## **SPARC M12/M10**

システム運用・管理ガイド

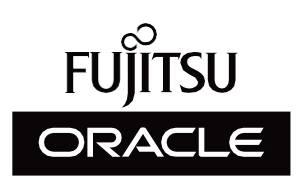

マニュ アル番号 : C120-E679-35 2024年 1 月

Copyright © 2007, 2024, 富士通株式会社 All rights reserved.

本書には、オラクル社および/またはその関連会社により提供および修正された技術情報が含まれています。

オラクル社および/またはその関連会社、および富士通株式会社は、それぞれ本書に記述されている製品および技術に関する知的 所有権を所有または管理しています。これらの製品、技術、および本書は、著作権法、特許権などの知的所有権に関する法律お よび国際条約により保護されています。

本書およびそれに付属する製品および技術は、その使用、複製、頒布および逆コンパイルを制限するライセンスのもとにおいて 頒布されます。オラクル社および/またはその関連会社、および富士通株式会社およびそのライセンサーの書面による事前の許可 なく、このような製品または技術および本書のいかなる部分も、いかなる方法によっても複製することが禁じられます。本書の 提供は、明示的であるか黙示的であるかを問わず、本製品またはそれに付随する技術に関するいかなる権利またはライセンスを 付与するものでもありません。本書は、オラクル社および富士通株式会社の一部、あるいはそのいずれかの関連会社のいかなる 種類の義務を含むものでも示すものでもありません。

本書および本書に記述されている製品および技術には、ソフトウェアおよびフォント技術を含む第三者の知的財産が含まれてい る場合があります。これらの知的財産は、著作権法により保護されているか、または提供者からオラクル社および/またはその関 連会社、および富士通株式会社へライセンスが付与されているか、あるいはその両方です。

GPLまたはLGPLが適用されたソースコードの複製は、GPLまたはLGPLの規約に従い、該当する場合に、お客様からのお申し込 みに応じて入手可能です。オラクル社および/またはその関連会社、および富士通株式会社にお問い合わせください。この配布に は、第三者が開発した構成要素が含まれている可能性があります。本製品の一部は、カリフォルニア大学からライセンスされて いるBerkeley BSDシステムに由来しています。

UNIXはThe Open Groupの登録商標です。

OracleとJavaはOracle Corporationおよびその関連企業の登録商標です。

富士通および富士通のロゴマークは、富士通株式会社の登録商標です。

SPARC Enterprise、SPARC64、SPARC64ロゴ、およびすべてのSPARC商標は、米国SPARC International, Inc.のライセンスを 受けて使用している、同社の米国およびその他の国における商標または登録商標です。

その他の名称は、それぞれの所有者の商標または登録商標です。

このソフトウェアまたは関連ドキュメントを、米国政府機関もしくは米国政府機関に代わってこのソフトウェアまたは関連ド キュメントをライセンスされた者に提供する場合は、次の通知が適用されます。

U.S. GOVERNMENT END USERS: Oracle programs, including any operating system, integrated software, any programs installed on the hardware, and/or documentation, delivered to U.S. Government end users are "commercial computer software" pursuant to the applicable Federal Acquisition Regulation and agency-specific supplemental regulations. As such, use, duplication, disclosure, modification, and adaptation of the programs, including any operating system, integrated software, any programs installed on the hardware, and/or documentation, shall be subject to license terms and license restrictions applicable to the programs. No other rights are granted to the U.S. Government.

免責条項: 本書または本書に記述されている製品や技術に関してオラクル社、富士通株式会社および/またはそのいずれかの関連 会社が行う保証は、製品または技術の提供に適用されるライセンス契約で明示的に規定されている保証に限ります。このような 契約で明示的に規定された保証を除き、オラクル社、富士通株式会社および/またはそのいずれかの関連会社は、製品、技術、ま たは本書に関して、明示、黙示を問わず、いかなる種類の保証も行いません。これらの製品、技術、または本書は、現状のまま 提供され、商品性、特定目的への適合性または第三者の権利の非侵害の黙示の保証を含みそれに限定されない、明示的であるか 黙示的であるかを問わない、なんらの保証も、かかる免責が法的に無効とされた場合を除き、行われないものとします。このよ うな契約で明示的に規定されていないかぎり、オラクル社、富士通株式会社および/またはそのいずれかの関連会社は、いかなる 法理論のもとの第三者に対しても、その収益の損失、有用性またはデータに関する損失、あるいは業務の中断について、あるい は間接的損害、特別損害、付随的損害、または結果的損害について、そのような損害の可能性が示唆されていた場合であっても、 適用される法律が許容する範囲内で、いかなる責任も負いません。

本書は、「現状のまま」提供され、商品性、特定目的への適合性または第三者の権利の非侵害の黙示の保証を含みそれに限定さ れない、明示的であるか黙示的であるかを問わない、なんらの保証も、かかる免責が法的に無効とされた場合を除き、行われな いものとします。

# 目次

### [はじめに](#page-24-0) xxv

### 第1章 SPARC M12/M10[の概要を理解する](#page-30-0) 1

- 1.1 SPARC [M12/M10](#page-30-1)とは 1
- 1.2 XSCF[ファームウェアとは](#page-34-0) 5
	- 1.2.1 XSCF[の概要](#page-34-1) 5
	- 1.2.2 XSCF[の特長](#page-34-2) 5
	- 1.2.3 XSCF[の機能](#page-39-0) 10
	- 1.2.4 [マスタ/スタンバイ/スレーブ](#page-42-0)XSCFの仕組み 13
	- 1.2.5 [モデルによる](#page-43-0)XSCF構成の違い 14
- 1.3 [ネットワーク構成](#page-45-0) 16
	- 1.3.1 [ネットワーク接続の概要](#page-45-1) 16
	- 1.3.2 XSCF-LAN[のポート番号と機能およびファイアーウォールにつ](#page-51-0) [いて](#page-51-0) 22
- 1.4 [ハイパーバイザとは](#page-53-0) 24
- 1.5 Oracle VM Server for [SPARC](#page-53-1)とは 24
- 1.6 [OpenBoot](#page-54-0) PROMとは 25
- 第2章 XSCF[にログインする/ログアウトする](#page-56-0) 27
	- 2.1 [システム管理用端末を接続する](#page-56-1) 27
		- 2.1.1 [シリアルで接続する](#page-57-0) 28
		- 2.1.2 [シリアル接続した端末で使用できる機能](#page-60-0) 31
		- 2.1.3 XSCF-LAN[で接続する](#page-61-0) 32
- 2.1.4 XSCF-LAN[で接続した端末で使用できる機能](#page-64-0) 35
- 2.2 XSCF[シェルにログインする](#page-65-0) 36
	- 2.2.1 シリアル接続でXSCF[シェルへログインする方法](#page-65-1) 36
	- 2.2.2 XSCF-LAN経由でSSH接続によるXSCF[シェルへログインする方](#page-67-0) [法](#page-67-0) 38
	- 2.2.3 XSCF-LAN経由でTelnet接続によるXSCF[シェルへログインする](#page-68-0) [方法](#page-68-0) 39
- 2.3 XSCF[シェルからログアウトする](#page-69-0) 40
- 2.4 XSCF Web[にログインする](#page-70-0) 41
	- 2.4.1 [事前に設定が必要な項目](#page-70-1) 41
	- 2.4.2 [サポートブラウザ](#page-70-2) 41
	- 2.4.3 [ウェブブラウザで有効化が必要な機能](#page-70-3) 41
	- 2.4.4 XSCF Web[でログインする方法](#page-71-0) 42
- 2.5 XSCF Web[からログアウトする](#page-72-0) 43
- 2.6 [接続できるユーザー数](#page-73-0) 44
- 第3章 [システムを設定する](#page-74-0) 45
	- 3.1 XSCF[のセットアップを行う前に](#page-74-1) 45
		- 3.1.1 [セットアップ前の初期作業について](#page-74-2) 45
		- 3.1.2 [サポート情報について](#page-75-0) 46
		- 3.1.3 [セットアップのためのユーザーインターフェースとアクセス方](#page-75-1)
			- [法](#page-75-1) 46
		- 3.1.4 [設定をスムーズにするために](#page-76-0) 47
	- 3.2 XSCF[ファームウェアの設定内容を理解する](#page-76-1) 47
		- 3.2.1 XSCF[を使用するための設定項目](#page-77-0) 48
		- 3.2.2 マスタXSCF[を確認する](#page-77-1) 48
		- 3.2.3 [スタンバイ状態の](#page-79-0)XSCFで実行できる機能 50
		- 3.2.4 [コマンドの詳細オプションをマニュアルページで確認する](#page-80-0) 51
	- 3.3 XSCF[シェルを使ってセットアップする](#page-80-1) 51
	- 3.4 XSCF Web[を使ってセットアップする](#page-85-0) 56
	- 3.5 XSCF[ユーザーを作成する/管理する](#page-86-0) 57
		- 3.5.1 XSCF[ローカルに保存されるユーザーアカウントについて](#page-87-0) 58
- 3.5.2 [パスワードおよびパスワードポリシーについて](#page-87-1) 58
- 3.5.3 [ユーザー権限の種類](#page-88-0) 59
- 3.5.4 XSCF[ユーザーアカウント関連の設定項目とコマンドを確認する](#page-90-0) 61
- 3.5.5 XSCF[ユーザーアカウントの登録のながれ](#page-91-0) 62
- 3.5.6 [登録済みのユーザーを確認する](#page-92-0) 63
- 3.5.7 [パスワードポリシーを確認する/変更する](#page-92-1) 63
- 3.5.8 XSCF[ユーザーアカウントを追加する/パスワードを設定する](#page-95-0) 66
- 3.5.9 [ユーザー権限を設定する](#page-96-0) 67
- 3.5.10 [ユーザーアカウントを有効にする/無効にする](#page-96-1) 67
- 3.5.11 [ログインロックアウト機能を有効にする/無効にする](#page-97-0) 68
- 3.5.12 XSCF[ユーザーアカウントを](#page-98-0)LDAPを使用して管理する 69
- 3.5.13 XSCF[ユーザーアカウントを](#page-104-0)Active Directoryを使用して管理す [る](#page-104-0) 75
- 3.5.14 XSCF[ユーザーアカウントを](#page-121-0)LDAP over SSLを使用して管理する 92
- 3.6 XSCF[の時刻、日付を設定する](#page-138-0) 109
	- 3.6.1 XSCF[と物理パーティションの時刻の関係を理解する](#page-139-0) 110
	- 3.6.2 [論理ドメインの時刻管理ポリシー](#page-140-0) 111
	- 3.6.3 [時刻に関連する設定項目とコマンドを確認する](#page-141-0) 112
	- 3.6.4 [タイムゾーンを設定する](#page-141-1) 112
	- 3.6.5 [サマータイムを設定する](#page-142-0) 113
	- 3.6.6 [システムの時刻を設定する](#page-143-0) 114
	- 3.6.7 [制御ドメインの時刻と](#page-144-0)XSCFの時刻を同期させる 115
	- 3.6.8 XSCFをNTP[サーバとして指定する](#page-145-0) 116
	- 3.6.9 XSCFをNTP[クライアントとして指定する](#page-146-0) 117
	- 3.6.10 XSCFで使用するNTP[サーバを設定する](#page-147-0) 118
	- 3.6.11 NTPサーバのDNS[ラウンドロビンを設定する](#page-149-0) 120
	- 3.6.12 NTPサーバにprefer[を指定する/解除する](#page-150-0) 121
	- 3.6.13 XSCFのstratum[値を設定する](#page-151-0) 122
	- 3.6.14 XSCF[のローカルクロックのクロックアドレスを変更する](#page-151-1) 122
- 3.7 XSCF[へログインするときの](#page-154-0)SSH/Telnetサービスを設定する 125
	- 3.7.1 SSHおよびTelnet[に関連する設定項目とコマンドを確認する](#page-155-0) 126
	- 3.7.2 SSHおよびTelnet[サービスを有効にする/無効にする](#page-155-1) 126
	- 3.7.3 SSH[サービスのホスト鍵を設定する](#page-156-0) 127
	- 3.7.4 SSH[サービスのユーザー公開鍵を登録する/削除する](#page-157-0) 128
	- 3.7.5 SSH/Telnet[サービスのタイムアウト時間を設定する](#page-158-0) 129
- 3.8 XSCF[へログインするときの](#page-158-1)HTTPSサービスを設定する 129
	- 3.8.1 [外部およびイントラネット内の認証局を利用する場合のながれ](#page-159-0) 130
	- 3.8.2 [自己認証局を利用する場合のながれ](#page-160-0) 131
	- 3.8.3 HTTPS[に関連する設定項目とコマンドを確認する](#page-160-1) 131
	- 3.8.4 HTTPS[サービスを有効にする/無効にする](#page-161-0) 132
	- 3.8.5 [外部またはイントラネット内の認証局を利用してウェブサーバ](#page-162-0) [証明書をインポートする](#page-162-0) 133
	- 3.8.6 [自己認証局を構築してウェブサーバ証明書を作成する](#page-163-0) 134
- 3.9 XSCF[ネットワークを設定する](#page-165-0) 136
	- 3.9.1 XSCF[ネットワークを使用してサービスを利用する](#page-165-1) 136
	- 3.9.2 XSCF[ネットワークインターフェースを理解する](#page-165-2) 136
	- 3.9.3 XSCF[ネットワークインターフェースの構成](#page-167-0) 138
	- 3.9.4 [ネットワークグループのサブネットを理解する](#page-170-0) 141
	- 3.9.5 SSCPで設定するIP[アドレスを理解する](#page-170-1) 141
	- 3.9.6 XSCF[ネットワークに関連する設定項目とコマンドを確認する](#page-172-0) 143
	- 3.9.7 XSCF[のネットワーク設定のながれ](#page-173-0) 144
	- 3.9.8 XSCF[ネットワークの有効/無効、](#page-174-0)XSCF-LANのIPアドレス、 [ネットマスクを設定する](#page-174-0) 145
	- 3.9.9 引き継ぎIP[アドレスを設定する](#page-176-0) 147
	- 3.9.10 SSCPのIP[アドレスを設定する](#page-177-0) 148
	- 3.9.11 XSCF[ホスト名およびドメイン名を設定する](#page-180-0) 151
	- 3.9.12 XSCF[のルーティングを設定する](#page-181-0) 152
	- 3.9.13 XSCFのDNS[を設定する](#page-185-0) 156
- 3.9.14 XSCFネットワークにIP[パケットフィルタリングルールを設定す](#page-186-0) [る](#page-186-0) 157
- 3.9.15 XSCF[のネットワーク設定を反映させる](#page-188-0) 159
- 3.9.16 XSCF[ネットワークの接続状態を確認する](#page-190-0) 161
- 3.10 XSCF[のセキュリティを強化するための監査を設定する](#page-191-0) 162
	- 3.10.1 [監査について](#page-191-1) 162
	- 3.10.2 [監査の用語を理解する](#page-192-0) 163
	- 3.10.3 [監査を管理する](#page-193-0) 164
	- 3.10.4 [監査に関連する設定項目とコマンドを確認する](#page-195-0) 166
	- 3.10.5 [監査のながれ](#page-196-0) 167
	- 3.10.6 [監査ポリシーを表示する/設定する](#page-197-0) 168
	- 3.10.7 [監査を有効にする/無効にする](#page-199-0) 170
	- 3.10.8 [監査ログのデータを削除する](#page-199-1) 170
	- 3.10.9 [監査ログを参照する](#page-201-0) 172
	- 3.10.10 スタンバイXSCF[の監査ログを管理する](#page-201-1) 172
- 第4章 [利用形態に合わせてシステムを設定する](#page-204-0) 175
	- 4.1 [システムの高度を設定する/確認する](#page-204-1) 175
		- 4.1.1 [システムの高度を設定する](#page-204-2) 175
		- 4.1.2 [システムの高度設定を確認する](#page-205-0) 176
	- 4.2 [システムの起動を制御する](#page-206-0) 177
		- 4.2.1 [暖機運転時間を設定する/確認する](#page-206-1) 177
		- 4.2.2 [空調待ち時間を設定する/確認する](#page-207-0) 178
	- 4.3 [二系統受電を有効にする/無効にする](#page-208-0) 179
		- 4.3.1 [二系統受電を有効にする](#page-209-0) 180
		- 4.3.2 [二系統受電を無効にする](#page-209-1) 180
		- 4.3.3 [二系統受電の設定を確認する](#page-210-0) 181
	- 4.4 [消費電力を抑える](#page-211-0) 182
		- 4.4.1 [消費電力の上限値を設定する](#page-211-1) 182
		- 4.4.2 [温度異常/電力異常負荷時の対処](#page-213-0) 184
		- 4.4.3 [未使用または低使用率のハードウェアの消費電力を抑える](#page-214-0) 185
	- 4.5 DVD[ドライブを接続する](#page-218-0) 189
- 4.5.1 外付けDVD[ドライブ使用する](#page-219-0) 190
- 4.5.2 外付けDVDドライブからOracle Solaris[をインストールする](#page-222-0) 193
- 4.6 [リモートストレージを使用する](#page-226-0) 197
	- 4.6.1 [リモートストレージとは](#page-226-1) 197
	- 4.6.2 [リモートストレージのネットワーク構成](#page-228-0) 199
	- 4.6.3 [リモートストレージを使用するための手段](#page-235-0) 206
	- 4.6.4 [端末とブラウザの動作要件](#page-237-0) 208
	- 4.6.5 Oracle Solaris[の設定](#page-240-0) 211
	- 4.6.6 [リモートストレージのソフトウェア版数](#page-240-1) 211
	- 4.6.7 [リモートストレージのデバイスパスとエイリアス](#page-241-0) 212
	- 4.6.8 [リモートストレージに関する留意点](#page-241-1) 212
	- 4.6.9 [リモートストレージを使用するながれ](#page-243-0) 214
	- 4.6.10 [リモートストレージで使用する](#page-245-0)XSCF-LANを設定する 216
	- 4.6.11 XSCF [Remote](#page-246-0) Storage ServerのStatus 217
	- 4.6.12 [リモートストレージを使用してメディアへ接続する](#page-247-0) 218
	- 4.6.13 Oracle Solaris[からリモートストレージを使用する](#page-254-0) 225
	- 4.6.14 [メディアから切断する/リモートストレージを終了する](#page-257-0) 228
	- 4.6.15 [その他の留意点および操作](#page-260-0) 231
- 第5章 CPUコア [アクティベーション](#page-264-0) 235
	- 5.1 CPUコア [アクティベーションとは](#page-264-1) 235
	- 5.2 CPUコア [アクティベーションキーとは](#page-266-0) 237
	- 5.3 CPU[コアリソースを追加する](#page-267-0) 238
		- 5.3.1 CPU[コアを物理パーティションおよび論理ドメインに追加する](#page-267-1) [までのながれ](#page-267-1) 238
		- 5.3.2 追加のCPUコア [アクティベーションを購入する](#page-268-0) 239
		- 5.3.3 CPUコア [アクティベーションキーを確認する](#page-268-1) 239
		- 5.3.4 CPUコア [アクティベーションキーを登録する](#page-269-0) 240
		- 5.3.5 CPU[コアリソースを物理パーティションに](#page-270-0)割り当てる 241
		- 5.3.6 CPU[コアを論理ドメインに追加する](#page-273-0) 244
		- 5.3.7 [論理ドメインの構成情報を保存する](#page-273-1) 244
	- 5.4 CPU[コアリソースを削除する](#page-273-2) 244
- 5.4.1 CPUコア [アクティベーションを削除するまでのながれ](#page-274-0) 245
- 5.4.2 CPU[コアを論理ドメインから削除する](#page-274-1) 245
- 5.4.3 [論理ドメインの構成情報を保存する](#page-275-0) 246
- 5.4.4 CPU[コアリソースを物理パーティションから解](#page-275-1)放する 246
- 5.4.5 削除するCPUコア [アクティベーションキーを確認する](#page-275-2) 246
- 5.4.6 CPUコア [アクティベーションキーを削除する](#page-276-0) 247
- 5.5 CPU[コアリソースを](#page-276-1)移行する 247
	- 5.5.1 CPUコア [アクティベーションを](#page-277-0)移行するまでのながれ 248 5.5.2 移行するCPUコア [アクティベーションキーを確認する](#page-277-1) 248
- 5.6 CPUコア [アクティベーションに関する](#page-278-0)各種の情報を表示する 249 5.6.1 CPUコア [アクティベーションの登録および設定情報を表示する](#page-278-1)

249

- 5.6.2 COD[ログを確認する](#page-279-0) 250
- 5.6.3 CPUコア [アクティベーションキーの情報を表示する](#page-280-0) 251
- 5.6.4 有効にしたCPU[コアリソースの使用状](#page-281-0)況を表示する 252
- 5.7 CPUコア [アクティベーションキーを保存する/](#page-282-0)復元する 253
	- 5.7.1 CPUコア [アクティベーションキーを保存する](#page-282-1) 253
	- 5.7.2 CPUコア [アクティベーションキーを](#page-283-0)復元する 254
- 5.8 CPUコア [アクティベーションでエラーが](#page-283-1)発生した場合の対処 254
	- 5.8.1 使用中のCPU[コアの数が有効にした](#page-283-2)CPUコアの数を超えている [場合](#page-283-2) 254
	- 5.8.2 有効だったCPUコアの数が故障によってCPUコア [アクティベー](#page-284-0) [ション数を](#page-284-0)下回った場合 255
- 5.9 CPUコア [アクティベーションに関する](#page-284-1)重要事項 255
- 第6章 [システムを起動する/停止する](#page-286-0) 257
	- 6.1 [システムを起動する](#page-286-1) 257
		- 6.1.1 入力電源投[入からシステム起動までのながれ](#page-286-2) 257
		- 6.1.2 [システム起動前に](#page-288-0)XSCFの時刻を合わせる 259
		- 6.1.3 電源スイッチ[を使用する](#page-289-0) 260
		- 6.1.4 poweron[コマンドを使用する](#page-291-0) 262
	- 6.2 [システムを](#page-292-0)停止する 263
- 6.2.1 システム停止から入力電源[切断までのながれ](#page-292-1) 263
- 6.2.2 システム停止[前の論理ドメイン構成情報の保存](#page-293-0) 264
- 6.2.3 [システム](#page-293-1)全体を停止する 264
- 6.3 [システムを](#page-294-0)再起動する 265
- 6.4 電源投入時にOracle Solaris[の起動を抑](#page-295-0)止する 266
- 第7章 [物理パーティションを制御する](#page-298-0) 269
	- 7.1 [物理パーティションを構築する](#page-298-1) 269
	- 7.2 [物理パーティションの動作モードを設定する](#page-299-0) 270
		- 7.2.1 [物理パーティションに](#page-299-1)搭載されたCPUとCPU動作モード 270
		- 7.2.2 復電時の電源[動作を確認する/自動電](#page-306-0)源投入を設定する 277
	- 7.3 [物理パーティションの電](#page-308-0)源を投入する 279
	- 7.4 [物理パーティションの電](#page-309-0)源を切断する 280
	- 7.5 [物理パーティションの構成を変更する](#page-311-0) 282
- 第8章 [論理ドメインを制御する](#page-312-0) 283
	- 8.1 [論理ドメインを構築する](#page-312-1) 283
	- 8.2 Oracle Solaris[カーネルゾーンを構築する](#page-313-0) 284
		- 8.2.1 Oracle Solaris[カーネルゾーンのハードウェアおよびソフトウェ](#page-313-1) [ア要件](#page-313-1) 284
		- 8.2.2 Oracle Solaris[カーネルゾーンの](#page-313-2)CPUの管理 284
		- 8.2.3 Oracle Solaris[カーネルゾーンの留意事項](#page-314-0) 285
	- 8.3 XSCF[シェルから制御ドメインコンソールに切](#page-315-0)り替える 286
		- 8.3.1 XSCF[シェルから制御ドメインコンソールへ切](#page-315-1)り替える方法 286
		- 8.3.2 [制御ドメインコンソールに接続する場合](#page-315-2) 286
	- 8.4 [制御ドメインコンソールから](#page-316-0)XSCFシェルに戻る 287
		- 8.4.1 [制御ドメインコンソールから](#page-316-1)XSCFシェルへ切り替える方法 287
		- 8.4.2 [制御ドメインコンソールのログアウト](#page-316-2) 287
	- 8.5 [論理ドメインを起動する](#page-317-0) 288
	- 8.6 [論理ドメインをシ](#page-318-0)ャットダウンする 289
	- 8.7 [論理ドメインの](#page-319-0)優先度順シャットダウン 290
		- 8.7.1 [ドメインテーブル](#page-320-0)(ldomTable) 291
		- 8.7.2 [ドメインの情報](#page-320-1)(ldom\_info)リソース 291
- 8.8 CPUコア [アクティベーション情報の確認](#page-321-0) 292
- 8.9 [制御ドメインの](#page-322-0)OpenBoot PROM環境変数を設定する 293
	- 8.9.1 XSCF[ファームウェアで設定できる](#page-322-1)OpenBoot PROM環境変数 293
	- 8.9.2 制御ドメインにOpenBoot PROM環境[変数を設定する](#page-323-0) 294
	- 8.9.3 [制御ドメインに設定された](#page-325-0)OpenBoot PROM環境変数を表示する 296
	- 8.9.4 [制御ドメインに設定された](#page-325-1)OpenBoot PROM環境変数を初期化す [る](#page-325-1) 296
- 8.10 [ドメインコンソールロ](#page-326-0)ギング機能 297
	- 8.10.1 コンソールロギ[ング機能を無効にする方法](#page-326-1) 297
	- 8.10.2 コンソールロギ[ング機能を有効にする方法](#page-327-0) 298
	- 8.10.3 [サービスドメイン必要](#page-327-1)条件 298
	- 8.10.4 仮想[コンソールグループテーブル](#page-327-2)(ldomVconsTable) 298
	- 8.10.5 [コンソール](#page-328-0)(console)リソース 299
- 8.11 [論理ドメインの構成を変更する](#page-328-1) 299
- 8.12 [論理ドメインの時刻を設定する](#page-329-0) 300
- 8.13 [ハイパーバイザの](#page-329-1)ダンプファイルを採取する 300
	- 8.13.1 [ハイパーバイザ](#page-329-2)ダンプとは 300
	- 8.13.2 ハイパーバイザダ[ンプ機能で使用するコマンド](#page-330-0) 301
	- 8.13.3 ハイパーバイザダ[ンプ使用時の留意点](#page-332-0) 303
- 8.14 CPU[ソケットに関連付けられた論理ドメインのリソースを管理する](#page-333-0) 304
	- 8.14.1 CPU[ソケット制](#page-333-1)約の概要 304
	- 8.14.2 CPU[ソケット制約のハードウェアおよびソフトウェア要件](#page-334-0) 305
	- 8.14.3 CPU[ソケット制](#page-334-1)約の制限 305
	- 8.14.4 CPUソケット制約を使用して信頼性[の高い論理ドメインを作成](#page-335-0) [する](#page-335-0) 306
	- 8.14.5 CPUチップにメモリミ[ラーモードを設定する](#page-335-1) 306
	- 8.14.6 制御ドメインからCPU[ソケットに関連付けられたリソースを削](#page-337-0) [除する](#page-337-0) 308
	- 8.14.7 [論理ドメインの構成に](#page-339-0)CPUソケット制約を設定する 310
- 8.15 [物理パーティションの動](#page-341-0)的再構成ポリシーを設定する 312
	- 8.15.1 [物理パーティションの動](#page-341-1)的再構成ポリシー 312
	- 8.15.2 リソース削減[ポリシーの詳細](#page-342-0) 313
	- 8.15.3 PPAR DR[ポリシーの変更方法](#page-344-0) 315
- 8.16 論理ドメインの最大[ページサイズを設定する](#page-345-0) 316
	- 8.16.1 [論理ドメインの](#page-346-0)最大ページサイズ 317
	- 8.16.2 大きな最大[ページサイズを設定する効](#page-346-1)果 317
	- 8.16.3 大きな最大[ページサイズを設定する](#page-346-2)影響 317
	- 8.16.4 論理ドメインの最大[ページサイズの設定と変更](#page-347-0) 318
	- 8.16.5 論理ドメインの最大[ページサイズを確認する](#page-350-0) 321
- 第9章 [日常的にシステムを管理する](#page-352-0) 323
- 第10章 [故障に備える/対処する](#page-354-0) 325
	- 10.1 故障対策[と機能を](#page-355-0)知る 326
	- 10.2 故障が発生[したときにメールで](#page-355-1)通知を受け取る 326
		- 10.2.1 メール通[報機能の特](#page-356-0)徴 327
		- 10.2.2 故障の通[報内容](#page-356-1) 327
		- 10.2.3 メール通[報に関連する設定項目とコマンドを確認する](#page-358-0) 329
		- 10.2.4 メール通[報の設定のながれ](#page-358-1) 329
		- 10.2.5 SMTP[サーバのホスト名、ポート番号、](#page-359-0)返信先メールアドレ [ス、および認証方法を設定する](#page-359-0) 330
		- 10.2.6 通報するための宛先[メールアドレスおよびメール](#page-360-0)通報機能の有 [効/無効を設定する](#page-360-0) 331
	- 10.3 SNMP[エージェントでシステム状態を監](#page-360-1)視する/管理する 331
		- 10.3.1 [SNMP](#page-361-0)とは 332
		- 10.3.2 SNMP[に関連する用語](#page-362-0) 333
		- 10.3.3 MIB定義[ファイルについて](#page-362-1) 333
		- 10.3.4 [トラップについて](#page-363-0) 334
		- 10.3.5 SNMP[エージェントに関連する設定項目とコマンドを確認する](#page-365-0) 336
		- 10.3.6 SNMP[エージェントの設定のながれ](#page-367-0) 338
- 10.3.7 SNMP[エージェントのシステム管理情報を設定するおよび](#page-369-0) SNMP[エージェントを有効にする/無効にする](#page-369-0) 340
- 10.3.8 SNMPv3[トラップを設定する](#page-370-0) 341
- 10.3.9 SNMPv3の目的[のホストへのトラップを無効にする](#page-371-0) 342
- 10.3.10 SNMPv1、SNMPv2c通信[を有効にする/無効にする](#page-372-0) 343
- 10.3.11 SNMPv1、SNMPv2c[のトラップを設定する](#page-372-1) 343
- 10.3.12 SNMPv1、SNMPv2cの目的[のホストへのトラップを無効にす](#page-373-0) [る](#page-373-0) 344
- 10.3.13 SNMP[設定をデフォルト値に](#page-373-1)戻す 344
- 10.3.14 USM[管理情報を設定する](#page-374-0) 345
- 10.3.15 VACM[管理情報を設定する](#page-375-0) 346
- 10.4 [システムを監](#page-377-0)視する 348
	- 10.4.1 Host watchdog機能/Alive監視[の仕組みを理解する](#page-377-1) 348
	- 10.4.2 監視[およびサーバ動作を制御する](#page-378-0) 349
- 10.5 故障縮退[の仕組みを理解する](#page-378-1) 349
- 10.6 故障[したハードウェアリソースを確認する](#page-379-0) 350
	- 10.6.1 故障[したメモリまたは](#page-379-1)CPUの有無をlist-domainコマンドで確認 [する](#page-379-1) 350
	- 10.6.2 故障[したメモリまたは](#page-380-0)CPUの有無をlist-deviceコマンドで確認 [する](#page-380-0) 351
- 10.7 故障CPUの自動交替[を設定する](#page-380-1) 351
	- 10.7.1 CPUコアが自動交替[する場合の](#page-380-2)条件 351
	- 10.7.2 自動交替[ポリシーを変更する方法](#page-382-0) 353
	- 10.7.3 最大試行回数と試行間隔[を変更する方法](#page-383-0) 354
- 10.8 復旧モード(recovery mode)[を設定する](#page-384-0) 355
- 10.9 [コンポーネントを](#page-384-1)冗長構成にする 355
- 10.10 XSCF[設定情報を保存する/](#page-384-2)復元する 355
	- 10.10.1 XSCF[設定情報の保存/](#page-384-3)復元の方法を理解する 355
	- 10.10.2 XSCF[設定情報を保存する](#page-386-0) 357
	- 10.10.3 XSCF[設定情報を](#page-387-0)復元する 358
- 10.11 [論理ドメインの構成情報を](#page-388-0)XSCFに保存する/復元する 359
- 10.11.1 [論理ドメインの構成情報を保存する/表示する](#page-388-1) 359
- 10.11.2 [論理ドメインの構成情報を](#page-390-0)復元する 361
- 10.12 論理ドメインの構成情報をXML[ファイルに保存する/復元する](#page-392-0) 363
	- 10.12.1 [論理ドメインの構成情報を保存する/確認する](#page-392-1) 363
	- 10.12.2 [論理ドメインの構成情報を](#page-393-0)復元する 364
- 10.13 OpenBoot PROM環境[変数を保存する/](#page-394-0)復元する 365
	- 10.13.1 OpenBoot PROM環境[変数を保存する](#page-395-0) 366
	- 10.13.2 [OpenBoot](#page-396-0) PROM環境変数を復元する 367
- 10.14 [ハードディスクの内容を保存する/](#page-398-0)復元する 369
- 10.15 [論理ドメインをリセットする](#page-398-1) 369
- 10.16 [論理ドメインにパニックを](#page-399-0)発生させる 370
	- 10.16.1 ゲ[ストドメインにパニックを](#page-400-0)発生させる 371
	- 10.16.2 [制御ドメインにパニックを](#page-400-1)発生させる 371
- 10.17 [物理パーティションをリセットする](#page-401-0) 372
- 10.18 サーバを工場出[荷時の状態に](#page-402-0)戻す 373
	- 10.18.1 [初期化するためのコマンドを理解する](#page-403-0) 374
	- 10.18.2 [サーバを初期化する](#page-403-1) 374
- 10.19 遅延ダ[ンプを使ってクラッシュ](#page-404-0)ダンプファイルを採取する 375

### 第11章 [システムの状態を確認する](#page-406-0) 377

- 11.1 [システムの構成/状態を確認する](#page-406-1) 377
	- 11.1.1 [システムの構成/状態に関連する項目とコマンドを確認する](#page-406-2) 377
	- 11.1.2 システムに搭載[されたコンポーネントを確認する](#page-407-0) 378
	- 11.1.3 システム環境[を確認する](#page-411-0) 382
	- 11.1.4 故障/縮退[したコンポーネントを確認する](#page-415-0) 386
	- 11.1.5 PCIボ[ックスの状態を表示する](#page-416-0) 387
- 11.2 [物理パーティションを確認する](#page-419-0) 390
	- 11.2.1 [物理パーティションおよび論理ドメインの構成/状態に関連す](#page-419-1) [る項目とコマンドを確認する](#page-419-1) 390
	- 11.2.2 [物理パーティションの構成を確認する](#page-420-0) 391
	- 11.2.3 [物理パーティションの](#page-424-0)稼働状態を確認する 395
- 11.2.4 メモリミ[ラーモードの設定を確認する](#page-424-1) 395
- 11.2.5 PSB[の状態を確認する](#page-426-0) 397
- 11.2.6 [論理ドメインの状態を確認する](#page-427-0) 398
- 第12章 [ログやメッセージを確認する](#page-428-0) 399
	- 12.1 XSCF[で保存されるログを確認する](#page-428-1) 399
		- 12.1.1 [ログの種類と参照コマンドを確認する](#page-428-2) 399
		- 12.1.2 [ログの](#page-431-0)見かた 402
		- 12.1.3 [エラーログを確認する](#page-432-0) 403
		- 12.1.4 監視[メッセージログを確認する](#page-434-0) 405
		- 12.1.5 [パワーログを確認する](#page-434-1) 405
		- 12.1.6 [イベントログを確認する](#page-436-0) 407
		- 12.1.7 [コンソールログを確認する](#page-437-0) 408
		- 12.1.8 [パニックログを確認する](#page-437-1) 408
		- 12.1.9 IPL[ログを確認する](#page-438-0) 409
		- 12.1.10 [監査ログを確認する](#page-438-1) 409
		- 12.1.11 COD[ログを確認する](#page-440-0) 411
		- 12.1.12 Active Directory[ログを確認する](#page-441-0) 412
		- 12.1.13 LDAP over SSL[ログを確認する](#page-441-1) 412
		- 12.1.14 温度履歴[ログを確認する](#page-441-2) 412
		- 12.1.15 snapshot[でログをファイルに保存する](#page-442-0) 413
		- 12.1.16 ローカルなUSB[デバイスにログを保存する](#page-443-0) 414
		- 12.1.17 XSCF Web[を使用している端末にネットワークを](#page-444-0)介してログ [を保存する](#page-444-0) 415
		- 12.1.18 snapshot[で指定したサーバにネットワークを](#page-444-1)介してログを保 [存する](#page-444-1) 415
	- 12.2 警告や通知[メッセージを確認する](#page-444-2) 415
		- 12.2.1 [メッセージの種類と参照方法を確認する](#page-445-0) 416
		- 12.2.2 通知[されたメッセージに対処する](#page-447-0) 418
- 第13章 Lockedモード/Service[モードを切り替える](#page-450-0) 421
	- 13.1 LockedモードとService[モードの違いを理解する](#page-450-1) 421
	- 13.2 [運用モードを切](#page-451-0)り替える 422

### 第14章 [信頼性の高いシステムを構築する](#page-454-0) 425

- 14.1 メモリをミ[ラー構成にする](#page-454-1) 425
	- 14.1.1 メモリのミ[ラー構成の概要](#page-454-2) 425
	- 14.1.2 メモリをミ[ラー構成にする](#page-455-0) 426
- 14.2 [ハードウェア](#page-456-0)RAIDを構成する 427
	- 14.2.1 [ハードウェア](#page-456-1)RAIDとは 427
	- 14.2.2 FCode[ユーティリティーコマンド](#page-460-0) 431
	- 14.2.3 ハードウェアRAID[に関する留意点](#page-461-0) 432
	- 14.2.4 ハードウェアRAID[を操作する前の](#page-463-0)準備 434
	- 14.2.5 ハードウェアRAIDボ[リュームを作成する](#page-465-0) 436
	- 14.2.6 ハードウェアRAIDボ[リュームを削除する](#page-470-0) 441
	- 14.2.7 ハードウェアRAIDボ[リュームのホットスペアを管理する](#page-471-0) 442
	- 14.2.8 ハードウェアRAIDボ[リュームおよびディスクドライブの状態](#page-472-0) [を確認する](#page-472-0) 443
	- 14.2.9 故障[したディスクドライブを確認する](#page-474-0) 445
	- 14.2.10 故障[したディスクドライブを](#page-476-0)交換する 447
	- 14.2.11 [ハードウェア](#page-477-0)RAIDボリュームを再有効化する 448
	- 14.2.12 ハードウェアRAIDボ[リュームをブートデバイスに指定する](#page-479-0) 450
- 14.3 LDAP[サービスを使用する](#page-480-0) 451
- 14.4 SAN[ブートを使用する](#page-480-1) 451
- 14.5 iSCSI[を使用する](#page-481-0) 452
- 14.6 SPARC M12/M10とI/O[デバイスの電](#page-481-1)源を連動させる 452
	- 14.6.1 SPARC M12/M10の電源[連動機能とは](#page-481-2) 452
	- 14.6.2 電源連動の接続形[態を理解する](#page-482-0) 453
	- 14.6.3 電源[連動の仕組み](#page-485-0) 456
	- 14.6.4 電源[連動を設定する前に](#page-487-0) 458
	- 14.6.5 電源[連動を設定するながれ](#page-487-1) 458
	- 14.6.6 電源[連動の設定を確認する](#page-488-0) 459
	- 14.6.7 電源[連動の設定を初期化する](#page-488-1) 459
	- 14.6.8 電源[連動機能を有効にする/無効にする](#page-489-0) 460
- 14.6.9 [管理ファイルを作成する](#page-489-1) 460
- 14.6.10 XSCFの電源連動機能で使用するIPMI[サービスを有効にする/](#page-490-0) [無効にする](#page-490-0) 461
- 14.6.11 電源[連動グループの設定情報を](#page-491-0)取得する 462
- 14.6.12 電源[連動グループを設定する](#page-491-1) 462
- 14.7 無停電電源装置[を使用する](#page-491-2) 462
- 14.8 [ベリファイドブートを使用する](#page-492-0) 463
	- 14.8.1 [ベリファイドブートとは](#page-492-1) 463
	- 14.8.2 [ベリファイドブートのブート](#page-492-2)検証の仕組み 463
	- 14.8.3 [ベリファイドブートの](#page-493-0)X.509公開鍵証明書 464
	- 14.8.4 [ベリファイドブートのポリシー](#page-494-0) 465
	- 14.8.5 [ベリファイドブートに対応する](#page-495-0)Oracle SolarisとXCPの版数 466
	- 14.8.6 [ベリファイドブートのサポート](#page-496-0)範囲 467
	- 14.8.7 [留意点および制限事項](#page-497-0) 468
	- 14.8.8 [ベリファイドブートに関する設定項目とコマンドを確認する](#page-497-1)

#### 468

- 14.8.9 [ベリファイドブートを設定するながれ](#page-498-0) 469
- 14.8.10 X.509[公開鍵証明書を登録する](#page-499-0) 470
- 14.8.11 登録されたX.509[公開鍵証明書の有効/無効を設定する](#page-502-0) 473
- 14.8.12 登録されたX.509[公開鍵証明書を削除する](#page-505-0) 476
- 14.8.13 登録されたX.509[公開鍵証明書を表示する](#page-507-0) 478
- 14.8.14 [ベリファイドブートのポリシーを設定する](#page-508-0) 479
- 14.8.15 [ベリファイドブートのポリシーを表示する](#page-509-0) 480
- 第15章 [システム構成を拡張する](#page-510-0) 481
	- 15.1 仮想CPU[の構成を変更する](#page-510-1) 481
	- 15.2 [メモリの構成を変更する](#page-512-0) 483
	- 15.3 PCIe[エンドポイントデバイスの動](#page-514-0)的再構成機能 485
		- 15.3.1 物理I/OデバイスをI/O[ドメインに追加する](#page-515-0) 486
		- 15.3.2 物理I/OデバイスをI/O[ドメインから削除する](#page-516-0) 487
	- 15.4 PCIボ[ックスを使用する](#page-517-0) 488
		- 15.4.1 PCIボ[ックスを確認する](#page-517-1) 488
- 15.4.2 PCIボ[ックスの電](#page-518-0)源を制御する 489
- 15.4.3 PCIボ[ックスを接続した構成の留意点](#page-518-1) 489
- 15.5 SPARC [M12-2S/M10-4S](#page-521-0)を拡張する 492
- 第16章 XCP[のファームウェアをアップデートする](#page-522-0) 493
	- 16.1 [ファームウェアアップデートとは](#page-522-1) 493
		- 16.1.1 [アップデートするファームウェアの種類](#page-522-2) 493
		- 16.1.2 [ファームウェアアップデートの特](#page-523-0)徴 494
		- 16.1.3 [ファームウェアアップデートの仕組み](#page-523-1) 494
		- 16.1.4 [版数合](#page-525-0)わせ 496
		- 16.1.5 XSCFが複[数の場合のアップデート](#page-525-1) 496
	- 16.2 [ファームウェアをアップデートする前に](#page-526-0) 497
		- 16.2.1 [アップデートの](#page-526-1)注意事項 497
		- 16.2.2 [アップデートするファイルの](#page-528-0)配信方法と形式 499
		- 16.2.3 [ファームウェア版数の確認方法](#page-528-1) 499
		- 16.2.4 [アップデートのしかたと作業時間](#page-529-0) 500
	- 16.3 [アップデートのながれ](#page-530-0) 501
	- 16.4 XCP[のイメージファイルを用意する](#page-531-0) 502
	- 16.5 [ファームウェアをアップデートする](#page-532-0) 503
		- 16.5.1 XSCFが1[つのシステムの場合、](#page-532-1)XCPをアップデートする 503
		- 16.5.2 [ビルディングブロック構成で](#page-538-0)XSCFが複数のシステムの場合、

XCP[をアップデートする](#page-538-0) 509

- 16.6 XSCF Web[でファームウェアをアップデートする](#page-547-0) 518
- 16.7 部品の追加/交換[によるファームウェア版数合](#page-555-0)わせ 526
	- 16.7.1 入力電源が投入状態で追加/交換[する場合の版数合](#page-555-1)わせ 526
	- 16.7.2 入力電源が停止状態で追加/交換[する場合の版数合](#page-556-0)わせ 527
- 16.8 [ファームウェアアップデート](#page-560-0)中のトラブル 531
- 16.9 [ファームウェアアップデートに関する](#page-561-0)FAQ 532
- 第17章 Oracle SolarisおよびOracle VM Server for SPARC[をアップデートする](#page-562-0) 533
- 第18章 [トラブルシューティング](#page-564-0) 535
	- 18.1 XSCFで発生[しうるトラブルに対処する](#page-564-1) 535
- 18.2 RESETスイッチ[の使用に関する留意点](#page-568-0) 539
- 18.3 よく寄[せられる](#page-569-0)質問/FAQ 540
- 18.4 [システムのトラブルを](#page-570-0)XSCFで調べる 541
- 付録 A SPARC M12/M10[システムのデバイスパス一覧](#page-572-0) 543
	- A.1 SPARC M12-1[のデバイスパス](#page-572-1) 543
	- A.2 SPARC M12-2[のデバイスパス](#page-575-0) 546
		- A.2.1 初期導[入時の](#page-575-1)CPU構成が1 CPUの場合 546
		- A.2.2 初期導[入時の](#page-578-0)CPU構成が2 CPUの場合 549
	- A.3 SPARC M12-2S[のデバイスパス](#page-581-0) 552
		- A.3.1 初期導[入時の](#page-581-1)CPU構成が1 CPUの場合 552
		- A.3.2 初期導[入時の](#page-586-0)CPU構成が2 CPUの場合 557
	- A.4 SPARC M10-1[のデバイスパス](#page-592-0) 563
	- A.5 SPARC M10-4[のデバイスパス](#page-595-0) 566
		- A.5.1 初期導[入時の](#page-595-1)CPU構成が2 CPUの場合 566
		- A.5.2 初期導[入時の](#page-598-0)CPU構成が4 CPUの場合 569
	- A.6 SPARC M10-4S[のデバイスパス](#page-601-0) 572
		- A.6.1 初期導[入時の](#page-601-1)CPU構成が2 CPUの場合 572
		- A.6.2 初期導[入時の](#page-606-0)CPU構成が4 CPUの場合 577
- 付録 B WWNに対応したSAS2[デバイスを識別する](#page-612-0) 583
	- B.1 [World](#page-612-1) Wide Name (WWN) 構文 583
	- B.2 [probe-scsi-all](#page-613-0)コマンドの出力の概要 584
	- B.3 probe-scsi-all[コマンドを使用したディスクスロットの](#page-613-1)識別 584
		- B.3.1 probe-scsi-all[コマンドを使用したディスクスロットの](#page-613-2)識別例 (SPARC [M12-1/M12-2/M12-2S/M10-1/M10-4/M10-4S](#page-613-2)) 584
	- B.4 [ディスクスロットの](#page-616-0)識別 587
		- B.4.1 diskinfo[コマンドを使用する](#page-617-0)(Oracle Solaris 11 SRU 11.4.27.82.1 [以降適](#page-617-0)用済) 588
		- B.4.2 format[コマンドを使用する](#page-617-1)(Oracle Solaris 11 SRU 11.4.27.82.1 [以降](#page-617-1)未適用) 588
		- B.4.3 diskinfo[コマンドを使用する](#page-619-0)(Oracle Solaris 11 SRU 11.4.27.82.1 [以降](#page-619-0)未適用) 590

B.4.4 diskinfo[コマンドを使用する](#page-621-0) (Oracle Solaris 10) 592

### 付録 C XSCF Web[ページ一覧](#page-624-0) 595

- C.1 [ページの概要](#page-624-1) 595
- C.2 [メニューの構成を理解する](#page-627-0) 598
- C.3 [利用できるページ](#page-630-0) 601
	- C.3.1 [システム、物理パーティションおよび論理ドメインの状態を表](#page-630-1) [示するページ](#page-630-1) 601
	- C.3.2 [物理パーティションを操作するページ](#page-632-0) 603
	- C.3.3 [サーバを設定するページ](#page-635-0) 606
	- C.3.4 [サーバを保](#page-646-0)守するページ 617
	- C.3.5 [ログを表示するページ](#page-649-0) 620
- 付録 D [XSCF](#page-650-0) MIB情報 621
	- D.1 MIB[のオブジェクト](#page-650-1)識別 621
	- D.2 [標準](#page-652-0)MIB 623
	- D.3 [拡張](#page-652-1)MIB 623
		- D.3.1 XSCF拡張MIB[のオブジェクト](#page-653-0) 624
	- D.4 [トラップについて](#page-654-0) 625

### 付録 E Oracle VM Server for SPARCのSPARC M12/M10[システム固有機能](#page-656-0) 627

- E.1 [論理ドメインの](#page-656-1)優先度順シャットダウン 627
- E.2 CPUコア [アクティベーションのサポート](#page-656-2) 627
- E.3 故障[リソースの確認](#page-657-0) 628
	- E.3.1 list-domainサブコマンドで故障[しているメモリおよび](#page-657-1)CPUの有 [無を確認する](#page-657-1) 628
	- E.3.2 list-deviceサブコマンドで故障[しているメモリおよび](#page-657-2)CPUの有無 [を表示する](#page-657-2) 628
- E.4 故障CPU[の自動](#page-657-3)交替 628
- E.5 [ハイパーバイザ](#page-658-0)ダンプ 629
- E.6 [ドメインコンソールロ](#page-658-1)ギング機能 629
- E.7 CPU[ソケット制](#page-658-2)約 629
- 付録 F SAS2IRCU[ユーティリティーのコマンド例](#page-660-0) 631
- F.1 sas2ircu上で認識されているSAS[コントローラーのリストを表示する](#page-660-1) 631
- F.2 ハードウェアRAIDボ[リュームの情報を表示する](#page-661-0) 632
- F.3 ハードウェアRAIDボ[リュームを追加する](#page-665-0) 636
- F.4 ハードウェアRAIDボ[リュームの構築状](#page-667-0)況を表示する 638
- F.5 ハードウェアRAIDボ[リュームのホットスペアを作成する](#page-668-0) 639
- F.6 ハードウェアRAIDボ[リュームのホットスペアを削除する](#page-669-0) 640
- F.7 ハードウェアRAIDボ[リュームを削除する](#page-670-0) 641
- F.8 ハードウェアRAID[ボリュームの故障ディスクドライブを特定する](#page-672-0) 643
- 付録 G SPARC M12-1/M10-1のXSCF[スタートアップモード機能](#page-678-0) 649
	- G.1 XSCF[スタートアップモード機能の概要](#page-678-1) 649
		- G.1.1 XSCF[スタートアップモード機能とは](#page-678-2) 649
		- G.1.2 [使用時の](#page-679-0)条件 650
	- G.2 XSCF[スタートアップモード機能の制限事項と留意点](#page-680-0) 651
		- G.2.1 [システムのインストレーション作業時の制限事項と留意点](#page-680-1) 651
		- G.2.2 [運用時の制限事項と留意点](#page-680-2) 651
		- G.2.3 保守[時の制限事項](#page-681-0) 652
	- G.3 XSCF[スタートアップモード機能の設定手](#page-682-0)順 653
- 付録 H OpenBoot PROM[の環境変数とコマンド](#page-686-0) 657
	- H.1 SCSI[デバイスの表示](#page-686-1) 657
	- H.2 [サポートされていない](#page-686-2)OpenBoot PROM環境変数 657
	- H.3 [サポートされていない](#page-687-0)OpenBoot PROMコマンド 658
	- H.4 [セキュリティモード有効時の動作](#page-688-0) 659
- 付録 I [ブートデバイスの指定方法](#page-690-0) 661
	- I.1 内蔵[ストレージのデバイスパス](#page-690-1) 661
	- I.2 PHY[番号指定方](#page-691-0)式 662
	- I.3 ターゲットID[指定方](#page-692-0)式 663
	- I.4 SAS[アドレス指定方](#page-693-0)式 664
	- I.5 ボ[リュームデバイス名指定方](#page-694-0)式 665
	- I.6 オンボードLANなしSPARC M12[のデバイスエイリアス](#page-696-0) netの留意点 667
- 付録 J DVD[ドライブのエイリアス一覧](#page-698-0) 669
- J.1 外付けDVD[ドライブのエイリアス](#page-698-1) 669
	- J.1.1 SPARC M12-1の外付けDVD[ドライブのエイリアス](#page-698-2) 669
	- J.1.2 SPARC M12-2の外付けDVD[ドライブのエイリアス](#page-699-0) 670
	- J.1.3 SPARC M12-2Sの外付けDVD[ドライブのエイリアス](#page-699-1) 670
	- J.1.4 SPARC M10-1の外付けDVD[ドライブのエイリアス](#page-702-0) 673
	- J.1.5 SPARC M10-4の外付けDVD[ドライブのエイリアス](#page-702-1) 673
	- J.1.6 SPARC M10-4Sの外付けDVD[ドライブのエイリアス](#page-702-2) 673
- J.2 [リモートストレージ用](#page-704-0)DVDドライブのエイリアス 675
	- J.2.1 SPARC M12-1[のリモートストレージ用](#page-704-1)DVDドライブのエイリア [ス](#page-704-1) 675
	- J.2.2 SPARC M12-2[のリモートストレージ用](#page-704-2)DVDドライブのエイリア [ス](#page-704-2) 675
	- J.2.3 SPARC M12-2S[のリモートストレージ用](#page-705-0)DVDドライブのエイリ [アス](#page-705-0) 676
	- J.2.4 SPARC M10-1[のリモートストレージ用](#page-705-1)DVDドライブのエイリア [ス](#page-705-1) 676
	- J.2.5 SPARC M10-4[のリモートストレージ用](#page-706-0)DVDドライブのエイリア [ス](#page-706-0) 677
	- J.2.6 SPARC M10-4S[のリモートストレージ用](#page-706-1)DVDドライブのエイリ [アス](#page-706-1) 677
- 付録 K CPU[コアの一時利用機能](#page-708-0) 679
	- K.1 CPUコアの一[時利用機能とは](#page-708-1) 679
	- K.2 CPUコアの一[時利用機能の利用](#page-709-0)条件と留意事項 680
	- K.3 [関連コマンド](#page-710-0) 681
		- K.3.1 CPUコアの一[時利用機能を利用するためのコマンド](#page-710-1) 681
		- K.3.2 CPUコアの一[時利用機能を利用時の関連コマンド](#page-710-2) 681
	- K.4 CPUコアの一[時利用機能を利用する場合のながれと手](#page-711-0)順 682
		- K.4.1 XCP 2330以降[のながれと手](#page-711-1)順 682
		- K.4.2 XCP 232x[のながれと手](#page-722-0)順 693
		- K.4.3 [有効期限切れおよび無効に設定された場合](#page-729-0) 700
	- K.5 CPUコア一[時利用機能のイベント](#page-733-0)通知 704
- K.5.1 通知[の種類](#page-733-1) 704
- K.5.2 [通知](#page-733-2)の例 704
- K.6 [その他の](#page-735-0)重要な注意点 706
	- K.6.1 PPAR DRとCPUコアの一[時利用機能](#page-735-1) 706
	- K.6.2 CPUコアの一時利用機能を再[度利用しようとした場合](#page-735-2)(XCP 232x [のみ](#page-735-2)) 706
	- K.6.3 CPUコア [アクティベーションキーの](#page-736-0)移行(削除/移動) 707
	- K.6.4 ldm[コマンドの](#page-736-1)出力 707

[索引](#page-738-0) 709

# <span id="page-24-0"></span>はじめに

本書は、オラクルまたは富士通のSPARC M12/M10システム導入後の設定方法や管理 方法について説明しています。SPARC M12/M10システムの運用時に、必要な箇所を お読みください。

本書の前に、『SPARC M12 早わかりガイド』または『SPARC M10システム 早わか りガイド』をお読みになることをお勧めします。

なお、SPARC M12は、Fujitsu SPARC M12という製品名でも販売されています。 SPARC M12とFujitsu SPARC M12は同一製品です。

SPARC M10は、Fujitsu M10という製品名でも販売されています。 SPARC M10とFujitsu M10は同一製品です。

## 対象読者

本書は、コンピュータネットワークおよびOracle Solarisの高度な知識を有するシス テム管理者を対象にして書かれています。

# 関連マニュアル

お使いのサーバに関連するすべてのマニュアルはオンラインで提供されています。

- Oracle Solarisなどのオラクル社製ソフトウェア関連マニュアル <https://docs.oracle.com/en/>
- 富士通マニュアル グローバルサイト

[https://www.fujitsu.com/global/products/computing/servers/unix/sparc/](https://www.fujitsu.com/global/products/computing/servers/unix/sparc/downloads/manuals/) [downloads/manuals/](https://www.fujitsu.com/global/products/computing/servers/unix/sparc/downloads/manuals/)

日本語サイト

[https://www.fujitsu.com/jp/products/computing/servers/unix/sparc/downloads/](https://www.fujitsu.com/jp/products/computing/servers/unix/sparc/downloads/manual/) [manual/](https://www.fujitsu.com/jp/products/computing/servers/unix/sparc/downloads/manual/)

SPARC M12をお使いの場合は、「SPARC M12 [関連マニュアル」](#page-25-0)に記載されているマ ニュアルを参照してください。

SPARC M10をお使いの場合は、「SPARC M10 [関連マニュアル」](#page-26-0)に記載されているマ ニュアルを参照してください。

<span id="page-25-0"></span>SPARC M12 関連マニュアル

マニュアルタイトル(\*1)

SPARC M12 プロダクトノート

SPARC M12 早わかりガイド

Fujitsu SPARC M12 Getting Started Guide/SPARC M12 はじめにお読みください(\*2)

Fujitsu SPARC M12 and Fujitsu M10/SPARC M10 Important Legal and Safety Information $(*2)$ 

Fujitsu SPARC M12 and Fujitsu M10/SPARC M10 Safety and Compliance Guide SPARC M12/M10 安全に使用していただくために

Software License Conditions for Fujitsu SPARC M12 and Fujitsu M10/SPARC M10 SPARC M12/M10 ソフトウェアライセンス使用許諾条件

Fujitsu SPARC M12 and Fujitsu M10/SPARC M10 Security Guide

SPARC Servers/SPARC Enterprise/PRIMEQUEST 共通設置計画マニュアル

SPARC M12-1 インストレーションガイド

SPARC M12-2 インストレーションガイド

SPARC M12-2S インストレーションガイド

SPARC M12 PCIカード搭載ガイド

SPARC M12/M10 システム運用・管理ガイド

SPARC M12/M10 ドメイン構築ガイド

SPARC M12/M10 RCILユーザーズガイド(\*3)

SPARC M12/M10 XSCFリファレンスマニュアル

#### SPARC M12/M10 XSCF MIB・Trap一覧

SPARC M12-1 サービスマニュアル

SPARC M12-2/M12-2S サービスマニュアル

SPARC M12/M10 クロスバーボックス サービスマニュアル

SPARC M12/M10 PCIボックス サービスマニュアル

SPARC M12/M10 用語集

外付けUSB-DVD ドライブ使用手順書

\*1: 掲載されるマニュアルは、予告なく変更される場合があります。

\*2: 印刷されたマニュアルが製品に同梱されます。

\*3: 特にSPARC M12/M10とFUJITSU ETERNUSディスクストレージシステムを対象にしています。

<span id="page-26-0"></span>SPARC M10 関連マニュアル

マニュアルタイトル(\*1)

SPARC M10 システム プロダクトノート

SPARC M10 システム 早わかりガイド

Fujitsu M10/SPARC M10 Systems Getting Started Guide/SPARC M10 システム はじめにお読みください(\*2)

Fujitsu SPARC M12 and Fujitsu M10/SPARC M10 Important Legal and Safety Information(\*2)

Fujitsu SPARC M12 and Fujitsu M10/SPARC M10 Safety and Compliance Guide SPARC M12/M10 安全に使用していただくために

Software License Conditions for Fujitsu SPARC M12 and Fujitsu M10/SPARC M10 SPARC M12/M10 ソフトウェアライセンス使用許諾条件

Fujitsu SPARC M12 and Fujitsu M10/SPARC M10 Security Guide

SPARC Servers/SPARC Enterprise/PRIMEQUEST共通設置計画マニュアル

SPARC M10-1 インストレーションガイド

SPARC M10-4 インストレーションガイド

SPARC M10-4S インストレーションガイド

SPARC M10 システム PCIカード搭載ガイド

SPARC M12/M10 システム運用・管理ガイド

SPARC M12/M10 ドメイン構築ガイド

SPARC M12/M10 RCILユーザーズガイド(\*3)

SPARC M12/M10 XSCFリファレンスマニュアル

SPARC M12/M10 XSCF MIB・Trap一覧

SPARC M10-1 サービスマニュアル

SPARC M10-4/M10-4S サービスマニュアル

SPARC M12/M10 クロスバーボックス サービスマニュアル

SPARC M12/M10 PCIボックス サービスマニュアル

SPARC M12/M10 用語集

外付けUSB-DVD ドライブ使用手順書

\*1: 掲載されるマニュアルは、予告なく変更される場合があります。

\*2: 印刷されたマニュアルが製品に同梱されます。

\*3: 特にSPARC M12/M10とFUJITSU ETERNUSディスクストレージシステムを対象にしています。

# 安全上の注意事項

SPARC M12/M10をご使用または取り扱う前に、次のドキュメントを熟読してくださ い。

■ Fujitsu SPARC M12 and Fujitsu M10/SPARC M10 Important Legal and Safety

Information

■ Fujitsu SPARC M12 and Fujitsu M10/SPARC M10 Safety and Compliance Guide SPARC M12/M10 安全に使用していただくために

# 表記上の規則

本書では、以下のような字体や記号を、特別な意味を持つものとして使用しています。

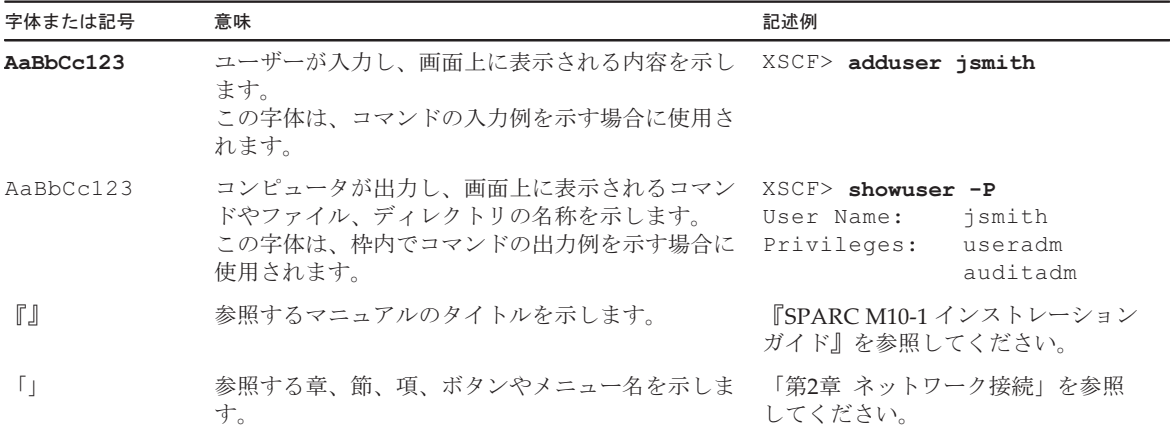

## 本文中のコマンド表記について

XSCFコマンドには(8)または(1)のセクション番号が付きますが、本文中では(8)や(1) を省略しています。 コマンドの詳細は、『SPARC M12/M10 XSCFリファレンスマニュアル』を参照して ください。

# CLI(コマンドライン・インター フェース)の表記について

コマンドの記載形式は以下のとおりです。

- 値を入力する変数は斜体で記載
- 省略可能な要素は[ ]で囲んで記載
- 省略可能なキーワードの選択肢は、まとめて[ ]で囲み、|で区切り記載

# マニュアルへのフィードバック

本書に関するご意見、ご要望がございましたら、マニュアル番号、マニュアル名称、 ページおよび具体的な内容を、次のURLからお知らせください。

- グローバルサイト <https://www.fujitsu.com/global/contact/>
- 日本語サイト <https://www.fujitsu.com/jp/products/computing/servers/unix/sparc/contact/>

<span id="page-30-0"></span>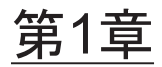

# SPARC M12/M10の概要を理解する

ここでは、SPARC M12/M10システムの概要と採用されているソフトウェア、ファー ムウェアを説明します。

- SPARC [M12/M10](#page-30-1)とは
- XSCF[ファームウェアとは](#page-34-0)
- [ネットワーク構成](#page-45-0)
- [ハイパーバイザとは](#page-53-0)
- Oracle VM Server for [SPARC](#page-53-1)とは
- [OpenBoot](#page-54-0) PROMとは

# <span id="page-30-1"></span>1.1 SPARC M12/M10とは

ここでは、SPARC M12/M10 システムの概要を説明します。

SPARC M12/M10は、SPARCプロセッサとOracle Solarisを採用したUNIXサーバシス テムです。CPUコア アクティベーションにより、1コア単位で段階的にリソースの拡 張ができます。SPARC M12-2S/ M10-4Sでは、ビルディングブロック方式により、業 務の用途や規模に応じてシステムを構築できます。クラウドコンピューティング時代 のデータセンターに最適なデータベースサーバとして、また高スループットが要求さ れるWebサーバやアプリケーションサーバとして幅広く利用できます。

さまざまな用途に対応するため、次のモデルを用意しています。

- SPARC M12-1 最大6コアの1 CPUの省スペースと高性能を両立したコンパクトなモデルです。
- $\blacksquare$  SPARC M12-2 最大2CPUを搭載する、1 CPUあたり最大12コアのモデルです。
- SPARC M12-2S

最大2 CPUを搭載する、1 CPUあたり最大12コアのモデルです。ビルディングブ ロック(BB)方式により、必要な処理能力に応じて、SPARC M12-2Sの接続数を 増減できます。SPARC M12-2S同士を直接接続して最大4BB構成に拡張できます。

また、クロスバーボックスを使用することで、16BB構成にまで拡張でき最大32 CPUのスケーラビリティを確保しています。

- SPARC M10-1 最大16コアの1 CPUの省スペースと高性能を両立したコンパクトなモデルです。
- SPARC M10-4 最大4 CPUを搭載する、1 CPUあたり最大16コアのモデルです。
- SPARC M10-4S

最大4 CPUを搭載し、1 CPUあたり最大16コアのモデルです。ビルディングブロッ ク(BB)方式により、必要な処理能力に応じて、SPARC M10-4Sの接続数を増減 できます。SPARC M10-4S同士を直接接続して最大4BB構成に拡張できます。また、 クロスバーボックスを使用することで、16BB構成にまで拡張でき最大64 CPUのス ケーラビリティを確保しています。

注-ビルディングブロック方式の場合、SPARC M12-2SとSPARC M10-4Sを混在して構成す ることはできません。

### システム構成

ここでは、システム構成を説明します。

図 [1-1](#page-32-0)は、複数のSPARC M12-2Sまたは複数のSPARC M10-4Sをビルディングブロッ ク方式で接続した場合のシステム構成例です。ビルディングブロック構成が構築でき るSPARC M12-2S/M10-4S単体が1つのビルディングブロックとなります。1つまたは 複数個のビルディングブロックを組み合わせて、物理パーティション(PPAR)を構 築します。

図 [1-2](#page-32-1)は、SPARC M12-1/M12-2/M10-1/M10-4のシステム構成例です。ビルディング ブロック構成はできませんが、SPARC M12-1/M12-2/M10-1/M10-4単体を物理パー ティションと呼ぶことがあります。なお、1台構成のSPARC M12-2S、およびSPARC M10-4Sも物理パーティションと呼ぶことがあります。

### <span id="page-32-0"></span>図 1-1 SPARC M12-2S/M10-4Sのシステム構成例

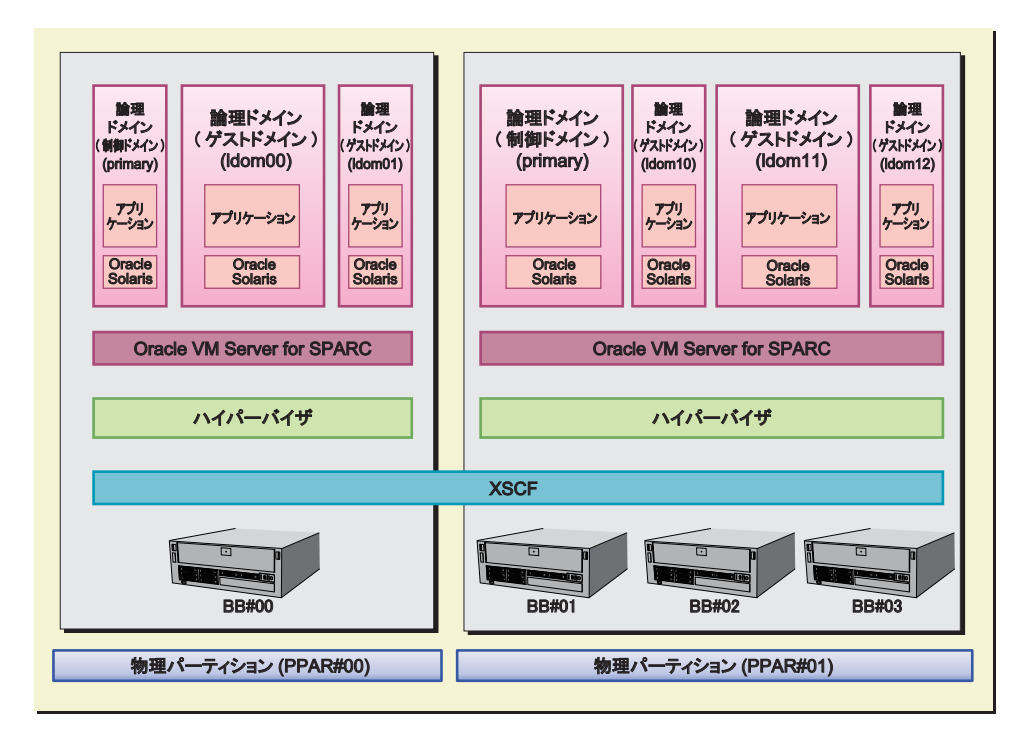

### <span id="page-32-1"></span>図 1-2 SPARC M12-1/M12-2/M10-1/M10-4のシステム構成例

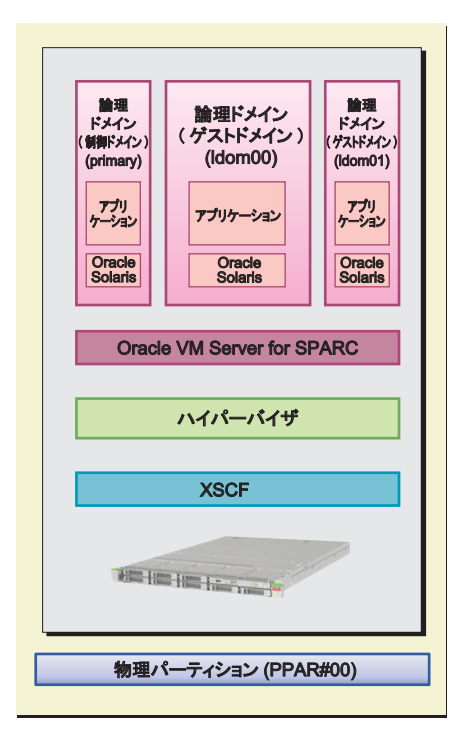

次に、システム構成でキーとなる「物理パーティション」と「論理ドメイン」を説明 します。

#### 物理パーティションの構築

SPARC M12-2SまたはSPARC M10-4Sでシステムを構築する場合は、同じモデルの本 体装置を1つまたは複数個のビルディングブロックを組み合わせて、物理パーティ ション(PPAR)を構築します。物理パーティションを構築することをパーティショ ニングと呼び、構築されたものを物理パーティション(PPAR)と呼びます。物理パー ティションは、システムを管理するためのファームウェアであるXSCFファームウェ アを使用して構築します。

図 [1-1](#page-32-0)で示す例では、複数のビルディングブロック(BB)のうち、BB#00によって物 理パーティションPPAR#00が構築されています。同様に、BB#01、BB#02、BB#03に よって物理パーティションPPAR#01が構築されています。

物理パーティションを構築したら、物理パーティション上のハードウェアリソースを 論理ドメインに割り当てます。

なお、SPARC M12-1/M12-2/M10-1/M10-4は1台で使用するモデルのため、構築でき る物理パーティションは1つだけです。

### 論理ドメインの構築

物理パーティションにあるCPUやメモリ、I/Oデバイスなどのハードウェアリソース を論理ドメインに割り当てます。論理ドメインは、オラクル社より提供されるOracle VM Server for SPARCソフトウェアを使用して構築します。

構築した論理ドメインは、ソフトウェア上、1つのUNIXシステムとして扱われます。 論理ドメインごとにOracle Solarisやアプリケーションをインストールして、業務に 適用できます。図 [1-1](#page-32-0)で示す例では、物理パーティションPPAR#00内のハードウェア リソースが割り当てられ、論理ドメインprimary、ldom00、ldom01が構築されてい ます。

同様に、物理パーティションPPAR#01には論理ドメインprimary、ldom10、ldom11、 ldom12が構築されています。

物理パーティションのリソースを割り当てた論理ドメインの中で、論理ドメイン全体 を制御するドメインが1つ存在します。これを制御ドメインと呼びます。制御ドメイ ンは論理ドメインを制御するとともに、物理パーティションと論理ドメイン間のやり とりを取りまとめる役割を担います。

### システムに必要なファームウェア/ソフトウェア

XSCFファームウェアを使用して物理パーティションを、Oracle VM Server for SPARCを使用して論理ドメインを構築します。制御ドメインのみの構成の場合でも、 Oracle VM Server for SPARCは必要です。

システム全体の監視や管理において、XSCFファームウェアとOracle VM Server for SPARC間のやりとりは、システム内部で行われます。ユーザーが意識する必要はあ りません。

SPARC M12/M10システムでは、XSCFファームウェアとOracle VM Server for SPARC間のインターフェースを、ハイパーバイザというファームウェアが実現して います。

「1.2 XSCF[ファームウェアとは](#page-34-0)」以降では、システムで使用されるファームウェア、

ソフトウェアについて説明します。

## <span id="page-34-0"></span>1.2 XSCFファームウェアとは

ここでは、XSCF ファームウェアの概要/機能について説明します。

### <span id="page-34-1"></span>1.2.1 XSCFの概要

XSCFファームウェアは、SPARC M12/M10に標準で搭載されているシステム監視機 構です。XSCFファームウェアは、サーバのプロセッサとは独立した専用プロセッサ (サービスプロセッサ)上で動作します。XSCFファームウェアは、

SPARC M12/M10の各筐体に1つずつ存在し、論理ドメインと対話したり、システム 全体を管理したりします。ビルディングブロック(BB) 方式で複数サーバでシステ ムを構成している場合、サーバおよびサーバ同士を接続するクロスバーボックス

(XBBOX)にサービスプロセッサが1つずつ存在しXSCFファームウェアが動作しま す。

サーバに入力電源が供給されていれば、論理ドメインが稼働していない状態や物理 パーティションの電源が切断された状態でもXSCFファームウェアは稼働し、サーバ が適切に動作しているかを常に監視します。また、必要に応じてサーバの構成を変更 したり、電源を投入/切断したりします。

また、XSCFファームウェアは、ユーザーとのインターフェースを持ち、システムの 監視、管理および制御機能を提供します。

本書では、XSCFファームウェアのことをXSCFということがあります。XSCFファー ムウェアが動作するサービスプロセッサを搭載したボードを、XSCFユニットという こともあります。

### <span id="page-34-2"></span>1.2.2 XSCFの特長

### 日常のサーバ操作や保守時に利用するユーザーインターフェース搭載

コマンドラインやウェブブラウザを使用してXSCFにアクセスすることにより、サー バ状態の把握や、サーバ操作、サーバ保守ができます。

■ XSCFシェル(コマンドラインインターフェース)

ユーザーのPCとサーバをシリアルケーブルでの直接接続や、XSCFのLANによる イーサネット接続で、SSHサービスまたはTelnetサービスで通信できます。これに より、PCをXSCFのシェル端末として利用でき、XSCFシェルコマンドを使用 でき ます。また、XSCFシェル上で制御ドメインを操作できるコンソール(以降、 制御 ドメインコンソール)に切り替えることもできます。

図 [1-3](#page-35-0)は、XSCFシェル端末の例です。

<span id="page-35-0"></span>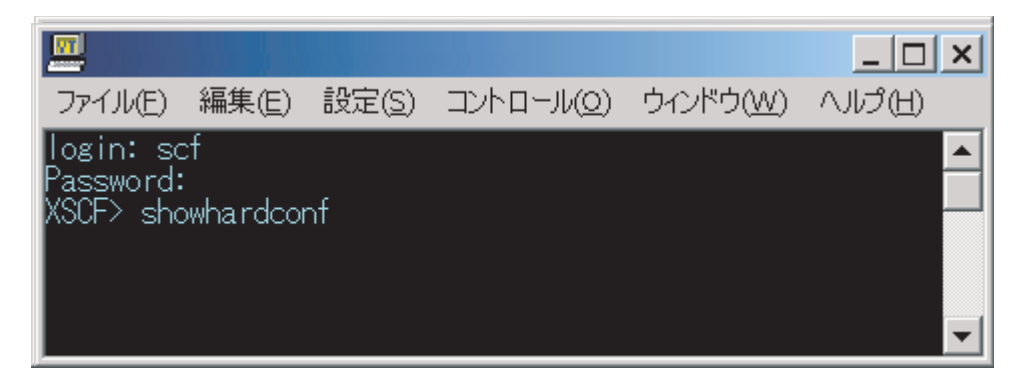

■ XSCF Web (ブラウザユーザーインターフェース)

ユーザーのPCとXSCFのLANをイーサネット接続し、HTTPSプロトコルおよび SSL/TLSプロトコルで通信できます。これにより、PCのウェブブラウザで、XSCF Webコンソールを利用できます。XSCF Webを使用すると、階層形式でコンポー ネントの表示や、目的の操作をメニューから探すことができ、ユーザーは操作の 負担を軽減、また、サーバ管理コストを削減できます。

図 [1-4](#page-36-0)は、XSCF Webコンソールの利用例です。
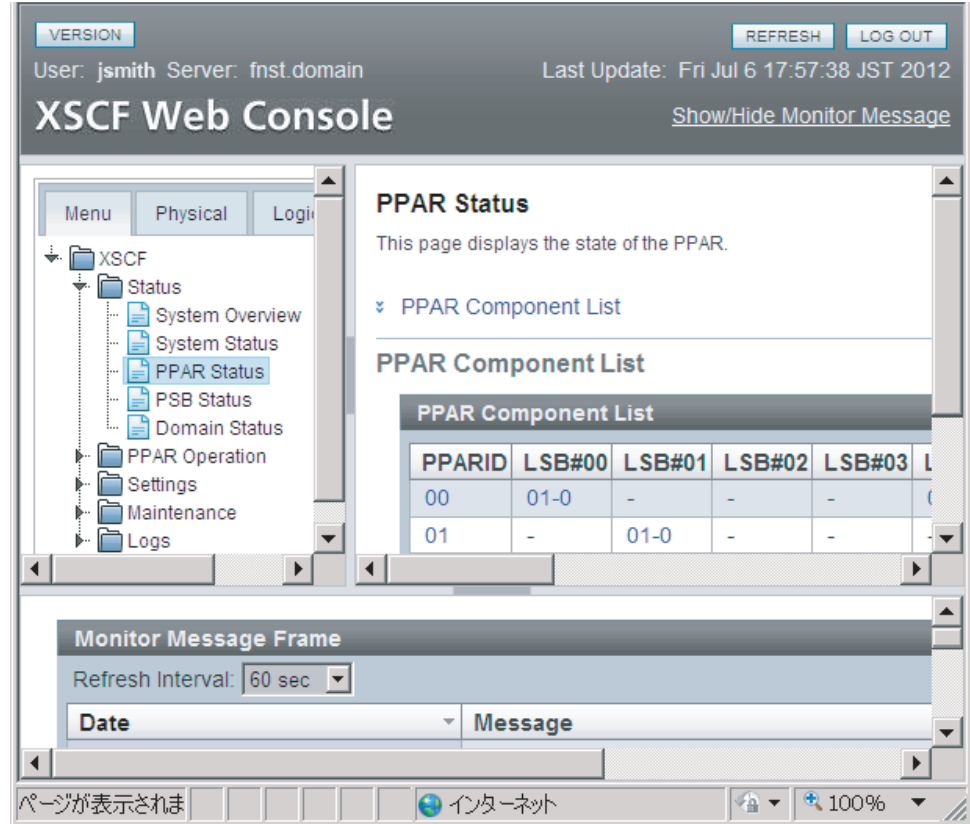

### ビルディングブロック構成のXSCF

ビルディングブロック方式でシステムを構築している場合、クロスバーボックス (XBBOX)にもXSCFが存在しています。サーバおよびXBBOXにXSCFが搭載されて いることで、高信頼システムを実現しています。

注-ビルディングブロック方式でシステムを構築する場合、SPARC M12-2SとSPARC M10-4Sの筐体を混在することはできません。

図 [1-5](#page-37-0)は、SPARC M12-2SまたはSPARC M10-4Sのシステムで筐体間直結による4BB 構成の例です。

<span id="page-37-0"></span>**図 1-5 SPARC M12-2S/M10-4SのXSCF構成例(クロスバーボックスなし)** 

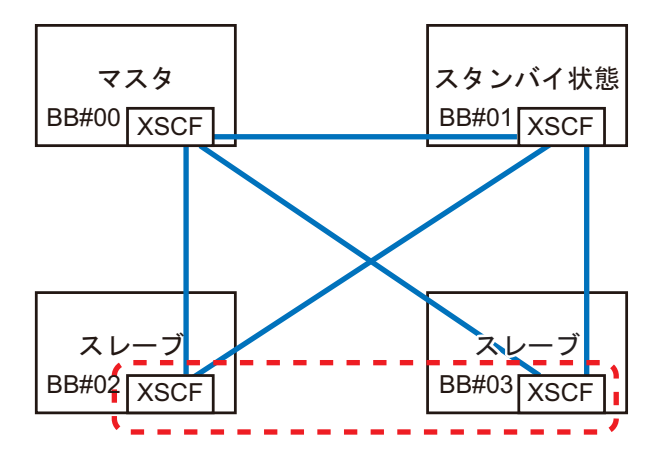

図 [1-6](#page-37-1)は、クロスバーボックスを持つSPARC M12-2SまたはSPARC M10-4Sでの8BB 構成の例です。

<span id="page-37-1"></span>図 1-6 SPARC M12-2S/M10-4SのシステムのXSCF 構成例(クロスバーボックス あり)

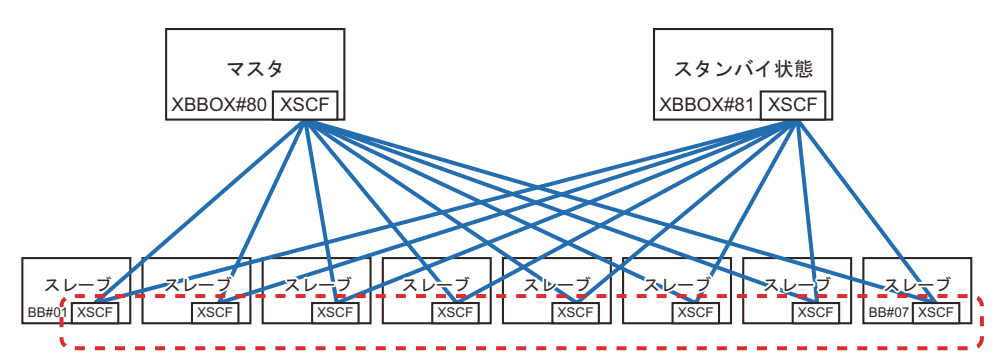

ビルディングブロック構成のXSCFは、マスタ、スタンバイ、スレーブの3つの役割に 分けられます。詳細は、「1.2.4 マスタ/[スタンバイ](#page-42-0)/スレーブXSCFの仕組み」を参 照してください。

### 外部インターフェース

SPARC M12/M10の各筐体、およびクロスバーボックスには、XSCF に関連する以下 のコネクター(ポート)とLEDが搭載されています。これらのインターフェース、お よびXSCFファームウェアを使用して、ユーザー、システム管理者、および保守作業 者によるサーバの監視、操作を可能にします。

各インターフェースの位置や接続方法の詳細は、以下のいずれかを参照してください。 - お使いのサーバの『インストレーションガイド』の「外部インターフェースポート

- の仕様を確認する」 - お使いのサーバの『サービスマニュアル』の「LEDの見かたを理解する」
- シリアルポート シリアルポートは、XSCFシェルを使用してサーバの設定、状態表示を行うための ポートです。シリアルポート(RS-232C)は、RJ-45のコネクターを使用していま

す。シリアルポートとPCを接続するには、RS-232Cシリアルクロスケーブルを使 用します。LANケーブルで接続する場合、RJ-45/RS-232C変換ケーブルまたは変換 コネクターが必要です。

- XSCF-LANポート (イーサネットポート) XSCF-LANポートは、システム管理者がイーサネットを利用して操作を行うため のLAN接続ポートです。XSCF-LANポートでは、XSCFシェルまたはXSCF Webを 使用してサーバの設定、状態表示を行えます。XSCF-LANポートは2つあり、両方 ともRJ-45のコネクターを使用します。各ポートは、10Base-T/100Base-TX/ 1000Base-Tのオートネゴシエーションにだけ対応しています。XSCF-LANの通信 速度/通信モードは設定できません。
- USBポート

USBポート (Type-A) は、前面パネルに1口と背面パネルに2口あり、USBデバイ スを接続します。USBポートにDVDを接続してOracle Solarisをインストールする ときなどに使用します。背面パネルのXSCF用のUSBポートは、USB1.1または USB2.0インターフェースに対応し、XSCFにあるハードウェア情報を保存および復 元したり、ログ情報を収集したりするために使用します。

■ LED

XSCFとXSCF-LANに関連するLEDは次のとおりです。

- READY LED (緑) READY LEDは、点灯すると緑色になります。入力電源を投入した直後には READY LEDは点滅します。この点滅は、XSCFが起動し、初期化が行われてい ることを示します。XSCFの初期化が終了すると点滅から点灯に変わります。
- CHECK LED (橙) CHECK LEDは、点灯すると橙色になります。入力電源を投入した直後には CHECK LEDは点灯します。しかし、ハードウェアが正常に動作しているときは CHECK LEDは消灯しています。ハードウェアになんらかの異常があると点灯し ます。
- MASTER LED (緑、SPARC M12-2S/M10-4Sのシステムのみ) MASTER LEDは、点灯すると緑色になります。MASTER LEDは、XSCFが複数 あるシステムの場合、マスタXSCFがあるSPARC M12-2Sの筐体、SPARC M10-4Sの筐体、またはクロスバーボックスを示すLEDです。マスタ側のXSCFで あると点灯し、スタンバイ状態のXSCF、スレーブ側のXSCFであると消灯しま す。
- LINK SPEED (緑または橙) XSCF-LANポートにあり、緑色または橙色に点灯するLANのLEDをLink Speed LEDといいます。Link Speed LEDは、1000 MbpsでLANに接続すると橙色に点 灯し、100 MbpsでLANに接続すると緑色に点灯し、10 MbpsでLANに接続した 場合は消灯します。
- ACT LED (緑) XSCF-LANポートにあり、緑色に点灯するLAN のLEDをACT LEDといいます。 データの送受信が行われている場合、緑色で点滅します。データの送受信が行 われていない場合は消灯します。
- サービスプロセッサ間通信プロトコルポート (SSCPポート) ビルディングブロック構成のシステムでXSCFが複数ある場合、サービスプロセッ サ間で通信を行うため、SPARC M12-2SまたはSPARC M10-4Sの各筐体およびク ロスバーボックスには、次の通信ポートが搭載されています。XSCF間の接続構成 は、『SPARC M12-2S インストレーションガイド』の「第4章 SPARC M12-2Sを

ビルディングブロック構成にする」または『SPARC M10-4S インストレーション ガイド』の「第4章 ビルディングブロック接続を構成する」を参照してください。

- SPARC M12-2S/M10-4S側 XSCF DUAL制御ポート: 1口。マスタとスタンバイ状態のXSCF同士を接続しま す。 XSCF BB制御ポート: 3口。マスタおよびスタンバイ状態のXSCFから、各スレー

ブXSCFへ接続します。

- クロスバーボックス側

XSCF DUAL制御ポート: 1口。マスタとスタンバイ状態のXSCF同士を接続しま す。

XSCF BB制御ポート: 19口。マスタおよびスタンバイ状態のXSCFから、各スレー ブXSCFへ接続します。

### 1.2.3 XSCFの機能

### XSCFシェルおよびXSCF Web

XSCFは、ユーザーがサーバの状態表示、操作、物理パーティションの状態表示、操 作、およびコンソールの表示を行うことが可能な、XSCFシェルとXSCF Webを提供 しています。

### システム初期化および初期診断

XSCFは、入力電源投入時または、XSCFの再起動時に、XSCF自身を初期診断し、異 常があれば、ユーザーに通知します。また、XSCFのハードウェア初期設定や、 Oracle Solarisの起動に必要なハードウェアの初期化も行います。

### システム構成認識と物理パーティション構成管理

XSCFは、CPU、メモリ、およびI/Oのシステムリソースを筐体ごとに管理し、シス テム構成の状態表示、物理パーティション構成の作成および変更を行います。 SPARC M12-2SおよびSPARC M10-4Sでは、ユーザーは、筐体 (1 BB) を最小単位と して、複数の筐体をビルディングブロック方式で接続することで、物理パーティショ ンを構成することができます。物理パーティションの構成単位である筐体(BB)は、 論理番号(LSB番号)で管理され、論理ドメインから、それらが認識されます。 さらに、XSCFファームウェアは、ハイパーバイザファームウェアと連携することに より、Oracle VM Server for SPARCソフトウェアによって構築された論理ドメイン が使用するメモリ、CPU、およびI/Oリソースを監視します。

注-SPARC M12/M10の1台構成のシステムでは、物理パーティションは1つだけで構成され ます。

#### 故障監視およびRAS機能

XSCFは、システムが安定して動作するために、サーバを一括して制御/監視します。 システムの異常を検出した場合、ただちに、ハードウェアログを採取し、解析を行い、 故障箇所を特定し、故障状態を判断します。XSCFは状態を表示し、必要ならば、部

品の縮退、物理パーティションの縮退、システムのリセットを行い、新たな故障発生 を防止します。XSCFは、システム全体の高信頼性、高可用性、高保守性(RAS)を 実現しています。

監視の対象は次のとおりです。

- ハードウェアの構成管理および監視
- ネットワーク構成の監視
- ファンユニットなどの冷却部および環境温度の監視
- 物理パーティション、論理ドメイン状態監視
- 周辺装置の異常監視

#### 故障情報をシステム管理者に通報する機能

XSCFは、システムの動作状態を常に監視します。XSCFは故障情報をシステム管理者 に通知する次のサービスを提供します。

- Oracle Solarisの動作に依存しない状態でのサーバ監視機能
- 遠隔地からのサーバへのリモート操作
- トラブル発生時のメール通報
- SNMPエージェント機能を使ったトラップ通報

### メッセージおよびログの採取

XSCFはシステムの異常情報を採取し、XSCF内に保存します。ハードウェアの異常情 報により異常や故障箇所を特定することで、サーバの故障予知、故障発生時の迅速か つ的確な情報をユーザーにわかりやすく提供しています。エラーメッセージやログと その内容は、「第12章 [ログやメッセージを確](#page-428-0)認する」を参照してください。

表示されるメッセージは次のとおりです。

- システム起動時の初期診断メッセージ
- ネットワーク構成を監視し、構成異常を検出すると同時に表示されるメッセージ
- 部品の異常を検出すると同時に表示されるメッセージ 電源、ファン、システムボード、メモリ、CPUなどの状態を監視し、この情報を 元にシステム管理者は速やかに交換部品を知ることができます。
- 環境の異常を検出すると同時に表示されるメッセージ サーバの温度、CPUの温度を監視し、温度上昇によるシステム不安定を未然に防 止できます。

採取されるログは次のとおりです。

- エラーログ
- 監視メッセージログ
- パワーログ
- イベントログ
- コンソールログ
- パニックログ
- IPLログ
- 監査ログ
- CODログ
- 温度履歴ログ
- Active Directoryログ
- LDAP over SSLログ

### XSCFのユーザーアカウント管理

XSCFは、XSCFを使用するためのユーザーアカウントを管理します。XSCFが管理す るユーザーアカウントの権限の種別は、おもに次のとおりです。ユーザーアカウント の種別(ユーザー権限という)に従って操作可能なXSCFシェルやXSCF Webが提供 されます。

- システム管理者
- 物理パーティション管理者
- オペレーター
- 保守作業者

### セキュリティ

XSCFは、SSH、SSL/TLSによる暗号化機能および監査機能を提供します。システム 運用中の操作失敗や不正アクセスをログに記録します。システム管理者はシステム異 常や不正アクセスの原因調査に利用できます。

### 部品活性交換支援

XSCFは、部品の活性交換時にXSCFシェルにより保守作業を支援します。保守のため のコマンドを実行すると、保守メニューが表示されます。ユーザーはメニューに従っ て保守作業を行えます。

### コンソールリダイレクション機能

XSCFは、各物理パーティションのOracle SolarisのOSコンソール(制御ドメインコン ソール)を出力する機能を提供します。XSCFにSSH (Secure Shell)またはTelnet接 続すれば、OSコンソールとしての機能を使用できます。

#### CPUコア アクティベーションの登録/管理機能

CPUコア アクティベーションキーをXSCFに登録することにより、サーバのCPUリ ソースを永続的に使用できます。CPUコア アクティベーションは、サーバを使用す る前に必ず1つ以上購入する必要があります。

追加でCPUリソースが必要になった場合、XSCFからCPUコア アクティベーション キーの登録作業を行います。また、CPUリソースを減らしたい場合、XSCFからCPU コア アクティベーションキーの削除の作業を行います。 CPUコアリソースを使用するための詳細は、「第5章 CPUコア [アクティベーション」](#page-264-0) を参照してください。

### ファームウェアアップデート機能

XSCF WebおよびXSCFシェルコマンドを使用して、物理パーティションの電源を切

断することなく新しいファームウェア(XSCFファームウェア、OpenBoot PROM ファームウェア、POSTファームウェア、およびハイパーバイザファームウェア)を ダウンロードできます。また、ほかの物理パーティションの電源を切断することなく ファームウェアアップデートができます。 なお、物理パーティションが起動した状 態で、OpenBoot PROMファームウェア、POSTファームウェア、およびハイパーバ イザファームウェアをアップデートした場合、該当の物理パーティションをリブート することでアップデートしたファームウェアが適用されます。ファームウェアアップ デートの詳細は、「第16章 XCP[のファームウェアをアップデートする](#page-522-0)」を参照して ください。

### グリーンIT 機能

Oracle Solaris、ハイパーバイザ、およびXSCFは、使用していないコンポーネントに 対して電源供給を抑止したり、消費電力を抑えたりします。また、XSCFは、システ ムの消費電力を抑えるために、消費電力の上限値をコントロールできます。上限値を 超えた場合、XSCFはただちにシステムの電源動作を判断し、シャットダウンしたり、 電源を切断したりします。

### 時刻制御

SPARC M12/M10では、XSCFの時計をシステムの基準時刻としています。 SPARC M12/M10システムの物理パーティションは、物理パーティション起動時に XSCFの時計を基準にして時刻同期を行います。XSCFは、ハイパーバイザファームウェ アと連携して、制御ドメインの時刻との差分を管理します。

### 物理パーティションの動的再構成(PPAR DR)機能

ビルディングブロックの構成において、XSCFは、システム運用中の動的な物理パー ティション構成の変更作業を支援します。物理パーティションの動的再構成(PPAR DR)を使用することで、物理パーティションを稼働させた状態で、物理パーティショ ンのビルディングブロック(SPARC M12-2SまたはSPARC M10-4S)を追加、削除で きます。PPAR DRの詳細は、『SPARC M12/M10 ドメイン構築ガイド』を参照してく ださい。

注-SPARC M12-1/M12-2/M10-1/M10-4では、PPAR DRを利用できません。

## <span id="page-42-0"></span>1.2.4 マスタ/スタンバイ/スレーブXSCFの仕組み

ビルディングブロック方式でSPARC M12-2SまたはSPARC M10-4Sを接続した場合、 XSCFは、SPARC M12-2SまたはSPARC M10-4Sの各筐体および各クロスバーボック スに1つずつ搭載されています。これらのXSCFは、その役割によって大きく3つに分 けられます。

- マスタXSCF システム内に1つだけ存在し、システム全体を監視/管理するとともに、自身が搭 載されているSPARC M12-2S、SPARC M10-4S、またはクロスバーボックスも管 理しています。マスタXSCFのバックアップとして動作するスタンバイ状態の XSCFによって二重化されています。
- スレーブXSCF

マスタXSCF以外のXSCFです。自身が搭載されているSPARC M12-2S、SPARC M10-4S、またはクロスバーボックスだけを監視/管理します。

■ スタンバイ状熊のXSCF

マスタXSCFのバックアップとして動作するXSCFです。スタンバイXSCFとも呼ば れます。スタンバイ状態のXSCFは、スレーブXSCFの中に1つ含まれます。

マスタXSCFとスタンバイ状態のXSCFはお互いに状態を監視しています。マスタ XSCFに異常が発生した場合でも、マスタXSCFとスタンバイ状態のXSCF間で切り替 え処理が行われるため、業務を停止することなく、システムの運用、管理が継続でき ます。

マスタXSCFとスレーブXSCF間は、専用のケーブルで接続されており、SP to SP communication protocol(SSCP)というXSCF専用のプロトコルで通信します。マス タXSCFに設定された内容は、SSCPを経由して各スレーブXSCFに反映されます。た だし、特定の物理パーティションに設定された内容は、対象PPARに属するXSCFに のみ反映されます。

## 1.2.5 モデルによるXSCF構成の違い

ここでは、SPARC M12/M10の構成によって、XSCFがどのように構成され、システ ムが監視、管理されるかを説明します。

### SPARC M12-1/M12-2/M10-1/M10-4および1台構成のSPARC M12-2S/ M10-4Sの場合

SPARC M12-1/M12-2/M10-1/M10-4および1台構成のSPARC M12-2S/M10-4Sは、1つ のXSCFだけで構成されています。スタンバイ状態のXSCFやスレーブXSCFはありま せん。

### ビルディングブロック構成のSPARC M12-2S/ M10-4S(クロスバーボッ クスなし)の場合

クロスバーボックスなしのビルディングブロック構成の場合、システムは、最大4台 のSPARC M12-2Sまたは最大4台のSPARC M10-4Sで構成され、XSCFも最大4つにな ります。この場合、BB#00またはBB#01の筐体にあるXSCFが、マスタXSCFまたはス タンバイ状態のXSCFとなります。マスタXSCFに異常が発生した場合は、スタンバイ 状態のXSCFがマスタXSCFに切り替わります。BB#02とBB#03の筐体はスレーブXSCF で固定となります。

■ 接続形態

マスタXSCF (図 [1-7](#page-44-0)のBB#00)のXSCF BB制御ポートは、各スレーブXSCF内のネッ トワークID0(図 [1-7](#page-44-0)のBB#01-#03の#0ポート)のXSCF BB制御ポートと接続しま す。

スタンバイ状熊のXSCF (図 [1-7](#page-44-0)のBB#01)のXSCF BB制御ポートは、各スレーブ XSCF内のネットワークID 1(図 [1-7](#page-44-0)のBB#02-03の#1ポート)のXSCF BB制御ポー トと接続します。マスタXSCFとスタンバイ状態のXSCF間はXSCF DUAL制御ポー トで接続します。スレーブXSCFは、マスタXSCFとスタンバイ状態のXSCFとだけ 接続します。

■ XSCF制御のながれ マスタXSCFは、すべてのXSCFを監視、管理しています。XSCFの各種設定は、基 本的にはマスタXSCFから行います。マスタXSCFで設定した内容は、SSCPネット ワークを介して、スタンバイ状態のXSCFを含む、すべてのスレーブXSCFに反映 されます。また、マスタXSCFで行った特定のSPARC M12-2SまたはSPARC M10-4Sの筐体に対する設定も、スタンバイ状態のXSCFと対象となるSPARC M12-2SまたはSPARC M10-4Sの筐体内のスレーブXSCFに反映されます。

<span id="page-44-0"></span>図 1-7 XSCFの接続(ビルディングブロック構成のSPARC M12-2S/M10-4S(クロ スバーボックスなし)の場合)

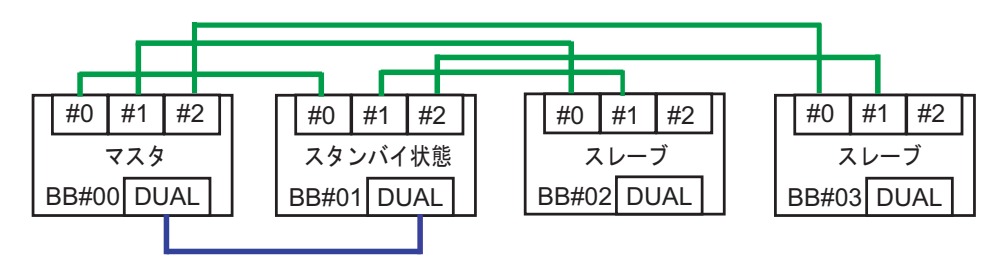

### ビルディングブロック構成のSPARC M12-2S/M10-4S(クロスバーボッ クスあり)の場合

ビルディングブロック構成のSPARC M12-2SまたはSPARC M10-4S(クロスバーボッ クスあり)は、最大16のXSCFと、クロスバーボックスは、最大4のXSCFで構成され ます。この場合、XBBOX#80またはXBBOX#81としたクロスバーボックスにある XSCFがマスタXSCFまたはスタンバイ状態のXSCFとなります。XBBOX#82と XBBOX#83のクロスバーボックスおよびすべてのSPARC M12-2SまたはSPARC M10-4Sの筐体にあるXSCFは、スレーブXSCFで固定となります。

■ 接続形態

- クロスバーボックスに対する接続

 マスタXSCF(XBBOX#80)は、各スレーブXSCF内の、ネットワークID 16(図 [1-8](#page-45-0) のXBBOX#81-#83の#16ポート)のXSCF BB制御ポートと接続します。スタンバイ 状態のXSCF (XBBOX#81)は、各スレーブXSCF内の、ネットワークID 17 (図 [1-8](#page-45-0) のXBBOX#82-#83の#17ポート)のXSCF BB制御ポートと接続します。マスタXSCF とスタンバイ状態のXSCF間は、XSCF DUAL制御ポートで接続します。マスタ XSCFとスタンバイ状態のXSCF以外のXSCFへは接続しません。

- SPARC M12-2S/M10-4Sに対する接続

マスタXSCF (XBBOX#80)は、各スレーブXSCF内の、ネットワークID 0(図 [1-8](#page-45-0) のBB#00-#15の#0ポート)のXSCF BB制御ポートと接続します。スタンバイ状態の XSCF(XBBOX#81)からは、各スレーブXSCF内の、ネットワークID1(図 [1-8](#page-45-0)の BB#00-#15の#1ポート)のXSCF BB制御ポートと接続します。スレーブXSCFに固 定されているXSCF(BB#00からBB#15)は、マスタXSCFとスタンバイ状態の XSCFとだけ接続します。

■ XSCF制御のながれ

マスタXSCFは、すべてのXSCFを監視、管理しています。XSCFの各種設定は、基 本的にはマスタXSCFから行います。マスタXSCFで設定された内容は、SSCPネッ トワークを介して、スタンバイ状態のXSCFを含む、すべてのスレーブXSCFに反 映されます。また、マスタXSCFで行った特定のSPARC M12-2SまたはSPARC M10-4Sの筐体に対する設定も、スタンバイ状態のXSCFと対象となるSPARC

M12-2SまたはSPARC M10-4Sの筐体内のスレーブXSCFに反映されます。

<span id="page-45-0"></span>図 1-8 XSCFの接続(ビルディングブロック構成のSPARC M12-2S/M10-4S(クロ スバーボックスあり)の場合)

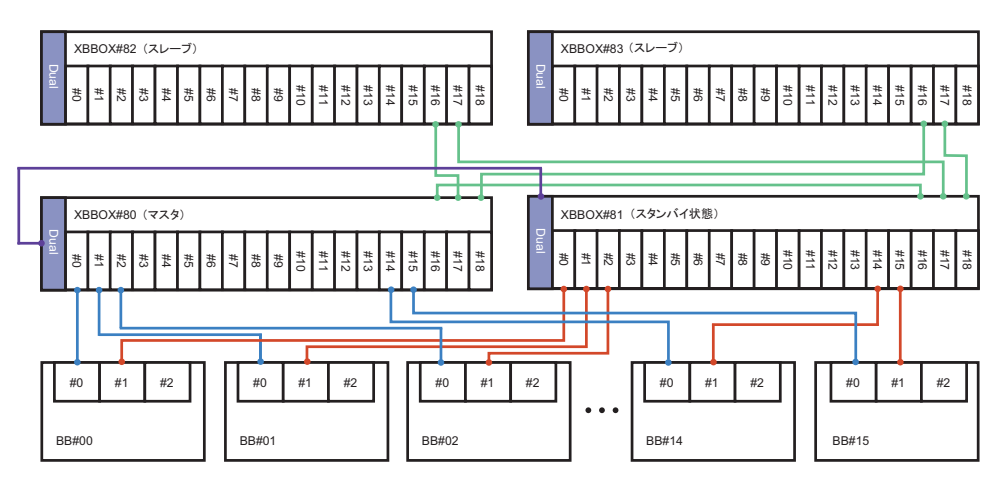

1.3 ネットワーク構成

### 1.3.1 ネットワーク接続の概要

ここでは、システム運用時のネットワーク接続の概要を説明します。

システムは大きく分けて2つのネットワークで構成されます。1つはユーザーネット ワークで、もう1つはシステム制御ネットワークです。

■ ユーザーネットワーク ユーザーネットワークは、構築したシステムを業務で利用するために使用するネッ トワークです。業務上必要となる、ほかのサーバやPC、周辺装置と接続してネッ トワークを構築します。

必要に応じて、ファイアーウォール等を導入し、セキュアな環境を維持しながら 外部のインターネットに接続できるネットワーク環境を構築します。

■ システム制御ネットワーク (XSCFネットワーク) システム制御ネットワーク(XSCFネットワーク)は、システムを保守、管理する ために使用するネットワークです。システムの監視、管理に使用するXSCFファー ムウェアの操作や電源の投入/切断、コンポーネント交換時の操作などに使用し ます。システムの監視を遠隔操作で行う場合は、システム制御ネットワークを介 した環境を構築します。

システム制御ネットワークとユーザーネットワークを接続することもできますが、 セキュリティ上、ファイアーウォールなどを導入して、外部からシステム制御ネッ トワークに不正侵入できないようセキュリティ対策が必要です。

システムを保守、管理するときに使用する端末(システム管理用端末)は、状況 に応じて、シリアルまたはLANで接続します。システム管理用端末の接続形態は、 「2.1 [システム管理用](#page-56-0)端末を接続する」を参照してください。

次に、SPARC M12/M10のシステム構成例を示します。

図 [1-9](#page-46-0)は、SPARC M12/M10を1台で使用する構成です。

システム管理用端末は、シリアルポートまたはシステム制御ネットワークを介して XSCF-LANポートに接続します。リモートストレージは、システム制御ネットワー クを介してXSCF-LANポートに接続します。オンボードのGbE/10GbE LANポート、 またはPCIeスロットの各LANポートには、ユーザーネットワークを介してインストー ルサーバなどを接続します。また、SASポートにはテープ装置などのSASインター フェースの外部デバイスを、USBポートには外付けDVDドライブなどのUSBインター フェースの外部デバイスを接続します。

<span id="page-46-0"></span>図 1-9 SPARC M12-1/M12-2/M12-2S/M10-1/M10-4/M10-4S 1台構成の接続構成例

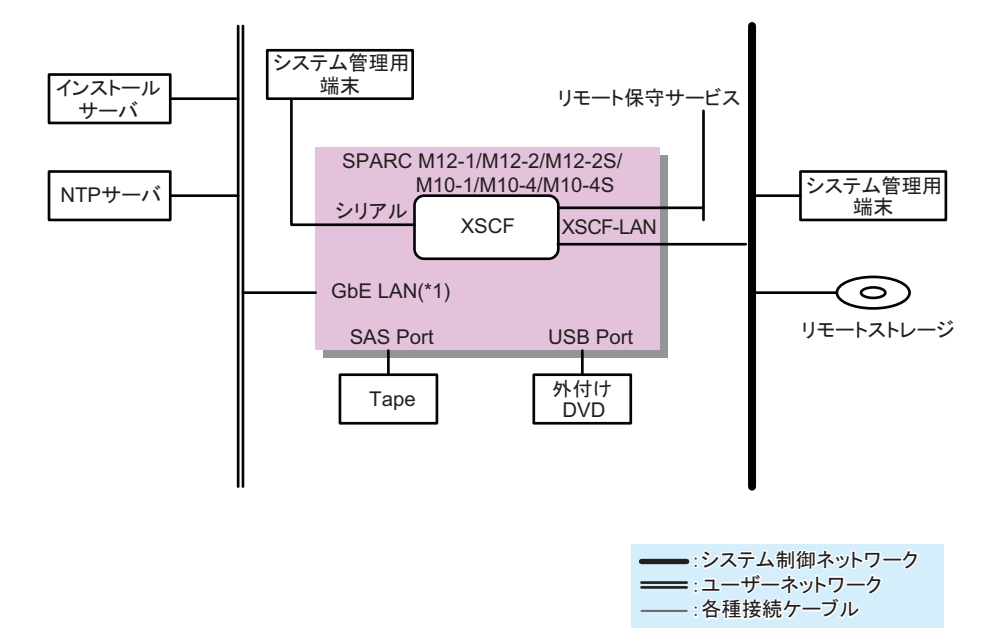

\*1: SPARC M10のオンボードLANの例です。

図 [1-10](#page-47-0)は、SPARC M12-2Sを4台、またはSPARC M10-4Sを4台で、クロスバーボッ クスを使用せずに接続する構成です。

システム管理用端末は、マスタXSCFのシリアルポートまたはシステム制御ネットワー クを介して、マスタXSCFとスタンバイXSCFのXSCF-LANポートに接続します。リモー トストレージは、システム制御ネットワークを介してXSCF-LANポートに接続しま す。オンボードのGbE/10GbE LANポート、またはPCIeスロットの各LANポートに は、ユーザーネットワークを介してインストールサーバなどを接続します。また、 SASポートにはテープ装置などのSASインターフェースの外部デバイスを、USBポー トには外付けDVDドライブなどのUSBインターフェースの外部デバイスを接続しま す。

<span id="page-47-0"></span>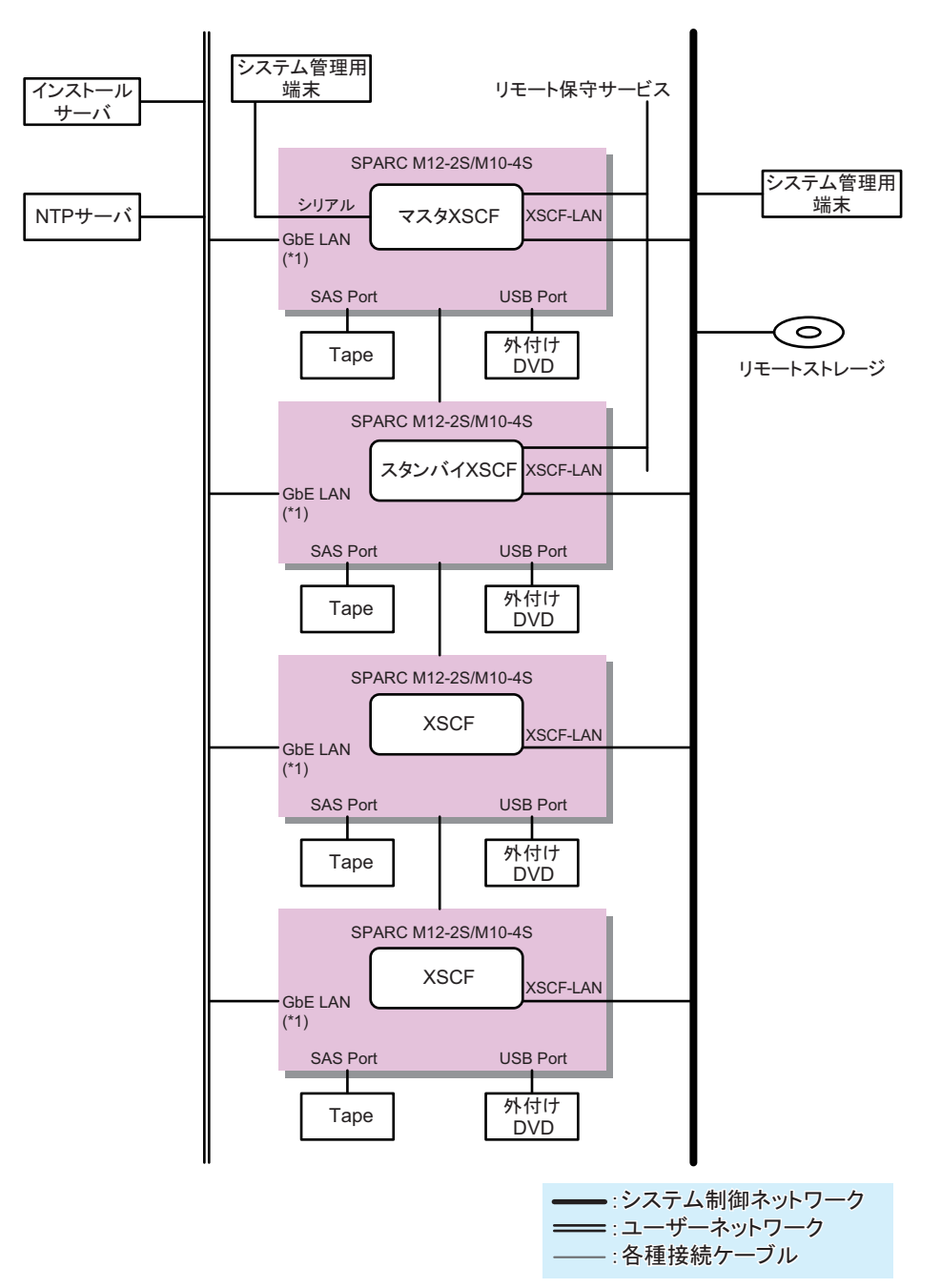

\*1: SPARC M10のオンボードLANの例です。

図 [1-11](#page-49-0)は、クロスバーボックスを介して、SPARC M12-2SまたはSPARC M10-4Sを 複数台接続する構成です。 システム管理用端末は、クロスバーボックスのマスタXSCFのシリアルポートまたは

システム制御ネットワークを介して、マスタXSCFとスタンバイXSCFのXSCF-LAN ポートに接続します。リモートストレージは、システム制御ネットワークを介して SPARC M12-2SまたはSPARC M10-4SのXSCF-LANに接続します。

オンボードのGbE/10GbE LANポート、またはPCIeスロットの各LANポートには、 ユーザーネットワークを介してインストールサーバなどを接続します。また、 SPARCM12-2SまたはSPARC M10-4SのSASポートには、テープ装置などSASインター フェースの外部デバイスを、USBポートには外付けDVDドライブなどUSBインター フェースの外部デバイスを接続します。

<span id="page-49-0"></span>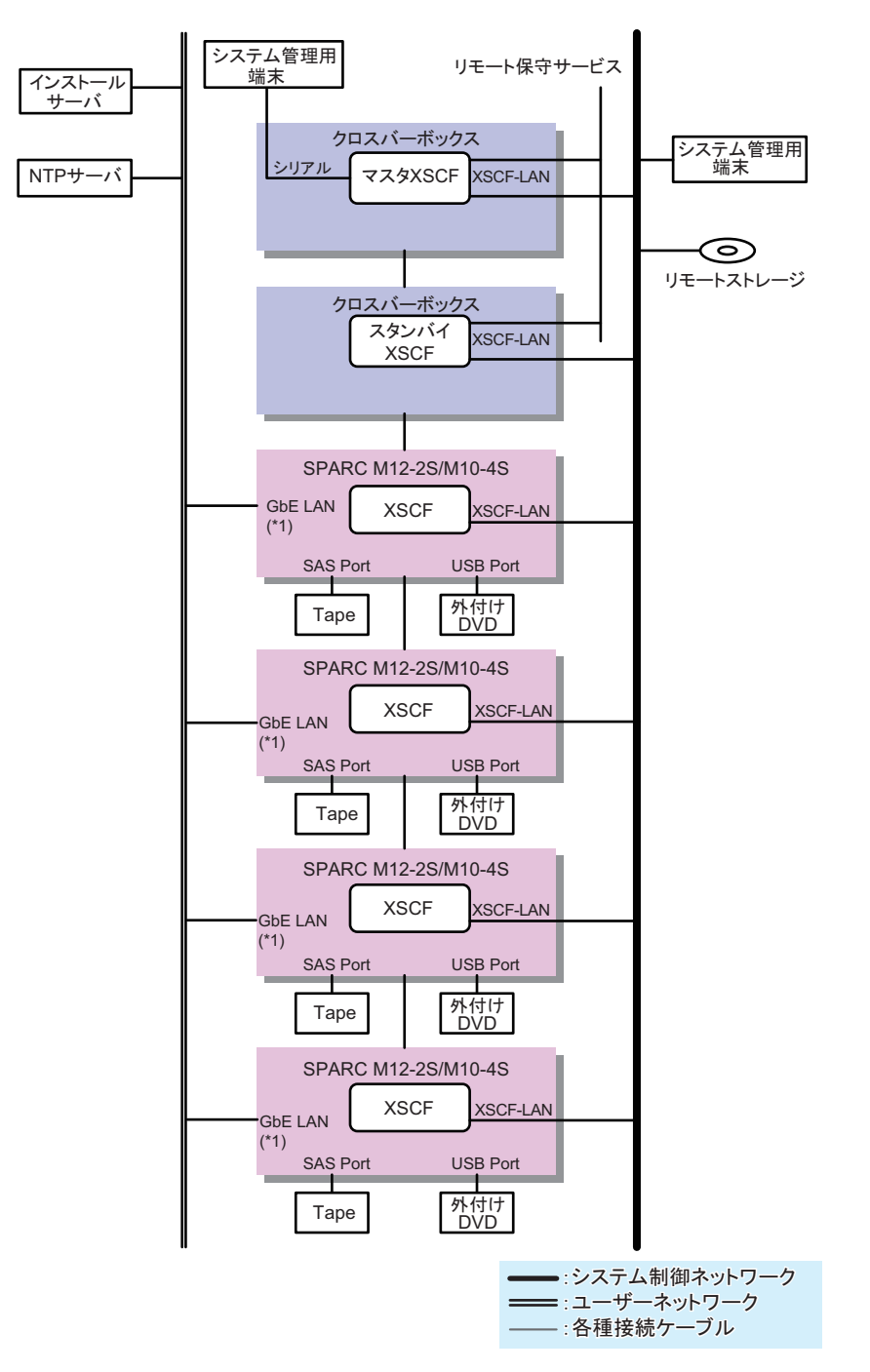

\*1: SPARC M10のオンボードLANの例です。

図 [1-12](#page-50-0)は、システム制御ネットワークとユーザーネットワークを、ファイアーウォー ルを介して接続する構成です。

NTPサーバを使用してXSCFの時刻を合わせる場合、ファイアーウォールを介して ユーザーネットワークのNTPサーバに接続します。ファイアーウォールを経由する ことで、ユーザーネットワーク上のセキュリティ脅威からXSCFを保護できます。 リモートストレージをユーザーネットワーク上に設置した場合、ファイアーウォール にリモートストレージへのアクセス設定を行うことで、セキュリティ脅威から保護し ながら、リモートストレージをXSCF-LANに接続できます。

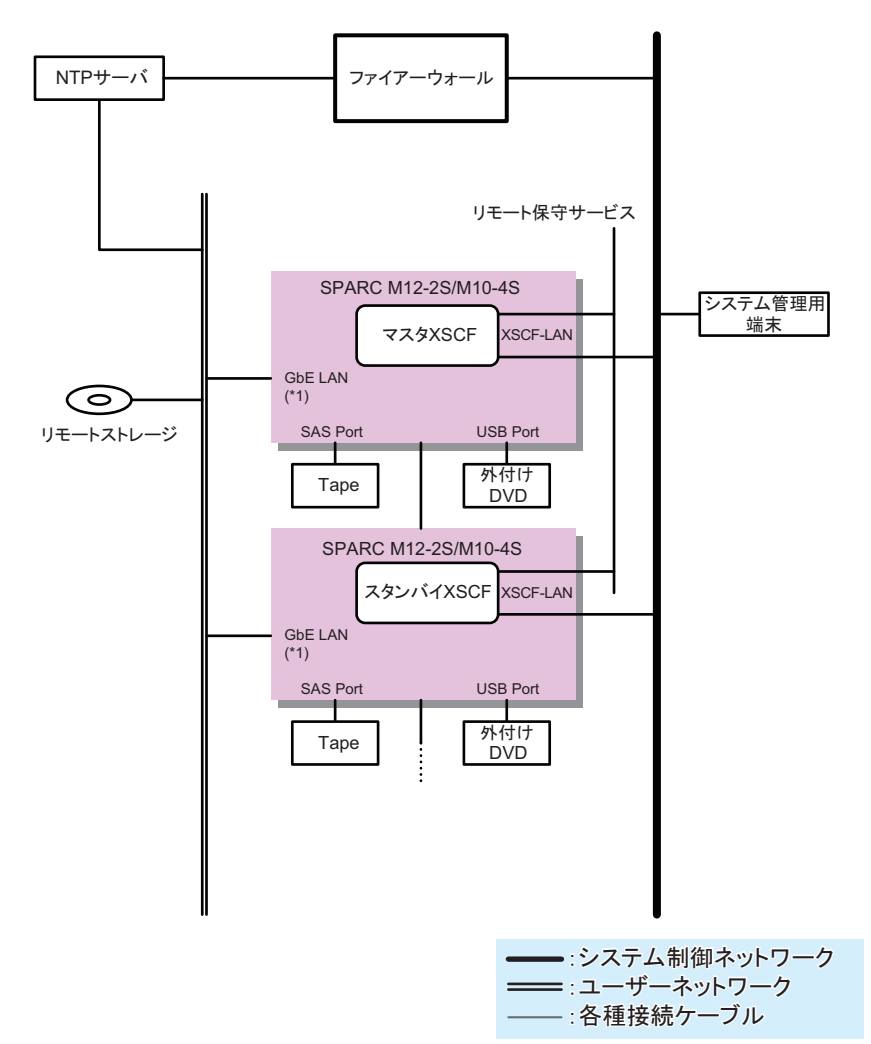

<span id="page-50-0"></span>図 1-12 システム制御ネットワークとユーザーネットワークを接続する構成

\*1: SPARC M10のオンボードLANの例です。

図 [1-13](#page-51-0)は、ビルディングブロック構成のシステムでSPARC M12-2SまたはSPARC M10-4Sごとに接続するユーザーネットワークを分ける構成です。 オンボードのGbE/10GbE LAN、またはPCIeスロットの各LANに接続されるユーザー ネットワークのセグメントを、SPARC M12-2Sごと、またはSPARC M10-4Sごとに分 けることで、ユーザーネットワーク上のセキュリティ脅威に対するリスクを低減しま す。

ビルディングブロック構成では、システム制御ネットワークをSPARC M12-2Sごと、 またはSPARC M10-4Sごとに分けることはできません。

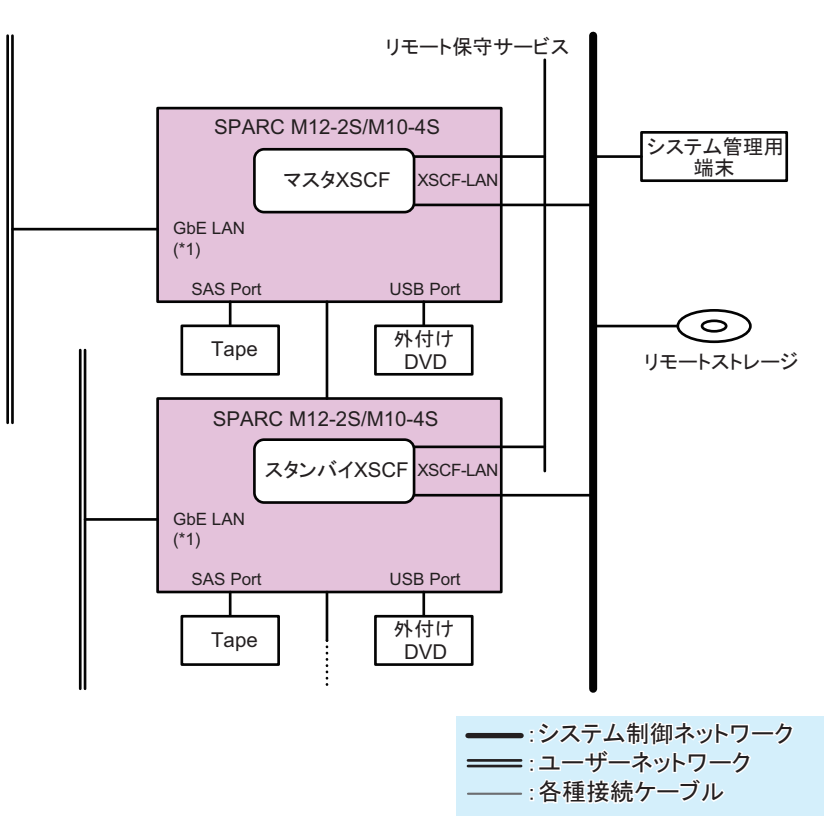

<span id="page-51-0"></span>図 1-13 サーバごとにユーザーネットワークのセグメントを分ける構成

\*1: SPARC M10のオンボードLANの例です。

## 1.3.2 XSCF-LANのポート番号と機能およびファイアー ウォールについて

表 [1-1](#page-52-0)は、XSCF-LANポートを使用する場合のポート番号とXSCFで使用する機能を 示しています。外部ネットワークと接続する場合、XSCFへの不正侵入および攻撃を 避けるために、ファイアーウォールを設置することを推奨します。ファイアーウォー ルを設置する場合は、必要に応じて各ポートのパケット通過を許可する必要がありま す。

#### <span id="page-52-0"></span>表 1-1 XSCF-LANのポート番号と機能と接続方向

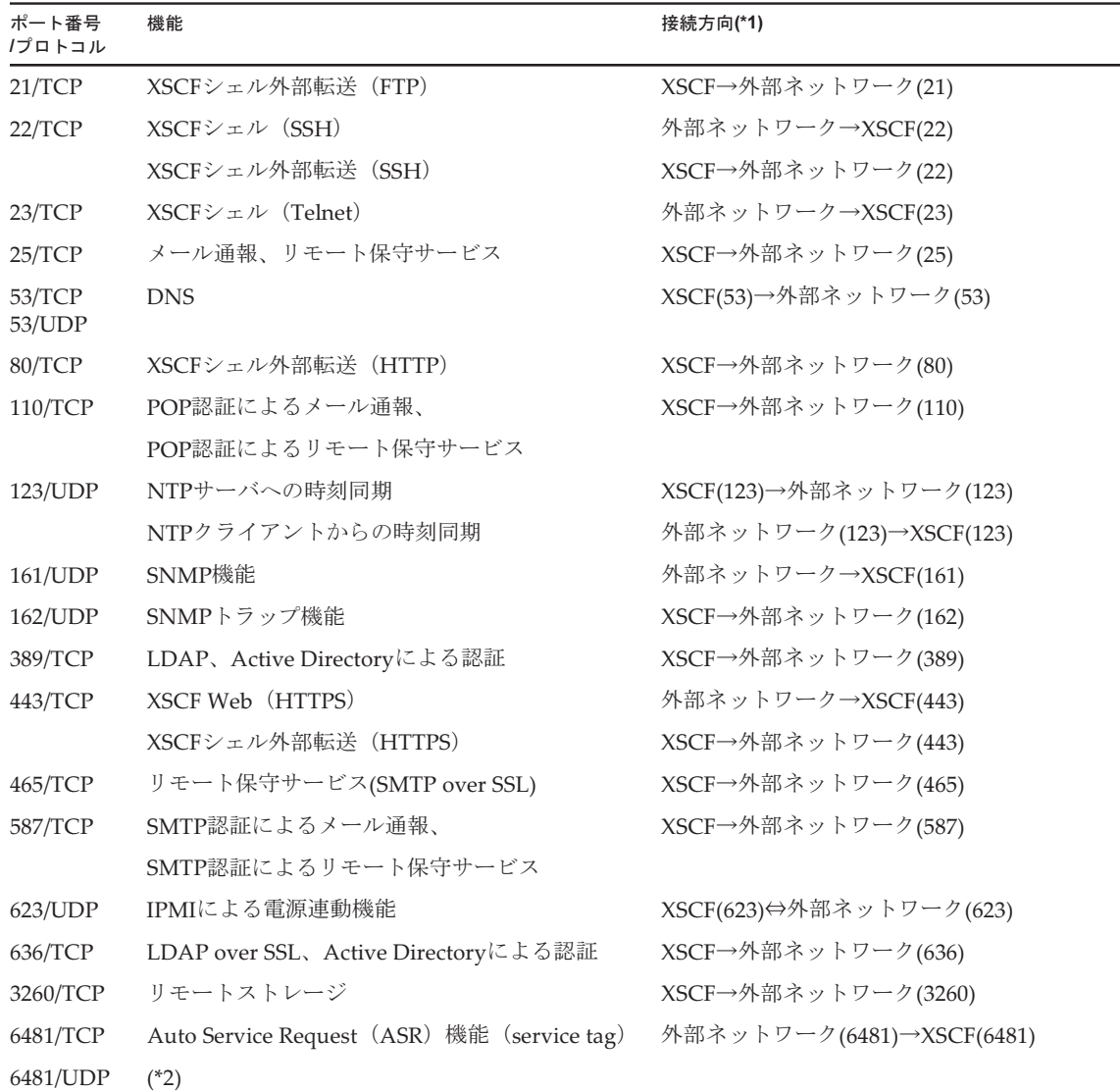

\*1: 記号および()内番号の意味は次のとおりです。 記号 ->;左から右への方向を表す。⇔; 左から右、および右から左への両方向を表す。 ()内番号; 接続ポート番号。接続先の外部ネットワークのポート番号はXSCF上で変更できます。詳細は本書内の各機能の項を参照し てください。なお、リモートストレージは接続先ポート番号は固定(3260)です。

\*2: ASR機能は、オラクル社より提供されるOracle Auto Service Requestソフトウェアを使用したリモート保守サービスです。ASR機能 の詳細は、お使いのバージョンの『Oracle Auto Service Requestインストレーションおよびオペレーション・ガイド』を参照してく ださい。

## 1.4 ハイパーバイザとは

ここでは、SPARC M12/M10システムに搭載されるハイパーバイザファームウェアの 概要を説明します。

ハイパーバイザとは、仮想化を実現するためのファームウェアです。CPUメモリユ ニットに搭載されています。

SPARC M12/M10 システムでは、システム全体を監視、管理するためのXSCFファー ムウェアと、論理ドメインにインストールされているOracle Solarisなどの、異なる ファームウェアやソフトウェアが動作しています。ハイパーバイザファームウェアは、 XSCFファームウェア、Oracle Solarisの中間に位置するファームウェアで、XSCFか らの設定情報を論理ドメインに伝達したり、論理ドメインの状態をXSCFに通知した りする、インターフェースの役割を担っています。

ハイパーバイザファームウェアのおもな機能は、次のとおりです。

■ XSCFで管理される物理パーティションとOracle VM Server for SPARCで管理され る論理ドメイン間の情報の伝達 XSCFから制御ドメインに伝達されるPPAR構成情報(PCL)を元に、Oracle VM Server for SPARCで論理ドメインが構成されます。また、論理ドメインの構成情 報やハードウェアリソースを再構成した情報は、ハイパーバイザを経由して、 XSCFファームウェアに伝達されます。

なお、PPAR構成情報については、「11.2.2 [物理パーティションの構成を確](#page-420-0)認する」 を参照してください。

- 論理ドメインのハングアップ、故障に関する情報の伝達 論理ドメインがハングアップしたり、故障したりした場合、ハイパーバイザが論 理ドメインの状態をXSCFへ通知します。
- XSCFと論理ドメインの日付や時刻に関する情報の伝達 論理ドメインに設定されている時刻はハイパーバイザによってXSCFへ通知されま す。XSCFでは、システム全体に設定された時刻との差分として論理ドメインの時 刻を保存します。

## 1.5 Oracle VM Server for SPARCとは

ここでは、Oracle VM Server for SPARCソフトウェアの概要を説明します。

Oracle VM Server for SPARCは、論理ドメイン環境を構築するためのソフトウェア です。Oracle Solaris環境にインストールして使用します。

論理ドメインは、XSCFファームウェアで構築された物理パーティション上の、CPU やメモリ、I/Oデバイスなどのハードウェアリソースを柔軟に配分し、仮想ハードウェ ア環境として割り当てることで構築されます。構築された論理ドメインでは、それぞ れ独立したOracle Solaris環境で、業務アプリケーションを運用できます。1台または

複数のSPARC M12、またはSPARC M10で構成されるシステム上に複数の仮想ハー ドウェア環境を構築することにより、サーバの使用率向上を実現するとともに、サー バ統合等によるコスト削減を実現できます。

論理ドメインには、ほかの論理ドメインを作成し管理する制御ドメイン、業務の運用 に使用されるゲストドメインなどがあります。SPARC M12/M10システムでは、物理 パーティションごとに1つの制御ドメインが作成され、物理パーティション内に構築 されたほかの論理ドメインを管理します。Oracle VM Server for SPARCが制御ドメ イン上で動作することで、ゲストドメインを構築したり管理したりすることができま す。

また、制御ドメインには、ファームウェアとして搭載されているハイパーバイザを介 して、論理ドメインの情報をXSCFファームウェアに通知する役割があります。XSCF からの設定情報もハイパーバイザファームウェアを経由して制御ドメインに伝達され ます。

論理ドメインを構築し、すでに業務を運用している場合でも、各論理ドメインの稼働 状況に応じて、CPU、メモリ、I/Oデバイスなどのハードウェアリソースを再構成で きます。ハードウェアリソースの再構成もOracle VM Server for SPARCによって実 現されます。一時的に負荷の大きくなった業務に対して、ハードウェアリソースを追 加することで、ハードウェアリソースの稼働率を高く保ちながら、業務のオーバーフ ローを回避することができます。

なお、SPARC M12/M10システムでの、Oracle VM Server for SPARCを使用した論理 ドメインの構築や再構成は、『SPARC M12/M10 ドメイン構築ガイド』を参照してく ださい。また、Oracle VM Server for SPARCの詳細は、お使いのバージョンの 『Oracle VM Server for SPARC 管理ガイド』を参照してください。

## 1.6 OpenBoot PROMとは

ここでは、OpenBoot PROMの概要を説明します。

OpenBoot PROMは、Oracle Solarisの起動に必要となる基本的な機能を提供する環境 です。

OpenBoot PROM環境下では、コンソール画面にokプロンプトが表示されます。 OpenBoot PROM環境変数を定義することで、Oracle Solarisの起動に関するさまざま な機能を設定できます。OpenBoot PROM環境変数は、次のどちらかのコマンドで定 義できます。

- OpenBoot PROM環境(okプロンプト)でsetenvコマンドを実行する
- Oracle Solaris環境でeepromコマンドを実行する

また、OpenBoot PROM環境変数のいくつかは、XSCFファームウェアのsetpparparam コマンドで書き換えることができます。

OpenBoot PROMの環境変数とコマンドの詳細は、オラクル社の『OpenBoot 4.x Command Reference Manual』を参照してください。

SPARC M12/M10でサポートされていないOpenBoot PROMの環境変数とコマンドに ついては、「付録H OpenBoot PROMの環境[変数とコマンド](#page-686-0)」を参照してください。

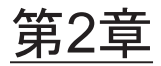

## XSCFにログインする/ログアウトす る

ここでは、システム管理用端末の接続形態と、XSCFにログインする方法を説明しま す。

- [システム管理用](#page-56-0)端末を接続する
- XSCF[シェルにログインする](#page-65-0)
- XSCF[シェルからログアウトする](#page-69-0)
- XSCF Web[にログインする](#page-70-0)
- XSCF Web[からログアウトする](#page-72-0)
- [接続できる](#page-73-0)ユーザー数

## <span id="page-56-0"></span>2.1 システム管理用端末を接続する

ここでは、システム制御ネットワークで、システム管理用端末を接続する形態を説明 します。具体的な接続方法は、「2.2 XSCF[シェルにログインする」](#page-65-0)を参照してくだ さい。

システム制御ネットワークには、接続するポートにより次の2つの接続形態がありま す。

- シリアル接続 シリアルポートにシリアルケーブルを接続します。
- LAN接続

XSCF-LANポートにLANケーブルを接続します。

シリアルで接続されたシステム管理用端末は、おもにXSCFファームウェアの初期設 定時に使用します。XSCFネットワークの設定が完了すると、シリアル接続または LAN接続を選択できるようになります。

以降では、各接続の特徴を説明します。

## 2.1.1 シリアルで接続する

シリアル接続は、サーバに用意されたシリアルポートにシリアルケーブルを接続する 形態です。ビルディングブロック構成のSPARC M12-2SまたはSPARC M10-4Sの場合、 マスタXSCFとなっている筐体にシリアルケーブルを接続します。システム管理用端 末とマスタXSCFが1対1で接続されるため、セキュアな環境になります。システム管 理用端末をシリアル接続すると、マスタXSCFへのログイン画面が表示されます。

**図 2-1** シリアルポート (SPARC M12-1)

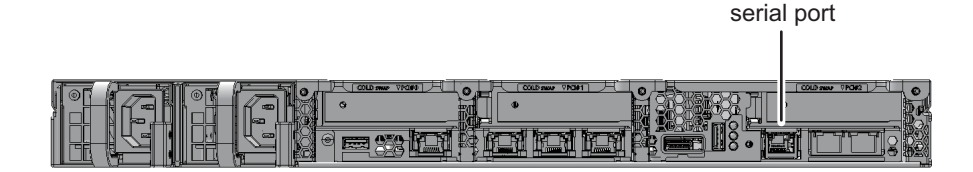

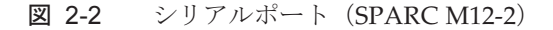

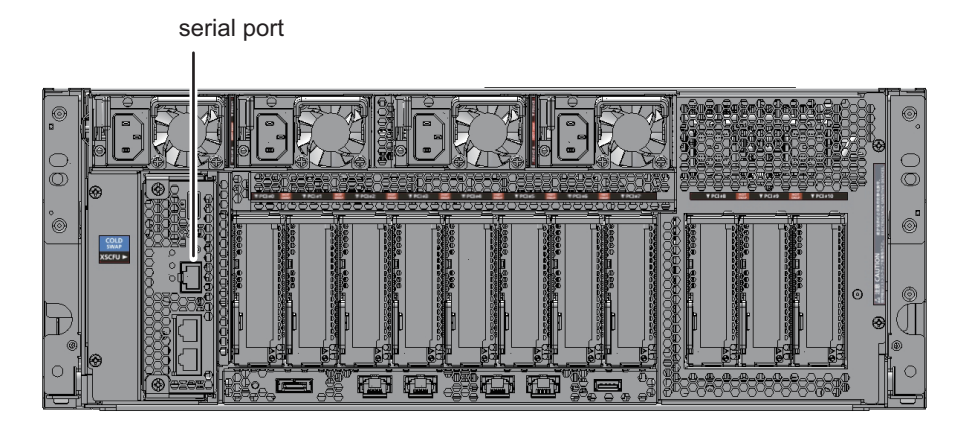

### 図 2-3 シリアルポート(SPARC M12-2S)

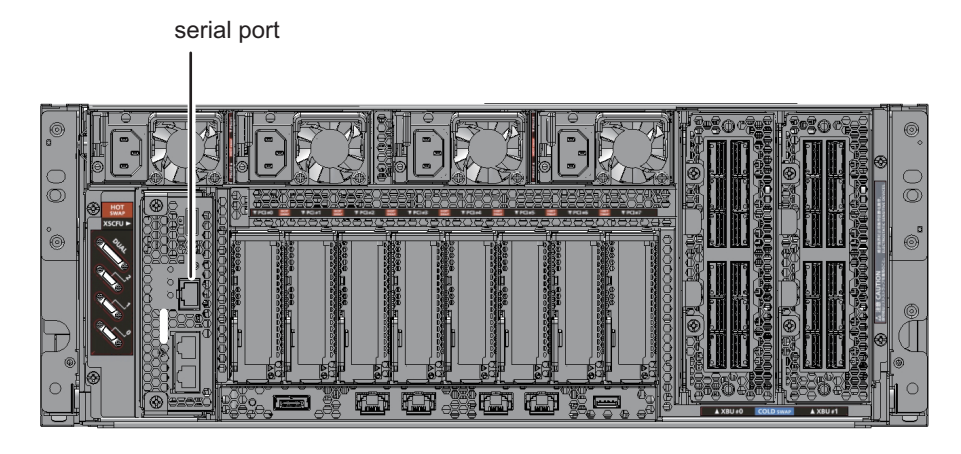

**図 2-4** シリアルポート (SPARC M10-1)

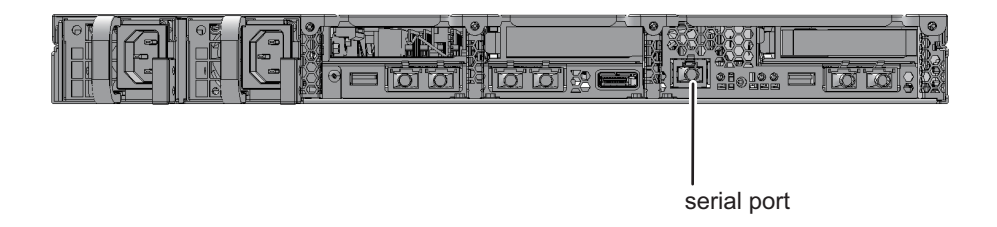

**図 2-5** シリアルポート (SPARC M10-4)

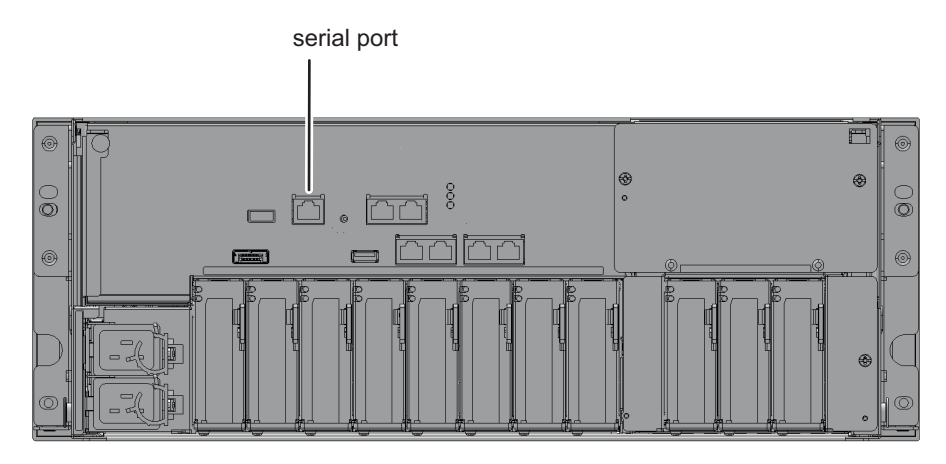

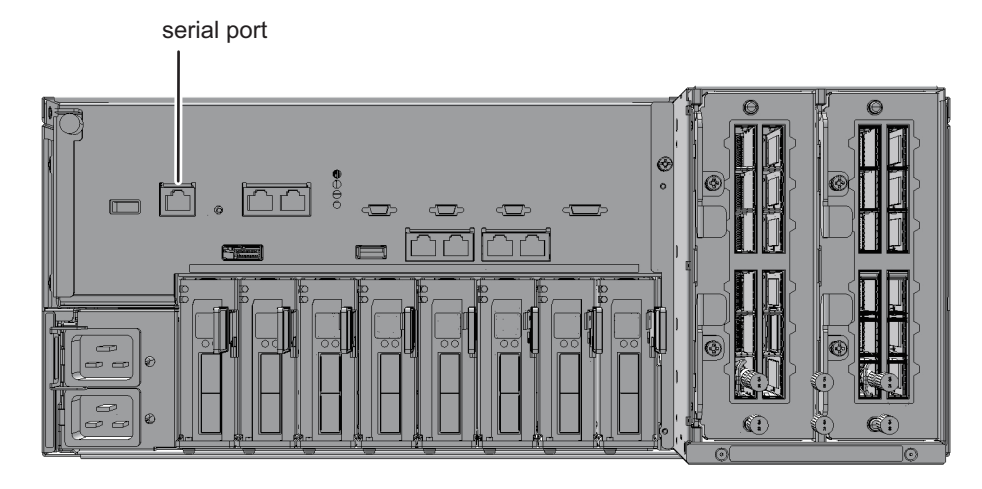

XSCFにログインしたあとは、XSCFシェルが使用できます。XSCFコマンドを使用し て、システムを監視、管理します。論理ドメインの監視、管理が必要な場合は、 XSCFシェルから制御ドメインコンソールに切り替えることができます。切り替え方 法は、「8.3 XSCFシェルから制御[ドメインコンソールに切り](#page-315-0)替える」を参照してく ださい。

シリアルで接続する場合には、事前に次の準備が必要です。

- シリアルケーブルの準備 添付されているD-Sub 9ピンのRS-232Cケーブルを使用します。使用する端末にシ リアルポートがない場合は、RJ-45 / RS-232C変換ケーブル、変換コネクター、ま たはUSBシリアル変換ケーブルが必要です。
- 図 2-7 RS-232C D-Sub 9ピンコネクター

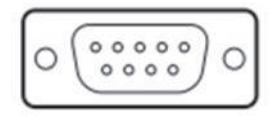

- 接続用ターミナルソフトウェアの準備 XSCFシェルを使用する際は、ターミナルソフトの設定をTERM=vt100としてくだ さい。
- 認識されたシリアルポートの確認 シリアルケーブルを端末に接続して、認識されたシリアルポートを確認します。 認識されたシリアルポートは、XSCFにシリアル接続するときにポートとして指定 します。

次の例ではシリアルポートがCOM6として認識されています。

図 2-8 シリアルポートの確認 (デバイスマネージャーの場合)

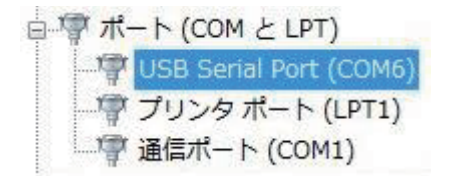

## 2.1.2 シリアル接続した端末で使用できる機能

シリアルポートに端末を接続すると、XSCFシェル、および制御ドメインのためのコ ンソール(制御ドメインコンソール)が使用できます。XSCF Webは使用できません。

表 [2-1](#page-60-0)は、シリアル接続時の端末およびコンソールと使用できる機能です。

表 2-1 シリアル接続時の端末およびコンソールと使用できる機能

<span id="page-60-0"></span>

| 端末の種類                         | 作業                                                                                                    | ケーブル                                                                                    |
|-------------------------------|----------------------------------------------------------------------------------------------------|-----------------------------------------------------------------------------------------|
| XSCFシェル端末                     | ■ シリアルポートに接続するとすぐにXSCFシェル端<br>末を使用できます。<br>■ consoleコマンドにより制御ドメインコンソールへ<br>の画面切り替えができます。<br>ログイン後、XSCFシェルを放置すると一定時間で<br>п.<br>強制ログアウトします。XSCFセションのタイムア<br>ウト時間の設定は、setautologout(8)コマンドのマ<br>ニュアルページまたは『SPARC M12/M10 XSCFリ<br>ファレンスマニュアル』を参照してください。                      | RS-232Cシリア<br>ルクロスケーブ<br>ルが必要です。<br>LANケーブルし<br>かない場合、PC<br>側は、9ピンの変<br>換ケーブルが必<br>要です。 |
| 制御ドメインコ<br>ンソール (RW<br>コンソール) | ■ 入出力可能なOSコンソールです。XSCFシェル端末<br>からconsoleコマンドで物理パーティション、およ<br>び書き込み可能なコンソールを指定してRWコン<br>ソールを開くことができます。<br>■ 1つの物理パーティションで同時にRWコンソールを<br>使用できるのは1ユーザー(1コネクション)だけです。<br>■ 制御ドメインコンソールを放置した場合のセション<br>タイムアウト時間を設定する場合は、Oracle Solaris<br>のリファレンスマニュアルでttymonの説明を参照<br>してください。 |                                                                                         |
| 制御ドメインコ<br>ンソール (ROコ<br>ンソール) | 参照のみのOSコンソールです。XSCFシェル端末から<br>consoleコマンドで、物理パーティション、および参照<br>のみのコンソールを指定してROコンソールを開くこと<br>ができます。                                                                                                    |                                                                                         |

RWコンソールおよびROコンソールへ同時に接続できる最大数は次のとおりです。

- SPARC M12-1/M10-1:20コンソール
- SPARC M12-2/M10-4:40コンソール
- SPARC M12-2S/M10-4S (クロスバーボックスなし): 40コンソール
- SPARC M12-2S/M10-4S (クロスバーボックスあり):70コンソール

## 2.1.3 XSCF-LANで接続する

XSCF-LANポートにLANケーブルを接続する形態です。ビルディングブロック構成 の場合、マスタXSCFおよびスタンバイXSCFとなっている、SPARC M12-2S、 SPARC M10-4S、または、クロスバーボックスにLANケーブルを接続します。

LANケーブルを接続したあと、XSCFネットワークの設定を行い、SSHサービスまた はTelnetサービスを利用してシステム管理用端末を接続すると、マスタXSCFへのロ グイン画面が表示されます。

図 2-9  $XSCF-LAN\#$  (SPARC M12-1)

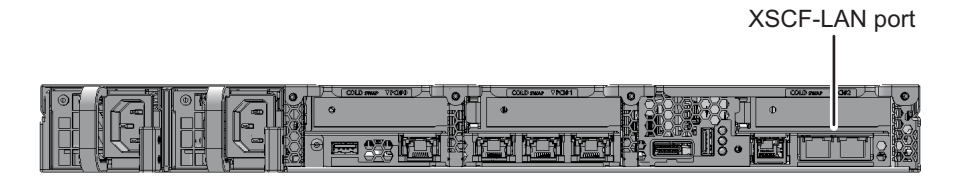

図 2-10  $XSCF-LAN\#$   $\vdash$  (SPARC M12-2)

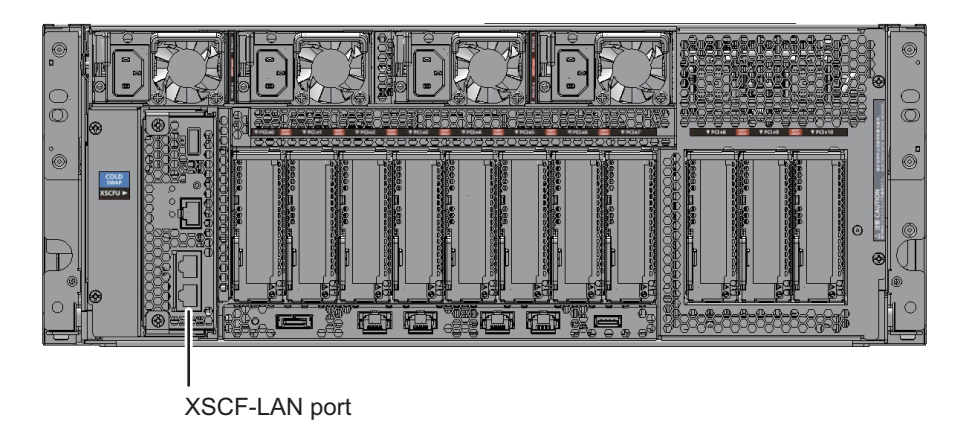

### 図 2-11 XSCF-LANポート (SPARC M12-2S)

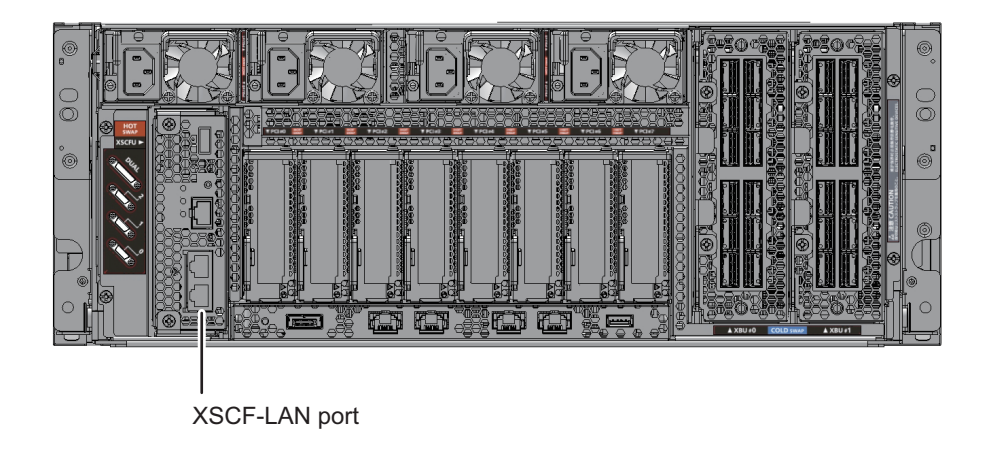

### 図 2-12 XSCF-LANポート (SPARC M10-1)

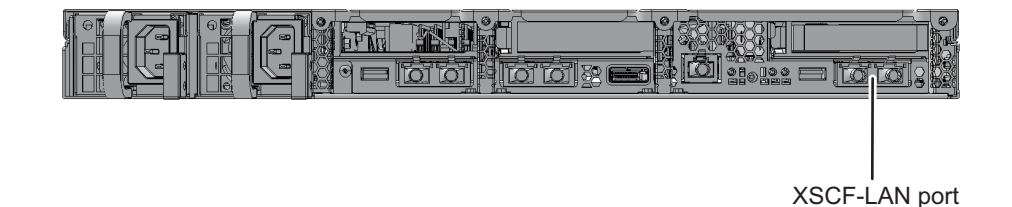

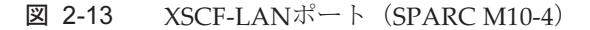

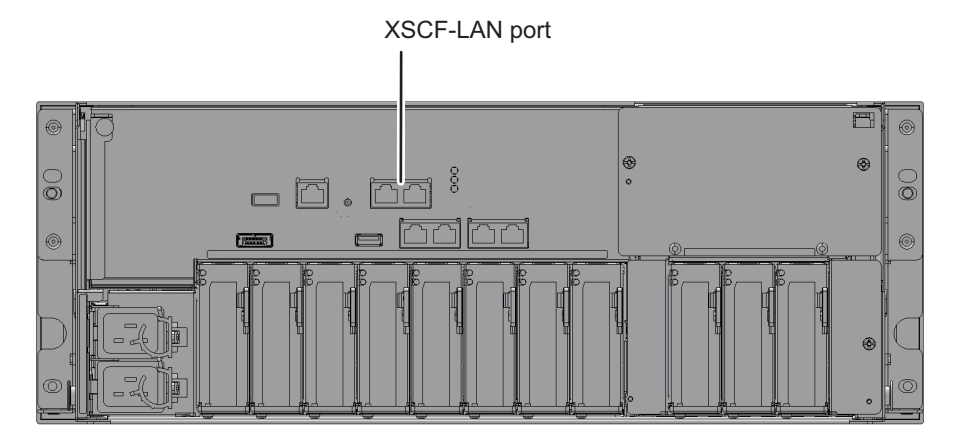

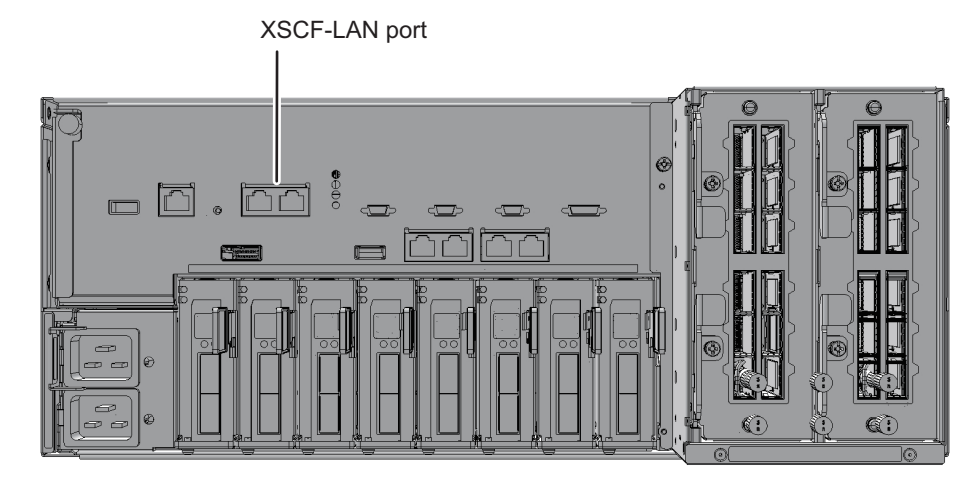

XSCF-LANで接続されたシステム管理用端末では、XSCFシェルが使用できます。ま た、ウェブブラウザを設定すると、XSCF Webも使用できます。XSCFコマンドと XSCF Webのどちらかで、システムの各種設定ができるようになります。

また、XSCFネットワークを設定し、XSCF-LANでシステム管理用端末を接続すると、 ネットワーク環境を必要とする次の機能も利用できます。

- メール通報
- SNMP
- リモート保守サービス
- 外部NTPサーバの接続、同期
- 遠隔操作によるXSCFの監視、管理

XSCF-LANポートは2口用意されています。一方のポートだけ使用する、両方とも使 用する、一方をイントラネット用、もう一方をインターネット用に分けて使用するな ど、ポートの使い方はシステムの運用に応じて決めることができます。

XSCFにログインしたあとは、XSCFシェルが使用できます。XSCFコマンドを使用し て、サーバを監視、管理します。論理ドメインの監視、管理が必要な場合は、XSCF シェルから制御ドメインコンソールに切り替えることができます。切り替え方法は、 「8.3 XSCFシェルから制御[ドメインコンソールに切り](#page-315-0)替える」を参照してください。

LAN接続する場合には、事前に次の準備が必要です。

- LANケーブルの準備 カテゴリー5以上のLANケーブルが必要です。
- XSCFネットワークの設定 XSCFネットワークの設定やSSH、Telnetなどのサービスの設定が必要です。詳細 は、「3.9 XSCF[ネットワークを設定する](#page-165-0)」を参照してください。
- ウェブブラウザの準備 (XSCF Webを使用する場合) ウェブブラウザを用意します。サポートするウェブブラウザは、お使いのサーバ の最新の『プロダクトノート』を参照してください。

■ ターミナルソフトウェアの準備 XSCFシェルを使用する際は、ターミナルソフトの設定をTERM=vt100としてくだ さい。

## 2.1.4 XSCF-LANで接続した端末で使用できる機能

XSCF-LANに接続された端末でSSHサービスまたはTelnetサービスを利用してXSCF シェルおよび制御ドメインコンソールを使用できます。

XSCF-LANに接続すると、メール通報機能、SNMP機能、リモート保守サービス機能、 外部NTPサーバによる時刻同期、LDAPサーバ/Active Directoryサーバ/LDAP over SSLサーバによるユーザー認証が利用できます。また、ウェブブラウザの設定に よりXSCF Webを使用できます。

表 [2-2](#page-64-0)は、XSCF-LAN 接続時の端末およびコンソールと使用できる機能です。

表 2-2 XSCF-LAN接続時の端末およびコンソールと使用できる機能

<span id="page-64-0"></span>

| 端末の種類                            | 作業                                                                                                    | ポート番号/<br>ケーブル                           |
|----------------------------------|----------------------------------------------------------------------------------------------------|------------------------------------------|
| XSCFシェル端末                        | ■ SSHサービスまたはTelnetサービスに接続すること<br>でXSCFシェルを使用できます。<br>■ シリアルポートと同様、制御ドメインコンソールへ<br>の画面切り替えができます。<br>■ シリアルポートと同様、ログイン後、XSCFシェル<br>を放置すると一定時間で強制ログアウトします。                                                                                                    | SSH:22<br>Telnet:23<br>LANケーブルが<br>必要です。 |
| 制御ドメインコ<br>ンソール (RW<br>コンソール)    | ■ 入出力可能なOSコンソールです。XSCFシェル端末<br>からconsoleコマンドで物理パーティション、およ<br>び書き込み可能なコンソールを指定してRWコン<br>ソールを開くことができます。<br>■ 1つの物理パーティションで同時にRWコンソールを<br>使用できるのは1ユーザー (1コネクション) だけです。<br>■ 制御ドメインコンソールを放置した場合のセション<br>タイムアウト時間を設定する場合は、Oracle Solaris<br>のリファレンスマニュアルでttymonの説明を参照<br>してください。 |                                          |
| 制御ドメインコ<br>ンソール (ROコ<br>ンソール)    | 参照のみのOSコンソールです。XSCFシェル端末から<br>consoleコマンドで、物理パーティション、および参照<br>のみのコンソールを指定してROコンソールを開くこと<br>ができます。                                                                                                    |                                          |
| $XSCF$ Web $\exists \vee$<br>ソール | ウェブブラウザ上でURL指定によりXSCF Webを使用<br>できます。                                                                                                    | <b>HTTPS:443</b><br>LANケーブルが<br>必要です。    |

RWコンソールおよびROコンソールへ同時に接続できる最大数は次のとおりです。

- SPARC M12-1/M10-1:20コンソール
- SPARC M12-2/M10-4:40コンソール
- SPARC M12-2S/M10-4S (クロスバーボックスなし): 40コンソール
- SPARC M12-2S/M10-4S(クロスバーボックスあり):70コンソール

# <span id="page-65-0"></span>2.2 XSCFシェルにログインする

ここでは、XSCFシェルを使ってXSCFにログインする方法を説明します。

初期導入時、defaultのユーザーアカウントでログイン認証した際に作成した、新し いユーザーアカウントでログインします。defaultでのログイン認証方法は、お使い のサーバの『インストレーションガイド』の「システムの初期診断を行う」を参照し てください。また、新しいアカウントの作成方法は、「3.5 XSCFユ[ーザーを](#page-86-0)作成す る/[管理する」](#page-86-0)を参照してください。

## 2.2.1 シリアル接続でXSCFシェルへログインする方法

シリアルポートに端末を接続し、XSCFシェルへログインする方法は次のとおりです。

- 1. マスタXSCFのシリアルポートにシリアルケーブルが接続されていて、使用する PCおよびワークステーションと正しく接続されていることを確認します。
- 2. ターミナルソフトウェアで次の値が設定されているかを確認します。 ボーレート: 9600bps データ長: 8ビット パリティ: なし ストップビット: 1ビット フロー制御: なし 送信遅延(ディレイ): 0以外になっていること

図 [2-15](#page-66-0)は、ターミナルソフトウェアを設定する場合の例です。接続できない場 合は、ディレイを増加してください。

#### <span id="page-66-0"></span>図 2-15 ターミナルソフトウェアの設定例

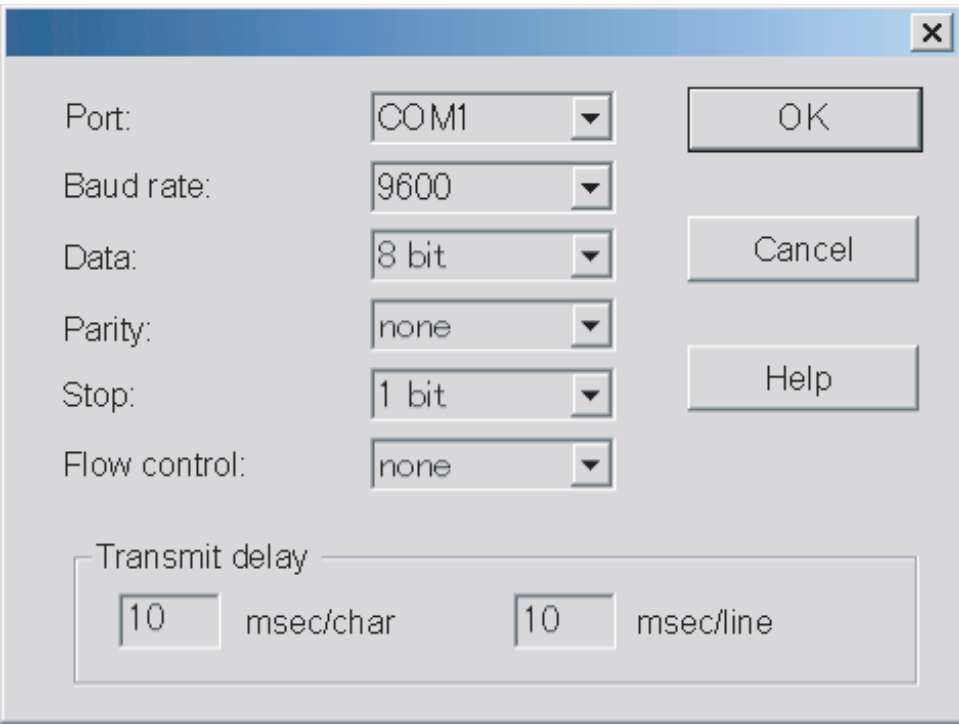

- 3. シリアルに接続して [Enter] キーを押します。 XSCFシェル端末となり、ログインプロンプトが出力されます。
- 4. XSCFユーザーアカウントおよびパスワードを入力してXSCFにログインします。

```
login: jsmith
Password: xxxxxxxx
```
5. XSCFのシェルプロンプト(XSCF>)が表示されることを確認します。 XSCFシェルを使用できます。

注-前回シリアル接続でXSCFシェルにログインしたユーザーが、consoleコマンドを実行し た状態でシリアル接続を切断していると、XSCFシェルのプロンプトが表示されないことがあ ります。 XSCFシェルのプロンプトが表示されない場合は、「#.」を入力してください。consoleコマン ドが実行中だった場合、「XSCF>」のプロンプトが表示されます。

```
XSCF>
```
## 2.2.2 XSCF-LAN経由でSSH接続によるXSCFシェルへ ログインする方法

ここで説明する手順は、「3.7 XSCFへ[ログインするときの](#page-154-0)SSH/Telnetサービスを設 [定する」](#page-154-0)で説明されている、SSHサービスが有効になっていることを前提としていま す。

XSCF-LANポート経由でSSHを利用してXSCFシェルへログインする方法は次のとお りです。

- 1. マスタXSCFのXSCF-LANポートにLANケーブルが接続されていて、使用するPC およびワークステーションと正しく接続されていることを確認します。
- 2. SSHでログインする前に、あらかじめ保管しておいたフィンガープリントを確認 します。

フィンガープリントを保管していない場合はシリアルポート経由で接続して、 showsshコマンドを使ってホスト公開鍵のフィンガープリントをメモなどに記録 し手元に控えます。

- 3. SSHクライアントを起動し、XSCF-LANに割り当てられているIPアドレス(物理 IPアドレス)またはホスト名、必要ならばポート番号を指定してSSHサービスに 接続します。 XSCFが複数のシステムでは、必要に応じて引き継ぎIPアドレス(仮想IPアドレ ス)を指定します。
- 4. XSCFユーザーアカウントおよびパスフレーズを入力してXSCFシェルにログイ ンします。
- 5. ホスト公開鍵のフィンガープリントが表示されて正しいかの問い合わせがあった 場合、手元に控えたフィンガープリントと照合して、正しいXSCFに接続してい ることを確認したあと、「yes」と入力します。
- 6. XSCFのシェルプロンプト(XSCF>)が表示されることを確認します。 XSCFシェルを使用できます。

次の例では、ログインを実行しています。

```
[foo@phar foo]% ssh june@192.168.0.2
The authenticity of host '192.168.0.2 (192.168.0.2)' can't be
established.
RSA key fingerprint is
03:4b:b4:b2:3d:4d:0c:24:03:ca:f1:63:f2:a7:f3:35.
Are you sure you want to continue connecting? [yes|no] : ves
Warning: Permanently added '192.168.0.2' (RSA) to the list of
known
hosts.
foo@phar's password: xxxxxx
XSCF>
```
ユーザー鍵を使ってSSH接続する場合は、あらかじめユーザー公開鍵をXSCFに 登録しておきます。ユーザー公開鍵の登録方法は、「3.7 XSCFへ[ログインする](#page-154-0) ときのSSH/Telnet[サービスを設定する](#page-154-0)」を参照してください。

次の例では、ユーザー公開鍵を使ったログインを実行しています。

[client]# ssh nana@192.168.1.12 Enter passphrase for key '/home/nana/.ssh/id rsa': xxxxxxxx Warning: No xauth data; using fake authentication data for X11 forwarding. Last login: Mon Sep 1 10:19:37 2012 from client XSCF>

注-SSHの起動については各SSHのマニュアルを参照してください。

## 2.2.3 XSCF-LAN経由でTelnet接続によるXSCFシェルへ ログインする方法

ここで説明する手順は、「3.7 XSCFへ[ログインするときの](#page-154-0)SSH/Telnetサービスを設 [定する](#page-154-0)」で説明されている、Telnetサービスが有効になっていることを前提としてい ます。

XSCF-LANポート経由でTelnetを利用してXSCFシェルへログインする方法は次のと おりです。

- 1. マスタXSCFのXSCF-LANポートにLANケーブルが接続されていて、使用するPC およびワークステーションと正しく接続されていることを確認します。
- 2. ターミナルソフトウェアを起動し、XSCF-LANに割り当てられているIPアドレス (物理IPアドレス)またはホスト名、ポート番号23を指定してTelnetサービスに 接続し、XSCFシェル端末を開きます。 XSCFが複数のシステムでは、必要に応じて引き継ぎIPアドレス(仮想IPアドレ ス)を指定します。
	- 図 [2-16](#page-69-1)は、ターミナルソフトウェアを設定する場合の例です。

<span id="page-69-1"></span>図 2-16 ターミナルソフトウェアの設定例

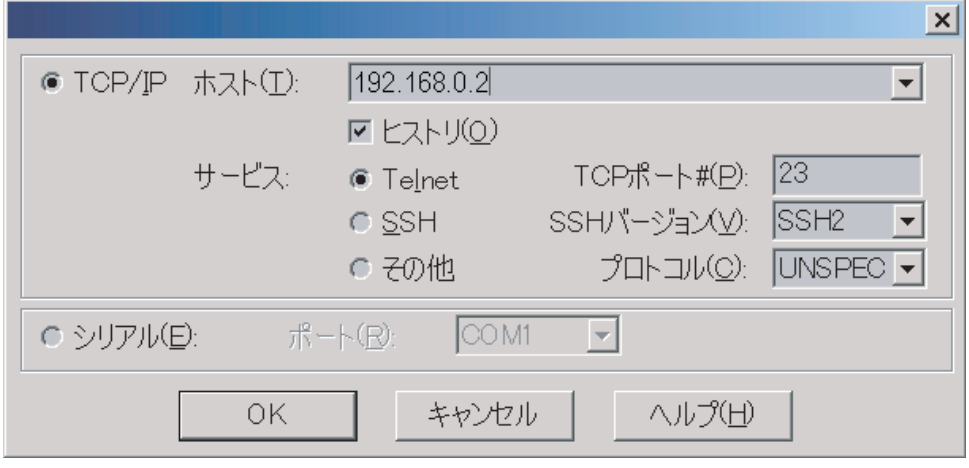

- 3. XSCFユーザーアカウントおよびパスワードを入力してXSCFシェルにログイン します。
- 4. XSCFのシェルプロンプト(XSCF>)が表示されることを確認します。 XSCFシェルを使用できます。

次の例では、ログインしたところです。

login: jsmith Password:xxxxxxxx XSCF>

## <span id="page-69-0"></span>2.3 XSCFシェルからログアウトする

XSCFシェルからログアウトする方法は次のとおりです。 1. exitコマンドを実行してログアウトします。

### XSCF> exit

XSCFからログアウトされ、XSCFセションが切断されます。 ログイン後、XSCFシェルを放置すると一定時間で強制的にログアウトします。XSCF セションのタイムアウト時間は、setautologoutコマンドで設定します。詳細は、 setautologout(8)コマンドのマニュアルページまたは『SPARC M12/M10 XSCFリファ レンスマニュアル』を参照してください。

## <span id="page-70-0"></span>2.4 XSCF Webにログインする

ここでは、XSCF Webを使ってXSCFにログインする方法を説明します。

XSCF-LANに接続されたPCでウェブブラウザの設定によりXSCF Webを使用できま す。シリアルポートからは接続できません。

また、XSCF-LANに接続すると、メール通報機能、SNMP機能、リモート保守サービ ス機能、外部NTPサーバによる時刻同期、LDAPサーバ/Active Directoryサーバ/ LDAP over SSLサーバによるユーザー認証が利用できます。

XSCF Webは、ユーザーネットワークで接続されたサーバにHTTPSプロトコルおよび SSL/TLSプロトコルを使用して接続し、サーバの状況表示、装置を操作するための制 御、構成情報の参照をウェブベースでサポートするものです。

登録されたユーザーが、PCからウェブブラウザでXSCF Webに接続してXSCFにログ インすると、利用可能なツリーインデックスおよびページが表示されます。XSCF Webのページ情報については、「付録 C XSCF Web[ページ一](#page-624-0)覧」を参照してくださ い。

### 2.4.1 事前に設定が必要な項目

XSCF Webは、初期設定の状態で無効になっています。XSCF Webを利用する場合、 事前に次の設定が必要です。

- XSCFのユーザーアカウントを登録する
- XSCF Webを使用するためにHTTPSサービスを有効にする
- HTTPSサービスの設定でウェブサーバ証明書を登録する
- メール通報を設定する (故障時の通報のために設定することを推奨します)

HTTPSサービスを有効するための手順については、「3.8 XSCFへ[ログインするとき](#page-158-0) のHTTPS[サービスを設定する](#page-158-0)」を参照してください。

## 2.4.2 サポートブラウザ

XSCF Webの動作が確認されているウェブブラウザおよびバージョン情報について は、お使いのサーバの最新の『プロダクトノート』の「ウェブブラウザ」の項を参照 してください。

## 2.4.3 ウェブブラウザで有効化が必要な機能

ウェブブラウザで次の機能を使用しますので、それぞれの機能を有効に設定します。

■ Transport Layer Security (TLS) Ver. 1.2以降

- JavaScript
- Cookie (セション管理用)

## 2.4.4 XSCF Webでログインする方法

XSCF WebでXSCFへログインする方法は次のとおりです。

- 1. マスタXSCFのXSCF-LANポートにLANケーブルが接続されていて、使用するPC およびワークステーションと正しく接続されていることを確認します。
- 2. ウェブブラウザのURLに、XSCFのIPアドレスまたはホスト名を指定してXSCF に接続します。
	- ウェブブラウザ上でのURL入力イメージ

https://192.168.111.111 (XSCFのIP アドレス<数字>を入力します)/ または、 https://XSCFのホスト名 (注: ドメインのホスト名ではありません)/

注-通信の開始時に、証明書の確認を求められる場合があります。そのときは内容を確認し、 その証明書を受け入れてください。HTTPSで接続した場合、証明書がインストールされるま でウェブブラウザに警告が表示されます。

3. ログインページで、XSCFユーザーアカウントおよびパスワードを入力して XSCFにログインします。 図 [2-17](#page-72-1)は、ログインページの例です。
#### 図 2-17 XSCF Webログインページの例

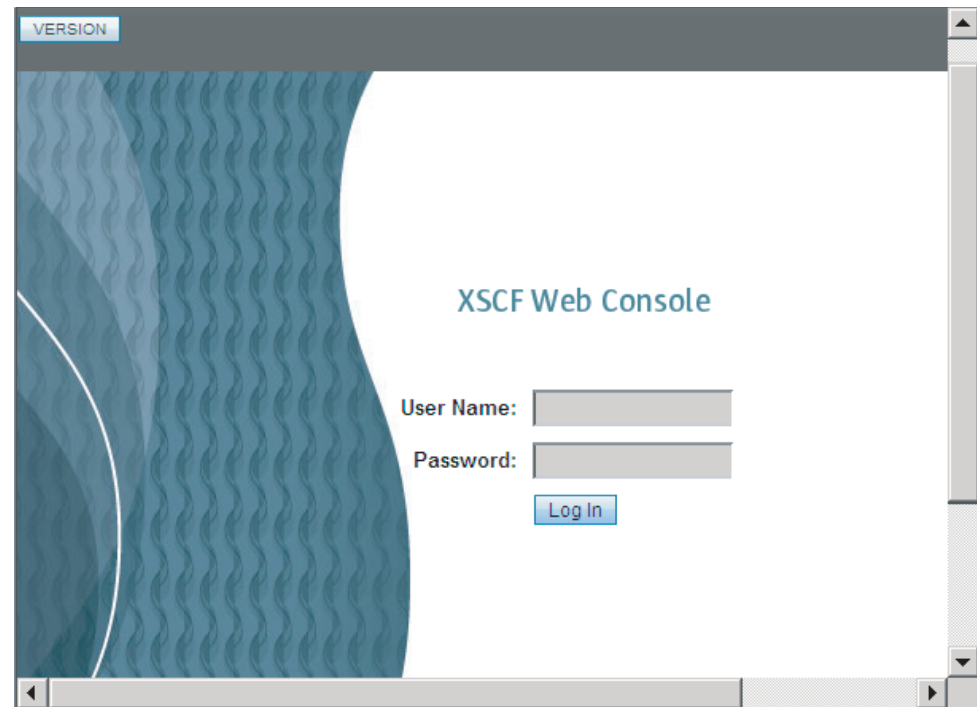

ログインに成功した場合は、デフォルトのページが表示されます。デフォルトペー ジには、各ページを選択するためのツリー構造のフレームおよび1つのページが 表示されます。

#### 認証に失敗した場合

ログインに失敗した場合はログイン失敗のメッセージが表示されます。また、ログイ ンに失敗するとイベントログおよび監査ログが採取されます。

# 2.5 XSCF Webからログアウトする

XSCF Webからログアウトする方法は次のとおりです。

1. XSCF Webのページ内の [LOG OUT] ボタンを選択してログアウトします。 XSCFからログアウトされ、XSCF Webのログインページ画面に戻ります。

#### アクセス状況監視

XSCF WebはログインしているXSCFユーザーアカウントの利用状況を監視します。 ログイン後、一定時間、アクセスが行われなかった場合にXSCF Webはそのアカウン トを認証切れと認識します。したがって、認証切れ後XSCF Webへアクセスを行うと、 認証切れを示すダイアログが表示されトップページに移動します。引き続き、XSCF

Webを使用する場合は、再度ログインしてください。

なお、認証切れ監視時間は、XSCF Webのページ内で変更できます。認証切れ監視時 間はデフォルト10分です。監視時間の範囲は1分から255分です。監視時間の設定は、 [Menu] - [Settings] - [Autologout] で行えます。

# 2.6 接続できるユーザー数

XSCFへ同時に接続できるユーザー数は、次のとおりです。 whoコマンドを実行する と、XSCF にログインしているユーザーアカウントが一覧表示されます。

- SPARC M12-1/M10-1 最大20ユーザーです。20ユーザーが同時にXSCFに接続していた場合、21番目に接 続しようとしたユーザーに対するアクセスを拒否します。
- SPARC M12-2/M12-2S/M10-4/M10-4S (クロスバーボックスなし)のシステム 最大40ユーザーです。40ユーザーが同時にXSCFに接続していた場合、41番目に接 続しようとしたユーザーに対するアクセスを拒否します。
- SPARC M12-2S/M10-4S (クロスバーボックスあり)のシステム 最大70ユーザーです。70ユーザーが同時にXSCFに接続していた場合、71番目に接 続しようとしたユーザーに対するアクセスを拒否します。

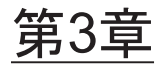

# システムを設定する

ここでは、XSCFを使用するために必要な設定手順を説明します。

- XSCF[のセットアップを](#page-74-0)行う前に
- XSCF[ファームウェアの設定内容を理](#page-76-0)解する
- XSCFシェルを使っ[てセットアップする](#page-80-0)
- XSCF Webを使っ[てセットアップする](#page-85-0)
- XSCFユ[ーザーを](#page-86-0)作成する/管理する
- XSCFの時刻[、日付を設定する](#page-138-0)
- XSCFヘ[ログインするときの](#page-154-0)SSH/Telnetサービスを設定する
- XSCFヘ[ログインするときの](#page-158-0)HTTPSサービスを設定する
- XSCF[ネットワークを設定する](#page-165-0)
- XSCF[のセキュリティを](#page-191-0)強化するための監査を設定する

# <span id="page-74-0"></span>3.1 XSCFのセットアップを行う前に

ここでは、XSCFのセットアップを行う前に確認や実施しておく内容を説明します。

サーバの設置やケーブルの接続、システムの初期診断等のインストレーション作業が 完了していることを前提としています。

### 3.1.1 セットアップ前の初期作業について

XSCFのセットアップを開始する前に、シリアル接続かLAN接続できる任意の端末を 使用してXSCFへ接続できるよう、ケーブルの接続、サーバへの初期ログイン認証な どを行っておく必要があります。

システム管理者や保守作業者は、次の作業を実行してからXSCFのセットアップを行っ てください。

表 3-1 XSCFのセットアップ前に行っておく作業

| 作業                                                | 参照                                       |
|---------------------------------------------------|------------------------------------------|
| XSCFのdefaultのユーザーアカウントを使用<br>してXSCFへ初期のログイン認証を行う。 | お使いのサーバの『インストレーションガイ<br>ド』の「XSCFにログインする」 |
| platadm、useradmのユーザー権限を持つユー<br>ザーアカウントを最低1つは登録する。 | 「3.5 XSCFユーザーを作成する/管理する」                 |

通常運用時は、誤操作を防ぐためモードスイッチをLockedの状態にしておきます。 なお、モードスイッチの切り替え方法は、「13.2 [運用モードを切り](#page-451-0)替える」を参照 してください。

### 3.1.2 サポート情報について

XSCFのセットアップを行う前には、必ず、お使いのサーバの最新の『プロダクトノー ト』を参照し、ソフトウェア要件、および製品サポート情報を確認してください。

### 3.1.3 セットアップのためのユーザーインターフェース とアクセス方法

XSCFのセットアップは、マスタXSCFにPCを接続して行います。各種の設定を行う ためには、コマンドラインインターフェースであるXSCFシェル、またはブラウザユー ザーインターフェースであるXSCF Webを使ってXSCFへアクセスします。

表 3-2 ユーザーインターフェースとXSCFへのアクセス方法

| ユーザーインターフェース XSCFへのアクセス方法          |                                                                 |
|------------------------------------|-----------------------------------------------------------------|
| XSCFシェル                            | シリアルポートに接続したPCからログインする。                                         |
| (コマンドラインイ<br>ンターフェース)              | XSCF専用のLANポート (XSCF-LAN) に接続したPCから、SSHまた<br>はTelnetサービスでログインする。 |
| XSCF Web<br>(ブラウザユーザー<br>インターフェース) | XSCF-LANに接続したウェブブラウザ搭載のPCから、HTTPSサービ<br>スでログインする。               |

XSCF Webを使用するには、まずXSCFシェルでの設定が必要です。また、XSCF Web では、高度設定、二系統受電などの一部の機能の設定がサポートされていません。こ のような機能を使用する場合は、XSCFシェルで設定してください。XSCF Webのサ ポート機能は、「付録 C XSCF Web[ページ一](#page-624-0)覧」を参照してください。

#### 設定手順

接続するユーザーインターフェースにより設定の手順が異なります。

- XSCFシェルを使う場合 「3.3 XSCFシェルを使っ[てセットアップする」](#page-80-0)を参照してください。
- XSCF Webを使う場合

「3.4 XSCF Webを使っ[てセットアップする](#page-85-0)」を参照してください。

#### 設定情報について

XSCFを設定すると、設定した内容はXSCF内部、およびPSUバックブレーンまたはク ロスバーバックプレーンユニットに自動的に退避されます。このため、一度XSCFを 設定すれば日常的な管理は不要です。ただし、サーバに退避した情報が破損した場合 を考慮して、定期的にXSCFの設定情報の退避/復元を行ってください。XSCFの設定 情報の退避/復元については、「10.10 XSCF設定情報を保存する[/復元](#page-384-0)する」を参 照してください。

### 3.1.4 設定をスムーズにするために

ここでは、XSCFを設定する前に知っておきたい内容を説明します。

多くの場合、初期導入時での設定やデフォルト値だけでシステムは動作します。しか し、お客さまの環境に合わせてサーバを設定することが必要です。お使いのサーバの 『インストレーションガイド』ですでに完了している作業と重複しないことや、決定 すべき項目を確認しておくことで、設定時間を短縮できます。設定にあたっては次の 内容を考慮しておきます。

- すでに初期導入時に設定した項目がある場合、それらを列挙します。あとで説明 する各項で、該当項目の設定情報を表示させて、再設定する必要がないかを確認 しておきます。
- 保守用、システム管理者用、または物理パーティション用など、必要なユーザー アカウントが確保されているかを確認します。また、ユーザーアカウントは、 XSCFに保存されるローカルなアカウントを使用するか、リモートサーバ上のアカ ウントデータを使用するかを決めておきます。
- サーバの構成を再度確認します。ネットワークアドレス、ドメイン構成、CPUコ アアクティベーション数などまだ決定していない項目はないか、過不足はないか を確認しておきます。お客さまの環境に合っていない場合、ネットワークアドレ スなどを確保し直すといったような検討が必要となります。
- XSCFネットワークに接続されることでさまざまなサービスを利用できます。不正 アクセスへの対処、ホストへのアクセス制限、および、通報などのリモート保守 サービスはどの手段を使うか、標準的な時刻は何を使うかを決めておきます。
- 省電力を実現させるためには、サーバ稼働環境を考慮する必要があります。サー バルームの広さ、温度など、設置環境に合わせて、どのような間隔でサーバを起 動させるか、また、消費電力量の最大値などを決めておきます。

# <span id="page-76-0"></span>3.2 XSCFファームウェアの設定内容を理 解する

ここでは、XSCFファームウェアの詳細な設定手順を説明します。

## 3.2.1 XSCFを使用するための設定項目

次の目的のために、XSCFのさまざまな項目を設定します。

- XSCFファームウェアを使用するための設定
- 物理パーティションや論理ドメインを構築するための設定
- システムのハードウェアを管理/制御するための設定
- イベントを通知するなどその他の設定

本章では、XSCFファームウェアを使用するための設定について説明します。物理パー ティションや論理ドメインを構成するための設定については、「第7章 [物理パーティ](#page-298-0) [ションを](#page-298-0)制御する」と「第8章 [論理ドメインを](#page-312-0)制御する」、または 『SPARC M12/M10 ドメイン構築ガイド』を参照してください。電源に関する設定 などハードウェアを管理/制御するための設定については、「第4章 [利用形](#page-204-0)態に合 [わせてシステムを設定する」](#page-204-0)、「第15章 [システム構成を拡張する」](#page-510-0)を参照してくだ さい。また、その他の設定については関連するほかの章を参照してください。

表 [3-3](#page-77-0)は、XSCFファームウェアを使用するための設定項目です。各項目の詳細は、 表内の参照項を参照してください。

<span id="page-77-0"></span>

| 設定項目                 | 設定の必要性 | 参照項    |
|----------------------|--------|--------|
| ユーザー管理               | 必須     | 3.5    |
| 時刻                   | 必須     | 3.6    |
| ネットワーク               | 必須     | 3.9    |
| SSH/Telnetサービス       | 選択     | 3.7    |
| HTTPSサービス            | 選択     | 3.8    |
| 監査 (Audit)           | 選択     | 3.10   |
| LDAPサービス             | 選択     | 3.5.12 |
| Active Directoryサービス | 選択     | 3.5.13 |
| LDAP over SSLサービス    | 選択     | 3.5.14 |

表 3-3 XSCF使用のための設定項目

注-次の設定項目に関するサービスは、工場出荷時に有効となっています。

■ ユーザー管理

■ 時刻

- ネットワーク
- 監査 (Audit)

### 3.2.2 マスタXSCFを確認する

SPARC M12-1/M12-2/M10-1/M10-4および1台構成のSPARC M12-2S/M10-4Sの場合、

その筐体のXSCFがマスタXSCFとなります。ビルディングブロック構成のSPARC M12-2SまたはSPARC M10-4Sの場合、ユーザーがアクセスできるXSCFは、マスタ XSCFかスタンバイ状態のXSCFだけです。XSCFの設定はマスタXSCF上で行います。 ビルディングブロック構成でのマスタXSCFは、原則0番か1番の筐体番号(BB-ID) のSPARC M12/M10に搭載されているXSCF、または80番か81番のクロスバーボック スに搭載されているXSCFです。スタンバイ状態のXSCFも、同様の番号の筐体に搭載 されているXSCFになります。

システム稼働中にマスタXSCFとスタンバイ状態のXSCFが切り替わった場合、マスタ XSCFはそれまでBB-IDが0番であった筐体のものから1番のものに、スタンバイ状態 のXSCFはそれまでBB-IDが1番であった筐体のものから0番のものに変わります。

XSCFが複数あるシステムのマスタXSCFとスタンバイ状態のXSCFのコンポーネント 搭載番号は次のとおりです。

■ SPARC M12-2SまたはSPARC M10-4Sのシステム(クロスバーボックスなし) - マスタXSCF: BB#00、スタンバイ状態のXSCF: BB#01

または

- マスタXSCF: BB#01、スタンバイ状態のXSCF: BB#00
- SPARC M12-2SまたはSPARC M10-4Sのシステム(クロスバーボックスあり) - マスタXSCF: XBBOX#80、スタンバイ状態のXSCF: XBBOX#81

または

- マスタXSCF: XBBOX#81、スタンバイ状熊のXSCF: XBBOX#80

XSCFが複数あるシステムは、次の方法でマスタXSCFを確認し、接続します。

- MASTER LEDを確認してシリアル接続する SPARC M12-2S、SPARC M10-4Sまたはクロスバーボックスに電源が供給され、 マスタXSCFの初期化が完了すると、背面パネルのXSCFユニットのMASTER LED が点灯します。同じパネルにあるシリアルポートにPCを接続すると、マスタ XSCFにログインできます。
- 引き継ぎIPアドレスまたはマスタXSCFのIPアドレスを指定して接続する マスタXSCFとスタンバイ状態のXSCFには、それぞれにXSCFのLAN#0とLAN#1 のポートがあります。LAN#0同士、LAN#1同士は、それぞれ同じサブネットで接 続されており、二重化されています。

マスタXSCFに接続するには、LAN#0の引き継ぎIPアドレスか、LAN#1の引き継 ぎIPアドレスを指定します。マスタとスタンバイが切り替わったあとでも、同じ 引き継ぎIPアドレスを指定することで常にマスタXSCFに接続できます。

また、マスタXSCFのLAN#0またはLAN#1のIPアドレスを指定して、マスタXSCF に接続することもできます。この接続方法は、XSCFが1つのシステムであったり、 保守作業によってスタンバイXSCFにアクセスできなかったりしたときに使用しま す。

IPアドレスを指定してマスタXSCFに接続し、ログインに成功したのち、 showhardconfコマンドを実行します。SPARC M12-2S、SPARC M10-4S、または クロスバーボックスのどの筐体がマスタXSCFであるかを確認できます。

次の例では、BB-ID 0番がマスタXSCFとなっていることを示しています。

```
XSCF> showhardconf
SPARC M10-4S;
        + Serial: 2081208013; Operator Panel Switch:Locked;
:
           BB#00 Status:Normal; Role:Master Ver: 0101h; Serial:7867000297;
                         + FRU-Part-Number: CA20393-B50X A2 ;
:
           BB#01 Status:Normal; Role:Standby Ver:0101h; Serial:7867000297;
                         + FRU-Part-Number: CA20393-B50X A2 ;
:
```
次の例では、クロスバーボックス80番がマスタXSCFとなっていることを示していま す。

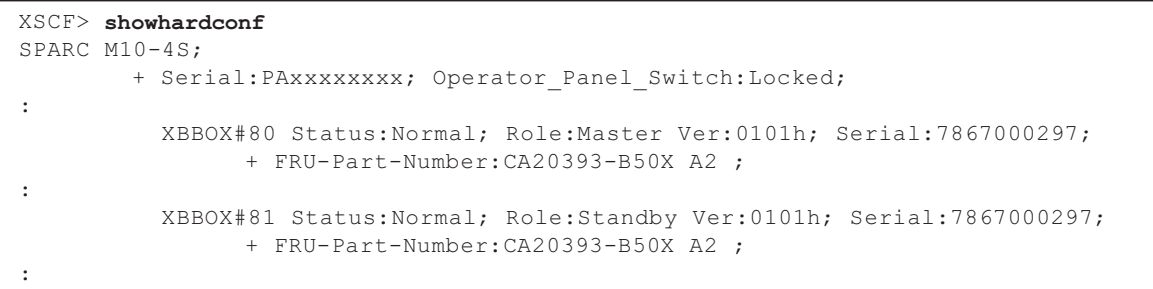

注-マスタXSCFで設定した内容は、スタンバイ状態のXSCFにも反映されます。

### 3.2.3 スタンバイ状態のXSCFで実行できる機能

スタンバイ状態のXSCFで実行できる機能とコマンドは、次のとおりです。

表 3-4 スタンバイ状態のXSCFで実行できる機能

| 機能                | コマンド          |
|-------------------|---------------|
| XSCFを終了する         | exit          |
| マニュアルページを表示する     | man           |
| XSCFを再起動する        | rebootxscf    |
| ユーザー権限を設定する       | setprivileges |
| 筐体の状態を表示する        | showbbstatus  |
| コマンドの終了ステータスを表示する | showresult    |
| ユーザー情報を表示する       | showuser      |
| ファームウェアのダンプ       | snapshot      |
| XSCFを切り替える        | switchscf     |
| 監査を表示する           | viewaudit     |

表 3-4 スタンバイ状態のXSCFで実行できる機能 (続き)

| 機能            | コマンド |
|---------------|------|
| ログインユーザーを表示する | who  |

各コマンドの詳細は、マニュアルページまたは『SPARC M12/M10 XSCFリファレン スマニュアル』を参照してください。

### 3.2.4 コマンドの詳細オプションをマニュアルページで 確認する

XSCFを設定するときには、XSCF上でman(1) コマンドを使用することで、XSCFコマ ンドのオペランド、オプションなどコマンドのマニュアルページを確認できます。表 示されるマニュアルページの内容は、『SPARC M12/M10 XSCFリファレンスマニュ アル』と同じコマンドの詳細情報です。

```
XSCF> man showhardconf
System Administration showhardconf(8)
NAME
     showhardconf - display information about field replaceable
     unit (FRU) installed in the system
SYNOPSIS
     showhardconf [-u] [-M]
     showhardconf -h
DESCRIPTION
     showhardconf(8) command displays information about each
FRU.
:
```
# <span id="page-80-0"></span>3.3 XSCFシェルを使ってセットアップす る

ここでは、XSCFシェルを使ったセットアップのながれを説明します。

各手順の詳細は、「」内の項を参照してください。また、(選択)の項目は、お客さま の環境に合わせて、設定を有効にするか無効にするかを選択してください。

1. シリアル接続できる任意の端末でXSCFシェルに接続します。

サーバとシリアル接続することで、セキュアな環境でセットアップします。

詳細は「2.2.1 シリアル接続でXSCFシェルへ[ログインする方法」](#page-65-0)を参照してく ださい。

#### 2. XSCFシェルにログインします。

初期のログイン認証時に作成した、新しいユーザーアカウントでログインします。 ログインの詳細は「2.2 XSCF[シェルにログインする](#page-65-1)」を参照してください。 初期のログイン認証時に新しいユーザーアカウントを作成する場合、「[3.5](#page-86-0) XSCFユ[ーザーを](#page-86-0)作成する/管理する」を参照してください。

3. パスワードポリシーを設定します。

XSCFユーザーアカウントのパスワードの有効期限や文字数など、パスワード属 性を指定します。

詳細は「3.5 XSCFユーザーを作成する/[管理する」](#page-86-0)を参照してください。

4. 監査のための設定を行います(選択)。

XSCFへのログイン、ログアウトなど、さまざまなイベントを監査ログに記録し ます。監査機能はデフォルト有効になっています。監査設定ではauditadmのユー ザー権限が必要です。

詳細は「3.10 XSCF[のセキュリティを](#page-191-0)強化するための監査を設定する」を参照 してください。

5. 時刻を設定します。

システムの標準時間であるXSCFの時刻を設定します。システム時刻を更新した 場合、XSCFの再起動が行われ、XSCFセションが切断されますので再ログインし てください。

詳細は「3.6 XSCFの時刻[、日付を設定する](#page-138-0)」を参照してください。

注-本作業は、初期導入時に設定します。変更の必要がある場合、設定し直してください。

#### 6. SSH/Telnetサービスを設定します。

SSHとTelnetは同時に両方を有効にできます。しかし、Telnetサービスによる接 続は、安全な通信プロトコルではありません。SSHサービスを有効にする場合、 Telnetサービスを無効にすることをお勧めします。

SSH/Telnetサービスはデフォルトで無効になっています。

詳細は「3.7 XSCFへログインするときのSSH/Telnet[サービスを設定する」](#page-154-0)を参 照してください。

7. XSCFのホスト公開鍵を確認します。

XSCF-LAN接続でSSHサービスを使用する場合、showsshコマンドを実行して フィンガープリントをメモします。メモしたフィンガープリントの内容は、手順 11でSSHサービスを使ってXSCFシェルにログインするときに参照します。また、 ホスト公開鍵のテキストデータをコピーしてクライアントの特定ディレクトリの ファイルに配置しておきます。

```
XSCF> showssh
SSH status: enabled
RSA key:
ssh-rsa
AAAAB3NzaC1yc2EAAAABIwAAAIEAt0IG3wfpQnGr51znS9XtzwHcBBb/UU0LN08S
ilUXE6j+avlxdY7AFqBf1wGxLF+Tx5pTa6HuZ8o8yUBbDZVJAAAAFQCfKPxarV+/
5qzK4A43Qaigkqu/6QAAAIBMLQl22G8pwibESrh5JmOhSxpLzl3P26ksI8qPr+7B
xmjLR0k=
```
詳細は「3.7 XSCFへログインするときのSSH/Telnet[サービスを設定する」](#page-154-0)を参 照してください。

#### 8. ユーザー公開鍵を登録します。

XSCF-LAN接続でSSHサービスのユーザー鍵を使用する場合、登録されたXSCF のユーザーアカウントに対してPC上でユーザー秘密鍵とユーザー公開鍵を作成 し、ユーザー公開鍵をXSCFに登録します。

詳細は「3.7 XSCFへログインするときのSSH/Telnet[サービスを設定する」](#page-154-0)を参 照してください。

#### 9. XSCF用のネットワークを設定します。

XSCF-LANのIPアドレス、SSCPなど、XSCFネットワークを設定します。SSH、 Telnet、またはHTTPSによるXSCFへの同時アクセスを複数ユーザーで実現でき ます。

applynetworkコマンドを実行してネットワーク設定を反映後、XSCFを再起動す るrebootxscfコマンドを実行すると設定が完了します。XSCFを再起動した場合、 XSCFセションが切断されますので再ログインしてください。

詳細は「3.9 XSCF[ネットワークを設定する](#page-165-0)」を参照してください。

10. XSCF-LANに接続できる任意の端末でXSCFシェルに接続します(選択)。

以降、XSCF-LAN接続でも設定できます。この場合、XSCF-LANに接続してい るPCでIPアドレスを指定してXSCFに接続し、再度ログインしてください。

そのままシリアル接続で設定する場合、手順12へ進みます。

Telnetサービスは、安全な通信ではありません。SSHサービスを使用することを お勧めします。SSHサービスでログインする場合、ホスト公開鍵のフィンガープ リントが正しいかの問い合わせがあります。フィンガープリントが手順7でメモ したものと同一であることを確認して「yes」と答えます。 フィンガープリント が異なっている場合、接続先のIPアドレスが正しくない、ほかと重複している、 また「なりすまし」の可能性、などがあります。IPアドレスを再確認してくださ い。

RSA key fingerprint is xxxxxx Connecting? [yes|no] : yes

また、ユーザー鍵での認証を利用してSSHサービスを使用する場合で、パスフレー ズを設定しているときは、パスフレーズを入力します。

Enter passphrase for key '/home/nana/.ssh/id\_rsa' :xxxxxxxx Warning: No xauth data; using fake authentication data for X11 forwarding. Last login: Fri Sep 1 10:19:37 2011 from client

#### 11. NTPを設定します (選択)。

XSCFをNTPサーバとして動作させる、または、XSCFをNTPクライアントとし て動作させるための設定を行います。ドメインの設定後に、NTPの設定を行う 場合もあります。

詳細は「3.6 XSCFの時刻[、日付を設定する](#page-138-0)」を参照してください。

以降、ユーザーアカウントを管理するための設定を行います。ユーザーアカウントを 管理するには、XSCFに保存されるローカルなユーザーアカウントを設定するか、 Lightweight Directory Access Protocol(LDAP)、Active Directory、およびLDAP over SSLを使用して、ネットワーク上のディレクトリデータベースに保存されるアカ ウントデータを設定するかを決めておきます。ネットワーク上のディレクトリデータ ベースを設定する場合は、ディレクトリデータベースに対するユーザーアカウントの 認証設定を行います。

LDAP、Active Directory、およびLDAP over SSLサーバを使用する場合は、あらか じめ、お客さまの環境で証明書のダウンロード、公開鍵の作成、ディレクトリデータ ベースへのユーザー登録が必要です。

Active DirectoryまたはLDAP over SSLユーザーはユーザー公開鍵をXSCFへアップ ロードすることはできないため、パスワード認証を使用して、XSCFにSSHで接続し たあとログインしてください。

なお、ここでは、LDAP、Active Directory、およびLDAP over SSLについての詳細 は説明しません。公開されているLDAP、Active Directory、およびLDAP over SSL のマニュアルを参照してください。

注-LDAP、Active Directory、LDAP over SSLサービスがサポートされるXCPファームウェ アの版数については、お使いのサーバの最新の『プロダクトノート』を参照してください。

- 12. LDAPサービスの設定を行います(選択)。 XSCFをLDAPクライアントとする設定を行います。詳細は「[3.5.12](#page-98-0) XSCFユー ザーアカウントをLDAP[を使用して管理する」](#page-98-0)を参照してください。
- 13. Active Directoryサービスの設定を行います(選択)。 XSCFをActive Directoryクライアントとする設定を行います。詳細は「[3.5.13](#page-104-0) XSCFユーザーアカウントをActive Directory[を使用して管理する」](#page-104-0)を参照してく ださい。
- 14. LDAP over SSLサービスの設定を行います(選択)。

XSCFをLDAP over SSLクライアントとする設定を行います。詳細は「[3.5.14](#page-121-0) XSCFユーザーアカウントをLDAP over SSL[を使用して管理する」](#page-121-0)を参照してく ださい。

15. XSCFユーザーアカウントを設定します。

ユーザーの環境に合わせて、サーバ上にローカルに保持されるXSCFユーザーア カウントを登録します。

- ユーザーアカウントを追加する際は、-lオプションを指定してshowuserコマ ンドを実行し、ユーザーアカウントの一覧に不正なユーザーアカウントがな いことを確認してください。
- メンテナンス作業を考慮してfieldengのユーザー権限を持つ保守作業者 (FE)用のユーザーアカウントも同時に必ず用意してください。

詳細は「3.5 XSCFユーザーを作成する/[管理する」](#page-86-0)を参照してください。

16. SMTPを設定します(選択)。

XSCFのメール通報機能を使用するための設定を行います。

詳細は「10.2 故障が発生[したときにメールで通知を](#page-355-0)受け取る」を参照してくだ さい。

- 17. SNMPエージェント機能を使用するためのSNMPプロトコルに関する設定を行い ます(選択)。 詳細は「10.3 SNMPエ[ージェントでシステム](#page-360-0)状態を監視する/管理する」を参 照してください。
- 18. リモート保守サービスを使用するための設定を行います(選択)。

本書では、リモート保守サービスの機能についての詳細は説明していません。リ モート保守サービス機能についての情報は、お使いのサーバの最新の『プロダク トノート』を参照してください。

- 以降、システム全体のハードウェアを管理するための設定を行います。
- 19. 高度設定を行います。 詳細は「4.1 [システムの高度を設定する](#page-204-1)/確認する」を参照してください。

注-本作業は、初期導入時に設定します。変更の必要がある場合、設定し直してください。

- 20. パワーキャッピング設定を行います(選択)。 詳細は「4.4 [消費電](#page-211-0)力を抑える」を参照してください。
- 21. メモリミラーモードを設定します (選択)。 詳細は「14.1 メモリをミ[ラー構成にする](#page-454-0)」を参照してください。
- 22. 空調待ち時間を設定します(選択)。 空調設備により室温環境が整うまで電源投入処理を待たせる時間を設定します。 詳細は「4.2.2 空調待ち時間[を設定する](#page-207-0)/確認する」を参照してください。

注-空調待ち時間の設定は、SPARC M12/M10ではサポートされていません。

以降、物理パーティションを管理するための設定を行います。

23. 物理パーティション設定を行います (選択)。

ドメイン構成管理情報を設定します。

詳細は「11.2 [物理パーティションを確](#page-419-0)認する」および『SPARC M12/M10 ドメ イン構築ガイド』を参照してください。

- 24. 物理パーティションモード設定を行います(選択)。 詳細は「7.2 [物理パーティションの](#page-299-0)動作モードを設定する」および 『SPARC M12/M10 ドメイン構築ガイド』を参照してください。
- 25. CPUコア アクティベーションの設定を行います。 詳細は「第5章 CPUコア [アクティベーション](#page-264-0)」を参照してください。
- 26. 暖機運転時間を設定します (選択)。 サーバの電源投入処理の開始後、Oracle Solarisが稼働する直前に、一定時間経 過させて、電源投入処理を遅らせる時間を設定します。本設定は、サーバが暖ま るのを待ったり、周辺装置の電源が投入されるのを待ったりするために使用しま す。

また、setpowercappingコマンドで電力上限値を設定している場合、全物理パー ティションが一斉に稼働することにより電力値が上限値を超えることがありま す。これを避けるため、本設定で物理パーティションごとの稼働に時間差を設け ることもできます。

詳細は「4.2.1 暖機運転時間[を設定する](#page-206-0)/確認する」を参照してください。

#### 第3章 システムを設定する 55

#### 27. 電源スケジュールを設定します(選択)。

物理パーティションの電源投入/切断スケジュールを設定します。

物理パーティションの電源投入/切断スケジュールの設定には、XSCFファーム ウェアのaddpowerschedule、deletepowerschedule、およびsetpowerscheduleコ マンドを使用します。各コマンドの詳細は、各コマンドのマニュアルページまた は『SPARC M12/M10 XSCFリファレンスマニュアル』を参照してください。

# <span id="page-85-0"></span>3.4 XSCF Webを使ってセットアップする

ここでは、XSCF Webを使っての必要なセットアップのながれを説明します。各手順 の詳細は、「」内の項を参照してください。

XSCF Webを使用するには、あらかじめXSCFシェルを使ってHTTPSサービスを有効 にするための設定が必要です。

- 1. シリアル接続できる任意の端末でXSCFシェルに接続します。 詳細は「2.2 XSCF[シェルにログインする」](#page-65-1)を参照してください。
- 2. 以降、「3.3 XSCF[シェルを使ってセットアップする」](#page-80-0)の手順2から手順11を行 います。すでにXSCFシェルを使って[3.3](#page-80-0)項の手順2から手順11までを行っている 場合、この項の以下の手順から行ってください。
- 3. HTTPS設定を行います。 詳細は「3.8 XSCFへログインするときのHTTPS[サービスを設定する」](#page-158-0)を参照し てください。
- 4. ウェブブラウザからXSCFへ接続します。 XSCF-LANに接続されたウェブブラウザ搭載のPCで、ホスト名またはIPアドレ スを指定してXSCF Webに接続します。
	- ウェブブラウザ上でのURL入力イメージ

https://192.168.111.111 (XSCFのIP アドレス<数字>を入力します)/ または、 https://XSCFのホスト名 (注: ドメインのホスト名ではありません)/

5. XSCF WebコンソールでXSCFにログインします。 作成したユーザーアカウントでログインします。

<ウェブブラウザ上でのログイン認証入力イメージ> login:yyyy Password:xxxxxxxx

XSCF Webのブラウザ画面をXSCF Webコンソールといいます。

詳細は「2.4 XSCF Web[にログインする](#page-70-0)」を参照してください。

6. 以降は、XSCFシェルで設定する場合と設定項目は同じです。「3.3 [XSCF](#page-80-0)シェ [ルを使ってセットアップする」](#page-80-0)の項の手順12以降と同様にXSCF Webコンソール

#### 上で設定してください。

XSCF Webのメニューについては、「付録 C XSCF Web[ページ一](#page-624-0)覧」を参照して ください。

注-高度設定、二系統受電などXSCF Webのメニューにない項目は、XSCFシェルで設定して ください。

# <span id="page-86-0"></span>3.5 XSCFユーザーを作成する/管理する

ここでは、XSCFにログインする際に使用するユーザーアカウント、パスワード、ユー ザー権限、およびパスワードポリシーを作成/管理する方法について説明します。ユー ザーアカウントを管理するために、XSCFにローカルに保存されるユーザーアカウン トを設定するか、LDAP、Active Directory、およびLDAP over SSLを使用して、ネッ トワーク上のディレクトリデータベースに対するユーザーアカウントの認証を設定し ます。

#### XSCFユーザーアカウントを使用する場面

XSCFユーザーアカウントは、XSCFシェル上のSSH、Telnet、およびXSCF Webでロ グインする際のアカウントとして使用します。

#### XSCFユーザーアカウントを作成/管理できるユーザー

XSCFにローカルにXSCFユーザーアカウントを登録するには、useradmのユーザー権 限を持つユーザーアカウントでログインする必要があります。また、LDAP、Active Directory、およびLDAP over SSLを使用してネットワーク上のディレクトリデータ ベースに対するユーザーアカウントの認証を設定する場合にも、useradmのユーザー 権限を持つユーザーアカウントでログインする必要があります。

#### 使用できるXSCFユーザーアカウント名

次のXSCFユーザーアカウント名はシステムで予約されているため、利用することは できません。

root、bin、daemon、adm、operator、nobody、sshd、rpc、rpcuser、ldap、ntp、 admin、default、proxyuser

使用できる文字はXSCFユーザーアカウントを管理する方法によって異なります。詳 しくは「3.5.1 XSCFローカルに保存されるユーザーアカ[ウントについて」](#page-87-0)、「[3.5.12](#page-98-0) XSCFユーザーアカウントをLDAP[を使用して管理する](#page-98-0)」、「3.5.13 XSCFユ[ーザーア](#page-104-0) カウントをActive Directory[を使用して管理する」](#page-104-0)、または「3.5.14 XSCFユ[ーザーア](#page-121-0) カウントをLDAP over SSL[を使用して管理する」](#page-121-0)を参照してください。

### <span id="page-87-0"></span>3.5.1 XSCFローカルに保存されるユーザーアカウント について

XSCFユーザーアカウントをLDAP、Active Directory、またはLDAP over SSLサービ スで管理する場合、XSCFにローカルに登録するXSCFユーザーアカウント名および(設 定している場合は) ユーザー識別子(UID)は、XSCF、LDAP、Active Directoryま たはLDAP over SSLで未使用のものでなければなりません。使用できる文字の詳細は、 adduser(8)コマンドのマニュアルページまたは『SPARC M12/M10 XSCFリファレン スマニュアル』を参照してください。

#### ユーザーアカウント数

指定できるユーザーアカウント数は、1ユーザーアカウントあたり平均文字数が10文 字であったときに100人分までです。adduserコマンドを実行してユーザーアカウン トを登録すると、UIDというIDが100以上の整数で自動的に割り当てられます。任意 の数字をUIDとして指定することもできます。このときは100-60000 の範囲でUIDを 指定します。

### ログイン認証に失敗した場合

ログイン認証に失敗した場合、そのユーザーアカウントをある一定時間ロックさせる ことができます。このアカウントをロックさせる機能をXSCFユーザーアカウントの ロックアウト機能といいます。また、システム管理者は、XSCFユーザーアカウント を途中で無効にしたり、有効にしたりできます。

### 3.5.2 パスワードおよびパスワードポリシーについて

XSCFにローカルにユーザーアカウントを登録する際には、パスワードも登録します。 新しく作成したユーザーアカウントには、パスワードが設定されていません。したがっ て、passwordコマンドでパスワードを設定するか、Secure Shell(SSH)による公開 鍵をユーザー用に設定するまで、ログインに使用できません。

パスワードには、長さや文字の種類などの制限があります。このパスワードの属性を パスワードポリシーといいます。ユーザーアカウントを作成すると、現在のパスワー ドポリシーが、作成されたユーザーアカウントに対して適用されます。パスワードポ リシーを再設定すると、その後に追加されるユーザーはそのパスワードポリシーが適 用されます。現在のパスワードポリシーは、showpasswordpolicyコマンドを実行す ると確認できます。

表 [3-5](#page-88-0)は、パスワードポリシーの設定項目です。

| 設定項目     | 意味                                                                                  |
|----------|-------------------------------------------------------------------------------------|
| Mindays  | パスワード変更後、次にパスワードを変更できるまで<br>の最小日数です。0は、いつでもパスワードを変更でき<br>ることを表します。                  |
| Maxdays  | パスワードの最大有効日数です。                                                                     |
| Warn     | パスワード有効期限の警告を発したあと、実際に有効<br>期限切れとするまでの日数です。                                         |
| Inactive | パスワード有効期限後にアカウントがロックされるま<br>での日数です。                                                 |
| Expiry   | アカウントの有効日数です。デフォルトは0です。0は、<br>アカウントの有効期限が切れないことを意味します。                              |
| Retry    | パスワード変更のための再試行許容回数です。                                                               |
| Difok    | 古いパスワードに含まれていない文字のうち、新しい<br>パスワードに含める文字数です。                                         |
| Minlen   | パスワードの最小許容長です。                                                                      |
| Dcredit  | パスワードに数字を含めた場合、パスワードの最小許<br>容長(Minlen)からその文字数を減らしたパスワードを<br>設定できます。その減らす数の最大値です。    |
| Ucredit  | パスワードに大文字を含めた場合、パスワードの最小<br>許容長(Minlen)からその文字数を減らしたパスワード<br>を設定できます。その減らす数の最大値です。   |
| Lcredit  | パスワードに小文字を含めた場合、パスワードの最小<br>許容長(Minlen)からその文字数を減らしたパスワード<br>を設定できます。その減らす数の最大値です。   |
| Ocredit  | パスワードに英数字以外を含めた場合、パスワードの<br>最小許容長(Minlen)からその文字数を減らしたパス<br>ワードを設定できます。その減らす数の最大値です。 |
| Remember | パスワード履歴に記憶するパスワード個数です。                                                              |

<span id="page-88-0"></span>表 3-5 パスワードポリシーの項目

### 3.5.3 ユーザー権限の種類

XSCFにローカルにユーザーアカウントを登録する際には、ユーザー権限をそのアカ ウントに設定します。ユーザーアカウントにユーザー権限を付与する目的には、次の ようなものがあります。

- システム管理者用にサーバ全体の操作権限を持たせる
- 特定の物理パーティションに対する操作に限定する
- ユーザーアカウントを管理する
- 監査を設定する
- 保守作業者用にサーバ操作を限定させる

1つのユーザーアカウントには、複数のユーザー権限を設定できます。ユーザー環境

#### 第3章 システムを設定する 59

と目的に合わせてユーザー権限をアカウントに付与してください。表 [3-6](#page-89-0)はユーザー 権限の一覧です。

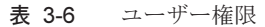

<span id="page-89-0"></span>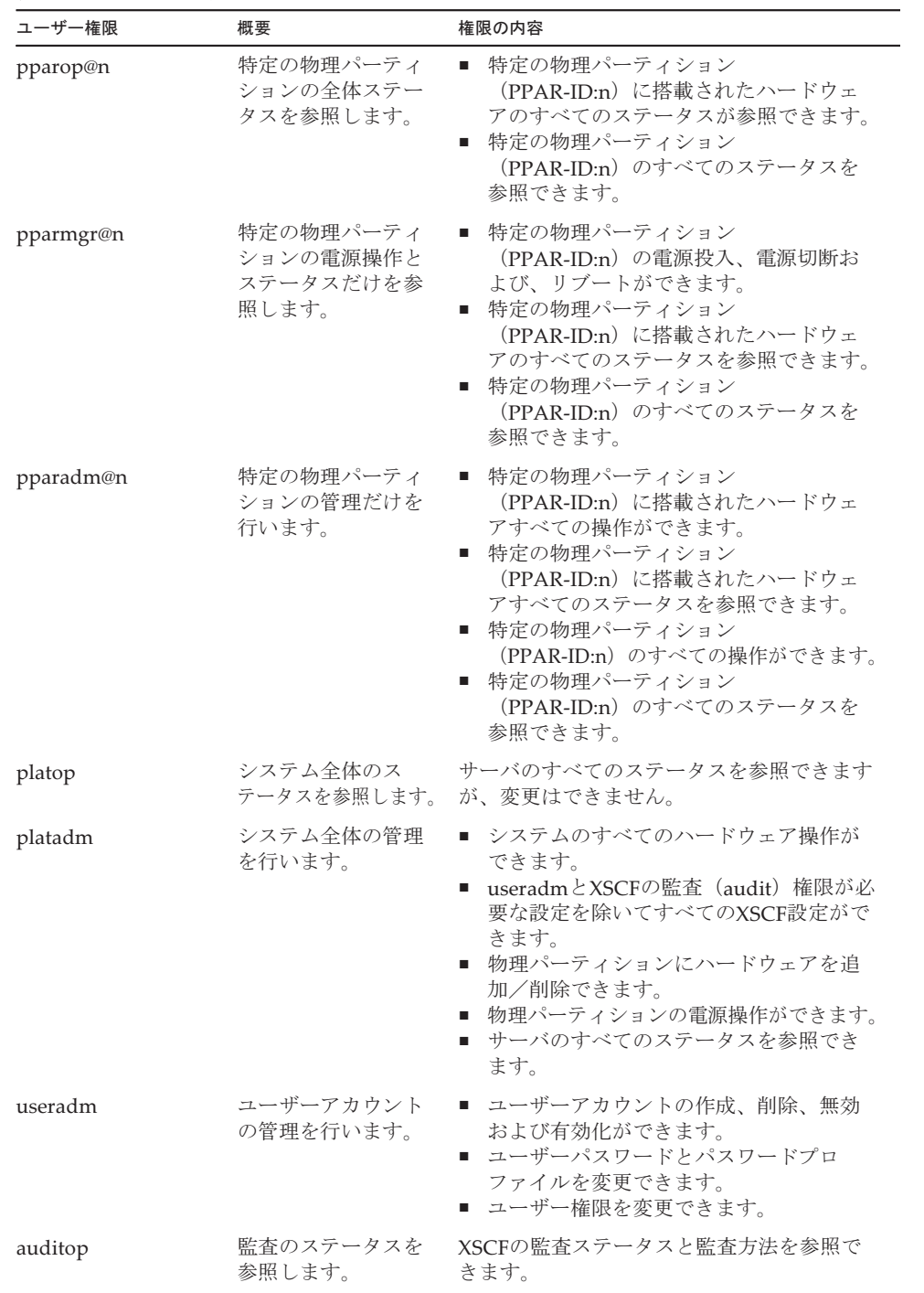

表 3-6 ユーザー権限 (続き)

| ユーザー権限   | 概要                | 権限の内容                                                                                                    |
|----------|-------------------|----------------------------------------------------------------------------------------------------|
| auditadm | 監査の制御を行います。       | ■ XSCFの監査制御ができます。<br>■ XSCFの監査方法を削除できます。                                                                                                    |
| fieldeng | 保守作業者が使用します。      | 保守作業者だけに許可された保守操作、装置<br>の構成変更ができます。                                                                                                    |
| none     | ユーザー権限があり<br>ません。 | XSCFに保存されるユーザーアカウントに<br>noneを設定すると、そのユーザーアカウント<br>のユーザー権限はLDAPでルックアップされ<br>なくなります。したがって、LDAPでそのユー<br>ザーアカウントに対してユーザー権限が設定<br>されていても、権限は「なし」となります。 |

対象物理パーティションに対するユーザー権限は、ユーザー権限名に続けて「@ PPAR番号」を付加します(例:PPAR-ID 01に対するpparadmの場合はpparadm@ 1)。

また、1つのユーザーアカウントで目的の物理パーティションだけでなく複数の物理 パーティションに対して権限を持つことができます。ユーザー権限の設定の詳細は、 setprivileges(8)コマンドのマニュアルページまたは『SPARC M12/M10 XSCFリファ レンスマニュアル』を参照してください。

### 3.5.4 XSCFユーザーアカウント関連の設定項目とコマ ンドを確認する

表 [3-7](#page-90-0)はXSCFユーザーアカウント関連の設定項目と対応するXSCFシェルコマンドで す。

<span id="page-90-0"></span>

| 設定項目            | 設定の必要性 | 関連コマンド                                             |
|-----------------|--------|----------------------------------------------------|
| ユーザーアカウントの追加/削除 | 必須     | show user $(8)$ , adduser $(8)$ ,<br>deleteuser(8) |
| ユーザーアカウントの有効/無効 | 必須     | enableuser $(8)$ , disableuser $(8)$               |
| パスワードポリシーの設定    | 選択     | setpasswordpolicy $(8)$ ,<br>showpasswordpolicy(8) |
| パスワードの設定        | 必須     | password(8)                                        |
| ユーザー権限の割り当て     | 必須     | setprivileges $(8)$ , showuser $(8)$               |
| ロックアウト機能の設定     | 選択     | set $loginlockout(8)$ ,<br>showloginlockout(8)     |

表 3-7 XSCFローカルのユーザーアカウントに対するユーザーアカウント関連の設定項目

表 3-8 ディレクトリサービスに対するユーザーアカウント関連の設定項目

| 設定項目                      | 設定の必要性 | 関連コマンド                         |
|---------------------------|--------|--------------------------------|
| LDAPクライアントの設定             | 選択     | showldap $(8)$ , setIdap $(8)$ |
| Active Directoryクライアントの設定 | 選択     | showad $(8)$ , setad $(8)$     |
| LDAP over SSLクライアントの設定    | 選択     | showldapssl(8), setIdapssl(8)  |

注-LDAP、Active Directory、LDAP over SSLサービスがサポートされるXCPファームウェ アの版数については、お使いのサーバの最新の『プロダクトノート』を参照してください。

## 3.5.5 XSCFユーザーアカウントの登録のながれ

工場出荷時に設定されているデフォルトのユーザーアカウントであるdefault以外で、 システム運用に使用するユーザーアカウントをXSCFに登録します。

ユーザーアカウント「default」は、次の権限を持ちます。

■ 「default」の権限: useradm、platadm

初期導入時、このデフォルトのアカウントでログインした際には、useradm、 platadmのユーザー権限を持つユーザーアカウントを最低1つは登録しておきます。 デフォルトのユーザーアカウントでのログイン認証は、お使いのサーバの『インスト レーションガイド』の「XSCFにログインする」を参照してください。

#### 登録のながれ

LDAP、Active Directory、またはLDAP over SSLサービスを利用して、ネットワー ク上のディレクトリサービスでXSCFユーザーアカウントを管理する場合は、「[3.5.12](#page-98-0) XSCFユーザーアカウントをLDAP[を使用して管理する](#page-98-0)」、「3.5.13 XSCFユ[ーザーア](#page-104-0) カウントをActive Directory[を使用して管理する」](#page-104-0)、または「3.5.14 XSCFユ[ーザーア](#page-121-0) カウントをLDAP over SSL[を使用して管理する」](#page-121-0)を参照してください。

システム管理者は、ユーザーアカウントを登録する際、次の順に行います。詳細は各 項を参照してください。

1. useradm権限を持つユーザーアカウントでXSCFにログインします ([3.5.6](#page-92-0)項参 照)。

デフォルトのユーザーアカウント「default」は、useradm権限を持っています。

- 2. 登録されているユーザーを確認します (showuser(8) [3.5.6](#page-92-0)項参照)。 ユーザーアカウントを追加する際は、-lオプションを指定してshowuserコマンド を実行し、ユーザーアカウントの一覧に不正なユーザーアカウントがないことを 確認します。
- 3. パスワードポリシーを確認します/変更します (showpasswordpolicy(8)、 setpasswordpolicy(8) [3.5.7](#page-92-1)項参照)。
- 4. XSCFユーザーアカウントを登録します(adduser(8) [3.5.8](#page-95-0)項参照)。 adduserコマンドを使用して、ユーザーの環境に合わせてユーザーアカウントの 登録を行います。

5. パスワードを設定します (password(8) [3.5.8](#page-95-0)項参照)。

6. ユーザー権限を登録します(setprivileges(8) [3.5.9](#page-96-0)項参照)。

各コマンドの詳細は、マニュアルページまたは『SPARC M12/M10 XSCFリファレン スマニュアル』を参照してください。

### <span id="page-92-0"></span>3.5.6 登録済みのユーザーを確認する

システムに登録されているユーザーを確認するには、showuserコマンドを使用しま す。ほかのユーザーアカウント情報を表示するため、useradm権限を持つユーザーア カウントで実行します。

1. showuserコマンドを実行し、XSCFユーザーのアカウント情報を表示します。 次の例では、-lオプションを指定して、すべてのXSCFユーザーアカウント情報 を表示しています。

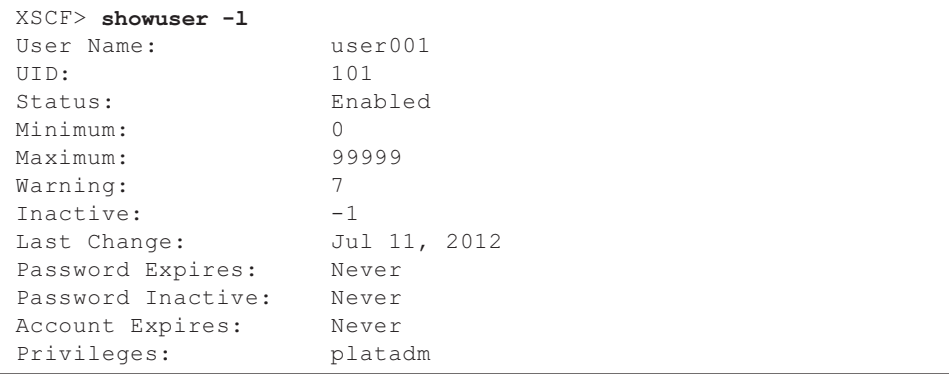

次の例では、-pオプションを指定して、ユーザー権限の情報を表示しています。

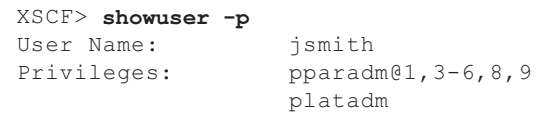

## <span id="page-92-1"></span>3.5.7 パスワードポリシーを確認する/変更する

XSCFにローカルに保存されたユーザーアカウントにパスワードポリシーを設定する と、その後に追加するユーザーにそのパスワードポリシーが適用されます。現在設定 されているパスワードポリシーを確認するには、showpasswordpolicyコマンドを使 用します。確認したパスワードポリシーを変更するには、setpasswordpolicyコマン ドを使用します。setpasswordpolicyコマンドは、useradm権限を持つユーザーアカ ウントで実行します。

setpasswordpolicyコマンドでは、次のオプションでパスワードポリシーを設定しま す。

| オプション | パスワードポリシー    | 設定内容                                                                                    |
|-------|--------------|-----------------------------------------------------------------------------------------|
| -n    | Mindays      | パスワード変更後、次にパスワードを変更で<br>きるまでの最小日数です。0は、いつでもパ<br>スワードを変更できることを表します。                      |
| $-M$  | Maxdays      | パスワードの最大有効日数です。                                                                         |
| $-W$  | Warn         | パスワード有効期限の警告を発したあと、実<br>際に有効期限切れとするまでの日数です。                                             |
| -i    | Inactive     | パスワード有効期限後にアカウントがロック<br>されるまでの日数です。                                                     |
| -e    | Expiry       | アカウントの有効日数です。                                                                           |
| $-y$  | Retry        | パスワード変更のための再試行許容回数です。                                                                   |
| -k    | <b>Difok</b> | 古いパスワードに含まれていない文字のうち、<br>新しいパスワードに含める文字数です。                                             |
| -m    | Minlen       | パスワードの最小許容長です。                                                                          |
| -d    | Dcredit      | パスワードに数字を含めた場合、パスワード<br>の最小許容長(Minlen)からその文字数を減ら<br>したパスワードを設定できます。その減らす<br>数の最大値です。    |
| -u    | Ucredit      | パスワードに大文字を含めた場合、パスワー<br>ドの最小許容長(Minlen)からその文字数を減<br>らしたパスワードを設定できます。その減ら<br>す数の最大値です。   |
| $-1$  | Lcredit      | パスワードに小文字を含めた場合、パスワー<br>ドの最小許容長(Minlen)からその文字数を減<br>らしたパスワードを設定できます。その減ら<br>す数の最大値です。   |
| $-0$  | Ocredit      | パスワードに英数字以外を含めた場合、パス<br>ワードの最小許容長(Minlen)からその文字数<br>を減らしたパスワードを設定できます。その<br>減らす数の最大値です。 |
| -r    | Remember     | パスワード履歴に記憶するパスワード個数です。                                                                  |

表 3-9 setpasswordpolicyコマンドのオプション

### 操作手順

1. showpasswordpolicyコマンドを実行し、パスワードポリシーを確認します。

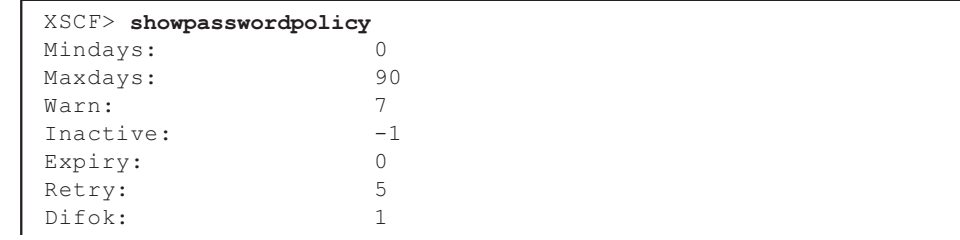

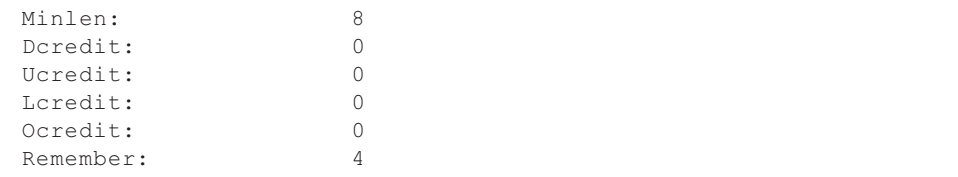

2. 必要に応じてsetpasswordpolicyコマンドを実行し、パスワードポリシーの設定 内容を変更します。

次の例では、以下のように指定しています。

- リトライ回数は3回まで
- パスワードに数字が2文字含まれる場合は6文字以上のパスワード。パスワード に数字が含まれない場合は8文字以上のパスワード
- 有効期限は60日間
- 期限切れ警告開始日は15日前
- 記憶させるパスワードの数は3個

XSCF> setpasswordpolicy -y 3 -m 8 -d 2 -u 0 -l 0 -o 0 -M 60 -w 15 -r 3

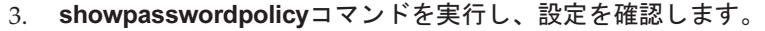

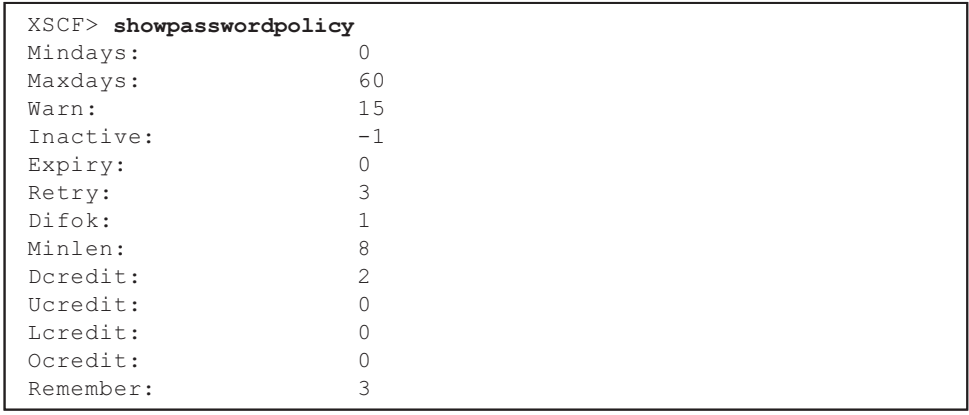

注-passwordコマンドでユーザーオペランドにほかのユーザーを指定してパスワードを変更 するときは、システムのパスワードポリシーは効きません。ほかのユーザーのパスワードを 変更するときは、必ず、システムのパスワードポリシーに従ったパスワードを指定してくだ さい。

### <span id="page-95-0"></span>3.5.8 XSCFユーザーアカウントを追加する/パスワー ドを設定する

XSCFにローカルにユーザーアカウントを追加するには、adduserコマンドを使用し ます。

useradm権限を持つユーザーアカウントで実行します。使用できるユーザーアカウン ト名は、「3.5.1 XSCFローカルに保存されるユーザーアカ[ウントについて](#page-87-0)」を参照し てください。

追加したユーザーアカウントには、passwordコマンドを使ってパスワードを設定し ます。passwordコマンドでは、次のオプションでパスワードの有効期間が設定でき ます。

| オプション | 設定内容                                                                          |
|-------|-------------------------------------------------------------------------------|
| $-e$  | ユーザーアカウントの有効期間、または有効期限とする日付を<br>設定します。NEVERを設定した場合、ユーザーアカウントの有<br>効期限はなくなります。 |
| $-i$  | パスワード有効期限後にアカウントをロックするまでの日数を<br>設定します。                                        |
| $-M$  | パスワードの最大有効日数を設定します。                                                           |
| $-n$  | パスワードの最小有効日数を設定します。                                                           |
| $-W$  | パスワード有効期限の警告を発したあと、実際に有効期限切れ<br>とするまでの日数を設定します。                               |

表 3-10 passwordコマンドのオプション

#### 操作手順

1. adduserコマンドを実行し、ユーザーアカウントを追加します。 次の例では、ユーザーアカウント名にjsmithを指定しています。UIDの指定を省 略した場合、UIDが自動的に割り当てられます。

XSCF> adduser jsmith

次の例では、-uオプションとともにUIDを指定してユーザーアカウントを追加し ています。

XSCF> adduser -u 359 jsmith

2. passwordコマンドを実行し、パスワードを指定します。

```
XSCF> password jsmith
Password:
Retype new password:
```

```
passwd: password updated successfully
XSCF>
```
次の例では、有効期限60日、期限切れ警告開始日を15日前に指定しています。

XSCF> password -M 60 -w 15 jsmith

### <span id="page-96-0"></span>3.5.9 ユーザー権限を設定する

XSCFにローカルに保存されるユーザーアカウントのユーザー権限を設定するには、 setprivilegesコマンドを使用します。setprivilegesコマンドは、useradm権限を持つ ユーザーアカウントで実行します。ユーザー権限の種類については、表 [3-6](#page-89-0)を参照し てください。

1. showuserコマンドを実行し、有効なユーザーアカウント情報を表示します。

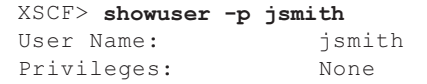

2. setprivilegesコマンドを実行し、ユーザー権限をユーザーアカウントに割り当て ます。

次の例では、ユーザーアカウントjsmithに対してユーザー権限としてuseradm、 auditadmを割り当てています。

XSCF> setprivileges jsmith useradm auditadm

注-setprivilegesコマンドでは、指定したオペランドのユーザー権限が割り当てられます。 すでにユーザー権限を割り当てているユーザーアカウントに対して新たなユーザー権限を追 加するときは、既存のユーザー権限も併せて指定します。

3. showuserコマンドを実行し、ユーザー権限を確認します。

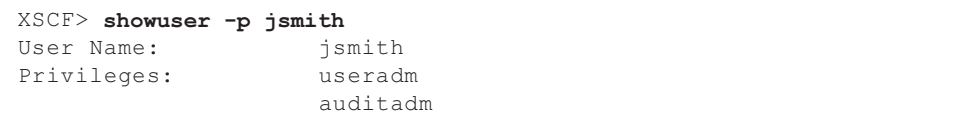

### 3.5.10 ユーザーアカウントを有効にする/無効にする

adduserコマンドでユーザーアカウントを登録した場合、そのアカウントは登録した 直後から有効になります。登録したXSCFユーザーアカウントは、必要に応じて無効

にしたり、無効にしたアカウントを再び有効にしたりできます。

ユーザーアカウントを無効にするには、disableuserコマンドを使用します。無効に したユーザーアカウントを有効にするには、enableuserコマンドを使用します。 disableuserコマンドおよびenableuserコマンドは、useradm権限を持つユーザーアカ ウントで実行します。

1. showuserコマンドを実行し、有効なユーザーアカウント情報を表示します。

XSCF> showuser -p jsmith User Name: ismith :

2. disableuserコマンドを実行し、ユーザーアカウントを無効にします。 次の例では、ユーザーアカウントを無効に指定しています。

XSCF> disableuser jsmith

3. アカウントを再び使用する場合は、enableuserコマンドを実行し、ユーザーア カウントを有効にします。 次の例では、ユーザーアカウントを有効に指定しています。

XSCF> enableuser jsmith

4. showuserコマンドを実行し、有効なユーザーアカウント情報を確認します。

```
XSCF> showuser -p jsmith
User Name: jsmith
:
```
### 3.5.11 ログインロックアウト機能を有効にする/無効に する

ログインロックアウト機能を有効にすると、ログイン操作に続けて3回失敗したとき に、あらかじめ設定した時間が経過するまでログインできなくなります。デフォルト では、ログインロックアウト機能は無効になっています。

ロックアウト時間を設定してログインロックアウト機能を有効にするには、 setloginlockoutコマンドを使用します。ロックアウト機能を有効にするときには、ロッ クアウト時間に0分以外を指定します。指定できる時間の範囲は0から1440分までで す。また、いったん有効にしたロックアウト機能を無効にするときには、ロックアウ ト時間に0分を指定します。設定されているロックアウト時間を確認するには、 showloginlockoutコマンドを使用します。setloginlockoutコマンドおよび showloginlockoutコマンドは、useradm権限を持つユーザーアカウントで実行します。

1. showloginlockoutコマンドを実行し、ロックアウト機能の設定を表示します。

XSCF> showloginlockout 90 minutes

2. setloginlockoutコマンドを実行し、ロックアウト機能を設定します。 次の例では、ロックアウト時間を20分に指定して、ロックアウト機能を有効に しています。

```
XSCF> setloginlockout -s 20
```
次の例では、ロックアウト機能を無効に指定しています。

XSCF> setloginlockout -s 0

設定されたロックアウト時間は次回のログイン以降で有効になります。0分を指定し た場合、次回のログイン以降にロックアウト機能は無効になります。

ロックアウト機能はマスタ/スタンバイ側の両方のXSCFで有効です。ロックアウト した場合、メッセージが監査ログに保存されます。

ロックアウト機能を無効にした場合、ユーザーは何回でもログインを試みることがで きるようになります。

ロックアウト時間が過ぎる前にロックアウトされたユーザーアカウントを使用する必 要がある場合は、システム管理者がロックアウト機能を無効にしてください。そのユー ザーアカウントのログインが成功したのち、システム管理者はロックアウト時間を設 定してロックアウト機能を再度有効にしてください。

### <span id="page-98-0"></span>3.5.12 XSCFユーザーアカウントをLDAPを使用して管理 する

Lightweight Directory Access Protocol (LDAP) とは、ネットワーク上のディレクト リサービスにアクセスするためのプロトコルです。通常、SPARC M12/M10システム のXSCFユーザーアカウントに対するユーザー認証やユーザー権限はローカルのマス タXSCFによって管理されますが、LDAPを使用することで、ネットワーク上のディ レクトリサービス(LDAPサーバ)で管理できるようになります。また、複数の SPARC M12/M10システムを導入している場合は、LDAPを使用すると、すべてのシ ステムで共通のXSCFユーザーアカウントを使用できるようになります。 ユーザー認証やユーザー権限などのXSCFユーザーアカウントの設定をLDAPを利用 して管理する場合は、XSCFをLDAPクライアントとして設定します。 ここでは、LDAPを使用して、XSCFユーザーアカウントの設定をネットワーク上の ディレクトリサービスで管理するための方法を説明します。

XSCFのログインでユーザーアカウント名に使用できる文字は、英小文字、数字、ハ イフン「-」、アンダースコア「」、ピリオド「.」を組み合わせて31文字以内です。 大文字は使用できません。先頭文字は英小文字以外使用できません。 上記の条件を満たしていないユーザーアカウント名を使用してログインすることがで きてもコマンドが正常に動作しない場合があるので、そのようなユーザーアカウント 名を使用しないでください。

注-LDAPサーバの構成および管理については説明されません。LDAPサーバの設計はLDAP に精通した管理者が行ってください。

注-LDAPがサポートされるXCPファームウェア版数については、お使いのサーバの最新の 『プロダクトノート』を参照してください。

LDAPの設定では、LDAPクライアントの設定を行います。LDAPサーバ、バインドID、 パスワード、検索ベースなどを設定します。LDAPサーバではXSCFのユーザー情報 が管理されます。

表 [3-11](#page-99-0)はLDAPの設定に関する用語です。

| 用語                             | 説明                                                                                                    |
|--------------------------------|----------------------------------------------------------------------------------------------------|
| <b>LDAP</b>                    | Lightweight Directory Access Protocolの略。<br>ネットワーク上のディレクトリサービスにアクセスするためのプロト<br>コルです。                                                                             |
| baseDN                         | base Distinguished nameの略。<br>LDAPではディレクトリ情報は階層構造になっています。検索をする<br>ときはその階層構造のどのサブツリーを検索するかを指定します。こ<br>のとき、サブツリーのトップとなる識別名 (DN) を指定します。こ<br>れを検索ベース(basedDN)といいます。 |
| 証明書チェーン<br>(Certificate Chain) | 利用者証明書および認証機関証明書を含む、証明書のリストのことで<br>す。あらかじめ、OpenSSLやTLSの証明書をダウンロードしておく必<br>要があります。                                                                                |
| TLS                            | Transport Layer Securityの略。<br>インターネット上で情報を暗号化して送受信するプロトコルの1つです。                                                                                                 |

<span id="page-99-0"></span>表 3-11 LDAPに関する用語

#### LDAPを設定するながれ

XSCFをLDAPクライアントとして設定するためのながれは、以下のとおりです。

- 1. LDAPを有効にします。
- 2. LDAPサーバの構成情報を入力します。
	- プライマリLDAPディレクトリのIPアドレスまたはホスト名およびポート
	- オプション:最大2個の代替LDAPディレクトリのIPアドレスまたはホスト名お よびポート
	- 参照に使用する検索ベースの識別名 (DN)
	- Transport Layer Security (TLS) を使用するかどうか
- 3. LDAPが正常かどうか確認します。

#### LDAPサーバ上で必要な設定

■ LDAPスキーマファイルにユーザー権限に関する記述を追加する

XSCFをLDAPクライアントとして設定するには、LDAPサーバ上で、XSCFのユー ザー権限に関するLDAPスキーマを作成します。スキーマファイルには、以下の 記述を追加します。

```
attributetype ( 1.3.6.1.1.1.1.40 NAME 'spPrivileges'
     DESC 'Service Processor privileges'
     SYNTAX 1.3.6.1.4.1.1466.115.121.1.26
     SINGLE-VALUE )
objectclass ( 1.3.6.1.1.1.2.13 NAME 'serviceProcessorUser' SUP top
AUXILIARY
     DESC 'Service Processor user'
    MAY spPrivileges )
```
■ LDIFファイルにユーザーに必要となる属性を追加する LDAPサーバ上のLDIF(LDAP Data Interchange Format)ファイルに、各ユーザー に必要となる、以下の属性を追加します。

表 3-12 LDIFファイルに必要な属性

| フィールド名       | 説明                                                                                     |
|--------------|----------------------------------------------------------------------------------------|
| spPrivileges | XSCFで有効なユーザー権限                                                                         |
| uidNumber    | XSCFで有効なユーザーID番号<br>uidnumberは、100より大きい数値である必要があります。UID<br>を表示するには、showuserコマンドを使用します。 |

LDAPスキーマファイルの入力例を以下に示します。

```
spPrivileges: platadm
uidNumber: 150
```
### XSCFをLDAPクライアントとした場合のユーザー認証の仕組 み

LDAPクライアントがXSCF上で構成され、有効になっている場合、ユーザー認証は まずローカルで実行され、次にLDAPサーバで実行されます。ユーザーに対して権限 を指定せずにsetprivilegesコマンドを実行した場合は、そのユーザーに対するローカ ルの権限データがすべて削除されます。その後、LDAPで権限の参照が有効な場合、 LDAPでそのユーザーの権限が参照されます。ユーザー権限にnoneを指定した場合は、 そのユーザーはLDAP上に権限データがあっても、ユーザー権限はありません。

XSCFでLDAPを管理する場合は、以下のコマンドを使用します。

- setlookup
- setldap

LDAPリポジトリに保存されるパスワードには、UNIXのcryptまたはMD5暗号方式が 使用されます。

LDAPを使用するようXSCFを設定すれば、日常的な管理は不要です。

### LDAPの設定項目と使用するシェルコマンド

表 [3-13](#page-101-0)は、LDAPの設定項目と対応するシェルコマンドです。

#### <span id="page-101-0"></span>表 3-13 LDAPの設定項目と使用するコマンド

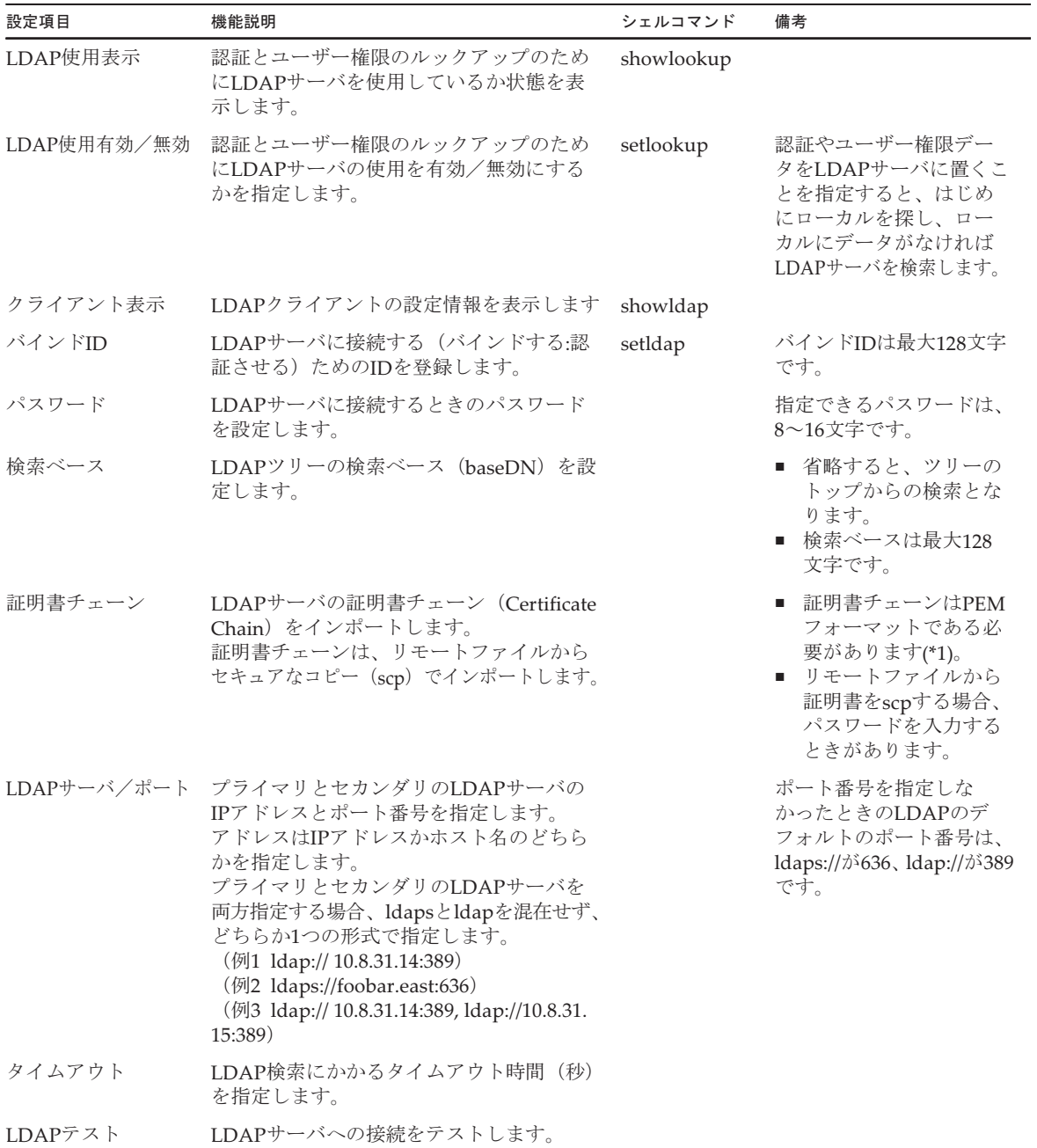

\*1: PEM: Privacy Enhanced Mailの略。メール通信中に暗号化を施し、プライバシーを強化したメールのことをいいます。

#### LDAPサーバの使用を有効/無効に設定する

1. showlookupコマンドを実行し、認証とユーザー権限のルックアップ方法を表示 します。 次の例では、ユーザー認証はXSCFでのみ、ユーザー権限はXSCFとLDAPサーバ からルックアップされます。

```
XSCF> showlookup
Privileges lookup: Local only
Authentication lookup: Local and LDAP
```
2. setlookupコマンドを実行し、LDAPサーバの使用を有効/無効に設定します。 次の例ではユーザー認証とユーザー権限の両方についてLDAPサーバの使用を有 効にしています。

XSCF> setlookup -a ldap XSCF> setlookup -p ldap

3. showlookupコマンドを実行し、ルックアップ方法を確認します。

```
XSCF> showlookup
Privileges lookup: Local and LDAP
Authentication lookup: Local and LDAP
```
LDAPサーバ、ポート番号、バインドID、バインドパスワー ド、検索ベース(baseDN)、および検索時間(タイムアウト 時間)を設定する

1. showldapコマンドを実行し、LDAPクライアント設定を表示します。

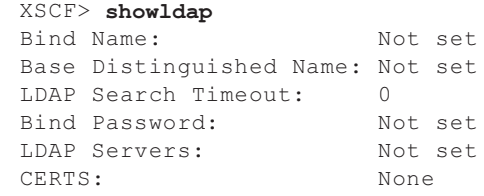

2. setldapコマンドを実行し、LDAPクライアント設定を行います。 次の例では、バインドID、検索ベース(baseDN)を指定しています。

```
XSCF> setldap -b "cn=Directory Manager" -B "ou=People,dc=users,
dc=apl,dc=com,o=isp"
```
次の例では、バインドパスワードを指定しています。

```
XSCF> setldap -p
Password:xxxxxxxx
```
次の例では、プライマリおよびセカンダリのLDAPサーバ、ポート番号を指定し ています。

XSCF> setldap -s ldaps://onibamboo:636,ldaps://company2.com:636

次の例では、LDAP検索のためのタイムアウト時間を指定しています。

XSCF> setldap -T 60

3. showldapコマンドを実行し、設定を確認します。

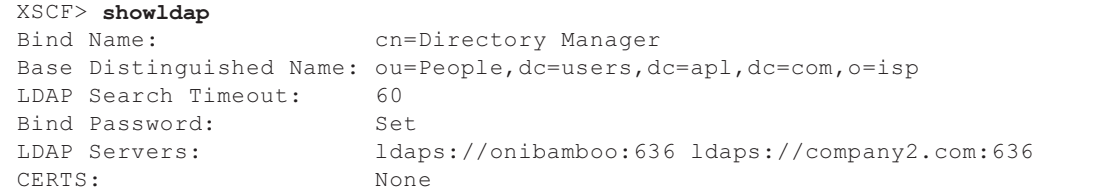

### LDAPサーバの証明書チェーンをインストールする

1. showldapコマンドを実行し、LDAP設定を表示します。

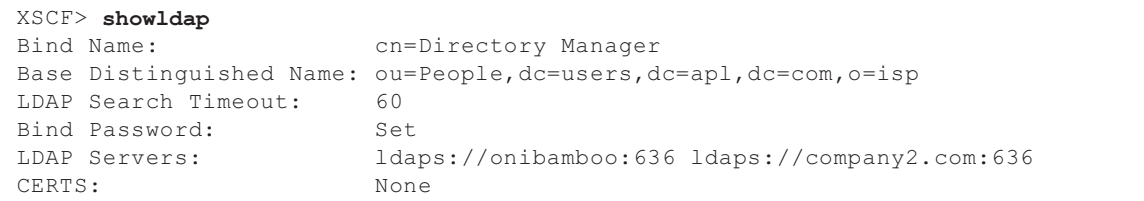

2. setldapコマンドを実行し、証明書チェーンをインポートします。

XSCF> setldap -c hhhh@example.com:Cert.pem

3. showldapコマンドを実行し、証明書チェーンがインポートされたかを確認しま す。

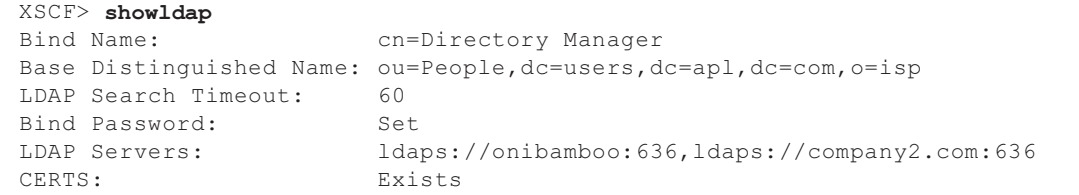

#### LDAPサーバへの接続をテストする

1. setldapコマンドを実行し、テストします。

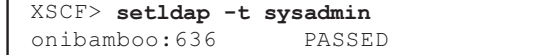

2. LDAPサーバに登録したユーザーにログインします。入力したパスワードで認証 されることを確認します。

```
login: sysadmin
Password:xxxxxxxx
```
3. showuserコマンドを実行し、表示されたユーザー権限がLDAPサーバに登録し たユーザー権限と同じか確認します。

```
XSCF> showuser
User Name: sysadmin (nonlocal)
UID: 110
Privileges: platadm
```
### <span id="page-104-0"></span>3.5.13 XSCFユーザーアカウントをActive Directoryを使 用して管理する

Active Directory設定では、Active Directoryクライアントの設定を行います。Active Directoryサーバ、サーバ証明書のロード、グループ名、ユーザー権限、ユーザード メイン、ログ、DNSロケータークエリーなどを設定します。Active Directoryサーバ ではXSCFのユーザー情報が管理されます。

XSCFのログインでユーザーアカウント名に使用できる文字は、英小文字、数字、ハ イフン「-」、アンダースコア「\_」、ピリオド「.」を組み合わせて31文字以内です。 大文字は使用できません。先頭文字は英小文字以外使用できません。 上記の条件を満たしていないユーザーアカウント名を使用してログインすることがで きてもコマンドが正常に動作しない場合があるので、そのようなユーザーアカウント 名を使用しないでください。

注-Active Directoryサーバの構成および管理については説明されません。Active Directory サーバの設計はActive Directoryに精通した管理者が行ってください。

注ーActive DirectoryがサポートされるXCPファームウェア版数については、お使いのサーバ の最新の『プロダクトノート』を参照してください。

表 [3-14](#page-105-0)はActive Directoryの設定に関する用語です。

<span id="page-105-0"></span>表 3-14 Active Directoryに関する用語

| 用語                      | 説明                                                                                                    |
|-------------------------|----------------------------------------------------------------------------------------------------|
| <b>Active Directory</b> | Microsoft Corporationによって開発され、Windows OSで提供さ<br>れる分散型ディレクトリサービスです。Active Directoryは<br>LDAPディレクトリサービスと同様に、ユーザー認証に利用され<br>ます。 |
| ユーザードメイン                | ユーザーを認証するために使用される認証ドメインです。                                                                                                   |
| DNSロケータークエリー            | ユーザー認証用のActive Directoryサーバについて、DNSサーバ<br>に問い合わせるときに使用するクエリーです。                                                              |

Active Directoryは、ユーザー証明書の認証、およびネットワークリソースに対する ユーザーアクセスレベルの許可、の両方を提供します。システムリソースにアクセス する前に特定のユーザーを識別したり、ネットワークリソースへのアクセスを制御す る特定のアクセス権限をユーザーに与えたりするために、Active Directoryは認証を 使用します。

ユーザー権限は、XSCFで設定されるか、各ユーザーのグループメンバーシップに基 づいてネットワークドメイン内のサーバから取得されます。ユーザーは複数のグルー プに属することができます。ユーザードメインはユーザーを認証するために使用され る認証ドメインです。Active Directoryは、ユーザードメインが設定された順にユー ザーを認証します。

いったん認証されると、ユーザー権限は以下の方法で決定されます。

- 最も簡単な場合は、ユーザー権限はXSCF上のActive Directory設定によって決定 されます。Active Directoryにはdefaultroleというパラメーターがあります。 defaultroleパラメーターが構成、設定されると、Active Directoryを介して認証さ れたすべてのユーザーには、defaultroleパラメーターに設定されたユーザー権限 が割り当てられます。Active Directoryサーバで設定されたユーザーには、グルー プメンバーシップにかかわらず、パスワードだけが必要となります。
- defaultroleパラメーターが構成されていない場合、または設定されていない場合 は、ユーザーのグループメンバーシップに基づいて、ユーザー権限はActive Directoryサーバから取得されます。XSCFでは、groupパラメーターはActive Directoryサーバのグループ名に対応している必要があります。各グループは、 XSCF上で設定される、グループに関連付けられたユーザー権限を持っています。 いったんユーザーが認証されると、ユーザーのグループメンバーシップはユーザー 権限を決定するために使用されます。

### Active Directoryの設定項目と使用するシェルコマンド

表 [3-15](#page-106-0)は、設定項目と対応するシェルコマンドです。

| 設定項目                               | 機能説明                                                                                                    | シェルコマンド | 備考                                                                |
|------------------------------------|----------------------------------------------------------------------------------------------------|---------|-------------------------------------------------------------------|
| Active Directory状<br>熊表示           | Active Directoryの有効/無効、DNSロケー<br>ターモードなど、現在のActive Directoryの<br>状態を表示します。                                                                                                   | showad  |                                                                   |
| Active Directory使<br>用有効/無効        | 認証とユーザー権限の管理のためにActive<br>Directoryサーバの使用を有効/無効にする<br>かを指定します。                                                                                                    | setad   | デフォルトは無効です。                                                       |
| <b>Active Directory</b><br>サーバ表示   | プライマリまたは、最大5つの代替Active<br>Directoryサーバの構成を表示します。                                                                                                    | showad  | ポート番号の「0」は、<br>Active Directoryのデフォ<br>ルトのポートが使用され<br>ていることを示します。 |
| <b>Active Directory</b><br>サーバ/ポート | プライマリと最大5つの代替Active<br>DirectoryサーバのIPアドレスとポート番号<br>を指定します。<br>アドレスはIPアドレスかホスト名のどちら<br>かを指定します。<br>Active Directoryサーバをホスト名で指定す<br>る場合、サーバ名はDNSサーバによって、<br>名前解決可能である必要があります。 | setad   | ポート番号を指定しない<br>場合、デフォルトのポー<br>トが使用されます。                           |
| サーバ証明書ロー<br>ド/削除                   | プライマリと最大5つの代替サーバのサーバ<br>証明書をロードまたは削除します。                                                                                                    | setad   | 証明書を削除する場合は、<br>strictcertmodeが無効に<br>なっている必要があります。               |
| DNSロケーターモー<br>ド有効/無効               | DNSロケーターモードを有効または無効に<br>します。                                                                                                    | setad   | デフォルトは無効です。                                                       |
| DNSロケータークエ<br>リー表示                 | 最大5つのDNSロケータークエリーの構成<br>を表示します。                                                                                                    | showad  |                                                                   |
| DNSロケータークエ<br>$I$ $J$ $-$          | DNSロケータークエリーを構成します。<br>DNSロケータークエリーはユーザー認証に<br>使用するActive Directoryサーバを決めるた<br>め、DNSサーバに問い合わせるのに使用さ<br>れます。                                                                  | setad   | このクエリーが動作する<br>にはDNSおよびDNSロ<br>ケーターモードが有効に<br>なっている必要があります。       |
| 拡張検索モード有<br>効/無効                   | 拡張検索モードを有効または無効にします。<br>拡張検索モードは、ユーザーアカウントが<br>UserPrincipalName (UPN) 形式以外の特<br>定の環境を扱う場合にだけ有効です。                                                                           | setad   | デフォルトは無効です。                                                       |
| strictcertmode有<br>効/無効            | strictcertmodeを有効または無効にします。<br>strictcertmodeを有効にする場合、サーバの<br>証明書は、サーバ認証が提示されたときに<br>認証署名の妥当性確認が行えるよう、サー<br>バにあらかじめアップロード済みとなって<br>いる必要があります。                                | setad   | デフォルトは無効です。                                                       |

<span id="page-106-0"></span>表 3-15 Active Directoryの設定項目と使用するコマンド

#### 表 3-15 Active Directoryの設定項目と使用するコマンド (続き)

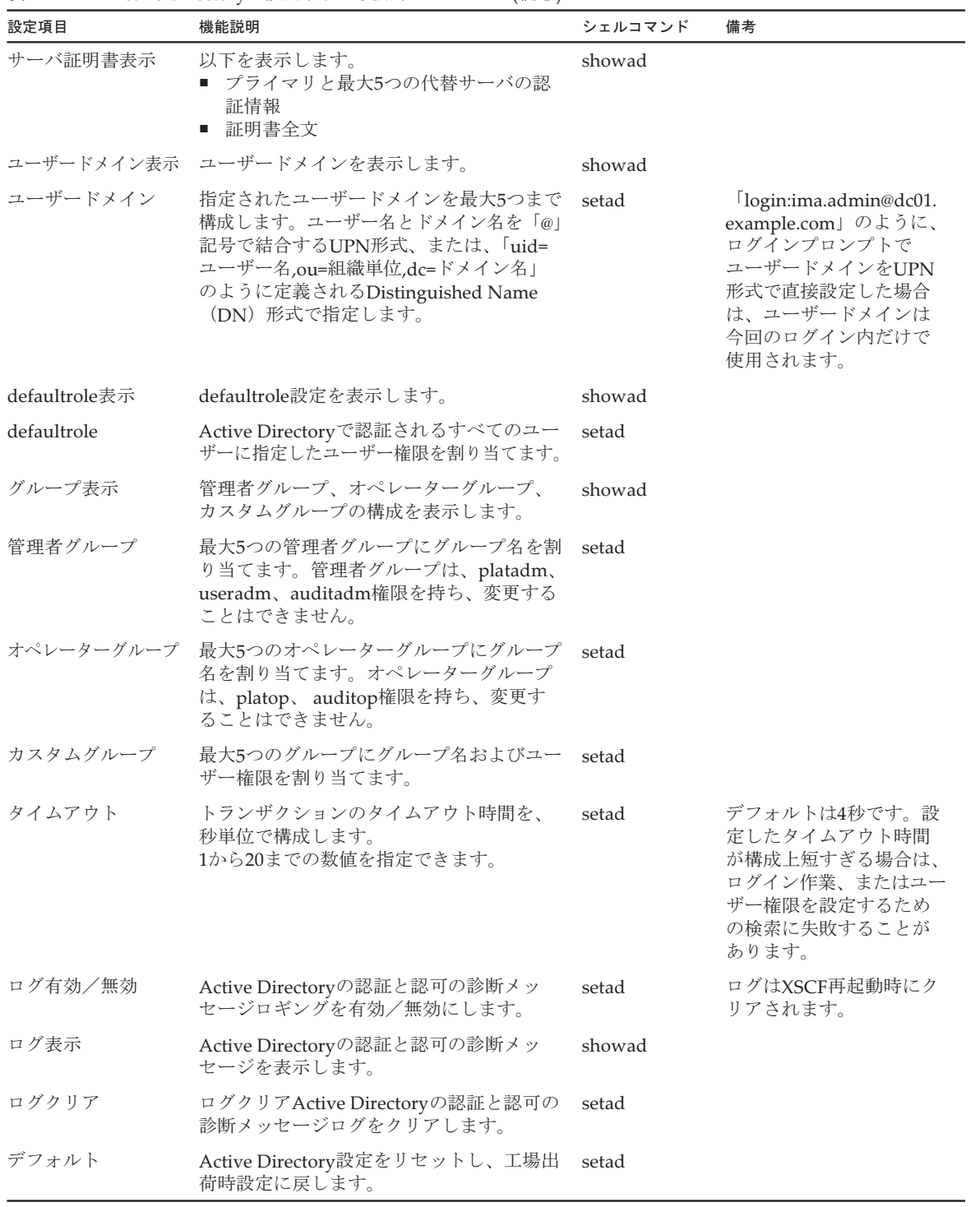
## Active Directoryの設定を開始する前に

Active Directoryを設定する前に以下のことに注意してください。

- Active DirectoryがサポートされているXCP版数を使用しているかどうか確認して ください。Active DirectoryをサポートしているXCPについては、最新の『プロダ クトノート』を参照してください。
- Active Directory設定には、useradmのユーザー権限が必要です。
- ユーザーアカウントデータに対してLDAP、Active Directory、またはLDAP over SSLを使用するようにXSCFで設定されている場合、ユーザーアカウント名および (設定している場合は)ユーザー識別子は、XSCF、LDAP、Active Directoryまた はLDAP over SSLで未使用のものでなければなりません。
- Active Directoryサーバにホスト名を使用する場合、Active Directoryを設定する前 に、DNSが適切に構成されていることが必要です。
- Active Directoryでは、proxyuserというシステムアカウントが使用されています。 proxyuserというユーザーアカウントがすでに存在していないかどうかを確認して ください。もし、proxyuserがユーザーアカウントとして存在している場合は、 deleteuserコマンドを使用してアカウントを削除してください。削除したら、 Active Directoryを使用する前に、XSCFを再起動してください。
- Active Directoryが有効の場合、telnetを使用してログインを試みると、2台目以降 の代替サーバに対する問い合わせがタイムアウトして、ログインに失敗すること があります。
- timeoutオペランドで設定した値が小さい場合、XSCFにログインすると、ユー ザー権限が付与されないことがあります。このときは、timeoutの設定値を大きく して再度実行してください。
- Active Directoryユーザーは、ユーザー公開鍵をXSCFへアップロードできません。 Active Directoryユーザーは、パスワード認証を使用してXSCFにSSH接続し、ログ インしてください。

## Active Directoryサーバの使用を有効/無効に設定する

1. showadコマンドを実行し、Active Directoryサーバの使用状況を表示します。

```
XSCF> showad
dnslocatormode: disabled
expsearchmode: disabled
state: disabled
strictcertmode: disabled
timeout: 4
logdetail: none
```
2. setadコマンドを実行し、Active Directoryサーバの使用を有効/無効に設定しま す。

次の例ではActive Directoryサーバの使用を有効に指定しています。

```
XSCF> setad enable
```
次の例ではActive Directoryサーバの使用を無効に指定しています。

XSCF> setad disable

3. showadコマンドを実行し、Active Directoryが有効か無効かを確認します。 次の例ではActive Directoryが有効になっています。

```
XSCF> showad
dnslocatormode: disabled
expsearchmode: disabled
state: enabled
strictcertmode: disabled
timeout: 4
logdetail: none
```
## Active Directoryサーバおよびポート番号を設定する

1. showadコマンドを実行し、Active Directoryサーバの設定を表示します。

```
XSCF> showad server
Primary Server
     address: (none)
    port: 0
XSCF> showad server -i
Alternate Server 1
     address: (none)
     port: 0
Alternate Server 2
     address: (none)
     port: 0
Alternate Server 3
     address: (none)
     port: 0
Alternate Server 4
    address: (none)
     port: 0
Alternate Server 5
     address: (none)
     port: 0
```
2. setadコマンドを実行し、Active Directoryサーバを設定します。 次の例ではプライマリサーバおよびポート番号を指定しています。

XSCF> setad server 10.24.159.150:8080

次の例では代替サーバを指定しています。

XSCF> setad server -i 1 10.24.159.151

3. showadコマンドを実行し、Active Directoryサーバの設定を確認します。

```
XSCF> showad server
Primary Server
     address: 10.24.159.150
     port: 8080
XSCF> showad server -i
Alternate Server 1
     address: 10.24.159.151
     port: 0
Alternate Server 2
     address: (none)
    port: 0
Alternate Server 3
     address: (none)
     port: 0
Alternate Server 4
     address: (none)
     port: 0
Alternate Server 5
     address: (none)
     port: 0
```
## サーバ証明書をロード/削除する

1. showadコマンドを実行し、サーバ証明書情報を表示します。

```
XSCF> showad cert
Primary Server:
certstatus = certificate not present
issuer = (none)serial number = (none)
subject = (none)valid from = (none)
valid until = (none)version = (none)
XSCF> showad cert -i
Alternate Server 1:
certstatus = certificate not present
issuer = (none)
serial number = (none)
subject = (none)
valid from = (none)
valid until = (none)
version = (none)
```

```
Alternate Server 2:
... <snip>
Alternate Server 5:
certstatus = certificate not present
issuer = (none)
serial number = (none)
subject = (none)
valid from = (none)
valid until = (none)
version = (none)
```
2. setadコマンドを実行し、サーバ証明書をXSCFにロードします。 次の例ではユーザー名とパスワードを使用して、プライマリサーバのサーバ証明 書をロードしています。

```
XSCF> setad loadcert -u yoshi http://domain_2/UID_2333/testcert
Warning: About to load certificate for Primary Server.
Continue? [y|n]: y
Password:
```
次の例では証明書の内容をコピーして画面上に貼り付け、代替サーバ1の証明書 をコンソールからロードしています。ロードは[Enter]キーを押してから、 [Ctrl]+[D]キーを押して終了します。

```
XSCF> setad loadcert console
Warning: About to load certificate for Alternate Server 1:
Continue? [y|n]: v
Please enter the certificate:
-----BEGIN CERTIFICATE-----
MIIETjCCAzagAwIBAgIBADANBgkqhkiG9w0BAQQFADB8MQswCQYDVQQGEwJVUzET
MBEGA1UECBMKQ2FsaWZvcm5pYTESMBAGA1UEBxMJU2FuIERpZWdvMRkwFwYDVQQK
ExBTdW4gTWljcm9zeXN0ZW1zMRUwEwYDVQQLEwxTeXN0ZW0gR3JvdXAxEjAQBgNV
 :
-----END CERTIFICATE-----
[Enter]
[Ctrl]+[D]
```
3. showadコマンドを実行し、サーバ証明書がロードされているかを確認します。

```
XSCF> showad cert
Primary Server:
certstatus = certificate present
issuer = DC = local, DC = xscf, CN = aplserial number = 55:1f:ff:c4:73:f7:5a:b9:4e:16:3c:fc:e5:66:5e:5a
subject = DC = local, DC = xscf, CN = aplvalid from = Mar 9 11:46:21 2010 GMT
valid until = Mar 9 11:46:21 2015 GMT
version = 3 (0x02)
```

```
XSCF> showad cert -i 1
Alternate Server 1:
certstatus = certificate present
issuer = DC = local, DC = aplle, CN = aplle.local
serial number = 0b:1d:43:39:ee:4b:38:ab:46:47:de:0a:b4:a9:ea:04
subject = DC = local, DC = applied, CN = applied.localvalid from = Aug 25 02:38:15 2009 GMT
valid until = Aug 25 02:44:48 2014 GMT
version = 3(0x02)
```
4. setadコマンドを実行し、プライマリサーバ証明書を削除します。

```
XSCF> setad rmcert
Warning: About to delete certificate for Primary Server.
Continue? [y|n]: y
```
5. showadコマンドを実行し、サーバ証明書が削除されているかを確認します。

```
XSCF> showad cert
Primary Server:
certstatus = certificate not present
issuer = (none)
serial number = (none)
subject = (none)valid from = (none)
valid until = (none)
version = (none)
```
証明書を削除する場合は、strictcertmodeが無効になっている必要があります。

## DNSロケーターモードを有効/無効にする

1. showadコマンドを実行し、DNSロケーターモードの有効/無効を表示します。

```
XSCF> showad
dnslocatormode: disabled
expsearchmode: disabled
state: enabled
strictcertmode: disabled
timeout: 4
logdetail: none
```
2. setadコマンドを実行し、DNSロケーターモードの有効/無効を設定します。 次の例ではDNSロケーターモードを有効に指定しています。

XSCF> setad dnslocatormode enable

次の例ではDNSロケーターモードを無効に指定しています。

XSCF> setad dnslocatormode disable

3. showadコマンドを実行し、DNSロケーターモードの有効/無効を確認します。 次の例ではDNSロケーターモードが有効になっています。

XSCF> showad dnslocatormode: enabled expsearchmode: disabled state: enabled strictcertmode: disabled timeout: 4 logdetail: none

## DNSロケータークエリーを設定する

```
注-DNSロケータークエリーを設定する前には、DNSロケーターモードを有効に設定してく
ださい。
```
1. showadコマンドを実行し、DNSロケータークエリーの構成を表示します。

```
XSCF> showad dnslocatorquery -i 1
service 1: (none)
XSCF> showad dnslocatorquery -i 2
service 2: (none)
```
2. setadコマンドを実行し、DNSロケータークエリーを構成します。

XSCF> setad dnslocatorquery -i 1 ' ldap. tcp.gc. msdcs..'

3. showadコマンドを実行し、DNSロケータークエリーを確認します。

```
XSCF> showad dnslocatorquery -i 1
service 1: ldap. tcp.gc. msdcs..
```
このクエリーが動作するにはDNSおよびDNSロケーターモードが有効になって いる必要があります。

#### 拡張検索モードを有効/無効に設定する

1. showadコマンドを実行し、拡張検索モードが有効か無効かを表示します。

```
XSCF> showad
dnslocatormode: enabled
expsearchmode: disabled
state: enabled
strictcertmode: disabled
timeout: 4
logdetail: none
```
2. setadコマンドを実行し、拡張検索モードの有効/無効を設定します。 次の例では拡張検索モードを有効に指定しています。

XSCF> setad expsearchmode enable

次の例では拡張検索モードを無効に指定しています。

```
XSCF> setad expsearchmode disable
```
3. showadコマンドを実行し、拡張検索モードの有効/無効を確認します。 次の例では拡張検索モードが有効になっています。

```
XSCF> showad
dnslocatormode: enabled
expsearchmode: enabled
state: enabled
strictcertmode: disabled
timeout: 4
logdetail: none
```
## strictcertmodeを有効/無効に設定する

1. showadコマンドを実行し、strictcertmodeが有効か無効かを表示します。

```
XSCF> showad
dnslocatormode: enabled
expsearchmode: enabled
state: enabled
strictcertmode: disabled
timeout: 4
logdetail: none
```
2. setadコマンドを実行し、strictcertmodeの有効/無効を設定します。 次の例ではstrictcertmodeを有効に指定しています。

```
XSCF> setad strictcertmode enable
```
XSCF> setad strictcertmode disable

3. showadコマンドを実行し、strictcertmodeの有効/無効を確認します。 次の例ではstrictcertmodeが有効になっています。

```
XSCF> showad
dnslocatormode: enabled
expsearchmode: enabled
state: enabled
strictcertmode: enabled
timeout: 4
logdetail: none
```
strictcertmodeを有効にする場合、サーバの証明書は、XSCFにあらかじめロード されている必要があります。

## ユーザードメインを設定する

1. showadコマンドを実行し、ユーザードメインを表示します。

```
XSCF> showad userdomain
domain 1: (none)
domain 2: (none)
domain 3: (none)
domain 4: (none)
domain 5: (none)
```
2. setadコマンドを実行し、ユーザードメインを設定します。 次の例ではユーザードメイン1を設定しています。

XSCF> setad userdomain -i 1 '@davidc.example.aCompany.com'

次の例ではユーザードメイン2を設定しています。

```
XSCF> setad userdomain -i 2 'CN=<USERNAME>,CN=Users,DC=davidc,DC=example,
DC=aCompany,DC=com'
```
3. showadコマンドを実行し、ユーザードメインを確認します。

```
XSCF> showad userdomain
domain 1: <USERNAME>@davidc.example.aCompany.com
domain 2: CN=<USERNAME>,CN=Users,DC=davidc,DC=example,
DC=aCompany,DC=com
domain 3: (none)
```

```
domain 4: (none)
domain 5: (none)
```
「login: ima.admin@dc01.example.com」のようにログインプロンプトでユーザー ドメインを設定した場合は、ユーザードメインは今回のログイン内だけで使用さ れます。

## デフォルトの権限を設定する

1. showadコマンドを実行し、デフォルトの権限を表示します。

```
XSCF> showad defaultrole
Default role: (none)
```
2. setadコマンドを実行し、デフォルトの権限を設定します。

```
XSCF> setad defaultrole platadm platop
```
3. showadコマンドを実行し、デフォルトの権限を確認します。

```
XSCF> showad defaultrole
Default role: platadm platop
```
## グループ名および権限を設定する

1. showadコマンドを実行し、グループ名を表示します。 次の例では管理者グループを表示しています。

```
XSCF> showad group administrator
Administrator Group 1
     name: (none)
Administrator Group 2
     name: (none)
Administrator Group 3
     name: (none)
Administrator Group 4
     name: (none)
Administrator Group 5
     name: (none)
```
次の例ではオペレーターグループを表示しています。

```
XSCF> showad group operator
Operator Group 1
     name: (none)
```

```
Operator Group 2
    name: (none)
Operator Group 3
    name: (none)
Operator Group 4
    name: (none)
Operator Group 5
     name: (none)
```
次の例ではカスタムグループを表示しています。

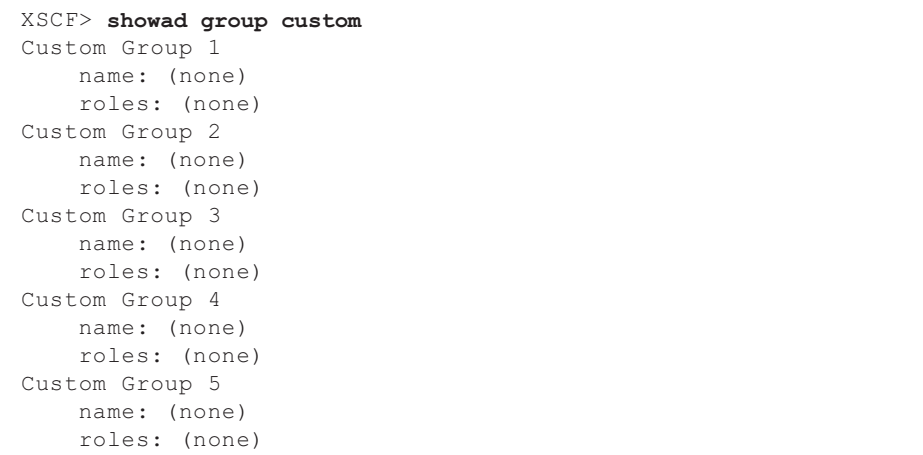

2. setadコマンドを実行し、グループ名および権限を設定します。 次の例では管理者グループ1を設定しています。

XSCF> setad group administrator -i 1 name CN=SpSuperAdmin,OU=Groups,DC=davidc, DC=example,DC=aCompany,DC=com

次の例ではオペレーターグループ1を設定しています。

XSCF> setad group operator -i 1 name CN=OpGroup1,OU=SCFTEST,DC=aplle,DC=local

次の例ではカスタムグループ1を設定しています。

XSCF> setad group custom -i 1 name CN=CtmGroup1,OU=SCFTEST,DC=aplle,DC=local

次の例ではカスタムグループ1の権限を設定しています。

XSCF> setad group custom -i 1 roles platadm,platop

3. showadコマンドでグループ名および権限を確認します。 次の例では管理者グループを確認しています。

```
XSCF> showad group administrator
Administrator Group 1
    name: CN=<USERNAME>, CN=SpSuperAdmin, OU=Groups, DC=davidc, DC=example,
DC=aCompany,DC=com
Administrator Group 2
    name: (none)
Administrator Group 3
     name: (none)
Administrator Group 4
     name: (none)
Administrator Group 5
    name: (none)
```
次の例ではオペレーターグループを確認しています。

```
XSCF> showad group operator
Operator Group 1
     name: CN=OpGroup1,OU=SCFTEST,DC=aplle,DC=local
Operator Group 2
     name: (none)
Operator Group 3
     name: (none)
Operator Group 4
     name: (none)
Operator Group 5
     name: (none)
```
次の例ではカスタムグループを確認しています。

```
XSCF> showad group custom
Custom Group 1
     name: CN=CtmGroup1,OU=SCFTEST,DC=aplle,DC=local
    roles: platadm platop
Custom Group 2
     name: (none)
     roles: (none)
Custom Group 3
     name: (none)
     roles: (none)
Custom Group 4
     name: (none)
     roles: (none)
Custom Group 5
    name: (none)
     roles: (none)
```
管理者グループは、platadm、useradm、auditadm権限を持ち、変更することは できません。また、オペレーターグループは、platop、auditop権限を持ち、変 更することはできません。

## タイムアウトを設定する

1. showadコマンドを実行し、タイムアウト時間を表示します。

```
XSCF> showad
dnslocatormode: enabled
expsearchmode: enabled
state: enabled
strictcertmode: enabled
timeout: 4
logdetail: none
```
2. setadコマンドを実行し、タイムアウトを設定します。 次の例ではタイムアウトを10秒に設定しています。

XSCF> setad timeout 10

3. showadコマンドを実行し、タイムアウト時間を確認します。

```
XSCF> showad
dnslocatormode: enabled
expsearchmode: enabled
state: enabled
strictcertmode: enabled
timeout: 10
logdetail: none
```
Active Directoryの認証および認可の診断メッセージログを有 効/無効にする

1. showadコマンドを実行し、ログの詳細レベルを表示します。

```
XSCF> showad
dnslocatormode: enabled
expsearchmode: enabled
state: enabled
strictcertmode: enabled
timeout: 10
logdetail: none
```
2. setadコマンドを実行し、ログの詳細レベルを設定します。 次の例ではログを有効にし、詳細レベルはtraceを指定しています。

```
XSCF> setad logdetail trace
```
次の例ではログを無効に設定しています。

XSCF> setad logdetail none

3. showadコマンドを実行し、ログの詳細レベルを確認します。 次の例ではログの詳細レベルがtraceになっています。

```
XSCF> showad
dnslocatormode: enabled
expsearchmode: enabled
state: enabled
strictcertmode: enabled
timeout: 10
logdetail: trace
```
## 診断メッセージのログを表示、およびログファイルをクリア する

1. showadコマンドを実行し、ログの詳細レベルを表示します。

```
XSCF> showad
dnslocatormode: enabled
expsearchmode: enabled
state: enabled
strictcertmode: enabled
timeout: 10
logdetail: trace
```
2. showadコマンドを実行し、診断メッセージを表示します。 次の例では診断メッセージをリアルタイムで表示しています。

```
XSCF> showad log -f
Mon Nov 16 14:47:53 2009 (ActDir): module loaded, OPL
Mon Nov 16 14:47:53 2009 (ActDir): --error-- authentication
status:
auth-ERROR
Mon Nov 16 14:48:18 2009 (ActDir): module loaded, OPL
 :
```
#### 3. setadコマンドを実行し、診断メッセージのログファイルをクリアします。

```
XSCF> setad log clear
Warning: About to clear log file.
Continue? [y|n]: y
```
#### Active Directory 設定をデフォルトに戻す

1. showadコマンドを実行し、Active Directoryの設定状態を表示します。

```
XSCF> showad
dnslocatormode: enabled
expsearchmode: enabled
state: enabled
strictcertmode: enabled
timeout: 10
logdetail: trace
```
2. setadコマンドを実行し、Active Directory設定をデフォルトの設定に戻します。

```
XSCF> setad default -y
Warning: About to reset settings to default.
Continue? [y|n]: v
```
3. showadコマンドを実行し、デフォルトの設定に戻ったことを確認します。

```
XSCF> showad
dnslocatormode: disabled
expsearchmode: disabled
state: disabled
strictcertmode: disabled
timeout: 4
logdetail: none
```
## Active Directoryユーザーアカウントでログインする

各設定が終了したら、Active Directoryのユーザーアカウントで実際にログインでき るか確認してください。

# 3.5.14 XSCFユーザーアカウントをLDAP over SSLを使 用して管理する

LDAP over SSL設定では、LDAP over SSLクライアントの設定を行います。LDAP over SSLサーバ、サーバ証明書のロード、グループ名、ユーザー権限、ユーザードメ イン、ログ、DNSロケータークエリーなどを設定します。LDAP over SSLサーバで はXSCFのユーザー情報が管理されます。

XSCFのログインでユーザーアカウント名に使用できる文字は、英小文字、数字、ハ イフン「-」、アンダースコア「\_」、ピリオド「.」を組み合わせて31文字以内です。 大文字は使用できません。先頭文字は英小文字以外使用できません。

上記の条件を満たしていないユーザーアカウント名を使用してログインすることがで きてもコマンドが正常に動作しない場合があるので、そのようなユーザーアカウント 名を使用しないでください。

注-LDAP over SSLサーバの構成および管理については説明していません。LDAP over SSL サーバの設計はLDAP over SSLに精通した管理者が行ってください。

注-LDAP over SSLがサポートされるXCPファームウェア版数については、最新の『プロダ クトノート』を参照してください。

表 [3-16](#page-122-0)はLDAP over SSLの設定に関する用語です。

表 3-16 LDAP over SSLに関する用語

<span id="page-122-0"></span>

| 用語            | 説明                                                                                                    |
|---------------|----------------------------------------------------------------------------------------------------|
| LDAP over SSL | Active Directoryと同様の分散型ディレクトリサービスです。<br>LDAP over SSLは、Secure Socket Layer(SSL)/Transport<br>Layer Security (TLS) 技術によりLDAPユーザーに拡張された<br>セキュリティを提供します。LDAP over SSLはLDAPディレクト<br>リサービスと同様に、ユーザー認証に利用されます。 |

LDAP over SSLは、ユーザー証明書の認証、およびネットワークリソースに対するユー ザーアクセスレベルの許可、の両方を提供します。システムリソースにアクセスする 前に特定のユーザーを識別したり、ネットワークリソースへのアクセスを制御する特 定のアクセス権限をユーザーに与えたりするために、LDAP over SSLは認証を使用し ます。

ユーザー権限は、XSCFで設定されるか、各ユーザーのグループメンバーシップに基 づいてネットワークドメイン内のサーバから取得されます。ユーザーは複数のグルー プに属することができます。ユーザードメインはユーザーを認証するために使用され る認証ドメインです。LDAP over SSLは、ユーザードメインが設定された順にユーザー を認証します。

いったん認証されると、ユーザー権限は以下の方法で決定されます。

- 最も簡単な場合は、ユーザー権限はXSCF上のLDAP over SSL設定によって決定さ れます。LDAP over SSLにはdefaultroleというパラメーターがあります。 defaultroleパラメーターが構成、設定されると、LDAP over SSLを介して認証さ れたすべてのユーザーには、defaultroleパラメーターに設定されたユーザー権限 が割り当てられます。LDAP over SSLサーバで設定されたユーザーには、グルー プメンバーシップにかかわらず、パスワードだけが必要となります。
- defaultroleパラメーターが構成されていない場合、または設定されていない場合 は、ユーザーのグループメンバーシップに基づいて、ユーザー権限はLDAP over SSLサーバから取得されます。XSCFでは、groupパラメーターはLDAP over SSL サーバのグループ名に対応している必要があります。各グループは、XSCF上で設 定される、グループに関連付けられたユーザー権限を持っています。いったんユー ザーが認証されると、ユーザーのグループメンバーシップはユーザー権限を決定 するために使用されます。

## LDAP over SSLの設定項目と使用するシェルコマンド

表 [3-17](#page-123-0)は、設定項目と対応するシェルコマンドです。

#### <span id="page-123-0"></span>表 3-17 LDAP over SSLの設定項目と使用するコマンド

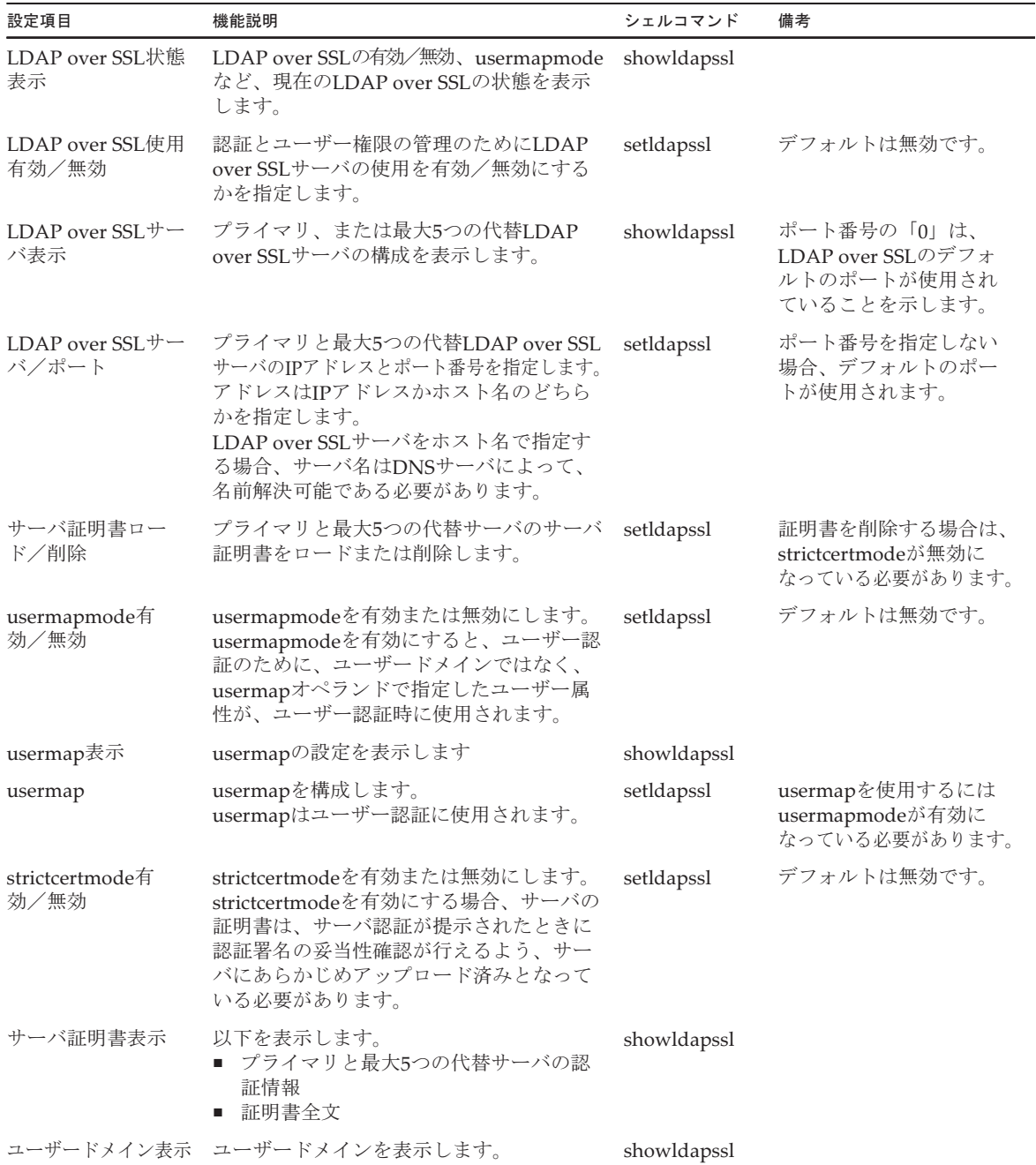

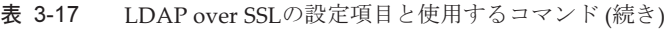

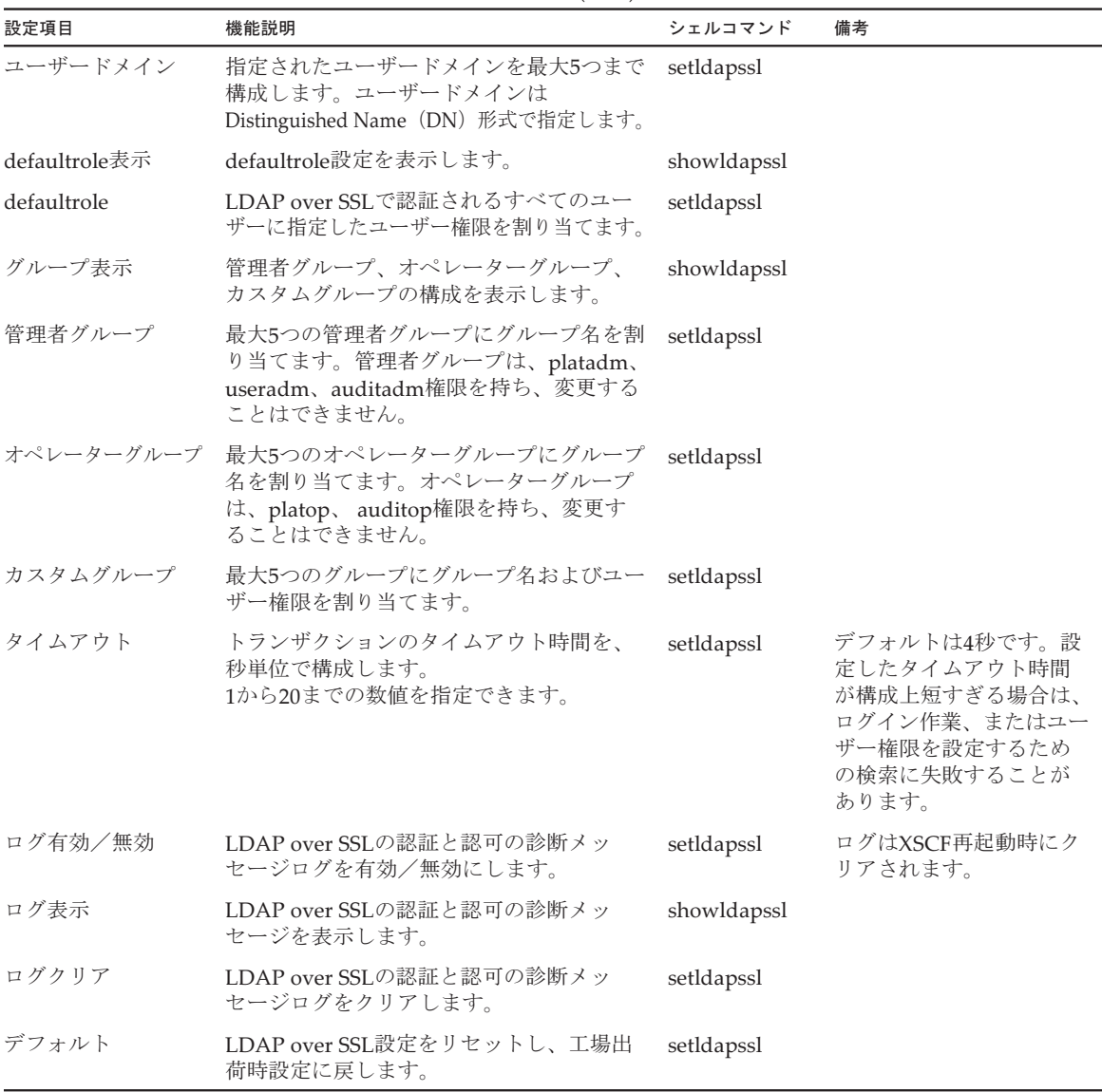

## LDAP over SSLの設定を開始する前に

LDAP over SSLを設定する前に以下のことに注意してください。

- LDAP over SSLがサポートされているXCP版数を使用しているかどうか確認して ください。LDAP over SSLをサポートしているXCPについては、最新の『プロダ クトノート』を参照してください。
- LDAP over SSL設定には、useradmのユーザー権限が必要です。
- ユーザーアカウントデータに対してLDAP、Active Directory、またはLDAP over

SSLを使用するようにXSCFで設定されている場合、ユーザーアカウント名および (設定している場合は)ユーザー識別子は、XSCF、LDAP、Active Directoryまた はLDAP over SSLで未使用のものでなければなりません。

- LDAP over SSLサーバにホスト名を使用する場合、LDAP over SSLを設定する前 に、DNSが適切に構成されていることが必要です。
- LDAP over SSLでは、proxyuserというシステムアカウントが使用されています。 proxyuserというユーザーアカウントがすでに存在していないかどうかを確認して ください。もし、proxyuserがユーザーアカウントとして存在している場合は、 deleteuserコマンドを使用してアカウントを削除してください。削除したら、 LDAP over SSLを使用する前に、XSCFを再起動してください。
- timeoutオペランドで設定した値が小さい場合、XSCFにログインすると、ユー ザー権限が付与されないことがあります。このときは、timeoutの設定値を大きく して再度実行してください。
- LDAP over SSLユーザーは、ユーザー公開鍵をXSCFヘアップロードできません。 LDAP over SSLユーザーは、パスワード認証を使用してXSCFにSSH接続し、ログ インしてください。

## LDAP over SSLサーバの使用を有効/無効に設定する

1. showldapsslコマンドを実行し、LDAP over SSLサーバの使用状況を表示しま す。

```
XSCF> showldapssl
usermapmode: disabled
state: disabled
strictcertmode: disabled
timeout: 4
logdetail: none
```
2. setIdapsslコマンドを実行し、LDAP over SSLサーバの使用を有効/無効に設定 します。

次の例ではLDAP over SSLサーバの使用を有効に指定しています。

XSCF> setldapssl enable

次の例ではLDAP over SSLサーバの使用を無効に指定しています。

XSCF> setldapssl disable

3. showldapsslコマンドを実行し、LDAP over SSLが有効か無効かを確認します。 次の例ではLDAP over SSLが有効になっています。

```
XSCF> showldapssl
usermapmode: disabled
state: enabled
```
## LDAP over SSLサーバおよびポート番号を設定する

1. showldapsslコマンドを実行し、LDAP over SSLサーバの設定を表示します。

```
XSCF> showldapssl server
Primary Server
     address: (none)
     port: 0
XSCF> showldapssl server -i
Alternate Server 1
     address: (none)
     port: 0
Alternate Server 2
     address: (none)
    port: 0
Alternate Server 3
     address: (none)
     port: 0
Alternate Server 4
     address: (none)
     port: 0
Alternate Server 5
     address: (none)
     port: 0
```
2. setldapsslコマンドを実行し、LDAP over SSLサーバを設定します。 次の例ではプライマリサーバおよびポート番号を指定しています。

XSCF> setldapssl server 10.18.76.230:4041

次の例では代替サーバを指定しています。

XSCF> setldapssl server -i 1 10.18.76.231

3. showldapsslコマンドを実行し、LDAP over SSLサーバ設定を確認します。

```
XSCF> showldapssl server
Primary Server
address: 10.18.76.230
port: 4041
XSCF> showldapssl server -i
Alternate Server 1
     address: 10.18.76.231
```

```
 port: 0
Alternate Server 2
     address: (none)
     port: 0
Alternate Server 3
     address: (none)
     port: 0
Alternate Server 4
     address: (none)
     port: 0
Alternate Server 5
     address: (none)
     port: 0
```
## サーバ証明書をロード/削除する

1. showldapsslコマンドを実行し、サーバ証明書情報を表示します。

```
XSCF> showldapssl cert
Primary Server:
certstatus = certificate not present
issuer = (none)
serial number = (none)
subject = (none)
valid from = (none)
valid until = (none)
version = (none)
XSCF> showldapssl cert -i
Alternate Server 1:
certstatus = certificate not present
issuer = (none)
serial number = (none)
subject = (none)
valid from = (none)
valid until = (none)
version = (none)
Alternate Server 2:
... <snip>
Alternate Server 5:
certstatus = certificate not present
issuer = (none)
serial number = (none)
subject = (none)
valid from = (none)
valid until = (none)
version = (none)
```
2. setldapsslコマンドを実行し、サーバ証明書をXSCFにロードします。

次の例ではユーザー名とパスワードを使用して、プライマリサーバのサーバ証明 書をロードしています。

XSCF> setldapssl loadcert -u yoshi http://domain\_3/UID\_2333/testcert Warning: About to load certificate for Primary Server. Continue?  $[y|n]: y$ Password:

> 次の例では証明書の内容をコピーして画面上に貼り付け、代替サーバ1の証明書 をコンソールからロードしています。ロードは[Enter]キーを押してから、 [Ctrl]+[D]キーを押して終了します。

```
XSCF> setldapssl loadcert console
Warning: About to load certificate for Alternate Server 1:
Continue? [y|n]: y
Please enter the certificate:
-----BEGIN CERTIFICATE-----
MIIETjCCAzagAwIBAgIBADANBgkqhkiG9w0BAQQFADB8MQswCQYDVQQGEwJVUzET
MBEGA1UECBMKQ2FsaWZvcm5pYTESMBAGA1UEBxMJU2FuIERpZWdvMRkwFwYDVQQK
ExBTdW4gTWljcm9zeXN0ZW1zMRUwEwYDVQQLEwxTeXN0ZW0gR3JvdXAxEjAQBgNV
:
-----END CERTIFICATE-----
[Enter]
[Ctrl]+[D]
```
3. showldapsslコマンドを実行し、サーバ証明書がロードされているかを確認しま す。

```
XSCF> showldapssl cert
Primary Server:
certstatus = certificate present
issuer = DC = local, DC = xscf, CN = aplserial number = 55:1f:ff:c4:73:f7:5a:b9:4e:16:3c:fc:e5:66:5e:5a
subject = DC = local, DC = xscf, CN = aplvalid from = Mar 9 11:46:21 2010 GMT
valid until = Mar 9 11:46:21 2015 GMT
version = 3(0x02)XSCF> showldapssl cert -i 1
Alternate Server 1:
certstatus = certificate present
issuer = DC = local, DC = aplle, CN = aplle.local
serial number = 0b:1d:43:39:ee:4b:38:ab:46:47:de:0a:b4:a9:ea:04
subject = DC = local, DC = applied, CN = applied.valid from = Aug 25 02:38:15 2009 GMT
valid until = Aug 25 02:44:48 2014 GMT
version = 3 (0x02)
```
4. setldapsslコマンドを実行し、プライマリサーバ証明書を削除します。

```
XSCF> setldapssl rmcert
Warning: About to delete certificate for Primary Server.
Continue? [y|n]: y
```
5. showldapsslコマンドを実行し、サーバ証明書が削除されているかを確認しま す。

```
XSCF> showldapssl cert
Primary Server:
certstatus = certificate not present
issuer = (none)
serial number = (none)
subject = (none)
valid from = (none)
valid until = (none)
version = (none)
```
証明書を削除する場合は、strictcertmodeが無効になっている必要があります。

#### usermapmodeを有効/無効にする

1. showldapsslコマンドを実行し、usermapmodeが有効か無効かを表示します。

```
XSCF> showldapssl
usermapmode: disabled
state: enabled
strictcertmode: disabled
timeout: 4
logdetail: none
```
2. setIdapssIコマンドを実行し、usermapmodeの有効/無効を設定します。 次の例ではusermapmodeを有効に設定しています。

XSCF> setldapssl usermapmode enable

次の例ではusermapmodeを無効に設定しています。

XSCF> setldapssl usermapmode disable

3. showldapsslコマンドを実行し、usermapmodeの有効/無効を確認します。 次の例ではusermapmodeが有効になっています。

```
XSCF> showldapssl
usermapmode: enabled
state: enabled
strictcertmode: disabled
```
## usermapを設定またはクリアする

1. showldapsslコマンドを実行し、usermapの構成を表示します。

```
XSCF> showldapssl usermap
attributeInfo: (none)
binddn: (none)
bindpw: (none)
searchbase: (none)
```
2. setldapsslコマンドを実行し、usermapを構成します。 次の例では属性情報を設定しています。

XSCF> setldapssl usermap attributeInfo '(&(objectclass=person)  $(iid=))$ 

次の例ではバインドDNを設定しています。

XSCF> setldapssl usermap binddn CN=SuperAdmin,DC=aCompany,DC=com

次の例ではバインドパスワードを設定しています。

XSCF> setldapssl usermap bindpw b.e9s#n

次の例ではsearch baseを設定しています。

XSCF> setldapssl usermap searchbase OU=yoshi,DC=aCompany,DC=com

3. showldapsslコマンドを実行し、usermapを確認します。

```
XSCF> showldapssl usermap
attributeInfo: (&(objectclass=person)(uid=))
binddn: CN=SuperAdmin,DC=aCompany,DC=com
bindpw: Set
searchbase: OU=yoshi, DC=aCompany, DC=com
```
4. setldapsslコマンドを実行し、usermapをクリアします。 次の例では属性情報をクリアしています。

XSCF> setldapssl usermap attributeInfo

次の例ではバインドDNをクリアしています。

XSCF> setldapssl usermap binddn

次の例ではバインドパスワードをクリアしています。

XSCF> setldapssl usermap bindpw

次の例ではsearch baseをクリアしています。

```
XSCF> setldapssl usermap searchbase
```
5. showldapsslコマンドを実行し、usermapがクリアされたかを確認します。

```
XSCF> showldapssl usermap
attributeInfo: (none)
binddn: (none)
bindpw: (none)
searchbase: (none)
```
usermapを使用するには、usermapmodeが有効になっている必要があります。

strictcertmodeを有効/無効に設定する

1. showldapsslコマンドを実行し、strictcertmodeが有効か無効かを表示します。

```
XSCF> showldapssl
usermapmode: enabled
state: enabled
strictcertmode: disabled
timeout: 4
logdetail: none
```
2. setIdapssIコマンドを実行し、strictcertmodeの有効/無効を設定します。 次の例ではstrictcertmodeを有効に指定しています。

```
XSCF> setldapssl strictcertmode enable
```
次の例ではstrictcertmodeを無効に指定しています。

```
XSCF> setsetldapssl strictcertmode disable
```
3. showldapsslコマンドを実行し、strictcertmodeの有効/無効を確認します。 次の例ではstrictcertmodeが有効になっています。

```
XSCF> showldapssl
usermapmode: enabled
state: enabled
strictcertmode: enabled
timeout: 4
logdetail: none
```
strictcertmodeを有効にする場合、サーバの証明書は、XSCFにあらかじめロード されている必要があります。

## ユーザードメインを設定する

1. showldapsslコマンドを実行し、ユーザードメインを表示します。

XSCF> showldapssl userdomain domain 1: (none) domain 2: (none) domain 3: (none) domain 4: (none) domain 5: (none)

2. setldapsslコマンドを実行し、ユーザードメインを設定します。 次の例ではユーザードメイン1を設定しています。

XSCF> setldapssl userdomain -i 1 '@davidc.example.aCompany.com'

次の例ではユーザードメイン2を設定しています。

XSCF> setldapssl userdomain -i 2 'CN=<USERNAME>,CN=Users,DC=davidc,DC=example, DC=aCompany,DC=com'

3. showldapsslコマンドを実行し、ユーザードメインを確認します。

```
XSCF> showldapssl userdomain
domain 1: <USERNAME>@davidc.example.aCompany.com
domain 2: CN=<USERNAME>,CN=Users,DC=davidc,DC=example,
DC=aCompany,DC=com
domain 3: (none)
domain 4: (none)
domain 5: (none)
```
デフォルトの権限を設定する

1. showldapsslコマンドを実行し、デフォルトの権限を表示します。

```
XSCF> showldapssl defaultrole
Default role: (none)
```
2. setldapsslコマンドを実行し、デフォルトの権限を設定します。

XSCF> setldapssl defaultrole platadm platop

3. showldapsslコマンドを実行し、デフォルトの権限を確認します。

```
XSCF> showldapssl defaultrole
Default role: platadm platop
```
## グループ名および権限を設定する

1. showldapsslコマンドを実行し、グループ名を表示します。 次の例では管理者グループを表示しています。

```
XSCF> showldapssl group administrator
Administrator Group 1
    name: (none)
Administrator Group 2
    name: (none)
Administrator Group 3
    name: (none)
Administrator Group 4
    name: (none)
Administrator Group 5
    name: (none)
```
次の例ではオペレーターグループを表示しています。

```
XSCF> showldapssl group operator
Operator Group 1
    name: (none)
Operator Group 2
    name: (none)
Operator Group 3
    name: (none)
Operator Group 4
     name: (none)
Operator Group 5
     name: (none)
```
次の例ではカスタムグループを表示しています。

```
XSCF> showldapssl group custom
Custom Group 1
     name: (none)
     roles: (none)
Custom Group 2
     name: (none)
     roles: (none)
Custom Group 3
     name: (none)
     roles: (none)
Custom Group 4
     name: (none)
     roles: (none)
Custom Group 5
     name: (none)
     roles: (none)
```
2. setldapsslコマンドを実行し、グループ名および権限を設定します。 次の例では管理者グループ1を設定しています。

XSCF> setldapssl group administrator -i 1 name CN=SpSuperAdmin,OU=Groups, DC=davidc,DC=example,DC=aCompany,DC=com

次の例ではオペレーターグループ1を設定しています。

XSCF> setldapssl group operator -i 1 name CN=OpGroup1,OU=SCFTEST,DC=aplle,DC=local

次の例ではカスタムグループ1を設定しています。

#### XSCF> setldapssl group custom -i 1 name CN=CtmGroup1,OU=SCFTEST,DC=aplle,DC=local

次の例ではカスタムグループ1の権限を設定しています。

XSCF> setldapssl group custom -i 1 roles platadm,platop

3. showldapsslコマンドでグループ名および権限を確認します。 次の例では管理者グループを確認しています。

```
XSCF> showldapssl group administrator
Administrator Group 1
    name: CN=<USERNAME>, CN=SpSuperAdmin, OU=Groups, DC=davidc,
DC=example, DC=aCompany, DC=com
Administrator Group 2
     name: (none)
Administrator Group 3
     name: (none)
Administrator Group 4
     name: (none)
```

```
Administrator Group 5
     name: (none)
```
次の例ではオペレーターグループを確認しています。

```
XSCF> showldapssl group operator
Operator Group 1
     name: CN=OpGroup1,OU=SCFTEST,DC=aplle,DC=local
Operator Group 2
     name: (none)
Operator Group 3
     name: (none)
Operator Group 4
     name: (none)
Operator Group 5
     name: (none)
```
次の例ではカスタムグループを確認しています。

```
XSCF> showldapssl group custom
Custom Group 1
    name: CN=CtmGroup1, OU=SCFTEST, DC=aplle, DC=local
     roles: platadm platop
Custom Group 2
     name: (none)
     roles: (none)
Custom Group 3
    name: (none)
     roles: (none)
Custom Group 4
     name: (none)
     roles: (none)
Custom Group 5
     name: (none)
     roles: (none)
```
管理者グループは、platadm、useradm、auditadm権限を持ち、変更することは できません。また、オペレーターグループは、platop、auditop権限を持ち、変 更することはできません。

## タイムアウトを設定する

1. showldapsslコマンドを実行し、タイムアウト時間を表示します。

```
XSCF> showldapssl
dnslocatormode: enabled
expsearchmode: enabled
state: enabled
strictcertmode: enabled
timeout: 4
```
2. setldapsslコマンドを実行し、タイムアウトを設定します。 次の例ではタイムアウト時間を10秒に設定しています。

```
XSCF> setldapssl timeout 10
```
3. showldapsslコマンドを実行し、タイムアウト時間を確認します。

```
XSCF> showldapssl
dnslocatormode: enabled
expsearchmode: enabled
state: enabled
strictcertmode: enabled
timeout: 10
logdetail: none
```
LDAP over SSLの認証および認可の診断メッセージログを有 効/無効にする

1. showldapsslコマンドを実行し、ログの詳細レベルを表示します。

```
XSCF> showldapssl
dnslocatormode: enabled
expsearchmode: enabled
state: enabled
strictcertmode: enabled
timeout: 10
logdetail: none
```
2. setldapsslコマンドを実行し、ログの詳細レベルを設定します。 次の例ではログを有効にし、詳細レベルはtraceを指定しています。

XSCF> setldapssl logdetail trace

次の例ではログを無効に設定しています。

XSCF> setldapssl logdetail none

3. showldapsslコマンドを実行し、ログの詳細レベルを確認します。 次の例ではログの詳細レベルがtraceになっています。

```
XSCF> showldapssl
dnslocatormode: enabled
expsearchmode: enabled
state: enabled
strictcertmode: enabled
timeout: 10
logdetail: trace
```
## 診断メッセージのログを表示、およびログファイルをクリア する

1. showldapsslコマンドを実行し、ログの詳細レベルを表示します。

```
XSCF> showldapssl
dnslocatormode: enabled
expsearchmode: enabled
state: enabled
strictcertmode: enabled
timeout: 10
logdetail: trace
```
2. showldapsslコマンドを実行し、診断メッセージを表示します。 次の例では診断メッセージをリアルタイムで表示しています。

```
XSCF> showldapssl log -f
Mon Nov 16 14:47:53 2009 (LdapSSL): module loaded, OPL
Mon Nov 16 14:47:53 2009 (LdapSSL): --error-- authentication status:
auth-ERROR
Mon Nov 16 14:48:18 2009 (LdapSSL): module loaded, OPL
 :
```
3. setldapsslコマンドを実行し、診断メッセージのログファイルをクリアします。

```
XSCF> setldapssl log clear
Warning: About to clear log file.
Continue? [y|n]: y
```
## LDAP over SSL設定をデフォルトに戻す

1. showldapsslコマンドを実行し、LDAP over SSLの設定状態を表示します。

```
XSCF> showldapssl
dnslocatormode: enabled
expsearchmode: enabled
state: enabled
```

```
strictcertmode: enabled
timeout: 10
logdetail: trace
```
2. setldapsslコマンドを実行し、LDAP over SSL設定をデフォルトの設定に戻しま す。

```
XSCF> setldapssl default -y
Warning: About to reset settings to default.
Continue? [y|n]: y
```
3. showldapsslコマンドを実行し、デフォルトの設定に戻ったことを確認します。

```
XSCF> showldapssl
dnslocatormode: disabled
expsearchmode: disabled
state: disabled
strictcertmode: disabled
timeout: 4
logdetail: none
```
## LDAP over SSLユーザーアカウントでログインする

各設定が終了したら、LDAP over SSLのユーザーアカウントで実際にログインできる か確認してください。

# 3.6 XSCFの時刻、日付を設定する

ここでは、本システムの時刻を設定する方法について説明します。本システムでは、 XSCFの時計を全物理パーティションの基準時刻としています。 XSCFをNTPサーバおよびNTPクライアントとして動作するように設定することもで きます。XSCFをNTPクライアントとして設定しない場合、XSCFの時刻には SPARC M12/M10の各筐体に内蔵されているRealtime Clock(RTC)が使われます。 この場合、XSCFの時刻を変更するときにはsetdateコマンドを使用します。 図 [3-1](#page-139-0)に、本システムでの時刻に関する運用形態の例を示します。例1では、XSCFお よび論理ドメインをNTPクライアントとして運用しています。例2では、XSCFを NTPクライアントおよびNTPサーバとして運用しています。

<span id="page-139-0"></span>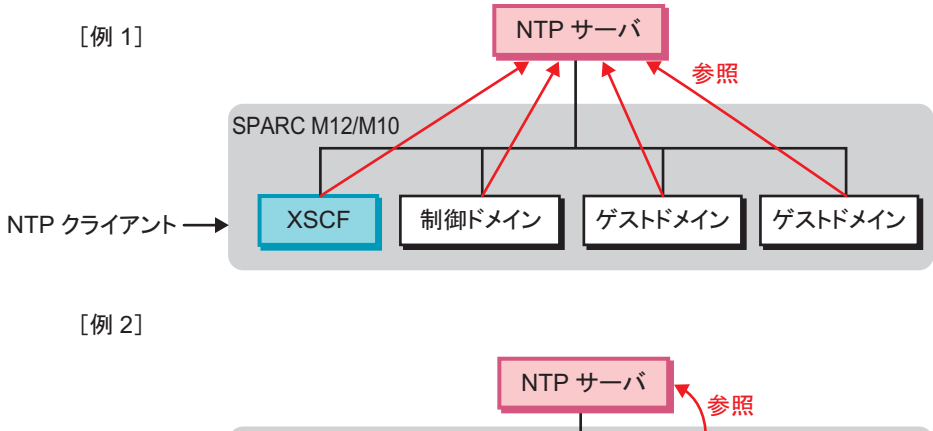

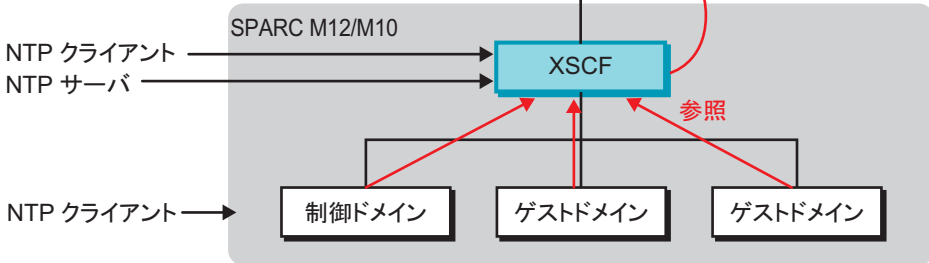

注-NTPサーバの運用形態の決定はお客さまが行ってください。また、NTPの詳細は、NTP 関連マニュアルを参照してください。

# 3.6.1 XSCFと物理パーティションの時刻の関係を理解 する

XSCFは、XSCFの時刻と物理パーティションとの時刻の差分を保持しています。これ により、物理パーティションをリセットしても各論理ドメインとXSCFとの時刻の差 は変化しません。XSCFファームウェアのsetdateコマンドを実行してXSCFの時刻を 変更しても、XSCFと物理パーティションの時刻差分は保持されます。

XSCFと物理パーティションの時刻は次のように管理されます。

- 物理パーティションの電源が投入されたとき、XSCFと物理パーティションとの時 刻の差分情報がXSCFの時刻に加算されて、この値が物理パーティションのハード ウェアの時計(TOD)として設定されます。
- Oracle Solarisのブート時、物理パーティションのハードウェアの時計 (TOD) を 基準にして、論理ドメインの時刻が設定されます。

#### 図 3-2 XSCFと論理ドメインの時刻設定

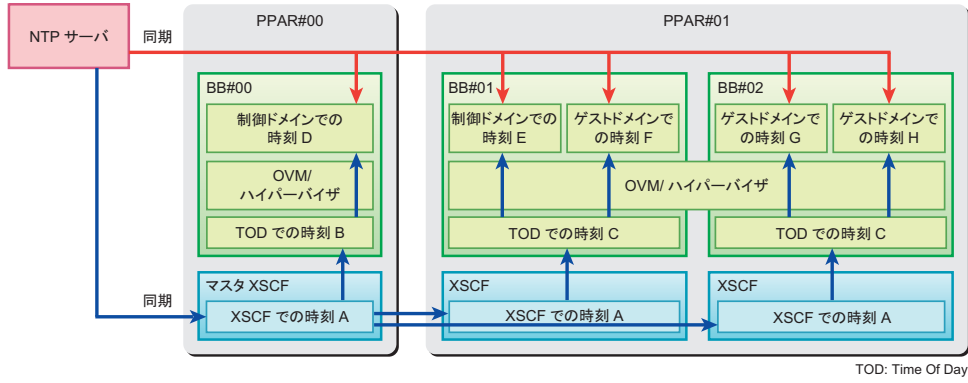

OVM: Oracle VM Server for SPARC

注-上記の時刻制御に影響を及ぼすため、物理パーティションの初期構築以外では、 resetdateoffsetコマンドを使用しないでください。resetdateoffsetコマンドは、物理パーティ ションの初期構築時のみに使用するコマンドです。 物理パーティションの初期構築時の、resetdateoffsetコマンドの使用方法は、お使いのサー

バの『インストレーションガイド』を参照してください。

## 3.6.2 論理ドメインの時刻管理ポリシー

論理ドメインは、個別に時刻管理ポリシーを設定できます。そのため、論理ドメイン ごとに違った方法で時刻を管理できます。ドメインの時刻管理ポリシーは次のとおり です。

- 論理ドメイン起動時の時刻は、XSCFの時刻を基準に設定されます。
- 論理ドメインは、外部NTPサーバのNTPクライアントとして設定できます。この 場合、論理ドメインの初期時刻は、XSCFの時刻を基準に設定されたあと、NTPサー バと時刻同期を行います。
- 論理ドメインは、XSCFをNTPサーバとしたNTPクライアントとして設定できま す。この場合、論理ドメイン起動時の時刻は、XSCFの時刻と同期します。
- 論理ドメイン上で、Oracle Solarisのdateコマンドを使って時刻を設定した場合、 論理ドメインと物理パーティションとの時刻の差は、リブート後も保持されます。

注-NTPを使用して時刻を同期する場合、同一の物理パーティション内の論理ドメインは同 一のNTPサーバを指定してください。ドメインでNTPサーバを指定する方法については、 『Oracle Solarisのシステム管理(ネットワークサービス)』(Oracle Solaris 10)または 『Oracle Solaris 11ネットワークサービスの紹介』(Oracle Solaris 11)を参照してください。

<span id="page-141-0"></span>

# 3.6.3 時刻に関連する設定項目とコマンドを確認する

表 [3-18](#page-141-0)は、時刻に関連する設定項目と対応するXSCFシェルコマンドです。

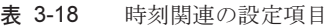

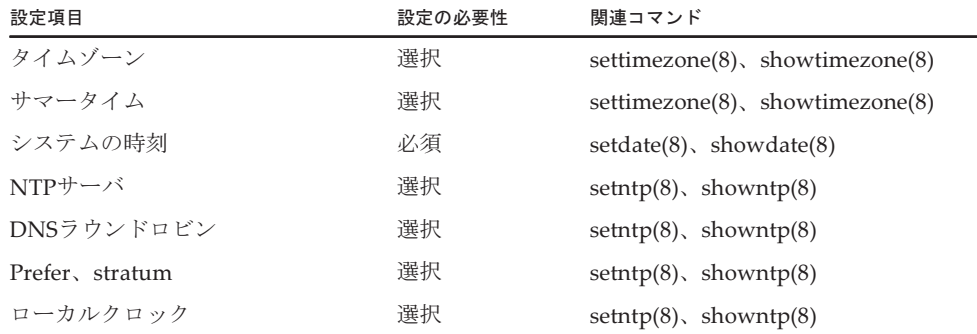

## 3.6.4 タイムゾーンを設定する

設定されているタイムゾーンを確認するには、showtimezoneコマンドで-c tzオプショ ンを指定します。タイムゾーンを設定するには、settimezoneコマンドを使用します。 settimezoneコマンドで-aオプションを指定すると、設定できる標準のタイムゾーン 一覧を表示できます。settimezoneコマンドは、platadmまたはfieldeng権限を持つユー ザーで実行します。

標準で用意されているタイムゾーンは、POSIX規格に準拠しています。標準のタイム ゾーンの一覧は、年ごとに変更される場合があります。

1. showtimezoneコマンドを実行し、タイムゾーンを表示します。

```
XSCF> showtimezone -c tz
America/Chicago
```
2. settimezoneコマンドを実行し、XSCFのタイムゾーンを設定します。

次の例では、-c settzオプションとともに-aオプションを指定して、タイムゾーン 一覧を表示しています。

```
XSCF> settimezone -c settz -a
Africa/Abidjan
Africa/Accra
:
Asia/Thimphu
Asia/Tokyo
Asia/Ujung_Pandang
:
Europe/Lisbon
```

```
Europe/Ljubljana
Europe/London
```
:

次の例では、タイムゾーンとしてAsia/Tokyoを設定しています。

```
XSCF> settimezone -c settz -s Asia/Tokyo
Asia/Tokyo
```
#### 3. showtimezoneコマンドを実行し、設定を確認します。

注-最新のタイムゾーン情報に対応するために、XSCFがサポートするタイムゾーン(地域/ 地名)が変更されることがあります。 以前に設定したタイムゾーンがシステムで使用できなくなった場合、XSCFは使用できなく なったタイムゾーンを協定世界時(UTC)に切り替えて動作するようになります。 設定していたタイムゾーンがUTCで動作している場合は、settimezone -c settz -aコマンドを 実行して、設定可能なタイムゾーンを確認してください。タイムゾーンの一覧に設定してい たタイムゾーンがない場合、タイムゾーンを設定し直してください。

## 3.6.5 サマータイムを設定する

サマータイム情報を確認したり設定したりするには、showtimezoneコマンドおよび settimezoneコマンドを使用します。

1. showtimezoneコマンドを実行し、タイムゾーンを表示します。 次の例では、タイムゾーンを表示しています。

```
XSCF> showtimezone -c tz
Asia/Tokyo
```
次の例では、タイムゾーン略称をJST、GMTからのオフセットを+9時間、サマー タイム名をJDT、サマータイムを1時間前、期間を3月最終日曜日2:00 (JST) から 10月最終日曜日2:00 (IDT) までと設定されている場合に、サマータイム情報を 表示しています。

```
XSCF> showtimezone -c dst -m custom
JST-9JDT,M3.5.0,M10.5.0
```
2. settimezoneコマンドを実行し、XSCFのサマータイム情報を設定します。 次の例では、タイムゾーン略称をJST、GMTからのオフセットを+9時間、サマー タイム名をJDT、サマータイムのGMTからのオフセットを+10時間、期間を4月 第1日曜日0:00 (JST) から9月第1日曜日0:00 (JDT) までとして、サマータイム 情報を設定しています。

次の例では、現在設定されているサマータイム情報を削除しています。

XSCF> settimezone -c deldst -b JST -o GMT-9

-c adddst、-c deldstオプションで変更したサマータイム情報を反映するには、いっ たんログアウトして、再びログインしてください。

3. showtimezoneコマンドを実行し、設定を確認します。

# 3.6.6 システムの時刻を設定する

XSCFの時計の日付と時刻にローカル時刻または協定世界時(UTC)を設定します。 設定後はXSCFの再起動が行われます。

XSCFの時計の日付と時刻を確認するには、showdateコマンドを使用します。XSCF の時計の日付および時刻を設定するには、setdateコマンドを使用します。setdateコ マンドは、platadmまたはfieldeng権限を持つユーザーアカウントで実行します。

注-システムの時刻は初期導入時に設定済みです。

1. showdateコマンドを実行し、XSCFの時刻を表示します。 次の例では、現在時刻をローカルタイムで表示しています。

```
XSCF> showdate
Mon Jan 23 14:53:00 JST 2012
```
次の例では、-uオプションを指定して、現在時刻をUTCで表示しています。

XSCF> showdate -u Mon Jan 23 05:56:15 UTC 2012

2. setdateコマンドを実行し、時刻を設定します。

次の例では、現在時刻をローカルタイムの2012年1月27日16時59分00秒に指定し ています。

```
XSCF> setdate -s 012716592012.00
Fri Jan 27 16:59:00 JST 2012
The XSCF will be reset. Continue? [y|n]:y
Fri Jan 27 07:59:00 UTC 2012
```
次の例では、現在時刻をUTCの2012年1月27日7時59分00秒に指定しています。
```
XSCF> setdate -u -s 012707592012.00
Fri Jan 27 07:59:00 UTC 2012
The XSCF will be reset. Continue? [y|n]:y
Fri Jan 27 07:59:00 UTC 2012
```
時刻を設定するとXSCFの再起動が行われます。XSCFのセションは切断されます のでXSCFに再接続し、再ログインしてください。

注-入力電源を切断して保守作業した場合、入力電源を投入後、showdateコマンドでXSCF の時刻を必ず確認してください。現在の時刻と一致していない場合は、setdateコマンドで現 在の時刻に設定してください。

## 3.6.7 制御ドメインの時刻とXSCFの時刻を同期させる

Oracle Solarisのdateコマンドを使って制御ドメインの時刻を設定したあと、制御ド メインとXSCFの時刻を合わせるには、次の2種類の方法があります。

- 制御ドメインのNTPサーバとしてXSCFを設定する
- 制御ドメインとXSCFで同一のNTPサーバを設定する

制御ドメインのNTPサーバとしてXSCFを設定する

- 1. XSCFがNTPサーバとなるよう設定します。 詳細は、「3.6.8 XSCFをNTP[サーバとして](#page-145-0)指定する」を参照してください。
- 2. 対象の物理パーティションIDを指定してconsoleコマンドを実行し、対象物理 パーティションの制御ドメインコンソールに切り替えます。

XSCF> console -p xx

- 3. 制御ドメインのNTPサーバとしてXSCFを指定します。 Oracle SolarisのNTPサーバの設定は、『Oracle Solarisのシステム管理(ネットワー クサービス)』(Oracle Solaris 10)または『Oracle Solaris 11ネットワークサービ スの紹介』(Oracle Solaris 11)を参照してください。
- 4. 制御ドメインをリブートします。
- 5. Oracle Solarisのdateコマンドを実行し、制御ドメインの時刻を表示します。
- 6. 物理パーティションの制御ドメインコンソールから、#. などのエスケープコマ ンドを押し、XSCFシェルに戻ります。
- 7. showdateコマンドを実行し、XSCFの時刻を表示させ、対象物理パーティショ ンの制御ドメインの時刻がXSCFの時刻と同じであることを確認します。

制御ドメインとXSCFで同一のNTPサーバを指定する

1. XSCFがNTPクライアントとなるよう設定します。 詳細は、「3.6.9 XSCFをNTP[クライアントとして](#page-146-0)指定する」を参照してくださ い。

- 2. XSCFに外部NTPサーバを登録します。 XSCFのNTPサーバの設定は、「3.6.10 XSCFで使用するNTP[サーバを設定する](#page-147-0)」 を参照してください。
- 3. 対象の物理パーティションIDを指定してconsoleコマンドを実行し、対象物理 パーティションの制御ドメインコンソールに切り替えます。

XSCF> console -p xx

- 4. 制御ドメインにXSCFと同一の外部NTPサーバを指定します。 Oracle SolarisのNTPサーバの設定は、『Oracle Solarisのシステム管理(ネットワー クサービス)』(Oracle Solaris 10)または『Oracle Solaris 11ネットワークサービ スの紹介』(Oracle Solaris 11)を参照してください。
- 5. 制御ドメインをリブートします。
- 6. Oracle Solarisのdateコマンドで制御ドメインの時刻を表示します。
- 7. 物理パーティションの制御ドメインコンソールから、#. などのエスケープコマ ンドを押し、XSCFシェルに戻ります。
- 8. showdateコマンドでXSCFの時刻を表示させ、対象物理パーティションの制御 ドメインの時刻がXSCFの時刻と同じであることを確認します。

注-ゲストドメインもXSCFおよび制御ドメインと同一のNTPサーバを指定すると、すべて のドメインでXSCFと時刻を同期させることができます。

# <span id="page-145-0"></span>3.6.8 XSCFをNTPサーバとして指定する

XSCFをNTPサーバとしてほかのクライアントにNTPサービスを提供する設定を行い ます。デフォルトでは、XSCFはNTPサーバとしてのサービスをほかのクライアント に提供していません。

XSCFネットワークでのNTP情報を確認するには、showntpコマンドを使用します。 XSCFでNTPサーバとしてNTPサービスを提供するには、setntpコマンドで-s server オプションを使用します。setntpコマンドは、platadm権限を持つユーザーアカウン トで実行します。

1. showntpコマンドを実行し、XSCFのNTPサービスの状態を表示します。

```
XSCF> showntp -a
client : disable
server : disable
```
2. setntpコマンドを実行し、XSCFのNTPサーバとしてのサービスをほかクライア ントに提供するよう設定します。

次の例では、 -s serverおよび-c enableオプションを指定して、XSCFでNTPサー バとしてNTPサービスを提供するよう設定しています。

```
XSCF> setntp -s server -c enable
Please reset the XSCF by rebootxscf to apply the ntp settings.
```
3. rebootxscfコマンドを実行し、XSCFを再起動します。

XSCF> rebootxscf -a The XSCF will be reset. Continue?  $[y|n]$  :y

このときXSCFのセションは切断されますのでXSCFに再接続し、再ログインして ください。

4. showntpコマンドを実行し、XSCFがNTPサーバとなっていることを確認しま す。

XSCF> showntp -a client : disable server : enable

# <span id="page-146-0"></span>3.6.9 XSCFをNTPクライアントとして指定する

XSCFがNTPサーバを使用する場合、NTPクライアントとなる設定を行います。デフォ ルトでは、XSCFは、NTPサーバから時刻を取得するNTPクライアントとなっていま せん。XSCFをNTPクライアントに設定するには、setntpコマンドで-s clientオプショ ンを使用します。

1. showntpコマンドを実行し、XSCFのNTPクライアントとしての状態を表示しま す。

```
XSCF> showntp -a
client : disable
server : enable
```
2. setntpコマンドを実行し、XSCFがNTPクライアントとなるよう設定します。

```
XSCF> setntp -s client -c enable
Please reset the XSCF by rebootxscf to apply the ntp settings.
```
3. rebootxscfコマンドを実行し、XSCFを再起動します。

```
XSCF> rebootxscf -a
The XSCF will be reset. Continue? [y|n] :y
```
このときXSCFのセションは切断されますのでXSCFに再接続し、再ログインして ください。

4. showntpコマンドを実行し、XSCFがNTPクライアントとなっていることを確認

します。

```
XSCF> showntp -a
client : enable
server : enable
```
注ーXSCFとNTPサーバとの時刻の差分が1000秒(約17分)以上になると、クライアント側 であるXSCFのntpデーモンが停止します。これにより、NTPサーバによる時刻同期ができな くなります。ntpデーモンが停止している状態は、showntp -lコマンドを実行すると「NTP is unavailable.」と表示されることで確認できます。 ntpデーモンを再開させるには、rebootxscfコマンドを実行してXSCFを再起動してください。

■ ntpデーモンが停止している場合

XSCF> showntp -l NTP is unavailable.

■ ntpデーモンが稼働している場合

```
XSCF> showntp -l
remote refid st t when poll reach delay offset jitter
==============================================================================
*192.168.10.10 10.0.20.20 4 u 805 1024 377 19.429 0.083 0.917
127.127.1.0 .LOCL. 5 l 7 64 377 0.000 0.000 0.008
XSCF>
```
#### <span id="page-147-0"></span>3.6.10 XSCFで使用するNTPサーバを設定する

XSCFの時刻を上位NTPサーバから取得する場合、最大3つのNTPサーバを登録でき ます。NTPサーバを登録するには、setntpコマンドで-c addオプションを使用します。 このとき、XSCFはNTPクライアントとして設定されている必要があります。NTPク ライアントになる方法は、「3.6.9 XSCFをNTP[クライアントとして](#page-146-0)指定する」を参 照してください。 NTPサーバを登録する場合、既存の設定が削除され、指定したNTPサーバで上書き されます。NTPサーバをホスト名で指定する場合、サーバ名はDNSサーバによって、 名前解決可能である必要があります。

1. showntpコマンドを実行し、XSCFネットワークで使用しているNTPサーバを表 示します。

```
XSCF> showntp -a
client : disable
server : enable
server ntp1.example.com prefer
server ntp2.example.com
```
#### 2. showntpコマンドを実行し、同期確認を行い、状態を表示します。

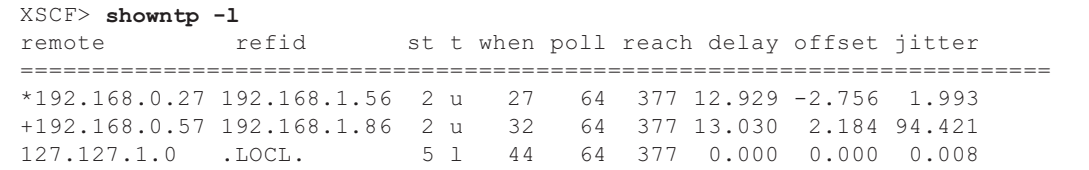

#### 3. setntpコマンドを実行し、NTPサーバを追加します。

次の例では、XSCFの上位のNTPサーバとして、3つのIPアドレス192.168.1.2、 130.34.11.111、130.34.11.117を追加しています。

```
XSCF> setntp -c add 192.168.1.2 130.34.11.111 130.34.11.117
Please reset the XSCF by rebootxscf to apply the ntp settings.
```
次の例では、XSCFの上位のNTPサーバとして、2つのホスト名ntp1.red.com、 ntp2.blue.comを追加しています。

XSCF> setntp -c add ntp1.red.com ntp2.blue.com Please reset the XSCF by rebootxscf to apply the ntp settings.

4. setntpコマンドを実行し、XSCFのNTPサーバを削除します。 次の例では、XSCFのNTPサーバである、ntp2.example.comを削除しています。

XSCF> setntp -c del ntp2.example.com Please reset the XSCF by rebootxscf to apply the ntp settings.

5. 設定した内容を反映させるために、rebootxscfコマンドを実行し、XSCFを再起 動します。

XSCF> rebootxscf -a The XSCF will be reset. Continue? [y|n] :y

このときXSCFのセションは切断されますのでXSCFに再接続し、再ログインして ください。

6. showntpコマンドを実行し、NTPサーバを確認します。

```
XSCF> showntp -a
client : enable
server : disable
server ntp1.red.com prefer
server ntp2.blue.com
```
## 3.6.11 NTPサーバのDNSラウンドロビンを設定する

ホスト名でNTPサーバを登録した場合、ホスト名のDNSラウンドロビンが利用でき ます。DNSラウンドロビンを利用するには、setntpコマンドで-c poolオプションを使 用します。このとき、XSCFには設定したいNTPサーバを、あらかじめ登録しておく 必要があります。NTPサーバを登録する方法は、「3.6.10 XSCF[で使用する](#page-147-0)NTPサー [バを設定する」](#page-147-0)を参照してください。

1. showntpコマンドを実行し、DNSラウンドロビンの設定を表示します。

```
XSCF> showntp -a
client : enable
server : disable
server ntp1.example.com prefer
server ntp2.example.com
```
2. setntpコマンドを実行し、DNSラウンドロビンを設定します。

次の例では、NTPサーバのDNSラウンドロビンを有効にしています。

```
XSCF> setntp -c pool ntp2.example.com
Please reset the XSCF by rebootxscf to apply the ntp settings.
```
次の例では、NTPサーバのDNSラウンドロビンを無効にしています。

```
XSCF> setntp -c server ntp2.example.com
Please reset the XSCF by rebootxscf to apply the ntp settings.
```
3. 設定した内容を反映させるために、rebootxscfコマンドを実行し、XSCFを再起 動します。

```
XSCF> rebootxscf -a
The XSCF will be reset. Continue? [y|n] :y
```
このときXSCFのセションは切断されるため、XSCFに再接続したあと、ログイン し直してください。

4. showntpコマンドを実行し、DNSラウンドロビンの設定を表示します。

次の例ではntp2.example.comのDNSラウンドロビンが有効に設定されています。

```
XSCF> showntp -a
client : enable
server : disable
server ntp1.example.com prefer
pool ntp2.example.com
```
# 3.6.12 NTPサーバにpreferを指定する/解除する

NTPサーバを複数設定する場合、-m prefer=onを指定することで、setntpコマンドで 最初に登録されたNTPサーバを、同期するときのNTPサーバとして優先できます。 このとき、登録されているNTPサーバのうち、DNSラウンドロビンが有効のNTPサー バは除外されます。デフォルトでは、preferの設定が「on(有効)」です。

1. showntpコマンドを実行し、preferの設定を表示します。

```
XSCF> showntp -m
prefer : on
localaddr : 0
```
2. setntpコマンドを実行し、preferを設定します。 次の例では、NTPサーバのpreferを指定しています。

```
XSCF> setntp -m prefer=on
Please reset the XSCF by rebootxscf to apply the ntp settings.
```
次の例では、NTPサーバのprefer指定を解除しています。

```
XSCF> setntp -m prefer=off
Please reset the XSCF by rebootxscf to apply the ntp settings.
```
3. 設定した内容を反映させるために、rebootxscfコマンドを実行し、XSCFを再起 動します。

```
XSCF> rebootxscf -a
The XSCF will be reset. Continue? [y|n] :y
```
このときXSCFのセションは切断されますのでXSCFに再接続し、再ログインして ください。

4. showntpコマンドを実行し、preferの設定を確認します。 次の例では、prefer指定が解除されています。

```
XSCF> showntp -m
prefer : off
localaddr : 0
```
次の例では、preferが指定されていません。

```
XSCF> showntp -a
client : enable
server : disable
```
## 3.6.13 XSCFのstratum値を設定する

XSCFにstratumの値を設定するには、setntpコマンドで-c stratumオプションを使用 します。stratumの値として1から15までが指定できます。デフォルトは5です。

1. showntpコマンドを実行し、XSCFネットワークに設定されているstratum値を 表示します。

XSCF> showntp -s stratum : 5

2. setntpコマンドを実行し、stratum値を変更します。 次の例では、XSCFネットワークで使用されるstratum値を7に設定しています。

```
XSCF> setntp -c stratum -i 7
Please reset the XSCF by rebootxscf to apply the ntp settings.
```
3. 設定した内容を反映させるために、rebootxscfコマンドを実行し、XSCFを再起 動します。

XSCF> rebootxscf -a The XSCF will be reset. Continue? [y|n] :y

このときセションが切断されますので新しいインターフェースで再接続して再ロ グインします。

4. showntpコマンドを実行し、stratum値を確認します。

```
XSCF> showntp -s
stratum : 7
```
# 3.6.14 XSCFのローカルクロックのクロックアドレスを 変更する

XSCF自身のローカルクロックのクロックアドレスを設定します。ローカルクロック のクロックアドレスの最下位バイトに対して0から3までの値を指定できます。デフォ ルトのローカルクロックのクロックアドレスは、127.127.1.0です。

1. showntpコマンドを実行し、XSCF自身のローカルクロックのクロックアドレス を表示します。

XSCF> showntp -m prefer : on localaddr : 0

XSCF> showntp -l

remote refid st t when poll reach delay offset jitter ======================================================================== \*192.168.0.27 192.168.1.56 2 u 27 64 377 12.929 -2.756 1.993 +192.168.0.57 192.168.1.86 2 u 32 64 377 13.030 2.184 94.421 127.127.1.0 .LOCL. 5 l 44 64 377 0.000 0.000 0.008

> 2. setntpコマンドを実行し、でXSCF自身のローカルクロックのクロックアドレス を変更します。

次の例では、クロックアドレスの最下位バイトの値を1に設定しています。

```
XSCF> setntp -m localaddr=1
Please reset the XSCF by rebootxscf to apply the ntp settings.
```
3. 設定した内容を反映させるために、rebootxscfコマンドを実行し、XSCFを再起 動します。

```
XSCF> rebootxscf -a
The XSCF will be reset. Continue? [y|n] :y
```
このときXSCFのセションは切断されますのでXSCFに再接続し、再ログインして ください。

4. showntpコマンドを実行し、XSCFのローカルクロックのクロックアドレスを確 認します。

```
XSCF> showntp -m
prefer : on
localaddr : 1
XSCF> showntp -l
remote refid st t when poll reach delay offset jitter
========================================================================
*192.168.0.27 192.168.1.56 2 u 27 64 377 12.929 -2.756 1.993
+192.168.0.57 192.168.1.86 2 u 32 64 377 13.030 2.184 94.421
127.127.1.1 .LOCL. 5 l 44 64 377 0.000 0.000 0.008
```
#### NTPサーバがローカルクロックを参照している場合の留意点

XSCFの参照するNTPサーバが、サーバ自身のシステム時刻(ローカルクロック)を 参照し、そのローカルクロックにアドレス「127.127.1.0」が設定されている場合、 XSCFで時刻同期できないことがあります。

XSCF自身の持つローカルクロックのアドレスは「127.127.1.0」で固定となっていま す。いっぽう、XSCFが参照するNTPサーバのローカルクロックのアドレスが

「127.127.1.0」に設定されていると、クロックソース(refid)のアドレスがXSCF自 身の持つローカルクロックのアドレスと同じ値になります。このようなNTPサーバ は、XSCFの時刻同期の対象から外されます。

showntp -lコマンドを実行すると、XSCFで設定されているNTPサーバ自身のクロッ クソース、およびXSCF自身のローカルクロックのアドレスが参照できます。

| XSCF> showntp -1         |       |  |       |  |  |  |                                          |       |
|--------------------------|-------|--|-------|--|--|--|------------------------------------------|-------|
| remote                   | refid |  |       |  |  |  | st t when poll reach delay offset jitter |       |
|                          |       |  |       |  |  |  |                                          |       |
| $192.168.1.2$ $LOCAL(0)$ |       |  |       |  |  |  | 3 u 10 1024 377 0.000 0.000 0.000        |       |
| $*127.127.1.0$ $.10C1.$  |       |  | 51 28 |  |  |  | 64 377 0.000 0.000                       | 0.008 |

出力された2つのNTPサーバのうち、上段 (192.168.1.2)はsetntpコマンドで設定さ れたNTPサーバです。refidがLOCAL(0)となっているため、このNTPサーバのクロッ クソースには、アドレスが「127.127.1.0」のローカルクロックが設定されています。 いっぽう、下段はXSCF自身のローカルクロックです。XSCF自身のローカルクロック のアドレスは「127.127.1.0」で固定となっています。これにより、NTPサーバ (192.168.1.2)はXSCFの時刻同期の対象から外れてしまうため、XSCFは自身のロー カルクロックに時刻同期することになります。

次のいずれかの方法で回避することにより、setntpコマンドで設定したNTPサーバと 正しく時刻同期できるようになります。

- XSCFに設定されているNTPサーバが参照するクロックソースを変更する showntp -lコマンドを使用して、XSCFに設定されているNTPサーバのクロック ソースを確認します。refidがLOCAL(0)と出力されるNTPサーバ は、アドレスが 「127.127.1.0」のローカルクロックを参照しているため、別のクロックソースを 参照するように変更してください。NTPサーバの クロックソースを変更する場合 は、ほかのNTPクライアントに影響がないことを、事前に確認してください。
- NTPサーバのローカルクロックのアドレスを変更する XSCFが参照するNTPサーバの、ローカルクロックのアドレスを「127.127.1.1」ま たは「127.127.1.2」または 「127.127.1.3」に変更します。Oracle Solarisの /etc/inet/ntp.confを変更します。変更を有効にするには、ntpデーモンの再起動が 必要です。NTPサーバのローカルクロックのアドレスを変更する場合は、ほかの NTPクライアントに影響がないことを、事前に確認してください。
- NTPサーバのstratum値を変更する XSCFが参照するNTPサーバのstratum値を1に変更します。stratum値が1のNTP サーバは最上位のクロックソースとなり、refidは持ちません。したがって、XSCF 自身のローカルクロックのアドレスと同じになることはありません。NTPサーバ のstratum値を変更する場合は、ほかのNTPクライアントに影響がないことを事前 に確認してください。
- XSCF自身のローカルクロックのアドレスを変更する setntp -m localaddr=valueコマンドを使用して、XSCF自身のローカルクロックの アドレスを変更します。valueには、ローカルクロックのクロッ クアドレス 「127.127.1.x」の、最下位バイトを指定します。0から3までの数値で指定できま す。valueに1から3までのいずれかの値を指定 することにより、ローカルクロック を参照しているNTPサーバのアドレスと、XSCF内部のローカルクロックのアドレ スが一致しなくなるため、ローカルク ロックを参照しているサーバでも、XSCFの NTPサーバに設定できるようになります。

# <span id="page-154-0"></span>3.7 XSCFへログインするときの SSH/Telnetサービスを設定する

ここでは、SSHサービスおよびTelnetサービスを設定する方法について説明します。 XSCFシェルの端末および指定した物理パーティションの制御ドメインコンソールを 使用する場合、SSHまたはTelnetを使用します。SSHおよびTelnetのそれぞれの有効/ 無効、SSHのホスト鍵、およびログイン後の自動タイムアウト時間を設定します。ま た、SSHのユーザー公開鍵をXSCFに登録します。

SSHとTelnetは同時に両方を有効にできます。しかし、Telnetサービスによる接続は、 安全な通信ではありません。SSHサービスを有効にする場合、Telnetサービスは無効 にすることをお勧めします。

#### SSHクライアントについて

本システムでは、次のクライアントソフトウェアでSSH機能を利用できます。

- Oracle Solaris Secure Shell
- OpenSSH
- PuTTY
- UTF-8 TeraTerm Pro with TTSSH2

各ソフトウェアの利用条件は各ソフトウェアのマニュアルを参照してください。

#### ポート番号

SSHポート番号は22、Telnet ポート番号は23です。

#### ユーザー公開鍵について

XSCF-LAN接続でSSHのユーザー鍵を使用する場合、登録したXSCFのユーザーアカ ウントに対してクライアントであるPCでユーザー秘密鍵とユーザー公開鍵を作成し、 ユーザー公開鍵をXSCFに登録します。

ユーザー名を指定してSSHのユーザー公開鍵を表示する、登録する、または削除する には、useradmのユーザー権限が必要です。

注-UTF-8 TeraTerm Pro with TTSSH2 4.66以降では、DSA 2048ビットのユーザー公開鍵は サポートされていません。

#### DSA公開鍵について

DSAホスト鍵、およびDSAのユーザー公開鍵についての利用情報は、お使いのサー バの最新の『プロダクトノート』を参照してください。

#### コンソールについて

SPARC M12/M10システムでは、物理パーティションの書き込み可能(RW)、または 参照のみ(RO)の制御ドメインコンソールを使用できます。RWコンソールは物理 パーティションごとに1つ使用できます。制御ドメインコンソールを使用するには、

#### 第3章 システムを設定する 125

consoleコマンドを使用します。コンソールの詳細は、「第2章 XSCF[にログインする](#page-56-0)/ [ログアウトする」](#page-56-0)を参照してください。

# 3.7.1 SSHおよびTelnetに関連する設定項目とコマンド を確認する

表 [3-19](#page-155-0)は、SSHおよびTelnetに関連する設定項目と対応するXSCFシェルコマンドで す。

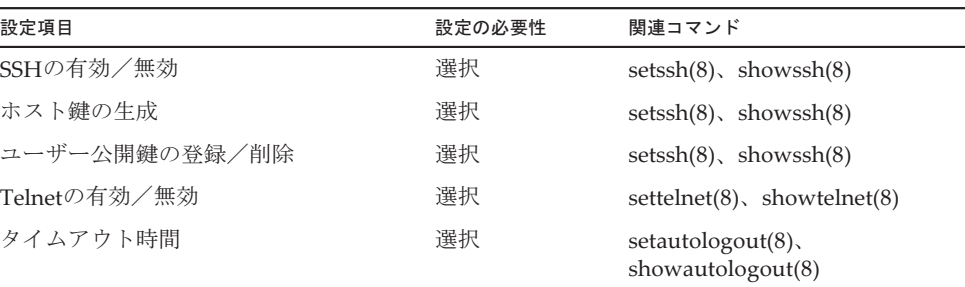

<span id="page-155-0"></span>表 3-19 SSH/Telnet関連の設定項目

# 3.7.2 SSHおよびTelnetサービスを有効にする/無効に する

XSCFネットワークに設定されているSSHサービスまたはTelnetサービスを確認する には、showsshコマンドまたはshowtelnetコマンドを使用します。また、SSHサービ スまたはTelnetサービスを設定するには、setsshコマンドまたはsettelnetコマンドを 使用します。

setsshコマンドまたはsettelnetコマンドを使ってSSHサービスまたはTelnetサービス を有効/無効に設定すると、コマンドの実行直後に設定が反映されます。

1. showsshコマンドを実行してSSHの設定、またはshowtelnetコマンドを実行し てTelnetの設定を表示します。

次の例では、SSHサービスの設定を表示しています。

#### XSCF> showssh

SSH status: enabled RSA key: ssh-rsa AAAAB3NzaC1yc2EAAAABIwAAAIEAt0IG3wfpQnGr51znS9XtzwHcBBb/ UU0LN08SilUXE6j+avlxdY7AFqBf1wGxLF+Tx5pTa6HuZ8o8yUBbDZVJAAAAFQCf KPxarV+/5qzK4A43Qaigkqu/6QAAAIBMLQl22G8pwibESrh5JmOhSxpLzl3P26ks I8qPr+7BxmjLR0k= Fingerprint: 1024 e4:35:6a:45:b4:f7:e8:ce:b0:b9:82:80:2e:73:33:c4 /etc/ssh/ssh\_host\_rsa\_key.pub

次の例では、Telnetサービスの設定を表示しています。

```
XSCF> showtelnet
Telnet status: disabled
```
2. setsshコマンドを実行してSSHサービスの設定、またはsettelnetコマンドを実 行してTelnetサービスの設定を行います。

次の例では、SSHサービスを有効に指定しています。

```
XSCF> setssh -c enable
Continue? [y|n] :y
```
次の例では、Telnetサービスを無効に指定しています。

```
XSCF> settelnet -c disable
Continue? [y|n] :y
```
## 3.7.3 SSHサービスのホスト鍵を設定する

SSHサービスを有効に設定し、SSHサービスを使い始めるときには、まずホスト鍵を 生成します。

XSCF-LAN接続でSSHサービスを使用する場合、フィンガープリントをメモします。 また、生成したホスト公開鍵のテキストデータをコピーしてクライアントの特定ディ レクトリのファイルに配置しておきます。

1. showsshコマンドを実行し、ホスト鍵およびフィンガープリントを表示します。 初回にSSHサービスを有効に設定したときにホスト鍵が生成されます。

```
XSCF> showssh
SSH status: enabled
RSA key:
ssh-rsa
AAAAB3NzaC1yc2EAAAABIwAAAIEAt0IG3wfpQnGr51znS9XtzwHcBBb/UU0LN08S
ilUXE6j+avlxdY7AFqBf1wGxLF+Tx5pTa6HuZ8o8yUBbDZVJAAAAFQCfKPxarV+/
5qzK4A43Qaigkqu/6QAAAIBMLQl22G8pwibESrh5JmOhSxpLzl3P26ksI8qPr+7B
xmjLR0k=
Fingerprint:
1024 e4:35:6a:45:b4:f7:e8:ce:b0:b9:82:80:2e:73:33:c4
/etc/ssh/ssh_host_rsa_key.pub
```
2. setsshコマンドを実行し、ホスト鍵を生成します。 次の例では、ホスト鍵を生成し既存のものを更新しています。

```
XSCF> setssh -c genhostkey
Host key already exits. The key will be updated. Continue? [y|n]
 : y
```
# 3.7.4 SSHサービスのユーザー公開鍵を登録する/削除 する

XSCF-LAN接続でSSHサービスのユーザー鍵を使用するために、登録したXSCFのユー ザーアカウントに対してクライアントであるPCでユーザー秘密鍵とユーザー公開鍵 を作成し、ユーザー公開鍵をXSCFに登録します。

1. showsshコマンドを実行し、ユーザー公開鍵を表示します。

次の例では、ユーザー公開鍵を表示するため-c pukeyオプションを指定していま す。しかし、ユーザー鍵が登録されていないため、何も応答が返されていません。

XSCF> showssh -c pubkey

- 2. 登録したXSCFのユーザーアカウントに対してユーザー秘密鍵とユーザー公開鍵 をクライアントで作成します。 クライアントでのユーザー鍵の作成方法、パスフレーズの指定方法はお使いのク ライアントソフトウェアのマニュアルを参照してください。パスフレーズは設定 されることを推奨します。
- 3. ユーザー公開鍵の登録をするため-c addpubkeyオプションを指定してsetsshコ マンドを実行し、手順2で作成したユーザー公開鍵をコピーして画面上に貼り付 けます。 登録は[Enter]キーを押してから、[Ctrl] + [D]キーを押して終了します。 次の例では、ユーザーefghのユーザー公開鍵を登録しています。

```
XSCF> setssh -c addpubkey -u efgh
Please input a public key:
ssh-rsa AAAAB3NzaC1yc2EAAAABIwAAAIEAzFh95SohrDgpnN7zFCJCVNy+
jaZPTjNDxcidQGbihYDCBttI4151Y0Sv85FJwDpSNHNKoVLMYLjtBmUMPbGgGV
B61qskSv/FeV44hefNCZMiXGItIIpKP0nBK4XJpCFoFbPXNUHDw1rTD9icD5U/
wRFGSRRxFI+Ub5oLRxN8+A8= efgh@example.com
<[Ctrl] + [D]キーを押す>
XSCF>
```
4. showsshコマンドを実行し、ユーザー公開鍵およびユーザー公開鍵の番号を確 認します。

次の例では、ユーザー鍵が番号1で登録されている状態を示しています。

```
XSCF> showssh -c pubkey
Public key:
1 ssh-rsa AAAAB3NzaC1yc2EAAAABIwAAAIEAzFh95SohrDgpnN7zFCJCVNy+
jaZPTjNDxcidQGbihYDCBttI4151Y0Sv85FJwDpSNHNKoVLMYLjtBmUMPbGgGV
B61qskSv/FeV44hefNCZMiXGItIIpKP0nBK4XJpCFoFbPXNUHDw1rTD9icD5U/
wRFGSRRxFI+Ub5oLRxN8+A8= efgh@example.com
```
次回のXSCFシェルログイン時に、XSCFのユーザーアカウントを使ってクライア ントであるPCからSSH接続します。ユーザー鍵による認証でXSCFシェルにログ インできることを確認してください。

5. ユーザー公開鍵を削除する場合、ユーザー公開鍵の番号を指定してsetsshコマ ンドを実行します。 次の例では、 -c delpubkeyオプションとともにユーザー公開鍵の番号を-sオプ

ションで指定して、ユーザー公開鍵を削除しています。

XSCF> setssh -c delpubkey -s 1 1 ssh-rsa AAAAB3NzaC1yc2EAAAABIwAAAIEAzFh95SohrDgpnN7zFCJCVNy+ jaZPTjNDxcidQGbihYDCBttI4151Y0Sv85FJwDpSNHNKoVLMYLjtBmUMPbGgGV B61qskSv/FeV44hefNCZMiXGItIIpKP0nBK4XJpCFoFbPXNUHDw1rTD9icD5U/ wRFGSRRxFI+Ub5oLRxN8+A8= efgh@example.com

6. showsshコマンドを実行し、ユーザー公開鍵が削除されていることを確認しま す。

XSCF> showssh -c pubkey

# 3.7.5 SSH/Telnetサービスのタイムアウト時間を設定す る

1. showautologoutコマンドを実行し、タイムアウト時間を表示します。

```
XSCF> showautologout
30min
```
2. setautologoutコマンドを実行し、タイムアウト時間を設定します。 次の例では、タイムアウト時間を255分に指定しています。

```
XSCF> setautologout -s 255
255min
```
設定されたタイムアウト時間は次回のログイン以降で有効になります。

# <span id="page-158-0"></span>3.8 XSCFへログインするときのHTTPS サービスを設定する

ここでは、HTTPSサービスを設定する方法について説明します。 HTTPSサービスは、XSCF-LANにケーブルを接続してXSCF Webを使用し、ウェブブ ラウザ画面を使用する場合に設定します。ここでは、HTTPSの有効/無効および HTTPSを利用するための設定を行います。本システムではHTTPSはデフォルトで無 効です。セキュアなXSCF Webコンソールが利用できます。

#### 認証局の選択

お客さまのシステムやウェブブラウザの環境を考慮して、次のいずれかを認証局とし て選択します。

- 外部認証局
- イントラネット内の認証局
- 自己認証局

お客さまの環境に、外部認証局およびイントラネット内の認証局がない場合、XSCF の自己認証局を利用してください(「3.8.2 自己認証局[を利用する場合のながれ](#page-160-0)」参 照)。

自己認証局をXSCFで構築した場合、XSCFの自己認証局をほかのシステムのための外 部認証局として利用することはできません。

#### 自己認証の証明書の有効期限

自己認証の証明書の有効期限は次のとおりで固定です。

■ サーバ証明書:10年

ウェブサーバ証明書の有効期限が切れた場合、またはウェブサーバ証明書を変更する 場合は、HTTPSサービスの設定を再度行ってください。

#### Distinguished Name (DN) について

ウェブサーバ証明書要求 (Certificate Signing Request:CSR)の生成では次の Distinguished Name (DN) を指定します。

注-XSCFの自己認証局において、ウェブサーバ証明書の署名に使用される自己認証の証明書 の鍵長は、2048bitです。鍵長は変更することができません。

- 国名2文字 (例:US、JP)
- 地域
- 都市
- 組織(企業)名、部、課名
- コモンネーム (あなたの名前、ウェブサーバホスト名)
- 管理者メールアドレス

国名以外は64文字以内です。DNについての詳細は、sethttps(8)コマンドのマニュア ルページまたは『SPARC M12/M10 XSCFリファレンスマニュアル』を参照してくだ さい。

## 3.8.1 外部およびイントラネット内の認証局を利用する 場合のながれ

外部認証局およびイントラネット内の認証局を利用する場合の設定のながれは次のと おりです。

1. XSCFのウェブサーバの秘密鍵を生成します。

- 2. XSCFでウェブサーバ証明書要求(CSR)を生成します。
- 3. 認証局にXSCFのウェブサーバ証明書要求に対する証明書の発行を依頼します。
- 4. 認証局で署名されたウェブサーバ証明書をXSCFにインポートします。
- 5. HTTPSを有効にします。

上記手順1から手順5ではsethttpsコマンドでそれぞれのオプションを指定します。ま た、XSCF Webで設定する場合でも、それぞれの項目を選択します。

XSCFが複数のシステムの場合、スタンバイ状態のXSCFに対しても自動的に設定が反 映されます。

#### <span id="page-160-0"></span>3.8.2 自己認証局を利用する場合のながれ

自己認証局を利用する場合の設定のながれは次のとおりです。

ウェブサーバの秘密鍵および自己署名したウェブサーバ証明書がない場合、sethttps コマンドの自己認証のためのオプション「enable」を指定することで、次の手順1か ら手順4のすべての設定が自動的に一度に完了します。

ウェブサーバの秘密鍵および自己署名したウェブサーバ証明書がある場合、次の手順 1から手順4を実行します。

- 1. XSCFの自己認証局を構築します。
- 2. XSCFのウェブサーバの秘密鍵を生成します。
- 3. XSCFで自己署名したウェブサーバ証明書を作成します。
- 4. HTTPSを有効にします。

XSCFが複数のシステムの場合、スタンバイ状態のXSCFに対しても自動的に設定が反 映されます。

#### <span id="page-160-1"></span>3.8.3 HTTPSに関連する設定項目とコマンドを確認する

表 [3-20](#page-160-1)は、HTTPSに関連する設定項目と対応するXSCFシェルコマンドです。

表 3-20 HTTPS関連の設定項目

| 設定項目                                                                                                    | 設定の必要性 | 関連コマンド                           |
|----------------------------------------------------------------------------------------------------|--------|----------------------------------|
| HTTPSの有効/無効                                                                                                    | 選択     | sethttps $(8)$ , showhttps $(8)$ |
| 外部認証<br>■ XSCFのウェブサーバの秘密鍵を生成<br>■ XSCFでウェブサーバの証明書要求<br>(CSR) を生成し認証局に証明書の<br>発行を依頼<br>■ ウェブサーバ証明書をXSCFヘイン<br>ポート | 選択     | sethttps $(8)$ , showhttps $(8)$ |

表 3-20 HTTPS関連の設定項目 (続き)

| 設定項目                                                        | 設定の必要性 | 関連コマンド                           |
|-------------------------------------------------------------|--------|----------------------------------|
| 自己認証<br>■ 自己認証局の構築<br>■ ウェブサーバの秘密鍵を生成<br>■ 自己署名されたウェブサーバ証明書 | 選択     | sethttps $(8)$ , showhttps $(8)$ |

```
を作成
```
## 3.8.4 HTTPSサービスを有効にする/無効にする

XSCFネットワークに設定されているHTTPSサービスを確認するには、showhttpsコ マンドを使用します。また、HTTPSサービスを設定するには、sethttpsコマンドを使 用します。sethttpsコマンドは、platadm権限を持つユーザーアカウントで実行しま す。

1. showhttpsコマンドを実行し、HTTPSサービスの設定を表示します。 次の例では、HTTPSサービスの設定を表示しています。

```
XSCF> showhttps
HTTPS status: enabled
Server key: installed in Apr 24 12:34:56 JST 2006
CA key: installed in Apr 24 12:00:34 JST 2006
CA cert: installed in Apr 24 12:00:34 JST 2006
CSR:
-----BEGIN CERTIFICATE REQUEST-----
MIIBwjCCASsCAQAwgYExCzAJBgNVBAYTAmpqMQ4wDAYDVQQIEwVzdGF0ZTERMA8G
A1UEBxMIbG9jYWxpdHkxFTATBgNVBAoTDG9yZ2FuaXphdGlvbjEPMA0GA1UECxMG
b3JnYW5pMQ8wDQYDVQQDEwZjb21tb24xFjAUBgkqhkiG9w0BCQEWB2VlLm1haWww
gZ8wDQYJKoZIhvcNAQEBBQADgY0AMIGJAoGBAJ5D57X/k42LcipTWBWzv2GrxaVM
5GEyx3bdBW8/7WZhnd3uiZ9+ANlvRAuw/YYy7I/pAD+NQJesBcBjuyj9x+IiJl9F
MrI5fR8pOIywVOdbMPCar09rrU45bVeZhTyi+uQOdWLoX/Dhq0fm2BpYuh9WukT5
pTEg+2dABg8UdHmNAgMBAAGgADANBgkqhkiG9w0BAQQFAAOBgQAux1jH3dyB6Xho
PgBuVIakDzIKEPipK9qQfC57YI43uRBGRubu0AHEcLVue5yTu6G5SxHTCq07tV5g
38UHSg5Kqy9QuWHWMri/hxm0kQ4gBpApjNb6F/B+ngBE3j/thGbEuvJb+0wbycvu
5jrhB/ZV9k8X/MbDOxSx/U5nF+Zuyw==
-----END CERTIFICATE REQUEST-----
```
2. sethttpsコマンドを実行し、HTTPSの設定を行います。

次の例では、HTTPSサービスを有効にしています。

```
XSCF> sethttps -c enable
Continue? [y|n] : y
```
ウェブサーバの秘密鍵および自己署名したウェブサーバ証明書がない場合、 enableを指定することで、自己認証の構築、ウェブサーバの秘密鍵生成、ウェブ サーバ証明書作成、および有効までの処理が自動的に一度に完了します。

次の例では、HTTPSサービスを無効にしています。

XSCF> sethttps -c disable Continue? [y|n] : y

3.8.5 外部またはイントラネット内の認証局を利用して ウェブサーバ証明書をインポートする

> 1. sethttpsコマンドを実行し、ウェブサーバの秘密鍵を生成します。 次の例では、 -c genserverkeyを指定してウェブサーバの秘密鍵を生成していま す。

XSCF> sethttps -c genserverkey Server key already exists. Do you still wish to update? [y|n] :y Enter passphrase: xxxxxxxx Verifying - Enter passphrase: xxxxxxxx

2. sethttpsコマンドを実行し、DNを指定してCSRを生成します。 次の例では、-c gencsrオプションとともにDN (JP, Kanagawa, Kawasaki, Example, development, scf-host, abc@example.com)を指定して、CSRを生成し ています。

XSCF> sethttps -c gencsr JP Kanagawa Kawasaki Example development scfhost abc@example.com

3. showhttpsコマンドを実行し、CSRを表示します。表示されたCSR (BEGINか らEND)をコピーしてテキストファイルに保存します。

```
XSCF> showhttps
HTTPS status: disabled
Server key: installed in Jul 11 06:33:25 UTC 2006
CA key: installed in Jul 11 06:33:21 UTC 2006
CA cert: installed in Jul 11 06:33:21 UTC 2006
CSR:
-----BEGIN CERTIFICATE REQUEST-----
MIIByzCCATQCAQAwgYoxCzAJBgNVBAYTAkpQMREwDwYDVQQIEwhLYW5hZ2F3YTER
MA8GA1UEBxMIS2F3YXNha2kxEDAOBgNVBAoTB0ZVSklUU1UxDDAKBgNVBAsTA0VQ
:
uni/n3g2/F5Ftnjg+M4HtfzT6VwEhG01FGP4IImqKg==
-----END CERTIFICATE REQUEST-----
```
- 4. コピーしておいたCSRを認証局へ送付しウェブサーバ証明書の発行を依頼しま す。
- 5. インポートするために-c importcaオプションを指定してsethttpsコマンドを実 行し、手順4で署名されたウェブサーバ証明書をコピーして画面上に貼り付けま す。 インポートは[Enter]キーを押してから、[Ctrl] + [D] キーを実行して終了します。

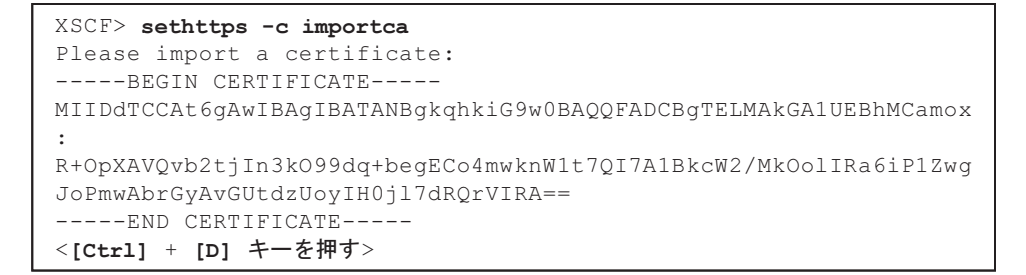

6. sethttpsコマンドを実行し、HTTPSを有効にします。

```
XSCF> sethttps -c enable
Continue? [y|n] : y
```
7. クライアントからXSCF WebにHTTPSを指定してアクセスします。画面上にセ キュリティ警告ダイアログが出ないか、証明書は正しいかを確認します。

### 3.8.6 自己認証局を構築してウェブサーバ証明書を作成 する

ウェブサーバの秘密鍵および自己署名したウェブサーバ証明書がない場合

1. -c enableオプションを指定してsethttpsコマンドを実行し、HTTPサービスを開 始します。

```
XSCF> sethttps -c enable
Continue? [y|n] : y
```
自己認証の構築、ウェブサーバの秘密鍵の生成、および自己署名したウェブサーバ証 明書の作成、HTTPSの有効化の処理が自動的に一度に完了します。

#### ウェブサーバの秘密鍵および自己署名したウェブサーバ証明書がある場合

すでにあるウェブサーバの秘密鍵や証明書は上書きされます。

1. sethttpsコマンドを実行し、DNを指定して自己署名によるウェブサーバ証明書 を作成します。 次の例では、-c selfsignオプションとともにDN (JP、Kanagawa、Kawasaki、 Example、development、scf-host、abc@example.com)を指定して、自己署名 したウェブサーバ証明書を作成しています。

```
XSCF> sethttps -c selfsign JP Kanagawa Kawasaki Example
development scf-host abc@example.com
CA key and CA cert already exist. Do you still wish to update?
[y|n] :y
Enter passphrase: xxxxxxxx
Verifying - Enter passphrase: xxxxxxxx
```
2. -tオプションを指定してshowhttpsコマンドを実行し、ウェブサーバ証明書が作 成されたか確認します。

```
XSCF> showhttps -t
Certificate:
     Data:
         Version: 3 (0x2)
         Serial Number:
              cb:92:cc:ee:79:6c:d3:09
         Signature Algorithm: sha256WithRSAEncryption
         Issuer: C=JP, ST=Kanagawa, O=Fujitsu, OU=Fujitsu, CN=XSCF
         Validity
             Not Before: May 24 07:15:17 2017 GMT
             Not After : May 22 07:15:17 2027 GMT
         Subject: C=JP, ST=Kanagawa, O=Fujitsu, OU=Fujitsu, CN=XSCF/
emailAddress=hoge@hoge
         Subject Public Key Info:
              Public Key Algorithm: rsaEncryption
                  Public-Key: (2048 bit)
                  Modulus:
                      00:c7:5f:f1:61:ad:ba:4b:64:25:7e:49:ba:7a:6c:
                     d4:5c:b1:8c:2d:15:9f:8a:2f:70:c8:cc:4a:3d:2c:
                     bd:0a:b7:f8:1d:4a:12:93:ea:22:d5:be:85:69:d7:
                     0b:31:a8:1a:ae:34:c6:f6:e8:a1:c8:cc:02:08:be:
                     bc:2b:e9:34:8f:f2:ee:4a:93:26:a0:47:93:7e:b7:
                     f8:3f:73:24:55:45:02:14:f7:c2:d8:56:f7:a1:cf:
                     2f:2d:3e:d4:ff:05:1a:82:25:34:1f:f2:1a:83:91:
                     a7:35:98:7d:2a:92:53:6b:19:75:91:86:b5:2e:ef:
the contract of the contract of the contract of
                      :
```
3. sethttpsコマンドを実行し、HTTPSを有効にします。

```
XSCF> sethttps -c enable
Continue? [y|n] : y
```
XSCFが複数のシステムの場合、スタンバイ状態のXSCFに対しても自動的に設定 が反映されます。

# 3.9 XSCFネットワークを設定する

ここでは、本システムのXSCFネットワークを設定する方法について説明します。

XSCFネットワークの設定では、XSCF-LANおよびサービスプロセッサ間通信プロト コル (SSCP) などのXSCFネットワークインターフェース、また、ルーティング、 DNS関連の項目を設定します。

# 3.9.1 XSCFネットワークを使用してサービスを利用す る

XSCFネットワークに接続すると、XSCFシェルおよびXSCF Webのインターフェース を使って、さまざまなサーバ情報やサービスを利用できます。各サービスについては、 各項を参照してください。

- サーバの操作、状態表示、構成変更([第](#page-354-0)10[章](#page-406-0)、第11章参照)
- NTPサービス ([3.6](#page-138-0)項参照)
- Telnetサービス ([3.7](#page-154-0)項参照)
- SSHサービス ([3.7](#page-154-0)項参照)
- HTTPSサービス ([3.8](#page-158-0)項参照)
- SMTPサービス ([10.2](#page-355-0)項参照)
- SNMPサービス ([10.3](#page-360-0)項参照)
- リモート保守サービス(『プロダクトノート』参照)
- LDAPサービス ([3.5.12](#page-98-0)項参照)
- Active Directoryサービス ([3.5.13](#page-104-0)項参照)
- LDAP over SSLサービス ([3.5.14](#page-121-0)項参照)

# 3.9.2 XSCFネットワークインターフェースを理解する

#### XSCFのイーサネットポート

SPARC M12/M10の各筐体および各クロスバーボックスには、XSCFの2つのイーサ ネットポートがあります。それぞれをXSCF-LAN#0、XSCF-LAN#1といいます。 両方ともRJ-45のコネクターを使用し、10Base-T / 100Base-TX /1000Base-Tに対応して います。XSCF-LANポートは、システム管理者が操作を行うためのLAN接続ポート であり、XSCFシェルまたは、XSCF Webを使用してサーバの状態表示、ドメインの 操作、コンソールの表示を行います。 XSCFネットワークに接続する場合、これらのイーサネットポートのIPアドレスを指

定します。2つのLAN経路を利用してユーザーは、サーバを保守/管理できます。 XSCFが複数あるシステムの場合、スレーブXSCFのXSCF-LANポートは、サーバを保 守/管理する目的では使用しません。スレーブXSCFのXSCF-LANポートは、リモー

トストレージを使用するときだけネットワークに接続します。なお、リモートストレー ジについては「4.6 [リモートストレージを使用する」](#page-226-0)を参照してください。

#### マスタXSCFとスタンバイ状態のXSCFの引き継ぎIPアドレス

XSCFが複数あるシステムの場合、マスタXSCFとスタンバイ状態のXSCFにある XSCF-LAN#0同士、XSCF-LAN#1同士をそれぞれグループにして、そのグループに1 つの引き継ぎIPアドレス(仮想IPアドレス)を設定できます。これにより、マスタ XSCFとスタンバイ状態のXSCFの筐体が切り替わった場合でも、ユーザーは、マスタ XSCFとスタンバイ状態のXSCFのIPアドレスを意識せずに、引き継ぎIPアドレスを使 い続けることで切り替わったあとのマスタXSCFにアクセスできます。

#### サービスプロセッサ間通信プロトコル(SSCP)

XSCFが複数あるシステムの場合、XSCF間でネットワークを構成しています。この XSCF間のネットワークのインターフェースプロトコルをサービスプロセッサ間通信 プロトコル(SSCP)または、SSCPリンクネットワークといいます。この通信経路を 用いてXSCF同士を接続することで、お互いの状態監視とシステム情報の交換が行わ れます。

図 [3-3](#page-166-0)は、SPARC M12-2SまたはSPARC M10-4Sのシステムで筐体間直結による4BB 構成でのSSCPリンクネットワークです。

<span id="page-166-0"></span>図 3-3 SSCPリンクネットワーク

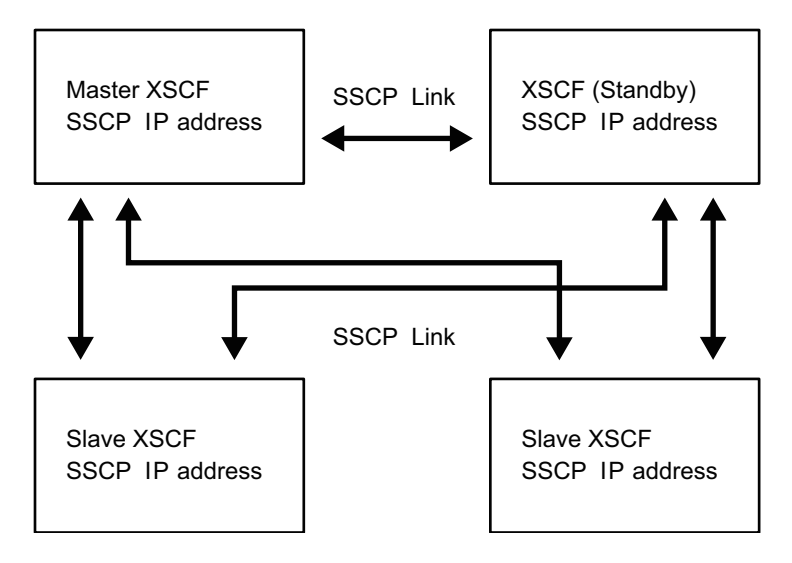

SSCPを構成するには、マスタXSCFとスタンバイ状態のXSCF、マスタXSCFと各スレー ブXSCF、およびスタンバイ状態のXSCFと各スレーブXSCFをそれぞれケーブルで接 続します。マスタXSCFとスタンバイ状態のXSCFを接続する場合、XSCF DUAL制御 ポート同士を接続します。マスタと各スレーブ、スタンバイと各スレーブを接続する ためのSSCPのポートは、XSCF BB制御ポートと呼ばれます。なお、スレーブのXSCF 同士は接続しません。SSCPを構成するためのケーブル接続の詳細は、『SPARC M12-2S インストレーションガイド』の「第4章 SPARC M12-2Sをビルディングブロッ ク構成にする」、または『SPARC M10-4S インストレーションガイド』の「第4章 ビルディングブロック接続を構成する」を参照してください。

SSCPのIPアドレスは、あらかじめ工場出荷時に設定されています。SSCPのIPアドレ スを設定し直す場合、システムの初期設定時に行います。SSCPのIPアドレスの詳細 は、「3.9.5 SSCPで設定するIP[アドレスを理](#page-170-0)解する」を参照してください。

# 3.9.3 XSCFネットワークインターフェースの構成

XSCFのネットワークインターフェースには、次のものがあります。

- ユーザーがXSCFにアクセスするためのシステム制御ネットワーク (XSCF-LAN)
- XSCF間通信のためのリンクネットワーク (SSCP) (XSCFが複数のシステムの場 合)

SPARC M12/M10が1台のシステムの場合、XSCFにアクセスするためのXSCF-LAN用 に2個のIPアドレスを設定します。XSCF-LANは、1つのLANポートだけを使用する こともできます。

SPARC M12-2Sの筐体4台、またはSPARC M10-4Sの筐体4台を直接接続してシステム を構成している場合、XSCF-LAN用に4個、引き継ぎIPアドレス用に2個、および SSCP用に10個の合計16個のIPアドレスを設定します。

クロスバーボックス4台によってSPARC M12-2Sの筐体16台、またはSPARC M10-4S の筐体16台を接続してシステムを構成している場合、XSCF-LAN用に4個、引き継ぎ IPアドレス用に2個、およびSSCP用に44個の合計50個のIPアドレスを設定します。

注-XSCFが複数のシステムの場合、スタンバイ状態のXSCFではXSCFの設定はできません。 マスタXSCFだけですべてのXSCFを設定するためのコマンドを実行します。

図 [3-4](#page-168-0)は、SPARC M12-2SまたはSPARC M10-4Sのシステムで筐体間直結による4BB 構成での、XSCFのネットワーク設定に必要なネットワークインターフェースです。

<span id="page-168-0"></span>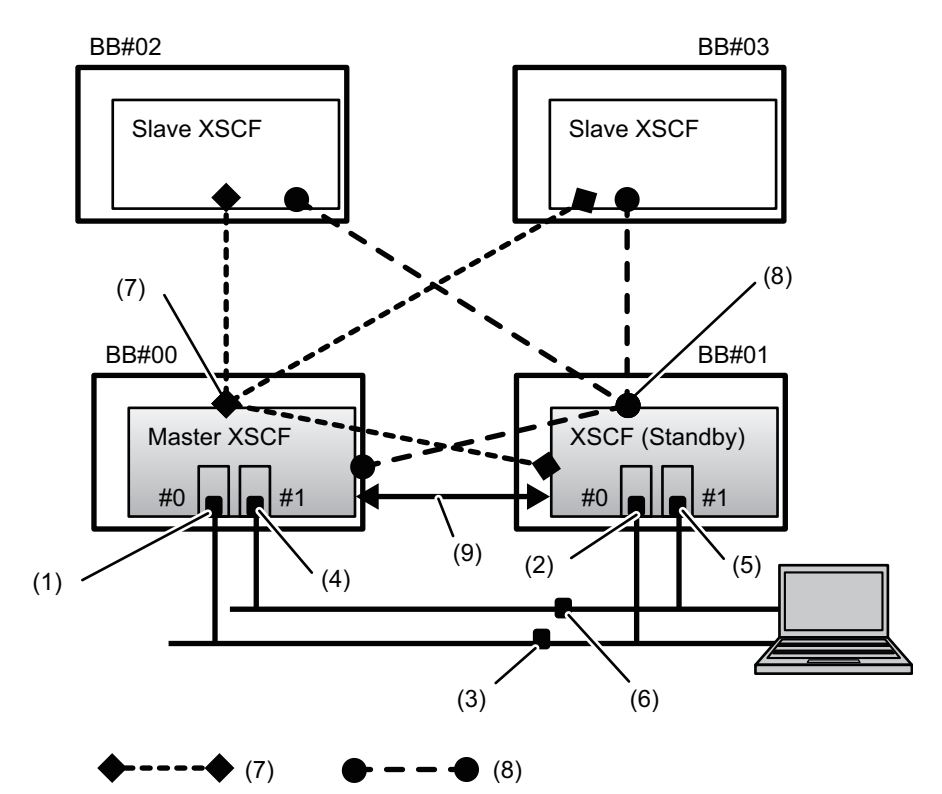

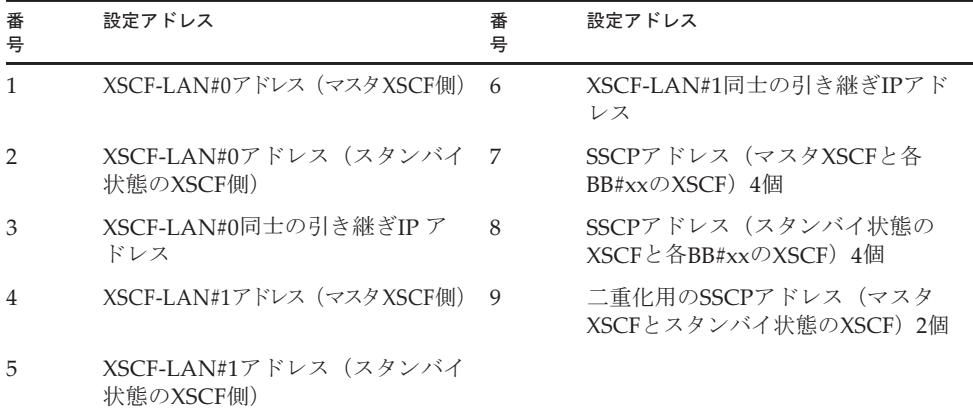

図 [3-5](#page-169-0)は、クロスバーボックスを持つSPARC M12-2SまたはSPARC M10-4Sのシステ ムでの、XSCFのネットワーク設定に必要なネットワークインターフェースの例です。

<span id="page-169-0"></span>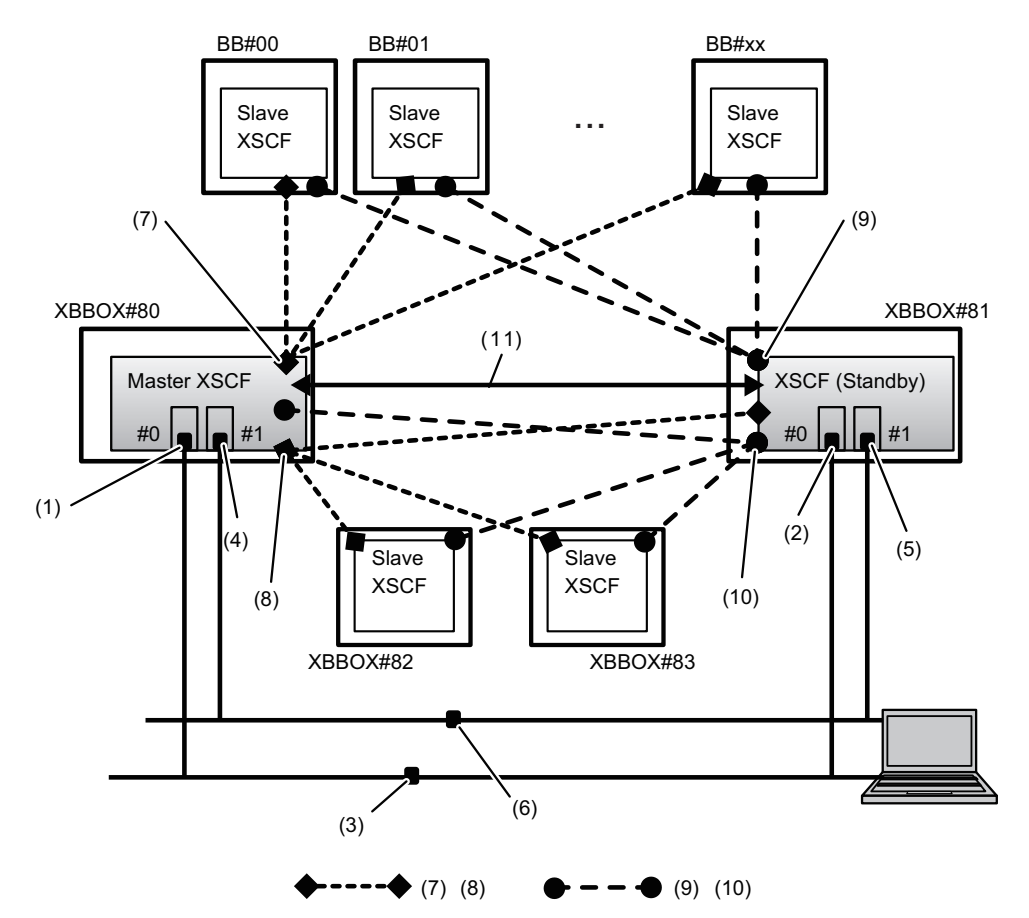

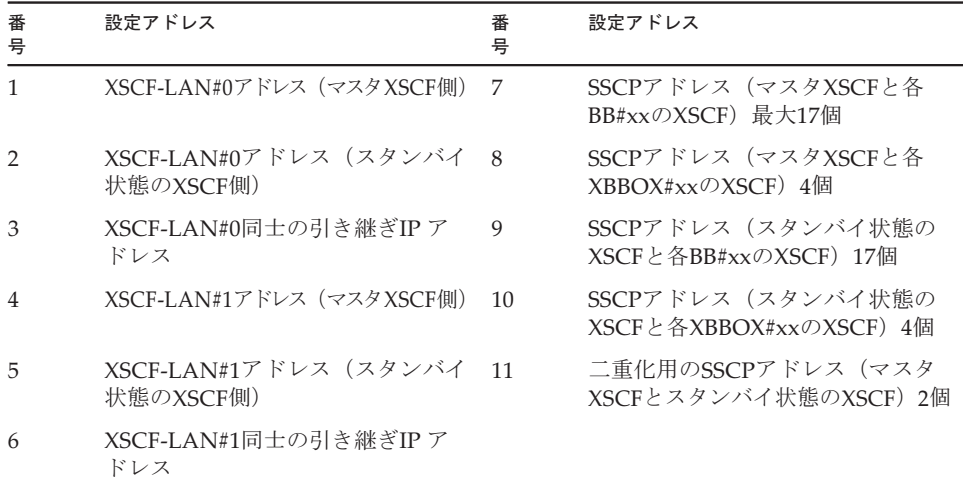

## <span id="page-170-1"></span>3.9.4 ネットワークグループのサブネットを理解する

次のXSCFネットワークのグループでは、IPアドレスのネットワークアドレスとして 異なるネットワークアドレスで設定しなければなりません。

- $\blacksquare$  XSCF-LAN#0
- XSCF-LAN#1
- マスタXSCFと各BB間のSSCPリンク
- スタンバイ状熊のXSCFと各BBとのSSCPリンク
- マスタXSCFと各XBBOXのXSCFとのSSCPリンク
- スタンバイ状熊のXSCFと各XBBOXのXSCFとのSSCPリンク
- マスタXSCFとスタンバイ状態のXSCFのSSCPリンク (DUAL)

SPARC M12-2SまたはSPARC M10-4Sのシステムで筐体間直結による4BB構成までの システムでは、SSCPのネットワークアドレスとして3種類 (SSCPリンクネットワー クID 0-2)のサブネットが必要です。図 [3-4](#page-168-0)の7、8、9で示されるSSCPリンクには、 それぞれ異なるサブネットのIPアドレスを設定する必要があります。

クロスバーボックスがあるシステムでは、最大5種類(SSCPリンクネットワークID 0-4)のサブネットが必要です。図 [3-5](#page-169-0)の7から11の5種類のSSCPリンクには、それぞ れ異なるサブネットIPアドレスを設定する必要があります。

#### <span id="page-170-0"></span>3.9.5 SSCPで設定するIPアドレスを理解する

SSCPで使用するIPアドレスは、次のグループに分けて設定します。これらのグルー プはSSCPリンクネットワークのIDで区別されます。同じSSCPのポートで2個以上IP アドレスを設定する必要があります(図 [3-4](#page-168-0)、図 [3-5](#page-169-0)参照)。

- マスタXSCFと各BBのXSCFのグループ (図 [3-4](#page-168-0)のNo.7、図 [3-5](#page-169-0)のNo.7)
- スタンバイ状熊のXSCFと各BBのXSCFのグループ (図 [3-4](#page-168-0)のNo.8、図 [3-5](#page-169-0)の  $N<sub>0.9</sub>$
- マスタXSCFと各XBBOXのXSCFのグループ (図 [3-5](#page-169-0)のNo.8)
- スタンバイ状態のXSCFと各XBBOXのXSCFのグループ (図 [3-5](#page-169-0)のNo.10)
- マスタXSCFとスタンバイ状熊のXSCFのグループ (図 [3-4](#page-168-0)のNo.9、図 [3-5](#page-169-0)の No.11)

XSCFが1つの構成のSPARC M12-1/M12-2/M10-1/M10-4のシステムの場合、SSCPの 設定はありません。

表 [3-21](#page-171-0)は、筐体間直結による4BB構成のSPARC M12-2SまたはSPARC M10-4Sで設定 されるSSCPの各IPアドレスの場所、設定数、ID、およびIPアドレスのデフォルト値 です。showsscpコマンドで現在設定されているIPアドレスが確認できます。

| 設定場所                              | 設定数            | SSCPリンク<br>ネットワークID | デフォルトのIPアドレス |
|-----------------------------------|----------------|---------------------|--------------|
| マスタXSCFと各BB#xxのXSCFとの接続           | $\overline{4}$ | $\Omega$            |              |
| BB#00 (マスタ)                       |                |                     | 169.254.1.1  |
| BB#01                             |                |                     | 169.254.1.2  |
| BB#02                             |                |                     | 169.254.1.3  |
| BB#03                             |                |                     | 169.254.1.4  |
| スタンバイ状態のXSCFと各BB#xxとの接続           | $\overline{4}$ | 1                   |              |
| <b>BB#00</b>                      |                |                     | 169.254.1.9  |
| BB#01 (スタンバイ)                     |                |                     | 169.254.1.10 |
| BB#02                             |                |                     | 169.254.1.11 |
| BB#03                             |                |                     | 169.254.1.12 |
| マスタXSCFとスタンバイ状態のXSCFとの<br>二重化用の接続 | $\mathcal{P}$  | $\overline{2}$      |              |
| BB#00 (マスタ)                       |                |                     | 169.254.1.17 |
| BB#01 (スタンバイ)                     |                |                     | 169.254.1.18 |
| 合計                                | 10             |                     |              |

<span id="page-171-0"></span>表 3-21 SSCPのIPアドレス (4BB構成の場合)

表 [3-22](#page-172-0)は、最大構成のSPARC M12-2SまたはSPARC M10-4S (16BB、4XBBOX構成) で設定されるSSCPの各IPアドレスの場所、設定数、ID、およびIPアドレスのデフォ ルト値です。

<span id="page-172-0"></span>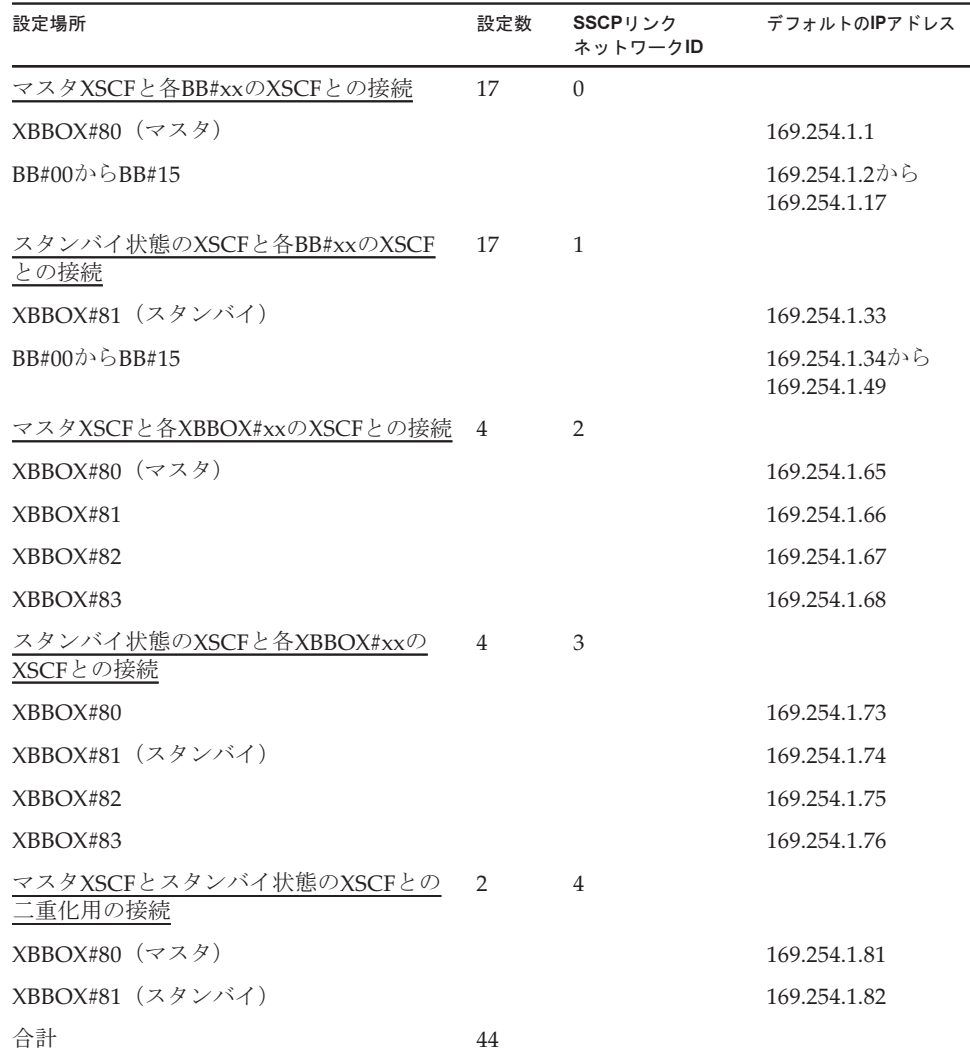

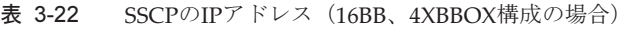

# 3.9.6 XSCFネットワークに関連する設定項目とコマン ドを確認する

表 [3-23](#page-173-0)は、XSCFネットワークに関連する設定項目と対応するXSCFシェルコマンド です。

ネットワーク設定を完了させるには、XSCF再起動を行う必要があります。XSCFは、 rebootxscfコマンドを使って再起動します。XSCFを再起動するとXSCFとのセション が切断されますので、XSCFに再ログインしてください。

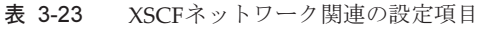

<span id="page-173-0"></span>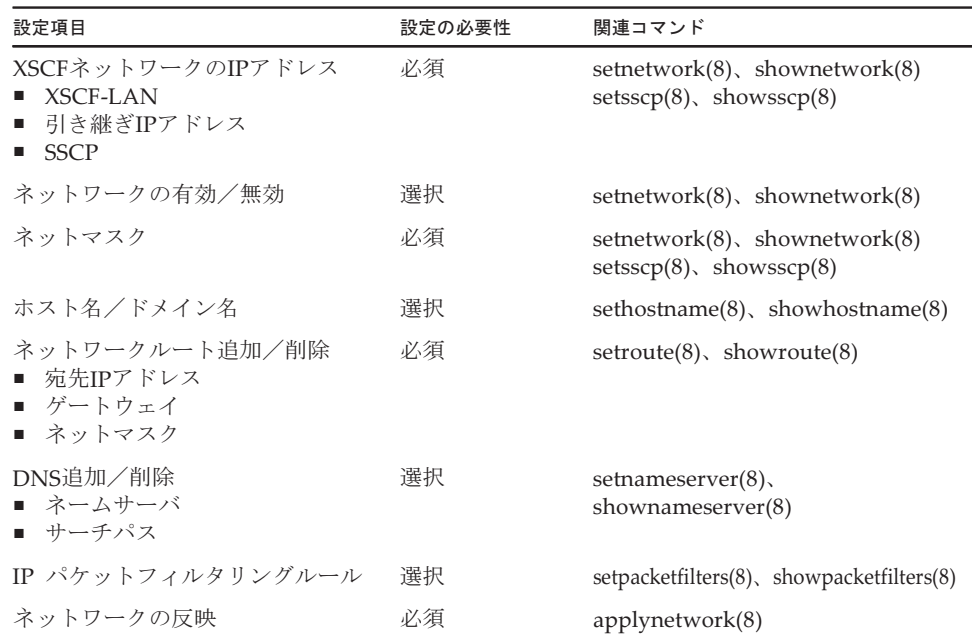

# 3.9.7 XSCFのネットワーク設定のながれ

XSCFのネットワークを設定する手順は次のとおりです。それぞれのステップでは詳 細手順の参照先を示しています。

- 1. イーサネット (XSCF-LAN) のIPアドレス (物理IPアドレス) を設定します。 ネットワーク構成に合わせて2 つのXSCF-LANポートを使用できます。 XSCFが1つのシステムでは、次のいずれかまたは両方のIPアドレスを設定します。
	- BB#00 (マスタXSCF) のXSCF-LAN#0
	- BB#00 (マスタXSCF) のXSCF-LAN#1

XSCFが複数のシステムでは、マスタXSCF側に続き、スタンバイ側のXSCFの XSCF-LANのIPアドレスも設定します(shownetwork(8)、setnetwork(8)および [3.9.8](#page-174-0)参照)。

XSCFのフェイルオーバが発生した場合、どちらのXSCFにも接続できるようにす るため、各XSCFの同じ番号のLANポートは同じネットワークアドレスで設定し てください。

また、XSCF-LAN#0とXSCF-LAN#1のIPアドレスは、異なるネットワークアドレ スで設定する必要があります。

2. XSCFが複数のシステムの場合、引き継ぎIPアドレス(仮想IPアドレス)を設定 します。

引き継ぎIPアドレスを設定すると、XSCFのフェイルオーバが発生した場合、マ スタ側とスタンバイ側の切り替えが行われたあと、IPアドレスが引き継がれます。 ユーザーは引き継ぎIPアドレスにアクセスすることで、XSCFの切り替えを意識

することなく、常にマスタ側のXSCFに接続できます。

XSCF-LAN#0、XSCF-LAN#1のそれぞれにIPアドレスを設定後、さらに、二重化 されたXSCF-LAN#0およびXSCF-LAN#1のそれぞれのLANポートに1つずつ引き 継ぎIPアドレスを設定します(shownetwork(8)、setnetwork(8)および[3.9.9](#page-176-0)参照)。

#### 3. XSCFが複数のシステムの場合、SSCPのIPアドレスを設定します。

SSCPは多重化されたXSCF間通信のためのネットワークであるため、IPアドレス の設定が必要です。SSCPのIPアドレスは、あらかじめ工場出荷時に値が設定さ れています(表 [3-21](#page-171-0)、表 [3-22](#page-172-0)参照)。

XSCF-LANのIPアドレスの設定が、SSCPのデフォルト値のネットワークアドレ スと競合する場合、SSCPのIPアドレスを設定し直す必要があります。また、 SSCPのIPアドレスは、同じグループ内では同じネットワーク内のアドレス、グ ループ外では異なるネットワークアドレスでなければなりません。サブネットに ついては、「3.9.4 [ネットワークグループのサブネットを理](#page-170-1)解する」を参照して ください。なお、ユーザーはこのSSCPネットワークにアクセスすることはでき ません (showsscp(8)、setsscp(8)および[3.9.10](#page-177-0)参照)。

#### 4. ホスト名、ルーティング、DNSを設定します。

XSCFが複数のシステムでは、マスタXSCF側に続き、スタンバイXSCF側のホス ト名およびルーティングも設定します(showhostname(8)、sethostname(8)、 showroute(8)、setroute(8)、shownameserver(8)、setnameserver(8)、[3.9.11](#page-180-0)、[3.](#page-181-0) [9.12](#page-181-0)および[3.9.13](#page-185-0)参照)。

#### 5. IPパケットフィルタリングルールを設定します。

XSCF-LANに対してIPパケットフィルタリングルールを設定します (showpacketfilters(8)、setpacketfilters(8)および[3.9.14](#page-186-0)参照)。

なお、リモートストレージをスレーブXSCFに接続する場合の設定は「[4.6.10](#page-245-0) リ [モートストレージで使用する](#page-245-0)XSCF-LANを設定する」を参照してください。

#### 6. ネットワーク設定を適用します。

ネットワーク設定を完了させるには、設定の反映とXSCF再起動を行う必要があ ります。XSCF再起動を行うと、XSCFとのセションが切断されますので再ログイ ンしてください(applynetwork(8)、rebootxscf(8)および[3.9.15](#page-188-0)参照)。

注-すべてのXSCFに関する設定のコマンド実行中、XSCFの再起動やフェイルオーバが発生 した場合、設定が完了していない可能性があります。マスタXSCFに再度ログインして、設定 されているかどうか確認してください。設定されていない場合、設定し直してください。

# <span id="page-174-0"></span>3.9.8 XSCFネットワークの有効/無効、XSCF-LANのIP アドレス、ネットマスクを設定する

XSCFに設定されているネットワークインターフェースの情報を確認するには、 shownetworkコマンドを使用します。また、XSCFで使用するネットワークインター フェースを設定するには、setnetworkコマンドを使用します。setnetworkコマンドは、 platadm権限を持つユーザーアカウントで実行します。

1. shownetworkコマンドを実行し、すべてのXSCFネットワークインターフェース の情報を表示します。

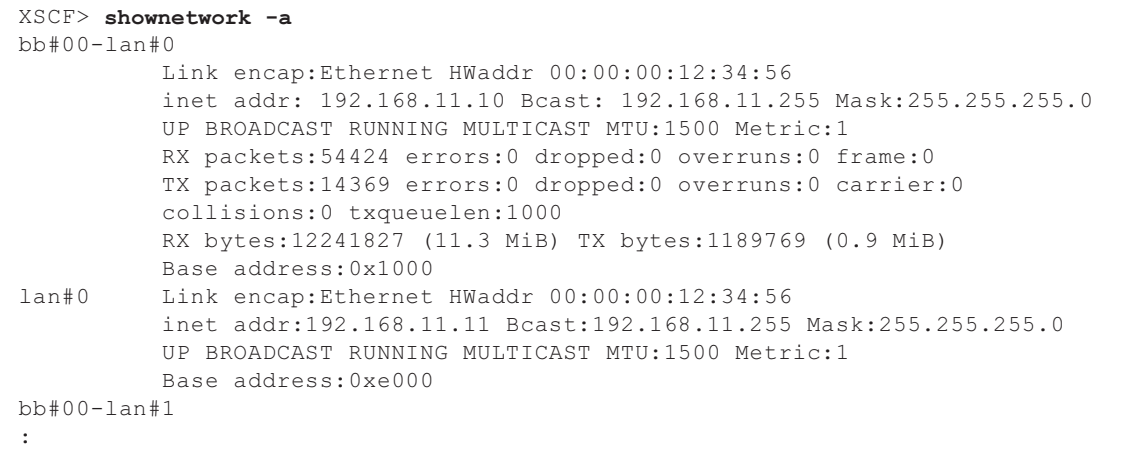

2. XSCF-LAN#0またはXSCF-LAN#1の情報を表示します。

次の例では、BB#00(マスタXSCF)のXSCF-LAN#1のネットワークインターフェー スの情報を表示しています。

```
XSCF> shownetwork bb#00-lan#1
bb#00-lan#1
           Link encap:Ethernet HWaddr 00:00:00:12:34:57
           inet addr:192.168.10.10 Bcast: 192.168.10.255 Mask:255.255.255.0
           UP BROADCAST RUNNING MULTICAST MTU:1500 Metric:1
           RX packets:54424 errors:0 dropped:0 overruns:0 frame:0
           TX packets:14369 errors:0 dropped:0 overruns:0 carrier:0
           collisions:0 txqueuelen:1000
           RX bytes:20241827 (19.3 MiB) TX bytes:2089769 (1.9 MiB)
           Base address:0x1000
```
3. setnetworkコマンドを実行し、ネットワークインターフェースの情報を指定し ます。

次の例では、BB#00のXSCF-LAN#0にIPアドレス192.168.1.10、ネットマスク 255.255.255.0を設定し有効にしています。

XSCF> setnetwork bb#00-lan#0 -m 255.255.255.0 192.168.1.10

次の例では、BB#00 のXSCF-LAN#1を無効にしています。

XSCF> setnetwork bb#00-lan#1 -c down

次の例では、BB#00のXSCF-LAN#1に設定されたIPアドレス、ネットマスクを削 除しています。

XSCF> setnetwork -r bb#00-lan#1 You specified '-r' interface remove option. So, we delete routing information that interface corresponds.

```
Continue? [y|n] :y
If you choose 'y'es, you must execute 'applynetwork' command for application.
Or you choose 'y'es, but you don't want to apply, you execute 'rebootxscf' for
 reboot.
```
#### 4. 設定したXSCFネットワークインターフェースの内容を反映するために applynetworkとrebootxscfコマンドを実行します。

注-引き継ぎIPアドレス、SSCPのIPアドレス、XSCFホスト名およびドメイン名、XSCFのルー ティング、XSCFのDNSなどを設定したあとに、applynetworkとrebootxscfコマンドを実行 して設定内容を反映することもできます。

```
XSCF> applynetwork
The following network settings will be applied:
  bb#00 hostname :hostname-0
  bb#01 hostname :hostname-1
  DNS domain name :example.com<br>nameserver :10.23.4.3
   nameserver :10.23.4.3
   interface :bb#00-lan#0
  status :up<br>IP address :10
                  : 10.24.144.214netmask :255.255.255.0
   route : -n 0.0.0.0 -m 0.0.0.0 -g 10.24.144.1 
 (中略)
XSCF> rebootxscf -a
The XSCF will be reset. Continue? [y|n] :y
```
XSCF再起動が行われると、XSCFとのセションが切断されますので再ログインし てください。

5. shownetworkコマンドを実行し、XSCFネットワークインターフェースの情報を 確認します。

## <span id="page-176-0"></span>3.9.9 引き継ぎIPアドレスを設定する

マスタXSCFとスタンバイ状態のXSCFに対する引き継ぎIPアドレス(仮想IPアドレス) を設定するには、setnetworkコマンドを使用します。

1. shownetworkコマンドを実行し、すべてのXSCFネットワークインターフェース の情報を表示します。

XSCF> shownetwork -a

2. XSCF-LAN#0またはXSCF-LAN#1の引き継ぎIPアドレスの情報を表示します。 次の例では、XSCF-LAN#0の引き継ぎIPアドレスの情報を表示しています。

3. XSCF-LAN#0またはXSCF-LAN#1の引き継ぎIPアドレスを設定します。 次の例では、XSCF-LAN#0側に引き継ぎIPアドレス192.168.11.10、ネットマスク 255.255.255.0を設定しています。

XSCF> setnetwork lan#0 -m 255.255.255.0 192.168.11.10

4. 設定したXSCFネットワークインターフェースの内容を反映するために applynetworkとrebootxscfコマンドを実行します。

注-SSCPのIPアドレス、XSCFホスト名およびドメイン名、XSCFのルーティング、XSCFの DNSなどを設定したあとに、applynetworkとrebootxscfコマンドを実行して設定内容を反映 することもできます。

```
XSCF> applynetwork
The following network settings will be applied:
  bb#00 hostname :hostname-0
  bb#01 hostname :hostname-1
 DNS domain name :example.com<br>nameserver :10.23.4.3
   nameserver :10.23.4.3
  interface :bb#00-lan#0
  status :up<br>IP address :10.24.144.214
 IP address
 netmask :255.255.255.0
  route : -n 0.0.0.0 -m 0.0.0.0 -g 10.24.144.1 
 (中略)
XSCF> rebootxscf -a
The XSCF will be reset. Continue? [y|n] :y
```
XSCF再起動が行われると、XSCFとのセションが切断されますので再ログインし てください。

5. shownetworkコマンドを実行し、XSCFネットワークインターフェースの情報を 確認します。

## <span id="page-177-0"></span>3.9.10 SSCPのIPアドレスを設定する

サービスプロセッサ間通信プロトコル(SSCP)に割り当てられているIPアドレスを 確認するには、showsscpコマンドを使用します。また、SSCPのIPアドレスを設定す るには、setsscpコマンドを使用します。setsscpコマンドは、platadmまたはfieldeng 権限を持つユーザーアカウントで実行します。

1. shownetworkコマンドを実行し、すべてのXSCFネットワークインターフェース の情報を表示します。

XSCF> shownetwork -a

2. showsscpコマンドを実行し、SSCPのアドレス情報を表示します。 次の例では、SPARC M10-4Sシステムで筐体間直結による4BB構成の場合でSSCP のすべてのアドレス情報を表示しています。

```
XSCF> showsscp -a
SSCP network ID:0 address 169.254.1.0
SSCP network ID:0 netmask 255.255.255.248
Location Address
------------- ---------------
bb#00-if#0 169.254.1.1
bb#01-if#0 169.254.1.2
bb#02-if#0 169.254.1.3
bb#03-if#0 169.254.1.4
SSCP network ID:1 address 169.254.1.8
SSCP network ID:1 netmask 255.255.255.248
Location Address
------------- ---------------
bb#00-if#1 169.254.1.9
bb#01-if#1 169.254.1.10
bb#02-if#1 169.254.1.11
bb#03-if#1 169.254.1.12
SSCP network ID:2 address 169.254.1.16
SSCP network ID:2 netmask 255.255.255.252
Location Address
------------- ---------------
bb#00-if#2 169.254.1.17
bb#01-if#2 169.254.1.18
```
次の例では、BB#00でSSCPネットワークIDが0のマスタXSCFに設定されている 情報を表示しています。

```
XSCF> showsscp -b 0 -N 0
SSCP network ID:0 address 169.254.1.0
SSCP network ID:0 netmask 255.255.255.248
Location Address
------------- ---------------
bb#00-if#0 169.254.1.1
```
次の例では、SSCPのスタンバイXSCF側に設定されている情報を表示しています。

```
XSCF> showsscp -b 1 -N 1
SSCP network ID:1 address 169.254.1.8
SSCP network ID:1 netmask 255.255.255.248
Location Address
------------- ---------------
bb#01-if#1 169.254.1.10
```
次の例では、マスタとスタンバイ状態の二重化用のSSCPリンクに設定されてい る情報を表示しています。

```
XSCF> showsscp -N 2
SSCP network ID:2 address 169.254.1.16
SSCP network ID:2 netmask 255.255.255.252
Location Address
------------- ---------------
bb#00-if#2 169.254.1.17
bb#01-if#2 169.254.1.18
```
3. SSCPのIPアドレスを設定します(設定が必要な場合)。

SSCPネットワークで使用するIPアドレスはデフォルトで設定されています。し かし、XSCF-LANのIPアドレスとSSCPのデフォルトのIPアドレスのネットワー クアドレスが重複する場合は、setsscpコマンドを使用してSSCPのIPアドレスを 変更します。次の例では、SPARC M12-2SまたはSPARC M10-4Sシステムで筐体 間直結による4BB構成の場合の、SSCPリンクネットワークのSSCPアドレス、ネッ トマスクを対話モードで設定しています。

```
XSCF> setsscp
How many BB[4] > 4SSCP network ID:0 address [169.254.1.0 ] > 10.1.1.0
SSCP network ID:0 netmask [255.255.255.248] > 255.255.255.0
bb#00-if#0 address [10.1.1.1 ] >
bb#01-if#0 address [10.1.1.2 ] >
bb#02-if#0 address [10.1.1.3 ] >
bb#03-if#0 address [10.1.1.4 ] >
SSCP network ID:1 address [169.254.1.8 ] > 10.2.1.0
SSCP network ID:1 netmask [255.255.255.248] > 255.255.255.0
bb#00-if#1 address [10.2.1.1 ] >
bb#01-if#1 address [10.2.1.2 ] >
bb#02-if#1 address [10.2.1.3 ] >
bb#03-if#1 address [10.2.1.4 ] >
SSCP network ID:2 address [169.254.1.16 ] >
SSCP network ID:2 netmask [255.255.255.252] >
bb#00-if#2 address [169.254.1.17 ] >
bb#01-if#2 address [169.254.1.18 ] >
```
4. 設定されたIPアドレス、ネットマスクの内容を反映するためにapplynetworkと rebootxscfコマンドを実行します。
注-XSCFホスト名およびドメイン名、XSCFのルーティング、XSCFのDNSなどを設定した あとに、applynetworkとrebootxscfコマンドを実行して設定内容を反映することもできます。

```
XSCF> applynetwork
The following network settings will be applied:
  bb#00 hostname :hostname-0
  bb#01 hostname :hostname-1
 DNS domain name :example.com<br>nameserver :10.23.4.3
  nameserver :10.23.4.3
  interface :bb#00-lan#0
  status :up
  IP address :10.24.144.214
 netmask :255.255.255.0
  route : -n 0.0.0.0 -m 0.0.0.0 -g 10.24.144.1 
(中略)
XSCF> rebootxscf -a
The XSCF will be reset. Continue? [y|n] :y
```
XSCF再起動が行われると、XSCFとのセションが切断されますので再ログインし てください。

5. showsscpコマンドを実行し、SSCPのアドレス情報を確認します。

### 3.9.11 XSCFホスト名およびドメイン名を設定する

マスタXSCFとスタンバイ状態のXSCFの筐体に設定されているホスト名を確認するに は、showhostnameコマンドを使用します。また、マスタXSCFとスタンバイ状態の XSCFの筐体にホスト名およびドメイン名を設定するには、sethostnameコマンド使 用します。sethostnameコマンドは、platadm権限を持つユーザーアカウントで実行 します。

1. showhostnameコマンドを実行し、ホスト名を表示します。

```
XSCF> showhostname -a
bb#00: scf-hostname0.example.com
bb#01: scf-hostname1.example.com
```
2. sethostnameコマンドを実行し、ホスト名を設定します。 次の例では、BB#00にscf0-hostnameというホスト名を設定しています。

XSCF> sethostname bb#00 scf0-hostname

次の例では、マスタXSCFとスタンバイ状態のXSCFにexample.comというドメイ ン名を設定しています。

XSCF> sethostname -d example.com

3. sethostnameコマンドを実行し、設定されたホスト名、ドメイン名の内容を反 映するためにapplynetworkとrebootxscfコマンドを実行します。

注-XSCFのルーティング、XSCFのDNSなどを設定したあとに、applynetworkとrebootxscf コマンドを実行して設定内容を反映することもできます。

```
XSCF> applynetwork
The following network settings will be applied:
  bb#00 hostname :hostname-0
  bb#01 hostname :hostname-1
 DNS domain name :example.com<br>nameserver :10.23.4.3
  nameserver :10.23.4.3
  interface :bb#00-lan#0
 status :up<br>IP address :10.24.144.214
 IP address
 netmask :255.255.255.0
  route : -n 0.0.0.0 -m 0.0.0.0 -g 10.24.144.1 
(中略)
XSCF> rebootxscf -a
The XSCF will be reset. Continue? [y|n] :y
```
XSCF再起動が行われると、XSCFとのセションが切断されますので再ログインし てください。

4. showhostnameコマンドを実行し、ホスト名、ドメイン名を確認します。

## 3.9.12 XSCFのルーティングを設定する

XSCFが複数あるシステムの場合、サブネット単位でルーティングしたときのデータ 例は次のとおりです。

■ デフォルトゲートウェイを1つ設定する場合

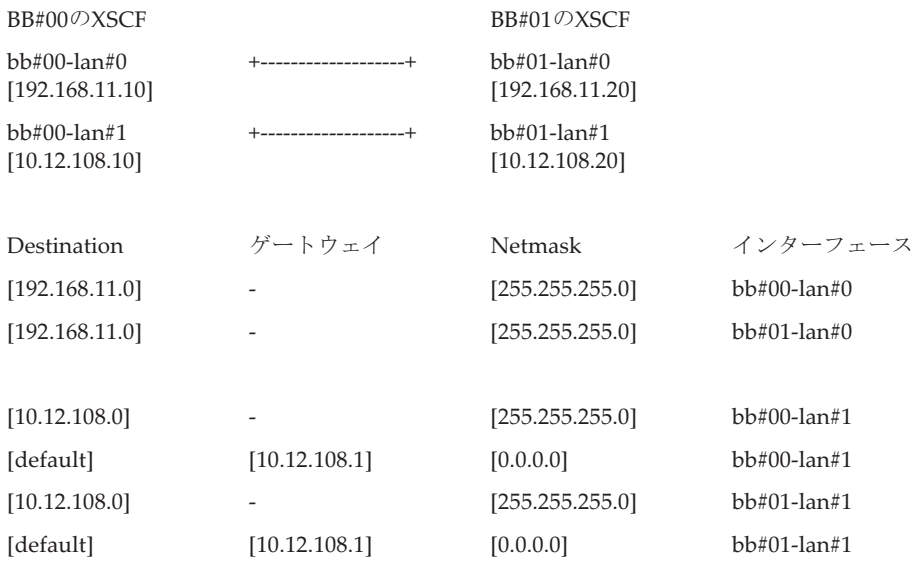

注-XSCFの各インターフェースでどのようなルーティングを行うかの決定については、設置 場所のネットワーク環境により異なります。システムの運用に適したネットワーク環境を構 築する必要があります。

注-引き継ぎIPアドレスはルート設定できません。

■ デフォルトゲートウェイを2つ設定する場合

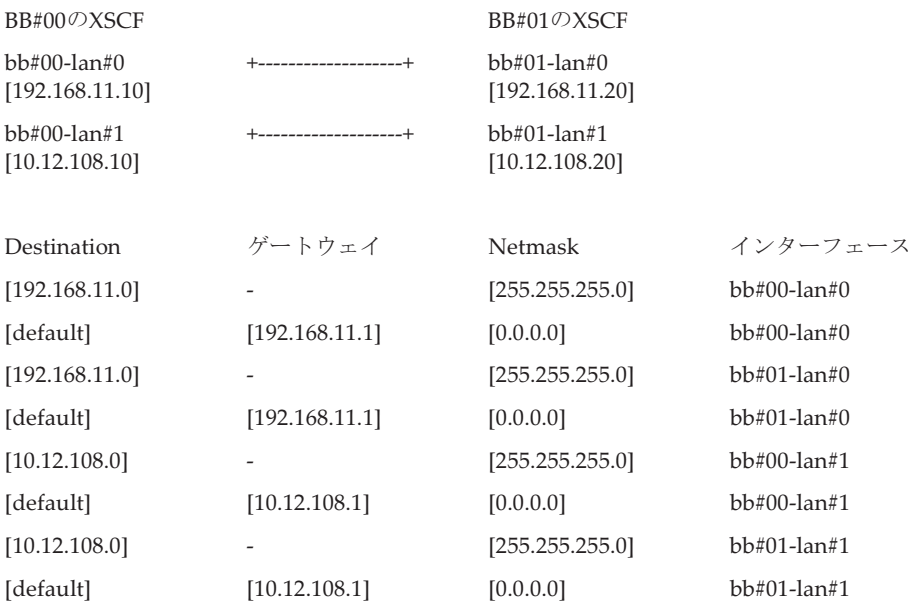

注-デフォルトゲートウェイを2つ設定する場合、どちらか1つのデフォルトゲートウェイが 自動的に選択されます。この設定の場合、どちらのゲートウェイもデフォルトゲートウェイ として正しく動作するようネットワークを構築しなければなりません。

XSCFネットワークでのルーティング情報を確認するには、showrouteコマンドを使 用します。また、ルーティング情報を設定するには、setrouteコマンドを使用します。 setrouteコマンドは、platadm権限を持つユーザーアカウントで実行します。

#### 操作手順

1. showrouteコマンドを実行し、ルーティング環境を表示します。

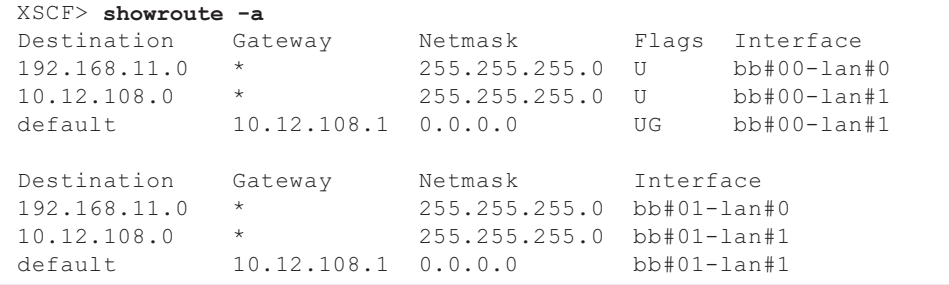

2. setrouteコマンドを実行し、ネットワークインターフェースのルーティング環境 を指定します。

次の例では、BB#00のXSCF-LAN#0に対して、Destinationを192.168.11.0、ネッ

トマスクを255.255.255.0としたルーティングを追加しています。

XSCF> setroute -c add -n 192.168.11.0 -m 255.255.255.0 bb#00-lan#0

次の例では、BB#00のXSCF-LAN#1に対して、デフォルトゲートウェイ 10.12.108.1としたルーティングを追加しています。

XSCF> setroute -c add -n 0.0.0.0 -g 10.12.108.1 bb#00-lan#1

次の例では、BB#00のXSCF-LAN#0に対して、Destination 192.168.11.0に対する ルーティングを削除しています。

#### XSCF> setroute -c del -n 192.168.11.0 bb#00-lan#0

次の例では、BB#00のXSCF-LAN#0に対して、Destinationを192.168.1.0、ネット マスクを255.255.255.0としたルーティングを削除しています。

XSCF> setroute -c del -n 192.168.1.0 -m 255.255.255.0 bb#00-lan#0

次の例では、BB#00のXSCF-LAN#1に対して、デフォルトゲートウェイ 10.12.108.1としたルーティングを削除しています。

XSCF> setroute -c del -n 0.0.0.0 -g 10.12.108.1 bb#00-lan#1

3. setrouteコマンドで設定されたルートの内容を反映するためにapplynetworkと rebootxscfコマンドを実行します。

注-XSCFのDNSなどを設定したあとに、applynetworkとrebootxscfコマンドを実行して設 定内容を反映することもできます。

```
XSCF> applynetwork
The following network settings will be applied:
  bb#00 hostname :hostname-0
  bb#01 hostname :hostname-1
  DNS domain name :example.com
 nameserver :10.23.4.3
  interface :bb#00-lan#0
 status :up<br>IP address :10
                  IP address :10.24.144.214
 netmask :255.255.255.0
  route : -n 0.0.0.0 -m 0.0.0.0 -g 10.24.144.1 
(中略)
XSCF> rebootxscf -a
The XSCF will be reset. Continue? [y|n] :y
```
XSCF再起動が行われると、XSCFとのセションが切断されますので再ログインし てください。

4. showrouteコマンドを実行し、ルーティング設定を確認します。

### 3.9.13 XSCFのDNSを設定する

XSCFネットワークで使用されるネームサーバおよびサーチパスを確認するには、 shownameserverコマンドを使用します。また、ネームサーバおよびサーチパスを設 定するには、setnameserverコマンドを使用します。setnameserverコマンドは、 platadm権限を持つユーザーアカウントで実行します。

サーチパスを指定する場合は、ネームサーバも設定する必要があります。

1. shownameserverコマンドを実行し、ネームサーバおよびサーチパスを表示しま す。 複数のネームサーバおよびサーチパスが登録されている場合は、改行されて表示

されます。

次の例では、3つのネームサーバおよび1つのサーチパスが登録されていること を確認しています。

XSCF> shownameserver nameserver 10.0.0.2 namaserver 172.16.0.2 nameserver 192.168.0.2 search sub.example.com

次の例では、ネームサーバおよびサーチパスが登録されていないことを確認して います。

```
XSCF> shownameserver
nameserver ---
search ---
```
2. setnameserverコマンドを実行し、ネームサーバおよびサーチパスを指定しま す。 次の例では、ネームサーバとして、3つのIPアドレス10.0.0.2、172.16.0.2、

192.168.0.2を追加しています。

XSCF> setnameserver 10.0.0.2 172.16.0.2 192.168.0.2

次の例では、設定されているすべてのネームサーバを削除しています。

```
XSCF> setnameserver -c del -a
```
次の例では、3つの重複して登録されているDNSサーバのうち2つを削除してい ます。

```
XSCF> shownameserver
nameserver 10.24.1.2
nameserver 10.24.1.2
nameserver 10.24.1.2
XSCF> setnameserver -c del 10.24.1.2 10.24.1.2
XSCF> shownameserver
nameserver 10.24.1.2
```
次の例では、サーチパスとして、1つのドメイン名sub.example.comを追加して います。

XSCF> setnameserver -c addsearch sub.example.com

次の例では、設定されているすべてのサーチパスを削除しています。

XSCF> setnameserver -c delsearch -a

3. setnameserverコマンドで設定されたネームサーバ、サーチパスの内容を反映す るためにapplynetworkとrebootxscfコマンドを実行します。

```
XSCF> applynetwork
The following network settings will be applied:
  bb#00 hostname :hostname-0
  bb#01 hostname :hostname-1
  DNS domain name :example.com
  nameserver :10.23.4.3
  interface :bb#00-lan#0
 status :up<br>IP address :10
                 : 10.24.144.214 netmask :255.255.255.0
  route : -n 0.0.0.0 -m 0.0.0.0 -g 10.24.144.1 
(中略)
XSCF> rebootxscf -a
The XSCF will be reset. Continue? [y|n] :y
```
XSCF再起動が行われると、XSCFとのセションが切断されますので再ログインし てください。

4. shownameserverコマンドを実行し、ネームサーバおよびサーチパスを確認しま す。

## 3.9.14 XSCFネットワークにIPパケットフィルタリング ルールを設定する

XSCFネットワークに設定されているIPパケットフィルタリングルールを確認するに は、showpacketfiltersコマンドを使用します。また、IPパケットフィルタリングルー

ルを設定するには、setpacketfiltersコマンドを使用します。setpacketfiltersコマンド は、platadmまたはfieldeng権限を持つユーザーアカウントで実行します。 XSCFネットワークでのIPフィルタリングは入力パケットに対してだけ設定できます。 出力パケットには設定できません。

1. showpacketfiltersコマンドを実行し、XSCF-LANに対するIPパケットフィルタ リングルールを表示します。 次の例では、XSCFネットワークに設定されているIPパケットフィルタリングルー ルを表示しています。

```
XSCF> showpacketfilters -a
-i bb#00-lan#0 -j ACCEPT
-i bb#01-lan#1 -j ACCEPT
-s 173.16.0.0/255.255.0.0 -j ACCEPT
-s 205.168.148.100/255.255.255.255 -j ACCEPT
```
次の例では、IPパケットフィルタリングルールの運用状態を表示しています。

|      | XSCF> showpacketfilters -1 |              |       |            |                             |  |  |
|------|----------------------------|--------------|-------|------------|-----------------------------|--|--|
| pkts |                            | bytes target | prot  | in         | source                      |  |  |
| 124  |                            | 102K ACCEPT  | all   |            | bb#00-lan#0 0.0.0.0/0.0.0.0 |  |  |
|      |                            | 0 ACCEPT     | all   |            | bb#00-lan#1 0.0.0.0/0.0.0.0 |  |  |
|      |                            | 0 ACCEPT     | a 1 1 | $^{\star}$ | 173.16.0.0/255.255.0.0      |  |  |
|      |                            | 0 ACCEPT     | 211   | $^\star$   | 205.168.148.100             |  |  |

次の例では、IPパケットフィルタリングルールが設定されていないことを示して います。

```
XSCF> showpacketfilters -a
XSCF>
```
#### 2. setpacketfiltersコマンドを実行し、IPパケットフィルタリングルールを設定し ます。

IPパケットフィルタリングルールは、先に設定されたルールから優先されます。 次の例では、IPアドレス192.168.100.0/255.255.255.0 を通過許可しています。

```
XSCF> setpacketfilters -y -c add -i bb#00-lan#0 -s
192.168.100.0/255.255.255.0 -j ACCEPT
-s 192.168.100.0/255.255.255.0 -i bb#00-lan#0 -j ACCEPT
NOTE: applied IP packet filtering rules.
Continue? [y|n] :y
```
次の例では、BB#00のXSCF-LAN#0に対してIPアドレス192.168.100.0/255.255. 255.0のみを通過許可しています。

```
XSCF> showpacketfilters -a
-s 192.168.100.0/255.255.255.0 -i bb#00-lan#0 -j ACCEPT
XSCF>
XSCF> setpacketfilters -y -c add -i bb#00-lan#0 -j DROP
```

```
-s 192.168.100.0/255.255.255.0 -i bb#00-lan#0 -j ACCEPT
-i bb#00-lan#0 -j DROP
NOTE: applied IP packet filtering rules.
Continue? [y|n] :y
XSCF>
XSCF> showpacketfilters -a
-s 192.168.100.0/255.255.255.0 -i bb#00-lan#0 -j ACCEPT
-i bb#00-lan#0 -j DROP
```
次の例では、10.10.10.10からの通信破棄設定を削除しています。

```
XSCF> showpacketfilters -a
-s 172.16.0.0/255.255.0.0 -i bb#00-lan#0 -j DROP
-s 10.10.10.10 -j DROP
XSCF>
XSCF> setpacketfilters -y -c del -s 10.10.10.10 -j DROP
-s 172.16.0.0/255.255.0.0 -i bb#00-lan#0 -j DROP
NOTE: applied IP packet filtering rules.
Continue? [y|n] :y
XSCF>
XSCF> showpacketfilters -a
-s 172.16.0.0/255.255.0.0 -i bb#00-lan#0 -j DROP
```
次の例では、設定されているすべてのIPパケットフィルタリングルールをクリア しています。

```
XSCF> setpacketfilters -c clear
(none)
NOTE: applied IP packet filtering rules.
Continue? [y|n] :y
```
### 3.9.15 XSCFのネットワーク設定を反映させる

setnetwork、setsscp、sethostname、setroute、およびsetnameserverコマンドで設定 を終了したら、これらのネットワーク設定を反映させます。

1. applynetworkコマンドを実行します。 ネットワーク設定が表示され、設定の実行が確認されます。

```
XSCF> applynetwork
The following network settings will be applied:
  bb#00 hostname :hostname-0
  bb#01 hostname :hostname-1
  DNS domain name :example.com
 nameserver :10.23.4.3
  interface :bb#00-lan#0
  status :up
  IP address :10.24.144.214
```

```
netmask :255.255.255.0
  route : -n 0.0.0.0 -m 0.0.0.0 -g 10.24.144.1 
 interface :bb#00-lan#1<br>status :down
 status
 IP address :<br>netmask :
  netmask :
  route : 
  interface :bb#01-lan#0
 status :up
 IP address :10.24.144.215
 netmask :255.255.255.0
  route : -n 0.0.0.0 -m 0.0.0.0 -g 10.24.144.1
  interface :bb#01-lan#1
 status : down
 IP address :
  netmask :
  route :
 interface : lan#0<br>status : down
 status :d<br>IP address :
 IP address
  netmask :
  interface :lan#1
 status : down
 IP address :<br>netmask :
  netmask :
  SSCP network ID:0 netmask :255.255.255.248
 interface :bb#00-if#0<br>IP address :192.168.1.1
                            : 192.168.1.1interface \qquad \qquad \qquad :bb#01-iff0<br>IP address \qquad \qquad :192.168.1.2: 192.168.1.2interface :bb#02-if#0<br>IP address :192.168.1.3
                            : 192.168.1.3interface :bb#03-if#0<br>IP address :192.168.1.4
                            : 192.168.1.4 SSCP network ID:1 netmask :255.255.255.248
 interface \qquad \qquad \qquad :bb#00-iff41<br>IP address \qquad \qquad :192.168.1.1: 192.168.1.10interface \qquad \qquad \qquad :bb#01-iff41<br>IP address \qquad \qquad :192.168.1.^{\circ}: 192.168.1.9 interface :bb#02-if#1
  IP address :192.168.1.11
```

```
interface :bb#03-if#1<br>IP address :192.168.1.1
                          : 192.168.1.12 SSCP network ID:2 netmask :255.255.255.252
 interface :bb#00-if#2<br>IP address :192.168.1.
                          : 192.168.1.17 interface :bb#01-if#2
  IP address :192.168.1.18
Continue? [y|n] : y
```
2. rebootxscfコマンドを実行し、XSCFを再起動して設定を完了します。

```
XSCF> rebootxscf -a
The XSCF will be reset. Continue? [y|n] :y
```
このときセションが切断されますので新しいインターフェースで再接続して再ロ グインします。

- 3. 再び、shownetwork、showsscp、showhostname、showroute、および shownameserverコマンドを実行してネットワーク設定を表示して、新しいネッ トワーク情報を確認します。
- 4. nslookupコマンドを実行し、ホスト名情報を確認します。 次の例では、scf0-hostnameというホスト名の情報を表示しています。

```
XSCF> nslookup scf0-hostname
Server: server.example.com
Address: 192.168.1.3
Name: scf0-hostname.example.com
Address: 192.168.10.10
```
## 3.9.16 XSCFネットワークの接続状態を確認する

ネットワーク装置に対する応答を確認するには、pingコマンドを使用します。また、 ネットワーク経路を確認するには、tracerouteコマンドを使用します。

1. shownetworkコマンドを実行し、ネットワークの接続状態を表示します。

```
XSCF> shownetwork -i
Active Internet connections (without servers)
Proto Recv-Q Send-Q Local Address Foreign Address State
tcp 0 0 xx.xx.xx.xx:telnet xxxx:1617 ESTABLISHED
```
2. pingコマンドを実行し、ネットワーク装置に対する応答を確認します。

次の例では、scf0-hostnameというホスト名にパケットを3回送信しています。

```
XSCF> ping -c 3 scf0-hostname
PING scf0-hostname (XX.XX.XX.XX): 56 data bytes
64 bytes from XX.XX.XX.XX: icmp_seq=0 ttl=64 time=0.1 ms
64 bytes from XX.XX.XX.XX: icmp_seq=1 ttl=64 time=0.1 ms
64 bytes from XX.XX.XX.XX: icmp_seq=2 ttl=64 time=0.1 ms
--- scf0-hostname ping statistics ---
3 packets transmitted, 3 packets received, 0% packet loss
round-trip min/avg/max = 0.1/0.1/0.1 ms
```
3. tracerouteコマンドを実行し、ネットワーク装置までのネットワーク経路を確認 します。 次の例では、server.example.comというホストまでのネットワーク経路を表示し ています。

```
XSCF> traceroute server.example.com
traceroute to server.example.com (XX.XX.XX.XX), 30 hops max, 40
byte packets
1 XX.XX.XX.1 (XX.XX.XX.1) 1.792 ms 1.673 ms 1.549 ms
2 XX.XX.XX.2 (XX.XX.XX.2) 2.235 ms 2.249 ms 2.367 ms
3 XX.XX.XX.3 (XX.XX.XX.3) 2.199 ms 2.228 ms 2.361 ms
4 XX.XX.XX.4 (XX.XX.XX.4) 2.516 ms 2.229 ms 2.357 ms
5 XX.XX.XX.5 (XX.XX.XX.5) 2.546 ms 2.347 ms 2.272 ms
6 server.example.com (XX.XX.XX.XX) 2.172 ms 2.313 ms 2.36 ms
```
## 3.10 XSCFのセキュリティを強化するため の監査を設定する

ここでは、XSCFを監査する場合の設定方法について説明します。 監査設定では、ユーザーのネットワーク接続および操作を監査し、誰がいつXSCFに ログインして、どのような操作を行ったかといった、詳細なアクセス記録を残す場合 の設定を行います。本システムでは、監査設定はデフォルトで有効になっています。 監査設定では、おもに監査の有効/無効、監査ポリシー、監査ログ(監査トレール) の管理方法を設定します。

### 3.10.1 監査について

SPARC M12/M10システムでは、ユーザーのログインとログアウト、ユーザー権限の 変更など、セキュリティに関連している可能性のあるXSCFのイベント、システムの 起動と停止などの操作をすべて記録することができます。監査設定を行うと、監査が 開始され、単一のイベントに関する情報、発生原因、発生日時、その他の関連情報を

含んだ監査レコードに記録されます。システムには、この監査レコードの集合体であ る監査ログ(監査トレール)があり、システム管理者は、監査ログの内容を参照し、 不審または異常な動作を確認したり、特定のイベントを行った担当者を識別したりで きます。

図 [3-6](#page-192-0)は、ログインのイベント情報が、監査ログへ記録される概要図です。

<span id="page-192-0"></span>図 3-6 監査ログへの記録

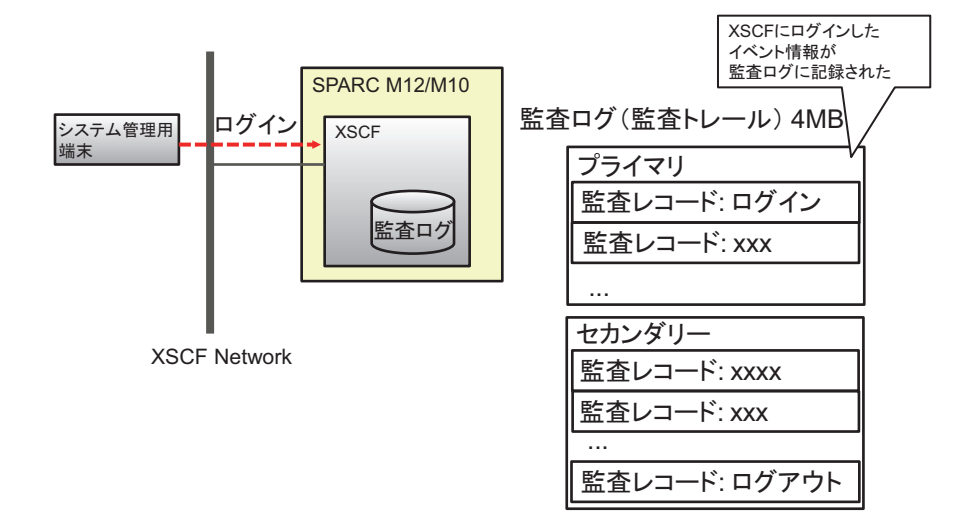

### <span id="page-192-1"></span>3.10.2 監査の用語を理解する

表 [3-24](#page-192-1)は、XSCFの監査設定に関する用語です。

表 3-24 監査関連の用語

| 用語     | 説明                                                                                                    |
|--------|----------------------------------------------------------------------------------------------------|
| 監杳     | システムのアクセスを監査する機能。AuditまたはAuditingとも<br>いいます。                                                                                                    |
| 監杳イベント | セキュリティに関連した監査可能なシステム・アクションのこと。<br>監査イベントは、数値か名前で複数指定できます。<br>(例: AEV LOGIN SSH, LOGIN SSH, 0, all)                                              |
| 監杳クラス  | いくつかの関連する監査イベントをグループ化したもの。<br>(例:ログインの監査クラスの各監査イベント:SSHログイン、<br>Telnetログイン、HTTPSログイン、ログアウト)<br>監査クラスは、複数指定できます。<br>(例:ACS AUDIT, AUDIT, 2, all) |
| 監杳レコード | 1つの監杳レコードは、1つの監杳イベントを特定する情報です。<br>その中には、イベント、イベントの時間、およびほかの関連情<br>報が含まれています。<br>監査レコードは監査ファイルに保管されます。                                           |

表 3-24 監査関連の用語 (続き)

| 用語     | 説明                                                                                            |
|--------|-----------------------------------------------------------------------------------------------|
| 監査ログ   | 監査ログは複数の監査レコードが保管されたログファイルで<br>す。<br>監査ログには、プライマリとセカンダリの2つの領域があります。                           |
| 監査トレール | 監査ログともいいます。<br>ユーザーはviewauditコマンドを使用して監査ログの各監査レ<br>コードの内容を分析します。                              |
| 監杳ポリシー | 監査イベント、監査クラス、またはユーザーを指定して、どの<br>監杳レコードを生成するかを設定します。<br>また、監査ログが全容量に達した場合のメール通報設定などを<br>設定します。 |
| 監杳トークン | 監査レコードの1つのフィールドのこと。監査トークンには、ユー<br>ザー、権限のような監査イベントの属性が記述されています。                                |

### 3.10.3 監査を管理する

システム管理者は、監査を行う前に、どの監査クラスや監査イベントやユーザーで監 査を行うかを決めます。また、監査ログの使用容量に対して、どの時点で警告を生成 するか、また、容量がいっぱいになったときの対処方法を決めます。これらの決定事 項を監査ポリシーといい、監査を行う際にXSCFで設定します。システム管理者は、 監査ポリシーに従って採取された監査ログを監査レコード単位で参照し、監査情報に 異常、不審なアクセスがないかを確認します。

監査で使用される、監査イベント、 監査ポリシー、監査レコード、および監査ログ の詳細は次のとおりです。

#### 監査イベント

監査イベントは、セキュリティに関連した監査可能なシステム操作です。 監査イベントには、次のようなものがあります。

- IP アドレスの変更など、XSCFの構成変更
- 物理パーティションに関する設定変更、操作、および状態表示
- すべての認証の使用
- パスワードやユーザー権限など、ユーザーのセキュリティ属性に対して行われる 変更
- 監査レコードからの情報の読み取り (失敗した試行を含む)
- 監査ポリシーの変更
- 監査ログの容量の閾値を超えた場合に送る、メールの送信先の変更
- システム管理者が監査ログに対して行う変更
- 時刻の変更

#### 監査ポリシー

監査ポリシーでは、監査機能を実行する方法を決定します。設定できる監査機能の内 容は、次のとおりです。

- 監査機能を有効または無効にする
- 監査対象となるイベントの種類
- イベントの監査相当者
- 警告が生成される監査ログ容量の閾値および閾値を超えた場合のメールの送信先
- 監査ログが全容量に達した場合の動作設定(デフォルト値で使用してください)

注-監査ログの容量の閾値を超えたことをメールで通報する場合、setsmtpコマンドでSMTP サーバを設定してください。

#### 監査レコードと監査ログ

監査レコードは、XSCFにある4MBの監査ログに保存されます。監査ログはバイナリ 形式で保存されますが、XML形式にエクスポートすることもできます。

監査ログには、プライマリとセカンダリの2つの領域があります。これらの領域がいっ ぱいになると、新しい監査レコードが生成されても保存されず捨てられてしまいます (ドロップ)。

新たな監査レコードが捨てられないようにするためには、システム管理者は監査ログ が全容量に達する前に、セカンダリの領域のデータを削除します。セカンダリを削除 すると、プライマリがセカンダリとなり、新しいプライマリ領域が作成されます。新 たな監査レコードが生成されると新しいプライマリ領域へ書き込みが行われます。

注ー監査ログが全容量に達した場合の動作設定として、「count」(デフォルト)が設定され ています。この設定により、監査ログが全容量に達した場合、新しい監査レコードは捨てら れ(ドロップ)、その捨てられたレコードの数(ドロップ回数)がカウントされます。

注ー「suspend」を指定すると、エラーによる縮退が発生したり、XSCFが再起動されたりす ることがあります。監査ログへの書き込みポリシーは、デフォルトである「count」を指定 してください。また、XCP 2250以降では、「suspend」を指定すると「count」を指定したと きと同じ動作になります。

監査ポリシーでは、監査ログが全容量に達する前に警告が通知されるよう、ファイル 容量の閾値(50%、75%、80%など)を設定しておきます。この警告により、システ ム管理者は監査ログを手動で転送し、新たに十分な保存域を確保するよう監査レコー ドを削除します。または監査機能を無効にします。削除は監査ログの2つの領域のう ち、古い方のファイルに対して行います。削除を2回続けて実施すると、監査ログの データは完全になくなります。

注-複数のSPARC M12-2S/M10-4Sで構成されたXSCFの監査については、マスタXSCFとスタ ンバイXSCFの両方の監査ログを参照する必要があります。詳細は「3.10.10 [スタンバイ](#page-201-0) XSCFの監査[ログを管理する」](#page-201-0)を参照してください。

<span id="page-195-0"></span>3.10.4 監査に関連する設定項目とコマンドを確認する

表 [3-25](#page-195-0)は、監査に関連する設定項目と対応するXSCFシェルコマンドです。

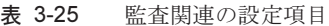

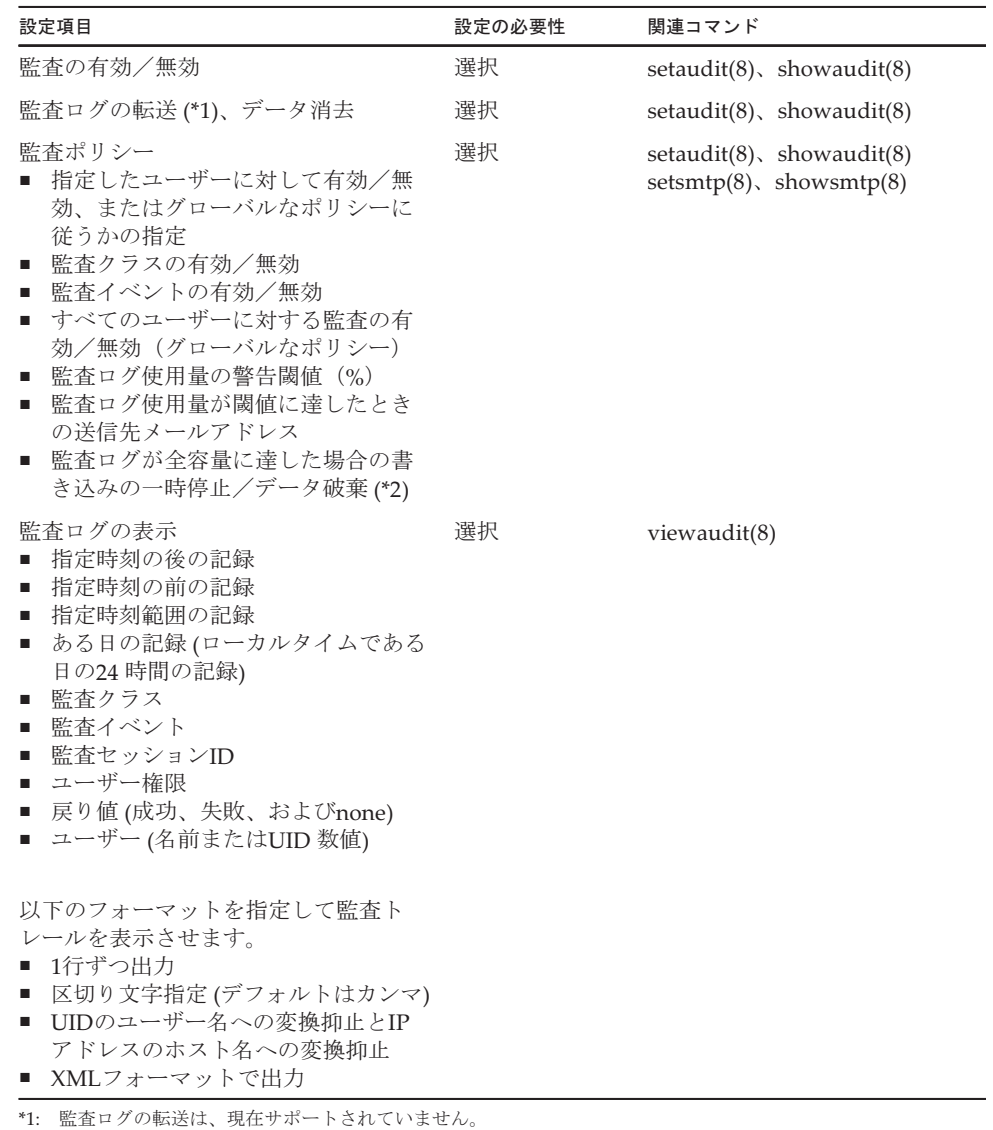

\*2: 監査ログが全容量に達した場合の監査ポリシーは、現在、デフォルトである監査レコード破棄「count」だ けがサポートされています。一時停止「suspend」は指定しないでください。

### 3.10.5 監査のながれ

監査の設定/ログ表示は、図 [3-7](#page-196-0)のながれで実施します。

<span id="page-196-0"></span>図 3-7 監査設定/ログ表示のながれ

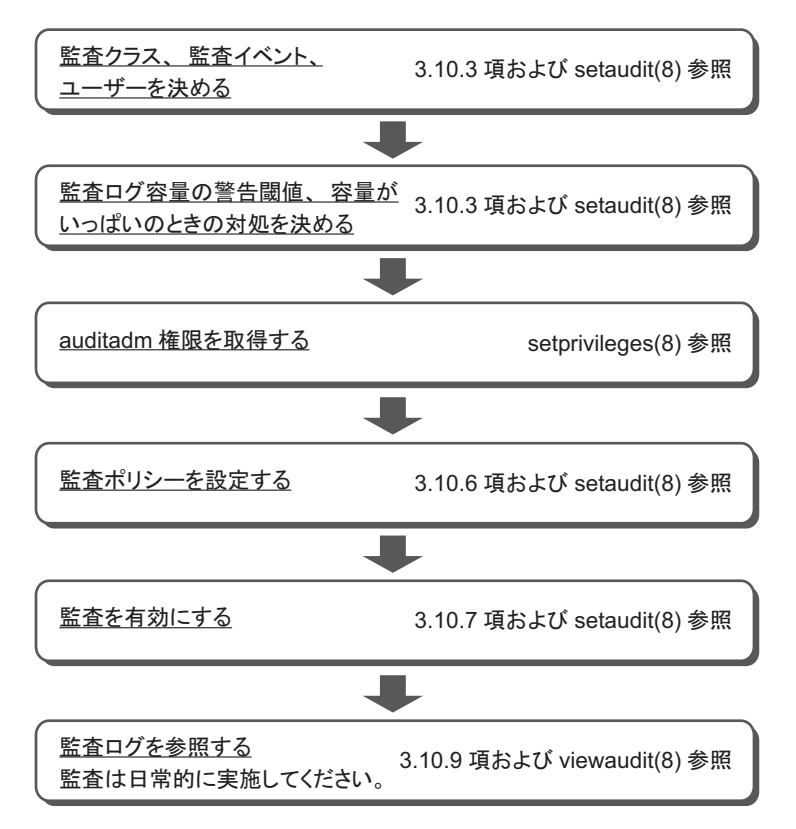

監査ログの削除は、図 [3-8](#page-197-0)のながれで実施します。

<span id="page-197-0"></span>図 3-8 監査ログの削除

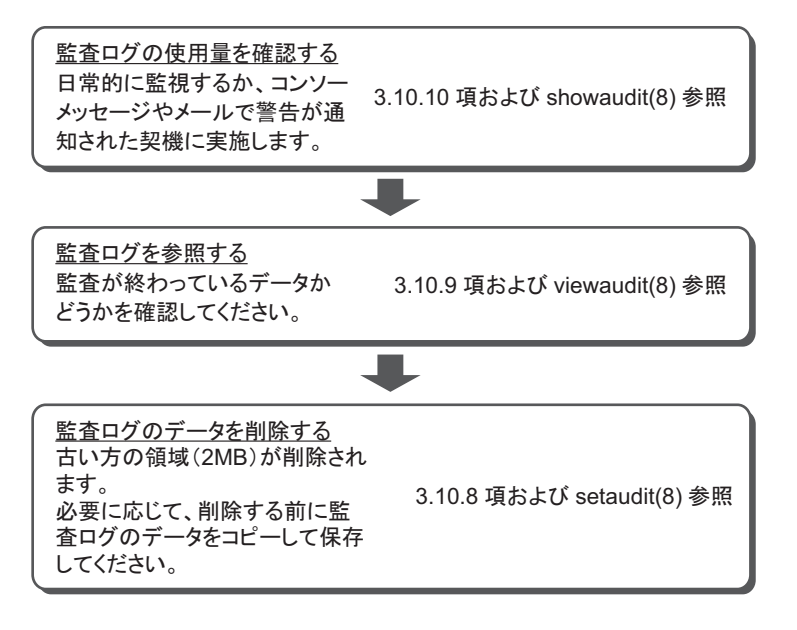

## 3.10.6 監査ポリシーを表示する/設定する

1. showauditコマンドを実行し、監査ポリシーを表示します。

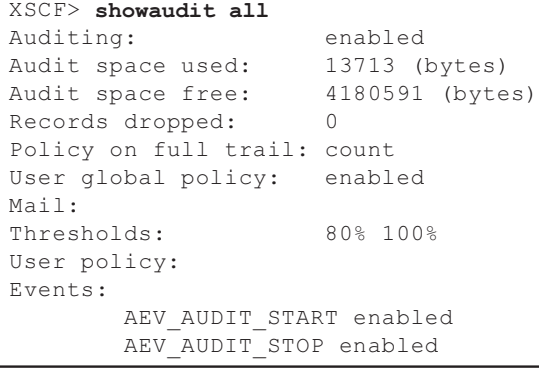

2. setauditコマンドを実行し、監査ポリシー設定を行います。 次の例では、ユーザー3人 (yyyyy、uuuuu、nnnnn)、監査クラスはAUDITと LOGINが有効、監査イベントはバージョンが有効、ユーザーはグローバルなポ リシーを無効で指定しています。

XSCF> setaudit -a yyyyy,uuuuu,nnnnn=enabe -c ACS AUDIT, ACS LOGIN=enable -e AEV version=enable -g disable 次の例では、警告送信先メールアドレス、監査トレールが全容量に達した場合は 新たな監査レコードを削除し削除数をカウント、ファイル使用量警告閾値(50%、 75%、90%)を指定しています。

XSCF> setaudit -m yyyy@example.com -p count -t 50,75,90

3. showauditコマンドを実行し、設定を確認します。

```
XSCF> showaudit all
Auditing: enabled
Audit space used: 13713 (bytes)
Audit space free: 4180591 (bytes)
Records dropped: 0
Policy on full trail: count
User global policy: enabled<br>Mail: vyvv@exa
                 yyyy@example.com<br>50% 75% 90%
Thresholds:
User policy:
Events:
    AEV AUDIT START enabled
    AEV AUDIT STOP enabled
      :
 AEV_LOGIN_BUI enabled
 AEV_LOGIN_CONSOLE enabled
    AEV LOGIN SSH enabled
    AEV LOGIN TELNET enabled
    AEV LOGOUT enabled
    AEV AUTHENTICATE enabled
      :
    AEV version enabled
      :
```
-p countを指定すると、監査ログが全容量に達した場合、新しい監査レコードのデー タは捨てられ(ドロップ)、その捨てられたレコード回数(ドロップ回数)がカウン トされます。

注-監査ログが全容量に達した場合の監査ポリシーは、現在、デフォルトである監査レコー ド破棄「count」だけがサポートされています。したがって、一時停止「suspend」は指定し ないでください。

監査ログの使用量が閾値を超えた場合、警告メッセージがコンソールに表示されます。 また、警告送信先メールアドレスを指定していた場合には、警告をセキュアなメール で送信することもできます。 次の例は、警告メッセージです。

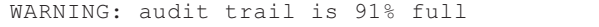

### 3.10.7 監査を有効にする/無効にする

現在の監査の状態を確認するには、showauditコマンドを使用します。また、監査の 項目を設定するには、setauditコマンドを使用します。setauditコマンドは、 auditadm権限を持つユーザーアカウントで実行します。 監査はデフォルトで有効になっています。監査を無効にすると、監査ログへの書き込

みが停止されます。監査を有効にすると、書き込みが再開されます。リブートを行う と監査を無効にする処理に続き、有効にする処理が行われます。

1. showauditコマンドを実行し、監査の設定を表示します。

次の例では、現在の、システムの監査の状態をすべて表示しています。

```
XSCF> showaudit all
Auditing: enabled
Audit space used: 13713 (bytes)
Audit space free: 4180591 (bytes)
Records dropped: 0
Policy on full trail: count
User global policy: enabled
Mail:
Thresholds: 80% 100%
User policy:
Events:
       AEV AUDIT START enabled
       AEV AUDIT STOP enabled
:
```
2. setauditコマンドを実行し、有効/無効を設定します。 次の例では、監査の書き込み有効を指定しています。

XSCF> setaudit enable

次の例では、監査の書き込み無効を指定しています。

XSCF> setaudit disable

### <span id="page-199-0"></span>3.10.8 監査ログのデータを削除する

監査ログの容量が閾値を超えている、コンソールのメッセージやメールで警告が通知 された、または、監査ログが全容量に達した場合、setauditコマンドを実行すること で監査ログのデータを削除できます。

1. showauditコマンドを実行し、監査の設定および監査ログの使用量を確認します。 次の例では、システムのAuditの現在のステータスをすべて表示しています。

ここでは、監査ログが3.5 MB使用され、警告容量の閾値の80%を超えていること を示しています。

```
XSCF> showaudit all
Auditing: enabled
Audit space used: 3670016 (bytes)
Audit space free: 524288 (bytes)
Records dropped: 0
Policy on full trail: count
User global policy: enabled
Mail:
Thresholds: 80% 100%
User policy:
Events:
      AEV AUDIT START enabled
      AEV AUDIT STOP enabled
:
```
2. setauditコマンドを実行し、監査ログを削除します。 古い方の2 MBの領域(セカンダリ)が削除されます。

XSCF> setaudit delete

注-監査ログのデータを削除する前に、viewauditコマンドで監査が終わっているデータか どうかを確認してください。

3. showauditコマンドを実行し、setauditコマンドの実行結果を確認します。 次の例では、監査ログの古い方の領域が削除され、約2Mバイトの空き容量が作 成されたことを示しています。

```
XSCF> showaudit all
Auditing: enabled<br>Audit space used: 2097152 (bytes)
Audit space used:
Audit space free: 2097152 (bytes)
Records dropped: 0
Policy on full trail: count
User global policy: enabled
Mail:
Thresholds: 80% 100%
User policy:
Events:
       AEV AUDIT START enabled
       AEV AUDIT STOP enabled
:
```
注-セカンダリ領域を削除すると、プライマリがセカンダリとなり、新しいプライマリ領域 が作成されます。 このとき、システムは、新しいセカンダリ領域の実際の残量にかかわらず、その使用量を2 MBとして認識します。

このため、監査ログを削除してもshowauditコマンドで使用量を参照すると、常に2 MB使用

されているように見えます。 削除を2回続けて実施すると、監査ログの情報はすべてなくなります。 この場合でも、showauditコマンドで使用量を参照すると、2 MB使用されているように見え ます。

### <span id="page-201-1"></span>3.10.9 監査ログを参照する

監査レコードを表示するには、viewauditコマンドを使用します。viewauditコマン ドは、auditadmまたはauditop権限を持つユーザーアカウントで実行します。

1. viewauditコマンドを実行し、監査トレールを参照します。

```
XSCF> viewaudit
file,1,2015-06-29 13:42:59.128 +09:00,20150629044259.
0000000000.localhost
header,20,1,audit - start,localhost.localdomain,2015-06-29 13:
42:59.131 +09:00
header,31,1,login - console,localhost.localdomain,2015-06-29
13:45:03.755
+09:00subject,1,default,normal,console
header,60,1,command - showpasswordpolicy,localhost.localdomain,
2015-06-29
13:45:33.653 +09:00
subject,1,default,normal,console
command, showpasswordpolicy
platform access,granted
return,0
:
```
監査レコードの参照方法については、「第12章 [ログやメッセージを確](#page-428-0)認する」 を参照してください。

### <span id="page-201-0"></span>3.10.10 スタンバイXSCFの監査ログを管理する

2BB以上で構成されたシステムでは、マスタ/スタンバイXSCFの監査のデータは、 それぞれのXSCFにある監査ログの領域に保存されます。 監査ログは、各XSCF上でviewauditコマンドで参照できますが、監査の状態表示およ び監査ログの削除は、マスタXSCFでしか実行できません。 したがってスタンバイ状態のXSCFの監査ログを管理するには、いったんマスタXSCF に切り替えて操作を実行してください。

以下は、スタンバイXSCFに保存されている監査ログの管理方法です。

#### 監査ログを参照する

スタンバイXSCF上でviewaudit(8)コマンドを実行します。参照方法については 「3.10.9 監査[ログを参照する](#page-201-1)」を参照してください。

監査ログのデータを消去する

- 1. switchscf(8)コマンドを実行し、マスタ/スタンバイのXSCFを切り替えます。
- 2. showaudit(8)コマンドを実行し、旧スタンバイXSCFの監査ログの使用量を確認 します。
- 3. setaudit(8)コマンドを実行し、監査ログのデータを消去します。 消去の詳細は「3.10.8 監査[ログのデータを](#page-199-0)削除する」を参照してください。
- 4. showaudit(8)コマンドを実行し、監査ログに空きがあることを確認します。
- 5. switchscf(8)コマンドを実行し、マスタ/スタンバイのXSCFを再度切り替えま す。

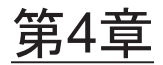

## 利用形態に合わせてシステムを設定す る

ここでは、電源の制御、およびドライブへの接続を中心に、システムの利用形態に合 わせて設定する項目を説明します。

- [システムの高度を設定する](#page-204-0)/確認する
- [システムの](#page-206-0)起動を制御する
- 二系統受雷を有効[にする](#page-208-0)/無効にする
- [消費電](#page-211-0)力を抑える
- DVD[ドライブを接続する](#page-218-0)
- [リモートストレージを使用する](#page-226-0)

## <span id="page-204-0"></span>4.1 システムの高度を設定する/確認する

ここでは、システムの高度を設定する/確認する方法を説明します。

SPARC M12/M10システムでは、設置された地点の高度と温度によって、システム内 部を冷却するためのファンの回転数を制御しています。そのため、システムの初期導 入時には、高度の設定が必要です。

注-システムの高度は、初期導入時に設定します。変更の必要がある場合、設定し直してく ださい。

以降の手順で実行するXSCFコマンドの詳細は、マニュアルページまたは 『SPARC M12/M10 XSCFリファレンスマニュアル』を参照してください。

### 4.1.1 システムの高度を設定する

システムの高度を設定するには、XSCFファームウェアのsetaltitudeコマンドを使用 します。 platadmまたはfieldeng権限を持つユーザーアカウントで実行します。

XSCF> setaltitude -s altitude=value

valueにはサーバを設置した高度をm単位で指定します。0から100きざみで指定でき ます。

注-システムの高度を設定したら、設定した内容を反映させるためにrebootxscfコマンドを 実行し、XSCFを再起動する必要があります。

#### 操作手順

1. setaltitudeコマンドを実行し、高度を設定します。 次の例では、高度を1,000 mに設定しています。

```
XSCF> setaltitude -s altitude=1000
1000m
```
2. 設定した内容を反映するために、rebootxscfコマンドでXSCFを再起動します。

注-引き続き、ほかの項目を設定する場合は、すべての設定が完了したあとに操作すること もできます。

XSCF> rebootxscf -a

### 4.1.2 システムの高度設定を確認する

現在システムに設定されている高度を確認するには、XSCFファームウェアの showaltitudeコマンドを使用します。 platadmまたはfieldeng権限を持つユーザーアカウントで実行します。

XSCF> showaltitude

現在設定されているシステムの高度がm単位で表示されます。

#### 操作手順

1. showaltitudeコマンドで高度を表示します。 次の例では、高度が1,000 mに設定されていることが確認できます。

XSCF> showaltitude 1000m

# <span id="page-206-0"></span>4.2 システムの起動を制御する

ここでは、システムの起動を制御するための、暖機運転時間および空調待ち時間(起 動までの待ち時間)について説明します。

暖機運転時間、および空調待ち時間は、次の目的に使用されます。

- 周辺装置の電源が投入されるまで、システムの起動を待機させます。機器が温ま るまでシステムの起動を待機させることができます。 また、物理パーティションごとに時間差を設けて設定ができます。消費電力の上 限値を設定している場合は、一斉に電源が投入されることにより、消費電力が上 限値を超える場合がありますので、パーティションごとに時間差を設けてくださ い(「4.2.1 暖機運転時間[を設定する](#page-206-1)/確認する」参照)。
- データセンター内の空調が適温になってからシステムを起動させることができま す(「4.2.2 空調待ち時間[を設定する](#page-207-0)/確認する」参照)。

#### <span id="page-206-1"></span>4.2.1 暖機運転時間を設定する/確認する

暖機運転時間を設定すると、サーバの電源を投入し、電源投入処理が開始されてから、 設定された暖機運転時間が経過したあとに、OpenBoot PROMが起動されます。

#### 暖機運転時間を設定する

暖機運転時間を設定するには、XSCFファームウェアのsetpowerupdelayコマンドを 使用します。 platadmまたはfieldeng権限を持つユーザーアカウントで実行します。

XSCF> setpowerupdelay {-a|-p ppar-id} -c warmup -s time

すべての物理パーティションを対象とする場合は-aを指定します。特定の物理パー ティションを対象とする場合は、-pを指定します。

timeには暖機運転時間を分単位で指定します。0から255までの整数で指定できます。 デフォルトは0分です。

注-オペレーションパネルの電源スイッチを押して電源を投入した場合、設定した暖機運転 時間は無視されます。

### 操作手順

1. setpowerupdelayコマンドを実行し、暖機運転時間を設定します。 次の例では、物理パーティション0番に暖機運転時間を5分に設定しています。

XSCF> setpowerupdelay -p 0 -c warmup -s 5

システム稼働中に暖機運転時間を設定した場合、設定された時間は、次回以降、

システムを起動するときに有効となります。

#### 暖機運転時間を確認する

暖機運転時間を確認するには、XSCFファームウェアのshowpowerupdelayコマンド を使用します。

platadm、platopまたはfieldeng権限を持つユーザーアカウントで実行します。また、 対象の物理パーティションに対してpparadm、pparmgrまたはpparop権限を持つユー ザーアカウントでも実行できます。

#### XSCF> showpowerupdelay

showpowerupdelayコマンドの出力結果のうち「warmup time」には、現在設定され ている暖機運転時間が分単位で表示されます。また、「wait time」には、現在設定さ れている空調待ち時間が分単位で表示されます。

#### 操作手順

1. showpowerupdelayコマンドで暖機運転時間を表示します。 次の例では、暖機運転時間が10分に設定されていることが確認できます。

```
XSCF> showpowerupdelay
warmup time : 10 minute(s)
wait time : 20 minute(s)
```
### <span id="page-207-0"></span>4.2.2 空調待ち時間を設定する/確認する

空調待ち時間を設定すると、設定した時間が経過するまでシステムの起動を待ちます。 データセンター内の空調が適温になってからシステムを起動する、などの制御に利用 できます。

注-空調待ち時間の設定は、SPARC M12/M10ではサポートされていません。

#### 空調待ち時間を設定する

空調待ち時間を設定するには、XSCFファームウェアのsetpowerupdelayコマンドを 使用します。 platadmまたはfieldeng権限を持つユーザーアカウントで実行します。

XSCF> setpowerupdelay -c wait -s time

timeには空調待ち時間を分単位で指定します。0から255までの整数で指定できます。 デフォルトは0分です。

注-オペレーションパネルの電源スイッチを押して電源を投入した場合、設定した空調待ち 時間は無視されます。

1. setpowerupdelayコマンドで空調待ち時間を設定します。 次の例では、空調待ち時間を5分に設定しています。

```
XSCF> setpowerupdelay -c wait -s 5
```
システム稼働中に空調待ち時間を設定した場合、設定された時間は、次回以降、 システムを起動するときに有効となります。

#### 空調待ち時間を確認する

空調待ち時間を確認するには、XSCFファームウェアのshowpowerupdelayコマンド を使用します。

platadm、platopまたはfieldeng権限を持つユーザーアカウントで実行します。また、 対象の物理パーティションに対してpparadm、pparmgrまたはpparop権限を持つユー ザーアカウントでも実行できます。

XSCF> showpowerupdelay

showpowerupdelayコマンドの出力結果のうち「warmup time」には、現在設定され ている暖機運転時間が分単位で表示されます。また、「wait time」には、現在設定さ れている空調待ち時間が分単位で表示されます。

#### 操作手順

1. showpowerupdelayコマンドで空調待ち時間を表示します。 次の例では、空調待ち時間が20分に設定されていることが確認できます。

```
XSCF> showpowerupdelay
warmup time : 10 minute(s)
wait time : 20 minute(s)
```
# <span id="page-208-0"></span>4.3 二系統受電を有効にする/無効にする

SPARC M12-2/M12-2Sでは、電源ユニットは4台搭載されています。二系統の場合、 電源ユニットが2台ずつの受電系統になります。 例: PSU#0/PSU#1が系統0、PSU#2/PSU#3が系統1 二系統受電機能を有効/無効に設定した場合の、PSUの状態とシステム動作は表 [4-1](#page-209-0) のとおりです。

<span id="page-209-0"></span>表 4-1 SPARC M12-2/M12-2Sの二系統受電の設定とシステム動作可能な電源ユニット (PSU)の状態

| 二系統受電の設定                    | PSUの状態          | システムの動作 |
|-----------------------------|-----------------|---------|
| 無効                          | 稼働PSUが2台以上      | 動作可能    |
|                             | 稼働PSUが1台以下      | 動作不可    |
| 有効<br>少なくともどちらかの系統でPSUが2台稼働 |                 | 動作可能    |
|                             | 両系統とも稼働PSUが1台以下 | 動作不可    |

SPARC M10およびSPARC M12-1では、電源ユニット (PSU) が2台搭載されていま す。PSUは冗長構成のため、稼働PSUが1台以上であれば、システムは動作します。 このため、二系統受電機能を有効/無効のどちらに設定してもシステム動作に影響は ありません。

### 4.3.1 二系統受電を有効にする

二系統受電を有効にするには、XSCFファームウェアのsetdualpowerfeedコマンドを 使用します。

XSCF> setdualpowerfeed {-a|-b bb\_id} -s enable

システム上のすべての筐体を対象とする場合は-aを指定します。 特定の筐体を対象とする場合は、-b bb\_idを指定します。bb\_idには筐体のBB-IDを指 定します。システム構成によって、0から15、または80から83の整数で指定できます。

#### 操作手順

1. setdualpowerfeedコマンドで二系統受電を有効にします。 次の例では、BB-ID 1番に対する二系統受電を有効にしています。

```
XSCF> setdualpowerfeed -b 1 -s enable
BB#01:disable -> enable
NOTE: Dual power feed will be enabled the next time the platform is powered
on.
```
### 4.3.2 二系統受電を無効にする

二系統受電を無効にするには、XSCFファームウェアのsetdualpowerfeedコマンドを 使用します。

XSCF> setdualpowerfeed {-a|-b bb\_id} -s disable

システム上のすべての筐体を対象とする場合は-aを指定します。

特定の筐体を対象とする場合は、-b bb\_idを指定します。bb\_idには筐体のBB-IDを指 定します。システム構成によって、0から15、または80から83の整数で指定できます。

#### 操作手順

1. setdualpowerfeedコマンドで二系統受電を無効にします。 次の例では、すべての筺体を対象にしています。

```
XSCF> setdualpowerfeed -a -s disable
BB#00:enable -> disable
BB#01:enable -> disable
NOTE: Dual power feed will be change the next time the platform is powered on.
```
#### 4.3.3 二系統受電の設定を確認する

二系統受電の設定を確認するには、XSCFファームウェアのshowdualpowerfeedコマ ンドを使用します。

XSCF> showdualpowerfeed

状況に応じて、次のいずれかが出力されます。

■ 二系統受電が有効な場合

BB#00: Dual power feed is enabled.

■ 二系統受電が無効な場合

BB#00: Dual power feed is disabled.

■ 二系統受電が有効から無効に変更された場合

```
BB#00:enable -> disable
NOTE: Dual power feed will be change the next time the platform is powered on.
```
#### ■ 二系統受電が無効から有効に変更された場合

```
BB#00:disable -> enable
NOTE: Dual power feed will be change the next time the platform is powered on.
```
#### 操作手順

1. showdualpowerfeedコマンドで二系統受電の設定を確認します。 次の例では、BB-ID 0番および1番で構成されたシステムで無効から有効に変更さ れていることが確認できます。

XSCF> showdualpowerfeed BB#00:disable -> enable BB#01:disable -> enable NOTE: Dual power feed will be change the next time the platform is powered on.

## <span id="page-211-0"></span>4.4 消費電力を抑える

ここでは、SPARC M12/M10の消費電力を抑えるために用意されているさまざまな機 能を説明します。

### 4.4.1 消費電力の上限値を設定する

SPARC M12/M10では、消費電力の上限値および上限値を超えた場合の動作を設定で きます。

消費電力の上限値を設定するには、XSCFファームウェアsetpowercappingコマンド を使用します。

platadmまたはfieldeng権限を持つユーザーアカウントで実行します。コマンドの実 行直後に設定内容がXSCFに反映されます。

XSCF> setpowercapping -s option=value [[-s option=value]...]

optionとvalueには次の項目を設定できます。

- power capping機能の有効/無効(activate\_state) 有効 (enabled) または無効 (disabled) のどちらかを指定します。デフォルトは disabledです。
- 消費電力の上限値の設定 次のどちらかで指定します。
	- ワット数 (powerlimit\_w)

0から999999までの数値で指定できます。

■ パーセンテージ (powerlimit\_p)

0から100までの数値で指定できます。

- 上限値を超えた場合の猶予時間 (timelimit) 10から99999までの数値で、猶予時間を秒単位で指定できます。また、次の値で猶 予時間を指定することもできます。
	- default: 30秒
	- none:猶予時間なし
- 違反時の動作 (violation actions)

上限値を超えた状態で、猶予時間を経過した場合の動作を指定します。次のいず れかで指定します。デフォルトはnoneです。

■ none

メッセージを出力します。

■ shutdown

 メッセージ出力後、上限値を下回るまで物理パーティションをシャットダウン します。PPAR-IDの大きい物理パーティションから、ordered shutdownが実 施されます。

■ poff

 メッセージ出力後、上限値を下回るまで物理パーティションの電源を強制的に 切断します。PPAR-IDの大きい物理パーティションから、強制的に停止されま す。

注-運用中の平均的な消費電力を元に電力上限値を設定している場合、SPARC M12/M10の システム起動時、電源投入プロセスや自己診断テストなどで発生する突入電力に対応できな いことが考えられます。この場合は、XSCFコマンドのsetpowerupdelayコマンドを使用し、 複数の物理パーティションの電源投入に時間差を設けて突入電力を抑え、電力上限値を超え ることを回避できます。

注-お客さまの運用においてサーバの使用負荷が急増した場合、電力も急増することが考え られます。その結果、消費電力が指定した上限値を超えた状態が、長期間継続する可能性が あります。 そのため、まず、業務にてシステム運用を開始する前には、violation\_actionsの 値を「none」(デフォルト)に設定して、システム運用の継続に影響を与えないようにして ください。その後、お客さま側で環境テストを実施のうえ、消費電力の上限値(powerlimit\_ w、powerlimit\_p)が低くなりすぎないように設定するとともに、上限値を超える猶予時間 (timelimit)が短くなりすぎないように設定してください。そのうえで、violation\_actions の値を設定してください。

setpowercappingコマンドの詳細は、setpowercapping(8)コマンドのマニュアルペー ジまたは『SPARC M12/M10 XSCFリファレンスマニュアル』を参照してください。

#### 操作手順

1. showenvironment powerコマンドを実行し、システムの電力情報を確認します。 [Peak Permitted]の値と[Actual AC power consumption]の値を参考にして、消 費電力の上限値として設定する値を決めます。

```
XSCF> showenvironment power
Power Supply Maximum :5000W
Installed Hardware Minimum:1268W
Peak Permitted :2322W
BB#00
    Permitted AC power consumption:5000W
    Actual AC power consumption :1719W
```
各項目は以下の内容を示しています。

■ Power Supply Maximum: システム全体の電源ユニット (PSU) の最大消費電 力

- Installed Hardware Minimum: setpowercappingで設定できる最小値
- Peak Permitted: 想定されるピーク電力の参考値
- Permitted AC power consumption: PSUの最大消費電力(\*1)
- Actual AC power consumption: 筐体内の実測電力値
- \*1: SPARC M12では、「Available AC power consumption」が表示されます。ま た、PSUの定格消費電力が表示されます。
- 2. setpowercappingコマンドを実行します。

```
次の例では、消費電力の上限値を1800W、消費電力の上限値を超えた場合の猶
予時間を90秒に設定しています。
```

```
XSCF> setpowercapping -s powerlimit_w=1800 -s timelimit=90
\begin{array}{ccc} \text{active\_state} & \text{: enabled -> -} \\ \text{powerlimit} & \text{:} 2322w -> 1800w \end{array}powerlimit :2322w -> 1800w
 timelimit :30 -> 90
violation actions : none -> -
The specified options will be changed.
Continue? [y|n] :y
configured.
activate_state :enabled<br>powerlimit :1800w
 powerlimit :1800w
 timelimit :90
violation actions : none
```
3. 消費電力の制限を有効にします。

```
XSCF> setpowercapping -s activate state=enabled
activate_state :disabled -> enabled<br>powerlimit :1800w -> -
powerlimit :1800w -> -
timelimit :90 -> -
violation actions : none -> -
The specified options will be changed.
Continue? [y|n] : \mathbf{y}configured.
activate_state :enabled
powerlimit :1800w
timelimit :90
violation actions : none
```
### 4.4.2 温度異常/電力異常負荷時の対処

SPARC M12/M10では、温度異常や電力異常負荷などを検出した場合、CPUの周波数 を下げることで継続して稼働する機能が用意されています。この機能は SPARC M12/M10の1 CPU単位で制御されます。温度異常や電力異常負荷などが解消 されると、CPU周波数は自動的に元に戻ります。

## 4.4.3 未使用または低使用率のハードウェアの消費電力 を抑える

SPARC M12/M10では、未使用のハードウェアや使用率の低いハードウェアの消費電 力を抑えるための動作(省電力動作)を物理パーティションごとに設定できます。

消費電力を抑える設定を行うと、対象のハードウェアは使用率に応じた省電力レベル で動作します。したがって、使用率が低いハードウェアに対しては電力が抑えられ、 使用率が上がると電力供給量も上昇していきます。

SPARC M12では、Solaris Power Aware Dispatcherを使用して、CPU処理性能には ほとんど影響を与えず、消費電力を抑えることもできます。 Solaris Power Aware Dispatcherを使用して消費電力を抑える場合のXCPファーム ウェアとOracle Solarisのソフトウェア要件については、『SPARC M12 プロダクトノー ト』の最新版を参照してください。

これらのハードウェアの省電力動作を設定するには、XSCFファームウェアの setpparmodeコマンドを使用します。platadmまたはpparadm権限を持つユーザーア カウントで実行します。

■ SPARC M12の場合 SPARC M12で省電力動作を設定する場合は、-m powermgmt\_policyオプション を使用します。

XSCF> setpparmode -p ppar\_id -m powermgmt\_policy={elastic|performance|disabled}

powermgmt\_policyオプションでは、省電力動作の有効 (elasticまたはperformance) または無効(disabled)を設定できます。デフォルトは無効(disabled)です。コ マンドを実行するとすぐに設定が反映されます。

オプションの設定値の意味は以下のとおりです。

- elastic

CPUおよびメモリの省電力動作を有効に設定します。CPUおよびメモリの現在 の使用率レベルに合わせて、システムの電力使用量が変化します。これにより、 システムの消費電力を抑えることができます。

- performance

CPUの省電力動作を有効に設定します。システムでアイドル状態のCPUをより 低速で動作させるか、またはスリープ状態に移行させることで、パフォーマン スにほとんど影響を与えずに電力を節約できます。

- disabled (デフォルト) CPUおよびメモリの省電力動作を無効に設定します。システムのすべてのCPU およびメモリが常に最高のパフォーマンスで動作します。

注-elasticオプションを指定して省電力動作を有効にすると、消費電力は抑えることができ ますが、CPU処理性能が低下することがあります。performance値を指定すると、CPU処理 性能にほとんど影響を与えず、消費電力を抑えることができます。

XCP 3040未満からXCP 3040以降へファームウェアをアップデートした場合、Solaris Power Aware Dispatcherを使用するためのPower Aware Dispatcher機能(PAD機能) は無効 (off) になっています。

powermgmt\_policyオプションでperformanceを指定する場合は、PAD機能を有効 (on) に変更する必要があります。

powermgmt\_policyオプションでdisabledまたはelasticを指定する場合は、PAD機能 の設定がon/offのどちらでも省電力動作に差異はありません。 PAD機能の設定を変更するには、-m padオプションを使用します。

#### XSCF> setpparmode -p ppar id -m pad={off|on}

padでは、PAD機能の有効 (on) または無効 (off) を設定できます。デフォルト は有効(on)です。

オプションの設定値の意味は以下のとおりです。

- on(デフォルト) PAD機能を有効に設定します。
- off

PAD機能を無効に設定します。

offに設定する場合は、powermgmt\_policyオプションがdisabledまたはelasticで なければなりません。

PAD機能の設定は、PPARが停止している状態で実行します。

PAD機能の設定を無効から有効、または有効から無効に変更すると、PPARが起動し たあと、論理ドメインの構成情報がfactory-defaultに戻ります。この場合、論理ドメ インの再構成が必要です。事前に構成情報をXMLファイルに退避しておいてくださ い。

#### ■ SPARC M10の場合

SPARC M10で省電力動作を設定する場合は、-m elasticオプションを使用します。

XSCF> setpparmode -p ppar id -m elastic={on|off}

elasticでは、省電力動作の有効(on)または無効(off)を設定できます。デフォル トは無効(off)です。コマンドを実行するとすぐに設定が反映されます。

オプションの設定値の意味は以下のとおりです。

- on

CPUおよびメモリの省電力動作を有効に設定します。CPUおよびメモリの現在の 使用率レベルに合わせて、システムの電力使用量が変化します。これにより、シス テムの消費電力を抑えることができます。

- off(デフォルト) CPUおよびメモリの省電力動作を無効に設定します。システムのすべてのCPUお よびメモリが常に最高のパフォーマンスで動作します。

注-省電力動作を有効にすると消費電力は抑えることができますが、CPU処理性能が低下す る場合があります。

setpparmodeコマンドの詳細は、setpparmode(8)コマンドのマニュアルページ、また
```
は『SPARC M12/M10 XSCFリファレンスマニュアル』を参照してください。
```
# 操作手順

■ SPARC M12の場合

#### 注-

- 省電力動作をperformanceに変更する場合は、PAD機能が無効であると変更できません。 PAD機能を有効 (on) に設定したあと、performanceに変更します。
- 省電力動作がperformanceに設定されている場合は、PAD機能を無効 (off)に変更できま せん。省電力動作をdisabledまたはelasticに設定したあと、無効に変更します。

以下は、省電力動作をperformanceにする例です。

1. showpparmodeコマンドを実行し、省電力動作およびPAD機能の設定状態を確 認します。次の例では、省電力動作が無効、PAD機能が有効の状態であること を示しています。

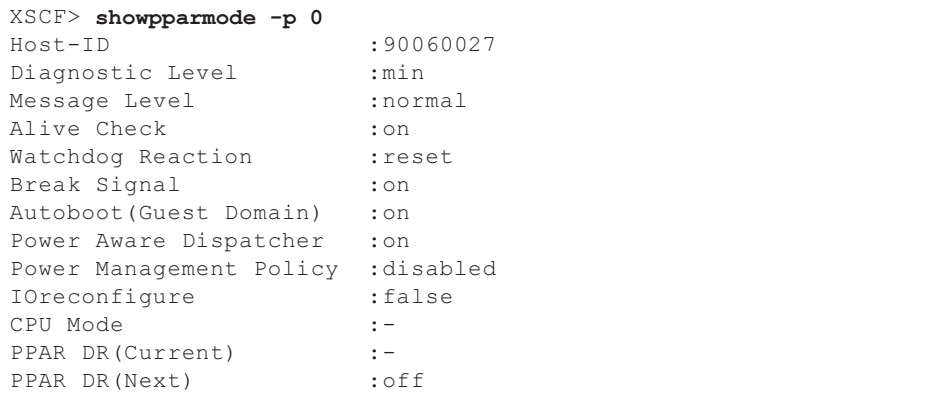

2. setpparmodeコマンドを実行し、省電力動作をperformanceにします。

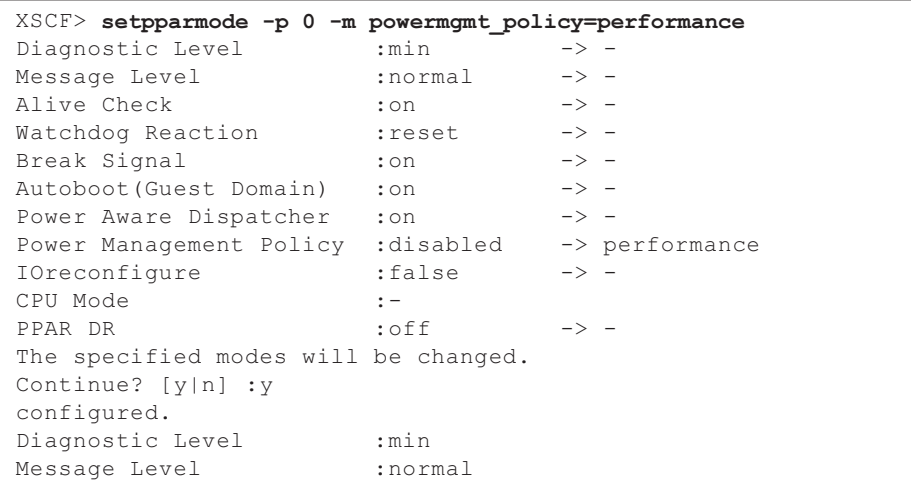

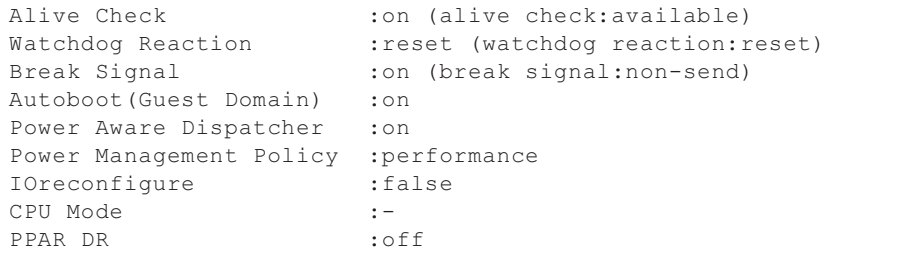

3. showpparmodeコマンドを実行し、設定を確認します。

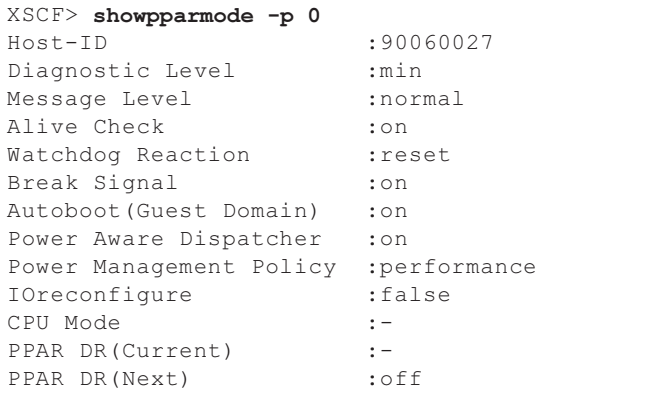

#### ■ SPARC M10の場合

以下は、省電力動作を有効にする例です。

1. showpparmodeコマンドを実行し、未使用または低使用率のハードウェアに対 する省電力動作の有効/無効の設定状態を確認します。

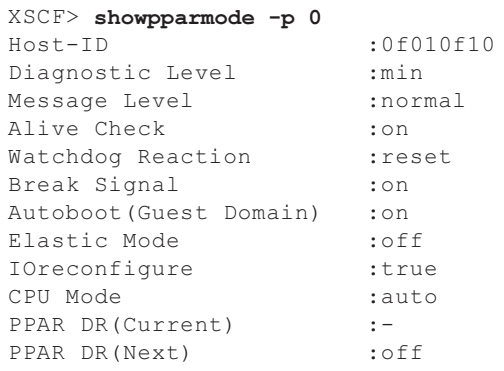

2. setpparmodeコマンドを実行し、省電力動作を有効にします。

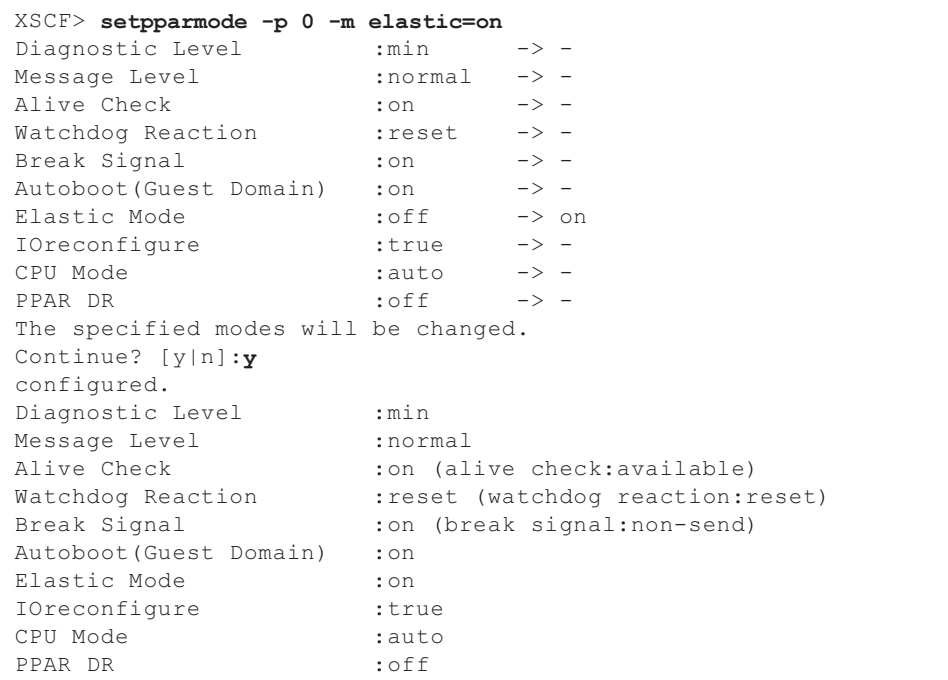

#### 3. showpparmodeコマンドを実行し、設定を確認します。

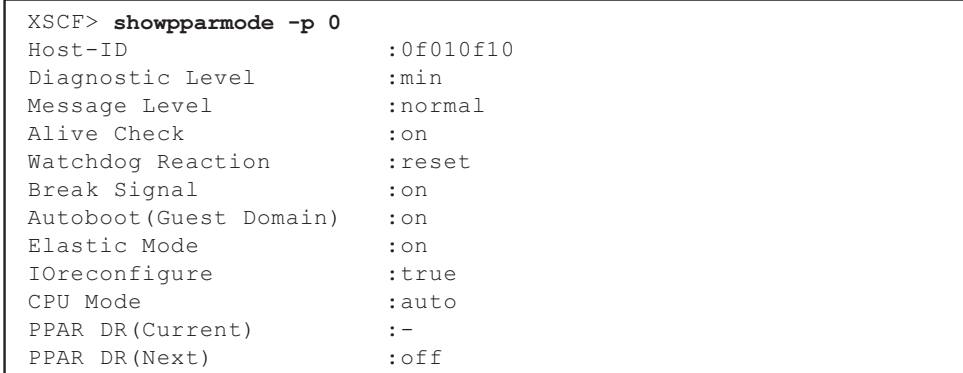

# 4.5 DVDドライブを接続する

SPARC M12/M10では、DVDドライブを内蔵していません。Oracle Solarisや業務ア プリケーションをDVDドライブからインストールする場合は、以下のどちらかの方 法で接続されたDVDドライブを使用します。

- USBポートに接続された外付けDVDドライブ
- XSCF-LANに接続された端末に搭載されたDVDドライブ

ここでは、USBポートに接続された外付けDVDドライブについて説明します。端末 に搭載されたDVDドライブを使用する場合は、「4.6 [リモートストレージを使用す](#page-226-0) [る](#page-226-0)」を参照してください。

# 4.5.1 外付けDVDドライブ使用する

SPARC M12/M10の筐体前面および筐体背面には、それぞれUSBポートが用意されて います。USBポートに外付けDVDドライブを接続して使用します。外付けDVDドラ イブには、電源供給のために専用のACアダプターを接続してください。

図 4-1 DVDドライブを接続可能なUSBポート (SPARC M12-1)

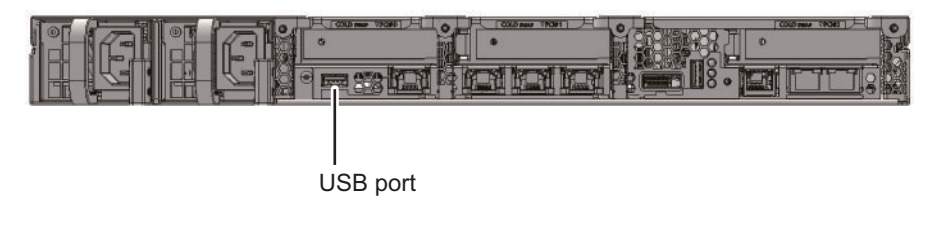

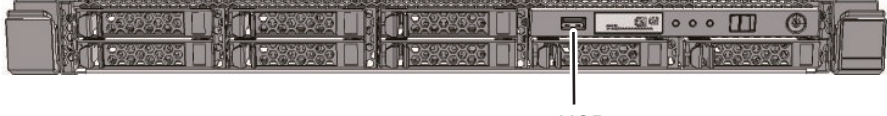

USB port

図 4-2 DVDドライブを接続可能なUSBポート (SPARC M12-2)

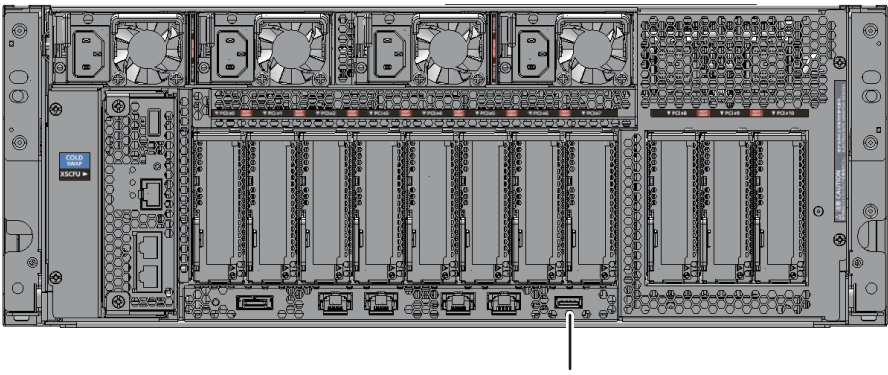

USB port

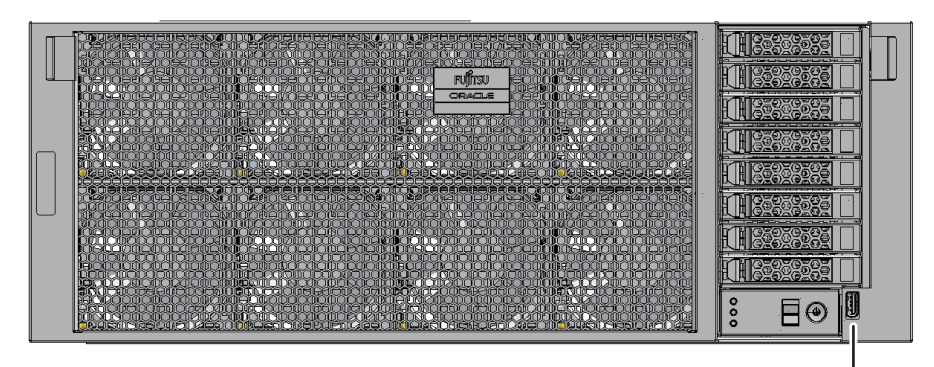

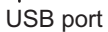

図 4-3 DVDドライブを接続可能なUSBポート (SPARC M12-2S)

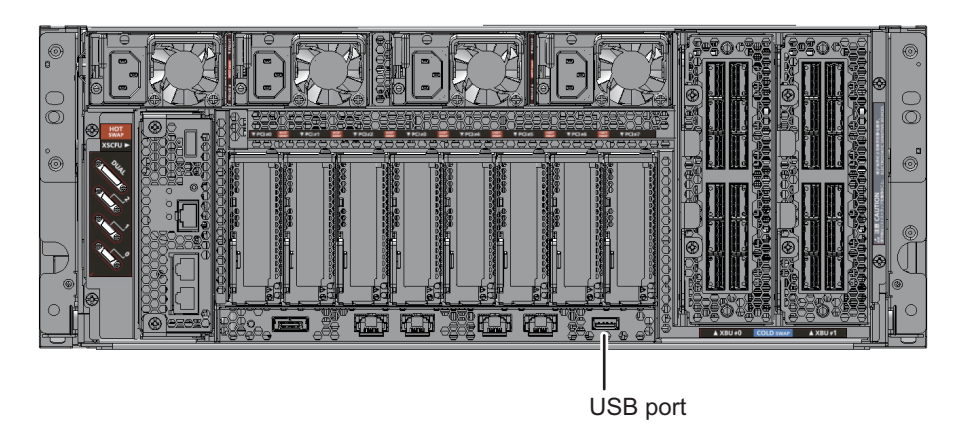

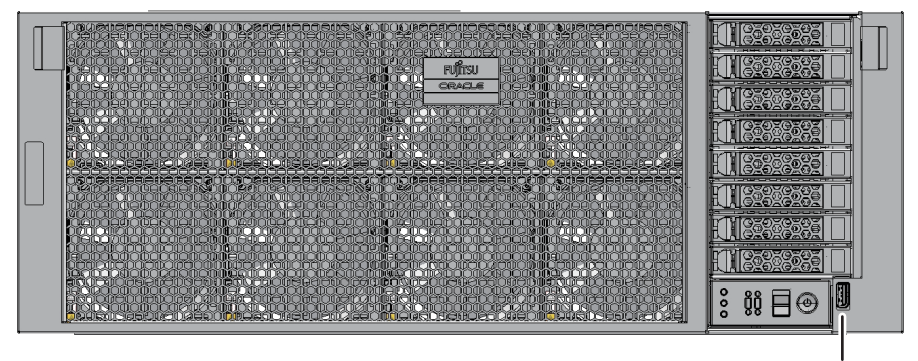

USB port

図 4-4 DVDドライブを接続可能なUSBポート (SPARC M10-1)

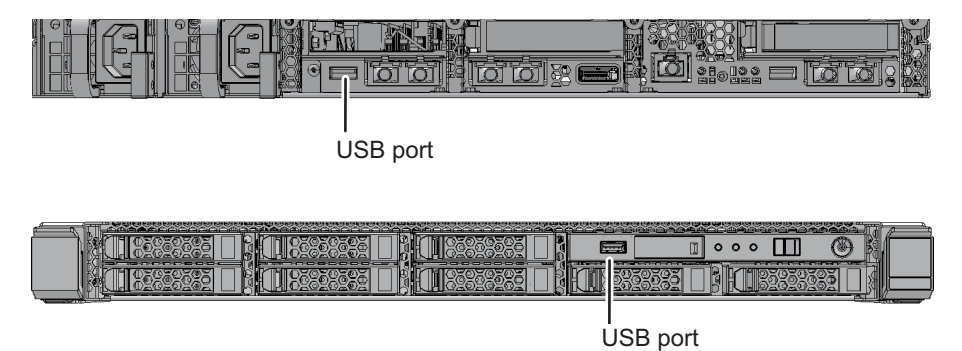

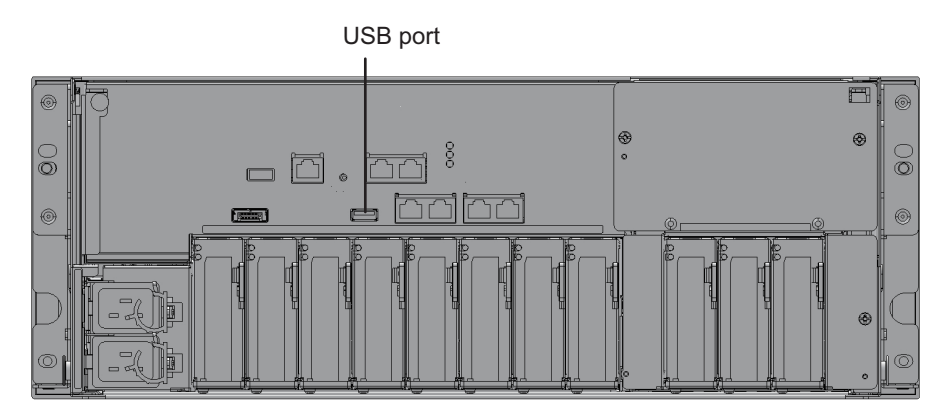

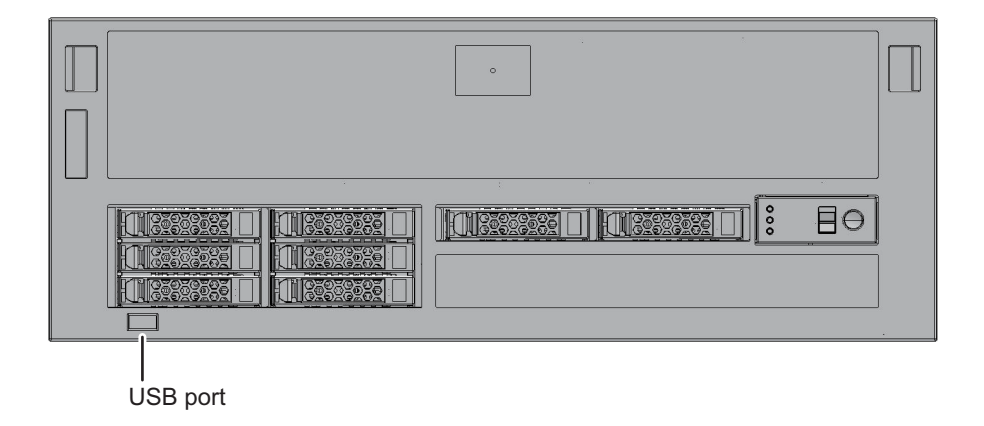

# 4.5.2 外付けDVDドライブからOracle Solarisをインス トールする

OpenBoot PROM上でCD/DVD-ROMからOracle Solarisをインストールする場合、お 使いのSPARC M12/M10のモデルに適したデバイスパスを指定します。各モデルのデ バイスパスは、「付録 A SPARC M12/M10[システムのデバイスパス一](#page-572-0)覧」を参照し てください。DVDドライブのエイリアスは、「付録 J DVD[ドライブの](#page-698-0)エイリアス一 [覧](#page-698-0)」を参照してください。

以下に、デバイスパスを指定してOracle Solarisをインストールする手順を示します。

- 1. 筐体前面または筐体背面のUSBポートにUSB DVDドライブを接続します。 複数台のDVDドライブが接続されている場合は、インストールに使用しない USB DVDドライブは、いったん取り外してください。
- 2. OpenBoot PROMのokプロンプトからshow-disksコマンドを実行し、デバイス パスを確認します。

■ SPARC M12-1で前面パネルにUSB DVDドライブを接続した例

```
{0} ok show-disks
a) /pci@8100/pci@4/pci@0/pci@8/usb@0/cdrom@6/disk
b) /pci@8100/pci@4/pci@0/pci@0/scsi@0/disk
c) /iscsi-hba/disk
q) NO SELECTION
Enter Selection, q to quit: q
```
■ SPARC M12-1で背面パネルにUSB DVDドライブ (USB3.0) を接続した例

```
{0} ok show-disks
a) /pci@8100/pci@4/pci@0/pci@8/usb@0/hub@1/cdrom@1/disk
b) /pci@8100/pci@4/pci@0/pci@0/scsi@0/disk
c) /iscsi-hba/disk
q) NO SELECTION
Enter Selection, q to quit: q
```
■ SPARC M12-1で背面パネルにUSB DVDドライブ (USB2.0/1.1) を接続した例

```
{0} ok show-disks
a) /pci@8100/pci@4/pci@0/pci@8/usb@0/hub@5/cdrom@1/disk
b) /pci@8100/pci@4/pci@0/pci@0/scsi@0/disk
d) /iscsi-hba/disk
q) NO SELECTION
Enter Selection, q to quit: q
```
■ SPARC M12-2/M12-2Sで前面パネルにUSB DVDドライブを接続した例 2CPU搭載時

```
{0} ok show-disks
a) /pci@8100/pci@4/pci@0/pci@1/usb@0/cdrom@6/disk
b) /pci@8100/pci@4/pci@0/pci@0/scsi@0/disk
c) /pci@8500/pci@4/pci@0/pci@0/scsi@0/disk
d) /iscsi-hba/disk
q) NO SELECTION
Enter Selection, q to quit: q
```
■ SPARC M12-2/ M12-2Sで背面パネルにUSB DVDドライブ(USB3.0)を接続した 例

注-USB3.0を使用した場合、USB2.0で動作します。

2CPU搭載時

```
{0} ok show-disks
a) /pci@8100/pci@4/pci@0/pci@1/usb@0/hub@1/cdrom@1/disk  
b) /pci@8100/pci@4/pci@0/pci@0/scsi@0/disk
c) /pci@8500/pci@4/pci@0/pci@0/scsi@0/disk
d) /iscsi-hba/disk
q) NO SELECTION
Enter Selection, q to quit: q
```
■ SPARC M12-2/M12-2Sで背面パネルにUSB DVDドライブ(USB2.0/1.1)を接続し た例

2CPU搭載時

```
{0} ok show-disks
a) /pci@8100/pci@4/pci@0/pci@1/usb@0/hub@5/cdrom@1/disk  
b) /pci@8100/pci@4/pci@0/pci@0/scsi@0/disk
c) /pci@8500/pci@4/pci@0/pci@0/scsi@0/disk
d) /iscsi-hba/disk
q) NO SELECTION
Enter Selection, q to quit: q
```
■ SPARC M10-1で前面パネルにUSB DVDドライブを接続した例

```
{0} ok show-disks
a) /pci@8000/pci@4/pci@0/pci@2/pci@0/usb@4,1/cdrom@2/disk
b) /pci@8000/pci@4/pci@0/pci@0/scsi@0/disk
c) /iscsi-hba/disk
q) NO SELECTION
Enter Selection, q to quit: q
```
■ SPARC M10-1で背面パネルにUSB DVDドライブを接続した例

```
{0} ok show-disks
a) /pci@8000/pci@4/pci@0/pci@2/pci@0/usb@4,1/cdrom@1/disk
b) /pci@8000/pci@4/pci@0/pci@0/scsi@0/disk
c) /iscsi-hba/disk
q) NO SELECTION
Enter Selection, q to quit: q
```
■ SPARC M10-4/M10-4Sで前面パネルにUSB DVDドライブを接続した例

```
{0} ok show-disks
a) /pci@8000/pci@4/pci@0/pci@1/pci@0/usb@4,1/hub@2/cdrom@1/disk
b) /pci@8000/pci@4/pci@0/pci@0/scsi@0/disk
c) /iscsi-hba/disk
q) NO SELECTION
Enter Selection, q to quit: q
```
■ SPARC M10-4/M10-4Sで背面パネルにUSB DVDドライブを接続した例

```
{0} ok show-disks
a) /pci@8000/pci@4/pci@0/pci@1/pci@0/usb@4,1/cdrom@1/disk
b) /pci@8000/pci@4/pci@0/pci@0/scsi@0/disk
c) /iscsi-hba/disk
q) NO SELECTION
Enter Selection, q to quit: q
```
- 3. 手順2でa)に表示されたデバイスパスを指定してbootコマンドを実行し、Oracle Solarisをインストールします。
- SPARC M12-1で前面パネルに接続したUSB DVDドライブを指定した例

{0} ok boot /pci@8100/pci@4/pci@0/pci@8/usb@0/cdrom@6/disk

■ SPARC M12-1で背面パネルに接続したUSB DVDドライブ(USB3.0)を指定した例

{0} ok boot /pci@8100/pci@4/pci@0/pci@8/usb@0/hub@1/cdrom@1/disk

■ SPARC M12-1で背面パネルに接続したUSB DVDドライブ(USB2.0/1.1)を指定した 例

{0} ok boot /pci@8100/pci@4/pci@0/pci@8/usb@0/hub@5/cdrom@1/disk

■ SPARC M12-2/ M12-2Sで2CPU搭載時、前面パネルに接続した USB DVDドライブを指定した例

{0} ok boot /pci@8100/pci@4/pci@0/pci@1/usb@0/cdrom@6/disk

■ SPARC M12-2/ M12-2Sで2CPU搭載時、背面パネルに接続した USB DVDドライブ(USB3.0)を指定した例

{0} ok boot /pci@8100/pci@4/pci@0/pci@1/usb@0/hub@1/cdrom@1/disk

■ SPARC M12-2/ M12-2Sで2CPU搭載時、背面パネルに接続した USB DVDドライブ(USB2.0/1.1)を指定した例

{0} ok boot /pci@8100/pci@4/pci@0/pci@1/usb@0/hub@5/cdrom@1/disk

- SPARC M10-1で前面パネルに接続したUSB DVDドライブを指定した例
- {0} ok boot /pci@8000/pci@4/pci@0/pci@2/pci@0/usb@4,1/cdrom@2/disk
	- SPARC M10-1で背面パネルに接続したUSB DVDドライブを指定した例

#### {0} ok boot /pci@8000/pci@4/pci@0/pci@2/pci@0/usb@4,1/cdrom@1/disk

■ SPARC M10-4/M10-4Sで前面パネルに接続したUSB DVDドライブを指定した例

{0} ok boot /pci@8000/pci@4/pci@0/pci@1/pci@0/usb@4,1/hub@2/cdrom@1/disk

■ SPARC M10-4/M10-4Sで背面パネルに接続したUSB DVDドライブを指定した例

{0} ok boot /pci@8000/pci@4/pci@0/pci@1/pci@0/usb@4,1/cdrom@1/disk

注-「/cdrom@x」は、使用しているCD/DVDドライブの種類によって「/storage@x」になり ます。

注-SPARC M10-4/M10-4Sで前面パネルのUSB DVDドライブだけが接続された状態で、背面 パネルのUSB DVDドライブのデバイスパスを指定してbootコマンドを実行すると、誤ったデ バイスパスの指定にもかかわらず、前面パネルに接続されたUSB DVDドライブからブートし ます。bootコマンドを実行するときは、正しいデバイスパスが指定されていることを必ず確 認してください。

# <span id="page-226-0"></span>4.6 リモートストレージを使用する

ここでは、端末に搭載されるストレージ(メディア)へのアクセスを可能とするリモー トストレージについて説明します。リモートストレージではXSCFネットワークイン ターフェースのイーサネット(XSCF-LAN)を使用します。

# 4.6.1 リモートストレージとは

リモートストレージとは、システム管理用端末またはユーザーPCなどの端末のスト レージへ、XSCF-LANを経由してアクセスする機能です。リモートストレージでは、 ストレージからSPARC M12/M10への読み込みだけをサポートしています。図 [4-6](#page-227-0)は、 リモートストレージ機能を使用して、OpenBoot PROMまたはOracle Solarisから端末 のメディアへアクセスする概念図です。

<span id="page-227-0"></span>図 4-6 リモートストレージの概念図

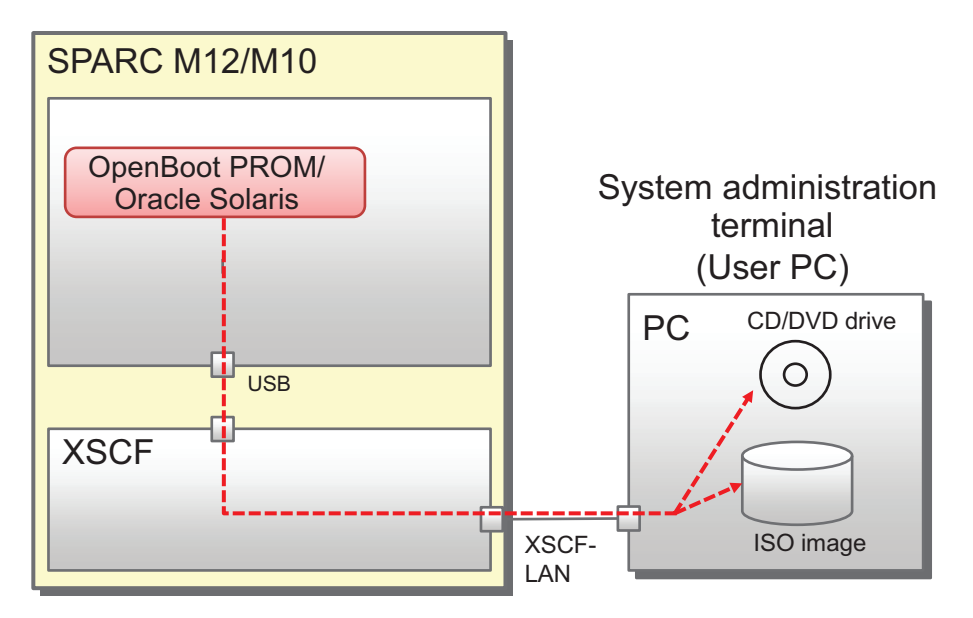

リモートストレージでは、論理ドメインから、以下のメディアやイメージに接続でき ます。

- 端末に搭載/接続されているCD/DVDドライブに挿入されたメディア
- 端末上のISOイメージ

また、リモートストレージは、以下のすべての環境が整っていれば、XSCFで必要な 設定を行うことで利用できます。

- SPARC M12/M10システムで必要な環境
	- XSCF-LANネットワークを使用できる
- HTTPSサービスを有効にしてXSCF Webを使用できる(XSCF Webから設定を行 う場合)
- 端末で必要な環境

Java Runtime Environmentソフトウェアを使用できる

XSCFネットワークの設定は、「3.9 XSCF[ネットワークを設定する](#page-165-0)」を参照してくだ さい。XSCFのHTTPSサービスを有効にするための手順、およびXSCF Webの動作要 件については、「3.8 XSCFへ[ログインするときの](#page-158-0)HTTPSサービスを設定する」を参 照してください。また、端末でのJava Runtime Environmentソフトウェアの動作要 件については、お使いのサーバの最新の『プロダクトノート』を参照してください。

#### Oracle Solarisからの見え方

リモートストレージを使用して、論理ドメインから端末のメディアにアクセスできる ようになると、リモートストレージのデバイスは、OpenBoot PROMとOracle Solaris からは、以下のようにUSBデバイスとして認識されます。

■ Oracle Solarisの例

```
# cfaadm - a1Ap_Id Type Receptacle Occupant Condition
...
```
■ OpenBoot PROMの例

```
{0} ok show-disks
a) /pci@8000/pci@4/pci@0/pci@1/pci@0/usb@4,1/storage@3/disk
b) /pci@8000/pci@4/pci@0/pci@0/scsi@0/disk
...
Enter Selection, q to quit:
```
メディアへの接続方法は「4.6.12 [リモートストレージを使用してメディア](#page-247-0)へ接続す [る」](#page-247-0)を、メディアへのアクセス方法は「4.6.13 Oracle Solaris[からリモートストレー](#page-254-0) [ジを使用する」](#page-254-0)を参照してください。

# <span id="page-228-1"></span>4.6.2 リモートストレージのネットワーク構成

### ネットワーク構成

リモートストレージは、SPARC M12/M10のXSCF-LANのネットワークを使用して、 端末のメディアへのアクセスを実現します。

図 [4-7](#page-228-0)はSPARC M12/M10が1台のみの構成のシステムで、リモートストレージを使 用するときのネットワーク構成を示しています。

<span id="page-228-0"></span>図 4-7 SPARC M12/M10が1台構成のシステム

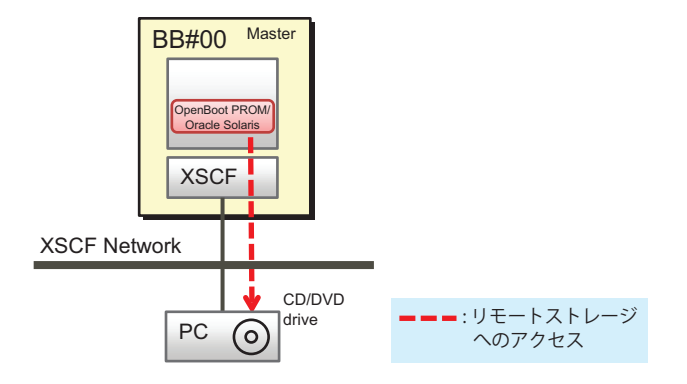

図 [4-8](#page-229-0)では、ビルディングブロック構成(クロスバーボックスなし)のシステムで、 リモートストレージを使用するときのネットワーク構成を示しています。マスタ XSCFとシステム管理用端末のLAN、およびリモートストレージで使用する XSCF-LANと端末のLANは、同じサブネットで接続されています。

<span id="page-229-0"></span>図 4-8 リモートストレージのネットワーク構成(クロスバーボックスなし)

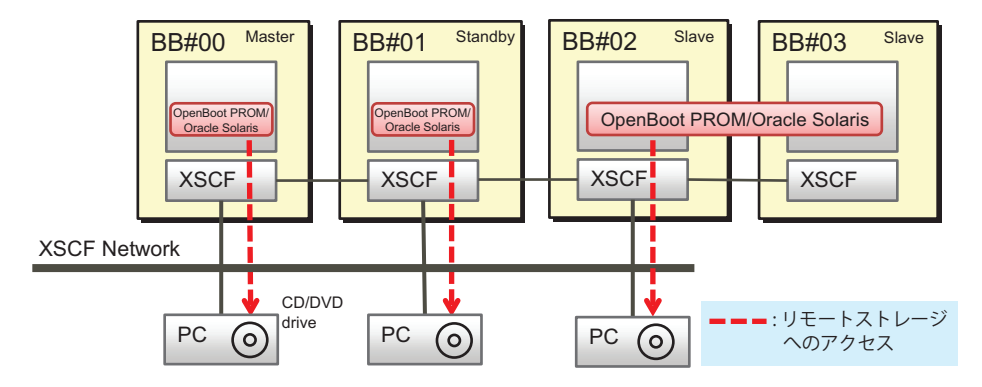

注-PCが1台だけの場合は、接続するSPARC M12/M10の筐体をその都度切り替えることで、 各SPARC M12/M10からリモートストレージを使うこともできます。

図 [4-9](#page-230-0)は、クロスバーボックスが接続されているビルディングブロック構成のシステ ムで、リモートストレージを使用するときのネットワーク構成を示しています。リモー トストレージを使用する場合、クロスバーボックス筐体のXSCF-LANはメディアと の接続には使用しません。スレーブ筐体であるSPARC M12/M10のXSCF-LANを使用 します。

図 [4-9](#page-230-0)では、マスタXSCFとシステム管理用端末のLAN、およびリモートストレージ で使用するXSCF-LANと端末のLANは、同じサブネットで接続されています。

<span id="page-230-0"></span>図 4-9 リモートストレージのネットワーク構成(クロスバーボックスに接続され ている場合)

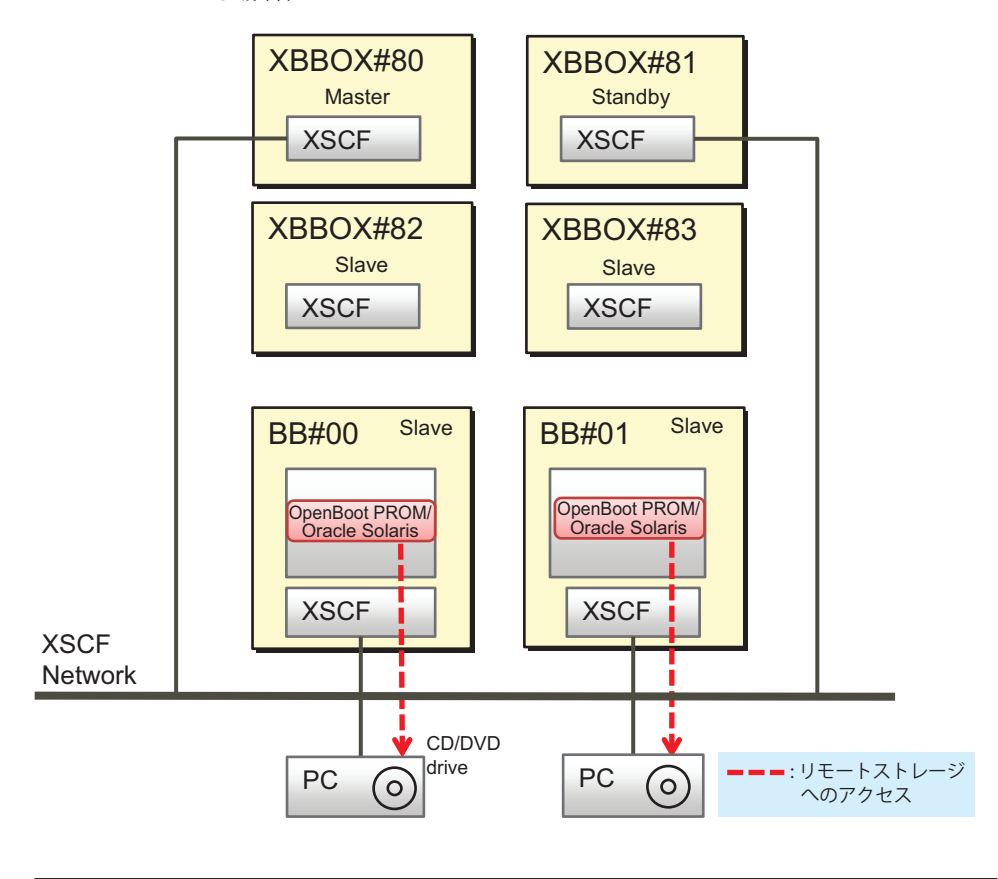

注-PCが1台だけの場合は、接続するSPARC M12/M10の筐体をその都度切り替えることで、 各SPARC M12/M10からリモートストレージを使うこともできます。

# SPARC M12/M10とPCとの1対1での接続ルール

図 [4-10](#page-232-0)に示すように、SPARC M12/M10の筐体と端末(PC)のメディアは1対1で接 続します。同じSPARC M12/M10の筐体から2台以上の端末への接続や、複数の SPARC M12/M10の筐体から同じ端末への同時接続はできません。

また、BB#00の論理ドメインから、BB#01のXSCFを経由して端末のメディアと接続す る場合、BB#00およびBB#01は同じ物理パーティションに属している必要があります。 <span id="page-232-0"></span>図 4-10 SPARC M12/M10の筐体との接続ルール

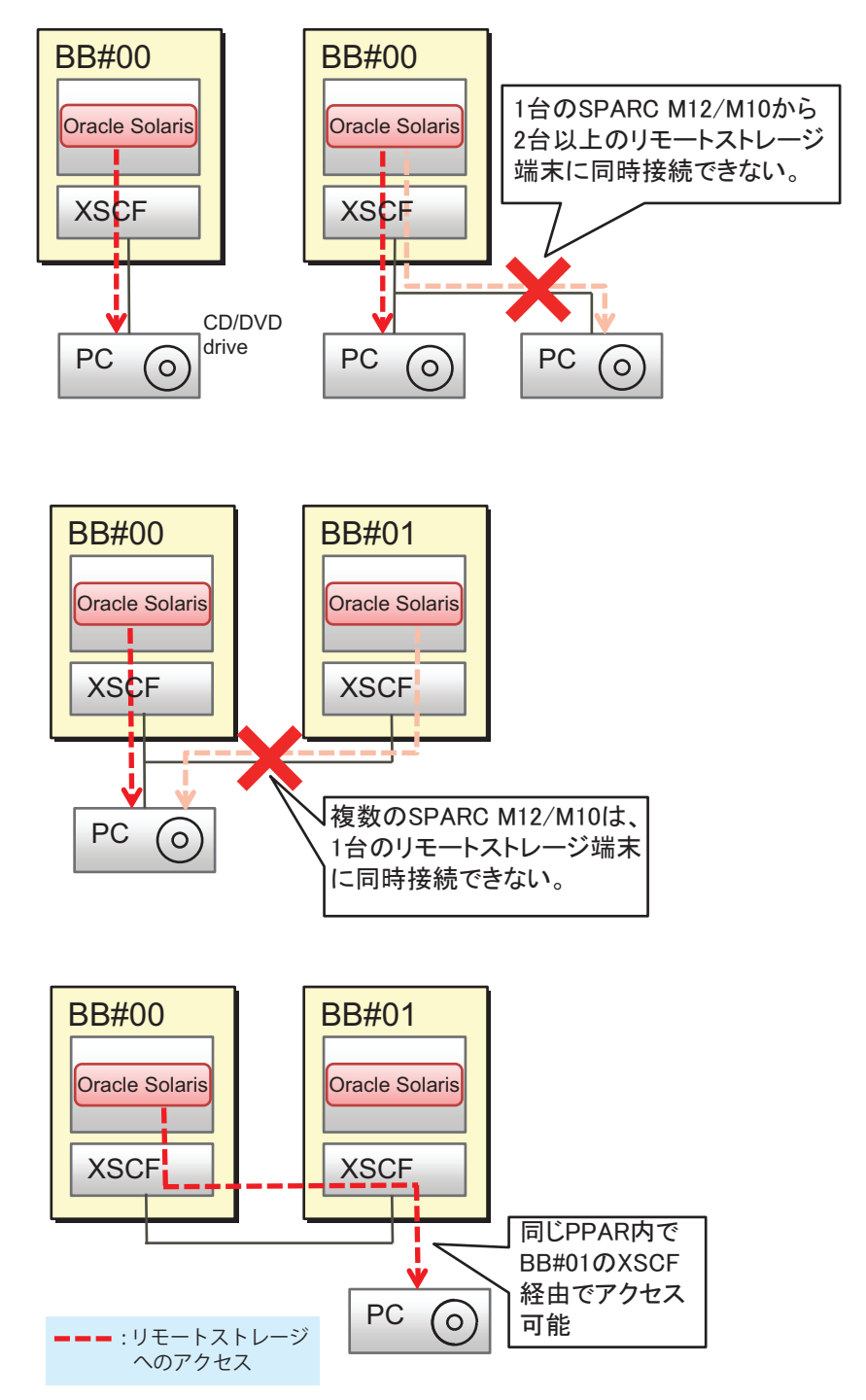

図 [4-11](#page-233-0)で示すように、複数のSPARC M12-2S、または複数のM10-4Sで構成されて、 各SPARC M12-2S/M10-4Sに1対1で端末が設置されている場合は、設置されている複

数の端末へ同時に接続できます。また、複数のSPARC M12-2S、または複数の SPARC M10-4Sで物理パーティションが構成されている場合も、構成された筐体数ま で端末へ同時に接続できます。

<span id="page-233-0"></span>図 4-11 複数のSPARC M12-2SまたはSPARC M10-4Sの場合の同時接続形態

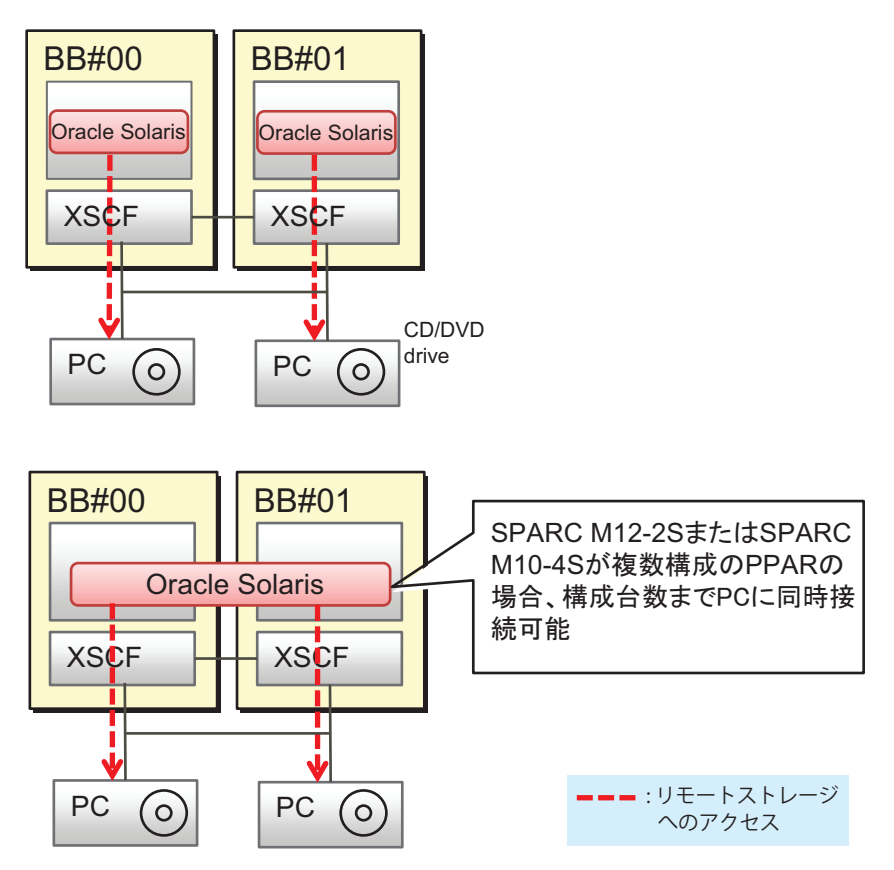

# スレーブXSCF経由での接続

図 [4-12](#page-234-0)で示すように、SPARC M12/M10のリモートストレージは、スレーブXSCF経 由でも接続できます。

注-スレーブXSCFのXSCF-LANはリモートストレージを使用する場合のみで利用できます。 Telnet、SSH、XSCF Web、およびSNMPなどのサービスとしては使用できません。

注-スレーブのクロスバーボックスのXSCF-LANは、リモートストレージ用には使用できま せん。

<span id="page-234-0"></span>図 4-12 スレーブXSCF経由でのリモートストレージへの接続

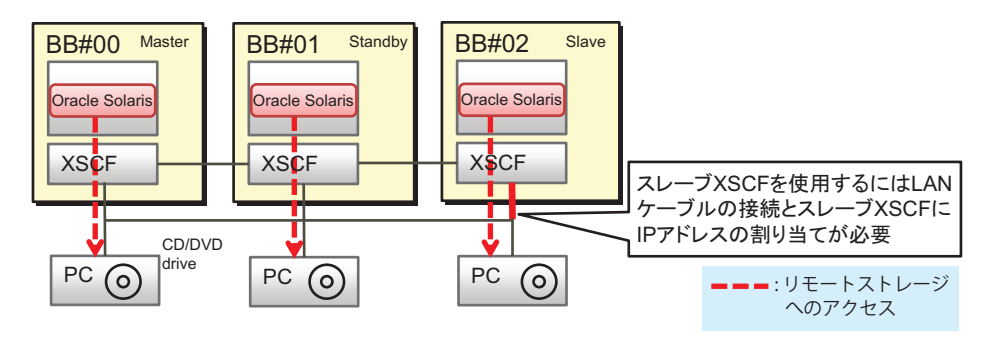

注-PCが1台だけの場合は、接続するSPARC M12/M10の筐体をその都度切り替えることで、 各SPARC M12/M10からリモートストレージを使うこともできます。

### リモートストレージの設定を始める前に

リモートストレージの設定を始める前に、マスタ/スタンバイXSCFのネットワーク の設定を完了させておきます。これは、マスタ/スタンバイXSCFのネットワーク設 定時に、XSCFの再起動が必要になるためです。また、XSCF Webから設定や操作を 行う場合は、HTTPSサービスを有効にしてXSCF Webを使用できるようにするため、 マスタXSCFのネットワーク設定とHTTPSサービス設定は実施しておかなければなり ません。

スレーブXSCF経由で接続する場合は、XSCF-LANケーブルの接続、および XSCF-LANのIPアドレスの設定が必要です。また、スレーブXSCFのネットワーク設 定は、setnetworkコマンド、またはXSCF Webの[Network]メニューからではなく、 XSCF WebまたはXSCFシェルのリモートストレージの設定で行います。

クロスバーボックスが接続されている場合は、クロスバーボックスのXSCF-LANを リモートストレージ用に使用しないため、クロスバーボックスに接続されている各 SPARC M12/M10 (スレーブ筐体)のXSCF-LANのIPアドレスを設定する必要があり ます。

表 [4-2](#page-235-0)は、リモートストレージを使用する場合、マスタ/スタンバイXSCF経由で行 うときと、スレーブXSCF経由で行うときのXSCFネットワークの設定の違いを示して います。

<span id="page-235-0"></span>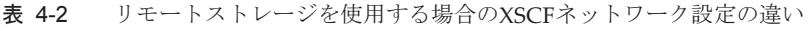

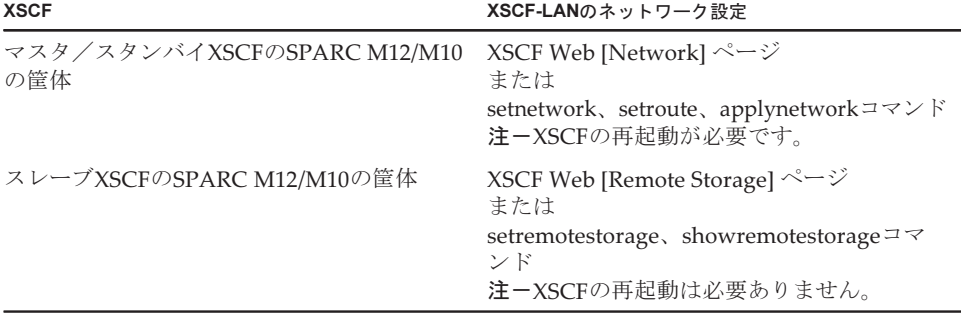

注-ルーティング設定でゲートウェイを設定していない場合、端末とXSCF-LANは、同じサ ブネットで接続する必要があります。

複数のSPARC M12-2S、または複数のM10-4Sでシステムが構成されている場合、リ モートストレージで端末のメディアへアクセスするときには、XSCF-LANのIPアドレ スとして物理IPアドレスが使用されます。引き継ぎIPアドレス(仮想アドレス)は使 用されません。

なお、XSCFネットワークの設定は、「4.6.10 [リモートストレージで使用する](#page-245-0) XSCF-LAN[を設定する](#page-245-0)」を参照してください。

# 4.6.3 リモートストレージを使用するための手段

リモートストレージを使用するための設定および操作では、XSCF Webコンソールま たはXSCFシェル、および端末(PC)の [XSCF Remote Storage Server] 画面の2種類 の画面を使用します。

図 [4-13](#page-236-0)は、XSCF Webの [Remote Storage] ページです。リモートストレージの設定 を行います。XSCFシェルからsetremotestorageコマンドを使用して設定を行うこと もできます。

<span id="page-236-0"></span>図 4-13 XSCF Webの [Remote Storage] ページ

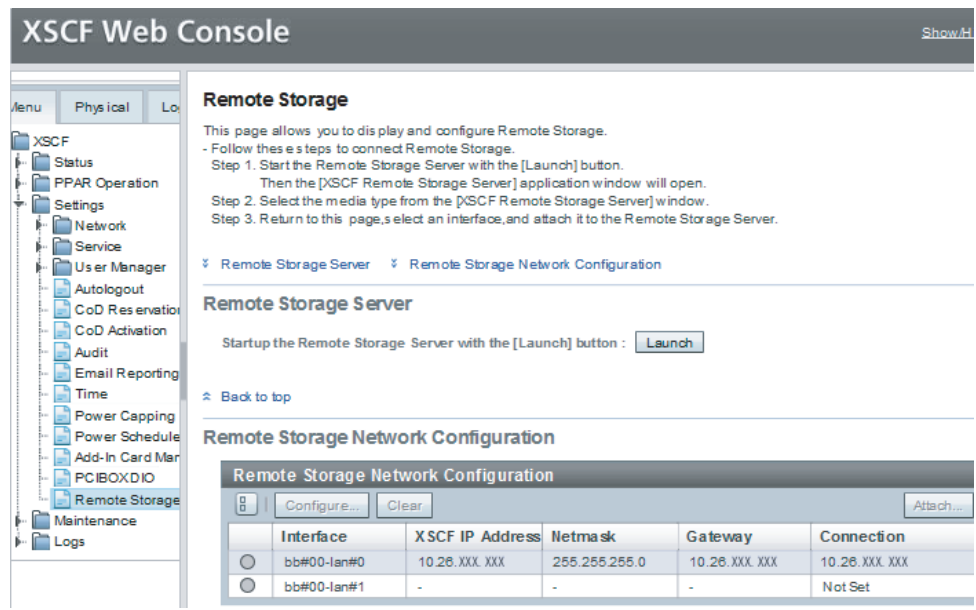

図 [4-14](#page-236-1)は、[XSCF Remote Storage Server] 画面です。メディアの選択/起動を行い ます。

#### <span id="page-236-1"></span>図 4-14 [XSCF Remote Storage Server] 画面

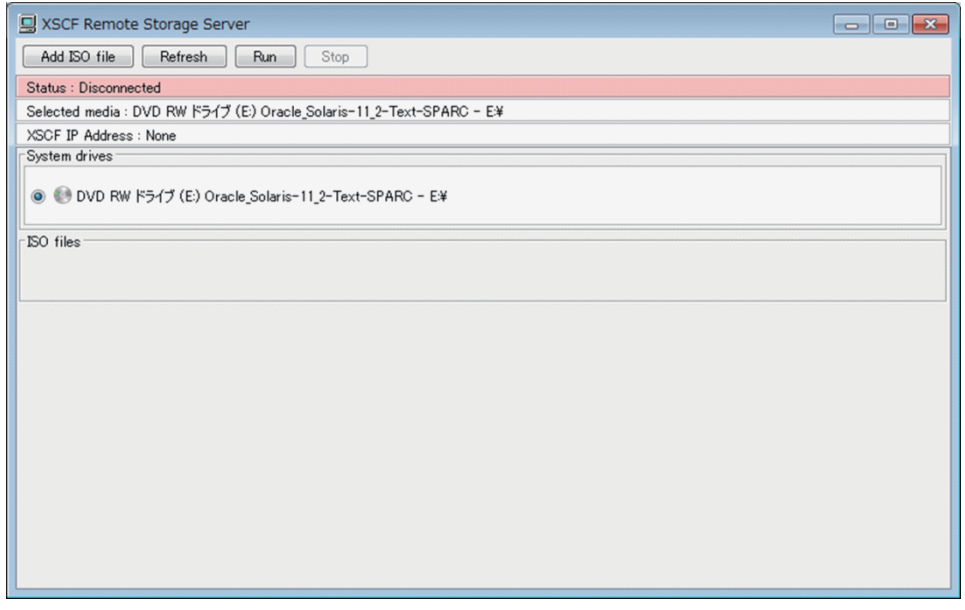

端末 (PC) の [XSCF Remote Storage Server] 画面の起動方法には以下の2種類があり ます。

■ XSCF WebからXSCF Remote Storage Serverを起動する場合

XSCF Webの [Remote Storage] ページ(図 [4-13](#page-236-0))の [Launch] ボタンをクリックして、 XSCF Remote Storage Serverを起動します。

端末側のJava Runtime Environmentソフトウェアにより、XSCF Remote Storage Serverが起動し、[XSCF Remote Storage Server] 画面(図 [4-14\)](#page-236-1)が開きます。

■ 端末からJavaコマンドでXSCF Remote Storage Serverを起動する場合 端末のコマンドプロンプトからJavaコマンドを実行し、XSCF Remote Storage Serverを起動します(図 [4-15](#page-237-0)参照)。端末側のJava Runtime Environmentソフトウェ アにより、XSCF Remote Storage Serverが起動し、[XSCF Remote Storage Server] 画面(図 [4-14\)](#page-236-1)が開きます。

<span id="page-237-0"></span>図 4-15 端末からJavaコマンドでXSCF Remote Storage Serverを起動する場合

 $C:\n Yr$ dvd $Y^c$ C: $Y$ Program Files (x86) $Y$ Java $Y$ ire1.8.0 201 $Y$ bin $Y$ iava.exe" -esa -cp rdvd client.iar:lib $Y$ \* com. fujitsu. m10. rdvd. gui. GUIMain

図 [4-15](#page-237-0)の例はOracle Java SEをインストールした環境のものです。Javaコマンドの 実行パスはお使いの環境に合わせて指定してください。実行に必要なファイルの 入手および展開方法は、「4.6.9 [リモートストレージを使用するながれ」](#page-243-0)の「[リモー](#page-243-1) [トストレージを使用する前に](#page-243-1)」を確認してください。

Javaコマンドで指定するオプションやクラス・パスは固定です。SPARC M12で あっても"com.fujitsu.m10.rdvd.gui.GUIMain"を指定してください。

XSCF Remote Storage Serverが稼働している間は、何度でもメディアの接続/停止が 行えます。

XSCF Remote Storage Serverが稼働している状態で、XSCF Webまたはsetremotstorage コマンドから「Attach」操作を行うことでメディアをSPARC M12/M10に接続するこ とができます。

# <span id="page-237-1"></span>4.6.4 端末とブラウザの動作要件

ここでは、リモートストレージを使用する場合に必要な動作要件および各種設定につ いて説明します。

なお、端末のオペレーティングシステムおよびJava Runtime Environmentの最新の サポート版数、およびXSCF Webのサポートブラウザについては、お使いのサーバの 最新の『プロダクトノート』を参照してください。

# 端末とブラウザの動作要件

リモートストレージがサポートされる、端末のWindows OSの動作要件、XSCF Web で使用するブラウザとIava Runtime Environmentの組み合わせ、および動作が確認 されているJava Runtime Environmentの種類/バージョン情報は、お使いのサーバ の最新の『プロダクトノート』の「リモートストレージ対応ソフトウェア」の項を参 照してください。

### Windows OSの環境変数TMPのディレクトリ設定

XSCF Remote Storage Serverが稼働すると、保守および制御用として以下の3つのファ イルが端末のWindows OSの環境変数TMPに設定されたフォルダーに生成されます。 これらのファイルが設定されたフォルダー内に生成できない場合は、XSCF Remote Storage Serverの起動に失敗し、リモートストレージを使用できません。

- トレースファイル (Remote Storage Trace.txt 最大512KB)
- 1世代前のトレースファイルを圧縮したファイル (Remote\_Storage\_Trace\_1.txt. zip 最大512KB)
- 多重起動監視用のロックファイル(RemoteStorageLockFile 0B)

リモートストレージを使用する場合は、以下を必ず確認してください。

- Windows OSの環境変数TMPにディレクトリが設定されている
- 設定されたディレクトリのアクセス権限が管理者権限ではない

なお、Windows OSでは、以下のフォルダーが環境変数TMPのデフォルト設定になっ ています。

%USERPROFILE%¥AppData¥Local¥Temp

デフォルト設定のままリモートストレージを使用した場合、XSCF Remote Storage Serverを起動すると、ファイルは以下のフォルダーに生成されます。デフォルト設定 で使用することをお勧めします。

C:¥Users¥UserName¥AppData¥Local¥Temp¥Remote Storage¥

### <span id="page-238-0"></span>端末の使用ポートと許可

XSCF Remote Storage ServerとXSCF間を双方向で通信するために、端末ではtcp/3260 ポートを使用します。

このため、端末で以下を設定します。

- Windows OSでポート3260を許可する
- お使いのウイルス対策ソフトウェアでポート3260を許可する
- Windowsファイアーウォールを使用している場合、使用しているJava Runtime Environment プログラム(「Java Platform SE binary」または、「OpenJDK Platform binary」)を許可する

リモートストレージ使用時に、XSCF Remote Storage Serverを起動すると[、図](#page-239-0) [4-16](#page-239-0)の警告メッセージが出力されるため、以下の手順を実施します。

<span id="page-239-0"></span>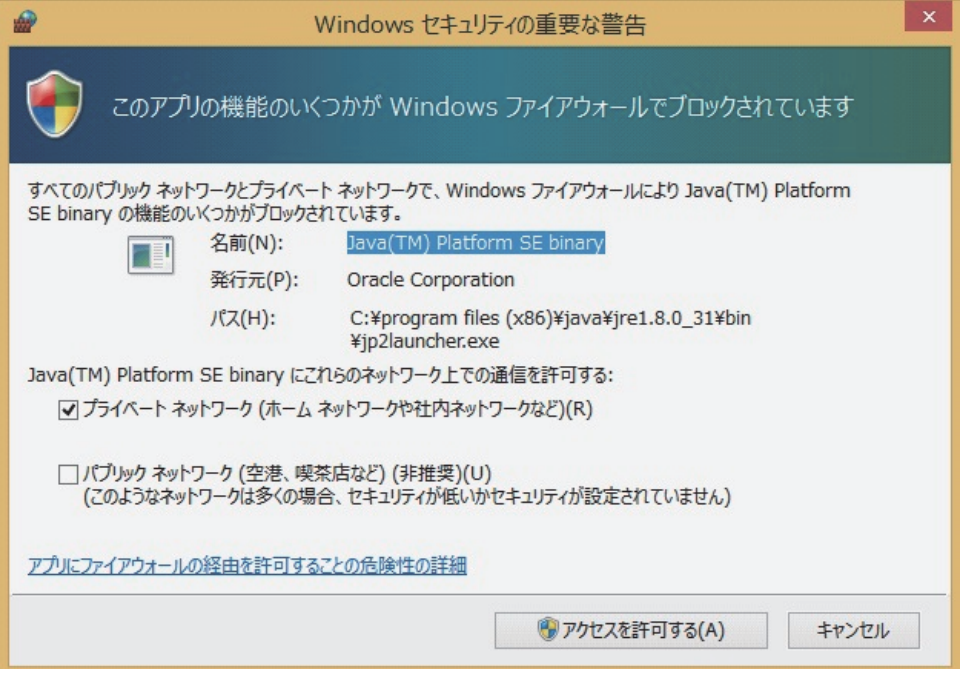

1. [アクセスを許可する] ボタンをクリックします。

 これにより、コントロールパネルのWindowsファイアーウォールによるプロ グラムの許可に「Java Platform SE binary」、または「OpenJDK Platform binary」が追加されます。

# Javaの有効化とアドオンの許可

XSCF WebからXSCF Remote Storage Serverを起動する場合、XSCF Webで使用して いるWebブラウザでJavaを有効にする、およびアドオンを許可するために、以下の手 順を実施します。

#### Internet Explorerの場合

- 1. [ツール] [インターネットオプション] [プログラム]タブ [アドオンの管理] の 順に選択します。
- 2. 「Java Plug-in XX.XX.X」を有効にします。
- 3. Internet Explorerのバージョンが8.0の場合、リモートストレージ使用時に、 XSCF Webの [Remote Storage] メニューを選択してページを開くと、Java Runtime Environmentのアドオンの実行を許可するかどうか問われるメッセー ジが出力されます。そのメッセージ画面を選択して許可します。

Firefoxの場合

- 1. [Firefox] メニューから[アドオン] [プラグイン] の順に選択します。
- 2. 「Java (TM) Platform」を選択したあと、[実行時に確認する] または [常に有効 化する] に設定します。
- 3. リモートストレージ使用時に、XSCF Webから [Launch] ボタンをクリックする と、プラグインの実行を許可するかどうか問われるメッセージが出力されます。 [許可] を選択します。
- 4. 再度、プラグインの実行を許可するかどうか問われるメッセージが出力されま す。[今だけ許可] または [常に許可] を選択し、[OK] ボタンをクリックします。

### 端末での留意事項

リモートデスクトップに接続したPCで、XSCF Remote Storage Serverを使用する場 合は、CD/DVDドライブに挿入されたメディアにはアクセスできません。ISOファイ ルを指定してください。

# <span id="page-240-0"></span>4.6.5 Oracle Solarisの設定

リモートストレージを使用する場合は、Oracle Solarisでリムーバブルメディア管理 サービスを有効にしてください。リムーバブルメディア管理サービスを有効にすると、 Oracle Solarisで端末のメディアに接続するときに、自動的にリムーバブルメディア をマウントします。

■ Oracle Solaris 11以降の場合 リムーバブルメディア管理サービス: svc:/system/hal:default

svc:/system/filesystem/rmvolmgr:default

svc:/system/dbus:default

#### ■ Oracle Solaris 10の場合 volfsサービス: svc:/system/filesystem/volfs:default

リムーバブルメディア管理サービスを有効にする手順は、『外付けUSB-DVDドライ ブ使用手順書』の「2. USB-DVDドライブの接続/取り外し方法」を参照してくださ い。

# 4.6.6 リモートストレージのソフトウェア版数

リモートストレージが動作するソフトウェア版数は表 [4-3](#page-241-0)のとおりです。表 [4-3](#page-241-0)の版 数を満たしていない場合、リモートストレージは動作しません。なお、XCP、Oracle Solarisおよび必須SRU/パッチの詳細な情報は、お使いのサーバの最新の『プロダク トノート』を参照してください。

<span id="page-241-0"></span>

| <b>XCP</b> | <b>Oracle Solaris</b>  | 必須SRU(*1)<br>必須パッチ(*2) |  |
|------------|------------------------|------------------------|--|
| 2260以降     | Oracle Solaris 11.2以降  | なし                     |  |
|            | Oracle Solaris 11.1    | SRU2.5以降 (*3)          |  |
|            | Oracle Solaris 10 1/13 | なし                     |  |

表 4-3 リモートストレージが動作するXCP/Oracle Solarisおよび必須SRU/パッチ

\*1: Oracle Solaris 11の場合。

\*2: Oracle Solaris 10の場合。

\*3: リモートストレージを仮想ディスクとしてゲストドメインに割り当てる場合、サービスドメインに適用が必要。

# 4.6.7 リモートストレージのデバイスパスとエイリアス

SPARC M12/M10の各モデルのデバイスパスについては「付録 A SPARC [M12/M10](#page-572-0) [システムのデバイスパス一](#page-572-0)覧」を、DVDドライブのエイリアスについては「付[録](#page-698-0) J DVD[ドライブの](#page-698-0)エイリアス一覧」を参照してください。

# 4.6.8 リモートストレージに関する留意点

### Java Runtime Environmentに関する留意点

Oracle Java SE 8は、2019年4月以降に提供されるアップデートを適用するとJavaアプ レットが利用できなくなります。このため、XSCF WebからXSCF Remote Storage Serverを起動することができません。

Javaアプレットが利用できない環境で、リモートストレージを利用する場合には、端 末からJavaコマンドでXSCF Remote Storage Serverを起動する必要があります。 この場合、あらかじめ、XCPファームウェアのダウンロードサイトからXSCF Remote Storage Serverのアーカイブファイルを入手して、端末上に展開しておく必 要があります。

詳細は、「4.6.9 [リモートストレージを使用するながれ」](#page-243-0)、および「4.6.12 [リモート](#page-247-0) [ストレージを使用してメディア](#page-247-0)へ接続する」を参照してください。

## リモートストレージを使用する場合の留意点

リモートストレージを使用する場合は、以下の点に留意してください。

- 物理パーティションの雷源を投入/切断する処理が完了するまでは、リモートス トレージの接続または停止操作をしないでください。
- ネットワーク設定でデフォルトゲートウェイを設定していない場合、XSCF Web の [Remote Storage] ページのRemote Storage Network Configurationのテーブル、 またはshowremotestorageコマンドで表示されるゲートウェイは、「-」と表示され ます。
- リモートストレージで端末上のISOイメージに接続する場合、使用するISOイメー ジとISOイメージが配置されているフォルダーはプロパティーの属性を読み取り専 用(R)にしないでください。 プロパティーの属性が読み取り専用(R)の場合、メディアの起動(Run)に失敗しま す。
- リモートストレージ使用中の、端末を操作してのメディア取り出し、または入れ 替えはサポートしていません。この操作により、リモートストレージにアクセス した場合はアクセスエラーが発生します。 端末を操作したメディアの取り出しとは、Oracle Solarisからejectコマンドを使用 しないでメディアを取り出すことです。以下の操作が挙げられます。
	- 端末のCD/DVDドライブにある取り出し用のボタンを押してメディアを取り出 す
	- 端末のWindowsから操作してメディアを取り出す

メディアを取り出す場合は、「4.6.14 メディアから切断する/[リモートストレー](#page-257-0) ジを終了[する」](#page-257-0)の手順を実施し、リモートストレージを終了してから取り出して ください。

また、メディアを入れ替える場合は、「4.6.13 Oracle Solaris[からリモートストレー](#page-254-0) [ジを使用する」](#page-254-0)の「[メディアを入れ](#page-255-0)替える」の手順を実施してください。

- リモートストレージ使用中に、[XSCF Remote Storage Server] 画面の [Stop] ボタ ンをクリックした状態で、リモートストレージにアクセスした場合は、アクセス エラーが発生します。 リモートストレージ使用中に [Stop] ボタンをクリックした場合は、「4.6.14 [メディ](#page-257-0) アから切断する/[リモートストレージを](#page-257-0)終了する」の手順を実施し、リモートス トレージを終了してください。再度リモートストレージを使用する場合は、 「4.6.12 [リモートストレージを使用してメディア](#page-247-0)へ接続する」の手順を実施して ください。
- リモートストレージに接続したままのSPARC M12/M10を、deleteboardコマンド を使用して切り離さないでください。
- リモートストレージ使用中に、XSCF再起動またはマスタ/スタンバイXSCFの切 り替えを実施する場合(ファームアップ操作などを含む)は、「4.6.14 [メディア](#page-257-0) から切断する/[リモートストレージを](#page-257-0)終了する」を参照し、リモートストレージ の接続を切断状態にしてください。 切断しない場合は、ドメインのコンソールにはエラーメッセージやワーニングメッ セージが出力され、XSCFにはエラーログが登録されることがあります。
- VPNなどのアドレス変換がかかったネットワークを通してリモートストレージを 接続すると、「iscsiadm: no records found!」のエラーメッセージが出力され接続 できません。

VPNなどのアドレス変換がかかったネットワークを通して、リモートストレージ の接続をしないでください。また、端末に複数のネットワーク接続が存在する場 合にも、リモートストレージを接続できないことがあります。

この場合、XSCF-LANとの接続に使用する以外の端末上のネットワークデバイス を無効にすることで、接続できます。

# リモートストレージのメディアにCD(Compact Disc)を使用 する場合の留意点

リモートストレージのメディアにCD (Compact Disc) を使用する場合は、Disc at once (DAO) 方式で書き込まれたCDを使用してください。Disc at once (DAO) 方 式で書き込まれていないCDを使用した場合、メディアの読み込み時に、OpenBoot PROMまたはsdドライバでエラーが発生することがあります。

# <span id="page-243-1"></span><span id="page-243-0"></span>4.6.9 リモートストレージを使用するながれ

ここでは、リモートストレージを使用する場合のながれを説明します。リモートスト レージを使用する際は、XSCF Webからの操作を推奨します。

### リモートストレージを使用する前に

リモートストレージを使用する場合、事前に、以下の準備が必要です。

- 「4.6.2 [リモートストレージのネットワーク構成](#page-228-1)」および「4.6.10 [リモートスト](#page-245-0) [レージで使用する](#page-245-0)XSCF-LANを設定する」を参照し、マスタ/スタンバイXSCFの XSCFネットワークを設定します。XSCF Webを使用するにはマスタXSCFのネット ワーク設定は必須です。
- XSCF Webを使用する場合、「3.8 XSCFへ[ログインするときの](#page-158-0)HTTPSサービスを [設定する」](#page-158-0)を参照し、HTTPSサービスを有効にし、「4.6.4 端末[とブラウザの](#page-237-1)動作 [要](#page-237-1)件」の条件および設定に対応します。
- 「4.6.5 Oracle Solaris[の設定」](#page-240-0)を参照し、Oracle Solarisに必要な設定を行います。
- 端末からJavaコマンドでXSCF Remote Storage Serverを起動する場合は、XSCF Remote Storage Serverのアーカイブファイルを入手し、端末上に展開しておきま す。このアーカイブファイルはXCPファームウェアのダウンロードサイトから入 手できます。 また、このアーカイブファイルは、SPARC M12/M10間で互換性があり、かつ両

モデルで、リモートストレージ機能をサポートしているすべてのXCPファームウェ ア版数で利用できます。

上記の準備が完了したら、基本操作を実施します。

### 基本操作とながれ

リモートストレージを使用するには、図 [4-17](#page-244-0)で示すながれで基本操作を行います。

<span id="page-244-0"></span>図 4-17 リモートストレージの基本操作

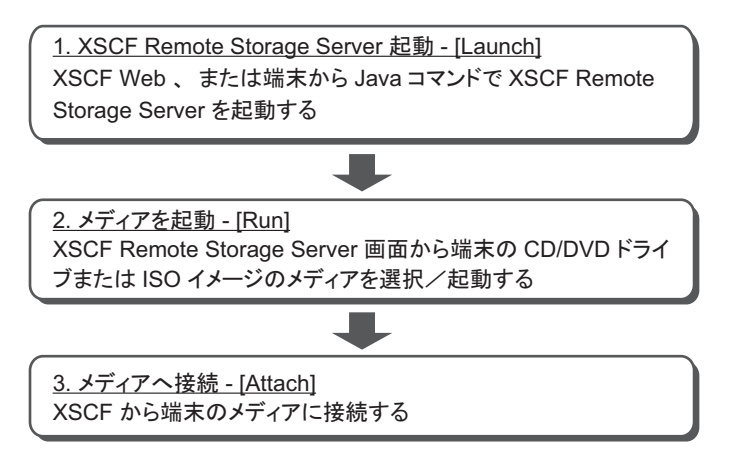

以下は基本操作の概略です。

1. XSCF Remote Storage Server起動 - [Launch] XSCF Webのリモートストレージメニュー、または端末からJavaコマンドで、 XSCF Remote Storage Serverを起動します(Launch)。 XSCF Remote Storage Serverが起動すると、端末ではメディアを選択/起動する ための [XSCF Remote Storage Server] 画面が開き、メディアの選択/起動/状況 表示が行えるようになります。

注-XSCF Remote Storage ServerはJava Runtime Environmentにより起動されます。 そのため、XSCF Remote Storage Serverを起動するためのXSCFシェルコマンドはありません。

#### 2. メディアを起動 - [Run]

[XSCF Remote Storage Server] 画面に表示された、端末のCD/DVDドライブまた はISOイメージのメディアを選択したあと、メディアを起動します(Run)。こ の操作により、端末のリモートストレージで使用するネットワークポートが使用 可能となり、XSCFからの接続待ちの状態になります。

#### 3. メディアへ接続 - [Attach]

XSCF WebまたはXSCFシェルから、端末の対象メディアに接続します (Attach)。このとき、XSCF-LANインターフェースおよび端末のIPアドレスを 指定します。これらの操作により、対象メディアがOpenBoot PROMやOracle Solarisから使用できるようになります。

スレーブXSCF経由でメディアにアクセスする場合、この時点でXSCF Webまた はXSCFシェルからXSCFネットワーク設定を行うことができます。このとき XSCFの再起動は必要ありません。

XSCFシェルからのメディアへの接続やスレーブXSCFのネットワーク設定は、 XSCFコマンドのsetremotestorageコマンド、またはshowremotestorageコマンド を使用します。コマンドの詳細は、各コマンドのマニュアルページまたは 『SPARC M12/M10 XSCFリファレンスマニュアル』を参照してください。

各設定の詳細は、「4.6.12 [リモートストレージを使用してメディア](#page-247-0)へ接続する」を 参照してください。

# <span id="page-245-0"></span>4.6.10 リモートストレージで使用するXSCF-LANを設定 する

ここでは、リモートストレージで使用するXSCF-LANの設定について説明します。 リモートストレージを使用するには、XSCF-LANインターフェースのネットワーク 設定が必要です。マスタ、スタンバイ、およびスレーブXSCFのXSCF-LAN#0または XSCF-LAN#1のどちらを使用するか決定したら、XSCFネットワークを設定します。

### <span id="page-245-1"></span>XSCF Webを使用するためのマスタ/スタンバイXSCFの設定

XSCF Webを使用してリモートストレージを設定する場合、リモートストレージを設 定する前に、マスタ/スタンバイXSCFのネットワークの設定を完了させておきます。 これは、HTTPSサービスを有効にしてXSCF Webを使用できるようにするためです。 設定にはXSCFの再起動が必要です。

XSCFネットワークの設定は、setnetworkコマンド、またはXSCF Webの [Network] ページから実施します。setremotestorageコマンドおよびXSCF Webの [Remote Storage] ページでは設定できません。

マスタ/スタンバイXSCFのネットワーク設定およびHTTPSサービス設定の詳細は、 「3.9 XSCF[ネットワークを設定する」](#page-165-0)および「3.8 XSCFへ[ログインするときの](#page-158-0) HTTPS[サービスを設定する」](#page-158-0)を参照してください。

### マスタ/スタンバイXSCFを使用する場合

マスタ/スタンバイ各筐体のXSCF-LANを使ってリモートストレージを使用する場 合、「XSCF Web[を使用するためのマスタ](#page-245-1)/スタンバイXSCFの設定」での設定が完了 していれば、XSCFネットワークの設定は必要ありません。 XSCFネットワーク設定を行っていない場合は設定を行ってください。 XSCF Webを使用しない場合はHTTPSサービスの設定は不要です。

注-マスタ/スタンバイXSCFを使用する場合、リモートストレージで端末のメディアへアク セスするときには、XSCF-LANのIPアドレスとして、物理IPアドレスが使用されます。引き 継ぎIPアドレス(仮想アドレス)は使用されません。

## スレーブXSCFを使用する場合

スレーブXSCF経由でリモートストレージを使用する場合、事前に、マスタXSCFのネッ トワーク設定を完了させておく必要があります。スレーブXSCFのネットワークの設 定は、リモートストレージの設定前または設定中に実施できます。

XSCFネットワークの設定は、setremotestorageコマンド、またはXSCF Webの [Remote Storage] ページから実施します。setnetworkコマンド、またはXSCF Webの [Network] ページからは実施できません。

また、クロスバーボックスに接続しているシステムでは、SPARC M12/M10であるス レーブXSCF経由でリモートストレージを使用するため、スレーブXSCFのネットワー ク設定が必要です。

以下はXSCF WebでスレーブXSCFのネットワークを設定する手順です。XSCFシェル で設定する場合は、setremotestorageコマンドのマニュアルページまたは 『SPARC M12/M10 XSCFリファレンスマニュアル』を参照してください。

- 1. スレーブXSCFのXSCF-LAN#0またはXSCF-LAN#1のXSCF-LANケーブルを接続 します。
- 2. sethttpsコマンドを実行し、HTTPSサービスを有効にします。
- 3. マスタXSCFのXSCF Webにログインします。
- 4. [Menu] [Setting] [Remote Storage] を選択します。
- 5. Remote Storage Network ConfigurationのテーブルにあるInterfaceからスレー ブXSCFのXSCF-LAN#0かXSCF-LAN#1のどちらかを選択し、[Configure] ボタ ンをクリックします。
- 6. 表示された画面で、IP Address、Netmask、およびGatewayを設定して、[OK] ボタンをクリックします。
- 7. Remote Storage Network Configurationのテーブルを参照し、設定した各デー タが正しいことを確認します。 スレーブXSCFのネットワーク設定では、XSCFの再起動は必要ありません。

# <span id="page-246-1"></span>4.6.11 XSCF Remote Storage ServerのStatus

ここでは、[XSCF Remote Storage Server] 画面の上部に表示されるStatusについて説 明します。

[XSCF Remote Storage Server] 画面、およびXSCF Webを使用してリモートストレー ジを操作すると、[XSCF Remote Storage Server] 画面の上部に表示されるStatusは更 新されます。Statusのデータにより、XSCFと端末のメディアとの接続状態を確認で きます。

表 [4-4](#page-246-0)は、リモートストレージの各操作による[XSCF Remote Storage Server] 画面の Statusの遷移です。

<span id="page-246-0"></span>表 4-4 リモートストレージの操作による [XSCF Remote Storage Server] 画面のStatusの遷移

| 操作     |                                                                                                    | <b>Status</b>                    |
|--------|----------------------------------------------------------------------------------------------------|----------------------------------|
| 接続する場合 |                                                                                                    |                                  |
|        | XSCF Remote Storage Serverの起動直後<br>- XSCF Webで [Launch] ボタンをクリックした<br>- 端末からJavaコマンドでXSCF Remote Storage Server<br>を起動した | Disconnected                     |
|        | [XSCF Remote Storage Server] 画面の対象メディアを<br>選択した                                                                          | Disconnected                     |
|        | XSCF Remote Storage Server画面の [Run] ボタンをク<br>リックした                                                                       | Waiting for connection from XSCF |
|        | XSCF Webで [Attach] ボタンをクリックした                                                                                            | Connected                        |

表 4-4 リモートストレージの操作による [XSCF Remote Storage Server] 画面のStatusの遷移 (続き)

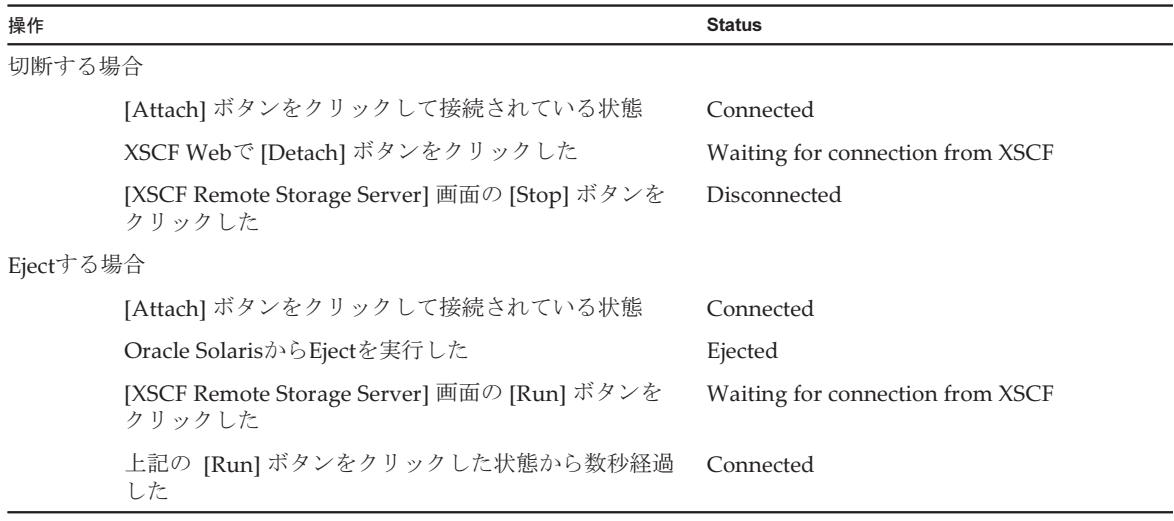

表 [4-5](#page-247-1)は [XSCF Remote Storage Server] 画面の上部に表示されるStatusの意味です。

<span id="page-247-1"></span>表 4-5 XSCF Remote Storage ServerのStatusの意味

| <b>Status</b>                    | 意味                              |
|----------------------------------|---------------------------------|
| Disconnected                     | 端末のメディアは、XSCFから切断されている          |
| Waiting for connection from XSCF | 端末のメディアは、接続可能であり、XSCFからの接続待ち状態  |
| Connected                        | 端末のメディアは、XSCFと接続されている           |
| Ejected                          | Oracle Solarisからejectコマンドが実行された |

# <span id="page-247-0"></span>4.6.12 リモートストレージを使用してメディアへ接続す る

ここでは、リモートストレージを使用して端末のメディアへ接続する操作を説明しま す。なお、メディアからの読み取りのみ可能です。書き込みはできません。

以下の3つの場合に分けて説明します。

- 物理パーティションが停止している場合
- 制御ドメインがokプロンプト状態の場合
- 制御ドメインのOracle Solarisが稼働中の場合

上記3つの場合、メディアへ接続する基本操作は同じですが、メディアへ接続したあ との制御ドメインに対する操作が異なります。いずれの場合も基本操作は、[「物理パー](#page-248-0) ティションが停止[している場合」](#page-248-0)の内容と同じです。

注-ゲストドメインでリモートストレージを使用する場合は、リソースの割り当て(ldm add-vdisk) を行ってください。

注-リモートストレージを使用する場合、メディアへ接続する操作は、物理パーティション や制御ドメインの起動処理中または停止処理中に実施しないことを推奨します。物理パー ティションや制御ドメインの起動や停止の処理時間が長くなることを避けるためです。また、 物理パーティションや制御ドメインの起動時にメディアへ接続すると、タイミングによって は制御ドメインのOpenBoot PROMで対象メディアを認識できず、再度、制御ドメインのリ セットが必要になることがあります。

以降の手順は、「4.6.9 [リモートストレージを使用するながれ」](#page-243-0)の[「リモートストレー](#page-243-1) [ジを使用する前に」](#page-243-1)が完了していることが前提です。

## <span id="page-248-0"></span>物理パーティションが停止している場合

- 1. XSCF Remote Storage Serverを起動します。 XSCF Webから起動する方法と、端末からJavaコマンドで起動する方法のいずれ かで起動できます。
- XSCF Webから起動する場合 XSCF Webの[Menu] - [Settings] - [Remote Storage]を選択し、[Launch] ボタン をクリックします。

図 [4-18](#page-248-1)の画面が表示されます。画面内の [実行] ボタンをクリックすると、 [XSCF Remote Storage Server] 画面が表示されます。

<span id="page-248-1"></span>図 4-18 [Launch] ボタンをクリックしたときのメッセージ

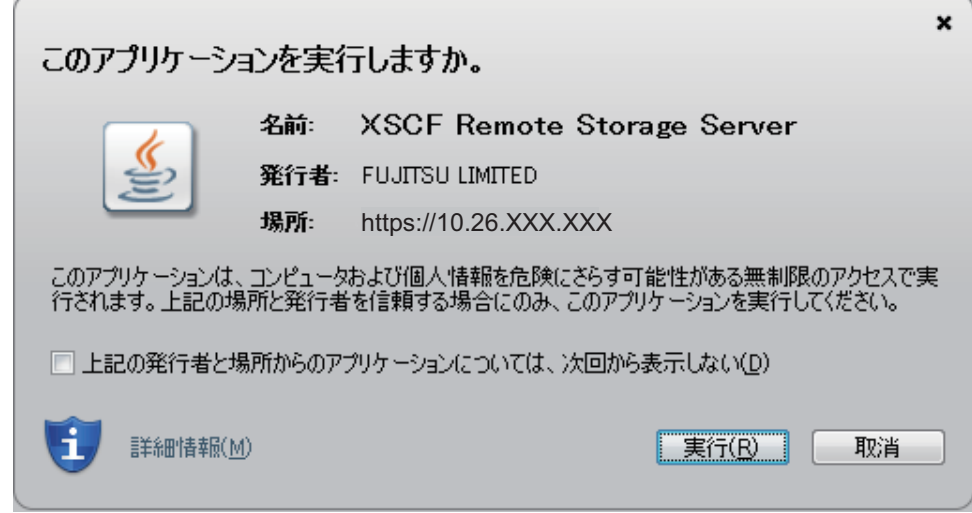

また、XSCF Remote Storage Serverに署名された証明書が失効されていないこと を確認できない場合は、図 [4-19](#page-249-0)で示すようなセキュリティ警告が出力されます。 [リスクを受け入れて、このアプリケーションを実行します。] にチェックを付け たあと、[実行] ボタンをクリックします。

<span id="page-249-0"></span>図 4-19 セキュリティ警告メッセージ

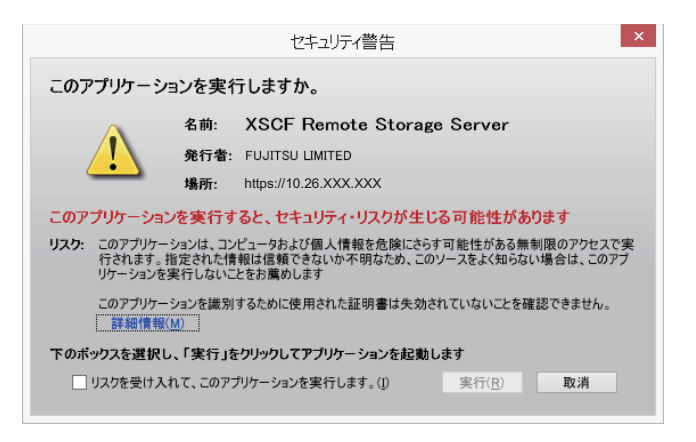

- 端末からJavaコマンドで起動する場合 XSCF Remote Storage Serverのアーカイブファイルを端末上に展開したディレク トリで下記コマンドを実行します。Javaコマンドの実行パスはお使いの環境に合 わせて指定してください。

Javaコマンドで指定するオプションやクラス・パスは固定です。 SPARC M12で あっても"com.fujitsu.m10.rdvd.gui.GUIMain"を指定してください。

以下の例では、アーカイブファイルをC:¥rdvdに展開した環境で、Oracle Java SEを使用して、XSCF Remote Storage Serverを起動しています。

 $C:\nmid\hspace{-.05cm}\mid$   $\geq$   $C:\nmid\hspace{-.05cm}\mid$   $\geq$   $C$ C:¥rdvd>dir /B deployJava.js lib RdvdSpt32.dll RdvdSpt64.dll rdvd\_client.jar rdvd\_client.jnlp  $C:\text{\texttt{Yrdvd}}\rightarrow \texttt{C}:\text{\texttt{YProgram Files (x86)}}\rightarrow \texttt{Java}\text{\texttt{Y}jrel.8.0 201}\rm{Abin}\text{\texttt{Y}java.exe}$ " -esa -cp rdvd client.jar;lib\\* com.fujitsu.m10.rdvd.qui.GUIMain

> Windowsファイアーウォールを使用している場合は、「図 4-16 [Windows](#page-239-0)ファ イアーウォ[ールを使用している場合の](#page-239-0)警告メッセージ」の警告メッセージが出力 されます。「4.6.4 端末[とブラウザの](#page-237-1)動作要件」の「端末[の使用](#page-238-0)ポートと許可」 の手順を実施します。

2. [XSCF Remote Storage Server] 画面に表示されるCD/DVDドライブまたはISOイ メージのメディアを選択します。

画面にメディアが表示されていない場合、端末のCD/DVDドライブにメディア が挿入されていない、またはISOイメージが追加されていないことが考えられま す。CD/DVDドライブにメディアが挿入されていない場合は、挿入したあと、 画面上部の [Refresh] ボタンをクリックします。また、ISOイメージ一覧を表示 するには、[Add ISO file] ボタンをクリックします。表示された一覧から、対象 のメディアを選択します。

[XSCF Remote Storage Server] 画面上部のStatus、Selected media、XSCF IP

Addressの各行は、以下のように更新されます。Statusの意味は、「[4.6.11](#page-246-1) XSCF [Remote](#page-246-1) Storage ServerのStatus」を参照してください。

 Status Disconnected Selected media 選択したメディアのパス XCP IP Address None

3. [XSCF Remote Storage Server] 画面の [Run] ボタンをクリックします。

この操作により、リモートストレージで使用する端末のネットワークポートが使 用可能となります。選択された対象メディアはXSCFからの接続待ち状態になり ます。

[XSCF Remote Storage Server] 画面上部のStatus、Selected media、XSCF IP Addressの各行は、以下のように更新されます。

Status Waiting for connection from XSCF Selected media 選択したメディアのパス XCP IP Address None

この操作を行うと、図 [4-20](#page-250-0)で示すように、[Information] 画面が表示されるので、 [OK] ボタンをクリックします。XSCF Webで「Attach」操作を行うよう記載さ れていますが、XSCFシェルで「Attach」操作を行う場合も [OK] ボタンをクリッ クします。

<span id="page-250-0"></span>図 4-20 [Information] 画面

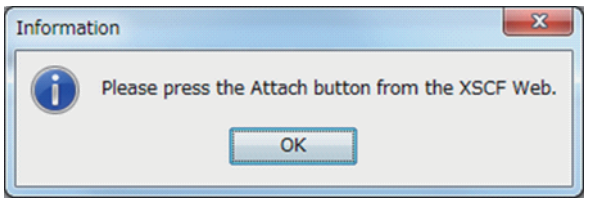

4. XSCF-LANインターフェースを選択しメディアへ接続します[Attach]。

- XSCF Webで操作する場合 XSCF WebのRemote Storage Network Configurationのテーブルにある Interface列でXSCF-LANインターフェースを選択し、[Attach] ボタンをクリッ クします。 端末のIPアドレスを指定する画面が表示されるので、IPアドレスが正しいか確 認したあと [OK] ボタンをクリックします。Remote Storage Network ConfigurationのテーブルにあるConnectionには、端末のIPアドレスが表示さ れます。

- XSCFシェルで操作する場合 XSCF-LANインターフェース、および端末のIPアドレスを指定して setremotestorage -c attachコマンドを実行します。

対象メディアへ接続するXSCF-LANインターフェースのネットワークが設定さ れていない場合は、「4.6.10 [リモートストレージで使用する](#page-245-0)XSCF-LANを設定 [する」](#page-245-0)を参照して設定します。これにより、XSCFと対象メディアが接続された 状態になります。メディアへ接続すると、[XSCF Remote Storage Server] 画面上 部のStatus、Selected media、XSCF IP Addressの各行は、以下のように更新さ れます。

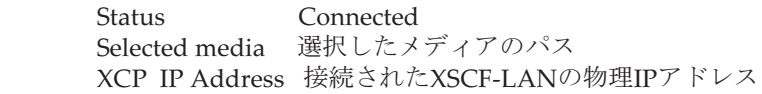

5. poweronコマンドを実行し、物理パーティションの電源を投入します。

注-制御ドメインをokプロンプトで停止させる場合は、setenvコマンドでOpenBoot PROM 環境変数auto-boot?の値をfalseに変更してください。 [例] XSCF> setpparparam -p 0 -s bootscript "setenv auto-boot? false"

6. Oracle Solarisからcfgadm -alコマンドを実行し、リモートストレージのデバイ スパスが追加されていることを確認します。

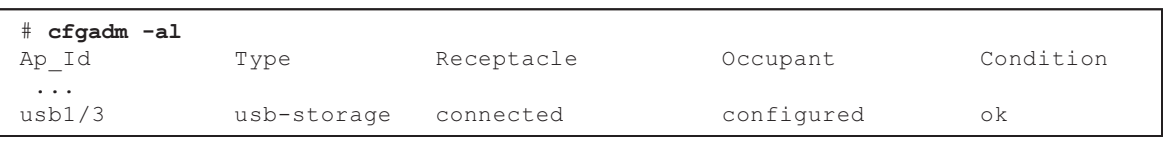

注-制御ドメインでリモートストレージを使用しない場合は、手順10は不要です。ゲストド メインでリモートストレージを使用する場合は、リソースの割り当て(ldm add-vdisk)を 行ってください。

7. 対象メディアが追加されていない場合は、Oracle Solarisのmountコマンドを使 用して、対象メディアをマウントします。 次の例では、対象メディアのマウント状態を確認し、リモートストレージデバイ スが自動マウントされていないため、対象メディアをマウントしていることを示 しています。

なお、mountコマンドの詳細は、お使いのバージョンの『Oracle Solaris リファ レンスマニュアル』を参照してください。

注-リムーバブルメディア管理サービスを有効にする手順は、「4.6.5 Oracle Solaris[の設定」](#page-240-0) を参照してください。

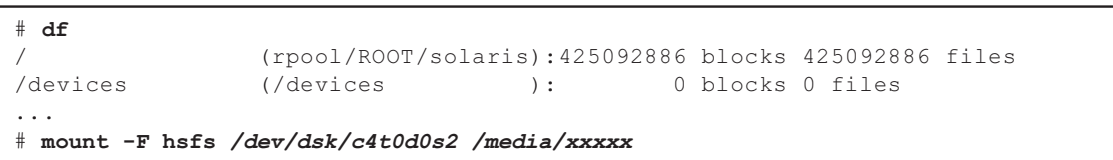

/dev/dsk/c4t0d0s2はリモートストレージのデバイスパス名を指定します。 なお、mountコマンドの詳細は、お使いのバージョンの『Oracle Solaris リファレン スマニュアル』を参照してください。

対象メディアからソフトウェアのインストールやファイルの読み込みなどが行えるよ うになります。なお、対象メディアへの書き込みはできません。
注-制御ドメインがokプロンプトの場合は、show-disksコマンドを実行し、リモートストレー ジのデバイスパスが追加されていることを確認してください。

```
{0} ok show-disks
a) /pci@8000/pci@4/pci@0/pci@1/pci@0/usb@4,1/storage@3/disk
b) /pci@8000/pci@4/pci@0/pci@0/scsi@0/disk
...
Enter Selection, q to quit:
```
#### <span id="page-252-0"></span>制御ドメインがokプロンプト状態の場合

- 1. [「物理パーティションが停止している場合」](#page-248-0)の手順1から手順4を実施します。
- 2. XSCFシェルからconsoleコマンドを実行し、okプロンプト状態の制御ドメイン コンソールに切り替えます。 次の例では、物理パーティション#0の制御ドメインコンソールへの切り替えを示 しています。

XSCF> console -p 0

3. reset-allコマンドを実行し、okプロンプト状態の制御ドメインをリセットしま す。

{0} ok reset-all

注-制御ドメインをリセットする場合に、再度okプロンプトで停止するときは、setenvコマ ンドでOpenBoot PROM環境変数auto-boot?の値をfalseに変更してください。

4. リセットした制御ドメインのokプロンプトで、show-disksコマンドを実行し、 リモートストレージのデバイスパスが追加されていることを確認します。

```
{0} ok show-disks
a) /pci@8000/pci@4/pci@0/pci@1/pci@0/usb@4,1/storage@3/disk
b) /pci@8000/pci@4/pci@0/pci@0/scsi@0/disk
...
Enter Selection, q to quit:
```
リモートストレージのデバイスエイリアスの設定や、対象メディアからOracle Solarisのインストールなどを行えます。

#### 制御ドメインのOracle Solarisが稼働中の場合

- 1. 「[物理パーティションが停止している場合](#page-248-0)」の手順1から手順4を実施します。
- 2. XSCFシェルからconsoleコマンドを実行し、Oracle Solaris稼働中の制御ドメイ ンコンソールに切り替えます。 次の例では、物理パーティション#0の制御ドメインコンソールへの切り替えを示 しています。

XSCF> console -p 0

3. Oracle Solarisからdfコマンドまたはcfgadm -alコマンドを実行し、リモートス トレージのデバイスパスが追加されていることを確認します。

注-リムーバブルメディア管理サービスが有効(enable)に設定されている場合、XSCFがリ モートストレージ接続すると、リモートストレージデバイスが自動的にマウントされます。 リムーバブルメディア管理サービスを有効にする手順は、「4.6.5 Oracle Solaris[の設定」](#page-240-0)を 参照してください。

次の例では、dfコマンドを実行し、リモートストレージデバイスの/mediaが自 動マウントされていることを示しています。

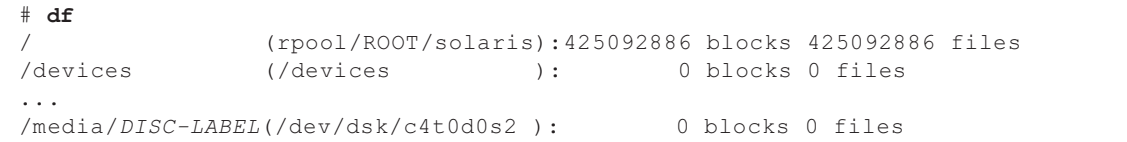

次の例では、cfgadmコマンドを実行し、typeがusb-storageのリモートストレー ジデバイス (usb1/3) が追加されていることを示しています。

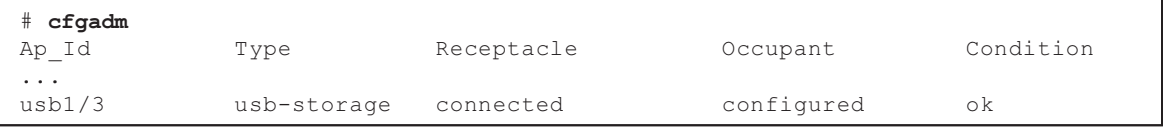

注-制御ドメインでリモートストレージを使用しない場合は、手順4は不要です。ゲストド メインでリモートストレージを使用する場合は、リソースの割り当て(ldm add-vdisk)を 行ってください。

4. リモートストレージデバイスがマウントされていない場合は、mountコマンドを 使用して、リモートストレージデバイスをマウントします。

次の例では、リモートストレージデバイスが自動マウントされていないため、リ モートストレージデバイスをマウントしていることを示しています。

/dev/dsk/c4t0d0s2はリモートストレージのデバイスパス名を指定します。 なお、mountコマンドの詳細は、お使いのバージョンの『Oracle Solaris リファレン スマニュアル』を参照してください。

対象メディアからソフトウェアのインストールやファイルの読み込みなどを行えま す。なお、対象メディアへの書き込みはできません。

### 4.6.13 Oracle Solarisからリモートストレージを使用する

ここでは、リモートストレージの使用例を説明します。 SPARC M10-1での以下の2つの例で説明します。

- Oracle Solarisをインストールする
- メディアを入れ替える

#### Oracle Solarisをインストールする

SPARC M10-1の制御ドメインにOracle Solarisをインストールする例を記載します。

1. XSCFシェルからconsoleコマンドを実行し、okプロンプト状態の制御ドメイン コンソールに切り替えます。 次の例では、物理パーティション#0の制御ドメインコンソールへの切り替えを示 しています。

XSCF> console -p 0

2. CD/DVDドライブの対象メディアからOracle Solarisをインストールします。 次の例では、現在設定されているデバイスエイリアスを確認し、確認したデバイ スエイリアスを指定した場合を示しています。エイリアス番号を省略した場合は、 LSB番号の小さい方のストレージから使用されます。

{0} ok devalias

{0} ok boot rcdrom

次の例では、デバイスパスを指定した場合を示しています。

{0} ok boot /pci@8000/pci@4/pci@0/pci@2/pci@0/usb@4,1/storage@3/disk@0

注-SPARC M12/M10の各モデルのデバイスパスについては「付録 A SPARC [M12/M10](#page-572-0)シ [ステムのデバイスパス一覧](#page-572-0)」を、デバイスエイリアスについては「付録 J DVD[ドライブの](#page-698-0) エ[イリアス一覧」](#page-698-0)を参照してください。

#### メディアを入れ替える

ここでは、Oracle Solarisからejectコマンドを実行し、リモートストレージで使用す るCD/DVDドライブまたはISOイメージのメディアを入れ替える手順を説明します。

注-メディアを入れ替える場合は、Oracle Solarisからejectコマンドを実行してください。リ モートストレージでは、端末のCD/DVDドライブに付いているEjectボタンでのメディアの入 れ替えはサポートしていません。Ejectボタンでメディアを入れ替えると、メディアのデータ サイズの変化を認識できず、ワーニングメッセージを出力することがあります。この場合は、 ejectコマンドを実行したあと、XSCF Remote Storage Serverで、再度 [Run] ボタンをクリッ クする必要があります。

1. XSCFシェルからconsoleコマンドを実行し、Oracle Solaris稼働状態の制御ドメ インコンソールに切り替えます。 次の例では、物理パーティション#0の制御ドメインコンソールへの切り替えを示 しています。

XSCF> console -p 0

2. ejectコマンドを使用し、対象メディアを取り出します。

ejectコマンドは、オプションを指定することで、デバイス名とニックネームの対 応リストを表示することができます。次の例では、Oracle Solaris 11を使用して、 ejectコマンドに-lオプションを指定した場合を示しています。

 $#$  eject  $-1$ 

/dev/dsk/c4t0d0s2 cdrom,cdrom0,cd,cd0,DISC-LABEL,/media/DISC-LABEL

次の例では、リモートストレージデバイスの/mediaを指定した場合を示してい ます。

# eject /media/DISC-LABEL

この操作を行うと、図 [4-21](#page-255-0)で示すように、XSCF Remote Storage Serverに [Information] 画面が表示されます。[OK] ボタンをクリックし、[XSCF Remote Storage Server] 画面に戻ります。

#### <span id="page-255-0"></span>図 4-21 [Information] 画面

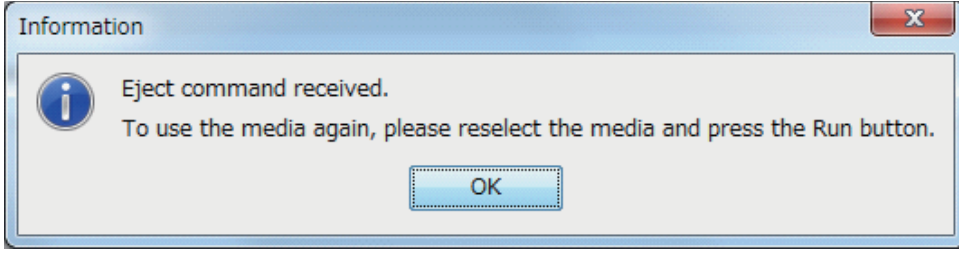

[XSCF Remote Storage Server] 画面上部のStatus、Selected media、XSCF IP Addressの各行は、以下のように更新されます。Statusの意味は「[4.6.11](#page-246-0) XSCF [Remote](#page-246-0) Storage ServerのStatus」を参照してください。

 Status Ejected Selected media None XCP IP Address None

注-SPARC M12/M10の各モデルのデバイスパスとデバイスエイリアスについては、それぞ れ「付録 A SPARC M12/M10[システムのデバイスパス一覧」](#page-572-0)および「付録 J DVD[ドライ](#page-698-0) ブのエ[イリアス一覧](#page-698-0)」を参照してください。

- 3. CD/DVDドライブのメディアを入れ替える、またはISOイメージを選択し直しま す。
- 4. [XSCF Remote Storage Server] 画面の [Refresh] ボタンをクリックし、CD/DVD ドライブを選択します。

[Refresh] ボタンをクリックすると、画面のSystem drivesの情報が更新されます。 再度、CD/DVDドライブを選択すると、画面のSelected mediaの情報が更新され ます。

[XSCF Remote Storage Server] 画面上部のStatus、Selected media、XSCF IP Addressの各行は、以下のように更新されます。

 Status Ejected Selected media 選択したメディアのパス XCP IP Address None

5. [XSCF Remote Storage Server] 画面の [Run] ボタンをクリックします。

この操作により、リモートストレージで使用する端末の対象メディアが使用可能 になります。

[XSCF Remote Storage Server] 画面上部のStatus、Selected media、XSCF IP Addressの各行は、以下のように更新されます。

 Status Connected Selected media 選択したメディアのパス XCP IP Address 指定したXSCF-LANの物理IPアドレス

注-なお、okプロンプトでメディアを入れ替える場合は、以下の手順で実施します。

1. 「4.6.14 [メディアから切断する/リモートストレージを](#page-257-0)終了する」の[「物理パーティ](#page-257-1) ションが停止[している場合」](#page-257-1)の手順1~3を実施したあと、[「制御ドメインが](#page-258-0)okプロンプト [状態の場合](#page-258-0)」の手順2~4を実施します。

- 2. CD/DVDドライブのメディアを入れ替える、またはISOイメージを選択し直します。
- 3. 「4.6.12 [リモートストレージを使用してメディアへ接続する」](#page-247-0)の[「物理パーティション](#page-248-0) が停止[している場合](#page-248-0)」の手順2~4を実施後、「制御ドメインがok[プロンプト状態の場合](#page-252-0) 」 の手順2~4を実施します。

### <span id="page-257-0"></span>4.6.14 メディアから切断する/リモートストレージを終 了する

ここでは、使用していた端末のメディアから切断する、リモートストレージを終了す る、操作を説明します。

以下の3つの場合に分けて説明します。

- 物理パーティションが停止している場合
- 制御ドメインがokプロンプト状態の場合
- 制御ドメインのOracle Solaris が稼働中の場合

上記3つの場合のメディアから切断する/リモートストレージを終了する基本操作は 同じですが、メディアから切断する/リモートストレージを終了する前後の制御ドメ インに対する操作が異なります。いずれの場合も基本操作は、「[物理パーティション](#page-257-1) が停止[している場合](#page-257-1)」の内容と同じです。

#### <span id="page-257-1"></span>物理パーティションが停止している場合

1. XSCF Remote Storage Serverは稼働している状態です。画面上部のStatus、 Selected media、XSCF IP Addressの各行は、以下の状態になっていることを確 認します。

> Status Connected Selected media 選択したメディアのパス XCP IP Address 指定したXSCF-LANの物理IPアドレス

#### 2. XSCF Remote Storage ServerとXSCFの接続を切断します[Detach]。

- XSCF Webで操作する場合

・XSCF Webの [Remote Storage] 画面のRemote Storage Network Configuration のテーブルにあるInterface列から、端末の対象メディアを切断する XSCF-LANインターフェースを選択します。

・[Detach] ボタンをクリックします。

Remote Storage Network ConfigurationのテーブルにあるConnectionには、 「Available」と表示されます。この操作でXSCFと対象メディアは切断されます。 XSCF Remote Storage Serverが稼働している間は [Attach] ボタンをクリックする と再び接続できます。

- XSCFシェルで操作する場合

XSCF-LANインターフェースと端末のIPアドレスを指定してsetremotestorage -c detachコマンドを実行します。

この操作でXSCFと対象メディアは切断されます。XSCF Remote Storage Serverが稼働している間はsetremotestorage -c attachコマンドを実行すると再 び接続できます。

Addressの各行は、以下のように更新されます。

 Status Waiting for connection from XSCF Selected media 選択したメディアのパス XCP IP Address None

3. 対象メディアを切断する場合、[XSCF Remote Storage Server] 画面で [Stop] ボ タンをクリックします。

確認のメッセージが表示されるので、[OK] ボタンをクリックします。

この操作で対象メディアは切断されます。ただし、この操作を実施しても、リモー トストレージで使用する端末のネットワークポートはまだ使用可能な状態です。 再び [Run] ボタンをクリックすると、対象メディアはXSCFからの接続待ちの状 態になります。

[XSCF Remote Storage Server] 画面上部のStatus、Selected media、XSCF IP Addressの各行は、以下のように更新されます。

 Status Disconnected Selected media 選択したメディアのパス XCP IP Address None

4. リモートストレージを終了する場合、[XSCF Remote Storage Server] 画面の右 上の [x] をクリックします。 画面が閉じて終了します。

#### <span id="page-258-0"></span>制御ドメインがokプロンプト状態の場合

- 1. [「物理パーティションが停止している場合」](#page-257-1)の手順1から手順4を実施します。
- 2. XSCFシェルからconsoleコマンドを実行し、okプロンプト状態の制御ドメイン コンソールに切り替えます。

次の例では、物理パーティション#0の制御ドメインコンソールへの切り替えを示 しています。

XSCF> console -p 0

3. reset-allコマンドを実行し、okプロンプト状態の制御ドメインをリセットしま す。

{0} ok reset-all

注-制御ドメインをリセットする場合に、再度okプロンプトで停止するときは、setenvコマ ンドでOpenBoot PROM環境変数auto-boot?の値をfalseに変更してください。

4. リセットした制御ドメインのokプロンプトで、show-disksコマンドを実行し、 リモートストレージのデバイスパスが削除されていることを確認します。

```
{0} ok show-disks
a) /pci@8000/pci@4/pci@0/pci@0/scsi@0/disk
...
Enter Selection, q to quit:
```
#### 制御ドメインのOracle Solaris稼働中の場合

1. XSCFシェルからconsoleコマンドを実行し、Oracle Solaris稼働中の制御ドメイ ンコンソールに切り替えます。 次の例では、物理パーティション#0の制御ドメインコンソールへの切り替えを示 しています。

XSCF> console -p 0

2. Oracle Solarisが対象メディアにアクセスしていないことを確認します。必要で あれば、リモートストレージデバイスをアンマウントします。 次の例は、リモートストレージデバイスをアンマウントしています。

 $# cd /$ # umount /media/xxxxx

- 3. リムーバブルメディア管理サービスを停止します。 次の例では、svcadmコマンドを使用してリムーバブルメディア管理サービスを 停止しています。
	- Oracle Solaris 11以降の場合

#### # svcadm disable hal

- Oracle Solaris 10の場合
- # svcadm disable volfs

注-ゲストドメインでリモートストレージを使用している場合は、ゲストドメインのリムー バブルメディア管理サービスを停止します。

4. Oracle Solarisからcfgadm -c unconfigureコマンドを実行し、リモートストレー ジのデバイスパスを停止します。

次の例では、cfgadmコマンドを実行し、usb1/3がリモートストレージデバイス であることを示しています。

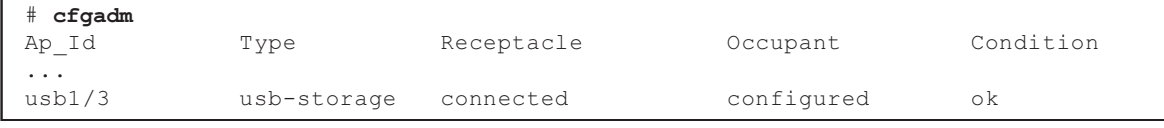

次の例では、cfgadm -c unconfigureコマンドを実行し、リモートストレージデ バイスの停止を示しています。

注-ゲストドメインにリモートストレージのリソース(vdisk)を割り当てている場合は、制 御ドメインでリソースの切り離し(ldm remove-vdisk)を行ってから、制御ドメインで cfgadm -c unconfigureを実行します。

#### # cfgadm -c unconfigure usb1/3

次の例では、cfgadmコマンドを実行し、usb1/3が停止していることを確認して います。

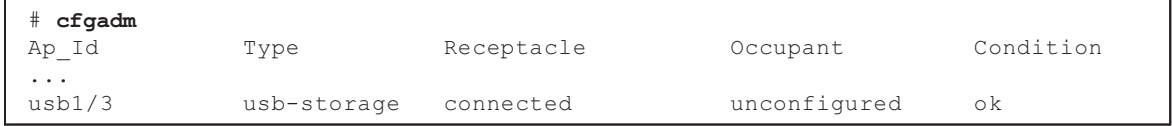

#### 5. [「物理パーティションが停止している場合」](#page-257-1)の手順1から手順4を実施します。

6. Oracle Solaris からdfコマンドまたはcfgadmコマンドを実行し、リモートスト レージのデバイスパスが削除されていることを確認します。 次の例では、dfコマンドを実行し、リモートストレージデバイスの/mediaが削 除されていることを示しています。

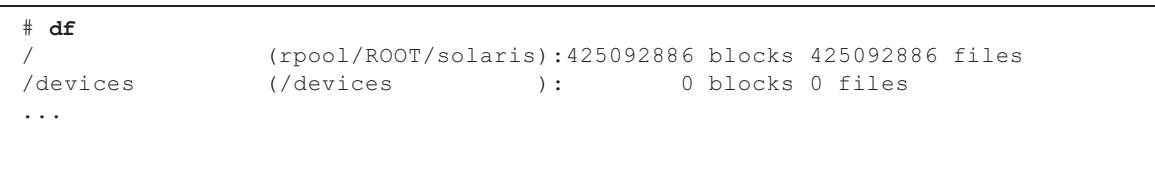

次の例では、cfgadmコマンドを実行し、リモートストレージデバイス (usb1/3) が停止していることを示しています。

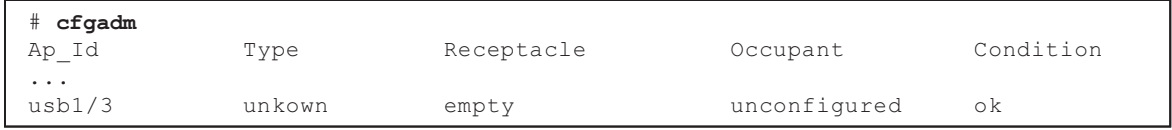

### 4.6.15 その他の留意点および操作

ここでは、リモートストレージ使用時の留意点や操作方法について説明します。

#### リモートストレージ使用中に異常が発生した場合の留意点

okプロンプトまたはOracle Solarisでリモートストレージを使用しているときに、 XSCF再起動、マスタ/スタンバイXSCFの切り替え、XSCF-LANの切断や端末の停止 といった異常が発生すると、ドメインのコンソールにはエラーメッセージやワーニン

グメッセージが出力され、XSCFにはエラーログが登録されることがあります。 以下は、okプロンプト状態でOracle Solarisのインストールを実行した場合に出力さ れるエラーメッセージ例です。

```
{0} ok boot rcdrom
Boot device: /pci@8000/pci@4/pci@0/pci@1/pci@0/usb@4,1/storage@
3/disk@0,0:a File and args:
\perpread failed
FCode aborted.
$boot failed
The file just loaded does not appear to be executable.
```
Oracle Solarisでリモートストレージにアクセスしている場合に異常が発生した場合、 sdドライバから異常が検出され、ワーニングメッセージが出力されます。以下は、 sdドライバが出力するワーニングメッセージ例です。

```
WARNING: /pci@8000/pci@4/pci@0/pci@1/pci@0/usb@4,1/storage@3/disk@0,0 (sd5):
       Error for Command: read(10) Error   Level: Retryable
      Requested Block: 39665
      Vendor: Fujitsu Serial Number:
       Sense Key: Media_Error
       ASC: 0x11 (unrecovered read error), ASCQ: 0x0, FRU: 0x0
```
<span id="page-261-0"></span>WARNING: /pci@8000/pci@4/pci@0/pci@1/pci@0/usb@4,1/storage@3/disk@0,0 (sd5): SCSI transport failed: reason 'timeout': giving up

> 異常が発生した場合は、異常から回復したあとに、XSCFと端末のそれぞれを操作す ることで、リモートストレージ接続を復旧できます。「[リモートストレージ使用中に](#page-261-0) 異常が発生[した場合の](#page-261-0)復旧操作」を参照してください。

#### リモートストレージ使用中に異常が発生した場合の復旧操作

ここでは、リモートストレージ使用中に異常が発生した場合の復旧操作のながれを XSCF Webでの操作例を使用して説明します。

- 1. システム管理用端末からXSCF Webにログインします。
- 2. [Menu] [Settings] [Remote Storage] を選択します。
- 3. Remote Storage Network ConfigurationのテーブルにあるConnectionを確認し ます。
	- IPアドレスが表示されている場合は、手順4以降の操作を行います。
	- -「Available」が表示されている場合は、手順6以降の操作を行います。

-「Unvailable」が表示されている場合は、XSCF再起動が行われています。 「Available」の状態になってから、手順6以降の操作を行います。 XSCFシェルで操作する場合は、showremotestorageコマンドでConnectionを確 認します。

4. Remote Storage Network ConfigurationのテーブルにあるInterface列から、対

象メディアへ接続するXSCF-LANインターフェースを選択します。 XSCFシェルで操作する場合は、手順4、5の操作をsetremotestorage -c detachコ マンドで行います。

- 5. [Detach] ボタンをクリックします。
- 6. [XSCF Remote Storage Server] 画面でStatusを確認します。

「Waiting for connection from XSCF」が表示されている場合は、手順8以降の操 作を行います。

「Connected」が表示されている場合は、[Stop] ボタンをクリックします。確認 のメッセージが表示されたら [OK] ボタンをクリックします。

注-すでに [XSCF Remote Storage Server] 画面が表示されている場合は、XSCF Webでの [XSCF Remote Storage Server] 画面のLaunch操作は不要です。

注-Remote Storage Network ConfigurationのテーブルにあるConnectionが「Available」の とき、[XSCF Remote Storage Server] 画面のStatusは「Connected」表示のままとなることが あります。そのため、[Stop] ボタンをクリックして、Statusを「Disconnected」となるよう にしてください。 XSCFシェルで操作する場合は、showremotestorageコマンドでConnectionを確認します。

- 7. [XSCF Remote Storage Server] 画面で、再び [Run] ボタンをクリックします。 対象メディアはXSCFからの接続待ち状態になります。
- 8. XSCF WebのRemote Storage Network Configurationのテーブルにある Interface列から、対象メディアへ接続するXSCF-LANインターフェースを選択し ます。

XSCFシェルで操作する場合は、手順8と手順9の操作をsetremotestorage -c attachコマンドで行います。

#### 9. [Attach] ボタンをクリックします。

このとき、端末のIPアドレスを指定する画面が表示されます。IPアドレスが正し いか確認してから [OK] ボタンをクリックします。

Remote Storage Network ConfigurationのテーブルにあるConnectionには、端末 のIPアドレスが表示されます。この操作でXSCFと対象メディアが接続された状 態になります。

XSCFシェルで操作する場合は、showremotestorageコマンドでConnectionを確 認します。

[XSCF Remote Storage Server] 画面上部のStatus、Selected media、XSCF IP Addressの各行は、以下に更新されます。

 Status Connected Selected media 選択したメディアのパス XSCF IP Address 接続されたXSCF-LANの物理IPアドレス

10. Oracle Solaris稼働中の場合、リモートストレージを使用するドメインにログイ ンしたあと、cfgadmコマンドやdfコマンドを実行して、リモートストレージが 使用可能であることを確認します。okプロンプト状態の場合、show-disksコマ ンドを実行して、リモートストレージのデバイスパスが追加されていることを確 認します。

次の例では、Oracle Solaris上でcfgadmコマンドを実行しています。

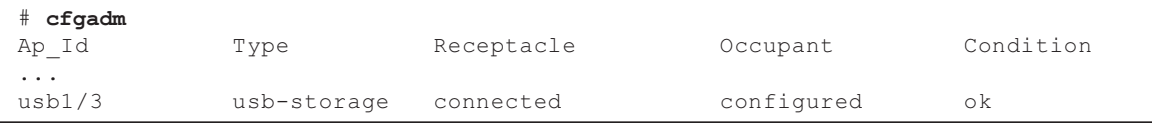

次の例では、okプロンプトでshow-disksコマンドを実行しています。

```
{0} ok show-disks
a) /pci@8000/pci@4/pci@0/pci@1/pci@0/usb@4,1/storage@3/disk
b) /pci@8000/pci@4/pci@0/pci@0/scsi@0/disk
...
```
Enter Selection, q to quit:

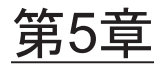

## CPUコア アクティベーション

SPARC M12/M10のCPUコアリソースを使用するには、CPUコアを有効にする必要が あります。ここでは、CPUコアの管理方法の概要を説明します。 有効なCPUコアを SPARC M12/M10に動的に追加および削除することで、きめ細かく負荷要件に対応で きます。

- CPUコア [アクティベーションとは](#page-264-0)
- CPUコア [アクティベーションキーとは](#page-266-0)
- CPU[コアリソースを](#page-267-0)追加する
- CPU[コアリソースを](#page-273-0)削除する
- CPU[コアリソースを](#page-276-0)移行する
- CPUコア [アクティベーションに関する](#page-278-0)各種の情報を表示する
- CPUコア [アクティベーションキーを保](#page-282-0)存する/復元する
- CPUコア [アクティベーションで](#page-283-0)エラーが発生した場合の対処
- CPUコア [アクティベーションに関する](#page-284-0)重要事項

## <span id="page-264-0"></span>5.1 CPUコア アクティベーションとは

SPARC M12/M10では、システムの運用を中断することなくCPUコアリソースを動的 に増減して負荷要件に対応できます。この機能を利用してCPUコアリソースを柔軟 に調整することにより、サーバの初期コストを抑えながら、必要なときに必要な分の CPUコアリソースを増強することができます。

従来のサーバへの投資では、CPUコアリソースは、チップ単位での購入が必要であ りCPUのコストが大きな割合を占めていました。また、ソフトウェアアプリケーショ ンのライセンスの多くはシステムのコア数を基準としていたため、サーバの総コア数 がソフトウェアコストに直結していました。

SPARC M12/M10では、CPUコア アクティベーション機能によって、CPUチップよ りも粒度の小さいCPUコアを単位として購入することが可能です。

注-SPARC M12/M10が正常に機能するには、最小限の有効なCPUコアが必要です。また、

SPARC M12/M10 CPUコア アクティベーションでは、メモリとI/O(PCI Expressスロット、 オンボードのデバイスとポート、内蔵ストレージ)から CPUコアを切り離して購入します。 任意のCPUチップ内部でコアが一切有効になっていない場合も、メモリとI/Oは使用できま す。有効になっているCPUコアの数とは無関係に、すべてのDIMMスロット、PCI Express スロット、オンボードデバイスとオンボードポートを使用できます。

CPUコアを有効にするためには、CPUコアの使用権であるCPUコア アクティベー ションを購入する必要があります。CPUコア アクティベーションを購入することで、 CPUコアリソースを使用可能とするためのCPUコア アクティベーションキーを入手 できます。各サーバのCPUコア アクティベーションの購入単位は以下のとおりです。

表 5-1 CPUコア アクティベーションの購入単位

| サーバ                      | 最低必要数  | 購入単位       |
|--------------------------|--------|------------|
| SPARC M <sub>12</sub> -1 | 1コア    | 1コア(1セット)  |
| SPARC M <sub>12</sub> -2 | フコア    | 1コア(1セット)  |
| SPARC M12-2S             | $2\pi$ | 1コア(1セット)  |
| SPARC M <sub>10-1</sub>  | 2コア    | 2コア(1セット)  |
| SPARC M <sub>10-4</sub>  | 4コア    | 2コア (1セット) |
| SPARC M10-4S             | 4コア    | 2コア (1セット) |

サーバの初期導入時には、CPUコア アクティベーションキーはXSCFに登録された状 態で出荷されます。また、CPUコア アクティベーションキーは、サーバの初期導入 時に限らず、システムの運用中であっても追加登録できます。CPUコア アクティベー ションキーをXSCFに登録したあとは、CPUコアリソースを物理パーティションに割 り当てる必要があります。ソフトウェアによっては、使用するCPUコア数によりラ イセンス数/形態が異なるものがあります。使用するCPUコアを追加する際は、ソ フトウェアのライセンス条件を確認してください。

注-SPARC M12/SPARC M10では、1つのCPUコアで複数のスレッドが実行されます。 Oracle Solarisでは、各ハードウェアスレッドは1つの仮想CPU (vcpu) として認識されます。 SPARC M12では、1セットのCPUコア アクティベーションで1つのCPUコアが有効になり、 Oracle Solarisでは8つのvcpuを使用できるようになります。 SPARC M10では、1セットのCPUコア アクティベーションで2つのCPUコアが有効になり、 Oracle Solarisでは4つのvcpuを使用できるようになります。

CPUコア アクティベーションキーは同一モデル間での移行が可能です。サーバに登 録されているCPUコア アクティベーションキーを削除して、別のサーバに登録でき ます。

CPUコア アクティベーションキーは、次のように移行できます。

- $\blacksquare$  SPARC M12-1  $\rightarrow$  SPARC M12-1
- $\blacksquare$  SPARC M12-2  $\rightarrow$  SPARC M12-2
- $\blacksquare$  SPARC M12-2S  $\rightarrow$  SPARC M12-2S
- $\blacksquare$  SPARC M10-1  $\rightarrow$  SPARC M10-1
- $\blacksquare$  SPARC M10-4  $\rightarrow$  SPARC M10-4
- $\blacksquare$  SPARC M10-4S  $\rightarrow$  SPARC M10-4S

## <span id="page-266-0"></span>5.2 CPUコア アクティベーションキーと は

CPUコア アクティベーションキーは、CPUコア アクティベーションを購入すると入 手できます。このキーはCD-ROM媒体で提供されます。各CPUコア アクティベーショ ンキーには、CPUコア アクティベーションの情報が暗号化された文字列で含まれて います。

CD-ROMには次のコンテンツが収められています。

/readme\_ja.txt : 日本語Readmeファイル

/readme\_en.txt : 英語Readmeファイル

/Activation\_key/ : アクティベーションファイルが配置されているディレクトリ

/Activation\_key/\$KEY\_FILES(複数ファイル)

: 各ファイルに、1セットのCPUコア アクティベーションが含まれてい ます。

/Activation\_key/\$CONSOLIDATED\_KEY\_FILES

: 単一のファイルに各\$KEY\_FILESのすべてのCPUコア アクティベー ションキーの情報が含まれています。

/Certificate/Certificate.pdf

: ハードウェアアクティベーション証明書

\$KEY\_FILESと\$CONSOLIDATED\_KEY\_FILESは平文ファイルです。ファイル名と 形式は次のとおりです。

\$KEY\_FILES : AK11111\_01\_001.txt

\$CONSOLIDAT ED\_KEY\_FILES

: AK11111\_01.txt

次の例は、SPARC M10でCPUコア アクティベーションキー1セット (2コア分)のア クティベーションファイルの内容を示しています。

```
Product: SPARC M10-1
SequenceNumber: 1234567890123456
Cpu: noExpiration 2
Text-Signature-SHA256-RSA2048:
U1VOVyxTUEFSQy1FbnRlcnByaXNlAA……..
```
個々のCPUコア アクティベーションキーの情報は、複数の行で構成されています。

各行に項目名と値が記述され、この2つが区切り文字(:)で連結されています。次に 例を示します。この例では、項目名は「Cpu」、値は「noExpiration 2」です。1つの キーには、2つのCPUコア アクティベーションが含まれていることを示しています。

Cpu: noExpiration 2

表 5-2 CPUコア アクティベーションキーの項目と記述されている値

| 項目                           | 値                                                                        |
|------------------------------|--------------------------------------------------------------------------|
| Product                      | SPARC M12-2, SPARC M12-2S, SPARC M10-1, SPARC<br>M10-4、SPARC M10-4Sのいずれか |
| SequenceNumber               | 1~16桁の数値                                                                 |
| Cpu                          | CPUのキャパシティ(単位:コア)<br>noExpiration + 最大4桁の数値                              |
| Text-Signature-xxxxxx-xxxxxx | 署名                                                                       |

CPUコア アクティベーションのキーデータは、XSCFに保存されます。キーの情報は、 PSUパックプレーンユニット (PSUBP) にも自動的にバックアップされます。XSCF が故障して交換された場合は、PSUBPからキーの情報が取得され、新しいXSCF上に 復元されます。

## <span id="page-267-0"></span>5.3 CPUコアリソースを追加する

ここでは、CPUコア アクティベーションを購入してからCPUコアリソースを物理パー ティションおよび論理ドメインに追加する方法を説明します。

### 5.3.1 CPUコアを物理パーティションおよび論理ドメイ ンに追加するまでのながれ

図 [5-1](#page-268-0)は、CPUコア アクティベーションを購入してからCPUコアリソースを物理パー ティションおよび論理ドメインに追加して、使用を開始するまでの手順を示していま す。

<span id="page-268-0"></span>図 5-1 CPUコアを論理ドメインに追加するまでのながれ

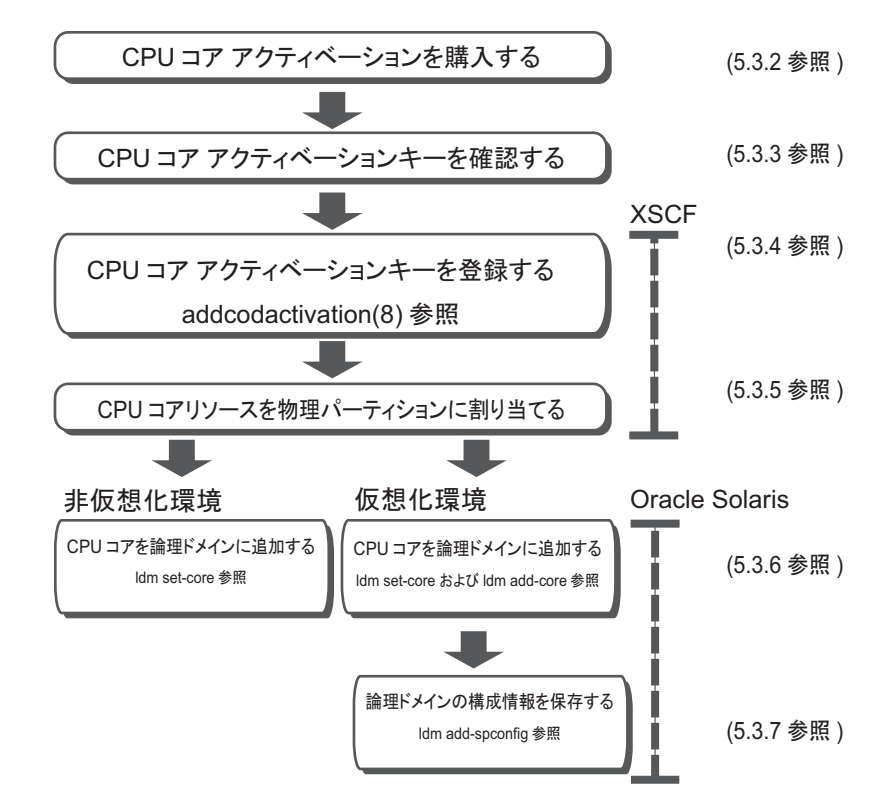

### 5.3.2 追加のCPUコア アクティベーションを購入する

SPARC M12/M10の負荷が増大した場合は、CPUコアリソースの追加が可能かを確認 してください。XSCFシェルでshowcodusageコマンドを使用すると、物理パーティ ションで使用されているCPUコア数と、搭載されているCPUコア数、および物理パー ティションに割り当てられているCPUコア アクティベーションの数を確認できます。 物理パーティションに割り当てられているCPUコア アクティベーションの数が、搭 載されているCPUコア数よりも少ない場合は追加が可能です。詳細は、「[5.6.4](#page-281-0) 有効 にしたCPU[コアリソースの使用](#page-281-0)状況を表示する」を参照してください。追加のCPU コア アクティベーションの購入は、担当営業にお問い合わせください。必要とされ る負荷に対応するため、CPUコア アクティベーションの入手まで、CPUコアの一時 利用が可能です。詳細については、「付録 K CPU[コアの一時利用](#page-708-0)機能」を参照して ください。

### 5.3.3 CPUコア アクティベーションキーを確認する

ご注文のCPUコア アクティベーションキーを入手したら、各CPUコア アクティベー ションキーのファイルにある「Product」フィールドを参照し、お使いのモデル名と 一致することを確認します。一致していない場合は、CPUコア アクティベーション

### 5.3.4 CPUコア アクティベーションキーを登録する

受け取ったCPUコア アクティベーションキーをXSCFに登録するには、XSCFシェル でaddcodactivationコマンドまたはXSCF Webを使用します。ここでは、XSCFシェル での手順を説明します。

このコマンドを実行するには、platadm権限を持つユーザーアカウントが必要です。

XSCF> addcodactivation key-signature

受け取ったCPUコア アクティベーションキーをkey-signatureに指定します。指定す るには、-Fオプションを付けてUSB媒体を指定するか、CPUコア アクティベーショ ンキーの内容をコピーして貼り付けます。USB媒体を指定する場合は、マスタXSCF のXSCFユニットのパネル(背面パネル)にあるUSBポートに、USB媒体を接続しま す。次のコマンド構文は、USB媒体を指定する方法を示しています。

```
XSCF> addcodactivation -F file:///media/usb msd/filename
```
CD-ROMに格納されているすべてのCPUコア アクティベーションキーを登録する場 合は、ファイル名に\$CONSOLIDATED\_KEY\_FILESを指定してください。

注-XCP 2041より前の版数では、\$CONSOLIDATED KEY FILESの指定ができません。

#### 操作手順

- 1. platadm権限を持つユーザーアカウントでXSCFにログインします。 詳細は、「2.2 XSCF[シェルにログインする」](#page-65-0)を参照してください。
- 2. addcodactivationコマンドを実行して、CPUコア アクティベーションキーを XSCFに登録します。 CPUコア アクティベーションキーを入力するには、addcodactivationコマンド の 実行時にアクティベーションキーの内容を指定します。アクティベーション キー の内容すべてをコピーして貼り付けるか、-Fオプションを指定してファイ ルから読み込みます。 確認メッセージには、「y」を入力します。 次の例では、CPUコア アクティベーションキーをSPARC M10-1に追加していま す。

```
XSCF> addcodactivation "Product: SPARC M10-1
SequenceNumber: 1
Cpu: noExpiration 2
Text-Signature-SHA256-RSA2048: U1VOVyxTUEFSQy1FbnRlcnByaXNlA
A........"
Above Key will be added, Continue?[y|n]: y
```
3. showcodactivationコマンドを実行して、CPUコア アクティベーションキーが XSCFに正しく登録されたことを確認します。

-rオプションを指定すると、登録したCPUコア アクティベーションキーが表示 されます。

次の例は、showcodactivationコマンドの出力結果を示しています。

```
XSCF> showcodactivation -r
Product: SPARC M10-1
SequenceNumber: 1
Cpu: noExpiration 2
Text-Signature-SHA256-RSA2048:
U1VOVyxTUEFSQy1FbnRlcnByaXNlAA........
```
この時点では、まだCPUコアリソースがOracle Solaris上で使用できる状態にあ りま せん。

CPUコアリソースを使用可能な状態にするには、「5.3.5 CPU[コアリソースを物](#page-270-0) [理パーティションに](#page-270-0)割り当てる」に進み、CPUコアリソースを物理パーティショ ンに割り当てる操作を実施してください。

4. exitコマンドを実行して、XSCFシェルからログアウトします。 XSCFシェルでの作業が完了した場合は、XSCFからログアウトします。

注-不測の操作によってCPUコア アクティベーションキーの情報が破損した場合は、XSCF で CPUコア アクティベーションキーを要求されることがあります。 CPUコア アクティベー ションキーは安全な場所に保存し、復元できるようにしておいてください。

注-同じCPUコア アクティベーションキーを複数のSPARC M12/M10に追加することは認め られていません。

### <span id="page-270-0"></span>5.3.5 CPUコアリソースを物理パーティションに割り当 てる

CPUコアリソースを物理パーティションに割り当てるには、XSCFシェルでsetcodコ マンドを対話形式で実行します。このコマンドを実行するには、platadm権限が必要 です。

```
XSCF> setcod [-p ppar_id] -s cpu
PROC Permits installed: XX cores
PROC Permits assigned for PPAR 0 (X MAX)
[Permanent Xcores]
Permanent [X]: permits
PROC Permits assigned for PPAR 1 (X MAX)
 [Permanent Xcores]
Permanent [X]: permits
```
#### -p ppar\_idには、CPUコアリソースを割り当てる物理パーティションIDを指定します。 permitsオペランドを指定しない場合は、CPUコアリソースを割り当てる対話形式の セションが開始されます。 また、XCP 2260以降のXSCFファームウェアが適用されている場合は、以下のコマン

ドでも実行できます。

permitsには、使用を許可するCPUコア分だけCPUコア アクティベーションの数を指 定します。

指定するCPUコア アクティベーションの単位は、CPU 1コア単位です。

XSCF> setcod [[-q] -{y|n}] -p ppar\_id -s cpu -c {set|add|del} permits

注-以下の指定方法でsetcodコマンドを使用することは推奨しません。

XSCF> setcod -p ppar\_id -s cpu permits

XCP 2260以降のXCPファームウェアでsetcodコマンドを実行する場合は、-cオプションを指 定するか、対話形式を使用してください。また、XCP 2250以前の場合は、対話形式を使用し てください。

理由は次のとおりです。

- コマンド実行時に、設定した内容で変更してよいかを確認するメッセージ ([y|n]) が出 力されません。
- 運用中の物理パーティションに対してCPUコア アクティベーションの割り当て数を削減 するときに、警告メッセージが出力されません。permitsの指定を誤るなどして、CPUコ ア アクティベーション数が不足した場合、システム停止を引き起こすおそれがあります。

addcodactivationコマンドを使用して登録したCPUコア アクティベーションの数が、 setcodコマンドで設定できる上限となります。

#### 操作手順

- 1. platadm権限を持つユーザーアカウントでXSCFにログインします。 詳細は、「2.2 XSCF[シェルにログインする」](#page-65-0)を参照してください。
- 2. setcodコマンドを使用して、CPUコアリソースを物理パーティションに割り当 てます。

注--c setを使う場合、または-cオプションを使わない場合、オペランドpermitsには、追加 および削除する数ではなく、現在設定されている数に追加分を足した数、または現在設定さ れている数から削除分を引いた数を、指定してください。誤って追加/削除する数だけを指 定すると、CPUコア アクティベーション数を減らしてしまいシステム停止を引き起こすこと があります。

次の例では、4つのCPUコアリソースを物理パーティション1に割り当てていま す。

```
XSCF> setcod -p 1 -s cpu -c set 4
PROC Permits assigned for PPAR 1 : 0 -> 4
PROC Permits assigned for PPAR will be changed.
Continue? [y|n] :y
Completed.
```
次の例では、CPUコアリソースを対話形式で物理パーティションに割り当てて います。

```
XSCF> setcod -s cpu
PROC Permits installed: 5 cores
PROC Permits assigned for PPAR 0 (5 MAX) [Permanent 2cores]
Permanent [2]:1
PROC Permits assigned for PPAR 1 (4 MAX) [Permanent 0cores]
Permanent [0]:4
PROC Permits assigned for PPAR 2 (0 MAX) [Permanent 0cores]
Permanent [0]:
PROC Permits assigned for PPAR 3 (0 MAX) [Permanent 0cores]
Permanent [0]:
PROC Permits assigned for PPAR 4 (0 MAX) [Permanent 0cores]
Permanent [0]:
PROC Permits assigned for PPAR 5 (0 MAX) [Permanent 0cores]
Permanent [0]:
PROC Permits assigned for PPAR 6 (0 MAX) [Permanent 0cores]
Permanent [0]:
PROC Permits assigned for PPAR 7 (0 MAX) [Permanent 0cores]
Permanent [0]:
PROC Permits assigned for PPAR 8 (0 MAX) [Permanent 0cores]
Permanent [0]:
PROC Permits assigned for PPAR 9 (0 MAX) [Permanent 0cores]
Permanent [0]:
PROC Permits assigned for PPAR 10 (0 MAX) [Permanent 0cores]
Permanent [0]:
PROC Permits assigned for PPAR 11 (0 MAX) [Permanent 0cores]
Permanent [0]:
PROC Permits assigned for PPAR 12 (0 MAX) [Permanent 0cores]
Permanent [0]:
PROC Permits assigned for PPAR 13 (0 MAX) [Permanent 0cores]
Permanent [0]:
PROC Permits assigned for PPAR 14 (0 MAX) [Permanent 0cores]
Permanent [0]:
PROC Permits assigned for PPAR 15 (0 MAX) [Permanent 0cores]
Permanent [0]:
```
次の例では、2つのCPUコアリソースを物理パーティション0に追加しています。

```
XSCF> showcod -p 0
PROC Permits assigned for PPAR 0: 10
XSCF> setcod -p 0 -s cpu -c add 2
PROC Permits assigned for PPAR 0 : 10 -> 12
```
PROC Permits assigned for PPAR will be changed. Continue? [y|n] :y Completed. XSCF> showcod -p 0

PROC Permits assigned for PPAR 0: 12

注-setcod -p 0 -s cpu -c set 12と指定しても同じです。

注-XCP 2250以前のXSCFファームウェアでは、-c add、-c deleteおよび-c setオプションは サポートされていません。setcodコマンドのオプションを以下のように指定して、対話形式 により追加および削除を実施してください。 XSCF> setcod -s cpu

3. exitコマンドを実行して、XSCFシェルからログアウトします。 XSCFシェルでの作業が完了した場合は、XSCFからログアウトします。

### 5.3.6 CPUコアを論理ドメインに追加する

CPUコアを論理ドメインに割り当てるには、ldm add-core または ldm set-core コマ ンドを使用します。 コマンドの詳細は、お使いのバージョンの『Oracle VM Server for SPARC リファレ ンスマニュアル』を参照してください。

### 5.3.7 論理ドメインの構成情報を保存する

論理ドメインの構成情報を保存するには、ldm add-spconfigコマンドを実行します。

primary# 1dm add-spconfig config name

config\_nameには、論理ドメインの構成情報をXSCFに保存するときのファイル名を 指定します。

注-add-spconfigサブコマンドでは、既存のファイルに構成情報を上書きできません。 config\_nameに既存のファイル名を指定するときには、あらかじめremove-spconfigサブコマ ンドを使って既存のファイルを削除しておく必要があります。

# <span id="page-273-0"></span>5.4 CPUコアリソースを削除する

ここでは、CPUコア アクティベーションをSPARC M12/M10から削除する方法を説

明します。通常はCPUコア アクティベーションを削除する必要はありません。CPU コア アクティベーションを別のサーバに移行する場合に、お使いの SPARC M12/M10から削除する必要があります。移行の手順は「5.5 CPU[コアリソー](#page-276-0) スを移行[する」](#page-276-0)を参照してください。

### 5.4.1 CPUコア アクティベーションを削除するまでのな がれ

図 [5-2](#page-274-0)は、CPUコア アクティベーションを削除する手順を示しています。

<span id="page-274-0"></span>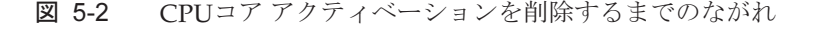

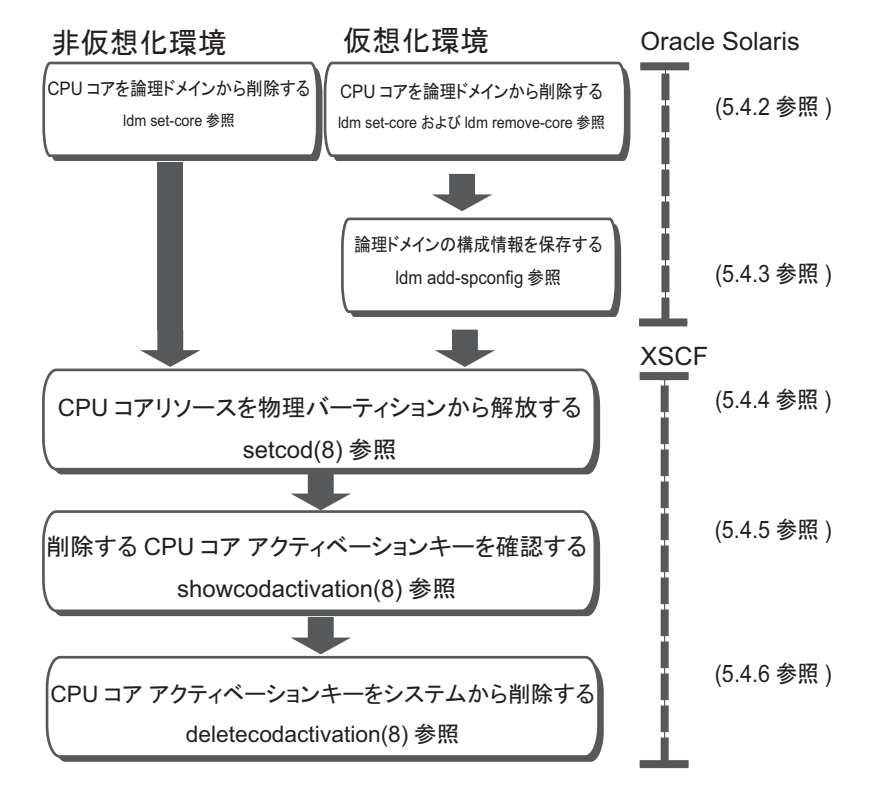

5.4.2 CPUコアを論理ドメインから削除する

CPUコアを論理ドメインから削除するには、ldm remove-coreまたはldm set-coreコ マンドを使用します。 コマンドの詳細は、お使いのバージョンの『Oracle VM Server for SPARC リファレ ンスマニュアル』を参照してください。

### 5.4.3 論理ドメインの構成情報を保存する

論理ドメインの構成情報を保存するには、ldm add-spconfigコマンドを実行します。

primary# 1dm add-spconfig config name

config\_nameには、論理ドメインの構成情報をXSCFに保存するときのファイル名を 指定します。

注-add-spconfigサブコマンドでは、既存のファイルに構成情報を上書きできません。 config\_nameに既存のファイル名を指定するときには、あらかじめremove-spconfigサブコマ ンドを使って既存のファイルを削除しておく必要があります。

### 5.4.4 CPUコアリソースを物理パーティションから解放 する

CPUコアリソースを物理パーティションから解放するには、XSCFシェルでsetcodコ マンドを使用します。CPUコアリソースは、現在設定されているCPUコア アクティ ベーション数よりも小さい数を指定することで解放できます。

XSCFシェルでsetcodコマンドを対話形式で実行します。このコマンドを実行するに は、platadm権限が必要です。

XSCF> setcod [-p ppar\_id] -s cpu

また、XCP 2260以降のXSCFファームウェアが適用されている場合は、以下のコマン ドでも実行できます。 permitsには、使用を許可するCPUコア分だけCPUコア アクティベーションの数を指 定します。 指定するCPUコア アクティベーションの単位は、CPU 1コア単位です。

XSCF> setcod [[-q] -{y|n}] -p ppar\_id -s cpu -c {set|add|del} permits

詳細は、「5.3.5 CPU[コアリソースを物理パーティションに](#page-270-0)割り当てる」を参照して ください。

### 5.4.5 削除するCPUコア アクティベーションキーを確認 する

削除するCPUコア アクティベーションキーを特定するには、XSCFシェルで showcodactivationコマンドを使用します。任意のCPUコア アクティベーションキー を選択できます。 showcodactivationコマンドを実行すると、CPUコア アクティベーションキーを管理 番号付きで一覧表示できます。

```
XSCF> showcodactivation
Index Description Count
   ------- ----------- ------
     1 PROC 2
      2 PROC 2
```
次に、削除するCPUコア アクティベーションキーの管理番号を確認します。その後、 showcodactivationコマンドを使用して、管理番号で特定したCPUコア アクティベー ションキーの情報を確認します。

たとえば、index=1(管理番号が1)のCPUコア アクティベーションキーを削除する 場合、次のコマンドを入力して、削除するCPUコア アクティベーションキーの情報 を確認します。

```
XSCF> showcodactivation -r -i 1
*Index1
Product: SPARC M10-1
SequenceNumber: 116
Cpu noExpiration 2
Text-Signature-SHA256-RSA2048:
SBxYBSmB32E1ctOidgWV09nGFnWKNtCJ5N3WSlowbRUYlVVySvjncfOrDNteFLzo
 .
 .
1TSgrjnee9FyEYITT+ddJQ==
```
削除するCPUコア アクティベーションキーの情報を記録しておくには、Product行か ら、キーのすべての内容をコピーして貼り付けるか、書き留めておきます。

## 5.4.6 CPUコア アクティベーションキーを削除する

CPUコア アクティベーションキーをSPARC M12/M10のXSCFから削除するには、 XSCFシェルでdeletecodactivationコマンドを使用します。 このコマンドを実行するには、platadm権限が必要です。

XSCF> deletecodactivation -i key-index

削除するCPUコア アクティベーションキーの管理番号を指定します。 deletecodactivationコマンドでは、setcodコマンドでPPARに設定されているCPUコ ア アクティベーションの合計数より少なくなるようなCPUコア アクティベーション キーの削除はできません。 事前にPPARに設定されているCPUコア アクティベーション数を減らしてください。

## <span id="page-276-0"></span>5.5 CPUコアリソースを移行する

複数のSPARC M12/M10を使用している場合は、CPUコア アクティベーションは、

同一のモデル間でのみ移行できます。

### 5.5.1 CPUコア アクティベーションを移行するまでのな がれ

図 [5-3](#page-277-0)は、CPUコア アクティベーションを移行する手順を示しています。

<span id="page-277-0"></span>図 5-3 CPUコア アクティベーションを移行するまでのながれ

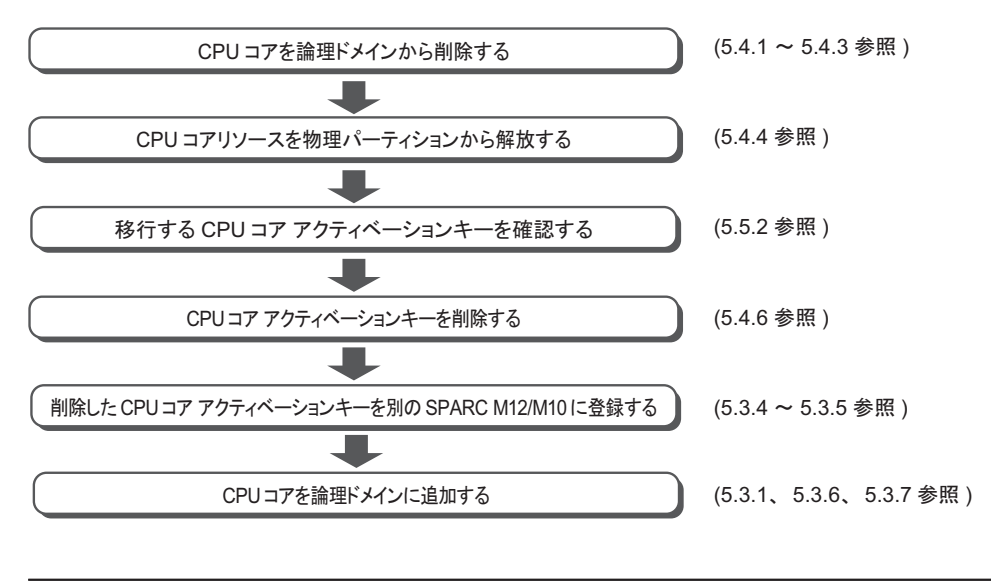

注-SPARC M12/M10システムに障害が発生した場合、そのSPARC M12/M10システムの CPUコア アクティベーションキーを別のSPARC M12/M10システムに登録できます。障害が 発生したシステムからキーを削除する必要はありません。

### 5.5.2 移行するCPUコア アクティベーションキーを確認 する

移行するCPUコア アクティベーションキーを特定するには、XSCFシェルで showcodactivationコマンドを使用します。任意のCPUコア アクティベーションキー を選択して、情報を確認できます。

showcodactivationコマンドを実行すると、CPUコア アクティベーションキーを管理 番号付きで一覧表示できます。

```
XSCF> showcodactivation
Index Description Count
            ------- ----------- ------
       1 PROC 2
```
次に、移行するCPUコア アクティベーションキーの管理番号を確認します。

その後、showcodactivationコマンドを使用して、管理番号で特定したCPUコア アク ティベーションキーの情報を確認します。 たとえば、index=1(管理番号が1)のCPUコア アクティベーションキーを移行する 場合、次のコマンドを入力して、移行するCPUコア アクティベーションキーの情報 を確認します。

```
XSCF> showcodactivation -r -i 1
*Index1
Product: SPARC M10-1
SequenceNumber: 116
Cpu noExpiration 2
Text-Signature-SHA256-RSA2048:
SBxYBSmB32E1ctOidgWV09nGFnWKNtCJ5N3WSlowbRUYlVVySvjncfOrDNteFLzo
 .
 .
1TSgrjnee9FyEYITT+ddJQ==
```
次に、Product行から、このキーの内容すべてをコピーして貼り付けるか、書き留め て、完全に同一のキーを別のM12/M10の同一モデルに追加します。

```
5.6 CPUコア アクティベーションに関す
    る各種の情報を表示する
```
### 5.6.1 CPUコア アクティベーションの登録および設定情 報を表示する

SPARC M12/M10に登録および設定されているCPUコア アクティベーションの情報 を表示するには、XSCFシェルでshowcodコマンドを使用します。 このコマンドを実 行するには、platadm権限またはplatop権限が必要です。また、対象の物理パーティ ションに対してpparadm、pparmgr、pparopのいずれかの権限を持つユーザーアカ ウントでも実行できます。

XSCF> showcod [-p ppar id]

-p ppar\_idオプションには、情報を表示する物理パーティションのIDを指定します。 このオプションを指定しない場合は、アクセス可能なすべての物理パーティションの 情報が表示されます。

showcodコマンドを実行すると、次の情報が表示されます。

- システムに登録されているCPUコア アクティベーション数
- 物理パーティションに設定されているCPUコア アクティベーション数

#### 操作手順

- 1. 適切なユーザー権限を持つユーザーアカウントでXSCFにログインします。 詳細は、「2.2 XSCF[シェルにログインする」](#page-65-0)を参照してください。
- 2. showcodコマンドを実行して、CPUコア アクティベーションの情報を表示しま す。 次の例は、すべてのCPUコア アクティベーションの情報を詳細表示しています。

```
XSCF> showcod -v -s cpu
PROC Permits installed : 8 cores
PROC Permits assigned for PPAR 0: 4 [Permanent 4cores]
 :
PROC Permits assigned for PPAR 15: 0 [Permanent 0cores]
```
3. exitコマンドを実行して、XSCFシェルからログアウトします。 XSCFシェルでの作業が完了した場合は、XSCFからログアウトします。

#### 5.6.2 CODログを確認する

CPUコア アクティベーションキーの追加や削除などのイベントのログを表示するに は、XSCFシェルでshowcodactivationhistoryコマンドを使用します。 このコマンドを実行するには、platadm、platop、fieldengのいずれかの権限が必要 です。

XSCF> showcodactivationhistory [target url]

結果をファイルに出力する場合は、target\_urlにファイル名を指定します。

#### 操作手順

- 1. platadm、platop、fieldengのいずれかの権限を持つユーザーアカウントでXSCF にログインします。 詳細は、「2.2 XSCF[シェルにログインする」](#page-65-0)を参照してください。
- 2. showcodactivationhistoryコマンドを実行して、CPUコア アクティベーション キーのCODログを表示します。

XSCF> showcodactivationhistory 11/30/2012 01:42:41PM PST: Report Generated SPARC M10-1 SN: 843a996d 10/02/2012 02:08:49PM PST: Activation history initialized: PROC 0

```
cores
10/15/2012 01:36:13PM PST: Capacity added: PROC 2 cores
10/15/2012 01:46:13PM PST: Capacity added: PROC 2 cores
11/07/2012 01:36:23PM PST: Capacity deleted: PROC 2 cores
11/07/2012 01:46:23PM PST: Capacity deleted: PROC 2 cores
11/28/2012 01:37:12PM PST: Capacity added: PROC 2 cores
11/28/2012 01:47:12PM PST: Capacity added: PROC 2 cores
11/30/2012 01:37:19PM PST: Capacity added: PROC 2 cores
11/30/2012 01:41:19PM PST: Capacity added: PROC 2 cores
11/30/2011 01:42:41PM PST: Summary: PROC 8 cores
Signature: 9138HVZQ0zFJh8EoRy7i1A
```
### 5.6.3 CPUコア アクティベーションキーの情報を表示す る

システムに登録されているCPUコア アクティベーションキーの情報を表示するには、 XSCFシェルでshowcodactivationコマンドを使用します。 このコマンドを実行する には、platadm権限またはplatop権限が必要です。 オプションを何も指定せずに showcodactivationコマンドを実行すると、CPUコア アクティベーションキーを管理 番号付きで一覧表示できます。

XSCF> showcodactivation [-r] [-v] [-y key-index] [-M]

情報を表示するには、CPUコア アクティベーションキーの管理番号を指定します。

-iオプションと-rオプションを指定してshowcodactivationコマンドを実行すると、指 定した管理番号のCPUコア アクティベーションキーを生データ形式で確認できます。 出力結果を1画面ずつ表示する場合は、-Mオプションを指定します。

#### 操作手順

- 1. platadm権限またはplatop権限を持つユーザーアカウントでXSCFにログインし ます。 詳細は、「2.2 XSCF[シェルにログインする」](#page-65-0)を参照してください。
- 2. オプションを何も指定せずにshowcodactivationコマンドを実行すると、CPUコ ア アクティベーションキーを管理番号付きで一覧表示します。

XSCF> showcodactivation Index Description Count ------- ----------- ------ 1 PROC 2 2 PROC 2

<sup>3.</sup> exitコマンドを実行して、XSCFシェルからログアウトします。 XSCFシェルでの作業が完了した場合は、XSCFからログアウトします。

3. showcodactivationコマンドを実行して、システムのCPUコア アクティベー ションキーの情報を表示します。

次の例では、管理番号2のCPUコア アクティベーションキーの情報を生データの 形式で表示しています。

```
XSCF> showcodactivation -r -i 2
*Index2
Product: SPARC M10-1
SequenceNumber: 1
Cpu: noExpiration 2
Text-Signature-SHA256-RSA2048:
U1VOVyxTUEFSQy1FbnRlcnByaXNlAA……..
```
4. exitコマンドを実行して、XSCFシェルからログアウトします。 XSCFシェルでの作業が完了した場合は、XSCFからログアウトします。

### <span id="page-281-0"></span>5.6.4 有効にしたCPUコアリソースの使用状況を表示す る

表示されるCPUコアリソースの使用状況には、次の項目が含まれています。

- 使用中のCPUコアリソースの数
- 搭載されているCPUコアの数
- 物理パーティションに設定されているCPUコア アクティベーションの数
- CPUコア アクティベーション違反の有無

CPUコアリソースの使用状況を表示するには、XSCFシェルでshowcodusageコマン ドを使用します。

このコマンドを実行するには、platadm、platop、fieldengのいずれかの権限が必要 です。また、対象の物理パーティションに対してpparadm、pparmgr、pparopのい ずれかの権限を持つユーザーアカウントでも実行できます。

XSCF> showcodusage [-v] [-M] [-p {resource|ppar|all}]

出力結果を1画面ずつ表示する場合は、-Mオプションを指定します。 すべての物理パーティションについてCPUコアリソースの使用状況を表示するに は、-p allを指定します。 物理パーティションごとにCPUコアリソースの使用状況を表示するには、-p pparを 指定します。 CPUコアリソースごとにCPUコアリソースの使用状況を表示するには、-p resource を指定します。

#### 操作手順

#### 1. 適切なユーザー権限を持つユーザーアカウントでXSCFにログインします。 詳細は、「2.2 XSCF[シェルにログインする」](#page-65-0)を参照してください。

#### 2. showcodusageコマンドを実行して、CPUコア アクティベーションの情報を表 示します。

次の例では、CPUコア アクティベーションの情報を表示しています。

ここでは、システムには16個のCPUコアリソースが実装されており、4つのCPU コア アクティベーションが登録され、4つのCPUコアリソースが使用中であり、 現在未使用のCPUコア アクティベーションの数が0個であることを示していま す。

XSCF> showcodusage -p resource Resource In Use Installed CoD Permitted Status ---- ------ --------- --------------PROC 4 16 4 OK: 0 cores available Note: Please confirm the value of the "In Use" by the ldm command of Oracle VM Server for SPARC. The XSCF may take up to 20 minutes to reflect the "In Use" of logical domains.

注-showcodusageコマンドで表示される「In Use」の値は、XSCFの更新タイミングによっ て最新の値になっていない場合があります。「In Use」の値が最新の値になるまでに、最大20 分かかることがあります。「In Use」の値が期待値と異なっている場合は、再度showcodusage コマンドを実行して、値を確認してください。

3. exitコマンドを実行して、XSCFシェルからログアウトします。 XSCFシェルでの作業が完了した場合は、XSCFからログアウトします。

## <span id="page-282-0"></span>5.7 CPUコア アクティベーションキーを 保存する/復元する

不測の操作でコマンドを実行して、CPUコア アクティベーションキーが削除される ことも考えられます。 そうした事態に備えて、CPUコア アクティベーションキーを保存し、復元できるよ うにしておくことをお勧めします。 ここでは、CPUコア アクティベーションキーの保存方法と復元方法を説明します。

### 5.7.1 CPUコア アクティベーションキーを保存する

システムのCPUコア アクティベーションキーを保存するには、XSCFシェルで dumpcodactivationコマンドを使用します。

このコマンドを実行するには、platadm、platop、fieldengのいずれかの権限を持つ ユーザーアカウントが必要です。

CPUコア アクティベーションキーの保存先URLを指定します。USB媒体を指定する 場合は、マスタXSCFのXSCFユニットのパネル(背面パネル)にあるUSBポートに、 USB媒体を接続します。 次のコマンド構文は、USB媒体を指定する方法を示しています。

XSCF> dumpcodactivation file:///media/usb\_msd/filename

このコマンドを実行すると、XSCFに保存されているCPUコア アクティベーション キーがすべて保存されます。

CPUコア アクティベーションキーは、デフォルトでは平文で保存されます。 -eオプションを指定すると、CPUコア アクティベーションキーは暗号化されて保存 されます。

## 5.7.2 CPUコア アクティベーションキーを復元する

バックアップ済みのCPUコア アクティベーションキーをシステム上に復元するには、 XSCFシェルでrestorecodactivationコマンドを使用します。 このコマンドを実行するには、platadm、platop、fieldengのいずれかの権限を持つ ユーザーアカウントが必要です。

dumpcodactivationコマンドで保存したCPUコア アクティベーションキーの保存先 URLを指定します。USB媒体を指定する場合は、マスタXSCFのXSCFユニットのパネ ル(背面パネル)にあるUSBポートに、USB媒体を接続します。 次のコマンド構文は、USB媒体を指定する方法を示しています。

XSCF> restorecodactivation file:///media/usb\_msd/filename

このコマンドを実行する前に、すべての物理パーティションの電源を切断する必要が あります。

このコマンドを実行すると、指定したURLに保存されているCPUコア アクティベー ションキーがすべて復元されます。

## <span id="page-283-0"></span>5.8 CPUコア アクティベーションでエ ラーが発生した場合の対処

### 5.8.1 使用中のCPUコアの数が有効にしたCPUコアの数 を超えている場合

使用中のCPUコアの数が有効にしたCPUコアの数を超えた場合、Oracle VM Server for SPARCのサービスログ(/var/svc/log/ldoms-ldmd :default.log)に以下のエラーが登 録されます。

例:

CPU permits-violation detection. executing permits-violation clearance サービスログが登録された場合は、CPUコアの使用を停止するなどの方法で対処す る必要があります。

問題が解決しない場合は、有効にしたCPUコアの数を超える分のCPUコアが論理ド メインから自動的に削除されます。このCPUコアの削除は、すべての論理ドメイン に適用されます。CPUコアの削除が失敗し、有効なCPUコアの数が条件を満たさな いままの場合、その論理ドメインは停止します。

### 5.8.2 有効だったCPUコアの数が故障によってCPUコア アクティベーション数を下回った場合

有効だったCPUコアの数が故障によってCPUコア アクティベーション数を下回った 場合は、論理ドメインに追加済みのCPUコアの数と一致するまで、物理パーティショ ン内で割り当てされないCPUコアリソースが論理ドメインに動的に追加されます。 故障したCPUコアは論理ドメインから削除されます。 この処理の実行中に、有効なCPUコアの総数がCPUコア アクティベーション数を超 えることはありません。したがって、この機能の処理に備えて追加のCPUコア アク ティベーションを用意(購入)する必要はありません。

この機能は故障CPUの自動交替といい、デフォルトで有効になっています。 詳細は、「10.7 故障CPUの自動交替[を設定する」](#page-380-0)、およびOracle VM Server for SPARCのldmコマンドを参照してください。

## <span id="page-284-0"></span>5.9 CPUコア アクティベーションに関す る重要事項

ここでは、CPUコア アクティベーションに関する留意点として、次の項目を説明し ます。

- CPUコアの動的な[追加/削除](#page-284-1)
- [ライブマイグレーション](#page-285-0)
- [ビルディングブロック構成にお](#page-285-1)けるSPARC M12-2S/M10-4Sの増設/減設
- [論理ドメインの構成](#page-285-2)情報の保存

#### <span id="page-284-1"></span>CPUコアの動的な追加/削除

CPUコアは、ldmコマンドまたは故障CPUの自動交替を通じて動的に追加および削除 できます。

これは、論理ドメイン動的再構成機能とOracle VM Server for SPARCの連携によっ て行われます。

ただし、特定の構成では、動的再構成機能を使用せず、論理ドメインをリブートして CPUコアの追加または削除を実行する必要があります。

この状況に該当するのは、CPUコアを物理リソースとして割り当てている場合です。

詳細は、お使いのバージョンの『Oracle VM Server for SPARC 管理ガイド』の「ド メインへの物理リソースの割り当て」を参照してください。

注-SPARC M12/M10では、次の2種類の動的再構成(DR)機能を備えています。

- 有効な論理ドメインに対してCPUコアリソースまたはメモリリソースを動的に(再)割 り当てるDR機能。Oracle VM Server for SPARCソフトウェアにより提供される機能です。
- 有効な物理パーティションに対してビルディングブロック (1台のSPARC M12-2Sまたは SPARC M10-4Sを表す)を動的に(再)割り当てるDR機能。Oracle VM Server for SPARCソフトウェアとXSCFファー ムウェアによる提供される機能です。

#### <span id="page-285-0"></span>ライブマイグレーション

ゲストドメインを移行する場合は、ゲストドメインの移行先の物理パーティションに、 論理ドメインに割り当てられていない有効なCPUコアリソースが十分に存在してい る必要があります。未使用の有効なCPUコアリソースが足りない場合、CPUコア ア クティベーションを追加する必要があります。SPARC M12/M10の同一モデルでライ ブマイグレーションにより移行する場合でも、移行先にCPUコア アクティベーショ ンを追加する必要があります。これは、(実質的には1つのシステムであっても)2つ のシステム間ではCPUコア アクティベーションを移動できないためです。

ライブマイグレーションの詳細は、『SPARC M12/M10 ドメイン構築ガイド』の「第 7章 ゲストドメインを移行する」を参照してください。

#### <span id="page-285-1"></span>ビルディングブロック構成におけるSPARC M12-2S/M10-4Sの増設/減 設

ビルディングブロック構成におけるSPARC M12-2S/M10-4Sを増設する場合は、CPU コア アクティベーションに不足がないことを確認し、必要に応じて追加してくださ い。

#### <span id="page-285-2"></span>論理ドメインの構成情報の保存

論理ドメインの構成を変更した場合、ldm add-spconfigコマンドを実行して、論理ド メイン情報を保存してください。

たとえば、ライブマイグレーションで論理ドメインをほかのシステムに移行する場合、 移行元でCPUコア アクティベーション数を減らしたときはライブマイグレーション が完了したあとで、論理ドメイン構成情報をldm add-spconfigコマンドで保存してく ださい。

論理ドメインの構成情報を保存しないと、次回物理パーティション起動時に前回の構 成情報でドメインが起動され、CPUコア アクティベーション数が不足し、起動に失 敗することがあります。

注-制御ドメインのみで構成されるシステムにおいても、Oracle VM Server for SPARCの ldmコマンドでリソースの構成を変更した場合は、論理ドメインの構成情報を保存してくだ さい。

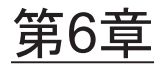

## システムを起動する/停止する

ここでは、SPARC M12/M10システムの起動および停止のながれと操作方法を説明し ます。

- [システムを](#page-286-0)起動する
- [システムを](#page-292-0)停止する
- [システムを](#page-294-0)再起動する
- 電源投[入時に](#page-295-0)Oracle Solarisの起動を抑止する

## <span id="page-286-0"></span>6.1 システムを起動する

ここでは、システムを起動するまでのながれと操作方法を説明します。

### 6.1.1 入力電源投入からシステム起動までのながれ

ここでは、入力電源を投入してから論理ドメインが起動するまでのながれを説明しま す。

図 6-1 入力電源投入からシステム起動までのながれ

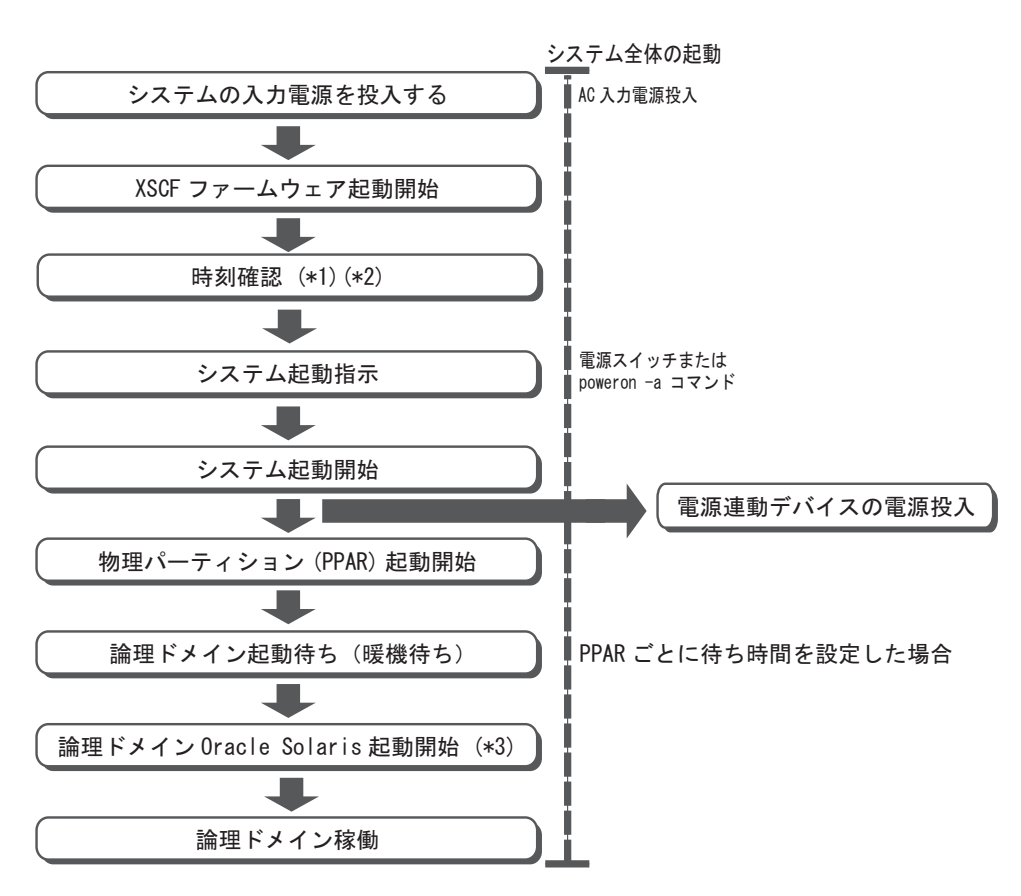

- \*1: XSCFの時刻を確認する方法は、「6.1.2 [システム](#page-288-0)起動前にXSCFの時刻を合わせ [る」](#page-288-0)を参照。
- \*2: 論理ドメイン構成の場合、前回の物理パーティションの停止時に論理ドメイン構 成情報をXSCFに保存していないと、物理パーティションを起動したとき、論理 ドメインの時刻がずれる場合があります(「6.2 [システムを](#page-292-0)停止する」を参照)。 XCP 2350以降または、XCP 3050以降の場合、物理パーティションを起動する前 に、showdateinfo(8)コマンドを実行して、論理ドメインとXSCFとの時刻のずれ を確認することができます。

物理パーティションの停止時に論理ドメイン構成情報をXSCFに保存していない 場合や、論理ドメインの時刻がずれていた場合は、必要に応じて業務を開始する 前に論理ドメインの時刻を合わせてください。

\*3: Oracle Solarisの起動を抑止する場合は、「6.4 電源投[入時に](#page-295-0)Oracle Solarisの起動 を抑止[する」](#page-295-0)を参照。

システム起動指示をする方法は、次の2種類があります。どちらの方法も、マスタ XSCFとなっている筐体で操作します。

- オペレーションパネルの電源スイッチ[を使用す](#page-289-0)る (「6.1.3 電源スイッチを使用す [る](#page-289-0)」参照)
- XSCFファームウェアのpoweron[コマンド](#page-291-0)を使用する (「6.1.4 poweronコマンド [を使用する](#page-291-0)」参照)
## 6.1.2 システム起動前にXSCFの時刻を合わせる

ここでは、正しい時刻で論理ドメインを起動させるために、物理パーティションの起 動前にXSCFの時刻を合わせる手順を説明します。

- NTPクライアント機能が無効な場合 システムの初期導入時、物理パーティションを起動する前に、setdate(8)コマン ドでXSCFの時刻を合わせください。

初期導入以降は、物理パーティションを起動する前にXSCFの時刻がずれていて も論理ドメインの時刻に影響しません。

よって、物理パーティションの起動の度にXSCFの時刻を合わせる必要はありま せん。

- NTPクライアント機能が有効な場合 XSCF起動時に、NTPサーバとXSCFとの時刻同期の失敗が原因でXSCFの時刻が ずれることがあります(注)。

この状態で、物理パーティションを起動すると、論理ドメインの時刻がずれる場 合があります。

以下の手順を実施し、XSCFの時刻を合わせてから物理パーティションを起動し てください。

注-たとえば、XSCF起動時に、NTPサーバとXSCFとの間のLANが接続されていなかった場 合、現在、LANが接続されていたとしても、XSCFの時刻がずれていることがあります。

1. 現在のXSCFの時刻を確認します。 XSCFの時刻が正しければ、手順2以降は不要です。

```
XSCF> showdate
Sat May 19 14:53:00 JST 2018
```
- 2. XSCFの時刻を修正します。 a. ネットワーク環境やNTPサーバの状態を確認します。
	- b. XSCFを再起動します。

XSCF> rebootxscf -a

c. XSCF再起動後、現在のXSCFの時刻を確認します。

```
XSCF> showdate
Sat May 19 15:03:00 JST 2018
```
## 6.1.3 電源スイッチを使用する

マスタXSCFとなっている筐体の、オペレーションパネルにある電源スイッチを押し ます。電源スイッチを押すと、システム内のすべての物理パーティションの電源が順 不同で投入されます。さらに、各物理パーティション内のすべての論理ドメインが順 不同で起動されます。

注-マスタXSCFとなっている筐体の電源スイッチだけが有効です。ほかの筐体の電源スイッ チでは、電源を投入できません。

注-XSCFファームウェアのsetpparparamコマンドでオートブートを抑止している制御ドメ インや、setpparmodeコマンドでオートブートを抑止している物理パーティションや論理ド メインがある場合、抑止された制御ドメインと論理ドメインは起動されません。setpparparam およびsetpparmodeコマンドの詳細は、setpparparam(8)およびsetpparmode(8)コマンドのマ ニュアルページまたは『SPARC M12/M10 XSCFリファレンスマニュアル』を参照してくだ さい。

マスタXSCFとなっている筐体は、モデルによって異なります。

- SPARC M12-1の場合 SPARC M12-1にある電源スイッチ
- SPARC M12-2の場合 SPARC M12-2にある電源スイッチ
- SPARC M12-2S (クロスバーボックスなし)の場合 SPARC M12-2S BB#00またはBB#01(マスタLEDが点灯している筐体)にある電源 スイッチ
- SPARC M12-2S (クロスバーボックスあり)の場合 クロスバーボックスXBBOX#80またはXBBOX#81(マスタLEDが点灯している筐体) にある電源スイッチ
- SPARC M10-1の場合 SPARC M10-1にある電源スイッチ
- SPARC M10-4の場合 SPARC M10-4にある電源スイッチ
- SPARC M10-4S (クロスバーボックスなし)の場合 SPARC M10-4S BB#00またはBB#01(マスタLEDが点灯している筐体)にある電源 スイッチ
- SPARC M10-4S (クロスバーボックスあり)の場合 クロスバーボックスXBBOX#80またはXBBOX#81(マスタLEDが点灯している筐体) にある電源スイッチ

オペレーションパネルのスイッチやLEDの詳細は、お使いのサーバの『サービスマニュ アル』を参照してください。

図 6-2 オペレーションパネル (SPARC M12-1/M10-1の場合)

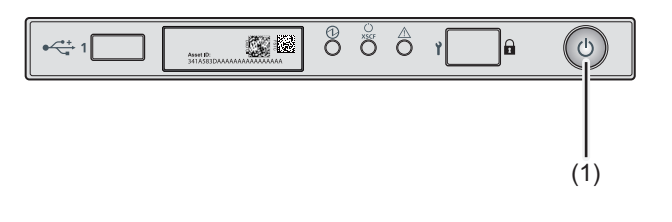

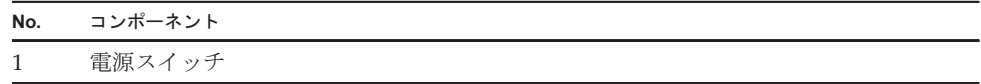

#### 図 6-3 オペレーションパネル (SPARC M12-2/M10-4の場合)

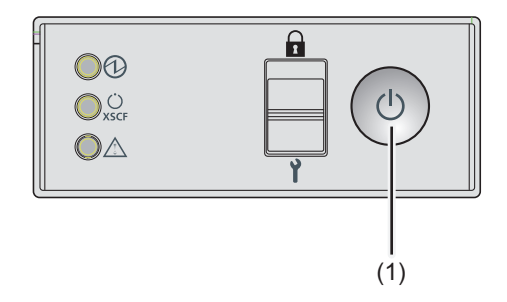

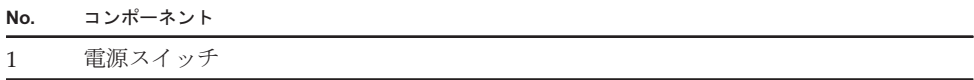

図 6-4 オペレーションパネル (SPARC M12-2S/M10-4S クロスバーボックスの場 合)

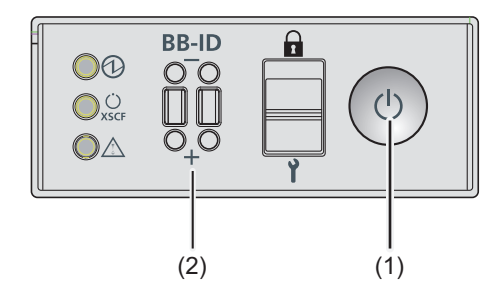

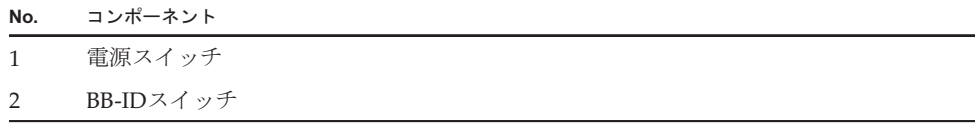

1. マスタXSCFとなっている筐体のオペレーションパネルにある電源スイッチを押 します。

システム内のすべての物理パーティションが起動されます。さらに、各物理パー ティション内のすべての論理ドメインが起動されます。

### 6.1.4 poweronコマンドを使用する

XSCFファームウェアのpoweronコマンドを使用して、システム全体を起動します。 platadmまたはfieldeng権限を持つユーザーアカウントで実行します。

XSCF> poweron -a

システム全体を起動する場合は、-aオプションを指定してpoweronコマンドを実行し ます。コマンドを実行すると、確認のメッセージが出力されるため、「y」と入力し ます。

コマンド実行後は、システム内のすべての物理パーティションの電源が順不同で投入 されます。さらに、各物理パーティション内のすべての論理ドメインが順不同で起動 されます。

注-XSCFファームウェアのsetpparparamコマンドでオートブートを抑止している制御ドメ インや、setpparmodeコマンドでオートブートを抑止している物理パーティションや論理ド メインがある場合、抑止された制御ドメインと論理ドメインは起動されません。setpparparam およびsetpparmodeコマンドの詳細は、setpparparam(8)およびsetpparmode(8)コマンドのマ ニュアルページまたは『SPARC M12/M10 XSCFリファレンスマニュアル』を参照してくだ さい。

### 操作手順

1. poweron -aコマンドを実行し、システム全体の電源を投入します。確認のメッ セージには「y」と入力します。

```
XSCF> poweron -a
PPAR-IDs to power on:00,01,02,03
Continue? [y|n] :y
00 :Powering on
01 :Powering on
02 :Powering on
03 :Powering on
*Note*
This command only issues the instruction to power-on.
The result of the instruction can be checked by the "showpparprogress".
XSCF>
```
システム内の、すべての物理パーティションの電源が投入されます。さらに、各

物理パーティション内のすべての論理ドメインが起動されます。

2. showpparstatusコマンドを実行し、システム内のすべての物理パーティション の電源が投入されたことを確認します。

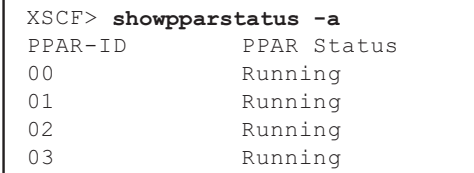

# 6.2 システムを停止する

ここでは、システムを停止するまでのながれと操作方法を説明します。

### 6.2.1 システム停止から入力電源切断までのながれ

ここでは、システム停止を実行してから入力電源が切断されるまでのながれを説明し ます。

図 6-5 システム停止指示から入力電源切断までのながれ

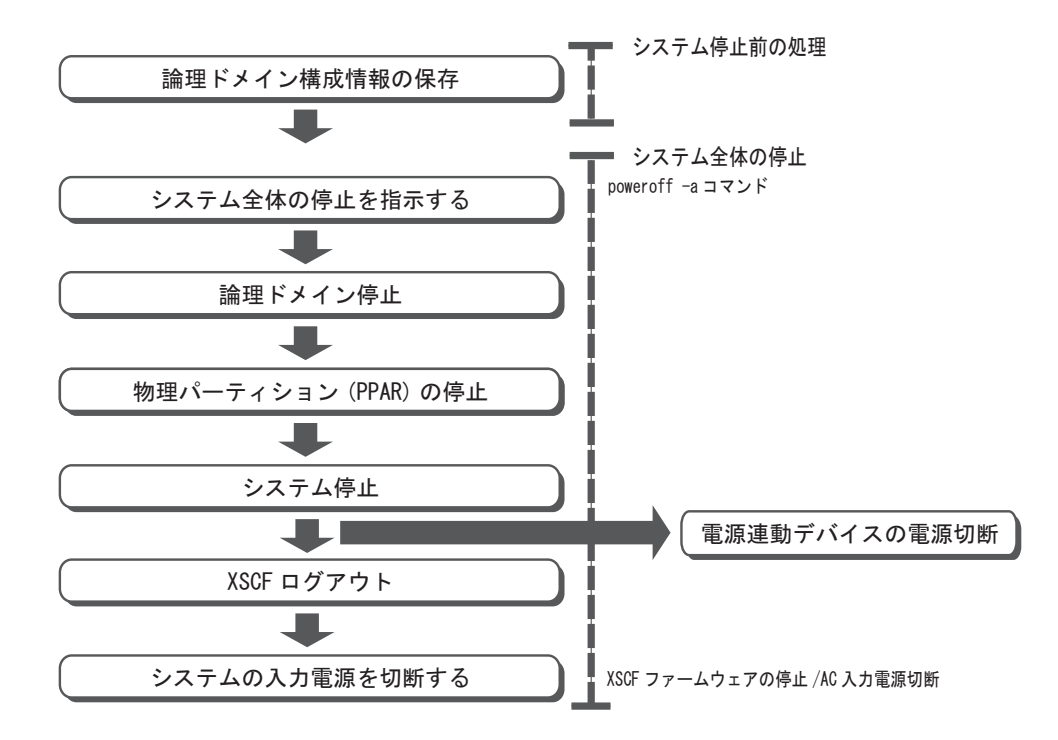

システムを停止する場合は、対象となる物理パーティション内のすべての論理ドメイ ンをシャットダウンする必要があります。論理ドメインのシャットダウンには順番が あり、制御ドメイン以外のドメインをシャットダウンしたあとに、制御ドメインを シャットダウンする必要があります。

SPARC M12/M10システムでは、論理ドメインのシャットダウンを意識することなく、 適切な順番でシャットダウンさせたあと、物理パーティションを停止する優先度順 シャットダウンという手法を採用しています。

優先度順シャットダウンは、シャットダウンするグループの順番を示す番号をあらか じめ論理ドメインに定義しておき、定義した順番をXSCFにも保存することで、XSCF 管理下でも、適切な順番でシャットダウンできる手法です。

なお、優先度順シャットダウンに定義されているグループに、activeではないゲスト ドメインが存在する場合、そのグループのシャットダウンに約10分かかります。

優先度順シャットダウンの詳細は「8.7 [論理ドメインの](#page-319-0)優先度順シャットダウン」 を参照してください。

### <span id="page-293-0"></span>6.2.2 システム停止前の論理ドメイン構成情報の保存

論理ドメイン構成の場合は、物理パーティションの停止前に制御ドメイン上でldm add-spconfigコマンドを実行し、最新の構成情報をXSCFに保存します。 詳細は、「10.11.1 [論理ドメインの構成](#page-388-0)情報を保存する/表示する」を参照してくだ さい。

物理パーティションの停止前に最新の構成情報をXSCFに保存しない場合、以下の問 題が発生することがあります。

- 論理ドメイン構成の変更後、論理ドメイン構成情報を保存せずに物理パーティショ ンを停止すると、再起動したときに、変更前の論理ドメイン構成で起動されます。
- 論理ドメイン構成の変更後、最新の構成情報をXSCFに保存していても、前回の論 理ドメイン構成保存から長期間経過していると、物理パーティションの停止後、再 起動したときに、論理ドメインの時刻がずれる場合があります。

## 6.2.3 システム全体を停止する

XSCFファームウェアのpoweroffコマンドを使用して、システム全体を停止します。 platadmまたはfieldeng権限を持つユーザーアカウントで実行します。

注-Lockedモードでは、マスタXSCFとなっている筐体の、オペレーションパネルにある電 源スイッチを使用して電源を切断することはできません。なお、Lockedモードの詳細は[「第](#page-450-0) 13章 Lockedモード/Service[モードを切り替える」](#page-450-0)を参照してください。

#### XSCF> poweroff -a

システム全体を停止する場合は、-aオプションを指定してpoweroffコマンドを実行し ます。コマンドを実行すると、確認のメッセージが出力されるため、「y」と入力し ます。

コマンド実行後、優先度順シャットダウンのルールに基づいて、各物理パーティショ

ン内の論理ドメインがシャットダウンされます。その後、物理パーティション自体の 電源が切断されます。

### 操作手順

1. poweroff -aコマンドを実行し、システム全体の電源を切断します。確認のメッ セージには「y」と入力します。

```
XSCF> poweroff -a
PPAR-IDs to power off:00,01,02,03
Continue? [y|n] :y
00 : Powering off
01 : Powering off
02 : Powering off
03 : Powering off
*Note*
This command only issues the instruction to power-off.
The result of the instruction can be checked by the "showpparprogress".
XSCF>
```
物理パーティションごとにすべての論理ドメインがシャットダウンされてから、 すべての物理パーティションの電源が切断されます。

2. showpparstatusコマンドを実行し、システム内のすべての物理パーティション の電源が切断されたことを確認します。

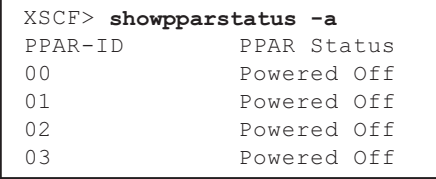

# 6.3 システムを再起動する

ここでは、システムを再起動する方法を説明します。

XSCFファームウェアのrebootxscfコマンドを使用して、XSCFを再起動します。 platadmまたはfieldeng権限を持つユーザーアカウントで実行します。

XSCFの次の項目を設定した場合は、XSCFを再起動することで設定内容が有効になり ます。

- 設定されたXSCFネットワークのXSCFへの適用 (applynetwork)
- システムの高度 (setaltitude)
- NTPに関する設定(setntp)

XSCF> rebootxscf -a | -b bb\_id | -s

システム内のすべてのXSCFを再起動する場合は-aを指定します。指定したSPARC M12-2S/M10-4SのXSCFを再起動する場合は、-b bb\_idを指定します。-aと-bはマスタ XSCFでだけ実行できます。現在作業しているXSCFを再起動する場合、-sを指定しま す。

XSCFを再起動すると、SSHおよびTelnetなど、XSCFへの接続がいったん切断される ため、接続し直してください。

注-XSCFファームウェアのsetdateコマンドで実行されるXSCFの再起動をキャンセルした場 合、rebootxscfコマンドでXSCFを再起動しても設定は反映されません。再度、setdateコマン ドを実行し直す必要があります。

### 操作手順

1. rebootxscfコマンドを実行し、XSCFを再起動します。確認のメッセージには 「y」と入力します。 次の例では、すべてのXSCFを再起動しています。

```
XSCF> rebootxscf -a
The XSCF will be reset. Continue? [y|n] : y
```
# 6.4 電源投入時にOracle Solarisの起動を 抑止する

ここでは、SPARC M12/M10の電源を投入したときに、Oracle Solarisの起動を抑止す る方法を説明します。

注-SPARC M12/M10では、オペレーションパネルのモードスイッチをServiceモードに設定 してもOracle Solarisの起動を抑止させることはできません。

SPARC M12/M10では、電源を投入時、Oracle Solarisの起動を抑止する方法は以下の とおりです。

- 制御ドメインのOracle Solarisの起動を抑止する 以下のいずれかを実施します。実施後はOpenBoot PROM状態で停止します。 - XSCFファームウェアのsetpparparamコマンドでOpenBoot PROM環境変数 auto-boot? をfalseに設定する。 [例] XSCF> setpparparam -p 0 -s bootscript "setenv auto-boot? false"
	- Oracle SolarisのeepromコマンドでOpenBoot PROM環境変数auto-boot? をfalse に設定する。

setpparparamコマンドの詳細は、setpparparam(8)コマンドのマニュアルページまた

は『SPARC M12/M10 XSCFリファレンスマニュアル』を参照してください。

XSCFファームウェアでOpenBoot PROM環境変数を変更する場合の詳細は、「[8.9.1](#page-322-0) XSCF[ファームウェアで設定できる](#page-322-0)OpenBoot PROM環境変数」を参照してください。

■ ゲストドメインのOracle Solarisの起動を抑止する XSCFファームウェアのsetpparmodeコマンドでguestboot=offを設定します。 [例] XSCF> setpparmode -p 0 -m guestboot=off

setpparmodeコマンドの詳細は、setpparmode(8)コマンドのマニュアルページまたは 「SPARC M12/M10 XSCFリファレンスマニュアル』を参照してください。

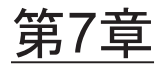

# 物理パーティションを制御する

ここでは、物理パーティションを制御するために必要な項目を説明します。

- [物理パーティションを構築する](#page-298-0)
- [物理パーティションの](#page-299-0)動作モードを設定する
- [物理パーティションの](#page-308-0)電源を投入する
- [物理パーティションの](#page-309-0)電源を切断する
- [物理パーティションの構成を変](#page-311-0)更する

# <span id="page-298-0"></span>7.1 物理パーティションを構築する

ここでは、物理パーティションの構築の概要を説明します。

SPARC M12-2SまたはSPARC M10-4Sでシステムを構築する場合は、同じモデルの サーバを1つまたは複数個のビルディングブロックを組み合わせて、物理パーティ ション(PPAR)を構築します。物理パーティションを構築することをパーティショ ニングと呼び、構築されたものを物理パーティション(PPAR)と呼びます。 SPARC M12-2S/M10-4Sでは、最大16の物理パーティションを構築できます。 SPARC M12-2/M10-1/M10-4は1台で使用するモデルのため、構築できる物理パーティ ションは1つだけです。

なお、XSCFファームウェアでは、物理パーティションを構築する際、1つのビルディ ングブロックを1つのシステムボード(PSB)として扱います。

通常、物理パーティションを構築する場合、物理パーティション番号は、システムに 存在するSPARC M12-2S/M10-4Sの識別ID(BB-ID)のいずれかと一致していれば問題あ りません。

しかしながら、運用開始後に減設することを想定するのであれば、物理パーティショ ン番号を決めるときに考慮が必要です。減設するSPARC M12-2S/M10-4SのBB-IDと 同じ物理パーティション番号を持つ物理パーティションが存在する場合は、減設の際 にその物理パーティションを停止させなければならないためです。

物理パーティションを構築する前に、必ず、『SPARC M12/M10 ドメイン構築ガイド』 の「第4章 物理パーティションの構築」を参照し、推奨される物理パーティション の構築方法を確認してください。

物理パーティションは、XSCFファームウェアのsetpclコマンドおよびaddboardコマ ンドで構築します。詳細は、『SPARC M12/M10 ドメイン構築ガイド』の「3.1 物理 パーティション構築に関する操作とコマンド」を参照してください。

# <span id="page-299-0"></span>7.2 物理パーティションの動作モードを設 定する

ここでは、物理パーティションの動作モード概要を説明します。

SPARC M12/M10では、物理パーティションごとに次の動作モードを設定できます。

- 自己診断テストの診断レベル
- 自己診断テストのコンソールメッセージの詳細レベル
- Alive Check (XSCF-Hypervisor間の監視)
- Host Watchdog (Hypervisor-制御ドメイン間の監視) タイムアウト時の動作
- ブレーク信号の抑止
- ゲストドメインのオートブート
- 省電力動作
- I/Oバス再構成
- PPAR DR機能
- CPU動作モード

動作モードを設定すると、運用中や保守中に、特定の物理パーティションに対して不 要な信号や命令を受信しないように制御できます。

物理パーティションの動作モードの設定は、XSCFファームウェアのsetpparmodeコ マンドで設定します。詳細は、『SPARC M12/M10 ドメイン構築ガイド』の「第3章 ドメイン構築のための操作」を参照してください。

注-制御ドメインのオートブート設定はsetpparparamコマンドで設定します。詳細は、 「8.9.1 XSCF[ファームウェアで設定できる](#page-322-0)OpenBoot PROM環境変数」を参照してください。

### 7.2.1 物理パーティションに搭載されたCPUとCPU動作 モード

SPARC M10-4Sは、SPARC64 X+プロセッサを搭載したSPARC M10-4Sと、SPARC64 Xプロセッサを搭載したSPARC M10-4Sを混在し、物理パーティションとしてシステ ムを構築できます。

XSCFファームウェアのsetpparmodeコマンドのCPU動作モードを設定して、物理パー ティションごとにCPU動作の種類を指定すると、Oracle Solarisの次回起動時に、 SPARC64 X+プロセッサの機能を利用して動作するか、SPARC64 Xプロセッサの機能 を利用して動作するかが自動的に判別されます。

#### CPU動作の種類

CPU動作には、以下の2種類があります。

■ SPARC64 X+機能を利用して動作する 物理パーティション上のすべてのCPUが、SPARC64 X+プロセッサが持つ拡張さ れた機能を使用して動作します。

setpparmodeコマンドでCPU動作モード (cpumode) が「auto」に設定されてい て、物理パーティション上のすべてのCPUがSPARC64 X+プロセッサで構成され ている場合だけ適用されます。

■ SPARC64 X機能を利用して動作する 物理パーティション上のすべてのCPUが、SPARC64 Xプロセッサの機能で動作し ます。

setpparmodeコマンドでCPU動作モード (cpumode) が「compatible」に設定さ れた場合は、物理パーティションに搭載されているCPUの種類にかかわらず、す べてのCPUがSPARC64 Xプロセッサの機能で動作します。

また、setpparmodeコマンドでCPU動作モードが「auto」に設定されている場合 に、物理パーティションにSPARC64 Xプロセッサが搭載されていると、すべての CPUがSPARC64 Xプロセッサの機能で動作します。

注-CPU動作モードの設定をサポートするXCPファームウェアとOracle Solarisの版数は、最 新のXCP版数(XCP 2210以降)の『SPARC M10 システム プロダクトノート』を参照してく ださい。

#### 物理パーティションのCPU構成とCPU動作モード

図 [7-1](#page-301-0)のPPAR#2で示すように、SPARC M10-4Sシステムでは、SPARC64 X+プロセッ サとSPARC64 Xプロセッサを混在させて、1つの物理パーティションを構成できます。

#### <span id="page-301-0"></span>図 7-1 SPARC M10-4Sシステムに搭載されるプロセッサと物理パーティションの 構成例

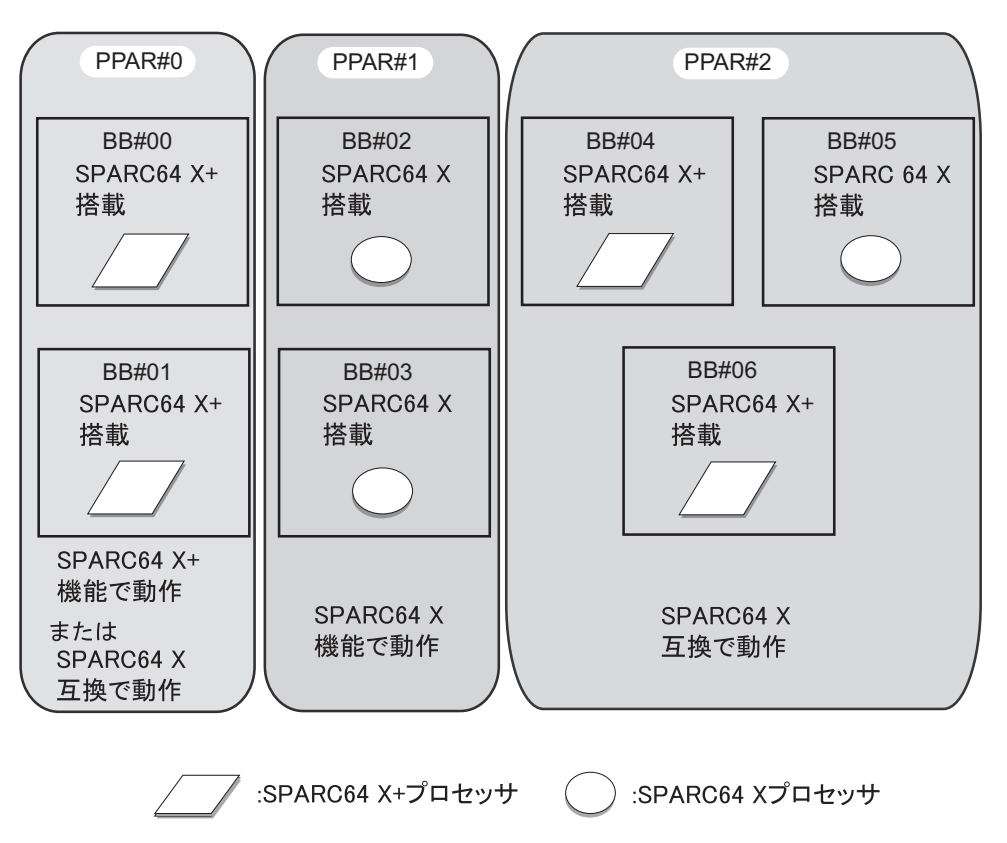

表 [7-1](#page-301-1)は、物理パーティションのCPU構成と、CPU動作モードの設定値、および Oracle Solaris上のCPU動作の種類との関係を示しています。

<span id="page-301-1"></span>表 7-1 物理パーティションのCPU構成とCPU動作モード

| PPARのCPU構成     | setpparmodeコマンドでのCPU動作モード Oracle SolarisのCPU動作の種類<br>(CPU Mode)の値 |                                                       |
|----------------|-------------------------------------------------------------------|-------------------------------------------------------|
| $SPARC64 X+$   | auto                                                              | SPARC64 X+機能で動作                                       |
| $SPARC64 X+$   | compatible                                                        | SPARC64 X互換で動作                                        |
| $SPARC64 X+/X$ | autoまたはcompatible                                                 | SPARC64 X+はSPARC64 X互換で動作<br>SPARC64 XはSPARC64 X機能で動作 |
| SPARC64 X      | autoまたはcompatible                                                 | SPARC64 X機能で動作                                        |

PPAR DR操作時の物理パーティションのCPU構成と、Oracle Solaris上のCPU動作の 種類との詳細は、『SPARC M12/M10 ドメイン構築ガイド』の「2.6 SPARC64 X+プ ロセッサを使用する場合の留意点」を参照してください。

### 適用されているCPU動作の種類を確認する

現在適用されているCPU動作の種類を確認するには、Oracle Solarisのprtdiag、また はpsrinfoコマンドを実行します。物理パーティションのCPUがSPARC64 X+機能を 利用して動作している場合、System Processor Mode行に「SPARC64-X+」と出力さ れます。いっぽう、SPARC64 X機能を利用して動作している場合は、System Processor Mode行には「SPARC64-X」と表示されます。

1. 対象となる物理パーティションで、Oracle Solarisのprtdiagコマンドまたは psrinfoコマンドを-pvオプションを付けて実行し、現在適用されているCPU動作 の種類を確認します。

ここでは、SPARC64 X+機能で動作しています。

次の例では、prtdiagコマンドの実行結果を示しています。

```
primary# prtdiag
System Configuration: Oracle Corporation sun4v SPARC M10-4S
Memory size: 391168 Megabytes
 ================================ Virtual CPUs ===============================
CPU ID Frequency Implementation Status
         ------ --------- ---------------------- -------
0 3700 MHz SPARC64-X+ on-line
```
次の例では、psrinfo -pvの実行結果を示しています。

```
primary# psrinfo -pv
The physical processor has 12 cores and 24 virtual processors (0-23)
  The core has 2 virtual processors (0 1)
   The core has 2 virtual processors (2 3)
   The core has 2 virtual processors (4 5)
   The core has 2 virtual processors (6 7)
   The core has 2 virtual processors (8 9)
   The core has 2 virtual processors (10 11)
   The core has 2 virtual processors (12 13)
   The core has 2 virtual processors (14 15)
   The core has 2 virtual processors (16 17)
   The core has 2 virtual processors (18 19)
   The core has 2 virtual processors (20 21)
   The core has 2 virtual processors (22 23)
     SPARC64-X+ (chipid 0, clock 3700 MHz)
```
### CPU動作モードの設定状態を確認する

CPU動作モードの設定状態を確認する場合は、XSCFファームウェアのshowpparmode コマンドを使用します。platadmまたはfieldeng権限を持つユーザーアカウントで実 行します。また、対象の物理パーティションに対してpparadm権限を持つユーザー アカウントでも実行できます。

注-showpparmodeコマンドでは、setpparmodeコマンドで設定された最新の設定内容が出

力されます。現在適用されているCPU動作の種類に対応していないことがあります。これは、 setpparmodeコマンドで設定された内容は物理パーティションを再起動したときに反映され るためです。たとえば、現在、CPU動作モードに「auto」が設定され、SPARC64 X+機能で 動作している物理パーティションに対して、setpparmodeコマンドを使用してCPU動作モー ドを「compatible」に設定すると、showpparmodeコマンドでは「compatible」と出力され ますが、物理パーティションを再起動するまではSPARC64 X+機能で動作しています。

XSCF> showpparmode -p ppar\_id

ppar\_idには対象となる物理パーティションのPPAR IDを指定します。0から15まで の数値を指定できます。

1. 対象となる物理パーティションでXSCFファームウェアのshowpparmodeコマン ドを実行し、setpparmodeコマンドで設定されているCPU動作モードを確認し ます。

ここでは、PPAR-ID 00に対して確認しています。

```
XSCF> showpparmode -p 0<br>Host-ID
                   :0f010f10
Diagnostic Level : min<br>
Message Level : normal
Message Level
Alive Check : on
Watchdog Reaction :reset
Break Signal : on
Autoboot(Guest Domain) :on
Elastic Mode : off
IOreconfigure :true
CPU Mode :auto
PPAR DR(Current) : off
PPAR DR(Next) : off
```
#### CPU動作モードを変更する

setpparmodeコマンドのCPU動作モードのデフォルトは「auto」に設定されています。 「auto」に設定されていると、物理パーティションが起動されるだびに、物理パーティ ションに搭載されているCPUの種類に基づいて、Oracle Solaris上のCPU動作の種類 は、自動的に決定されます。

setpparmodeコマンドでCPU動作モードを「auto」から「compatible」に変更すると、 搭載されているCPUの種類にかかわらず、物理パーティションが次回起動されると きに、CPUはSPARC64 X機能で動作するように設定されます。

CPU動作モードを変更する場合は、XSCFファームウェアのsetpparmodeコマンドを 使用します。platadm権限を持つユーザーアカウントで実行します。また、対象の物 理パーティションに対してpparadm権限を持つユーザーアカウントでも実行できま す。

XSCF> setpparmode -p ppar id -m cpumode=mode

ppar\_idには対象となる物理パーティションのPPAR IDを指定します。0から15まで の数値を指定できます。modeにはCPU動作モードを指定します。CPUをSPARC64 X+機能で動作させる場合は「auto」、SPARC64 X機能で動作させる場合は「compatible」 を指定できます。デフォルトは「auto」です。

注-CPU動作モードを変更するには、対象の物理パーティションの電源が切断されている必 要があります。

1. poweroffコマンドを実行し、対象の物理パーティションの電源を切断します。 次の例では、PPAR-ID 00の電源を切断しています。

```
XSCF> poweroff -p 0
PPAR-IDs to power off:00
Continue? [y|n] :y
00 : Powering off
*Note*
This command only issues the instruction to power-off.
The result of the instruction can be checked by the "showpparprogress".
XSCF>
```
2. showpparmodeコマンドを実行し、CPU動作モード(CPU mode)の現在の設 定を確認します。

次の例では、CPU動作モードが「auto」に設定されています。

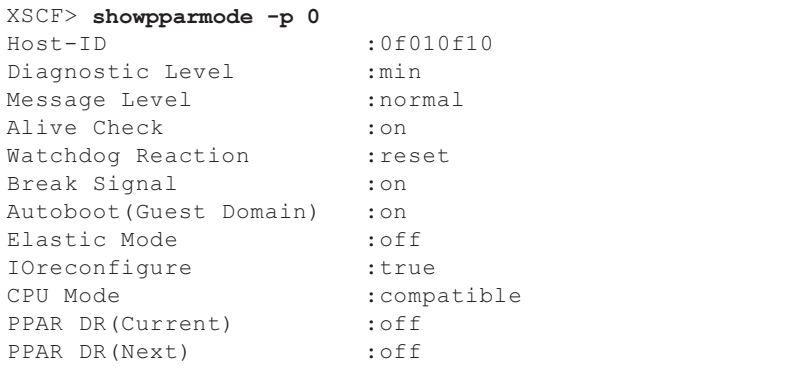

3. setpparmodeコマンドを実行し、CPU動作モードを変更します。

次の例では、CPU動作モードを「auto」から「compatible」に変更しています。

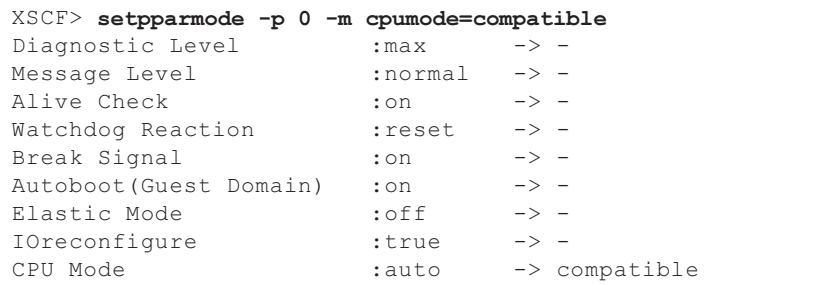

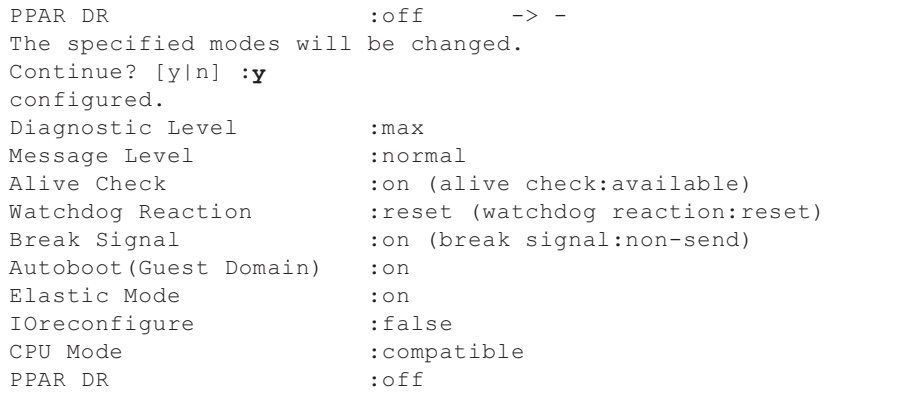

4. showpparmodeコマンドを実行し、CPU動作モード(CPU mode)の現在の設 定を確認します。

次の例では、CPU動作モードが「compatible」に設定されています。

```
XSCF> showpparmode -p 0<br>Host-ID
                      :0f010f10<br>:min
Diagnostic Level
Message Level : normal
Alive Check : on<br>Watchdog Reaction : reset
Watchdog Reaction
Break Signal : on
Autoboot(Guest Domain) :on
Elastic Mode : off<br>
IOreconfigure : true
IOreconfigure
CPU Mode :compatible
PPAR DR(Current) : off
PPAR DR(Next) : off
```
5. poweronコマンドを実行し、対象の物理パーティションの電源を投入します。 次の例では、PPAR-ID 00の電源を投入しています。

```
XSCF> poweron -p 0
```

```
PPAR-IDs to power on:00
Continue? [y|n] :y
00 :Powering on
*Note*
This command only issues the instruction to power-on.
The result of the instruction can be checked by the "showpparprogress".
XSCF>
```
## 7.2.2 復電時の電源動作を確認する/自動電源投入を設 定する

ここでは、停電後の復電時に、物理パーティションの電源投入および論理ドメインの Oracle Solarisの起動を自動的に行えるかを確認する方法、およびそれらの設定方法 について説明します。

### 復電時の電源動作を確認する

復電時、物理パーティションの電源を自動的に投入できるかはshowpowerschedule コマンドで、論理ドメインのOracle Solarisを自動的に起動できるかはshowpparparam コマンドおよびshowpparmodeコマンドで確認します。どのコマンドも出力結果が デフォルト値の場合は、復電時に物理パーティションの電源が投入され、論理ドメイ ンのOracle Solarisが起動します。

#### 操作手順

1. showpowerscheduleコマンドを実行し、復電時の物理パーティションの電源動 作を確認します。

XSCF> showpowerschedule -a -m state PPAR-ID schedule member recover mode ------- -------- ------ ------------ 0 disable – on<br>1 enable 1 au enable 1 auto

[recover mode] が「on」(デフォルト)、または [schedule] が「enable」かつ [recover mode] が「auto」の場合、復電時に物理パーティションの電源が自動 的に投入されます。

[schedule] の意味は以下のとおりです。

- disable: スケジュール運転は無効です(デフォルト)。
- enable: スケジュール運転は有効です。

[recover mode] の意味は以下のとおりです。

- on: 復電時、停電前と同じ電源状態に戻します。

停電前に電源が投入されていれば、電源を投入します(デフォルト)。

- off: 復電時、電源を投入しません。
- auto: 復電時、スケジュール運転期間内の場合は電源を投入します。
- 2. showpparparamコマンドを実行し、制御ドメインのオートブートの設定を確認 します。

次の例は、PPAR-ID 0の制御ドメインに設定されているOpenBoot PROM環境変 数 [auto-boot?] の値を表示しています。

「true」(デフォルト)に設定されている場合は、復電時、Oracle Solarisが自動 的に起動します。

```
XSCF> showpparparam -p 0 -c auto-boot
auto-boot? :true
```
#### 3. showpparmodeコマンドを実行し、ゲストドメインのオートブートの設定を確 認します。

次の例は、PPAR-ID 0に設定されているゲストドメインのオートブートの設定 [Autoboot(Guest Domain)] の値を表示しています。「on」(デフォルト)に設定 されている場合は、復電時、Oracle Solarisが自動的に起動します。

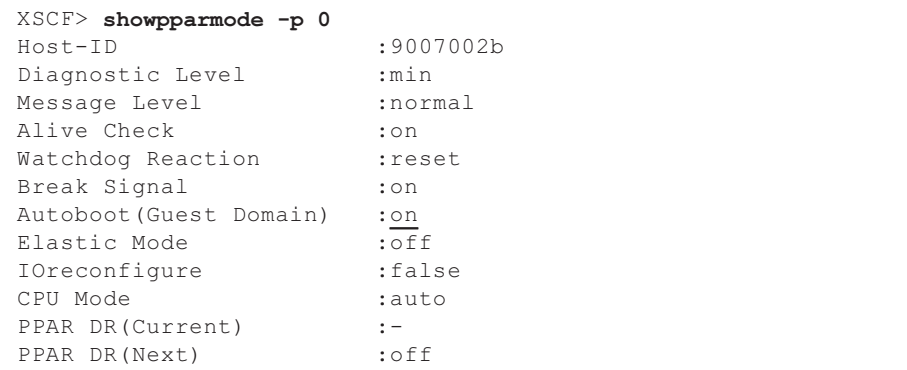

### 復電時の自動電源投入を設定する

復電時の物理パーティションの電源操作を設定する場合は、setpowerscheduleコマ ンドを使用します。また、論理ドメインのオートブートを設定する場合は、 setpparparamおよびsetpparmodeコマンドを使用します。物理パーティションの電 源操作を設定し、論理ドメインのオートブート機能を有効に設定すると、復電時、自 動的に物理パーティションの電源が投入されるとともに、Oracle Solarisを起動でき ます。

1. setpowerscheduleコマンドを実行し、復電時の物理パーティションの電源動作 を設定します。

設定には次の2種類があります。

■ 停電前と同じ電源状態に戻す場合(デフォルト)

XSCF> setpowerschedule -p ppar id -c recover=on

■ 復電時、スケジュール運転の設定に従う場合

addpowerscheduleコマンドで物理パーティションの電源スケジュールを設定し た場合に実施します。停電時の物理パーティションの電源状態にかかわらず、電 源スケジュールの範囲内であれば、復電時に電源が投入されます。

```
XSCF> setpowerschedule -p ppar id -c control=enable
XSCF> setpowerschedule -p ppar id -c recover=auto
```
2. setpparparamコマンドを実行し、制御ドメインをokプロンプトで停止させない よう、OpenBoot PROM環境変数を設定します。

```
XSCF> setpparparam -p ppar id -s bootscript "setenv auto-boot?
true"
```
3. 物理パーティションのゲストドメインを自動的に起動させる場合は、 setpparmodeコマンドを実行します。

XSCF> setpparmode -y -p ppar\_id -m guestboot=on

復電時、ドメインを自動的に起動させるには、ドメインをactive状態にしたあと、制 御ドメインでldm add-spconfigコマンドを使用して論理ドメイン構成情報を保存する 必要があります。詳細は、お使いのバージョンの『Oracle VM Server for SPARC 管 理ガイド』を参照してください。

また、モードスイッチをServiceの状態にすると、復電時は、上記設定にかかわらず 電源の投入が抑止されます。

setpowerschedule、addpowerschedule、setpparparam、およびsetpparmodeコマン ドの詳細は、各コマンドのマニュアルページまたは『SPARC M12/M10 XSCFリファ レンスマニュアル』を参照してください。

# <span id="page-308-0"></span>7.3 物理パーティションの電源を投入する

物理パーティションの電源を個別に投入するには、XSCFファームウェアのpoweron コマンドを使用します。

platadmまたはfieldeng権限を持つユーザーアカウントで実行します。また、対象の 物理パーティションに対してpparadmまたはpparmgr権限を持つユーザーアカウン トでも実行できます。

XSCF> poweron -p ppar id

物理パーティションを指定する場合は、-p ppar\_idオプションを指定します。 ppar\_idには起動する物理パーティションのPPAR-IDを0から15までの数値で1つだけ 指定できます。 コマンドを実行すると、確認のメッセージが出力されるため、「y」と入力します。

注-SPARC M12-2/M10-1/M10-4は物理パーティションが1つなため、指定できるPPAR-IDは 0だけです。

コマンド実行後は、指定した物理パーティションの電源が投入されます。さらに、物 理パーティション内のすべての論理ドメインが起動されます。最初に制御ドメインが 起動され、その後に残りのドメインが順不同で起動されます。

注-XSCFファームウェアのsetpparparamコマンドでオートブートを抑止している制御ドメ

インや、setpparmodeコマンドでオートブートを抑止している物理パーティションや論理ド メインがある場合、抑止された制御ドメインと論理ドメインは起動されません。setpparparam およびsetpparmodeコマンドの詳細は、setpparparam(8)およびsetpparmode(8)コマンドのマ ニュアルページまたは『SPARC M12/M10 XSCFリファレンスマニュアル』を参照してくだ さい。

### 操作手順

1. poweronコマンドを実行し、指定した物理パーティションの電源を投入します。 次の例は、PPAR-ID 00の電源を投入しています。

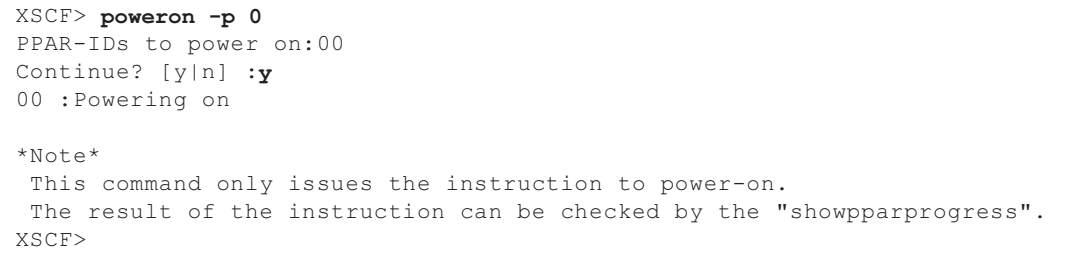

PPAR-ID 00の物理パーティションの電源が投入されます。物理パーティション 内のすべての論理ドメインが起動されます。

2. showpparprogressコマンドを実行し、指定した物理パーティションの電源が投 入されたことを確認します。

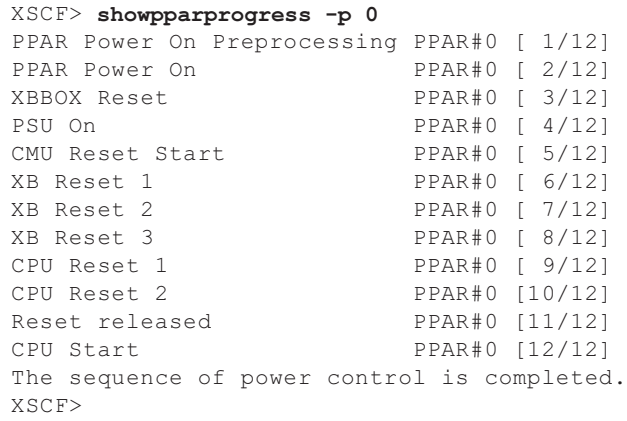

# <span id="page-309-0"></span>7.4 物理パーティションの電源を切断する

論理ドメイン構成の場合は、物理パーティションの電源を切断する前に制御ドメイン

上でldm add-spconfigコマンドを実行し、最新の構成情報をXSCFに保存します。 詳細は、「6.2.2 システム停止[前の論理ドメイン構成](#page-293-0)情報の保存」、および「[10.11.1](#page-388-0) [論理ドメインの構成](#page-388-0)情報を保存する/表示する」を参照してください。

物理パーティションを個別に停止するには、XSCFファームウェアのpoweroffコマン ドを使用します。

platadmまたはfieldeng権限を持つユーザーアカウントで実行します。また、対象の 物理パーティションに対してpparadmまたはpparmgr権限を持つユーザーアカウン トでも実行できます。

```
XSCF> poweroff -p ppar_id
```
物理パーティションを指定する場合は、-p ppar\_idを指定します。ppar\_idには電源 を切断する物理パーティションのPPAR-IDを、システム構成によって0から15までの 数値で1つだけ指定できます。

コマンドを実行すると、確認のメッセージが出力されるため、「y」と入力します。

コマンド実行後、優先度順シャットダウンのルールに基づいて、各物理パーティショ ン内の論理ドメインがシャットダウンされたあとに、物理パーティション自体の電源 が切断されます。

#### 操作手順

1. poweroffコマンドを実行し、指定した物理パーティションの電源を切断します。 次の例では、PPAR-ID 00の電源を切断しています。

```
XSCF> poweroff -p 0
PPAR-IDs to power off:00
Continue? [y|n] :y
00 : Powering off
*Note*
This command only issues the instruction to power-off.
The result of the instruction can be checked by the "showpparprogress".
XSCF>
```
物理パーティション内のすべての論理ドメインがシャットダウンされてから、 PPAR-ID 00の物理パーティションの電源が切断されます。

2. showpparprogresssコマンドを実行し、指定した物理パーティションの電源の 投入状況を確認します。

```
XSCF> showpparprogress -p 0
PPAR Power Off PPAR#0 [ 1/ 3]<br>CPU Stop PPAR#0 [ 2/ 3]
CPU Stop PPAR#0 [ 2/ 3]
                        PPAR#0 [ 3/ 3]
The sequence of power control is completed.
XSCF>
```
# <span id="page-311-0"></span>7.5 物理パーティションの構成を変更する

ここでは、物理パーティションの構成変更の概要を説明します。

SPARC M12/M10システムでは、物理パーティションを構築したあとに、物理システ ムボード(PSB)を追加したり削除したりして、物理パーティションの構成を変更で きます。

物理パーティションの構成を変更するには、XSCFファームウェアのaddboardや deleteboardコマンドを使用します。詳細は、『SPARC M12/M10 ドメイン構築ガイド』 の「第3章 ドメイン構築のための操作」を参照してください。

# 論理ドメインを制御する

ここでは、論理ドメインに対する制御とその方法を説明します。

- [論理ドメインを構築する](#page-312-0)
- Oracle Solarisカーネルゾ[ーンを構築する](#page-313-0)
- XSCFシェルから制御[ドメインコンソールに切り](#page-315-0)替える
- 制御[ドメインコンソールから](#page-316-0)XSCFシェルに戻る
- [論理ドメインを](#page-317-0)起動する
- [論理ドメインをシ](#page-318-0)ャットダウンする
- [論理ドメインの](#page-319-0)優先度順シャットダウン
- CPUコア [アクティベーション](#page-321-0)情報の確認
- 制御ドメインのOpenBoot PROM環境[変数を設定する](#page-322-1)
- [ドメインコンソールロ](#page-326-0)ギング機能
- [論理ドメインの構成を変](#page-328-0)更する
- [論理ドメインの時](#page-329-0)刻を設定する
- ハイパーバイザのダ[ンプファイルを採取する](#page-329-1)
- CPUソケットに関連付け[られた論理ドメインのリソースを管理する](#page-333-0)
- [物理パーティションの](#page-341-0)動的再構成ポリシーを設定する
- [論理ドメインの最大ページサイ](#page-345-0)ズを設定する

# <span id="page-312-0"></span>8.1 論理ドメインを構築する

論理ドメインはOracle VM Server for SPARCによって提供される仮想ハードウェア 環境のことです。1つのプラットフォームを複数の仮想ハードウェア環境(論理ドメ イン)に分割して、論理ドメインごとに独立したOracle Solarisを稼働できます。1台 のSPARC M12/M10で複数の論理ドメインを構築できるため、複数サーバの統合化や システムの稼働率の向上につながります。また、プラットフォームに搭載されている CPU、メモリ、I/Oデバイスなどのハードウェアリソースは、論理ドメインに柔軟に 配分できるため、リソースの使用率を向上できます。

SPARC M12/M10システムでは、物理パーティションを構築したあと、独立したシス テム環境(仮想的なプラットフォーム)としてPPARに論理ドメインを構築します。

なお、論理ドメインの構築方法の詳細は、『SPARC M12/M10 ドメイン構築ガイド』 を参照してください。

# <span id="page-313-0"></span>8.2 Oracle Solarisカーネルゾーンを構築 する

Oracle Solarisカーネルゾーンは、Oracle Solaris 11.2から提供される機能であり、大 域ゾーンから独立したオペレーティングシステム(OS)としてゾーンを実行できま す。Oracle Solarisカーネルゾーンは、非大域ゾーンとは異なり、大域ゾーンに依存 しない個別のカーネルによって動作します。これにより、オペレーティングシステム/ アプリケーションの独立性が高まり、セキュリティが強化されます。 Oracle Solarisカーネルゾーンの構築手順の詳細は、お使いのバージョンの『Oracle

Solaris カーネルゾーンの作成と使用』を参照してください。また、カーネルゾーン に関する既知の問題は、お使いのバージョンの『Oracle Solaris ご使用にあたって』 の「カーネルゾーンに関する問題」を参照してください。

# 8.2.1 Oracle Solarisカーネルゾーンのハードウェアおよ びソフトウェア要件

Oracle Solarisカーネルゾーンを実行するために必要なXCP/Oracle Solaris、および 必須 SRUは次のとおりです。

- SPARC M12 XCP 3021以降、Oracle Solaris 11.2 SRU11.2.4.6.0 以降
- SPARC M10 XCP 2230以降、Oracle Solaris 11.2 SRU11.2.4.6.0 以降

Oracle Solarisカーネルゾーンのウォーム/ライブマイグレーションを実行するため に必要なXCP/Oracle Solaris、および必須 SRUは次のとおりです。

- SPARC M12 XCP 3021以降、Oracle Solaris 11.3以降
- SPARC M10 XCP 2280以降、Oracle Solaris 11.3以降

Oracle Solarisカーネルゾーンは、論理ドメイン上で実行させることができます。た だし、1つの論理ドメイン上で同時に実行できるOracle Solarisカーネルゾーンの数に は上限があり、SPARC M12システムの場合は512、SPARC M10システムの場合は 256です。

### 8.2.2 Oracle SolarisカーネルゾーンのCPUの管理

SPARC M10でOracle Solarisカーネルゾーンを構築する場合は、zonecfgコマンドで dedicated-cpuプロパティーを指定し、Oracle Solarisカーネルゾーンに対して専用の CPUをコア単位で割り当てることを推奨します。これにより、CPUのパフォーマン スを最大限に引き出すことができます。

zonecfgコマンドの詳細は、『Oracle Solaris リファレンスマニュアル』を参照してく ださい。

## 8.2.3 Oracle Solarisカーネルゾーンの留意事項

- 物理パーティション内のいずれかのドメインでOracle Solarisカーネルゾーンが動 作している場合は、物理パーティションの動的再構成 (PPAR DR) は実行できま せん。すべてのOracle Solarisカーネルゾーンを停止してから、PPAR DRを実行し てください。deleteboardコマンドによるPPAR DR操作の場合は、Oracle Solaris カーネルゾーンが存在しているドメインを再起動してから、Oracle Solarisカーネ ルゾーンを起動してください。
- Oracle Solarisカーネルゾーンが動作しているゲストドメインは、ライブマイグ レーションを実行できません。該当のゲストドメイン上のすべてのOracle Solaris カーネルゾーンを停止してから、ドメインのライブマイグレーションを実行して ください。ライブマイグレーションのあと、Oracle Solarisカーネルゾーンが存在 しているドメインを再起動してから、Oracle Solarisカーネルゾーンを起動してく ださい。
- SPARC M12とSPARC M10システム間で、cpu-arch=sparc64-class1が設定された Oracle Solarisカーネルゾーンのウォーム/ライブマイグレーションを実行する場 合は、ウォーム/ライブマイグレーションを実行する前に、以下の対処を行って ください。

注-Oracle SolarisカーネルゾーンにOracle Solaris 11.4以降がインストールされている場合 は、本対処は不要です。

1. Oracle Solaris 11.3がインストールされている移行対象のカーネルゾーンの /etc/system ファイルに、以下の行を追加します。

```
set enable 1ghz stick = 1
set uhrt enable=0x0
```
2. 上記を追加したカーネルゾーンを再起動します。

■ SPARC M10とSPARC M10以外のシステム間、またはSPARC M10システム間で、 Oracle Solarisカーネルゾーンのウォーム/ライブマイグレーションを実行する場 合は、ウォーム/ライブマイグレーションを実行する前に、以下の対処を行って ください。

対処が必要な論理ドメイン/Oracle Solarisカーネルゾーンは次のとおりです。

- 移行先/移行元のSPARC M10上で動作している、Oracle Solaris 11.3以降がイン ストールされているすべての論理ドメインおよびOracle Solarisカーネルゾーン
- SPARC M10以外のシステムから移行される、Oracle Solaris 11.3以降がインス トールされているOracle Solarisカーネルゾーン
- 1. 上記に該当する論理ドメイン/カーネルゾーンの/etc/systemファイルに、以下 の行を追加します。

2. 上記を追加した論理ドメイン/カーネルゾーンを再起動します。

<span id="page-315-0"></span>

# 8.3 XSCFシェルから制御ドメインコン ソールに切り替える

XSCFシェル端末からXSCFシェルにログイン後、consoleコマンドを実行すると制御 ドメインコンソールを使用できます。 コマンドによってXSCFシェルから制御ドメインコンソールに切り替える機能をXSCF のコンソールリダイレクション機能といいます。SPARC M12/M10システムでは、 SPARC M12/M10筐体とXSCFはシリアルで直接接続されています。ユーザーが

consoleコマンドを実行すると、XSCFは有効な制御ドメインへのパスを自動的に選択 し、制御ドメインコンソールに切り替えます。

## 8.3.1 XSCFシェルから制御ドメインコンソールへ切り 替える方法

PCがXSCF-LANまたはシリアルに接続している場合、1つの画面を排他的に使って XSCFシェルと制御ドメインコンソールを操作できます。切り替え方法は次のとおり です。

1. XSCFシェル端末でconsoleコマンドを実行し、制御ドメインコンソールに切り 替えます。

次の例では、物理パーティション0番を指定しています。

XSCF> console -p 0

2. 制御ドメインのコンソール画面に切り替わったことを確認します。

#

RWコンソールは1つの物理パーティションにつき1つだけ接続できます。platadm、 または物理パーティションのpparadmのユーザー権限を持つユーザーが強制的 にRWコンソールに接続すると、現在接続されているRWコンソールは切断され ます。

### 8.3.2 制御ドメインコンソールに接続する場合

対象の物理パーティションの電源が切断状態のときは、制御ドメインコンソールに切

り替えることができません。 物理パーティションの電源を投入して、制御ドメインコンソールに接続する方法は次 のとおりです。

- 1. XSCFシェル端末で、物理パーティションを指定してpoweronコマンドを実行 し、物理パーティションの電源を投入します。
- 2. 制御ドメインコンソールを別画面に出す場合、「2.2 XSCF[シェルにログインす](#page-65-0) [る](#page-65-0)」を参考にして、XSCFシェル端末をもう1つ開設し、ログインします。
- 3. consoleコマンドを実行します。
- 4. 指定した制御ドメインコンソールに切り替わったことを確認します。

# <span id="page-316-0"></span>8.4 制御ドメインコンソールからXSCF シェルに戻る

制御ドメインコンソールを使用後、キー操作でXSCFシェルに戻ることができます。

### 8.4.1 制御ドメインコンソールからXSCFシェルへ切り 替える方法

制御ドメインコンソールからXSCFシェルに戻る方法は次のとおりです。

1. 制御ドメインコンソールからXSCFシェルに移行するには、[Enter] キーを押して から [#](エスケープ記号のデフォルト値)と [.](ピリオド)キーを順番に押し ます。 デフォルト以外のエスケープ記号を設定する場合は、オプションを指定して consoleコマンドを実行します。デフォルト以外のエスケープ記号は、現在のセ ションでのみ有効になります。次の例では、エスケープ記号を [|] に変更してい ます。

XSCF> console -p 0 -s "|" Console contents may be logged. Connect to DomainID 0?[y|n] :v

エスケープ記号の種類は、console(8)コマンドのマニュアルページまたは 『SPARC M12/M10 XSCFリファレンスマニュアル』を参照してください。

2. 端末上にXSCFシェルのプロンプト(XSCF>)が出力されていることを確認しま す。

### 8.4.2 制御ドメインコンソールのログアウト

ドメインからログアウトしないでドメインコンソールからXSCFシェルに戻った場合、

またはドメインからログアウトしないでXSCFシェルを終了した場合は、自動的にド メインからログアウトされます。このとき、ドメインコンソールから起動したバック グラウンドプログラムに対しても終了シグナルが送信される場合があります。

ドメインコンソールを放置したときのセションタイムアウト時間を設定する場合は、 Oracle Solarisのリファレンスマニュアルでttymonの説明を参照してください。

# <span id="page-317-0"></span>8.5 論理ドメインを起動する

論理ドメインを個別に起動するには、Oracle VM Server for SPARCのldm start-domainコマンドを使用します。 rootユーザーまたはldomadm役割を持つユーザーが実行できます。

primary# ldm start-domain ldom

ldomには起動する論理ドメイン名を指定します。 ldmコマンドの詳細は、お使いのバージョンの『Oracle VM Server for SPARC リファ レンスマニュアル』を参照してください。

### 操作手順

- 1. XSCFコンソールから、対象となる論理ドメインが属する制御ドメインコンソー ルに切り替えます。 制御ドメインコンソールに切り替える方法は、「8.3 XSCF[シェルから](#page-315-0)制御ドメ [インコンソールに切り](#page-315-0)替える」を参照してください。 対象となる制御ドメインコンソールにすでに切り替えている場合は、次の手順に 進みます。
- 2. ldm list-domainコマンドを実行し、各ドメインの起動状態を確認します。 次の例は、primaryおよびldom1、ldom2、ldom3の論理ドメインの構成を確認 しています。

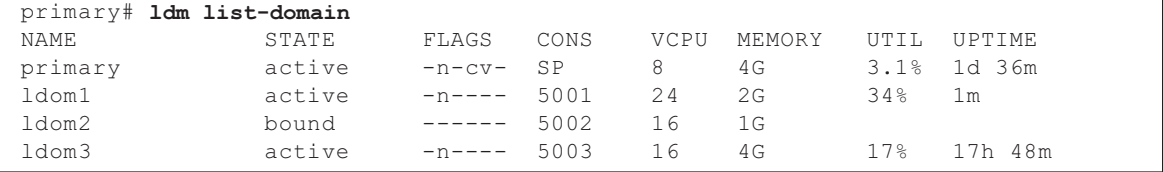

3. ldm start-domainコマンドを実行し、指定したドメインを起動します。 次の例では、ldom2を起動しています。

primary# ldm start-domain ldom2

4. ldm list-domainコマンドを実行し、各ドメインの起動状態を確認します。 次の例では、primaryおよびldom1、ldom2、ldom3の論理ドメインの構成を確

認しています。

| primary# 1dm list-domain |        |              |      |             |         |       |             |
|--------------------------|--------|--------------|------|-------------|---------|-------|-------------|
| NAME                     | STATE  | FLAGS.       | CONS | <b>VCPU</b> | MEMOR Y | UTTI. | (IPTIME     |
| primary                  | active | $-n-cv-$ SP  |      | 8           | 4 G     |       | 3.1% 1d 36m |
| ldom1                    | active | $-n--- 5001$ |      | 2.4         | 2G      | 34%   | 1 m         |
| ldom2                    | active | $-n--- 5002$ |      | 16 1G       |         |       | 34% 17h 48m |
| 1dom3                    | active | $-n---5003$  |      | 16          | 4 G     |       | 17% 17h 48m |

論理ドメインldom2が正常に起動できていることが確認できます。

# <span id="page-318-0"></span>8.6 論理ドメインをシャットダウンする

論理ドメインを個別にシャットダウンするには、Oracle VM Server for SPARCのldm stop-domainコマンドを使用します。 rootユーザーまたはldomadm役割を持つユーザーが実行できます。

primary# ldm stop-domain ldom

ldomにはシャットダウンする論理ドメイン名を指定します。 ldmコマンドの詳細は、お使いのバージョンの『Oracle VM Server for SPARC リファ レンスマニュアル』を参照してください。

#### 操作手順

1. XSCFコンソールから、対象となる論理ドメインが属する物理パーティション の、制御ドメインコンソールに切り替えます。 制御ドメインコンソールに切り替える方法は、「8.3 XSCF[シェルから](#page-315-0)制御ドメ [インコンソールに切り](#page-315-0)替える」を参照してください。

対象となる制御ドメインコンソールにすでに切り替えている場合は、次の手順に 進みます。

2. ldm list-domainコマンドを実行し、各ドメインの起動状態を確認します。

次の例ではprimaryおよびldom1、ldom2、ldom3の論理ドメインの構成を確認 しています。

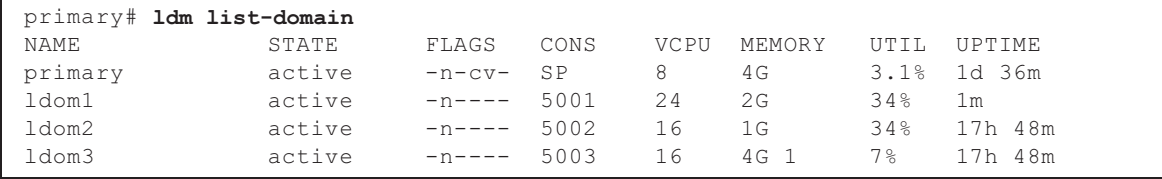

3. ldm stop-domainコマンドを実行し、指定したドメインをシャットダウンしま す。

次の例では、ldom2をシャットダウンしています。

primary# ldm stop-domain ldom2

4. ldm list-domainコマンドを実行し、各ドメインの起動状態を確認します。 次の例では、primaryおよびldom1、ldom2、ldom3の論理ドメインの構成を確 認しています。

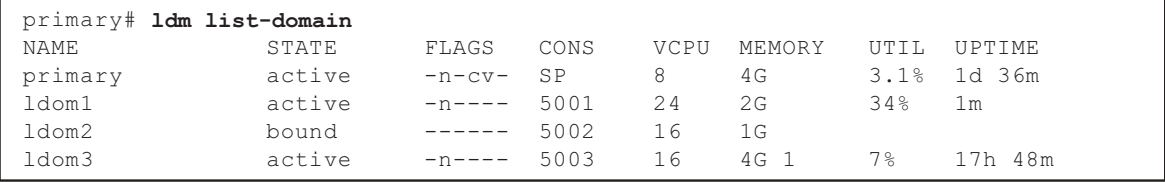

ドメインがシャットダウン状態になると、STATEはリソース結合状態(bound) になります。

# <span id="page-319-0"></span>8.7 論理ドメインの優先度順シャットダウ ン

SPARC M12/M10システムでは、すべての論理ドメインに対してXSCFから優先度順 シャットダウンを実行できます。優先度順シャットダウンの開始方法の詳細は、 『SPARC M12/M10 ドメイン構築ガイド』を参照してください。

ldmコマンドを使用して論理ドメインのシャットダウングループ番号を設定すること によって、シャットダウンの優先順位を変更することができます。

論理ドメインは、シャットダウングループ番号の降順で停止されます。つまり、最も 大きい番号のドメインが最初に停止されます。最も小さい番号のドメインが最後に停 止されます。複数のドメインで優先順位を共有している場合は、マスタとスレーブの 関係が存在しない限り、停止順序は同時になります。この場合、マスタドメインの前 にスレーブドメインが停止されます。

マスタとスレーブの設定については、『Oracle VM Server for SPARC 管理ガイド』を 参照してください。

有効な値は、1から15までです。制御ドメインのシャットダウングループ番号は0で、 変更できません。その他のドメインのデフォルト値は15です。

#### # ldm set-domain shutdown-group=8 secondary

ほかのすべてのゲストドメインがデフォルトのシャットダウングループ番号の場合、 優先度順シャットダウンを行うと、ほかのすべてのゲストドメインが停止したあとに、 secondaryドメインが停止され、最後に制御ドメインが停止されます。

たとえば、secondaryという名前のドメインにデフォルト以外のシャットダウング ループ番号を設定します。

注-論理ドメインがinactive、bound、activeのいずれの状態でも、shutdown-groupプロパ ティーを設定できます。また、新しい論理ドメインを作成するときにもプロパティーを設定 できます。しかし、アップデートされたシャットダウンの優先順位を有効にするには、XSCF に新しいプロパティー値を認識させる必要があります。 設定したプロパティー値をXSCFに認識させるためには、各ドメインをboundまたはactive状 態にしてから、ldm add-spconfigコマンドを使用して論理ドメインの構成情報を保存してく ださい。その後、XSCFに認識させるために、サーバの電源を再投入してください。

# 8.7.1 ドメインテーブル(ldomTable)

ldomShutdownGroupプロパティーがldomTableに追加されています。ldomTableは、 システムの各ドメインを表すときに使用され、Oracle VM Server for SPARC MIBか ら取得できるドメイン情報です。

表 8-1 ドメインテーブル(ldomTable)

| 名前                | データ型 | アクセス   | 説明                                                                                                    |
|-------------------|------|--------|----------------------------------------------------------------------------------------------------|
| ldomShutdownGroup | 整数   | 読み取り専用 | ゲストドメインのシャットダウング<br>ループ番号。<br>SPARC M12/M10システムでは、優<br>先度順シャットダウンがXSCFで開<br>始されると、シャットダウングルー<br>プ番号の降順 (15から0の順番)で<br>ドメインが停止されます。デフォル<br>ト値は15です。 |

### 8.7.2 ドメインの情報(ldom\_info)リソース

shutdown-groupプロパティーがldom\_infoリソース内のオプションプロパティーに 追加されています。

```
<Envelope>
       <References/>
       <Content xsi:type="ovf:VirtualSystem_Type" id="primary">
         <Section xsi:type="ovf:ResourceAllocationSection type">
             <Ttem> <rasd:OtherResourceType>ldom_info</rasd:OtherResourceType>
: 1990 - 1990 - 1990 - 1990 - 1990 - 1990 - 1990 - 1990 - 1990 - 1990 - 1990 - 1990 - 1990 - 1990 - 1990 - 19
                           :
                 <gprop:GenericProperty key="shutdown-group">0</gprop:
GenericProperty>
: 1990 - 1990 - 1990 - 1990 - 1990 - 1990 - 1990 - 1990 - 1990 - 1990 - 1990 - 1990 - 1990 - 1990 - 1990 - 19
                           :
             \langle/Ttem\rangle </Section>
       </Content>
</Envelope>
```
ldom\_infoリソースは、<Content>セクション内に必ず含まれます。ldom\_infoリソー ス内の次のキーを持つタグを使用できます。

■ shutdown-group

優先度順シャットダウン中に使用される停止優先順位を示します。停止要求は シャットダウングループの15から0と降順でドメインに出されます。制御ドメイン のシャットダウングループは常に0です。ほかのドメインのシャットダウングルー プの有効な値は1から15です。

ldom\_infoリソースのその他のプロパティーは、お使いのバージョンの『Oracle VM Server for SPARC管理ガイド』を参照してください。

# <span id="page-321-0"></span>8.8 CPUコア アクティベーション情報の 確認

ldmコマンドを使用してCPUコア アクティベーションの情報を一覧表示することが できます。 CPUコア アクティベーションの詳細は、「第5章 CPUコア [アクティベー](#page-264-0) [ション」](#page-264-0)を参照してください。

1. 次のサブコマンドを実行して、CPUコア アクティベーション情報を一覧表示し ます。

# ldm list-permits

ldm list-permitsコマンドを実行すると、次の情報が表示されます。

表 8-2 list-permitsコマンドでの表示内容

| 項目             | 内容                                           |
|----------------|----------------------------------------------|
| <b>PERMITS</b> | 物理パーティションに割り当てられたCPUコアアクティベー<br>ション数が表示されます。 |
| <b>IN USE</b>  | 論理ドメインが使用しているCPUコア アクティベーション数が<br>表示されます。    |
| <b>REST</b>    | 論理ドメインが使用していないCPUコアアクティベーション数<br>が表示されます。    |

次の例のPERMITS列は、合計15個のCPUコア アクティベーション数 (許諾数) が物 理パーティションに割り当てられていることを示しています。IN USE列は、そのう ち14個のCPUコアが現在使用中であることを示しています。REST列は、1個のCPU コアが追加で使用可能であることを示しています。

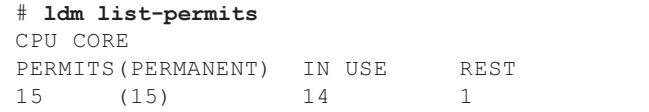

ドメインリソースのその他の一覧表示は、お使いのバージョンの、『Oracle VM

# <span id="page-322-1"></span>8.9 制御ドメインのOpenBoot PROM環境 変数を設定する

ここでは、制御ドメインに設定できるOpenBoot PROM環境変数のうち、XSCFファー ムウェアで設定できる項目を説明します。

OpenBoot PROM、およびOpenBoot PROM環境変数の詳細は、Oracle Solarisのリファ レンスマニュアルのeeprom、およびオラクル社の『OpenBoot 4.x Command Reference Manual』を参照してください。 OpenBoot PROMコマンド、およびOpenBoot PROM環境変数のSPARC M12/M10シ

ステム固有情報は、「付録 H OpenBoot PROMの環境[変数とコマンド」](#page-686-0)を参照して ください。

### <span id="page-322-0"></span>8.9.1 XSCFファームウェアで設定できるOpenBoot PROM環境変数

制御ドメインで設定できるOpenBoot PROM環境変数のうち、次の環境変数はXSCF ファームウェアで設定します。

表 8-3 XSCFで設定する制御ドメインのOpenBoot PROM環境変数

| OpenBoot PROM環<br>境変数 | 説明                                                                                                    | 設定方法 |
|-----------------------|----------------------------------------------------------------------------------------------------|------|
| auto-boot?            | 電源投入時に自動的に制御ドメインを起 ブートスクリプト<br>動する(デフォルトはtrue)<br>物理パーティションを起動する前にOS<br>を自動的に起動させない ({0}okで止め<br>る)ための設定をXSCFファームウェア<br>から実行したい場合に設定します。                                      |      |
| input-device          | 制御ドメインコンソールの入力デバイス ブートスクリプト<br>を設定する (デフォルトはvirtual-<br>console)<br>OpenBoot PROMが起動できない場合、<br>XSCFファームウェアからOpenBoot<br>PROM環境変数を更新してOpenBoot<br>PROMを起動できるようにするために設<br>定します。 |      |

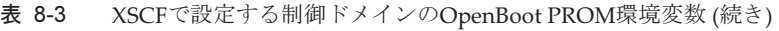

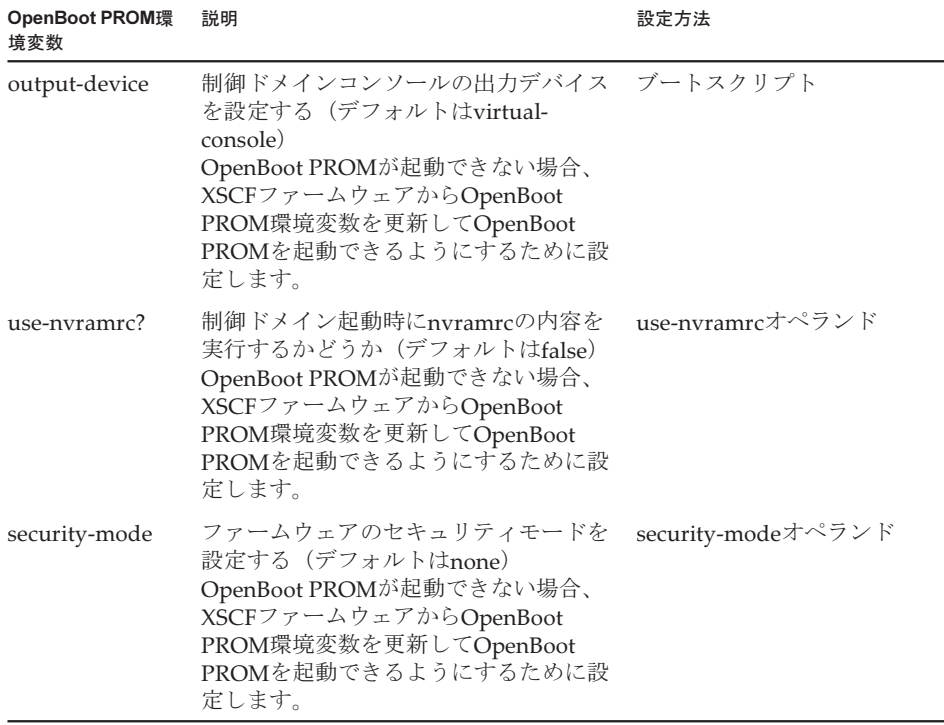

上記OpenBoot PROM環境変数のsetpparparamコマンドでの設定方法は、種類によ り、次の方法があります。

■ ブートスクリプトに設定する

OpenBoot PROM環境変数のauto-boot?、input-deviceおよびoutput-deviceは、 setpparparamコマンドのブートスクリプトで設定します。ブートスクリプトとは、 OpenBoot PROMが起動するときに実行されるOpenBoot PROMコマンド列です。 setpparparamコマンドの-s bootscriptオプションで設定できます。setpparparam コマンドで設定されたブートスクリプトは、制御ドメインの起動時にだけ使用さ れます。起動後はスクリプトの内容がクリアされます。ブートスクリプトには、 複数のOpenBoot PROMコマンドを最大254文字まで記述できます。ブートスクリ プトを誤って設定したり、設定したブートスクリプトを削除したりする場合に は、-s bootscriptとともに-rオプションを指定します。

■ setpparparamコマンドのオペランドとして設定する OpenBoot PROM環境変数のuser-nvramrc?およびsecurity-modeは、setpparparam コマンドのオペランドで設定します。これらの環境変数は、ブートスクリプトで は設定できません。

### 8.9.2 制御ドメインにOpenBoot PROM環境変数を設定 する

XSCFファームウェアのsetpparparamコマンドを使用して、制御ドメインの
OpenBoot PROM環境変数を設定します。

platadmまたはfieldeng権限を持つユーザーアカウントで実行します。対象の物理パー ティションに対してpparadm権限を持つユーザーアカウントでも実行できます。

ブートスクリプトを設定する

XSCF> setpparparam -p ppar\_id -s bootscript value

ppar\_idにはブートスクリプトに環境変数を保存する物理パーティションを設定しま す。システム構成によって0から15までの整数で指定できます。 valueには、OpenBoot PROM環境変数を変更するためにブートスクリプトに保存す るOpenBoot PROMコマンドを設定します。二重引用符("")で囲んで指定します。

use-nvramrc?をfalseに設定する

XSCF> setpparparam -p ppar id use-nvramrc

ppar\_idには環境変数を保存する物理パーティションを設定します。システム構成に よって0から15までの整数で指定できます。

security-modeをnoneに設定する

XSCF> setpparparam -p ppar id security-mode

ppar\_idには環境変数を保存する物理パーティションを設定します。システム構成に よって0から15までの整数で指定できます。

#### 操作手順

1. 制御ドメインにOpenBoot PROM環境変数を設定します。 次の例は、PPAR-ID 0の制御ドメインのオートブートを有効に設定しています。

```
XSCF> setpparparam -p 0 -s bootscript "setenv auto-boot? true"
PPAR-ID of PPARs that will be affected:0
OpenBoot PROM variable bootscript will be changed.
Continue? [y|n]: y
```
次の例は、PPAR-ID 0のOpenBoot PROM環境変数use-nvramrc?をfalseに設定し ています。

```
XSCF> setpparparam -p 0 use-nvramrc
PPAR-ID of PPARs that will be affected:0
OpenBoot PROM variable use-nvramrc will be set to false.
Continue? [y|n]: y
```
次の例は、PPAR-ID 0のOpenBoot PROM環境変数security-modeをnoneに設定 しています。

XSCF> setpparparam -p 0 security-mode PPAR-ID of PPARs that will be affected:0 OpenBoot PROM variable security-mode will be set to none. Continue? [y|n]: y

### 8.9.3 制御ドメインに設定されたOpenBoot PROM環境 変数を表示する

setpparparamコマンドで制御ドメインに設定されたOpenBoot PROM環境変数を表 示する場合は、XSCFファームウェアのshowpparparamコマンドを使用します。 useradm、platadm、platopまたはfieldeng権限を持つユーザーアカウントで実行し ます。対象の物理パーティションに対してpparadm、pparmgr、pparop権限を持つ ユーザーアカウントでも実行できます。

XSCF> showpparparam -p ppar\_id

ppar\_idには環境変数を表示する物理パーティションを設定します。システム構成に よって0から15までの整数で指定できます。

#### 操作手順

1. 制御ドメインに設定されたOpenBoot PROM環境変数およびブートスクリプトを 表示します。

次の例は、PPAR-ID 0の制御ドメインの環境変数を表示しています。

```
XSCF> showpparparam -p 0
use-nvramrc :false<br>security-mode :none
security-mode
bootscript :
setenv auto-boot? true
```
次の例は、PPAR-ID 0の制御ドメインに現在設定されているOpenBoot PROM環 境変数auto-boot?の値を表示しています。

XSCF> showpparparam -p 0 -c auto-boot auto-boot? :true

### 8.9.4 制御ドメインに設定されたOpenBoot PROM環境 変数を初期化する

制御ドメインに設定されたOpenBoot PROM環境変数をクリアし工場出荷時の状態に 戻す場合は、XSCFファームウェアのsetpparparamコマンドを使用します。 platadmまたはfieldeng権限を持つユーザーアカウントで実行します。対象の物理パー ティションに対してpparadm権限を持つユーザーアカウントでも実行できます。

XSCF> setpparparam -p ppar\_id set-defaults

ppar\_idには環境変数を初期化する物理パーティションを設定します。システム構成 によって0から15までの整数で指定できます。

#### 操作手順

1. 制御ドメインに設定されたOpenBoot PROM環境変数をクリアします。 次の例では、PPAR-ID 0の制御ドメインに設定されているOpenBoot PROM環境

```
変数をクリアして、工場出荷時の状態に戻しています。
```

```
XSCF> setpparparam -p 0 set-defaults
PPAR-ID of PPARs that will be affected:0
All OpenBoot PROM variables will be reset to original default
values.
Continue? [y|n]: y
```
## 8.10 ドメインコンソールロギング機能

論理ドメイン環境では、制御ドメインのコンソールの出力先はXSCFになります。ほ かのすべての論理ドメインのコンソール出力は仮想コンソール端末集配信装置(vcc) を起動しているサービスドメインになります。

Oracle Solaris 11.1以降では、サービスドメインで、制御ドメイン以外の論理ドメイ ンに対するコンソールロギング機能がサポートされます。

ログデータは、仮想コンソール端末集配信装置を提供するサービスドメイン上の /var/log/vntsd/domain-name/console-logというファイルに保存されます。logadmコ マンドを使用すると、コンソールログファイルがローテーションされます。詳細は、 logadmおよびlogadm.confのマニュアルページを参照してください。

Oracle VM Server for SPARCソフトウェアは、制御ドメイン以外のすべての論理ド メインごとにコンソールロギング機能を有効にしたり、無効にしたりできます。コン ソールロギング機能はデフォルトでは有効になっています。

#### 8.10.1 コンソールロギング機能を無効にする方法

#### 1. ドメインの現在のコンソール設定を表示します。

# ldm list -o console domain

2. コンソールロギング機能を無効にします。

# ldm set-vcons log=off domain

注-ldm set-vconsコマンドでコンソールロギング機能の設定を変更する場合、ゲストドメイ ンをunbindした状態、すなわちinactive状態にしておく必要があります。

注ーコンソールロギングは、各ゲストドメインで有効(on)または無効(off)に設定する必 要があります。

### 8.10.2 コンソールロギング機能を有効にする方法

1. ドメインの現在のコンソール設定を表示します。

# 1dm list -o console domain

2. コンソールロギング機能を有効にします。

# 1dm set-vcons log=on domain

### 8.10.3 サービスドメイン必要条件

コンソールロギング機能を使用する場合は、サービスドメインがOracle Solaris 11.1 以降で起動されている必要があります。

注ーコンソールロギング機能は、ゲストドメインごとに有効 (on) または無効 (off) を設定 する必要があります。

### 8.10.4 仮想コンソールグループテーブル(ldomVconsTable)

Oracle VM Server for SPARC MIB 情報として、ldomVconsLogプロパティーが ldomVconsTableに追加されています。ldomVconsTableは、すべての仮想コンソー ルサービスの仮想コンソールグループを示します。

表 8-4 仮想コンソールグループテーブル (IdomVconsTable)

| 名前           | データ型  | アクセス   | 説明                                                                        |
|--------------|-------|--------|---------------------------------------------------------------------------|
| ldomVconsLog | 表示文字列 | 読み取り専用 | コンソールロギングの状態、プロパ<br>ティー値はldm set-vconsコマンド<br>によって指定されたonもしくはoff<br>の文字列。 |

注-グループに複数のドメインを含んだ場合、ldomVconsLogプロパティーは直前のldm set-vconsコマンドで変更されたコンソールロギング状態を示します。

### 8.10.5 コンソール(console)リソース

XMLインターフェースとして、enable-logプロパティーがコンソール(console)リ ソースに追加されています。

```
<Envelope>
     <References/>
     <Content xsi:type="ovf:VirtualSystem_Type" id="ldg1">
        <Section xsi:type="ovf:VirtualHardwareSection_Type">
         \tt <i>I</i>tem> <rasd:OtherResourceType>console</rasd:OtherResourceType>
the contract of the contract of the contract of
                       :
            <gprop:GenericProperty key="enable-log">on</gprop:GenericProperty>
         \langle/Item>
       </Section>
     </Content>
   </Envelope>
```
consoleリソースは、<Content>セクション内に必ず含まれます。次のキーを持つタグ を使用できます。

■ enable-log

対象コンソールの仮想コンソールロギングを有効または無効にします。

consoleリソースのその他のプロパティーは、お使いのバージョンの『Oracle VM Server for SPARC 管理ガイド』、または『Oracle VM Server for SPARC 管理情報ベー スユーザーズガイド 』を参照してください。

## 8.11 論理ドメインの構成を変更する

論理ドメインには、物理パーティションに搭載されているCPU、メモリ、I/Oデバイ スなどのハードウェアリソースを、柔軟に割り当てることができます。また、稼働中 の論理ドメインに対してCPUやメモリを動的に再構成できるため、一時的な負荷増

加に対して業務を停止することなく対応できます。ドメイン稼働状況によって、リソー スを追加したり削除したりできるため、1台のサーバの中でハードウェアリソースを 有効に活用できるとともに使用率を高めることができます。

また、論理ドメインの構成変更とCPUコア アクティベーションを組み合わせること により、論理ドメインにCPUコアリソースを動的に追加できます。リソース増強の 要求に対して未使用のCPUコアリソースを割り当てることで、ほかのドメインのリ ソースを削除せずにリソースの拡張ができるよ うになります。

CPUやメモリの動的再構成はOracle VM Server for SPARCを使用します。

論理ドメインの構成を変更する方法は、『SPARC M12/M10 ドメイン構築ガイド』の 「第3章 ドメイン構築のための操作」を参照してください。

## 8.12 論理ドメインの時刻を設定する

ここでは、論理ドメインの時刻を設定するうえで必要な知識および設定の目安を説明 します。

SPARC M12/M10システムでは、次の時刻が管理されています。

- XSCFで保持している時刻 XSCFで管理されているシステムの標準時刻です。マスタXSCFで管理され、すべ てのXSCFで同じ時刻に設定されています。入力電源を切断しても時刻は保持され ています。
- 物理パーティションで保持している時刻 物理パーティションごとにハイパーバイザで管理されている時刻です。
- 論理ドメインで保持している時刻 論理ドメインごとに管理されている時刻です。論理ドメインごとに異なる時刻を 保持できます。

なお、XSCFと論理ドメインの時刻の関係は、「3.6 XSCFの時刻[、日付を設定する」](#page-138-0) を参照してください。

8.13 ハイパーバイザのダンプファイルを採 取する

ここでは、ハイパーバイザのダンプファイルを採取するための設定方法を説明します。

### 8.13.1 ハイパーバイザダンプとは

ハードウェアの故障やソフトウェアエラーなどが原因でハイパーバイザがアボートす ることがあります。ハイパーバイザがアボートすると、すべての論理ドメインがリセッ

トされたあと、制御ドメインのみがハイパーバイザダンプを採取するための特別な factory-default構成で起動され、ハイパーバイザの情報がダンプファイルとして保存 されます。これをハイパーバイザダンプ機能といいます。

採取されたダンプファイルは、発生した問題を診断するうえで貴重な情報となります。

注-ハイパーバイザダンプが有効な場合には、XSCFファームウェアのresetコマンドにxirを 指定して物理パーティションをリセットしたときにもハイパーバイザダンプが収集されま す。物理パーティションのリセットについては「10.17 [物理パーティションをリセットする](#page-401-0)」 を参照してください。

注-ハイパーバイザダンプを収集するための特別なfactory-default構成から元の構成に戻す ためには、物理パーティションの再起動が必要です。

ダンプファイルは、制御ドメイン内に、次のファイル名で採取されます。最大8つの ファイルを採取できます。

- 保存先ディレクトリ: /var/opt/SUNWldm
- ファイル名: hvdump.x.gz

x: 0から7までの整数が自動的に割り振られます。

以降では、ハイパーバイザダンプ機能で使用するコマンドを説明します。

## 8.13.2 ハイパーバイザダンプ機能で使用するコマンド

#### ハイパーバイザダンプを有効にする/無効にする

ハイパーバイザダンプを設定する場合は、Oracle VM Server for SPARCのldm set-hvdumpコマンドを使用します。

#### primary# ldm set-hvdump [hvdump=on|off] [hvdump-reboot=on|off]

hvdumpには、ハイパーバイザダンプ機能を有効にするかどうかを設定します。有効 にする場合はon、無効にする場合はoffを指定します。デフォルトは有効(on)です。

hvdump-rebootには、ダンプファイルを採取したあと、物理パーティションを自動 的に再起動するかどうかを指定します。物理パーティションを再起動する場合はon、 再起動しない場合はoffを指定します。デフォルト値はoffです。offに設定した場合は、 ダンプファイルが採取されたあとも、制御ドメインは、 ハイパーバイザダンプを採 取するための特別なfactory-default構成のままです。

ldm set-hvdumpコマンドでhvdump、hvdump-rebootの設定を変更した場合は、 ldm add-spconfigコマンドで構成情報を保存してください。

```
primary# 1dm add-spconfig file
```
注-ハイパーバイザダンプを採取するための特別なfactory-default構成で起動された制御ド

メインを再起動しても元の構成には戻りません。元の構成で、システムを起動するためには、 物理パーティションを再起動する必要があります。XSCFのpoweroffコマンドまたはOracle Solarisのshutdown -i5を実行したあと、XSCFのpoweronコマンドでシステムを起動してくだ さい。

注-hvdump-reboot=onが設定されていても、すでに8個のダンプファイルが採取済みであっ たり、ディスクの空き容量が不足していたりなどの理由で、ダンプファイルが採取されなかっ た場合は、物理パーティションが再起動されません。この場合は、採取済みのダンプファイ ルを退避または削除したあと、ldm start-hvdumpコマンドでダンプファイルを採取してから、 物理パーティションを再起動してください。

#### ハイパーバイザダンプの設定内容を表示する

ハイパーバイザダンプの設定内容を表示する場合は、ldm list-hvdumpコマンドを使 用します。

primary# ldm list-hvdump

ldm list-hvdumpコマンドを実行すると、次の情報が表示されます。

表 8-5 ldm list-hvdumpコマンドでの表示内容

| 項目            | 内容                                                                |  |
|---------------|-------------------------------------------------------------------|--|
| hvdump        | ハイパーバイザダンプ機能が有効かどうか。有効の場合はon、<br>無効の場合はoffが表示されます。                |  |
| hydump-reboot | ダンプファイルを生成したあと、システムを再起動するかどう<br>か。再起動する場合はon、再起動しない場合はoffが表示されます。 |  |

注-ダンプファイルの採取が正常に終了しなかった場合は、「Pending hvdump exits.」とい うメッセージが表示されます。

#### 操作手順

1. XSCFコンソールから、対象となる制御ドメインコンソールへ切り替えます。 制御ドメインコンソールへの切り替え方法は、「8.3 XSCF[シェルから](#page-315-0)制御ドメ [インコンソールに切り](#page-315-0)替える」を参照してください。

制御ドメインコンソールにすでに切り替えている場合XSCF にすでに切り替えて いる場合は、次の手順に進みます。

2. ハイパーバイザダンプ機能を設定します。 次の例では、ハイパーバイザダンプ機能を有効、ダンプファイル採取後、制御ド メインを再起動するよう設定しています。

primary# ldm set-hvdump hvdump=on hvdump-reboot=on

3. ハイパーバイザダンプ機能の設定内容を表示します。

次の例では、ハイパーバイザダンプ機能が有効、ダンプファイル採取後の再起動 が有効に設定されていることを示しています。

```
primary# ldm list-hvdump
hvdump=on
hvdump-reboot=on
```
4. ハイパーバイザダンプ機能の設定を保存します。 次の例のconfig\_nameにファイル名を指定して保存します。

primary# 1dm add-spconfig config name

### 8.13.3 ハイパーバイザダンプ使用時の留意点

ハイパーバイザダンプ機能を使用する場合は、次の点に留意してください。

- ダンプファイルの保存先ディレクトリが次の状態の場合、ハイパーバイザに異常 が発生しても、ダンプファイルを採取できません。
	- ダンプファイルが8つ存在する場合
	- /var/opt/SUNWldmディレクトリのディスク容量が不足している場合

日常的に、ダンプファイルの保存先となるディレクトリのダンプファイル数やディ スク容量を確認し、ダンプファイルの採取に必要な条件を満たしていることを確 認してください。

- 上記の理由などにより、ダンプファイルが採取できなかった場合は、処理が停止 します。原因となる問題を解決したあとldm start-hvdumpコマンドを実行し、ダ ンプファイルを採取してください。ldm start-hvdumpコマンドを実行しないで制 御ドメインを再起動すると、ダンプファイルが採取されず、記録されているハイ パーバイザ情報も失われます。また、hvdump-reboot=onが設定されていても、ダ ンプファイルが採取されなかった場合は物理パーティションが再起動されません。 この場合は、採取済みのダンプファイルを退避または削除したあと、ldm start-hvdumpコマンドでダンプファイルを採取してから、物理パーティション再 起動してください。
- hvdump-reboot=onとなっていても、OpenBoot PROM環境変数auto-boot?がfalse の場合は、Oracle Solarisが再起動されずにokプロンプトの状態で停止します。
- 意図せずに制御ドメインがfactory-default構成で起動された場合、ハイパーバイザ ダンプの処理が完了しておらず、制御ドメインがハイパーバイザダンプを採取す るための特別なfactory-default構成で起動されている可能性があります。ldm list-hvdumpコマンドを実行し、ダンプファイルが採取できているかを確認してく ださい。 次の例は、ダンプファイルが採取できなかった場合の状態を示しています。

```
primary# ldm list-hvdump
hvdump=on
hvdump-reboot=on
Pending hvdump exists
```
## 8.14 CPUソケットに関連付けられた論理ド メインのリソースを管理する

### 8.14.1 CPUソケット制約の概要

CPUソケット制約とは、指定したCPUソケットIDによって、限定された仮想CPU、 仮想コア、仮想メモリを持つ論理ドメインを作成したり、構成したりできる機能です。 CPUソケットIDはLSB番号およびCPU位置番号に関連付けられるため、CIDやPAを 指定した物理的な割り当てを使用しなくても、ハードウェアリソースを手動で完全に 制御できます。

CPUソケットIDはLSB番号とCPU位置番号によって、以下のように決定されます。

CPUソケットID = LSB番号 \* 4 + CPU位置番号

図 [8-1](#page-333-0)は、2台のSPARC M10-4S(BB#0、BB#1)で構成された物理パーティション内 の物理リソースを示しています。

<span id="page-333-0"></span>図 8-1 物理パーティション内のリソース

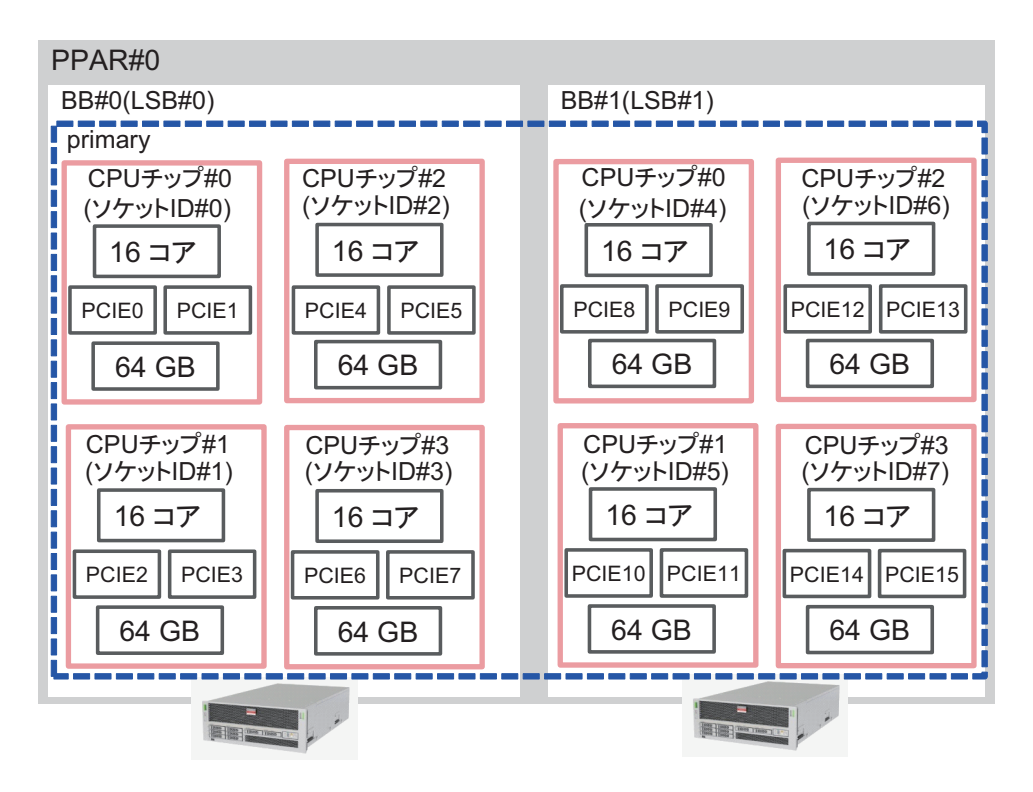

LSB番号とCPU位置番号の詳細は、『SPARC M12/M10 ドメイン構築ガイド』の 「2.4.1 論理ドメインの構築に関する留意点」を参照してください。

CPUソケット制約を使用すると、次のような業務を実行できます。

- 特定のCPUチップで有効にされたミラーメモリを使用することで、信頼性の高い 論理ドメインを作成する
- 物理パーティションの動的再構成 (PPAR DR) 実施前に、削除対象のSPARC M12-2S、およびSPARC M10-4Sのリソースをあらかじめ分離することで、PPAR DR実施中のゲストドメインの停止時間を最小化する
- CPUチップに仮想CPUを分散/集約することで、性能を調整する
- SPARC64 X/SPARC64 X+プロセッサを搭載したSPARC M10-4Sが混在している物 理パーティション内で、SPARC64 X+プロセッサだけで構成された論理ドメインを 作成する

CPUソケット制約関連のコマンドとして、以下のコマンドが提供されます。それぞ れのコマンドの詳細は、お使いのバージョンの『Oracle VM Server for SPARC リファ レンスマニュアル』を参照してください。

- ldm list-socket
- ldm set-socket
- ldm grow-socket
- ldm shrink-socket

### 8.14.2 CPUソケット制約のハードウェアおよびソフト ウェア要件

この機能は、SPARC M12/M10のプラットフォームでサポートされています。ただし、 SPARC M12-1/M10-1は1 CPU構成のため、CPUソケット制約を設定しても意味を持 ちません。

SPARC M12/M10でCPUソケット制約を使用するためには、以下の要件を満たす必要 があります。

- Oracle VM Server for SPARC 3.3以降を使用していること
- SPARC M10の場合、XCP 2210以降のXCPファームウェアを使用していること なお、CPUソケット制約の--remapオプションを有効にするためには、XCP 2260 以降のXCPファームウェアが必要です。

SPARC M12の場合は、XCPファームウェアの要件はありません。

■ SPARC M12-2/M12-2S/M10-4/M10-4Sを使用していること

#### 8.14.3 CPUソケット制約の制限

CPUソケット制約には、次の制限があります。

- ドメインを移行すると、CIDやPAを指定した物理的な割り当てと同様に、CPUソ ケット制約も消去されます。
- CPUソケット制約を復元するためには、--restore-degradedオプションを付けて ldm set-socketコマンドを実行する必要があります。
- 復旧モードでは、故障したCPUチップのCPUソケット制約は無視されます。
- ldm init-system -fコマンドでは制御ドメインのCPUソケット制約は無視されます。
- 故障CPU自動交替は指定されたソケットリソースのみで実行されます。空きCPU が指定されたソケットにない場合には、故障CPUは隔離されますが、交替されま せん。
- 

### 8.14.4 CPUソケット制約を使用して信頼性の高い論理ド メインを作成する

CPUソケット制約を理解するため、ここではCPUソケット制約を使用して信頼性の 高い論理ドメインを作成する方法を説明します。

図 [8-2](#page-335-0)は信頼性の高い論理ドメインを作成するながれを示しています。

<span id="page-335-0"></span>図 8-2 信頼性の高い論理ドメインを作成するながれ

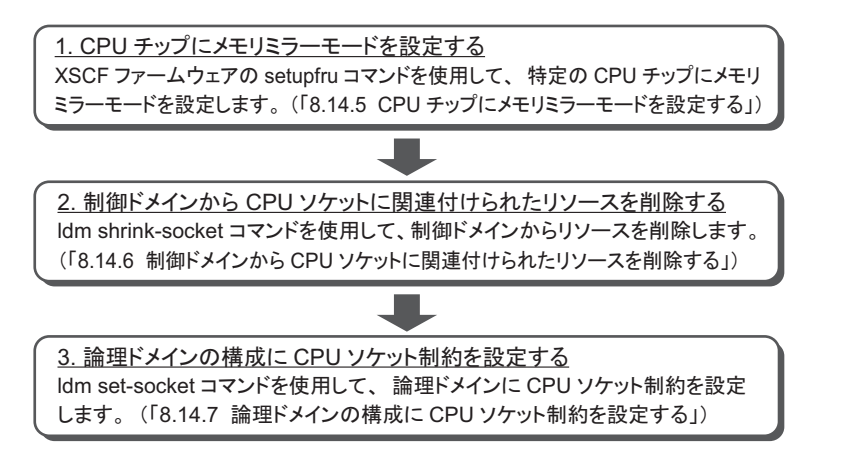

2台のSPARC M10-4S (BB#0、BB#1)で構成された物理パーティションに、BB#1の CPUチップ#0のリソースを割り当てて、論理ドメインldom1を作成する例を使用して、 以降の8.14.5~8.14.7でそれぞれの手順を説明します。

### 8.14.5 CPUチップにメモリミラーモードを設定する

XSCFファームウェアのsetupfruコマンドを使用して、メモリミラーモードを設定し ます。 メモリミラーモードの設定方法は、「14.1 メモリをミ[ラー構成にする」](#page-454-0)を参照して ください。setupfruコマンドの詳細は、setupfru(8)コマンドのマニュアルページ、ま たは『SPARC M12/M10 XSCFリファレンスマニュアル』を参照してください。

ldm list-socketコマンドを使用して、それぞれのCPUソケットに関連付けられたリ ソースを一覧表示します。 次の例は、BB#1のCPUチップ#0にメモリミラーモードを設定したことにより、CPU ソケット#4に関連付けられたメモリのサイズが半減しています。

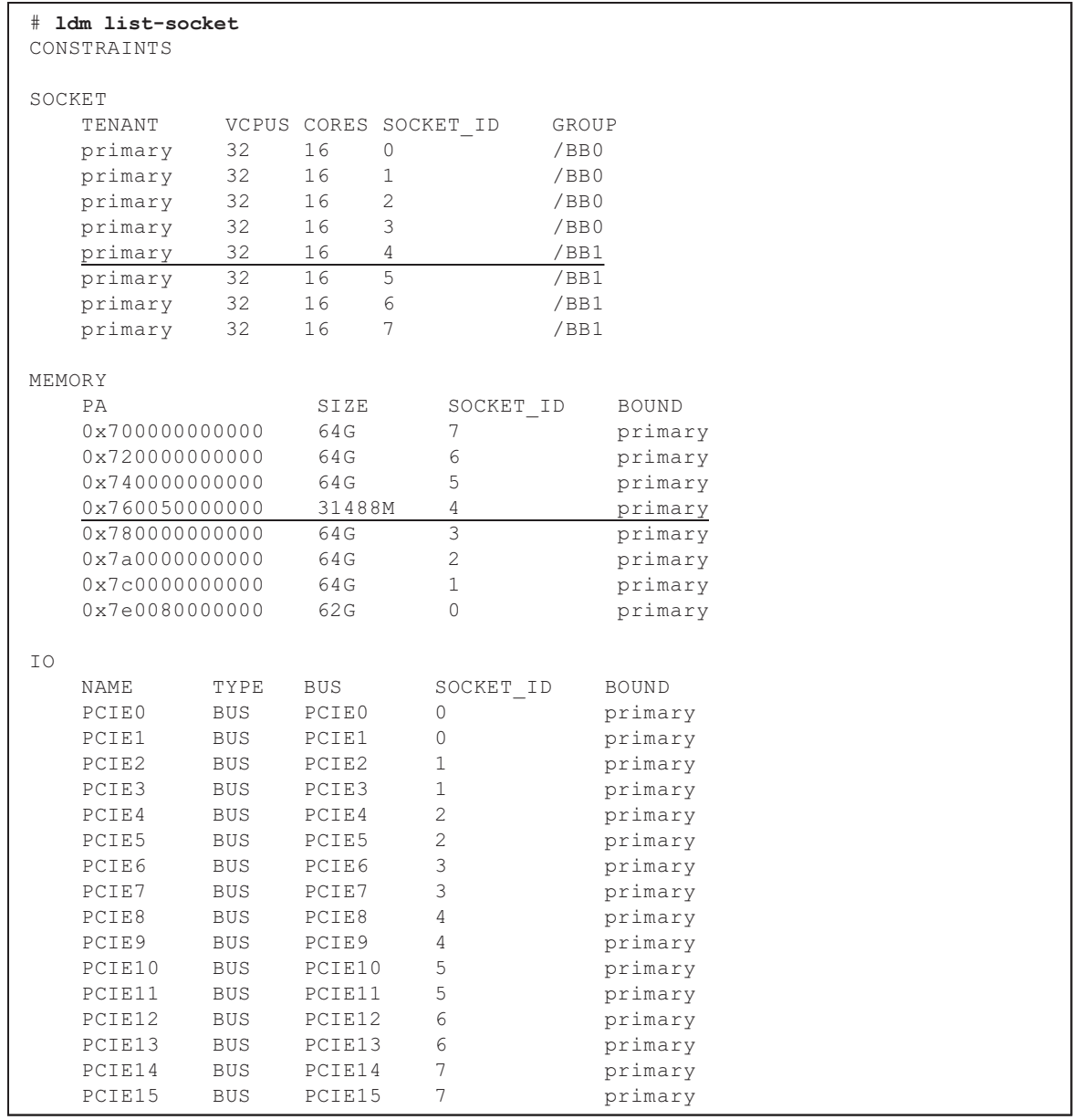

図 [8-3](#page-337-0)は、2台のSPARC M10-4S(BB#0、BB#1)で構成された物理パーティション内 に制御ドメインが存在し、すべてのリソースを制御ドメインが所有していることを示 しています。

<span id="page-337-0"></span>図 8-3 物理パーティション内のCPUコアとメモリ

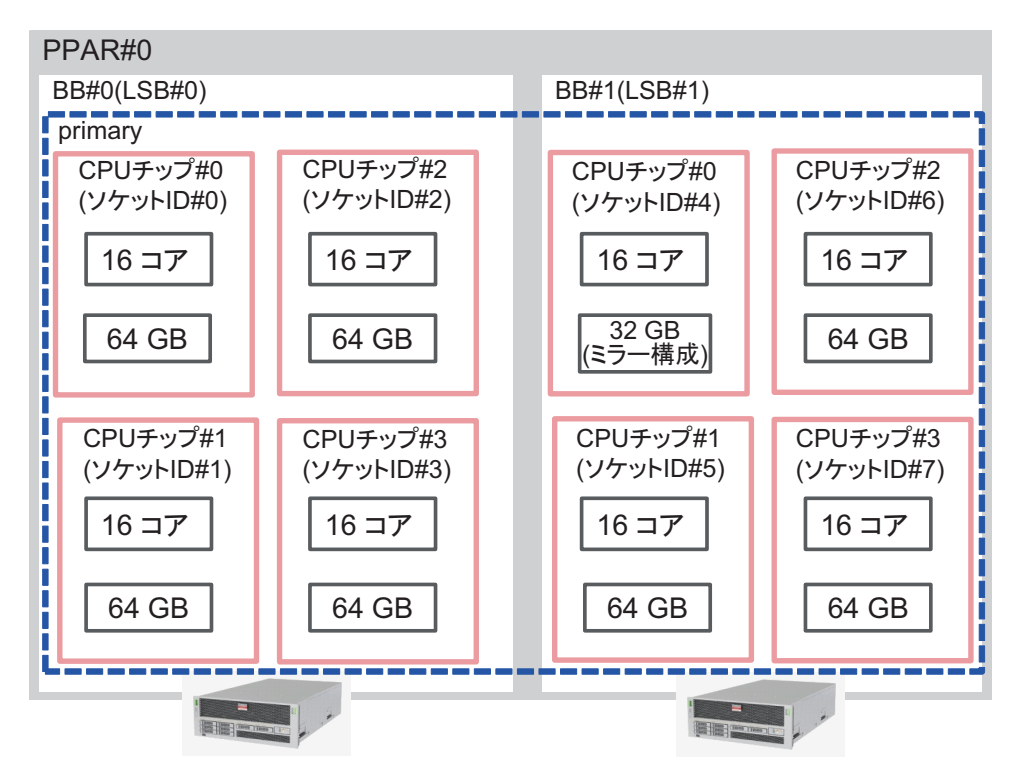

#### 8.14.6 制御ドメインからCPUソケットに関連付けられた リソースを削除する

ldm shrink-socketコマンドを使用して、CPUソケット#4のリソースを制御ドメイン から削除します。 次の例では、制御ドメインからCPUソケット#4の仮想CPUとメモリを削除していま す。

# ldm shrink-socket cores=16 socket id=4 primary # 1dm shrink-socket memory=31488M socket id=4 primary

> 注-対象のリソースが使用中の場合は、ldm shrink-socketコマンドを実行してリソースを削 除しようとしても失敗することがあります。その場合は対象の論理ドメインを停止したあと、 再度ldm shrink-socketコマンドを実行してください。また、対象が制御ドメインの場合は、 遅延再構成を使用して、再度実行してください。

> ldm list-socketコマンドを使用して、それぞれのCPUソケットに関連付けられたリ ソースを一覧表示します。CPUソケット#4に関連付けられたメモリが制御ドメイン から削除されています。

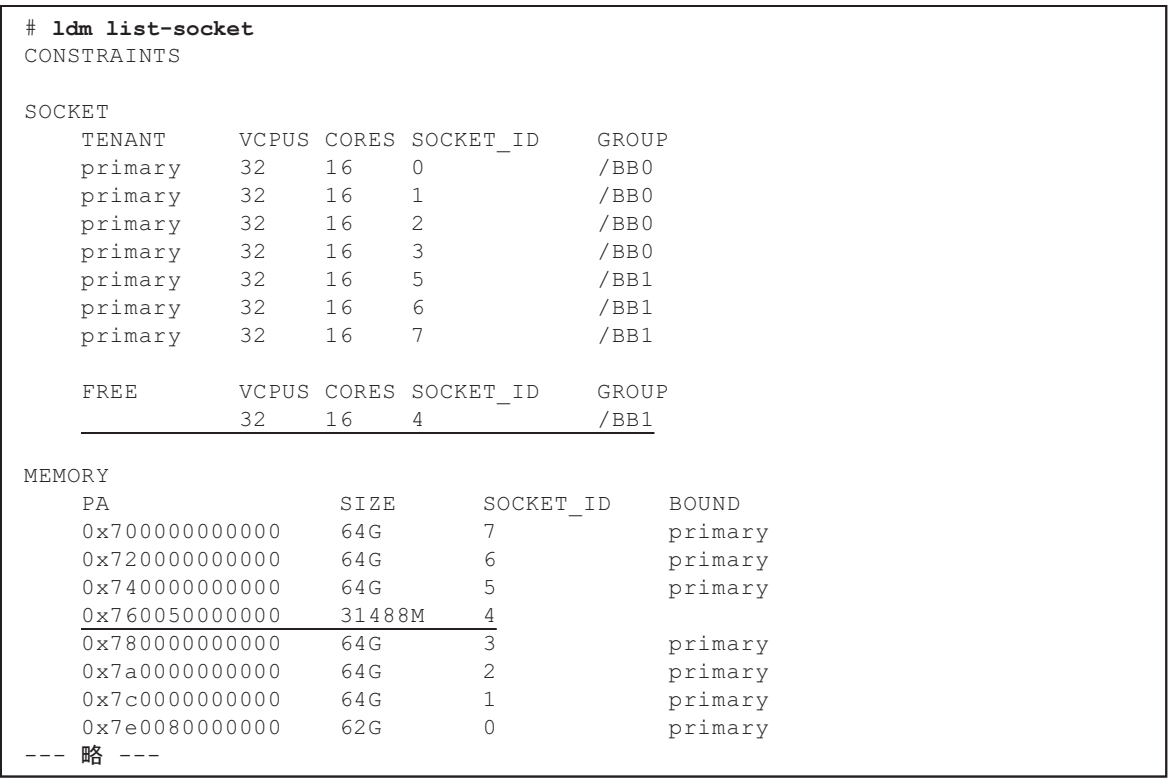

図 [8-4](#page-339-0)は、2台のSPARC M10-4S(BB#0、BB#1)で構成された物理パーティションで、 ldm shrink-socketコマンド実行後の物理パーティションの構成を示しています。

<span id="page-339-0"></span>図 8-4 ldm shrink-socketコマンド実行後のリソース

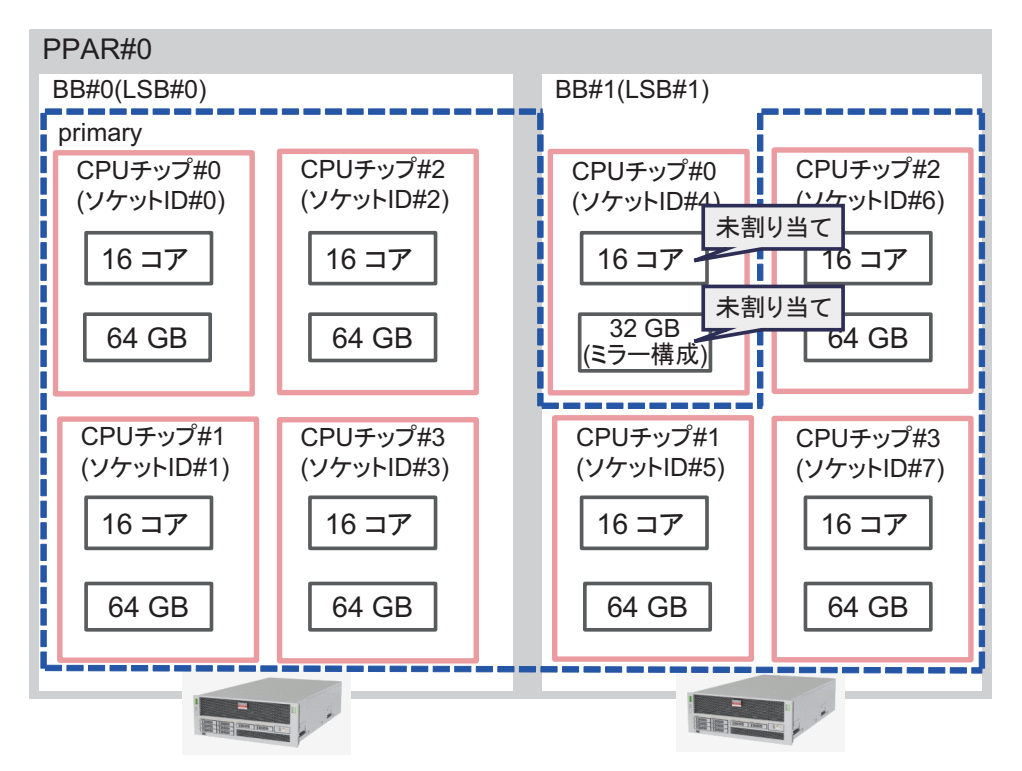

### 8.14.7 論理ドメインの構成にCPUソケット制約を設定す る

次の例は、CPUソケット#4に関連付けられた16 GBのミラー化されたメモリと8CPU コアが割り当てられた論理ドメインldom1を作成しています。

ldm add-domainコマンドで論理ドメインldom1を作成します。

primary# ldm add-domain ldom1

ldm set-socketコマンドを使用して、ldom1に割り当てるリソースをCPUソケット#4 に限定します。

primary# ldm set-socket socket\_id=4 ldom1

ldom1に8つのCPUコア、16 GBのメモリを割り当てます。

```
primary# ldm set-core 8 ldom1
primary# ldm set-memory 16G ldom1
```
ldom1にリソースをバインドし、ldom1を起動します。

```
primary# ldm bind-domain ldom1
primary# ldm start-domain ldom1
```
注-論理ドメインをバインドして起動するためには、仮想コンソール集約、仮想ネットワー クスイッチ、仮想ディスクサービスを準備する必要があります。各項目の詳細は、お使いの バージョンの『Oracle VM Server for SPARC 管理ガイド』を参照してください。

ldm list-socketコマンドを使用して、それぞれのCPUソケットに関連付けられたリ ソースを一覧表示します。

ldom1にはCPUソケット#4に関連付けられたリソースのみが割り当てられています。

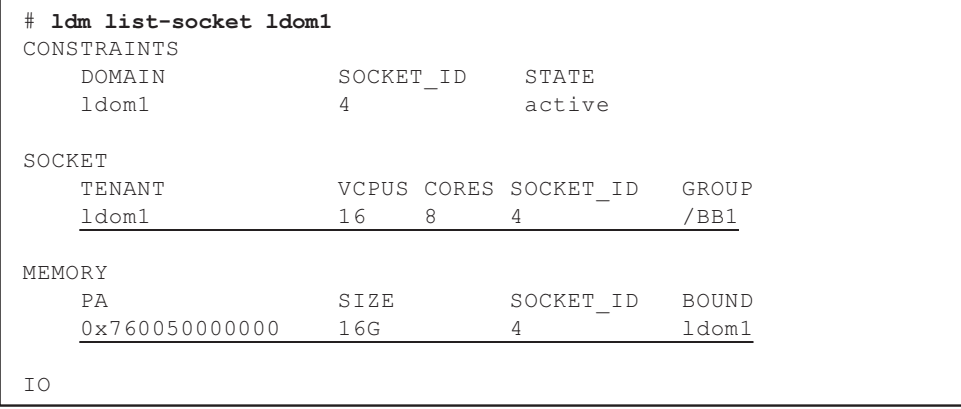

図 [8-5](#page-341-0)は、2台のSPARC M10-4S (BB#0、BB#1)で構成された物理パーティションで ldm set-socketコマンド実行後の、変更された物理パーティションの構成を示してい ます。

<span id="page-341-0"></span>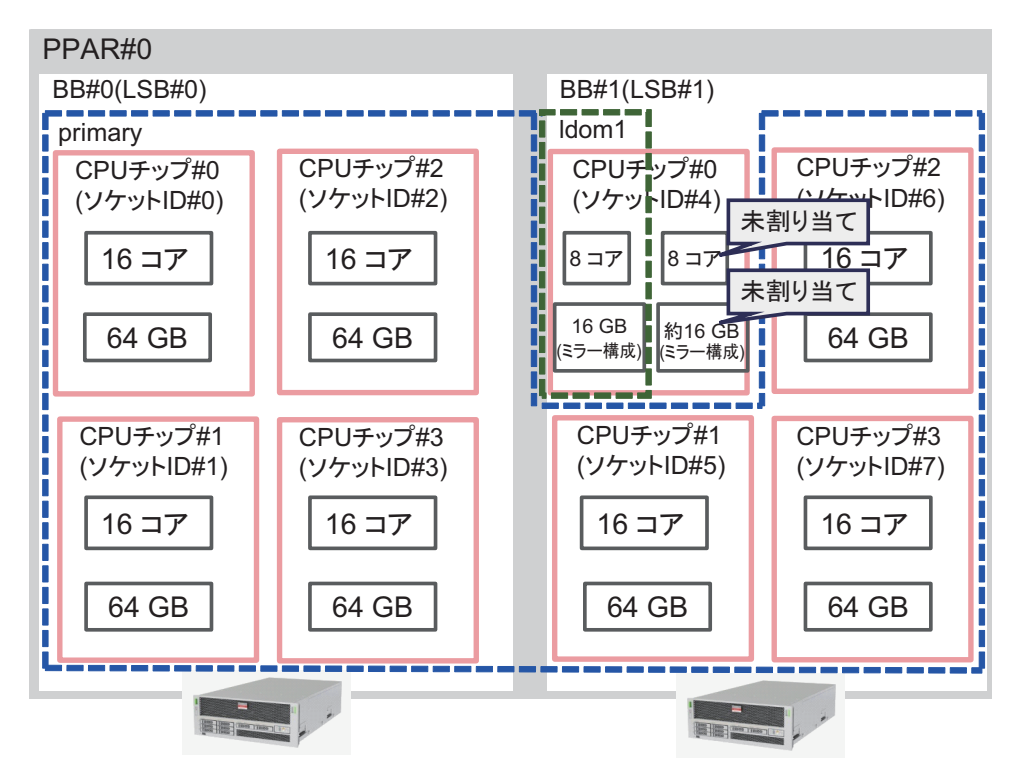

# 8.15 物理パーティションの動的再構成ポリ シーを設定する

ここでは、物理パーティションの動的再構成ポリシーの設定方法を説明します。

### 8.15.1 物理パーティションの動的再構成ポリシー

物理パーティションの動的再構成ポリシー(PPAR DR)機能は、Oracle VM Server for SPARC 3.4 以降でサポートされます。PPAR DRポリシーの設定によって、 deleteboardコマンドによる PPAR DR操作が実行されたときにOracle VM Server for SPARCが使用するリソース削減ポリシーを変更できます。 リソース削減ポリシーは、ldmdサービスのldmd/fj\_ppar\_dr\_policyプロパティーに 設定します。設定可能なリソース削減ポリシーは、「auto」、「ratio」、「targeted」で す。 各リソース削減ポリシーの詳細は、「8.15.2 リソース削減ポ[リシーの詳細」](#page-342-0)を参照 してください。

### <span id="page-342-0"></span>8.15.2 リソース削減ポリシーの詳細

ここでは、各リソース削減ポリシーの詳細を説明します。

#### fi ppar dr policy  $=$  auto

このPPAR DRポリシー設定は、最新のポリシーを自動的に使用するものです。 Oracle VM Server for SPARC 3.4を使用するシステムの場合は、「auto」を設定する と、「ratio」設定時と同様に動作します。「auto」設定は、デフォルトのポリシーで す。

#### fi ppar dr policy = ratio

このポリシーは、物理パーティション内のすべての論理ドメインがOracle Solaris 11.3以降を実行していて、かつXCP 2271以降がシステムに適用されている場合に、 Oracle VM Server for SPARC 3.4以降のシステムで機能します。それ以外の場合は、 「targeted」設定時と同様にシステムが動作します。

リソース削除ポリシーを「ratio」に設定してdeleteboardを操作した場合、削除する ビルディングブロック(システムボード)からリソースを移動するための十分な空き リソースが残りのビルディングブロック上にないと、すべての既存ドメインからリ ソースを減らしてリソースを自動的に解放します。

このとき、既存のドメインに割り当てられているリソースの割合に応じて、自動的に リソースが削除されます。リソースが使用中であるなどの理由で、正確な比率に応じ た削除は必ずしも機能しないことがあり、比率に応じた削除はベストエフォートベー スです。

また、このポリシーは、大きなメモリブロックを小さなメモリブロックに自動的に分 割するメモリブロック分割機能をサポートしています。メモリブロックの分割機能に よって、PPAR DRで削除するビルディングブロックから移動する各メモリブロック に対して、移動先のビルディングブロック上に空きメモリの連続領域があることが要 件ではなくなりました。deleteboard操作で、残りのビルディングブロック上の使用 可能な空き領域に合わせて、ドメイン内のメモリブロックが分割されます。 リソースが使用中であるなどの理由で、移動先のシステムボードから十分な空きリ ソースが確保できない場合は、deleteboardコマンドが失敗し、エラーメッセージが 表示されます。この場合は、deleteboardコマンドで出力されたエラーメッセージと Oracle Solarisメッセージから原因を特定し、適切に対処してください。deleteboard コマンドで出力されるエラーメッセージは、『SPARC M12/M10 ドメイン構築ガイド』 の「C.1.2 deleteboard」 を参照してください。ただし、発生したエラー内容によっ ては、物理パーティションの電源切断、または再起動が必要になることがあります。

「ratio」を指定した場合のメモリ削除の概念を図 [8-6](#page-343-0)で説明します。

<span id="page-343-0"></span>図 8-6 メモリ削除の概念(fj\_ppar\_dr\_policy = ratio使用時)

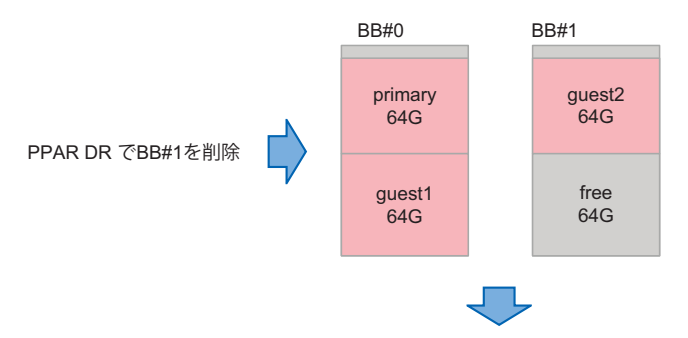

1. 各ドメインのメモリが均等に削除されます。

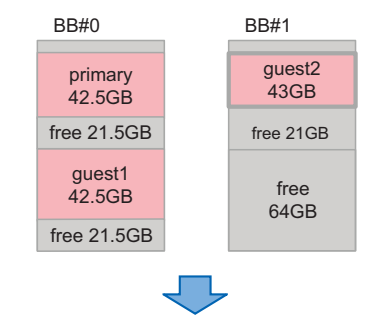

2. guest2のメモリは分割されて、 BB#0上の空きブロックへ再配置されます。

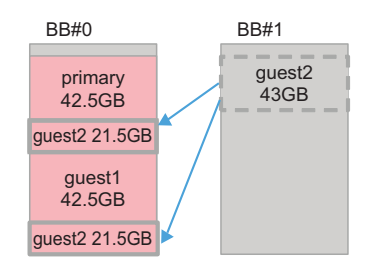

#### fj\_ppar\_dr\_policy = targeted

Oracle VM Server for SPARC 3.4より前のバージョンでは、「targeted」ポリシーが使 用されます。このポリシーを使用すると、空きリソースがない場合、最初に削除する ビルディングブロック上のCPU/メモリがある各論理ドメインからリソースが解放さ れます。

この削除を行っても空きリソースが足りない場合は、残りのビルディングブロック上 のCPU/メモリがある各論理ドメインからリソースが解放されます。リソースを解放 する論理ドメインの順序は、「failure-policy」で決定されます。このポリシーでは、

デフォルト論理ドメイン(指定なし)、masterが指定された論理ドメイン、I/Oドメイ ン、ルートドメイン、制御ドメインの順となります。同じ役割のドメインである場合 は、アルファベット順になります。

「failure-policy」および「master」のドメインの詳細については、『Oracle VMServer for SPARC 管理ガイド』の「ドメインの依存関係の構成」を参照してくだ さい。

移動先のシステムボードに空きリソースを確保できない場合は、deleteboardコマン ドが失敗し、エラーメッセージが表示されます。この場合は、deleteboardコマンド で出力されたエラーメッセージとOracle Solarisメッセージから原因を特定し、適切 な対処を行ってください。ただし、発生したエラー内容によっては、物理パーティショ ンの電源切断または再起動が必要になることがあります。

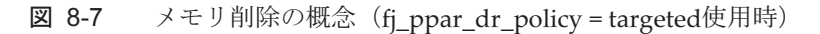

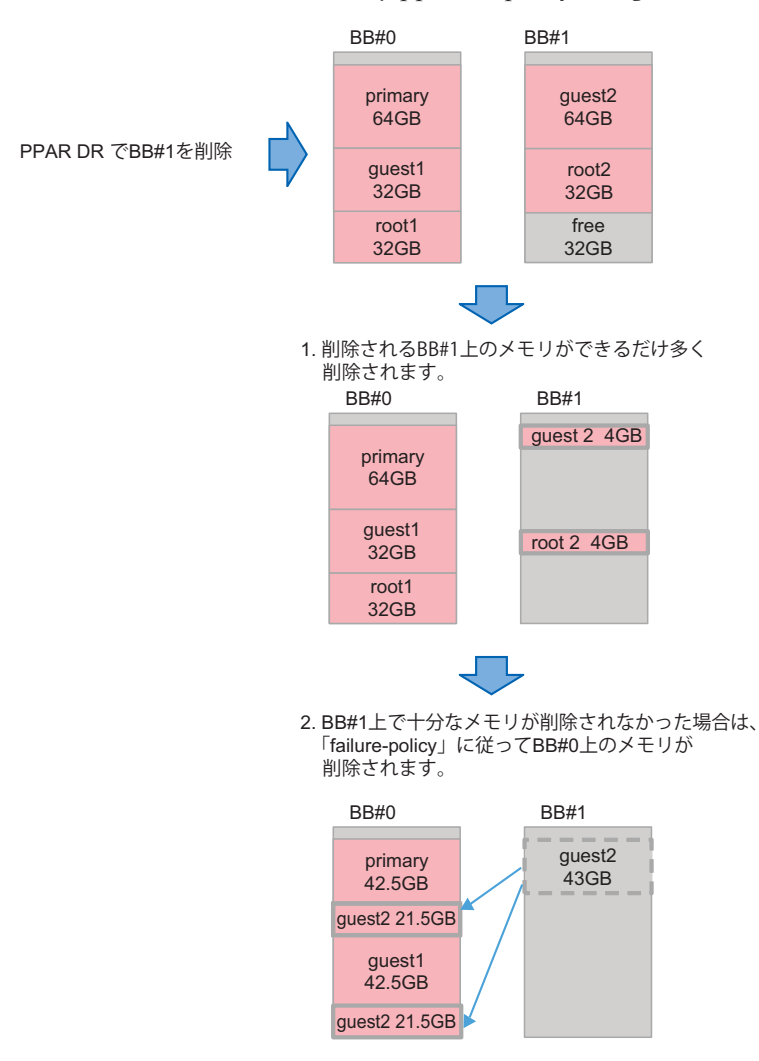

### 8.15.3 PPAR DRポリシーの変更方法

Oracle VM Server for SPARC 3.4以降では、svccfgコマンドを使用して、ldmdサービ スのfj\_ppar\_dr\_policyプロパティーにPPAR DRポリシーを設定して変更します。 設定可能な PPAR DRポリシーは「8.15.2 リソース削減ポ[リシーの詳細」](#page-342-0)を参照し てください。

設定手順は以下のとおりです。

- 1. 制御ドメインにログインします。
- 2. 管理者になります。 詳細については、『Oracle Solarisでのユーザーとプロセスのセキュリティー保護』 を参照してください。
- 3. fj\_ppar\_dr\_policyプロパティー値を表示します。

# svccfg -s ldmd listprop ldmd/fj\_ppar\_dr\_policy

4. ldmdサービスを停止します。

# svcadm disable ldmd

5. fj\_ppar\_dr\_policyプロパティー値を変更します。

# svccfg -s ldmd setprop ldmd/fj ppar dr policy=value

6. ldmdサービスをリフレッシュし、再開します。

```
# svcadm refresh ldmd
# svcadm enable ldmd
```
以下の例は、fj\_ppar\_dr\_policyプロパティー値を表示する方法と、「auto」から 「targeted」に変更する方法を示しています。

```
# svccfg -s ldmd listprop ldmd/fj_ppar_dr_policy
ldmd/fj_ppar_dr_policy astring auto
# svcadm disable ldmd
# svccfg -s ldmd setprop ldmd/fj_ppar_dr_policy=targeted
# svcadm refresh ldmd
# svcadm enable ldmd
# svccfg -s ldmd listprop ldmd/fj_ppar_dr_policy
ldmd/fj_ppar_dr_policy astring targeted
```
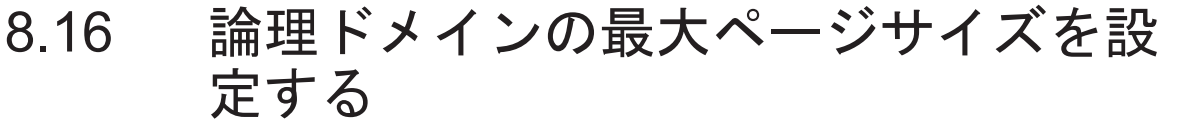

ここでは、論理ドメインの最大ページサイズの設定方法と影響を説明します。 本設定は、Oracle VM Server for SPARC 3.5以降で実施できます。

#### 8.16.1 論理ドメインの最大ページサイズ

SPARC M12では、3種類 (「256 MB」、「2 GB」、および「16 GB」) の最大ページサイ ズがサポートされています。最大ページサイズの確認方法は、「8.16.5 [論理ドメイ](#page-350-0) [ンの最大ページサイ](#page-350-0)ズを確認する」を参照してください。 ただし、SPARC M10でサポートされている最大ページサイズは「256 MB」のみで、 設定変更できません。

#### 8.16.2 大きな最大ページサイズを設定する効果

論理ドメインの最大ページサイズを大きく設定した場合は、論理ドメインで使用可能 なページサイズが大きくなります。このため、一般にメモリを多く使用するアプリケー ションは、最大ページサイズを「256 MB」に設定するよりも「2 GB」または「16 GB」に設定した方が動作は高速になります。

#### 8.16.3 大きな最大ページサイズを設定する影響

論理ドメインの最大ページサイズを大きく設定した場合は、論理ドメインおよび論理 ドメイン上で動作するOracle Solaris カーネルゾーンに対するライブマイグレーショ ンの成功率、deleteboardコマンドによる PPAR DR操作の成功率に影響します。 論理ドメインおよびOracle Solarisのライブマイグレーション、およびdeleteboardコ マンドによる PPAR DR操作を実行する場合は、最も成功率の高い「256 MB」を推奨 します。詳細を以下で説明します。

#### ライブマイグレーションとdeleteboardコマンドによる PPAR DR操作の 成功率

ライブマイグレーションおよびdeleteboardコマンドによる PPAR DR操作の成功率 は、移動先のメモリ使用状況により変化します。 論理ドメインのメモリ割り当ては、最大ページサイズの倍数に制限されます。移動先 の連続した空きメモリ領域の境界が最大ページサイズの倍数ではない場合は、メモリ の移動に失敗します。

#### 移動先のメモリ使用状況と最大ページサイズによる効果の例

図 [8-8](#page-347-0)は、論理ドメインの最大ページサイズを2 GBに設定した場合のメモリの移動例 です。移動先に連続する2 GBの空きメモリ領域が存在したとしても、空きメモリ領 域の境界が最大ページサイズの倍数ではないためメモリの移動に失敗します。

<span id="page-347-0"></span>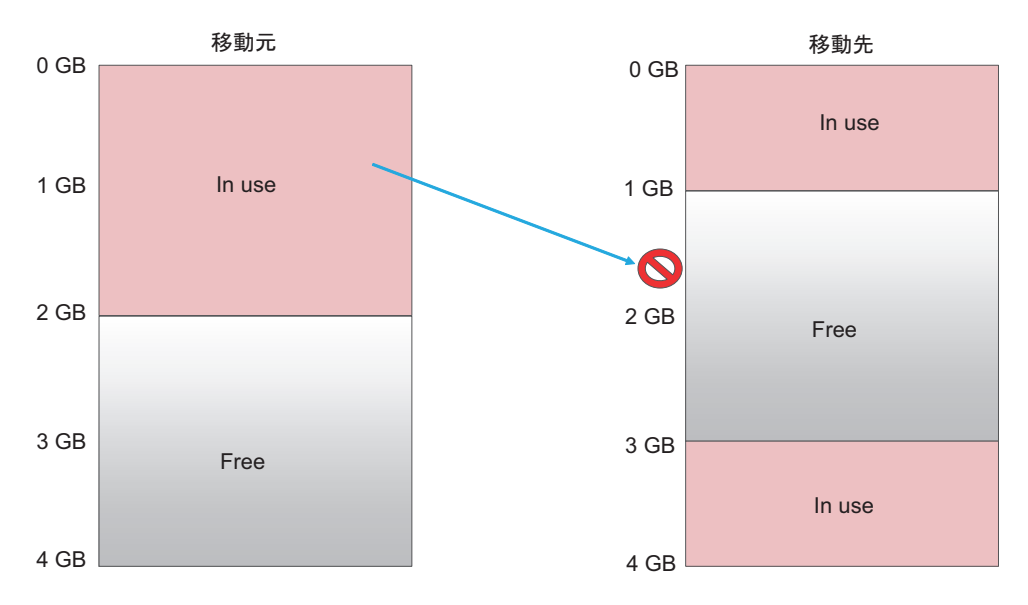

図 [8-9](#page-347-1)は、論理ドメインの最大ページサイズを256 MBに設定した場合のメモリの移 動例です。移動先の空きメモリ領域の境界を256 MBの倍数で設定できるため、メモ リの移動に成功します。

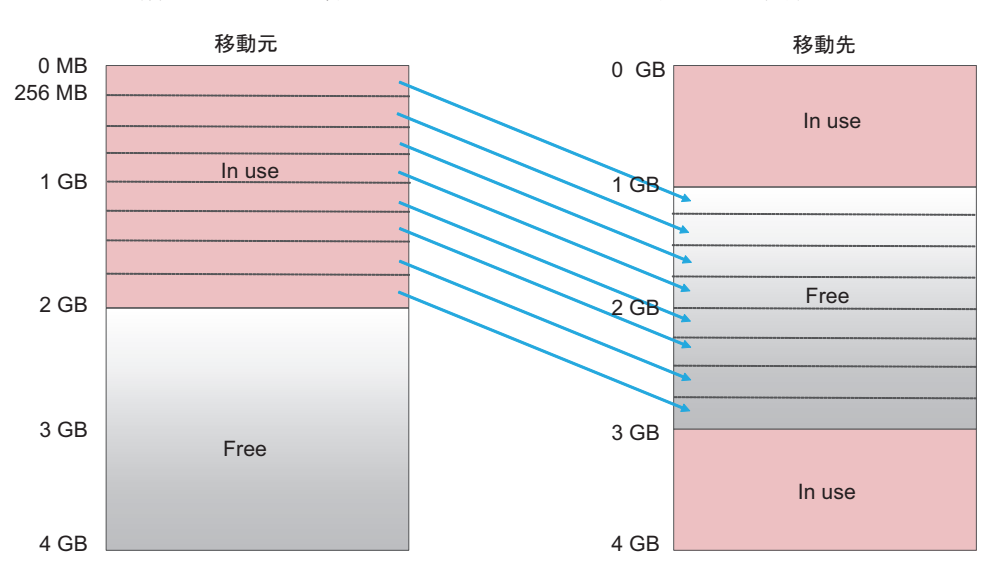

<span id="page-347-1"></span>図 8-9 論理ドメインの最大ページサイズを256 MBに設定した場合

### 8.16.4 論理ドメインの最大ページサイズの設定と変更

論理ドメインの最大ページサイズの設定には、以下の方法があります。

- ldmdサービスのfj\_dr\_sw\_limit\_pagesize[プロパティーの設定](#page-348-0)
- ldm add-domainコマンド/ldm set-domain[コマンドによる](#page-349-0)fj-software-limitpagesize[の設定と変](#page-349-0)更

#### <span id="page-348-0"></span>ldmdサービスのfj\_dr\_sw\_limit\_pagesizeプロパティーの設定

fj\_dr\_sw\_limit\_pagesizeプロパティーに設定可能な値は「false」または「true」です。

- fj dr sw limit pagesize=false の場合 (デフォルト) 論理ドメインの最大ページサイズは、システムがサポートする最大ページサイズ、 および論理ドメインに割り当てられたメモリサイズから自動的に設定されます。 ldm add-domain または、ldm set-domainコマンドによって最大ページサイズ (fj-software-limit-pagesize)を設定することも可能です。
- fj\_dr\_sw\_limit\_pagesize=true の場合 新規に作成する論理ドメインの最大ページサイズを256 MBに設定します。 このプロパティーに「true」を設定しても、制御ドメインおよび、作成済みの論 理ドメインの最大ページサイズは変更されません。

ldmdサービスの fj\_dr\_sw\_limit\_pagesizeプロパティーを設定する手順は、以下のと おりです。

- 1. 制御ドメインにログインします。
- 2. 管理者権限に切り替えます。 詳細については、『Oracle Solarisでのユーザーとプロセスのセキュリティー保護』 を参照してください。
- 3. fj dr sw\_limit\_pagesizeプロパティー値を表示します。

primary# svccfg -s ldmd listprop ldmd/fj dr sw limit pagesize

4. ldmdサービスを停止します。

primary# svcadm disable ldmd

5. fi\_dr\_sw\_limit\_pagesizeプロパティー値を変更します。

primary# svccfg -s ldmd setprop ldmd/fj\_dr\_sw\_limit\_pagesize=value

6. ldmdサービスをリフレッシュし、再開します。

primary# svcadm refresh ldmd primary# svcadm enable ldmd

次の例では、fj\_dr\_sw\_limit\_pagesizeプロパティー値を確認したあと、「false」 から「true」に変更しています。

```
primary# svccfg -s ldmd listprop ldmd/fj_dr_sw_limit_pagesize
ldmd/fj dr sw limit pagesize boolean false
primary# svcadm disable ldmd
```
次の例では、fi\_dr\_sw\_limit\_pagesizeプロパティー値が「true」であることを確 認しています。

primary# svccfg -s ldmd listprop ldmd/fj\_dr\_sw\_limit\_pagesize ldmd/fj dr sw limit pagesize boolean true

<span id="page-349-0"></span>ldm add-domainコマンド/ldm set-domainコマンドによるfj-softwarelimit-pagesizeの設定と変更

Idm add-domainコマンドによるfj-software-limit-pagesizeの設定 ldm add-domainコマンドを使用して、論理ドメインの最大ページサイズを設定 できます。 fj dr sw\_limit\_pagesizeプロパティーが「true」になっている場合は、最大ペー ジサイズは256 MBに設定され、変更できません。 ldmコマンドの詳細は、『Oracle VM Server for SPARC 3.5 リファレンスマニュ アル』を参照してください。 次の例では、新規作成する論理ドメインdomainAの最大ページサイズを256 MB に設定しています。

primary# ldm add-domain fj-software-limit-pagesize=256MB domainA

- ldm set-domain コマンドによるfj-software-limit-pagesizeの設定と変更 ldm set-domainコマンドを使用して、論理ドメインの最大ページサイズの設定 と変更ができます。最大ページサイズの設定と変更は、論理ドメインが遅延再構 成状態、またはinactive状態の場合のみ可能です。 ただし、fj\_dr\_sw\_limit\_pagesizeプロパティーが「true」になっている場合は、 最大ページサイズは256 MBに設定され、変更できません。 ldmコマンドの詳細は、『Oracle VM Server for SPARC 3.5 リファレンスマニュ アル』を参照してください。 次の例では、制御ドメインの最大ページサイズを256 MBに設定しています。

```
primary# ldm start-reconf primary
primary# ldm set-domain fj-software-limit-pagesize=256MB primary
primary# shutdown -y -i6 -g0
```
 次の例では、論理ドメインdomainBの最大ページサイズを2 GBに設定していま す。

```
primary# ldm stop-domain domainB
primary# ldm unbind-domain domainB
primary# ldm set-domain fj-software-limit-pagesize=2GB domainB
primary# ldm bind-domain domainB
primary# ldm start-domain domainB
```
### <span id="page-350-0"></span>8.16.5 論理ドメインの最大ページサイズを確認する

各論理ドメインの最大ページサイズ(fj-software-limit-pagesize)は、ldm list-domain コマンドを使用して確認できます。 次の例は、domainCの最大ページサイズが2 GBであることを示しています。

```
primary# 1dm list-domain -1 domainC<br>NAME STATE FLAGS
                  STATE FLAGS CONS VCPU MEMORY UTIL NORM
UPTIME
                   domainC active -n---- 5003 8 6G 0.1% 0.0% 58m
   SOFTSTATE
   Solaris running
   UUID
      xxxxxxxx-xxxx-xxxx-xxxx-xxxxxxxxxxxx
  MAC
      xx:xx:xx:xx:xx:xx
   HOSTID
       0xxxxxxxxx
   CONTROL
      failure-policy=ignore
      extended-mapin-space=on
      cpu-arch=native
      rc-add-policy=
       shutdown-group=15
       perf-counters=
      boot-policy=warning
       effective-max-pagesize=256MB
       hardware-max-pagesize=16GB
       fj-software-limit-pagesize=2GB
```
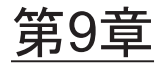

## 日常的にシステムを管理する

ここでは、SPARC M12/M10システムを管理するうえで、日常的に必要となる作業を 説明します。

#### XSCF設定情報のバックアップ

マスタXSCFに格納されているXSCFの設定情報を定期的にバックアップします。マス タXSCFを含むフィールド交換可能ユニット(Field Replaceable Unit(FRU))に故 障が発生し、FRUを交換した場合、バックアップとして保存されているXSCFの設定 情報を復元することで、故障発生前と変わらない運用を続けることができます。

詳細は、「10.10 XSCF設定情報を保存する[/復元](#page-384-0)する」を参照してください。

#### 論理ドメインの構成情報のバックアップ

Oracle VM Server for SPARCで設定されている論理ドメインの構成情報を定期的に バックアップします。論理ドメインごとに、制御ドメインからバックアップします。 論理ドメインの構成情報は、以下の2種類の方法で保存できます。

- XSCFに保存する
- XMLファイルに保存する

ドメインの構成を変更した場合は、必ず最新の構成情報をバックアップしてください。 また、バックアップファイルはディスクが破損したときに備え、ほかの媒体にも複製 を保存するようにします。

詳細は、「10.11 [論理ドメインの構成](#page-388-0)情報をXSCFに保存する/復元する」および 「10.12 [論理ドメインの構成](#page-392-0)情報をXMLファイルに保存する/復元する」を参照し てください。

#### OpenBoot PROM環境変数のバックアップ

制御ドメインに設定されているOpenBoot PROM環境変数を定期的に記録して、バッ クアップします。

XMLファイルから論理ドメインの構成情報を復元する目的で、論理ドメインを factory-default構成に変更すると、制御ドメインのOpenBoot PROM環境変数は初期 化され、Oracle Solarisブートはできなくなります。

この問題に備えて、factory-default構成に変更する前に、制御ドメインのOpenBoot PROM環境変数の設定を記録して保存しておきます。論理ドメインをfactory-default 構成に変更したあとは、保存した情報で制御ドメインのOpenBoot PROM環境変数を 復元してください。

詳細は、「10.13 [OpenBoot](#page-394-0) PROM環境変数を保存する/復元する」を参照してくだ さい。

#### 内蔵ディスクドライブのバックアップ

内蔵ディスクドライブのデータを定期的にバックアップします。バックアップのしか たは導入しているドライブの構成によって異なります。ドライブの構成に応じてバッ クアップを行ってください。

#### 最新ファームウェアへのアップデート

SPARC M12/M10システムを管理するためのXSCFファームウェアは、OpenBoot PROM、ハイパーバイザ、POSTとともにXCPパッケージとして提供されています。 XCPパッケージは、新機能を追加したり不具合などを修正したりした最新版が、定期 的にリリースされます。最新のXCPパッケージが公開された場合は、速やかに最新版 にアップデートしてください。

最新ファームウェアへのアップデートの詳細は、「第16章 XCP[のファームウェアを](#page-522-0) [アップデートする」](#page-522-0)を参照してください。

なお、XCPパッケージの新機能や変更点は、お使いのサーバの対応するXCP版数の『プ ロダクトノート』に記載されていますので、必ずご確認ください。

#### システム状態の監視

XSCFは、システムの動作状態を常に監視しています。

XSCFシェルやXSCF Webを使用してXSCFにアクセスすることにより、サーバ状態の 把握ができます。

XSCF SNMPエージェント機能、故障情報の通報機能、種々のメッセージ、ログなど を利用して、システムの故障やイベントを監視してください。

詳細は、「10.2 故障が発生[したときにメールで通知を](#page-355-0)受け取る」、「10.3 SNMPエ[ージェ](#page-360-0) [ントでシステム](#page-360-0)状態を監視する/管理する」、「第12章[ログやメッセージを確](#page-428-0)認する」 を参照してください。

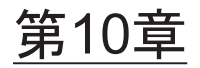

## 故障に備える/対処する

ここでは、SPARC M12/M10システムに故障が発生した場合に備え、事前に設定して おく機能を説明します。本システムでは、故障が発生した場合に備えてのさまざまな 機能が用意されています。ユーザーは、より早く故障を見つけ、対処する目的で、シ ステム監視に関する設定を行う、ハードウェアを冗長にする、データを保存しておく などのいくつかの準備をしておく必要があります。

本章では、これらの管理方法について説明します。

- 故障対策と機[能を知る](#page-355-1)
- 故障が発生[したときにメールで通知を](#page-355-0)受け取る
- SNMPエ[ージェントでシステム](#page-360-0)状態を監視する/管理する
- [システムを](#page-377-0)監視する
- 故障縮退の仕[組みを理](#page-378-0)解する
- 故障[したハードウェアリソースを確](#page-379-0)認する
- 故障CPUの自動交替[を設定する](#page-380-0)
- 復旧モード (recovery mode) を設定する
- コンポ[ーネントを](#page-384-2)冗長構成にする
- XSCF設定情報を保存する[/復元](#page-384-0)する
- [論理ドメインの構成](#page-388-0)情報をXSCFに保存する/復元する
- [論理ドメインの構成](#page-392-0)情報をXMLファイルに保存する/復元する
- OpenBoot PROM環境[変数を保](#page-394-0)存する/復元する
- [ハードディスクの内容を保](#page-398-0)存する/復元する
- [論理ドメインをリセットする](#page-398-1)
- [論理ドメインにパニックを](#page-399-0)発生させる
- [物理パーティションをリセットする](#page-401-0)
- [サーバを](#page-402-0)工場出荷時の状態に戻す
- 遅延ダンプを使ってクラッシュダ[ンプファイルを採取する](#page-404-0)

## <span id="page-355-2"></span><span id="page-355-1"></span>10.1 故障対策と機能を知る

表 [10-1](#page-355-2)は、故障が発生した場合に備えての対策と機能です。各項目の詳細は、次項 以降を参照してください。

表 10-1 故障対策と機能

| 武策                                    | 機能                                                                | 関連コマンド                                                                                                    |
|---------------------------------------|-------------------------------------------------------------------|----------------------------------------------------------------------------------------------------|
| 故障情報をユーザーに早く届<br>ける                   | ■ メール通報                                                           | setsmtp $(8)$ , showsmtp $(8)$ ,<br>setemailreport $(8)$ .<br>showemailreport(8)                                    |
|                                       | リモート保守サービス<br>۰.                                                  | お使いのサーバの最新の『プ<br>ロダクトノート』を参照して<br>ください。                                                                             |
| 故障やイベントを監視/管理 ■ SNMPエージェント機能<br>する    | によるシステムの監視                                                        | setsnmp $(8)$ , showsnmp $(8)$ ,<br>setsnmpusm $(8)$ .<br>showsnmpusm $(8)$ .<br>setsnmpvacm(8).<br>showsnmpvacm(8) |
| 故障を早く見つけ、サーバの ■ システム監視、ハート<br>動作を決定する | ビート、Alive監視<br>■ サーバ動作の制御                                         | setpparmode(8).<br>showpparmode(8).<br>setpparparam(8).<br>showpparparam(8)                                         |
| 故障をほかに波及させない、<br>または冗長構成で対処する         | ■ 故障縮退<br>コンポーネント冗長構成                                             | showstatus $(8)$ .<br>showhardconf(8)                                                                               |
| 現在の設定データを守り、も<br>とに近い状態に戻す            | ■ XSCF設定情報の退避/復<br>兀<br>■ 論理ドメイン情報の退<br>避/復元<br>ハードディスクの退避/<br>復元 | dumpconfig $(8)$ .<br>restoreconfig $(8)$ .<br>Oracle VM Server for SPARC<br>のコマンド                                  |

注-XSCFが故障した場合は、XSCFの通報機能であるメール通報、SNMPトラップ、および リモート保守サービス(ASR機能、REMCSなど)による通報は行われません。XSCFの故障 を監視するには、サーバを監視するソフトウェアを使用してください。詳細は、お使いのサー バ管理関連のソフトウェアに関するマニュアルを参照してください。

## <span id="page-355-0"></span>10.2 故障が発生したときにメールで通知を 受け取る

本システムで故障やイベントが発生した場合に備えて、状態をメールでユーザーに通

知するようにXSCFに設定できます。

メール通報は設定しておくことを強く推奨します。XSCFによるメール通報の設定を 行うことで、特定のユーザー(platadmのユーザー権限を持つシステム管理者など) は、サーバや物理パーティションで発生した故障についての通報をすぐに受け取るこ とができます。

#### 10.2.1 メール通報機能の特徴

メール通報機能には次の特徴があります。

- XSCFがシステム内で監視する部品の故障をメールで通知 システムダウン、リブート不可能な深刻なエラーが発生しても確実にメールを送 信できます。
- メール送信時のPOP認証機能とSMTP認証機能が可能 不正なメール送信を防止するため、SMTPサーバを使用してメール送信を受け付け る前にPOP認証(POP before SMTP)、またはSMTP認証(SMTP-AUTH)を行う ことができます。
- 図 [10-1](#page-356-0)は、各サーバを経由してXSCFがメールを通報する場合の概要です。

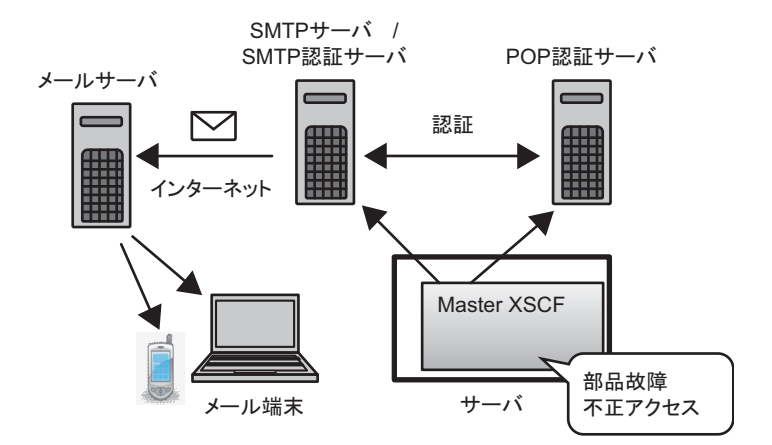

<span id="page-356-0"></span>図 10-1 XSCFメール機能の概要

#### 10.2.2 故障の通報内容

図 [10-2](#page-357-0)は、通報されるメールの例です。

<span id="page-357-0"></span>Date: Mon, 02 Aug 2012 16:03:16 +0900 1 From: XSCF <root@host-name.example.com>  $\overline{\phantom{a}}$  $-2$ To: mail-address@smtp.example.com 3 Subject: Error: xxxxxxxxxxx TYPE: Error, VER: XCP-32303030 MODE-SWITCH: - SEVERITY: Alarm EVENT-TIME: 08-02-2012 15:55:04 JST CSN: CNL1126007 SERVER-ID: EM1U1S002 FRU: - DIAGCODE: Code:0000 0000 0000 0000 0000 0000 0000 0000 0000 0000 0000 0000 0000 0000 0000 0000 0000 0000 0000 0000 0000 0000 0000 0000 0000 0000 0000 0000 Msg: FAN shortage

1. メール設定で設定した「返信先メールアドレス」

2. メール設定で設定した「宛先メールアドレス」

3. メールの題名

メールの例には、次の項目が表示されています。

表 10-2 故障時のメール通報内容

| 項目               | 内容                                                                                    |
|------------------|---------------------------------------------------------------------------------------|
| <b>TYPE</b>      | 诵知のタイプ                                                                                |
| <b>VER</b>       | バージョン                                                                                 |
| <b>MODE</b>      | モードスイッチ状況                                                                             |
| <b>SEVERITY</b>  | エラーレベル                                                                                |
| EVENT-TIME       | 故障発生の時刻(ローカルタイム表示)                                                                    |
| <b>CSN</b>       | Chassis Serial Number、筐体シリアル番号                                                        |
| <b>SERVER-ID</b> | 本システムのID                                                                              |
| <b>FRU</b>       | 故障被疑部品                                                                                |
| <b>DIAGCODE</b>  | 問題の解析のために保守作業者および当社技術員が使用します。<br>ユーザーはこのコードを保守作業者および当社技術員に連絡し<br>てください。問題の早期解決に役立ちます。 |
| Msg              | 問題の概要を示すメッセージ                                                                         |

### 10.2.3 メール通報に関連する設定項目とコマンドを確認 する

表 [10-3](#page-358-0)は、XSCFのメール通報に関連する設定項目と対応するXSCFシェルコマンド です。

表 10-3 メール通報関連の設定項目

<span id="page-358-0"></span>

| 設定項目                                              | 設定の必要性 | 関連コマンド                                       |
|---------------------------------------------------|--------|----------------------------------------------|
| SMTPサーバ<br>■ ホスト名<br>■ ポート番号<br>■ 返信先メールアドレス      | 選択     | setsmtp $(8)$ , showsmtp $(8)$               |
| メール通報機能の有効/無効                                     | 選択     | setemailreport $(8)$ ,<br>showemailreport(8) |
| 宛先メールアドレス                                         | 選択     | setemailreport $(8)$ .<br>showemailreport(8) |
| 認証サーバ<br>POP認証/SMTP認証<br>■ ホスト名<br>■ ユーザーID/パスワード | 選択     | setsmtp $(8)$ , showsmtp $(8)$               |

SMTPサーバは1つだけ指定します。SMTPサーバをホスト名で指定する場合、サーバ 名はDNSサーバで名前解決可能である必要があります。

SMTPサーバのデフォルトポート番号は25です。

返信先メールアドレスは、宛先メールアドレスまでの経路上に問題があった場合に、 経路上のメールサーバがエラーメールを送信するためのメールアドレスです。

#### 10.2.4 メール通報の設定のながれ

XSCFのメール通報の設定のながれは次のとおりです。

- 1. XSCFにログインします。
- 2. SMTPサーバのホスト名またはIPアドレスを指定します (setsmtp(8)参照)。
- 3. POP認証かSMTP認証かを選択します(setsmtp(8)参照)。
- 4. 返信先メールアドレス(From指定)を指定します (setsmtp(8)参照)。
- 5. システム管理者向けの宛先メールアドレスを指定します(setemailreport(8)参 照)。
- 6. XSCFのメール通報を有効にします(setemailreport(8)参照)。
- 7. テストメールを発行します。

メール設定完了後、自動的にテストメールが発行されます。テストメールを発行 して、システム管理者宛てにメールが届けば設定完了です。もし届いていない場 合は、返信先メールアドレス(From指定)にエラーメールが送付されているか、

またはエラーのログが記録されています。原因を特定し問題を解決したあと、手 順1からやり直してください。テストが正常に完了するとメール通報機能が有効 になります。

### 10.2.5 SMTPサーバのホスト名、ポート番号、返信先 メールアドレス、および認証方法を設定する

1. showsmtpコマンドを実行し、SMTPサーバ設定情報を表示します。

```
XSCF> showsmtp
Mail Server:
Port : 25
Authentication Mechanism: none
Reply address:
```
2. setsmtpコマンドを実行し、SMTPサーバ情報を設定します。 次の例では、ホスト名、ポート番号、返信先メールアドレス、SMTP認証を指定 しています。

```
XSCF> setsmtp -s mailserver=192.1.4.5 -s port=25 -s
replyaddress=yyyy@example.com -s auth=smtp-auth -s user=usr001 -s
password=xxxxxxxx
```

```
次の例では、対話モードでホスト名、ポート番号、返信先メールアドレス、
POP認証を指定しています。
```

```
XSCF> setsmtp
Mail Server [192.1.4.2]: 192.1.4.5
Port[25]:
Authentication Mechanism [none]:pop
POP Server [192.1.4.2]:
User Name []: usr001
Password []: xxxxxxxx
Reply Address [yyyy@example.com]:
```
3. showsmtpコマンドを実行し、SMTPサーバ設定情報を確認します。

```
XSCF> showsmtp
Mail Server: 192.1.4.5
Port: 25
Authentication Mechanism : pop
User Name: usr001
Password: ********
Reply Address: yyyy@example.com
```
### 10.2.6 通報するための宛先メールアドレスおよびメール 通報機能の有効/無効を設定する

「10.2.5 SMTPサーバのホスト名、ポート番号、返信先[メールアドレス、および](#page-359-0)認 証[方法を設定する」](#page-359-0)のとおり、あらかじめSMTPサーバを設定しておきます。

XSCFメール機能設定後、設定の確認用にテストメールを発行できます。テストメー ルを発行した時刻(ローカルタイム表示)、メールの送信元の情報が表示されます。 また、テストメールの題名には、「Test Mail:」の文字が含まれています。

1. showemailreportコマンドを実行し、メール通報の設定情報を表示します。

```
XSCF> showemailreport
E-Mail Reporting: disabled
```
2. setemailreportコマンドを実行し、メール通報情報を設定します。

次の例では、対話モードでメール通報の有効、宛先メールアドレスを指定してい ます。

XSCF> setemailreport Enable E-Mail Reporting? [no]: yes E-mail Recipient Address []: xxxxx@example.com Do you want to send a test mail now [no]?: yes ... Sending test mail to 'xxxxx@example.com'

3. showemailreportコマンドを実行し、メール通報の設定情報を確認します。

```
XSCF> showemailreport
E-Mail Reporting: enabled
E-Mail Recipient Address: xxxxx@example.com'
```
4. 題名が「Test Mail」であるテストメールが受信できることを確認します。

## 10.3 SNMPエージェントでシステム状態を 監視する/管理する

ここでは、システムの故障やイベントを監視する方法を説明します。

XSCFでSNMPエージェントを設定すると、サーバのマネージャーが故障やイベント を監視/管理できます。

### 10.3.1 SNMPとは

Simple Network Management Protocol(SNMP)は、ネットワーク管理用のプロト コルです。

SNMPは、ブリッジ、ルータ、スイッチ、およびほかのデバイスが接続されている LANやWANの構成パラメーターをテストしたり、変更したりするためのクエリー、 コマンドまたは応答プロトコルのことをいいます。

現在、SNMPv1、SNMPv2c、およびSNMPv3が提供されています。SNMPv3は、 SNMPv1、SNMPv2cに対して暗号および認証機能が追加されています。

SNMPマネージャーは、ネットワーク上の端末の稼働状況や問題の状況を一元管理し ます。SNMPエージェントは、マネージャーの要求に対してManagement Information Base(MIB)という管理情報を返します。また、特定の情報については トラップという機能を用いて、エージェントからマネージャーに対して非同期通知を 行うことができます。

図 [10-3](#page-361-0)は、SNMPによるネットワーク管理環境の例です。

<span id="page-361-0"></span>図 10-3 ネットワーク管理環境の例

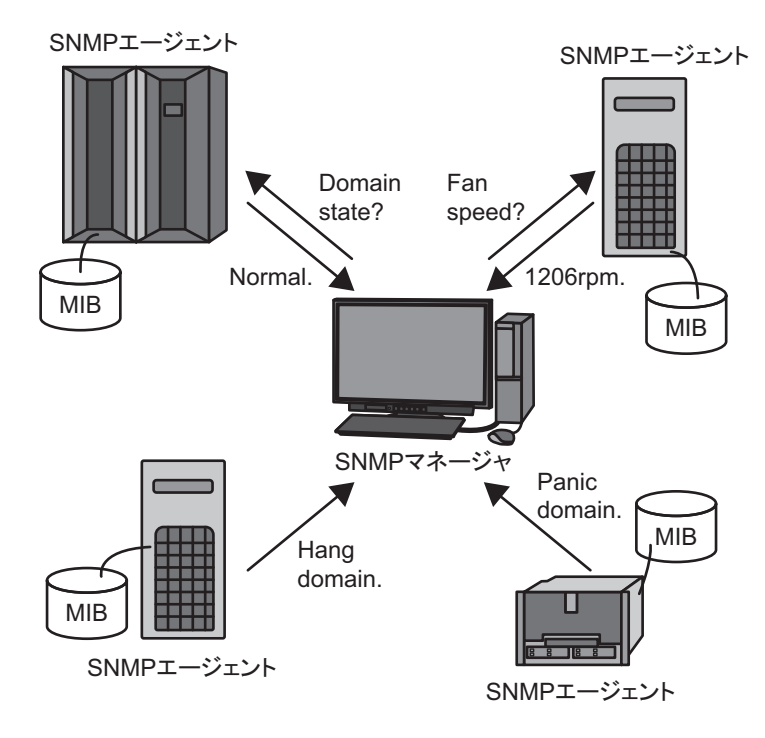

SNMPで利用するデフォルトのポート番号

SNMPでは次のポート番号がデフォルトで使用します。 ■ SNMPエージェント用: 161番ポート

■ トラップ用: 162番ポート

### <span id="page-362-0"></span>10.3.2 SNMPに関連する用語

表 [10-4](#page-362-0)は、SNMPに関する用語です。

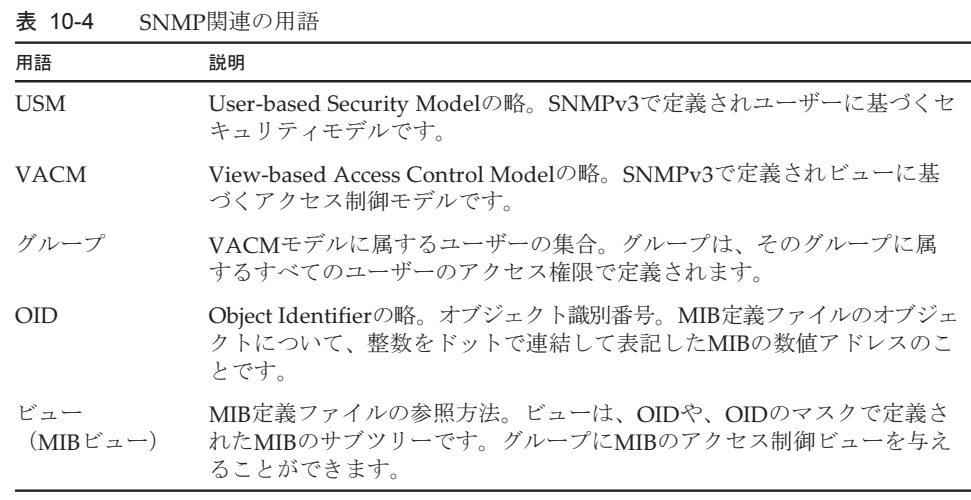

#### 10.3.3 MIB定義ファイルについて

SNMPエージェント機能には、MIBと呼ばれる管理情報があり、マネージャーからの 要求に対し、このMIB情報を返します。

#### 標準MIB

XSCFは、インターネット標準とされるMIB-II(SNMPv2、v3対応)と、MIB-I (SNMPv1対応)をサポートし、おもに次のような情報を管理しています。

- XSCF-LANに関する基本的な情報(管理者名など)
- XSCF-LANの通信処理に関する情報
- XSCF SNMPエージェント動作に関する情報

XSCFがサポートする標準MIBについては、「付録 D [XSCF](#page-650-0) MIB情報」を参照してく ださい。

#### 拡張MIB

本システムでは、標準MIBに加えて次の拡張MIBをサポートしています。

■ XSCF拡張MIB: XSCF SNMPエージェント用に拡張されたMIB

このMIBでは、おもに次のような情報を管理しています。

- システムに関する基本的な情報(シリアル番号など)
- システムに関する各種ステータス情報 (上位Oracle Solarisの稼働状況など)

#### 第10章 故障に備える/対処する 333

- システム内の物理パーティション情報
- システム内の部品故障情報
- システム内の電力値に関する情報

次の例では、XSCF拡張MIBの管理情報データを示しています。

```
scfMachineType OBJECT-TYPE
SYNTAX DisplayString
ACCESS read-only
STATUS mandatory
DESCRIPTION "System model name and model type name."
::= { scfInfo 1 }
scfNumberOfCpu OBJECT-TYPE
SYNTAX INTEGER
ACCESS read-only
STATUS mandatory
DESCRIPTION "Number of CPUs"
::= { scfInfo 2 }
scfSysSerial OBJECT-TYPE
SYNTAX DisplayString
ACCESS read-only
STATUS mandatory
DESCRIPTION "System serial number"
::= { scfInfo 3 }
```
XSCFがサポートするXSCF拡張MIBについては、「付録 D [XSCF](#page-650-0) MIB情報」を参照し てください。

#### 拡張MIB定義ファイルをインストールする

MIB定義ファイルは、ASN1規格の表記法に従って定義されています。 XSCF拡張MIB定義ファイルには、SNMPマネージャーが本システムを監視するため の管理情報が定義されています。サーバ監視を行う場合、SNMPマネージャーに XSCF拡張MIB定義ファイルをインストールしてください。

インストール方法は、お使いのSNMPマネージャーのマニュアルを参照してください。 拡張MIB定義ファイルの入手先は、お使いのサーバの最新の『プロダクトノート』ま たはファームウェアダウンロードサイトのMIB定義ファイルに関する情報を参照して ください。

#### 10.3.4 トラップについて

SNMPエージェント機能を有効にすると、SNMPマネージャーに対してトラップと呼 ばれる通知が行われるようになります。XSCFのトラップには次のものがあります。

- ハートビート通知(XCP 2050以降)
- XSCFフェイルオーバが発生した場合
- PSBおよびコンポーネントの増設、減設、交換など構成に変化があった場合
- システム内の部品に故障が発生した場合、あるいはシステム内の故障部品を交換

して復旧した場合

- 物理パーティションが起動、パニック、電源切断など状態に変化があった場合
- 物理パーティションにBB (PSB) が組み込まれた、またはBB(PSB)が切り離された 場合
- ハイパーバイザがアボートした場合
- PCIボックスの部品の追加、削除など構成に変化があった場合
- PCIボックスの部品のLED状態に変更があった場合
- PCIボックスに温度異常があった場合
- モードスイッチの変更があった場合
- パニックなど論理ドメインの状態に変化があった場合
- XSCF SNMPエージェント機能が開始された場合 (標準トラップ)
- XSCF SNMPエージェントへの不正なアクセスがあった場合 (標準トラップ)
- SNMPエージェント開始時に管理オブジェクトの構成に変化があったときに発生 するCold start trapが発行された場合(標準トラップ)

トラップの対象部品は、XSCFがシステム内で監視する部品のうち故障箇所、部品番 号が特定できる部品です。また、部品が特定できない場合でもXSCFのイベント通知 を発行すれば、トラップが発生します。

次の例では、システム内の部品に故障が発生した場合のSNMPトラップを示していま す。

```
Aug 12 06:07:16 paplsv2 snmptrapd[11958]: 2012-08-12 06:07:16
A4U4S141 [10.26.147.50] (via UDP: [10.26.147.50]:38221) TRAP,
SNMP v1, community abccommunity XSCF-SP-MIB::scfMIBTraps
Enterprise Specific Trap (XSCF-SP-MIB::scfComponentStatusEvent)
Uptime: 6:27:33.28 XSCF-SP-MIB::scfComponentErrorStatus.bb.
0.cmuu.0.notApplicable.0 = INTEGER: deconfigured(4) XSCF-
SP-MIB::scfTrapStatusEventType.0 = INTEGER: alarm(1)
```
この例には、次の情報が含まれています。

- トラップを発行したXSCF のIP アドレス (例: 10.26.147.50)
- SNMPv1の場合のコミュニティーストリング(例: abccommunity)
- トラップ種別 (例: EnterpriseSpecific、機器固有のトラップ)
- トラップ発行時間(例: Uptime: 6:27:33:28)
- トラップの付加情報

被疑部品、イベント種別、エラーレベルが含まれる場合があります。

XCP 2050以降、XSCF SNMPエージェント機能を有効にすると、システムにXSCFの ハートビート通知(生存通知)に関するトラップが送信されます。

ハートビート通知は次の契機で送信されます。

- XSCF SNMPエージェント機能が開始または再開されたとき
- XSCF SNMPエージェント機能が開始されてから12時間おき
- rastest-chbコマンドが実行されたとき

次の例では、XSCFのハートビート通知に関するSNMPトラップを示しています。

#### 第10章 故障に備える/対処する 335

XSCFのハートビート通知は、トラップのコードが「FF010001」、トラップの MessageIdが「M10-Heartbeat」になっていることで確認できます。

```
(solaris.4.1.1.12.2.1.13.100.0.254.0.254.0 [1 1 0] 1)
(solaris.4.1.2.1.2.0 [1 1 0] 4)
(solaris.4.1.1.4.3.0 [2 10 0] PZ31426015)
(solaris.4.1.1.4.2.0 [2 11 0] SPARC M10-1)
(solaris.4.1.1.4.1.0 [2 10 0] x-integ-ts)
(solaris.4.1.2.1.14.0 [2 8 0] FF010001)
(solaris.4.1.2.1.15.0 [2 28 0] Oct 23 03:06:04.367 JST 2014)
(solaris.4.1.2.1.16.0 [2 0 0] )
(solaris.4.1.2.1.17.0 [2 0 0] )
(solaris.4.1.2.1.18.0 [2 0 0] )
(solaris.4.1.2.1.19.0 [2 0 0] )
(solaris.4.1.2.1.20.0 [2 0 0] )
(solaris.4.1.2.1.21.0 [2 0 0] )
(solaris.4.1.2.1.22.0 [2 0 0] )
(solaris.4.1.2.1.23.0 [2 0 0] )
(solaris.4.1.2.1.24.0 [2 13 0] Fujitsu M10-1)
(solaris.4.1.2.1.25.0 [1 1 0] 1)
(solaris.4.1.2.1.26.0 [2 13 0] M10-Heartbeat)
```
XSCFのハートビート通知に関するOID情報の詳細は、『SPARC M12/M10 XSCF MIB・Trap一覧』の「第5章 XSCF Trapのタイプ一覧」を参照してください。

#### XSCFトラップ情報

XSCFのトラップには、故障を通知するトラップと、システムの状態の変化を通知す るトラップがあります。お使いのシステムに適切なトラップが送信されるよう、 SNMPマネージャーで必要なトラップの受信設定を行ってください。 XSCF SNMP MIBトラップの一覧情報は、『SPARC M12/M10 XSCF MIB・Trap 一覧』 を参照してください。

### 10.3.5 SNMPエージェントに関連する設定項目とコマン ドを確認する

表 [10-5](#page-365-0)は、XSCFのSNMPエージェントに関連する設定項目と対応するXSCFシェル コマンドです。

<span id="page-365-0"></span>表 10-5 SNMPエージェント関連の設定項目

| 設定項目                                                                                                 | 設定の必要性 | 関連コマンド                         |
|----------------------------------------------------------------------------------------------------|--------|--------------------------------|
| システム管理情報<br>■ エージェントシステムの設置場所<br>■ 管理者のメールアドレス<br>■ エージェントシステムの説明<br>■ エージェントのポート番号 (リスニ<br>ングポート番号) | 選択     | setsnmp $(8)$ , showsnmp $(8)$ |

| 設定項目                                                                                                    | 設定の必要性        | 関連コマンド                                 |
|----------------------------------------------------------------------------------------------------|---------------|----------------------------------------|
| エージェントの有効/無効                                                                                                    | 選択<br>デフォルト無効 | setsnmp $(8)$ , showsnmp $(8)$         |
| SNMPv3トラップ<br>ユーザー名<br>認証パスワード<br>п<br>暗号化パスワード<br>ш<br>■ ローカルエージェントのエンジンID<br>か、受信ホストからの肯定応答の要求<br>認証アルゴリズム<br>$\blacksquare$<br>暗号化プロトコル<br>ш<br>トラップ先のポート番号<br>$\blacksquare$<br>トラップ先のホスト名<br>٠   | 選択            | setsnmp $(8)$ , showsnmp $(8)$         |
| SNMPv3トラップ無効                                                                                                    | 選択            | setsnmp $(8)$ , showsnmp $(8)$         |
| SNMPv1、SNMPv2c通信の有効/無効                                                                                                    | 選択            | setsnmp $(8)$ , showsnmp $(8)$         |
| SNMPv1/SNMPv2cトラップ<br>トラップタイプの指定<br>コミュニティーストリング<br>п<br>トラップ先のポート番号<br>ш<br>トラップ先のホスト名<br>ш                                                                                                    | 選択            | setsnmp $(8)$ , showsnmp $(8)$         |
| SNMPv1/SNMPv2cのトラップ無効                                                                                                    | 選択            | setsnmp $(8)$ , showsnmp $(8)$         |
| SNMP設定の初期化                                                                                                    | 選択            | setsnmp $(8)$ , showsnmp $(8)$         |
| USM管理情報<br>(SNMPv3の場合の設定)<br>■ ユーザーの認証/暗号化パスワード<br>の登録<br>■ ユーザーの認証/暗号化パスワード<br>の変更<br>■ 認証アルゴリズムの指定<br>暗号化プロトコルの指定<br>ш<br>■ ユーザーの複写<br>ユーザーの削除<br>ш                                                 | 選択            | $setsump(8)$ ,<br>showsnmpusm $(8)$    |
| VACM管理情報<br>(SNMPv3の場合の設定)<br>■ ユーザーへのアクセス制御グループ<br>の登録<br>■ ユーザーのアクセス制御グループの<br>削除<br>■ MIBのアクセス制御ビューを作成<br>MIBのアクセス制御ビューを削除<br>п<br>■ グループへMIBのアクセス制御<br>ビューを付与<br>■ グループをすべてのMIBのアクセス<br>制御ビューから削除 | 選択            | setsnmpvacm $(8)$ .<br>showsumpvacm(8) |

表 10-5 SNMPエージェント関連の設定項目 (続き)

#### 10.3.6 SNMPエージェントの設定のながれ

XSCFのSNMPエージェントの設定のながれは次のとおりです。

各ステップの詳細は「10.3.7 SNMPエ[ージェントのシステム管理](#page-369-0)情報を設定するお よびSNMPエ[ージェントを有](#page-369-0)効にする/無効にする」以降を参照してください。

SNMPv1、SNMPv2cでは、通信データの暗号化が提供されていないため、安全とは いえません。SNMPv3では、エージェント側とマネージャー側で認証/暗号の設定を 行うことでより安全な送受信が行えます。本システムではSNMPv3をデフォルトの SNMPエージェントとして提供しています。

#### 送受信を開始する場合

- 1. XSCFにログインします。
- 2. SNMPv1、SNMPv2c、SNMPv3のエージェントプロトコルで共通の次の管理情 報を設定します(setsnmp(8)参照)。
	- エージェントシステムの設置場所
	- 管理者のメールアドレス
	- エージェントシステムの説明
	- エージェントのポート番号 (リスニングポート番号)
- 3. SNMPv3、またはSNMPv1とSNMPv2cについて次の管理情報を設定します (setsnmp(8)参照)。
	- SNMPv3の管理情報を設定する場合
	- ユーザー名
	- 認証パスワード
	- 暗号化パスワード
	- 認証アルゴリズム
	- 暗号化プロトコル
	- トラップ先のポート番号
	- トラップ先のホスト名
	- SNMPv1、SNMPv2cの管理情報を設定する場合
	- トラップタイプの指定 (v1またはv2cまたはinform <v2cかつ応答あり>の選 択)
	- コミュニティー名
	- トラップ先のポート番号
	- トラップ先のホスト名
- 4. XSCFのSNMPエージェント機能を有効にします。ユーザー環境に従って次のど ちらか、あるいは両方を有効にします (setsnmp(8)参照)。
	- SNMPv1とSNMPv2cの有効化
	- SNMPv3の有効化

注-XSCFのSNMPエージェントを有効にした場合、手順3の設定項目以外のMIB情報はすべ て初期化されます。

#### 送受信を停止あるいは無効にする場合

- XSCFのSNMPエージェント機能を無効にする場合 ユーザー環境に従って、次のどちらか、あるいは両方を無効にします。
	- SNMPv1とSNMPv2cの無効化
	- SNMPv3の無効化
- SNMPv3の、目的のトラップ先ホストへの送信を無効にする場合 次の内容を指定して送信を無効にします。
	- ユーザー名
	- トラップ先のホスト
- SNMPv1、SNMPv2cの目的のトラップ先ホストへの送信を無効にする場合 次の内容を指定して送信を無効にします。
	- プロトコル種類 (v1 / v2c) の指定
	- トラップ先のホスト

#### ユーザー管理(USM管理)とMIB定義ファイルのアクセス制御ビューの 管理(VACM管理)を行う場合

SNMPv3の場合、USMとVACM管理を行います。

SNMPv3エージェントを使用する場合、setsnmpコマンドによる認証プロトコルと暗 号化プロトコルの設定を行ったあとは、setsnmpusmコマンドによるUser-based Security Model (USM) 管理情報の設定、およびsetsnmpvacmコマンドによる View-based Access Control Model(VACM)管理情報の設定も、必ず行ってくださ い。SNMPv3の設定では、認証プロトコルおよび暗号化プロトコルの指定は必須とな ります。また、setsnmpおよびsetsnmpusmコマンドを使用する際、パスワード入力 が必要になります。

- 1. XSCFにログインします。
- 2. 次のユーザー管理情報を登録、変更、または削除します (setsnmpusm(8)、 setsnmpvacm(8)参照)。
	- ユーザーの認証アルゴリズムの指定
	- ユーザーの暗号化プロトコルの指定
	- ユーザーの認証/暗号化パスワードの登録
	- ユーザーの認証/暗号化パスワードの変更
	- ユーザーの複写
	- ユーザーの削除
- 3. 次のユーザーに対するアクセス制御グループとアクセス制御ビュー(MIB ビュー)の登録、付与、削除を行います。
	- ユーザーへのアクセス制御グループの登録
- ユーザーのアクセス制御グループの削除
- MIBのアクセス制御ビューを作成
- MIBのアクセス制御ビューを削除
- グループへMIBのアクセス制御ビューを付与
- グループをすべてのMIBのアクセス制御ビューから削除

### <span id="page-369-0"></span>10.3.7 SNMPエージェントのシステム管理情報を設定す るおよびSNMPエージェントを有効にする/無効 にする

SNMPエージェントはデフォルトで無効になっています。エージェントのポート番号 のデフォルトは161です。メールアドレスは128文字以内で指定してください。受信 側のメールアドレスに制限がある場合は設定を確認してください。

1. showsnmpコマンドを実行し、SNMP設定を表示します。 次の例では、管理情報が設定されていない場合のステータスを表示しています。

```
XSCF> showsnmp
Agent Status: Disabled
Agent port: 161
System Location: Unknown
System Contact: Unknown
System Description: Unknown
:
```
2. setsnmpコマンドを実行し、SNMP設定を行います。

次の例では、システムの設置場所、説明、および管理者のメールアドレスを指定 しています。

XSCF> setsnmp -l MainTower21F -c foo@example.com -d DataBaseServer

3. setsnmpコマンドを実行し、SNMPエージェントを有効にします。 次の例では、エージェントを有効にしています。

XSCF> setsnmp enable

次の例では、エージェントを無効にしています。

XSCF> setsnmp disable

4. showsnmpコマンドを実行し、SNMP設定を確認します。 次の例ではSNMPエージェントが有効になっています。

```
XSCF> showsnmp
Agent Status: Enabled
Agent port: 161
System Location: MainTower21F
System Contact: foo@example.com
System Description: DataBaseServer
:
```
### 10.3.8 SNMPv3トラップを設定する

SNMPv3のユーザー名、認証/暗号パスワードは送受信側で共通のものを設定してく ださい。エンジンIDは先頭が「0x」で、かつ16進数の偶数である必要があります。

認証アルゴリズムは、Secure Hash Algorithm (SHA1) またはMD5です。

暗号化プロトコルは、Advanced Encryption Standard (AES) とData Encryption Standard(DES)です。

注-DESの設定は、推奨していません。SNMPに関する変更情報については、お使いのサー バの最新の『プロダクトノート』を参照してください。

トラップ先のホストのデフォルトは未設定です。トラップ先のデフォルトポート番号 は162です。

1. showsnmpコマンドを実行し、SNMP設定を表示します。 次の例では、SNMPv1、SNMPv2cが設定されている場合のステータスを表示し ています。

```
XSCF> showsnmp
Agent Status: Enabled<br>Agent port: 161
Agent port:
System Location: MainTower21F
System Contact: foo@example.com
System Description: DataBaseServer
Trap Hosts:None
Hostname Port Type Community String Username Auth Encrypt
-------- ---- ---- ---------------- -------- ---- ---------
host1 62 v1 public n/a n/a n/a n/a<br>host2 1162 v2 public n/a n/a n/a
host2 1162 v2 public
SNMP V1/V2c:
Status: Enabled
Community String: public
```
2. setsnmpコマンドを実行し、SNMPv3トラップの設定を行います。 次の例では、addv3traphostオペランドとともに、ユーザー名、エンジンID、認 証アルゴリズム、認証パスワード、暗号化パスワード、およびトラップ先ホスト のホスト名またはIPアドレスを指定しています。

```
XSCF> setsnmp addv3traphost -u yyyyy -n 0x### -r SHA host3
Enter the trap authentication passphrase: xxxxxxxx
Enter the trap encryption passphrase: xxxxxxxx
```
3. showsnmpコマンドを実行し、SNMPv3トラップ設定を確認します。

```
XSCF> showsnmp
Agent Status: Enabled<br>Agent port: 161
Agent port:
System Location: MainTower21F
System Contact: foo@example.com
System Description: DataBaseServer
Trap Hosts:
Hostname Port Type Community String Username Auth Encrypt
-------- ---- ---- ---------------- -------- ---- ---------
host3 162 v3 n/ahost1 62 v1 public n/a n/a n/a
host2 1162 v2 public n/a n/a n/a
SNMP V1/V2c:
Status: Enabled
Community String: public
Enabled MIB Modules:
SP MIB
```
### 10.3.9 SNMPv3の目的のホストへのトラップを無効にす る

1. showsnmpコマンドを実行し、SNMP設定を表示します。

XSCF> showsnmp

2. setsnmpコマンドを実行し、SNMPv3の目的のトラップ先ホストを無効にしま す。 次の例では、remv3traphostオペランドとともに、ユーザー名およびホスト名を 指定しています。

XSCF> setsnmp remv3traphost -u yyyyy host3

3. showsnmpコマンドを実行し、目的のトラップ先ホストが無効になっているか を確認します。

XSCF> showsnmp

### 10.3.10 SNMPv1、SNMPv2c通信を有効にする/無効にす る

SNMPv1、SNMPv2cを有効にするときのコミュニティーストリングはRead-Onlyで す。

1. showsnmpコマンドを実行し、SNMP設定を表示します。

XSCF> showsnmp

2. setsnmpコマンドを実行し、SNMPv1、SNMPv2c通信を有効にします。 次の例では、enablev1v2cオペランドを指定して、SNMPv1、SNMPv2cを有効に しています。

XSCF> setsnmp enablev1v2c public

次の例では、disablev1v2cオペランドを指定して、SNMPv1、SNMPv2cを無効 にしています。

XSCF> setsnmp disablev1v2c

3. setsnmpコマンドを実行し、SNMPエージェントを有効にします。

XSCF> setsnmp enable

4. showsnmpコマンドを実行し、有効/無効を確認します。

XSCF> showsnmp

### 10.3.11 SNMPv1、SNMPv2cのトラップを設定する

トラップタイプは次の3つから選択します。

- $\blacksquare$  v<sub>1</sub>
- $\blacksquare$  v<sub>2</sub>
- inform

informを指定すると、SNMPv2cエージェントを使ってInformRequestを送信します。

トラップ先のデフォルトポート番号は162です。

1. showsnmpコマンドを実行し、SNMP設定を表示します。

2. setsnmpコマンドを実行し、SNMPv1またはSNMPv2cトラップの設定を行いま す。 次の例では、addtraphostオペランドとともにSNMPv2cのタイプを指定していま す。

XSCF> setsnmp addtraphost -t v2 -s public host2

次の例では、SNMPv1のタイプを指定しています。

XSCF> setsnmp addtraphost -t v1 -s public host1

3. showsnmpコマンドを実行し、SNMPv1、SNMPv2cトラップ設定を確認します。

XSCF> showsnmp

### 10.3.12 SNMPv1、SNMPv2cの目的のホストへのトラップ を無効にする

1. showsnmpコマンドを実行し、SNMP設定を表示します。

XSCF> showsnmp

2. setsnmpコマンドを実行し、SNMPv1またはSNMPv2cの目的のトラップ先ホス トを無効にします。 次の例では、remtraphostオペランドを指定して、SNMPv2cのタイプのホストを 無効にしています。

XSCF> setsnmp remtraphost -t v2 host2

3. showsnmpコマンドを実行し、トラップ先ホストが無効になっているかを確認 します。

XSCF> showsnmp

#### 10.3.13 SNMP設定をデフォルト値に戻す

SNMPエージェントを無効にし、設定されたデータをデフォルト値に戻すことができ

ます。

1. showsnmpコマンドを実行し、SNMP設定を表示します。

XSCF> showsnmp

2. setsnmpコマンドを実行し、SNMPをデフォルトの設定に戻します。 このとき、SNMPエージェントは無効になります。

XSCF> setsnmp default

3. showsnmpコマンドを実行し、SNMPがデフォルトの設定に戻っていることを確 認します。

XSCF> showsnmp

4. setsnmpコマンドを実行し、SNMPを再設定後、SNMPエージェントを有効にし ます。

XSCF> setsnmp enable

5. showsnmpコマンドを実行し、SNMP設定を確認します。

XSCF> showsnmp

#### 10.3.14 USM管理情報を設定する

USM管理情報は、SNMPv3の場合の設定です。次の内容を設定します。

- ユーザーの認証アルゴリズム
- ユーザーの暗号化プロトコル
- 認証/暗号化パスワード
- ユーザーの複写/削除
- 1. showsnmpusmコマンドを実行し、USM管理情報を表示します。

XSCF> showsnmpusm Username Auth Encrypt -------- ---- ------------ yyyyy SHA AES user2 SHA AES

2. setsnmpusmコマンドを実行し、USM管理情報を設定します。

次の例では、新規ユーザーに認証アルゴリズム、認証パスワード、暗号化パスワー ドを登録しています。パスワードは8文字以上を指定しています。

```
XSCF> setsnmpusm create -a SHA yyyyy
Enter the user authentication passphrase: xxxxxxxx
Enter the user encryption passphrase: xxxxxxxx
```
次の例では、認証パスワードのみを変更しています (パスワードを入力しない場合、入力するように求められます)。

XSCF> setsnmpusm passwd -c auth -o xxxxxxxx -n xxxxxxxx yyyyy

次の例では、既存ユーザーを複写してクローンとしてのユーザーを追加していま す。

XSCF> setsnmpusm clone -u yyyyy newuser

次の例では、ユーザーを削除しています。

XSCF> setsnmpusm delete yyyyy

3. showsnmpusmコマンドを実行し、USM管理情報を表示します。

```
XSCF> showsnmpusm
Username Auth Encrypt
  -------- ---- -------------
yyyyy SHA AES
user2 SHA AES
```
#### 10.3.15 VACM管理情報を設定する

VACM管理情報は、SNMPv3の場合の設定です。次の内容を設定します。

- アクセス制御グループへのユーザー登録/削除
- MIBのアクセス制御ビュー作成/削除
- グループへMIBのアクセス制御ビュー付与
- グループをすべてのMIBのアクセス制御ビューから削除

グループへアクセス制御ビューの付与では、Read-Onlyのビューが与えられます。

1. showsnmpvacmコマンドを実行し、VACM管理情報を表示します。

```
XSCF> showsnmpvacm
Groups:
Groupname Username
--------- ----------------
xxxxx user1, user2
Views
View Subtree Mask Type
             --------- ---------------- ------------ -------------------
all view .1 ff include
Access
View Group<br>---------
             --------- ----------------
all_view xxxxx
```
2. setsnmpvacmコマンドを実行し、VACM管理情報を設定します。 次の例では、ユーザーyyyyyにアクセス制御グループxxxxxを追加しています。

XSCF> setsnmpvacm creategroup -u yyyyy xxxxx

次の例では、ユーザーyyyyyをアクセス制御グループxxxxxから削除しています。

XSCF> setsnmpvacm deletegroup -u yyyyy xxxxx

次の例では、MIBのアクセス制御ビューを無条件で作成しています。

XSCF> setsnmpvacm createview -s .1 all\_view

次の例では、OIDマスクを使用して、MIBのアクセス制御ビューを作成していま す。

XSCF> setsnmpvacm createview -s .1.3.6.1.2.1 -m fe excl\_view

次の例では、MIBのアクセス制御ビューを削除しています。

XSCF> setsnmpvacm deleteview -s .1.3.6.1.2.1 excl\_view

次の例では、グループxxxxxへMIBのアクセス制御ビューを付与しています。

XSCF> setsnmpvacm createaccess -r all\_view xxxxx

次の例では、グループgroup1をすべてのMIBのアクセス制御ビューから削除し ています。

XSCF> setsnmpvacm deleteaccess group1

3. showsnmpvacmコマンドを実行し、設定したVACM管理情報を確認します。

XSCF> showsnmpvacm

# 10.4 システムを監視する

ここでは、本システムでのOracle Solarisおよび各ファームウェアの監視について説 明します。

### 10.4.1 Host watchdog機能/Alive監視の仕組みを理解す る

Oracle Solarisの論理ドメイン、OpenBoot PROM、ハイパーバイザ、POST、および XSCFは、お互いに通信し、それぞれの生存状態を監視して、異常を検出すればパニッ クを発生させたり停止させたりして、故障が拡大するのを防いでいます。

本システムでは、論理ドメイン/OpenBoot PROMは、ハイパーバイザが監視し、 POSTはXSCFが監視しています。

ハイパーバイザと論理ドメイン間、およびハイパーバイザとOpenBoot PROM間の監 視の仕組みをHost watchdog機能といいます。また、XSCFとPOST間の監視の仕組み をAlive監視機能といいます。

図 [10-4](#page-377-0)は、それぞれのリソースがお互いを監視していることを示します。

<span id="page-377-0"></span>図 10-4 システムの監視機構

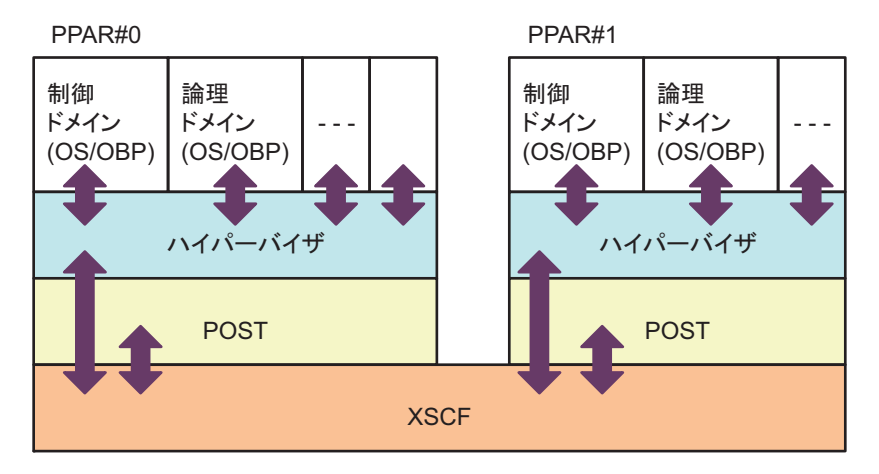

注-図 [10-4](#page-377-0)でのOBPは、OpenBoot PROMの略です。

XSCFは、POSTを監視し、一定時間が経過しても応答がなかったときに異常と判断 し、物理パーティションをリセットしたり、電源を切断したりします。

ハイパーバイザは、論理ドメイン(Oracle Solaris/OpenBoot PROM)の稼働状態を 定期的に監視し、Oracle Solarisのハングアップを検出します。Oracle Solarisのハン グアップを検出すると、ハイパーバイザは、該当ドメインにOracle Solarisのパニッ クを発生させます。

注-setpparmodeコマンドで設定する、XSCFとハイパーバイザ間のAlive監視機能のサポー ト情報は、お使いのサーバの最新の『プロダクトノート』を参照してください。

#### 10.4.2 監視およびサーバ動作を制御する

システムが運用中または保守中の場合、物理パーティションまたは論理ドメインごと にいくつかの機能を抑止したいときがあります。たとえば、システムを保守する場合 に、自動的にブートさせたくない(オートブート抑止有効)、コンソールからのブレー ク信号を受信しない(ブレーク信号抑止有効)などです。

本システムでは、物理パーティションごとに監視方法、診断レベルなどの動作モード を指定して、論理ドメインや物理パーティションの動作を制御できます。

setpparmodeコマンドを使用して、指定した物理パーティションごとに、ハードウェ アの初期診断レベル、メッセージレベル、Alive監視機能、Host watchdogタイムア ウト時のリアクション、ブレーク信号の送信抑止の有効/無効、ゲストドメインのオー トブート有効/無効、省電力機能の有効/無効、およびIOバスの再構成機能の有効/ 無効を設定できます。

また、setpparparamコマンドを使用して、指定された物理パーティションごとに、 制御ドメインのオートブート有効/無効を設定できます。

setpparmodeコマンドによるサーバ動作の制御の詳細は、『SPARC M12/M10 ドメイ ン構築ガイド』の「第3章 ドメイン構築のための操作」を参照してください。

注-setpparmodeコマンドおよびsetpparmodeコマンドの各機能のサポート情報は、お使い のサーバの最新の『プロダクトノート』を参照してください。

## 10.5 故障縮退の仕組みを理解する

ハードウェアが故障した場合、システムからコンポーネントを切り離すことを縮退と いいます。縮退を行うことで、そのコンポーネントへのアクセスが断たれ、システム の問題を増幅させない効果があります。

縮退する場面には次のようなものがあります。

- 予約された縮退 リブートやFatalエラー発生時に、すぐに縮退できない場合、システムで縮退を予 約しておき、再起動時に縮退します。XSCFが縮退箇所を記憶することで実現でき ます。
- Oracle Solaris動作中に行う縮退 Oracle Solarisが動作中でも切り離しができるCPU、メモリなどを縮退します。 Oracle Solarisが動作中の切り離しを許可するコンポーネントのみが対象になりま す。
- POST動作中に行う縮退 物理パーティションをリセットせずに縮退します。
- OpenBoot PROM動作中に予約された縮退 OpenBoot PROM動作中に縮退を予約しておき、リセット後に縮退します。PCIア ダプターの異常、メモリの異常などが対象です。
- ハードウェア内部経路の動的な縮退 SPARC M12/M10筐体、クロスバーユニット、クロスバーボックス内クロスバー ユニットなどの筐体間およびコンポーネント間の経路で、システムをリセットせ ず、動的にレーンを縮退します。

showstatusコマンドを使用すると、コンポーネントの縮退情報が表示されます。故 障縮退情報の管理については、「11.1.4 故障/縮退したコンポ[ーネントを確](#page-415-0)認する」 を参照してください。

## 10.6 故障したハードウェアリソースを確認 する

SPARC M12/M10システムでは、故障したメモリおよびCPUリソースを自動的に検出 して縮退させます。

ldm list-domainとldm list-devicesコマンドにて-Sオプションを指定することによっ て、メモリおよびCPUリソースの故障の有無を表示できます。

ldm list-domainとldm list-deviceコマンドの詳細は、お使いのバージョンの『Oracle VM Server for SPARC リファレンスマニュアル』を参照してください。また、「[10.7](#page-380-0) 故障CPUの自動交替[を設定する」](#page-380-0)も参照してください。故障CPUが検出された場合 に、自動的に故障CPUを交替させるための設定方法が記載されています。

### 10.6.1 故障したメモリまたはCPUの有無をlist-domainコ マンドで確認する

1. 物理パーティション内の論理ドメインの詳細情報を、故障したメモリまたは CPUの有無とともに表示します。

### 10.6.2 故障したメモリまたはCPUの有無をlist-deviceコマ ンドで確認する

1. 物理パーティション内の空きメモリおよび空きCPUリソース情報を、故障した メモリまたはCPUの有無とともに表示します。

primary# ldm list-devices -S mem cpu

## <span id="page-380-0"></span>10.7 故障CPUの自動交替を設定する

SPARC M12/M10では、CPU自動交替機能により、CPUコアに異常が発生しても、別 のCPUコアが自動的に割り当てられ、CPUリソースを減らすことなくシステムを継 続的に稼働させることができます。

CPUの自動交替機能は、Oracle Solarisのsvccfgコマンドで指定するldmdサービスの 自動交替ポリシーによって有効または無効が制御されます。デフォルトは有効です。 自動交替ポリシーが有効の場合、自動交替されたCPUコアは、以降、論理ドメイン に割り当てられないように制御されます。自動交替されなかった場合、CPUコアは、 論理ドメインに割り当てられたままとなります。 自動交替ポリシーが無効の場合、故障CPUは交替されません。 自動交替ポリシーを変更する手順は、「10.7.2 自動交替ポ[リシーを変](#page-382-0)更する方法」 を参照してください。

#### 10.7.1 CPUコアが自動交替する場合の条件

CPUコアの自動交替を行うためには次の条件を満たす必要があります。

■ 物理パーティションに搭載されているすべてのCPUコアのうち、PPARに割り当 てないCPUコアを最低1コアは確保する PPARに搭載されているすべてのCPUコアをXSCFファームウェアのsetcod(8)コマ ンドでPPARに割り当てた場合、自動交替できません。

たとえば、SPARC M10-4(4 CPU×16コア構成)の場合は64個のCPUコアが PPARに搭載されています。この構成で自動交替機能を使用するためには、setcod コマンドを使用してPPARに割り当てるCPUコア数を、63個以下に設定する必要 があります。

以下のようにPPAR-ID 0に56個のCPUコアを割り当てた場合、PPARに64個の CPUコアが搭載されているため、CPUコアの自動交替が可能です。

```
XSCF> setcod -p 0 -s cpu -c set 56
PROC Permits assigned for PPAR 0 : 0 -> 56
PROC Permits assigned for PPAR will be changed.
Continue? [y|n] :y
```
Completed.

注-XCP 2250以前のXSCFファームウェアでは、-c add、-c deleteおよび-c setオプションは サポートされていません。setcodコマンドのオプションを以下のように指定して、対話形式 により追加および削除を実施してください。

#### XSCF> setcod -s cpu

自動交替できるCPUコアの数は、CPUコア アクティベーションキーで登録されて いるCPUコアの数とは関係ありません。たとえば、上記のSPARC M10-4の例で56 個のCPUコア アクティベーションが登録してある場合、setcod(8)コマンドで56個 のCPUコアを割り当てても、最大8個の利用可能なCPUコアが自動交替機能で交替 できます。この場合、交替できる8個のCPUコアにはCPUコア アクティベーショ ンキーは必要ありません。

■ CPUコアが動的に削除できる

以下のような場合、CPUコアは自動交替されません。

■ 物理コアID(cidオプション)を指定して、論理ドメインにCPUコアが割り当てら れている場合 以下のようにcidオプションを指定して論理ドメインにCPUコアが割り当てられて いる場合、CPUコアは自動交替されません。

# ldm set-core cid=20 ldom # ldm add-core cid=20 ldom

> cidを指定してCPUコアを割り当てている場合は、cidの指定を解除してくださ い。cidの指定を解除する方法は、お使いのバージョンの『Oracle VM Server for SPARC 管理ガイド』の「physical-bindings制約を解除する方法」を参照し てください。

注-CPUの自動交替機能を使用する場合は、Oracle Solarisカーネルゾーンを使用しないでく ださい。

Oracle Solarisカーネルゾーンを使用していると、Oracle Solarisカーネルゾーンに割り当てら れているCPUコアは正しく自動交替されません。

以下の6つの制限事項は、Oracle VM Server for SPARC 3.3以降では解除されます。

- 論理ドメインに割り当てられているCPUコアが1個の場合 ldm set-coreまたはldm add-coreコマンドを使用して、論理ドメインに2個以上の コアを割り当ててください。論理ドメインで使用しているCPUコアリソースは、 ldm list-domain -o coreコマンドで確認できます。
- リソースプールのプロセッサセットが以下の条件を満たしていない場合 [SPARC M12]

pset.minプロパティーが9以上に設定されている、かつ、pset.maxプロパティーが pset.min+8以上に設定されている。

[SPARC M10]

pset.minプロパティーが3以上に設定されている、かつ、pset.maxプロパティーが pset.min+2以上に設定されている。

リソースプールのプロセッサセットの設定方法は、『Oracle Solarisのシステム管理 (Oracle Solaris コンテナ : 資源管理と Oracle Solaris ゾーン)』を参照してくださ い。

- Oracle Solarisゾーンのdedicated-cpuリソースにCPU数を指定している場合 Oracle Solarisゾーンのdedicated-cpuリソースを使用する場合にCPU数を指定する と、CPUコア自動交替との互換性がなくなります。 (例: ncpu=5)
- Oracle Solarisゾーンのdedicated-cpuリソースに指定されたCPU数の範囲が以下の 条件を満たしていない場合 [SPARC M12]

最小値は9 CPU(2コア)以上、かつ、最大値は最小値 + 8 CPU以上

(例:ncpus=9-17)

[SPARC M10]

最小値は3 CPU(2コア)以上、かつ、最大値は最小値 + 2 CPU以上

(例:ncpus=3-5)

- pbindコマンドで、プロセスがCPUコアにバインドされている場合 CPUコアにバインドされているプロセスをpbindコマンドで確認/解除して、 CPUコア自動交替機能でCPUコアを使用する必要があります。
- psrsetコマンドで、1つのCPUコアだけにプロセスがバインドされている場合 プロセッサセットに2個以上のCPUコアを割り当てるか、またはプロセッサセット を削除してCPUコア自動交替機能で使用したいCPUコアを解除してください。

### <span id="page-382-0"></span>10.7.2 自動交替ポリシーを変更する方法

Oracle VM Server for SPARCのsvccfgコマンドを使用して自動交替ポリシーを変更で きます。

自動交替の有効/無効は、ldmdサービスのautoreplacement\_policy\_cpuプロパティー で設定できます。autoreplacement policy cpuプロパティーには次の値を使用できま す。

- autoreplacement\_policy\_cpu=1 故障が発生したCPUリソースを自動交替させます。これはデフォルトのポリシー です。
- autoreplacement\_policy\_cpu=0 CPUに故障が発生しても自動交替させません。

以下に設定手順を示します。

- 1. 制御ドメインにログインします。
- 2. 管理者になります。

3. autoreplacement\_policy\_cpuプロパティー値を表示します。

# svccfg -s ldmd listprop ldmd/autoreplacement\_policy\_cpu

4. ldmdサービスを停止します。

# svcadm disable ldmd

5. autoreplacement policy cpuプロパティー値を変更します。

# svccfg -s ldmd setprop ldmd/autoreplacement policy cpu=value

6. ldmdサービスをリフレッシュして再起動します。

# svcadm refresh ldmd # svcadm enable ldmd

次の例は、autoreplacement policy cpuプロパティーの現在の値を表示し、その値を 新しい値に変更する方法を示しています。このプロパティーの元の値は0です。この 場合、CPU自動交替プロセスは無効です。ldmdサービスの停止および再起動には svcadmコマンド、プロパティー値の表示および設定にはsvccfgコマンドを使用しま す。

```
# svccfg -s ldmd listprop ldmd/autoreplacement_policy_cpu
ldmd/autoreplacement_policy_cpu integer 0
# svcadm disable ldmd
# svccfg -s ldmd setprop ldmd/autoreplacement policy cpu=1
# svcadm refresh ldmd
# svcadm enable ldmd
```
### 10.7.3 最大試行回数と試行間隔を変更する方法

自動交替ポリシーの変更に加えて、CPU自動交替プロセスの最大試行回数と試行間 隔を設定することができます。

- 最大試行回数を指定するには、ldmdサービスのautoreplacement retry\_counterプ ロパティーを設定します。0を指定すると、試行の回数が無制限になります。デフォ ルト値は5回です。
- 試行間隔を指定するには、ldmdサービスのautoreplacement\_retry\_intervalプロパ ティーを設定します。最小の間隔は1秒です。デフォルト値は300秒です。

これらのプロパティーを変更する手順はautoreplacement\_policy\_cpuプロパティーの 値を変更する手順と同じです。「10.7.2 自動交替ポ[リシーを変](#page-382-0)更する方法」を参照 してください。

## 10.8 復旧モード(recovery mode)を設定 する

Oracle VM Server for SPARC 3.1より提供された復旧モード(recovery mode)を設 定することにより、リソースに障害があったりリソースが見つからなかったりして、 起動できなくなったドメイン構成を自動的に復元します。

Oracle VM Server for SPARC 3.3以降では、この機能はデフォルトで有効になってい ます。

復旧モードの詳細は、お使いのバージョンの『Oracle VM Server for SPARC 管理ガ イド』の「ハードウェアエラーの処理」を参照してください。また、復旧モードに必 要な修正は、お使いのバージョンの『Oracle VM Server for SPARCリリースノート』 を参照してください。

## 10.9 コンポーネントを冗長構成にする

あるコンポーネントが故障した場合、コンポーネントが冗長構成になっていると、残 りのコンポーネントによりシステムは動作を継続することができます。

コンポーネントの冗長構成についての詳細は、お使いのサーバの『サービスマニュア ル』を参照してください。

また、showhardconfコマンドを使用すると、コンポーネントの構成が表示されます。 コンポーネントの確認については、「11.1.2 [システムに搭載されたコン](#page-407-0)ポーネント を確認[する」](#page-407-0)を参照してください。

## 10.10 XSCF設定情報を保存する/復元する

XSCFの設定情報を保存/復元するときには、XSCFファームウェアのdumpconfigコ マンドおよびrestoreconfigコマンドを実行します。オプションを指定してコマンドを 実行すると、XSCFのすべての設定情報が指定した場所に退避されたり、指定した場 所から復元されたりします。

### 10.10.1 XSCF設定情報の保存/復元の方法を理解する

XSCF設定情報を保存/復元するには次の2つの方法があります。

- マスタXSCFのXSCFユニットのパネル(背面パネル)に搭載されているUSBポー トにUSBデバイスを接続して設定情報をローカルに保存/復元します。
- ネットワークを介してデータをネットワークホストに転送します。このとき、

データの転送は暗号化プロトコルが使用されます。

注-SPARC M12-2/M12-2SのXSCFユニットを交換するとき、SDカードも一緒に差し替える ことで、XSCF設定情報を引き継ぐことができます。また、クロスバーボックス(XBBOX)、 およびSPARC M10-4/M10-4SのCPUメモリユニット(下段)(CMUL)を交換するとき、 microSDカードも一緒に差し替えることで、XSCF設定情報を引き継ぐことができます。 詳細は、お使いのサーバの『サービスマニュアル』の「SDカードを入れ替える」、または 「microSDカードを入れ替える」の項を参照してください。クロスバーボックスのXSCFユニッ トを交換するときは、『SPARC M12/M10 クロスバーボックス サービスマニュアル』の「8.5 microSDカードを入れ替える」を参照してください。

#### 保存の目的

dumpconfigコマンドでXSCF設定情報を保存する目的には次のようなものがありま す。

- 設定情報をバックアップしておくことで、故障後にデータを戻すことができます。
- マスタXSCFの設定情報をコピーしておくことで、ほかのサーバのXSCFで同じ設 定情報を使用できます。

#### 保存および復元時の注意事項

- USBデバイスはFAT32ファイルシステムでフォーマットされている必要がありま す。ローカルでの設定情報の保存/復元時に使用されるUSBデバイスの容量、取 り扱う場合の注意点については、当社技術員にお問い合わせください。
- 設定情報を保存したときと同じモデルにだけ、その設定情報を復元できます。た とえば、SPARC M10-1のシステムで保存された設定情報は、SPARC M10-1のシス テムだけに復元できます。データを復元する場合、現在のシステムの設定ファイ ルと復元する設定ファイルの整合性がチェックされ、設定ファイルの版数、シス テム名などの整合性が確認できた場合に復元されます。なお、設定ファイルの版 数はXCP版数に依存しません。保存/復元時のXCP版数が同じでも、それぞれの 設定ファイルの版数は異なる場合があります。
- XSCFが複数あるシステムでは、マスタXSCF側で保存/復元を行います。
- 保存データは、dumpconfigコマンドでオプションを指定することで暗号化できま す。暗号化したデータは、restoreconfigコマンドを実行する際に、退避時に指定 したキーを入力することで、安全に復元できます。
- 退避した設定ファイルの先頭には、次の識別情報が追加されます。識別情報は、 テキストで参照できます。
	- ユーザーコメント
	- データ版数
	- 暗号化の有無
	- 保存時刻
	- システム名
	- シリアル番号
	- XCP版数
- XSCFネットワークの設定については、オプションを指定して復元します。

■ 設定情報を復元する場合は、すべての物理パーティションの雷源を切断してくだ さい。また、復元のコマンドを実行すると、XSCF設定情報がロードされ、内容が 正しいことが確認されます。確認が終わると、XSCFが再起動されデータが復元さ れます。

### 10.10.2 XSCF設定情報を保存する

XSCFの設定ファイルを保存する手順は次のとおりです。

注-dumpconfigコマンドでは、XSCF設定情報を暗号化して保存できます。詳細は、 dumpconfig(8)コマンドのマニュアルページまたは『SPARC M12/M10 XSCFリファレンスマ ニュアル』を参照してください。

#### マスタXSCFのUSBデバイスに設定情報を保存する

- 1. マスタXSCFのXSCFユニットのパネル(背面パネル)にあるUSBポートにUSB デバイスを接続します。
- 2. XSCF上のローカルなUSBデバイスに対して出力ファイル名を指定して、 dumpconfigコマンドを実行します。

XSCF> dumpconfig file:///media/usb\_msd/backup-file.txt

- 3. データ転送が完了したら、USBデバイスをUSBポートから外します。
- 4. 保存した設定ファイルの先頭の識別情報を確認します。

ネットワークを介しターゲットディレクトリを指定して設定情報を保存 する

1. ターゲットディレクトリおよび出力ファイル名を指定して、dumpconfigコマン ドを実行します。

XSCF> dumpconfig ftp://server/backup/backup-sca-ff2-16.txt

2. データ転送が完了したら、保存した設定ファイルの先頭の識別情報を確認しま す。

#### 設定ファイルの形式

:

保存された設定ファイルの形式は次のとおりです。

- ファイル名: ユーザー指定名
- ファイル形式: base64エンコードされたテキスト

## 10.10.3 XSCF設定情報を復元する

設定ファイルを復元する手順は次のとおりです。

注-restoreconfigコマンドでは、dumpconfigコマンドで暗号化したファイルを復号できます。 詳細は、restoreconfig(8)コマンドのマニュアルページまたは『SPARC M12/M10 XSCFリファ レンスマニュアル』を参照してください。

注-dumpconfigコマンドを実施したあと、制御ドメイン上でldm add-spconfigコマンドを 使って、論理ドメインの構成情報を保存した場合、restoreconfigコマンドによる論理ドメイ ンの構成情報の復旧が正しく動作しないことがあります。このため、restoreconfigコマンド によりXSCF設定情報を復元する前に、すべての制御ドメイン上であらかじめldm remove-spconfigコマンドを使って、factory-defaultを除くすべての論理ドメインの構成情報 を削除してください。 ldm add-spconfigで保存した構成情報ファイルの日付は、すべての物理パーティションに対

してshowdomainconfigコマンドを使って確認してください。 なお、論理ドメインの構成情報の詳細は、お使いのバージョンの『Oracle VM Server for SPARC 管理ガイド』の「ドメイン構成の管理」を参照してください。

マスタXSCFのUSBデバイスから設定情報を復元する

- 1. すべての物理パーティションの電源を切断します。
- 2. マスタXSCFのXSCFユニットのパネル(背面パネル)にあるUSBポートに、設 定ファイルが保存されたUSBデバイスを接続します。
- 3. XSCFユニット上のローカルのUSBデバイスを入力ファイルとして指定して restoreconfigコマンドを実行します。

```
XSCF> restoreconfig file:///media/usb_msd/backup-file.txt
Configuration backup created on Tue Jul 19 17:04:48 2011
:
*** You will need to power-cycle the entire system after this operation
is completed
*** Do you want to restore this configuration to your system? [y|n]:
```
メッセージには復元される設定ファイルの識別情報が表示されます。

- 4. 内容が正しければ、「y」を入力して復元します。 XSCFが再起動されます。
- 5. いったんセションが切断されるので再接続します。
- 6. 復元が完了したら、USBデバイスをUSBポートから外します。

ネットワークを介しターゲットディレクトリを指定して設定情報を復元する

- 1. すべてのドメインの電源を切断します。
- 2. ターゲットディレクトリを指定してrestoreconfigコマンドを実行します。

```
XSCF> restoreconfig ftp://server/backup/backup-sca-ff2-16.txt
Configuration backup created on Tue Jul 19 17:04:48 2011
:
*** You will need to power-cycle the entire system after this operation
is completed
*** Do you want to restore this configuration to your system? [y|n]:
```
メッセージには復元される設定ファイルの識別情報が表示されます。

- 3. 内容が正しければ、「y」を入力して復元します。 XSCFが再起動されます。
- 4. いったんセションが切断されるので再接続します。

## 10.11 論理ドメインの構成情報をXSCFに保 存する/復元する

ここでは、論理ドメインの構成情報をXSCFに保存する方法と、保存された構成情報 を復元する方法を説明します。 論理ドメインの構成情報をXMLファイルに保存/復元する方法は「10.12 [論理ドメ](#page-392-0) インの構成情報をXML[ファイルに保](#page-392-0)存する/復元する」を参照してください。

### <span id="page-388-0"></span>10.11.1 論理ドメインの構成情報を保存する/表示する

論理ドメインの構成情報は、物理パーティションごとに保存できます。構成情報を保 存する場合は、物理パーティションの制御ドメインにログインして作業します。保存 した構成情報は、物理パーティション内のサービスプロセッサに保存されます。

論理ドメインの構成情報は、物理パーティションごとに、最大8つまで保存できます。 このうち、工場出荷時の状態がfactory-defaultという名前で保存されています。 factory-defaultがすでに保存されているため、残り7つの構成情報を保存できること になります。さまざまな構成パターンを保存しておくことで、業務に応じた論理ドメ インの構成を、物理パーティションの再起動時に指定できるようになります。なお、 論理ドメインの構成情報の詳細は、お使いのバージョンの『Oracle VM Server for SPARC 管理ガイド』の「ドメイン構成の管理」を参照してください。

#### 論理ドメインの構成情報を保存する

論理ドメインの構成情報を保存するには、Oracle VM Server for SPARCのldm add-spconfigを実行します。

```
primary# 1dm add-spconfig config name
```
config\_nameには、論理ドメインの構成情報をXSCFに保存するときのファイル名を 指定します。

注-各論理ドメインの状態は必ず"active"または"bound"の状態で、論理ドメイン構成情報を 保存してください。

注-add-spconfigサブコマンドでは、既存のファイルに構成情報を上書きできません。 config\_nameに既存のファイル名を指定するときには、あらかじめremove-spconfigサブコマ ンドを使って既存のファイルを削除しておく必要があります。

#### 論理ドメインの構成情報を表示する

論理ドメインの構成情報は、物理パーティションの制御ドメイン上、またはマスタ XSCF上で表示できます。

■ 物理パーティションの制御ドメイン上で表示する 保存されている論理ドメインの構成情報を制御ドメイン上で表示する場合は、 ldm list-spconfigを実行します。

primary# ldm list-spconfig

■ XSCFシェルで表示する 保存されている論理ドメインの構成情報をXSCFシェルで表示する場合は、XSCF ファームウェアのshowdomainconfigコマンドを使用します。

XSCF> showdomainconfig -p ppar\_id

ppar\_idには、表示したい論理ドメインの構成情報を保存した物理パーティションの PPAR-IDを指定します。システム構成によって0から15までの整数で1つだけ指定で きます。

#### 操作手順

- 1. XSCFシェルから、対象となる物理パーティションの制御ドメインコンソールに 切り替えます。 制御ドメインコンソールに切り替える方法は、「8.3 XSCF[シェルから](#page-315-0)制御ドメ [インコンソールに切り](#page-315-0)替える」を参照してください。
- 2. ldm list-spconfigコマンドを実行し、現在保存されている論理ドメインの構成情 報を表示します。

primary# ldm list-spconfig

3. ldm add-spconfigコマンドを実行し、論理ドメインの状態を構成情報として保 存します。 ここではldm\_set1というファイル名で保存する例を示しています。

primary# ldm add-spconfig ldm set1

4. ldm list-spconfigコマンドを実行し、構成情報が正しく保存されたことを確認し

ます。

primary# ldm list-spconfig

### 10.11.2 論理ドメインの構成情報を復元する

物理パーティションを再起動するときに、物理パーティションに保存した構成のリス トから、論理ドメインの構成情報を指定できます。現在の論理ドメイン構成とは異な る構成で、物理パーティションを再起動したい場合に利用できます。

注-論理ドメインの構成情報を復元するには、あらかじめ、論理ドメインの構成情報を保存 しておく必要があります。詳細は、「10.11.1 論[理ドメインの構成](#page-388-0)情報を保存する/表示す [る](#page-388-0)」を参照してください。

#### 保存した論理ドメインの構成情報を復元する

制御ドメイン上に保存した論理ドメインの構成情報を復元する場合は、XSCFファー ムウェアのsetdomainconfigコマンドを次のように実行します。

XSCF> setdomainconfig -p ppar\_id [-i index]

ppar\_idには物理パーティションのPPAR-IDを指定します。システム構成によって0 から15までの整数で1つだけ指定できます。indexには構成情報のインデックス番号 を指定します。省略した場合は、保存されている構成情報のリストを確認ながら対話 形式で指定できます。

#### 操作手順

1. setdomainconfigコマンドを実行し、次回、物理パーティションを起動したとき の論理ドメインの構成を指定します。

ここでは、PPAR-ID 0の論理ドメインの構成を、保存されている構成情報のリス トを確認しながら、対話形式で指定する例を示しています。

```
XSCF> setdomainconfig -p 0
PPAR-ID :0
Booting config 
(Current) :ldm-set2 
(Next) :ldm-set2
-----------------------------------------------------------------------------
Index :1
config name : factory-default
domains :1
date_created:-
-----------------------------------------------------------------------------
Index :2
config_name :ldm-set1
domains :8
```

```
date created: '2012-08-08 11:34:56'
                                            -----------------------------------------------------------------------------
Index :3
config_name :ldm-set2
domains :20
date_created:'2012-08-09 12:43:56'
                                            -----------------------------------------------------------------------------
Select Index of Using config name: 2
PPAR-ID of PPARs that will be affected:00
Logical domain config name will be set to "ldm-set1".
Continue? [y|n] :y
XSCF>
```
ここでは、PPAR-ID 0に対してインデックス番号1を指定して、構成情報を指定 する例を示しています。

```
XSCF> setdomainconfig -p 0 -i 1
Index :1
config name : factory-default
domains :1
date_created:-
                         -----------------------------------------------------------------------------
PPAR-ID of PPARs that will be affected:00
Logical domain config name will be set to "factory-default".
Continue? [y|n] : y
XSCF>
```
#### 論理ドメインを工場出荷時の状態に復元する

工場出荷時の状態で論理ドメインの構成情報を復元する場合は、XSCFファームウェ アのsetdomainconfigコマンドを次のように実行します。

XSCF> setdomainconfig -p ppar id -c default

ppar\_idには物理パーティションのPPAR-IDを指定します。システム構成によって0 から15までの整数で1つだけ指定できます。工場出荷時の状態に復元する場合は、-c defaultを指定します。

#### 操作手順

1. setdomainconfigコマンドを実行し、論理ドメイン再起動時に使用する構成情報 を指定します。 ここでは、PPAR-ID 0の論理ドメインの構成を工場出荷時の状態に復元する例を

```
XSCF> setdomainconfig -p 0 -c default
  示しています。
```

```
PPAR-ID of PPARs that will be affected:00
Logical domain config name will be set to "factory-default".
Continue? [y|n] : y
XSCF>
```
## <span id="page-392-0"></span>10.12 論理ドメインの構成情報をXMLファイ ルに保存する/復元する

ここでは、すべての論理ドメインの構成情報をXMLファイルに保存する方法と、 XMLファイルに保存した構成情報を復元する方法を説明します。 XSCFに保存している構成情報が失われた場合は、このXMLファイルを使用してシス テムを復元してください。

### 10.12.1 論理ドメインの構成情報を保存する/確認する

論理ドメインの構成情報は、物理パーティションごとにXMLファイルに保存できま す。論理ドメインの構成情報をXMLファイルに保存する場合は、物理パーティショ ンの制御ドメインにログインして作業します。 なお、詳細については、お使いのバージョンの『Oracle VM Server for SPARC 管理 ガイド』の「ドメイン構成の管理」を参照してください。

#### 論理ドメインの構成情報を保存する

論理ドメインの構成情報を保存するには、Oracle VM Server for SPARCのldm list-constraints -xのコマンドを実行します。

primary# 1dm list-constraints -x > file name.xml

file\_name.xmlには構成情報を保存するファイル名を指定します。

#### 操作手順

- 1. XSCFシェルから、対象となる物理パーティションの制御ドメインコンソールに 切り替えます。 制御ドメインコンソールに切り替える方法は、「8.3 XSCF[シェルから](#page-315-0)制御ドメ [インコンソールに切り](#page-315-0)替える」を参照してください。
- 2. ldm list-spconfigコマンドを実行し、現在の論理ドメインの構成情報がXSCFに 保存済みであることを確認します。

注-ldm list-spconfigコマンドは、保存済みのドメインの構成情報の名前を一覧表示します。 作成時間、ドメイン数、保存済みの構成情報が現在のドメインの構成と一致しているかは表 示しません。管理者は、保存済みの構成ファイル名、どの構成がマッピングされているか、 現在の論理ドメイン構成と一致しているかを追跡し続ける必要があります。また、 showdomainconfigコマンドを使用すると、各保存済み構成内の論理ドメインの作成日時と 数を確認できます。

次の例では、現在の構成情報がtest1に設定されています。

現在の構成情報がXSCFに保存されていない場合は、ldm add-spconfig コマンド で保存してください。

```
primary# ldm list-spconfig
factory-default
test1 [current]
test2
test3
```
3. ldm list-constraints -xを実行し、論理ドメインの構成情報をXMLファイルに保 存します。

ここでは、/ldm-set1.xmlに保存する例を示しています。

primary# ldm list-constraints -x > /ldm-set1.xml

4. moreコマンドなどを実行し、XMLファイルに構成情報が保存されていることを 確認します。

```
primary# more /ldm-set1.xml
<?xml version="1.0"?>
<LDM_interfaceversion="1.3" xmlns:xsi=http://www.w3.org/2001/XMLSchema-
instancce
```
万一、保存したXMLファイルを紛失した場合に備え、別媒体などへバックアッ プしてください。

注-SR-IOV機能を使用して仮想機能(VF)を論理ドメインに割り当てている場合は、ldmコ マンドを実行し、VFごとに設定した情報を、あらかじめ保存しておいてください。

### 10.12.2 論理ドメインの構成情報を復元する

ldm init-systemコマンドを実行して保存したXMLファイルの設定を反映し、 shutdownコマンドを実行して制御ドメインを再起動します。

#### 保存した論理ドメインの構成情報を復元する

XMLファイルに保存した構成情報を復元する場合は、制御ドメイン上でldm init-systemコマンドを以下のように実行します。

primary# 1dm init-system -i file name.xml

#### 操作手順

1. 現在の論理ドメインの構成がfactory-defaultであることを確認します。

```
primary# ldm list-config | grep "factory-default"
factory-default [current]
```
factory-defaultの横に[current]と表示されていない場合は、現在の論理ドメイン の構成がfactory-defaultではありません。その場合は、以下の手順で現在の論理 ドメインの構成をfactory-defaultに変更しください。

factory-defaultを指定してldm set-spconfigコマンドを実行します。

primary# ldm set-spconfig factory-default

XSCFファームウェアのpoweroffコマンドを実行し、物理パーティションの電源 を切断します。

XSCF> poweroff -p ppar id

2. ldm init-systemコマンドを実行し、保存したXMLファイルの設定を反映します。 ここでは、/ldm-set1.xmlに保存された構成情報を復元する例を示します。

```
primary# ldm init-system -i /ldm-set1.xml
Initiating a delayed reconfiguration operation on the primary
domain.
All configuration changes for other domains are disabled until
the primary
domain reboots, at which time the new configuration for the
primary domain
will also take effect.
```
3. shutdownコマンドを実行し、制御ドメインを再起動します。

primary# shutdown –y -g0 -i6

4. 制御ドメイン以外の論理ドメインにリソースをバインドし、起動します。 次の例では、ldom1にリソースをバインドし、起動しています。

primary# ldm bind ldom1 primary# ldm start ldom1

## 10.13 OpenBoot PROM環境変数を保存す る/復元する

XMLファイルから論理ドメインの構成情報を復元する場合は、factory-default構成に 変更する前に、制御ドメインのOpenBoot PROM環境変数を記録して保存しておきま す。

factory-default構成に変更したあとは、保存した情報で、OpenBoot PROM環境変数

を復元します。

OpenBoot PROM環境変数を保存/復元するときには、OpenBoot PROM のprintenv コマンドでOpenBoot PROM環境変数を確認して、内容を保存し、その後、setenvコ マンドで復元します。

### 10.13.1 OpenBoot PROM環境変数を保存する

OpenBoot PROM環境変数を保存する手順は次のとおりです。

1. printenvコマンドを実行してOpenBoot PROM環境変数を確認します。

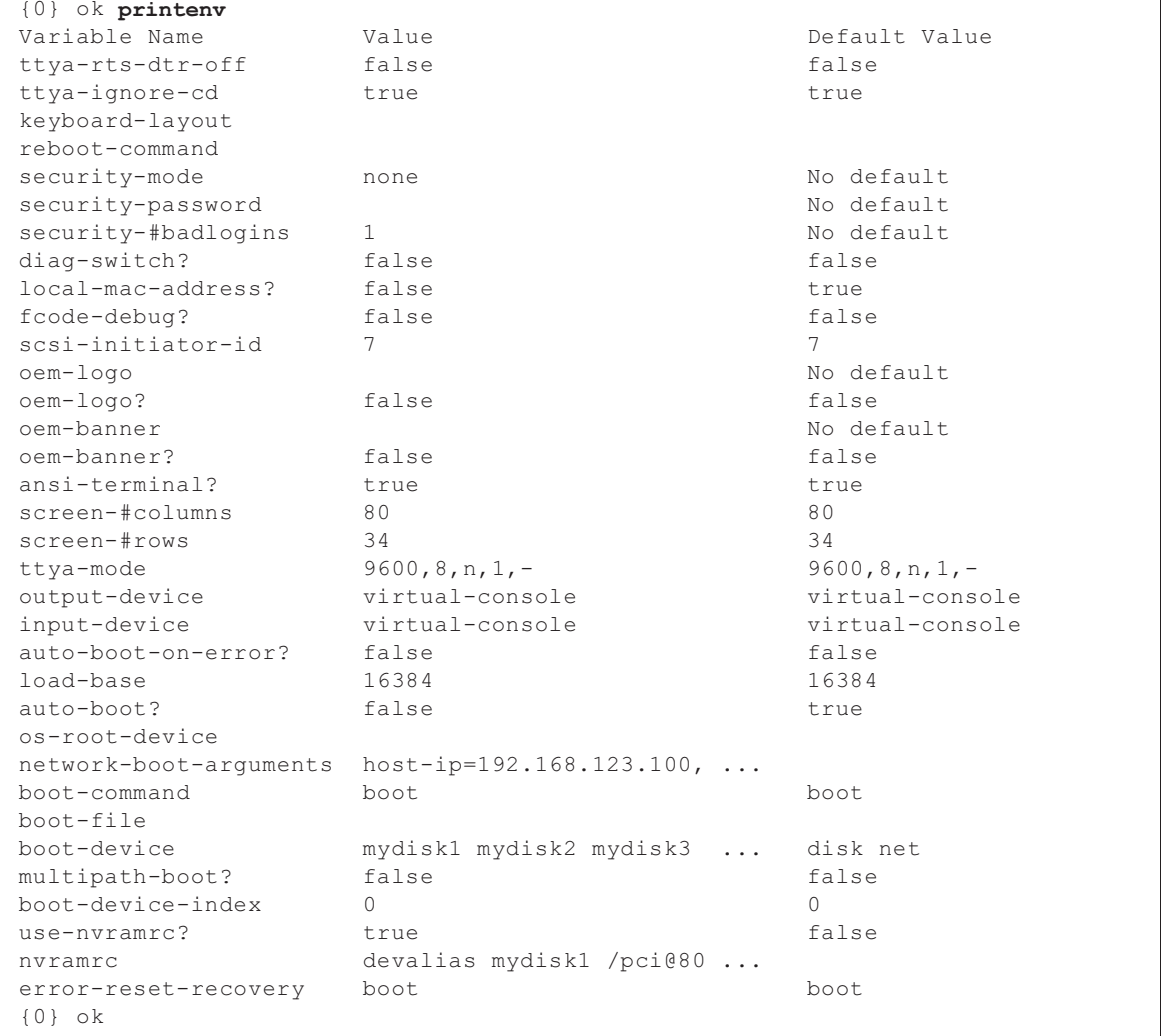

2. 出力結果をテキストなどに保存します。

3. 手順1で「...」で値が省略されている変数があれば、printenvコマンドに該当す
る変数を指定して実行します。

次の例では、boot-deviceの変数を確認しています。

```
{0} ok printenv boot-device
boot-device = mydisk1 mydisk2 mydisk3 mynet
```
次の例では、nvramrcの設定内容を確認しています。

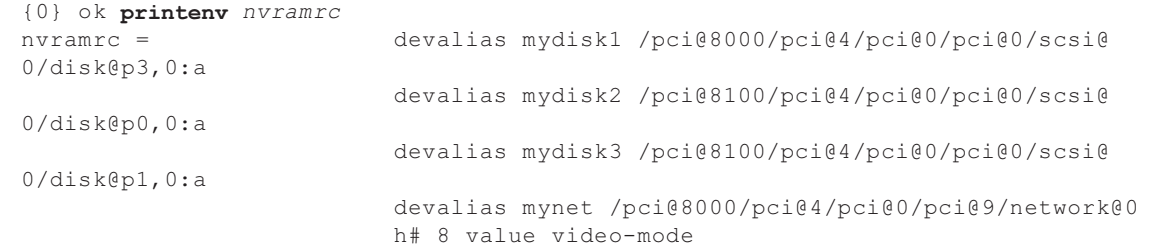

次の例では、network-boot-argumentsの設定内容を確認しています。

```
{0} ok printenv network-boot-arguments
network-boot-arguments = host-ip=192.168.123.100,subnet-mask=255.255.255.0,
iscsi-target-ip=192.168.100.10,iscsi-target-name=iqn.2016-12.com.fujitsu:02:
iscsiboot,iscsi-lun=0
```
4. 手順3の出力結果をテキストなどに保存します。

### 10.13.2 OpenBoot PROM環境変数を復元する

OpenBoot PROM環境変数を復元する手順は次のとおりです。

- nvramrc以外を復元する場合
- 1. テキストなどに保存したOpenBoot PROM環境変数を確認します。
- 2. setenvコマンドを実行して値を復元し、printenvコマンドで内容を確認します。 このあと、保存済みのXMLファイルを使った論理ドメイン情報の復元を行う予 定がある場合は、次回のリブートを実行する前に、auto-boot? は「false」に、 security-modeは「none」に設定してください。

次の例は、local-mac-address?を「false」に復元しています。

```
{0} ok setenv local-mac-address? false
local-mac-address? = false
{0} ok printenv local-mac-address?
local-mac-address? = false
```
次の例は、boot-deviceを「mydisk1 mydisk2 mydisk3 mynet」に復元していま す。

```
{0} ok setenv boot-device mydisk1 mydisk2 mydisk3 mynet
                       mydisk1 mydisk2 mydisk3 mynet
{0} ok printenv boot-device
boot-device = mydisk1 mydisk2 mydisk3 mynet
```
次の例は、use-nvramrc?を「true」に復元しています。

{0} ok setenv use-nvramrc? true use-nvramrc? = true {0} ok printenv use-nvramrc? use-nvramrc? = true

- nvramrcを復元する場合
- 1. テキストなどに保存したOpenBoot PROM環境変数を確認します。
- 2. nveditコマンドを実行し、nvramrcに値を設定します。 次の例では、nvramrcに、手順1で確認した内容を記載しています。

{0} ok nvedit

0: devalias mydisk1 /pci@8000/pci@4/pci@0/pci@0/scsi@0/disk@p3,0:a

1: devalias mydisk2 /pci@8100/pci@4/pci@0/pci@0/scsi@0/disk@p0,0:a

2: devalias mydisk3 /pci@8100/pci@4/pci@0/pci@0/scsi@0/disk@p1,0:a

3: devalias mynet /pci@8000/pci@4/pci@0/pci@9/network@0

4: h# 8 value video-mode

5:

- 3. [Ctrl]+[C]キーを押して、nveditから抜けてokプロンプトに戻ります。
- 4. nvstoreコマンドを実行し、編集内容を保存します。

{0} ok nvstore

5. printenvコマンドを実行し、nvramrcが正しく書き込まれたかを確認します。

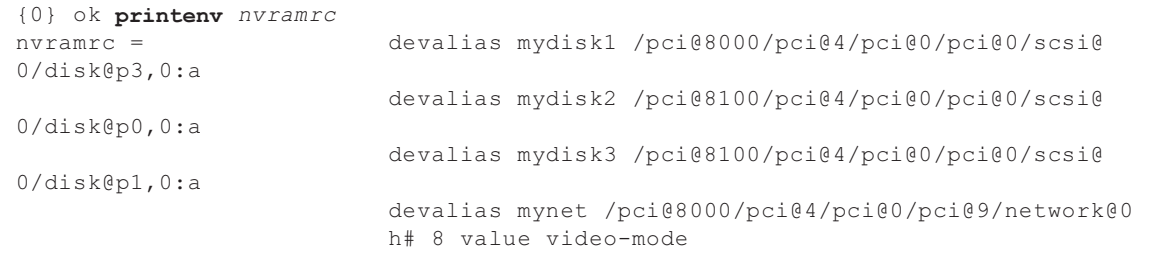

6. OpenBoot PROM環境変数auto-boot?が「true」の場合、setenvコマンドを実行 し「false」に設定します。

{0} ok setenv auto-boot? false

7. reset-allコマンドを実行し、OpenBoot PROMを再起動します。

{0} ok reset-all

8. このあと、Oracle Solarisをブートし、XMLファイルを使った論理ドメイン構成 情報の復元を行います。

これにより、その物理パーティションの制御ドメインを含む全論理ドメインの security-passwordを除くOpenBoot PROM環境変数が復元されます。

XMLファイルを使った論理ドメイン構成情報の復元については、「10.12 [論理ドメイ](#page-392-0) ンの構成情報をXML[ファイルに保](#page-392-0)存する/復元する」を参照してください。

security-modeがcommandもしくはfullに設定されている論理ドメインについては、 ドメイン管理者にsecurity-passwordの設定を依頼してください。

## 10.14 ハードディスクの内容を保存する/復 元する

ハードディスクの故障などで重要なデータを失うことがないよう、ハードディスク の内容は定期的にバックアップすることが重要です。

SPARC M12/M10システムでは、ハードウェアRAID機能を使用した、ディスクの冗 長構成をサポートしています。ディスクを冗長構成とすることにより、システムの運 用に高い信頼性が生まれます。

複数ディスクの故障によりデータが紛失する場合に備え、定期的にハードディスクの 内容をバックアップすることが必要です。

運用中のシステムに対して、適切なバックアップ方法を検討し、導入するようにして ください。また、ハードディスクの内容を保存したり復元したりする方法は、導入し ているバックアップ方法によって異なります。導入したバックアップ方法に併せて適 切な方法で行ってください。

## 10.15 論理ドメインをリセットする

XSCFファームウェアのresetコマンドを使用して、指定した論理ドメインをリセット します。

platadmまたはfieldeng権限を持つユーザーアカウントで実行します。また、対象の 論理ドメインが属する物理パーティションに対してpparadmまたはpparmgr権限を

持つユーザーアカウントでも実行できます。

注-resetコマンドは指定した物理パーティションを強制的にリセットするため、ディスクな どに障害を引き起こす可能性があります。Oracle Solarisがハングアップした場合のリカバ リーなどに限定して使用してください。

XSCF> reset -p ppar\_id -g domainname sir | panic

ppar\_idにはリセットする論理ドメインが属する物理パーティションのPPAR-IDを指 定します。システム構成によって0から15までの整数で1つだけ指定できます。 domainnameにはリセットする論理ドメイン名を指定します。 論理ドメイン自体をリセットする場合はsir、論理ドメインのOracle Solarisをパニッ クさせる場合はpanicを指定します。

#### 操作手順

1. resetコマンドを実行し、指定した論理ドメインをリセットします。確認のメッ セージには「y」と入力します。

次の例では、PPAR-ID 00のゲストドメインldom1をリセットしています。

```
XSCF> reset -p 0 -g ldom1 sir
PPAR-ID:00 GuestDomain to sir:ldom1
Continue? [y|n] : v
00 ldom1 :Resetting 
*Note*
This command only issues the instruction to reset.
 The result of the instruction can be checked by the
"showdomainstatus".
XSCF>
```
2. showdomainstatusコマンドを実行し、指定した論理ドメインがリセットされた ことを確認します。 次の例では、PPAR-ID 0の論理ドメインの状態を確認しています。Statusに OpenBoot initializingやOpenBoot Runningが表示され、最終的にSolaris runningが表示されます。

XSCF> showdomainstatus -p 0

## 10.16 論理ドメインにパニックを発生させる

ここでは、指定した論理ドメインにパニックを発生させる方法を説明します。

論理ドメインの負荷が異常に上昇したり、論理ドメインがハングアップしてしまった

### 10.16.1 ゲストドメインにパニックを発生させる

指定したゲストドメインにパニックを発生させる場合は、ldm panic-domainコマン ドを制御ドメインから実行します。 ldmコマンドの詳細は、お使いのバージョンの『Oracle VM Server for SPARC リファ レンスマニュアル』を参照してください。

注-Idm panic-domainコマンドは指定したゲストドメインを強制的にパニックさせるため、 ディスクなどに障害を引き起こす可能性があります。緊急時などに限定して使用してくださ い。

primary# ldm panic-domain ldom

ldomにはパニックを発生させるゲストドメイン名を指定します。

注-XSCFファームウェアのresetコマンドを使用して、ゲストドメインにパニックを発生さ せることもできます。詳細は、resset(8)コマンドのマニュアルページまたは 『SPARC M12/M10 XSCFリファレンスマニュアル』を参照してください。

### 10.16.2 制御ドメインにパニックを発生させる

指定した制御ドメインにパニックを発生させる場合は、XSCFファームウェアのreset コマンドを使用します。

platadmまたはfieldeng権限を持つユーザーアカウントで実行します。対象の物理パー ティションに対してpparadmまたはpparmgr権限を持つユーザーアカウントでも実 行できます。

注-resetコマンドは指定した制御ドメインを強制的にパニックさせるため、ディスクなどに 障害を引き起こす可能性があります。緊急時などに限定して使用してください。

XSCF> reset -p ppar\_id -g primary panic

ppar\_idにはパニックを発生させる制御ドメインが属する物理パーティションIDを指 定します。システム構成によって0から15まで整数で指定できます。

入力電源の切断中や制御ドメインのシャットダウン中は、resetコマンドは無視され ます。

操作手順

1. resetコマンドを実行し、指定した制御ドメインにパニックを発生させます。

次の例では、物理パーティションID 0の制御ドメインにパニックを発生させてい ます。

```
XSCF> reset -p 0 -g primary panic
PPAR-ID:00 
GuestDomain to panic:primary
Continue? [y|n] : y00 primary :Resetting 
*Note*
This command only issues the instruction to reset.
The result of the instruction can be checked by the
"showdomainstatus".
XSCF>
```
2. showdomainstatusコマンドを実行し、指定した制御ドメインにパニックが発生 したことを確認します。

XSCF> showdomainstatus -p 0

# 10.17 物理パーティションをリセットする

XSCFファームウェアのresetコマンドを使用して、指定した物理パーティションをリ セットします。

platadmまたはfieldeng権限を持つユーザーアカウントで実行します。また、対象の 物理パーティションに対してpparadmまたはpparmgr権限を持つユーザーアカウン トでも実行できます。

注-resetコマンドは指定した物理パーティションを強制的にリセットするため、ディスクな どに障害を引き起こす可能性があります。Oracle Solarisがハングアップした場合のリカバ リーなどに限定して使用してください。

XSCF> reset -p ppar\_id por | xir

ppar\_idにはリセットする物理パーティションのPPAR-IDを指定します。システム構 成によって、0から15までの整数で1つだけ指定できます。 物理パーティション自体をリセットする場合はpor、物理パーティション内のすべて のCPUをリセットする場合はxirを指定します。

注-ハイパーバイザダンプが有効な状態でxirを指定して物理パーティションをリセットした 場合、物理パーティションがリセットされたのちに、ハイパーバイザダンプが収集され factory-default構成で論理ドメインが起動します。物理パーティションをリセットする前の 論理ドメイン構成に戻す場合、いったん物理パーティションの電源を切断し、電源を再投入 してください。ハイパーバイザダンプの機能の詳細は「8.13 ハ[イパーバイザのダンプファ](#page-329-0)

setpparparamコマンドで設定される制御ドメインのオートブート機能が無効の場合 にresetコマンドを実行すると、Oracle Solarisが起動される前に処理が停止します。

#### 操作手順

1. resetコマンドを実行し、指定した物理パーティションをリセットします。確認 のメッセージには「y」と入力します。 次の例では、PPAR-ID 00をリセットしています。

```
XSCF> reset -p 0 por
PPAR-ID to reset:00 Continue? [y|n] : y00 :Resetting
*Note*
This command only issues the instruction to reset.
The result of the instruction can be checked by the "showpparprogress".
XSCF>
```
2. showpparprogressコマンドを実行し、指定した物理パーティションがリセット されたことを確認します。

```
XSCF> showpparprogress -p 0
PPAR Power On Preprocessing PPAR#0 [ 1/12]
PPAR Power On PPAR#0 [ 2/12]<br>XBBOX Reset PPAR#0 [ 3/12]
                        PPAR#0 [ 3/12]
PSU On PPAR#0 [ 4/12]
                       PPAR#0 [ 5/12]
XB Reset 1 PPAR#0 [ 6/12]
XB Reset 2 PPAR#0 [ 7/12]
XB Reset 3 PPAR#0 [ 8/12]
CPU Reset 1 PPAR#0 [ 9/12]<br>
CPU Reset 2 PPAR#0 [10/12]
                       PPAR#0 [10/12]
Reset released PPAR#0 [11/12]
CPU Start PPAR#0 [12/12]
The sequence of power control is completed.
XSCF>
```
## 10.18 サーバを工場出荷時の状態に戻す

ここでは、SPARC M12/M10を工場出荷時の状態に戻すための設定方法を説明します。 SPARC M12/M10の筐体内にあるXSCF設定情報のバックアップデータ、またはXSCF ユニット内のXSCF設定情報を工場出荷時の状態に戻すときには、XSCFファームウェ アのinitbbコマンドまたはrestoredefaultsコマンドを実行します。

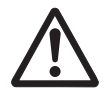

## 10.18.1 初期化するためのコマンドを理解する

initbbコマンドおよびrestoredefaultsコマンドには、次の役割があります。

- restoredefaultsコマンド マスタXSCFの筐体を初期化します。XSCFユニットの設定情報およびそのバック アップ情報の両方を初期化するか、またはXSCFユニットの設定情報だけを初期化 します。
- initbbコマンド マスタXSCFから、マスタ以外の筐体の情報を初期化します。本コマンドは、 XSCFが1つのシステムの場合は使用できません。

注-restoredefaultsコマンドは、XSCFの設定情報およびそのバックアップ情報を工場出荷時 の状態に戻すものです。

注-CPUコア アクティベーションキーを保存しないでrestoredefaultsコマンドを実行した場 合、CPUコア アクティベーションキーを再登録する必要があります。

### 10.18.2 サーバを初期化する

XSCFが1つのシステムの場合

restoredefaultsコマンドで、初期化します。

#### 操作手順

- 1. XSCFにシリアル接続します。
- 2. XSCFにログインします。
- 3. poweroff -aコマンドを実行し、システムを停止します。
- 4. restoredefaultsコマンドを実行し、筐体(XSCFユニットの設定情報およびその バックアップ情報)、またはXSCFユニットの設定情報を初期化します。

注-restoredefaultsコマンドのオプションの指定方法、留意事項は、restoredefaults(8)コマン ドのマニュアルページまたは『SPARC M12/M10 XSCFリファレンスマニュアル』を参照し てください。

#### XSCFが複数あるシステムの場合

初期化を行う場合の前提条件は次のとおりです。

- 各筐体がXSCFネットワークで接続されていること
- 初期化する筐体のBB-IDと同じPPAR-IDを持つ物理パーティションが稼働中の場 合、その物理パーティションの電源が切断されていること
- 初期化する筐体のPSBがシステムボードプール状態であること
- 初期化する筐体のPSBがPPARに組み込まれていないこと
- マスタXSCF以外のクロスバーボックスを初期化する場合、poweroff -a コマンド を実行しシステムが停止していること

#### 操作手順

- 1. マスタXSCFを初期化する場合は、-aオプションを指定してpoweroffコマンドを 実行しシステムを停止します。
- 2. マスタXSCFにシリアル接続します。
- 3. マスタXSCFにログインします。
- 4. BB-IDを指定してinitbbコマンドを実行し、対象の筐体を初期化します。 マスタ以外の対象となる筐体で実施します。 続いて、マスタの筐体も初期化する場合、次の手順を実施します。
- 5. restoredefaultsコマンドを実行し、筐体(XSCFユニットの設定情報およびその バックアップ情報)、またはXSCFユニットの設定情報を初期化します。

注-initbb(8)コマンドおよびrestoredefaults(8)コマンドのオプションの指定方法、留意事項 は、各コマンドのマニュアルページまたは『SPARC M12/M10 XSCFリファレンスマニュア ル』を参照してください。

注-ケーブルの接続方法は、『SPARC M12-2S インストレーションガイド』の「第4章 SPARC M12-2Sをビルディングブロック構成にする」、または『SPARC M10-4S インストレー ションガイド』の「第4章 ビルディングブロック接続を構成する」を参照してください。

注-本コマンドのサポート情報は、お使いのサーバの最新の『プロダクトノート』を参照し てください。

## 10.19 遅延ダンプを使ってクラッシュダンプ ファイルを採取する

XCP 2290以降、かつ、Oracle Solaris 11.2 SRU11.2.8.4.0以降では、システムがクラッ シュした場合、システムがリブートされるまでクラッシュダンプファイルがメモリに 保存されることがあります。

システムのリブート中に、クラッシュダンプファイルはダンプ構成で定義されたファ イルシステムにメモリから抽出されます。

これらのファイルが書き込まれたあと、システムは通常のマルチユーザー構成に自動 的にリブートされます。

このプロセスは遅延ダンプと呼ばれます。遅延ダンプを利用すると、システムはカー ネルパニック後に短時間で実行状態に戻ることができます。

遅延ダンプ機能については、Solarisのお使いのバージョンの『Oracle Solarisでのデ バイスの管理』を参照してください。

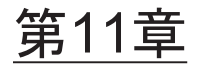

## システムの状態を確認する

ここでは、システム構築時および運用時にシステムのハードウェア構成/状態、およ び物理パーティションの構成/状態を確認する方法を説明します。

- [システムの構成](#page-406-0)/状態を確認する
- [物理パーティションを確](#page-419-0)認する

## <span id="page-406-0"></span>11.1 システムの構成/状態を確認する

### 11.1.1 システムの構成/状態に関連する項目とコマンド を確認する

表 [11-1](#page-406-1)は、システムの構成/状態を確認する場合の項目とXSCFシェルコマンドです。 各項目の詳細は、次項以降を参照してください。

表 11-1 構成および状態確認コマンド

<span id="page-406-1"></span>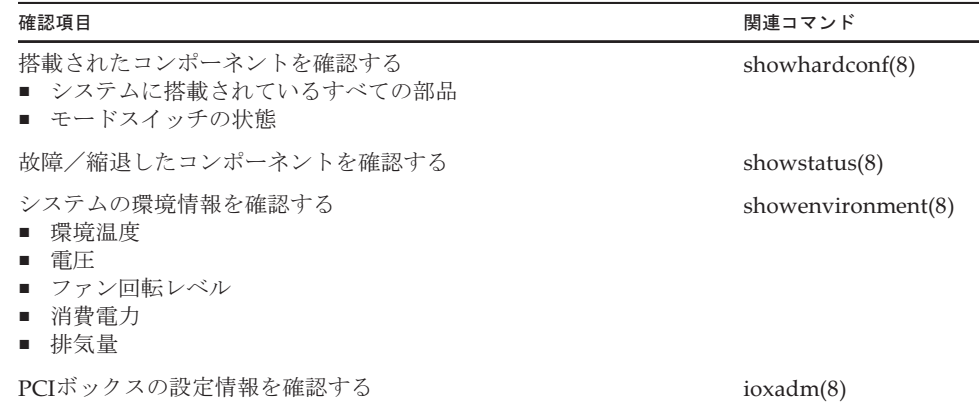

### 11.1.2 システムに搭載されたコンポーネントを確認する

showhardconfコマンドを使用すると、システムに搭載されているすべてのコンポー ネントとその状態を確認できます。また、問題のある部品がマーク(\*)付きで表示 されます。システム管理者は、コンポーネントの構成、搭載数、モードスイッチの状 態、およびフィールド交換可能ユニット (Field Replaceable Unit (FRU)) を把握で きます。

### コンポーネント情報

表 [11-2](#page-407-0)は、SPARC M12の各コンポーネント情報です。showhardconfコマンドを実 行すると、各コンポーネントの階層構造の詳細を確認できます。

<span id="page-407-0"></span>表 11-2 SPARC M12の各コンポーネント情報

| コンポーネント                                                | 内容                                                                                        |
|--------------------------------------------------------|-------------------------------------------------------------------------------------------|
| システム情報                                                 | シリアル番号、モードスイッチ状熊、システム雷源状熊、<br>システム雷源フェーズ、物理パーティションステータス                                   |
| SPARC M12-2/M12-2S情報                                   | ユニット番号、ステータス、ロール、バージョン、シリア<br>ル番号、FRU番号、電源供給形態、メモリ容量<br>ロールは、Master、Standby、Slaveがあります。   |
| CPUメモリユニット(下段)<br>(CMUL) 情報<br>(SPARC M12-2/M12-2S)    | ステータス、バージョン、シリアル番号、FRU番号、メモ<br>リ容量、タイプ                                                    |
| CPUメモリユニット (上段)<br>(CMUU) 情報<br>$(SPARC M12-2/M12-2S)$ | ステータス、バージョン、シリアル番号、FRU番号、メモ<br>リ容量、タイプ                                                    |
| マザーボードユニット<br>(MBU) 情報<br>$(SPARC M12-1)$              | ステータス、バージョン、シリアル番号、FRU番号、メモ<br>リ容量、タイプ                                                    |
| CPU情報                                                  | ユニット番号、ステータス、バージョン、シリアル番号、<br>CPU動作周波数、CPUタイプ、CPUコア数、CPUストラン<br>ド数                        |
| メモリ(MEM)情報                                             | ユニット番号、ステータス、コード、タイプ(固有ID)、メ<br>モリ容量                                                      |
| PCI情報                                                  | ユニット番号、ステータス、ネームプロパティー、ベンダー<br>ID、デバイスID、サブシステムベンダーID、サブシステムID、<br>VPD番号、コネクション、PCIボックス情報 |

表 11-2 SPARC M12の各コンポーネント情報 (続き)

| コンポーネント                                      | 内容                                                                                                    |
|----------------------------------------------|----------------------------------------------------------------------------------------------------|
| PCIボックス (PCIBOX) 情報                          | ユニット番号、ステータス、バージョン、シリアル番号、<br>FRU番号<br>IOボード (IOB) 情報: ステータス、シリアル番号、タイプ、<br>FRU番号<br>リンクボード情報:ステータス、バージョン、シリアル番号、<br>FRU番号<br>PCI情報: ユニット番号、ネームプロパティー、ベンダーID、<br>デバイスID、サブシステムベンダーID、サブシステムID、<br>VPD番号<br>ファンバックプレーン (FANBP) 情報: ユニット番号、ス<br>テータス、シリアル番号、FRU番号<br>PSUバックプレーン (PSUBP) 情報: ユニット番号、ステー<br>タス、シリアル番号、FRU番号<br>電源ユニット (PSU) 情報: ユニット番号、ステータス、シ<br>リアル番号、FRU番号<br>ファンユニット (FAN) 情報: ユニット番号、ステータス             |
| クロスバーユニット(XBU)<br>情報<br>(SPARC M12-2/M12-2S) | ユニット番号、ステータス、バージョン、シリアル番号、<br>FRU番号、タイプ                                                                                                    |
| クロスバーケーブル (CBL)<br>情報                        | ユニット番号、ステータス、ベンダーID、バージョン、ケー<br>ブルタイプ、長さ                                                                                                    |
| XSCFユニット (XSCFU) 情報                          | ステータス、バージョン、シリアル番号、FRU番号、タイプ                                                                                                    |
| オペレーションパネル (OPNL)<br>情報                      | ステータス、バージョン、シリアル番号、FRU番号、タイプ                                                                                                    |
| PSUバックプレーン(PSUBP)<br>情報                      | ステータス、バージョン、シリアル番号、FRU番号、タイプ                                                                                                    |
| 電源ユニット (PSU) 情報                              | ユニット番号、ステータス、シリアル番号、FRU番号、電<br>源状態、電源タイプ、電圧、タイプ<br>電源タイプは、AC;交流電源                                                                                                    |
|                                              | ファンユニット (FANU) 情報 ユニット番号、ステータス、タイプ                                                                                                    |
| 情報                                           | HDDバックプレーン (HDDBP) ユニット番号、ステータス、タイプ                                                                                                    |
| クロスバーボックス (XBBOX)<br>情報<br>$(SPARC M12-2S)$  | ユニット番号、ステータス、ロール、バージョン、シリア<br>ル番号、FRU番号、電源供給形態<br>クロスバーユニット (XBU) 情報: ユニット番号、ステータ<br>ス、バージョン、シリアル番号、FRU番号、タイプ<br>クロスバーケーブル (CBL) 情報: ユニット番号、ステータ<br>ス、FRU番号、バージョン、ケーブルタイプ、長さ<br>XSCFユニット (XSCFU) 情報: ステータス、バージョン、<br>シリアル番号、FRU番号<br>オペレーションパネル (OPNL) 情報: ステータス、バージョ<br>ン、シリアル番号、FRU番号<br>クロスバーバックプレーン (XBBPU) 情報: ステータス、<br>バージョン、シリアル番号、FRU番号、タイプ<br>XSCFインターフェースユニット (XSCFIFU) 情報: ステー<br>タス、バージョン、シリアル番号、FRU番号、タイプ |

表 [11-3](#page-409-0)は、SPARC M10の各コンポーネント情報です。showhardconfコマンドを実 行すると、各コンポーネントの階層構造の詳細を確認できます。

<span id="page-409-0"></span>表 11-3 SPARC M10の各コンポーネントの情報

| コンポーネント                                                   | 内容                                                                                                    |  |  |
|-----------------------------------------------------------|----------------------------------------------------------------------------------------------------|--|--|
| システム情報                                                    | シリアル番号、モードスイッチ状態、システム電源状態、シス<br>テム電源フェーズ、物理パーティションステータス                                                                                                    |  |  |
| SPARC M10-4/M10-4S情報                                      | ユニット番号、ステータス、ロール、バージョン、シリアル番<br>号、FRU番号、電源供給形態、メモリ容量<br>ロールは、Master、Standby、Slaveがあります。                                                                                                    |  |  |
| CPUメモリユニット(下<br>段) (CMUL) 情報<br>(SPARC M10-4/<br>$M10-4S$ | ステータス、バージョン、シリアル番号、FRU番号、メモリ容<br>量、タイプ                                                                                                    |  |  |
| 段) (CMUU) 情報<br>$(SPARC M10-4/$<br>$M10-4S$               | CPUメモリユニット(上 ステータス、バージョン、シリアル番号、FRU番号、メモリ容<br>量、タイプ                                                                                                    |  |  |
| マザーボードユニット<br>(MBU) 情報<br>$(SPARC M10-1)$                 | ステータス、バージョン、シリアル番号、FRU番号、メモリ容<br>量、タイプ                                                                                                    |  |  |
| CPU情報                                                     | ユニット番号、ステータス、バージョン、シリアル番号、<br>CPU動作周波数、CPUタイプ、CPUコア数、CPUストランド数                                                                                                    |  |  |
| メモリ (MEM) 情報                                              | ユニット番号、ステータス、コード、タイプ (固有ID)、メモリ<br>容量                                                                                                    |  |  |
| PCI情報                                                     | ユニット番号、ステータス、ネームプロパティー、ベンダーID、<br>デバイスID、サブシステムベンダーID、サブシステムID、VPD<br>番号、コネクション、PCIボックス情報                                                                                                    |  |  |
| PCIボックス (PCIBOX)<br>情報                                    | ユニット番号、ステータス、バージョン、シリアル番号、FRU<br>番号<br>IOボード (IOB) 情報: ステータス、シリアル番号、タイプ、<br>FRU番号<br>リンクボード情報: バージョン、シリアル番号、FRU番号<br>PCI情報: ユニット番号、ネームプロパティー、ベンダーID、デ<br>バイスID、サブシステムベンダーID、サブシステムID、VPD番号<br>ファンバックプレーン (FANBP) 情報: ユニット番号、ステー<br>タス、シリアル番号、FRU番号<br>PSUバックプレーン (PSUBP) 情報: ユニット番号、ステータス、<br>シリアル番号、FRU番号<br>電源ユニット(PSU)情報: ユニット番号、ステータス、シリア<br>ル番号、FRU番号<br>ファンユニット (FAN) 情報: ユニット番号、ステータス |  |  |
| 情報<br>$(SPARC M10-4)$<br>$M10-4S$                         | クロスバーユニット (XBU) ユニット番号、ステータス、バージョン、シリアル番号、FRU<br>番号、タイプ                                                                                                    |  |  |
| 情報                                                        | クロスバーケーブル (CBL) ユニット番号、ステータス、FRU番号、バージョン、ケーブル<br>タイプ、長さ                                                                                                    |  |  |

表 11-3 SPARC M10の各コンポーネントの情報 (続き)

| コンポーネント                                     | 内容                                                                                                    |
|---------------------------------------------|----------------------------------------------------------------------------------------------------|
| オペレーションパネル<br>(OPNL) 情報                     | ステータス、バージョン、シリアル番号、FRU番号                                                                                                    |
| $XSCF = \vee \vdash (XSCFU)$<br>情報          | ステータス、バージョン、シリアル番号、FRU番号                                                                                                    |
| PSUバックプレーン<br>(PSIJBP) 情報                   | ステータス、バージョン、シリアル番号、FRU番号、タイプ                                                                                                    |
|                                             | 電源ユニット(PSU)情報 ユニット番号、ステータス、シリアル番号、FRU番号、電源状<br>熊、雷源タイプ、雷圧、タイプ<br>電源タイプは、AC; 交流電源、またはDC; 直流電流を表示します。                                                                                                    |
| 情報                                          | ファンユニット (FANU) ユニット番号、ステータス、タイプ                                                                                                    |
| クロスバーボックス<br>(XBBOX) 情報<br>$(SPARC M10-4S)$ | ユニット番号、ステータス、ロール、バージョン、シリアル番<br>号、FRU番号、電源供給形態<br>クロスバーユニット (XBU) 情報: ユニット番号、ステータス、<br>バージョン、シリアル番号、FRU番号、タイプ<br>クロスバーケーブル (CBL) 情報: ユニット番号、ステータス、<br>FRU番号、バージョン、ケーブルタイプ、長さ<br>XSCFユニット (XSCFU) 情報: ステータス、バージョン、シリ<br>アル番号、FRU番号<br>オペレーションパネル(OPNL)情報: ステータス、バージョン、<br>シリアル番号、FRU番号<br>クロスバーバックプレーン (XBBPU) 情報: ステータス、バージョ<br>ン、シリアル番号、FRU番号、タイプ<br>XSCFインターフェースユニット (XSCFIFU) 情報: ステータス、<br>バージョン、シリアル番号、FRU番号、タイプ |

#### 操作手順

1. showhardconfコマンドを実行し、コンポーネントの構成およびモードスイッチ の状態を確認します。

次の例では、SPARC M10-1システムを表示しています。

```
XSCF> showhardconf
SPARC M10-1;
    + Serial:2101151008A; Operator Panel Switch:Locked;
     + System_Power:On; System_Phase:Cabinet Power On;
     Partition#0 PPAR Status: Powered Off;
     MBU Status:Normal; Ver:0101h; Serial:7867000297;
         + FRU-Part-Number:CA20393-B50X A2 ;
        + Power Supply System:Single;
         + Memory_Size:16 GB;
         CPU#0 Status:Normal; Ver:0201h; Serial:PP0629L068
             + Freq:2.800 GHz; Type:32;
             + Core:16; Strand:2;
         MEM#00A Status:Normal;
:
```
2. showhardconfコマンドを実行し、搭載されているFRUの数を確認します。 次の例では、-uオプションを指定して、SPARC M10-1システムに搭載されてい るFRUの個数を表示しています。

```
XSCF> showhardconf -u
SPARC M10-1; Memory Size:16 GB;
+-----------------------------------+------------+
| FRU | Quantity |
+-----------------------------------+------------+
| MBU | 1 |
| CPU | 1 |<br>| Freq:2.800 GHz; | (1) |
| Freq:2.800 GHz; | ( 1) |
| MEM | 16 |
| Type:01; Size:4 GB; | ( 16) |
| PCIBOX | 1 |<br>| 10B | 1 |
\begin{array}{ccccccc} \vert & & 10B & & & \vert & & 1 \end{array}|\hspace{.6cm} PSU | 2 || FAN | 2 |<br>| OPNL | 1 |
|\quad \text{OPNL} \quad | \quad 1 \quad ||\hspace{.6cm} PSUBP |\hspace{.6cm}1\hspace{.6cm}|\hspace{.6cm}|\hspace{.6cm} PSU | 2 || FAN A | 2 |
                          +-----------------------------------+------------+
```
### 11.1.3 システム環境を確認する

showenvironmentコマンドを使用すると、システムのすべてのセンサー値が表示さ れます。システムの吸気温度、電圧、およびファンの回転数を知ることで、システム 管理者はシステムの動作環境に異常がないかを認識できます。また、システムの消費 電力と排気量を知ることで、設備管理者は、システム設置場所のどの部分でエネルギー を削減できるかを特定できます。

#### 操作手順

1. showenvironmentコマンドを実行し、システムの環境情報、電圧を確認します。 次の例では、吸気温度を表示しています。

```
XSCF> showenvironment
BB#00
     Temperature:30.71C
BB#01
    Temperature:29.97C
```
次の例では、tempオペランドを指定してコンポーネントの温度を表示していま す。

```
XSCF> showenvironment temp
BB#00
     Temperature:30.71C
     CMUU
        CPU#0
        CPU#0:45.21C
        CPU#0:45.42C
         CPU#0:43.24C
        CPU#0:47.11C
     CPU#1
        CPU#1:45.21C
        CPU#1:45.42C
        CPU#1:43.24C
        CPU#1:47.11C
...
```
次の例では、voltオペランドを指定してコンポーネントの電圧を表示しています。

```
XSCF> showenvironment volt
MBU
     0.89V Power Supply Group:0.891V
     0.90V#0 Power Supply Group:0.898V
     0.90V#1 Power Supply Group:0.894V
     0.90V#2 Power Supply Group:1.023V
     0.90V#3 Power Supply Group:1.024V
     1.0V#0 Power Supply Group:1.038V
     1.0V#1 Power Supply Group:1.041V
     1.35V#0 Power Supply Group:1.346V
     1.35V#1 Power Supply Group:1.348V
     1.5V#0 Power Supply Group:1.539V
     1.5V#1 Power Supply Group:1.506V
     1.8V#0 Power Supply Group:1.804V
PSUBP
     3.3V Power Supply Group:3.300V
     5.0V Power Supply Group:5.000V
XSCF>
```
### 環境温度とファン回転レベル

設置場所の高度を設定することで、環境温度によってファンの回転レベルが変わりま す。ファンの回転レベルは、レベルの数字が大きいほど、ファンの回転スピードが大 きくなります。

表 [11-4](#page-413-0)は、設定された高度と環境温度に対してshowenvironmentコマンドで表示さ れるファンの回転レベルです。

<span id="page-413-0"></span>表 11-4 高度と環境温度に対するファンの回転レベル(SPARC M12/M10共通)

| ファン回転レベル                                              | 高度ごとの環境温度 |                   |                    |                    |
|-------------------------------------------------------|-----------|-------------------|--------------------|--------------------|
|                                                       | 500 m 以下  | $501 \sim 1000$ m | 1001 $\sim$ 1500 m | $1501 \sim 3000$ m |
| High speed<br>$(level-3 > level-4)$                   | 31℃以上     | 29°C以上            | 27℃以上              | 25℃以上              |
| Middle speed<br>$(\text{level-4 -} > \text{level-3})$ | 29℃以下     | 27°C以下            | 25℃以下              | 23℃以下              |
| Middle speed<br>$(level-2 - >level-3)$                | 26℃以上     | 24℃以上             | 22℃以上              | 20℃以上              |
| Low speed<br>$(\text{level-3 -2} \text{level-2})$     | 24°C以下    | 22℃以下             | 20℃以下              | 18°C以下             |
| Low speed<br>$(level-1 > level-2)$                    | 22℃以上     | 20℃以上             | 18°C以上             | 16℃以上              |
| Low speed<br>$(level-2 - >level-1)$                   | 20℃以下     | 18°C以下            | 16°C以下             | 14°C以下             |

### 操作手順

1. showenvironmentコマンドを実行し、ファンの回転レベルを確認します。 次の例では、Fanオペランドを指定して、ファンユニットのファンの回転レベル を表示しています。

```
XSCF> showenvironment Fan
BB#00
     FANU#0: Middle speed (Level-3)
        FAN#0: 14323rpm
         FAN#1: 14285rpm
     FANU#1: Middle speed (Level-3)
         FAN#0: 14173rpm
         FAN#1: 14285rpm
     FANU#2: Middle speed (Level-3)
        FAN#0: 14248rpm
        FAN#1: 14136rpm
     FANU#3: Middle speed (Level-3)
        FAN#0: 14099rpm
         FAN#1: 14062rpm
     FANU#4: Middle speed (Level-3)
        FAN#0: 14323rpm
         FAN#1: 14099rpm
```
#### 消費電力と排気量

システムの消費電力と排気量を表示するには、電力モニタ機能とエアーフローイン ディケーターを使用します。電力モニタ機能とエアーフローインディケーターによっ て、稼働中のシステムで実際に消費されている電力、および排気される風量を日常的 に確認できるようになります。

消費電力を表示する場合は、showenvironment powerコマンドを使用します。シス テムの消費電力値、筐体内の最大消費電力値(Permitted AC power consumption) および実際の消費電力値(Actual AC power consumption)などが表示されます。電 源タイプが直流電源の場合は、「...DC power ...」と表示されます。

注-SPARC M12システムでは、筐体内の定格消費電力値(Available AC power consumption) が表示されます。

また、排気量を表示するには、showenvironment airコマンドを使用します。さらに、 SNMPエージェント機能を使用して消費電力および排気量の情報を取得することもで きます。 SNMPエージェント機能を使用して消費電力および排気量の情報を取得する場合は、 SNMPマネージャーに最新のXSCF拡張MIB定義ファイルをインストールしてくださ い。XSCF拡張MIB定義ファイルの入手先は、お使いのサーバの最新の『プロダクト ノート』、またはファームウェアダウンロードサイトのMIB定義ファイルに関する情 報を参照してください。

注-次の場合、MIB情報、showenvironment powerコマンド、showenvironment airコマン ド、およびXSCF Webでの消費電力と排気量の値が正しく表示されないことがあります。1分 後に再度、値を確認してください。

- システムの電源投入/切断中、あるいは投入/切断完了後しばらくの間
- 電源ユニットの活性交換中、あるいは活性交換完了後しばらくの間

注-消費電力と排気量は、PCIボックスおよび周辺のI/O装置の情報を含みません。

#### 操作手順

1. showenvironmentコマンドを実行し、システムの排気量を確認します。 次の例では、airオペランドを指定して、システムの排気量を表示しています。

```
XSCF> showenvironment air
BB#00
     Air Flow:306CMH
```
注ー排気量の単位(CMH=m<sup>3</sup>/h)は、1時間に何立方メートルの空気のながれが発生するかを示 します。

2. showenvironmentコマンドを実行し、システムの消費電力量を確認します。 次の例では、powerオペランドを指定して消費電力情報を表示しています。表示 内容は、上から順に、システム全体の電源ユニット(PSU)の供給電力最大値、 システムの最小消費電力値、システムの最大消費電力値、筐体内の最大消費電力 値および実際の消費電力値です。

XSCF> showenvironment power Power Supply Maximum :5000W Installed Hardware Minimum:1268W 注-電力モニタおよびエアーフローインディケーターの測定値は参考値です。これらの値は システム負荷によって異なります。

### 11.1.4 故障/縮退したコンポーネントを確認する

showstatusコマンドを使用すると、システムを構成するFRUのうち、故障または縮 退されたユニットやコンポーネントの一部が確認できます。ステータス異常となって いるユニットまたはコンポーネントの一部にはマーク (\*) がつきます。

表 [11-5](#page-415-0)に示すように、ステータスは次の5種類あります。

<span id="page-415-0"></span>表 11-5 コンポーネントステータス

| コンポーネント      | 意味                                                                |
|--------------|-------------------------------------------------------------------|
| Faulted      | 該当部品が故障していて動作していない状態。                                             |
| Degraded     | ユニット内の一部が故障しているが、ユニットは動作継続中である状態。                                 |
| Deconfigured | ほかのユニットの故障または縮退による影響で、ユニットは、下位層<br>のコンポーネントを含めて、正常でありながら縮退している状態。 |
| Maintenance  | 保守作業中。replacefruコマンド、addfruコマンド、またはinitbbコ<br>マンド操作中。             |
| Normal       | 正常。                                                               |

#### 操作手順

1. showstatusコマンドを実行し、コンポーネントのステータスを確認します。 ステータス異常となっているユニットにはマーク(\*)がつきます。

次の例では、BB#00のCPUメモリユニット(下段)上のCPUとメモリ、 XBBOX#80のPSUが、故障のため縮退されていることを示しています。

```
XSCF> showstatus
    BB#00;
       CMUL Status:Normal;
         CPU#0 Status: Faulted;
         MEM#00A Status: Faulted;
    XBBOX#80;
      PSU#0 Status: Faulted;
```
次の例では、マザーボードユニット上のメモリが故障のため縮退されていること を示しています。

```
XSCF> showstatus
    MBU Status:Normal;
       MEM#0A Status: Faulted;
```
次の例では、クロスバーユニットが縮退しているため、CPUメモリユニットが その影響で縮退されていることを示しています。

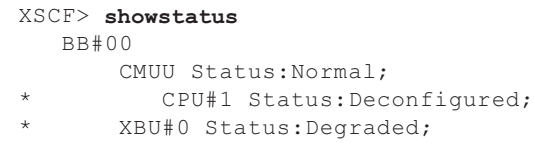

次の例では、縮退されたユニットがないことを示しています。

XSCF> showstatus No failures found in System Initialization.

注-故障/縮退コンポーネントの故障および縮退情報は、該当部品の交換によりクリアされ ます。部品の交換作業については、保守作業者にご連絡ください。

### 11.1.5 PCIボックスの状態を表示する

ここでは、システムに接続されたPCIボックス、PCIボックス内の部品、システム内 蔵のPCIスロットに搭載されるリンクカード、およびPCIボックスの設定状態を確認 する方法を説明します。

ioxadmコマンドを使用すると、PCIボックスの状態や設定を確認できます。

注-PCIボックスのハードウェア構成については、『SPARC M12/M10 PCIボックス サービス マニュアル』の「第2章 PCIボックスのコンポーネントを理解する」を参照してください。 また、ioxadm コマンドの詳細または使用例は、ioxadm(8)コマンドのマニュアルページまた は『SPARC M12/M10 XSCFリファレンスマニュアル』を参照してください。

#### 表示情報

表 [11-6](#page-417-0)は、ioxadmコマンドを実行して表示される内容の概要です。

表 11-6 PCIボックスの表示情報

<span id="page-417-0"></span>

| 表示項目                     | 表示内容                                                                                                    |
|--------------------------|----------------------------------------------------------------------------------------------------|
| 一覧表示<br>(list)           | ■ PCIボックスと筐体のスロットに搭載されたリンクカードのパス<br>$(host$ <sub>_path</sub> $)$ 一覧<br>■ PCIボックスの詳細情報<br>■ PCIボックス内のFRU (I/Oボード、電源ユニットほか) の詳細情報<br>表示情報には、FRUのタイプ、ファームウェア版数、シリアル番号、<br>部品番号、状態などがあります。                                  |
| 環境表示<br>$(\text{env})$   | ■ 指定されたPCIボックスまたはリンクカードのセンサー測定値に<br>よる環境状態<br>■ PCIボックス内のFRUまたはPCIスロットに搭載されたカードの環<br>境情報<br>表示される内容には次のようなものがあります。<br>雷流 (A)<br>$\blacksquare$<br>■ 雷圧 $(V)$<br>■ ファンスピード (RPM)<br>■ 温度 (C)<br>■ LED状態<br><b>SWITCH</b> |
| LED表示<br>(location)      | 位置表示 (ロケーター) ■ 指定されたPCIボックス、PCIボックス内の各部品のロケーター<br>LEDの状態<br>ロケーターLEDの状態は次のとおりです。<br>■ 点滅<br>■ 点灯<br>■ 消灯                                                                                                    |
| 版数の比較結果<br>(versionlist) | PCIボックスのファームウェア版数、接続先のリンクカードのファー<br>ムウェア版数、およびこれらのファームウェアの比較結果を表示します。<br>比較結果は次のとおりです。<br>equal<br>ш<br>mismatch                                                                                                    |

### 一覧表示

PCIボックス、I/Oボード、リンクカード、および電源ユニットを一覧表示する方法 は次のとおりです。

1. ioxadmコマンドを実行し、PCIボックスやリンクカードを確認します。 次の例では、すべてのPCIボックスまたはリンクカードの一覧を表示しています。

```
XSCF> ioxadm list
PCIBOX Link
PCIBOX#0033 BB#00-PCI#1
PCIBOX#12B4 BB#01-PCI#0
```
次の例では、単一のPCIボックスを表示しています。

```
XSCF> ioxadm list PCIBOX#12B4
        Link
PCIBOX#12B4 BB#01-PCI#0
```
次の例では、host\_pathを使用し、詳細出力モード、ヘッダー非表示で、カード を表示しています。

```
XSCF> ioxadm -A -v list BB#00-PCI#1
BB#00-PCI#1 F20 - 000004 5111500-01 On
```
#### 環境表示

センサー測定値による環境表示する方法は次のとおりです。

1. ioxadmコマンドを実行し、環境情報を確認します。 次の例では、温度、電圧、電流、ファンスピードのセンサーの測定値を表示して います。

```
XSCF> ioxadm env -te PCIBOX#A3B4
Location Sensor Value Res Units
PCIBOX#A3B4/PSU#0 FAN 3224.324 – RPM
PCIBOX#A3B4/PSU#1 FAN 3224.324 – RPM
PCIBOX#A3B4/FAN#0 FAN 3522.314 – RPM
PCIBOX#A3B4/FAN#1 FAN 3522.314 – RPM
PCIBOX#A3B4/FAN#2 FAN 3522.314 – RPM
PCIBOX#A3B4/FAN#0 FAN 3522.314 – RPM
PCIBOX#A3B4/IOBT T_INTAKE 32.000 – C
PCIBOX#A3B4/IOBT T_PART_NO1 32.000 – C
PCIBOX#A3B4/IOBT T_PART_NO2 32.000 – C
PCIBOX#A3B4/IOBT T_PART_NO3 32.000 – C
PCIBOX#A3B4/IOBT V_12_0V 12.400 – V
PCIBOX#A3B4/IOBT V_3_3_NO0 3.320 – V
PCIBOX#A3B4/IOBT V_3_3_NO1 3.310 – V
PCIBOX#A3B4/IOBT V_3_3_NO2 3.310 – V
PCIBOX#A3B4/IOBT V_3_3_NO3 3.320 – V
PCIBOX#A3B4/IOBT V_1_8V 1.820 – V
PCIBOX#A3B4/IOBT V_0_9V 0.910 – V
```
次の例では、1つのリンクに関するすべてのセンサー測定値を表示しています。

```
XSCF> ioxadm -A env BB#00-PCI#1
BB#00-PCI#1 LINK On - LED
BB#00-PCI#1 MGMT On - LED
```
#### 位置表示

PCIボックス、指定した部品のロケーターLEDの状態を表示する方法は次のとおりで す。

1. ioxadmコマンドを実行し、PCIボックスの状態を確認します。 次の例では、PCIボックスのロケーターLEDの状態を表示しています。

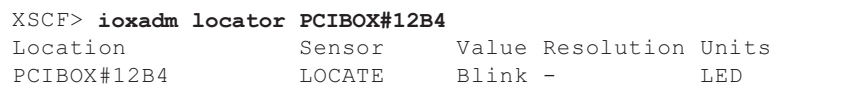

#### 版数の比較結果

PCIボックスのファームウェア版数、接続先のリンクカードのファームウェア版数、 および比較結果を表示する方法は次のとおりです。

1. ioxadmコマンドを実行し、PCIボックスのファームウェア版数、接続先のリン クカードのファームウェア版数、および比較結果を確認します。 次の例では、すべてのPCIボックスまたはリンクカードの比較結果を表示してい ます。

XSCF> ioxadm versionlist PCIBOX Ver. Link Ver. Info PCIBOX#0033 1010 BB#00-PCI#1 1010 equal \* PCIBOX#12B4 1010 BB#00-PCI#0 1011 mismatch

## <span id="page-419-0"></span>11.2 物理パーティションを確認する

### 11.2.1 物理パーティションおよび論理ドメインの構成/ 状態に関連する項目とコマンドを確認する

表 [11-7](#page-419-1)は、物理パーティションの構成/状態、ビルディングブロック (PSB) の状 態、および論理ドメインの状態の確認項目と、XSCFシェルコマンドです。各項目の 詳細は、次項以降を参照してください。

<span id="page-419-1"></span>表 11-7 構成および状態確認コマンド

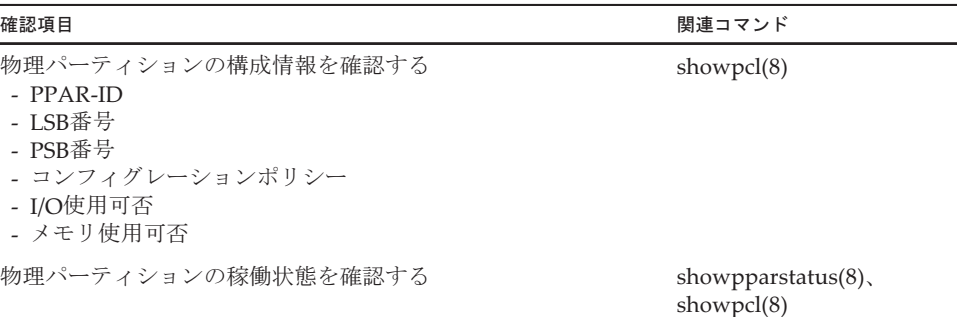

表 11-7 構成および状態確認コマンド (続き)

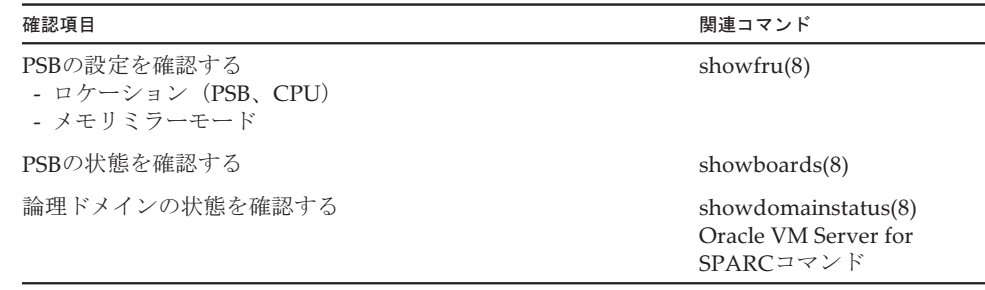

注-物理パーティションの設定/構成/状態および物理パーティションから論理ドメインを 構築する場合の詳細は、『SPARC M12/M10 ドメイン構築ガイド』を参照してください。

### 11.2.2 物理パーティションの構成を確認する

showpclコマンドは、物理パーティションや物理パーティションを構成する論理シス テムボードごとの構成情報を表示します。システム管理者は、論理システムボードを 物理パーティションに組み込む場合にPCL(物理パーティション構成情報)を参照し ます。

showpclコマンドを使用すると、指定された物理パーティションのPCLを確認できま す。

物理パーティション上の論理システムボード (LSB) と物理システムボード (PSB) の対応付けは、PCL情報によって決定されます。図 [11-1](#page-421-0)は、その対応付けの例を示 しています。

PSBは物理パーティションを構築するための、ハードウェアリソースを意味し、xx-y の形式でPSBを指定(または表示)します。xxはBB-ID、yは0固定です。

<span id="page-421-0"></span>図 11-1 論理システムボードとシステムボードの対応付けのイメージ

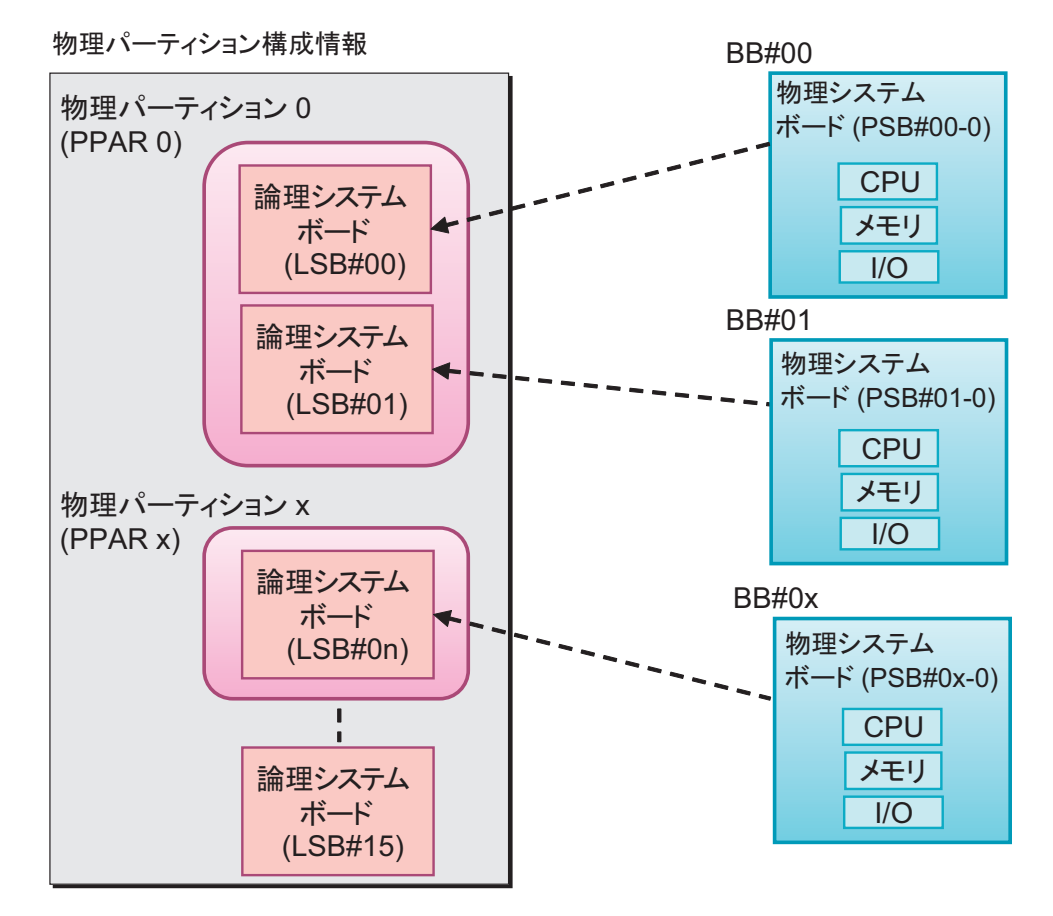

表 [11-8](#page-421-1)は、物理パーティションに関連する用語です。

<span id="page-421-1"></span>表 11-8 物理パーティション関連用語

| 用語                  | 説明                                                                                                    |
|---------------------|----------------------------------------------------------------------------------------------------|
| 物理システムボード<br>(PSB)  | Physical System Boardの略。SPARC M12/M10の1筐体上の物理的な<br>コンポーネント (CPU、メモリ、I/O) から構成されます。SPARC<br>M12-1/M10-1ではマザーボードユニット、SPARC M12-2/M12-2S/<br>M10-4/M10-4SではCPUメモリユニット(下段 (CMUL) と上段 (CMUU)<br>を含む)が物理システムボードです。物理システムボードは、<br>SPARC M12/M10筐体の増設/減設/交換のための保守の際、筐体を<br>指すユニットとして使用される場合があります。また、ビルディング<br>ブロック構成のシステムの場合、物理システムボードは1つのビル<br>ディングブロック (BB) を指します。 |
| 論理システムボード<br>(I.SB) | Logical System Boardの略。PSBに割り当てる論理ユニット名。<br>各物理パーティションは、自身に割り当てられた論理システムボード<br>のセットを持ちます。物理パーティションのある論理システムボード<br>は、1つのPSB番号を割り当てられることで、システムに認識されます。<br>LSB番号は、メモリなどのリソースをどのように各物理パーティショ<br>ンに割り当てるかを制御するために使用されます。                                                                                                    |

表 11-8 物理パーティション関連用語 (続き)

| 用語                          | 説明                                                                                                    |
|-----------------------------|----------------------------------------------------------------------------------------------------|
| 物理パーティション<br>構成             | 本システム内のハードウェアリソースをソフトウェア的に独立した単<br>位に区分すること。物理パーティションは、PSBの集合であり、シス<br>テムは1つまたは複数の物理パーティションから構成されます。物理<br>パーティションは、XSCFを使って次のように構成します。<br>1. PSBに、LSB番号を割り当てます。<br>2.PSBを物理パーティションに割り当てます。<br>3. 物理パーティションはLSBのリソースとLSB番号で動作します。 |
| 物理パーティション<br>構成情報           | 物理パーティションや物理パーティションを構成するLSBごとに設定<br>された、ハードウェアリソース情報のこと。setpclコマンド、<br>showpclコマンドで設定および表示できます。                                                                                                    |
| コンフィグレーショ<br>ンポリシー          | 物理パーティションごとに、ハードウェア初期診断で異常が検出され<br>た場合、論理的なリソースの縮退範囲を指定できます。PSBとするか、<br>個別のリソースにするかの縮退の範囲を決定することをいいます。                                                                                                    |
| I/O 無効化 (no-io)             | ある物理パーティションに対して、PSB上のI/O ユニットを論理的に<br>使用させない場合のことをいいます。                                                                                                    |
| メモリ無効化<br>$(no$ -mem $)$    | ある物理パーティションに対して、PSB上のメモリを論理的に使用さ<br>せない場合のことをいいます。                                                                                                    |
| PSBステータス                    | PSBごとの雷源状熊(パワー)、診断状況(テスト)、割り当て状況(ア<br>サインメント)、組み込み状態 (コネクション)、稼働状況 (コンフィ<br>グレーション)、および縮退状熊(フォールト) を表します。物理パー<br>ティションに属するPSBの状態の変化の進行状況がわかります。PSB<br>ステータス情報は、showpclコマンド、showboardsコマンドから参<br>照できます。                           |
| システムボードプー<br>$\n  N$ $(SP)$ | どの物理パーティションにも属さないBB(PSB)の状態をいいます。<br>CPUやメモリの負荷が高い物理パーティションに対して、システム<br>ボードプール状態のBB (PSB) を、その物理パーティションへ追加で<br>きます。また、不要になった時点で、システムボードプール状態に戻<br>すことができます。                                                                      |

PCLは、1つのLSB情報を設定するための定義体です。1物理パーティションにつき、 最大16個のLSB情報を設定できます。

表 [11-9](#page-422-0)は、物理パーティション構成情報の詳細です。SPARC M12-2/M10-1/M10-4シ ステムでは、コンフィグレーションポリシーだけ設定できます。

<span id="page-422-0"></span>表 11-9 PCL

| 用語                          | 説明                                                                    |
|-----------------------------|-----------------------------------------------------------------------|
| PPAR-ID                     | PPARØID                                                               |
| $LSB$ 番号                    | LSBの番号                                                                |
| PSB番号                       | LSBに割り当てるPSB番号。<br>同じ物理パーティション内で、ほかのLSBに対して同じPSB番号を割<br>り当てることはできません。 |
| no-mem<br>(メモリ無効化オプ<br>ション) | True: メモリ使用不可<br>False: メモリ使用可(デフォルト)                                 |

表 11-9 PCL (続き)

| 用語                     | 説明                                                                                                    |
|------------------------|----------------------------------------------------------------------------------------------------|
| no-io<br>(I/O無効化オプション) | True: I/Oを組み込まない<br>False: I/Oを組み込む(デフォルト)                                                                                                    |
| コンフィグレーショ<br>ンポリシー     | FRU: Field Replaceable Unit (FRU) 部品単位で縮退させる (デフォ<br>ルト)<br>PSB: PSB単位で縮退させる<br>System: 物理パーティション単位であり、縮退せずに物理パーティ<br>ションの雷源を切断する                       |
| 物理パーティション<br>の状態       | 物理パーティションの電源が切断されているか、POSTの初期化が完<br>了しているかなど、物理パーティションの動作状態を示します。<br>定義の詳細は、showpcl(8)コマンドのマニュアルページまたは<br>『SPARC M12/M10 XSCFリファレンスマニュアル』を参照してくだ<br>さい。 |

### 操作手順

1. showpclコマンドを実行し、PCL情報を確認します。 次の例では、PPAR-ID 00に設定されているPCL情報を表示しています。

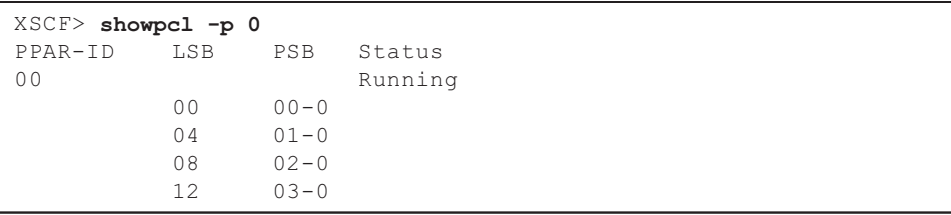

次の例では、PPAR-ID 00に設定されているPCL詳細情報を表示しています。

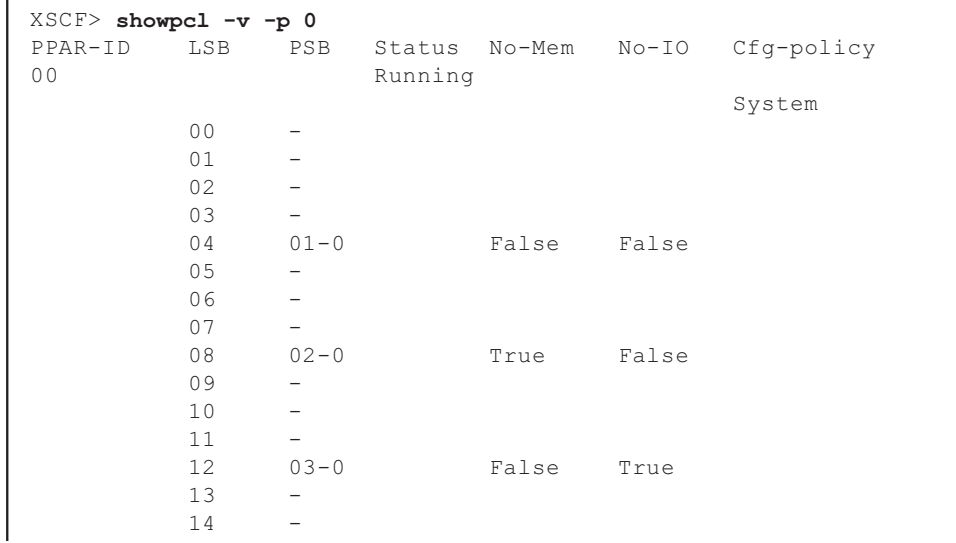

注-物理パーティションの構成の詳細は、『SPARC M12/M10 ドメイン構築ガイド』を参照 してください。

### 11.2.3 物理パーティションの稼働状態を確認する

showpparstatusコマンドを使用すると、物理パーティションの電源切断状態、物理 パーティションの初期化状態など、物理パーティションの動作状態が確認できます。 showpclコマンドの「Status」でも同じ情報が得られます。

注-物理パーティションの稼働状態の詳細は、showpparstatus(8)コマンドのマニュアルペー ジまたは『SPARC M12/M10 XSCFリファレンスマニュアル』を参照してください。

注-物理パーティション内の論理ドメインの状態は、showdomainstatusコマンドで確認でき ます。詳細は、「11.2.6 論[理ドメインの状態を確認する」](#page-427-0)を参照してください。

注-物理パーティションの状態の詳細は、『SPARC M12/M10 ドメイン構築ガイド』を参照 してください。

#### 操作手順

物理パーティションの稼働状態を確認する方法は次のとおりです。

1. showpparstatusコマンドを実行し、物理パーティションの状態を確認します。 次の例では、すべての物理パーティションの稼働状態を表示しています。

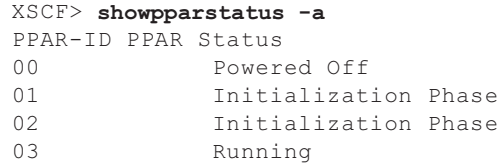

### 11.2.4 メモリミラーモードの設定を確認する

メモリミラーモードの設定を確認するには、showfruコマンドを使用します。物理パー ティションを構成するPSBに関して次の内容が確認できます。

■ Device

sb: BB(PSB)が確認できます。

例: 00-0: BB-ID 0番のPSB

cpu: BBに搭載されているCPUが確認できます。

例: 00-0-2: BB-ID 0番のPSB上のCPU#2

■ メモリミラーモード CPUごとに設定できるメモリのミラーモードの設定状態を確認できます。 yes: メモリミラーモード no : 非メモリミラーモード

注-メモリミラーモードの設定/詳細は、「第14章 信頼性の高[いシステムを構築する](#page-454-0)」を 参照してください。

#### 操作手順

1. showfruコマンドを実行し、デバイス情報を確認します。 次の例では、すべてのデバイスに設定されている情報を表示しています。

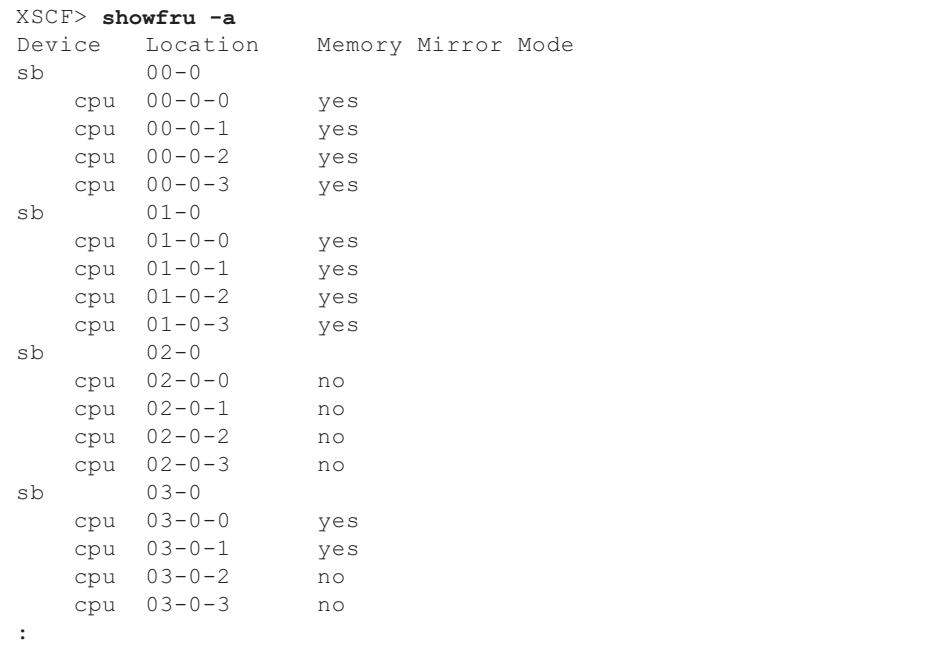

次の例では、sbオペランドを指定して、特定のPSBに設定されている情報を表示 しています。

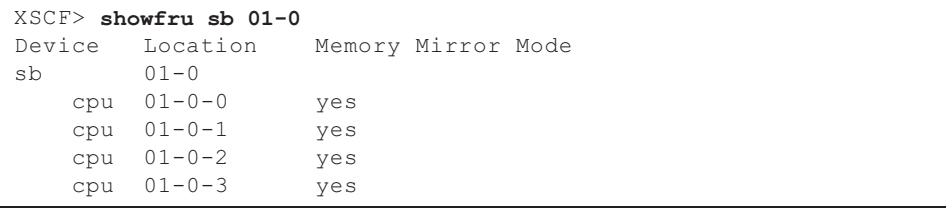

次の例では、cpuオペランドを指定して、特定のCPUに設定されている情報を表 示しています。

XSCF> showfru cpu 01-0-3 Device Location Memory Mirror Mode sb 01-0 cpu 01-0-3 yes

### 11.2.5 PSBの状態を確認する

システムボード (PSB) は、SPARC M12/SPARC M10の筐体のことです。 showboardsコマンドを実行すると、PSBの電源状態(パワー)、診断状況(テスト)、 縮退状態(フォールト)が確認できます。また、ビルディングブロック構成の場合、 addboardコマンド、deleteboardコマンドで、それぞれPSBを物理パーティションへ 組み込み、切り離しを行った際、showboardsコマンドでは、PSBの物理パーティショ ンへの割り当て状況(アサインメント)、組み込み/切り離し状態(コネクション)、 および稼働状況(コンフィグレーション)を確認でき、操作の異常および成功など、 進行状況を知ることができます。

showboardsコマンドを使用すると、PSBの電源状態(パワー)、診断状況(テスト)、 割り当て状況(アサインメント)、組み込み状態(コネクション)、稼働状況(コンフィ グレーション)、および縮退状態(フォールト)を確認できます。

注-PSBの状態の詳細は、『SPARC M12/M10 ドメイン構築ガイド』、showboards(8)コマンド のマニュアルページまたは『SPARC M12/M10 XSCFリファレンスマニュアル』を参照して ください。

### 操作手順

PSBの状態を確認する方法は次のとおりです。

1. showboardsコマンドを実行し、PSBの状態を確認します。 次の例では、すべてのPSBの状態を表示しています。

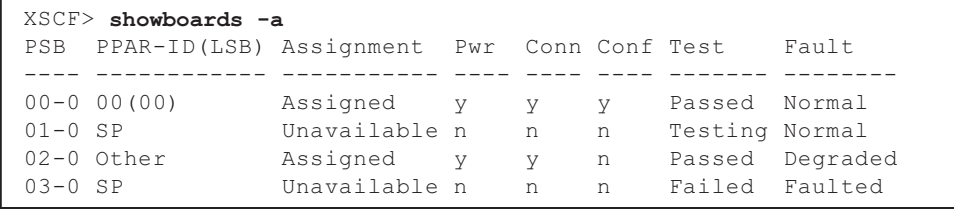

次の例では、PSB 00-0 の詳細情報を表示しています。

XSCF> showboards 00-0 PSB PPAR-ID(LSB) Assignment Pwr Conn Conf Test Fault ---- ------------ ----------- ---- ---- ---- ------- -------- 次の例では、システムボードプール状態かつPPAR-ID 00に定義されているPSB を表示しています。

XSCF> showboards -p 0 -c sp PSB PPAR-ID(LSB) Assignment Pwr Conn Conf Test Fault ---- ------------ ----------- ---- ---- ---- ------- -------- 01-0 SP Available n n n Passed Normal

### <span id="page-427-0"></span>11.2.6 論理ドメインの状態を確認する

showdomainstatusコマンドを使用すると、物理パーティション内の制御ドメインの Oracle Solarisの稼働状態、制御ドメインのOpenBoot PROMの状態などを確認できま す。

注-論理ドメインの稼働状態についての定義の詳細は、showdomainstatus(8)コマンドのマ ニュアルページまたは『SPARC M12/M10 XSCFリファレンスマニュアル』を参照してくだ さい。また、Oracle VM Server for SPARCのldm list-domainコマンドでも論理ドメインの状 態を確認できます。ldmコマンドの詳細は、お使いのバージョンの『Oracle VM Server for SPARC リファレンスマニュアル』を参照してください。

#### 操作手順

論理ドメインの稼働状態を確認する方法は次のとおりです。

1. showdomainstatusコマンドを実行し、指定した物理パーティションに属する論 理ドメインの稼働状態を確認します。 次の例では、PPAR-ID 0のすべての論理ドメインの稼働状態を表示しています。

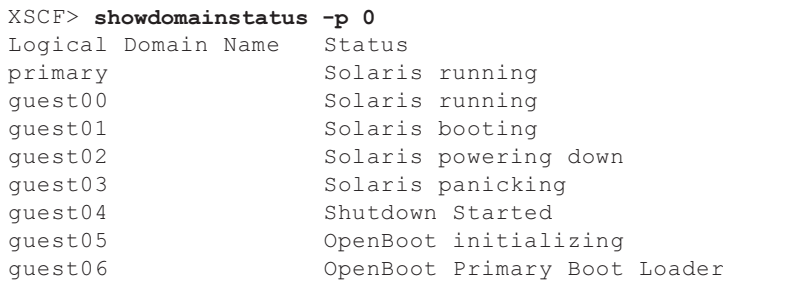

次の例では、PPAR-ID 0の論理ドメイン名「guest01」の稼働状態を表示してい ます。

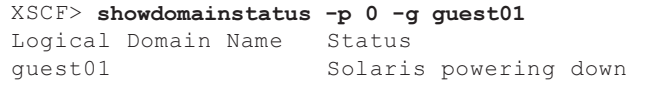

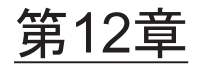

## ログやメッセージを確認する

ここでは、システムで表示、保存されるログやメッセージの種類、および確認のため のコマンドを説明します。

- XSCFで保存[されるログを確](#page-428-0)認する
- 警告[や通知メッセージを確](#page-444-0)認する

## <span id="page-428-0"></span>12.1 XSCFで保存されるログを確認する

ここでは、おもにXSCFのログ情報を確認する方法を説明します。

XSCFのログ情報は、システムの問題調査のために使用されます。ログ情報は、シス テム管理者、ドメイン管理者、および保守作業者が参照できます。サーバの動作状態、 使用状況、およびシステムに異常が発生した場合、その詳細を知ることができます。

### 12.1.1 ログの種類と参照コマンドを確認する

システムが採取/管理するログには、故障情報に関するログ、イベントを記録するた めのログ、セキュリティに関するログ、サーバ環境に関するログがあります。

それぞれのログの種類は次のとおりです。

#### ログの種類

本システムで採取され、システム管理者が参照できるログは、次のとおりです。

- 故障情報に関するログ
	- Fault Managementログ(FMログ)(\*1)
	- エラーログ
	- シスログ (\*1)
	- 監視メッセージログ

\*1: Oracle Solaris上でのみ参照されるログです。詳細は、Oracle Solaris関連マ

ニュアルを参照してください。

- イベントを記録するためのログ
	- パワーログ
	- イベントログ
	- コンソールログ
	- パニックログ
	- IPLログ
- セキュリティや認証に関するログ
	- 監査ログ
	- CODログ
	- Active Directoryログ
	- LDAP over SSLログ
- サーバ環境に関するログ - 温度履歴ログ

#### ログの概要と参照方法

表 [12-1](#page-429-0)は、故障情報に関するログの種類、概要、参照方法です。XSCFコマンドの詳 細は、各コマンドのマニュアルページまたは『SPARC M12/M10 XSCFリファレンス マニュアル』を参照してください。各ログの詳細は、次項以降を参照してください。

<span id="page-429-0"></span>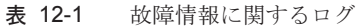

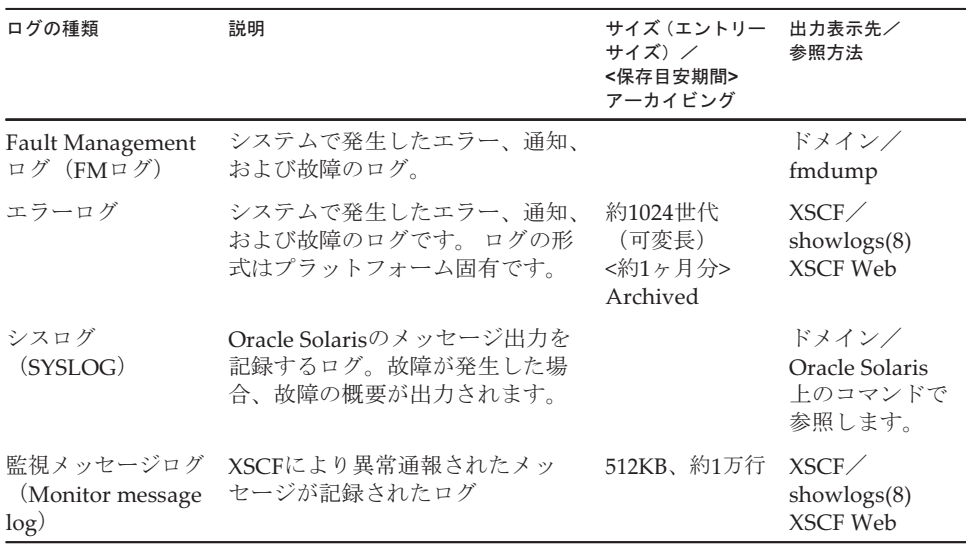

注-Oracle Solarisコマンドで表示されるログはアーカイブされません。

表 [12-2](#page-430-0)は、イベントを記録するためのログの種類、概要、参照方法です。

<span id="page-430-0"></span>

| ログの種類                                         | 説明                                                                         | サイズ (エントリー<br>サイズ) /<br><保存目安期間><br>アーカイビング          | 参照方法                              |
|-----------------------------------------------|----------------------------------------------------------------------------|------------------------------------------------------|-----------------------------------|
| パワーログ<br>(Power Log)                          | サーバの電源事象が記録されるロ<br>グです。                                                    | 1920世代<br>(x16B)<br><約1ヶ月分><br>Archived              | showlogs $(8)$<br><b>XSCF Web</b> |
| イベントログ<br>$(XSCF$ EventLog)                   | システム操作、オペレーションパ<br>ネル操作、およびOracle Solarisへ<br>のイベント通知を行った場合に記<br>録されるログです。 | 4096世代<br>(x48B)<br><約1ヶ月分><br>Archived              | showlogs $(8)$<br><b>XSCF Web</b> |
| コンソールログ<br>(Console Log)                      | 制御ドメインコンソールのメッ<br>セージを記録するログです。入力<br>電源を切断するとログは消去されます。                    | 512KB<br>PPAR、約1万<br>行/PPAR<br><約1週間分><br>Archived   | showlogs $(8)$<br><b>XSCF Web</b> |
| パニックログ<br>(Panic Log)                         | パニックが発生した場合のコン<br>ソールのログです。                                                | 1世代64KB/<br>PPAR<br>(約1200行)<br><1回分><br>Archived    | showlogs $(8)$<br><b>XSCF Web</b> |
| $IPL \sqcup \check{\mathcal{F}}$<br>(IPL Log) | 電源投入時からOracle Solarisの起<br>動が完了するまでのログです。                                  | 1世代32KB/<br>PPAR.<br>約600行/PPAR<br><1回分><br>Archived | showlogs $(8)$<br><b>XSCF Web</b> |

表 12-2 イベントを記録するためのログ

表 [12-3](#page-430-1)は、セキュリティに関するログの種類、概要、参照方法です。

表 12-3 セキュリティに関するログ

<span id="page-430-1"></span>

| ログの種類                                                        | 説明                                         | サイズ (エントリー<br>サイズ)/<br><保存目安期間><br>アーカイビング | 参照方法                                               |
|--------------------------------------------------------------|--------------------------------------------|--------------------------------------------|----------------------------------------------------|
| 監査ログ<br>(Audit Log)                                          | XSCFの監査に関するログです。                           | 4 MB<br><約1ヶ月分><br>Archived                | viewaudit(8)<br><b>XSCF Web</b>                    |
| $COD \Box \nsubseteq$<br>(CoD activation)<br>log)            | CPUコア アクティベーションの追<br>加と削除に関するログです。         | 1024世代<br>(x32KB)<br>1コアごとの許諾。<br>Archived | showcodactivat<br>ionhistory(8)<br><b>XSCF Web</b> |
| Active Directory $\Box$ $\Box$<br>(Active Directory)<br>Log) | Active Directoryの認証と認可を診<br>断するメッセージのログです。 | 250KB<br>(約3,000行)<br>Not Archived         | showad $(8)$<br><b>XSCF Web</b>                    |
| LDAP over SSLログ<br>(LDAP over SSL)<br>Log)                   | LDAP over SSLの認証と認可を診<br>断するメッセージのログです。    | 250KB<br>(約3,000行)<br>Not Archived         | showldapssl(8)<br><b>XSCF Web</b>                  |

表 [12-4](#page-431-0)は、サーバ環境に関するログの種類、概要、参照方法です。

<span id="page-431-0"></span>

| ログの種類                                       | 説明                       | サイズ (エントリー<br>サイズ) /<br><保存目安期間><br>アーカイビング        | 参照方法                              |
|---------------------------------------------|--------------------------|----------------------------------------------------|-----------------------------------|
| 温度履歴ログ<br>(Thermal and<br>humidity History) | サーバの温度環境に関する履歴の<br>ログです。 | 16384世代<br>(x16B)<br>(10分間隔)<br><約1年分><br>Archived | showlogs $(8)$<br><b>XSCF Web</b> |

表 12-4 サーバ環境に関するログ

注-ログがいっぱいになった場合、ログは、古いログから上書きされます。

### 12.1.2 ログの見かた

ここでは、XSCFの各ログ情報の見かたを説明します。

### ログをXSCFシェルまたはXSCF Webで確認する

各ログを参照する場合、共通の手順は次のとおりです。

1. ログの参照に必要なユーザー権限を確認します。 各ログのユーザー権限は、表 [12-5](#page-431-1)のとおりです。

<span id="page-431-1"></span>表 12-5 ログの参照に必要なユーザー権限

| ログの種類                            | 必要なユーザー権限                                           |
|----------------------------------|-----------------------------------------------------|
| エラーログ                            | platadm, platop, fieldeng                           |
| 監視メッセージログ                        | platadm, platop, fieldeng                           |
| パワーログ                            | platadm, platop, pparadm, pparmgr, fieldeng         |
| イベントログ                           | platadm, platop, fieldeng                           |
| コンソールログ                          | platadm, platop, pparadm, pparmgr, pparop, fieldeng |
| パニックログ                           | platadm, platop, pparadm, pparmgr, pparop, fieldeng |
| IPLログ                            | platadm, platop, pparadm, pparmgr, pparop, fieldeng |
| 監査ログ                             | auditadm、auditop                                    |
| $CODL \nsubseteq \nsubseteq$     | platadm, platop, fieldeng                           |
| 温度履歴ログ                           | platadm, platop, fieldeng                           |
| Active Directory $\Box \not\Box$ | useradm                                             |
| LDAP over SSL $\Box \not\Box$    | useradm                                             |
- 2. ホスト名またはIPアドレスを指定して、XSCFシェル端末またはXSCF Webに接 続します。
- 3. 必要なユーザー権限を持ったXSCFユーザーアカウントとパスワードを指定して XSCFにログインします。
- 4. 該当するログを参照するためのコマンドを実行、またはメニューを選択します。
- 5. ログを参照します。

注-XSCF Webのメニューの詳細は、「付録 C XSCF Web[ページ一覧](#page-624-0)」を参照してください。

## 12.1.3 エラーログを確認する

エラーログは故障情報に関するログです。本システムで発生した通知および故障のロ グを参照するときには、showlogsコマンドでerrorオペランドを指定します。

### 使用場面

XSCF上でエラーログを参照する場面には、次のようなものがあります。

- ドメインコンソール、XSCFシェル端末、XSCF Web上にメッセージが出力されて いるため、故障かどうかを確認する。
- あらかじめ登録したメールアドレスに通報されたため、故障情報かを確認する。
- SNMPマネージャーでトラップが発生しているため、故障情報かを確認する。

### 操作手順

1. XSCFシェルでerrorオペランドを指定して、showlogsコマンドを実行します。

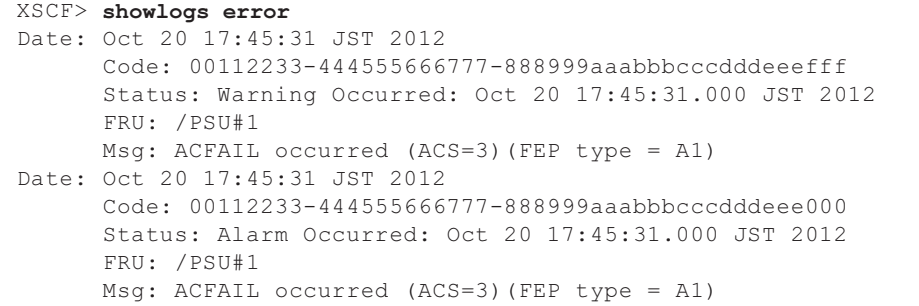

上述の例では、次の内容が表示されています。

- 問題がログとして登録された時刻 (Date) ローカルタイムで表示されます。
- 問題の解析のために保守作業者および当社技術員が使用するDIAGCODE (Code)

注-ユーザーはこのコードを保守作業者および当社技術員に連絡してください。問題の早期 解決に役立ちます。

■ 部品の故障レベル (Status) 次のいずれかが表示されます。

Alarm: 該当部品の故障または異常

Warning: 該当部品の部分的な縮退または警告

Information: 通知

Notice: システム状態通知

- 問題が発生した時刻 (Occurred) ローカルタイムで表示されます。
- 故障が疑われる交換部品 (FRU) 第一、第二、第三被疑部品がある場合、カンマ()で区切られて表示されま す。さらに被疑部品がある場合は、カンマ(.)に続いてアスタリスク(\*)が 表示されます。それぞれの部品は、部品の搭載パスの形式で階層的に示されま す。第二被疑部品以降が表示されるかどうかは、検出された箇所によって異な ります。

「FRU:」が表示される場合、次の意味があります。

a. 「/PSU#0,/PSU#1」と表示された場合

 第一被疑部品がPSU#0、第二被疑部品がPSU#1として検出され、状態によっ ては、それぞれの部品の交換が必要であることを意味します。

 b. 「/BB#1/XBU#0/CBL#0R,/XBBOX#80/XBU#0,/BB#1/XBU#0,\*」と表示され た場合

第一被疑部品がBB#1とXBBOX#80間のCBL#0R、第二被疑部品がXBBOX#80 のXBU#0、第三被疑部品がBB#1のXBU#0、さらにその他の部品も検出され、 状態によっては、それぞれの部品の交換が必要であることを意味します。

#### c. 「/BB#0/PCI#3」と表示された場合

 被疑部品が/BB#0/PCI#3として検出され、BB-ID 0番のPCIスロットの3番に 問題があり、状態によってはPCIスロットの3番に接続するデバイスの交換 が必要であることを意味しています。

#### d. 「/MBU/MEM#02A」と表示された場合

 被疑部品が/MBU/MEM#02Aとして検出され、マザーボードユニットのメモ リスロット02A番に問題があり、状態によってはメモリスロット02A番の交 換が必要なためであることを意味しています。

#### e. 「/BB#0/CMUL/MEM#02A」と表示された場合

 被疑部品が/BB#0/ CMUL/MEM#02Aとして検出され、BB-ID 0番のCPUメモ リユニット(下段)のメモリスロット02A番に問題があり、状態によっては メモリスロット02A番の交換が必要であることを意味しています。

#### f. 「/BB#0/CMUL/MEM#02A-03A」と表示された場合

 被疑部品が/BB#0/CMUL/MEM#02A-03Aとして検出され、BB-ID 0番のCPU メモリユニット(下段)のメモリスロット02A番と02B番に問題があり、状 態によってはメモリスロット02A番と02B番のペアでのメモリ交換が必要で あることを意味しています。

■ 問題の概要を示す1行のメッセージ (Msg)

注-showlogs(8)コマンドの詳細は、マニュアルページまたは『SPARC M12/M10 XSCFリファ レンスマニュアル』を参照してください。

## 12.1.4 監視メッセージログを確認する

本システム上で発生した事象は、監視メッセージとしてXSCFにログインしたユーザー に向けてリアルタイムに表示されます。XSCFファームウェアはこのメッセージを監 視メッセージログとして採取します。監視メッセージログを参照するときには、 showlogsコマンドでmonitorオペランドを指定します。

### 操作手順

1. XSCFシェルでmonitorオペランドを指定して、showlogsコマンドを実行しま す。

XSCF> showlogs monitor Oct 20 17:45:31 monitor message: XXXXXXX Oct 20 17:55:31 monitor message: xxxxxxx

次の内容が表示されます。

- 監視メッセージログが採取された時刻 (Date) ローカルタイムで表示されます。
- 監視メッセージ (Message)

## 12.1.5 パワーログを確認する

本システムで電源操作、リセット操作を行うと、パワーログが採取されます。パワー ログを参照するときには、showlogsコマンドでpowerオペランドを指定します。

#### 操作手順

1. XSCFシェルでpowerオペランドを指定して、showlogsコマンドを実行します。 次の例では、パワーログを一覧表示しています。

XSCF> showlogs power Date Event Event Cause ID Switch Oct 20 17:25:31 JST 2012 Cabinet Power On Operator 00 Service<br>Oct 20 17:35:31 JST 2012 PPAR Power On Operator 00 Locked Oct 20 17:35:31 JST 2012 PPAR Power On Operator 00 Locked Oct 20 17:45:31 JST 2012 PPAR Power Off Software Request 00 Locked Oct 20 17:50:31 JST 2012 Cabinet Power Off Self Reset 00 Service

> 次の例では、開始と終了時間を指定して時間の新しい順にログを一覧表示してい ます。

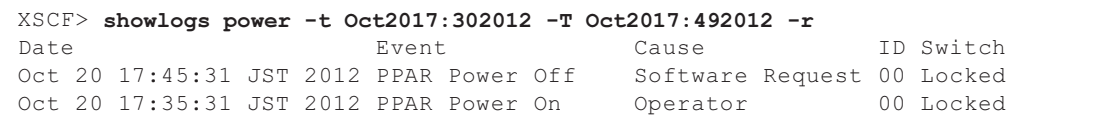

注-コマンド例のレイアウトは機能改善により予告なく変更される場合があります。

上述の例では、次の内容が表示されています。

- パワーログが採取された時刻 (Date) ローカルタイムで表示されます。
- 発生したパワー事象の種別 (Event) パワー事象(Event)とその意味は次のとおりです。

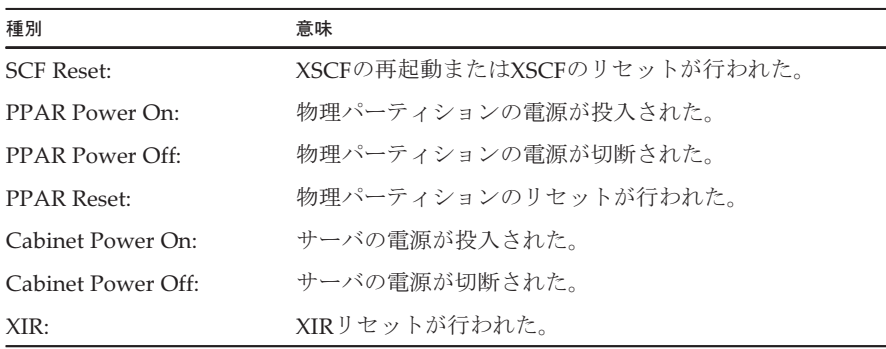

■ パワー事象を指示した要因 (Cause) 要因 (Cause) とその意味は次のとおりです。

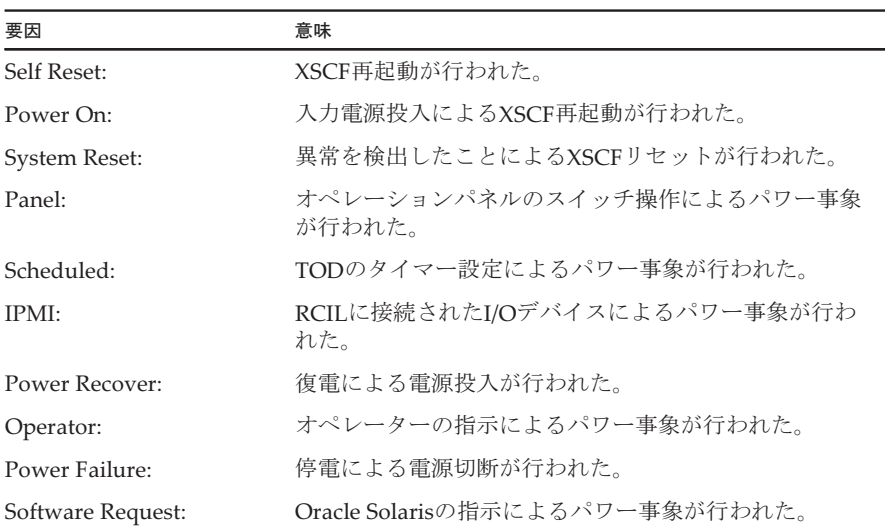

L.

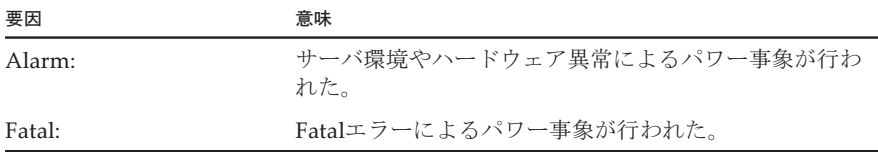

■ パワー事象対象のPPAR-IDまたはBB-ID (ID) EventがSystem Power OnまたはSystem Power Offの場合にBB-IDが表示され ます。

 EventがPPAR Power OnまたはPPAR Power Off、PPAR Resetの場合に PPAR-IDが表示されます。

 すべてのSPARC M12/M10やすべての物理パーティションに対するEventの場 合は「--」が表示されます。

■ オペレーションパネルのモードスイッチの状態 (Switch) Switch一覧とその意味は次のとおりです。

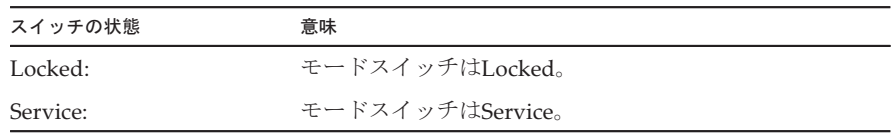

## 12.1.6 イベントログを確認する

システムおよび物理パーティションでシステムの状態が変化した、構成変更が行われ た、オペレーションパネルの操作が行われた、Oracle Solarisにイベントが通知され たなど、本システムでイベントが発生した場合、イベントログが採取されます。イベ ントログを参照するときには、showlogsコマンドでeventオペランドを指定します。

#### 操作手順

1. XSCFシェルでeventオペランドを指定して、showlogsコマンドを実行します。

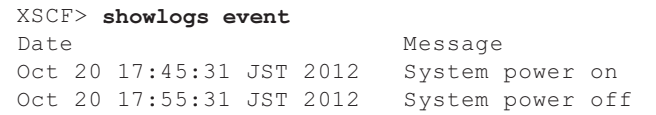

次の内容が表示されます。

- イベントログが採取された時刻 (Date) ローカルタイムで表示されます。
- イベントのメッセージ (Message)

## 12.1.7 コンソールログを確認する

XSCFは制御ドメインコンソールのメッセージをコンソールログに出力します。コン ソールログには1行につき1メッセージエントリーが含まれます。コンソールログは コンソールメッセージログと呼ばれることもあります。コンソールログを参照すると きには、showlogsコマンドでconsoleオペランドを指定します。

#### 操作手順

1. XSCFシェルでconsoleオペランドを指定して、showlogsコマンドを実行しま す。

XSCF> showlogs console -p 0 PPAR-ID: 00 Oct 20 17:45:31 JST 2012 console message: XXXXXXX Oct 20 17:55:31 JST 2012 console message: XXXXXXX

次の内容が表示されます。

- 物理パーティションID (PPAR ID)
- コンソールログが採取された時刻 (Date) ローカルタイムで表示されます。
- コンソールメッセージ (Message)

## 12.1.8 パニックログを確認する

パニックログは、パニックが発生した場合にドメインコンソールに出力されるコン ソールメッセージのログです。パニックログは、パニックメッセージログと呼ばれる こともありますパニックログを参照するときには、showlogsコマンドでpanicオペラ ンドを指定します。

### 操作手順

1. XSCFシェルでpanicオペランドを指定して、showlogsコマンドを実行します。

```
XSCF> showlogs panic -p 0
<<panic>>
Date: Oct 20 18:45:31 JST 2012 PPAR-ID: 00
Oct 20 17:45:31 JST 2012   panic message: XXXXXXX
Oct 20 17:55:31 JST 2012 panic message: xxxxxxx
```
次の内容が表示されます。

- 物理パーティションID (PPAR-ID)
- パニックログが採取された時刻 (Date) ローカルタイムで表示されます。
- パニックメッセージ (Message)

## 12.1.9 IPLログを確認する

IPLログは、物理パーティションの電源を投入してからRunningの状態になるまで、 制御ドメインコンソールに出力されるコンソールメッセージのログです。IPLログは IPLメッセージログと呼ばれることもあります。IPLログを参照するときには、 showlogsコマンドでiplオペランドを指定します。

#### 操作手順

1. XSCFシェルでiplオペランドを指定して、showlogsコマンドを実行します。

```
XSCF> showlogs ipl -p 0
<<ipl>>
Date: Oct 20 18:45:31 JST 2012 PPAR-ID: 00
Oct 20 17:45:31 JST 2012 ipl message: xxxxxxx
Oct 20 17:55:31 JST 2012 ipl message: XXXXXXX
```
次の内容が表示されます。

- 物理パーティションID (PPAR-ID)
- IPLログが採取された時刻 (Date) ローカルタイムで表示されます。
- IPLメッセージ (Message)

## 12.1.10 監査ログを確認する

本システムで監査機能を使用している場合、監査ログが採取されます。監査ログを参 照するためには、viewauditコマンドを使用します。

### 操作手順

1. XSCFシェルでviewauditコマンドを実行します。 次の例では、監査レコードをすべて表示しています。

```
XSCF> viewaudit
file,1,2012-04-26 21:37:25.626
+00:00,20120426213725.0000000000.SCF-4-0
header,20,1,audit - start,0.0.0.0,2012-04-26 21:37:25.660 +00:00
header,43,1,authenticate,0.0.0.0,2012-04-26 22:01:28.902 +00:00
authentication,failure,,unknown user,telnet 27652 0.0.197.33
header,37,1,login - telnet,0.0.0.0,2012-04-26 22:02:26.459 +00:
0<sub>0</sub>subject,1,opl,normal,telnet 50466 10.18.108.4
header,78,1,command - setprivileges,0.0.0.0,2012-04-26
22:02:43.246
+00:00
subject,1,opl,normal,telnet 50466 10.18.108.4
command, setprivileges, opl, useradm
```
この例のように、デフォルトでは、レコードはテキスト形式で表示されます。1 行に1トークンずつ示され、フィールド区切り文字としてカンマが使用されてい ます。

トークンの種類とそのフィールド(表示順)は、表 [12-6](#page-439-0)のとおりです。

<span id="page-439-0"></span>表 12-6 トークンの種類とそのフィールド(表示順)

| トークンの種類                     | フィールド (表示順)                                                |  |  |
|-----------------------------|------------------------------------------------------------|--|--|
| File Token                  | ラベル、バージョン、時刻、ファイル名                                         |  |  |
| Header Token                | ラベル、レコードバイトカウント、バージョン、イベントタイ<br>プ、マシンアドレス、時刻(イベントが記録されたとき) |  |  |
| Subject Token               | ラベル、監査セションID、UID、操作モード、端末タイプ、リ<br>モートIPアドレス、リモートポート        |  |  |
| Upriv Token                 | ラベル、成功/失敗                                                  |  |  |
| Udpriv Token                | ラベル、成功/失敗、ユーザー権限、ドメインID1、、ドメイ<br>$\times$ ID N             |  |  |
| Command Token               | ラベル、コマンド名、オペランド1、、オペランドN                                   |  |  |
| <b>Authentication Token</b> | ラベル、認証結果、ユーザー名、メッセージ、端末タイプ、リ<br>モートIPアドレス、リモートポート          |  |  |
| Return Token                | ラベル、戻り値                                                    |  |  |
| <b>Text Token</b>           | ラベル、テキストストリング                                              |  |  |

注-いくつかのフィールドは環境によっては出力されない場合もあります。

おもな監査イベントとトークンは次のとおりです。

- Login telnet header subject text return
- Login SSH Login telnetと同じ
- Login BUI Login telnetと同じ
- Logout Header Subject
- Audit start Header
- Audit stop Header
- Shell command Header Subject Command Text Upriv | Updpriv Return

注-いくつかのトークンは環境によっては出力されない場合もあります。また、機能改善に より予告なく情報が変更される場合があります。

注-viewaudit(8)コマンドのログオプション、監査クラス、および監査イベントの種類の詳 細は、マニュアルページまたは『SPARC M12/M10 XSCFリファレンスマニュアル』を参照 してください。

## 12.1.11 CODログを確認する

CPUコア アクティベーションの追加および削除が行われる場合、CODログが採取さ れます。CODログは、CPUコア アクティベーションログと呼ばれることもあります。 CODログを参照するときには、showcodactivationhistoryコマンドを使用します。

#### 操作手順

1. XSCFシェルでshowcodactivationhistoryコマンドを実行します。 次の例では、CODログを表示しています。

```
XSCF> showcodactivationhistory
11/30/2012 01:42:41PM PST: Report Generated M10-1 SN: 843a996d
10/02/2012 02:08:49PM PST: Activation history initialized: PROC 0 cores
10/15/2012 01:36:13PM PST: Capacity added: PROC 2 cores
10/15/2012 01:46:13PM PST: Capacity added: PROC 2 cores
11/07/2012 01:36:23PM PST: Capacity deleted: PROC 2 cores
11/27/2012 01:46:23PM PST: Configuration backup created: PROC 2 cores
11/27/2012 21:26:22PM PST: Configuration restored: PROC 2 cores
11/28/2012 01:37:12PM PST: Capacity added: PROC 2 cores
11/28/2012 01:47:12PM PST: Capacity added: PROC 2 cores
11/30/2012 01:37:19PM PST: Capacity added: PROC 2 cores
11/30/2012 01:41:19PM PST: Capacity added: PROC 2 cores
11/30/2011 01:42:41PM PST: Summary: PROC 10 cores
Signature: yU27yb0oth41UL7hleA2vHL7S1aX4pmkBTIxesD1XEs
```
注-showcodactivationhistory(8)コマンドの詳細は、マニュアルページまたは 『SPARC M12/M10 XSCFリファレンスマニュアル』を参照してください。

## 12.1.12 Active Directoryログを確認する

ここではshowadコマンドを使用したActive Directoryログの参照方法を説明します。 showadコマンドのログオプションについての詳細は、『SPARC M12/M10 XSCFリ ファレンスマニュアル』またはshowad(8)コマンドのマニュアルページを参照してく ださい。また、各ログのサイズおよび世代数は、表 [12-3](#page-430-0)を参照してください。

#### showadコマンドを使用してActive Directoryログを参照する

Active Directory機能を使用してユーザーの認証および認可が行われる場合、診断メッ セージのログが採取されます。このログは故障対応時に使用され、XSCF再起動時に クリアされます。XSCFシェルのlogオペランドでshowadコマンドを実行すると、 Active Directoryログを参照できます。次の項目が表示されます。

- Active Directoryログが採取された時刻
- 診断メッセージ

## 12.1.13 LDAP over SSLログを確認する

ここではshowldapsslコマンドを使用したLDAP over SSLログの参照方法を説明しま す。 showldapsslコマンドのログオプションについての詳細は、『SPARC M12/M10 XSCFリファレンスマニュアル』またはshowldapssl(8)コマンドのマニュアルページ を参照してください。また、各ログのサイズおよび世代数は、表 [12-3](#page-430-0)を参照してく ださい。

#### showldapsslコマンドを使用してLDAP over SSLログを参照する

LDAP over SSL機能を使用してユーザーの認証および認可が行われる場合、診断メッ セージのログが採取されます。このログは故障対応時に使用され、XSCF再起動時に クリアされます。 XSCFシェルでlogオペランドを指定してshowldapsslコマンドを実 行すると、LDAP over SSLログを参照できます。次の項目が表示されます。

- LDAP over SSLログが採取された時刻
- 診断メッセージ

## 12.1.14 温度履歴ログを確認する

温度履歴ログは、サーバの吸気温度を記録したログです。吸気温度は10分ごとに記 録されます。温度履歴ログを参照するときには、showlogsコマンドでenvオペランド を指定します。

#### 操作手順

1. XSCFシェルでenvオペランドを指定して、showlogsコマンドを実行します。

```
XSCF> showlogs env
BB#00
Date Date Temperature Power
Oct 20 17:45:31 JST 2012 32.56(C) Cabinet Power On
```
次の内容が表示されます。

- 温度履歴ログが採取された時刻 (Date) ローカルタイムで表示されます。
- 温度 (Temperature)
- 筐体の電源の状態 (OnまたはOff) (Power)

## 12.1.15 snapshotでログをファイルに保存する

ここでは、XSCFのログ情報をファイルに保存する方法を説明します。

ログ情報を保存するには、XSCFシェル上でsnapshotコマンドを実行します。または、 XSCF Webでsnapshotのメニューを選択します。XSCFのすべてのログ情報が指定し た場所に保存されます。

ログ情報の保存は、保守作業者、または当社技術員が行います。依頼されたシステム 管理者が行う場合もあります。

#### ログを保存する方法

ログを保存する方法は次のとおりです。保存方法の詳細は、次項以降を参照してくだ さい。

- マスタXSCFの筐体の背面パネルに搭載されているXSCFユニットのUSBポートに、 USBデバイスを接続してログ情報をローカルに保存します。
- XSCF Webを使用している端末にネットワークを介してログ情報を保存します。 このとき、データの転送には暗号化プロトコルが使用されます。
- snapshotコマンドで指定したサーバにネットワークを介してログ情報を保存しま す。 このとき、データの転送には暗号化プロトコルが使用されます。

注-USBデバイスはFAT32ファイルシステムでフォーマットされている必要があります。ロー カルでのログを保存する際に使用されるUSBデバイスの容量、取り扱う場合の注意点につい ては、当社技術員にお問い合わせください。

注-保存するデータはXSCF上でsnapshotにオプションを指定することにより暗号化できま す。暗号化されたログファイルの取り扱いまたは送付方法については、当社技術員にお問い 合わせください。

注-XSCFが複数あるシステムの場合、マスタXSCFで、スタンバイ状態のXSCFなど、ほかの 筐体のログを採取できます。

#### ログファイルの出力形式

ログファイルを保存する場合、出力形式は次のとおりです。

- ファイル名:XSCFのホスト名、IPアドレス、およびログの保存時刻で自動生成さ れた名前 ログファイル生成時点では、ユーザー指定のファイル名にはできません。
- ファイル形式: zip

XSCFが複数あるシステムの場合、生成される1つのzipファイルは、ビルディングブ ロックを構成するSPARC M12-2S/SPARC M10-4Sとクロスバーボックスの、筐体ご との情報で構成されます。1つの筐体の番号を指定した場合、システム共通のログに 加え、指定した筐体固有のログも保存されます。すべての筐体を指定した場合、シス テム共通のログに加え、すべての筐体のログが保存されます。

## 12.1.16 ローカルなUSBデバイスにログを保存する

XSCF WebおよびXSCFシェルを使用してログ情報をUSBデバイスに保存する方法は 次のとおりです。

#### XSCFシェルでの操作手順

- 1. サーバの背面パネルにあるXSCFユニットのUSBポートにUSBデバイスを接続し ます。
- 2. XSCFシェル上で、USBデバイスを出力ファイルに指定してsnapshotコマンドを 実行します。

XSCF> snapshot -d usb0 -a

データが転送されます。

3. ログの保存が完了するのを確認します。 保存が完了したら、必要な場合、当社技術員にご連絡ください。

注-snapshotコマンドでは、データを暗号化して出力できます。snapshotコマンドの暗号化 オプションの詳細は、マニュアルページまたは『SPARC M12/M10 XSCFリファレンスマニュ アル』を参照してください。

#### XSCF Webでの操作手順

- 1. サーバの背面パネルにあるXSCFユニットのUSBポートにUSBデバイスを接続し ます。
- 2. snapshotのメニューを選択し、退避操作のページを表示します。
- 3. ウェブブラウザ画面上で、退避する場所としてUSBデバイスを指定します。
- 4. 出力ログファイルの暗号化が必要な場合、[Encrypt Output File] をチェックし、 暗号化パスワードを指定します。 [Download] ボタンをクリックするとデータが転送されます。
- 5. ログの保存が完了するのを確認します。 保存が完了したら、必要な場合、当社技術員にご連絡ください。

## 12.1.17 XSCF Webを使用している端末にネットワークを 介してログを保存する

XSCF Webを使用している端末にネットワークを介してログを保存する方法は次のと おりです。

- 1. [Snapshot] メニューを選択し、退避操作のページを表示します。
- 2. ウェブブラウザ画面上で、退避する場所としてターゲットディレクトリを指定し ます。
- 3. 出力ログファイルの暗号化が必要な場合、[Encrypt Output File] をチェックし、 暗号化パスワードを指定します。 [Download] ボタンをクリックするとデータが転送されます。
- 4. ログの保存が完了するのを確認します。 保存が完了したら、必要な場合、当社技術員に連絡してください。

## 12.1.18 snapshotで指定したサーバにネットワークを介し てログを保存する

snapshotコマンドを使用して、指定したサーバにネットワークを介してログを保存 する方法は次のとおりです。

1. XSCFシェル上で、SSHサーバ、ディレクトリなどの完全なターゲットディレク リを指定して、snapshotコマンドを実行します。

XSCF> snapshot -t user@host:directory

データが転送されます。

2. ログの保存が完了するのを確認します。 保存が完了したら、必要な場合、当社技術員に連絡してください。

注-snapshotコマンドでは、データを暗号化して出力できます。snapshotコマンドの暗号化 オプションの詳細は、snapshot(8)コマンドのマニュアルページまたは『SPARC M12/M10 XSCFリファレンスマニュアル』を参照してください。

## 12.2 警告や通知メッセージを確認する

ここでは、おもに制御ドメインコンソールに出力されたり、メール、SNMPエージェ ント機能で通知されたりする、異常および通知メッセージを確認する方法を説明しま す。

## 12.2.1 メッセージの種類と参照方法を確認する

#### メッセージの種類

次のメッセージは、サーバの異常および状況通知時に、ユーザーが最も身近に目にす るものです。

- syslogメッセージ (\*1)
- FMAメッセージ(\*1)
- IPLメッセージ
- パニックメッセージ
- コンソールメッセージ
- 監視メッセージ
- その他の通知メッセージ \*1: Oracle Solaris上でのみ参照されるメッセージです。詳細は、Oracle Solaris関 連マニュアルを参照してください。

#### メッセージの概要と参照方法

表 [12-7](#page-445-0)は、各メッセージの種類、概要、参照方法です。

表 12-7 各メッセージの概要

<span id="page-445-0"></span>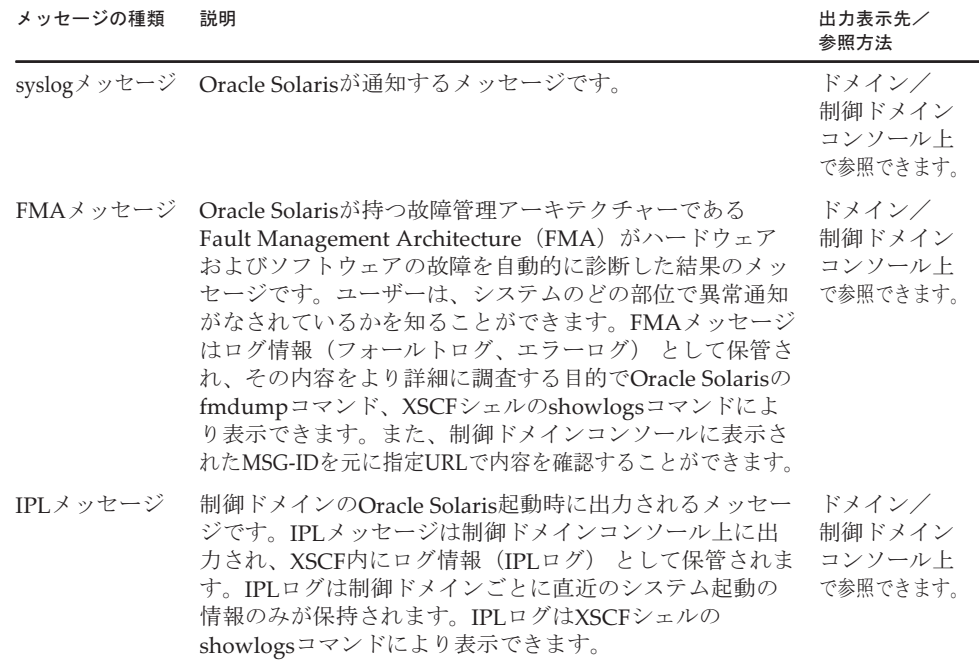

表 12-7 各メッセージの概要 (続き)

| メッセージの種類        | 説明                                                                                                    | 出力表示先/<br>参照方法                                                                                       |
|-----------------|----------------------------------------------------------------------------------------------------|----------------------------------------------------------------------------------------------------|
| パニックメッ<br>セージ   | パニックが発生した場合、出力されるメッセージです。パ<br>ニックメッセージはドメインコンソール上に出力され、<br>XSCF内にログ情報 (パニックログ) として保管されます。<br>パニックログには、制御ドメインごとに直近の1回のパニッ<br>ク事象の情報が保持されます。パニックログはXSCFシェ<br>ルのshowlogsコマンドにより表示できます。                                                                                                    | ドメイン/<br>制御ドメイン<br>コンソール上<br>で参照できます。                                                                |
| コンソールメッ<br>セージ  | syslogメッセージ、FMAメッセージ、パニックメッセージ、<br>およびIPLメッセージなど、POST、OpenBoot PROM、<br>Oracle Solarisが出力するメッセージの総称です。コンソー<br>ルメッセージは、各制御ドメインのドメインコンソール上<br>に出力される場合、XSCF内にログ情報(コンソールログ)<br>として保管されます。コンソールログはXSCFシェルの<br>showlogsコマンドにより表示できます。なお、ゲストドメ<br>インのコンソールメッセージの管理は、Logical Domains<br>Managerが行います。詳細は、「8.10 ドメインコンソール<br>ロギング機能」を参照してください。 | ドメイン/<br>制御ドメイン<br>コンソール上<br>で参照できます。                                                                |
|                 | コンソールメッセージは、古いメッセージから上書きされ<br>ます。また、コンソールメッセージが上書きされた場合で<br>も、システム起動時のメッセージはIPLログに、パニック<br>時のログはパニックログにそれぞれ情報が保持されます。                                                                                                    |                                                                                                    |
|                 | XSCFが複数のシステムの場合、マスタXSCFで保管された<br>コンソールメッセージは、スタンバイ状態のXSCFにはコ<br>ピーされません。したがって、XSCFを切り替えたあとは、<br>旧マスタ側のコンソールメッセージを参照できません。                                                                                                    |                                                                                                    |
| 監視メッセージ         | XSCFがシステムの異常または通知を出力するメッセージ<br>です。監視メッセージはshowmonitorlogコマンドにより<br>出力され、XSCF内にログ情報(監視メッセージログ、エ<br>ラーログ)として保管されます。その内容をより詳細に調<br>査する目的で、監視メッセージのログおよびエラーログは<br>XSCFシェルのshowlogsコマンドにより表示できます。<br>また、メッセージに出力されたDIAGCODEは、当社技術<br>員が詳細な情報を得るために使用されます。                                                                                   | ドメイン、<br>$XSCF\diagup$<br>制御ドメイン<br>コンソール上<br>で参照できます。<br>showmonitorlog $\equiv$<br>マンドで参照<br>できます。 |
|                 | 監視メッセージは、古いメッセージから上書きされます。<br>XSCFが複数のシステムの場合、マスタXSCFで出力した監<br>視メッセージは、スタンバイ状態のXSCF側でも管理され<br>ています。したがって、XSCFを切り替えたあとでも旧マ<br>スタ側の監視メッセージを参照できます。                                                                                                    |                                                                                                    |
| その他の通知<br>メッセージ | 上記のメッセージのほかに、通常の電源切断やリセット操<br>作、およびその他いくつかのイベントに対してドメインコ<br>ンソールに表示される通知用のメッセージがあります。                                                                                                    | ドメイン/<br>制御ドメイン<br>コンソール上<br>で参照できます。                                                                |

## 12.2.2 通知されたメッセージに対処する

ここでは、Oracle Solaris上でのメッセージおよびXSCFの各機能からの通知メッセー ジを認識したあと、どのように対処するかをメッセージとともに説明します。

制御ドメインコンソール上のメッセージで通知または故障を認識/対処 する

1. ユーザーは制御ドメインコンソール上に出力されたsyslogメッセージまたは FMAメッセージなどのコンソールメッセージで通知または故障を認識します。 次の例では、制御ドメインコンソール上のFMAメッセージを示しています。

SUNW-MSG-ID: SUNOS-8000-J0, TYPE: Fault, VER: 1, SEVERITY: Major EVENT-TIME: Thu Apr 19 10:48:39 JST 2012 PLATFORM: ORCL,SPARC64-X, CSN: PP115300MX, HOSTNAME: 4S-LGA12-D0 SOURCE: eft, REV: 1.16 EVENT-ID: fcbb42a5-47c3-c9c5-f0b0-f782d69afb01 DESC: The diagnosis engine encountered telemetry from the listed devices for which it was unable to perform a diagnosis - ereport.io.pciex.rc.epkt@ chassis0/cpuboard0/chip0/hostbridge0/pciexrc0 class and path are incompatible. AUTO-RESPONSE: Error reports have been logged for examination. IMPACT: Automated diagnosis and response for these events will not occur. REC-ACTION: Use 'fmadm faulty' to provide a more detailed view of this event. Use 'fmdump -eV' to view the unexpected telemetry. Please refer to the associated reference document at http://support.oracle.com/msg/SUNOS-8000-J0 for the latest service procedures and policies regarding this diagnosis.

注-メッセージ例は予告なく変更される場合があります。

- 2. FMAメッセージはログに故障情報が格納されるため、制御ドメインコンソール 上でログファイルを参照します。このとき、syslog参照コマンド、fmdumpコマ ンドのようにOracle Solarisのコマンドを制御ドメインコンソール上で実行しま す。 これらのコマンドを使用して故障情報を特定する方法については、Oracle Solarisのリファレンスマニュアルを参照してください。
- 3. 制御ドメインコンソールに表示されたメッセージID (SUNW-MSG-ID) を元に指 定のURLにアクセスして通知または故障内容を確認します。 メッセージID (MSG-ID) がない場合、syslog情報から詳細情報を入手してくだ さい。
- 4. より詳細な情報を得るために、XSCFにログインし、故障情報を特定するための showlogsコマンドを実行します。
- 5. 指定URL上の情報から、推奨される処理に従って対処します。

注-URLの最新情報については、お使いのサーバの最新の『プロダクトノート』に記載され ているメッセージについてのウェブサイトを参照してください。

syslogメッセージまたはFMAメッセージだけでなく、XSCF内にログ情報として保管 されていたコンソールメッセージ、パニックメッセージ、IPLメッセージ、監視メッ セージのログを参照することにより、ユーザーは故障を認識できる場合があります。 これらのログ情報はXSCFシェルのshowlogsコマンドと各ログのオプションを指定し て参照できます。

showlogsコマンドの詳細は、「12.1 XSCFで保存[されるログを確](#page-428-0)認する」を参照して ください。

メール通報されたメッセージで故障を認識/対処する

- 1. ユーザーは通報されたXSCFのメール内Subject、または本文のメッセージによ り通知または故障を認識します。 故障が発生した場合のメール例は、「10.2 故障が発生[したときにメールで通知](#page-355-0) を[受け](#page-355-0)取る」を参照してください。
- 2. より詳細な情報を知るために、XSCFにログインし、故障情報を特定するための showlogsコマンドを実行します。
- 3. ログ情報を確認し、必要な場合、メールのメッセージやログに出力された DIAGCODEを当社技術員に連絡します。 DIAGCODEは、当社技術員が詳細な情報を得るために使用します。

SNMPトラップのメッセージで通知または故障を認識/対処する

- 1. ユーザーはSNMPマネージャーがXSCFから発行されたトラップ情報で通知また は故障を認識します。 トラップの例は、「10.3 SNMPエ[ージェントでシステム](#page-360-0)状態を監視する/管理 [する」](#page-360-0)を参照してください。
- 2. より詳細な情報を知るために、XSCFにログインし、故障情報を特定するための showlogsコマンドを実行します。
- 3. ログ情報を確認し、必要な場合、ログに出力されたDIAGCODEを当社技術員に 連絡します。

XSCFシェル上の監視メッセージで通知または故障を認識/対処する

1. ユーザーはshowmonitorlogコマンドを実行して出力されたXSCFの監視メッ セージで通知または故障を認識します。 次の例では、監視メッセージを表示しています。

```
XSCF> showmonitorlog
PAPL2-5-0:Alarm:/BB#0/CPU#0:XSCF:Uncorrectable
error ( 80006000-20010000-0108000112345678):
```
注-コマンド例は機能改善により予告なく変更される場合があります。

- 2. より詳細な情報を知るために、XSCFにログインし、故障情報を特定するための showlogsコマンドを実行します。
- 3. ログ情報を確認し、必要な場合、ログに出力されたDIAGCODEを当社技術員に

連絡します。

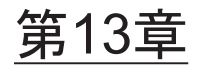

## Lockedモード/Serviceモードを切り 替える

ここでは、保守作業時に使用するService モードについて、Lockedモードとの違いや 切り替え方法を説明します。

- LockedモードとService[モードの](#page-450-0)違いを理解する
- [運用モードを切り](#page-451-0)替える

## <span id="page-450-0"></span>13.1 LockedモードとServiceモードの違い を理解する

SPARC M12/M10システムには、LockedモードとServiceモードという2つの運用モー ドがあります。

■ Lockedモード Lockedモードは、通常運用時のモードです。モードスイッチを「Locked」にスラ イドさせた状態です。

作業時のユーザーアカウントは、XSCFで設定されているユーザーアカウントを使 用します。ユーザーアカウントによって、作業の範囲が異なります。

Lockedモードでは、ユーザーが誤って電源を切断してしまうことがないよう、簡 単に電源を切断できない仕組みになっています。オペレーションパネルの電源ス イッチで電源を投入できますが、切断できません。

■ Serviceモード

Serviceモードは、保守作業時のモードです。モードスイッチを「Service」にスラ イドさせた状態です。システム全体を停止させた状態での保守は、Serviceモード で実施します。

LockedモードとServiceモードでの電源投入や切断に対する制御は、電源スイッチか らの操作だけでなく、遠隔地からの電源制御や自動電源制御などにも影響します。各 モードでの電源に関する制御の違いは、表 [13-1](#page-451-1)のとおりです。

<span id="page-451-1"></span>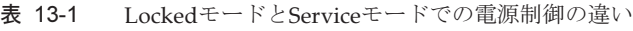

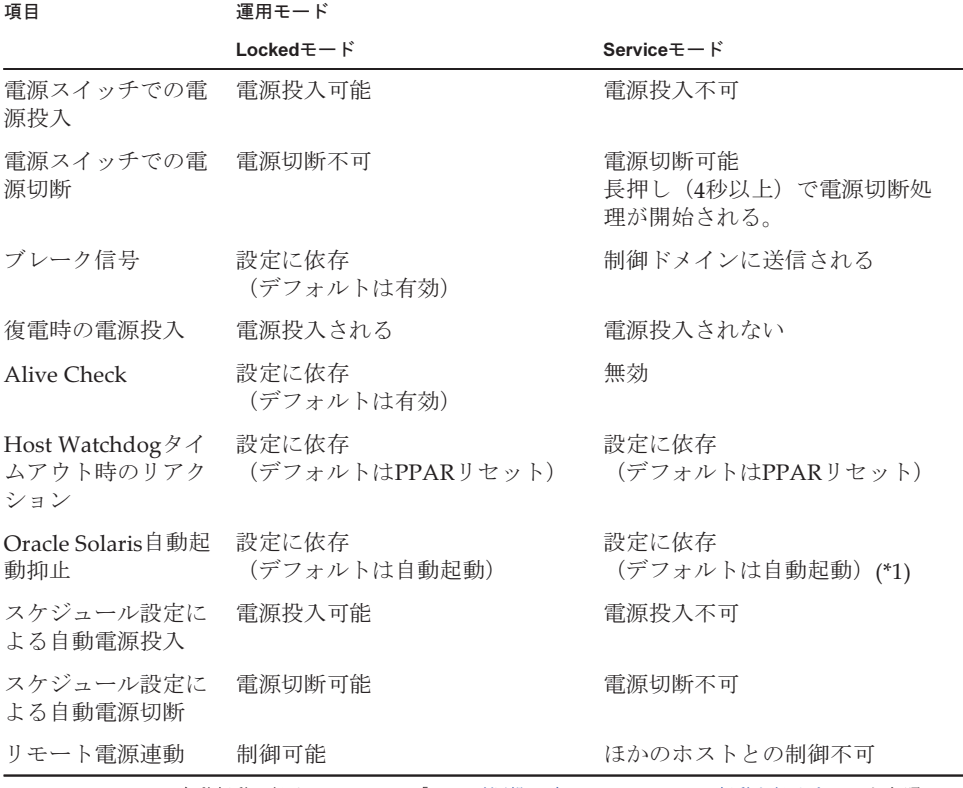

\*1: Oracle Solarisの自動起動の抑止については、「6.4 電源投入時にOracle Solaris[の起動を抑止する」](#page-295-0)を参照し てください。

なお、LockedモードとServiceモードで制御される項目のうち、「設定に依存」とある 項目は、XSCFファームウェアのsetpparmodeコマンドを使用して設定できます。

## <span id="page-451-0"></span>13.2 運用モードを切り替える

SPARC M12/M10システムの運用モードを切り替える場合は、オペレーションパネル にあるモードスイッチを使用します。

図 13-1 オペレーションパネルのモードスイッチ(SPARC M12-1/M10-1)

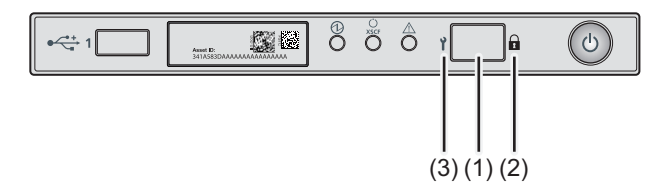

| No.            | コンポーネント                |
|----------------|------------------------|
| $\mathbf{1}$   | モードスイッチ                |
| $\overline{2}$ | Locked $\pm  \vdash$   |
| 3              | Service $\pm - \vDash$ |

図 13-2 オペレーションパネルのモードスイッチ(SPARC M12-2/M10-4)

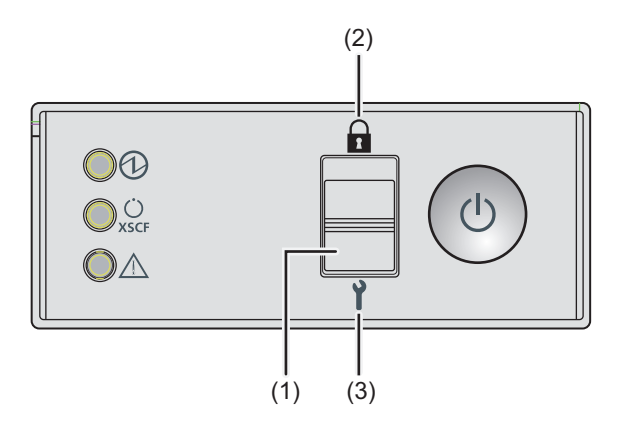

| No.           | コンポーネント    |
|---------------|------------|
| $\mathbf{1}$  | モードスイッチ    |
| $\mathcal{P}$ | Lockedモード  |
| 3             | Serviceモード |

図 13-3 オペレーションパネルのモードスイッチ(SPARC M12-2S/M10-4S)

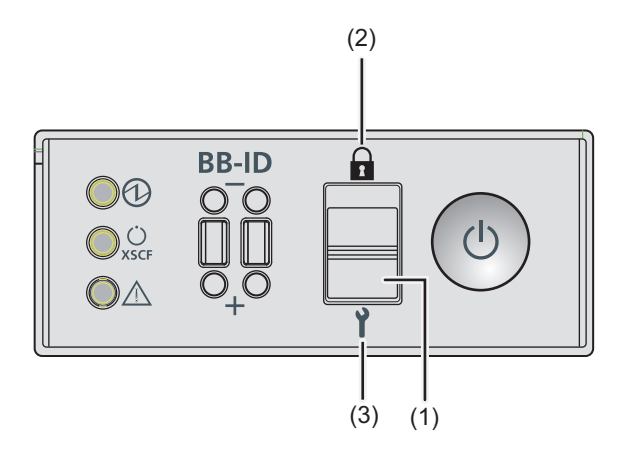

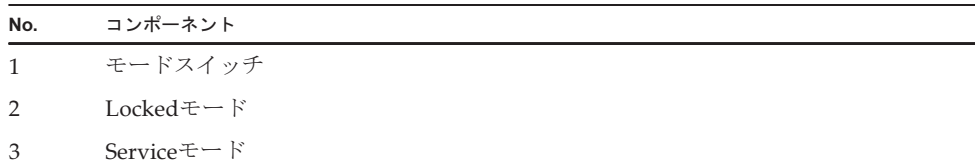

ビルディングブロック構成のSPARC M12-2SまたはSPARC M10-4Sの場合は、マスタ XSCFとスタンバイ状態のXSCFとなっているSPARC M12-2SまたはSPARC M10-4S の、オペレーションパネルにあるモードスイッチを切り替えます。マスタXSCFは、 クロスバーボックスがない場合はBB#00またはBB#01、クロスバーボックスがある場 合はXBBOX#80またはXBBOX#81に設定されています。

注-ビルディングブロック構成のSPARC M12-2SまたはSPARC M10-4Sの場合は、マスタ XSCFとスタンバイ状態のXSCFのモードスイッチは同じ設定にしてください。設定の異なる ときにswitchscfコマンド等でマスタXSCFとスタンバイ状態のXSCFを切り替えると、各 SPARC M12-2S筐体またはSPARC M10-4S筐体の認識するサービススイッチの状態が変化し てしまいます。

また、この状態を通知するために、showhardconfまたはshowstatusコマンドの出力結果でコ ンポーネントに故障を示すアスタリスク (\*) が付けられます。

次に、LockedモードからServiceモードへ、また、ServiceモードからLockedモードへ 切り替える方法を説明します。

#### Serviceモードに切り替える

SPARC M12/M10システムで停止保守作業を実施したり、XSCFの初期設定を実施し たりする場合は、Serviceモードに設定します。

LockedモードからServiceモードへ切り替える手順は、次のとおりです。 1. オペレーションパネルのモードスイッチをService ( )に合わせます。

#### Lockedモードに切り替える

SPARC M12/M10システムをServiceモードからLockedモードへ切り替える手順は、 次のとおりです。

1. オペレーションパネルのモードスイッチをLocked ( a) に合わせます。

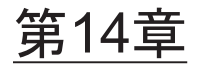

## 信頼性の高いシステムを構築する

ここでは、SPARC M12/M10で信頼性および安全性の高いシステムを構築するための 手法を説明します。

- メモリをミ[ラー構成にする](#page-454-0)
- [ハードウェア](#page-456-0)RAIDを構成する
- LDAP[サービスを使用する](#page-480-0)
- SAN[ブートを使用する](#page-480-1)
- iSCSI[を使用する](#page-481-0)
- SPARC M12/M10とI/O[デバイスの](#page-481-1)電源を連動させる
- 無[停電電源装置](#page-491-0)を使用する
- [ベリファイドブートを使用する](#page-492-0)

## <span id="page-454-0"></span>14.1 メモリをミラー構成にする

ここでは、SPARC M12/M10でサポートされているメモリのミラー構成の設定方法を 説明します

## 14.1.1 メモリのミラー構成の概要

SPARC M12/M10では、メモリを二重化することによりデータを保護する、メモリの ミラー構成に対応しています。使用できるメモリ容量は半減しますが、データの信頼 性が向上します。

メモリへのデータの書き込みや、メモリからのデータの読み出しは、メモリアクセス コントローラーによって制御されています。SPARC M12/M10では、2つのメモリア クセスコントローラーで制御されているメモリをセットにしてミラーを構成します。

注-ミラー構成のグループとなるメモリは、すべて同一容量、同一ランクでなければなりま せん。

なお、メモリの物理的な構成ルールは、お使いのサーバの『サービスマニュアル』の 「メモリの構成ルールを確認する」を参照してください。

## 14.1.2 メモリをミラー構成にする

SPARC M12/M10に搭載されているメモリをミラー構成にする場合は、XSCFファー ムウェアのsetupfruコマンドを使用します。 platadmまたはfieldeng権限を持つユーザーアカウントで実行します。

注-メモリをミラー構成にする場合は、PSBが属する物理パーティションの電源が切断され ている必要があります。

#### メモリのミラー構成

#### ■ SPARC M12の場合

SPARC M12でメモリをミラー構成する場合は、-c mirror=yesを指定します。

XSCF> setupfru [[-q] -{y|n}] -c function=mode device location

#### ■ SPARC M10の場合

SPARC M10でメモリをミラー構成にする場合、-m yを指定してください。-c mirrorオプションは使用できません。

XSCF> setupfru [-m {y|n}] device location

### 操作手順

1. setupfruコマンドを実行し、メモリをミラー構成にします。 ここでは、SPARC M12で物理システムボード (PSB) 00-0に搭載されているす べてのCPUをメモリミラーモードに設定する例を示します。

```
XSCF> setupfru -c mirror=yes sb 00-0
Notice:
- Logical domain config name will be set to "factory-default".
Memory mirror mode setting will be changed, Continue? [y|n] :y
```
注-SPARC M10をお使いの場合、以下を指定します。 XSCF> setupfru -m y sb 00-0

ここではPSB 02-0にあるCPUチップ#1のCPUをメモリミラーモードに設定する 例を示します。

XSCF> setupfru -m y cpu 02-0-1

# <span id="page-456-0"></span>14.2 ハードウェアRAIDを構成する

ここでは、SPARC M12/M10でサポートされているハードウェアRAID構成と構成方 法、および管理方法を説明します。

SPARC M12/M10にハードウェアRAIDボリュームを作成および管理する環境は、次 の2つから選択できます。

- FCodeユーティリティー このユーティリティーは、ターゲットを表示し、サーバ上の論理ボリュームを管 理する特別なコマンドセットで構成されます。これらのコマンドは、OpenBoot PROM環境で使用します。
- SAS-2 Integrated RAID Configuration Utility (SAS2IRCU) (以降、SAS2IRCU ユーティリティー)は、論理ドメインが稼働した状態で、システム上のRAIDボ リュームを構成および管理できます。 SAS2IRCUユーティリティーおよびユーザーズガイドの入手方法は、お使いのサー バの最新の『プロダクトノート』の「SAS-2 Integrated RAID Configuration Utilityの入手」を参照してください。

この章では、上記のうち、FCodeユーティリティーを使用した例を示しています。 SAS2IRCUユーティリティーを使用した例は、「付録 F SAS2IRCUユ[ーティリティー](#page-660-0) [のコマンド例」](#page-660-0)を参照してください。

ハードウェアRAID構成のシステム(ブート)ボリュームを作成する際は、FCodeユー ティリティーを使用してください。FCodeユーティリティーおよびSAS2IRCUユー ティリティーでは、それぞれ次の作業を実施できます。

| 作業内容              | Fcodeユーティリティー | SAS2IRCUユーティリ<br>ティー |
|-------------------|---------------|----------------------|
| システム(ブート)ボリュームの作成 |               | x                    |
| データボリュームの作成       |               |                      |
| ホットスペアの作成         | ×             |                      |

表 14-1 ハードウェアRAIDユーティリティーで実施できる作業

○: 実施可能、×: 実施不可能

## 14.2.1 ハードウェアRAIDとは

ハードウェアRAIDとは、2台以上の内蔵ディスクドライブをまとめて管理すること により、データへのアクセス速度の高速化やデータ保護の信頼性を向上させる技術で す。

SPARC M12/M10では、オンボードで搭載されているSASコントローラーの Integrated RAID機能によって、ハードウェアRAIDが実現されています。ハードウェ アRAIDタイプのうち、RAID0/RAID1/RAID10/RAID1Eがサポートされています。 SASコントローラーあたり最大2つのRAIDボリュームを構成できます。

表 14-2 サポートされるRAIDタイプ

| モデル                      | 1筐体あたりの<br>SASコントローラー数 | サポートRAIDタイプ               |
|--------------------------|------------------------|---------------------------|
| SPARC M12-1              |                        | RAID0/RAID1/RAID10/RAID1E |
| SPARC M12-2/M12-2S       |                        | RAID0/RAID1/RAID10/RAID1E |
| SPARC M10-1/M10-4/M10-4S |                        | RAID0/RAID1/RAID1E        |

SPARC M12/M10では上記のRAIDタイプを組み合わせて、1筐体あたりSPARC M10 は最大2つ、SPARC M12は最大4つのRAIDボリュームを構成できます。

注-SPARC M12-2/M12-2S、または、複数台で構成されたSPARC M12-2S/M10-4Sで、SAS コントローラー間をまたいだRAIDボリュームは構成できません。

#### サポートされるディスクドライブ

SPARC M12/M10でハードウェアRAIDを構成する場合は、構成するRAIDボリューム 単位で、ディスク容量および回転数が同じディスクドライブを使用してください。 ソリッドステートドライブ(SSD)はサポートされません。また、SASポートに接続 された外付けのディスクドライブはサポートされません。

次に、RAID0、RAID1、RAID10、RAID1Eの仕組みを説明します。

■ RAIDO (ストライピング) データの書き込みと読み出しを複数の内蔵ディスクドライブに分散し、並行して 処理する手法です。データへのアクセス速度が向上するため、ディスクの高速化 が必要な業務で使用されます。

SPARC M12/M10では2から8台のディスクドライブを使用してRAID0ボリューム を構成できます。

表 14-3 RAID0ボリュームを構成可能なディスクドライブ数

| モデル                            | 構成可能なディスクドライブ数 |
|--------------------------------|----------------|
| SPARC M12-1/M10-1/M10-4/M10-4S | $2 \sim 8$ 台   |
| SPARC M12-2/M12-2S             | $2 \sim 4$ 台   |

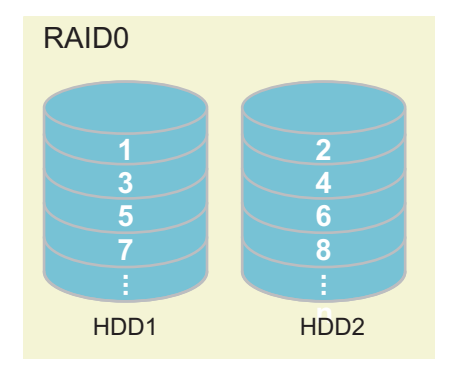

注-RAID0の場合は冗長性がないため、構成するディスクドライブのうち1台でも故障する と、RAIDボリュームの故障となり、すべてのデータが失われます。 RAIDボリュームが故障となった場合は、RAIDボリュームを再構築したあと、バックアップ データよりリストアする必要があります。

■ RAID1 (ミラーリング) 内蔵ディスクドライブを二重化し同一のデータを書き込むことにより、データの 耐障害性を高める手法です。片方の内蔵ディスクドライブが故障しても、もう片 方の内蔵ディスクドライブを使用して運用を継続できます。また、運用を継続し たまま、故障した内蔵ディスクドライブを交換できます。その反面、データを保 存するためのディスクの容量が半減します。

SPARC M12/M10では、2台のディスクドライブでRAID1ボリュームを構成できま す。

表 14-4 RAID1ボリュームを構成可能なディスクドライブ数

| モデル                                         | 構成可能なディスクドライブ数 |
|---------------------------------------------|----------------|
| SPARC M12-1/M12-2/M12-2S/M10-1/M10-4/M10-4S | 2台             |

**図 14-2 RAID1の仕組み** 

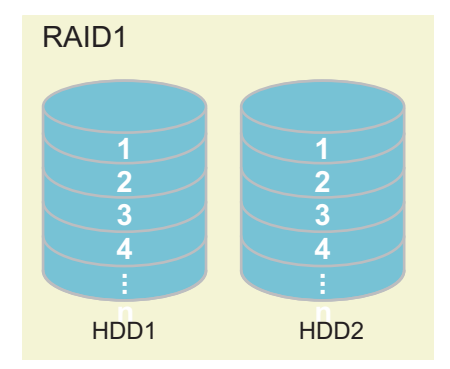

注-RAID1の場合は、片方のディスクドライブが故障しても、縮退状態としてシステムの運 用は継続されます。しかし、ディスクドライブが2台とも故障した場合は、RAIDボリューム の故障となり、すべてのデータが失われます。 RAIDボリュームが縮退状態となった場合は、できるだけ早く故障したディスクドライブを 交換し、冗長性を回復させてください。

■ RAID10 (ミラーリング+ストライピング) 内蔵ディスクドライブを二重化したうえに、複数の二重化グループにデータを分 割して書き込む手法です。4台以上の内蔵ディスクドライブを使用できます。 SPARC M12では、4台、6台、または8台の内蔵ディスクドライブを使用して、 RAID10ボリュームを構成できます。 SPARC M10では未サポートです。

注-RAID10の場合は、ミラー構成の1台のディスクドライブが故障しても、縮退状態として システムの運用は継続されます。しかし、ミラー構成の2台のディスクドライブが故障した 場合は、RAIDボリュームの故障となり、すべてのデータが失われます。 RAIDボリュームが縮退状態となった場合は、できるだけ早く故障したディスクドライブを 交換し、冗長性を回復させてください。

表 14-5 RAID10ボリュームを構成可能なディスクドライブ数

| モデル                | 構成可能なディスクドライブ数 |
|--------------------|----------------|
| $SPARC M12-1$      | 4台、6台、または8台    |
| SPARC M12-2/M12-2S | $4$ 台          |

#### 図 14-3 RAID10の仕組み

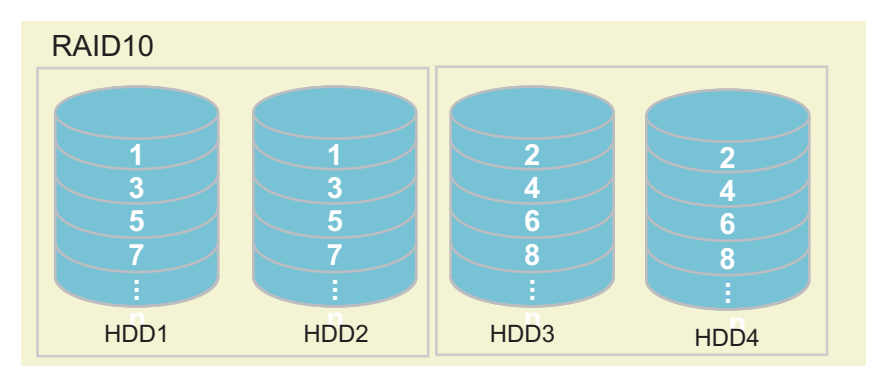

■ RAID1E(拡張ミラーリング) データを分割したうえで二重化し、複数の内蔵ストレージに書き込む手法です。 RAID1の拡張型で、3台以上の内蔵ディスクドライブを使用できます。 SPARC M12/M10では、3台、5台、または7台のディスクドライブを使用して、 RAID1Eボリュームを構成できます。

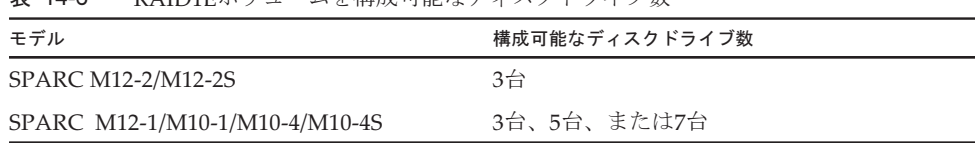

#### 表 14-6 RAID1Eボリュームを構成可能なディスクドライブ数

#### 図 14-4 RAID1Eの仕組み

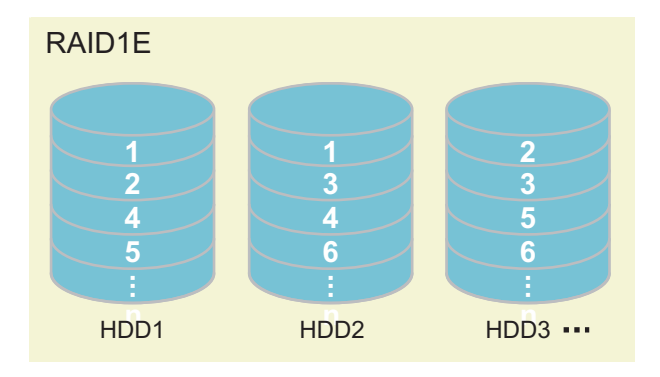

注-RAID1Eの場合は、1台のディスクドライブが故障しても、縮退状態としてシステムの運 用は継続されます。しかし、2台以上のディスクドライブが故障した場合は、RAIDボリュー ムの故障となり、すべてのデータが失われます。 RAIDボリュームが縮退状態となった場合は、できるだけ早く故障したディスクドライブを 交換し、冗長性を回復させてください。

## 14.2.2 FCodeユーティリティーコマンド

ハードウェアRAIDを構成する場合に使用するFCodeユーティリティーには、次のコ マンドが用意されています。

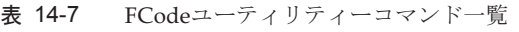

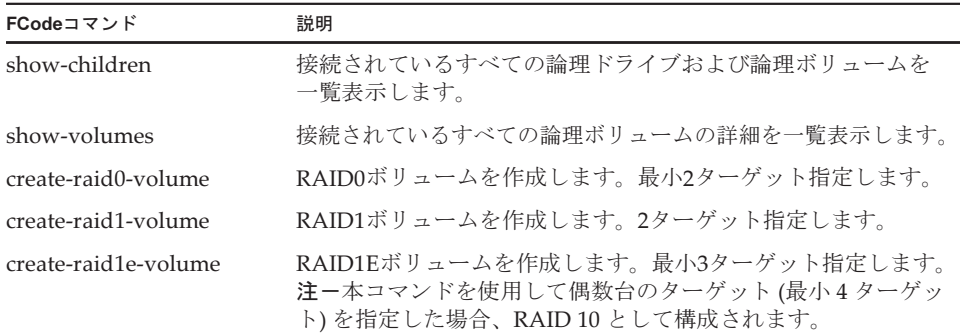

表 14-7 FCodeユーティリティーコマンド一覧 (続き)

| FCodeコマンド            | 説明                                                                                                    |  |
|----------------------|----------------------------------------------------------------------------------------------------|--|
| create-raid10-volume | RAID10ボリュームを作成します。最小4ターゲット指定します。<br>注-本コマンドを使用して奇数のターゲット (最小5ターゲット)<br>を指定した場合、RAID 1Eとして構成されます。                  |  |
| delete-volume        | RAIDボリュームを削除します。                                                                                                  |  |
| activate-volume      | SPARC M12-2/M12-2S/M10-4/M10-4SのCPUメモリユニット(下<br>段) およびSPARC M12-1/M10-1のマザーボードユニットを交換<br>したあと、RAIDボリュームを再度有効にします。 |  |

## 14.2.3 ハードウェアRAIDに関する留意点

ここでは、ハードウェアRAIDを使用する場合の留意事項を説明します。

#### ハードウェアRAID使用にあたっての留意点

- 重要なデータやプログラムは定期的にバックアップを行ってください。故障に よっては、ハードウェアRAIDの再構築を行い、バックアップメディアからのリス トア作業が必要となることがあります。
- 停雷が発生した場合でもシステム内のデータを確実に保証するために、無停電電 源装置(UPS)の使用を推奨します。
- コントローラー、データパスの二重化など、ハードウェアRAID機能に対してより 高度な可用性が求められる場合は、専用のRAIDシステムを導入してください。
- ハードウェアRAIDによりディスクを冗長化する場合は、1つのSASコントロー ラー配下でのみ可能です。

### SAS2IRCUユーティリティーについて

- SPARC M12/M10のハードウェアRAID環境を管理する場合は、SAS2IRCUユー ティリティーの使用を以下の理由により強く推奨します。
	- SAS2IRCU:論理ドメインが稼働した状態でハードウェアRAIDの設定・管理が できます。
	- OpenBoot PROM環境:論理ドメインが停止した状態でのみハードウェアRAID の設定はできますが、管理はできません。

注-SPARC M12-2S/M10-4SでDR機能を使用する場合または使用する予定がある場合は、 SAS2IRCUユーティリティーを必ずインストールしてください。DR組み込み後、RAIDボ リュームを有効化するためにSAS2IRCUユーティリティーが必要になります。

- RAIDボリュームが故障した場合は、SAS2IRCUユーティリティーを使用すること で、故障ディスクを特定できます。
- SAS2IRCUユーティリティーはOracle Solaris環境で使用され、rootアカウント権 限が必要です。このため、SAS2IRCUユーティリティーの操作はシステム管理者 が行ってください。

■ SAS2IRCUユーティリティーは、SASコントローラーを割り当てた論理ドメインで 使用します。このため、SAS2IRCUユーティリティーは、マザーボード上のSASコ ントローラーを割り当てたI/Oルートドメインにインストールしてください。

注-SPARC M12/M10のSASコントローラーは、PCIeエンドポイントデバイスの割り当て機 能がサポートされていません。

#### ハードウェアRAID構築/解除時の留意点

- ハードウェアRAIDの構築または解除時には、ディスク内のデータの信頼性は保証 されません。システムにハードウェアRAIDを新規に構築する場合や、構築されて いるハードウェアRAIDをいったん解除する場合には、事前に必ずデータのバック アップを実施してください。ハードウェアRAID構築後に、新規インストール、ま たはバックアップメディアからの復元作業が必要になる場合があります。
- ハードウェアRAIDの再構築を実施すると、RAIDボリュームの固有情報(WWID 値)が変更されます。そのため、起動デバイスの指定やOracle Solarisのマウント 処理などを行っている場合は、設定を変更する必要があります。
- 次の表は、無負荷状態の600 GBディスクドライブ、900 GBディスクドライブ、お よび1.2 TBディスクドライブにおける、ハードウェアRAIDの構築または保守によ る同期時間の目安を示しています。なお、ディスクドライブの世代、使用状態や システムの負荷状態によって、同期時間は大きく前後します。

| <b>RAID</b> | ディスクドライブ数 | 同期時間               |                    |                      |
|-------------|-----------|--------------------|--------------------|----------------------|
|             |           | 600 GB<br>ディスクドライブ | 900 GB<br>ディスクドライブ | $1.2$ TB<br>ディスクドライブ |
|             | $2$ 台     | 6時間                | 8時間                | 10時間                 |
| $10(*1)$    | $4$ 台     | 10時間               | 15時間               | 21時間                 |
|             | 6台        | 16時間               | 21時間               | 29時間                 |
|             | $8$ 台     | 21時間               | 31時間               | 44時間                 |
| 1E          | 3台        | 20時間               | 29時間               | 25時間                 |
|             | 5台        | 35時間               | 45時間               | 32時間                 |
|             | 7台        | 54時間               | 65時間               | 38時間                 |

表 14-8 ハードウェアRAIDの同期時間の目安

\*1: RAID10はSPARC M12のみサポート

- ハードウェアRAIDを構築中または同期中のディスクドライブに対して、Oracle Solarisのインストールやデータのリストアなど、ディスクドライブをアクセスす る作業を実施しないでください。RAIDボリュームの構築が完了していない状態で ディスクドライブの内容を書き換えることは、RAIDボリュームの安全性の観点か ら推奨されません。これらの作業はRAIDボリュームが構築されてから実施してく ださい。
- SASコントローラーあたり、同時に構築できるRAIDボリュームは1つだけです。 RAIDボリューム構築中のSASコントローラーに対して、RAIDボリュームを構築 するもう1組のコマンドを実行した場合は、最初の構築処理が終了してから、次の

RAIDボリュームの構築が処理されます。

- ハードウェアRAIDを構築すると、RAIDボリュームは元のディスクのサイズより 小さくなります。
- ハードウェアRAID構築中や同期中にシステムが再起動または停電、復電される と、SPARC M10の場合、構築/同期は最初からやり直しとなります。SPARC M12の場合、構築/同期は途中から再開されます。

#### ハードウェアRAID運用中の留意点

ハードウェアRAIDコントローラーがディスクを完全に故障と判断できず、システム スローダウンが発生する場合があります。この問題がシステムで発生している場合は、 以下の手順に従ってください。ハードウェアRAIDを解除しますので、必ず最初にデー タのバックアップを取ったうえで実施してください。

- 1. アプリケーションによる内蔵ストレージの使用を中止します。
- 2. ハードウェアRAIDを解除します。
- 3. ディスクに伴う問題かどうかを切り分けます。
- 4. 問題が解決しない場合は、ハードウェアRAIDの対象となっているディスクをすべ て交換します。
- 5. ハードウェアRAIDを再構築します。
- 6. バックアップメディアからデータをリストアします。

以降では、ハードウェアRAIDボリュームの操作方法を説明します。実施する操作に よって、次に示す項目を参照してください。

表 14-9 ハードウェアRAIDの操作と参照先

| RAIDボリュームの操作内容                                                                                              | 参照先                                                                                                    |
|----------------------------------------------------------------------------------------------------|----------------------------------------------------------------------------------------------------|
| RAIDボリュームの構築                                                                                                | 「14.2.4 ハードウェアRAIDを操作する前の準備」<br>「14.2.5 ハードウェアRAIDボリュームを作成する」<br>「14.2.7 ハードウェアRAIDボリュームのホットスペ<br>アを管理する |
| RAIDボリュームの削除                                                                                                | 「14.2.4 ハードウェアRAIDを操作する前の準備」<br>「14.2.6 ハードウェアRAIDボリュームを削除する」                                            |
| RAIDボリュームを構成しているディスクドライブの交換                                                                                 | 「14.2.9 故障したディスクドライブを確認する」<br>「14.2.10 故障したディスクドライブを交換する」                                                |
| SPARC M12-2/M12-2S/M10-4/M10-4SのCPUメモリユ<br>ニット (下段) およびSPARC M12-1/M10-1のマザーボー<br>ドユニット交換後の、ハードウェアRAIDの再有効化 | 「14.2.11 ハードウェアRAIDボリュームを再有効化する」<br>「14.2.12 ハードウェアRAIDボリュームをブートデバ<br>イスに指定する」                           |

## <span id="page-463-0"></span>14.2.4 ハードウェアRAIDを操作する前の準備

FCodeユーティリティーを使用してハードウェアRAIDを操作するための準備を行い ます。xtermまたはスクロールをサポートする同等の端末から実行します。

#### 操作手順

1. システムの電源を投入します。

すでに電源が投入されている場合は、システムをリセットして、OpenBoot PROMでオートブートを無効にします。

- 2. okプロンプトが表示されていることを確認します。
- 3. show-devsコマンドを実行し、サーバのデバイスパスを一覧表示します。 以下はSPARC M10の例です。

```
{0} ok show-devs
 .
 .
/pci@8000/pci@4/pci@0/pci@0/scsi@0
/pci@8000/pci@4/pci@0/pci@0/scsi@0/disk
/pci@8000/pci@4/pci@0/pci@0/scsi@0/tape
 .
 .
{0} ok
```
4. selectコマンドを実行し、ハードウェアRAIDボリュームを作成するコントロー ラーを選択します。

デバイスパスと内蔵HDDのスロット位置の関係については、「付[録](#page-572-0) A SPARC M12/M10[システムのデバイスパス一](#page-572-0)覧」を参照してください。

注-selectコマンドの実行後にはunselect-devコマンドの実行が必要です。作業終了後、 [14.2.5](#page-465-0)または[14.2.6](#page-470-0)の指示に従い、unselect-devコマンドを実行してください。

```
{0} ok select /pci@8000/pci@4/pci@0/pci@0/scsi@0
{0} ok
```
5. .propertiesコマンドを実行し、内蔵SASコントローラーのSASアドレスを確認 します。

```
{0} ok .properties
assigned-addresses 81030010 00000000 00000000 00000000 00000100
83030014 00000001 00000000 00000000 00010000
8303001c 00000001 00040000 00000000 00040000
82030030 00000000 00200000 00000000 00100000
firmware-version 17.00.00.00
mpt-version 2.00
1ocal-wwid 50 00 00 e0 e0 45 00 00 <- SASアドレス
    :
 省略
    :
{0} ok
```
注-.propertiesコマンドの出力結果はRAIDボリュームの保守時に必要な情報になります。メ モなどに記録するようにしてください。

#### 6. show-childrenコマンドを実行し、接続されたドライブのSASアドレスを表示し ます。

{0} ok show-children FCode Version 1.00.56, MPT Version 2.00, Firmware Version 13. 00.66.00 Target a Disk TOSHIBA MBF2600RC 3706 1172123568 Blocks, 600 GB SASDeviceName 50000393c813ae74 SASAddress 50000393c813ae76 PhyNum 0 Target b<br>Unit 0 Disk TOSHIBA MBF2600RC 3706 1172123568 Blocks, 600 GB SASDeviceName 50000393b81b24ec SASAddress 50000393b81b24ee PhyNum 1 : 省略 : Target 12 Unit 0 Encl Serv device FUJITSU NBBEXP 0d32 SASAddress 500000e0e04d003d PhyNum 14

> 注-show-childrenコマンドの出力結果はRAIDボリュームの保守時に必要な情報になりま す。メモなどに記録するようにしてください。

show-childrenコマンドを実行し、接続されたドライブのSASアドレスを表示します。

## <span id="page-465-0"></span>14.2.5 ハードウェアRAIDボリュームを作成する

作成するハードウェアRAID構成によって次のいずれかのコマンドを使用して、ハー ドウェアRAIDボリュームを作成します。

■ RAID0ボリュームの作成

{0} ok target1 target2 create-raid0-volume

■ RAID1ボリュームの作成

{0} ok target1 target2 create-raid1-volume

■ RAID10ボリュームの作成

{0} ok target1 target2 target3 target4 create-raid10-volume

注-SPARC M10-4/M10-4S/M10-1では、RAID10はサポートされていません。

■ RAID1Eボリュームの作成

{0} ok target1 target2 target3 create-raid1e-volume

各コマンド共通で、次の項目を設定します。

target1、target2、target3、target4には、show-childrenコマンドで確認できるターゲッ ト番号を指定します。targetは、複数のボリュームに属することはできません。 これらのコマンドは対話形式となっており、ボリューム容量をMB単位、ボリューム 名を15文字以内で指定することができます。ボリューム容量を指定しない場合は、 最大容量で作成されます。

#### 操作手順

- 1. ハードウェアRAIDボリュームを作成するための準備をします。 詳細は「14.2.4 [ハードウェア](#page-463-0)RAIDを操作する前の準備」を参照してください。
- 2. show-childrenコマンドの実行結果からハードウェアRAIDボリュームを作成す るターゲットを決定します。
- 3. create-raid0-volume、 create-raid1-volume、create-raid10-volumeまたは create-raid1e-volumeを実行し、物理ディスクからハードウェアRAIDボリュー ムを作成します。 次の例では、ターゲットをaとbとして、ボリュームの容量を最大、ボリューム 名を付けずにRAID0ボリュームを作成しています。

{0} ok a b create-raid0-volume Target a size is 1169920000 Blocks, 598 GB Target b size is 1169920000 Blocks, 598 GB The volume can be any size from 1 MB to 1142500 MB What size do you want?  $[1142500]$  [Enter] Volume size will be 2339840000 Blocks, 1197 GB Enter a volume name: [0 to 15 characters] [Enter] Volume has been created

次の例では、ターゲットをaとbにして、ボリュームの容量を最大、ボリューム 名を付けずにRAID1ボリュームを作成しています。

```
{0} ok a b create-raid1-volume
Target a size is 1169920000 Blocks, 598 GB
Target b size is 1169920000 Blocks, 598 GB
The volume can be any size from 1 MB to 571250 MB
What size do you want? [571250] [Enter]
Volume size will be 1169920000 Blocks, 598 GB
Enter a volume name: [0 \text{ to } 15 \text{ characters}] [Enter]
Volume has been created
```
次の例では、ターゲットをa、b、c、dとして、ボリュームの容量を最大、ボリュー ム名を付けずにRAID10ボリュームを作成しています。

```
{0} ok a b c d create-raid10-volume
Target a size is 1169920000 Blocks, 598 GB
Target b size is 1169920000 Blocks, 598 GB
Target c size is 1169920000 Blocks, 598 GB
Target d size is 1169920000 Blocks, 598 GB
The volume can be any size from 1 MB to 1142500 MB
What size do you want? [1142500] [Enter]
Volume size will be 2339840000 Blocks, 1197 GB
Enter a volume name: [0 to 15 characters] [Enter]
Volume has been created
```
次の例では、ターゲットをa、b、cとして、ボリュームの容量を最大、ボリュー ム名を付けずにRAID1Eボリュームを作成しています。

```
{0} ok a b c create-raid1e-volume
Target a size is 1169920000 Blocks, 598 GB
Target b size is 1169920000 Blocks, 598 GB
Target c size is 1169920000 Blocks, 598 GB
The volume can be any size from 1 MB to 856875 MB
What size do you want? [856875] [Enter]
Volume size will be 1754880000 Blocks, 898 GB
Enter a volume name: [0 to 15 characters] [Enter]
Volume has been created
```
- 4. show-volumesコマンドを実行し、作成されたRAIDボリュームの同期が完了し たことを確認します。 次の例では、RAID 1ボリュームの内容を確認しています。
- 同期完了の状態の例

```
{0} ok show-volumes
Volume 0 Target 11e Type RAID1 (Mirroring)
  WWID 0d061173730f12d5
 Optimal Enabled Data Scrub In Progress<br>2 Members
                                                 1169920000 Blocks, 598 GB
  Disk 0
   Primary Optimal
    Target a TOSHIBA MBF2600RC 3706 PhyNum 0
  Disk 1
    Secondary Optimal
   Target b TOSHIBA MBF2600RC 3706 PhyNum 1
{0} ok
```
■ 同期中の状態の例

```
{0} ok show-volumes
Volume 0 Target 11e Type RAID1 (Mirroring)
  WWID 0d061173730f12d5
  Optimal Enabled Background Init In Progress
  2 Members 1169920000 Blocks, 598 GB
  Disk 0
```
```
 Primary Optimal
   Target a TOSHIBA MBF2600RC 3706 PhyNum 0
  Disk 1
    Secondary Optimal
   Target b TOSHIBA MBF2600RC 3706 PhyNum 1
{0} ok
```
注-同期が完了したことを確認してから、手順5に進んでください。同期中にunselect-devコ マンドを実行すると、同期処理が停止します。

注-同一SASコントローラー配下にRAIDボリュームを2個作成した場合、ボリューム番号は 最初に作成したRAIDボリュームが"1"、2番目に作成したボリュームが"0"になります。

5. unselect-devコマンドを実行し、準備作業で行ったコントローラーの選択を解除 します。

{0} ok unselect-dev {0} ok

注-Oracle Solaris上では、作成されたRAIDボリューム1つにつき、Vendorが「LSI」、 Productが「Logical Volume」のディスクドライブ1つとして認識されます。また、RAIDボ リュームを組み込むことによりデバイスパスは以下のように変更されます。 ハードウェアRAIDに組み込まれていないディスクドライブのデバイスパス: /sasコントローラーのデバイスパス/iport@f/disk@w[ディスクドライブのSASアドレス] (ま たは/scsi\_vhci/disk@g[ディスクドライブのSASデバイス名]) ↓ RAIDボリュームのデバイスパス: /sasコントローラーのデバイスパス/iport@v0/disk@w[RAIDボリュームのデバイス名] 以下は【ハードウェアRAIDに組み込まれていないディスクドライブ】と【ハードウェア

RAIDボリューム】が混在された環境で、formatコマンドを実行したときの出力例を示しま す。

■ 出力メッセージ例1 Oracle Solarisインストール時およびOracle Solarisインストール直後の場合

```
root# format
Searching for disks... done
AVAILABLE DISK SELECTIONS:
【ハードウェアRAIDに組み込まれていないディスクドライブ】
       0. c2t50000394882899F6d0 <TOSHIBA-AL13SEB600-3702 cyl 64986 alt 2 hd 27
sec 668>
          /pci@8000/pci@4/pci@0/pci@0/scsi@0/iport@f/disk@w50000394882899f6,0
          /dev/chassis/FUJITSU-BBEXP.500000e0e06d257f/013P_HDD00/disk
【RAIDボリューム】
       1. c3t3DF694DFC21FFDA9d0 <LSI-Logical Volume-3000 cyl 65533 alt 2 hd 32
sec 557>
```
■ 出力メッセージ例2 内蔵ディスクドライブに対してMPxIO化する設定を実施した環境(もしくは Enhanced Support Facility 5.0以降が適用された環境)の場合

root# format Searching for disks... done AVAILABLE DISK SELECTIONS: 【ハードウェアRAIDに組み込まれていないディスクドライブ】 0. c0t50000394882899F4d0 <TOSHIBA-AL13SEB600-3702 cyl 64986 alt 2 hd 27 sec 668> /scsi\_vhci/disk@g50000394882899f4 /dev/chassis/FUJITSU-BBEXP.500000e0e06d257f/013P\_HDD00/disk 【RAIDボリューム】 1. c3t3DF694DFC21FFDA9d0 <LSI-Logical Volume-3000 cyl 65533 alt 2 hd 32 sec 557> /pci@8000/pci@4/pci@0/pci@0/scsi@0/iport@v0/disk@w3df694dfc21ffda9,0

> 注-Oracle Solaris起動時に、次のメッセージが出力されることがあります。これは、RAID ボリュームにラベル情報が存在しないことを表します。この状態のRAIDボリュームは Oracle Solaris上で使用することはできません。formatコマンドを実行し、該当するRAIDボ リュームを選択したあとラベルを付けることで、 Oracle Solaris上で使用できるようになりま す。

■ 出力メッセージ例

```
Jan 16 02:46:48 solaris cmlb: WARNING: /pci@8000/pci@4/pci@0/pci@0/scsi@0/
iport@v0/disk@w3aa6d102f1bf517a,0 (sd2):
Jan 16 02:46:48 solaris Corrupt label; wrong magic number
```
■ formatコマンド実行例

```
root@solaris:/root# format
Searching for disks...
Jan 16 02:46:35 solaris cmlb: WARNING: /pci@8000/pci@4/pci@0/pci@0/scsi@0/
iport@v0/disk@w3aa6d102f1bf517a,0 (sd2):
Jan 16 02:46:35 solaris Corrupt label; wrong magic number
Jan 16 02:46:35 solaris cmlb: WARNING: /pci@8000/pci@4/pci@0/pci@0/scsi@0/
iport@v0/disk@w3aa6d102f1bf517a,0 (sd2):
Jan 16 02:46:35 solaris Corrupt label; wrong magic number
done
c2t3AA6D102F1BF517Ad0: configured with capacity of 556.97GB
AVAILABLE DISK SELECTIONS:
       0. c2t3AA6D102F1BF517Ad0 <LSI-Logical Volume-3000 cyl 65533 alt 2 hd 32
sec 557>
          /pci@8000/pci@4/pci@0/pci@0/scsi@0/iport@v0/disk@w3aa6d102f1bf517a,0
Specify disk (enter its number): 0
```

```
selecting c2t3AA6D102F1BF517Ad0
[disk formatted]
Jan 16 02:46:48 solaris cmlb: WARNING: /pci@8000/pci@4/pci@0/pci@0/scsi@0/
iport@v0/disk@w3aa6d102f1bf517a,0 (sd2):<br>Jan 16 02:46:48 solaris 600 Corrupt label; wrong magic number
Jan 16 02:46:48 solaris
Jan 16 02:46:54 solaris cmlb: WARNING: /pci@8000/pci@4/pci@0/pci@0/scsi@0/
iport@v0/disk@w3aa6d102f1bf517a,0 (sd2):
Jan 16 02:46:54 solaris Corrupt label; wrong magic number
Disk not labeled. Label it now? yes
```
### 14.2.6 ハードウェアRAIDボリュームを削除する

作成したハードウェアRAIDボリュームを削除する場合は、FCodeユーティリティー のdelete-volumeコマンドを使用します。

{0} ok volume\_number delete-volume

volume\_numberには、show-volumesコマンドで出力されるボリューム番号を指定し ます。

コマンドを実行すると、RAIDボリュームを削除してよいか確認のメッセージが出力 されます。必要に応じて、「yes」または「no」としてください。

#### 操作手順

- 1. ハードウェアRAIDボリュームを削除するための準備をします。 詳細は、「14.2.4 [ハードウェア](#page-463-0)RAIDを操作する前の準備」を参照してください。
- 2. show-volumesコマンドを実行し、削除するRAIDボリュームを確認します。 次の例は、ボリューム番号0にRAID1ボリュームが作成されていることを示して います。

```
{0} ok show-volumes
Volume 0 Target 11e Type RAID1 (Mirroring)
  Name raid1-volume WWID 0c233a838262c6c5
  Optimal Enabled Data Scrub In Progress
  2 Members 1169920000 Blocks, 598 GB
  Disk 0
   Primary Optimal
  Target a TOSHIBA MBF2600RC 3706 PhyNum 0
  Disk 1
    Secondary Optimal
    Target b TOSHIBA MBF2600RC 3706 PhyNum 1
{0} ok
```
3. delete-volumeコマンドを実行し、RAIDボリュームを削除します。

次の例では、ボリューム番号0のRAIDボリュームを削除しています。

```
{0} ok 0 delete-volume
The volume and its data will be deleted
Are you sure (yes/no)? [no] yesVolume 0 has been deleted
{0} ok
```
4. show-volumesコマンドを実行し、RAIDボリュームが削除されたことを確認し ます。

```
{0} ok show-volumes
No volumes to show
{0} ok
```
5. unselect-devコマンドを実行し、準備作業で行ったコントローラーの選択を解除 します。

{0} ok unselect-dev {0} ok

### 14.2.7 ハードウェアRAIDボリュームのホットスペアを管 理する

ホットスペアドライブを作成することで、ミラーリングしたRAIDボリューム(RAID1、 RAID10またはRAID1E)の1つのディスクドライブが故障した場合に、オンボード RAIDコントローラーが故障したディスクドライブをホットスペアドライブに置き換 えてデータを再同期します。

RAIDボリュームのホットスペアは、SAS2IRCUユーティリティーで作成したり削除 したりします。SAS2IRCUユーティリティーの詳細は、「14.2 [ハードウェア](#page-456-0)RAIDを [構成する」](#page-456-0)の冒頭を参照してください。また、sas2ircuコマンドの例は「付[録](#page-660-0) F SAS2IRCUユ[ーティリティーのコマンド例」](#page-660-0)を参照してください。

注-ディスクドライブ容量の異なるRAIDボリュームを2つ構築する場合、ホットスペアを作 成することは、以下の理由によりお勧めしません。

- ホットスペアのディスクドライブの容量がRAIDボリュームを構成するディスクドライブ より小さい場合 故障したディスクドライブをホットスペアドライブと置き換えられないため、再同期しま せん。
- ホットスペアのディスクドライブ容量がRAIDボリュームを構成するディスクドライブよ り大きい場合 故障したディスクドライブはホットスペアドライブと置き換えられ、再同期するが、異な る容量のディスクドライブでRAIDボリュームが構築されてしまいます(未サポート構 成)。

### <span id="page-472-0"></span>14.2.8 ハードウェアRAIDボリュームおよびディスクドラ イブの状態を確認する

ここでは、ハードウェアRAIDボリューム、およびハードウェアRAIDボリューム内 の内蔵ディスクドライブの状態を確認する方法を説明します。

ハードウェアRAIDボリュームおよびハードウェアRAIDボリューム内に含まれる ディスクドライブの状態を確認するには、次のコマンドでFcodeユーティリティーま たはSAS2IRCUユーティリティーを使用します。

表 14-10 ハードウェアRAIDの状態表示コマンド

| ユーティリティー名        | コマンド名                                  |
|------------------|----------------------------------------|
| FCodeユーティリティー    | show-volumes $\exists \forall \forall$ |
| SAS2IRCUユーティリティー | STATUSコマンド<br>DISPLAYコマンド              |

各ユーティリティーコマンドで表示されるおもな状態とその内容は、次のとおりです。

表 14-11 ハードウェアRAIDのユーティリティーコマンドで表示される状態

| 項目                                | 出力値                              |                                                  | 説明                               |
|-----------------------------------|----------------------------------|--------------------------------------------------|----------------------------------|
|                                   | FCodeユーティリティー<br>show-volumeコマンド | SAS2IRCUユーティリ<br>ティー<br>STATUSコマンド<br>DISPAYコマンド |                                  |
| RAIDレベル                           | RAID0 (Striping)                 | RAID <sub>0</sub>                                | RAIDO (ストライピング) ボリューム            |
|                                   | RAID1 (Mirroring)                | RAID1                                            | RAID1 (ミラーリング) ボリューム             |
|                                   | RAID10 (Striped<br>Mirroring)    | RAID <sub>10</sub>                               | RAID10 (ミラーリング+ストライピング)<br>ボリューム |
|                                   | RAID1E (Mirroring<br>Extended)   | RAID1E                                           | RAID1E(拡張ミラーリング)ボリューム            |
| ハードウェアRAID<br>ボリュームの状態<br>(代表的な例) | Optimal                          | Optimal                                          | ハードウェアRAIDボリュームは正常に動<br>作している状態  |
|                                   | Degraded                         | Degraded                                         | ハードウェアRAIDボリュームが縮退され<br>ている状態    |
|                                   | Missing                          | Missing                                          | ハードウェアRAIDボリュームが見つから<br>ない状態     |
|                                   | Failed                           | Failed                                           | ハードウェアRAIDボリュームが故障して<br>いる状態     |
|                                   | Enabled                          | Enabled                                          | ハードウェアRAIDボリュームが有効化さ<br>れている状態   |
|                                   | Inactive                         | Inactive                                         | ハードウェアRAIDボリュームが非アク<br>ティブな状態    |

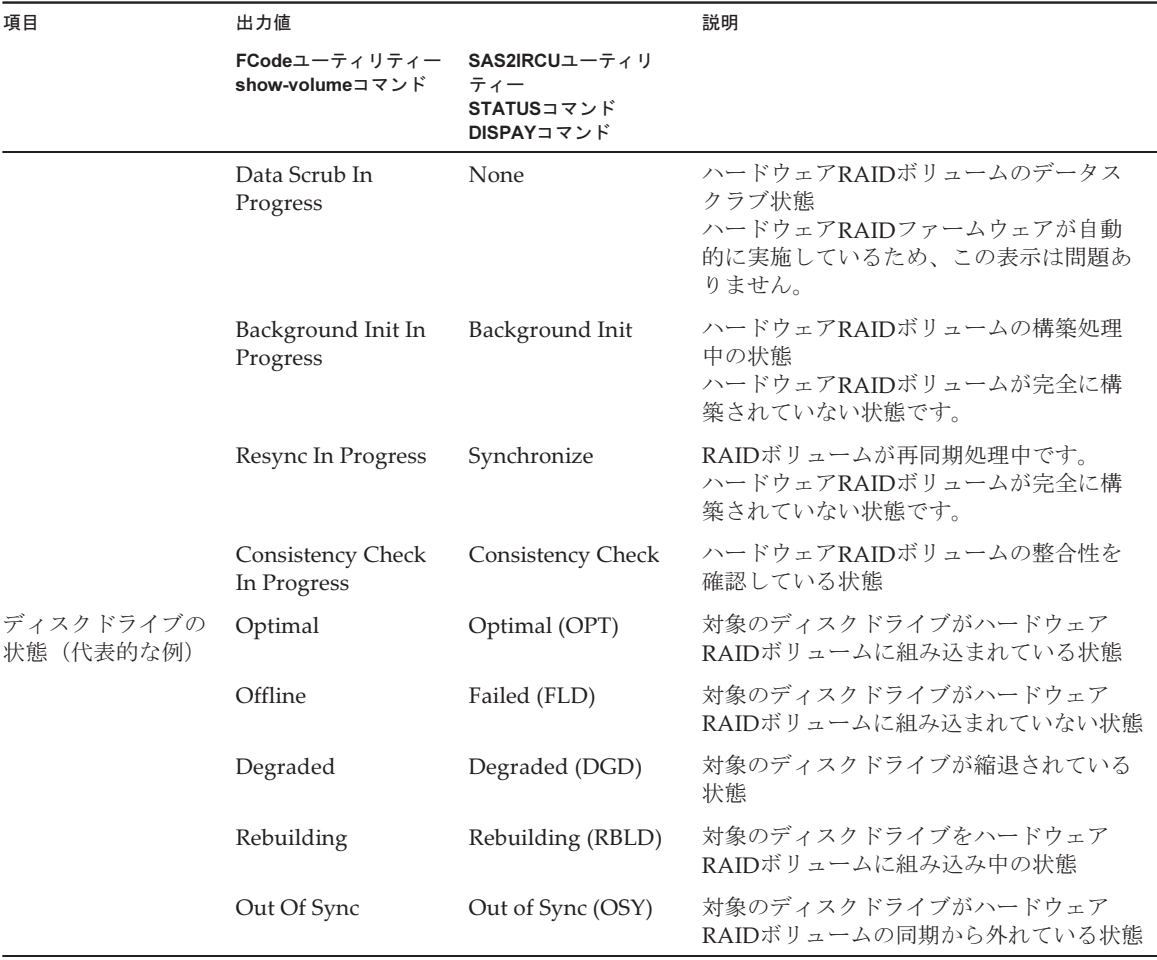

### FCodeユーティリティーで状態を表示する

ハードウェアRAIDボリュームおよびハードウェアRAIDボリューム内に含まれる内 蔵ディスクドライブの状態を確認するためには、システムを停止して、FCodeユーティ リティーのshow-volumesコマンドを実行します。

- 1. okプロンプトが表示されていることを確認します。
- 2. コントローラー名でselectコマンドを実行して、そのハードウェアRAIDボ リュームを表示します。

```
注-selectコマンドの実行後にはunselect-devコマンドの実行が必要です。作業終了後、手順
4の指示に従ってunselect-devコマンドを実行してください。
```

```
{0} ok select /pci@8000/pci@4/pci@0/pci@0/scsi@0
{0} ok
```
- 3. show-volumesコマンドを実行し、RAIDボリュームを確認します。 次の例は、以下の状態を示しています。
	- (1) ハードウェアRAIDボリュームのRAIDタイプは「RAID1(ミラーリング)」
	- (2) ハードウェアRAIDボリュームは「縮退状態(Degraded)」、かつ「有効 (Enabled)」
	- (3) ハードウェアRAIDボリュームを構成するDisk 0は「プライマリとして組み込 まれている(Optimal)」
	- (4) ハードウェアRAIDボリュームを構成するDisk 1は「組み込まれていない (Offline)」、かつ「同期から外れている(Out Of Sync)」

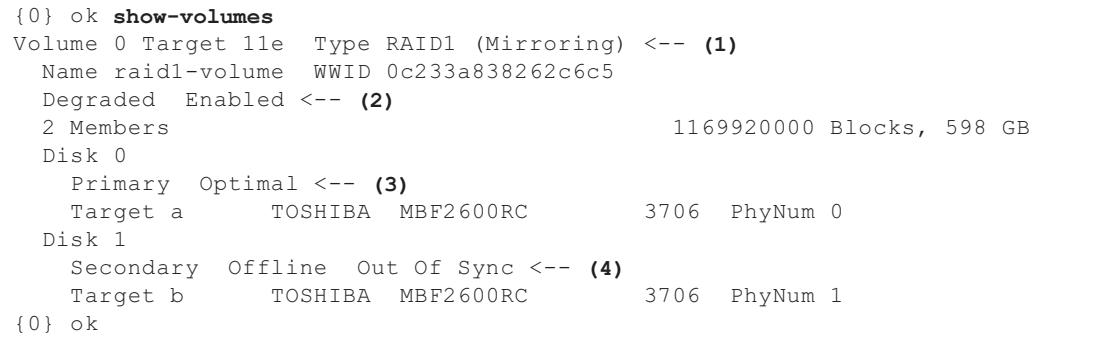

注-ディスクドライブ自体のエラーの状況は、ハードウェアRAIDから切り離されたあとに 表示できるようになります。

4. unselect-devコマンドを使用し、準備作業で行ったコントローラーの選択を解除 します。

```
{0} ok unselect-dev
{0} ok
```
#### SAS2IRCUユーティリティーで状態を表示する

ハードウェアRAIDボリュームおよびハードウェアRAIDボリューム内に含まれる内 蔵ディスクドライブの状態を確認するために、SAS2IRCUユーティリティーを使用す ることもできます。 SAS2IRCUユーティリティーの詳細は、「14.2 [ハードウェア](#page-456-0)RAIDを構成する」の冒 頭を参照してください。

### 14.2.9 故障したディスクドライブを確認する

ここでは、RAIDボリュームを構成する内蔵ディスクドライブの故障を確認する方法 を説明します。 以下の示すいずれかの方法、または複数の方法を組み合わせて、故障したディスクド ライブを確認できます。

#### ディスクドライブのLEDを確認する

システムのいずれかのディスクドライブに故障が発生した場合は、そのディスクドラ イブの前面にあるCHECK LED(橙)が点灯します。このCHECK LEDによって、シ ステム内で故障が発生しているディスクドライブを特定することができます。これら のLEDの場所と詳しい説明は、お使いのサーバの『サービスマニュアル』の「システ ムのコンポーネントを理解する」を参照してください。

#### エラーメッセージを確認する

ディスクドライブに故障が発生すると、コンソール画面にエラーメッセージが表示さ れます。メッセージは /var/adm/messagesのファイルを開いて確認することもできま す。

ここでは、ハードウェアRAIDボリューム内のディスクドライブ、またはホットスペ アディスクドライブが故障した場合のスロットを確認する方法を説明します。

(1) 故障したディスクドライブのDevHandle値を確認します。 次のエラーメッセージ例では"11" (DevHandle 0x11) になります。

Jun 10 16:33:33 A4U4S429-D0 scsi: /pci@8000/pci@4/pci@0/pci@0/scsi@0 (mpt\_  $s = s(1)$ . Jun 10 16:33:33 A4U4S429-D0 PhysDiskNum 1 with DevHandle 0x11 in slot 0 for enclosure with handle 0x0 is now offline Jun 10 16:33:33 A4U4S429-D0 scsi: /pci@8000/pci@4/pci@0/pci@0/scsi@0 (mpt\_ sas0): Jun 10 16:33:33 A4U4S429-D0 PhysDiskNum 1 with DevHandle 0x11 in slot 0 for enclosure with handle 0x0 is now , active, out of sync, write cache enabled Jun 10 16:33:33 A4U4S429-D0 scsi: /pci@8000/pci@4/pci@0/pci@0/scsi@0 (mpt\_ sas0): Jun 10 16:33:33 A4U4S429-D0 PhysDiskNum 1 with DevHandle 0x11 in slot 0 for enclosure with handle 0x0 is now , active, out of sync Jun 10 16:33:33 A4U4S429-D0 scsi: WARNING: /pci@8000/pci@4/pci@0/pci@0/scsi@0 (mpt\_sas0): Jun 10 16:33:33 A4U4S429-D0 Volume 286 is degraded Jun 10 16:33:33 A4U4S429-D0 scsi: /pci@8000/pci@4/pci@0/pci@0/scsi@0 (mpt\_ sas0): Jun 10 16:33:33 A4U4S429-D0 Volume 0 is now degraded Jun 10 16:33:33 A4U4S429-D0 scsi: WARNING: /pci@8000/pci@4/pci@0/pci@0/scsi@0 (mpt\_sas0): Jun 10 16:33:33 A4U4S429-D0 Volume 286 is degraded Jun 10 16:33:33 A4U4S429-D0 scsi: /pci@8000/pci@4/pci@0/pci@0/scsi@0 (mpt\_ sas0): Jun 10 16:33:33 A4U4S429-D0 Volume 0 is now , enabled, active, data scrub in progress Jun 10 16:33:33 A4U4S429-D0 scsi: WARNING: /pci@8000/pci@4/pci@0/ pci@0/scsi@0 (mpt\_sas0): Jun 10 16:33:33 A4U4S429-D0 Volume 286 is degraded Jun 10 16:33:33 A4U4S429-D0 scsi: /pci@8000/pci@4/pci@0/pci@0/scsi@0 (mpt\_ sas0): Jun 10 16:33:33 A4U4S429-D0 Volume 0 is now , enabled, active, data scrub in progress

(2) 事前に記録しておいたshow-childrenコマンドの出力結果を確認します。 (1)で確認したDevHandle値と一致するTarget値のPhyNum値が、故障したディ スクドライブのスロットを示します。 次の例では、Target11のPhyNumの値が7であることがわかるので、故障したディ スクドライブがスロット7であることが特定できます。

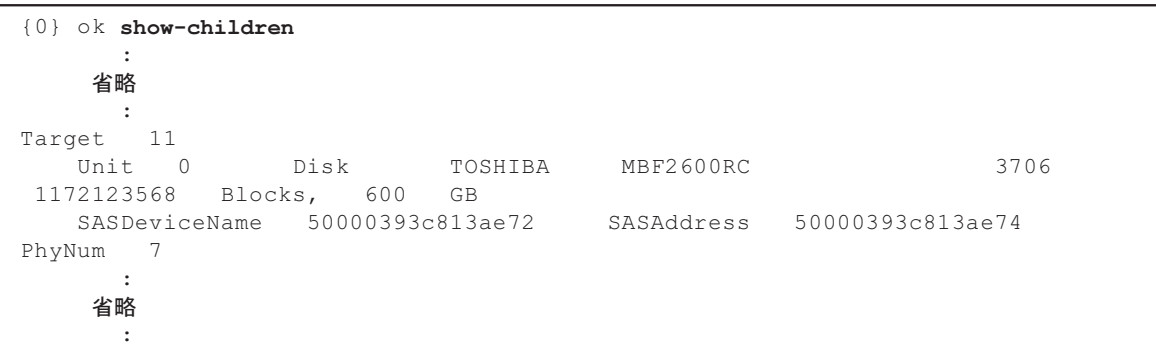

注-ディスクドライブの搭載状態を変更すると、DevHandleの値も変わります。

#### Fcodeユーティリティーで状態を表示する

ディスクドライブの故障を確認するために、システムを停止して、FCodeユーティリ ティーのshow-volumesコマンドを使用することができます。

詳細は「14.2.8 ハードウェアRAID[ボリュームおよびディスクドライブの](#page-472-0)状態を確 認[する](#page-472-0)」を参照してください。

#### SAS2IRCUユーティリティーで状態を表示する

ディスクドライブの故障を確認するために、SAS2IRCUユーティリティーを使用する こともできます。 SAS2IRCUユーティリティーの詳細は、「14.2 [ハードウェア](#page-456-0)RAIDを構成する」の冒 頭を参照してください。また、SAS2IRCUユーティリティーで表示される状態は 「14.2.8 ハードウェアRAID[ボリュームおよびディスクドライブの](#page-472-0)状態を確認する」 を、表示例は「付録 F SAS2IRCUユ[ーティリティーのコマンド例」](#page-660-0)を参照してくだ さい。

### 14.2.10 故障したディスクドライブを交換する

ここでは、RAIDボリュームを構成するディスクドライブで、故障したディスクドラ イブを交換する方法を説明します。

#### RAID0

RAID0ボリュームのディスクドライブが故障した場合、そのボリューム上のすべて のデータが失われます。故障したディスクドライブを同じ容量の新しいディスクドラ イブに置き換え、RAID0ボリュームを作り直して、バックアップからデータを復元 してください。

#### RAID1/RAID10/RAID1E

故障したディスクドライブを同じ容量の新しいディスクドライブに置き換えてくださ い。新しいディスクドライブがRAIDボリュームに組み込まれ同期が開始されます。

注ー同時に2本のディスクドライブが故障した場合は、RAIDボリュームが故障(Failed)と なります。 故障したディスクドライブを置き換えたあと、RAIDボリュームを作り直してバックアップ からデータを復元してください。

ホットスペア構成時は自動的にホットスペアディスクに対する再同期が実行され復元 されます。故障ディスクドライブは、Oracle Solarisのブートやリブート、および OpenBoot PROMの起動を行わずに、速やかに交換してください。

注-表 [14-12](#page-477-0)に示した製品は、この手順を守らずOracle Solarisのブートやリブート、および OpenBoot PROMの起動後に故障ディスクドライブを交換した場合、以降交換後のディスク ドライブがホットスペアディスクとして機能しません。 この場合は、故障ディスクドライブを交換したあと、そのディスクドライブに設定されてい るホットスペア設定を、いったん削除し、再度作成することで復旧できます。

<span id="page-477-0"></span>表 14-12 ホットスペア構成時にディスクドライブ交換手順に注意が必要な製品

| 製品名(プロセッサ)                 | Fujitsu型名(*1)     | Oracle型名         |
|----------------------------|-------------------|------------------|
| SPARC M10-1 $(SPARC64 X)$  | SPMAAxxxx         | 7105498, 7106314 |
| $SPARC M10-4 (SPARC64 X)$  | <b>SPMBD</b> xxxx | 7105499, 7106315 |
| SPARC M10-4S $(SPARC64 X)$ | <b>SPMCBxxxxx</b> | 7106198, 7106297 |

\*1: Fujitsu型名はSPARC M12/M10の前面で確認できます。

ホットスペアの削除/作成は、SAS2IRCUユーティリティーで行います。付録「[F.6](#page-669-0) ハードウェアRAID[ボリュームの](#page-669-0)ホットスペアを削除する」、および「F.5 [ハードウェ](#page-668-0) アRAIDボリュームのホ[ットスペアを](#page-668-0)作成する」を参照してください。

### 14.2.11 ハードウェアRAIDボリュームを再有効化する

ここでは、SPARC M12-2/M12-2S/M10-4/M10-4SのCPUメモリユニット(下段)、ま たはSPARC M12-1/M10-1のマザーボードユニットを交換したあと、ハードウェア RAIDボリュームを再有効化する方法を説明します。 上記ユニットを交換したあとはSASコントローラー(ハードウェアRAIDコントロー ラー)にハードウェアRAID情報が存在しないため、ハードウェアRAIDボリューム が無効(Inactive)となっています。そのため、以下の手順によりハードウェア RAIDボリュームを再有効化する必要があります。

1. デバイスを選択してボリューム情報を表示し、有効化されていないことを確認し ます。

注-selectコマンドの実行後にはunselect-devコマンドの実行が必要です。作業終了後、手順 4の指示に従ってunselect-devコマンドを実行してください。

次の例では、 Inactiveと表示されているため、RAIDボリュームが有効化されて いません。

```
{0} ok select /pci@8000/pci@4/pci@0/pci@0/scsi@0
{0} ok show-volumes
Volume 0 Target 11e Type RAID1 (Mirroring)
  Name raid1-volume WWID 0c233a838262c6c5
  Optimal Enabled Inactive Consistent
  2 Members 1169920000 Blocks, 598 GB
  Disk 0
   Primary Optimal
  Target a TOSHIBA MBF2600RC 3706 PhyNum 0
  Disk 1
    Secondary Optimal
    Target b TOSHIBA MBF2600RC 3706 PhyNum 1
{0} ok
```
2. activate-volumeコマンドを実行し、RAIDボリュームを有効化します。

次の例では、ボリューム番号0のRAIDボリュームを再有効化していることを示 しています。

```
{0} ok 0 activate-volume
Volume 0 is now activated
{0} ok
```
3. show-volumesコマンドを実行し、RAIDボリュームが有効化されたことを確認 します。

次の例では、 Data Scrub In Progressと表示されているため、RAIDボリュームが 有効化されています。

```
{0} ok show-volumes
Volume 0 Target 11e Type RAID1 (Mirroring)
  Name raid1-volume WWID 0c233a838262c6c5
  Optimal Enabled Data Scrub In Progress
  2 Members 1169920000 Blocks, 598 GB
  Disk 0
   Primary Optimal
  Target a TOSHIBA MBF2600RC 3706 PhyNum 0
  Disk 1
   Secondary Optimal<br>Target b TOSH
             TOSHIBA MBF2600RC 3706 PhyNum 1
{0} ok
```
4. unselect-devコマンドを実行し、準備作業で行ったコントローラーの選択を解除 します。

```
{0} ok unselect-dev
{0} ok
```
注-SPARC M12-2/M12-2S/M10-4/M10-4SのCPUメモリユニット(下段)、またはSPARC M12-1/M10-1のマザーボードユニット交換前は、正しくシャットダウン処理を行い、システ ムの停止を確認してから、交換作業を実施してください。 停電等によりシャットダウン処理が行われずにシステムが停止してしまった場合、RAIDボ リュームの再有効化したあと、意図しないメディアチェックが実施されることがあります。 メディアチェック中はFcodeユーティリティーまたはSAS2IRCUユーティリティーからメ ディアチェックの状態を取得できません。この間に、RAIDボリュームの状態はOptimalとな ります。ディスクドライブのLEDの点滅によりメディアチェックの実行状態を確認してくだ さい。ディスクドライブのLEDが点滅から点灯へ変わったらメディアチェックは終了です。 メディアチェック中はハードウェアRAIDボリュームへのアクセスは通常どおり行えますが、 メディアチェックを実施していない場合のハードウェアRAIDボリュームと比較すると十分 なI/O処理性能が得られないことがあります。 メディアチェックの所要時間はハードウェアRAIDの構築または保守に対する同期時間と同 じです。所要時間の目安は「表 14-8 ハードウェアRAID[の同期時間の](#page-462-0)目安」を参照してく ださい。

### 14.2.12 ハードウェアRAIDボリュームをブートデバイスに 指定する

ここでは、ハードウェアRAIDボリュームをブートデバイスに指定する方法について 説明します。

ブートデバイスの指定方法の詳細は、「付録 I [ブートデバイスの](#page-690-0)指定方法」を参照 してください。

1. デバイスを選択してボリューム情報を表示します。 RAIDボリュームのWWIDを確認します。

以下はSPARC M10で、RAIDボリュームのWWIDを確認します。

```
{0} ok select /pci@8000/pci@4/pci@0/pci@0/scsi@0
{0} ok show-volumes
Volume 0 Target 11e Type RAID1 (Mirroring)
  Name raid1-volume WWID 0c233a838262c6c5
  Optimal Enabled Data Scrub In Progress
  2 Members 1169920000 Blocks, 598 GB
  Disk 1
   Primary Optimal
  Target a TOSHIBA MBF2600RC 3706 PhyNum 0
  Disk 0
    Secondary Optimal
   Target b TOSHIBA MBF2600RC 3706 PhyNum 1
{0} ok unselect-dev
{0} ok
```
2. 手順1で確認したRAIDボリュームをブートデバイスに指定します。

RAIDボリュームは次の規則に従って指定してください。

- a. RAIDボリュームの、WWIDの先頭の数字を「0」から「3」に置き換えます。 手順1で確認したRAIDボリュームのWWIDは「0c233a838262c6c5」のため、 「3c233a838262c6c5」となります。
- b. ステップ2aのRAIDボリュームのWWID(数字を置き換えたもの)の前に 「disk@w」を、あとに「,0:a」を付けます。
- c. RAIDブートデバイスの完全パス名を以下のsetenv bootdeviceコマンドの引数 として指定します。完全パス名は、手順1で選択したデバイスパス 「/pci@8000/pci@4/pci@0/pci@0/scsi@0/」のあとにステップ2bのRAIDブート デバイス名「disk@w3c233a838262c6c5,0:a」が続きます。

{0} ok setenv boot-device /pci@8000/pci@4/pci@0/pci@0/scsi@0/disk@ w3c233a838262c6c5,0:a

## 14.3 LDAPサービスを使用する

Lightweight Directory Access Protocol(LDAP)とは、ネットワーク上のディレクト リサービスにアクセスするためのプロトコルです。通常、SPARC M12/M10のXSCF ユーザーアカウントに対するユーザー認証やユーザー権限はローカルのマスタXSCF によって管理されますが、LDAPを使用することで、ネットワーク上のディレクトリ サービス(LDAPサーバ)で管理できるようになります。また、複数の SPARC M12/M10を導入している場合は、LDAPを使用することで、すべてのシステ ムで共通のXSCFユーザーアカウントを使用できるようになります。 ユーザー認証やユーザー権限などのXSCFユーザーアカウントの設定をLDAPを利用 して管理する場合は、XSCFをLDAPクライアントとして設定します。

LDAPを使用して、XSCFユーザーアカウントの設定をネットワーク上のディレクト リサービスで管理するための方法については、「3.5.12 XSCFユ[ーザーア](#page-98-0)カウントを LDAP[を使用して管理する」](#page-98-0)を参照してください。

# 14.4 SANブートを使用する

SPARC M12/M10はSANブートに対応しています。

SANブートは、サーバに内蔵された内蔵ディスクドライブを起動ディスクとせずに、 外部のストレージを起動ディスクとして構成したシステムです。

SPARC M12/M10では、外部ストレージ間の接続にファイバーチャネルカードを使用 し、OpenBoot PROMのFcode機能によって、SANブートを使用したシステムを構築 できます。

SANブートを使用したシステム構築の詳細は、オラクル社の次のドキュメントを参 照してください。

- Oracle Solarisの管理:SAN構成およびマルチパス化
- Oracle Solaris Administration: SAN Configuration and Multipathing

## 14.5 iSCSIを使用する

iSCSIは、サーバと外部のストレージの通信に使用するSCSIコマンドを、IPネットワー ク経由で送受信するためのプロトコルです。

SPARC M12/M10では、iSCSIを利用したシステムを構築できます。iSCSIを利用した システムを構築すると、TCP/IPネットワーク上に大容量のストレージを接続し、複 数のサーバから共有できるようになります。

## 14.6 SPARC M12/M10とI/Oデバイスの電 源を連動させる

ここでは、SPARC M12/M10の電源連動機能の概要および設定を説明します。

### 14.6.1 SPARC M12/M10の電源連動機能とは

SPARC M12/M10の電源連動機能 (Remote Cabinet Interface over LAN:RCIL) は、 SPARC M12/M10間やI/Oデバイス間で電源連動に関する制御を行うインターフェー スです。IPMI over LANをベースにした独自のインターフェースを採用しています。 一般的なIPMIのうち、次の機能をサポートしていれば、制御するハードウェアやオ ペレーティングシステムなどの違いを意識することなく、電源連動の対象として組み 込むことができます。SPARC M12/M10側では、XSCF-LANを使用します。

- 雷源投入および切断: Chassis Control
- 電源状態の取得:Get Chassis Status

SPARC M12/M10の電源連動機能で使用される用語および定義内容を、表 [14-13](#page-482-0)に示 します。

表 14-13 電源連動で使用される用語と定義

<span id="page-482-0"></span>

| 用語               | 定義内容                                                                                |
|------------------|-------------------------------------------------------------------------------------|
| ホストノード           | SPARC M12/M10システムの電源連動機能をサポートするサーバ<br>SPARC M12/M10のすべてのモデルは電源連動機能をサポートしています。       |
| マスタホスト<br>ノード    | 雷源連動グループ設定時に、マスタとして設定されたホストノード<br>マスタホストノードは、ほかのホストノードやI/Oノードの接続監視を行<br>うホストノードです。  |
| サブノード            | SPARC M12/M10の物理パーティション                                                             |
| $I/O$ / $ \beta$ | SPARC M12/M10の電源連動機能をサポートするETERNUSなどのI/Oデバ<br>イスや、リモート雷源制御ユニット                      |
|                  | 電源連動グループ ホストノードやサブノード、I/Oノードなど、電源連動の対象をグループ<br>化したもの<br>雷源連動グループには固有のグループIDが付けられます。 |
| コントローラー          | 電源連動機能を制御する機構<br>各ノードには、コントローラーが搭載されていることが必要です。<br>SPARC M12/M10では、XSCFがコントローラーです。  |
|                  |                                                                                     |

電源連動機能を使用する場合は、連動させるノードを組み合わせて、電源連動グルー プを作成します。作成された電源連動グループごとに、電源連動を制御できます。

注-ホストノード、サブノード、I/Oノードともに、1つの電源連動グループにだけ設定でき ます。

図 14-5 SPARC M12/M10の電源連動グループのイメージ

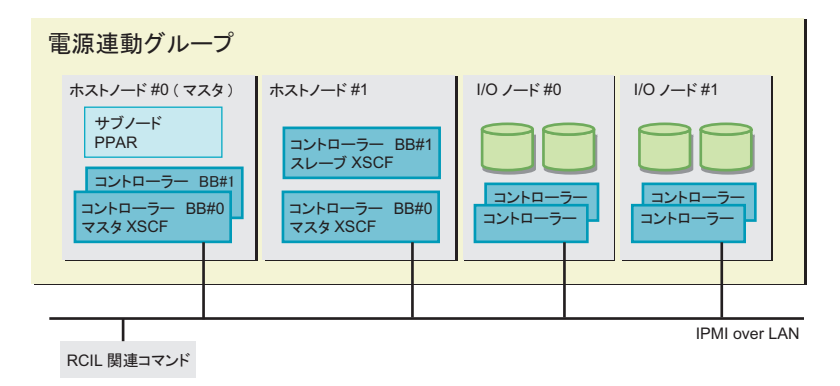

### 14.6.2 電源連動の接続形態を理解する

SPARC M12/M10の電源連動機能に対応したホストノードやサブノード、I/Oノード をLANで接続します。

接続の仕様は、次のとおりです。

表 14-14 電源制御の接続仕様

| 項目               | 説明                                                                         |
|------------------|----------------------------------------------------------------------------|
| 接続形態             | LAN接続<br>以下のどちらかで接続します。<br>- XSCF-LAN#0を使用<br>- XSCF-LAN#0およびXSCF-LAN#1を使用 |
| 伝送速度             | $100$ Mbps以上                                                               |
| インターネット<br>プロトコル | IPv4                                                                       |
| <b>DHCP</b>      | 未対応<br>SPARC M12/M10の電源連動機能を使用する場合は、接続対象は固定のIP<br>アドレスを設定する必要があります。        |
| 接続プロトコル          | $IPMI(*1)$ over LAN<br>(Intelligent Platform Management Interface)         |

- トするIPMIの版数はIPMI2.0です。 SPARC M12/M10では、IPMIは電源連動機能によって内部でのみ使用できます。ipmitoolなど、 SPARC M12/M10の電源連動機能以外からIPMIを使用することはできません。

#### 標準的な電源連動の接続

SPARC M12/M10の電源連動機能に対応したコントローラーが搭載されている、ホス トノード、サブノード、I/Oノードを、同一のLANを介して接続します。

#### 図 14-6 電源連動の接続形態

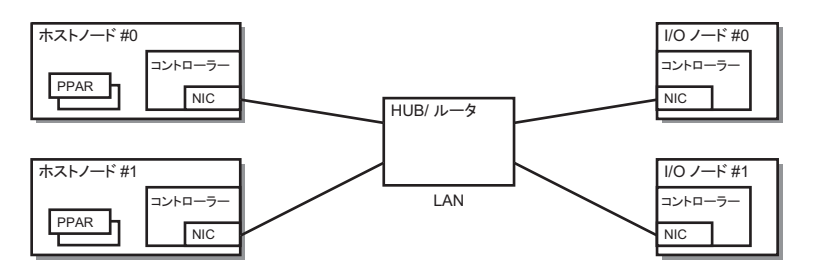

#### コントローラーが二重化されている場合の接続

ホストノードのコントローラーが二重化されている場合は、それぞれのコントロー ラーを同一のLANに接続できます。電源連動の操作は、マスタXSCFから行います。

図 14-7 コントローラーが二重化されている場合の電源連動の接続形態

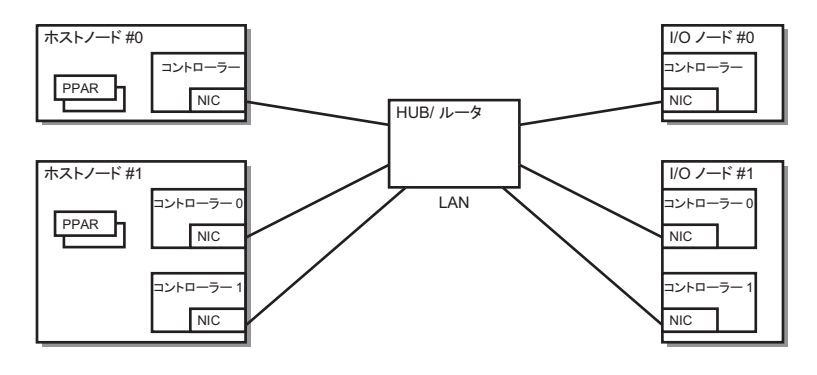

注-コントローラー間で引き継ぎIPアドレスを設定できるI/Oノードでは、引き継ぎIPアドレ スを設定することを推奨します。この場合、電源連動グループを設定するための管理ファイ ルで、コントローラー0およびコントローラー1を、同じIPアドレスに設定してください。 具体的な設定は、『SPARC M12/M10 RCILユーザーズガイド』の「3.1.1 ホストノードとI/O ノードで構成されるシステムの場合」を参照してください。

#### 経路を二重化する場合の接続

次の条件を満たす場合は、電源連動の接続経路を二重化できます。

- 全ノードのコントローラーにLANカードが2枚搭載できる場合
- ホストノードのコントローラーにLANカードが2枚搭載できて、I/Oノードが次の どちらかの構成の場合
	- I/Oノードのコントローラーが二重化されている場合
	- I/OノードのコントローラーにLANカードが2枚搭載できる場合

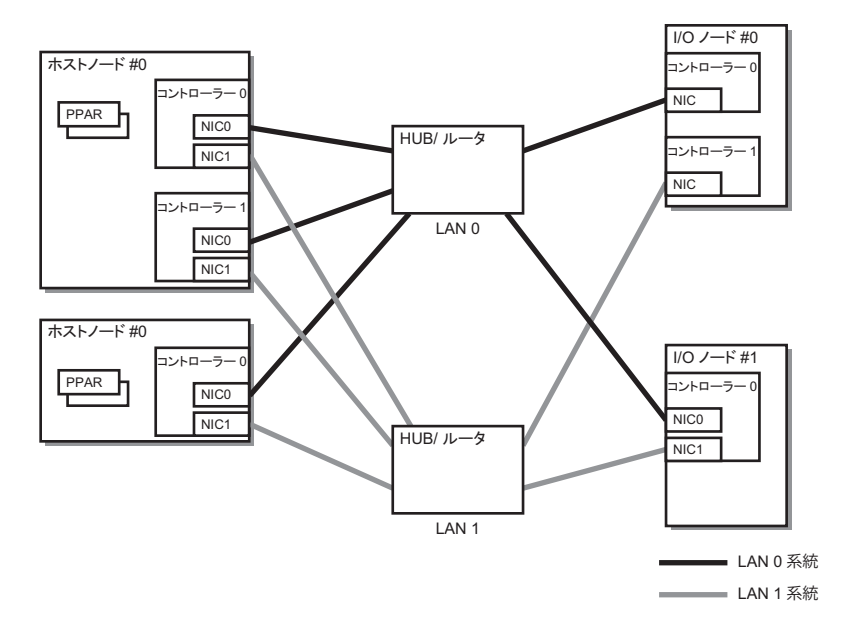

### 14.6.3 電源連動の仕組み

SPARC M12/M10の電源連動は、電源連動グループごとに制御されます。

グループ内のホストノードのうち、電源連動機能が有効になっているホストノードが 電源連動の対象になります。電源連動グループの電源状態は、グループ内にあるホス トノードの状態により、決定されます。

- オン状態 電源連動グループ内のホストノードのうち、いずれか1つのホストノードの電源が オン状態の場合
- オフ状態 電源連動グループ内の、すべてのホストノードの電源がオフ状態の場合

ここでは、次の設定を前提にして、電源投入および切断時の連動の仕組みを説明しま す。

表 14-15 電源連動の仕組み(例)

| 設定項目       | ホストノード#0 | ホストノード#1 ホストノード#2 |        | <b>I/Oノード#0</b> | I/Oノード#1 |
|------------|----------|-------------------|--------|-----------------|----------|
| 連動設定       | Disable. | Enable            | Enable | 設定不可            | 設定不可     |
| マスタノード Yes |          | No                | Yes    | 設定不可            | 設定不可     |

#### 電源投入時の連動の仕組み

電源連動グループ内のホストノードのうち1台でも電源が投入された場合、グループ 内のすべてのホストノード、サブノード、I/Oノードに電源が投入されます。電源は ホストノード、I/Oノードの順に投入されます。

注-ホストノードには、I/Oノードのデバイスがアクセス可能になるまで待機する時間を設定 できます。設定には、XSCFファームウェアのsetpowerupdelayコマンドを使用します。詳細 は「4.2.1 暖[機運転時間を設定する/確認する」](#page-206-0)を参照してください。

待機する時間を設定しないと、ホストノードからI/Oノードのデバイスをアクセスした際にア クセスできずにシステムの起動に失敗する場合があります。

また、I/Oノードを入れ替えたり、設定を変更したりした場合、デバイスがアクセス可能にな るまでの時間が変わり、ホストノードからアクセスした際にデバイスがアクセスできなくな る場合があります。

I/Oノードを入れ替えたり、設定を変更したりした場合は、setpowerupdelayコマンドを使用 して、待機する時間を設定し直してください。

#### 電源切断時の連動の仕組み

電源連動グループ内のすべてのホストノードの電源が切断されたあとに、グループ内 のすべてのI/Oノードの電源が切断されます。

#### Wake on LANによる電源連動

通常、SPARC M12/M10の電源連動機能の対象ノードは、電源が切断状態でもIPMI 通信を行うことができるコントローラーを搭載するホストおよびI/Oデバイスです。 このようなコントローラーを搭載していないデバイスでも、次の条件をすべて満たせ ば、SPARC M12/M10の電源連動機能により電源連動を行うことができます。

- Wake on LANがサポートされている Wake on LANを使用して電源の投入を行います。
- IPMI通信ができる Wake on LANで電源投入後、LANによるIPMI通信を使用して、電源の切断および 状態の取得を行います。
- マスタホストノードのXSCF-LAN#0、またはマスタホストノードのXSCF-LAN#0お よびXSCF-LAN#1と、同一サブネットのネットワークに接続されている

注-Wake on LANを設定したホストノードは、マスタノードとなることはできません。

注-SPARC M12/M10の筐体は、Wake on LANを設定できません。したがって、Wake on LANを使用してSPARC M12/M10の筐体の電源を投入することはできません。

注-Wake on LANの設定方法は、各ノードによって異なります。各ノードのマニュアルを参 照してください。

#### 故障復旧時の連動動作

電源連動グループ内のあるノードが故障などで通信できない状態から復旧した場合 は、次のように動作します。

- 故障対象がI/Oノードの場合 電源連動グループの電源状態がオンの場合は、マスタホストノードから電源投入 指示が出されます。
- 故障対象がホストノードの場合 電源連動グループの電源状態がオンであっても、マスタホストノードからの電源 投入指示は出ません。

### 14.6.4 電源連動を設定する前に

電源連動を設定する場合、事前にLANケーブルを接続し、XSCF-LANおよび電源連 動するI/Oデバイスでのネットワーク設定を実施してください。

### 14.6.5 電源連動を設定するながれ

ここでは、次の場合に分けて、電源連動を設定するながれを説明します。

- 電源連動機能を初めて設定する場合
- 既存の電源連動グループ内のノードを追加、削除、交換する場合

#### 電源連動を初めて設定する場合

電源連動を初めて設定する場合のながれは、次のとおりです。

注-電源連動に関する既存の設定が有効となっている場合には、電源連動の設定を初期化し てください。

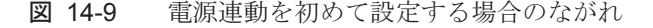

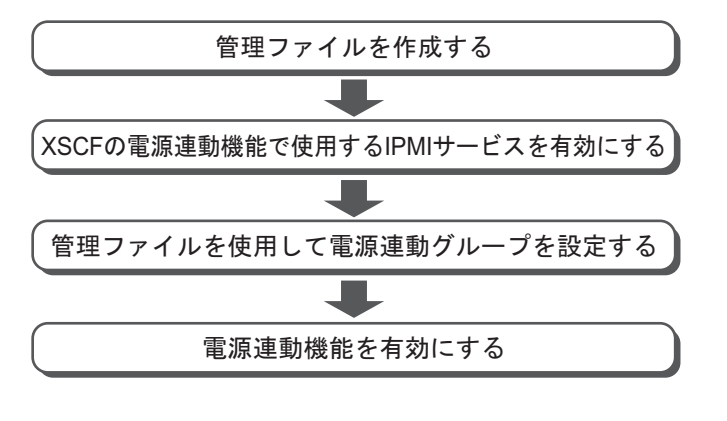

注 - IPMIサービスの有効/無効の設定はXCP 2290以降、サポートされます。

#### 既存の電源連動グループ内のノードを追加、削除、交換する場合

既存の電源連動グループ内のノードを追加、削除、交換する場合のながれは、次のと おりです。

図 14-10 既存の電源連動グループ内のノードを追加、削除、交換する場合のな がれ

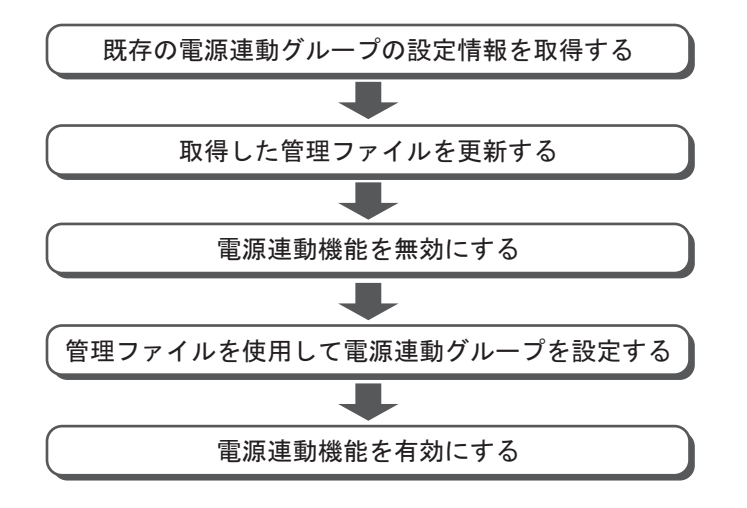

### 14.6.6 電源連動の設定を確認する

電源連動の設定状態を確認する場合は、XSCFファームウェアのshowremotepwrmgmt コマンドを使用します。

XSCF> showremotepwrmgmt [-a|-G groupid [-N gnodeid]]

すべての電源連動の設定状態を確認する場合は、-aを指定します。電源連動グループ を指定する場合は-G groupid、電源連動グループのノードを指定する場合は-N gnodeidを指定します。

### 14.6.7 電源連動の設定を初期化する

電源連動の設定状態を初期化する場合は、XSCFファームウェアのclearremotepwrmgmt コマンドを使用します。

XSCF> clearremotepwrmgmt [-a|-G groupid]

すべての電源連動グループの設定状態を初期化する場合は、-aを指定します。電源連 動グループを指定する場合は-GオプションでグループIDを指定します。-aと-Gを省 略した場合、-aが指定されたものとみなされます。

### 14.6.8 電源連動機能を有効にする/無効にする

電源連動機能を有効にする/無効にする場合は、XSCFファームウェアの setremotepwrmgmtコマンドを使用します。

XSCF> setremotepwrmgmt -c enable|disable

電源連動機能を有効にする場合は-c enable、無効にする場合は-c disableを指定しま す。

### 14.6.9 管理ファイルを作成する

電源連動グループを設定するための管理ファイルをcsv形式で作成します。管理ファ イルは、http、https、ftp、fileのスキームでアクセスできるURLを保存先として作成 できます。

管理ファイルの記載フォーマットは次のとおりです。

```
1,1,0x01,8a041209b35947899e7bfa5d578dbd3f,0x03,0x00,default,,10.
24.0.0,0x10,xx:xx:xx:xx:xx:xx,,,,,,,,,,"4,5,6,7,8,9,10,11,12"
1,2,0x00,8a041209b35947899e7bfa5d578dbd40,0x03,0x00,default,,10.
24.0.0,0x10,xx:xx:xx:xx:xx:xx,,,,,,,,,,
1,3,0x10,8a041209b35947899e7bfa5d578dbd41,0x03,0x00,default,,10.
24.0.0,0x10,xx:xx:xx:xx:xx:xx,,,,,,,,,,(中略)
1,128,0x20,8a041209b35947899e7bfa5d578dbd42,0x03,0x00,default,,1
0.24.0.0,0x10,xx:xx:xx:xx:xx:xx,,,,,,,,,,,
```
各行に対して、GroupID、NodeID、NodeType、NodeIdentName、Linkage、 Operation、User、Password、IP0-0、Slave0-0、MAC0-0、IP0-1、Slave0-1、MAC0- 1、IP1-0、Slave1-0、MAC1-0、IP1-1、Slave1-1、MAC1-1、SubNodeの順番に指定 します。

設定項目の詳細は、次のとおりです。

表 14-16 電源連動の管理ファイルの設定項目

| 項目       | 説明                                                                                              |
|----------|-------------------------------------------------------------------------------------------------|
| GroupID  | 雷源連動グループのグループID<br>1から32までの整数値(10進数)で指定します。1つの管理ファイル内のグ<br>ループIDはすべて同じでなければなりません。               |
| NodeID   | 雷源連動装置のノードID<br>1から128までの整数値(10進数)で指定します。1つの管理ファイル内の<br>ノードIDは固有にする必要があります。                     |
| NodeType | 電源連動装置のノード種別<br>次のいずれかの値を指定します。<br>0x00:ホストノード、0x01:マスタホストノード、0x10:I/Oノード、<br>0x20:リモート電源制御ユニット |

表 14-16 電源連動の管理ファイルの設定項目 (続き)

| 項目            | 説明                                                                                                    |
|---------------|----------------------------------------------------------------------------------------------------|
| NodeIdentName | 電源連動装置の識別名<br>System GUIDまたは固有な任意の文字列を指定します。<br>System GUIDは例のように連続する32桁として指定します。値は16進数と<br>して扱われ、大文字、小文字は区別しません。<br>任意の文字列の場合、最大32桁の16進数で指定します。                                             |
| Linkage       | 電源投入連動を表す値 (16進数)<br>次のいずれかの値を指定します。<br>$0x00$ :Disable, $0x01$ :Enable $(On)$ , $0x02$ :Enable $(Off)$ ,<br>$0x03:$ Enable $(On+Off)$                                                       |
| Operation     | 電源投入方法を表す値<br>次のどちらかの値を指定します。<br>0x00:IPMI、0x01:WakeOnLAN                                                                                                    |
| User          | IPMIユーザー名<br>何も指定しないで空欄としてください。空欄以外の場合、動作の保証はで<br>きません。                                                                                                    |
| Password      | IPMIパスワード<br>何も指定しないで空欄としてください。                                                                                                    |
| IP Address    | コントローラーのIPMIポートのIPアドレス<br>IPv4のアドレス値を文字列で指定します。                                                                                                    |
| SlaveAddress  | コントローラーのIPMIスレーブアドレスを表す値 (16進数)<br>"0x20"を指定します。                                                                                                    |
| MAC Address   | コントローラーのIPMIポートのMACアドレス<br>MACアドレス値を文字列で指定します。<br>例: b0:99:28:98:18:2e<br>ホストノードはWake on LANによる電源の投入をサポートしていません<br>が、値を設定する必要があります。この場合は、以下のようにダミーの値<br>を指定しても構いません。<br>例: 00:00:00:00:00:00 |
| SubNodeID     | 制御対象のサブノードIDを表す文字列<br>0から31まで、または空欄。<br>対象のサブノードID(10進数)をカンマ(.)区切るとともに、全体を二<br>重引用符(")で囲んで指定します。<br>空欄の場合はノード全体に対する制御を表します。                                                                  |

### 14.6.10 XSCFの電源連動機能で使用するIPMIサービスを 有効にする/無効にする

電源連動機能を使用する場合にはIPMIサービスを有効にする必要があります。 IPMIサービスは電源連動機能でのみ使用できます。 XSCFのsetpacketfiltersコマンドでIPMIサービスの有効/無効の設定を行います。

XSCF> setpacketfilters -c ipmi\_port [enable|disable]

IPMIサービスを有効にする場合は-c ipmi\_port enable、無効にする場合は-c ipmi\_port disableを指定します。 初期値は無効です。

注-IPMIサービスの有効/無効の設定はXCP 2290以降、サポートされます。 XCP 2280以前では、IPMIサービスは有効に設定されており、無効に設定することはできま せん。

XCP 2280以前からXCP 2290以降にファームウェアをアップデートした場合、IPMIサービス は以下のとおりに設定されます。

- 電源連動機能をお使いの場合:有効

- 電源連動機能を未使用の場合:無効

### 14.6.11 電源連動グループの設定情報を取得する

電源連動グループの設定情報を取得する場合は、XSCFファームウェアの getremotepwrmgmtコマンドを使用します。

XSCF> getremotepwrmgmt -G groupid configuration file

groupidには、設定情報を取得する電源連動グループのIDを指定します。 configuration fileには、取得した設定情報を保存する管理ファイル名を指定します。

### 14.6.12 電源連動グループを設定する

管理ファイルを使用して、電源連動グループを設定する場合は、setremotepwrmgmt コマンドを使用します。

XSCF> setremotepwrmgmt -c config configuration file

-c configは、電源連動グループを設定する場合に指定します。configuration\_fileには、 設定に使用する管理ファイルを指定します。

## 14.7 無停電電源装置を使用する

SPARC M12/M10では、オプションで無停電電源装置(UPS)の接続をサポートして います。

無停電電源装置(UPS)を使用すると、電源異常や停電などの場合にも、システムに 安定した電力を供給できます。APC社製無停電電源装置(UPS)に対応し、ドメイ ンとUPSとのインターフェースには、LANを使用します。

なお、無停電電源装置の接続方法は、お使いのサーバの『インストレーションガイド』

# 14.8 ベリファイドブートを使用する

ここでは、Oracle Solaris起動時にセキュリティ保護するベリファイドブート機能に ついて説明します。

### 14.8.1 ベリファイドブートとは

ベリファイドブートは、Oracle Solarisの起動時にロードされるドライバ、モジュー ルなどのプログラムに存在しうる脅威から、SPARC M12/M10をセキュリティ保護す る機能です。

次のような脅威に対してシステムのブートプロセスの検証が行われ、セキュリティ保 護されます。

- カーネルモジュールの破損
- 正当なカーネルモジュールになりすました悪意のあるプログラム (トロイの木馬 ウイルス、スパイウェア、ルートキットなど) の挿入または置換
- 未承認のサードパーティーカーネルモジュールのロード

ベリファイドブート機能は、Oracle Solaris 11.2では、XSCFで構成設定を行う方法と Oracle Solarisで構成設定を行う方法の、2種類で提供しています。Oracle Solaris11.3 以降では、XSCFでの構成設定のみになります。

ここでは、XSCFで構成設定を行う方法について説明しています。Oracle Solarisで構 成設定を行う方法は、Oracle Solarisの『Oracle Solaris 11.2 でのシステムおよび接続 されたデバイスのセキュリティー保護』の「レガシー SPARC システムまたは x86 シ ステムでベリファイドブートを有効にする方法」を参照してください。

### 14.8.2 ベリファイドブートのブート検証の仕組み

ベリファイドブートによるブート検証では、XSCFに登録されているX.509公開鍵証明 書が必要です。X.509公開鍵証明書に含まれている公開鍵が使用されて、システムの ブートプロセスにより、ブート検証が行われます。

ブート検証は次の仕組みで行われます。

- ユーザーは、ベリファイドブート機能がサポートされるXSCFで、ベリファイド ブートの構成設定を行います。構成設定では、X.509公開鍵証明書の登録や選択、 ブート検証の動作を制御するポリシーを設定します。構成設定の情報はマスタ XSCFに保存されます。
- XSCFでベリファイドブートの構成設定を変更した場合、変更後の構成設定がすべ てのモジュールのブート検証に対して有効になるのは、 次回のOpenBoot PROM 起動時となります。
- 物理パーティションを起動すると、構成設定した情報は、XSCFを経由して OpenBoot PROMファームウェアやOracle Solarisに通知され、それらによりブー

ト検証が実施されます。物理パーティション、OpenBoot PROMファームウェア やOracle Solarisを再起動したときもブート検証が実施されます。

OpenBoot PROMファームウェアやOracle Solarisによるブート検証は、図 [14-11](#page-493-0)の順 序で実施されます。

<span id="page-493-0"></span>図 14-11 ブート検証の順序

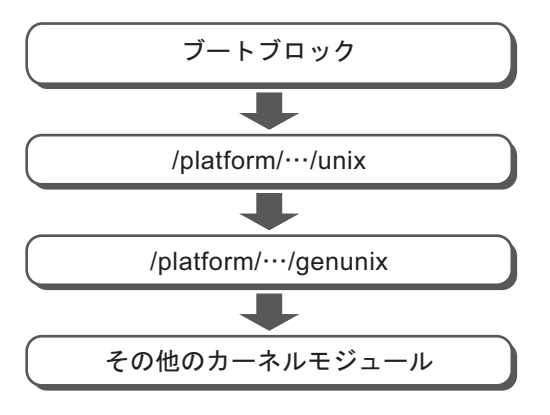

<span id="page-493-1"></span>

### 14.8.3 ベリファイドブートのX.509公開鍵証明書

ベリファイドブートで使用されるX.509公開鍵証明書は、表 [14-17](#page-493-1)の2種類です。

表 14-17 ベリファイドブートで使用されるX.509公開鍵証明書

| 証明書の種類                           | 説明                                                                                                    |
|----------------------------------|----------------------------------------------------------------------------------------------------|
| システムデフォルト証明書<br>(System default) | XSCFにあるシステムデフォルトの証明書。<br>Oracle Solarisに含まれる公開鍵証明書(/etc/certs/* または<br>/etc/certs/elfsign/*)と同じ証明書がXSCFにも用意されています。<br>システムデフォルト証明書は、XSCFに1つまたは2つ用意されて<br>います。ユーザーが操作できる証明書ではありません。                                                  |
| ユーザー用証明書                         | ユーザーが登録する証明書。<br>サードパーティーが発行する証明書は、ユーザー用証明書とし<br>てXSCFに登録します。<br>ユーザー用証明書は、物理パーティションごとに最大5個まで<br>XSCFに登録できます。登録された証明書は有効にすることで、<br>ブート検証時に使用されます。<br>ユーザー用証明書はシステムからの退避/復元の対象です。し<br>かし、退避した証明書を、ほかのSPARC M12/M10で復元するこ<br>とはできません。 |

ブート検証は、システムデフォルト証明書と有効にしたユーザー用証明書を使用して 実施されます。

## <span id="page-494-0"></span>14.8.4 ベリファイドブートのポリシー

ベリファイドブートは、表 [14-18](#page-494-0)の2つのポリシーで制御されます。

表 14-18 ベリファイドブートのポリシー

| OSバージョン               | ポリシー                         | 内容                                                                          |
|-----------------------|------------------------------|-----------------------------------------------------------------------------|
| Oracle Solaris 11.2   | ブートポリシー<br>(boot_policy)     | ブートブロック、unix、およびgenunixのブー<br>ト検証を設定します。ブートプロセスでは、<br>これらのモジュールが最初にロードされます。 |
|                       | モジュールポリシー<br>(module_policy) | genunixのあとにロードする必要があるカー<br>ネルモジュールのブート検証を設定します。                             |
| Oracle Solaris 11.3以降 | ブートポリシー<br>(boot_policy)     | ブートブロック、unixのブート検証を設定し<br>ます。ブートプロセスでは、これらのモジュー<br>ルが最初にロードされます。            |
|                       | モジュールポリシー<br>(module_policy) | genunix、カーネルモジュールのブート検証<br>を設定します。                                          |

それぞれのポリシーは、XSCFファームウェアのsetvbootconfigコマンドを使用して 設定します。

ユーザーは、ポリシーを設定することにより、ブート検証に失敗した場合のブートプ ロセスの動作を設定することができます。

ブートポリシーとモジュールポリシーには、それぞれ、表 [14-19](#page-494-1)の値を設定できます。 この値により、検証動作が決定されます。

<span id="page-494-1"></span>表 14-19 ポリシーの設定値

| ポリシーの設定値 | 動作                                                                                                    |
|----------|----------------------------------------------------------------------------------------------------|
| none     | ブート検証を実施しません(デフォルト)。                                                                                                    |
| warning  | ブート検証を実施します。<br>検証対象をロードする前に検証を行います。検証に失敗しても、検証対象をロード<br>し、ブート処理を継続します。<br>ブートブロック、unixの検証に失敗すると、検証に失敗した旨をシステムコンソー<br>ルに記録します。システムログとXSCFのエラーログには記録しません。<br>genunix、その他のカーネルモジュールの検証に失敗すると、検証に失敗した旨を<br>システムコンソールとシステムログに記録します。XSCFのエラーログには記録しま<br>せん。                                                                                                    |
| enforce  | ブート検証を実施します。<br>検証対象をロードする前に検証を行います。<br>ブートブロック、unixの検証に失敗すると、ブート処理を停止します。その際、検<br>証に失敗した旨をシステムコンソールとXSCFエラーログに記録します。システムロ<br>グには記録しません。<br>genunixの検証に失敗すると、ブート処理を停止します。その際、検証に失敗した<br>旨を システムコンソールに記録します。XSCFのエラーログとシステムログには記<br>録しません。<br>その他のカーネルモジュールの検証に失敗すると、モジュールをロードせずにブー<br>トを継続します。その際、検証に失敗した旨をシステムコンソールとシステムログ<br>に記録します。XSCFのエラーログには記録しません。 |

注-Oracle Solaris 11.2 SRU11.2.8.4.0以降では、ポリシーの設定値がenforceの場合にgenunix の検証に失敗した際の動作が異なります。OpenBoot PROM環境変数auto-boot?がtrueの場合 は、パニックを繰り返します。この現象が続く場合、制御ドメインはsendbreakコマンド、 ゲストドメインはldm stopコマンド、カーネルゾーンはzoneadm haltコマンドを実行して停 止してください。

ブート検証に失敗したときのメッセージの例は表 [14-20](#page-495-0)のとおりです。

<span id="page-495-0"></span>表 14-20 ブート検証に失敗したときのメッセージの例

| ポリシーの設定値 | メッセージ                                                                                                    |
|----------|----------------------------------------------------------------------------------------------------|
| none     | ブート検証を実施しません。                                                                                                    |
| warning  | 以下のようなワーニングメッセージが表示されますが、Oracle Solarisの起動が継続されます。<br>■ genunixの場合のシステムコンソールメッセージ<br>WARNING: module /platform/sun4v/kernel/sparcv9/genunix failed elfsign verification.<br>■ その他のカーネルモジュールの場合のシステムコンソール、およびシステムログの<br>メッセージ<br>WARNING: module /kernel/drv/sparcv9/module failed elfsign verification.                                                                                                    |
| enforce  | ■ ブートブロックの場合<br>以下のようなエラーメッセージが表示され、okプロンプトで停止します。<br>- システムコンソールメッセージ<br>FATAL: Bootblk signature verification failed, verified boot policy = enforce, halting<br>boot<br>- XSCFエラーログ<br>boot process failed<br>■ その他のカーネルモジュールのときのシステムコンソール、およびシステムログの<br>メッセージ<br>以下のようなエラーメッセージが表示されますが、Oracle Solarisの起動が継続されます。<br>Module/kernel/drv/sparcv9/module failed elfsign verification; "module-policy enforce"<br>requested. |

## 14.8.5 ベリファイドブートに対応するOracle Solarisと XCPの版数

ベリファイドブートに対応するOracle SolarisおよびXCPの版数は表 [14-21](#page-495-1)のとおりで す。表 [14-21](#page-495-1)の両方を満たしている場合に、ベリファイドブートを使用できます。

表 14-21 ベリファイドブートを使用可能なOracle SolarisおよびXCPの版数

<span id="page-495-1"></span>

| Oracle SolarisおよびXCP | 版数     |
|----------------------|--------|
| Oracle Solaris       | 11.2以降 |
| <b>XCP</b>           | 2250以降 |

Oracle Solarisの設定によるベリファイドブートは、XCP 2240以前、かつ、Oracle Solaris 11.2の組み合わせでのみ可能です。

XCP 2250以降では、XSCFでの構成設定に従って動作します。XCP 2240以前からXCP 2250以降にファームウェアをアップデートすると、XSCFによるベリファイドブート

のポリシーがデフォルトの「none」に設定され、その設定がOracle Solarisでの構成 設定よりも優先されます。ベリファイドブートを使用する場合は、XSCFでポリシー を設定してください。

### 14.8.6 ベリファイドブートのサポート範囲

#### ゲストドメインとカーネルゾーン上でのベリファイドブートについて

Oracle Solaris 11.2では、大域ゾーンに対してのみベリファイドブートがサポートさ れます。加えて、Oracle Solaris 11.3以降では、カーネルゾーンのベリファイドブー トがサポートされます。カーネルゾーンでのベリファイドブートの設定方法は、 『Oracle Solarisカーネルゾーンの作成と使用』を参照してください。ゲストドメイ ンでのベリファイドブートの設定方法は、『Oracle VM Server for SPARC 3.4 管理ガ イド』の「Using Verified Boot」を参照してください。

#### ブートデバイスとベリファイドブートのポリシーの設定

ベリファイドブートは、ハードディスクドライブ(HDD)からのブート、およびネッ トワークからのブートをサポートします。それ以外の方法でブートする場合は、ベリ ファイドブートのポリシーを「none」に設定してください。

また、ベリファイドブートを行うときには、必ず署名されたデバイスからブートを実 施してください。署名のないデバイスからブートを行うと、ベリファイドブートのブー ト検証に失敗します。

表 [14-22](#page-496-0)は、ベリファイドブートのサポート範囲を示しています。

<span id="page-496-0"></span>表 14-22 ベリファイドブートのサポート範囲

|                  | 制御ドメイン                                      |                                     | ゲストドメイン                                                                                                    |                                     |
|------------------|---------------------------------------------|-------------------------------------|----------------------------------------------------------------------------------------------------|-------------------------------------|
|                  | 大域ゾーン                                       | カーネルゾーン                             | 大域ゾーン                                                                                                    | カーネルゾーン                             |
| HDDからのブート        | Oracle Solaris 11.2以<br>降(*1)<br>XCP 2250以降 | Oracle Solaris 11.3以降<br>XCP 2250以降 | 制御ドメイン:<br>Oracle Solaris 11.4以降<br>Oracle Solaris 11.3<br>SRU11.3.8.7.0以降<br>ゲストドメイン :<br>Oracle<br>Solaris 11.2以降<br>XCP 2280以降 | Oracle Solaris 11.3以降<br>XCP 2250以降 |
| ネットワークからの<br>ブート | Oracle Solaris 11.2以<br>降(*1)<br>XCP 2320以降 |                                     | 制御ドメイン:<br>Oracle Solaris 11.4以降<br>Oracle Solaris 11.3<br>SRU11.3.8.7.0以降<br>ゲストドメイン :<br>Oracle<br>Solaris 11.2以降<br>XCP 2320以降 |                                     |

\*1: XSCFでの設定が有効、Oracle Solarisでの設定は無効となります。

### 14.8.7 留意点および制限事項

ベリファイドブートを使用する場合の留意点は、以下のとおりです。

#### OpenBoot PROM環境変数use-nvramrc?の設定値

ベリファイドブートを使用する場合はOpenBoot PROM環境変数use-nvramrc?の値を 「false」に設定してください。「true」に設定してベリファイドブートを使用すると、 ブート検証に失敗します。ブート検証に失敗したときの動作は、ブートポリシーの設 定値に応じて表 [14-23](#page-497-0)のようになります。

| ブートポリシーの設定値 | 動作                                                                                                    |
|-------------|----------------------------------------------------------------------------------------------------|
| none        | ブート検証を実施しません。                                                                                                    |
| warning     | 以下のメッセージが表示され、Oracle Solarisは起動します。<br>use-nvramrc? variable is set, continuing with signature verification                                         |
| enforce     | 以下のメッセージが表示され、okプロンプトで停止します。また、<br>XSCFにエラーログ「boot process failed」が登録されます。<br>use-nvramrc? variable is set, verified boot policy = enforce, halting |

<span id="page-497-0"></span>表 14-23 use-nvramrc?が「true」の場合のブート検証の動作

boot

#### OpenBoot PROMのokプロンプト状態でのベリファイドブートの構成設定

OpenBoot PROMのokプロンプト状態で、XSCFでベリファイドブートの構成設定を 変更したあとOracle Solarisを起動した場合、変更後の構成設定は、genunix、その他 のカーネルモジュールのみで有効です。 変更後の構成設定がすべてのモジュールに対して有効になるのは、次回のOpenBoot PROM起動時となります。

### 14.8.8 ベリファイドブートに関する設定項目とコマンド を確認する

表 [14-24](#page-497-1)は、ベリファイドブートに関連する設定項目と対応するXSCFシェルコマン ドです。ベリファイドブートの設定は物理パーティション単位で行います。

| 設定項目                                               | 関連コマンド                                                            |
|----------------------------------------------------|-------------------------------------------------------------------|
| 証明書の登録/削除/表示                                       | $addvbootcerts(8)$ ,<br>deleteybootcerts(8).<br>showybootcerts(8) |
| 構成情報の設定/表示<br>■ 証明書の選択<br>■ ブートポリシーおよびモジュールポリシーの設定 | setybootconfig $(8)$ ,<br>showybootconfig(8)                      |

<span id="page-497-1"></span>表 14-24 ベリファイドブートの設定に関するコマンド

## 14.8.9 ベリファイドブートを設定するながれ

ベリファイドブートを使用するための設定のながれは、図 [14-12](#page-498-0)のとおりです。

<span id="page-498-0"></span>図 14-12 ブート検証を使用する場合の設定のながれ

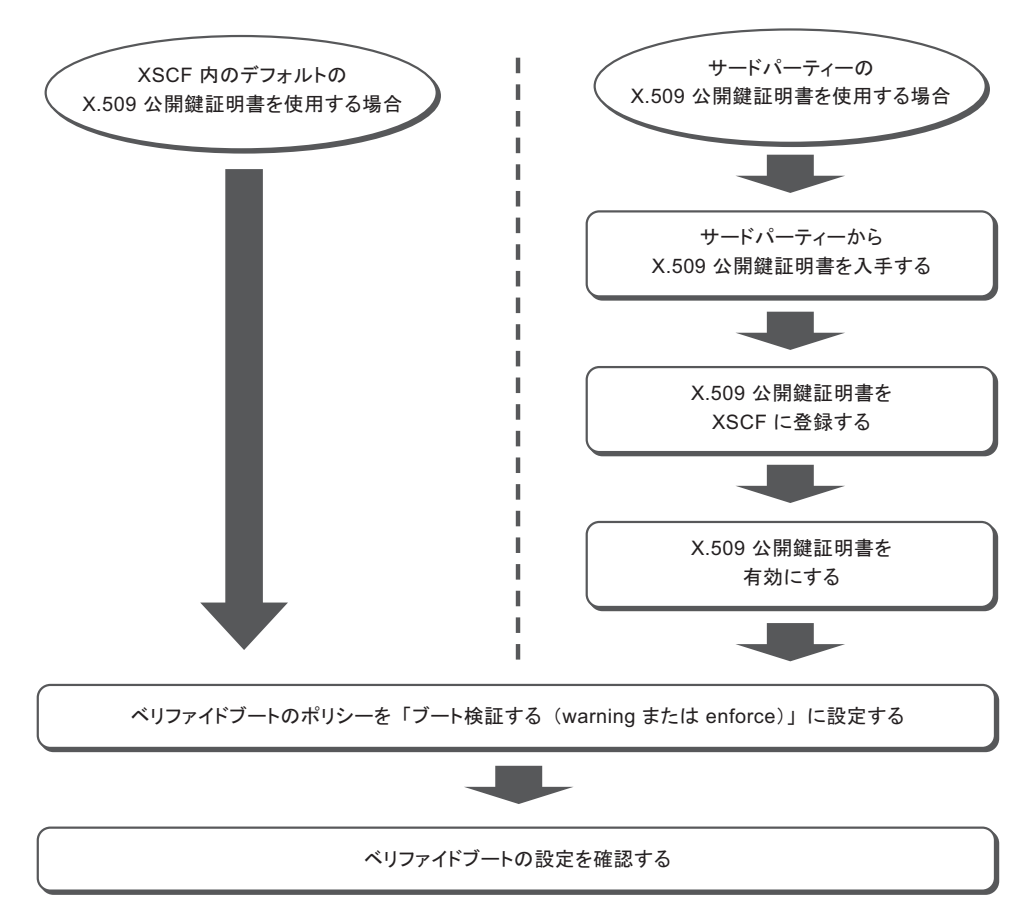

ベリファイドブートによるブート検証を使用しない場合の設定のながれは、図 [14-13](#page-499-0) のとおりです。

<span id="page-499-0"></span>図 14-13 ブート検証を行わない場合の設定のながれ

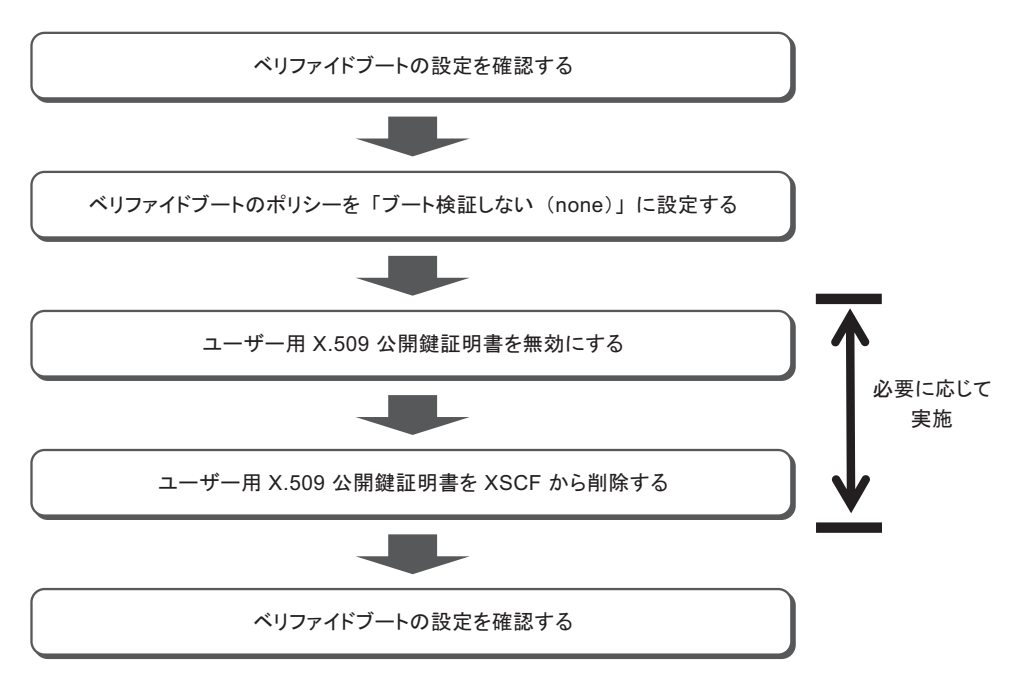

### 14.8.10 X.509公開鍵証明書を登録する

ユーザー用証明書としてX.509公開鍵証明書をXSCFに登録するには、addvbootcerts コマンドを使用します。addvbootcertsコマンドは、platadmまたはpparadm権限を 持つユーザーアカウントで実行します。

XSCF> addvbootcerts -p ppar id certname {-F URL | signature}

ppar\_idには登録先の物理パーティションを指定します。certnameには登録する X.509公開鍵証明書の名称を指定します。公開鍵証明書を指定するには、公開鍵証明 書の内容をコピーして貼り付けるか、-Fオプションを指定して、USB媒体、または http/httpsサーバから読み込みます。USB媒体を指定する場合は、マスタXSCFの XSCFユニットのパネル(背面パネル)にあるUSBポートに、USB媒体を接続します。

公開鍵証明書は、ユーザー用証明書としてXSCFに登録されます。公開鍵証明書は、 最大5個まで登録できます。

次の例では、USB媒体に保存されている公開鍵証明書を指定しています。

XSCF> addvbootcerts -p ppar\_id certname -F file:///media/usb\_msd/ file

注-XSCF Webを使用してX.509公開鍵証明書を登録することもできます。

注-登録するX.509公開鍵証明書は、1つずつ指定して登録します。複数の公開鍵証明書を指 定することはできません。

注-登録する公開鍵証明書の、データ形式がX.509以外の場合やデータが破損している場合な どは、公開鍵証明書をXSCFに登録できません。addvbootcertsコマンドはエラーとなります。

注-システムデフォルト証明書は、XSCFがデフォルトで所有する公開鍵証明書です。入手し たX.509公開鍵証明書を、システムデフォルト証明書として登録することはできません。

### 操作手順

- 1. XSCFにログインします。 詳細は、「2.2 XSCF[シェルにログインする」](#page-65-0)参照してください。
- 2. addvbootcertsコマンドを実行し、ユーザー用証明書をXSCFに登録します。 次の例では、USB媒体に格納されているX.509公開鍵証明書を「CUSTOM\_ CERT\_2」の名称でPPAR-ID 4に追加しています。確認のメッセージには「y(yes)」 と応答しています。

XSCF> addvbootcerts -p 4 CUSTOM CERT 2 -F file:///media/usb msd/vboot/3rd perty cert\_xyz The above elfsign X.509 key certificate will be added to PPAR-ID 4, Continue?[y|n]:y .... done. successfully added this certificate to PPAR-ID 4 as index 2.

> 3. showvbootcertsコマンドを実行して、X.509公開鍵証明書がXSCFに正しく登録 されたことを確認します。 次の例では、PPAR-ID 4のindex番号2に登録されているX.509公開鍵証明書の詳 細情報を表示しています。

```
XSCF> showvbootcerts -v -p 4 -u -i 2
-----------------------------------------------------------------------------
---
PPAR-ID 4 User Index : 2 name : CUSTOM_CERT_2 [Enable]
-----------------------------------------------------------------------------
---
Data:
  Version: 3 (0x2)
   Serial Number:
     07:ad:b3:06:99:82:39:db:dd:60:41:44:71:be:aa:70
Signature Algorithm: sha1WithRSAEncryption
   Issuer: C=US, O=Thirdparty Corporation, OU=Thirdparty CA, CN=www.example.com
  Subject: O=Thirdparty Corporation, OU=Thirdparty Signed Execution,
CN=www.example.com
   Subject Public Key Info:
```

```
 Public Key Algorithm: rsaEncryption
       Public-Key: (2048 bit)
       Modulus:
         00:de:f0:2c:45:61:7f:10:c7:16:56:a9:14:b4:a4:
         39:44:b9:2f:65:4f:7e:a7:c0:15:89:b0:e2:1d:c0:
         25:4c:a6:31:75:14:a3:c4:cd:11:d2:87:b7:1a:7c:
         b2:0d:41:99:4f:a6:e9:d4:8e:77:55:19:ce:f1:a4:
         3c:cf:00:8d:e6:d1:c6:bc:06:f7:71:85:28:a4:c5:
         e0:8d:b3:e1:62:25:d5:df:93:d2:d9:1c:5b:48:35:
         70:e1:8a:9b:bf:9d:8b:41:b3:be:b6:c0:50:66:3b:
         d8:9d:2f:82:49:11:f7:6d:43:95:6e:ea:bc:57:dc:
         1c:90:6b:7e:8b:e3:0f:89:bd:32:3a:88:50:f0:48:
         d3:98:8c:bc:eb:7f:44:31:2b:86:01:d0:80:4c:a2:
         36:6e:24:47:48:d5:86:8e:86:06:c3:8e:df:5f:fb:
         6b:fe:6a:aa:0c:a8:ca:b6:ed:60:47:ea:8e:5d:63:
         b1:4f:ff:94:00:34:52:82:cf:a6:6a:84:69:4c:26:
         ac:a3:dc:d7:45:eb:7c:4e:fc:fc:92:4a:73:12:9f:
         31:7a:75:b9:de:33:54:34:af:0b:cf:46:c0:ac:2f:
         ec:28:af:0d:f7:c6:50:c0:e7:4c:88:16:13:95:54:
         0e:01:6e:1a:b6:33:bf:20:52:34:f4:69:a6:9e:bf:
         02:95
       Exponent: 65537 (0x10001)
Signature Algorithm: sha256WithRSAEncryption
     44:65:95:e1:33:a4:ce:d1:c1:02:1a:ce:b3:2c:fa:c0:b2:34:
     4e:12:d0:86:c7:09:23:9d:5b:46:f4:b2:bf:88:8b:5b:5d:d7:
     57:c3:f9:9a:ba:95:bc:ed:4b:29:4b:19:97:ca:6c:bc:e1:44:
     e0:e1:89:a3:ed:bd:29:ad:a7:91:c8:76:ea:62:d2:2c:e3:ff:
     50:01:0a:3b:5a:28:53:38:53:82:ea:de:bc:24:84:bc:31:63:
     ab:b2:10:81:81:73:f4:02:46:5f:2d:6d:22:b0:af:d7:70:c0:
     db:de:ea:b9:23:87:3c:19:ef:c0:24:de:05:77:eb:89:d2:36:
     d0:85:8a:ed:d1:7f:12:b0:58:5f:f5:53:f1:db:0b:44:53:a0:
     72:8c:1a:e6:4a:fd:e8:8e:f8:ee:9e:7e:4e:85:59:42:44:fa:
     1f:d3:70:4f:81:95:8e:a9:0f:83:49:a2:b0:fd:5b:f4:2d:5e:
     86:ef:f3:56:b3:31:f3:58:3a:37:42:bb:39:c4:c1:b5:8c:e9:
     b4:01:d2:2e:e8:7d:86:1a:66:88:34:1e:e5:36:ee:6d:6c:90:
     78:45:a0:5b:a9:50:84:62:a8:88:ee:a6:70:fa:7c:ad:81:b7:
     89:f1:d6:64:94:c4:17:69:c8:35:81:b2:f3:79:ad:a2:5a:a0:
     02:28:a9:7f
-----------------------------------------------------------------------------
---
```
#### 4. exitコマンドを実行して、XSCFシェルからログアウトします。

XSCFシェルでの作業が完了した場合は、XSCFからログアウトします。続けて他 の設定を行う場合は、他の手順に進みます。

注-不測の操作によって、X.509公開鍵証明書の情報が破損した場合は、XSCFから公開鍵証 明書を要求されることがあります。公開鍵証明書は安全な場所に保存し、復元できるように しておいてください。

### 14.8.11 登録されたX.509公開鍵証明書の有効/無効を設 定する

登録されたユーザー用のX.509公開鍵証明書を使用するためには、XSCFシェルで setvbootconfigコマンドを使用し、公開鍵証明書を有効に設定します。setvbootconfig コマンドは、platadmまたはpparadm権限を持つユーザーアカウントで実行します。

次の例では、無効な状態にある公開鍵証明書を有効に設定しています。

XSCF> setvbootconfig -p ppar id -i index -c enable

ppar\_idには登録先の物理パーティションを指定します。indexには有効にするユー ザー用証明書のindex番号を指定します。

index番号および公開鍵証明書の有効/無効は、ユーザー用証明書の一覧から確認で きます。ユーザー用証明書の一覧は、-aオプションを指定してshowvbootcertsコマン ドを実行した結果、出力されます、

XSCF> showvbootcerts -p ppar id -a

次の例では、有効な状態にある公開鍵証明書を無効に設定しています。

XSCF> setvbootconfig -p ppar\_id -i index -c disable

ppar\_idには登録先の物理パーティションを指定します。indexには無効にするユー ザー用証明書のindex番号を指定します。

注-X.509公開鍵証明書の有効/無効の設定には、XSCF Webを使用することもできます。

注-X.509公開鍵証明書の有効/無効の設定は、物理パーティションの電源が切断されている 状態、または論理ドメインのOracle Solarisが稼働している状態で実行できます。物理パーティ ションや論理ドメインが起動処理中または停止処理中の場合はエラーとなります。起動や停 止が完了してから、再度実行してください。

注-システムデフォルト証明書は、XSCFがデフォルトで所有する公開鍵証明書です。システ ムデフォルト証明書に対して有効/無効を設定することはできません。

### 操作手順

- 1. XSCFにログインします。 詳細は、「2.2 XSCF[シェルにログインする」](#page-65-0)参照してください。
- 2. showvbootcertsコマンドを実行し、使用したいユーザー用証明書のindex番号 および対象のユーザー用証明書が有効かどうかを確認します。 登録した公開鍵証明書がすでに有効になっている場合は、以降の手順は不要です。 次の例では、PPAR-ID 2に登録されているX.509公開鍵証明書をすべて表示して

```
います。
```

```
XSCF> showvbootcerts -p 2 -a
                            -----------------------------------------------------------------------------
---
PPAR-ID 2 System Index : 1 name : SYSTEM_CERT_1 [Enable(Unchangeable)]
-----------------------------------------------------------------------------
Data:
  Version: 3 (0x2)
   Serial Number:
    0d:fb:b1:5a:2d:2a:e5:81:80:86:eb:34:5e:a4:7e:ed
Signature Algorithm: sha1WithRSAEncryption
   Issuer: C=US, O=Oracle Corporation, OU=VeriSign Trust Network, OU=Class 2
Managed PKI Individual Subscriber CA, CN=Object Signing CA
   Subject: O=Oracle Corporation, OU=Corporate Object Signing, OU=Solaris
Signed Execution, CN=Solaris 11
-----------------------------------------------------------------------------
---
PPAR-ID 2 User Index : 2 name : CUSTOM CERT 2 [Enable]
-----------------------------------------------------------------------------
---
Data:
  Version: 3 (0x2)
   Serial Number:
    07:ad:b3:06:99:82:39:db:dd:60:41:44:71:be:aa:70
Signature Algorithm: sha1WithRSAEncryption
  Issuer: C=US, O=Thirdparty Corporation, OU=Thirdparty CA, CN=www.example.com
   Subject: O=Thirdparty Corporation, OU=Thirdparty Signed Execution, CN=www.
example.com
-----------------------------------------------------------------------------
---
PPAR-ID 2 User Index : 5 name : CUSTOM_CERT_5 [Disable]
                           -----------------------------------------------------------------------------
- -Data:
  Version: 3 (0x2)
   Serial Number:
     07:ad:b3:06:99:82:39:db:dd:60:41:44:71:be:bb:71
Signature Algorithm: sha1WithRSAEncryption
   Issuer: C=US, O=Thirdparty Corporation, OU=Thirdparty CA, CN=www.example.com
   Subject: O=Thirdparty Corporation, OU=Thirdparty Signed Execution, CN=www.
example.com
             -----------------------------------------------------------------------------
---
```
3. setvbootconfigコマンドを実行し、公開鍵証明書を有効に設定します。 次の例では、PPAR-ID 2にindex番号5で登録されているX.509公開鍵証明書を有 効にしています。確認のメッセージには「y(yes)」と応答しています。
```
XSCF> setvbootconfig -p 2 -i 5 -c enable
Index 5, CUSTOM_CERT_5 on PPAR-ID 2 will be enabled,
Continue? [y|n]: y
```
#### 4. showvbootcertsコマンドを実行し、公開鍵証明書が有効に設定されたことを確 認します。

次の例では、PPAR-ID 2に登録されているindex番号5のX.509公開鍵証明書が有 効になっていることを確認しています。

```
XSCF> showvbootcerts -p 2 -a
-----------------------------------------------------------------------------
---
PPAR-ID 2 System Index : 1 name : SYSTEM_CERT_1 [Enable(Unchangeable)]
-----------------------------------------------------------------------------
---
Data:
  Version: 3 (0x2)
   Serial Number:
    0d:fb:b1:5a:2d:2a:e5:81:80:86:eb:34:5e:a4:7e:ed
Signature Algorithm: sha1WithRSAEncryption
   Issuer: C=US, O=Oracle Corporation, OU=VeriSign Trust Network, OU=Class 2
Managed PKI Individual Subscriber CA, CN=Object Signing CA
   Subject: O=Oracle Corporation, OU=Corporate Object Signing, OU=Solaris
Signed Execution, CN=Solaris 11
-----------------------------------------------------------------------------
- - -PPAR-ID 2 User Index : 2 name : CUSTOM_CERT_2 [Enable]
-----------------------------------------------------------------------------
---
Data:
  Version: 3 (0x2)
   Serial Number:
     07:ad:b3:06:99:82:39:db:dd:60:41:44:71:be:aa:70
Signature Algorithm: sha1WithRSAEncryption
   Issuer: C=US, O=Thirdparty Corporation, OU=Thirdparty CA, CN=www.example.com
  Subject: O=Thirdparty Corporation, OU=Thirdparty Signed Execution, CN=www.
example.com
            -----------------------------------------------------------------------------
---
PPAR-ID 2 User Index : 5 name : CUSTOM_CERT_5 [Enable]
-----------------------------------------------------------------------------
- -Data:
  Version: 3 (0x2)
   Serial Number:
     07:ad:b3:06:99:82:39:db:dd:60:41:44:71:be:bb:71
Signature Algorithm: sha1WithRSAEncryption
   Issuer: C=US, O=Thirdparty Corporation, OU=Thirdparty CA, CN=www.example.com
   Subject: O=Thirdparty Corporation, OU=Thirdparty Signed Execution, CN=www.
example.com
              -----------------------------------------------------------------------------
---
```
5. exitコマンドを実行して、XSCFシェルからログアウトします。 XSCFシェルでの作業が完了した場合は、XSCFからログアウトします。続けて他 の設定を行う場合は、他の手順に進みます。

## 14.8.12 登録されたX.509公開鍵証明書を削除する

ユーザー用証明書からX.509公開鍵証明書を削除するには、XSCFシェルで deletevbootcertsコマンドを使用します。deletevbootcertsコマンドは、platadmまた はpparadm権限を持つユーザーアカウントで実行します。 公開鍵証明書は、公開鍵証明書が無効のときに削除できます。

XSCF> deletevbootcerts -p ppar id -i index

ppar\_idには登録先の物理パーティションを指定します。indexには削除するユーザー 用証明書のindex番号を指定します。

index番号は、-aオプションを指定してshowvbootcertsコマンドを実行し、出力され るユーザー用証明書の一覧から確認できます。

XSCF> showvbootcerts -p ppar id -a

注-削除する公開鍵証明書が有効な状態では削除できません。setvbootconfigコマンドを使 用して、有効から無効に設定を変更したあと、削除してください。「14.8.11 [登録された](#page-502-0) X.509公開鍵証明書の有効/無効[を設定する](#page-502-0)」を参照してください。

注-X.509公開鍵証明書の有効/無効の選択には、XSCF Webを使用することもできます。

注-システムデフォルト証明書は、XSCFがデフォルトで所有する公開鍵証明書です。システ ムデフォルト証明書は削除することはできません。

### 操作手順

- 1. XSCFにログインします。 詳細は、「2.2 XSCF[シェルにログインする」](#page-65-0)参照してください。
- 2. showvbootcertsコマンドを実行し、削除したいユーザー用証明書のindex番号 および対象のユーザー用証明書が無効かどうかを確認します。 削除したい公開鍵証明書が有効の場合は削除できません。setvbootconfigコマン ドを実行して無効に設定します。 次の例では、PPAR-ID 2に登録されているX.509公開鍵証明書をすべて表示して います。

XSCF> showvbootcerts -p 2 -a ----------------------------------------------------------------------------- --- PPAR-ID 2 System Index : 1 name : SYSTEM\_CERT\_1 [Enable(Unchangeable)]

```
-----------------------------------------------------------------------------
---
Data:
  Version: 3 (0x2)
   Serial Number:
     0d:fb:b1:5a:2d:2a:e5:81:80:86:eb:34:5e:a4:7e:ed
Signature Algorithm: sha1WithRSAEncryption
   Issuer: C=US, O=Oracle Corporation, OU=VeriSign Trust Network, OU=Class 2
Managed PKI Individual Subscriber CA, CN=Object Signing CA
   Subject: O=Oracle Corporation, OU=Corporate Object Signing, OU=Solaris
Signed Execution, CN=Solaris 11
-----------------------------------------------------------------------------
---
PPAR-ID 2 User Index : 2 name : CUSTOM_CERT_2 [Enable]
                                                           -----------------------------------------------------------------------------
- -Data:
  Version: 3 (0x2)
   Serial Number:
     07:ad:b3:06:99:82:39:db:dd:60:41:44:71:be:aa:70
Signature Algorithm: sha1WithRSAEncryption
   Issuer: C=US, O=Thirdparty Corporation, OU=Thirdparty CA, CN=www.example.com
   Subject: O=Thirdparty Corporation, OU=Thirdparty Signed Execution, CN=www.
example.com
                            -----------------------------------------------------------------------------
---
PPAR-ID 2 User Index : 5 name : CUSTOM_CERT_5 [Enable]
-----------------------------------------------------------------------------
---Data:
  Version: 3 (0x2)
   Serial Number:
     07:ad:b3:06:99:82:39:db:dd:60:41:44:71:be:bb:71
Signature Algorithm: sha1WithRSAEncryption
   Issuer: C=US, O=Thirdparty Corporation, OU=Thirdparty CA, CN=www.example.com
   Subject: O=Thirdparty Corporation, OU=Thirdparty Signed Execution, CN=www.
example.com
-----------------------------------------------------------------------------
---
```
3. deletevbootcertsコマンドを実行し、公開鍵証明書を削除します。

次の例では、PPAR-ID 2にindex番号5で登録されているX.509公開鍵証明書を削 除しています。確認のメッセージには「y(yes)」と応答しています。

```
XSCF> deletevbootcerts -p 2 -i 5
Index 5, CUSTOM_CERT_5 will be deleted from PPAR-ID 2,
Continue? [y|n] : y
```
4. showvbootcertsコマンドを実行し、公開鍵証明書が削除されたことを確認しま す。

次の例では、PPAR-ID 2に登録されているX.509公開鍵証明書をすべて表示して

```
XSCF> showvbootcerts -p 2 -a
-----------------------------------------------------------------------------
---
PPAR-ID 2 System Index : 1 name : SYSTEM_CERT_1 [Enable(Unchangeable)]
-----------------------------------------------------------------------------
---
Data:
  Version: 3 (0x2)
   Serial Number:
    0d:fb:b1:5a:2d:2a:e5:81:80:86:eb:34:5e:a4:7e:ed
Signature Algorithm: sha1WithRSAEncryption
   Issuer: C=US, O=Oracle Corporation, OU=VeriSign Trust Network, OU=Class 2
Managed PKI Individual Subscriber CA, CN=Object Signing CA
   Subject: O=Oracle Corporation, OU=Corporate Object Signing, OU=Solaris
Signed Execution, CN=Solaris 11
      -----------------------------------------------------------------------------
- - -PPAR-ID 2 User Index : 2 name : CUSTOM_CERT_2 [Enable]
-----------------------------------------------------------------------------
---Data:
  Version: 3 (0x2)
   Serial Number:
    07:ad:b3:06:99:82:39:db:dd:60:41:44:71:be:aa:70
Signature Algorithm: sha1WithRSAEncryption
   Issuer: C=US, O=Thirdparty Corporation, OU=Thirdparty CA, CN=www.example.com
   Subject: O=Thirdparty Corporation, OU=Thirdparty Signed Execution, CN=www.
example.com
-----------------------------------------------------------------------------
---
```
### 5. exitコマンドを実行して、XSCFシェルからログアウトします。 XSCFシェルでの作業が完了した場合は、XSCFからログアウトします。続けて他 の設定を行う場合は、他の手順に進みます。

### 14.8.13 登録されたX.509公開鍵証明書を表示する

XSCFに登録されているX.509公開鍵証明書の情報を表示するためには、showvbootcerts コマンドを使用します。

登録されているすべてのX.509公開鍵証明書を一覧表示する場合は、登録先の物理パー ティションと-aオプションを指定します。システムデフォルト証明書とユーザー用証 明書が一覧表示されます。-vオプションを指定すると、詳細な情報を表示することも できます。

XSCF> showvbootcerts -p ppar id -a

システムデフォルト証明書の情報を表示する場合は、対象の物理パーティション、-s オプション、およびシステムデフォルト証明書のindex番号を指定します。-vオプショ ンを指定すると、詳細な情報を表示することもできます。

XSCF> showvbootcerts -p ppar id -s -i index

addvbootcertsコマンドで登録したユーザー用証明書の情報を表示する場合は、登録 先の物理パーティション、-uオプション、およびユーザー用証明書のindex番号を指 定します。-vオプションを指定すると、詳細な情報を表示することもできます。

XSCF> showvbootcerts -p ppar\_id -u -i index

注-X.509公開鍵証明書の表示には、XSCF Webを使用することもできます。

## 14.8.14 ベリファイドブートのポリシーを設定する

ベリファイドブートのポリシーを設定するには、XSCFシェルでsetvbootconfigコマ ンドを使用します。platadmまたはpparadm権限を持つユーザーアカウントで実行し ます。

XSCF> setvbootconfig -p ppar\_id -s policy=value

ppar\_idには対象の物理パーティションを指定します。policyにはブートポリシー 「boot\_policy」、またはモジュールポリシー「module\_policy」を指定します。value には「none」、「warning」、または「enforce」のいずれかを指定します。詳細は 「14.8.4 [ベリファイドブートの](#page-494-0)ポリシー」を参照してください。

### 操作手順

- 1. XSCFにログインします。 詳細は、「2.2 XSCF[シェルにログインする」](#page-65-0)参照してください。
- 2. showvbootconfigコマンドを実行し、ベリファイドブートのポリシーの設定値 を確認します。 ポリシーが設定したい値となっている場合は、ポリシーの設定は不要です。

XSCF> showvbootconfig -p ppar id

3. setvbootconfigコマンドを実行し、ベリファイドブートのポリシーを設定しま す。確認のメッセージには「y」と入力します。 次の例では、PPAR-ID 2にブートポリシー (boot\_policy) には「warning」を、 モジュールポリシー (module\_policy) には「enforce」を設定しています。

XSCF> setvbootconfig -p 2 -s boot\_policy=warning XSCF> setvbootconfig -p 2 -s module\_policy=enforce 4. showvbootcertsコマンドを実行し、ベリファイドブートのポリシーの設定値が 変更されていることを確認します。

XSCF> showvbootconfig -p ppar\_id

5. exitコマンドを実行して、XSCFシェルからログアウトします。 XSCFシェルでの作業が完了した場合は、XSCFからログアウトします。続けて他 の設定を行う場合は、他の手順に進みます。

## 14.8.15 ベリファイドブートのポリシーを表示する

物理パーティションに設定されているベリファイドブートのポリシーを表示するに は、showvbootconfigコマンドを使用します。

XSCF> showvbootconfig -p ppar\_id

ppar\_idにはポリシーを表示する対象の物理パーティションを指定します。

注-ベリファイドブートのポリシーの表示には、XSCF Webを使用することもできます。

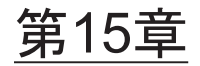

## システム構成を拡張する

ここでは、システムの仮想CPU、メモリなどのハードウェアリソースやI/Oデバイス の構成を変更する方法を説明します。

- 仮想CPU[の構成を変](#page-510-0)更する
- [メモリの構成を変](#page-512-0)更する
- PCIeエンドポ[イントデバイスの](#page-514-0)動的再構成機能
- PCI[ボックスを使用する](#page-517-0)
- SPARC [M12-2S/M10-4S](#page-521-0)を拡張する

## <span id="page-510-0"></span>15.1 仮想CPUの構成を変更する

ここでは、Oracle VM Server for SPARCの動的再構成(DR)の機能を利用して、仮 想CPUの構成を変更する方法を説明します。

注-論理ドメインのリソースを動的に変更する場合は、対象のドメインにLogical Domain Dynamic Reconfigurationデーモン(drd)が動作している必要があります。

SPARC M12/M10システムでは、それぞれの論理ドメインで、さまざまな業務プロセ スが稼働します。システムの稼働状況に応じて、仮想CPUの構成を柔軟に変更でき ます。稼働中のプロセスによっては、特定の論理ドメインに負荷が集中し、構成して いる仮想CPUだけではパフォーマンスが低下するような状況も考えられます。この ような状況でも、同一の物理パーティション上の論理ドメインであれば、負荷の比較 的低いドメインの仮想CPUを動的に割り当てることによって、システムの運用を継 続できます。

仮想CPUは、1スレッド単位で構成を変更できます。

仮想CPUの構成を変更する場合は、まずldm remove-vcpuコマンドを使用して、負 荷が比較的低い論理ドメインから仮想CPUを削除します。次にldm add-vcpuコマン ドを使用して、負荷が増加しパフォーマンスの低下が懸念される論理ドメインに仮想 CPUを追加します。これらのコマンドはroot権限で実行します。

primary# 1dm remove-vcpu number ldom

numberには削除する仮想CPU数を指定します。スレッド単位で指定できます。ldom には仮想CPUを削除する論理ドメインを指定します。

### 仮想CPUの追加

primary# 1dm add-vcpu number ldom

numberには追加する仮想CPU数を指定します。スレッド単位で指定できます。ldom には仮想CPUを追加する論理ドメインを指定します。

### 操作手順

- 1. XSCFコンソールから、対象となる論理ドメインが属する制御ドメインコンソー ルに切り替えます。 制御ドメインコンソールに切り替える方法は、「8.3 XSCF[シェルから](#page-315-0)制御ドメ [インコンソールに切り](#page-315-0)替える」を参照してください。
- 2. Idm list-domainコマンドで各ドメインの仮想CPU数を確認します。 次の例では、primaryおよびldom1、ldom2、ldom3の論理ドメインの構成を確 認しています。

```
primary# ldm list-domain
NAME STATE FLAGS CONS VCPU MEMORY UTIL UPTIME
primary active -n-cv- SP 8 4G 3.1% 1d 36m
ldom1 active -n---- 5001 16 2G 34% 1m
ldom2 active -n---- 5002 16 1G 34% 17h 48m
ldom3 active -n---- 5003 24 4G 17% 17h 48m
```
3. ldm remove-vcpuコマンドでドメインの仮想CPU を削除します。 次の例では、ldom3の仮想CPUを8個削除しています。

primary# ldm remove-vcpu 8 ldom3

4. ldm add-vcpuコマンドでドメインに仮想CPU を追加します。 次の例では、ldom1に仮想CPUを8個追加しています。

primary# ldm add-vcpu 8 ldom1

5. ldm list-domainコマンドで各ドメインの仮想CPU数の構成変更を確認します。 次の例では、primaryおよびldom1、ldom2、ldom3の論理ドメインの構成変更 を確認しています。

```
primary# ldm list-domain
NAME STATE FLAGS CONS VCPU MEMORY UTIL UPTIME
primary active -n-cv- SP 8 4G 3.1% 1d 36m
ldom1 active -n---- 5001 24 2G 34% 1m
ldom2 active -n---- 5002 16 1G 34% 17h 48m
ldom3 active -n---- 5003 16 4G 17% 17h 48m
```
ldom3の仮想CPUが削除され、ldom1に仮想CPUが追加されたことが確認できま す。

6. 制御ドメインコンソールからログアウトし、XSCFコンソールに戻ります。 制御ドメインコンソールからXSCFコンソールに戻る方法は、「8.4 制御[ドメイ](#page-316-0) [ンコンソールから](#page-316-0)XSCFシェルに戻る」を参照してください。

## <span id="page-512-0"></span>15.2 メモリの構成を変更する

ここでは、Oracle VM Server for SPARCの動的再構成(DR)の機能を利用して、メ モリの構成を変更する方法を説明します。

注-論理ドメインのリソースを動的に変更する場合は、対象のドメインにLogical Domain Dynamic Reconfigurationデーモン(drd)が動作している必要があります。

SPARC M12/M10システムでは、それぞれの論理ドメインで、さまざまな業務プロセ スが稼働します。システムの稼働状況に応じて、メモリの構成を柔軟に変更できます。 稼働中のプロセスによっては、特定の論理ドメインに負荷が集中し、構成しているメ モリだけではパフォーマンスが低下するような状況も考えられます。このような状況 でも、同一の物理パーティション上の論理ドメインであれば、負荷の比較的低いドメ インのメモリを動的に割り当てることによって、再割り当てできます。

メモリは256 MB単位で構成を変更できます。

メモリの構成を変更する場合は、まずOracle VM Server for SPARCのldm remove-memoryを使用して、負荷が比較的低い論理ドメインのメモリを削除します。 次にOracle VM Server for SPARCのldm add-memoryコマンドを使用して、負荷が高 くパフォーマンスの低下が懸念される論理ドメインにメモリを追加します。

#### メモリの削除

primary# 1dm remove-memory size[unit] ldom

sizeには削除するメモリサイズを指定します。unitにはメモリの単位を指定します。 ldomにはメモリを削除する論理ドメインを指定します。

primary# 1dm add-memory size[unit] ldom

sizeには追加するメモリサイズを指定します。unitにはメモリの単位を指定します。 ldomにはメモリを追加する論理ドメインを指定します。

### 操作手順

- 1. XSCFコンソールから、対象となる論理ドメインが属する制御ドメインコンソー ルに切り替えます。 制御ドメインコンソールに切り替える方法は、「8.3 XSCF[シェルから](#page-315-0)制御ドメ [インコンソールに切り](#page-315-0)替える」を参照してください。
- 2. ldm list-domainコマンドで各ドメインのメモリ容量を確認します。 次の例ではprimaryおよびldom1、ldom2、ldom3の論理ドメインの構成を確認 しています。

```
primary# ldm list-domain
NAME STATE FLAGS CONS VCPU MEMORY UTIL UPTIME
primary active -n-cv- SP 8 4G 3.1% 1d 36m
ldom1 active -n---- 5001 16 2G 34% 1m
ldom2 active -n---- 5002 16 1G 34% 17h 48m
ldom3 active -n---- 5003 24 4G 17% 17h 48m
```
3. ldm remove-memoryコマンドでドメインのメモリを削除します。 次の例では、ldom3のメモリを1 GB削除しています。

primary# ldm remove-memory 1G ldom3

4. ldm add-memoryコマンドでドメインにメモリを追加します。 次の例では、ldom1にメモリを1 GB追加しています。

primary# ldm add-memory 1G ldom1

5. ldm list-domainコマンドで各ドメインのメモリ容量の構成変更を確認します。 次の例では、primaryおよびldom1、ldom2、ldom3の論理ドメインの構成変更 を確認しています。

```
primary# ldm list-domain
NAME STATE FLAGS CONS VCPU MEMORY UTIL UPTIME
primary active -n-cv- SP 8 4G 3.1% 1d 36m
ldom1 active -n---- 5001 16 3G 34% 1m
ldom2 active -n---- 5002 16 1G 34% 17h 48m
ldom3 active -n---- 5003 16 3G 17% 17h 48m
```
ドメインldom3のメモリが削除され、ldom1にメモリが追加されたことが確認で

きます。

6. 制御ドメインコンソールからログアウトし、XSCFコンソールに戻ります。 制御ドメインコンソールからXSCFコンソールに戻る方法は、「8.4 制御[ドメイ](#page-316-0) [ンコンソールから](#page-316-0)XSCFシェルに戻る」を参照してください。

## <span id="page-514-0"></span>15.3 PCIeエンドポイントデバイスの動的 再構成機能

Oracle VM Server for SPARC 3.1.1.1より、PCIeエンドポイントデバイスの動的再構 成機能がサポートされました。これにより、ルートドメインの再起動やI/Oドメイン の停止をすることなく、PCIeエンドポイントデバイスを割り当てたり、削除したり できます。

本機能を使用する場合は、『SPARC M12 PCIカード搭載ガイド』の「付録 D PCIe エンドポイントデバイス(PCIeカード)の割り当て対応カード/オンボードデバイ ス」、または『SPARC M10システム PCIカード搭載ガイド』の「付録 D PCIe エン ドポイントデバイス(PCIeカード)の動的再割り当て機能対応カード」で、対応す るカードを確認してください。

PCIeエンドポイントデバイスの動的再構成を実施するために必要なXCP/Oracle Solarisおよび必須SRU/パッチは、次のとおりです。

表 15-1 PCIeエンドポイントデバイスの動的再構成に必要なXCP/Oracle Solaris版数(SPARC M10)

| サーバ                                        | <b>XCP</b> | <b>Oracle Solaris</b>    | 必須パッケージ<br>必須製品                                       | 必須SRU<br>必須パッチ           |
|--------------------------------------------|------------|--------------------------|-------------------------------------------------------|--------------------------|
| SPARC M10-1<br>SPARC M10-4<br>SPARC M10-4S | 2230以降     | Oracle Solaris 11.3以降    | system/ldoms $(*1)$<br>system/ldoms/ldomsmanager (*2) | なし                       |
|                                            |            | Oracle Solaris 11.2      | system/ldoms $(*1)$<br>system/ldoms/ldomsmanager (*2) | SRU11.2.2.5.0以<br>降      |
|                                            |            | Oracle Solaris 11.1 (*4) | system/ldoms $(*1)$                                   | SRU11.1.17.5.0<br>以降(*3) |
|                                            |            | Oracle Solaris 10 1/13   | Oracle VM for SPARC 3.1 $(*5)(*6)$                    | 150817-03以降<br>$(*5)$    |

\*1: 制御ドメインおよびほかのドメインに必須です。group/system/solaris-large-serverおよびgroup/system/solaris-small-serverに含ま れます。

\*2: 制御ドメインのみに必須です。group/system/solaris-large-serverおよびgroup/system/solaris-small-serverに含まれます。

\*3: 制御ドメインおよびほかのドメインに必須です。

\*4: 制御ドメイン以外のドメインのみ使用できます。

\*5: 制御ドメインのみに必須です。

\*6: Oracle VM Server for SPARC パッチ以外に必要なパッチがあります。詳細は『Oracle VM Server for SPARC 3.1.1.1, 3.1.1, and 3.1 Release Notes』の「Required Oracle Solaris OS Versions for Oracle VM Server for SPARC 3.1.1.1」を参照してください。

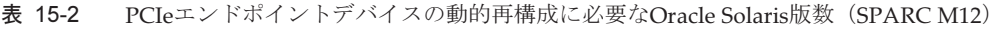

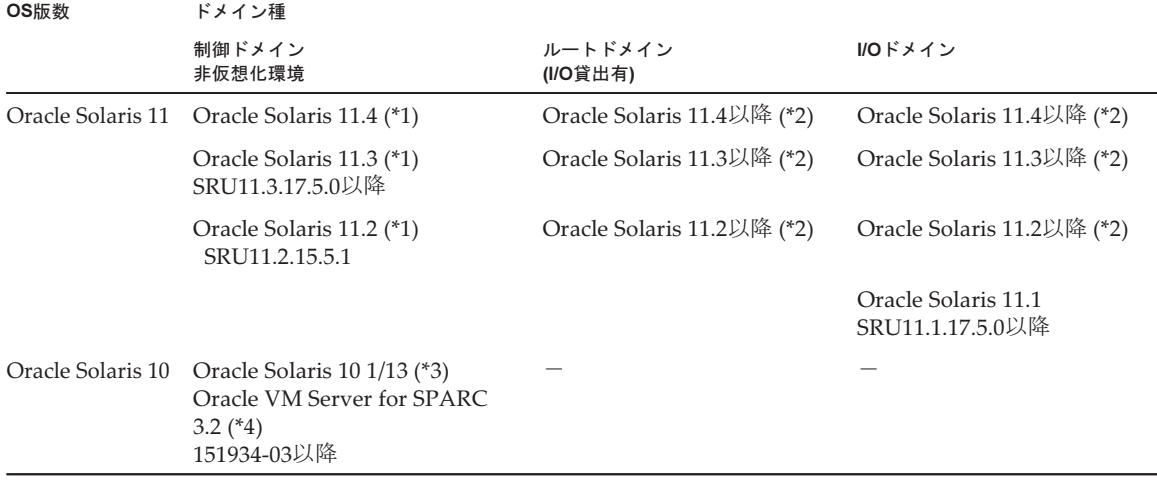

\*1: system/ldomsおよびsystem/ldoms/ldomsmanagerパッケージが必要です。これらのパッケージは、group/system/solaris-largeserverおよびgroup/system/solaris-small-serverに含まれます。

\*2: system/ldomsパッケージが必要です。このパッケージは、group/system/solaris-large-serverおよびgroup/system/solaris-smallserverに含まれます。

\*3: 制御ドメインでOracle Solaris 10 1/13を動作させる場合、制御ドメインに割り当て可能なCPUはLSB番号が0から7までの論理システ ムボードに搭載されたCPUです。

\*4: Oracle Solaris 10 1/13には含まれていません。別途、インストールしてください。

なお、本機能を使用する場合は、事前に対象の論理ドメインの hotplugサービスを有 効にする必要があります。

# svcadm enable svc:/system/hotplug:default

### 15.3.1 物理I/OデバイスをI/Oドメインに追加する

ここでは、PCIeエンドポイントデバイスの動的再構成機能を使用して、物理I/Oデバ イスをI/Oドメインに追加する手順を説明します。

1. ルートドメインから物理I/Oデバイスを削除します。

# ldm remove-io device root domain

2. 手順1で削除した物理I/OデバイスをI/Oドメインに割り当てます。

# ldm add-io device io domain

#### 3. I/Oドメイン上で物理I/Oデバイスの設定を行います。

対象となるI/OドメインのOracle Solarisのバージョン、および物理I/Oデバイス によって設定の手順が異なります。詳細は、以下のマニュアルを参照してくださ い。

- Ethernetカードの場合
	- Oracle Solaris 11.2の場合 『Oracle Solaris 11.2 でのネットワークコンポーネントの構成と管理』 『Oracle Solaris 11.2 でのネットワークデータリンクの管理』 『Oracle Solaris 11.2 での TCP/IPネットワーク、IPMP、およびIP トンネルの 管理』
	- Oracle Solaris 11.1の場合 『Oracle Solaris 11.1での固定ネットワーク構成を使用したシステムの接続』 『Oracle Solaris 11.1 ネットワークパフォーマンスの管理』
	- Oracle Solaris 10の場合 『Oracle Solaris の管理: IP サービス』
- SASカードまたはファイバーチャネルカードカードの場合
	- Oracle Solaris 11.2の場合 『Oracle Solaris 11.2 での SAN デバイスとマルチパス化の管理』
	- Oracle Solaris 11.1の場合 『Oracle Solaris 11.1の管理: SAN構成およびマルチパス化』
	- Oracle Solaris 10の場合 『Oracle Solaris SAN Configuration and Multipathing Guide』

## 15.3.2 物理I/OデバイスをI/Oドメインから削除する

ここでは、PCIeエンドポイントデバイスの動的再構成機能を使用して、物理I/Oデバ イスをI/Oドメインから削除する手順を説明します。

1. I/Oドメイン上で物理I/Oデバイスの設定を解除します。

物理I/Oデバイスを削除可能な状態にする前に、I/Oドメイン上で物理I/Oデバイ スの設定を解除する必要があります。

対象となるI/OドメインのOracle Solarisのバージョン、および物理I/Oデバイス によって設定の手順が異なります。詳細は、以下のマニュアルを参照してくださ い。

- Ethernetカードの場合
	- Oracle Solaris 11.2の場合

『Oracle Solaris 11.2 でのネットワークコンポーネントの構成と管理』 『Oracle Solaris 11.2 でのネットワークデータリンクの管理』 『Oracle Solaris 11.2 での TCP/IPネットワーク、IPMP、およびIP トンネルの 管理』

- Oracle Solaris 11.1の場合 『Oracle Solaris 11.1での固定ネットワーク構成を使用したシステムの接続』 『Oracle Solaris 11.1 ネットワークパフォーマンスの管理』
- Oracle Solaris 10の場合 『Oracle Solaris の管理: IP サービス』
- SASカードまたはファイバーチャネルカードカードの場合
	- Oracle Solaris 11.2の場合 『Oracle Solaris 11.2 での SAN デバイスとマルチパス化の管理』
- Oracle Solaris 11.1の場合 『Oracle Solaris 11.1の管理: SAN構成およびマルチパス化』
- Oracle Solaris 10の場合 『Oracle Solaris SAN Configuration and Multipathing Guide』
- 2. I/Oドメインから物理I/Oデバイスを削除します。

# ldm remove-io device io domain

3. PCIホットプラグ(PHP)などを使用してPCIeカードの活性保守を実施する場合 は、手順2で削除した物理I/Oデバイスをルートドメインに割り当て直します。

# ldm add-io device root domain

## <span id="page-517-0"></span>15.4 PCIボックスを使用する

ここでは、SPARC M12/M10のオプション製品であるPCIボックスについて、概要を 説明します。

PCIボックスは、PCI-Expressスロットを最大11スロット拡張可能な、ラック搭載型 の装置です。SPARC M12/M10と同じラックに搭載できます。SPARC M12/M10に内 蔵されたPCI-Expressスロットだけでは不足するような場合、PCIボックスを導入す ることで柔軟にシステムを拡張できます。

また、XSCFファームウェアのioxadmコマンドを使用すると、PCIボックスの状態を 確認したり、電源の投入/切断をしたりできます。ioxadmコマンドの詳細は、コマ ンドのマニュアルページまたは『SPARC M12/M10 XSCFリファレンスマニュアル』 を参照してください。

PCIボックスの導入を検討する場合は、担当営業にお問い合わせください。

なお、PCIボックスの取り付けの詳細はお使いのサーバの『インストレーションガイ ド』の「PCIボックスをラックに搭載する」を参照してください。

### 15.4.1 PCIボックスを確認する

システムが管理するPCIボックスの一覧および温度、電圧、電流、ファン回転速度セ ンサーの測定値、ロケーターLEDの状態、ファームウェアの状態などを確認できます。

確認する方法は、「11.1.5 PCI[ボックスの](#page-416-0)状態を表示する」を参照してください。

### 15.4.2 PCIボックスの電源を制御する

ここでは、PCIボックス、I/Oボードおよび電源ユニットなどを取り外すための電源 の投入/切断する方法を説明します。

電源の投入および切断は、platadmまたはfieldeng権限を持つユーザーアカウントで 実行します。

### 操作手順

1. ioxadmコマンドで、PCIボックス内の電源ユニットの電源を切断します。 次の例では、電源ユニットなど指定の部品の電源を切断して、取り外しができる ようにします。

XSCF> ioxadm -f poweroff PCIBOX#12B4/PSU#1

注-電源を強制的に切断する場合は、-fオプションを指定します。-fオプションを使用すると、 ドメインが破壊される場合があるので注意してください。

2. ioxadmコマンドで、PCIボックス内の電源ユニットの電源を復旧します。 次の例では、電源を切断した部品について、電源を再投入しています。

XSCF> ioxadm poweron PCIBOX#12B4/PSU#1

注-電源ユニットまたはI/Oボードを取り外すために、指定の部品の電源を切断します。電源 を再投入する際に、電源スイッチがオンになっている場合、ioxadmコマンドを実行します。

## 15.4.3 PCIボックスを接続した構成の留意点

#### SPARC M12-2/M12-2S/M10-4/M10-4Sの場合

SPARC M12-2/M12-2Sを使用、またSPARC M10-4ではXCP 2044以降、SPARC M10-4SではXCP 2050以降のファームウェアを使用し、setpciboxdioコマンドで以下 のどちらかの作業を実施すると、次回制御ドメイン起動時に、物理パーティションの 論理ドメイン構成はfactory-defaultの状態に戻ります。また、制御ドメインの OpenBoot PROM環境変数も初期化されることがあります。

- PCIボックスのダイレクトI/O機能の、有効/無効の設定を変更した場合
- PCIボックスのダイレクトI/O機能を有効にしたSPARC M12/M10のPCIスロットに 対して、PCIボックスを増設/減設/交換した場合

PCIボックスの有無にかかわらず、setpciboxdioコマンドは実行できます。事前に、 Oracle Solarisから論理ドメイン構成情報をXMLファイルに保存してください。また、 制御ドメインのOpenBoot PROM環境変数も設定情報を事前にメモに保存し、再設定 してください。

setpciboxdioコマンドを実行してPCIボックスのダイレクトI/O機能の、有効/無効の 設定を変更する際に、各情報の退避/復元が必要な場合は、表 [15-3](#page-519-0)のとおりです。

| PCIボックスの構成 | 現在のドメインの構成                    | Oracle VM Server for<br>SPARC configの再構築 | OpenBoot PROM環境変<br>数の再設定 |
|------------|-------------------------------|------------------------------------------|---------------------------|
| なし         | factory-default<br>(制御ドメインのみ) | 不要                                       | 不要                        |
| なし         | 制御ドメイン以外の<br>論理ドメインあり         | 要(XMLファイル)                               | 要(*1)                     |
| あり         | factory-default<br>(制御ドメインのみ) | 不要                                       | 不要                        |
| あり         | 制御ドメイン以外の<br>論理ドメインあり         | 要 (XMLファイル)                              | 要(*1)                     |

<span id="page-519-0"></span>表 15-3 ダイレクトI/O機能の有効/無効の設定を切り替える場合に必要な作業

\*1: XCP 2230以降、またSPARC M12-2/M12-2Sでは不要です。

setpciboxdioコマンドを実行してPCIボックスのダイレクトI/O機能を有効にした SPARC M12/M10のPCIスロットに対してPCIボックスの増設/減設/交換を実施す る際に、各情報の退避/復元が必要な場合は、表 [15-4](#page-519-1)のとおりです。

注-PCIホットプラグ (PHP) 機能によりPCIボックスを保守する場合、ダイレクトI/O機能 は無効なため、各情報の退避/復元は必要ありません。

<span id="page-519-1"></span>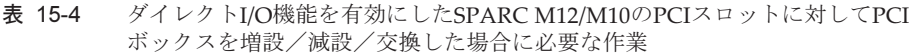

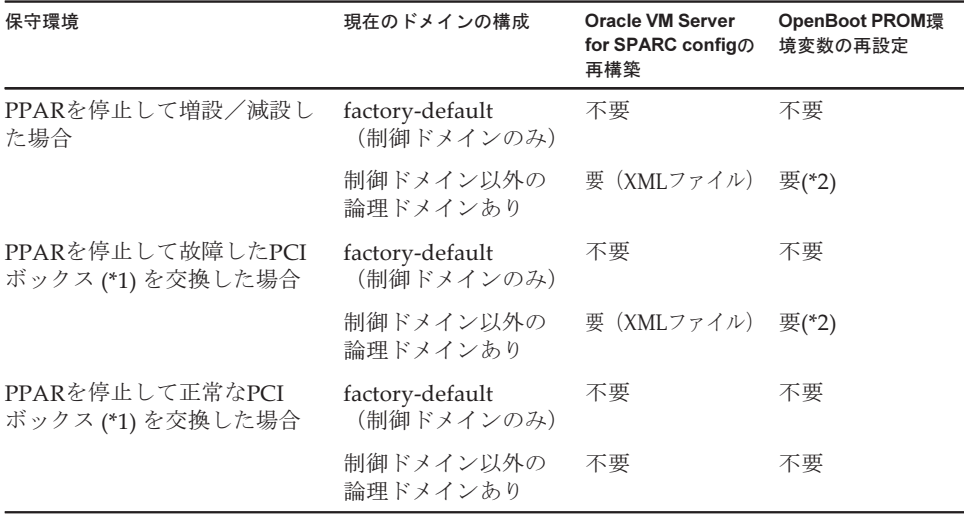

\*1: リンクカード、リンクケーブル、マネジメントケーブル、リンクボードを交換した場合も含みます。

\*2: XCP 2230以降、またSPARC M12-2/M12-2Sでは不要です。

注-XMLファイルへの保存はldm list-constraints -xコマンド、XMLファイルからの復元は ldm init-system -iコマンドを実行します。OpenBoot PROM環境変数の表示方法はokプロン プト状態からprintenvコマンドを実行します。これらの詳細な手順は、『SPARC M12/M10 PCIボックス サービスマニュアル』の「1.7.3 論理ドメインの構成情報およびOpenBoot PROM環境変数の退避/復元方法」を参照してください。

### SPARC M12-1/M10-1の場合

SPARC M12-1でPCIボックスを増設/減設する場合、またはSPARC M10-1で以下の どちらかの作業を実施した場合、次回制御ドメイン起動時に、物理パーティションの 論理ドメイン構成はfactory-defaultの状態に戻ります。また、制御ドメインの OpenBoot PROM環境変数も初期化されることがあります。

- PCIボックスが接続されたシステムで、XCP 2043以前のファームウェアからXCP 2044以降のファームウェアにアップデートする場合
- XCP 2044以降のファームウェアが適用されたシステムにPCIボックスを増設/減 設する場合

事前にOracle Solarisから論理ドメイン構成情報をXMLファイルに保存してください。 また、制御ドメインのOpenBoot PROM環境変数の設定情報を事前にメモに保存し、 再設定してください。

PCIボックスが接続されたシステムで、XCP 2043以前のファームウェアからXCP 2044以降のファームウェアにアップデートする際に、各情報の退避/復元が必要な 場合は、表 [15-5](#page-520-0)のとおりです。

| PCIボックスの接続 | 現在のドメインの構成                    | Oracle VM Server for<br>SPARC configの再構築 | OpenBoot PROM環境変<br>数の再設定 |
|------------|-------------------------------|------------------------------------------|---------------------------|
| なし         | factory-default<br>(制御ドメインのみ) | 不要                                       | 不要                        |
| なし         | 制御ドメイン以外の<br>論理ドメインあり         | 不要                                       | 不要                        |
| あり         | factory-default<br>(制御ドメインのみ) | 不要                                       | 不要                        |
| あり         | 制御ドメイン以外の<br>論理ドメインあり         | 要 (XMLファイル)                              | 要                         |

<span id="page-520-0"></span>表 15-5 XCP 2043以前のファームウェアからXCP 2044以降のファームウェアにアップ デートする場合に必要な作業

XCP 2044以降のファームウェアが適用されたシステムにPCIボックスを増設/減設す る際に、各情報の退避/復元が必要な場合は、表 [15-6](#page-521-1)のとおりです。

<span id="page-521-1"></span>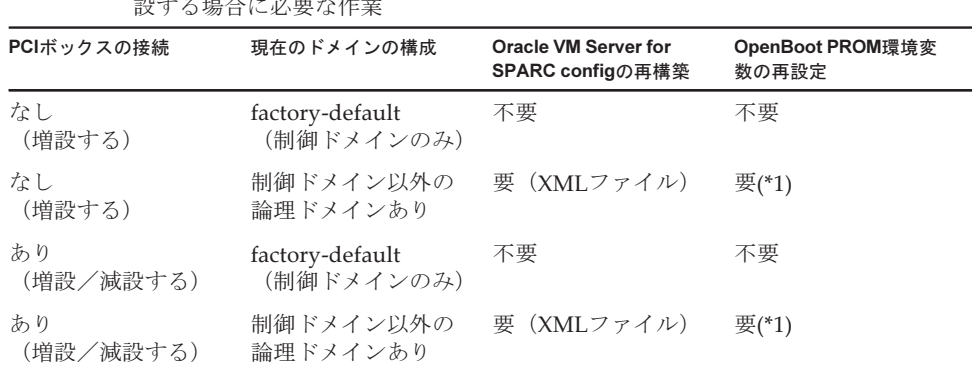

表 15-6 XCP 2044以降のファームウェアが適用されたシステムにPCIボックスを増設/減 設する場合に必要な作業

\*1: XCP 2230以降、またはSPARC M12-1では不要です。

注-XMLファイルへの保存はldm list-constraints -xコマンド、XMLファイルからの復元は ldm init-system -iコマンドを実行します。OpenBoot PROM環境変数の表示方法はokプロン プト状態からprintenvコマンドを実行します。これらの詳細な手順は、『SPARC M12/M10 PCIボックス サービスマニュアル』の「1.7.3 論理ドメインの構成情報およびOpenBoot PROM環境変数の退避/復元方法」を参照してください。

## <span id="page-521-0"></span>15.5 SPARC M12-2S/M10-4Sを拡張する

SPARC M12-2S/M10-4Sを増設してシステムを拡張する際の作業のながれ、準備およ び増設する手順の詳細は、『SPARC M12-2S インストレーションガイド』の「第8章 ビルディングブロック構成のシステムを増設する」、または『SPARC M10-4S イン ストレーションガイド』の「第8章 ビルディングブロック構成のシステムを増設/ 減設する前に」を参照してください。

また、増設したSPARC M12-2S/M10-4Sの筐体を物理パーティションに追加し、論理 ドメインに割り当てる方法は『SPARC M12/M10 ドメイン構築ガイド』を参照して ください。

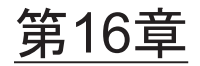

## XCPのファームウェアをアップデート する

ここでは、SPARC M12/M10システムのファームウェアを管理するプログラム

(XCP)をダウンロードして、最新のファームウェアにアップデートする方法を説明 します。

- [ファームウェアアップデートとは](#page-522-0)
- [ファームウェアをアップデートする前に](#page-526-0)
- [アップデートのながれ](#page-530-0)
- XCP[のイメージファイルを用意する](#page-531-0)
- [ファームウェアをアップデートする](#page-532-0)
- XSCF Web[でファームウェアをアップデートする](#page-547-0)
- 部品の追加/交換[によるファームウェア](#page-555-0)版数合わせ
- [ファームウェアアップデート中のトラブル](#page-560-0)
- [ファームウェアアップデートに関する](#page-561-0)FAO

ファームウェアアップデートは、システム管理者、および保守作業者が行います。

# <span id="page-522-0"></span>16.1 ファームウェアアップデートとは

## 16.1.1 アップデートするファームウェアの種類

本システムには、ハードウェア/ソフトウェアを制御する複数のファームウェアがあ ります。これらのファームウェアをパッケージ化したプログラムモジュールをXCP (XSCF Control Package)といいます。

XCPのファームウェアをサイトなどからダウンロードし、アップデートすることで、 ユーザーは新しいファームウェアの機能を利用できます。

XCPのファームウェアには次の種類があります。

■ POSTファームウェア、OpenBoot PROMファームウェア、ハイパーバイザファー

ムウェア(以降、CMUファームウェア) 3つのファームウェアは、CPUメモリユニット上でアップデートされるファーム ウェアとして1つにまとめられ版数管理されます。本書では、これら3つのファー ムウェアをまとめてCMUファームウェアと呼びます。

■ XSCFファームウェア

XSCFユニット上でアップデートされるファームウェアです。 ユーザーはファームウェア全体(以降、XCPファームウェア)をアップデートするか、 XSCFファームウェアのみをアップデートするかを選択できます。

### 16.1.2 ファームウェアアップデートの特徴

XCPのファームウェアアップデートには、次の特徴があります。

- 物理パーティションの雷源を切断することなく新しいファームウェアにアップ デートできます。CMUファームウェアのアップデートでは、物理パーティション の電源の切断および電源の投入を行う必要があります。
- ビルディングブロック構成のシステムで、保守メニューを使って部品を交換した 場合、交換部品に対して、現在動作中のファームウェア版数に自動的に合わせま す。

注-ファームウェアの自動的な版数合わせについては、「16.7 部品の追加/交[換による](#page-555-0) [ファームウェア](#page-555-0)版数合わせ」を参照してください。

■ システムが複数の物理パーティション構成の場合にも、ほかの物理パーティショ ンに影響を与えることなく最新のファームウェアにアップデートできます。

## 16.1.3 ファームウェアアップデートの仕組み

図 [16-1](#page-524-0)は、ファームウェアアップデートの仕組みを示す概念図です。

<span id="page-524-0"></span>図 16-1 ファームウェアアップデートの概念図

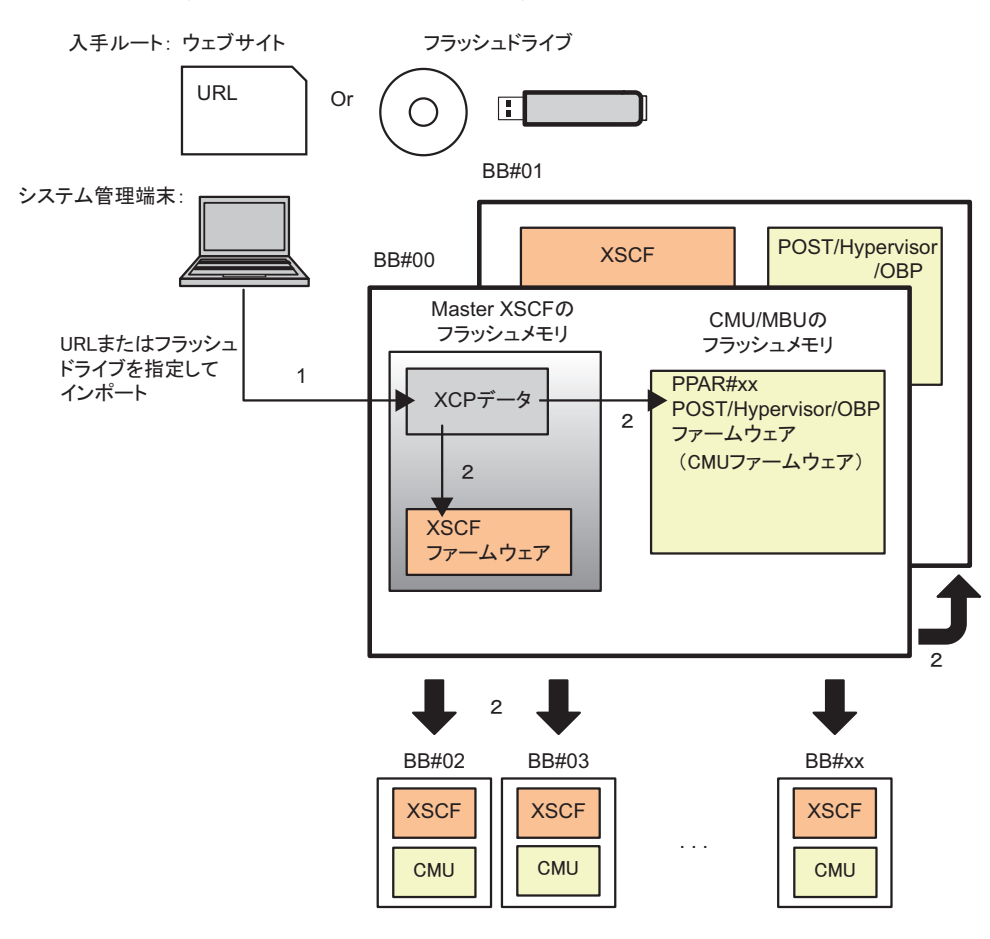

1. XCPのインポート

2. アップデート

本システムのファームウェアアップデートは、次の2つの操作(XCPのインポート、 アップデート)で実現されます。

1. XCPのインポート(ダウンロード) ウェブサイトなどから入手し、解凍したXCPのイメージファイルを本システムに

保存することを「XCPのインポート」といいます。XCPをインポートした状態で は、動作中のファームウェアはまだアップデートされていません。

2. アップデート

インポートしたXCPのイメージファイルを本システム内のフラッシュメモリに書 き込むことを、「アップデート」といいます。アップデートすると、XSCFファー ムウェアおよび電源が切断されているCMUファームウェアのアップデートが完 了します。

注-電源が投入されている物理パーティションのCMUファームウェアは、対象となる物理 パーティションの電源を切断、および電源を投入することでアップデートが完了します。

SPARC M10-1/M10-4/M10-4Sでは、ファームウェアが書かれるフラッシュメモリに は、カレントバンク(Current bank)とリザーブバンク(Reserve bank)と呼ばれる 2つの領域があります。ファームウェアのアップデートは、これら2つのバンクを使っ て制御されます。CMUファームウェアでは、カレントバンクのみを使ってファーム ウェアアップデートが制御されます。

注-SPARC M10システムのCMUファームウェアでは、リザーブバンクも表示されます。 CMUファームウェアでは、カレントバンクでのみの制御のためリザーブバンクの版数が古く ても問題ありません。

### 16.1.4 版数合わせ

次のいずれかの場合、本システムは、ファームウェアの版数を自動的に合わせます。

- 物理パーティション内で複数のビルディングブロック (システムボード) が異な るCMUファームウェア版数である場合、物理パーティションの電源を投入するこ とで、自動的にファームウェアの版数を合わせます。
- 保守メニューを使って保守部品(XSCFユニットまたはCPUメモリユニット(下 段))を交換または追加した場合、現在動作中のファームウェア版数に自動的に合 わせます。
- flashupdate -c syncコマンドを実行した場合、すべてのXSCFファームウェアの版 数をマスタXSCFに合わせます。

### 16.1.5 XSCFが複数の場合のアップデート

XSCFが複数あるシステムの場合、ファームウェアのアップデートは、マスタXSCFで 行います。ファームウェアのアップデートは、はじめにスタンバイ状態のXSCF、続 いてマスタXSCFの順に自動で行われます。このときXSCFは、XSCF自身を再起動し たり、マスタとスタンバイのXSCFのネットワークを切り替えたりするため、いった んネットワークが切断されます。したがって、再ログインする必要があります。

アップデートの詳細は、「16.5 [ファームウェアをアップデートする」](#page-532-0)を参照してく ださい。

## <span id="page-526-0"></span>16.2 ファームウェアをアップデートする前 に

## <span id="page-526-1"></span>16.2.1 アップデートの注意事項

- XCPのリリースに伴い、その版数のプロダクトノートも公開されます。プロダク トノートには、追加された機能、ソフトウェアのパッチ情報、新しいハードウェ アとファームウェアの対応、バグ情報、ドキュメントの訂正などが記述されてい ます。また、最新のプロダクトノートには、過去のプロダクトノートの訂正も含 まれます。適用するファームウェア版数のプロダクトノートと最新の版数のプロ ダクトノートの両方を必ずお読みください。
- ファームウェアアップデートを行う際、お使いのサーバの『プロダクトノート』 の「XCPに関する不具合と回避方法」に記載されている不具合が発生することが あります。その場合は、回避方法に記載されている対処を行ったあと、再度アッ プデートを実施してください。
- 現在稼働中のシステムのXCPファームウェアより古い版数を適用しないでくださ い。古い版数を適用した場合、システム動作は保証されません。ただし、ファー ムウェアアップデート後にXSCFおよびOracle VM Server for SPARCの設定を一切 変更していない場合に限り、ファームウェアアップデート前の版数に戻しても問 題ありません。

前の版数に戻す手順は、アップデートの場合と同じです。

- 故障中のハードウェアがある場合、ファームウェアのアップデートはできませ ん。アップデートする前に、必ず故障中のハードウェアがないことを確認し、故 障がある場合は、それらを復旧してからアップデートしてください。ハードウェ アの状態は、showhardconfコマンドで確認します。マーク(\*)が付いているハー ドウェアがないか確認してください。
- XCP全体のファームウェアおよびXSCFファームウェアをアップデート中に、 XSCFが再起動されるため、XSCFの通信がいったん切断されます。その場合、再 びXSCFに接続しログインしてください。 また、XSCFの再起動中に制御ドメインのコンソールに以下のワーニングメッセー ジが出力されることがあります。

PICL snmpplugin: cannot fetch object value (err=5, OID=<1.3.6.1.2.1.47.1.4.1>,row=0)

クラスタソフトを使用している場合、XSCFの再起動中に論理ドメインのコンソー ルに以下のワーニングメッセージが出力されることがあります。

SA SA\_xscf\*\*\*.so to test host \*\*\* failed

7240 Connection to the XSCF is refused. (node:\*\*\* ipadress:\*\*\* detail:\*\*\*)

■ アップデートを安全に行うため、XCPファームウェアのアップデート完了メッ セージ「XCP update has been completed」を確認するまで、以下の操作は行わな いでください。なお、XSCFコマンドに相当するXSCF Web操作も同様です。

- 入力電源の切断
- poweronコマンド、testsbコマンド、diagxbuコマンド、resetコマンドの実行、 およびオペレーションパネルの電源スイッチの操作
- setdateコマンド、switchscfコマンド、rebootxscfコマンド、initbbコマンド、 restoreconfigコマンドの実行、restoredefaultsコマンドの実行、および背面パネ ルのRESETスイッチの操作
- getflashimage -dコマンドの実行
- flashupdate -c updateコマンドの実行

また、XCP 2050以降のビルディングブロック構成のシステムの場合、XCPファー ムウェアのアップデート完了後、XSCFのマスタ/スタンバイの切り替えが自動的 に行われます。マスタ/スタンバイの切り替えが完了したことを確認するまでは、 上記操作は行わないでください。

- CMUファームウェアが改版されているかを、お使いのサーバの最新の『プロダク トノート』の「新着情報」および「これまでのXCPファームウェア版数とサポー ト情報」を参照して、確認してください。CMUファームウェア版数の確認方法は、 「16.2.3 [ファームウェア](#page-528-0)版数の確認方法」を参照してください。
- 物理パーティションの電源が投入されている場合、改版されたCMUファームウェ アのアップデートを完了させるために、対象の物理パーティションの電源の切断、 および電源の投入を行ってください。 また、ビルディングブロック構成において、前回ファームウェアのアップデート を実施してから、CMUファームウェアの適用を完了させていないと、次のファー ムウェアアップデート時、「flashupdate canceled cause PPAR is running」が表示 される場合があります。このメッセージが表示された場合は、該当の物理パーティ ションの電源の切断/投入を行ったあと、再度ファームウェアのアップデートを 実施してください。
- SPARC M10のCMUファームウェアには、カレントバンクとリザーブバンクがあ ります。物理パーティションの電源を投入してファームウェアをアップデートし た場合、CMUファームウェアの適用を完了するとカレントバンクだけが、新しく なっています。

CMUファームウェアではカレントバンクでのみの制御のため、リザーブバンクの ファームウェア版数が古くても問題ありません。

物理パーティションの電源を停止してファームウェアアップデートした場合、 CMUファームウェアのリザーブバンクおよびカレントバンクの両方が新しくなっ ています。

- ファームウェアをアップデートしたあとは、XSCF設定情報を保存し直してくださ い。詳細は「10.10 XSCF設定情報を保存する[/復元](#page-384-0)する」を参照してください。
- SPARC M12-1/M10-1でXSCFスタートアップモード機能を高速モードに設定して いる場合は、通常モード(デフォルト)に設定し直してファームウェアのアップ デートを行ってください。 XSCFスタートアップモード機能の起動モードの変更方法は、『SPARC M12/M10 XSCF リファレンスマニュアル』のxscfstartupmodeコマンドを参照してください。
- SPARC M12では、XCP 3xxxのファームウェアには、XCP 3xxxのファームウェア だけを、また、XCP 4xxxのファームウェアにはXCP 4xxxのファームウェアだけを 使ってアップデートしてください。XCPファームウェアのイメージファイルをイ ンポートしてアップデートする前には、必ず、versionコマンドで、お使いのXCP 版数を確認してください。

### 16.2.2 アップデートするファイルの配信方法と形式

XCPファームウェアのイメージファイルは次の場所と形式で提供されています。

- 配信方法: ウェブサイト ウェブサイトは、お使いのサーバの最新の『プロダクトノート』のファームウェ アダウンロードに関する記述を参照してください。保守作業者が作業する場合、 CD-ROM、DVD-ROM、またはフラッシュドライブを使用することもあります。
- 形式: 圧縮tarファイル (tar.gz) またはWindows 実行ファイル (exe) 例: XCP2020.tar.gz

### <span id="page-528-0"></span>16.2.3 ファームウェア版数の確認方法

本システムのファームウェア版数のことを「XCP版数」といいます。版数の数字が大 きいほど新しいファームウェアとなります。ファームウェアアップデートを行う前に 現在のシステムのXCP版数を必ず確認してください。

次の例では、versionコマンドで-c xcpオプションを使用して、XCP版数を表示してい ます。

```
XSCF> version -c xcp
BB#00-XSCF#0 (Master)
XCP0 (Current): 2044
XCP1 (Reserve): 2044
BB#01-XSCF#0 (Standby)
XCP0 (Current): 2044
XCP1 (Reserve): 2044
BB#02-XSCF#0
XCP0 (Current): 2044
XCP1 (Reserve): 2044
```
XCPにある各ファームウェアの個別の版数もversionコマンドで確認できます。

XCP版数は「xyyz」のように4桁で表されます。各番号の意味は次のとおりです。

- x:メジャーリリース番号
- vv:マイナーリリース番号
- z:マイクロリリース番号

マイクロリリースの改版回数は、ドキュメントの改版よりも多くなることがあります。 このためマイクロリリース番号はドキュメント上、変数で表示される場合があります。 例: XCP201x

XCPにあるXSCFファームウェアとCMUファームウェアの個別の版数は、versionコ マンドで -c xcp -vオプションを使用して確認できます。

次の例は、SPARC M10-1のXCPファームウェア版数を表示しています。

```
XSCF> version -c xcp -v
BB#00-XSCF#0 (Master)
XCP0 (Current): 2041
CMU : 02.04.0001<br>POST : 1.42.0
             : 1.42.0 OpenBoot PROM : 4.34.0+1.16.0
    Hypervisor : 0.26.9
XSCF : 02.04.0001
XCP1 (Reserve): 2041
CMU : 02.04.0001
    POST : 1.42.0
    OpenBoot PROM : 4.34.0+1.16.0
Hypervisor : 0.26.9<br>XSCF : 02.04.0001
          : 02.04.0001CMU BACKUP
#0: 02.04.0001
#1: . . .
```
次の例は、SPARC M12-2のXCPファームウェア版数を表示しています。なお、 SPARC M12-1/M12-2/M12-2Sでは、CMUのリザーブ域はありません。

```
XSCF> version -c xcp -v
BB#00-XSCF#0 (Master)
XCP0 (Reserve): 3010<br>XSCF : 03.0
        : 03.01.0000XCP1 (Current): 3010
XSCF : 03.01.0000
CMU : 03.01.0000
    POST : X.X.X
    OpenBoot PROM : X.XX.X+X.XX.X
    Hypervisor : X.X.X
CMU BACKUP
#0: 03.01.0000
#1: . . .
```
CMUファームウェアはXCP版数と異なる場合があります。 例: XCP版数が2042の場合、XSCFファームウェア版数は02.04.0002ですが、CMU

ファームウェア版数は02.04.0001です。

XCP版数と対応するCMUファームウェアの版数は、お使いのサーバの最新の『プロ ダクトノート』の「これまでのXCPファームウェア版数とサポート情報」の項を参照 してください。

## 16.2.4 アップデートのしかたと作業時間

表 [16-1](#page-530-1)は、アップデートのしかたと作業にかかるおよその時間です。

表 16-1 アップデートのしかたと作業時間

<span id="page-530-1"></span>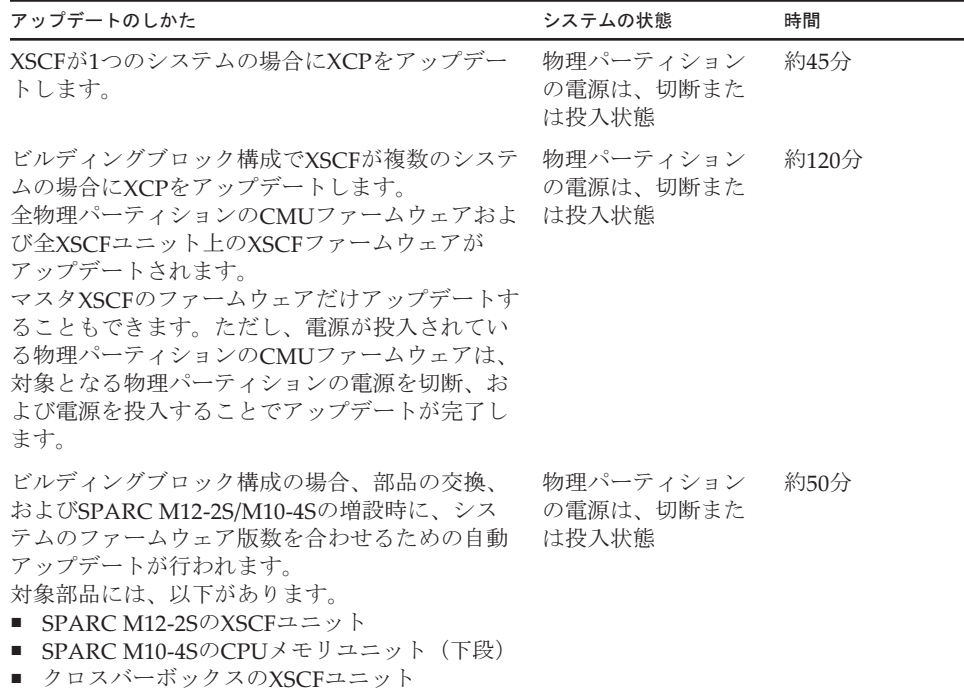

注-交換/増設は、1台ずつ行ってください。同時に複数のSPARC M12-2S/M10-4Sを交換/ 増設した場合、ファームウェア版数を合わせるための自動アップデートが行われません。手 動でファームウェアをアップデートしてください。

注-SPARC M10-4Sでは、入力電源を切断した状態で、保守メニューを使わずにCPUメモリ ユニット(下段) (CMUL)の交換、XSCFユニットの交換、SPARC M10-4Sの増設、または クロスバーボックスの増設を行った場合の、自動的にファームウェアの版数を合わせる機能 のサポート情報については、最新の『SPARC M10 システム プロダクトノート』を参照して ください。

## <span id="page-530-0"></span>16.3 アップデートのながれ

ファームウェアアップデートは、XSCFシェルまたはXSCF Webを使用して、1) XCP インポート、2)XCPアップデートの順に行われます。

ファームウェアアップデートの基本的な手順は次のとおりです。

1. versionコマンドを実行し、XCPファームウェアの版数を確認します。 XCP 3xxxからXCP 4xxxへ、およびXCP 4xxxからXCP 3xxxへのファームウェア アップデートはできません。お使いのXCP版数に該当するファームウェアを確認 します。

- 2. お使いのXCP版数に該当するXCPファームウェアプログラム (tar.gz形式)の ファイルをサイトから入手し、お手持ちのUSBデバイス、またはネットワーク 上のディレクトリに置きます。
- 3. XCPファームウェアプログラムのファイルを解凍します。
- 4. platadmまたはfieldengのユーザー権限を持つユーザーアカウントでXSCFにロ グインします。XSCFが複数あるシステムでは、マスタXSCFにログインします。
- 5. お手持ちのUSBデバイス、またはネットワーク上のディレクトリにあるXCP ファームウェアのイメージファイル(BBXCPxxxx.tar.gz)をシステムにインポー トします (getflashimage(8)参照)。 Oracle Solarisが稼働中、または、停止中のどちらでもシステムにXCPをインポー トできます。
- 6. XCPまたはXSCFファームウェアをアップデートします(flashupdate(8)参照)。
- 7. XSCFの時刻を合わせます(「6.1.2 [システム起動前に](#page-288-0)XSCFの時刻を合わせる」 参照)。
- 8. 物理パーティションの電源が投入されているCMUファームウェアは、対象の物 理パーティションの電源を切断および電源を投入します (poweroff(8)、 poweron(8)参照)。

注-論理ドメイン構成の場合は、物理パーティションの電源を切断する前に制御ドメイン上 でOracle VM Server for SPARCのldm add-spconfigコマンドを実行し、最新の構成情報を XSCFに保存します。 詳細は「6.2.2 システム停止前の論[理ドメイン構成](#page-293-0)情報の保存」、および「[10.11.1](#page-388-0) 論理ド メインの構成情報を保存[する/表示する](#page-388-0)」を参照してください。

#### 9. ファームウェアの版数を確認します (version(8)参照)。

これら5つのコマンドの詳細は、各コマンドのマニュアルページまたは 『SPARC M12/M10 XSCFリファレンスマニュアル』を参照してください。また、対 応するXSCF Webメニューは、「付録 C XSCF Web[ページ一](#page-624-0)覧」を参照してください。

## <span id="page-531-0"></span>16.4 XCPのイメージファイルを用意する

- ここではXCPのイメージファイルを用意する方法を説明します。
- 1. XSCFにログインします。
- 2. versionコマンドを実行し、XCPファームウェアの版数を確認します。 XCP 3xxxからXCP 4xxxへ、およびXCP 4xxxからXCP 3xxxへのファームウェア アップデートはできません。お使いのXCP版数に該当するファームウェアを確認 します。
- 3. ウェブサイトから本システムに接続しているPCの任意のフォルダーにお使いの XCP版数に該当するXCPファームウェアのプログラムファイル(XCPxxxx.tar. gzかXCPxxxx.exe)をダウンロードします。 XCP版数はファームウェアプログラム(tar.gz 形式) のファイル名にある数字4

桁を参照します。 例: XCP2044.tar.gz の場合、2044がXCP版数

4. ダウンロードしたXCPファームウェアプログラムを解凍します。 システムにインポートするXCPイメージファイルが展開されます。 例: XCP2044.tar.gzを解凍した場合、BBXCP2044.tar.gzが展開される

## <span id="page-532-0"></span>16.5 ファームウェアをアップデートする

ここでは、XSCFシェル上でファームウェアをアップデートする方法を説明します。 XSCF Webでの手順も同じです。XSCF Webでの手順は「16.6 XSCF Web[でファー](#page-547-0) [ムウェアをアップデートする」](#page-547-0)を参照してください。

## 16.5.1 XSCFが1つのシステムの場合、XCPをアップデー トする

- 1. XSCFにログインします。
- 2. showhardconfコマンドを実行し、XSCFのStatus (MBU Status)がNormalに なっていることを確認します。 以降、SPARC M10-1の例を示します。

```
XSCF> showhardconf
SPARC M10-1;
    + Serial:2101151019A; Operator Panel Switch:Service;
    + System Power: Off; System Phase: Cabinet Power Off;
    Partition#0 PPAR Status: Powered Off;
     MBU Status:Normal; Ver:2046h; Serial:USDA-P00008 ;
         + FRU-Part-Number:CA20366-B10X 002AB/LGA-MBU -01 ;
        + Power Supply System: ;
         + Memory_Size:32 GB;
```
3. versionコマンドを実行し、現在動作しているファームウェア版数を確認します。

注-XCP 3xxxはXCP 3xxxへ、XCP 4xxxはXCP 4xxxへファームウェアをアップデート可能で す。XCP 3xxxからXCP 4xxxへのアップデート、およびXCP 4xxxからXCP 3xxxへのアップデー トは行わないでください。

```
XSCF> version -c xcp -v
     BB#00-XSCF#0 (Master)
    XCP0 (Current): 2041<br>CMU : 02.0
                    : 02.04.0001
```

```
POST : 1.42.0
    OpenBoot PROM : 4.34.0+1.16.0
    Hypervisor : 0.26.9
 XSCF : 02.04.0001
 XCP1 (Reserve): 2041
CMU : 02.04.0001<br>POST : 1.42.0: 1.42.0 OpenBoot PROM : 4.34.0+1.16.0
Hypervisor : 0.26.9<br>XSCF : 02.04.0001
        : 02.04.0001 CMU BACKUP
 #0: 02.04.0001
#1: . . .
```
SPARC M12-1/M12-2の場合、CMUファームウェアのリザーブバンクはありませ ん。以下は表示例です。

```
XSCF> version -c xcp -v
BB#00-XSCF#0 (Master)
XCP0 (Reserve): 3010
XSCF : 03.01.0000
XCP1 (Current): 3010<br>XSCF : 03.0
XSCF : 03.01.0000<br>CMU : 03.01.0000
    \begin{array}{ccc} \n\overline{0} & \text{POST} & \text{S.01.0000} \\
\overline{0} & \text{S.01.0000} & \text{S.01.0000}\n\end{array} POST : X.X.X
      OpenBoot PROM : X.XX.X+X.XX.X
      Hypervisor : X.X.X
CMU BACKUP
#0: 03.01.0000
#1: ..
```
4. getflashimageコマンドを実行し、XCPイメージファイルをインポートします。 次の例では、XSCFユニットのパネル(背面パネル)にあるUSBポート (MAINTENANCE ONLYと印字)にUSBデバイスを接続してXSCFイメージファ イルをインポートしています。

```
XSCF> getflashimage file:///media/usb_msd/xxxx/BBXCP2044.tar.gz
Existing versions:
                                Size Date
         BBXCP2041.tar.gz 90004045 Tue Apr 09 04:40:12 JST 2013
Mounted USB device
0MB received
1MB received
...
44MB received
45MB received
Download successful: 46827 Kbytes in 109 secs (430.094 Kbytes/sec)
Checking file...
MD5: e619e6dd367c888507427e58cdb8e0a4
XSCF>
```
「Download successful: ...」および「MD5: ...」の正常終了のメッセージが表示

されたら、XCPイメージファイルのインポートは終了です。

注-XCPインポート時、「Error: File is invalid or corrupt」のエラーが発生した場合、XCPファ イルに問題がある可能性があります。XCPファイルを確認してください。 たとえば、不正なXCPイメージファイルを入手したか、お客さまがXCPイメージファイルを ダウンロードしたあとに不正アクセスによりXCPイメージファイルが改ざんされた可能性が あります。この場合、正しいXCPイメージファイルを入手し、再度インポートしてください。

注-XCPインポート時、「An internal error has occurred」または「Error: insufficient free space」 などのメッセージが表示された場合、XSCFファームウェアの異常または部品の故障が発生し た可能性があります。この場合、「16.8 [ファームウェアアップデート中のトラブル」](#page-560-0)を参照 して問題を解決してください。

5. getflashimage -lコマンドを使用して、インポートしたXCPイメージファイルの 版数を確認します。

XSCF> getflashimage -l Existing versions: Version Size Date BBXCP2044.tar.gz 90005045 Wed May 29 13:56:50 JST 2013

> 6. flashupdate -c checkコマンドを実行し、インポートしたXCPイメージファイル がアップデートに使用できるファイルかどうかを確認します。

flashupdateコマンドの実行直後にshowresultコマンドを実行し、終了値が0であ ればアップデートできます。

```
XSCF> flashupdate -c check -m xcp -s 2044
XSCF> showresult
\capXSCF>
```
7. flashupdateコマンドを実行し、ファームウェアアップデートを行います。

注-アップデートには約30分かかります。

注ーアップデートを安全に行うため、作業中(手順7から9)は物理パーティションの電源操 作やXSCFの再起動は行わないでください。詳細は、「16.2.1 [アップデートの注](#page-526-1)意事項」を 参照してください。

注-ファームウェアアップデート中に「An internal error has occurred」または「Internal error」 などのメッセージが表示された場合、XSCFファームウェアの異常または部品の故障が発生し た可能性があります。この場合、「16.8 [ファームウェアアップデート中のトラブル」](#page-560-0)を参照 して問題を解決してください。

```
XSCF> flashupdate -c update -m xcp -s 2044
The XSCF will be reset. Continue? [y|n] :y
XCP update is started. [3600sec]
  0.\ldots. 30..... 60.\ldots. 90.....120.....150......180......210......240.....-
270...1300...1330...1360...1390...1420...1450...1480...1510......:
```
ここでXSCFの再起動が行われ、XSCFのセションが切断されます。 この時点では、XCPファームウェアのアップデートはまだ完了していません。

- 8. 再度XSCFに接続します。
- 9. showlogs monitorコマンドを実行し、XCPファームウェアアップデートの完了 を確認します。

XSCF> showlogs monitor May 29 14:30:09 M10-1-0 Event: SCF:XCP update is started (XCP version=2044: last version=2041) May 29 14:31:59 M10-1-0 Event: SCF:XSCF update is started (BBID=0, bank=1) May 29 14:32:18 M10-1-0 Event: SCF:XSCF writing is performed (BBID=0, XSCF version=02040004) May 29 14:39:27 M10-1-0 Event: SCF:XSCF update has been completed (BBID=0, bank=1) May 29 14:39:28 M10-1-0 Event: SCF:XSCF bank apply has been completed (BBID=0, bank=1, XCP version=2044:last version=2041) May 29 14:47:12 M10-1-0 Event: SCF:XSCF ready May 29 14:48:32 M10-1-0 Event: SCF:XSCF update is started (BBID=0, bank=0) May 29 14:48:52 M10-1-0 Event: SCF:XSCF writing is performed (BBID=0, XSCF version=02040004) May 29 14:55:51 M10-1-0 Event: SCF:XSCF update has been completed (BBID=0, bank=0) May 29 14:57:04 M10-1-0 Event: SCF:CMU update is started (BBID=0) May 29 14:57:07 M10-1-0 Event: SCF:CMU writing is performed (BBID=0, CMU version=02040004) May 29 14:59:07 M10-1-0 Event: SCF:CMU update has been completed (BBID=0) May 29 15:00:19 M10-1-0 Event: SCF:CMU update is started (BBID=0) May 29 15:00:20 M10-1-0 Event: SCF:CMU writing is performed (BBID=0, CMU version=02040004) May 29 15:02:18 M10-1-0 Event: SCF:CMU update has been completed (BBID=0) May 29 15:02:20 M10-1-0 Event: SCF:XCP update has been completed (XCP version=2044:last version=2041)

次の例は、SPARC M12-2の場合のメッセージを示しています。

XSCF> showlogs monitor Mar 15 15:29:34 M12-2-0 Event: SCF:XCP update is started (XCP version=3010: last version=3009) Mar 15 15:39:20 M12-2-0 Event: SCF:Updating XCP:Preparing to update XSCF  $(BBID=0, bank=0)$ Mar 15 15:42:59 M12-2-0 Event: SCF:Updating XCP:Updating XSCF (BBID=0, XSCF version=03010000) Mar 15 15:43:13 M12-2-0 Event: SCF:Updating XCP:XSCF updated (BBID=0, bank=0) Mar 15 15:43:20 M12-2-0 Event: SCF:Updating XCP:XSCF bank has changed (BBID=0,

```
bank=0, XCP version=3010:last version=3009)
Mar 15 16:02:49 M12-2-0 Event: SCF:Updating XCP:Preparing to update XSCF
(BBID=0, bank=1)
Mar 15 16:04:18 M12-2-0 Event: SCF:Updating XCP:Updating XSCF (BBID=0, XSCF
version=03010000)
Mar 15 16:04:22 M12-2-0 Event: SCF:Updating XCP:XSCF updated (BBID=0, bank=1)
Mar 15 16:04:47 M12-2-0 Event: SCF:XSCF ready
Mar 15 16:07:47 M12-2-0 Event: SCF:Updating XCP:Preparing to update CMU
(BBID=0)Mar 15 16:08:17 M12-2-0 Event: SCF:Updating XCP:Updating CMU (BBID=0, CMU
version=03010000)
Mar 15 16:08:28 M12-2-0 Event: SCF:Updating XCP:CMU updated (BBID=0)
Mar 15 16:08:31 M12-2-0 Event: SCF:XCP update has been completed (XCP
version=3010:last version=3009)
```
「XCP update has been completed」のメッセージが表示されていれば、XCP ファームウェアのアップデートが完了しています。

注-SPARC M10では「XSCF update has been completed」、「CMU update has been completed」 などの類似するメッセージが表示されますが、この段階ではXCPファームウェア全体のアッ プデートは完了していません。

注-アップデートを安全に行うため、XCPファームウェアのアップデートが完了したことを 表すメッセージ「XCP update has been completed」を確認するまで、物理パーティションの 電源操作やXSCFの再起動などは行わないでください。詳細は「16.2.1 [アップデートの注](#page-526-1)意 [事](#page-526-1)項」を参照してください。

「XCP update has been completed」のメッセージが表示されていない場合は、 まだアップデートが完了していません。再度、showlogs monitorコマンドを実 行し、アップデートの完了を確認してください。通常「XSCF ready」のメッセー ジが表示されてから約20分でアップデートが完了します。

#### 10. XSCFの時刻を合わせます。

XSCFの時刻がずれていると、物理パーティションの電源を投入したときに、論 理ドメインの時刻がずれる場合があります。

XSCFの時刻を合わせる方法は、「6.1.2 [システム](#page-288-0)起動前にXSCFの時刻を合わせ [る](#page-288-0)」を参照してください。

11. CMUファームウェアのアップデートを完了させるために、物理パーティション の電源の切断、および電源の投入を行います。

物理パーティションの電源が投入されている場合、対象のCMUファームウェア のアップデートはこの時点で行われていません。したがってCMUファームウェ アのメッセージは表示されません。

物理パーティションの電源が切断されている場合、手順12に進みます。

注-論理ドメイン構成の場合は、物理パーティションの電源を切断する前に制御ドメイン上 でOracle VM Server for SPARCのldm add-spconfigコマンドを実行し、最新の構成情報を XSCFに保存します。

詳細は「6.2.2 システム停止前の論[理ドメイン構成](#page-293-0)情報の保存」、および「[10.11.1](#page-388-0) 論理ド

メインの構成情報を保存[する/表示する](#page-388-0)」を参照してください。

poweroffコマンドを実行して、物理パーティションの電源を切断します。

XSCF> poweroff -p 0

showpparstatusコマンドを実行し、物理パーティションの電源が切断されてい ることを確認します。

```
XSCF> showpparstatus -p 0
PPAR-ID PPAR Status
00 Powered Off
```
poweronコマンドを実行して、物理パーティションの電源を投入します。

XSCF> poweron -p 0

showpparstatusコマンドで、PPAR Statusが「Running」になっていることを確 認します。

```
XSCF> showpparstatus -p 0
PPAR-ID PPAR Status
00 Running
```
12. versionコマンドを実行し、ファームウェアの版数が新しくなっていることを確 認します。

```
XSCF> version -c xcp -v
BB#00-XSCF#0 (Master)
XCP0 (Reserve): 2044<br>CMU : 02.0
    \begin{array}{ccccc}\n & 02.04.0004 \\
\text{POST} & \text{1.43.0}\n\end{array}: 1.43.0 OpenBoot PROM : 4.34.0+1.19.0
     Hypervisor : 0.27.3
XSCF : 02.04.0004
XCP1 (Current): 2044
CMU : 02.04.0004
    POST : 1.43.0
     OpenBoot PROM : 4.34.0+1.19.0
Hypervisor : 0.27.3<br>XSCF : 02.04.0004
             : 02.04.0004CMU BACKUP
#0: 02.04.0004
#1: ..
```
注-SPARC M10では、物理パーティションの電源を投入してファームウェアをアップデー トした場合、CMUファームウェアのカレントバンク (Current bank) だけが、新しくなって います。

CMUファームウェアでは、カレントバンクでのみの制御のためリザーブバンクの版数が古く ても問題ありません。

物理パーティションの電源を停止してファームウェアアップデートした場合、CMUファーム ウェアのリザーブバンク (Reserve bank) およびカレントバンク (Current bank) の両方が 新しくなっています。

XCP版数と対応するCMUファームウェアの版数は、お使いのサーバの最新の『プロダクトノー ト』の「これまでのXCPファームウェア版数とサポート情報」を参照してください。

## 16.5.2 ビルディングブロック構成でXSCFが複数のシス テムの場合、XCPをアップデートする

- 1. マスタXSCFにログインします。
- 2. showhardconfコマンドを実行し、マスタXSCF、スタンバイ状態のXSCFの StatusがNormalになっていることを確認します。

以降、SPARC M10-4Sの例を示します。

```
XSCF> showhardconf
SPARC M10-4S;
    + Serial:2081230011; Operator Panel Switch:Locked;
    + System Power: Off; System Phase: Cabinet Power Off;
     Partition#0 PPAR_Status:Powered Off;
     Partition#1 PPAR_Status:Powered Off;
     BB#00 Status:Normal; Role:Master; Ver:2003h; Serial:2081231002;
         + FRU-Part-Number:CA07361-D202 A1
: 100 minutes
     BB#01 Status:Normal; Role:Standby Ver:0101h; Serial:7867000297;
         + FRU-Part-Number:CA20393-B50X A2 ;
```
#### 3. versionコマンドを実行し、現在動作しているファームウェア版数を確認します。

注-XCP 3xxxはXCP 3xxxへ、XCP 4xxxはXCP 4xxxへファームウェアをアップデート可能で す。XCP 3xxxからXCP 4xxxへのアップデート、およびXCP 4xxxからXCP 3xxxへのアップデー トは行わないでください。

```
XSCF> version -c xcp -v
BB#00-XSCF#0 (Master)
XCP0 (Current): 2041
CMU : 02.04.0001
    POST : 1.42.0
    OpenBoot PROM : 4.34.0+1.16.0
   Hypervisor : 0.26.9
XSCF : 02.04.0001
XCP1 (Reserve): 2041
CMU : 02.04.0001<br>POST : 1.42.0
                : 1.42.0
```

```
 OpenBoot PROM : 4.34.0+1.16.0
Hypervisor : 0.26.9<br>XSCF : 02.04.0001
           : 02.04.0001BB#01-XSCF#0 (Standby)
XCP0 (Reserve): 2041<br>CMU : 02.0
   \begin{array}{ccccc} 02.04.0001 & & & \ 02.04.0001 & & & \ 0.0001 & & & \ 0.0001 & & & \ 0.0001 & & & \end{array}: 1.42.0 OpenBoot PROM : 4.34.0+1.16.0
     Hypervisor : 0.26.9
XSCF : 02.04.0001
XCP1 (Current): 2041
CMU : 02.04.0001<br>POST : 1.42.0
                \therefore 1.42.0
     OpenBoot PROM : 4.34.0+1.16.0
Hypervisor : 0.26.9<br>XSCF : 02.04.0001
           : 02.04.0001CMU BACKUP
#0: 02.04.0001
#1: . . .
```
SPARC M12-2Sの場合、CMUファームウェアのリザーブバンクはありません。 以下は表示例です。

```
XSCF# version -c xcp -v
BB#00-XSCF#0 (Standby)
XCP0 (Reserve): 3010
XSCF : 03.01.0000
XCP1 (Current): 3010
XSCF : 03.01.0000<br>CMU : 03.01.0000
    \begin{array}{ccccc}\n & & \text{: } & 03.01.0000 \\
 & & \text{: } & & \n\end{array} POST :
     OpenBoot PROM :
     Hypervisor :
BB#01-XSCF#0 (Master)
XCP0 (Reserve): 3010
XSCF : 03.01.0000
XCP1 (Current): 3010
XSCF : 03.01.0000<br>CMU : 03.01.0000
               : 03.01.0000 POST :
    OpenBoot PROM :
     Hypervisor :
CMU BACKUP
#0: 03.01.0000
#1: . . .XSCF#
```
4. getflashimageコマンドを実行し、XCPイメージファイルをインポートします。 次の例では、マスタXSCFのXSCFユニットのパネル(背面パネル)にあるUSBポー ト(MAINTENANCE ONLYと印字)にUSBデバイスを接続してXSCFイメージ ファイルをインポートしています。
XSCF> getflashimage file:///media/usb\_msd/xxxx/BBXCP2044.tar.gz Existing versions: Version Size Date BBXCP2041.tar.gz 90004045 Tue Apr 09 04:40:12 JST 2013 Mounted USB device 0MB received 1MB received ... 44MB received 45MB received Download successful: 46827 Kbytes in 109 secs (430.094 Kbytes/sec) Checking file... MD5: e619e6dd367c888507427e58cdb8e0a4 XSCF>

> 「Download successful: ...」および「MD5: ...」の正常終了のメッセージが表示 されたら、XCPイメージファイルのインポートは終了です。

注-XCPインポート時、「Error: File is invalid or corrupt」のエラーが発生した場合、XCPファ イルに問題がある可能性があります。XCPファイルを確認してください。 たとえば、不正なXCPイメージファイルを入手したか、お客さまがXCPイメージファイルを ダウンロードしたあとに不正アクセスによりXCPイメージファイルが改ざんされた可能性が あります。この場合、正しいXCPイメージファイルを入手し、再度インポートしてください。

注-XCPインポート時、「An internal error has occurred」または「Error: insufficient free space」 などのメッセージが表示された場合、XSCFファームウェアの異常または部品の故障が発生し た可能性があります。この場合、「16.8 [ファームウェアアップデート中のトラブル」](#page-560-0)を参照 して問題を解決してください。

5. getflashimage -lコマンドを使用して、インポートしたXCPイメージファイルの 版数を確認します。

XSCF> getflashimage -l Existing versions: Version Size Date BBXCP2044.tar.gz 90005045 Wed May 29 09:11:40 JST 2013

> 6. flashupdate -c checkコマンドを実行し、インポートしたXCPイメージファイル がアップデートに使用できるファイルかどうかを確認します。

flashupdateコマンドの実行直後にshowresultコマンドを実行し、終了値が0であ ればアップデートできます。

```
XSCF> flashupdate -c check -m xcp -s 2044
XSCF> showresult
\OmegaXSCF>
```
7. flashupdateコマンドを実行し、ファームウェアアップデートを行います。

注ーアップデートには約60分かかります。

注ーアップデートを安全に行うため、作業中(手順7から11)は物理パーティションの電源 操作やXSCFの再起動は行わないでください。詳細は、「16.2.1 [アップデートの注](#page-526-0)意事項」 を参照してください。

注-ファームウェアアップデート中に「An internal error has occurred」または「Internal error」 などのメッセージが表示された場合、XSCFファームウェアの異常または部品の故障が発生し た可能性があります。この場合、「16.8 [ファームウェアアップデート中のトラブル」](#page-560-0)を参照 して問題を解決してください。

```
XSCF> flashupdate -c update -m xcp -s 2044
The XSCF will be reset. Continue? [y|n] :v
XCP update is started. [3600sec]
  0.\ldots. 30..... 60.\ldots. 90.....120......150.....180......210......240.....-
270.....300.....330.....360.....390.....420.....450.....480.....510.....|
540.....570.....600.....630.....660.....690.....720.....750.....780.....-
810.....840.....870.....900.....930
:
```
ここでXSCFの再起動が行われ、XSCFのセションが切断されます。 この時点では、XCPファームウェアのアップデートはまだ完了していません。

8. 再度マスタXSCFに接続します。

XSCFの再起動直後は、マスタとスタンバイ状態のXSCFが元の状態と逆になって います。たとえば、ファームウェアアップデートをBB-ID 0番のマスタXSCFで実 行した場合、XSCFに再接続すると、BB-ID 1番がマスタ、BB-ID 0番がスタンバ イ状態になっています。この例では、マスタXSCF (BB-ID 1番)に接続します。

注-引き継ぎIPアドレスを設定しているお客さまは、引き継ぎIPアドレスで接続すると自動 的にマスタXSCFに接続されます。

9. showbbstatusコマンドを実行し、マスタXSCFにログインしていることを確認 します。スタンバイ状態のXSCFになっている場合、マスタXSCFに接続し直し ます。

注-XCP 2050以降の版数にファームウェアをアップデートした場合、XCPファームウェア のアップデートが完了すると、切り替わったマスタ/スタンバイXSCFが元の状態に戻ります。 その場合、XSCFの再起動が行われ、XSCFのセションが切断されますので、再度マスタXSCF に接続してください。

```
XSCF> showbbstatus
BB#01 (Master)
```
10. showlogs monitorコマンドを実行し、XCPファームウェアアップデートの完了 を確認します。

XSCF> showlogs monitor May 29 09:38:05 M10-4S-0 Event: SCF:XCP update is started (XCP version=2044: last version=2041) May 29 09:40:31 M10-4S-0 Event: SCF:XSCF update is started (BBID=0, bank=0) May 29 09:40:46 M10-4S-0 Event: SCF:XSCF update is started (BBID=1, bank=0) May 29 09:41:03 M10-4S-0 Event: SCF:XSCF writing is performed (BBID=0, XSCF version=02040004) May 29 09:41:12 M10-4S-0 Event: SCF:XSCF writing is performed (BBID=1, XSCF version=02040004) May 29 09:48:18 M10-4S-0 Event: SCF:XSCF update has been completed (BBID=0, bank=0) May 29 09:50:39 M10-4S-0 Event: SCF:XSCF update has been completed (BBID=1, bank=0) May 29 09:50:41 M10-4S-0 Event: SCF:XSCF bank apply has been completed (BBID=1, bank=0, XCP version=2044:last version=2041) May 29 10:01:50 M10-4S-0 Event: SCF:XSCF bank apply has been completed (BBID=0, bank=0, XCP version=2044:last version=2041) May 29 10:01:51 M10-4S-0 Event: SCF:Change Master Start(BB#01) May 29 10:03:26 M10-4S-1 Event: SCF:Change Master Complete(BB#01) May 29 10:05:00 M10-4S-1 Event: SCF:Standby XSCF Ready (BBID#00) May 29 10:12:56 M10-4S-1 Event: SCF:XSCF update is started (BBID=1, bank=1) May 29 10:13:23 M10-4S-1 Event: SCF:XSCF update is started (BBID=0, bank=1) May 29 10:13:24 M10-4S-1 Event: SCF:XSCF writing is performed (BBID=0, XSCF version=02040004) May 29 10:13:42 M10-4S-1 Event: SCF:XSCF writing is performed (BBID=1, XSCF version=02040004) May 29 10:20:22 M10-4S-1 Event: SCF:XSCF update has been completed (BBID=0, bank=1) May 29 10:23:34 M10-4S-1 Event: SCF:XSCF update has been completed (BBID=1, bank=1) May 29 10:24:42 M10-4S-1 Event: SCF:CMU update is started (BBID=0) May 29 10:24:58 M10-4S-1 Event: SCF:CMU writing is performed (BBID=0, CMU version=02040004) May 29 10:25:44 M10-4S-1 Event: SCF:CMU update is started (BBID=1) May 29 10:25:46 M10-4S-1 Event: SCF:CMU writing is performed (BBID=1, CMU version=02040004) May 29 10:26:44 M10-4S-1 Event: SCF:CMU update has been completed (BBID=0) May 29 10:27:51 M10-4S-1 Event: SCF:CMU update has been completed (BBID=1) May 29 10:29:30 M10-4S-1 Event: SCF:CMU update is started (BBID=0) May 29 10:29:36 M10-4S-1 Event: SCF:CMU writing is performed (BBID=0, CMU version=02040004) May 29 10:29:45 M10-4S-1 Event: SCF:CMU update is started (BBID=1) May 29 10:30:04 M10-4S-1 Event: SCF:CMU writing is performed (BBID=1, CMU version=02040004) May 29 10:31:18 M10-4S-1 Event: SCF:CMU update has been completed (BBID=0) May 29 10:31:51 M10-4S-1 Event: SCF:CMU update has been completed (BBID=1) May 29 10:32:38 M10-4S-1 Event: SCF:XCP update has been completed (XCP version=2044:last version=2041) May 29 10:32:39 M10-4S-1 Event: SCF:This XSCF will be switched back to standby mode after completion of firmware update May 29 10:32:39 M10-4S-1 Event: SCF:Change Master Start(BB#00) May 29 10:33:29 M10-4S-1 Event: SCF:Change Master Complete(BB#00) May 29 10:42:29 M10-4S-1 Event: SCF:Standby XSCF Ready (BBID#01)

```
XSCF> showlogs monitor
Apr 5 06:51:06 M12-2S-1 Event: SCF:XCP update is started (XCP version=3010:
last version=3009)
Apr 5 07:01:41 M12-2S-1 Event: SCF:Updating XCP:Preparing to update XSCF
(BBID=1, bank=1)
Apr 5 07:03:46 M12-2S-1 Event: SCF:Updating XCP:Updating XSCF (BBID=1, XSCF
version=03010000)
Apr 5 07:03:54 M12-2S-1 Event: SCF:Updating XCP:XSCF updated (BBID=1, bank=1)
Apr 5 07:06:58 M12-2S-1 Event: SCF:Updating XCP:Preparing to update XSCF
(BBID=0, bank=0)
Apr 5 07:09:22 M12-2S-1 Event: SCF:Updating XCP:Updating XSCF (BBID=0, XSCF
version=03010000)    
Apr 5 07:10:39 M12-2S-1 Event: SCF:Updating XCP:XSCF updated (BBID=0, bank=0)
Apr 5 07:12:50 M12-2S-1 Event: SCF:Updating XCP:XSCF bank has changed
(BBID=1, bank=1, XCP version=3010:last version=3009)
Apr 5 07:20:06 M12-2S-1 Event: SCF:Updating XCP:XSCF bank has changed
(BBID=0, bank=0, XCP version=3010:last version=3009)
Apr 5 07:21:27 M12-2S-1 Event: SCF:Change Master Start(BB#01)
Apr 5 07:22:28 M12-2S-2 Event: SCF:Standby XSCF Ready(BB#01) 
Apr 5 07:24:05 M12-2S-2 Event: SCF:Change Master Complete(BB#01)
Apr 5 07:30:08 M12-2S-2 Event: SCF:Updating XCP:Preparing to update XSCF
(BBID=1, bank=0)
Apr 5 07:30:35 M12-2S-2 Event: SCF:Updating XCP:Preparing to update XSCF
(BBID=0, bank=0)
Apr 5 07:34:41 M12-2S-2 Event: SCF:Standby XSCF Ready(BB#00)
Apr 5 07:35:21 M12-2S-2 Event: SCF:Updating XCP:Updating XSCF (BBID=0, XSCF
version=03010000)
Apr 5 07:40:32 M12-2S-2 Event: SCF:Updating XCP:XSCF updated (BBID=0, bank=1)
Apr 5 07:40:39 M12-2S-2 Event: SCF:Updating XCP:Updating XSCF (BBID=1, XSCF
version=03010000) 
Apr 5 07:45:49 M12-2S-2 Event: SCF:Updating XCP:XSCF updated (BBID=1, bank=0)
Apr 5 07:46:18 M12-2S-2 Event: SCF:Updating XCP:Preparing to update CMU
(BBID=0)Apr 5 07:46:41 M12-2S-2 Event: SCF:Updating XCP:Updating CMU (BBID=0, CMU
version=03010000)    
Apr 5 07:48:21 M12-2S-2 Event: SCF:Updating XCP:CMU updated (BBID=0)
Apr 5 07:49:00 M12-2S-2 Event: SCF:Updating XCP:Preparing to update CMU
(BBTD=1)Apr 5 07:49:30 M12-2S-2 Event: SCF:Updating XCP:Updating CMU (BBID=1, CMU
version=03010000)
Apr 5 07:51:24 M12-2S-2 Event: SCF:Updating XCP:CMU updated (BBID=1)
Apr 5 07:51:25 M12-2S-2 Event: SCF:XCP update has been completed (XCP
version=3010:last version=3009)
Apr 5 07:51:26 M12-2S-2 Event: SCF:This XSCF will be switched back to standby
mode after completion of firmware update
Apr 5 07:51:57 M12-2S-1 Event: SCF:Change Master Complete(BB#00)
```
「XCP update has been completed」のメッセージが表示されていれば、XCPファー ムウェアのアップデートが完了しています。

注-SPARC M10では、「XSCF update has been completed」、「CMU update has been completed」 などの類似するメッセージが表示されますが、この段階ではXCPファームウェア全体のアッ

プデートは完了していません。

注-アップデートを安全に行うため、XCPファームウェアのアップデートが完了したことを 表すメッセージ「XCP update has been completed」を確認するまで、物理パーティションの 電源操作やXSCFの再起動などは行わないでください。詳細は「16.2.1 [アップデートの注](#page-526-0)意 [事](#page-526-0)項」を参照してください。

 「XCP update has been completed」のメッセージが表示されていない場合 は、まだアップデートが完了していません。再度、showlogs monitorコマン ドを実行し、アップデートの完了を確認してください。 通常、XSCFの再起動から約40分でアップデートが完了します。

■ 物理パーティションの電源が投入されている場合

 flashupdateコマンドを実行し、アップデート完了を確認した時点では、対象 のCMUファームウェアのアップデートはまだ開始されていません。したがっ てCMUファームウェアのメッセージは表示されません。手順13で行う、物理 パーティションの電源を切断、および電源を投入した際に対象のCMUファー ムウェアのアップデートが開始されます。

■ XCP 2050以降の版数にファームウェアをアップデートした場合 ファームウェアアップデート完了後、XSCFのマスタ、スタンバイの切り替え が自動で行われます。自動切り替えには約10分かかります。

「This XSCF will be switched back to standby mode after completion of firmware update」、「Change Master Complete」、および「Standby XSCF Ready」のメッセージが表示されていれば、切り替えが完了しています。

切り替えの完了を確認するために、showhardconfコマンドを実行し、マスタXSCF、 およびスタンバイ状態のXSCFのStatusがNormalになっていることを確認しま す。

```
XSCF> showhardconf
SPARC M10-4S;
    + Serial:2081230011; Operator Panel Switch:Locked;
    + System Power: Off; System Phase: Cabinet Power Off;
     Partition#0 PPAR_Status:Powered Off;
     Partition#1 PPAR_Status:Powered Off;
     BB#00 Status:Normal; Role:Master; Ver:2003h; Serial:2081231002;
         + FRU-Part-Number:CA07361-D202 A1
: 100 minutes
     BB#01 Status:Normal; Role:Standby Ver:0101h; Serial:7867000297;
         + FRU-Part-Number:CA20393-B50X A2 ;
```
切り替えの完了を確認したら、手順12へ進みます。

注-showhardconfコマンドを実行した際に「Cannot communicate with the other XSCF. Check the other XSCF's state.」が表示された場合、XSCFのマスタとスタンバイの切り替えが 完了していません。再度、showhardconfコマンドを実行し、切り替えの完了を確認してくだ 注-ファームウェアアップデートを実行すると、マスタ、スタンバイの切り替えが2回行わ れます。その結果、マスタXSCFはflashupdateコマンドを実行したXSCFに戻ります。マスタ、 スタンバイの切り替えが行われると、XSCFセションが切断される場合があります。XSCFセ ションが切断された場合は、再接続してください。

注-XSCFのマスタ、スタンバイの切り替えが完了するまでは、物理パーティションの電源操 作やXSCFの再起動などは行わないでください。詳細は「16.2.1 [アップデートの注](#page-526-0)意事項」 を参照してください。

■ XCP 2044までの版数にファームウェアをアップデートした場合

ファームウェアアップデートを実行すると、XSCFのマスタとスタンバイの切り替え が行われます。その結果、マスタXSCFはflashupdateコマンドを実行したXSCFとは 逆のXSCFになります。

#### 11. マスタとスタンバイ状態のXSCFをアップデート前の状態に戻したい場合、 switchscfコマンドを実行します。

注-XCP 2050以降へファームウェアアップデートした場合は、すでにXSCFの切り替えが行 われているため、この作業は必要ありません。

```
XSCF> switchscf -t Standby
The XSCF unit switch between the Active and Standby states.
Continue? [y|n] :y
```
XSCFの再起動によりXSCFのセションが切断されるため、再度マスタXSCFに接 続します。

切り替えの完了を確認するために、showhardconfコマンドを実行し、マスタXSCF、 およびスタンバイ状態のXSCFのStatusがNormalになっていることを確認しま す。

```
XSCF> showhardconf
```

```
SPARC M10-4S;
    + Serial:2081230011; Operator Panel Switch:Locked;
    + System Power: Off; System Phase: Cabinet Power Off;
     Partition#0 PPAR_Status:Powered Off;
     Partition#1 PPAR_Status:Powered Off;
     BB#00 Status:Normal; Role:Master; Ver:2003h; Serial:2081231002;
         + FRU-Part-Number:CA07361-D202 A1
: 100 minutes
     BB#01 Status:Normal; Role:Standby Ver:0101h; Serial:7867000297;
         + FRU-Part-Number:CA20393-B50X A2 ;
```
注-showhardconfコマンドを実行した際、「Cannot communicate with the other XSCF. Check the other XSCF's state.」が表示された場合、XSCFのマスタとスタンバイの切り替えが 完了していません。再度、showhardconfコマンドを実行し、切り替えの完了を確認してくだ さい。

12. XSCFの時刻を合わせます。

XSCFの時刻がずれていると、物理パーティションの電源を投入したときに、論 理ドメインの時刻がずれる場合があります。

XSCFの時刻を合わせる方法は、「6.1.2 [システム](#page-288-0)起動前にXSCFの時刻を合わせ [る](#page-288-0)」を参照してください。

13. 物理パーティションの電源が投入されている場合、CMUファームウェアのアッ プデートを完了させるために、物理パーティションの電源の切断、および電源の 投入を行います。

物理パーティションの電源が切断されている場合、手順14に進みます。

注-論理ドメイン構成の場合は、物理パーティションの電源を切断する前に制御ドメイン上 でOracle VM Server for SPARCのldm add-spconfigコマンドを実行し、最新の構成情報を XSCFに保存します。 詳細は「6.2.2 システム停止前の論[理ドメイン構成](#page-293-0)情報の保存」、および「[10.11.1](#page-388-0) 論理ド メインの構成情報を保存[する/表示する](#page-388-0)」を参照してください。

物理パーティションの電源が投入されている場合、poweroffコマンドを実行し て、物理パーティションの電源を切断します。

XSCF> poweroff -p xx

showpparstatusコマンドを実行し、物理パーティションの電源が切断されてい ることを確認します。

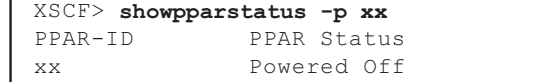

poweronコマンドを実行して、物理パーティションの電源を投入します。

XSCF> poweron -p xx

showpparstatusコマンドで、PPAR Statusが「Running」になっていることを確 認します。

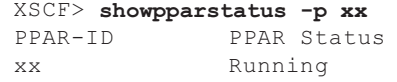

14. versionコマンドを実行し、ファームウェアの版数が新しくなっていることを確 認します。

```
XSCF> version -c xcp -v
BB#00-XSCF#0 (Master)
XCP0 (Reserve): 2044
CMU : 02.04.0004<br>POST : 1.43.0
            : 1.43.0 OpenBoot PROM : 4.34.0+1.19.0
    Hypervisor : 0.27.3
XSCF : 02.04.0004
XCP1 (Current): 2044
CMU : 02.04.0004
    POST : 1.43.0
    OpenBoot PROM : 4.34.0+1.19.0
Hypervisor : 0.27.3<br>XSCF : 02.04.0004
            : 02.04.0004BB#01-XSCF#0 (Standby)
XCP0 (Current): 2044
CMU : 02.04.0004
   POST : 1.43.0
    OpenBoot PROM : 4.34.0+1.19.0
Hypervisor : 0.27.3<br>XSCF : 02.04.0004
        : 02.04.0004XCP1 (Reserve): 2044
CMU : 02.04.0004
    POST : 1.43.0
    OpenBoot PROM : 4.34.0+1.19.0
    Hypervisor : 0.27.3
XSCF : 02.04.0004
CMU BACKUP
#0: 02.04.0004
#1: . . .
```
注-SPARC M10では、物理パーティションの電源を投入してファームウェアをアップデー トした場合、CMUファームウェアのカレントバンク(Current bank)だけが、新しくなって います。 CMUファームウェアでは、カレントバンクでのみの制御のためリザーブバンクの版数が古く ても問題ありません。 物理パーティションの電源を停止してファームウェアアップデートした場合、CMUファーム ウェアのリザーブバンク (Reserve bank) およびカレントバンク (Current bank) の両方が 新しくなっています。 XCP版数と対応するCMUファームウェアの版数は、お使いのサーバの最新の『プロダクトノー ト』の「これまでのXCPファームウェア版数とサポート情報」を参照してください。

# 16.6 XSCF Webでファームウェアをアップ デートする

ここでは、XSCF Webでファームウェアをアップデートする方法をSPARC M12-1の

例で説明します。

- 1. XSCF Webにログインします。
- 2. [Menu] [XSCF] [Settings] [Autologout] メニューを選択し、[Time-out value]の値に30分以上の値を設定します。 この値を元に戻す必要がある場合は、現在の設定値をメモしておいてください。

注-XCPのインポートまたはファームウェアをアップデートする場合、XSCFシェルのタイム アウト時間が短いと、ウェブブラウザ上に「Session is invalid」が表示されることがありま す。ビルディングブロック構成の場合は60分以上の値を設定します。

- 3. [Physical]-[MBU]を選択します。
- 4. 図 [16-2](#page-548-0)の[MBU Detail]画面で、MBUのStatusがNormalになっていることを確認 します。

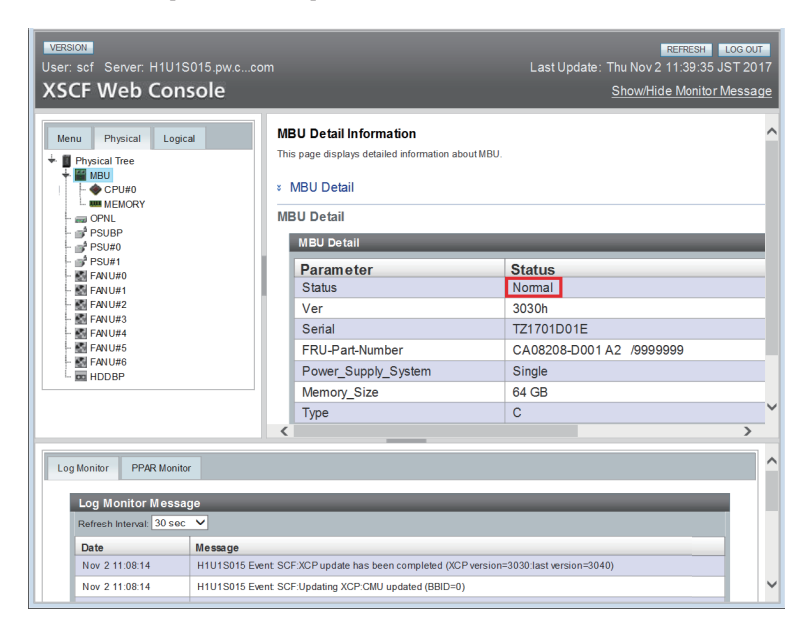

<span id="page-548-0"></span>図 16-2 [MBU Detail]画面

- 5. [Menu]-[Maintenance]-[Firmware Update]を選択します。
- 6. 図 [16-3](#page-549-0)の[Display Firmware Version]画面で、現在動作しているXCPファーム ウェアの版数を確認します。

注-XCP 3xxxはXCP 3xxxへ、XCP 4xxxはXCP 4xxxへファームウェアをアップデート可能で す。XCP 3xxxからXCP 4xxxへのアップデート、およびXCP 4xxxからXCP 3xxxへのアップデー トは行わないでください。

#### <span id="page-549-0"></span>図 16-3 [Display Firmware Version]画面

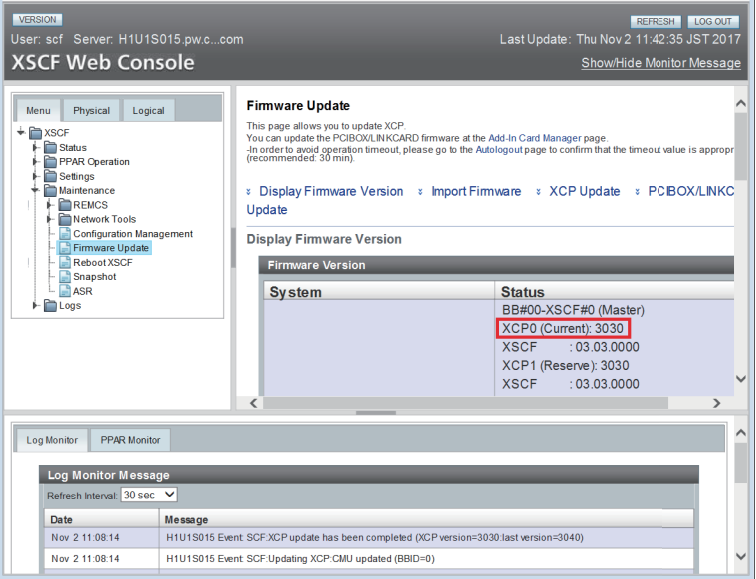

7. 図 [16-4](#page-550-0)の[Import Firmware]画面で、XCPイメージファイルをインポートしま す。 XCPイメージファイルのパスを指定し、[Upload]ボタンをクリックします。イ

ンポートには約5分かかります。

注-上書きの警告メッセージ「An existing file will be overwritten, continue to process?」が 表示された場合は、[OK]ボタンをクリックします。

注-XCPインポート時、「An internal error has occurred」または「Error: insufficient free space」 などのメッセージが表示された場合、XSCFファームウェアの異常または部品の故障が発生し た可能性があります。この場合、「16.8 [ファームウェアアップデート中のトラブル」](#page-560-0)を参照 して問題を解決してください。

<span id="page-550-0"></span>図 16-4 [Import Firmware]画面

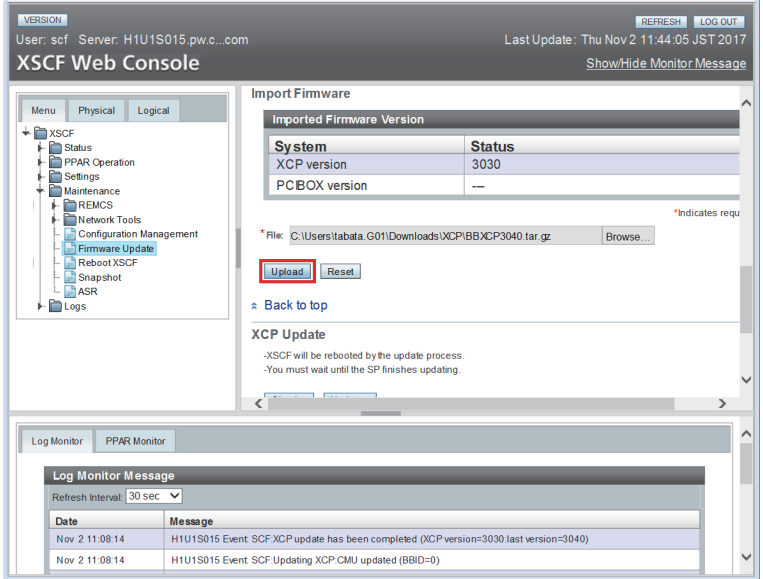

「The file has been uploaded successfully.」が表示されると、インポートは終了で す。

図 [16-5](#page-550-1)の [Import Firmware]画面で「XCP Version」行が更新されます。インポート したXCPイメージファイルのファームウェア版数が表示されていることを確認しま す。

<span id="page-550-1"></span>図 16-5 インポート終了後の[Import Firmware]画面

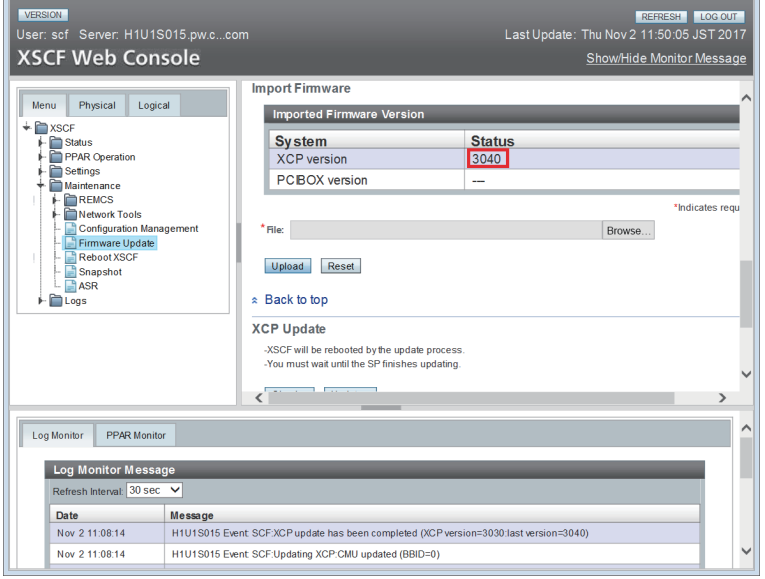

8. 図 [16-6](#page-551-0)の[XCP Update]画面で、インポートしたXCPイメージファイルがアップ

デートに使用できるかチェックします。

[Check]ボタンをクリックし、ポップアップ画面でファームウェアの版数を指定 して、ファイルのチェックを開始します。「The XCP file has been checked successfully.」が表示されればアップデートできます。

<span id="page-551-0"></span>図 16-6 [XCP Update]画面でのXCPイメージファイルのチェック

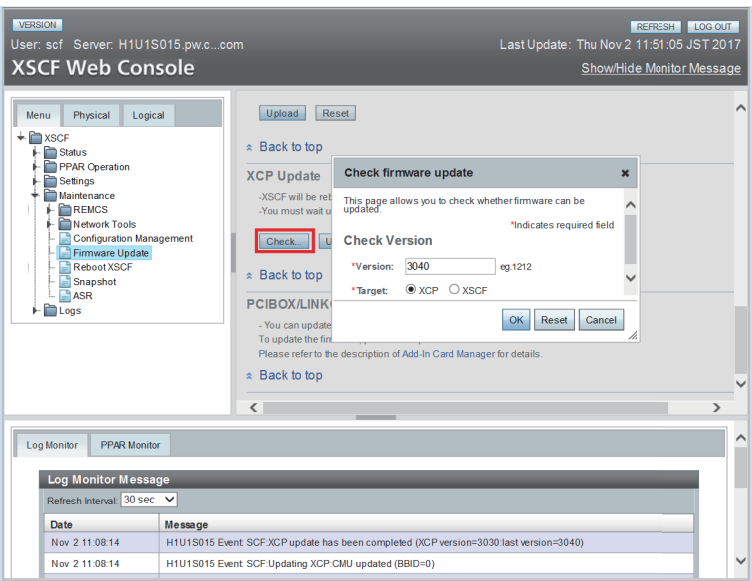

9. 図 [16-7](#page-552-0)の[XCP Update]画面で、ファームウェアのアップデートを行います。 [Update]ボタンをクリックし、ポップアップ画面でファームウェアの版数を指定 して、ファームウェアのアップデートを開始します。アップデートには約30分 かかります。

注-ビルディングブロック構成の場合、アップデートには約60分かかります。

注-ファームウェアアップデート中に「An internal error has occurred」または「Internal error」 などのメッセージが表示された場合、XSCFファームウェアの異常または部品の故障が発生し た可能性があります。この場合、「16.8 [ファームウェアアップデート中のトラブル」](#page-560-0)を参照 して問題を解決してください。

<span id="page-552-0"></span>図 16-7 [XCP Update]画面でのファームウェアのアップデート

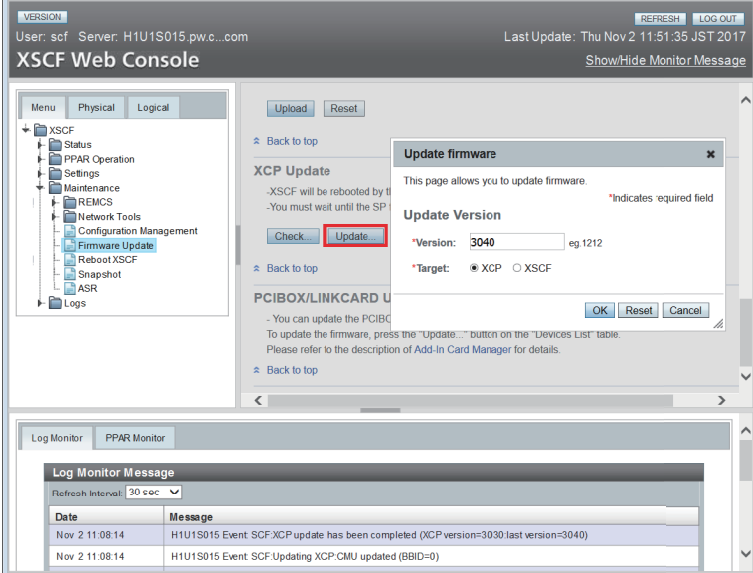

途中、XSCFの再起動が行われ、XSCFのセションが切断されます。 図 [16-8](#page-552-1)のメッセージが出力されます。

<span id="page-552-1"></span>図 16-8 XSCF再起動のメッセージ

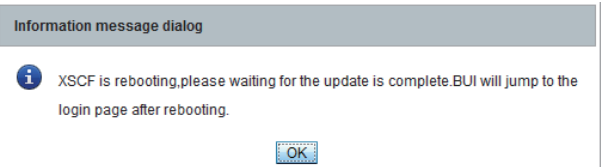

さらに途中、図 [16-9](#page-552-2)の「The file has been updated successfully」のメッセージが表 示されます。この時点では、ファームウェアのアップデートはまだ完了していません。

<span id="page-552-2"></span>図 16-9 アップデート途中のメッセージ

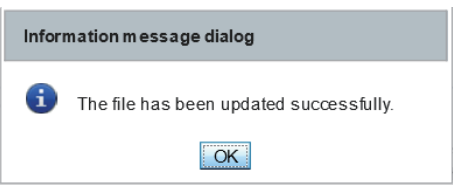

- 10. XSCF Webに再度、ログインします。
- 11. 画面の下部にある 図 [16-10](#page-553-0)の[Log Monitor Message]画面で、ファームウェア アップデートのメッセージを確認します。

#### <span id="page-553-0"></span>図 16-10 [Log Monitor Message]画面

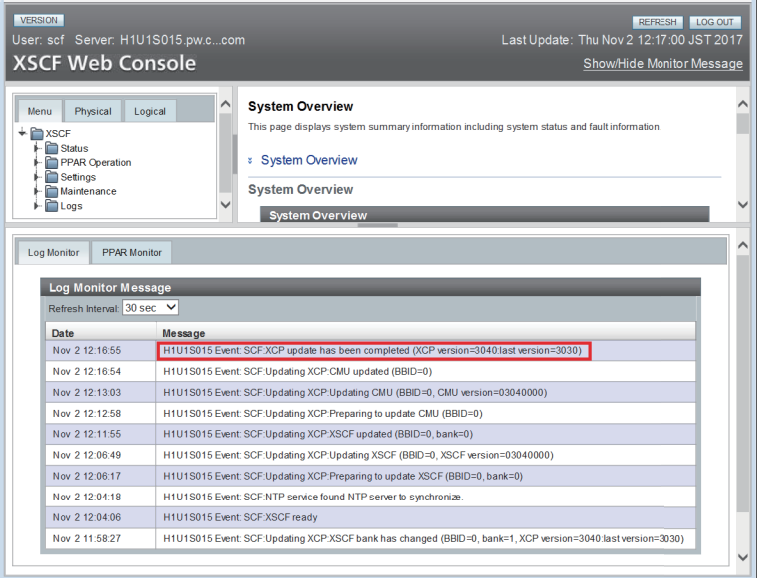

「XCP update has been completed」のメッセージが表示されていれば、XCPファー ムウェアのアップデートが完了しています。

注 - SPARC M10では、「XSCF update has been completed」、「CMU update has been completed」 などの類似するメッセージが表示されますが、この段階ではXCPファームウェア全体のアッ プデートは完了していません。

注-アップデートを安全に行うため、XCPファームウェアのアップデートが完了したことを 表すメッセージ「XCP update has been completed」を確認するまで、物理パーティションの 電源操作やXSCFの再起動などは行わないでください。詳細は「16.2.1 [アップデートの注](#page-526-0)意 [事](#page-526-0)項」を参照してください。

注-ビルディングブロック構成の場合:ビルディングブロック構成の場合、XCPファームウェ アのアップデートが完了した直後、マスタとスタンバイ状態のXSCFが元の状態と逆になって います。元の状態に戻すため自動的にマスタ、スタンバイの切り替えが行われます。自動切 り替えには約10分かかります。

#### 12. XSCFの時刻を合わせます。

XSCFの時刻がずれていると、物理パーティションの電源を投入したときに、論 理ドメインの時刻がずれる場合があります。

XSCFの時刻を合わせる方法は、「6.1.2 [システム](#page-288-0)起動前にXSCFの時刻を合わせ [る」](#page-288-0)を参照し、対応するXSCF Webメニューで実施してください。

13. 図 [16-11](#page-554-0)の[Display Firmware Version]画面で、ファームウェアの版数が新しく なっていることを確認します。

#### <span id="page-554-0"></span>図 16-11 [Display Firmware Version]画面

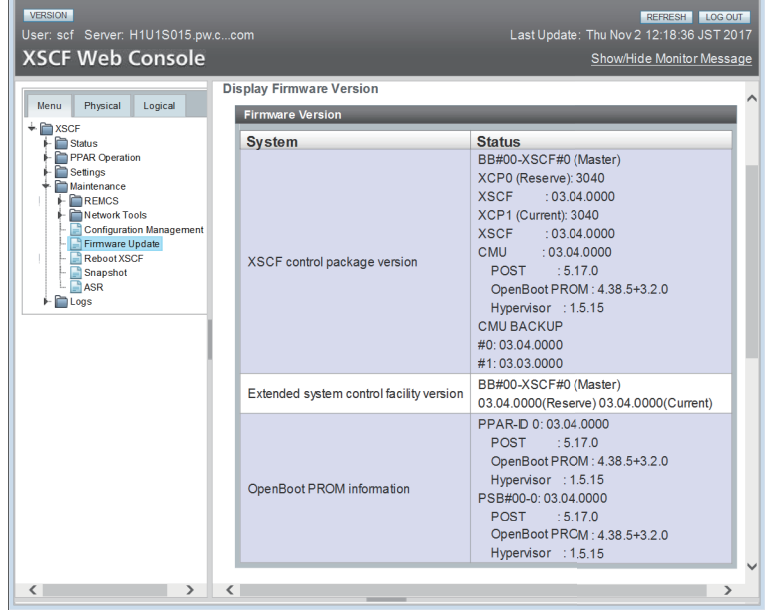

- 注-物理パーティションの電源が投入されている場合:対象のCMUファームウェアのアップ デートはこの時点で行われていません。したがってCMUファームウェアのメッセージは 表示されません。XCPファームウェアのアップデートが完了後、CMUファームウェアの アップデートを完了させるために、物理パーティションの電源の切断、および電源の投 入を行います。
- 注-論理ドメイン構成の場合は、物理パーティションの電源を切断する前に制御ドメイン上 でOracle VM Server for SPARCのldm add-spconfigコマンドを実行し、最新の構成情報 をXSCFに保存します。 詳細は「6.2.2 システム停止前の論[理ドメイン構成](#page-293-0)情報の保存」、および「[10.11.1](#page-388-0) 論 [理ドメインの構成](#page-388-0)情報を保存する/表示する」を参照してください。

注-SPARC M10では、物理パーティションの電源を投入してファームウェアをアップデー トした場合、CMUファームウェアのカレントバンク (Current bank) だけが、新しくなっ ています。 CMUファームウェアでは、カレントバンクでのみの制御のためリザーブバンクの版数が 古くても問題ありません。 物理パーティションの電源を停止してファームウェアアップデートした場合、CMU ファームウェアのリザーブバンク(Reserve bank)およびカレントバンク(Current bank) の両方が新しくなっています。 XCP版数と対応するCMUファームウェアの版数は、お使いのサーバの最新の『プロダク トノート』の「これまでのXCPファームウェア版数とサポート情報」を参照してくださ い。

14. オートログアウト時間を変更した場合、[Menu] - [XSCF] - [Settings] - [Autologout] メニューを選択し、[Time-out value] の値を元に戻します。

### 16.7 部品の追加/交換によるファームウェ ア版数合わせ

ここでは、部品が追加/交換されたときの、ファームウェア版数合わせについて説明 します。

ビルディングブロック構成の場合、部品の交換、およびSPARC M12-2S/M10-4Sの増 設時に、システムのファームウェア版数を合わせるための自動アップデートが行われ ます。

対象部品は以下のとおりです。

- SPARC M12-2SのXSCFユニット
- SPARC M10-4SのCPUメモリユニット(下段)
- クロスバーボックスのXSCFユニット

注-交換/増設は、1台ずつ行ってください。同時に複数のSPARC M12-2S/M10-4Sを交換/ 増設した場合、ファームウェア版数を合わせるための自動アップデートが行われません。手 動でファームウェアをアップデートしてください。

以下のシステムは、部品の交換、追加時にファームウェア版数を合わせるための自動 アップデートは行われません。手動でファームウェアをアップデートしてください。

- ビルディングブロック構成以外の場合
- クロスバーボックスを追加した場合
- 自動アップデートをサポートしていないXCP版数のSPARC M10-4S、かつ保守メ ニューを使わない場合

SPARC M10-4Sでの自動アップデートのサポート情報については、最新のXCP版数の 『SPARC M10 システム プロダクトノート』を参照してください。

### 16.7.1 入力電源が投入状態で追加/交換する場合の版数 合わせ

ここでは、入力電源が投入状態で、CPUメモリユニット(下段)(CMUL)の交換、 XSCFユニットの交換、SPARC M12-2S/M10-4Sの増設、またはクロスバーボックスの 増設を行った場合の版数合わせの手順を説明します。

- 1. addfruコマンドまたはreplacefruコマンドを実行して、保守メニューによる追 加/交換作業を行った場合、自動的にXSCFファームウェア版数を合わせます。 addfruコマンドまたはreplacefruコマンドによる診断テスト、またはtestsbコマ ンドによる診断テストを実行した場合、自動的にCMUファームウェアの版数を 合わせます。
- 2. addfruコマンド、replacefruコマンド、またはtestsbコマンド終了後、version コマンドを実行し、XCPファームウェアの版数を確認します。

XSCF> version -c xcp -v BB#00-XSCF#0 (Master) XCP0 (Reserve): 2044 CMU :  $02.04.0004$ <br>POST : 1.43.0  $: 1.43.0$  OpenBoot PROM : 4.34.0+1.19.0 Hypervisor : 0.27.3 XSCF : 02.04.0004 XCP1 (Current): 2044 CMU : 02.04.0004 POST : 1.43.0 OpenBoot PROM : 4.34.0+1.19.0 Hypervisor : 0.27.3<br>XSCF : 02.04.0004  $: 02.04.0004$ BB#01-XSCF#0 (Standby) XCP0 (Reserve): 2044 CMU : 02.04.0004 POST : 1.43.0 OpenBoot PROM : 4.34.0+1.19.0 Hypervisor : 0.27.3<br>XSCF : 02.04.0004  $: 02.04.0004$ XCP1 (Current): 2044 CMU : 02.04.0004 POST : 1.43.0 OpenBoot PROM : 4.34.0+1.19.0 Hypervisor : 0.27.3 XSCF : 02.04.0004 CMU BACKUP #0: 02.04.0001  $#1: . . .$ 

### 16.7.2 入力電源が停止状態で追加/交換する場合の版数 合わせ

ここでは、入力電源が停止状態で、CPUメモリユニット(下段)(CMUL)の交換、 XSCFユニットの交換、SPARC M12-2S/M10-4Sの増設、またはクロスバーボックスの 増設を行った場合の版数合わせの手順を説明します。

1. CPUメモリユニット(下段)(CMUL)の交換作業、XSCFユニットの交換作業、 SPARC M10-4Sの増設作業、またはクロスバーボックスの増設作業の終了後、 XSCFにログインし、versionコマンドを実行してXCPファームウェアの版数を 確認します。

注ーログイン後、"XSCF firmware update now in progress. BB#xx, please wait for XSCF firmware update complete." のメッセージが出力される場合は、自動でXCPファームウェア の版数合わせを実行しています。

showlogs monitorコマンドを実行し、"XCP firmware version synchronization completed"の メッセージを確認してから次の作業を実施してください。

次の例は、保守メニューを使わないで追加/交換作業をした場合、BB#01のファー

ムウェア版数が不一致になっていることを示しています。

```
XSCF> version -c xcp -v
BB#00-XSCF#0 (Master)
XCP0 (Reserve): 2044
CMU : 02.04.0004
     POST : 1.43.0
     OpenBoot PROM : 4.34.0+1.19.0
    Hypervisor : 0.27.3
XSCF : 02.04.0004
XCP1 (Current): 2044<br>CMU : 02.0
            : 02.04.0004 POST : 1.43.0
     OpenBoot PROM : 4.34.0+1.19.0
    Hypervisor : 0.27.3
XSCF : 02.04.0004
BB#01-XSCF#0 (Standby)
XCP0 (Reserve): 2041<br>
CMII \t 020: 02.04.0001 POST : 1.42.0
    OpenBoot PROM : 4.34.0+1.16.0
    Hypervisor : 0.26.9
XSCF : 02.04.0001
XCP1 (Current): 2041
CMU : 02.04.0001<br>POST : 1.42.0
                \cdot 1.42.0
    OpenBoot PROM : 4.34.0+1.16.0
    Hypervisor : 0.26.9
XSCF : 02.04.0001
CMU BACKUP
#0: 02.04.0001
#1: . . .
```
注-保守メニューを使用して追加/交換作業をした場合、すべてのSPARC M12-2S/M10-4S およびすべてのクロスバーボックスのXSCFユニットのファームウェアの版数は一致していま す。

2. ファームウェアの版数が不一致の場合、flashupdate -c syncを実行して、マス タのXSCFファームウェアに版数を合わせます。

```
XSCF> flashupdate -c sync
XCP update is started. [3600sec]
  0.\ldots. 30..... 60.\ldots. 90.....120.....150......180.....210......240.....-
270...1300...1330...1360...1390...1420...1450...1480...1510......540...1570...1600...1630...1660...1660...1720...1750...1750...1780......810...840...870...970...900...930...960...990...990...1020...1050...1080...1110...1140...1170...1170...1200...1230...1260...1260...1320...../
1350...1380...1410...1440...1440...1470...1500...1530...1560...1560...90 \ldots\ddots1620...1650...1680...1710...1710...1740...1770...1800...1830...
```

```
1860...../
1890...1920...1950...1950...1980...2010...2040...0040...0070...0010...2130...2160.....2190..XSCF>
XSCF>
```
3. versionコマンドを実行し、XCPファームウェアとXSCFファームウェアの版数 が一致していることを確認します。

```
XSCF> version -c xcp -v
BB#00-XSCF#0 (Master)
XCP0 (Reserve): 2044
CMU : 02.04.0004
   POST : 1.43.0
     OpenBoot PROM : 4.34.0+1.19.0
Hypervisor : 0.27.3<br>XSCF : 02.04.0004
             : 02.04.0004XCP1 (Current): 2044
CMU : 02.04.0004
    POST : 1.43.0
    OpenBoot PROM : 4.34.0+1.19.0
Hypervisor : 0.27.3<br>XSCF : 02.04.0004
            : 02.04.0004BB#01-XSCF#0 (Standby)
XCP0 (Reserve): 2044
CMU : 02.04.0001<br>POST : 1.42.0
              : 1.42.0 OpenBoot PROM : 4.34.0+1.16.0
    Hypervisor : 0.26.9
XSCF : 02.04.0004
XCP1 (Current): 2044<br>CMU : 02.04
             : 02.04.0001 POST : 1.42.0
    OpenBoot PROM : 4.34.0+1.16.0
Hypervisor : 0.26.9<br>XSCF : 02.04.0004
             : 02.04.0004CMU BACKUP
#0: 02.04.0001
#1: . . .
```
対象のCMUファームウェアのアップデートはこの時点では行われません。

4. XSCFの時刻を合わせます。

XSCFの時刻がずれていると、物理パーティションの電源を投入したときに、論 理ドメインの時刻がずれる場合があります。

XSCFの時刻を合わせる方法は、「6.1.2 [システム](#page-288-0)起動前にXSCFの時刻を合わせ [る](#page-288-0)」を参照してください。

5. CMUファームウェアの版数を一致させるため、対象の物理パーティションの電 源を投入します。

poweronコマンドを実行して、物理パーティションの電源を投入します。

```
XSCF> poweron -p xx
```
showpparstatusコマンドで、PPAR Statusが「Running」になっていることを確 認します。

XSCF> showpparstatus -p xx PPAR-ID PPAR Status<br>XX Running Running

6. versionコマンドを実行し、対象となる物理パーティションのCMUのファーム ウェア版数を確認します。

XSCF> version -c xcp -v BB#00-XSCF#0 (Master) XCP0 (Reserve): 2044 CMU : 02.04.0004  $: 1.43.0$  OpenBoot PROM : 4.34.0+1.19.0 Hypervisor : 0.27.3 XSCF : 02.04.0004 XCP1 (Current): 2044 CMU :  $02.04.0004$ <br>POST : 1.43.0  $: 1.43.0$  OpenBoot PROM : 4.34.0+1.19.0 Hypervisor : 0.27.3 XSCF : 02.04.0004 BB#01-XSCF#0 (Standby) XCP0 (Reserve): 2044 CMU :  $02.04.0004$ <br>POST : 1.43.0  $: 1.43.0$  OpenBoot PROM : 4.34.0+1.19.0 Hypervisor : 0.27.3 XSCF : 02.04.0004 XCP1 (Current): 2044 CMU :  $02.04.0004$ <br>POST : 1.43.0  $: 1.43.0$  OpenBoot PROM : 4.34.0+1.19.0 Hypervisor : 0.27.3<br>XSCF : 02.04.0004  $: 02.04.0004$ CMU BACKUP #0: 02.04.0001  $#1: . . .$ 

## <span id="page-560-0"></span>16.8 ファームウェアアップデート中のトラ ブル

ここでは、ファームウェアアップデート中に発生するトラブルと対処方法について説 明します。

■ XSCFユニットの不具合で発生するトラブル 以下を含む書き込みに関するエラー、または、再起動失敗に関するエラーが発生 した場合、部品の故障が発生しています。

保守作業者および当社技術員に連絡して、問題を解決してください。

- Firm update failure
- XSCF data write error
- インポート時に発生するトラブル
	- XSCF WebでXCPインポートを実行時、「File upload failed. This mostly caused by network unstable, please try again later.」のエラーが発生した場合 ネットワーク環境またはブラウザの設定に問題がある可能性があります。ネッ トワークの環境または、ウェブブラウザの設定がCookieを受け付ける設定になっ ているかを確認してください。
	- XCPインポート時、「Error: File is invalid or corrupt」のエラーが発生した場合 XCPファイルに問題がある可能性があります。XCPファイルを確認してくださ い。 たとえば、不正なXCPイメージファイルを入手したか、お客さまがXCPイメー ジファイルをダウンロードしたあとに不正アクセスによりXCPイメージファイ ルが改ざんされた可能性があります。この場合、正しいXCPイメージファイル

確認後、再試行しても正常に終了しない場合、保守作業者および当社技術員に連 絡して、問題を解決してください。

■ インポートまたはファームウェアアップデート時に発生するトラブル XCPインポートを実行時、またはファームウェアアップデート時に、以下を含む エラーが発生した場合、XSCFファームウェアの異常または部品の故障が発生した 可能性があります。

この場合、保守作業者および当社技術員に連絡して、問題を解決してください。

- An internal error has occurred

を入手し、再度インポートしてください。

- Error: insufficient free space
- Internal error
- その他のエラー

ファームウェアアップデート中に上記以外の異常が発生した場合、再度ファーム ウェアアップデートを試行してください。

2回目のファームウェアアップデートで正常に終了することがあります。

それでも正常に終了しない場合、保守作業者および当社技術員に連絡して、問題 を解決してください。

16.9 ファームウェアアップデートに関する FAQ

Q: CMUファームウェアのアップデートを行う場合、2回リブートを行ってもよいで すか?

A: 問題ありません。

Q: XSCFが複数のシステムの場合、マスタXSCFとスタンバイ状態のXSCFを途中で 切り替えるのはなぜですか?

A: マスタXSCFは、スタンバイ状態のXSCFをファームウェアアップデートさせ る制御を行っています。スタンバイ側のファームウェアアップデートが完了し たら、新しいファームウェアであるスタンバイ側をマスタ側に切り替え、再びス タンバイ側(旧マスタ側)のXSCFをファームウェアアップデートさせるためで す。

Q: CMUファームウェアは、一度に物理パーティション全部をアップデートできます か?

A: できます。物理パーティションの電源がすべて切断されている場合、一度に アップデートできます。物理パーティションの電源が投入されている場合には、 全物理パーティションを指定してpoweroff -aコマンド、およびpoweron -aコマ ンドを実行することで、新しいファームウェアにアップデートできます。

### Oracle SolarisおよびOracle VM Server for SPARCをアップデートする

ここでは、論理ドメインにインストールされているOracle Solarisをアップデートす る方法を説明します。

物理パーティションに構築された論理ドメインには、論理ドメインごとにOracle Solarisがインストールされています。Oracle Solarisは論理ドメインごとにアップデー トできます。

#### アップデートする前に

制御ドメインのOracle Solarisをアップデートする前には、次に示すデータをあらか じめ保存し、アップデートしたあとに復元してください。

- 自動保存構成ディレクトリ /var/opt/SUNWldm/autosave-\*
- Logical Domainsの制約データベースファイル /var/opt/SUNWldm/ldom-db.xmlで参照されるLogical Domainsの制約データベー スファイル

詳細は、お使いのバージョンの『Oracle VM Server for SPARC 管理ガイド』の「ソ フトウェアのインストールおよび有効化」を参照してください。

### アップデートする

Oracle Solarisをアップデートする場合は、最新のSRU(Support Repository Update)を使用してください。

サポートされるOracle SolarisのバージョンおよびSRUに関する最新情報は、お使い のサーバの最新の『プロダクトノート』を参照してください。

Oracle Solarisのアップデート方法およびOracle VM Server for SPARCのアップデー ト方法は、Oracle Solaris関連マニュアルおよびお使いのバージョンの『Oracle VM Server for SPARC 管理ガイド』の「ソフトウェアのインストールおよび有効化」を 参照してください。

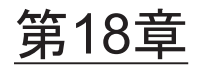

## トラブルシューティング

ここでは、XSCFを使用中のトラブル、およびシステム運用中に起こり得る問題と、 それらの解決方法を説明します。

- XSCFで発生[しうるトラブルに対処する](#page-564-0)
- RESETスイッチ[の使用に関する](#page-568-0)留意点
- よく寄[せられる](#page-569-0)質問/FAO
- [システムのトラブルを](#page-570-0)XSCFで調べる

### <span id="page-564-0"></span>18.1 XSCFで発生しうるトラブルに対処す る

ここでは、XSCFを使用しているときに起こり得る問題とその解決方法を説明します。

#### XSCFにログインできない

- 正しいユーザー名でログインしたか確認してください。
- 正しいパスワードを使用したか確認してください。
- 現在XSCFに接続しているユーザー数を確認してください。利用人数については 「2.6 [接続できる](#page-73-0)ユーザー数」を参照してください。

#### <span id="page-564-1"></span>XSCFへのログインパスワードを忘れた

- パスワードの再設定をシステム管理者に依頼してください。platadmまたは useradmのユーザー権限を持つシステム管理者は、passwordコマンドを使用して パスワードを再設定できます。
- システム管理者がパスワードを忘れた場合、「default」アカウントを使用してログ インし、passwordコマンドを使用して再設定してください。「default」アカウン トでのログイン認証については、お使いのサーバの『インストレーションガイド』 の「システムの初期診断を行う」を参照してください。

#### シリアルポート経由でXSCFに接続できない

- 端末ソフトをシリアルポートに接続しているか確認してください。
- 端末ソフトの設定を確認してください(ボーレート9600bps、ディレイが0以外に なっていることなど)。設定の詳細は、「2.2.1 [シリアル接続で](#page-65-0)XSCFシェルへログ [インする方法」](#page-65-0)を参照してください。

注-上記の解決方法を実施してもXSCFの接続に失敗する場合は、背面パネルにあるRESET スイッチを押すと解決することがあります。詳細は、「18.2 RESETスイッチ[の使用に関する](#page-568-0) [留](#page-568-0)意点」を参照してください。

#### XSCF-LAN経由でTelnetでXSCFに接続できない

- LANケーブル接続がXSCFシェル端末とサーバ間で正しく設置されているか確認し てください。
- 端末ソフトをTelnetポートに接続しているか確認してください。
- XSCF-LANの設定が有効になっているか、shownetworkコマンドを使用して確認 してください。
- Telnetサービスが有効になっているか、showtelnetコマンドを使用して確認してく ださい。
- 設定と異なるIPアドレスとポート番号を入力していないか確認してください。
- Telnet/SSHでの接続数が制限数を超えていないか確認してください。制限数につ いては、「2.6 [接続できる](#page-73-0)ユーザー数」を参照してください。
- 必要であれば、シリアルポートでXSCFに直接接続されるPC上のコンソールを使 用して、XSCFシェルにログインしXSCF-LANの設定状況を、shownetworkコマン ドを使用して確認してください。

注-上記の解決方法を実施してもXSCFの接続に失敗する場合は、背面パネルにあるRESET スイッチを押すと解決することがあります。詳細は、「18.2 RESETスイッチ[の使用に関する](#page-568-0) [留](#page-568-0)意点」を参照してください。

#### XSCF-LAN経由でSSHでXSCFに接続できない

- LANケーブル接続がXSCFシェル端末とサーバ間で正しく設置されていることを確 認してください。
- XSCF-LANの設定が有効になっていることを、shownetworkコマンドを実行して 確認してください。
- SSHサービスが有効になっていることを、showsshコマンドを実行して確認してく ださい。
- 設定と異なるIPアドレスとポート番号を入力していないことを確認してください。
- Telnet/SSHでの接続数が制限数を超えていないことを確認してください。制限数 については、「2.6 [接続できる](#page-73-0)ユーザー数」を参照してください。
- 必要であれば、シリアルポートでXSCFに直接接続されるPC上のコンソールを使

用してXSCFシェルにログインし、XSCF-LANの設定状況をshownetworkコマンド を実行して確認してください。

- ホスト鍵が正しく設定されていることを確認してください。なお、XSCFを交換す るとホスト鍵はあらかじめXSCFに設定されている鍵に戻ります。
- クライアントソフトの設定が正しいことを確認してください。

注-上記の解決方法を実施してもXSCFの接続に失敗する場合は、背面パネルにあるRESET スイッチを押すと解決することがあります。詳細は、「18.2 RESETスイッチ[の使用に関する](#page-568-0) [留](#page-568-0)意点」を参照してください。

#### XSCFのIPアドレスがわからない

- shownetworkコマンドを使用して現在のネットワーク構成を確認してください。 未設定の場合はネットワーク管理者に連絡して確認してください。
- 必要であれば、シリアルポートでXSCFに直接接続されるPC上のコンソールを使 用して、XSCFシェルにログインしXSCF-LANの設定状況を、shownetworkコマン ドを使用して確認してください。

#### XSCFシェル端末またはドメインコンソールが突然切断された

- ほかのユーザーがXSCFネットワークに関するsetnetwork、setroute、 sethostname、setnameserverおよびsetsscpコマンドを実行したあとにapplynetwork コマンドとrebootxscfコマンドを実行したか、あるいは、flashupdateコマンドを 実行した可能性があります。XSCFを使用する際は再接続し、再ログインしてくだ さい。
- ほかのユーザーが、XSCFに関するsetdateあるいはswitchscfコマンドを実行した可 能性があります。XSCFを使用する際は再接続し、再ログインしてください。
- XSCFシェルではログイン後、一定時間放置しているとXSCFが自動的にシェルを 終了させます。強制終了が起こるのは、XSCFの設定で、時間監視機能を有効にし、 かつある時間を設定しているときに、その時間を超えた場合です。
- Oracle Solaris Secure ShellまたはOpenSSHのSSHクライアントは、クライアント で設定したエスケープ記号(例: "#")と "."(ピリオド)キーを入力すると接続を 切断します。Oracle Solaris Secure ShellまたはOpenSSHのSSHクライアントのエ スケープ記号と、consoleコマンドを使用して設定されるエスケープ記号を同じ設 定にしている場合、接続が切断されますのでどちらかの設定の値を変更してくだ さい。詳細はSSHクライアントのマニュアルを参照してください。

#### サーバの電源の投入/切断操作ができない

■ platadmまたはfieldeng以外のユーザー権限で操作している場合、システム全体の 電源の投入/切断操作はできません。ユーザー権限については、「3.5.3 ユ[ーザー](#page-88-0) [権限](#page-88-0)の種類」を参照してください。

#### XSCFユーザー追加ができない

■ XSCFのユーザー登録数を確認してください。登録数については、「2.6 [接続でき](#page-73-0) るユ[ーザー数」](#page-73-0)を参照してください。またはシステム管理者に連絡してください。

#### XSCFからのメール通報が来ない

- XSCFはすべてのイベントを通報するわけではありません。部品故障、認証失敗イ ベントなどの場合にメールを送信します。目的の通報がエラーログ内にあるか、 イベントログのうち通報されるイベントかどうか、「12.1 XSCFで保存[されるログ](#page-428-0) [を確](#page-428-0)認する」を参照してください。
- showemailreportコマンドを使用して設定が有効になってるか確認してください。 メールが届いていない場合、エラーメール通知先にエラーメールが送付されてい るか、またはエラーのログが記録されているので確認してください。
- 携帯メールで受信するとき、メールアドレスに受信制限がないか携帯電話の設定 を確認してください。

#### XSCF Webのトップページにアクセスできない

- XSCF Webの設定が有効かどうか、showhttpsコマンドを使用して確認してくださ い。
- 正しいURLが入力されているか確認してください (例: httpsの"s"を付けていな いなど)。
- 許可されたIPアドレスに設定されているかどうかシステム管理者に確認してくだ さい。
- ウェブブラウザのTLSでの接続設定が有効かどうか確認してください。

#### XSCF Webの画面が表示されない

- XSCF Webのトップページからログインしても各画面が表示されない場合、ウェ ブブラウザの設定でJavaScriptが無効になっている可能性があります。ウェブブラ ウザのJavaScriptを有効に設定して再度ログインしてください。
- ウェブブラウザの設定でPop-up windowの展開を禁止している場合は各画面を表 示できません。ウェブブラウザの設定を確認してください。

#### XSCF Webのパスワードを忘れた

■ XSCF Webの認証はXSCFシェルでの認証と同じです。上述の「XSCFへ[のログイン](#page-564-1) [パスワードを](#page-564-1)忘れた」を参照してください。

#### XSCF Webでのログイン後、最初のアクセスが失敗する

■ ウェブブラウザの設定がCookieを受け付ける設定になっているか確認してくださ い。

#### XSCF Webのウェブブラウザ画面がうまく表示されない

■ ウェブブラウザの版数によっては、正しく画面表示されない場合があります。お 使いのサーバの最新の『プロダクトノート』の「ウェブブラウザ」のサポートブ ラウザを参照し、最新ウェブブラウザに変更してください。

#### XSCF Webで警告が表示される

■ セキュリティ警告の内容を確認し、XSCF Webの利用を停止してください。確認 した警告の内容に対して、対策を実施してください。有効期限が切れている場合 には、再度XSCFのHTTPSサービスの設定を行ってください。HTTPSサービスの 設定の詳細は、「3.8 XSCFヘ[ログインするときの](#page-158-0)HTTPSサービスを設定する」を 参照してください。

#### NTPサーバに関するメッセージが表示される

■ XSCF起動時に、以下のNTPサーバに関するメッセージが表示されていると、NTP サーバとXSCFとの時刻同期の失敗が原因でXSCFの時刻がずれていることがあり ます。

NTP service failed to reach appropriate NTP server.

この場合、物理パーティションを起動すると、論理ドメインの時刻がずれている ことがあります。

物理パーティションを起動する前に、XSCFの時刻を合わせてください。

詳細は、「6.1.2 システム起動前にXSCFの時刻[を合わせる」](#page-288-0)を参照してください。

#### その他のトラブル

■ システム管理者に連絡してください。XSCFのログを採取/保存する必要がある場 合、XSCFシェルコマンドを使用して、XSCFログを保存してください。ログの保 存方法については、「12.1.15 snapshot[でログをファイルに保](#page-442-0)存する」を参照して ください。

## <span id="page-568-0"></span>18.2 RESETスイッチの使用に関する留意 点

RESETスイッチは、SPARC M12/M10およびクロスバーボックスの背面パネルにある、 XSCFを再起動させるための緊急対処用のスイッチです。 RESETスイッチは、本章の解決方法を実施してもXSCFが起動せず、XSCFにアクセス

できない場合の、緊急手段として使用してください。

RESETスイッチを使用する場合は、以下の点に注意してください。

- RESETスイッチはXSCFを起動させるための、最後の手段として使用してくださ い。
- RESETスイッチを押してもXSCFが起動しない場合は、当社技術員にお問い合わせ ください。
- XSCFが動作しているときに、RESETスイッチを何度も押さないでください。繰り 返しRESETスイッチを押すと、CHECK LEDが点灯し、XSCF READY LEDが消灯 し、その後XSCFが停止します。そうなった場合は、XSCFに接続するために入力

電源の切断/投入が必要になります。

なお、RESETスイッチの位置については、お使いのサーバの『サービスマニュアル』、 または『SPARC M12/M10 クロスバーボックス サービスマニュアル』の「付録 C 外部インターフェースの仕様」を参照してください。

### <span id="page-569-0"></span>18.3 よく寄せられる質問/FAQ

以下は、よく寄せられるXSCF使用時の質問です。

Q: XSCF-LANで使用するLANポートには、デフォルトでIPアドレスが割り当てられ ていますか?

A: デフォルトでIPアドレスは割り当てられていません。XSCF-LANのIPアドレ スの詳細は、「3.9.2 XSCF[ネットワークインターフェースを理](#page-165-0)解する」を参照し てください。

Q: SSCPには、デフォルトのIPアドレスが割り当てられていますか?

A: デフォルトでIPアドレスは割り当てられています。デフォルトのSSCPのIPア ドレスは、「3.9.5 SSCPで設定するIP[アドレスを理](#page-170-0)解する」を参照してください。 ユーザーのLANの環境に影響を及ぼす可能性がある場合、IPアドレスを変更し てください。

Q: サーバの電源を投入し、Oracle Solarisを起動している間に、なんらかの原因で Oracle Solarisがハングアップした場合、XSCFからサーバの電源を切断できますか?

A: ゲストドメインがハングアップした場合は、ldm panic-domain コマンドを 使用して、Oracle Solarisダンプを採取してください。ldm コマンドの詳細は、 お使いのバージョンの『Oracle VM Server for SPARCリファレンスマニュアル』 を参照してください。

制御ドメインがハングアップした場合は、次を行います。

1. XSCFシェルで、panicオプションを指定してresetコマンドを実行し、Oracle Solarisダンプを指示します。

2.1.を行ったにもかかわらず、Oracle Solarisダンプが失敗した場合は、XSCF シェルでpoweroffコマンドを実行して電源を切断します。

Q: サーバに入力電源が供給されてからOracle Solarisが起動するまで、XSCFはどの ような処理を行いますか?

A: 次はシステムが稼働するまでの処理のながれです。詳細は、「第6章 [システ](#page-286-0) ムを起動する[/停止](#page-286-0)する」を参照してください。

- 1. オペレーターにより入力電源が投入されます。
- 2. XSCFが起動します。
- 3. オペレーターによりサーバの電源が投入されます。
- 4. XSCFによりハードウェアの初期化が行われます。
- 5. POSTが起動し、ハードウェアの初期診断を行います。
- 6. OpenBoot PROMが起動します。
- 7. OpenBoot PROMにより、ブートプロセスが開始されます。
- 8. Oracle Solarisが起動します。

#### Q: XSCFへログイン、ログアウトが正常に行われた場合、端末画面にどのようなメッ セージが表示されますか?

A: XSCFへのログイン成功/失敗は次のとおりです。 ログイン成功例です。

login: jsmith Password: xxxxxxxx XSCF>

ログイン失敗例です。

```
login: jsmith
Password: xxxxxxxx
Login incorrect
```
A: XSCFへのログアウト成功/失敗は次のとおりです。 ログアウト成功例です。

```
XSCF> exit
Logout
```
ログアウト失敗例です。

```
XSCF> exit
Not supported in this system.
```
注-上記の例は端末のクライアントソフトに依存します。

Q: XSCFのエラーログとMIB定義ファイルのエラー情報との関係はどのようなもので すか?

A: MIB定義ファイルに反映されるエラー情報は、XSCFの最新のエラーログで す。

### <span id="page-570-0"></span>18.4 システムのトラブルをXSCFで調べる

ここでは、サーバからの応答がないなど、システムでのトラブルやパニックが発生し たときXSCFを有効に利用する方法を説明します。

#### 当社技術員へ連絡する前に

当社技術員に問い合わせる前に次の処理を行ってみてください。問題解決の手助けに なるだけでなく問い合わせの必要がなくなる場合があります。

- 1. サーバからの応答がない場合、オペレーションパネルのモードスイッチを Serviceモードにします。
- 2. 次のいずれかの方法でシステムの状況を確認します。
- SSH/TelnetによるXSCFシェルが使えない場合
	- a. XSCFのシリアルポートに端末を接続します。
	- b. ユーザーアカウント、パスワードを入力してXSCFシェルへログインします。 c. XSCFシェルを使用してエラーログほかを確認します。
- SSH/TelnetやシリアルポートによるXSCFシェルが使える場合
	- a. XSCFのユーザーアカウントでXSCFにログインします。
	- b. XSCF-LANポートに接続し、XSCFシェルを使用してエラーログほかを確認し ます。
		- エラーログの詳細は、「12.1 XSCFで保存[されるログを確](#page-428-0)認する」を参照し て対処方法を確認してください。
	- c. またはシリアルポート経由でXSCFシェルを使用してXSCFのイベントログと サーバ状況を確認します。
		- 次のコマンドを実行して問題が発生した時間に起こっている事象を確認して ください。
			- showlogs error
			- showlogs event
			- showlogs power
			- showlogs monitor
			- showlogs console
		- 異常を発見した場合、「12.1 XSCFで保存[されるログを確](#page-428-0)認する」を参照し て対処方法を確認してください。
	- d. XSCFのコンソールログ/パニックログをチェックして最近のメッセージを確 認します。
		- Oracle Solarisが問題を検出してメッセージを表示している場合があります。 また、パニックについては、showlogsコマンドのpanicオプションを使用し て、パニックが発生した時間に起こっている事象を確認してください。
- 3. 上記チェックで問題がなければ、システムを再起動します。
- 4. 異常が発生していた場合、「12.1 XSCFで保存[されるログを確認する](#page-428-0)」を参照し て対処方法に従い、XSCFシェルコマンドの保守ガイダンスを使用して部品の交 換などを行います。

# 付録 A

### SPARC M12/M10システムのデバイス パス一覧

この付録では、SPARC M12/M10システムのデバイスパスを説明します。

- SPARC M12-1[のデバイスパス](#page-572-0)
- SPARC M12-2[のデバイスパス](#page-575-0)
- SPARC M12-2S[のデバイスパス](#page-581-0)
- SPARC M10-1[のデバイスパス](#page-592-0)
- SPARC M10-4[のデバイスパス](#page-595-0)
- SPARC M10-4S[のデバイスパス](#page-601-0)

### <span id="page-572-0"></span>A.1 SPARC M12-1のデバイスパス

SPARC M12-1で認識されるデバイスパスと、デバイスパスに対応するハードウェア のブロック図を示します。

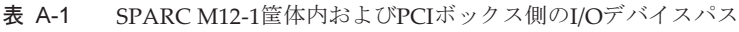

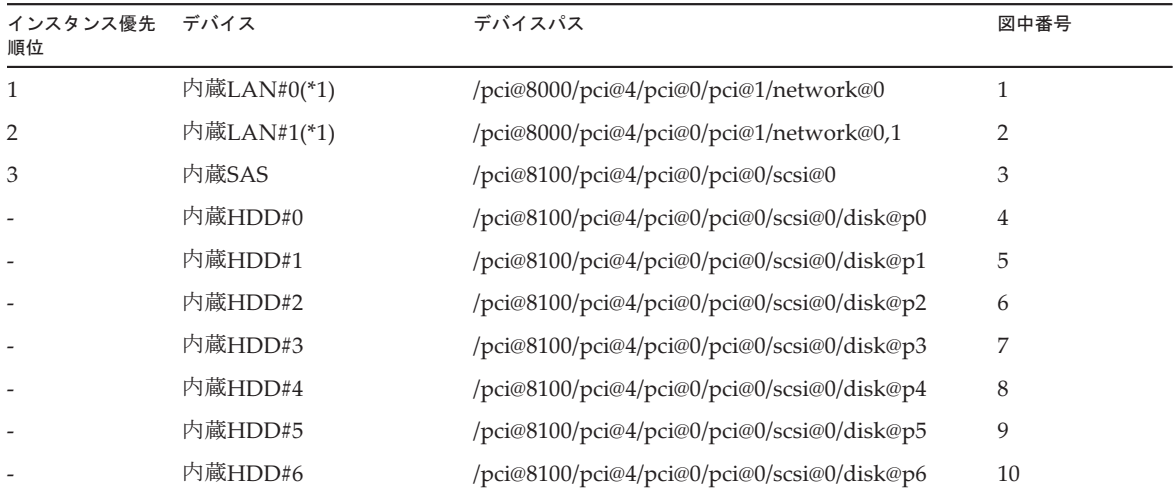

#### 表 A-1 SPARC M12-1筐体内およびPCIボックス側のI/Oデバイスパス (続き)

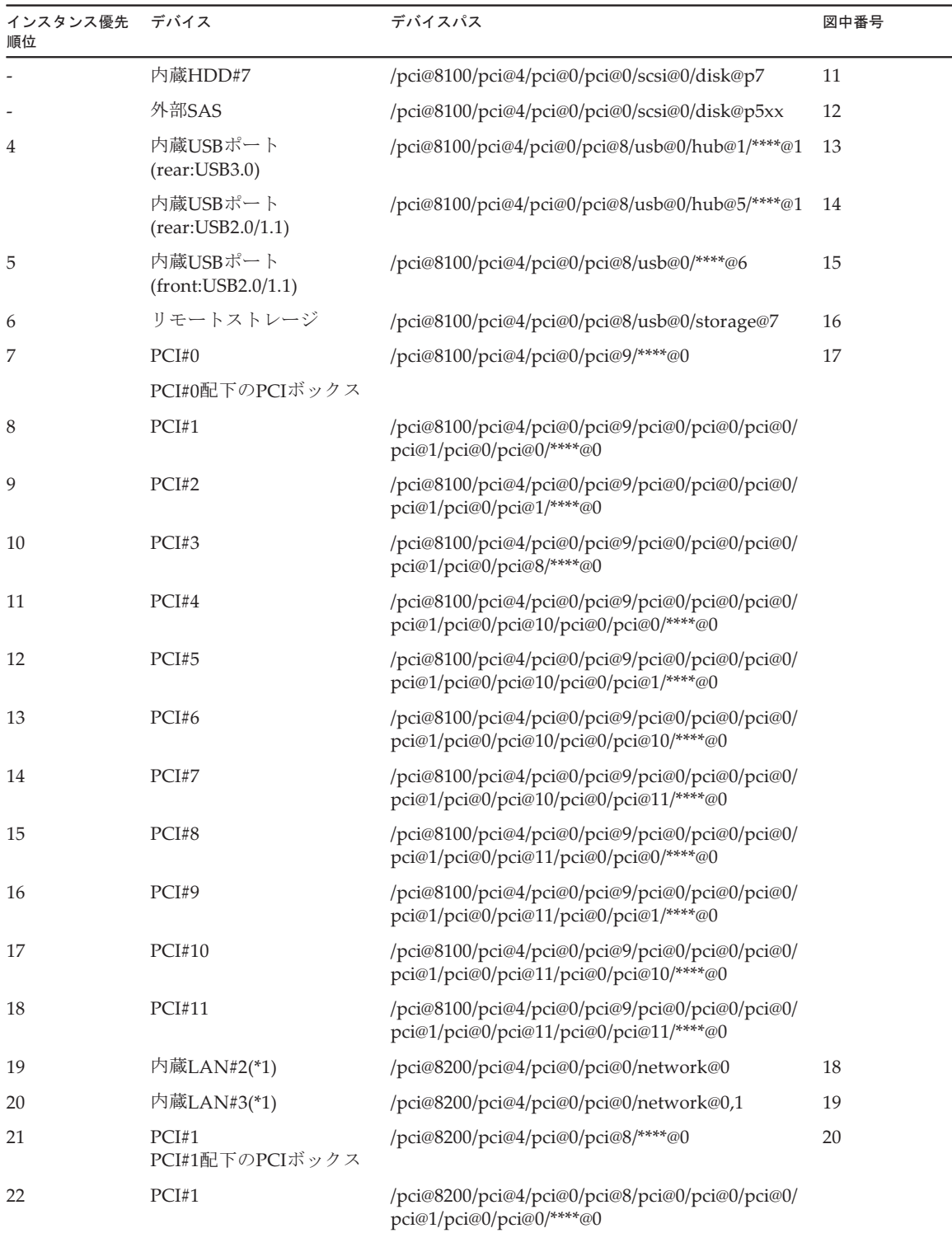

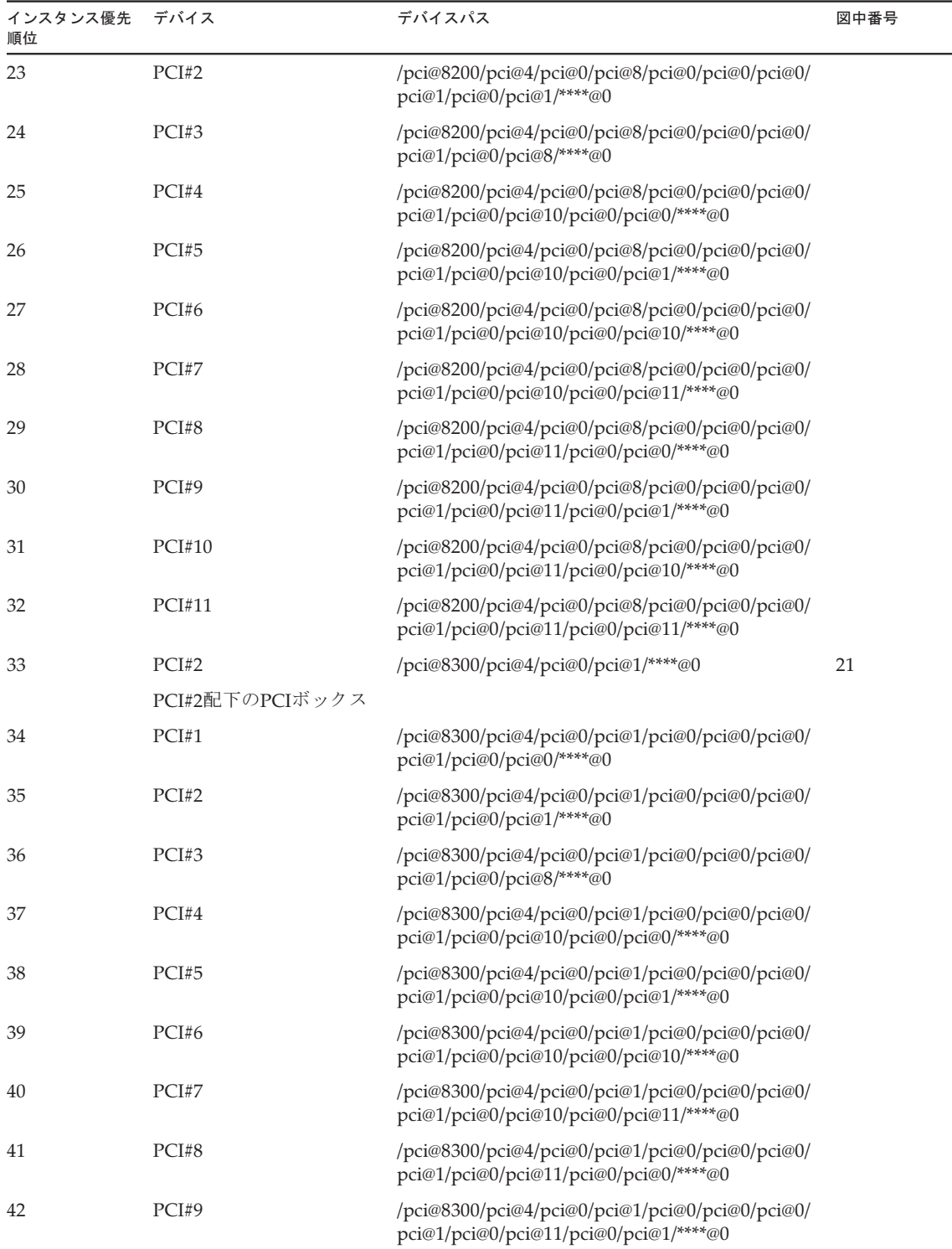

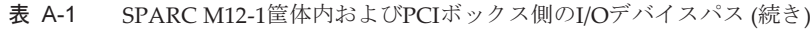

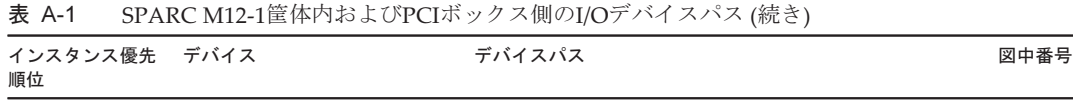

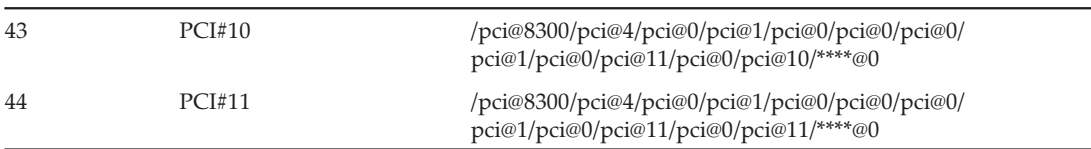

\*1: オンボードLANなしSPARC M12では、内蔵 LANのデバイスパスは表示されません。

#### **図 A-1 SPARC M12-1ブロック図**

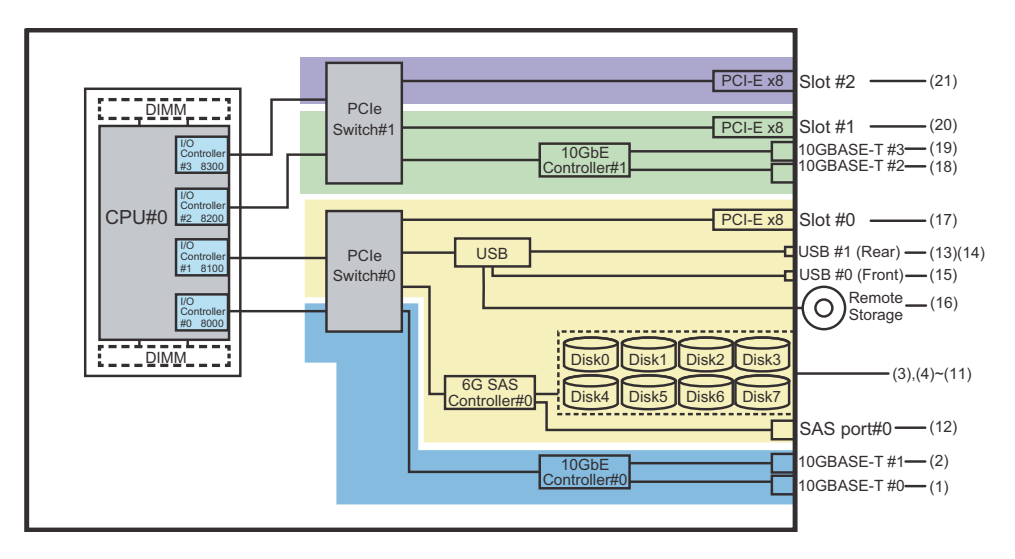

# <span id="page-575-0"></span>A.2 SPARC M12-2のデバイスパス

SPARC M12-2で認識されるデバイスパスと、デバイスパスに対応するハードウェア のブロック図を示します。

### A.2.1 初期導入時のCPU構成が1 CPUの場合

初期導入時のCPU構成が1 CPUの場合のデバイスパスと、デバイスパスに対応する ハードウェアのブロック図を示します。

注-setpparmodeコマンドでI/Oバス再構成(ioreconfigure)を無効(デフォルト)に設定して いると、以下のデバイスパスは、1 CPU構成から2 CPU構成に増設した場合にも適用されま す。この場合は、論理ドメインの再構成、Oracle Solarisの再インストール、および再設定は 不要です。
I/Oバス再構成(ioreconfigure)を有効に設定して、1 CPU構成から2 CPU構成に増設した場合、 PPARリセット時にデバイスパスが2 CPU構成(表 [A-4](#page-579-0))に変更されます。このとき、システ ムはfactory-defaultの構成に変更されます。この場合、論理ドメインの再構成が必要になり ます。 また、Oracle Solarisの再インストールまたは再設定が必要になることがあります。

論理ドメインの構成を維持したい場合は、I/Oバス再構成を無効にして、増設を行ってくださ い。

# SPARC M12-2筐体内のI/Oデバイスパス

#### <span id="page-576-0"></span>表 A-2 SPARC M12-2筐体内のI/Oデバイスパス(初期導入時:1 CPU)

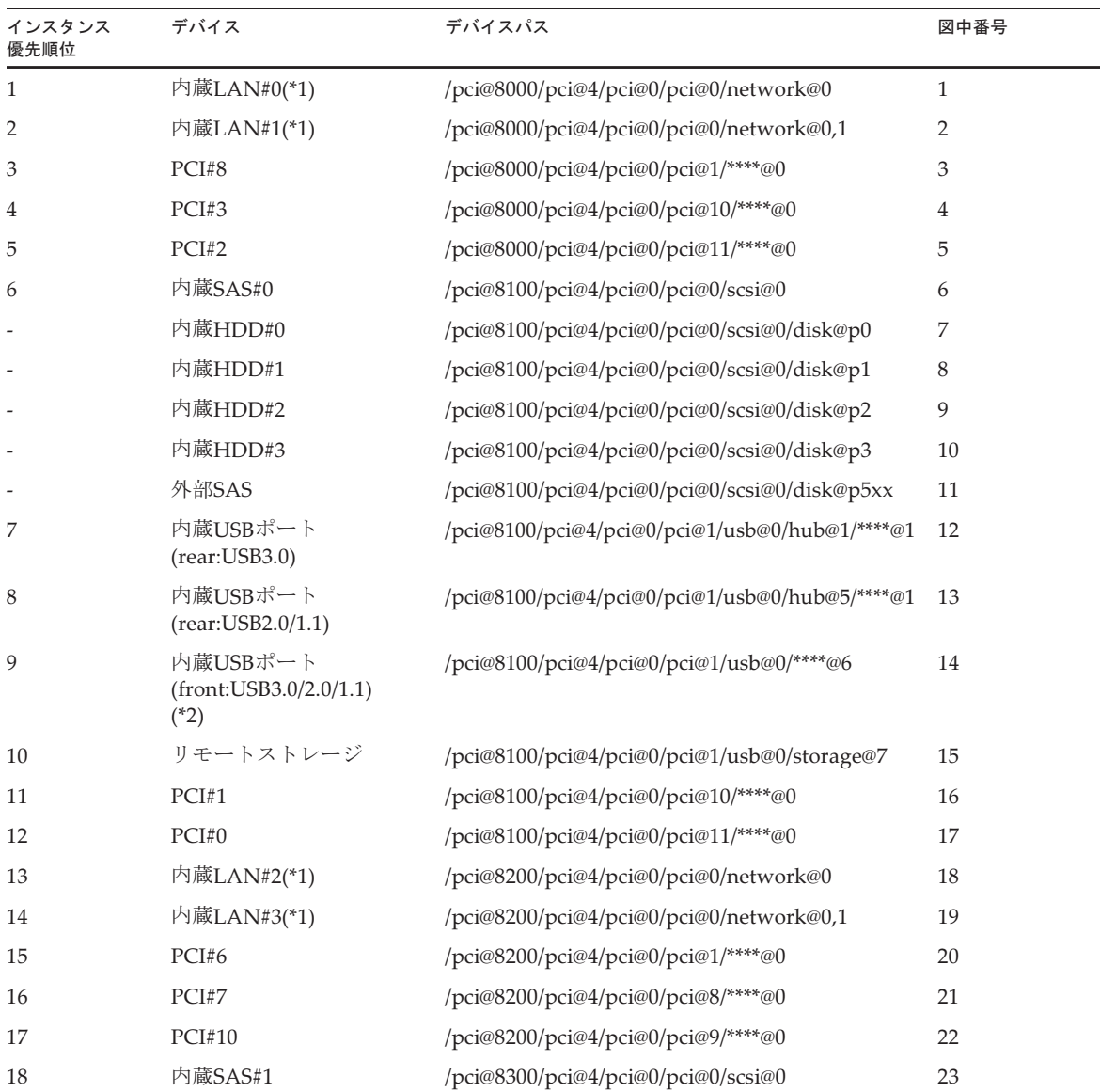

表 A-2 SPARC M12-2筐体内のI/Oデバイスパス(初期導入時:1 CPU) (続き)

| インスタンス<br>優先順位 | デバイス         | デバイスパス                                     | 図中番号 |
|----------------|--------------|--------------------------------------------|------|
|                | 内蔵HDD#4      | /pci@8300/pci@4/pci@0/pci@0/scsi@0/disk@p4 | 24   |
|                | 内蔵HDD#5      | /pci@8300/pci@4/pci@0/pci@0/scsi@0/disk@p5 | 25   |
|                | 内蔵HDD#6      | /pci@8300/pci@4/pci@0/pci@0/scsi@0/disk@p6 | 26   |
|                | 内蔵HDD#7      | /pci@8300/pci@4/pci@0/pci@0/scsi@0/disk@p7 | 27   |
| 19             | PCI#4        | /pci@8300/pci@4/pci@0/pci@1/****@0         | 28   |
| 20             | <b>PCI#5</b> | /pci@8300/pci@4/pci@0/pci@8/****@0         | 29   |
| 21             | PCI#9        | /pci@8300/pci@4/pci@0/pci@9/****@0         | 30   |

\*1: オンボードLANなしSPARC M12では、内蔵 LANのデバイスパスは表示されません。

\*2: USB3.0のデバイスを接続した場合でも、USB2.0の仕様で動作します。

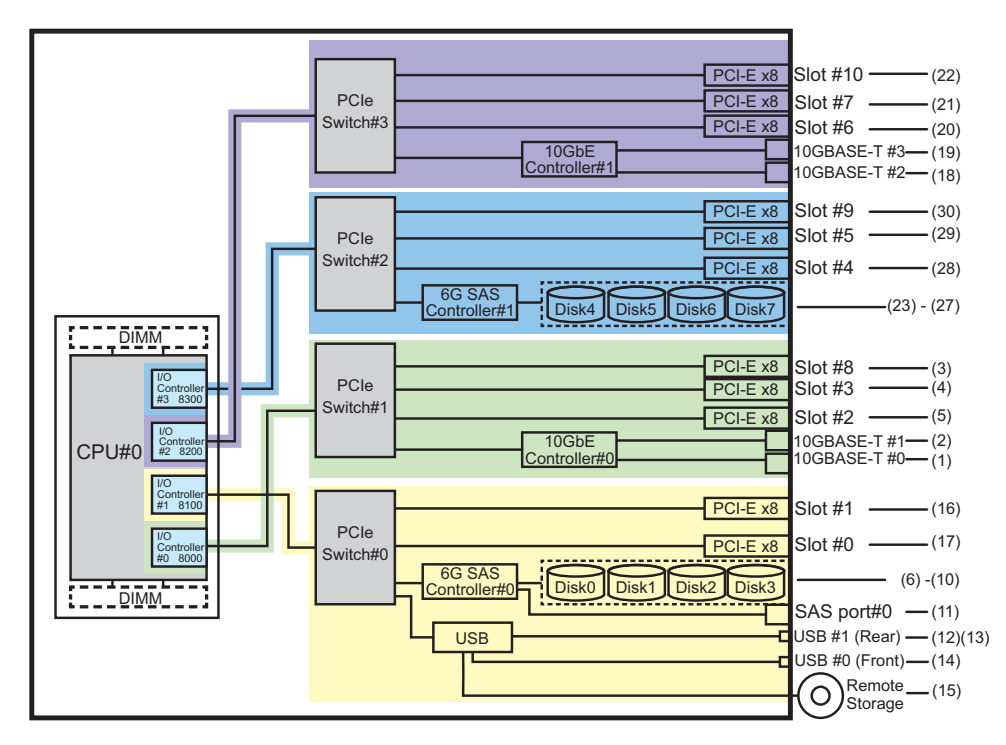

#### 図 A-2 SPARC M12-2ブロック図 (1 CPU)

# PCIボックス側のI/Oデバイスパス

PCIボックスに接続するリンクカードを搭載した本体PCIスロットがPCI#Xの場合、 表 [A-2](#page-576-0)のPCI#Xのデバイスパス/pci@vvvv/pci@4/pci@0/pci@u/\*\*\*\*@0に示されるvvvv およびuに対して、以下のデバイスパスが作成されます。

表 A-3 PCIボックス側のI/Oデバイスパス (1 CPU)

| インスタンス<br>優先順位 | デバイス          | デバイスパス                                                                                      |
|----------------|---------------|---------------------------------------------------------------------------------------------|
|                |               | PCI#X配下のPCIボックス                                                                             |
| $\mathbf{1}$   | PCI#1         | /pci@vvvv/pci@4/pci@0/pci@u/pci@0/pci@0/pci@0/pci@1/pci@0/pci@0/****@0                      |
| 2              | PCI#2         | /pci@vvvv/pci@4/pci@0/pci@u/pci@0/pci@0/pci@0/pci@1/pci@0/pci@1/****@0                      |
| 3              | PCI#3         | /pci@vvvv/pci@4/pci@0/pci@u/pci@0/pci@0/pci@0/pci@1/pci@0/pci@8/****@0                      |
| $\overline{4}$ | PCI#4         | /pci@vvvv/pci@4/pci@0/pci@u/pci@0/pci@0/pci@0/pci@1/pci@0/pci@10/pci@0/pci@0/<br>****@0     |
| 5              | <b>PCI#5</b>  | /pci@vvvv/pci@4/pci@0/pci@u/pci@0/pci@0/pci@0/pci@1/pci@0/pci@10/pci@0/pci@1/<br>****@0     |
| 6              | PCI#6         | /pci@vvvv/pci@4/pci@0/pci@u/pci@0/pci@0/pci@0/pci@1/pci@0/pci@10/pci@0/pci@<br>$10$ /****@0 |
| 7              | PCI#7         | /pci@vvvv/pci@4/pci@0/pci@u/pci@0/pci@0/pci@0/pci@1/pci@0/pci@10/pci@0/pci@<br>$11$ /****@0 |
| 8              | PCI#8         | /pci@vvvv/pci@4/pci@0/pci@u/pci@0/pci@0/pci@0/pci@1/pci@0/pci@11/pci@0/pci@0/<br>****@0     |
| 9              | PCI#9         | /pci@vvvv/pci@4/pci@0/pci@u/pci@0/pci@0/pci@0/pci@1/pci@0/pci@11/pci@0/pci@1/<br>****@0     |
| 10             | PCI#10        | /pci@vvvv/pci@4/pci@0/pci@u/pci@0/pci@0/pci@0/pci@1/pci@0/pci@11/pci@0/pci@<br>$10$ /****@0 |
| 11             | <b>PCI#11</b> | /pci@vvvv/pci@4/pci@0/pci@u/pci@0/pci@0/pci@0/pci@1/pci@0/pci@11/pci@0/pci@<br>$11$ /****@0 |

# A.2.2 初期導入時のCPU構成が2 CPUの場合

初期導入時のCPU構成が2 CPUの場合のデバイスパスと、デバイスパスに対応する ハードウェアのブロック図を示します。

注-setpparmodeコマンドでI/Oバス再構成(ioreconfigure)を無効(デフォルト)に設定して いると、以下のデバイスパスは、2 CPU構成から1 CPU構成に減設した場合にも適用されま す。この場合は、論理ドメインの再構成、Oracle Solarisの再インストール、および再設定は 不要です。

I/Oバス再構成(ioreconfigure)を有効に設定して、2 CPU構成から1 CPU構成に減設した場合、 PPARリセット時にデバイスパスが1 CPU構成(表 [A-2](#page-576-0)) に変更されます。このとき、シス テムはfactory-defaultの構成に変更されます。この場合、論理ドメインの再構成が必要にな ります。

また、Oracle Solarisの再インストールまたは再設定が必要になることがあります。 論理ドメインの構成を維持したい場合は、I/Oバス再構成を無効にして、減設を行ってくださ い。

# SPARC M12-2 筐体内のI/Oデバイスパス

<span id="page-579-0"></span>表 A-4 SPARC M12-2 筐体内のI/Oデバイスパス(初期導入時:2 CPU)

| インスタンス<br>優先順位 | デバイス                                      | デバイスパス                                         | 図中番号           |
|----------------|-------------------------------------------|------------------------------------------------|----------------|
| 1              | 内蔵LAN#0(*1)                               | /pci@8000/pci@4/pci@0/pci@0/network@0          | $\mathbf{1}$   |
| $\overline{2}$ | 内蔵LAN#1(*1)                               | /pci@8000/pci@4/pci@0/pci@0/network@0,1        | $\overline{2}$ |
| 3              | PCI#2                                     | /pci@8000/pci@4/pci@0/pci@11/****@0            | 3              |
| 4              | 内蔵SAS#0                                   | /pci@8100/pci@4/pci@0/pci@0/scsi@0             | 4              |
|                | 内蔵HDD#0                                   | /pci@8100/pci@4/pci@0/pci@0/scsi@0/disk@p0     | 5              |
|                | 内蔵HDD#1                                   | /pci@8100/pci@4/pci@0/pci@0/scsi@0/disk@p1     | 6              |
|                | 内蔵HDD#2                                   | /pci@8100/pci@4/pci@0/pci@0/scsi@0/disk@p2     | 7              |
|                | 内蔵HDD#3                                   | /pci@8100/pci@4/pci@0/pci@0/scsi@0/disk@p3     | 8              |
|                | 外部SAS                                     | /pci@8100/pci@4/pci@0/pci@0/scsi@0/disk@p5xx   | 9              |
| 5              | 内蔵USBポート<br>(rear:USB3.0)                 | /pci@8100/pci@4/pci@0/pci@1/usb@0/hub@1/****@1 | 10             |
| 6              | 内蔵USBポート<br>(rear: USB2.0/1.1)            | /pci@8100/pci@4/pci@0/pci@1/usb@0/hub@5/****@1 | 11             |
| 7              | 内蔵USBポート<br>(fromt:3.0/2.0/1.1)<br>$(*2)$ | /pci@8100/pci@4/pci@0/pci@1/usb@0/****@6       | 12             |
| 8              | リモートストレージ                                 | /pci@8100/pci@4/pci@0/pci@1/usb@0/storage@7    | 13             |
| 9              | PCI#0                                     | /pci@8100/pci@4/pci@0/pci@11/****@0            | 14             |
| 10             | PCI#7                                     | /pci@8200/pci@4/pci@0/pci@8/****@0             | 15             |
| 11             | <b>PCI#10</b>                             | /pci@8200/pci@4/pci@0/pci@9/****@0             | 16             |
| 12             | PCI#5                                     | /pci@8300/pci@4/pci@0/pci@8/****@0             | 17             |
| 13             | PCI#9                                     | /pci@8300/pci@4/pci@0/pci@9/****@0             | 18             |
| 14             | 内蔵LAN#2(*1)                               | /pci@8400/pci@4/pci@0/pci@0/network@0          | 19             |
| 15             | 内蔵LAN#3(*1)                               | /pci@8400/pci@4/pci@0/pci@0/network@0,1        | 20             |
| 16             | PCI#6                                     | /pci@8400/pci@4/pci@0/pci@1/****@0             | 21             |
| 17             | 内蔵SAS#1                                   | /pci@8500/pci@4/pci@0/pci@0/scsi@0             | 22             |
|                | 内蔵HDD#4                                   | /pci@8500/pci@4/pci@0/pci@0/scsi@0/disk@p4     | 23             |
|                | 内蔵HDD#5                                   | /pci@8500/pci@4/pci@0/pci@0/scsi@0/disk@p5     | 24             |
|                | 内蔵HDD#6                                   | /pci@8500/pci@4/pci@0/pci@0/scsi@0/disk@p6     | 25             |
|                | 内蔵HDD#7                                   | /pci@8500/pci@4/pci@0/pci@0/scsi@0/disk@p7     | 26             |
| 18             | PCI#4                                     | /pci@8500/pci@4/pci@0/pci@1/****@0             | 27             |
| 19             | PCI#8                                     | /pci@8600/pci@4/pci@0/pci@1/****@0             | 28             |

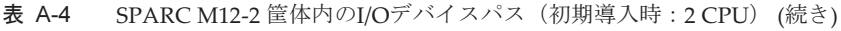

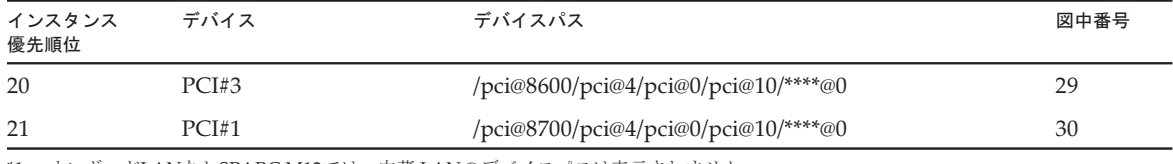

\*1: オンボードLANなしSPARC M12では、内蔵 LANのデバイスパスは表示されません。

\*2: USB3.0のデバイスを接続した場合でも、USB2.0の仕様で動作します。

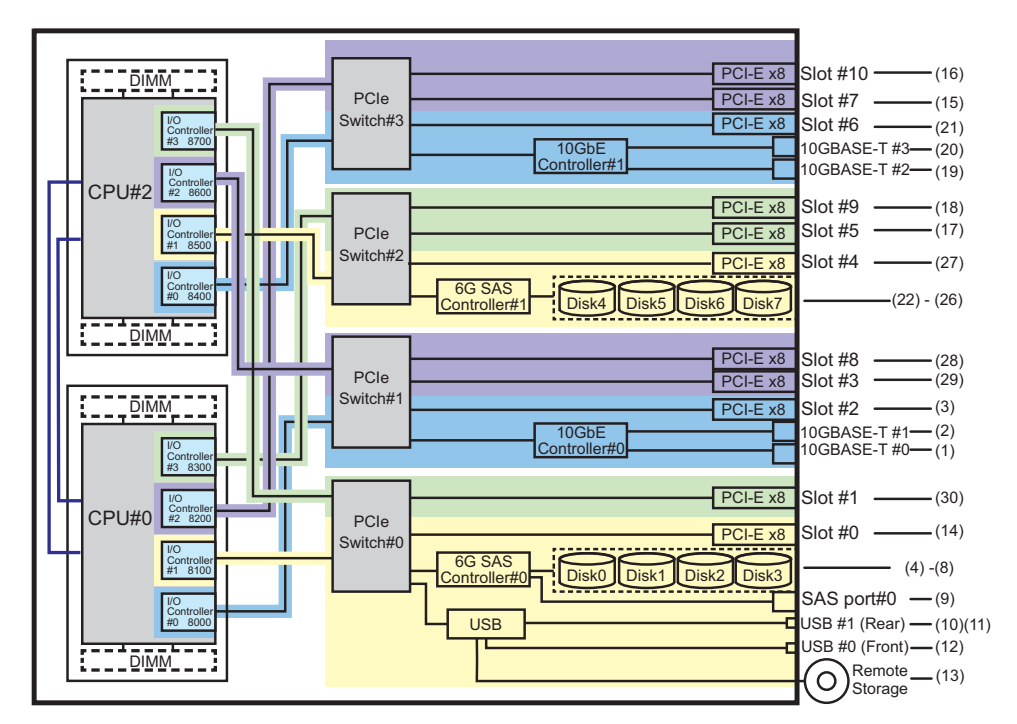

#### **図 A-3 SPARC M12-2ブロック図 (2 CPU)**

PCIボックス側のI/Oデバイスパス

PCIボックスに接続するリンクカードを搭載した本体PCIスロットがPCI#Xの場合、 表 [A-4](#page-579-0)のPCI#Xのデバイスパス/pci@vvvv/pci@4/pci@0/pci@u/\*\*\*\*@0に示されるvvvv およびuに対して、以下のデバイスパスが作成されます。

表 A-5 PCIボックス側のI/Oデバイスパス (2 CPU)

| インスタンス デバイス<br>優先順位 |       | デバイスパス                                                                 |
|---------------------|-------|------------------------------------------------------------------------|
|                     |       | PCI#X配下のPCIボックス                                                        |
|                     | PCI#1 | /pci@vvvv/pci@4/pci@0/pci@u/pci@0/pci@0/pci@0/pci@1/pci@0/pci@0/****@0 |
|                     | PCI#2 | /pci@vvvv/pci@4/pci@0/pci@u/pci@0/pci@0/pci@0/pci@1/pci@0/pci@1/****@0 |

表 A-5 PCIボックス側のI/Oデバイスパス (2 CPU) (続き)

| インスタンス<br>優先順位 | デバイス   | デバイスパス                                                                                       |
|----------------|--------|----------------------------------------------------------------------------------------------|
| 3              | PCI#3  | /pci@vvvv/pci@4/pci@0/pci@u/pci@0/pci@0/pci@0/pci@1/pci@0/pci@8/****@0                       |
| 4              | PCI#4  | /pci@vvvv/pci@4/pci@0/pci@u/pci@0/pci@0/pci@0/pci@1/pci@0/pci@10/pci@0/pci@0/<br>$***@0$     |
| 5              | PCI#5  | /pci@vvvv/pci@4/pci@0/pci@u/pci@0/pci@0/pci@0/pci@1/pci@0/pci@10/pci@0/pci@1/<br>$***@0$     |
| 6              | PCI#6  | /pci@vvvv/pci@4/pci@0/pci@u/pci@0/pci@0/pci@0/pci@1/pci@0/pci@10/pci@0/pci@<br>$10^{***}$ @0 |
| 7              | PCI#7  | /pci@vvvv/pci@4/pci@0/pci@u/pci@0/pci@0/pci@0/pci@1/pci@0/pci@10/pci@0/pci@<br>$11$ /****@0  |
| 8              | PCI#8  | /pci@vvvv/pci@4/pci@0/pci@u/pci@0/pci@0/pci@0/pci@1/pci@0/pci@11/pci@0/pci@0/<br>$***@0$     |
| 9              | PCI#9  | /pci@vvvv/pci@4/pci@0/pci@u/pci@0/pci@0/pci@0/pci@1/pci@0/pci@11/pci@0/pci@1/<br>$***@0$     |
| 10             | PCI#10 | /pci@vvvv/pci@4/pci@0/pci@u/pci@0/pci@0/pci@0/pci@1/pci@0/pci@11/pci@0/pci@<br>$10^{***}$ @0 |
| 11             | PCI#11 | /pci@vvvv/pci@4/pci@0/pci@u/pci@0/pci@0/pci@0/pci@1/pci@0/pci@11/pci@0/pci@<br>$11^{***}$ @0 |

# A.3 SPARC M12-2Sのデバイスパス

SPARC M12-2Sで認識されるデバイスパスと、デバイスパスに対応するハードウェア のブロック図を示します。

# A.3.1 初期導入時のCPU構成が1 CPUの場合

初期導入時のCPU構成が1 CPUの場合のデバイスパスと、デバイスパスに対応する ハードウェアのブロック図を示します。

注-setpparmodeコマンドでI/Oバス再構成(ioreconfigure)を無効(デフォルト)に設定して いると、以下のデバイスパスは、1 CPU構成から2 CPU構成に増設した場合にも適用されま す。この場合は、論理ドメインの再構成、Oracle Solarisの再インストール、および再設定は 不要です。

I/Oバス再構成(ioreconfigure)を有効に設定して、1 CPU構成から2 CPU構成に増設した場合、 PPARリセット時にデバイスパスが2 CPU構成(表 [A-9](#page-586-0))に変更されます。このとき、システ ムはfactory-defaultの構成に変更されます。この場合、論理ドメインの再構成が必要になり ます。

また、Oracle Solarisの再インストールまたは再設定が必要になることがあります。 論理ドメインの構成を維持したい場合は、I/Oバス再構成を無効にして、増設を行ってくださ

# SPARC M12-2S筐体内のI/Oデバイスパス

|                |       | $\frac{1}{2}$ and $\frac{1}{2}$ and $\frac{1}{2}$ and $\frac{1}{2}$ and $\frac{1}{2}$ and $\frac{1}{2}$ and $\frac{1}{2}$ and $\frac{1}{2}$ and $\frac{1}{2}$ and $\frac{1}{2}$ and $\frac{1}{2}$ and $\frac{1}{2}$ and $\frac{1}{2}$ and $\frac{1}{2}$ and $\frac{1}{2}$ and $\frac{1}{2}$ a | (1/2/2)                                        |                             |
|----------------|-------|----------------------------------------------------------------------------------------------------|------------------------------------------------|-----------------------------|
| インスタンス<br>優先順位 | デバイス  |                                                                                                    | デバイスパス                                         | 図中番号                        |
| $\mathbf{1}$   | LSB#0 | 内蔵LAN#0(*1)                                                                                                    | /pci@8000/pci@4/pci@0/pci@0/network@0          | $\mathbf{1}$                |
| $\overline{2}$ |       | 内蔵LAN#1(*1)                                                                                                    | /pci@8000/pci@4/pci@0/pci@0/network@0,1        | $\overline{2}$              |
| 3              |       | PCI#3                                                                                                    | /pci@8000/pci@4/pci@0/pci@10/****@0            | $\ensuremath{\mathfrak{Z}}$ |
| $\overline{4}$ |       | PCI#2                                                                                                    | /pci@8000/pci@4/pci@0/pci@11/****@0            | $\overline{4}$              |
| 5              |       | 内蔵SAS#0                                                                                                    | /pci@8100/pci@4/pci@0/pci@0/scsi@0             | 5                           |
|                |       | 内蔵HDD#0                                                                                                    | /pci@8100/pci@4/pci@0/pci@0/scsi@0/disk@p0     | 6                           |
|                |       | 内蔵HDD#1                                                                                                    | /pci@8100/pci@4/pci@0/pci@0/scsi@0/disk@p1     | 7                           |
|                |       | 内蔵HDD#2                                                                                                    | /pci@8100/pci@4/pci@0/pci@0/scsi@0/disk@p2     | 8                           |
|                |       | 内蔵HDD#3                                                                                                    | /pci@8100/pci@4/pci@0/pci@0/scsi@0/disk@p3     | 9                           |
|                |       | 外部SAS                                                                                                    | /pci@8100/pci@4/pci@0/pci@0/scsi@0/disk@p5xx   | 10                          |
| 6              |       | 内蔵USBポート<br>(rear: USB3.0)                                                                                                    | /pci@8100/pci@4/pci@0/pci@1/usb@0/hub@1/****@1 | 11                          |
| 7              |       | 内蔵USBポート<br>(rear:USB2.0/1.<br>1)                                                                                                    | /pci@8100/pci@4/pci@0/pci@1/usb@0/hub@5/****@1 | 12                          |
| 8              |       | 内蔵USBポー<br>ト(front:USB3.<br>$0/2.0/1.1)$ (*2)                                                                                                    | /pci@8100/pci@4/pci@0/pci@1/usb@0/****@6       | 13                          |
| 9              |       | リモートスト<br>レージ                                                                                                    | /pci@8100/pci@4/pci@0/pci@1/usb@0/storage@7    | 14                          |
| 10             |       | PCI#1                                                                                                    | /pci@8100/pci@4/pci@0/pci@10/****@0            | 15                          |
| 11             |       | PCI#0                                                                                                    | /pci@8100/pci@4/pci@0/pci@11/****@0            | 16                          |
| 12             |       | 内蔵LAN#2(*1)                                                                                                    | /pci@8200/pci@4/pci@0/pci@0/network@0          | 17                          |
| 13             |       | 内蔵LAN#3(*1)                                                                                                    | /pci@8200/pci@4/pci@0/pci@0/network@0,1        | 18                          |
| 14             |       | PCI#6                                                                                                    | /pci@8200/pci@4/pci@0/pci@1/****@0             | 19                          |
| 15             |       | PCI#7                                                                                                    | /pci@8200/pci@4/pci@0/pci@8/****@0             | 20                          |
| 16             |       | 内蔵SAS#1                                                                                                    | /pci@8300/pci@4/pci@0/pci@0/scsi@0             | 21                          |
|                |       | 内蔵HDD#4                                                                                                    | /pci@8300/pci@4/pci@0/pci@0/scsi@0/disk@p4     | 22                          |
|                |       | 内蔵HDD#5                                                                                                    | /pci@8300/pci@4/pci@0/pci@0/scsi@0/disk@p5     | 23                          |
|                |       | 内蔵HDD#6                                                                                                    | /pci@8300/pci@4/pci@0/pci@0/scsi@0/disk@p6     | 24                          |
|                |       | 内蔵HDD#7                                                                                                    | /pci@8300/pci@4/pci@0/pci@0/scsi@0/disk@p7     | 25                          |

<span id="page-582-0"></span>表 A-6 SPARC M12-2S筐体内のI/Oデバイスパス(初期導入時:1 CPU)

表 A-6 SPARC M12-2S筐体内のI/Oデバイスパス(初期導入時:1 CPU) (続き)

| インスタンス デバイス<br>優先順位 |                                                                                                    | デバイスパス                             | 図中番号 |
|---------------------|----------------------------------------------------------------------------------------------------|------------------------------------|------|
| 17                  | PCI#4                                                                                                    | /pci@8300/pci@4/pci@0/pci@1/****@0 | 26   |
| 18                  | PCI#5                                                                                                    | /pci@8300/pci@4/pci@0/pci@8/****@0 | 27   |
|                     | . The contract of the contract of the contract of the contract of the contract of the contract of the contract of the contract of the contract of the contract of the contract of the contract of the contract of the contrac |                                    |      |

\*1: オンボードLANなしSPARC M12では、内蔵 LANのデバイスパスは表示されません。

\*2: USB3.0のデバイスを接続した場合でも、USB2.0の仕様で動作します。

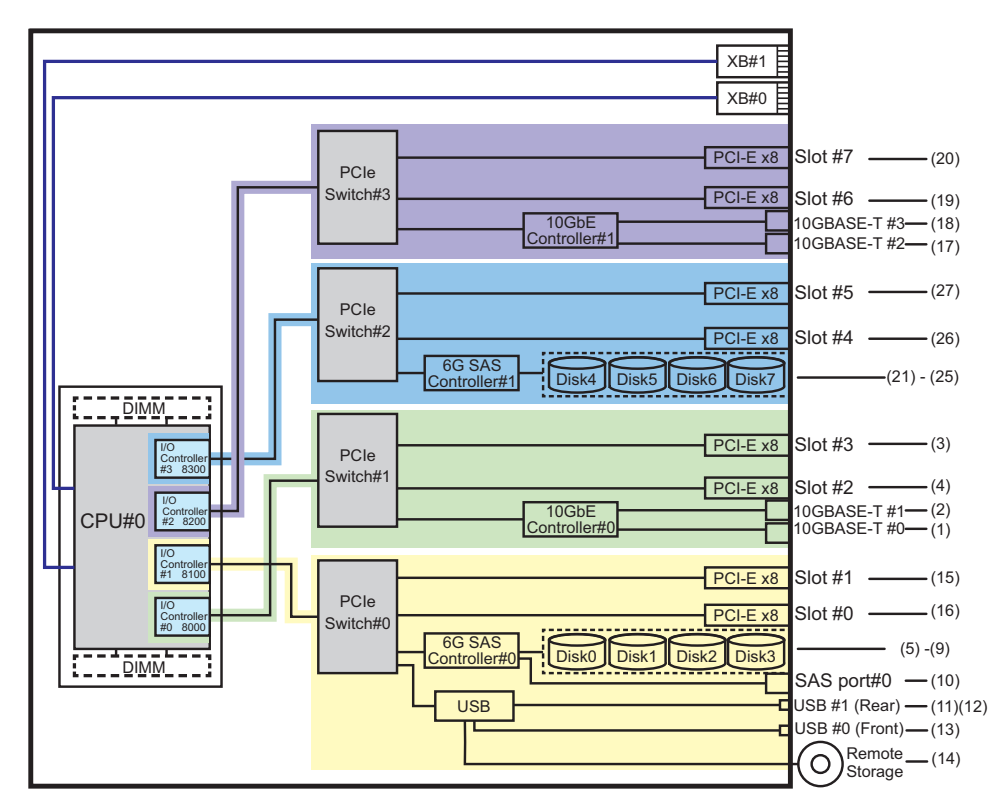

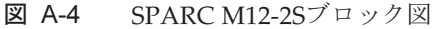

### PCIボックス側のI/Oデバイスパス

PCIボックスに接続するリンクカードを搭載した本体側のPCIスロットがPCI#Xの場 合、表 [A-6](#page-582-0)のPCI#Xのデバイスパス/pci@vvvv/pci@4/pci@0/pci@u/\*\*\*\*@0に示される vvvvおよびに対して、以下のデバイスパスが作成されます。

<span id="page-584-0"></span>表 A-7 PCIボックス側のI/Oデバイスパス

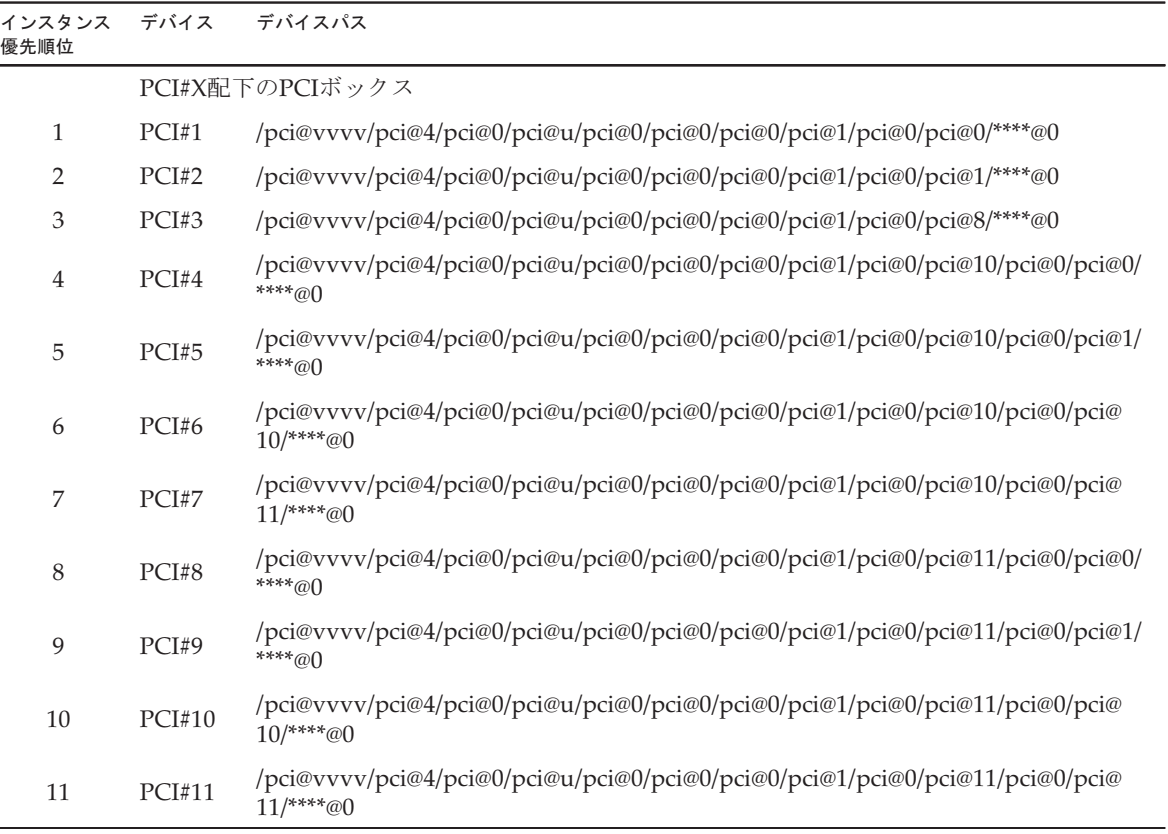

# 論理システムボードのI/Oデバイスパス

LSB#1~LSB#15のI/Oデバイスパスについては、表 [A-7](#page-584-0)における先頭のデバイスノー ド(/pci@vvvv)が表 [A-8](#page-585-0)のようになります。ほかのデバイスノードは表 [A-7](#page-584-0)と同じ です。

たとえばLSB#1の場合は、表 [A-7](#page-584-0)を次の順序で読み替えてください。LSB#2~LSB#15 も同様に読み替えてください。

/pci@8000→/pci@8800、/pci@8100→/pci@8900、/pci@8200→/pci@8a00、/pci@8300→ /pci@8b00

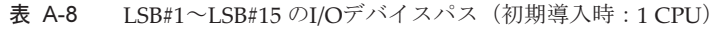

<span id="page-585-0"></span>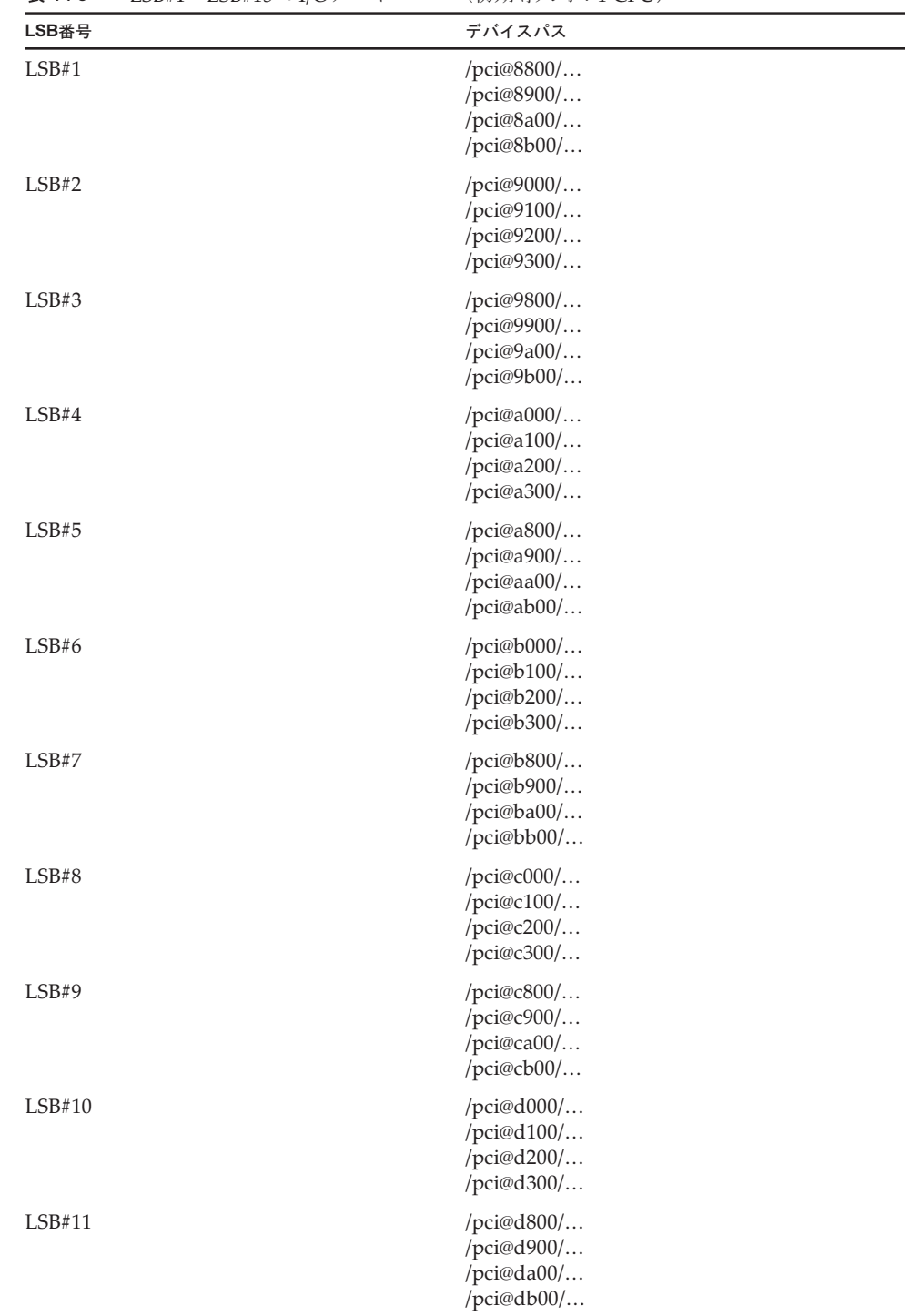

|        | $\cdots$ $\cdots$                                    |
|--------|------------------------------------------------------|
| LSB番号  | デバイスパス                                               |
| LSB#12 | /pci@e000/<br>/pci@e100/<br>/pci@e200/<br>/pci@e300/ |
| LSB#13 | /pci@e800/<br>/pci@e900/<br>/pci@ea00/<br>/pci@eb00/ |
| LSB#14 | /pci@f000/<br>/pci@f100/<br>/pci@f200/<br>/pci@f300/ |
| LSB#15 | /pci@f800/<br>/pci@f900/<br>/pci@fa00/<br>/pci@fb00/ |

表 A-8 LSB#1~LSB#15 のI/Oデバイスパス(初期導入時:1 CPU) (続き)

# A.3.2 初期導入時のCPU構成が2 CPUの場合

初期導入時のCPU構成が2 CPUの場合のデバイスパスと、デバイスパスに対応する ハードウェアのブロック図を示します。

注-setpparmodeコマンドでI/Oバス再構成(ioreconfigure)を無効(デフォルト)に設定して いると、以下のデバイスパスは、2 CPU構成から1 CPU構成に減設した場合にも適用されま す。この場合は、論理ドメインの再構成、Oracle Solarisの再インストール、および再設定は 不要です。 I/Oバス再構成(ioreconfigure)を有効に設定して、2 CPU構成から1 CPU構成に減設した場合、

PPARリセット時にデバイスパスが1 CPU構成(表 [A-6](#page-582-0))に変更されます。このとき、システ ムはfactory-defaultの構成に変更されます。この場合、論理ドメインの再構成が必要になり ます。

また、Oracle Solarisの再インストールまたは再設定が必要になることがあります。 論理ドメインの構成を維持したい場合は、I/Oバス再構成を無効にして、減設を行ってくださ い。

## SPARC M12-2S筐体内のI/Oデバイスパス

| インスタンス デバイス<br>優先順位 |       |       | デバイスパス                                              | 図中番号 |
|---------------------|-------|-------|-----------------------------------------------------|------|
|                     | LSB#0 |       | 內蔵LAN#0(*1) /pci@8000/pci@4/pci@0/pci@0/network@0   |      |
|                     |       |       | 内蔵LAN#1(*1) /pci@8000/pci@4/pci@0/pci@0/network@0,1 |      |
|                     |       | PCI#2 | /pci@8000/pci@4/pci@0/pci@11/****@0                 |      |

<span id="page-586-0"></span>表 A-9 SPARC M12-2S筐体内のI/Oデバイスパス(初期導入時:2 CPU)

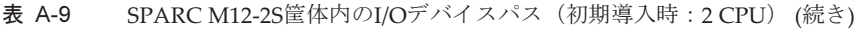

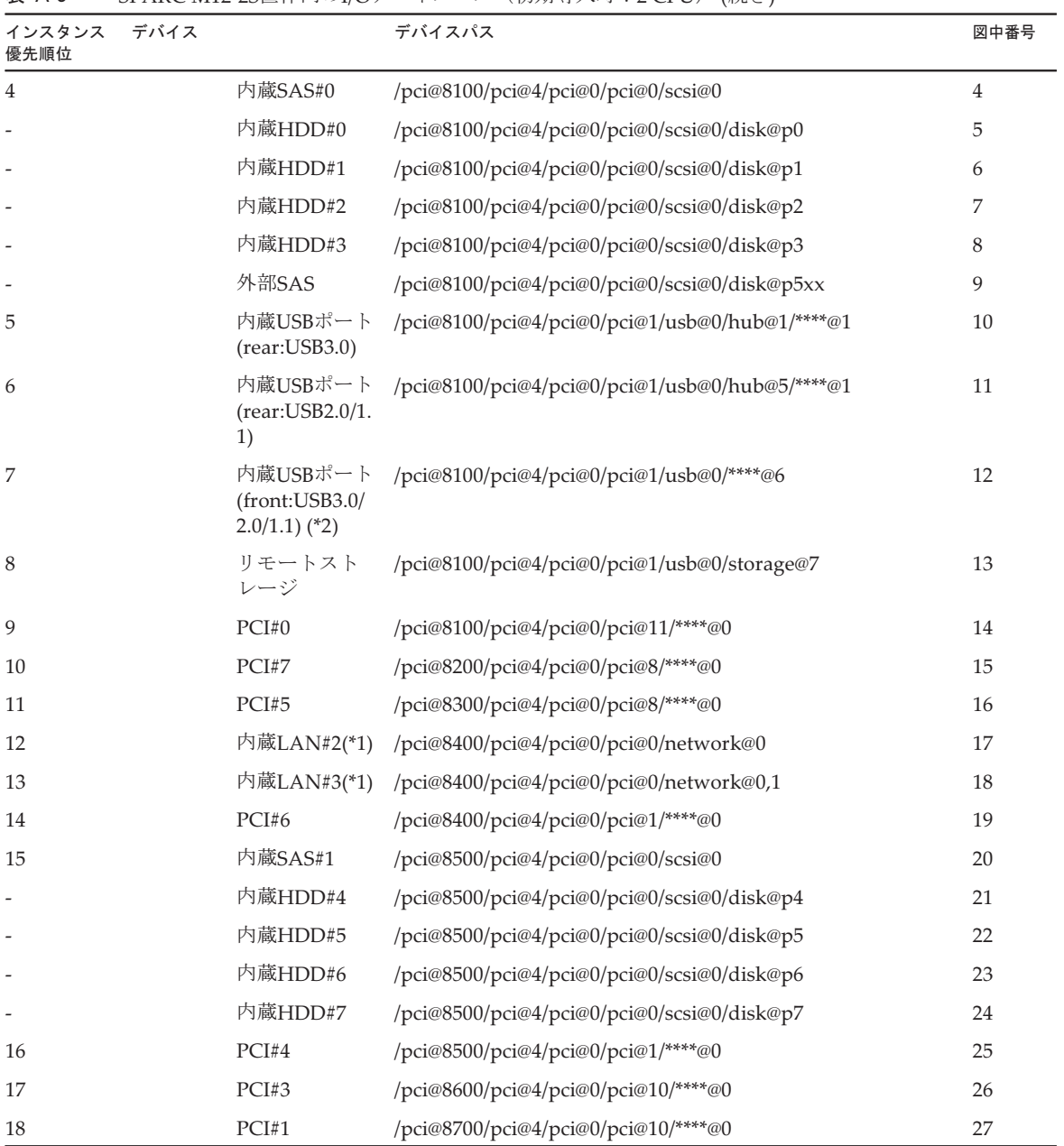

\*1: オンボードLANなしSPARC M12では、内蔵 LANのデバイスパスは表示されません。

\*2: USB3.0のデバイスを接続した場合でも、USB2.0の仕様で動作します。

**図 A-5 SPARC M12-2Sブロック図** 

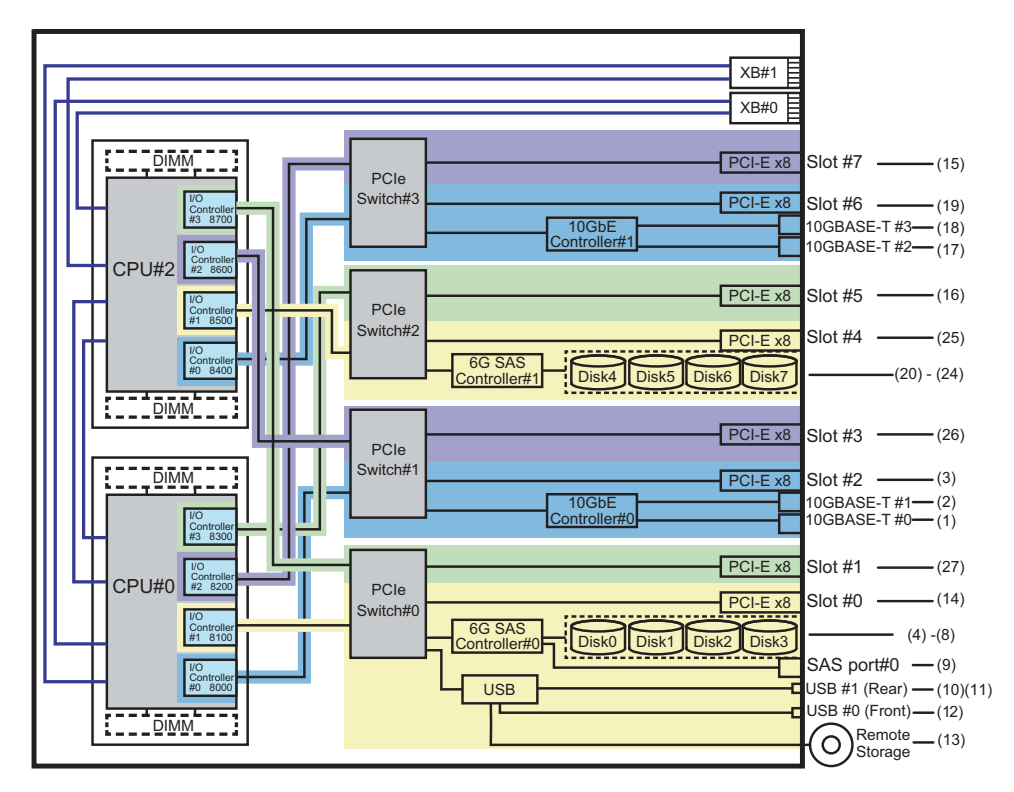

PCIボックス側のI/Oデバイスパス

PCIボックスに接続するリンクカードを搭載した本体PCIスロットがPCI#Xの場合、 表 [A-9](#page-586-0)のPCI#Xのデバイスパス/pci@vvvv/pci@4/pci@0/pci@u/\*\*\*\*@0に示されるvvvv およびuに対して、以下のデバイスパスが作成されます。

<span id="page-588-0"></span>表 A-10 PCIボックス側のI/Oデバイスパス

| インスタンス<br>優先順位 | デバイス  | デバイスパス                                                                                       |
|----------------|-------|----------------------------------------------------------------------------------------------|
|                |       | PCI#X配下のPCIボックス                                                                              |
| 1              | PCI#1 | /pci@vvvv/pci@4/pci@0/pci@u/pci@0/pci@0/pci@0/pci@1/pci@0/pci@0/****@0                       |
| 2              | PCI#2 | /pci@vvvv/pci@4/pci@0/pci@u/pci@0/pci@0/pci@0/pci@1/pci@0/pci@1/****@0                       |
| 3              | PCI#3 | /pci@vvvv/pci@4/pci@0/pci@u/pci@0/pci@0/pci@0/pci@1/pci@0/pci@8/****@0                       |
| 4              | PCI#4 | /pci@vvvv/pci@4/pci@0/pci@u/pci@0/pci@0/pci@0/pci@1/pci@0/pci@10/pci@0/pci@0/<br>****@0      |
| 5              | PCI#5 | /pci@vvvv/pci@4/pci@0/pci@u/pci@0/pci@0/pci@0/pci@1/pci@0/pci@10/pci@0/pci@1/<br>****@0      |
| 6              | PCI#6 | /pci@vvvv/pci@4/pci@0/pci@u/pci@0/pci@0/pci@0/pci@1/pci@0/pci@10/pci@0/pci@<br>$10^{***}$ @0 |

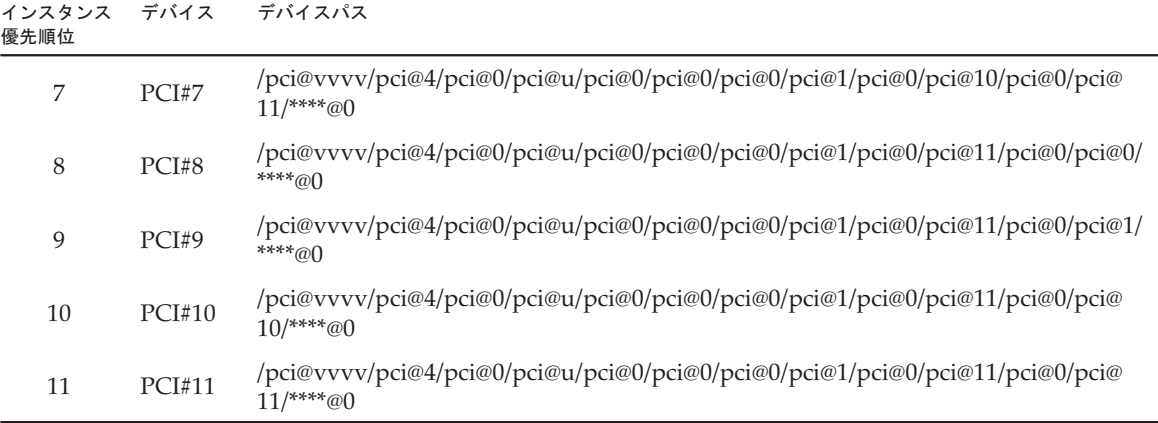

### 論理システムボードのI/Oデバイスパス

LSB#1~LSB#15のI/Oデバイスパスについては、LSB#の昇順に、LSB#0と同じインス タンス優先順位のデバイスパスとなります。先頭のデバイスノード(表 [A-10](#page-588-0)におけ る /pci@vvvv)は、表 [A-11](#page-589-0)のようになります。ほかのデバイスノードは表 [A-10](#page-588-0)と同 じです。 たとえばLSB#1の場合は、表 [A-11](#page-589-0)を次の順序で読み替えてください。LSB#2~

LSB#15も同様に読み替えてください。

/pci@8000→/pci@8800、/pci@8100→/pci@8900、/pci@8200→/pci@8a00、/pci@8300→ /pci@8b00

/pci@8400→/pci@8c00、/pci@8500→/pci@8d00、/pci@8600→/pci@8e00、/pci@8700→ /pci@8f00

<span id="page-589-0"></span>

| LSB番号 | デバイスパス                                                                                                    |  |
|-------|----------------------------------------------------------------------------------------------------|--|
| LSB#1 | /pci@8800/<br>/pci@8900/<br>/pci@8a00/<br>/pci@8b00/<br>/pci@8c00/<br>/pci@8d00/<br>/pci@8e00/<br>/pci@8f00/ |  |
| LSB#2 | /pci@9000/<br>/pci@9100/<br>/pci@9200/<br>/pci@9300/<br>/pci@9400/<br>/pci@9500/<br>/pci@9600/<br>/pci@9700/ |  |

表 A-11 LSB#1~LSB#15のI/Oデバイスパス(初期導入時:2 CPU)

表 A-11 LSB#1~LSB#15のI/Oデバイスパス(初期導入時:2 CPU) (続き)

| LSB番号 | デバイスパス                                                                                                    |
|-------|----------------------------------------------------------------------------------------------------|
| LSB#3 | /pci@9800/<br>/pci@9900/<br>/pci@9a00/<br>/pci@9b00/<br>/pci@9c00/<br>/pci@9d00/<br>/pci@9e00/<br>/pci@9f00/ |
| LSB#4 | /pci@a000/<br>/pci@a100/<br>/pci@a200/<br>/pci@a300/<br>/pci@a400/<br>/pci@a500/<br>/pci@a600/<br>/pci@a700/ |
| LSB#5 | /pci@a800/<br>/pci@a900/<br>/pci@aa00/<br>/pci@ab00/<br>/pci@ac00/<br>/pci@ad00/<br>/pci@ae00/<br>/pci@af00/ |
| LSB#6 | /pci@b000/<br>/pci@b100/<br>/pci@b200/<br>/pci@b300/<br>/pci@b400/<br>/pci@b500/<br>/pci@b600/<br>/pci@b700/ |
| LSB#7 | /pci@b800/<br>/pci@b900/<br>/pci@ba00/<br>/pci@bb00/<br>/pci@bc00/<br>/pci@bd00/<br>/pci@be00/<br>/pci@bf00/ |
| LSB#8 | /pci@c000/<br>/pci@c100/<br>/pci@c200/<br>/pci@c300/<br>/pci@c400/<br>/pci@c500/<br>/pci@c600/<br>/pci@c700/ |

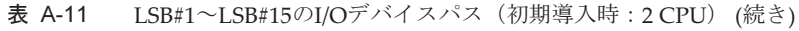

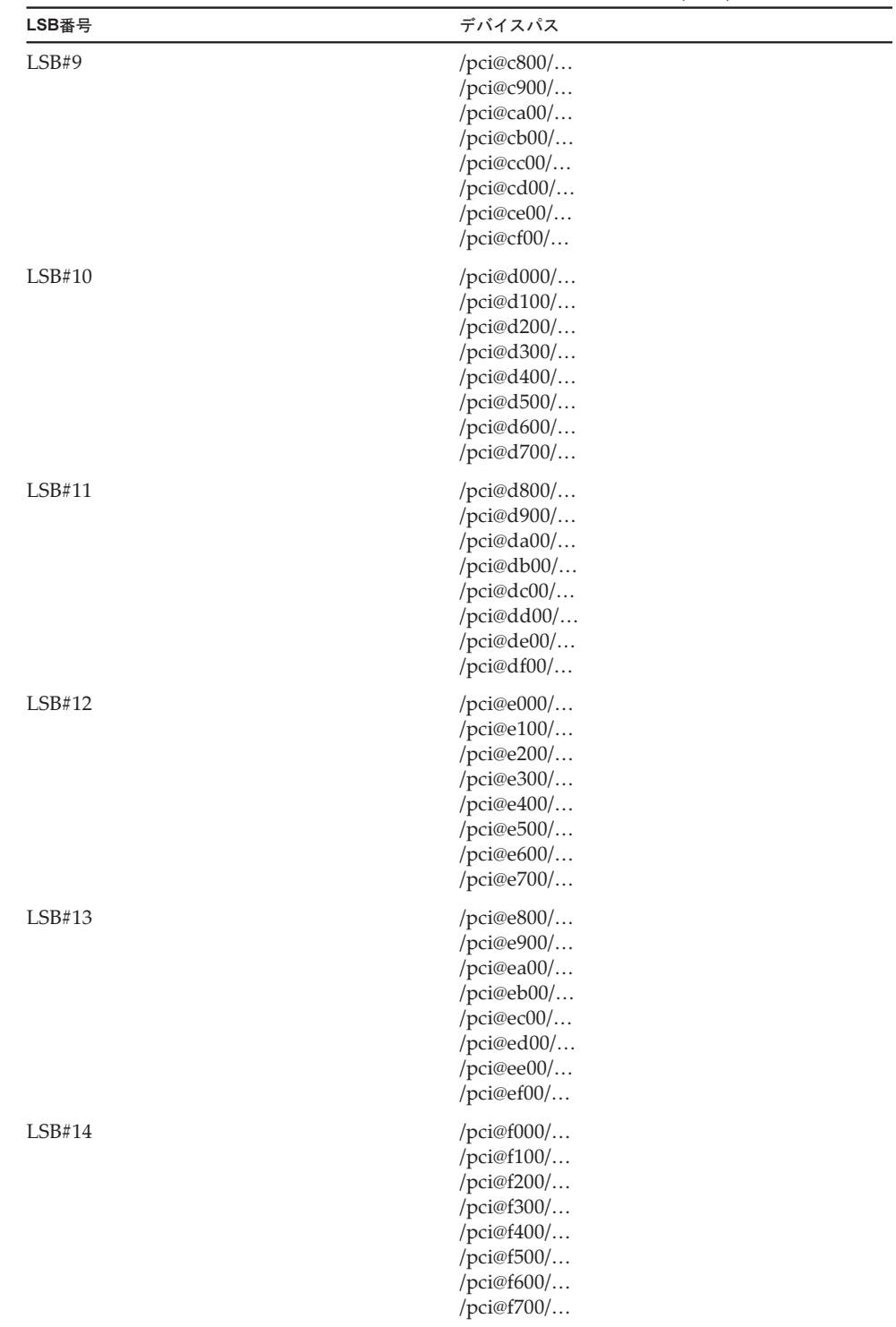

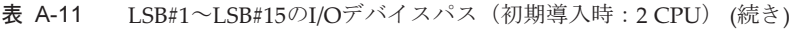

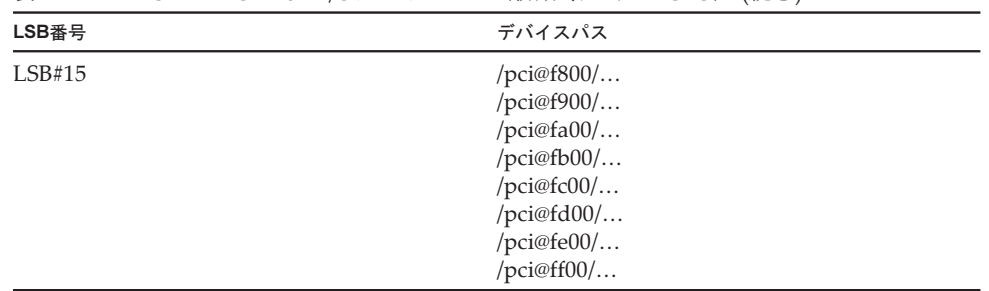

# A.4 SPARC M10-1のデバイスパス

SPARC M10-1で認識されるデバイスパスと、デバイスパスに対応するハードウェア のブロック図を示します。

表 A-12 SPARC M10-1筐体内およびPCIボックス側のI/Oデバイスパス

| インスタン<br>ス<br>優先順位 | デバイス                        | デバイスパス                                           | 図中番<br>号       |
|--------------------|-----------------------------|--------------------------------------------------|----------------|
| $\mathbf{1}$       | 内蔵SAS                       | /pci@8000/pci@4/pci@0/pci@0/scsi@0               | $\mathbf{1}$   |
|                    | 内蔵HDD#0                     | /pci@8000/pci@4/pci@0/pci@0/scsi@0/disk@p0       | $\overline{2}$ |
|                    | 内蔵HDD#1                     | /pci@8000/pci@4/pci@0/pci@0/scsi@0/disk@p1       | 3              |
|                    | 内蔵HDD#2                     | /pci@8000/pci@4/pci@0/pci@0/scsi@0/disk@p2       | 4              |
|                    | 内蔵HDD#3                     | /pci@8000/pci@4/pci@0/pci@0/scsi@0/disk@p3       | 5              |
|                    | 内蔵HDD#4                     | /pci@8000/pci@4/pci@0/pci@0/scsi@0/disk@p4       | 6              |
|                    | 内蔵HDD#5                     | /pci@8000/pci@4/pci@0/pci@0/scsi@0/disk@p5       | 7              |
|                    | 内蔵HDD#6                     | /pci@8000/pci@4/pci@0/pci@0/scsi@0/disk@p6       | 8              |
|                    | 内蔵HDD#7                     | /pci@8000/pci@4/pci@0/pci@0/scsi@0/disk@p7       | 9              |
|                    | 外部SAS                       | /pci@8000/pci@4/pci@0/pci@0/scsi@0/disk@p5xx     | 10             |
| $\overline{2}$     | 内蔵LAN#0                     | /pci@8000/pci@4/pci@0/pci@1/network@0            | 11             |
| 3                  | 内蔵LAN#1                     | /pci@8000/pci@4/pci@0/pci@1/network@0,1          | 12             |
| $\overline{4}$     | 内蔵USBポート<br>(rear: USB1.1)  | /pci@8000/pci@4/pci@0/pci@2/pci@0/usb@4/****@1   | 13             |
| 5                  | 内蔵USBポート<br>(fromt: USB1.1) | /pci@8000/pci@4/pci@0/pci@2/pci@0/usb@4/****@2   | 14             |
| 6                  | 内蔵USBポート<br>(rear: USB2.0)  | /pci@8000/pci@4/pci@0/pci@2/pci@0/usb@4,1/****@1 | 13             |

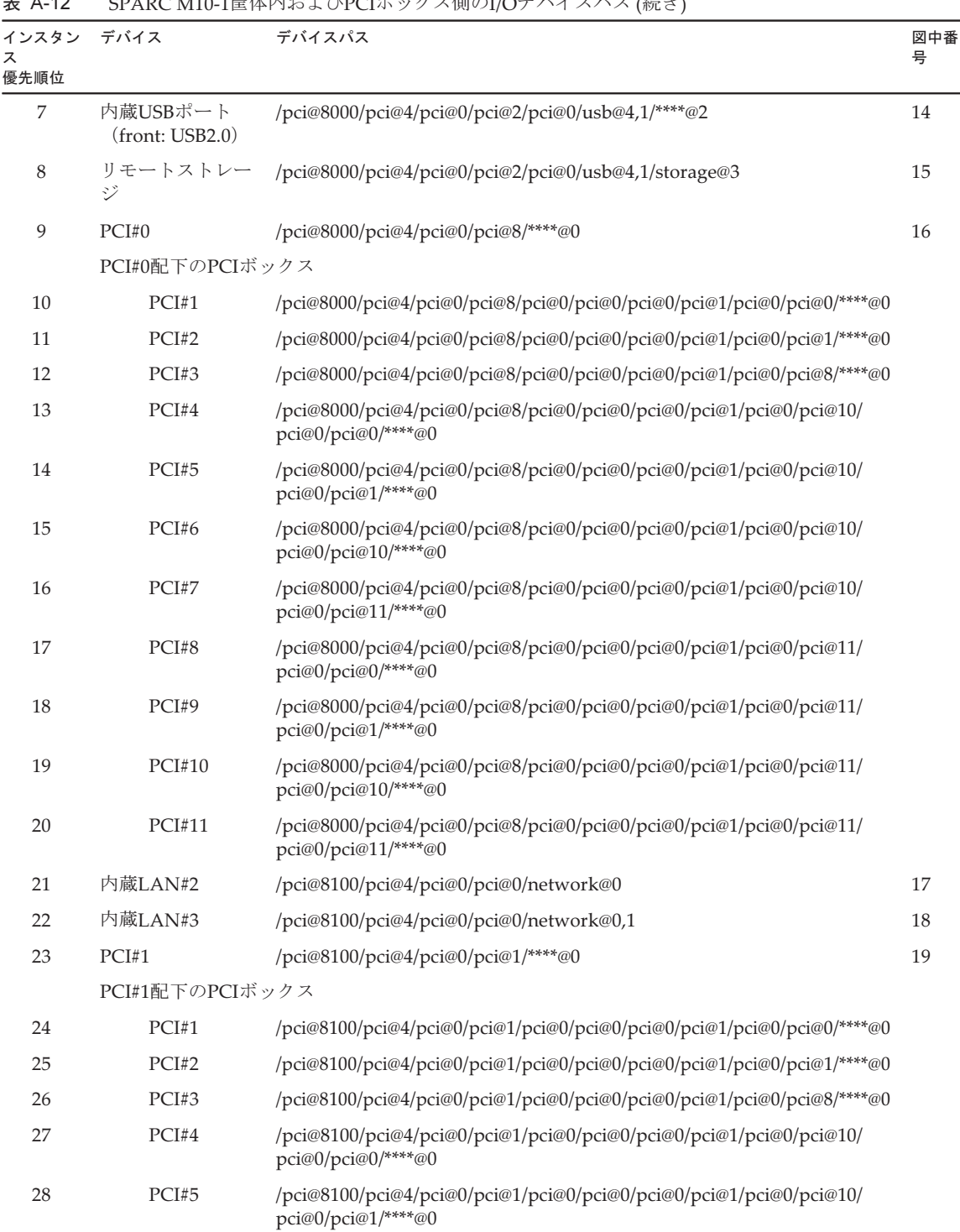

L,

L

# 表 A-12 SPARC M10-1筐体内およびPCIボックス側のI/Oデバイスパス (続き)

表 A-12 SPARC M10-1筐体内およびPCIボックス側のI/Oデバイスパス (続き)

| インスタン     | デバイス            | デバイスパス                                                                                   | 図中番 |
|-----------|-----------------|------------------------------------------------------------------------------------------|-----|
| ス<br>優先順位 |                 |                                                                                          | 号   |
| 29        | PCI#6           | /pci@8100/pci@4/pci@0/pci@1/pci@0/pci@0/pci@0/pci@1/pci@0/pci@10/<br>pci@0/pci@10/****@0 |     |
| 30        | PCI#7           | /pci@8100/pci@4/pci@0/pci@1/pci@0/pci@0/pci@0/pci@1/pci@0/pci@10/<br>pci@0/pci@11/****@0 |     |
| 31        | PCI#8           | /pci@8100/pci@4/pci@0/pci@1/pci@0/pci@0/pci@0/pci@1/pci@0/pci@11/<br>pci@0/pci@0/****@0  |     |
| 32        | PCI#9           | /pci@8100/pci@4/pci@0/pci@1/pci@0/pci@0/pci@0/pci@1/pci@0/pci@11/<br>pci@0/pci@1/****@0  |     |
| 33        | PCI#10          | /pci@8100/pci@4/pci@0/pci@1/pci@0/pci@0/pci@0/pci@1/pci@0/pci@11/<br>pci@0/pci@10/****@0 |     |
| 34        | PCI#11          | /pci@8100/pci@4/pci@0/pci@1/pci@0/pci@0/pci@0/pci@1/pci@0/pci@11/<br>pci@0/pci@11/****@0 |     |
| 35        | PCI#2           | /pci@8100/pci@4/pci@0/pci@9/****@0                                                       | 20  |
|           | PCI#2配下のPCIボックス |                                                                                          |     |
| 36        | PCI#1           | /pci@8100/pci@4/pci@0/pci@9/pci@0/pci@0/pci@0/pci@1/pci@0/pci@0/****@0                   |     |
| 37        | PCI#2           | /pci@8100/pci@4/pci@0/pci@9/pci@0/pci@0/pci@0/pci@1/pci@0/pci@1/****@0                   |     |
| 38        | PCI#3           | /pci@8100/pci@4/pci@0/pci@9/pci@0/pci@0/pci@0/pci@1/pci@0/pci@8/****@0                   |     |
| 39        | PCI#4           | /pci@8100/pci@4/pci@0/pci@9/pci@0/pci@0/pci@0/pci@1/pci@0/pci@10/<br>pci@0/pci@0/****@0  |     |
| 40        | PCI#5           | /pci@8100/pci@4/pci@0/pci@9/pci@0/pci@0/pci@0/pci@1/pci@0/pci@10/<br>pci@0/pci@1/****@0  |     |
| 41        | PCI#6           | /pci@8100/pci@4/pci@0/pci@9/pci@0/pci@0/pci@0/pci@1/pci@0/pci@10/<br>pci@0/pci@10/****@0 |     |
| 42        | PCI#7           | /pci@8100/pci@4/pci@0/pci@9/pci@0/pci@0/pci@0/pci@1/pci@0/pci@10/<br>pci@0/pci@11/****@0 |     |
| 43        | PCI#8           | /pci@8100/pci@4/pci@0/pci@9/pci@0/pci@0/pci@0/pci@1/pci@0/pci@11/<br>pci@0/pci@0/****@0  |     |
| 44        | PCI#9           | /pci@8100/pci@4/pci@0/pci@9/pci@0/pci@0/pci@0/pci@1/pci@0/pci@11/<br>pci@0/pci@1/****@0  |     |
| 45        | PCI#10          | /pci@8100/pci@4/pci@0/pci@9/pci@0/pci@0/pci@0/pci@1/pci@0/pci@11/<br>pci@0/pci@10/****@0 |     |
| 46        | PCI#11          | /pci@8100/pci@4/pci@0/pci@9/pci@0/pci@0/pci@0/pci@1/pci@0/pci@11/<br>pci@0/pci@11/****@0 |     |

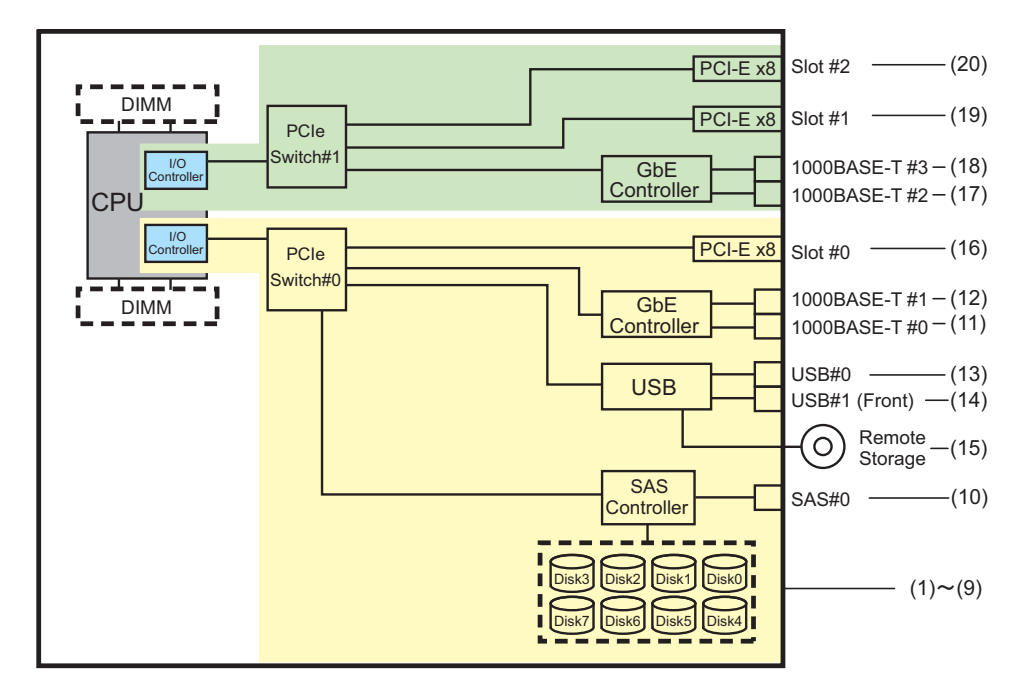

# A.5 SPARC M10-4のデバイスパス

SPARC M10-4で認識されるデバイスパスと、デバイスパスに対応するハードウェア のブロック図を示します。

# A.5.1 初期導入時のCPU構成が2 CPUの場合

初期導入時のCPU構成が2 CPUの場合のデバイスパスと、デバイスパスに対応する ハードウェアのブロック図を示します。

注-setpparmodeコマンドでI/Oバス再構成(ioreconfigure)を無効(デフォルト)に設定して いると、以下のデバイスパスは、2 CPU構成から4 CPU構成に増設した場合にも適用されま す。この場合は、論理ドメインの再構成、Oracle Solarisの再インストール、および再設定は 不要です。

I/Oバス再構成(ioreconfigure)を有効に設定して、2 CPU構成から4 CPU構成に増設した場合、 PPARリセット時にデバイスパスが4 CPU構成(表 [A-16](#page-601-0))に変更されます。このとき、シス テムはfactory-defaultの構成に変更されます。この場合、論理ドメインの再構成が必要にな ります。

また、Oracle Solarisの再インストールまたは再設定が必要になることがあります。 論理ドメインの構成を維持したい場合は、I/Oバス再構成を無効にして、増設を行ってくださ い。

# SPARC M10-4筐体内のI/Oデバイスパス

<span id="page-596-0"></span>表 A-13 SPARC M10-4筐体内のI/Oデバイスパス(初期導入時:2 CPU)

| インスタンス<br>優先順位 | デバイス  |                                                | デバイスパス                                                 | 図中番号           |
|----------------|-------|------------------------------------------------|--------------------------------------------------------|----------------|
| $\mathbf{1}$   | LSB#0 | 内蔵SAS                                          | /pci@8000/pci@4/pci@0/pci@0/scsi@0                     | $\mathbf{1}$   |
|                |       | 内蔵HDD#0                                        | /pci@8000/pci@4/pci@0/pci@0/scsi@0/disk@p0             | $\overline{2}$ |
|                |       | 内蔵HDD#1                                        | /pci@8000/pci@4/pci@0/pci@0/scsi@0/disk@p1             | 3              |
|                |       | 内蔵HDD#2                                        | /pci@8000/pci@4/pci@0/pci@0/scsi@0/disk@p2             | $\,4\,$        |
|                |       | 内蔵HDD#3                                        | /pci@8000/pci@4/pci@0/pci@0/scsi@0/disk@p3             | $\mathbf 5$    |
|                |       | 内蔵HDD#4                                        | /pci@8000/pci@4/pci@0/pci@0/scsi@0/disk@p4             | 6              |
|                |       | 内蔵HDD#5                                        | /pci@8000/pci@4/pci@0/pci@0/scsi@0/disk@p5             | 7              |
|                |       | 内蔵HDD#6                                        | /pci@8000/pci@4/pci@0/pci@0/scsi@0/disk@p6             | $\,8\,$        |
|                |       | 内蔵HDD#7                                        | /pci@8000/pci@4/pci@0/pci@0/scsi@0/disk@p7             | 9              |
|                |       | 外部SAS                                          | /pci@8000/pci@4/pci@0/pci@0/scsi@0/disk@p5xx           | 10             |
| 2              |       | 内蔵USBポート<br>(rear:USB1.1)                      | /pci@8000/pci@4/pci@0/pci@1/pci@0/usb@4/****@1         | 11             |
| 3              |       | 内蔵USBポー<br>$\upharpoonright$ (rear:<br>USB2.0) | /pci@8000/pci@4/pci@0/pci@1/pci@0/usb@4,1/****@1       | 11             |
| 4              |       | 内蔵USBポート<br>$front:$<br>USB1.1/2.0)            | /pci@8000/pci@4/pci@0/pci@1/pci@0/usb@4,1/hub@2/****@1 | 12             |
| 5              |       | リモートスト<br>レージ                                  | /pci@8000/pci@4/pci@0/pci@1/pci@0/usb@4,1/storage@3    | 13             |
| 6              |       | 内蔵LAN#0                                        | /pci@8000/pci@4/pci@0/pci@9/network@0                  | 14             |
| 7              |       | 内蔵LAN#1                                        | /pci@8000/pci@4/pci@0/pci@9/network@0,1                | 15             |
| 8              |       | 内蔵LAN#2                                        | /pci@8000/pci@4/pci@0/pci@a/network@0                  | 16             |
| 9              |       | 内蔵LAN#3                                        | /pci@8000/pci@4/pci@0/pci@a/network@0,1                | 17             |
| 10             |       | PCI#0                                          | /pci@8100/pci@4/pci@0/pci@0/****@0                     | 18             |
| 11             |       | PCI#1                                          | /pci@8100/pci@4/pci@0/pci@8/****@0                     | 19             |
| 12             |       | PCI#2                                          | /pci@8100/pci@4/pci@0/pci@9/****@0                     | 20             |
| 13             |       | PCI#3                                          | /pci@8200/pci@4/pci@0/pci@0/****@0                     | 21             |
| 14             |       | PCI#4                                          | /pci@8200/pci@4/pci@0/pci@8/****@0                     | 22             |
| 15             |       | PCI#5                                          | /pci@8200/pci@4/pci@0/pci@9/****@0                     | 23             |
| 16             |       | PCI#6                                          | /pci@8200/pci@4/pci@0/pci@11/****@0                    | 24             |
| 17             |       | PCI#7                                          | /pci@8300/pci@4/pci@0/pci@0/****@0                     | 25             |
| 18             |       | PCI#8                                          | /pci@8300/pci@4/pci@0/pci@8/****@0                     | 26             |

表 A-13 SPARC M10-4筐体内のI/Oデバイスパス(初期導入時:2 CPU) (続き)

| インスタンス デバイス<br>優先順位 |        | デバイスパス                              | 図中番号 |
|---------------------|--------|-------------------------------------|------|
| 19                  | PCI#9  | /pci@8300/pci@4/pci@0/pci@9/****@0  | 27   |
| 20                  | PCI#10 | /pci@8300/pci@4/pci@0/pci@11/****@0 | 28   |

#### 図 A-7 SPARC M10-4ブロック図 (2 CPU)

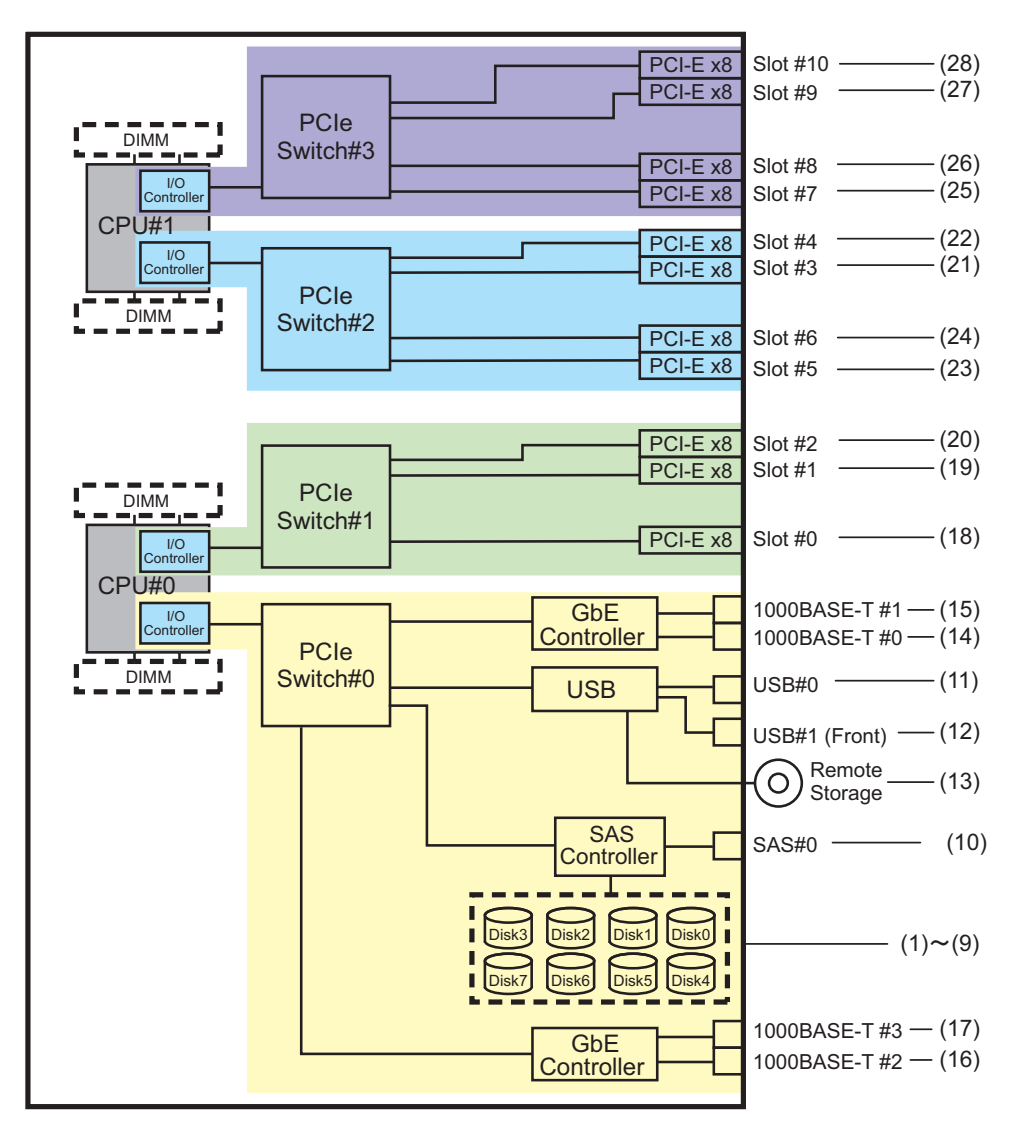

#### PCIボックス側のI/Oデバイスパス

PCIボックスに接続するリンクカードを搭載した本体PCIスロットがPCI#Xの場合、

表 [A-13](#page-596-0)のPCI#Xのデバイスパス/pci@vvvv/pci@4/pci@0/pci@u/\*\*\*\*@0に示されるvvvv およびuに対して、以下のデバイスパスが作成されます。

表 A-14 PCIボックス側のI/Oデバイスパス(初期導入時:2 CPU)

| インスタンス<br>優先順位 | デバイス   | デバイスパス                                                                               |
|----------------|--------|--------------------------------------------------------------------------------------|
|                |        | PCI#X配下のPCIボックス                                                                      |
| 1              | PCI#1  | /pci@vvvv/pci@4/pci@0/pci@u/pci@0/pci@0/pci@0/pci@1/pci@0/pci@0/****@0               |
| $\overline{2}$ | PCI#2  | /pci@vvvv/pci@4/pci@0/pci@u/pci@0/pci@0/pci@0/pci@1/pci@0/pci@1/****@0               |
| 3              | PCI#3  | /pci@vvvv/pci@4/pci@0/pci@u/pci@0/pci@0/pci@0/pci@1/pci@0/pci@8/****@0               |
| 4              | PCI#4  | /pci@vvvv/pci@4/pci@0/pci@u/pci@0/pci@0/pci@0/pci@1/pci@0/pci@0/pci@0/pci@0/****@0   |
| 5              | PCI#5  | /pci@vvvv/pci@4/pci@0/pci@u/pci@0/pci@0/pci@0/pci@1/pci@0/pci@10/pci@0/pci@1/****@0  |
| 6              | PCI#6  | /pci@vvvv/pci@4/pci@0/pci@u/pci@0/pci@0/pci@0/pci@1/pci@0/pci@10/pci@0/pci@10/****@0 |
| 7              | PCI#7  | /pci@vvvv/pci@4/pci@0/pci@u/pci@0/pci@0/pci@0/pci@1/pci@0/pci@10/pci@0/pci@11/****@0 |
| 8              | PCI#8  | /pci@vvvv/pci@4/pci@0/pci@u/pci@0/pci@0/pci@0/pci@1/pci@0/pci@11/pci@0/pci@0/****@0  |
| 9              | PCI#9  | /pci@vvvv/pci@4/pci@0/pci@u/pci@0/pci@0/pci@0/pci@1/pci@0/pci@11/pci@0/pci@1/****@0  |
| 10             | PCI#10 | /pci@vvvv/pci@4/pci@0/pci@u/pci@0/pci@0/pci@0/pci@1/pci@0/pci@11/pci@0/pci@10/****@0 |
| 11             | PCI#11 | /pci@vvvv/pci@4/pci@0/pci@u/pci@0/pci@0/pci@0/pci@1/pci@0/pci@11/pci@0/pci@11/****@0 |

# A.5.2 初期導入時のCPU構成が4 CPUの場合

初期導入時のCPU構成が4 CPUの場合のデバイスパスと、デバイスパスに対応する ハードウェアのブロック図を示します。

注-setpparmodeコマンドでI/Oバス再構成(ioreconfigure)を無効(デフォルト)に設定して いると、以下のデバイスパスは、4 CPU構成から2 CPU構成に減設した場合にも適用されま す。この場合は、論理ドメインの再構成、Oracle Solarisの再インストール、および再設定は 不要です。 I/Oバス再構成(ioreconfigure)を有効に設定して、4 CPU構成から2 CPU構成に減設した場合、 PPARリセット時にデバイスパスが2 CPU構成(表 [A-13](#page-596-0))に変更されます。このとき、シス テムはfactory-defaultの構成に変更されます。この場合、論理ドメインの再構成が必要にな ります。 また、Oracle Solarisの再インストールまたは再設定が必要になることがあります。 論理ドメインの構成を維持したい場合は、I/Oバス再構成を無効にして、減設を行ってくださ

い。

# SPARC M10-4の筐体内 I/Oデバイス

<span id="page-599-0"></span>表 A-15 SPARC M10-4筐体内のI/Oデバイス(初期導入時:4 CPU)

| インスタンス                      | デバイス  |                                    | デバイスパス                                                 | 図中番号           |
|-----------------------------|-------|------------------------------------|--------------------------------------------------------|----------------|
| 優先順位                        |       |                                    |                                                        |                |
| $\mathbf{1}$                | LSB#0 | 内蔵SAS                              | /pci@8000/pci@4/pci@0/pci@0/scsi@0                     | $\mathbf{1}$   |
|                             |       | 内蔵HDD#0                            | /pci@8000/pci@4/pci@0/pci@0/scsi@0/disk@p0             | $\overline{2}$ |
|                             |       | 内蔵HDD#1                            | /pci@8000/pci@4/pci@0/pci@0/scsi@0/disk@p1             | 3              |
|                             |       | 内蔵HDD#2                            | /pci@8000/pci@4/pci@0/pci@0/scsi@0/disk@p2             | 4              |
|                             |       | 内蔵HDD#3                            | /pci@8000/pci@4/pci@0/pci@0/scsi@0/disk@p3             | 5              |
|                             |       | 内蔵HDD#4                            | /pci@8000/pci@4/pci@0/pci@0/scsi@0/disk@p4             | 6              |
|                             |       | 内蔵HDD#5                            | /pci@8000/pci@4/pci@0/pci@0/scsi@0/disk@p5             | 7              |
|                             |       | 内蔵HDD#6                            | /pci@8000/pci@4/pci@0/pci@0/scsi@0/disk@p6             | 8              |
|                             |       | 内蔵HDD#7                            | /pci@8000/pci@4/pci@0/pci@0/scsi@0/disk@p7             | 9              |
|                             |       | 外部SAS                              | /pci@8000/pci@4/pci@0/pci@0/scsi@0/disk@p5xx           | 10             |
| 2                           |       | 内蔵USBポート<br>(rear:USB1.1)          | /pci@8000/pci@4/pci@0/pci@1/pci@0/usb@4/****@1         | 11             |
| $\ensuremath{\mathfrak{Z}}$ |       | 内蔵USBポート<br>(rear:USB2.0)          | /pci@8000/pci@4/pci@0/pci@1/pci@0/usb@4,1/****@1       | 11             |
| $\overline{4}$              |       | 内蔵USBポート<br>(front:<br>USB1.1/2.0) | /pci@8000/pci@4/pci@0/pci@1/pci@0/usb@4,1/hub@2/****@1 | 12             |
| 5                           |       | リモートスト<br>レージ                      | /pci@8000/pci@4/pci@0/pci@1/pci@0/usb@4,1/storage@3    | 13             |
| 6                           |       | 内蔵LAN#0                            | /pci@8000/pci@4/pci@0/pci@9/network@0                  | 14             |
| 7                           |       | 内蔵LAN#1                            | /pci@8000/pci@4/pci@0/pci@9/network@0,1                | 15             |
| $\,8$                       |       | PCI#0                              | /pci@8100/pci@4/pci@0/pci@0/****@0                     | 16             |
| $\boldsymbol{9}$            |       | PCI#3                              | /pci@8200/pci@4/pci@0/pci@0/****@0                     | 17             |
| 10                          |       | PCI#4                              | /pci@8200/pci@4/pci@0/pci@8/****@0                     | 18             |
| 11                          |       | PCI#7                              | /pci@8300/pci@4/pci@0/pci@0/****@0                     | 19             |
| 12                          |       | PCI#8                              | /pci@8300/pci@4/pci@0/pci@8/****@0                     | 20             |
| 13                          |       | 内蔵LAN#2                            | /pci@8400/pci@4/pci@0/pci@a/network@0                  | 21             |
| 14                          |       | 内蔵LAN#3                            | /pci@8400/pci@4/pci@0/pci@a/network@0,1                | 22             |
| 15                          |       | PCI#1                              | /pci@8500/pci@4/pci@0/pci@8/****@0                     | 23             |
| 16                          |       | PCI#2                              | /pci@8500/pci@4/pci@0/pci@9/****@0                     | 24             |
| 17                          |       | PCI#5                              | /pci@8600/pci@4/pci@0/pci@9/****@0                     | 25             |
| 18                          |       | PCI#6                              | /pci@8600/pci@4/pci@0/pci@11/****@0                    | 26             |
| 19                          |       | PCI#9                              | /pci@8700/pci@4/pci@0/pci@9/****@0                     | 27             |

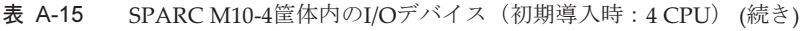

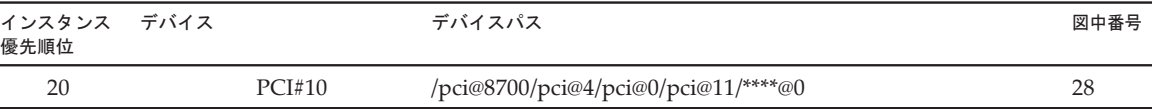

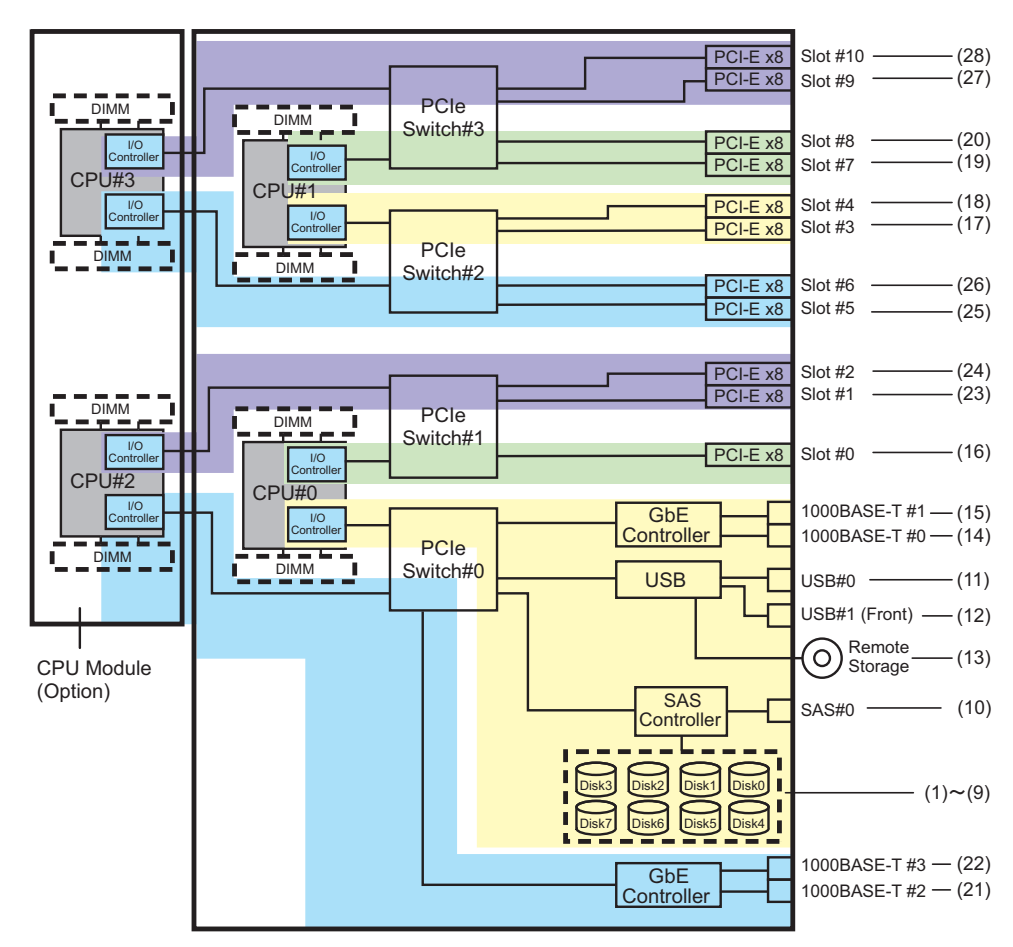

#### **図 A-8 SPARC M10-4ブロック図 (4 CPU)**

### PCIボックス側のI/Oデバイス

PCIボックスに接続するリンクカードを搭載した本体PCIスロットがPCI#Xの場合、 表 [A-15](#page-599-0)のPCI#Xのデバイスパス/pci@vvvv/pci@4/pci@0/pci@u/\*\*\*\*@0に示されるvvvv およびuに対して、以下のデバイスパスが作成されます。

<span id="page-601-0"></span>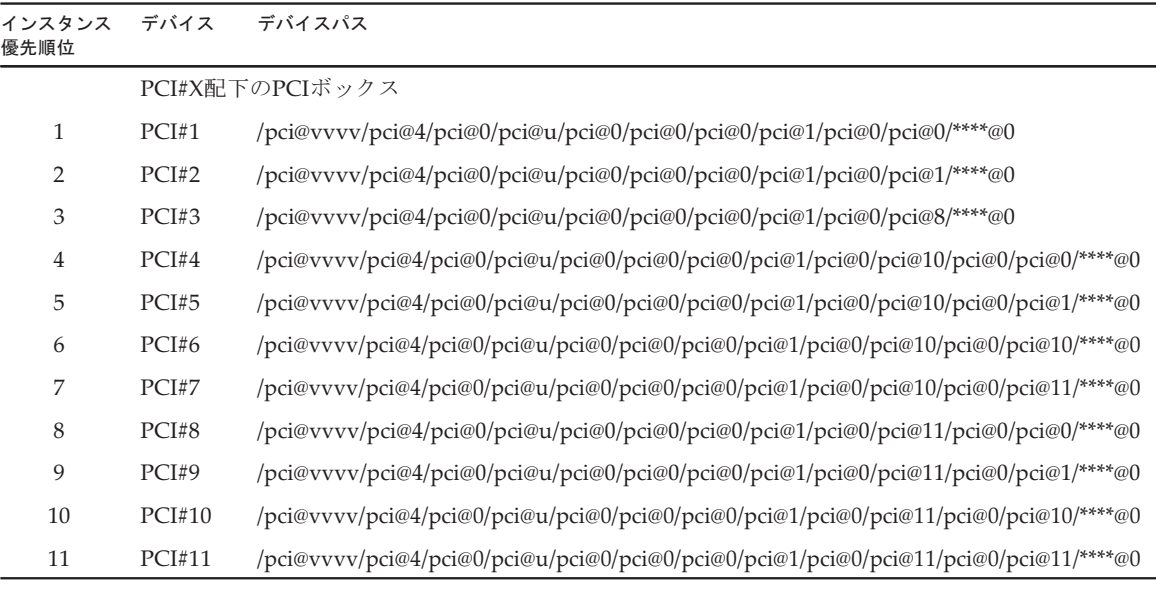

# A.6 SPARC M10-4Sのデバイスパス

SPARC M10-4Sで認識されるデバイスパスと、デバイスパスに対応するハードウェア のブロック図を示します。

# A.6.1 初期導入時のCPU構成が2 CPUの場合

初期導入時のCPU構成が2 CPUの場合のデバイスパスと、デバイスパスに対応する ハードウェアのブロック図を示します。

注-setpparmodeコマンドでI/Oバス再構成(ioreconfigure)を無効(デフォルト)に設定して いると、以下のデバイスパスは、2 CPU構成から4 CPU構成に増設した場合にも適用されま す。この場合は、論理ドメインの再構成、Oracle Solarisの再インストール、および再設定は 不要です。

I/Oバス再構成(ioreconfigure)を有効に設定して、2 CPU構成から4 CPU構成に増設した場合、 PPARリセット時にデバイスパスが4 CPU構成(表 [A-20](#page-606-0))に変更されます。このとき、シス テムはfactory-defaultの構成に変更されます。この場合、論理ドメインの再構成が必要にな ります。

また、Oracle Solarisの再インストールまたは再設定が必要になることがあります。 論理ドメインの構成を維持したい場合は、I/Oバス再構成を無効にして、増設を行ってくださ い。

# SPARC M10-4S筐体内のI/Oデバイスパス

| インスタンス<br>優先順位 | デバイス  |                                    | デバイスパス                                                 | 図中番号                        |
|----------------|-------|------------------------------------|--------------------------------------------------------|-----------------------------|
| $\,1\,$        | LSB#0 | 内蔵SAS                              | /pci@8000/pci@4/pci@0/pci@0/scsi@0                     | $\mathbf{1}$                |
|                |       | 内蔵HDD#0                            | /pci@8000/pci@4/pci@0/pci@0/scsi@0/disk@p0             | $\overline{2}$              |
|                |       | 内蔵HDD#1                            | /pci@8000/pci@4/pci@0/pci@0/scsi@0/disk@p1             | $\ensuremath{\mathfrak{Z}}$ |
|                |       | 内蔵HDD#2                            | /pci@8000/pci@4/pci@0/pci@0/scsi@0/disk@p2             | $\overline{4}$              |
|                |       | 内蔵HDD#3                            | /pci@8000/pci@4/pci@0/pci@0/scsi@0/disk@p3             | $\mathbf 5$                 |
|                |       | 内蔵HDD#4                            | /pci@8000/pci@4/pci@0/pci@0/scsi@0/disk@p4             | 6                           |
|                |       | 内蔵HDD#5                            | /pci@8000/pci@4/pci@0/pci@0/scsi@0/disk@p5             | 7                           |
|                |       | 内蔵HDD#6                            | /pci@8000/pci@4/pci@0/pci@0/scsi@0/disk@p6             | $\,8\,$                     |
|                |       | 内蔵HDD#7                            | /pci@8000/pci@4/pci@0/pci@0/scsi@0/disk@p7             | $\overline{9}$              |
|                |       | 外部SAS                              | /pci@8000/pci@4/pci@0/pci@0/scsi@0/disk@p5xx           | 10                          |
| 2              |       | 内蔵USBポート<br>(rear:USB1.1)          | /pci@8000/pci@4/pci@0/pci@1/pci@0/usb@4/****@1         | 11                          |
| 3              |       | 内蔵USBポート<br>(rear:USB2.0)          | /pci@8000/pci@4/pci@0/pci@1/pci@0/usb@4,1/****@1       | 11                          |
| $\overline{4}$ |       | 内蔵USBポート<br>(front:<br>USB1.1/2.0) | /pci@8000/pci@4/pci@0/pci@1/pci@0/usb@4,1/hub@2/****@1 | 12                          |
| 5              |       | リモートスト<br>レージ                      | /pci@8000/pci@4/pci@0/pci@1/pci@0/usb@4,1/storage@3    | 13                          |
| 6              |       | 内蔵LAN#0                            | /pci@8000/pci@4/pci@0/pci@9/network@0                  | 14                          |
| 7              |       | 内蔵LAN#1                            | /pci@8000/pci@4/pci@0/pci@9/network@0,1                | 15                          |
| 8              |       | 内蔵LAN#2                            | /pci@8000/pci@4/pci@0/pci@a/network@0                  | 16                          |
| 9              |       | 内蔵LAN#3                            | /pci@8000/pci@4/pci@0/pci@a/network@0,1                | 17                          |
| $10\,$         |       | PCI#0                              | /pci@8100/pci@4/pci@0/pci@0/****@0                     | 18                          |
| 11             |       | PCI#1                              | /pci@8100/pci@4/pci@0/pci@8/****@0                     | 19                          |
| 12             |       | PCI#2                              | /pci@8100/pci@4/pci@0/pci@9/****@0                     | 20                          |
| 13             |       | PCI#3                              | /pci@8200/pci@4/pci@0/pci@0/****@0                     | 21                          |
| $14\,$         |       | PCI#4                              | /pci@8200/pci@4/pci@0/pci@8/****@0                     | 22                          |
| 15             |       | PCI#5                              | /pci@8200/pci@4/pci@0/pci@9/****@0                     | 23                          |
| 16             |       | PCI#6                              | /pci@8200/pci@4/pci@0/pci@11/****@0                    | 24                          |
| 17             |       | PCI#7                              | /pci@8300/pci@4/pci@0/pci@0/****@0                     | 25                          |

<span id="page-602-0"></span>表 A-17 SPARC M10-4S筐体内のI/Oデバイスパス(初期導入時:2 CPU)

**図 A-9 SPARC M10-4Sブロック図 (2 CPU)** 

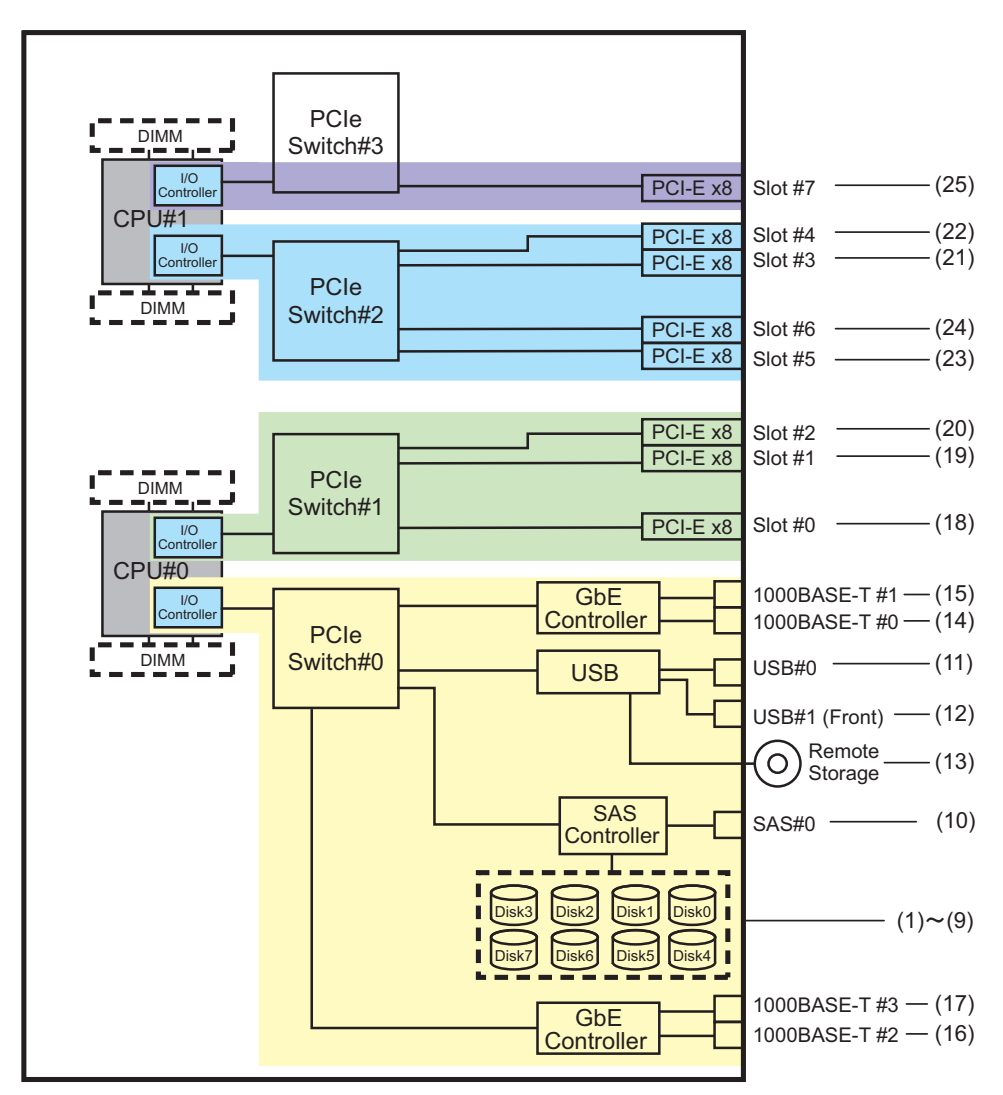

### PCIボックス側のI/Oデバイスパス

PCIボックスに接続するリンクカードを搭載した本体PCIスロットがPCI#Xの場合、 表 [A-17](#page-602-0)のPCI#Xのデバイスパス/pci@vvvv/pci@4/pci@0/pci@u/\*\*\*\*@0に示されるvvvv およびuに対して、以下のデバイスパスが作成されます。

<span id="page-604-0"></span>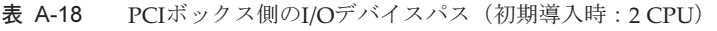

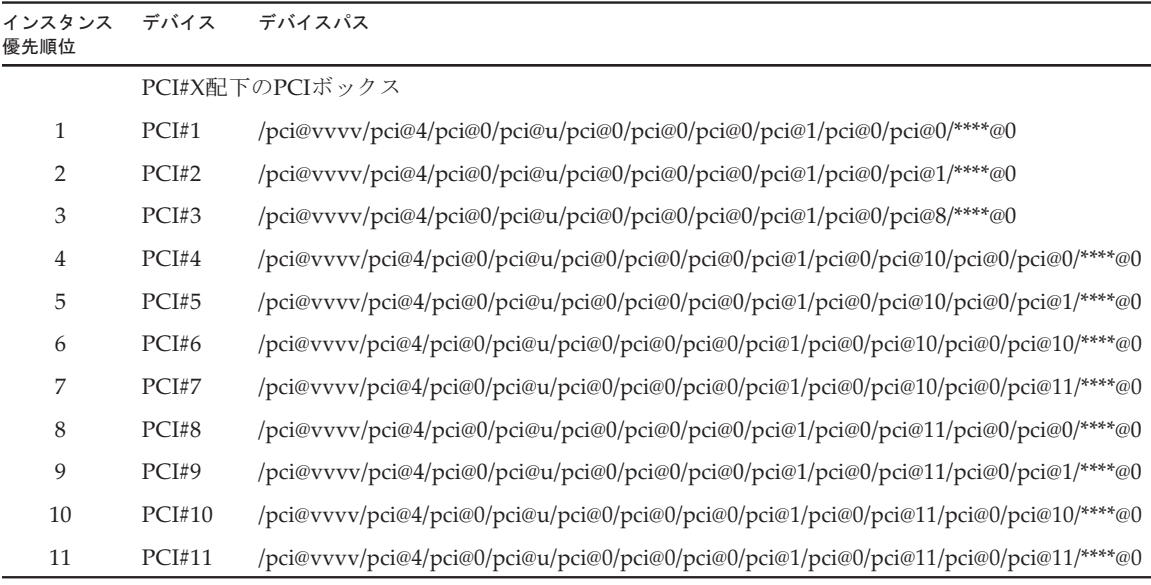

## 論理システムボードのI/Oデバイスパス

LSB#1~LSB#15のI/Oデバイスパスについては、LSB#の昇順に、LSB#0と同じインス タンス優先順位のデバイスパスとなります。先頭のデバイスノード(表 [A-18](#page-604-0)における /pci@vvvv)は、表 [A-19](#page-604-1)のようになります。ほかのデバイスノードは表 [A-18](#page-604-0)と同じで す。

たとえばLSB#1の場合は、表 [A-19](#page-604-1)を次の順序で読み替えてください。LSB#2~ LSB#15も同様に読み替えてください。

/pci@8000→/pci@8800、/pci@8100→/pci@8900、/pci@8200→/pci@8a00、/pci@8300→ /pci@8b00、/pci@8400→/pci@8c00、/pci@8500→/pci@8d00、/pci@8600→/pci@8e00、 /pci@8700→/pci@8f00

<span id="page-604-1"></span>

| LSB番号 | デバイスパス                                               |  |
|-------|------------------------------------------------------|--|
| LSB#1 | /pci@8800/<br>/pci@8900/<br>/pci@8a00/<br>/pci@8b00/ |  |
| LSB#2 | /pci@9000/<br>/pci@9100/<br>/pci@9200/<br>/pci@9300/ |  |
| LSB#3 | /pci@9800/<br>/pci@9900/<br>/pci@9a00/<br>/pci@9b00/ |  |

表 A-19 LSB#1~LSB#15 のI/Oデバイスパス(初期導入時:2 CPU)

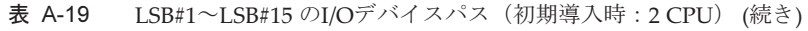

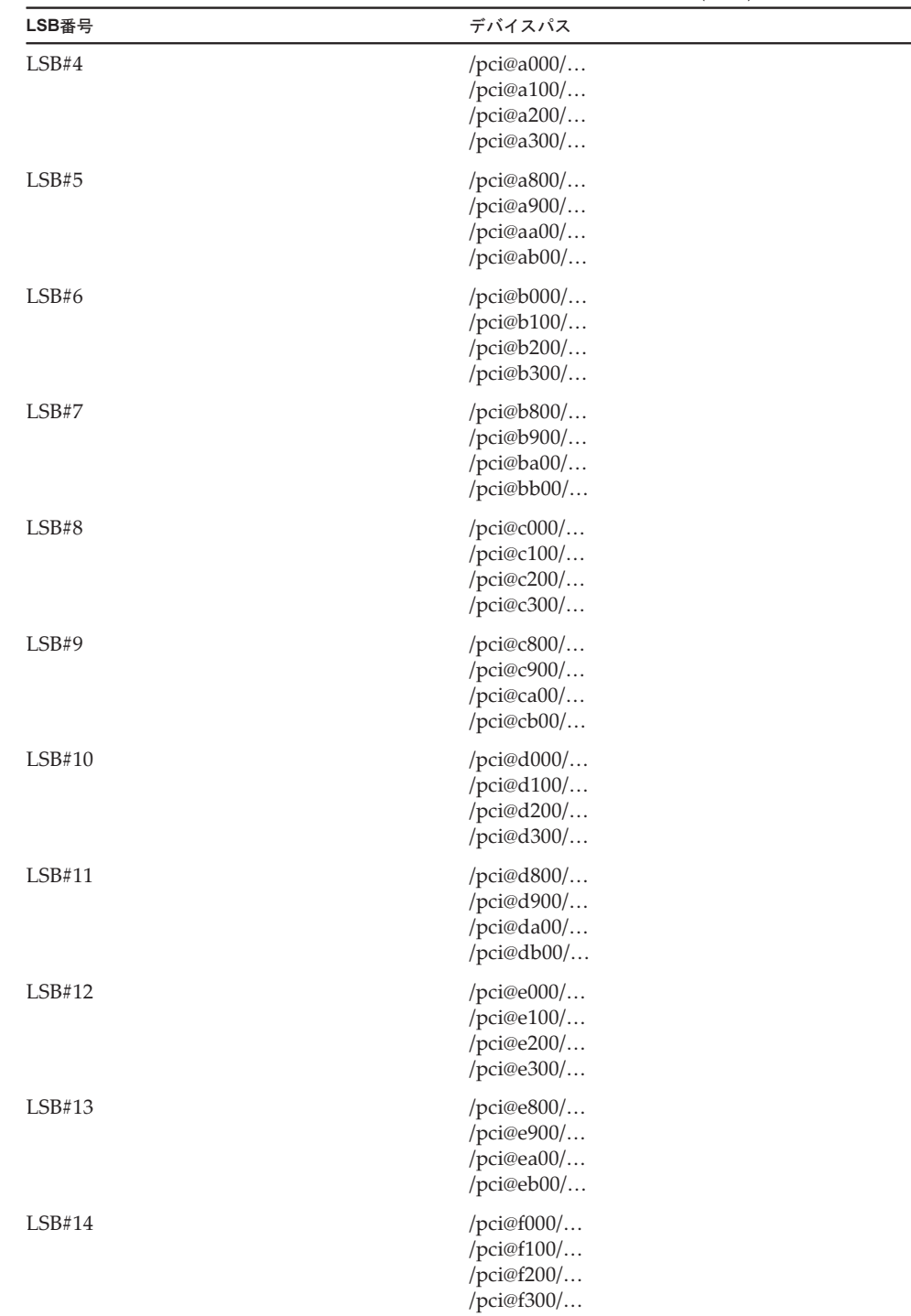

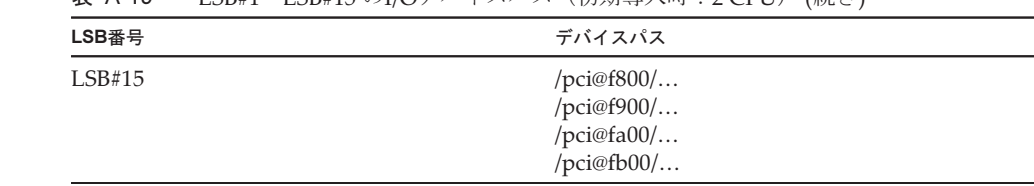

#### 表 A-19 LSB#1~LSB#15 のI/Oデバイスパス(初期導入時:2 CPU) (続き)

# A.6.2 初期導入時のCPU構成が4 CPUの場合

初期導入時のCPU構成が4 CPUの場合のデバイスパスと、デバイスパスに対応する ハードウェアのブロック図を示します。

注-setpparmodeコマンドでI/Oバス再構成(ioreconfigure)を無効(デフォルト)に設定して いると、以下のデバイスパスは、4 CPU構成から2 CPU構成に減設した場合にも適用されま す。この場合は、論理ドメインの再構成、Oracle Solarisの再インストール、および再設定は 不要です。

I/Oバス再構成(ioreconfigure)を有効に設定して、4 CPU構成から2 CPU構成に減設した場合、 PPARリセット時にデバイスパスが2 CPU構成(表 [A-17](#page-602-0))に変更されます。このとき、シス テムはfactory-defaultの構成に変更されます。この場合、論理ドメインの再構成が必要にな ります。

また、Oracle Solarisの再インストールまたは再設定が必要になることがあります。 論理ドメインの構成を維持したい場合は、I/Oバス再構成を無効にして、減設を行ってくださ い。

#### SPARC M10-4Sの筐体内 I/Oデバイス

<span id="page-606-0"></span>表 A-20 SPARC M10-4S筐体内のI/Oデバイス(初期導入時:4 CPU)

| インスタンス<br>優先順位 | デバイス  |                           | デバイスパス                                         | 図中番号 |
|----------------|-------|---------------------------|------------------------------------------------|------|
| 1              | LSB#0 | 内蔵SAS                     | /pci@8000/pci@4/pci@0/pci@0/scsi@0             | 1    |
|                |       | 内蔵HDD#0                   | /pci@8000/pci@4/pci@0/pci@0/scsi@0/disk@p0     | 2    |
|                |       | 内蔵HDD#1                   | /pci@8000/pci@4/pci@0/pci@0/scsi@0/disk@p1     | 3    |
|                |       | 内蔵HDD#2                   | /pci@8000/pci@4/pci@0/pci@0/scsi@0/disk@p2     | 4    |
|                |       | 内蔵HDD#3                   | /pci@8000/pci@4/pci@0/pci@0/scsi@0/disk@p3     | 5    |
|                |       | 内蔵HDD#4                   | /pci@8000/pci@4/pci@0/pci@0/scsi@0/disk@p4     | 6    |
|                |       | 内蔵HDD#5                   | /pci@8000/pci@4/pci@0/pci@0/scsi@0/disk@p5     | 7    |
|                |       | 内蔵HDD#6                   | /pci@8000/pci@4/pci@0/pci@0/scsi@0/disk@p6     | 8    |
|                |       | 内蔵HDD#7                   | /pci@8000/pci@4/pci@0/pci@0/scsi@0/disk@p7     | 9    |
|                |       | 外部SAS                     | /pci@8000/pci@4/pci@0/pci@0/scsi@0/disk@p5xx   | 10   |
| 2              |       | 内蔵USBポート<br>(rear:USB1.1) | /pci@8000/pci@4/pci@0/pci@1/pci@0/usb@4/****@1 | 11   |

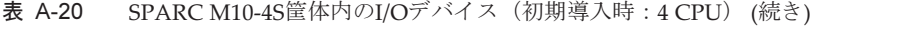

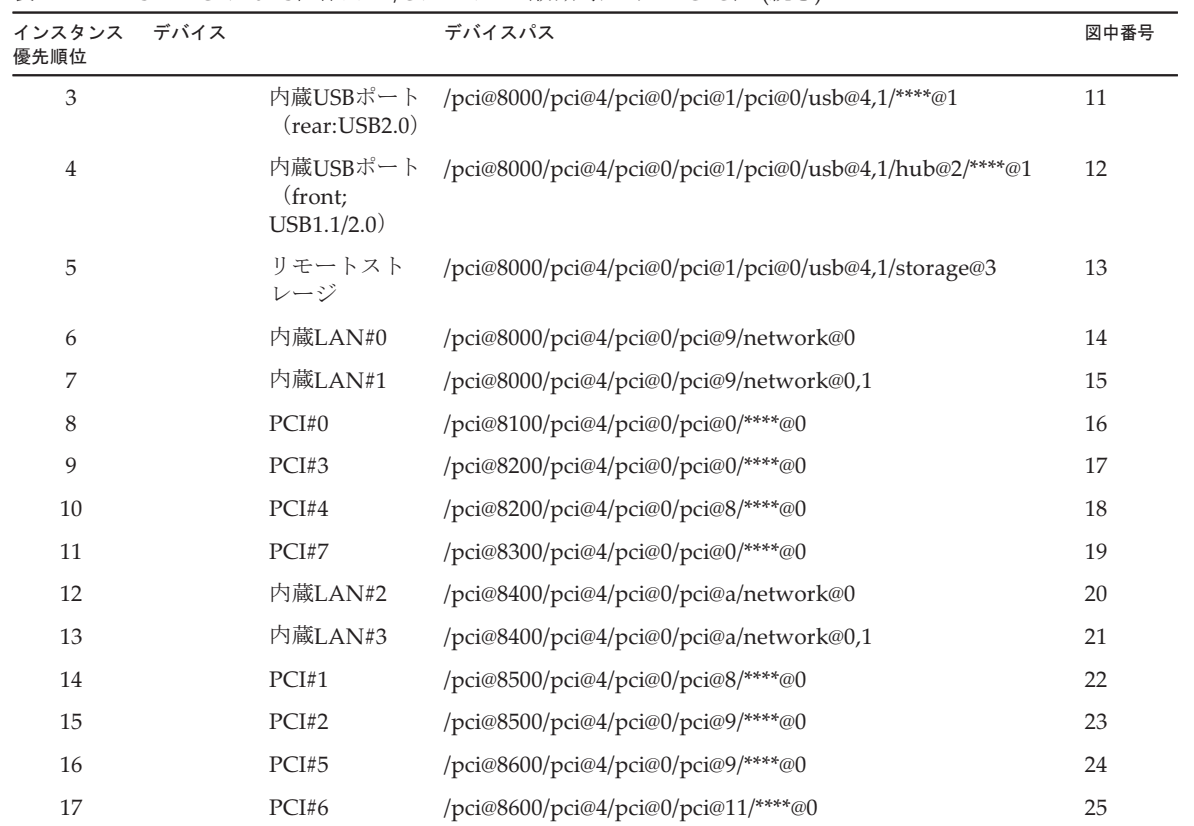

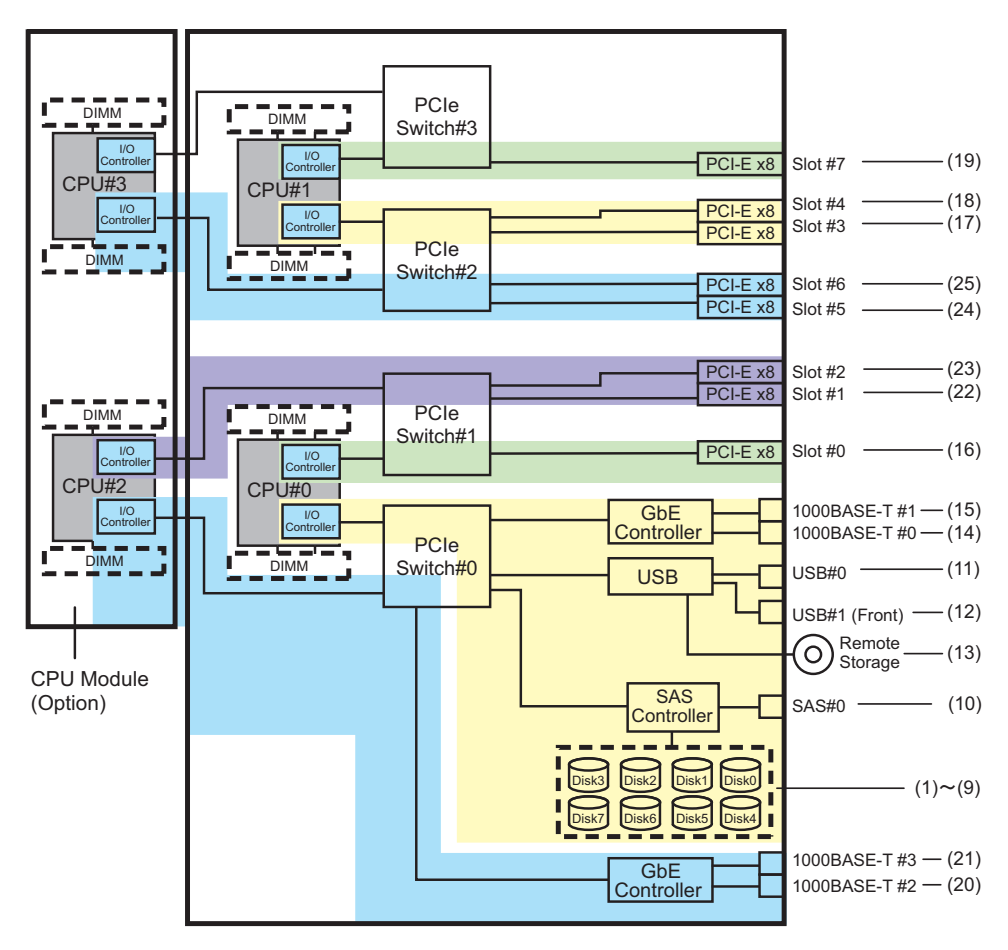

## PCIボックス側のI/Oデバイス

PCIボックスに接続するリンクカードを搭載した本体PCIスロットがPCI#Xの場合、 表 [A-20](#page-606-0)のPCI#Xのデバイスパス/pci@vvvv/pci@4/pci@0/pci@u/\*\*\*\*@0に示されるvvvv およびuに対して、以下のデバイスパスが作成されます。

表 A-21 PCIボックス側のI/Oデバイスパス(初期導入時:4 CPU)

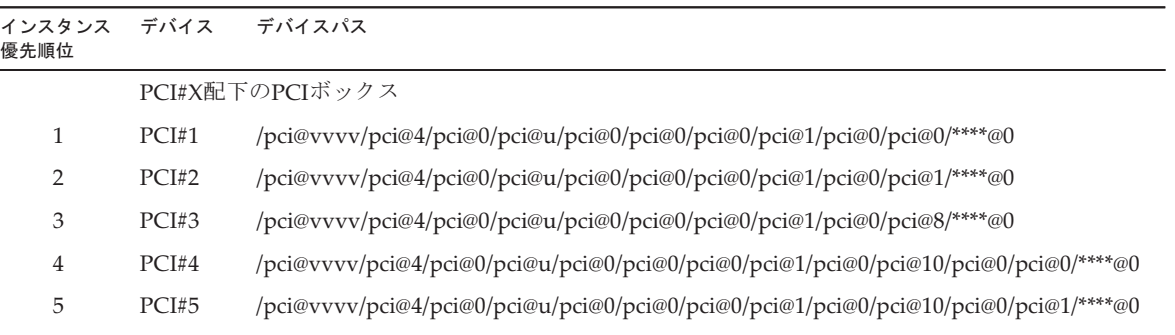

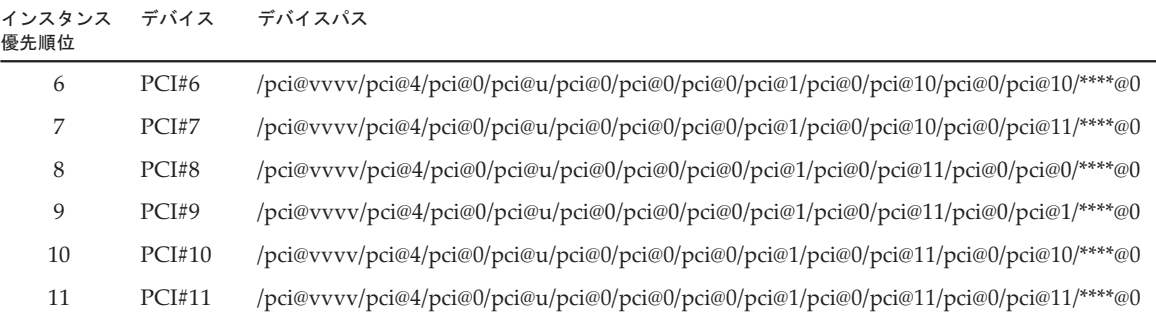

#### 論理システムボードのI/Oデバイス

LSB#1~LSB#15のI/Oデバイスパスについては、表 [A-20](#page-606-0)における先頭のデバイスノー ド(/pci@vvvv)が表 [A-22](#page-609-0)のようになります。ほかのデバイスノードは表 [A-20](#page-606-0)と同 じです。

たとえばLSB#1の場合は、表 [A-20](#page-606-0)を次の順序で読み替えてください。LSB#2~ LSB#15も同様に読み替えてください。

/pci@8000→/pci@8800、/pci@8100→/pci@8900、/pci@8200→/pci@8a00、/pci@8300→ /pci@8b00

/pci@8400→/pci@8c00、/pci@8500→/pci@8d00、/pci@8600→/pci@8e00

<span id="page-609-0"></span>

| LSB番号 | デバイスパス                                                                                         |
|-------|------------------------------------------------------------------------------------------------|
| LSB#1 | /pci@8800/<br>/pci@8900/<br>/pci@8a00/<br>/pci@8b00/<br>/pci@8c00/<br>/pci@8d00/<br>/pci@8e00/ |
| LSB#2 | /pci@9000/<br>/pci@9100/<br>/pci@9200/<br>/pci@9300/<br>/pci@9400/<br>/pci@9500/<br>/pci@9600/ |
| LSB#3 | /pci@9800/<br>/pci@9900/<br>/pci@9a00/<br>/pci@9b00/<br>/pci@9c00/<br>/pci@9d00/<br>/pci@9e00/ |

表 A-22 LSB#1~LSB#15のI/Oデバイスパス(初期導入時 : 4 CPU)<br>- ニュエロ

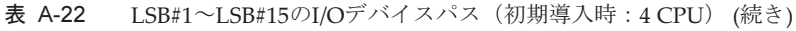

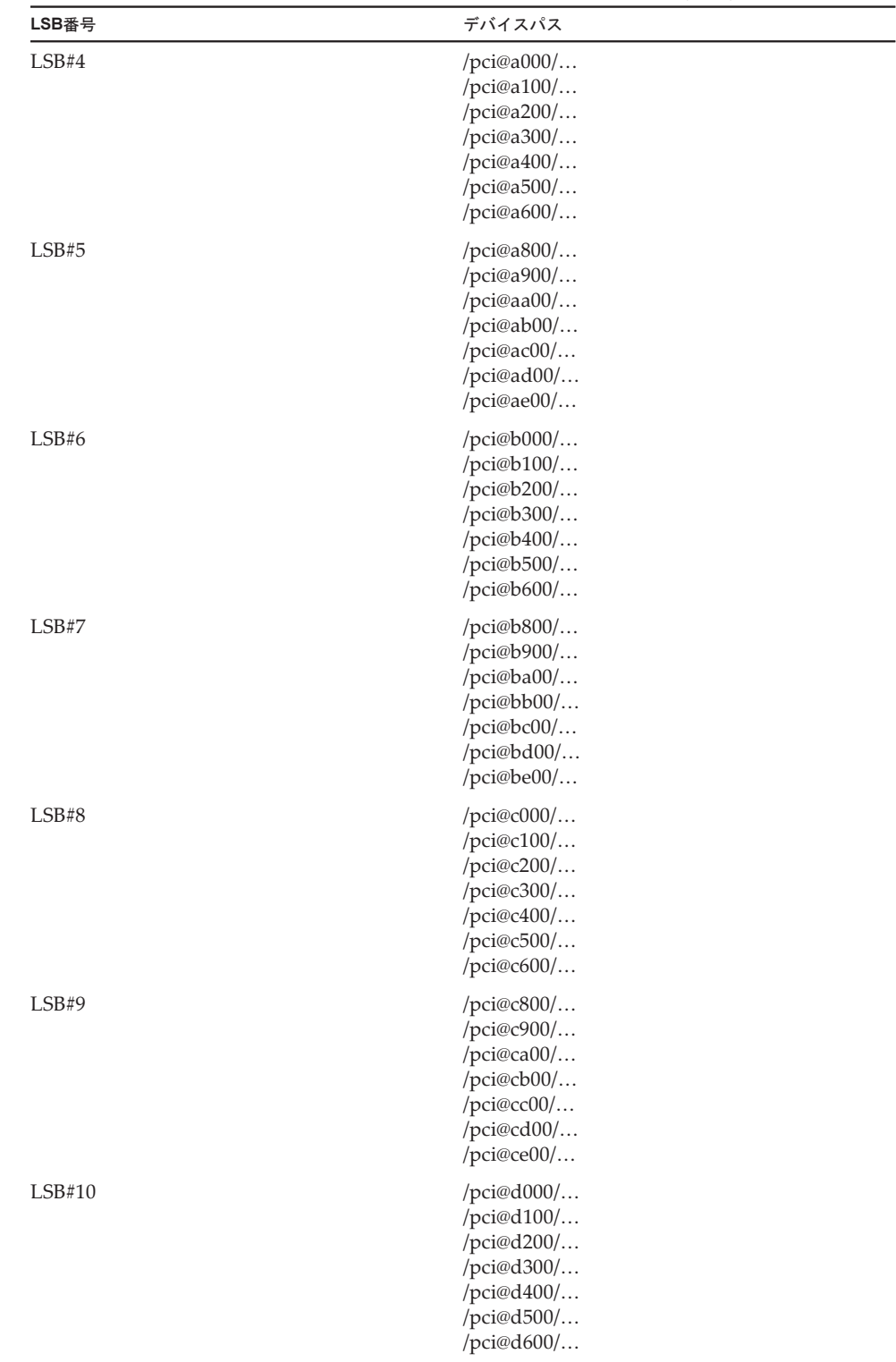

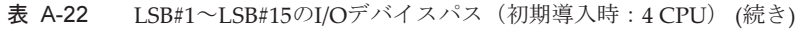

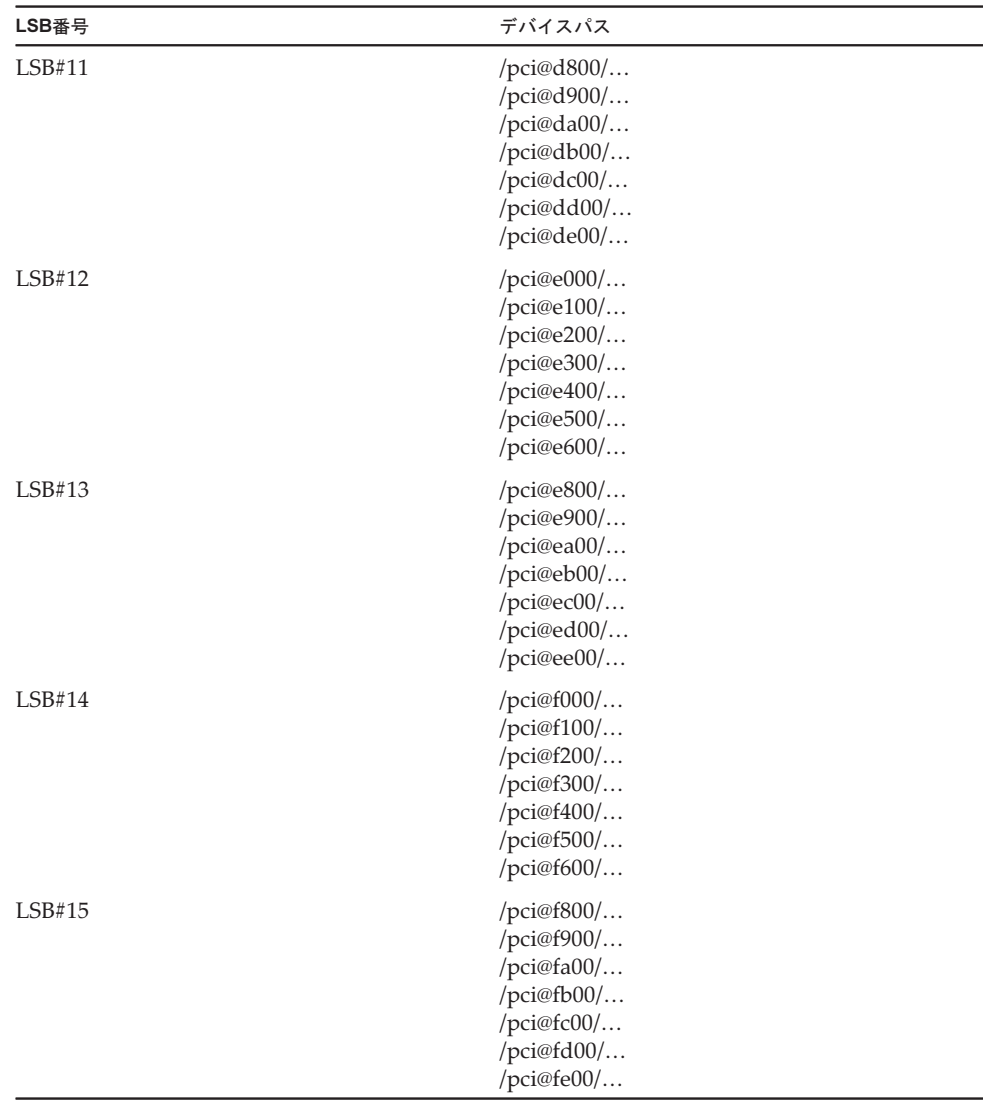
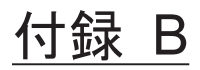

# WWNに対応したSAS2デバイスを識別 する

この付録では、WWN値に基づいてSAS2デバイスを識別する方法を説明します。

- World Wide Name (WWN) 構文
- probe-scsi-all[コマンドの](#page-613-0)出力の概要
- probe-scsi-all[コマンドを使用したディスクスロットの識別](#page-613-1)
- [ディスクスロットの識別](#page-616-0)

# <span id="page-612-0"></span>B.1 World Wide Name (WWN) 構文

Oracle Solarisでは、論理デバイス名にWorld Wide Name(WWN)構文を使用する ようになりました。ここでは、WWNベースのデバイス名を特定のSCSIデバイスにマッ プする方法を説明します。

ブートデバイスを例にして、従来(tn:ターゲットID)のデバイス名とWWNベース のデバイス名との表記の違いを示します。

表 B-1 デバイス名の表記の違い

| WWN値を使用したブートデバイス名                                            | 従来(ターゲットID)を使用したブートデ<br>バイス名 |
|--------------------------------------------------------------|------------------------------|
| c#tWWNd#<br>WWNは全世界でこのデバイスに固有の16進数。デバ<br>イスの製造元によって割り当てられます。 | c0t0d0                       |

WWN値は従来の論理デバイス名構造に準拠していないため、c#tWWNd#値からター ゲットデバイスを直接識別することはできません。

WWNベースのデバイス名を特定の物理デバイスにマップする場合は、OpenBoot PROMのprobe-scsi-allコマンドを使用します。詳細は「B.3 [probe-scsi-all](#page-613-1)コマンド [を使用したディスクスロットの識別」](#page-613-1)を参照してください。

# <span id="page-613-0"></span>B.2 probe-scsi-allコマンドの出力の概要

OpenBoot PROMのprobe-scsi-allコマンドの出力には、システムのすべてのSCSIデバ イスの一覧と、デバイスごとの基本情報が表示されます。表示される項目は次のとお りです。

表 B-2 probe-scsi-allコマンドの構成

| エンティティ名                                    | 説明                                                                                                    |
|--------------------------------------------|----------------------------------------------------------------------------------------------------|
| Target                                     | 各SASデバイスに割り当てられる一意のターゲットID                                                                                     |
| <b>SASDeviceName</b>                       | 製造元によってSASデバイスに割り当てられるWWN値<br>Oracle Solarisで認識されます。                                                           |
| SASAddress                                 | OpenBoot PROMファームウェアによって認識され、SCSIデバイ<br>スに割り当てられるWWN値                                                          |
| PhyNum                                     | ターゲットドライブに接続されたコントローラーポートの16進<br>数のID                                                                          |
| VolumeDeviceName<br>(RAIDボリュームを構成<br>する場合) | Oracle Solarisによって認識され、RAIDボリュームに割り当てら<br>れるWWN値<br>RAIDボリュームに含まれる各SCSIデバイスのSASDeviceName<br>を置き換えます。          |
| VolumeWWID<br>(RAIDボリュームを構成<br>している場合)     | OpenBoot PROMファームウェアによって認識され、RAIDボ<br>リュームに割り当てられるWWNベースの値<br>RAIDボリュームに含まれている各SCSIデバイスのSASAddress<br>を置き換えます。 |

# <span id="page-613-1"></span>B.3 probe-scsi-allコマンドを使用したディ スクスロットの識別

OpenBoot PROMのprobe-scsi-allコマンドを使用したディスクスロットの識別方法を 説明します。 これにより、ディスクスロットに対応されたWWN値を関連付けることができます。

B.3.1 probe-scsi-allコマンドを使用したディスクスロッ トの識別例(SPARC M12-1/M12-2/M12-2S/M10-1 /M10-4/M10-4S)

> ここでは、オンボードSASコントローラーに接続されたPhyNumとディスクスロット との対応関係を説明します。

> SPARC M12-1/M12-2/M12-2S/M10-1/M10-4/M10-4Sでは、SASコントローラーは HDDバックプレーンに接続されています。次の表にHDDバックプレーンのPhyNum

とディスクスロットとのマッピングを示します。

| PhyNum         | ディスクスロット       |  |
|----------------|----------------|--|
| $\Omega$       | $\theta$       |  |
| 1              | 1              |  |
| $\overline{2}$ | 2              |  |
| 3              | 3              |  |
| $\overline{4}$ | $\overline{4}$ |  |
| 5              | 5              |  |
| 6              | 6              |  |
| 7              | 7              |  |

表 B-3 PhyNumとディスクスロットのマッピング(SPARC M12-1/M10-1/M10-4/ M10-4S)

表 B-4 PhyNumとディスクスロットのマッピング (SPARC M12-2/M12-2S)

| PhyNum        | SASコントローラー番号 | ディスクスロット |
|---------------|--------------|----------|
| $\Omega$      | $\Omega$     | $\theta$ |
| 1             |              |          |
| $\mathcal{P}$ |              | 2        |
| 3             |              | 3        |
| 4             |              | 4        |
| 5             |              | 5        |
| 6             |              | 6        |
| 7             |              | 7        |

注-SPARC M12-1/M12-2/M12-2S/M10-1/M10-4/M10-4Sのディスクスロットの物理的な位置 は、お使いのサーバの『サービスマニュアル』の「内蔵ストレージを保守する」を参照して ください。

#### probe-scsi-allコマンドの出力例

SPARC M12-2S/M10-1に8台の内蔵ディスクドライブを搭載した場合のディスクス ロットの識別方法は、次のとおりです。

1. probe-scsi-allコマンドを実行します。

以下のSPARC M10-1の例では、ディスクスロット0に搭載された内蔵ディスクド ライブのPhyNumは0です。その内蔵ディスクドライブはTarget aに割り当てら れており、SASDeviceNameの値は50000393c813ae74です。

{0} ok probe-scsi-all /pci@8000/pci@4/pci@0/pci@0/scsi@0 <---- SASコントローラー FCode Version 1.00.56, MPT Version 2.00, Firmware Version 13.00.57.00 Target a Unit 0 Disk TOSHIBA MBF2300RC 3706 585937500 Blocks, 300 GB SASDeviceName 50000393c813ae74 SASAddress 50000393c813ae76 PhyNum 0 Target b Unit 0 Disk TOSHIBA MBF2300RC 3706 585937500 Blocks, 300 GB SASDeviceName 50000393b81b24ec SASAddress 50000393b81b24ee PhyNum 1 Target c Unit 0 Disk TOSHIBA MBF2300RC 3706 585937500 Blocks, 300 GB SASDeviceName 50000393b81af47c SASAddress 50000393b81af47e PhyNum 2 Target d Unit 0 Disk TOSHIBA MBF2300RC 3706 585937500 Blocks, 300 GB SASDeviceName 50000393b81af3c0 SASAddress 50000393b81af3c2 PhyNum 3 Target e Unit 0 Disk TOSHIBA MBF2300RC 3706 585937500 Blocks, 300 GB SASDeviceName 50000393b81b0f58 SASAddress 50000393b81b0f5a PhyNum 4 Target f Unit 0 Disk TOSHIBA MBF2300RC 3706 585937500 Blocks, 300 GB SASDeviceName 50000393b81b130c SASAddress 50000393b81b130e PhyNum 5 Target 10 Unit 0 Disk TOSHIBA MBF2300RC 3706 585937500 Blocks, 300 GB SASDeviceName 50000393b81b2420 SASAddress 50000393b81b2422 PhyNum 6 Target 11 Unit 0 Disk TOSHIBA MBF2300RC 3706 585937500 Blocks, 300 GB SASDeviceName 50000393b81acc84 SASAddress 50000393b81acc86 PhyNum 7 Target 12 Unit 0 Encl Serv device FUJITSU NBBEXP 0d32 SASAddress 500000e0e04d003d PhyNum 14 {0} ok

#### SPARC M12-2Sの例

{0} ok probe-scsi-all /pci@8500/pci@4/pci@0/pci@0/scsi@0 <---- SASコントローラー 1 FCode Version 1.00.56, MPT Version 2.00, Firmware Version 20.00.06.00 Target a Unit 0 Disk TOSHIBA AL13SEB600AL14SE 3702 1172123568 Blocks, 600 GB SASDeviceName 5000039678332cc5 SASAddress 5000039678332cc6 PhyNum 4 Target b Unit 0 Disk TOSHIBA AL13SEB600AL14SE 3702 1172123568 Blocks, 600 GB SASDeviceName 5000039678332ca9 SASAddress 5000039678332caa PhyNum 5 Target c

 Unit 0 Disk TOSHIBA AL13SEB600AL14SE 3702 1172123568 Blocks, 600 GB SASDeviceName 5000039678332c59 SASAddress 5000039678332c5a PhyNum 6 Target d Unit 0 Disk TOSHIBA AL13SEB600AL14SE 3702 1172123568 Blocks, 600 GB SASDeviceName 5000039678332c55 SASAddress 5000039678332c56 PhyNum 7 Target e Unit 0 Encl Serv device FUJITSU BBEXP 0d32 SASAddress 500000e0e0b0103d PhyNum 14 /pci@8100/pci@4/pci@0/pci@0/scsi@0 <---- SASコントローラー 0 FCode Version 1.00.56, MPT Version 2.00, Firmware Version 20.00.06.00 Target a Unit 0 Disk TOSHIBA AL13SEB600AL14SE 3702 1172123568 Blocks, 600 GB SASDeviceName 5000039698002565 SASAddress 5000039698002566 PhyNum 0 Target b Unit 0 Disk TOSHIBA AL13SEB600AL14SE 3702 1172123568 Blocks, 600 GB SASDeviceName 50000396980024b9 SASAddress 50000396980024ba PhyNum 1 Target c Unit 0 Disk TOSHIBA AL13SEB600AL14SE 3702 1172123568 Blocks, 600 GB SASDeviceName 5000039698002495 SASAddress 5000039698002496 PhyNum 2 Target d Unit 0 Disk TOSHIBA AL13SEB600AL14SE 3702 1172123568 Blocks, 600 GB SASDeviceName 5000039678332cd1 SASAddress 5000039678332cd2 PhyNum 3 Target e Unit 0 Encl Serv device FUJITSU BBEXP 0d32 SASAddress 500000e0e0b0103d PhyNum 14

> 注-SPARC M12-1/M12-2/M10-4/M10-4Sにおいても、上記と同様の方法でディスクスロット を識別できます。

# <span id="page-616-0"></span>B.4 ディスクスロットの識別

内蔵ストレージを活性交換するには、取り付けまたは取り外しを行うドライブの物理 デバイス名または論理デバイス名を知っておく必要があります。システムで ディス クエラーが発生する場合、通常は、故障が発生しそうなディスクまたは発生したディ スクに関するメッセージをシステムコンソールで確認できます。この 情報は、 /var/adm/messagesファイルにも記録されます。

これらのエラーメッセージでは、通常、故障が発生した内蔵ディスクドライブを、そ の物理デバイス名または論理デバイス名で表します。また、アプリケーションによっ ては、ディスクのスロット番号が報告されることもあります。

HDDの搭載位置情報を確認する手順は、Oracle Solarisのバージョンによって異なり ます。

■ Oracle Solaris 11 (SRU 11.4.27.82.1以降適用済)の場合

詳細は、「B.4.1 diskinfoコマンドを使用する (Oracle Solaris 11 SRU 11.4.27.82.1 以降[適用](#page-617-0)済)」を参照してください。

- Oracle Solaris 11 (SRU 11.4.27.82.1以降未適用)の場合 詳細は、「B.4.2 formatコマンドを使用する (Oracle Solaris 11 SRU 11.4.27.82.1以 降未[適用\)」](#page-617-1)、または「B.4.3 diskinfo[コマンドを使用する\(](#page-619-0)Oracle Solaris 11 SRU [11.4.27.82.1](#page-619-0)以降未適用)」を参照してください。
- Oracle Solaris 10の場合 詳細は、「B.4.4 diskinfo[コマンドを使用する\(](#page-621-0)Oracle Solaris 10)」を参照してく ださい。

## <span id="page-617-0"></span>B.4.1 diskinfoコマンドを使用する(Oracle Solaris 11 SRU 11.4.27.82.1以降適用済)

1. diskinfoコマンドを実行し、物理ディスクスロットと論理システムボードを確認 します。

次の例の(1)および(2)は、以下を示しています。 (1)BB#00のHDD 4に搭載されたディスクの論理パス名 (2)BB#00のHDD 7に搭載されたディスクの論理パス名

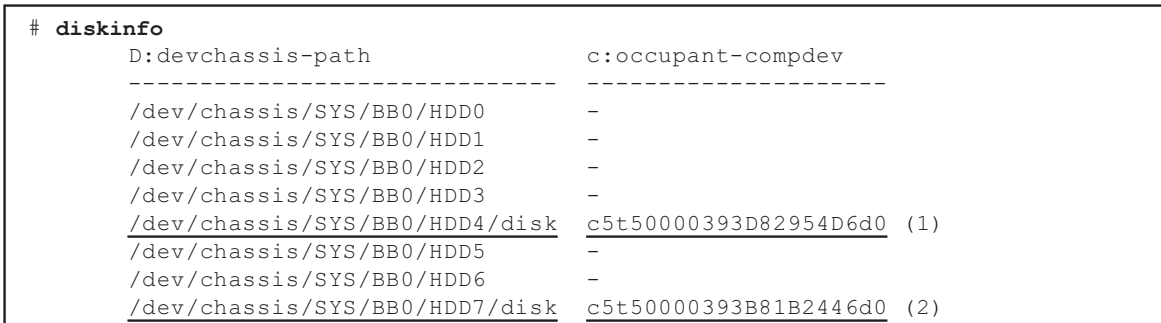

# <span id="page-617-1"></span>B.4.2 formatコマンドを使用する(Oracle Solaris 11 SRU 11.4.27.82.1以降未適用)

1. showhardconfコマンドを実行し、搭載位置情報を表示する筐体のCMULのシリ アル番号を確認します。

```
XSCF> showhardconf
SPARC M10-4S;
    + Serial:2081238017; Operator Panel Switch:Service;
     + System_Power:Off; System_Phase:Cabinet Power Off;
     Partition#0 PPAR_Status:Powered Off;
     Partition#1 PPAR_Status:Powered Off;
     BB#00 Status:Normal; Role:Master; Ver:2044h; Serial:2081238017;
```

```
 + FRU-Part-Number:CA07361-D202 A1 ;
    + Power Supply System: ;
     + Memory_Size:256 GB;
     CMUL Status:Normal; Ver:0101h; Serial:PP123001Y1 ;
                                            * BB#00 CMULのシリアル
         + FRU-Part-Number:CA07361-D941 C3 /7060911 ;
         + Memory_Size:128 GB;
         CPU#0 Status:Normal; Ver:4142h; Serial:00321144;
             + Freq:3.000 GHz; Type:0x10;
             + Core:16; Strand:2;
         CPU#1 Status:Normal; Ver:4142h; Serial:00322957;
             + Freq:3.000 GHz; Type:0x10;
             + Core:16; Strand:2;
          ------------------------中略------------------------
 BB#01 Status:Normal; Role:Standby; Ver:2044h; Serial:2081230011;
     + FRU-Part-Number:CA07361-D202 A1 ;
    + Power Supply System: ;
     + Memory_Size:256 GB;
     CMUL Status:Normal; Ver:0101h; Serial:PP123203N0 ;
                                             * BB#01 CMULのシリアル
         + FRU-Part-Number:CA07361-D941 C3 /7060911 ;
         + Memory_Size:128 GB;
         CPU#0 Status:Normal; Ver:4142h; Serial:00320804;
             + Freq:3.000 GHz; Type:0x10;
             + Core:16; Strand:2;
         CPU#1 Status:Normal; Ver:4142h; Serial:00321030;
             + Freq:3.000 GHz; Type:0x10;
             + Core:16; Strand:2;
         MEM#00A Status:Normal;
             + Code:2c800118KSF1G72PZ-1G6E1 4531-1A94229F;
             + Type:04; Size:8 GB;
         ------------------------以下略-----------------------
```

```
2. formatコマンドを実行し、物理ディスクスロットを確認します。
```
次の例の(1)から(5)は、以下を示しています。

- (1):ディスクの論理パス名
- (2):ディスクはBB#01のHDD00スロットに搭載
- (3):ディスクはBB#01のHDD01スロットに搭載
- (4):ディスクはBB#00のHDD00スロットに搭載
- (5):ディスクはBB#00のHDD01スロットに搭載

```
# format
Searching for disks...done
AVAILABLE DISK SELECTIONS:
    0. c2t50000394281B5312d0 <TOSHIBA-MBF2600RC-3706 cyl 64986 alt 2 hd 27 sec
668 > \leftarrow - (1)
       /pci@8800/pci@4/pci@0/pci@0/scsi@0/iport@f/disk@w50000394281b5312,0
       /dev/chassis/FUJITSU-BBEXP.500000e0e06d31bf/03N0_HDD00/disk <-- (2)
                                              * BB#1 CMULシリアル番号の下4桁
 * HDD00
    1. c2t50000394281B59D6d0 <TOSHIBA-MBF2600RC-3706 cyl 64986 alt 2 hd 27 sec
```

```
668 > \leftarrow - (1)
      /pci@8800/pci@4/pci@0/pci@0/scsi@0/iport@f/disk@w50000394281b59d6,0
       /dev/chassis/FUJITSU-BBEXP.500000e0e06d31bf/03N0_HDD01/disk <-- (3)
 * HDD01
    2. c0t500003942823C8C6d0 <TOSHIBA-MBF2600RC-3706 cyl 64986 alt 2 hd 27 sec
668 > \leftarrow - (1)
      /pci@8000/pci@4/pci@0/pci@0/scsi@0/iport@f/disk@w500003942823c8c6,0
      /dev/chassis/FUJITSU-BBEXP.500000e0e06d237f/01Y1_HDD00/disk <-- (4)* BB#0_CMULシリアル番号の下4桁<br>* HDD00
 * HDD00
    3. c0t50000394281B517Ad0 <TOSHIBA-MBF2600RC-3706 cyl 64986 alt 2 hd 27 sec
668 > \leftarrow - (1)
       /pci@8000/pci@4/pci@0/pci@0/scsi@0/iport@f/disk@w50000394281b517a,0
      /dev/chassis/FUJITSU-BBEXP.500000e0e06d237f/01Y1_HDD01/disk <-- (5)
 * HDD01
Specify disk (enter its number):
```
# <span id="page-619-0"></span>B.4.3 diskinfoコマンドを使用する(Oracle Solaris 11 SRU 11.4.27.82.1以降未適用)

1. showhardconfコマンドを実行し、搭載位置情報を表示する筐体のCMULのシリ アル番号を確認します。

```
XSCF> showhardconf
SPARC M10-4S;
   + Serial:2081238017; Operator Panel Switch:Service;
   + System Power: Off; System Phase: Cabinet Power Off;
    Partition#0 PPAR_Status:Powered Off;
    Partition#1 PPAR_Status:Powered Off;
    BB#00 Status:Normal; Role:Master; Ver:2044h; Serial:2081238017;
       + FRU-Part-Number: CA07361-D202 A1
       + Power Supply System: ;
        + Memory_Size:256 GB;
        CMUL Status:Normal; Ver:0101h; Serial:PP123001Y1 ;
                                               * BB#00 CMULのシリアル
             + FRU-Part-Number:CA07361-D941 C3 /7060911 ;
             + Memory_Size:128 GB;
             CPU#0 Status:Normal; Ver:4142h; Serial:00321144;
                + Freq:3.000 GHz; Type:0x10;
                 + Core:16; Strand:2;
             CPU#1 Status:Normal; Ver:4142h; Serial:00322957;
                 + Freq:3.000 GHz; Type:0x10;
                 + Core:16; Strand:2;
        ------------------------中略------------------------
    BB#01 Status:Normal; Role:Standby; Ver:2044h; Serial:2081230011;
       + FRU-Part-Number: CA07361-D202 A1
       + Power Supply System: ;
        + Memory_Size:256 GB;
         CMUL Status:Normal; Ver:0101h; Serial:PP123203N0 ;
                                               * BB#01 CMULのシリアル
```
 + FRU-Part-Number:CA07361-D941 C3 /7060911 ; + Memory\_Size:128 GB; CPU#0 Status:Normal; Ver:4142h; Serial:00320804; + Freq:3.000 GHz; Type:0x10; + Core:16; Strand:2; CPU#1 Status:Normal; Ver:4142h; Serial:00321030; + Freq:3.000 GHz; Type:0x10; + Core:16; Strand:2; MEM#00A Status:Normal; + Code:2c800118KSF1G72PZ-1G6E1 4531-1A94229F; + Type:04; Size:8 GB; ------------------------以下略-----------------------

#### 2. diskinfoコマンドを実行し、物理ディスクスロットを確認します。

次の例の(1)から(4)は、以下を示しています。

- (1):BB#01のHDD 0に搭載されたディスクのデバイスパス名と論理パス名
- (2):BB#01のHDD 1に搭載されたディスクのデバイスパス名と論理パス名
- (3):BB#00のHDD 0に搭載されたディスクのデバイスパス名と論理パス名
- (4):BB#00のHDD 1に搭載されたディスクのデバイスパス名と論理パス名

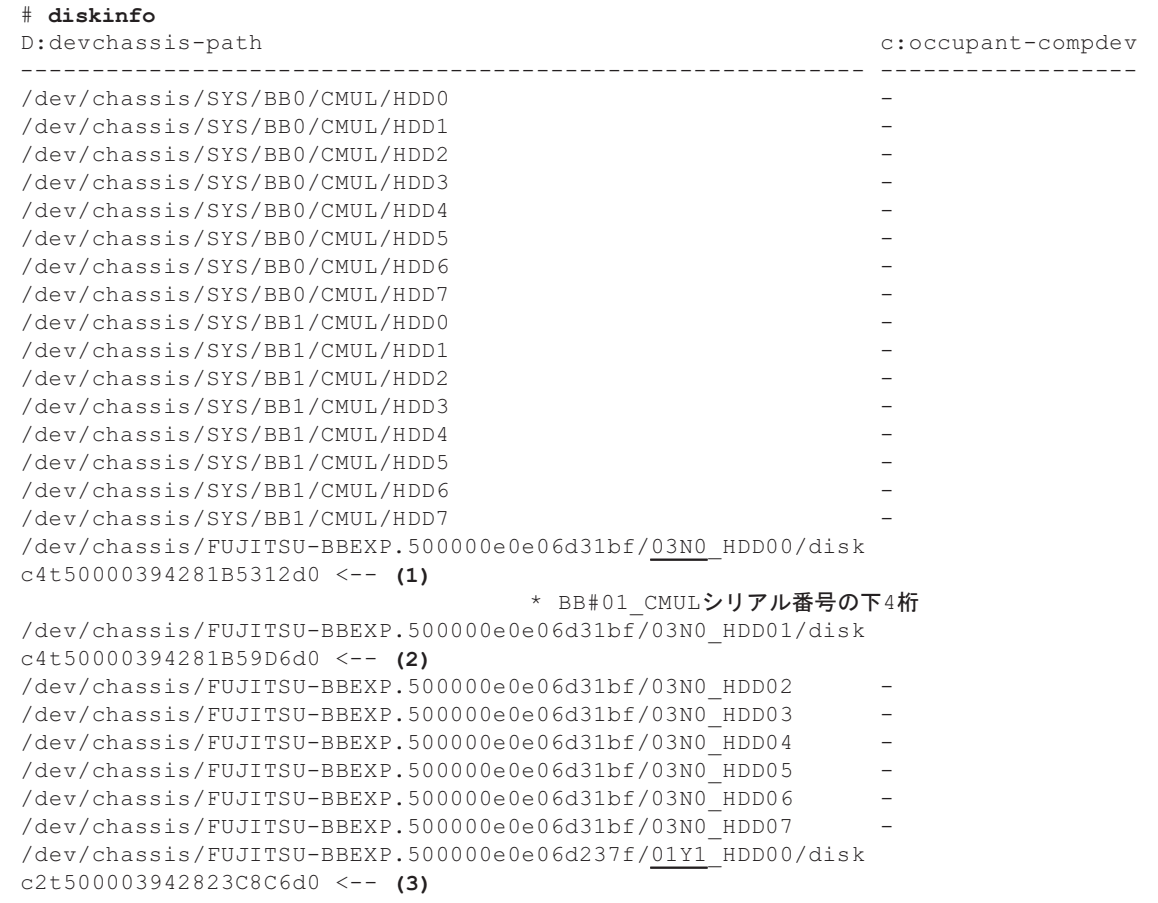

\* BB#00 CMULシリアル番号の下4桁 /dev/chassis/FUJITSU-BBEXP.500000e0e06d237f/01Y1\_HDD01/disk  $c2t50000394281B517Ad0 \leftarrow -$  (4) /dev/chassis/FUJITSU-BBEXP.500000e0e06d237f/01Y1\_HDD02 - /dev/chassis/FUJITSU-BBEXP.500000e0e06d237f/01Y1\_HDD03 - /dev/chassis/FUJITSU-BBEXP.500000e0e06d237f/01Y1\_HDD04 - /dev/chassis/FUJITSU-BBEXP.500000e0e06d237f/01Y1\_HDD05 /dev/chassis/FUJITSU-BBEXP.500000e0e06d237f/01Y1\_HDD06 - /dev/chassis/FUJITSU-BBEXP.500000e0e06d237f/01Y1\_HDD07 -

## <span id="page-621-0"></span>B.4.4 diskinfoコマンドを使用する(Oracle Solaris 10)

1. diskinfoコマンドを実行し、物理ディスクスロットと論理システムボードを確認 します。

次の例の(1)から(4)は、以下を示しています。

- (1): HDD 0に搭載されたディスクの論理パス名
- (2): LSB#0のHDD 0に搭載されたディスクのデバイスパス
- (3): HDD 1に搭載されたディスクの論理パス名
- (4): LSB#0のHDD 1に搭載されたディスクのデバイスパス

#### # diskinfo -ap

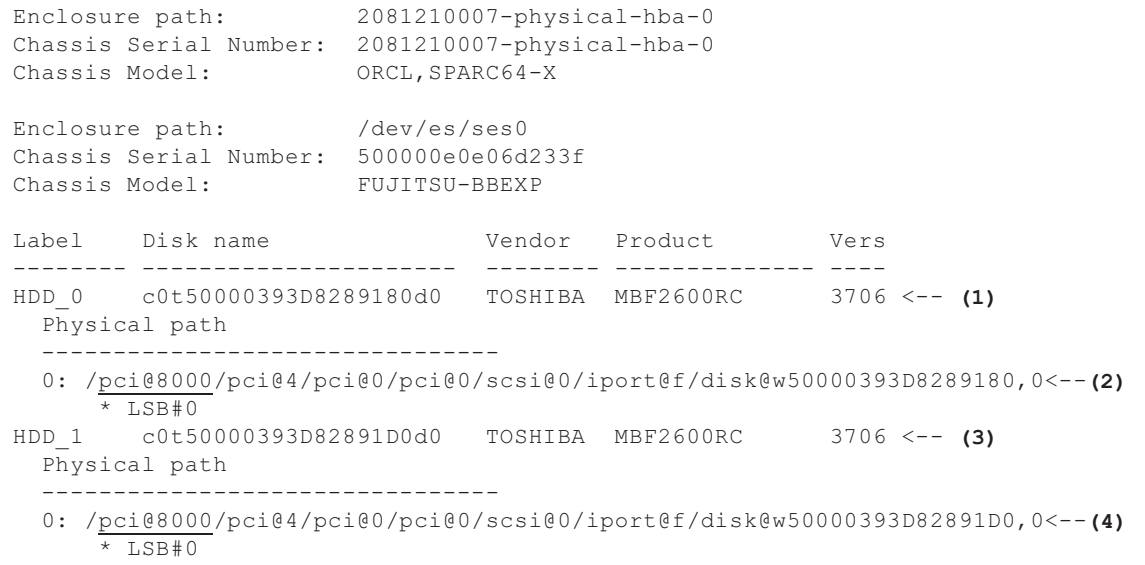

diskinfoコマンドで表示されるディスクのデバイスパスの表記フォーマットは、 以下になります。 <SASコントローラーのデバイスパス>/iport@f/disk@wXXXXXXXX,Y:Z

#### デバイスパスは、モデルおよびシステム構成によって異なります。詳細は「付[録](#page-572-0) A SPARC M12/M10[システムのデバイスパス一](#page-572-0)覧」を参照してください。

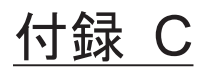

# XSCF Webページ一覧

ここでは、XSCF Webの各ページの概要を説明します。 XSCF Webにログインする、およびログアウトする方法は、「第2章 XSCF[にログイ](#page-56-0) ンする/[ログアウトする](#page-56-0)」を参照してください。

- [ページの概要](#page-624-0)
- [メニューの構成を理](#page-627-0)解する
- [利用できるページ](#page-630-0)

# <span id="page-624-0"></span>C.1 ページの概要

図 [C-1](#page-625-0)は、ログイン後に表示されるXSCF Webコンソール画面です。

<span id="page-625-0"></span>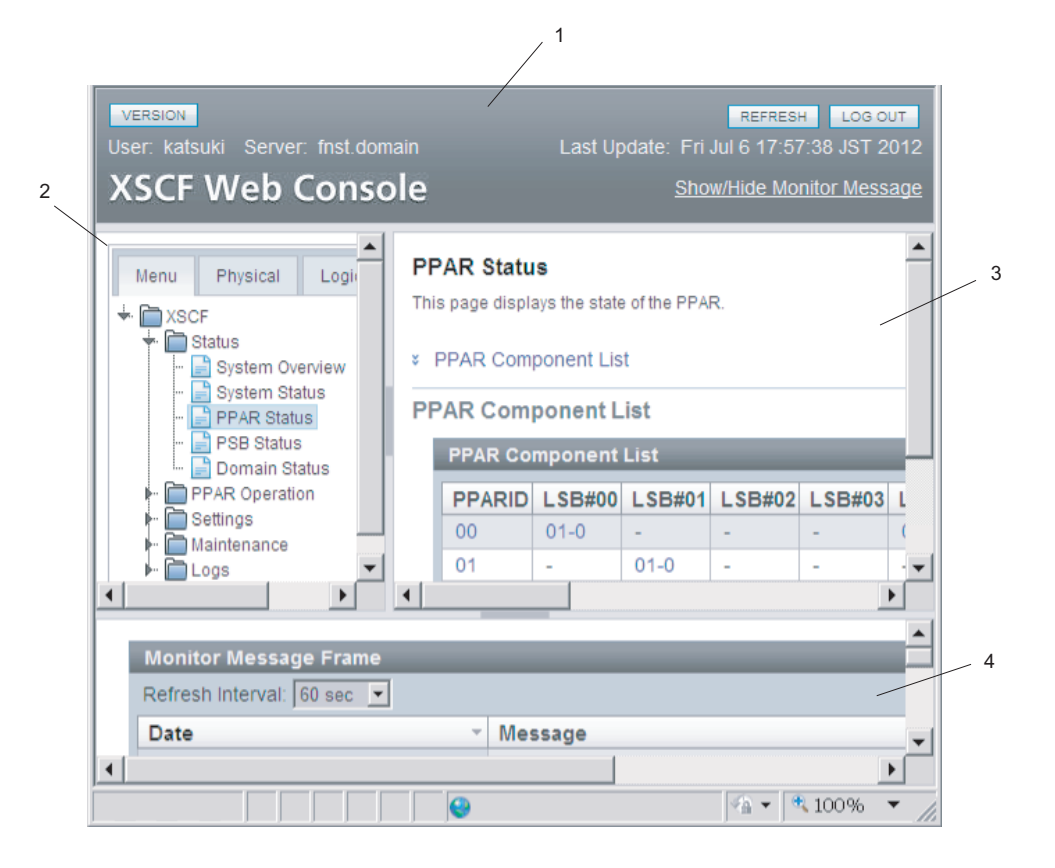

- マストヘッドフレーム
- メニューフレーム (ツリーフレーム)
- メインフレーム
- イベントフレーム

ログイン後に表示されるXSCF Webコンソールは、4つのフレームから構成されます。 左側のフレームにあるメニューから、必要な項目を選択すると、右側のフレームに情 報が表示され、ユーザーはサーバを操作/管理できます。

表 [C-1](#page-626-0)は、XSCF Webコンソールの各フレームの種類と概要です。

表 C-1 フレームの概要

<span id="page-626-0"></span>

| フレームの種類                              | 概要                                                                                                    |
|--------------------------------------|----------------------------------------------------------------------------------------------------|
| マストヘッドフレーム                           | 画面の上部にあるページです (図 C-1の1)。<br>ログイン時に指定したユーザーアカウント名、接続したホスト<br>名などを表示します。また、このフレームからログアウトを行<br>うとログインページに戻ります。                                                                                                    |
| メニューフレーム<br>(ツリーフレーム)                | 画面の左側にあるページです (図 C-1の2)。<br>メニューを選択すると右側のメインフレームに、該当する情報<br>を表示できます。<br>メニューバーは次の3種類があります。各メニューはツリー形式<br>で表示されます。<br>■ Menu:各種設定、操作、および状態表示のメニューを表示す<br>$\lesssim$<br>■ Physical:システムの物理的なコンポーネント構成を表示する<br>■ Logical: 物理パーティションごとの論理的なコンポーネント<br>構成を表示する |
| メインフレーム                              | 画面の右側にあるページです (図 C-1の3)。<br>ツリーフレームのメニューから項目を選択すると、目的のペー<br>ジが表示されます。                                                                                                    |
| イベントフレーム<br>(監視メッセージフレー<br>$\Delta)$ | 画面の下部にあるページです (図 C-1の4)。<br>システム全体のイベントが監視メッセージの形式で表示されて<br>います。<br>このフレームの表示内容は、定期的にリフレッシュされます。<br>間隔値は同じフレーム内で変更できます。リフレッシュ間隔の<br>初期値は60秒です。                                                                                                    |

表 [C-2](#page-626-1)は、XSCF Webコンソールで表示されるおもなページの機能と概要です。

<span id="page-626-1"></span>表 C-2 おもなページの概要

| ページの機能             | 概要                                                                                                    |
|--------------------|----------------------------------------------------------------------------------------------------|
| ログインページ            | XSCF Web コンソールのログインページです。ログインページ<br>からXSCF のユーザーアカウントでログインします。                                                   |
| サーバの状態を表示する        | システム全体、物理パーティション、および論理ドメインの状<br>熊を表示します。PCIボックスの状態も含みます。<br>[Menu]バーから[Status]を選択します。                            |
| 物理パーティションを操<br>作する | 物理パーティション、および論理ドメインを操作します。物理<br>パーティションの電源の操作、システムボード(PSB)の構成管<br>理などを行います。<br>[Menu]バーから[PPAR Operation]を選択します。 |
| サーバを設定する           | システム全体、XSCFを使用するためのさまざまな設定を行いま<br>す。<br>[Menu]バーから[Settings]を選択します。                                              |
| サーバを保守する           | データの保存/復元、ファームウェアアップデート、XSCFの再<br>起動、XSCF切り替え、リモート保守サービス、ログの保存など<br>を行います。<br>[Menu]バーから[Maintenance]を選択します。     |

表 C-2 おもなページの概要 (続き)

| ページの機能     | 概要                                                                 |
|------------|--------------------------------------------------------------------|
| ログを表示する    | エラーログ、パワーログ、イベントログ、コンソールログなど<br>を表示します。<br>[Menu]バーから[Logs]を選択します。 |
| スタンバイ側のページ | スタンバイ状熊のXSCFにログインした場合のページです。<br>XSCF 切り替え、ログの保存などができます。            |

# <span id="page-627-0"></span>C.2 メニューの構成を理解する

ここでは、メニューの構成を説明します。

メニューフレームの [Menu] バーを選択した場合の構成は、次のとおりです。

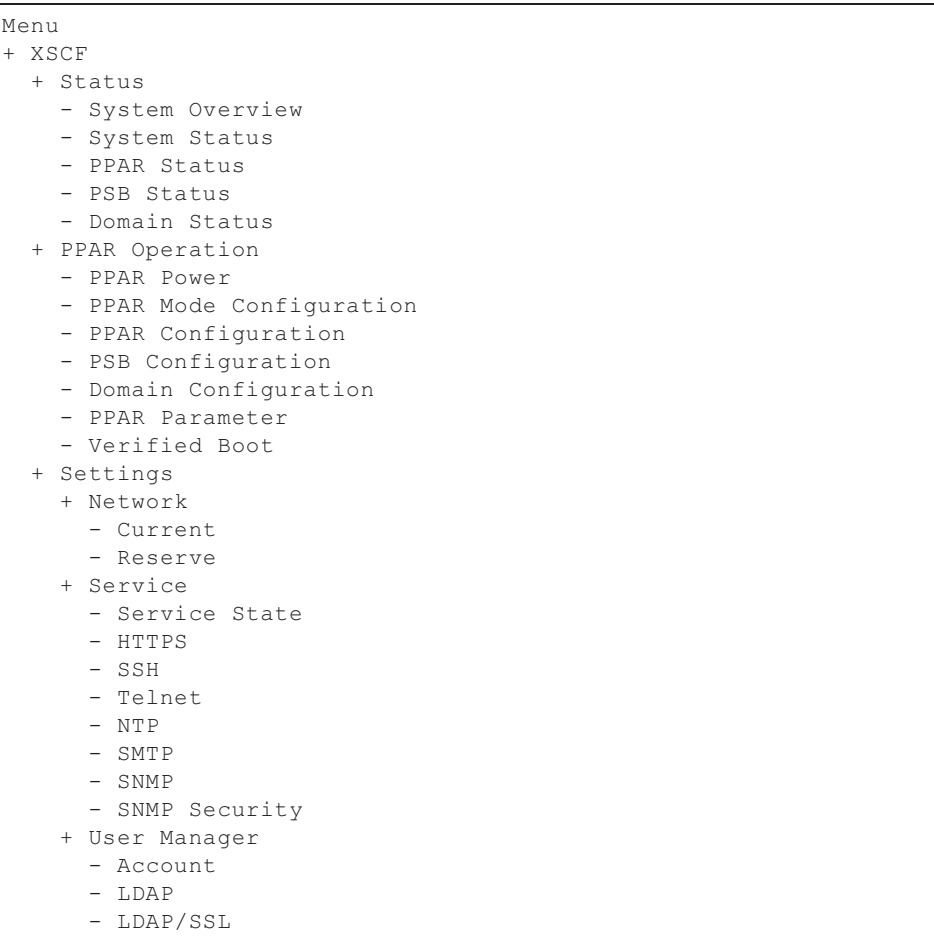

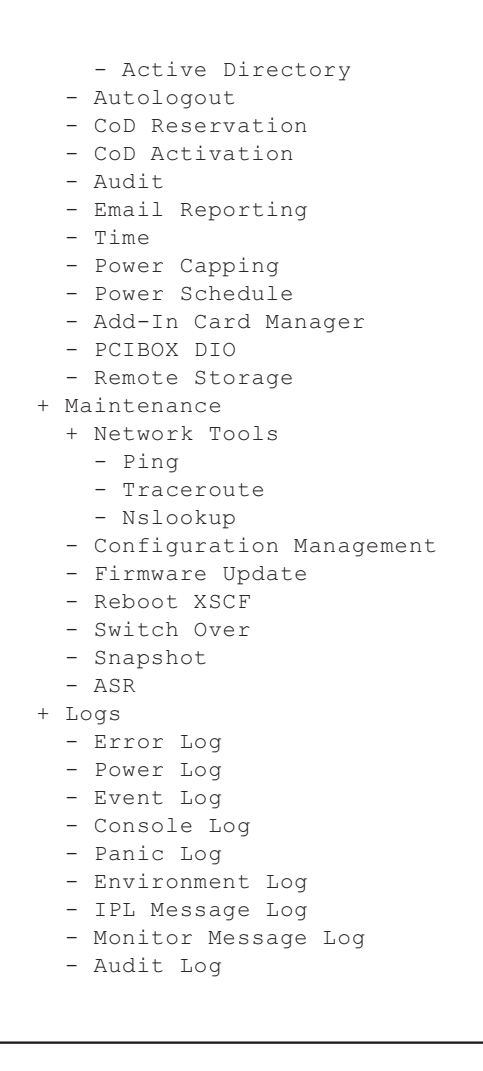

注-各メニューは、機能改善などのため変更される場合があります。また、モデルや状況に より異なる場合があります。

各メニューを選択すると、メインフレームに目的のページが表示されます。

XSCFが複数あるシステムの場合、[Switch Over]のメニューが選択でき、XSCF を切 り替えることができます。各メニューの対象ページの概要は「C.3 [利用できるペー](#page-630-0) [ジ」](#page-630-0)を参照してください。

図 [C-2](#page-629-0)は、メニューフレームの[Physical]バーを選択した場合の画面例です。

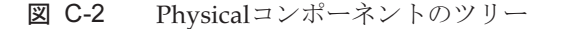

<span id="page-629-0"></span>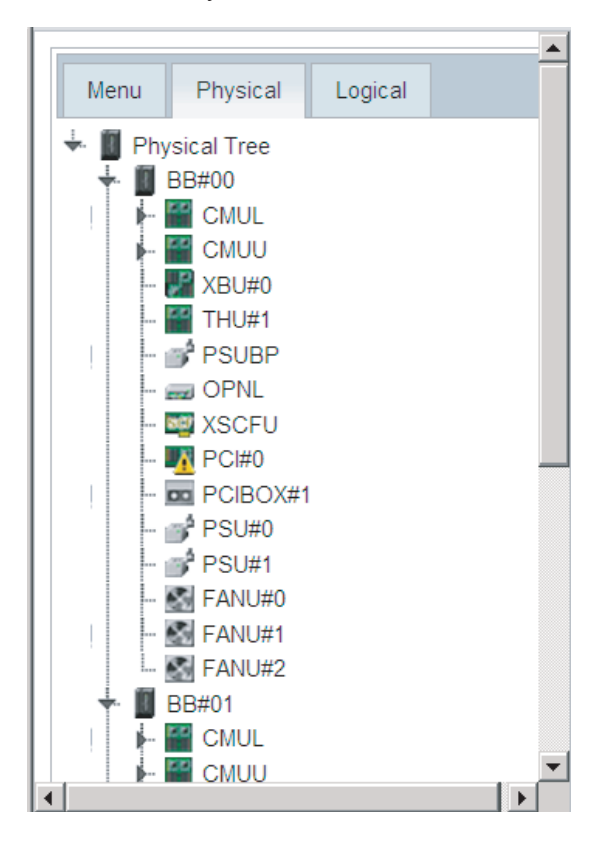

注-画面のレイアウトや表示内容は1 つのイメージ例を示しており、機能改善などのため変 更される場合があります。

[Physical]バーを選択すると、本システム内のコンポーネントがツリー形式で表示さ れます。ツリーフレーム内の各コンポーネントを選択すると、メインフレームにコン ポーネント情報/状態が表示されます。

また、[Logical]バーを選択した場合、各物理パーティションに属する論理的なコンポー ネントがツリー形式で表示されます。ツリーフレーム内の各物理パーティションを選 択すると、メインフレームに各物理パーティションに属するCPUおよびメモリに関 するリソース情報が表示されます。リソース情報の詳細については、 showpparinfo(8)コマンドのマニュアルページまたは『SPARC M12/M10 XSCFリファ レンスマニュアル』を参照してください。ツリーフレーム内の各コンポーネントを選 択すると、メインフレームに各物理パーティションに属する論理的なコンポーネント の情報/状態が表示されます。

コンポーネントの状態の表示は、以下のとおりです。

表 C-3 コンポーネントの状態表示

| 表示 | 概要                                                                                                    |
|----|----------------------------------------------------------------------------------------------------|
| ×  | 正常に動作している状態                                                                                                    |
| O  | 故障していて動作していない状態                                                                                                    |
| ۵A | 以下のいずれかの状態<br>■ コンポーネントの一部が故障もしくは縮退しているが、動作を継続し<br>ていろ状能<br>■ コンポーネントは正常な状態だが、ほかのコンポーネントの故障また<br>は縮退により縮退している状態<br>■ コンポーネントが保守作業中の状態 |

# <span id="page-630-0"></span>C.3 利用できるページ

ここでは、メインフレームで利用できるページの概要を説明します。各ページの機能 は、XSCFシェルコマンドを実行した場合の結果と同じです。各機能の詳細な情報は、 「第3章 [システムを設定する](#page-74-0)」、該当コマンドを説明している章、または、 『SPARC M12/M10 XSCFリファレンスマニュアル』を参照してください。

# C.3.1 システム、物理パーティションおよび論理ドメイ ンの状態を表示するページ

システム情報を表示するために、表 [C-4](#page-630-1)に示される機能が提供されています。 [Menu] - [Status] - [System Overview] を選択します。

表 C-4 システム情報

<span id="page-630-1"></span>

| 項目                | 概要                               | 該当コマンド          |
|-------------------|----------------------------------|-----------------|
| 製品名               | サーバの製品名を表示します。                   | showhardconf(8) |
| シリアル番号            | システムのシリアル番号が表示します。               |                 |
| システムモードス<br>イッチ状況 | オペレーションパネルのモードスイッチの状<br>熊を表示します。 |                 |
| 雷源供給形熊            | 入力電源の供給形熊を表示します。                 |                 |
| 雷源状熊              | 入力電源の投入/切断状熊を表示します。              |                 |
| 雷源フェーズ            | システムの雷源の投入フェーズを表示します。            |                 |
| XSCFバージョン         | XSCFファームウェアのバージョンを表示します。         | version(8)      |
| 筐体の状態             | 筐体がマスタ/スタンバイ状熊のどちらかを<br>表示します。   | showbbstatus(8) |
| システム時刻            | システムの時刻を表示します。                   | showdate(8)     |

表 C-4 システム情報 (続き)

| 項目              | 概要                                        | 該当コマンド              |
|-----------------|-------------------------------------------|---------------------|
| 故障コンポーネント       | 故障して縮退しているコンポーネントを表示<br>します。              | showstatus $(8)$    |
| 温度              | 筐体の吸気温度を表示します。                            | showenvironment(8)  |
| 排気量             | 筐体の排気量を表示します。                             | showenvironment(8)  |
| パワーキャッピング<br>状況 | システムの消費電力を抑えるパワーキャッピ<br>ング機能の有効/無効を表示します。 | showpowercapping(8) |

システムの各コンポーネントの状態を表示するために、表 [C-5](#page-631-0)に示される機能が提供 されています。 [Menu] - [Status] - [System Status] を選択します。

表 C-5 コンポーネントの状態

<span id="page-631-0"></span>

| 項目                        | 概要                                           | 該当コマンド             |
|---------------------------|----------------------------------------------|--------------------|
| 消費電力<br>温度<br>電圧<br>ファン情報 | 各コンポーネントの消費電力値、排気温度、<br>電圧値、およびファン回転数を表示します。 | showenvironment(8) |

各物理パーティションの状態を表示するために、表 [C-6](#page-631-1)に示される機能が提供されて います。 [Menu] - [Status] - [PPAR Status] を選択します。

<span id="page-631-1"></span>表 C-6 物理パーティションの状態

| 項目         | 概要                                    | 該当コマンド        |
|------------|---------------------------------------|---------------|
| PPAR構成情報表示 | 各PPARの各LSB番号に対応するPSB番号を表<br>形式で表示します。 | showpcl(8)    |
| PPAR状態     | PPAR稼働状態、コンフィグレーションポリ<br>シーを表示します。    | showpcl(8)    |
| PSB情報      | PSBの情報を表示します。                         | showboards(8) |

PSBの状態を表示するために、表 [C-7](#page-631-2)に示される機能が提供されています。 [Menu] - [Status] - [PSB Status] を選択します。

<span id="page-631-2"></span>表 C-7 PSBの状態

| 項目     | 概要                                                        | 該当コマンド |
|--------|-----------------------------------------------------------|--------|
| PSBの状態 | 各PSBの現在組み込まれているPPARIDなど、 showboards(8)<br>詳細な状態を一覧で表示します。 |        |

論理ドメインの状態を表示するために、表 [C-8](#page-632-0)に示される機能が提供されています。 [Menu] - [Status] - [Domain Status] を選択します。

表 C-8 論理ドメインの状態

<span id="page-632-0"></span>

| 項目        | 概要                                  | 該当コマンド                                      |
|-----------|-------------------------------------|---------------------------------------------|
| 論路ドメインの状態 | 指定したPPARに属する各論理ドメインの稼<br>働状熊を表示します。 | showdomainstatus(8)<br>showpparstatus $(8)$ |

# <span id="page-632-1"></span>C.3.2 物理パーティションを操作するページ

物理パーティションの電源を操作するために、表 [C-9](#page-632-1)に示される機能が提供されてい ます。 [Menu] - [PPAR Operation] - [PPAR Power] を選択します。

表 C-9 物理パーティション電源操作

| 概要                                                                                                    | 該当コマンド                                                                    |
|----------------------------------------------------------------------------------------------------|---------------------------------------------------------------------------|
|                                                                                                    |                                                                           |
| システム電源の投入/切断(全物理パーティ<br>ション対象)を指定します。                                                                                                    | showpparstatus $(8)$<br>poweron(8)<br>poweroff(8)                         |
| 指定したPPARに対して次の操作を行います。<br>電源の投入/切断<br>п.<br>■ 強制的な電源の切断<br>■ por:PPARのリセット<br>■ panic: 論理ドメインに対するパニック指示<br>■ sir: 論理ドメインのリセット<br>■ xir: CPUリセット<br>■ ブレーク信号の送信 | showparstatus(8)<br>poweron(8)<br>poweroff(8)<br>reset(8)<br>sendbreak(8) |
|                                                                                                    |                                                                           |

物理パーティションの動作モードを設定するために、表 [C-10](#page-632-2)に示される機能が提供 されています。 [Menu] - [PPAR Operation] - [PPAR Mode Configuration] を選択し ます。

<span id="page-632-2"></span>表 C-10 物理パーティション動作モード

| 項目           | 概要                                                                                                    | 該当コマンド                             |
|--------------|----------------------------------------------------------------------------------------------------|------------------------------------|
| PPARモード表示/設定 | 指定したPPARに対して次のモードを表示/<br>設定します。<br>■ ホストID<br>■ ハードウェア診断レベル<br>■ 診断のメッセージレベル<br>■ Alive監視機能の有効/無効<br>■ Host watchdogタイムアウト時の動作<br>■ ブレーク信号送信の抑止<br>■ 論理ドメインのオートブート機能の有<br>効/無効<br>■ 低電力動作の有効/無効<br>■ I/Oバスの再構成<br>■ DR機能の現在の有効/無効<br>- DR機能の次回起動時の有効/無効<br>٠<br>PPARのイーサネットアドレス (macアド<br>٠<br>レス) | showparameter(8)<br>setpparmode(8) |

注-XSCFとハイパーバイザ間のAlive監視機能およびDR機能のサポート情報は、お使いの サーバの最新の『プロダクトノート』を参照してください。

物理パーティションを設定するために、表 [C-11](#page-633-0)に示される機能が提供されています。 [Menu] - [PPAR Operation] - [PPAR Configuration] を選択します。

表 C-11 物理パーティション設定

<span id="page-633-0"></span>

| 項目                 | 概要                                                                                                    | 該当コマンド                        |
|--------------------|----------------------------------------------------------------------------------------------------|-------------------------------|
| PPAR構成情報表示         | 指定したPPARのシステムボード(PSB)に<br>対するPCLを表示します。また、PPARに対<br>するコンフィグレーションポリシーを表示/<br>設定します。<br>SPARC M12-1/M12-2/M10-1/M10-4の場合、<br>PPAR-ID 00の情報が表示され、コンフィグ<br>レーションポリシーだけが設定できます。                                                        | showpc $l(8)$<br>setpcl(8)    |
| PCL設定              | PCLを設定します。<br>PPARのLSB とPSBを対応させたり、LSBに対<br>する構成情報を設定したりします。<br>SPARC M12-1/M12-2/M10-1/M10-4の場合、<br>本機能はありません。                                                                                                    | showpc $l(8)$<br>setpcl(8)    |
| PSB追加、削除、お<br>よび設定 | PPARに対して、次のPSB構成変更を指示します。<br>PPARへPSB(BB)を予約または組み込む<br>٠<br>PPARからPSB(BB)を切り離す<br>п<br>PPARから別PPARへPSB(BB)を移動する<br>これらの機能の詳細は、『SPARC M12/M10<br>ドメイン構築ガイド』の手順と同様に操作し<br>てください。<br>SPARC M12-1/M12-2/M10-1/M10-4の場合、<br>本機能はありません。 | addboard(8)<br>deleteboard(8) |

メモリミラーモードを設定するために、表 [C-12](#page-633-1)に示される機能が提供されています。 [Menu] - [PPAR Operation] - [PSB Configuration] を選択します。

表 C-12 システムボード設定

<span id="page-633-1"></span>

| 項目   | 概要                                                        | 該当コマンド                    |
|------|-----------------------------------------------------------|---------------------------|
| 示/設定 | メモリミラー情報表 システムボード (PSB) のCPUに対するメモ<br>リミラーモード情報を表示/設定します。 | showfru(8)<br>setupfru(8) |

論理ドメインの構成を設定するために、表 [C-13](#page-634-0) に示される機能が提供されています。 [Menu] - [PPAR Operation] - [Domain Configuration] を選択します。

<span id="page-634-0"></span>表 C-13 論理ドメイン設定

| 項目               | 概要                                                                                                    | 該当コマンド                 |
|------------------|----------------------------------------------------------------------------------------------------|------------------------|
| 論理ドメイン構成情<br>報表示 | 指定したPPARの論理ドメインの構成情報を<br>一覧で表示します。各構成情報には、次の要<br>素があります。<br>■ 構成名<br>■ 構成する論理ドメイン数<br>■ 構成した日付<br>また、PPARに対する現在稼働中の論理ドメ<br>イン構成名、次回稼働時の論理ドメイン構成<br>名を表示します。 | showdomainconfig $(8)$ |
| 論理ドメイン構成の<br>設定  | 論理ドメイン構成を設定します。<br>指定したPPARの次回稼働予定の論理ドメイ<br>ン構成を設定します。                                                                                                    | setdomainconfig $(8)$  |

物理パーティションの制御ドメインに対するOpenBoot PROM環境変数を書き換える ために、表 [C-14](#page-634-1)に示される機能が提供されています。[Menu] - [PPAR Operation] - [PPAR Parameter] を選択します。

注-[PPAR Parameter] のサポート情報は、最新の『プロダクトノート』を参照してください。

表 C-14 OpenBoot PROM環境変数の設定

<span id="page-634-1"></span>

| 項目                                 | 概要                                                                                                    | 該当コマンド                                 |
|------------------------------------|----------------------------------------------------------------------------------------------------|----------------------------------------|
| PPARのOpenBoot<br>PROM環境変数表<br>示/設定 | 指定したPPARに対して、次のOpenBoot<br>PROM環境変数の書き換え設定の表示/書き<br>換え設定を行います。<br>$\blacksquare$ use-nyramrc<br>■ security-mode<br>bootscript | showpparparam $(8)$<br>setpparparam(8) |

物理パーティションごとにベリファイドブートを設定するために、表 [C-15](#page-634-2)に示され る機能が提供されています。[Menu] - [PPAR Operation] - [Verified Boot] を選択しま す。

表 C-15 ベリファイドブート設定

<span id="page-634-2"></span>

| 項目                              | 概要                                                                         | 該当コマンド                                                                             |
|---------------------------------|----------------------------------------------------------------------------|------------------------------------------------------------------------------------|
| ポリシーの表示/設定                      | ベリファイドブートのブートポリシーまたは<br>モジュールポリシーを表示/設定します。                                | showybootconfig $(8)$<br>setvbootconfig(8)                                         |
| システムデフォルト<br>の証明書の表示            | システムにプレインストールされている<br>X.509公開鍵証明書を表示します。                                   | showybootcerts(8)                                                                  |
| X.509公開鍵証明書の<br>登録/削除/有効/<br>無効 | ユーザー指定のX.509公開鍵証明書を登録/<br>削除します。<br>ユーザー指定のX.509公開鍵証明書の有効/<br>無効を設定/表示します。 | addybootcerts(8)<br>deletevbootcerts(8)<br>showybootconfig(8)<br>setybootconfig(8) |

### C.3.3 サーバを設定するページ

#### XSCFのネットワーク設定

XSCFのネットワーク設定を行うために表 [C-16](#page-635-0)に示される機能が提供されています。 [Menu] - [Setting] - [Network] - [Current] または[Menu] - [Setting] - [Network] - [Reserve] を選択します。ネットワーク設定は[Current] と[Reserve] メニューのどち 。<br>らからでも行えます。[Current] メニューでは、現在動作中のXSCFのネットワーク情 報が表示され、[Reserve] メニューでは、設定した情報を確認できます。

ネットワーク設定を[Current]メニューで行うと、自動的に[Reserve]メニューに遷移 します。ネットワーク設定を行った場合、[Reserve] メニューで[Apply] および [Reboot] ボタンを押して、設定を反映させてください。

表 C-16 XSCFネットワーク設定

<span id="page-635-0"></span>

| メニュー      | 項目                                             | 概要                                                                                                    | 該当コマンド                                             |
|-----------|------------------------------------------------|----------------------------------------------------------------------------------------------------|----------------------------------------------------|
| [Current] | XSCFネット<br>ワーク情報/状<br>熊表示、<br>XSCFネット<br>ワーク設定 | 現在動作中のXSCF のネットワーク情報<br>および状熊を表示します。<br>また、XSCF のネットワーク・インター<br>フェースの各ホスト名、ドメイン名、IP<br>アドレス、ネットマスク、および有効/<br>無効を設定します。<br>[Edit]ボタンを押すと、[Reserve]メニュー<br>に変わり、ネットワーク設定を行うこと<br>ができます。設定した情報は、[Reserve]<br>メニューで確認できます。 | shownetwork(8)<br>showhostname(8)                  |
|           | ルート表示/<br>ルート設定                                | 現在のルート表示を行います。また、ルー<br>ト設定を行います。<br>[Edit]ボタンを押すと、[Reserve]メニュー<br>に変わり、ルート設定を行うことができ<br>ます。設定した情報は、[Reserve] メ<br>ニューで確認できます。                                                                                         | shownameserver(8)<br>setnameserver(8)              |
|           | DNS 表示/DNS<br>設定                               | 現在のネームサーバおよびサーチパスを<br>表示します。また、ネームサーバおよび<br>サーチパスを設定します。<br>[Edit]ボタンを押すと、[Reserve]メニュー<br>に変わり、DNS設定を行うことができま<br>す。設定した情報は、[Reserve] メニュー<br>で確認できます。                                                                 | shownameserver(8)<br>setnameserver(8)              |
| [Reserve] | XSCFネット<br>ワーク設定情報<br>表示、<br>XSCF ネット<br>ワーク設定 | XSCF ネットワークの設定情報を表示し<br>ます。<br>また、XSCF のネットワーク・インター<br>フェースの各ホスト名、ドメイン名、IP<br>アドレス、ネットマスク、および有効/<br>無効を設定します。<br>[Current Status]ボタンを押すと、<br>[Current]メニューに変わり、現在稼働中<br>の情報を表示できます。                                    | applynetwork(8)<br>setnetwork(8)<br>sethostname(8) |

表 C-16 XSCFネットワーク設定 (続き)

| メニュー | 項目                   | 概要                                                                                                    | 該当コマンド                               |
|------|----------------------|----------------------------------------------------------------------------------------------------|--------------------------------------|
|      | ルート設定情報<br>表示/ルート設定  | ルーティングの設定情報を表示します。<br>また、ルート設定を行います。<br>[Current Status]ボタンを押すと、<br>[Current]メニューに変わり、現在稼働中<br>の情報を表示できます。                           | apply network(8)<br>setroute(8)      |
|      | DNS 設定情報表<br>示/DNS設定 | ネームサーバおよびサーチパスの設定情<br>報を表示します。<br>また、ネームサーバおよびサーチパスを<br>設定します。<br>[Current Status]ボタンを押すと、<br>[Current]メニューに変わり、現在稼働中<br>の情報を表示できます。 | apply network(8)<br>setnameserver(8) |
|      |                      | ネットワーク反映 ネットワーク設定を表示/反映します。<br>設定を保存したあと、完了させるには<br>XSCF再起動が必要です。                                                                    | apply network(8)<br>rebootxscf(8)    |

注-SSCPリンクアドレスは、XSCF Webでは設定/表示できません。setsscp および showsscpコマンドを使用してアドレスを設定/表示してください。

注-IPパケットフィルタリングルールは、XSCF Webでは設定/表示できません。 setpacketfiltersおよびshowpacketfiltersコマンドを使用してフィルタリングルールを設定/ 表示してください。

#### 各種サービス機能の設定

各種サービス機能の有効/無効を設定するために、表 [C-17](#page-636-0)に示される機能が提供さ れています。 [Settings] - [Service] - [Service State] を選択します。

<span id="page-636-0"></span>表 C-17 各種サービス機能の有効/無効設定

| 項目                          | 概要                                                                                                    | 該当コマンド                                                                                                    |
|-----------------------------|----------------------------------------------------------------------------------------------------|----------------------------------------------------------------------------------------------------|
| 各種サービス機能状<br>熊表示<br>有効/無効設定 | 次のサービス機能の状態を一覧で表示します。<br>また、サービス機能の有効/無効を設定します。<br>■ HTTPSサービス<br>■ SNMPv3サービス<br>■ SSHサービス<br>■ Telnetサービス<br>■ NTPサーバサービス<br>SNMPv3サービスの有効/無効を設定しよう<br>とすると、SNMP設定メニューに変わり、<br>SNMPエージェントの設定を行うことができ<br>ます。<br>また、NTPサーバサービスを選択すると、<br>XSCFがNTPサーバになることの有効/無効<br>を設定できます。 | showhttps $(8)$<br>set <sub>https(8)</sub><br>showsnmp $(8)$<br>setsnmp(8)<br>shows $sh(8)$<br>setssh(8)<br>showtelnet(8)<br>settelnet(8)<br>showntp $(8)$<br>set <sub>n</sub> (8) |

HTTPサービス機能の有効/無効を設定するために、表 [C-18](#page-637-0)に示される機能が提供さ れています。 [Settings] - [Service] - [HTTPS] を選択します。

<span id="page-637-0"></span>表 C-18 HTTPSサービス機能の有効/無効設定

| 項目                             | 概要                                  | 該当コマンド      |
|--------------------------------|-------------------------------------|-------------|
| HTTPSサービス有<br>効/無効表示/設定 設定します。 | HTTPSサービスの有効/無効を表示、または showhttps(8) | sethttps(8) |

注-HTTPSサービスを無効にすると、XSCF Webが使用できなくなります。HTTPSサービス を有効にするには、sethttpsコマンドを使用してください。

SSHサービス機能の有効/無効を設定するために、表 [C-19](#page-637-1)に示される機能が提供さ れています。 [Settings] - [Service] - [SSH] を選択します。

表 C-19 SSHサービス機能の有効/無効設定

<span id="page-637-1"></span>

| 項目                    | 概要                                        | 該当コマンド    |
|-----------------------|-------------------------------------------|-----------|
| SSHサービス有効/<br>無効表示/設定 | SSHサービスの有効/無効を表示、または設 showssh(8)<br>定します。 | setssh(8) |

注-ホスト鍵生成、ユーザー公開鍵登録/削除、およびXSCF シェルのタイムアウト時間設 定はXSCF Webではサポートされません。これらの機能は、showsshおよびsetsshコマンドを 使用して設定してください。

Telnetサービス機能の有効/無効を設定するために、表 [C-20](#page-637-2)に示される機能が提供 されています。 [Settings] - [Service] - [Telnet] を選択します。

<span id="page-637-2"></span>表 C-20 Telnetサービス機能の有効/無効設定

| 項目                       | 概要                                              | 該当コマンド       |
|--------------------------|-------------------------------------------------|--------------|
| Telnetサービス有<br>効/無効表示/設定 | Telnetサービスの有効/無効を表示、または showtelnet(8)<br>設定します。 | settelnet(8) |

XSCFのNTPサービス機能を設定するために、表 [C-21](#page-637-3)に示される機能が提供されてい ます。 [Settings] - [Service] - [NTP] を選択します。

<span id="page-637-3"></span>表 C-21 NTPサービス機能の設定

| 項目                      | 概要                                      | 該当コマンド                     |
|-------------------------|-----------------------------------------|----------------------------|
| NTPサーバ有効/無<br>効表示/設定    | XSCFがNTPサーバとなることの有効/無効<br>を表示/設定します。    | showntp $(8)$<br>setntp(8) |
| NTPクライアント有<br>効/無効表示/設定 | XSCFがNTPクライアントとなることの有<br>効/無効を表示/設定します。 |                            |

表 C-21 NTPサービス機能の設定 (続き)

| 項目       | 概要                                                                                                    | 該当コマンド |
|----------|----------------------------------------------------------------------------------------------------|--------|
| NTPサーバ設定 | XSCF ネットワークで使用されるNTPサーバ<br>設定について、次の項目を表示/設定します。<br>■ NTP サーバ (最大3つ)<br>■ 優先サーバ (prefer)<br>■ stratum値<br>■ XSCF自身のローカルクロックアドレス<br>設定を完了させるにはXSCFの再起動が必要です。 |        |

XSCFのSMTPサービス機能を設定するために、表 [C-22](#page-638-0)に示される機能が提供されて います。 [Settings] - [Service] - [SMTP] を選択します。

表 C-22 SMTPサービス機能の設定

<span id="page-638-0"></span>

| 項目               | 概要                                                                                     | 該当コマンド                            |
|------------------|----------------------------------------------------------------------------------------|-----------------------------------|
| SMTPサーバ表示/<br>設定 | SMTPサーバのアドレス、認証アルゴリズム、<br>POPサーバのアドレス、エラーメールの返信<br>先メールアドレスなど、SMTP サーバ情報を<br>表示/設定します。 | shows $\binom{8}{}$<br>setsmtp(8) |

XSCFのSNMPエージェント機能を設定するために、表 [C-23](#page-638-1)に示される機能が提供さ れています。 [Settings] - [Service] - [SNMP] を選択します。

<span id="page-638-1"></span>表 C-23 SNMPエージェント機能の設定

| 項目                                    | 概要                                                                                                | 該当コマンド                       |
|---------------------------------------|---------------------------------------------------------------------------------------------------|------------------------------|
| SNMPv3エージェン<br>トの表示/設定                | SNMPv3エージェントの有効/無効を表示/<br>設定します。<br>また、MIB定義ファイル、システム管理情報<br>などを表示/設定します。                         | showsnmp $(8)$<br>setsump(8) |
| $SNMPv1/v2c =$<br>ジェントの表示/設定 示/設定します。 | SNMPv1/v2cエージェントの有効/無効を表<br>また、コミュニティーストリングを表示/設<br>定します。                                         |                              |
| トラップホストの表<br>示/設定                     | $SNMPv1/v2c$ トラップホストおよび $SNMPv3$<br>トラップホストを一覧で表示します。<br>また、トラップ先のホスト名、ポート番号な<br>どホスト情報を表示/設定します。 |                              |

SNMPv3の場合のセキュリティ機能を設定するために、表 [C-24](#page-639-0)に示される機能が提 供されています。 [Settings] - [Service] - [SNMP Security] を選択します。

表 C-24 SNMPセキュリティ機能の設定

<span id="page-639-0"></span>

| 項目                           | 概要                                                                           | 該当コマンド                               |
|------------------------------|------------------------------------------------------------------------------|--------------------------------------|
| USM 管理情報の表<br>示/設定           | ユーザーの認証アルゴリズムなどUSM管理情<br>報を表示/設定します。<br>USM管理情報は、表 10-5を参照してください。            | showsnmpusm $(8)$<br>setsump(8)      |
| $SNMPv1/v2c =$<br>ジェントの表示/設定 | アクセス制御グループおよびアクセス制御<br>ビューなどVACM管理情報を表示/設定します。<br>VACM管理情報は、表 10-5を参照してください。 | showsnmpva $cm(8)$<br>setsumpvacm(8) |

### ユーザーアカウントの設定

XSCFのローカルなユーザーアカウントを設定するために、表 [C-25](#page-639-1)に示される機能が 提供されています。 [Settings] - [User Manage] - [Account] を選択します。

<span id="page-639-1"></span>表 C-25 ユーザーアカウントの設定

| 項目                              | 概要                                                                            | 該当コマンド                                         |
|---------------------------------|-------------------------------------------------------------------------------|------------------------------------------------|
| ユーザーアカウント<br>情報表示               | 現在登録されているユーザーアカウント情報<br>およびユーザーアカウントの状態を表示しま<br>す。useradm 権限が必要です。            | showuser(8)                                    |
| ユーザーアカウント<br>追加/削除              | ユーザーアカウントを追加/削除します。<br>useradm 権限が必要です。                                       | adduser(8)<br>deleteuser(8)                    |
| ユーザーアカウント<br>有効/無効化             | 現在登録されているユーザーアカウントを無<br>効にしたり、再び有効にしたりします。<br>useradm 権限が必要です。                | disableuser(8)<br>enableuser(8)                |
| ユーザーアカウント<br>情報の表示/変更           | 指定したユーザーアカウントの情報を表示、<br>パスワード、ユーザー権限、パスワードポリ<br>シーを変更します。<br>useradm 権限が必要です。 | showuser(8)<br>password(8)<br>setprivileges(8) |
| 自ユーザーアカウン<br>ト情報の表示/パス<br>ワード変更 | useradm 権限以外の場合、自ユーザーアカウ<br>ント情報を表示したり、パスワードを変更し<br>たりできます。                   | showuser(8)<br>password(8)                     |
| システムパスワード<br>ポリシー表示/設定          | 現在のシステムのパスワードポリシーを表示<br>します。また今後適用されるシステムのパス<br>ワードポリシーを設定します。                | showpasswordpolicy(8)<br>setpasswordpolicy(8)  |

注-ログインを3回続けて失敗したあと、ユーザーアカウントをロックアウトさせる機能は XSCF Web ではサポートされません。なお、XSCFシェルのロックアウト機能は、 setloginlockout およびshowloginlockoutコマンドを使用してください。

### LDAPサービスの設定

LDAPクライアントを設定するために、表 [C-26](#page-640-0)に示される機能が提供されています。 [Settings] - [User Manage] - [LDAP]を選択します。

<span id="page-640-0"></span>表 C-26 LDAPサービスの設定

| 項目                | 概要                                         | 該当コマンド                       |
|-------------------|--------------------------------------------|------------------------------|
| LDAPサーバの表<br>示/登録 | XSCFをLDAPクライアントとした場合の<br>LDAPサーバを表示/登録します。 | showldap $(8)$<br>setldap(8) |
| 証明書表示/イン<br>ポート   | LDAPサーバ証明書を表示/インポートします。                    |                              |

#### LDAP over SSLサービスの設定

LDAP over SSLクライアントを設定するために、表 [C-27](#page-640-1)に示される機能が提供され ています。[Settings] - [User Manage] - [LDAP/SSL]を選択します。

表 C-27 LDAP over SSLサービスの設定

<span id="page-640-1"></span>

| 項目                                      | 概要                                                                         | 該当コマンド                          |
|-----------------------------------------|----------------------------------------------------------------------------|---------------------------------|
| LDAP over SSL $\mathcal{H}-$<br>バの表示/登録 | XSCFをLDAP over SSLクライアントとした<br>場合のLDAP over SSL サーバを表示/登録し<br>ます。          | showldapssl(8)<br>setIdapssI(8) |
|                                         | usermapの表示/設定 usermapを表示/設定します。                                            |                                 |
| 証明書の表示/設定                               | LDAP over SSLサーバ証明書を表示、ロード、<br>または削除します。                                   |                                 |
|                                         | defaultrole表示/設定 LDAP over SSLで認証されるすべてのユー<br>ザーに使用されるユーザー権限を表示/設定<br>します。 |                                 |
| 代替サーバの表示/<br>設定                         | 最大5つのLDAP over SSL代替サーバを表<br>示/設定します。                                      |                                 |
| グループ表示/設定                               | 管理者グループ、オペレーターグループ、カ<br>スタマグループを表示/設定します。                                  |                                 |
| ユーザードメイン表<br>示/設定                       | 最大5つのユーザードメインを表示/設定します。                                                    |                                 |

### Active Directoryサービスの設定

Active Directoryクライアントを設定するために、表 [C-28](#page-640-2)に示される機能が提供され ています。[Settings] - [User Manage] - [Active Directory]を選択します。

表 C-28 Active Directoryサービスの設定

<span id="page-640-2"></span>

| 項目                                       | 概要                                                                                                    | 該当コマンド                   |
|------------------------------------------|----------------------------------------------------------------------------------------------------|--------------------------|
| Active Directory $\uparrow$ -<br>バの表示/設定 | XSCFをActive Directoryクライアントとした<br>場合のActive Directoryの有効/無効。サー<br>バ、モード、タイムアウト時間、ログ、デフォ<br>ルト設定などを表示/設定します。 | showad $(8)$<br>setad(8) |
| 証明書の表示/設定                                | Active Directoryサーバ証明書を表示、ロー<br>ド、または削除します。                                                                 |                          |

表 C-28 Active Directoryサービスの設定 (続き)

| 項目                    | 概要                                                                            | 該当コマンド |
|-----------------------|-------------------------------------------------------------------------------|--------|
| defaultrole表示/設定      | Active Directoryで認証されるすべてのユー<br>ザーに使用されるユーザー権限を表示/設定<br>します。                  |        |
|                       | 代替サーバ表示/設定 最大5つのActive Directory代替サーバの表<br>示/設定およびサーバ証明書を表示、ロード、<br>または削除します。 |        |
| グループ表示/設定             | 管理者グループ、オペレーターグループ、カ<br>スタマグループを表示/設定します。                                     |        |
| ユーザードメイン表<br>示/設定     | 最大5つのユーザードメインを表示/設定します。                                                       |        |
| DNSロケータークエ<br>リー表示/設定 | 最大5つのDNSロケータークエリーを表示/<br>設定します。                                               |        |

#### オートログアウトの設定

XSCF Webのセションタイムアウト(オートログアウト)の時間を設定するために、 表 [C-29](#page-641-0)に示されるような機能が提供されています。 [Settings] - [Autologout] - [Account] を選択します。 オートログアウト時間(分)を設定すると、XSCF Webに ログインしたあと、一定時間アクセスがないと自動的にXSCFからログアウトされま す。

<span id="page-641-0"></span>表 C-29 オートログアウトの設定

| 項目                  | 概要                                                                       | 該当コマンド                   |
|---------------------|--------------------------------------------------------------------------|--------------------------|
| オートログアウト時<br>間表示/設定 | 現在設定されているオートログアウト時間<br>(分) を表示/設定します。<br>初期値は10分です。1-255分の範囲で指定で<br>きます。 | XSCF Webでのみサ<br>ポートされます。 |

注-XSCFシェルのセションタイムアウト時間の設定は、XSCF Web ではサポートされませ ん。showautologoutおよびsetautologoutコマンドを使用してください。

#### CPUコア アクティベーションの設定

CPUコア アクティベーションを設定するために、表 [C-30](#page-642-0)に示される機能が提供され ています。 [Settings] - [CoD Reservation] を選択します。

<span id="page-642-0"></span>表 C-30 CPUコア アクティベーションの設定

| 項目                                | 概要                                                                                                    | 該当コマンド                  |
|-----------------------------------|----------------------------------------------------------------------------------------------------|-------------------------|
| CPUコアリソース使<br>用状況                 | CPUコアリソースの使用状況を表示します。<br>次の様式で表示します。<br>■ リソース (CPU)<br>$\blacksquare$ PPAR $\breve{z}$                | showcodusage $(8)$      |
| CPUコア アクティ<br>ベーションの割り当<br>て表示/設定 | PPARごとにCPUコアアクティベーションの<br>割り当て状況を表示します。また、PPARを<br>指定してリソースへのCPUコア アクティ<br>ベーションの数を増やしたり、減らしたりし<br>ます。 | showcod(8)<br>setcod(8) |

CPUコア アクティベーションキーを登録するために、表 [C-31](#page-642-1)に示される機能が提供 されています。 [Settings] - [CoD Activation] を選択します。

<span id="page-642-1"></span>表 C-31 CPUコア アクティベーションキーの登録

| 項目                               | 概要                                       | 該当コマンド                                        |
|----------------------------------|------------------------------------------|-----------------------------------------------|
| CPUコア アクティ<br>ベーションキー情報<br>表示/設定 | 現在登録されているCPUコア アクティベー<br>ションキー情報を表示します。  | showcodactivation(8)                          |
| CPUコア アクティ<br>ベーションキー追<br>加/削除   | CPUコア アクティベーションキーを追加/<br>削除します。          | addcodactivation(8)<br>deletecodactivation(8) |
| CPUコア アクティ<br>ベーションキーの登<br>録履歴   | CPUコア アクティベーションキーを登録/<br>削除した履歴情報を表示します。 | showcodactivationhi<br>story(8)               |

### 監査の設定

XSCFの監査設定を行うために、表 [C-32](#page-642-2)に示される機能が提供されています。 [Settings] - [Audit] を選択します。

表 C-32 監査設定

<span id="page-642-2"></span>

| 項目                                   | 概要                                                                                 | 該当コマンド                         |
|--------------------------------------|------------------------------------------------------------------------------------|--------------------------------|
| 監杳ログ(監杳トレー<br>ル)使用状況/デー<br>タ転送/データ消去 | 監査(Audit)ログの使用量を表示します。<br>また、監査ログの転送(*1)/セカンダリファ<br>イルを削除します。                      | showaudit $(8)$<br>setaudit(8) |
| 監査有効/無効化                             | 監査の有効/無効を表示/設定します。                                                                 |                                |
| 監杳ポリシー表示/<br>設定                      | 監査ログが全容量に達した場合のポリシー(*2)、<br>ローカル監杳ログ使用量の警告閾値 (%)、<br>および警告メールの宛先アドレスを表示/設<br>定します。 |                                |
| グローバルユーザー<br>ポリシー表示/設定               | グローバルユーザーポリシーの有効/無効を<br>指定します。                                                     |                                |

表 C-32 監査設定 (続き)

| 項目                                  | 概要                                                                                                    | 該当コマンド |
|-------------------------------------|----------------------------------------------------------------------------------------------------|--------|
| ユーザーの監査レ<br>コード生成ポリシー<br>情報表示/追加/変更 | ユーザーごとの監査レコード生成ポリシー<br>(監杳レコード生成の有効/無効) を一覧で<br>表示します。<br>また、ユーザーの監杳レコード生成ポリシー<br>を追加します。追加されたユーザーのグロー<br>バルユーザーポリシーは無効になります。<br>指定したユーザーで、監杳レコード生成ポリ<br>シーの有効/無効、およびグローバルユー<br>ザーポリシーの有効を指定します。 |        |
| 監杳イベント/監杳<br>クラスの表示/設定              | 監杳イベントおよび監杳クラスを表示します。<br>また、監杳イベントおよび監杳クラスの有<br>効/無効を指定します。                                                                                                    |        |

\*1: 監査ログの転送は、現在サポートされていません。

\*2: 監査ログが全容量に達した場合の監査ポリシーは、現在、デフォルトである監査レコード破棄「count」だ けがサポートされています。したがって、一時停止「suspend」は指定しないでください。

#### メールの設定

XSCFのメール設定を行うために、表 [C-33](#page-643-0)に示される機能が提供されています。 [Settings] - [Email Reporting] を選択します。

<span id="page-643-0"></span>表 C-33 メール設定

| 項目                | 概要                                                                                 | 該当コマンド                                  |
|-------------------|------------------------------------------------------------------------------------|-----------------------------------------|
| メール诵報機能の表<br>示/設定 | メール通報機能の設定情報を表示/設定しま<br>す。メール通報機能の有効/無効およびシス<br>テム管理者に送信される宛先メールアドレス<br>を表示/設定します。 | showemailreport(8)<br>setemailreport(8) |

### 時刻の設定

システムの時刻およびタイムゾーンの設定を行うために、表 [C-34](#page-643-1)に示される機能が 提供されています。 [Settings] - [Time] を選択します。

<span id="page-643-1"></span>表 C-34 時刻設定

| 項目              | 概要                                                                                                    | 該当コマンド                                                         |
|-----------------|----------------------------------------------------------------------------------------------------|----------------------------------------------------------------|
| システム時刻表示/<br>設定 | 現在のシステムの時刻とタイムゾーンを表<br>示/設定します。設定後はXSCFの再起動が<br>行われますので再ログインしてください。<br>システムの時刻をNTPサーバと同期させる場<br>合には、時刻の設定はできません。 | showdate(8)<br>setdate(8)<br>showtimezone(8)<br>settimezone(8) |

注-サマータイムは、XSCF Webでは設定できません。showtimezoneコマンド、および settimezoneコマンドを使用して設定してください。

#### 消費電力の設定

システムの消費電力を制限する設定を行うために、表 [C-35](#page-644-0)に示される機能が提供さ れています。 [Settings] - [Power Capping] を選択します。

表 C-35 消費電力の設定

<span id="page-644-0"></span>

| 項目               | 概要                                                                                            | 該当コマンド |
|------------------|-----------------------------------------------------------------------------------------------|--------|
| 消費電力の制限表<br>示/設定 | 消費電力を制限する設定を表示します。また、 showpowercapping(8)<br>制限の有効/無効、消費電力上限値などを設 setpowercapping(8)<br>定します。 |        |

#### 電源スケジュールの設定

電源スケジュールの設定を行うために、表 [C-36](#page-644-1)に示される機能が提供されています。 [Settings] - [Power Schedule] を選択します。

表 C-36 電源スケジュールの設定

<span id="page-644-1"></span>

| 項目                  | 概要                                                                                                    | 該当コマンド                                                                                       |
|---------------------|----------------------------------------------------------------------------------------------------|----------------------------------------------------------------------------------------------|
| 電源スケジュールの<br>設定状況表示 | PPARの電源スケジュールの状況を一覧で表<br>示します。                                                                            | showpowerschedule(8)                                                                         |
| 雷源スケジュールの<br>設定     | 雷源スケジュールを設定します。次を対象に<br>スケジュールの有効/無効などを設定します。<br>$\blacksquare$ PPAR $\breve{\phantom{a}}$<br>PPAR一括<br>٠ | setpowerschedule(8)                                                                          |
| 雷源スケジュール情<br>報表示    | PPARごとに、次回の電源投入時間と電源切<br>断時間を表示します。                                                                       | showpowerschedule(8)                                                                         |
| 雷源スケジュール詳<br>細情報    | 電源スケジュール情報の詳細を表示/設定し<br>ます。<br>次を対象にスケジュールを表示/追加/変<br>更/削除します。<br>PPARごと<br>PPAR一括                        | showpowerschedule(8)<br>setpowerschedule(8)<br>addpowerschedule(8)<br>deletepowerschedule(8) |

#### デバイスの設定

サーバに接続されたカードおよびPCIボックス情報の設定を行うために、表 [C-37](#page-645-0)に示 される機能が提供されています。 [Settings] - [Add-In Card Manager] を選択します。

表 C-37 PCIボックス情報の設定

<span id="page-645-0"></span>

| 項目                       | 概要                                                                                    | 該当コマンド |
|--------------------------|---------------------------------------------------------------------------------------|--------|
| カード/PCIボックス<br>のセンサー情報表示 | 次を対象に、センサー情報を一覧で表示します。 ioxadm(8)<br>■ PCIカード(サーバ接続側)<br>■ PCIボックス<br>■ PCIボックス内FRU    |        |
| デバイス情報表示/<br>電源の設定       | PCIカード、PCIボックス、およびリンクカー<br>ドのデバイス情報を一覧で表示します。<br>また、PCIボックスにある電源ユニットの切<br>断/投入を指示します。 |        |
| 監視コンポーネント<br>の初期化        | - PCIボックスの監視コンポーネントを初期化<br>します。                                                       |        |
| ファームウェアアッ<br>プデート        | PCIボックスおよびリンクカードのファーム<br>ウェアのチェック、登録、およびアップデー<br>トを行います。                              |        |
| 状熊表示/設定                  | PCIボックスのLEDの PCIボックスにあるFRUのロケーターLEDの<br>状熊を表示/設定します。                                  |        |

注-PCIボックスにある2つの電源ユニットの電源を両方とも切断すると、XSCF Webおよび XSCFシェルでは、そのPCIボックスの電源を投入できなくなります。この場合、電源を投入 するには、物理的に電源ボタンを押す必要があります。

#### PCIボックスのダイレクトI/O機能の設定

PCIボックスのダイレクトI/O機能の設定を行うために、表 [C-38](#page-645-1)に示される機能が提 供されています。[Settings] - [PCIBOX DIO] を選択します。

表 C-38 PCIボックスのダイレクトI/O機能の設定

<span id="page-645-1"></span>

| 項目                   | 概要                                                                                    | 該当コマンド           |
|----------------------|---------------------------------------------------------------------------------------|------------------|
| ダイレクトI/O機能の<br>有効/無効 | SPARC M12/M10の各PCIスロットに対して、<br>PCIボックスのダイレクトI/O機能の有効/無 setpciboxdio(8)<br>効を表示/設定します。 | showpciboxdio(8) |

#### リモートストレージの設定

リモートストレージの設定を行うために、表 [C-39](#page-646-0)に示される機能が提供されていま す。[Settings] - [Remote Storage] を選択します。

表 C-39 リモートストレージの設定

<span id="page-646-0"></span>

| 項目                              | 概要                                                                                                    | 該当コマンド                                      |
|---------------------------------|----------------------------------------------------------------------------------------------------|---------------------------------------------|
| Remote Storage<br>Serverの起動(*1) | Java Runtime Environmentを起動して、<br>Remote Storage Serverを稼働します。                                                                                                    | かし                                          |
| リモートストレージ<br>の接続状熊表示/設定         | 以下のリモートストレージの接続情報を一覧<br>で表示します。<br>■ XSCF-LANインターフェース<br>■ XSCF-LAN、IPアドレス、ネットマス<br>ク、ゲートウェイ<br>■ システム管理用端末側との接続状況/IP<br>アドレス<br>また、XSCF-LANインターフェースを選択し<br>て、システム管理用端末のメディアへの接<br>続/切断/IPアドレス指定/スレーブXSCF<br>の設定を行います。 | setremotestorage(8)<br>showremotestorage(8) |

\*1: XSCFシェルのコマンドにはRemote Storage Serverを起動するコマンドはありませんが、端末からJavaコマ ンドでXSCF Remote Storage Serverを起動することができます。 詳細は「4.6.9 [リモートストレージを使用するながれ](#page-243-0)」の[「リモートストレージを使用する前に](#page-243-1)」を参照し てください。

### C.3.4 サーバを保守するページ

#### ネットワークの接続情報

ネットワークの接続情報を表示するために、表 [C-40](#page-646-1)に示される機能が提供されてい ます。[Maintenance] - [Network Tools] を選択します。[Ping]、[Traceroute]、およ び[Nslookup]メニューを選択すると、それぞれ、ホストの応答、ホストまでのネッ トワーク経路、およびホスト名の情報を表示します。

<span id="page-646-1"></span>表 C-40 ネットワークの接続情報の表示

| 項目              | 概要                                         | 該当コマンド               |
|-----------------|--------------------------------------------|----------------------|
| ホストの応答表示        | XSCFと指定したホスト間とのネットワーク<br>応答状熊を表示します。       | $\pi$                |
| ネットワーク経路の<br>表示 | 指定したホストまたはネットワーク装置まで<br>のネットワーク経路情報を表示します。 | traceoute(8)         |
| ホスト名情報の表示       | 指定したホスト名の情報を表示します。                         | $n\text{slookup}(8)$ |

#### XSCF設定情報の保存/復元

XSCFの設定情報を保存/復元するために、表 [C-41](#page-647-0)に示される機能が提供されていま す。 [Maintenance] - [Configuration Management] を選択します。

表 C-41 XSCF設定情報の保存/復元

<span id="page-647-0"></span>

| 項目 | 概要                                                                                                    | 該当コマンド                                                                               |
|----|----------------------------------------------------------------------------------------------------|--------------------------------------------------------------------------------------|
|    | 設定情報の保存/復元 XSCFの設定情報やCPUコア アクティベー<br>ションキーを保存したり、復元したりします。<br>[Run]ボタンで保存/復元を実行すると、<br>XSCFの再起動が行われますので再ログイン<br>してください。 | dumpconfig(8)<br>restoreconfig(8)<br>dumpcodactivation(8)<br>restorecodactivation(8) |

### ファームウェアアップデート

XCPのファームウェアアップデートを行うために、表 [C-42](#page-647-1)に示される機能が提供さ れています。 [Maintenance] - [Firmware Update] を選択します。

表 C-42 ファームウェアのアップデート

<span id="page-647-1"></span>

| 項目                              | 概要                                                                                           | 該当コマンド           |
|---------------------------------|----------------------------------------------------------------------------------------------|------------------|
| 版数表示                            | 次のファームウェアの版数を表示します。<br>■ $XCP版数$<br>■ XSCFファームウェア版数<br>■ CMUファームウェア版数<br>■ PCIボックスファームウェア版数  | version(8)       |
| XCPインポート                        | 次のファームウェアのファイルを指定して、<br>サーバ内にファームウェアをインポートします。<br>■ XCPファームウェアのファイル<br>■ PCIボックスファームウェアのファイル | getflashimage(8) |
| ファームウェアアッ<br>プデート               | XCPのアップデートが行われます(*1)。<br>XSCFの再起動が行われますので再ログイン<br>してください。                                    | flashupdate(8)   |
| 版数合わせ(XSCFが<br>複数あるシステムの<br>場合) | XSCFが複数あるシステムの場合、XCPの<br>ファームウェア版数を合わせます。<br>XSCF ユニット、CMU、筐体などを交換した<br>際に行います。              | flashupdate(8)   |

\*1: PCIボックスファームウェアのアップデートは、表 [C-37](#page-645-0)で提供される機能のページで行われます。

### XSCFの再起動

XSCFの再起動を行うために、表 [C-43](#page-648-0)に示される機能が提供されています。 [Maintenance] - [Reboot XSCF] を選択します。
表 C-43 XSCFの再起動

| 項目                                   | 概要                                                           | 該当コマンド                           |
|--------------------------------------|--------------------------------------------------------------|----------------------------------|
| XSCFの再起動                             | 自XSCFを再起動します。                                                | rebootxscf(8)                    |
| 対象XSCFの再起動<br>(XSCFが複数あるシ<br>ステムの場合) | XSCFが搭載されている筐体のBB-IDを指定し<br>て再起動します。<br>■ すべての筐体<br>■ 指定した筐体 | showbbstatus(8)<br>rebootxscf(8) |

#### XSCF切り替え

XSCFが複数あるシステムで、XSCFの切り替えを行うために、表 [C-44](#page-648-0)に示される機 能が提供されています。 [Maintenance] - [Switch Over] を選択します。

<span id="page-648-0"></span>表 C-44 XSCFの切り替え

| 項目                                  | 概要                                        | 該当コマンド       |
|-------------------------------------|-------------------------------------------|--------------|
| XSCFの切り替え<br>(XSCFが複数あるシ<br>ステムの場合) | XSCFをマスタからスタンバイ、またはスタ<br>ンバイからマスタに切り替えます。 | switchscf(8) |

#### サーバ情報の保存

サーバ情報を収集して、システムの問題を分析/解決するために、表 [C-45](#page-648-1)に示され る機能が提供されています。 [Maintenance] - [Switch Over] を選択します。

表 C-45 サーバ情報の保存

<span id="page-648-1"></span>

| 項目                                                  | 概要                                                                                          | 該当コマンド      |
|-----------------------------------------------------|---------------------------------------------------------------------------------------------|-------------|
| サーバ情報の保存/<br>対象の筐体の情報を<br>保存 (XSCFが複数あ<br>るシステムの場合) | 対象のBB-IDを指定して、サーバの構成、シ<br>ステム共通のログ、各筐体のログなどのデー<br>タを収集し、ファイルに保存します。<br>■ すべての筐体<br>■ 指定した筐体 | snapshot(8) |

注-XSCFが複数あるシステムの場合、スタンバイ状態のXSCFにログインした場合のページ では、サーバ情報の保存を行うことができます。

表 C-46 ASR機能の設定

| 項目                              | 概要                                            | 該当コマンド                                      |
|---------------------------------|-----------------------------------------------|---------------------------------------------|
| ASR機能(サービス<br>タグ)(*1)の有効/<br>無効 | サービスタグを有効または無効の状態を表<br>示/設定します。               | showservicetag(8)<br>$sets$ ervicetag $(8)$ |
| 生存テスト                           | Ops CenterおよびASRマネージャーに対して<br>擬似故障や生存確認を行います。 |                                             |

\*1: ASR機能は、オラクル社より提供されるOracle Auto Service Requestソフトウェアを使用したリモート保守 サービスです。ASR機能の詳細は、お使いのバージョンの『Oracle Auto Service Requestインストレーショ ンおよびオペレーション・ガイド』を参照してください。

#### <span id="page-649-0"></span>C.3.5 ログを表示するページ

各ログ情報を参照するために、表 [C-47](#page-649-0)に示される機能が提供されています。 [Logs] を選択します。目的のログを選択します。

表 C-47 ログ情報

| 項目                            | 概要                                               | 該当コマンド                         |
|-------------------------------|--------------------------------------------------|--------------------------------|
| エラーログ表示                       | エラーログを表示します。ログ検索もできます。                           | showlogs $(8)$<br>errorオプション   |
| パワーログ表示                       | パワーログを表示します。ログ検索もできます。                           | showlogs $(8)$<br>powerオプション   |
| イベントログ表示                      | イベントログを表示します。ログ検索もでき<br>ます。                      | showlogs $(8)$<br>eventオプション   |
| コンソールログ表示                     | コンソールログを表示します。ログ検索もで<br>きます。                     | showlogs $(8)$<br>consoleオプション |
| パニックログ表示                      | パニックログを表示します。ログ検索もでき<br>ます。                      | showlogs $(8)$<br>panicオプション   |
| 温度履歴ログ表示<br>(Environment Log) | 筐体のBB-IDを指定して温度履歴ログを表示<br>します。ログ検索もできます。         | showlogs $(8)$<br>envオプション     |
| IPLメッセージログ表示                  | PPARを指定してIPLログを表示します。ログ<br>検索もできます。              | showlogs $(8)$<br>iplオプション     |
| 監視メッセージログ<br>表示               | 監視メッセージログを表示します。ログ検索<br>もできます。                   | showlogs $(8)$<br>monitorオプション |
| 監査ログ表示                        | 監査ログを表示します。<br>期間、日付、ユーザー、およびクラスを指定<br>して参照できます。 | viewaudit(8)                   |

## 付録 D

#### XSCF MIB情報

ここでは、XSCFのSNMPエージェント機能でサポートするXSCF拡張MIB

(Management Information Base)の概要を説明します。 SNMPエージェント機能の 詳細は、「10.3 SNMPエ[ージェントでシステム](#page-360-0)状態を監視する/管理する」を参照 してください。

- MIB[のオブジェクト識別](#page-650-0)
- [標準](#page-652-0)MIB
- [拡張](#page-652-1)MIB
- [トラップについて](#page-654-0)

# <span id="page-650-0"></span>D.1 MIBのオブジェクト識別

XSCFでサポートするMIB のオブジェクト識別子(OID)の例を次に示します。

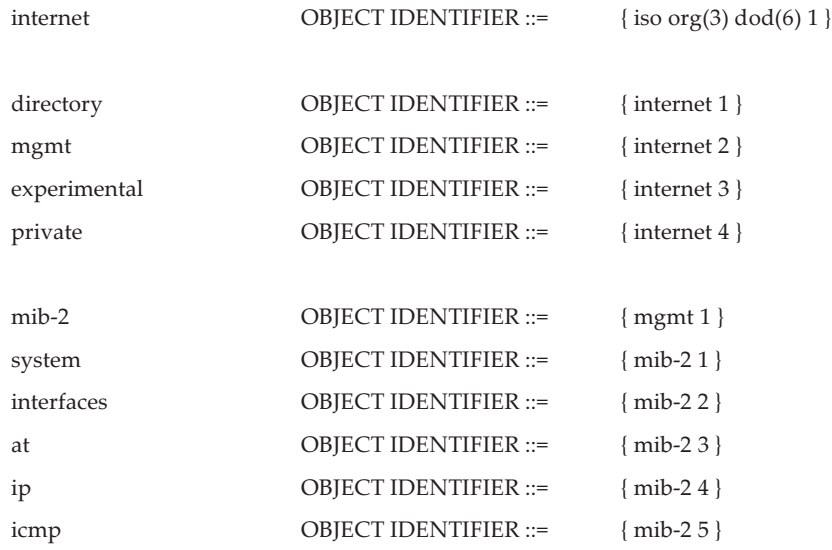

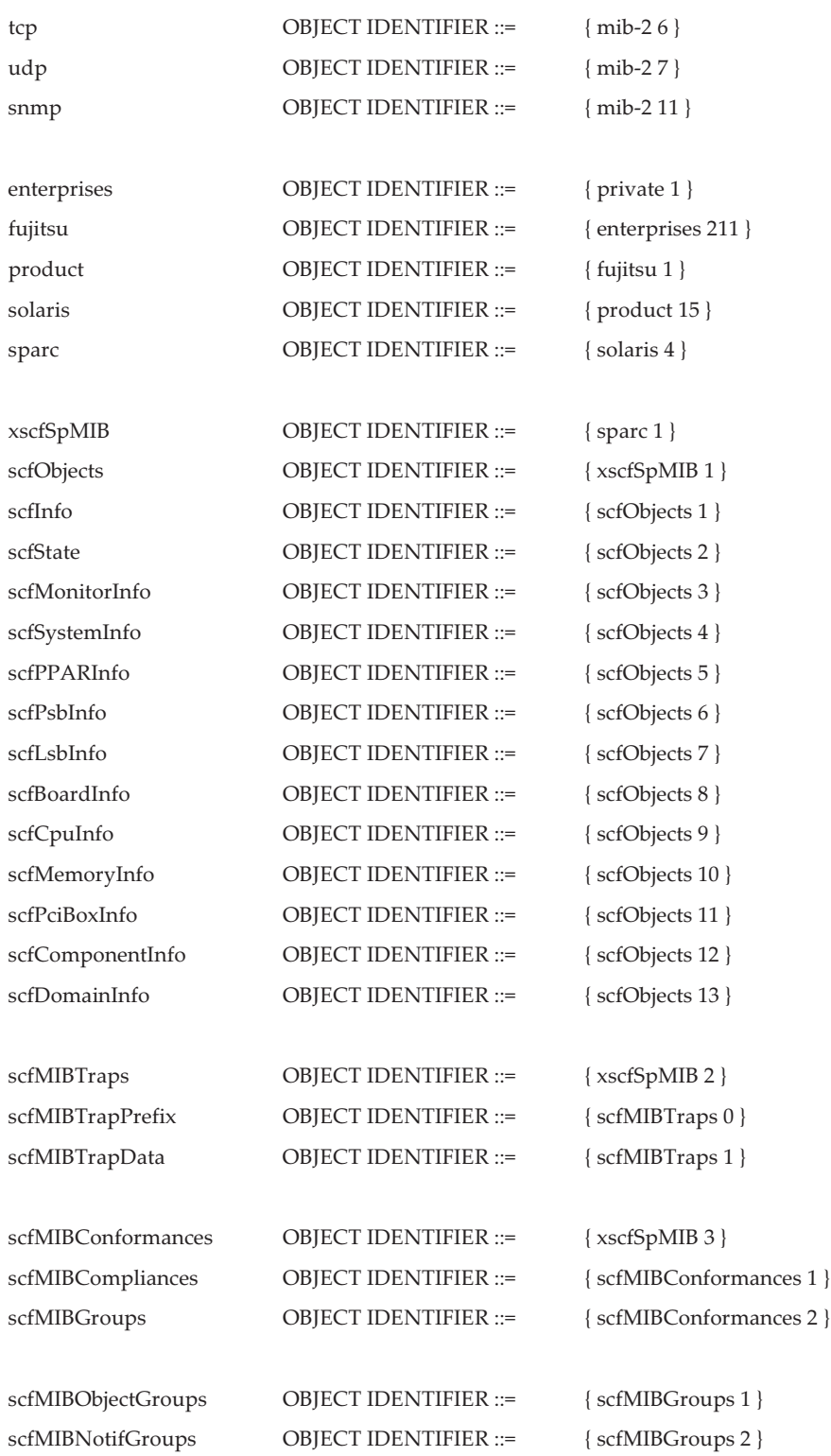

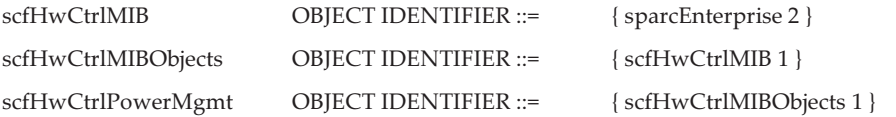

## <span id="page-652-0"></span>D.2 標準MIB

XSCFでサポートする標準MIBは、次のようなRFC(注)に従います。標準MIB定義 ファイルについては、RFCの一般ドキュメントを参照してください。

プロトコルとRFCの例

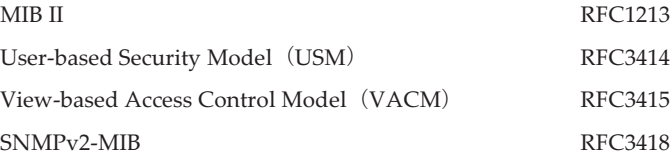

注ーRFC: Request For Commentsの略。インターネットに関する技術の標準を定める団体で あるInternet Engineering Task Force (IETF) が公表した技術文書。

## <span id="page-652-1"></span>D.3 拡張MIB

SPARC M12/M10システムのXSCFが提供するXSCF拡張MIBからの情報は、次のとお りです。

- システム情報、ハードウェア/ファームウェアの版数、システム構成情報
- 環境情報(温度、電圧、ファン回転数など)
- 物理パーティションの状態、物理パーティションの構成情報
- システムの部品故障情報
- システムの電力値に関する情報

注-XSCF拡張MIB定義ファイルの入手およびインストール方法は、「10.3 SNMPエ[ージェ](#page-360-0) [ントでシステム状態を](#page-360-0)監視する/管理する」を参照してください。

#### D.3.1 XSCF拡張MIBのオブジェクト

ここでは、XSCF拡張MIBの代表的なオブジェクトの各グループ情報を説明します。 scfObjects

- scfInfo グループ マスタXSCF、XSCF-LAN情報など、XSCFに関する一般的な情報を提供します。
- scfState グループ XSCFの状態情報、およびオペレーションパネルのモードスイッチの状態などを提 供します。
- scfMonitorInfo グループ 部品名、温度、電圧、ファン回転数など、システム内のさまざまなコンポーネン トの環境情報を提供します。
- scfSystemInfo グループ 次に示すシステム情報を提供します。
	- ホスト名、シリアル番号、CPU搭載数などのシステム製品情報
	- LEDの状態情報
	- システム消費電力、排気量、吸気温度などのシステム環境情報
- scfPPARInfo グループ 次に示す各物理パーティションの情報を提供します。
	- PPAR ID、CPU搭載数、メモリ容量など、物理パーティションのハードウェア 情報
	- OpenBoot PROM、POST、ハイパーバイザ版数
	- Oracle Solaris情報
	- 物理パーティションの稼働状態、コンフィグレーションポリシー
- scfPshInfo グループ PSB番号、PSBの電源状態、PSBの物理パーティションへの割り当て/組み込み状 況などPSB(BB)の情報を提供します。
- scfLsbInfo グループ LSB番号、LSBが所属するPPAR ID、PCL情報など、LSBの情報を提供します。
- scfBoardInfo グループ CPUメモリユニット(CMUL、CMUU)のユニット名、番号、稼働状態などの CMUに関する情報を提供します。
- scfCpuInfo グループ CPU番号、CPU周波数、稼働状態などCPUモジュールの情報を提供します。
- scfMemoryInfo グループ メモリのユニット番号、容量、稼働状態の情報を提供します。
- scfPciBoxInfo グループ PCIボックスとその構成コンポーネントの情報を提供します。 コンポーネントに は、I/Oボート、PCIカード、リンクカード、電源ユニット、ファンユニット、セ

ンサーなどがあります。部品の詳細は、『SPARC M12/M10 PCIボックス サービス マニュアル』の「第2章 PCIボックスのコンポーネントを理解する」を参照して ください。

- scfComponentInfo グループ システムのすべてのコンポーネントについて、FRU情報と状態情報を提供します。
- scfDomainInfo グループ 論理ドメインが所属するPPAR ID、論理ドメイン名、論理ドメインの状態など、 論理ドメインの情報を提供します。

## <span id="page-654-0"></span>D.4 トラップについて

トラップには標準トラップと拡張トラップがあります。標準トラップとは、SNMPに て定められた各機器に対して標準に持っているトラップです。標準トラップについて は、一般のドキュメントを参照してください。本書では、本システム固有のイベント を認識した場合のトラップを拡張トラップといいます。

拡張トラップは、scfMIBTRapオブジェクト内で各種情報を提供します。拡張トラッ プの概要は、「10.3 SNMPエ[ージェントでシステム](#page-360-0)状態を監視する/管理する」を 参照してください。

## 付録 E

#### Oracle VM Server for SPARCの SPARC M12/M10システム固有機能

この付録ではSPARC M12/M10システムに特化したOracle VM Server for SPARCの機 能、および補足的な情報を説明します。

Oracle VM Server for SPARCソフトウェア管理に関する一般的な情報は、お使いの バージョンの『Oracle VM Server for SPARC 管理ガイド』を参照してください。

- [論理ドメインの](#page-656-0)優先度順シャットダウン
- CPUコア [アクティベーションのサ](#page-656-1)ポート
- 故障[リソースの確](#page-657-0)認
- 故障CPUの[自動交替](#page-657-1)
- [ハイパーバイザ](#page-658-0)ダンプ
- [ドメインコンソールロ](#page-658-1)ギング機能
- CPU[ソケット](#page-658-2)制約

#### <span id="page-656-0"></span>E.1 論理ドメインの優先度順シャットダウ ン

SPARC M12/M10システムでは、すべての論理ドメインに対してXSCFから優先度順 シャットダウンを実行できます。詳細は「8.7 [論理ドメインの](#page-319-0)優先度順シャットダ [ウン」](#page-319-0)を参照してください。

#### <span id="page-656-1"></span>E.2 CPUコア アクティベーションのサ ポート

SPARC M12/M10システムでは、CPUコア アクティベーションがサポートをしてい ます。 ldmコマンドを使用してCPUコア アクティベーション情報を一覧表示するこ とができます。詳細は「8.8 CPUコア [アクティベーション](#page-321-0)情報の確認」を参照して ください。

#### <span id="page-657-0"></span>E.3 故障リソースの確認

SPARC M12/M10システムでは、故障したメモリおよびCPUリソースを自動的に検出 して縮退します。ldmコマンドを使うことで、メモリおよびCPUリソースの状態を表 示できます。詳細は「10.6 故障[したハードウェアリソースを確](#page-379-0)認する」を参照して ください。

#### E.3.1 list-domainサブコマンドで故障しているメモリお よびCPUの有無を確認する

1. 物理パーティション内の論理ドメインの詳細情報を、故障しているメモリおよび CPUの有無とともに表示します。

primary# ldm list-domain -l -S

- E.3.2 list-deviceサブコマンドで故障しているメモリおよ びCPUの有無を表示する
	- 1. 物理パーティション内の空きメモリおよび空きCPUのリソース情報を、故障し ているメモリおよびCPUの有無とともに表示します。

primary# ldm list-devices -S memory cpu

#### <span id="page-657-1"></span>E.4 故障CPUの自動交替

SPARC M12/M10システムでは、故障CPUを自動的に検出してオフラインにします。 空きCPUもしくは使用可能なCPUコア アクティベーションがある場合に故障CPUを 自動的に交替するように、Oracle VM Server for SPARCを設定することができます。 詳細は「10.7 故障CPUの自動交替[を設定する](#page-380-0)」を参照してください。

# <span id="page-658-0"></span>E.5 ハイパーバイザダンプ

ハイパーバイザが物理パーティション内で矛盾を検出するとハイパーバイザアボート が発生する場合があります。その場合、ハイパーバイザメモリの内容がファームウェ アによって保持され、システムはfactory-default構成でリブートされます。詳細は 「8.13 ハイパーバイザのダ[ンプファイルを採取する」](#page-329-0)を参照してください。

# <span id="page-658-1"></span>E.6 ドメインコンソールロギング機能

論理ドメイン環境では、制御ドメインのコンソールの出力先はXSCFになります。ほ かのすべてのドメインのコンソール出力は仮想コンソール端末集配信装置(vcc)を 起動しているサービスドメインになります。Oracle Solaris 11.1以降では、サービス ドメインで論理ドメインのコンソールロギング機能がサポートされます。詳細は 「8.10 [ドメインコンソールロ](#page-326-0)ギング機能」を参照してください。

## <span id="page-658-2"></span>E.7 CPUソケット制約

Oracle VM Server for SPARC 3.3以降のSPARC M12/M10システムでは、物理CPUソ ケットに従って論理ドメイン構成を管理できます。詳細は、「8.14 CPU[ソケットに](#page-333-0) 関連付け[られた論理ドメインのリソースを管理する](#page-333-0)」を参照してください。

#### SAS2IRCUユーティリティーのコマン ド例

この付録ではSAS2IRCUユーティリティーを使用して、SPARC M12/M10システムの ハードウェアRAIDボリュームを構成および管理する場合の、代表的なSAS2IRCUユー ティリティーコマンドの例を示します。

- sas2ircu上で認識されているSAS[コントローラーのリストを](#page-660-0)表示する
- [ハードウェア](#page-661-0)RAIDボリュームの情報を表示する
- [ハードウェア](#page-665-0)RAIDボリュームを追加する
- ハードウェアRAID[ボリュームの構築](#page-667-0)状況を表示する
- ハードウェアRAIDボリュームのホ[ットスペアを](#page-668-0)作成する
- ハードウェアRAIDボリュームのホ[ットスペアを](#page-669-0)削除する
- [ハードウェア](#page-670-0)RAIDボリュームを削除する
- ハードウェアRAIDボリュームの故障[ディスクドライブを特定する](#page-672-0)

#### <span id="page-660-0"></span>F.1 sas2ircu上で認識されているSASコン トローラーのリストを表示する

sas2ircu上で認識されているSASコントローラーのリストを表示するには、sas2ircu listコマンドを使用します。 次の例では、Adapter Type = SAS2308\_2は内蔵SASコントローラーです。

内蔵SASコントローラーに対して表示されるIndexの値を確認します。 以下はSPARC M12-2の表示例です。

注-SPARC M12-2/M12-2S、複数のSPARC M12-2S/M10-4Sで構成されたシステムの場合、 複数のSASコントローラーが表示されますが、Index番号からSASコントローラーの搭載位置 が特定できません。SASコントローラーの搭載位置はsas2ircu displayコマンドの情報から特 定できます。sas2ircu displayコマンドについては、「F.2 ハードウェアRAID[ボリュームの](#page-661-0) 情[報を表示する」](#page-661-0)を参照ください。

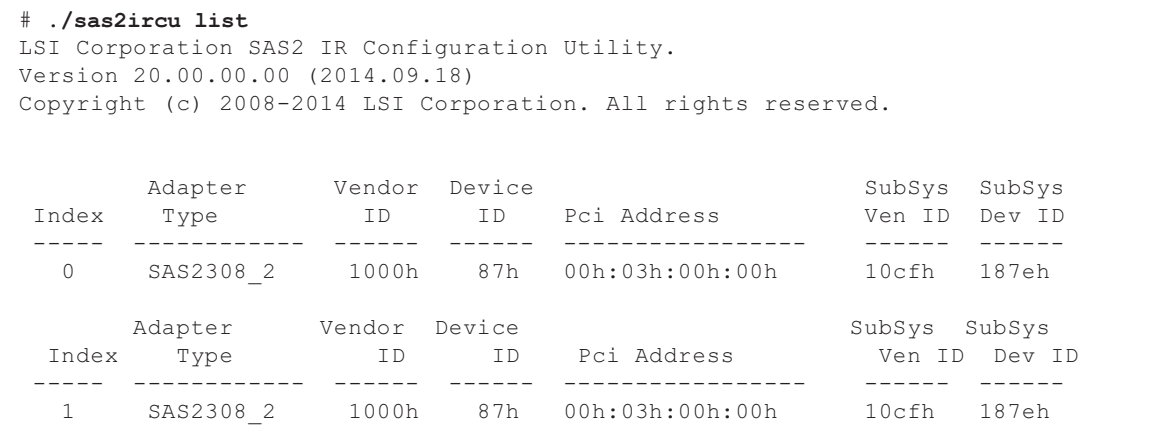

## <span id="page-661-0"></span>F.2 ハードウェアRAIDボリュームの情報 を表示する

システムに構成されているハードウェアRAIDボリューム、およびディスクドライブ 情報を表示するには、sas2ircu displayコマンドを使用します。

次の例では、Index=1のSASコントローラー(\*1)に対して、ディスクスロット0のディ スクドライブをPrimary、ディスクスロット1のディスクドライブをSecondaryとした RAID1(ミラー)ボリューム、およびディスクスロット2、3、4、5にハードウェア RAIDを構成していないディスクドライブが搭載されています。

\*1: sas2ircu listコマンドで確認できます。「F.1 sas2ircu上で認[識されている](#page-660-0)SASコ [ントローラーのリストを](#page-660-0)表示する」を参照してください。

次の例の (1) から (4) は、以下を示しています。

- (1):SASコントローラーの情報
- (2):RAIDボリュームの情報
- (2-1):RAIDボリューム1の情報
- 以下の情報が取得できます(一部抜粋)。
- RAIDボリュームIDは286
- RAIDボリューム名はRAID1-SYS
- RAIDボリューム状態は正常状態 (Okay (OKY))
- RAIDレベルはRAID1 (ミラーリング)
- PHY[0] (Primary) にSPARC M12/M10内蔵ディスクスロット0のディスク (2:0)を搭載
- PHY[1](Secondary)にSPARC M12/M10内蔵ディスクスロット1のディスク (2:1)を搭載
- (3):物理デバイスの情報
- (3-1):SPARC M12/M10内蔵ディスクスロット0(Enclosure#:2,Slot#:0)のディス クドライブ (Drive Type=SAS\_HDD)の状態

 RAIDボリュームの一部として最適化されてされています。(State:Optimal (OPT))

- (3-2): SPARC M12/M10内蔵ディスクスロット0 (Enclosure#:2,Slot#:0) のエンク ロージャーサービスデバイス(Device Type= Enclosure services device) の状態 ハードディスク以外のデバイスを示しています。Standby状態ですが、正 常な表示です。(State:Standby (SBY))
- (3-3):SPARC M12/M10内蔵ディスクスロット2(Enclosure#:2,Slot#:2)のディス クドライブ (Drive Type=SAS HDD) の状態 RAIDを構成してないディスクドライブを示しています。RAIDボリューム およびホットスペアに組み込み可能な状態です。(State:Ready (RDY))
- (4):SPARC M12/M10筺体の情報
- (4-1):SASコントローラーのSASアドレス

注-事前にOpenBoot PROM上でSASコントローラーのSASアドレスを確認しておき、 sas2ircu displayコマンドの表示と照らし合わせることで、SASコントローラーのデバイスパ ス、および搭載位置を確認できます。OpenBoot PROM上でSASコントローラーの情報を採 取する方法について詳しくは、「14.2.4 ハ[ードウェア](#page-463-0)RAIDを操作する前の準備」を参照し てください。

```
root# ./sas2ircu 0 display
LSI Corporation SAS2 IR Configuration Utility.
Version 17.00.00.00 (2013.07.19)
Copyright (c) 2009-2013 LSI Corporation. All rights reserved.
Read configuration has been initiated for controller 0
      ------------------------------------------------------------------------
Controller information <-- (1)
------------------------------------------------------------------------
Controller type<br>BIOS version
                                 B = 0.00.00.00Firmware version : 13.00.66.00
Channel description : 1 Serial Attached SCSI<br>
Initiator ID : 0
Initiator ID : 0
Maximum physical devices : 255<br>Concurrent commands supported : 3072
Concurrent commands supported
Slot : Unknown
Segment : 0
Bus : 3
Device : 0
Function : 0
RAID Support : Yes
------------------------------------------------------------------------
IR Volume information \leftarrow (2)
------------------------------------------------------------------------
IR volume 1 \leftarrow - (2-1)
Volume ID : 286
Volume Name : RAID1-SYS
Status of volume : 0 (OKY) : 0 (OKY) : 0 (OKY) }
                                 : 0a46d102f1bf517aRAID level : RAID1<br>Size (in MB) : 571250
Size (in MB)
Physical hard disks :
```
PHY[0] Enclosure#/Slot# : 2:0 PHY[1] Enclosure#/Slot# : 2:1 ------------------------------------------------------------------------ Physical device information  $\leftarrow$  (3) ------------------------------------------------------------------------ Initiator at ID #0 Device is a Hard disk  $\leftarrow$  (3-1) Enclosure # : 2  $\text{slot }#$  : 0 SAS Address : 5000039-4-281b-51e2 State : 0ptimal (OPT)<br>Size (in MB)/(in sectors) : 572325/1172123567 Size (in MB)/(in sectors) : 572325/1121212512512357 : 572325/117212357 : 572325/117212357 : 572325/1 Manufacturer : TOSHIBA Model Number Firmware Revision : 3706 Serial No : EA25PC7007NC : 50000394281b51e0 Protocol : SAS Drive Type : SAS HDD Device is a Enclosure services device  $\leftarrow$  (3-2) Enclosure # : 2<br>Slot # : 0  $\text{slot }#$  : 0 SAS Address : 500000e-0-e049-073d State : Standby (SBY) : Standby (SBY)  $\cdot$  FUJITSU Manufacturer Model Number<br>Firmware Revision (and the control of the control of the control of the control of the control of the control o<br>Control of the control of the control of the control of the control of the control of the control Firmware Revision<br>Serial No Serial No  $\begin{array}{ccc} . & . & . & . \\ . & . & . & . \\ . & . & . & . \\ . & . & . & . \\ . & . & . & . \end{array}$ GUID : N/A Protocol : SAS Device Type  $\qquad \qquad :$  Enclosure services device Device is a Hard disk Enclosure # : 2<br>Slot # : 1 Slot  $\#$  : 1 SAS Address : 5000039-4-281b-549a State : Optimal (OPT) Size (in MB)/(in sectors) : 572325/1172123567<br>Manufacturer : TOSHIBA Manufacturer : TOSHIBA Model Number : MBF2<br>Firmware Revision : 3706 Firmware Revision Serial No : EA25PC7007PT : 50000394281b5498 Protocol : SAS Drive Type : SAS HDD Device is a Hard disk  $\leftarrow$  (3-3) Enclosure # : 2<br>Slot # : 2 Slot  $\#$  : 2 SAS Address : 5000039-4-281a-8ad2 State : Ready (RDY) Size (in MB)/(in sectors) : 572325/1172123567

Manufacturer : TOSHIBA Model Number<br>
Firmware Revision<br>
: 3706<br>
: 3706 Firmware Revision Serial No : EA25PC7007G7 : 50000394281a8ad0 Protocol : SAS Drive Type Device is a Hard disk Enclosure # : 2 Slot #  $: 3$ SAS Address : 5000039-4-281b-5dc2 State : Ready (RDY)<br>Size (in MB)/(in sectors) : 572325/1172123567 Size (in MB)/(in sectors) : 572325/11<br>Manufacturer : TOSHIBA Manufacturer : TOSHIBA Model Number Firmware Revision : 3706 Serial No : EA25PC7007T3 : 50000394281b5dc0 Protocol : SAS : SAS <br>Drive Type : SAS HDD : SAS HDD Drive Type Device is a Hard disk Enclosure  $\#$  : 2<br>Slot  $\#$  : 4 Slot #  $: 4$ SAS Address : 5000039-4-281b-58b2 State : Ready (RDY)<br>Size (in MB)/(in sectors) : 572325/1172123567 Size (in MB) / (in sectors) Manufacturer : TOSHIBA Model Number Firmware Revision : 3706<br>Serial No 3106 : EA25 Serial No  $\begin{array}{ccc} 1.5 & 2.5 \\ 3.5 & 5.5 \\ 4.5 & 5.5 \\ 5.5 & 5.5 \\ 6.5 & 7.5 \\ 7.5 & 7.5 \\ 8.5 & 7.5 \\ 9.5 & 10.5 \\ 10.5 & 10.5 \\ 11.5 & 10.5 \\ 12.5 & 10.5 \\ 13.5 & 10.5 \\ 14.5 & 10.5 \\ 15.5 & 10.5 \\ 16.5 & 10.5 \\ 17.5 & 10.5 \\ 18.5 & 10.5 \\ 19.5 & 10.5 \\ 10$ : 50000394281b58b0 Protocol : SAS : SAS <br>Drive Type : SAS HDD : SAS HDD Drive Type Device is a Hard disk Enclosure # : 2<br>Slot # : 5 Slot #  $\qquad \qquad : 5$ SAS Address : 5000039-4-281b-502e State : Ready (RDY)<br>Size (in MB)/(in sectors) : 572325/1172123567 Size (in MB)/(in sectors) : 572325/11<br>Manufacturer : TOSHIBA Manufacturer<br>Model Number : MBF2600RC Firmware Revision  $\begin{array}{ccc} 1706 & 3706 \\ 211 & 3706 \end{array}$ : EA25PC7007LR GUID : 50000394281b502c Protocol : SAS Drive Type : SAS HDD ------------------------------------------------------------------------ Enclosure information  $\leftarrow$  (4) ------------------------------------------------------------------------ Enclosure# : 1<br>
Logical ID : 5  $: 500000e0 : e046ff10 < - - (4-1)$ 

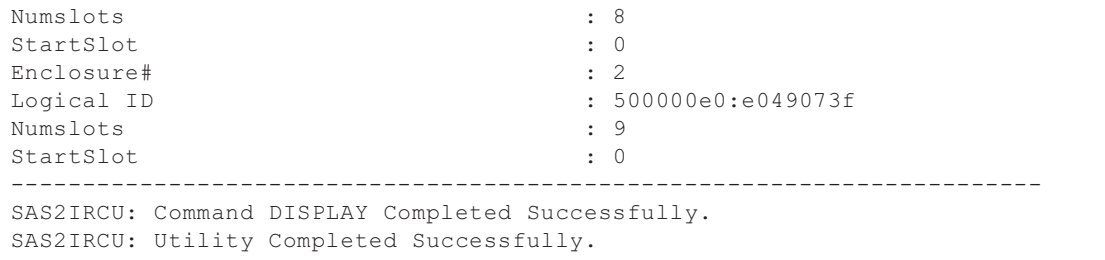

#### <span id="page-665-0"></span>F.3 ハードウェアRAIDボリュームを追加 する

システムにハードウェアRAIDボリュームを追加するには、sas2ircu createコマンド を使用します。

次の例では、SPARC M10-1のディスクスロット2、3、4に搭載されているディスクド ライブ(ディスクの全領域)に対して、ボリューム名「RAID1E-VOL」のRAID1E(拡 張ミラー)ボリュームを作成しています。

```
root# ./sas2ircu 0 create RAID1E MAX 2:2 2:3 2:4 RAID1E-VOL
LSI Corporation SAS2 IR Configuration Utility.
Version 17.00.00.00 (2013.07.19)
Copyright (c) 2009-2013 LSI Corporation. All rights reserved.
You are about to create an IR volume.
WARNING: Proceeding with this operation may cause data loss or data
         corruption. Are you sure you want to proceed (YES/NO)? YESWARNING: This is your last chance to abort this operation. Do you wish
          to abort (YES/NO)? NO
Please wait, may take up to a minute...
Jan 20 16:20:15 1S-341-D0 scsi: /pci@8000/pci@4/pci@0/pci@0/scsi@0 (mpt_sas0):
                                Volume 0 is now, enabled, inactive
Jan 20 16:20:15 1S-341-D0 scsi: /pci@8000/pci@4/pci@0/pci@0/scsi@0 (mpt_sas0):
Jan 20 16:20:15 1S-341-D0 Volume 0 is now , enabled, active
Jan 20 16:20:15 1S-341-D0 scsi: /pci@8000/pci@4/pci@0/pci@0/scsi@0 (mpt_sas0):
                            Volume 0 is now, enabled, active, data scrub
in progress
Jan 20 16:20:15 1S-341-D0 scsi: /pci@8000/pci@4/pci@0/pci@0/scsi@0 (mpt_sas0):
                                Volume 0 is now, enabled, active, background
initialization in progress, data scrub in progress
Jan 20 16:20:15 1S-341-D0 scsi: WARNING: /scsi_vhci/disk@g50000394281b5dc0
(sd0):<br>Jan 20 16:20:15 1S-341-D0
                               Command failed to complete...Device is gone
SAS2IRCU: Volume created successfully.
SAS2IRCU: Command CREATE Completed Successfully.
SAS2IRCU: Utility Completed Successfully.
```
ハードウェアRAIDボリューム追加後、sas2ircu displayコマンドでハードウェア

RAIDボリュームおよびディスクドライブ情報を確認します。 次の情報を確認します。

- $(1)$ : IR Volume information
- (1-1):新しいRAIDボリューム(ボリュームID:285)がsas2ircu createコマンドで 定義したとおりに作成されていること、およびRAIDボリュームの状態が、 「Okay (OKY)」となっていることを確認
- (2):Physical device information
- (2-1)(2-2)(2-3):新しくRAIDボリュームに組み込んだディスクスロット2、3、 4のディスクドライブの状態が「Optimal (OPT)」となってい ることを確認
- sas2ircu displayコマンドの実行結果 (一部抜粋)

root# ./sas2ircu 0 display ------------------------------------------------------------------------ IR Volume information  $\leftarrow$  (1) ------------------------------------------------------------------------ IR volume  $1 \leq - -$  (1-1) Volume ID : 285 Volume Name : RAID1E-VOL Status of volume  $\begin{array}{ccc} \text{Status of volume} & \text{Sis} & \text{Sis} \\ \text{Volume would} & \text{Sis} & \text{Sis} & \text{Sis} \\ \end{array}$ : 00c354402fc35418<br>: RAID1E RAID level : RAID1E<br>Size (in MB) : 856875 Size (in MB) Physical hard disks : PHY[0] Enclosure#/Slot# PHY[1] Enclosure#/Slot# : 2:3<br>PHY[2] Enclosure#/Slot# : 2:4 PHY[2] Enclosure#/Slot# IR volume 2 Volume ID : 286 : RAID1-SYS<br>: Okay (OKY) Status of volume<br>Volume wwid  $: 0a46d102f1bff517a$ RAID level **: RAID1** Size (in MB) : 571250 Physical hard disks  $PHY[0]$  Enclosure#/Slot# : 2:0 PHY[0] Enclosure#/Slot# PHY<sup>[1]</sup> Enclosure#/Slot# : 2:1 ------------------------------------------------------------------------ Physical device information  $\leftarrow$  (2) ------------------------------------------------------------------------ Device is a Hard disk  $\leftarrow -$  (2-1) Enclosure # : 2<br>Slot # : 2  $\text{Slot }#$  : 2 SAS Address : 5000039-4-281a-8ad2<br>State : 0ntimal (OPT) : Optimal (OPT) Size (in MB)/(in sectors) : 572325/1172123567 Manufacturer **: TOSHIBA**  Model Number : MBF2600RC Firmware Revision (a) : 3706<br>Serial No (a) : EA25 Serial No <br>GUID : EA25PC7007G7<br>: 50000394281a : 50000394281a8ad0<br>: SAS Protocol Drive Type : SAS HDD

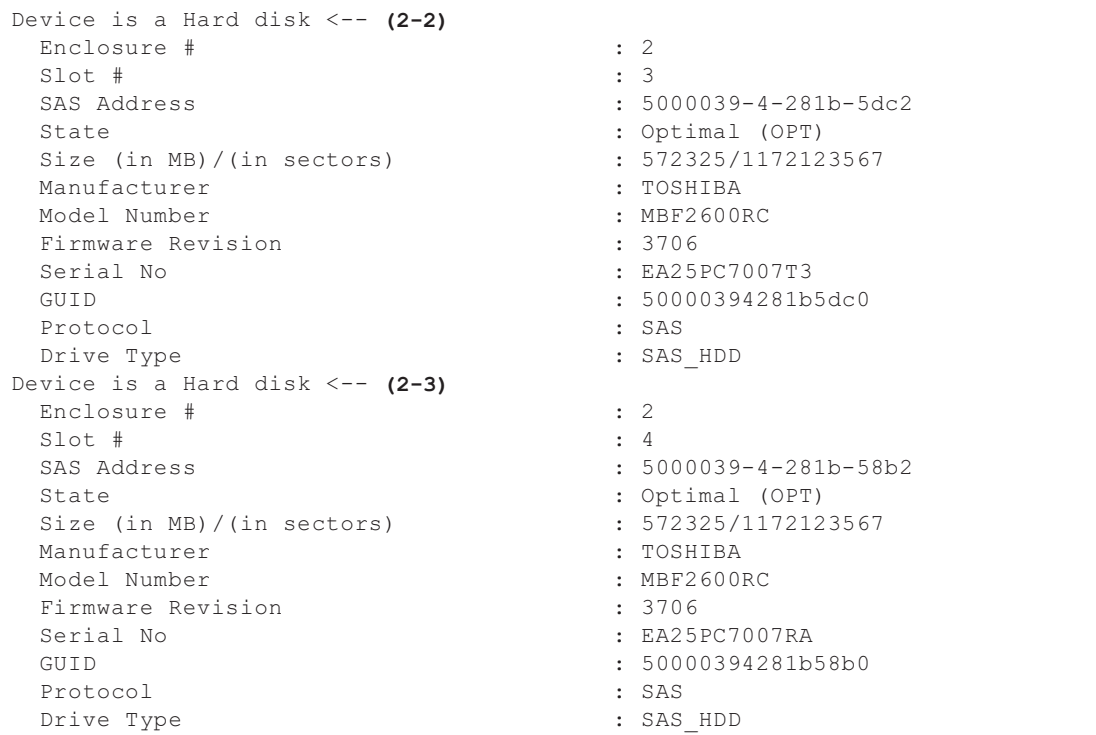

#### <span id="page-667-0"></span>F.4 ハードウェアRAIDボリュームの構築 状況を表示する

作成したハードウェアRAIDボリュームの構築状況を表示するには、sas2ircu status コマンドを使用します。

次の例では、新しく作成されたRAIDボリューム (ID:285) の構築状況を表示してい ます。Background Init状態で、進捗率が0.14%であることを示しています。

注ー「Current Operation:Background Init」は、RAIDボリュームが構築中であることを表し ます。「Percentage complete」(進捗率) が100%になると、「Current Operation:None」に変 わり、RAIDボリュームが安全に使用できる状態となります。

次の例の(1)から(2)は、以下を示しています。

- (1)RAIDボリューム1の情報
- RAIDボリュームIDは285
- 現在のRAID操作はBackground Initで、操作進捗率は0.14%
- RAIDボリュームは有効、最適化されている
- (2)RAIDボリューム2の情報
- RAIDボリュームIDは286
- 現在のRAID操作はなし
- RAIDボリュームは有効、最適化されている

```
root# ./sas2ircu 0 status
LSI Corporation SAS2 IR Configuration Utility.
Version 17.00.00.00 (2013.07.19)
Copyright (c) 2009-2013 LSI Corporation. All rights reserved.
Background command progress status for controller 0...
IR Volume 1 \leq - - (1)
  Volume ID<br>Current operation example in the contract of the current operation of the contract of the contract of the contr<br>
Surrent operation and the contract of the contract of the contract of the contract of the contract 
  Current operation
   Volume status : Enabled
  Volume state \begin{array}{ccc} 1 & 0 & 0 \\ 0 & 0 & 0 \\ 0 & 0 & 0 \\ 0 & 0 & 0 \end{array}: 00c354402fc35418<br>: Not quiesced
   Physical disk I/Os : Not quiesced
 Volume size (in sectors) (and the sector in 1754880000<br>Number of remaining sectors (b) : 1752440704
  Number of remaining sectors
  Percentage complete : 0.14%
IR Volume 2 \leftarrow - (2)
   Volume ID : 286
  Current operation \begin{array}{ccc} \text{Current} & \text{operation} & \text{if} & \text{None} \\ \text{Volume} & \text{status} & \text{if} & \text{Enabled} \\ \end{array}Volume status
   Volume state : Optimal
   Volume wwid : 0aa6d102f1bf517a
  Physical disk I/Os (a) in the set of the physical disk I/Os
SAS2IRCU: Command STATUS Completed Successfully.
SAS2IRCU: Utility Completed Successfully.
```
## <span id="page-668-0"></span>F.5 ハードウェアRAIDボリュームのホッ トスペアを作成する

ハードウェアRAIDボリュームのホットスペアを作成するには、sas2ircu hotspareコ マンドを使用します。

次の例では、SPARC M10-1のディスクスロット5に搭載されたディスクドライブの ホットスペアを作成しています。

```
root# ./sas2ircu 0 hotspare 2:5
LSI Corporation SAS2 IR Configuration Utility.
Version 17.00.00.00 (2013.07.19)
Copyright (c) 2009-2013 LSI Corporation. All rights reserved.
```
WARNING: Proceeding with this operation may cause data loss or data corruption. Are you sure you want to proceed (YES/NO)? YES

```
WARNING: This is your last chance to abort this operation. Do you wish
        to abort (YES/NO)? NO
Please wait, may take up to a minute...
SAS2IRCU: Hot Spare disk created successfully.
SAS2IRCU: Command HOTSPARE Completed Successfully.
SAS2IRCU: Utility Completed Successfully.
```
ホットスペアを作成後、sas2ircu displayコマンドでディスクドライブの以下の項目 を確認します。 (1)Physical device information (1-1)ディスクスロット5のディスクドライブの状態「State」が「HotSpare (HSP)」になっているか

■ sas2ircu displayコマンドの実行結果 (一部抜粋)

root# ./sas2ircu 0 display ------------------------------------------------------------------------ Physical device information <-- (1) ------------------------------------------------------------------------ Device is a Hard disk  $\leftarrow -$  (1-1) Enclosure # : 2 Slot # : 5<br>
SAS Address : 5  $: 5000039 - 4 - 281b - 5022$ State : Hot Spare (HSP) Size (in MB)/(in sectors) : 572325/1172123567 Manufacturer : TOSHIBA Model Number : MBF2600RC Firmware Revision : 3706 Serial No  $\qquad \qquad : EAZ5PC7007LM$ GUID 30000394281b5020 Protocol : SAS Drive Type : SAS HDD

## <span id="page-669-0"></span>F.6 ハードウェアRAIDボリュームのホッ トスペアを削除する

ハードウェアRAIDボリュームのホットスペアを削除するには、sas2ircu hotspareコ マンドを使用します。

次の例では、SPARC M10-1のディスクスロット5に搭載されたディスクドライブの ホットスペアを削除しています。

#### root# ./sas2ircu 0 hotspare delete 2:5 LSI Corporation SAS2 IR Configuration Utility. Version 17.00.00.00 (2013.07.19) Copyright (c) 2009-2013 LSI Corporation. All rights reserved.

```
WARNING: Proceeding with this operation may cause data loss or data
         corruption. Are you sure you want to proceed (YES/NO)? YES
WARNING: This is your last chance to abort this operation. Do you wish
          to abort (YES/NO)? NO
SAS2IRCU: Hot Spare disk deleted successfully.
SAS2IRCU: Command HOTSPARE Completed Successfully.
SAS2IRCU: Utility Completed Successfully.
```
ホットスペアを削除後、sas2ircu displayコマンドでディスクドライブの以下の項目 を確認します。

- (1)Physical device information (1-1)ディスクスロット5のディスクドライブの状態「State」が「Ready (RDY)」 になっているか
- sas2ircu displayコマンドの実行結果(一部抜粋)

root# ./sas2ircu 0 display ------------------------------------------------------------------------ Physical device information  $\leftarrow$  (1) ------------------------------------------------------------------------ Device is a Hard disk  $\leftarrow$  (1-1) Enclosure # : 2<br>Slot # : 5  $\text{Slot }#$  : 5 SAS Address : 5000039-4-281b-5022 State : Ready (RDY) Size (in MB)/(in sectors) : 572325/1172123567<br>
Manufacturer : TOSHIBA Manufacturer Model Number : MBF2600RC Firmware Revision : 3706 : EA25PC7007LM GUID : 50000394281b5020 Protocol : SAS Drive Type : SAS HDD

<span id="page-670-0"></span>

#### F.7 ハードウェアRAIDボリュームを削除 する

システムからハードウェアRAIDボリュームを削除するには、sas2ircu deletevolume コマンドを使用します。

次の例では、SPARC M10にあるボリュームID:285のRAIDボリュームを削除していま す。

root# ./sas2ircu 0 deletevolume 285 LSI Corporation SAS2 IR Configuration Utility. Version 17.00.00.00 (2013.07.19)

```
Copyright (c) 2009-2013 LSI Corporation. All rights reserved.
You are about to delete an existing RAID Volume on a controller. This command
will delete the specified RAID volume and associated HotSpare drive(s).
WARNING: Proceeding with this operation may cause data loss or data
         corruption. Are you sure you want to proceed (YES/NO)? YES
WARNING: This is your last chance to abort this operation. Do you wish
          to abort (YES/NO)? NO
Please wait, may take up to a minute...
SAS2IRCU: Volume deleted successfully.
SAS2IRCU: Command DELETEVOLUME Completed Successfully.
SAS2IRCU: Utility Completed Successfully.
```
ハードウェアRAIDボリュームを削除後、sas2ircu displayコマンドでハードウェア RAIDボリュームおよびディスクドライブの以下の項目を確認します。

- $(1)$  IR Volume information
	- (1-1)ボリュームID:285のRAIDボリュームが削除され、ボリュームID:286の情報 のみが存在しているかどうか
- (2)Physical device information
	- (2-1)(2-2)(2-3)削除されたボリュームID:285のRAIDボリュームとして組み込 まれていたディスクスロット2、3、4のディスクドライブの状 態「State」が「Ready (RDY)」となっているか
- sas2ircu displayコマンドの実行結果 (一部抜粋)

```
root# ./sas2ircu 0 display
------------------------------------------------------------------------
IR Volume information \leftarrow- (1)
------------------------------------------------------------------------
IR volume 1 \leq - - (1-1)
  Volume ID : 286
  Volume Name : RAID1-SYS
 Status of volume : 0kay (OKY)<br>Volume wwid : 0aa6d102f1
                                  : 0a46d102f1bf517aRAID level : RAID1<br>
Size (in MB) : 571250
 Size (in MB)
  Physical hard disks :
 PHY[0] Enclosure#/Slot#
 PHY[1] Enclosure#/Slot# : 2:1
------------------------------------------------------------------------
Physical device information <-- (2)
                              ------------------------------------------------------------------------
Device is a Hard disk \leftarrow - (2-1)
 Enclosure \# : 2<br>Slot \# : 2
Slot \# : 2
  SAS Address : 5000039-4-281a-8ad2
 State : Ready (RDY)
 Size (in MB)/(in sectors) : 572325/1172123567<br>Manufacturer : TOSHIBA
 Manufacturer
  Model Number : MBF2600RC
 Firmware Revision : 3706
 Serial No : EA25PC7007G7
```
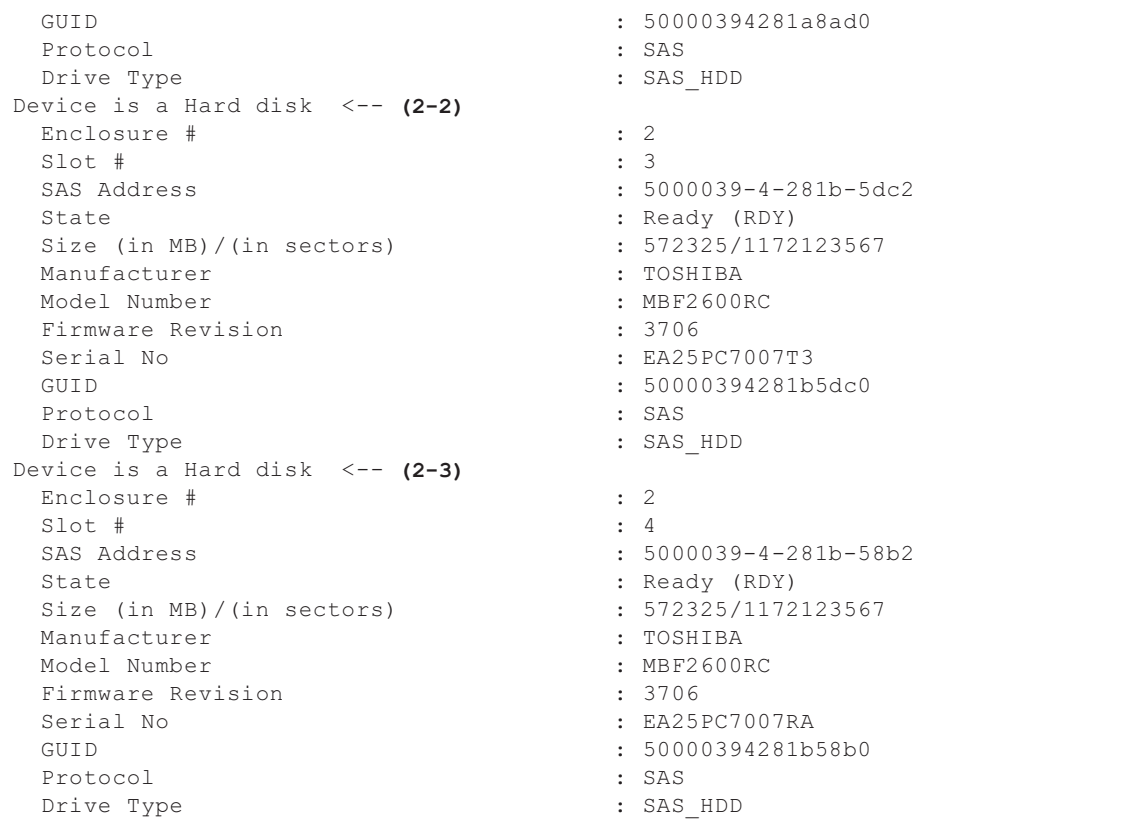

## <span id="page-672-0"></span>F.8 ハードウェアRAIDボリュームの故障 ディスクドライブを特定する

故障しているハードウェアRAIDボリュームおよび故障ディスクドライブを特定する には、sas2ircu displayコマンドを使用します。

次の例では、SPARC M10-1のディスクスロット1のディスクドライブが故障していま す。

次の例の(1)から(2)は、以下を示しています。

- (1):RAIDボリュームの情報
- (1-1):RAIDボリューム2の情報
- 以下の情報が取得できます(一部抜粋)。
- RAIDボリュームIDは286
- RAIDボリューム状態は縮退状態 (Degraded (DGD))
- RAIDレベルはRAID1 (ミラーリング)
- PHY[0] (Primary) にSPARC M12/M10内蔵ディスクスロット0のディスク (2:0) を搭載

■ PHY[1] (Secondary) はディスク情報なし (0:0)

(2):物理デバイスの情報

(2-1):搭載位置情報なし(Enclosure#:0,Slot#:0=以前はEnclosure#:2,Slot#:1とし て存在していたが、本コマンド実行時にアクセスできなかった)のディス クドライブ (Drive Type=SAS\_HDD)の状態 ディスクドライブが故障中を示しています。(State:Failed (FLD))

root# ./sas2ircu 0 display LSI Corporation SAS2 IR Configuration Utility. Version 17.00.00.00 (2013.07.19) Copyright (c) 2009-2013 LSI Corporation. All rights reserved. Read configuration has been initiated for controller 0 ------------------------------------------------------------------------ Controller information ------------------------------------------------------------------------ Controller type  $\qquad \qquad$  : SAS2308 2 BIOS version : 0.00.00.00 Firmware version Channel description : 1 Serial Attached SCSI Initiator ID : 0 Maximum physical devices (assets in the set of the concurrent commands supported in the set of the set of the s<br>  $\frac{255}{256}$  Concurrent commands supported in the set of the set of the supported in the set of the set of t Concurrent commands supported<br>Slot : Unknown Segment : 0 Bus : 3 Device : 0 Function : 0 RAID Support : Yes ------------------------------------------------------------------------ IR Volume information  $\leftarrow$  (1) ------------------------------------------------------------------------ IR volume 1 Volume ID : 285 Volume Name : RAID1E-VOL Status of volume  $\begin{array}{ccc} \text{Status of volume} & \text{Satub} \\ \text{Volume & \text{wind} & \text{Satub}} \\ \text{Volume} & \text{wind} & \text{Satubub} \\ \end{array}$  $: 0fd4f41e8cd673de$ RAID level : RAID1E Size (in MB) : 856875 Physical hard disks  $PHY[0]$  Enclosure#/Slot# : 2:2 PHY[0] Enclosure#/Slot# PHY[1] Enclosure#/Slot# : 2:3<br>PHY[2] Enclosure#/Slot# : 2:4 PHY[2] Enclosure#/Slot# IR volume  $2 \leftarrow -$  (1-1) Volume ID : 286 Volume Name : RAID1-SYS Status of volume  $\qquad \qquad :$  Degraded (DGD) Volume wwid : 0aa6d102f1bf517a RAID level Size (in MB) : 571250 Physical hard disks : PHY[0] Enclosure#/Slot# : 2:0

PHY<sup>[1]</sup> Enclosure#/Slot# : 0:0

------------------------------------------------------------------------ Physical device information  $\leftarrow$  (2) ------------------------------------------------------------------------ Initiator at ID #0 Device is a Hard disk  $\leftarrow -$  (2-1) Enclosure # : 0<br>Slot # : 0  $Slot \#$  : 0 SAS Address : 0000000-0-0000-0000 State : Failed (FLD) Manufacturer : TOSHIBA Model Number : MBF2600RC Firmware Revision<br>Serial No Serial No  $\begin{array}{ccc} 1.5 & 1.5 & 1.5 \\ 0.5 & 0.5 & 0.5 \\ 0.5 & 0.5 & 0.5 \\ 0.5 & 0.5 & 0.5 \\ 0.5 & 0.5 & 0.5 \\ 0.5 & 0.5 & 0.5 \\ 0.5 & 0.5 & 0.5 \\ 0.5 & 0.5 & 0.5 \\ 0.5 & 0.5 & 0.5 \\ 0.5 & 0.5 & 0.5 \\ 0.5 & 0.5 & 0.5 \\ 0.5 & 0.5 & 0.5 \\ 0.5 & 0.5 & 0.5 \\ 0.5 & 0.5$  GUID : N/A Protocol : SAS Drive Type : SAS HDD Device is a Enclosure services device Enclosure # : 2<br>Slot # : 0  $Slot \#$  : 0 SAS Address : 500000e-0-e049-073d State : Standby (SBY) Manufacturer : FUJITSU Model Number : NBBEXP Firmware Revision<br>Serial No Serial No  $\begin{array}{ccc} \text{Serial} & \text{No} & \text{Simplies} \\ \text{GUID} & \text{Suid} & \text{Simplies} \\ \end{array}$ GUID : N/A Protocol : SAS : Enclosure services device Device is a Hard disk Enclosure # : 2  $Slot \#$  : 0 SAS Address : 5000039-4-281b-6466 State : Optimal (OPT)<br>Size (in MB)/(in sectors) : 572325/1172123567 Size (in MB)/(in sectors) Manufacturer **: TOSHIBA** Model Number<br>
Firmware Revision<br>
: 3706<br>
: 3706 Firmware Revision<br>Serial No Serial No  $\begin{array}{ccc} 1.5 & 2.5 \\ 3.5 & 3.5 \\ 4.5 & 50003342816 \end{array}$ : 50000394281b6464<br>: SAS Protocol Drive Type : SAS HDD Device is a Hard disk Enclosure # : 2<br>Slot # : 2  $\text{Slot }#$  : 2 SAS Address : 5000039-4-281a-8ad2 State : Optimal (OPT) Size (in MB)/(in sectors) : 572325/1172123567 Manufacturer : TOSHIBA Model Number : MBF2600RC

Firmware Revision : 3706<br>Serial No : EA25<br>: EA25 Serial No  $\begin{array}{ccc} 1.50000394281a & 1.50000394281a & 1.50000394281a & 1.50000394281a & 1.50000394281a & 1.50000394281a & 1.50000394281a & 1.50000394281a & 1.50000394281a & 1.50000394281a & 1.50000394281a & 1.50000394281a & 1.500003942$ : 50000394281a8ad0 Protocol : SAS : SAS <br>Drive Type : SAS HDD : SAS HDD Drive Type Device is a Hard disk Enclosure  $\#$  : 2<br>Slot  $\#$  : 3  $\text{Slot }#$  : 3 SAS Address : 5000039-4-281b-5dc2 State : 0ptimal (OPT)<br>Size (in MB)/(in sectors) : 572325/1172123567 Size (in MB)/(in sectors) Manufacturer : TOSHIBA Model Number : MBF2600RC Firmware Revision<br>Serial No Serial No  $\begin{array}{ccc} 1.5 & 2.5 \\ 0.3 & 0.5 \\ 0.3 & 0.5 \\ 0.4 & 0.5 \\ 0.5 & 0.5 \\ 0.6 & 0.3 \\ 0.7 & 0.3 \\ 0.8 & 0.3 \\ 0.8 & 0.3 \\ 0.9 & 0.3 \\ 0.9 & 0.3 \\ 0.9 & 0.3 \\ 0.9 & 0.3 \\ 0.9 & 0.3 \\ 0.9 & 0.3 \\ 0.9 & 0.3 \\ 0.9 & 0.3 \\ 0.9 & 0.3 \\ 0.9 & 0.3 \\ 0.9 & 0.3 \\ 0.9$ : 50000394281b5dc0 Protocol : SAS Drive Type : SAS HDD Device is a Hard disk Enclosure  $\#$  : 2<br>Slot  $\#$  : 4 Slot  $\#$  : 4 SAS Address in the set of the set of the set of the set of the set of the set of the set of the set of the set of the set of the set of the set of the set of the set of the set of the set of the set of the set of the set o : Optimal (OPT) Size (in MB)/(in sectors) : 572325/1172123567 Manufacturer : TOSHIBA Model Number Firmware Revision : 3706 Serial No : EA25PC7007LR : 50000394281b502c<br>: SAS Protocol Drive Type : SAS HDD ------------------------------------------------------------------------ Enclosure information ------------------------------------------------------------------------ Enclosure# : 1 Logical ID : 500000e0:e046ff10 Numslots : 8 StartSlot : 0 Enclosure# : 2 Logical ID : 500000e0:e049073f Numslots : 9<br>StartSlot : 0 StartSlot ------------------------------------------------------------------------ SAS2IRCU: Command DISPLAY Completed Successfully. SAS2IRCU: Utility Completed Successfully. root#

> 注-RAIDボリュームの作成、削除、ホットスペアの削除など、RAIDボリュームを操作した あとに、Oracle Solaris上で次のメッセージが出力されることがあります。これは、RAIDボ リュームまたはディスクドライブにラベル情報が存在しないことを表します。この状態の RAIDボリュームまたはディスクドライブはOracle Solaris上で使用することはできません。

formatコマンドを実行し、該当するRAIDボリュームまたはディスクドライブを選択したあ とラベルを付けることで、 Oracle Solaris上で使用できるようになります。

■ 出力メッセージ例

Jan 20 15:55:07 1S-341-D0 cmlb: WARNING: /scsi\_vhci/disk@g50000394281a8ad0 (sd1): Jan 20 15:55:07 1S-341-D0 Corrupt label; wrong magic number

■ formatコマンド実行例

```
root@solaris:/root# format
Searching for disks...
Jan 20 15:55:07 1S-341-D0 cmlb: WARNING: /scsi_vhci/disk@g50000394281a8ad0
(sd1):
Jan 20 15:55:07 1S-341-D0 Corrupt label; wrong magic number
Jan 20 15:55:07 1S-341-D0 cmlb: WARNING: /scsi_vhci/disk@g50000394281a8ad0
(sdl):<br>Jan 20 15:55:07 1S-341-D0
                              Corrupt label; wrong magic number
Jan 20 15:55:07 1S-341-D0 cmlb: WARNING: /scsi_vhci/disk@g50000394281b58b0
(sd3):
Jan 20 15:55:07 1S-341-D0 Corrupt label; wrong magic number
Jan 20 15:55:07 1S-341-D0 cmlb: WARNING: /scsi_vhci/disk@g50000394281b58b0
(sd3):
Jan 20 15:55:07 1S-341-D0 Corrupt label; wrong magic number
Jan 20 15:55:07 1S-341-D0 cmlb: WARNING: /scsi_vhci/disk@g50000394281b5dc0
(sd0):
Jan 20 15:55:07 1S-341-D0 Corrupt label; wrong magic number
Jan 20 15:55:08 1S-341-D0 cmlb: WARNING: /scsi_vhci/disk@g50000394281b5dc0
(sd0):
Jan 20 15:55:08 1S-341-D0 Corrupt label; wrong magic number
done
c0t50000394281A8AD0d0: configured with capacity of 558.89GB
c0t50000394281B5DC0d0: configured with capacity of 558.89GB
c0t50000394281B58B0d0: configured with capacity of 558.89GB
AVAILABLE DISK SELECTIONS:
        0. c0t50000394281A8AD0d0 <TOSHIBA-MBF2600RC-3706 cyl 64986 alt 2 hd 27
sec 668>
           /scsi_vhci/disk@g50000394281a8ad0
           /dev/chassis/SYS/HDD02/disk
        1. c0t50000394281B5DC0d0 <TOSHIBA-MBF2600RC-3706 cyl 64986 alt 2 hd 27
sec 668>
          /scsi_vhci/disk@g50000394281b5dc0
          /dev/chassis/SYS/HDD03/disk
        2. c0t50000394281B58B0d0 <TOSHIBA-MBF2600RC-3706 cyl 64986 alt 2 hd 27
sec 668>
          /scsi_vhci/disk@g50000394281b58b0
           /dev/chassis/SYS/HDD04/disk
        3. c0t50000394281B5020d0 <LSI-Logical Volume-3000 cyl 24998 alt 2 hd 16
sec 128>
           /scsi_vhci/disk@g50000394281b5020
           /dev/chassis/SYS/HDD05/disk
```

```
 4. c2t3AA6D102F1BF517Ad0 <LSI-Logical Volume-3000 cyl 65533 alt 2 hd 32
sec 557>
          /pci@8000/pci@4/pci@0/pci@0/scsi@0/iport@v0/disk@w3aa6d102f1bf517a,0
Specify disk (enter its number): 0
[disk formatted]
Disk not labeled. Label it now? yes
```
## 付録 G

#### SPARC M12-1/M10-1のXSCFスター トアップモード機能

この付録では、SPARC M12-1/M10-1の起動時間の短縮を実現するXSCFスタートアッ プモード機能について説明します。

- XSCF[スタートアップモード](#page-678-0)機能の概要
- XSCF[スタートアップモード](#page-680-0)機能の制限事項と留意点
- XSCF[スタートアップモード](#page-682-0)機能の設定手順

#### <span id="page-678-0"></span>G.1 XSCFスタートアップモード機能の概 要

#### G.1.1 XSCFスタートアップモード機能とは

XSCFスタートアップモード機能は、SPARC M12-1/M10-1のXCP 2220以降でサポー トされます。

XSCFスタートアップモード機能の動作は、xscfstartupmodeコマンドで設定する起動 モードによって決まります。xscfstartupmodeコマンドで設定する起動モードは、通 常 (normal) モードまたは高速 (fast) モードのいずれかで、デフォルトの設定は通 常モードです。

高速モードに設定した場合、SPARC M12-1/M10-1の入力電源を投入(AC ON)する と、XSCFの起動に続いて物理パーティションが自動的に起動されます。高速モード では、物理パーティションを起動させるためにpoweronコマンドを実行する必要は ありません。

SPARC M12-1/M10-1において、XCP版数がXCP 2220より前の場合、あるいはXCP 2220以降かつxscfstartupmodeコマンドにより通常モードに設定している場合、物理 パーティションを起動するには、入力電源を投入(AC ON)したあとXSCF上で poweronコマンドを実行する必要があります。

物理パーティションを自動的に起動するためには、起動モードを高速モードに設定し、

かつオペレーションパネルのモードスイッチをLockedに設定した状態で、入力電源 を投入します。オペレーションパネルのモードスイッチをServiceに設定した状態で 入力電源を投入すると、起動モードが高速モードに設定されていても通常モードで動 作し、物理パーティションは自動的には起動されません。

一時的に通常モードで起動したい場合は、オペレーションパネルのモードスイッチを Serviceに設定して入力電源を投入 (AC ON) してください。

XSCFスタートアップモード機能はSPARC M12-1/M10-1だけの機能であり、SPARC M12-2/M12-2S/M10-4/M10-4Sではサポートされていません。

#### G.1.2 使用時の条件

XSCFスタートアップモード機能を使用する際の条件は、以下のとおりです。

- xscfstartupmodeコマンドにより起動モードを高速モードに設定し、オペレーショ ンパネルのモードスイッチがLockedの状態で入力電源を投入すると、システムは 高速モードで起動します。入力電源を投入したあとに高速モードへ設定を変更し たり、オペレーションパネルのモードスイッチをServiceからLockedに変更したり しても、システムは高速モードでは起動せず、通常モードで起動します。
- 起動モードが高速モードに設定されていても、XSCFを再起動しただけでは物理 パーティションは自動的には起動しません。物理パーティションの自動起動は、 入力電源を投入したときにのみ動作します。
- 起動モードの設定を変更してから、rebootxscfコマンドを実行しただけでは、シス テムの起動モードは変化しません。入力電源の切断/投入が必要です。
- 起動モードの設定情報はマザーボードユニット (MBU) 内のXSCFに保存されま すが、PSUバックプレーンユニット(PSUBP)へのバックアップ処理は行われま せん。そのため、MBUを交換した場合は、交換前と起動モードが異なる場合があ ります。MBUを交換したあと、起動モードの設定情報を必ず確認し、必要に応じ て起動モードを再設定してください。
- 高速モードで起動した状態で、XSCFの設定情報の変更、退避や復元、OpenBoot PROM環境変数の設定、および論理ドメイン構成情報の保存は行わないでくださ い。これらの操作は通常モードで起動した状態で行ってください。システムが高 速モードで起動しているときにこれらの操作を行うと、作成または変更した設定 情報はMBU内のXSCFに保存されますが、PSUBPへのバックアップ処理は行われ ません。そのため、MBUを交換した場合、PSUBPから設定情報を復元できません。 その結果、システムを起動できなくなることがあります。

XSCFスタートアップモード機能と以下のハードウェア変更または設定変更とを組み 合わせることで、入力電源の投入からOracle Solaris/Oracle VM Server for SPARCの 起動完了までの時間を短縮することができます。

- システムボリュームとなる内蔵ストレージをSASディスクからソリッドステート ドライブ(SSD)に変更する。
- POSTによる診断レベルを標準(min)設定から診断なし(off)に設定変更する。

注-POSTによる診断レベルを変更する場合は、「G.2.2 [運用時の制限](#page-680-1)事項と留意点」を確認 したうえで設定を変更してください。

### <span id="page-680-0"></span>G.2 XSCFスタートアップモード機能の制 限事項と留意点

#### G.2.1 システムのインストレーション作業時の制限事項 と留意点

- XSCFスタートアップモード機能を使用する前のシステムのインストレーション作 業は、必ず起動モードが通常モードに設定されているときに行ってください。イ ンストレーション作業後は、高速モードに設定することができます。起動モード の状態は、「G.3 XSCF[スタートアップモード](#page-682-0)機能の設定手順」にある、 xscfstartupmode -dコマンドで参照することができます。高速モードで起動した場 合、XSCFは、システムを構成するハードウェア情報を読み出した際のデータや XSCFの設定情報などの、必要な情報をXSCFにのみ保存します(筐体内にはバッ クアップされません)。そのため、XSCF内部に保存されている情報とシステムを 構成するハードウェア情報に差異がある場合は、XSCFのプロセスダウンや、物理 パーティションが正常に起動できないなどの異常が発生します。
- setpowerscheduleコマンドによりスケジュール運転が設定された状態で起動モー ドに高速モードを設定すると、システムはスケジュール設定された時刻に高速モー ドで起動します。
- setpowerscheduleコマンドにより復電時の電源投入設定にoffまたはautoが設定さ れていても、起動モードが高速モードに設定されている状態で入力電源が復電す ると、復電時の電源投入設定offまたはautoは無視され、システムは高速モードで 起動します。

#### <span id="page-680-1"></span>G.2.2 運用時の制限事項と留意点

- XSCFにtelnetまたはSSHでログインできる最大接続数は、10ユーザーです。
- xscfstartupmodeコマンドの監査ログ(auditログ)は採取されません。なお、ほ かの監査は、XSCFスタートアップモード機能が設定されても影響は受けません。
- 高速モードで物理パーティションが起動されると、XSCFのパワーログの要因 (Cause) には "power recover" が登録されます。
- POST診断レベルをoffに設定すると、POSTによるCPU/メモリ/I/Oの診断は、 物理パーティションの起動中は実行されません。そのため、POST自身が動作不可 とならないケースを除き、POST診断による異常検出および縮退処理は動作しませ ん。CPU/メモリ/I/Oの異常が発生した場合は、Hypervisor AbortやOS PANIC が発生します。
- POST診断レベルをmin/maxに設定すると、CPU/メモリ/I/Oの診断が実行され ますが、診断処理が行われる分、起動時間が長くなります。
- XSCFに設定されている設定情報を変更する場合は、起動モードが通常モードに設

定されているときにXSCFを起動させた状態で行ってください。または、一時的に 通常モードに設定するには、オペレーションパネルのモードスイッチをServiceに セットし、入力電源の切断・再投入によりXSCFを再起動した状態で、XSCFの設 定を変更してください。

■ 論理ドメイン構成情報を作成または変更する場合は、起動モードが通常モードに 設定されているときにXSCFを起動させた状態で行ってください。または、一時的 に通常モードに設定するには、オペレーションパネルのモードスイッチをService にセットし、入力電源の切断・再投入によりXSCFを再起動したあと、物理パーティ ションを起動した状態で、論理ドメイン構成情報を作成または変更してください。 作成または変更した論理ドメイン構成情報は、ldm add-spconfigコマンドを実行 して、XSCFに必ず保存してください。

#### G.2.3 保守時の制限事項

- ハードウェアの故障はshowhardconfやshowstatusコマンドの故障マーク(\*マー ク)により確認することができます。起動モードが高速モードのとき、ハードウェ アの故障が発生している状態で、一度でも入力電源の切断・投入を行うと、故障 しているハードウェアの故障マークはすべてクリアされてしまいます。故障した 部品の交換作業を行う前に、showhardconfやshowstatusコマンドによる故障情報 をメモしてください。その後、エラーログのFRU情報を参照して部品を交換して ください。
- dumpconfigおよびrestoreconfigコマンドにより設定情報を保存または復元する場 合は、起動モードが通常モードに設定されているときにXSCFを起動させた状態で 行ってください。または、一時的に通常モードに設定するには、オペレーション パネルのモードスイッチをServiceにセットし、入力電源の切断・再投入により XSCFを再起動した状態で実行してください。
- 起動モードの設定情報は、dumpconfigコマンドおよびrestoreconfigコマンドに よって保存または復元される設定情報に含まれません。そのため、MBUを交換し たあと、restoreconfigコマンドにより設定情報を復元した場合は、起動モードを 再設定する必要があります。MBUを交換しない正常な状態でrestoreconfigコマン ドを実行しただけでは、設定情報は消失しません。
- 高速モードで起動した状態では、replacefruコマンドを使用してハードウェアを交 換することはできません。ハードウェア交換は入力電源を切断した状態で実施し てください。そして、オペレーションパネルのモードスイッチをServiceの状態に して、いったん入力電源を投入し、XSCFの起動を完了させてください。こうする ことで、システムを構成するハードウェア情報を読み出した際のデータやXSCFの 設定情報などの、必要な情報をXSCF内部に保存できます。XSCFの起動が完了し たら、入力電源を切断し、オペレーションパネルのモードスイッチをLockedにし てください。その後、入力電源を投入すると、システムは高速モードで起動しま す。
- restoredefaultsコマンドにより工場出荷時の状態に初期化するとき、起動モードの 設定は初期化されません。必ず起動モードを通常モードに変更し、入力電源を切 断・再投入を行い、restoredefaultsコマンドを実行してください。
- XCPファームウェアのアップデートは、通常モードでXSCFを起動した状態で行っ てください。

<span id="page-682-0"></span>G.3 XSCFスタートアップモード機能の設 定手順

XSCFスタートアップモード機能を設定する手順は以下のとおりです。

1. ファームウェアのアップデート、XSCFネットワークやユーザーの設定、および CPUコア アクティベーションの設定など、システムのインストレーション作業 を実施します。 詳細は、お使いのサーバの最新の『プロダクトノート』を参照してください。

注-インストレーション作業中は、起動モードを高速モードに設定しないでください。

注-XSCFスタートアップモード機能は、XCP 2220以降でサポートされます。システムの ファームウェア版数がXCP 2220より前の場合は、マニュアルやプロダクトノートに従って、 ファームウェアの入手およびアップデートを行ってください。

- 2. 物理パーティションの電源を投入します。
	- a. showdomainconfigコマンドにより、論理ドメイン構成情報がfactory default であることを確認します。
	- b. poweronコマンドにより、物理パーティションを起動します。

注-インストレーション作業中は、起動モードを高速モードに設定しないでください。

3. Oracle SolarisやOracle VM Server for SPARCなどソフトウェアのインストール や、論理ドメインの構築を実施します。

ソフトウェアのインストールの詳細は、「4.5 DVD[ドライブを接続する](#page-218-0)」を参 照してください。論理ドメインの構築の詳細は、『SPARC M12/M10 ドメイン構 築ガイド』を参照してください。

注-インストレーション作業中は、起動モードを高速モードに設定しないでください。

注-論理ドメイン構成情報を作成した場合、必ずldm add-spconfigを実行して、論理ドメイ ン構成情報をXSCFに保存してください。

- 4. poweroffコマンドにより、物理パーティションの電源を切断します。
- 5. 起動モードを高速モードに設定します。 a. platadm権限を持つアカウントでXSCFにログインします。
	- b. 起動モードの設定状態を確認します。 xscfstartupmode(8)コマンドの詳細は、『SPARC M12/M10 XSCFリファレンス マニュアル』を参照してください。

```
XSCF> xscfstartupmode -d
Setting Mode: normal
Current Mode: normal
```
c. 起動モードを高速モードに設定します。

XSCF> xscfstartupmode -m fast

d. 起動モードが高速モードに設定されていることを確認します。

```
XSCF> xscfstartupmode -d
Setting Mode: fast [need AC OFF/ON]
Current Mode: normal
```
- 6. POST診断レベルをOFFに設定します(システムの起動時間短縮のため、電源投 入時、POST診断処理をスキップさせる場合)。
	- a. POST診断レベルの設定状態を確認します。

```
XSCF> showpparmode -p 0
                           :9007002b<br>:min
Diagnostic Level : min<br>
Message Level : normal
Message Level :normal
Alive Check : on<br>
Watchdog Reaction : reset<br>
Break Signal : on
Watchdog Reaction :reset
Break Signal :on
Autoboot(Guest Domain) :on<br>Elastic Mode :off
Elastic Mode : off<br>
IOreconfigure : false
IOreconfigure
CPU Mode : auto<br>
PPAR DR(Current) :-
PPAR DR(Current)
PPAR DR(Next) :off
```
b. POST診断レベルをOFFに設定します。

XSCF> setpparmode -p 0 -m diag=off

c. POST診断レベルの設定状態を確認します。

```
XSCF> showpparmode -p 0
Host-ID :9007002b
Diagnostic Level :off
Message Level :normal
Alive Check : on<br>Watchdog Reaction : reset<br>Break Signal : on
Watchdog Reaction :reset
Break Signal :on
Autoboot(Guest Domain) :on<br>Elastic Mode :off<br>IOreconfigure :false
Elastic Mode
IOreconfigure
```
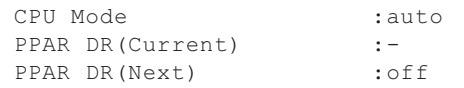

- 7. 入力電源を切断します。
- 8. オペレーションパネルのモードスイッチをLockedにします。
- 9. 入力電源を投入して、物理パーティションを起動します。
- 10. 高速モードで起動していることを確認します。 xscfstartupmode(8)コマンドの詳細は、『SPARC M12/M10 XSCFリファレンスマ ニュアル』を参照してください。

XSCF> xscfstartupmode -d Setting Mode: fast Current Mode: fast

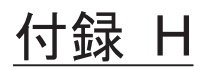

# OpenBoot PROMの環境変数とコマン ド

この付録では、SPARC M12/M10システム固有のOpenBoot PROMコマンド、 SPARC M12/M10システムでサポートされていないOpenBoot PROMの環境変数とコ マンド、およびセキュリティモード有効時の動作について説明します。 本付録に記載されていない事項については、Oracle Solarisのリファレンスマニュア ルのeepromコマンド、およびオラクル社の『OpenBoot 4.x Command Reference Manual』を参照してください。

- SCSI[デバイスの](#page-686-0)表示
- サポ[ートされていない](#page-686-1)OpenBoot PROM環境変数
- サポ[ートされていない](#page-687-0)OpenBoot PROMコマンド
- [セキュリティモード有](#page-688-0)効時の動作

# <span id="page-686-0"></span>H.1 SCSIデバイスの表示

すべてのSCSIバス上のデバイスを表示するには、probe-scsi-allコマンドを使用して ください。

{0} ok probe-scsi-all

# <span id="page-686-1"></span>H.2 サポートされていないOpenBoot PROM環境変数

SPARC M12/M10システムでは、以下のOpenBoot PROM環境変数は使用できません。

- diag-device
- diag-file
- diag-level

### ■ os-root-device

diag-level相当のPOST診断レベルを設定/表示するには、XSCFファームウェアの setpparmodeまたはshowpparmodeコマンドを実行してください。

# <span id="page-687-0"></span>H.3 サポートされていないOpenBoot PROMコマンド

SPARC M12/M10システムでは、以下のOpenBoot PROMコマンドは使用できません。

- cache-off
- cache-on
- callback
- clear-cache
- ecdata!
- ecdata@
- ectag!
- ectag@
- eject floppy
- firmware-version
- flush-cache
- help dump
- iomap?
- iomap-page
- iomap-pages
- iopgmap@
- iopgmap!
- map-region
- map-segments
- obdiag
- pgmap?
- rmap!
- rmap@
- sbus
- segmentsize
- smap!
- smap?
- smap@
- test-all
- .ver
- $\blacksquare$  %f0 ~ %f31

# <span id="page-688-0"></span>H.4 セキュリティモード有効時の動作

OpenBoot PROM環境変数のsecurity-modeをcommandまたはfullに設定し、かつ security-passwordに1~8文字の表示可能な文字列を設定している場合、OpenBoot PROMのセキュリティモードが有効になり、コマンドや操作に対してパスワードが 必要になります。

(1) security-modeをcommandに設定した場合

 bootコマンドやgoコマンドにはパスワードは必要ありませんが、その他のすべて のコマンドではバスワードが必要になります。なお、auto-boot? = trueが設定さ れている場合は、自動的にブートします。

(2) security-modeをfullに設定した場合

 goコマンドを除くbootコマンドなどの通常の操作を含むどのアクションの実行に も、パスワードが必要になります。auto-boot? = trueが設定されている場合も、 ブート開始時にパスワードが必要になります。

セキュリティモードが有効な場合には、以下のいずれかの契機で、OpenBoot PROM のプロンプトがokから>のセキュリティモードプロンプトに切り替わり、上記(1)およ び(2)の場合にパスワードが必要になります。

- logout コマンドを実行したとき
- OpenBoot PROM動作中にドメインコンソールの接続を切断して再接続したとき (XCP 2340以降)
- break 信号を送信したとき
- ドメインを再起動したとき
- OpenBoot PROMコマンドの実行中にエラーが発生したとき

OpenBoot PROM環境変数のsecurity-modeの詳細については、オラクル社のマニュ アルを参照してください。

# 付録 I

# ブートデバイスの指定方法

この付録では、SPARC M12/M10システムにおいて、論理ドメインのOpenBoot PROM上で内蔵ストレージをブートデバイスとして指定する方法について説明しま す。また、オンボードLANなしSPARC M12のデバイスエイリアス netについての留 意点も説明します。

- 内蔵[ストレージのデバイスパス](#page-690-0)
- PHY番号指[定方式](#page-691-0)
- ターゲットID指[定方式](#page-692-0)
- SAS[アドレス](#page-693-0)指定方式
- [ボリュームデバイス名](#page-694-0)指定方式
- [オンボード](#page-696-0)LANなしSPARC M12のデバイスエイリアス netの留意点

# <span id="page-690-0"></span>I.1 内蔵ストレージのデバイスパス

内蔵ストレージをブートデバイスとして指定するには、内蔵ストレージのデバイスパ ス名の最後に、ディスクを特定する情報を付加します。内蔵ストレージのデバイスパ ス名は、モデルおよび搭載CPU数によって異なります。詳細は、[「付](#page-572-0)録 A SPARC M12/M10[システムのデバイスパス一](#page-572-0)覧」を参照してください。

内蔵ストレージを特定する方法、つまり内蔵ストレージをブートデバイスとして指定 する方式には、[表](#page-691-1) I-1に示す4種類があります。単体の内蔵ハードディスクと内蔵ハー ドウェアRAIDでは、使用できる指定方式が異なりますので注意してください。

<span id="page-691-1"></span>表 I-1 内蔵ストレージをブートデバイスとして指定する方式

| 方式                 | 概要                                                                                              | 適用できる内蔵スト<br>レージの種類 |
|--------------------|-------------------------------------------------------------------------------------------------|---------------------|
| PHY番号指定方<br>式      | 内蔵ハードディスクが搭載されたディスクスロットに<br>対応するPHY番号を使用して指定する方式です。<br>OpenBoot PROM上のdevaliasとしても登録されていま<br>す。 | 単体のハード<br>ディスク      |
| ターゲットID指<br>定方式    | 内蔵ハードディスクに一意に付けられているターゲッ<br>トIDで指定する方式です。ターゲットIDはディスクの<br>搭載順序によって変わることがあります。                   | 単体のハード<br>ディスク      |
| SASアドレス指<br>定方式    | 内蔵ハードディスクに一意に付けられているSASアド<br>レスで指定する方式です。SASアドレスはディスクを<br>交換すると変更されます。                          | 単体のハード<br>ディスク      |
| ボリュームデバ<br>イス名指定方式 | ハードウェアRAIDのボリューム名で指定する方式で<br>す。                                                                 | ハードウェア<br>RAID      |

# <span id="page-691-0"></span>I.2 PHY番号指定方式

この方式では、ブートデバイスとして使用するディスクを特定するために、内蔵ディ スク搭載スロットに対応するPHY番号を使用します。

この方式は、単体の内蔵ハードディスクをブートデバイスとして指定する場合に使用 できます。内蔵ハードウェアRAIDを指定する場合は、この方式は使用できません。

ディスクスロットに対応するPHY番号は[表](#page-691-2) I-2のとおりです。

表 I-2 ディスクスロットに対応するPHY番号

<span id="page-691-2"></span>

| ディスクスロット     | PHY番号     |
|--------------|-----------|
| 内蔵ディスクスロット#0 | 100 または 0 |
| 内蔵ディスクスロット#1 | 101 または1  |
| 内蔵ディスクスロット#2 | 102 または2  |
| 内蔵ディスクスロット#3 | 103 または3  |
| 内蔵ディスクスロット#4 | 104 または 4 |
| 内蔵ディスクスロット#5 | 105 または5  |
| 内蔵ディスクスロット#6 | 106 または 6 |
| 内蔵ディスクスロット#7 | 107 または7  |

ブートディスクのPHY番号を調べるには、OpenBoot PROM上でprobe-scsi-allコマン ドを実行し、PhyNumの値を確認します。

{0} ok probe-scsi-all /pci@8000/pci@4/pci@0/pci@0/scsi@0 FCode Version 1.00.56, MPT Version 2.00, Firmware Version 13.00.54.00 Target a Unit 0 Disk TOSHIBA MBF2300RC 3706 585937500 Blocks, 300 GB SASDeviceName 50000393d82891d0 SASAddress 50000393d82891d2 PhyNum 0<br>PHY番号 PHY番号 Target b Unit 0 Disk TOSHIBA MBF2300RC 3706 585937500 Blocks, 300 GB SASDeviceName 50000393d8289180 SASAddress 50000393d8289182 PhyNum 1 Target e Unit 0 Encl Serv device FUJITSU BBEXP 0d32 SASAddress 500000e0e06d233d PhyNum 14

## ブートデバイスの表記フォーマット

<SASコントローラーのデバイスパス>/disk@pX,Y:Z

ここで、「disk@p」に続くXに、搭載ディスクスロットに対応するPHY番号を指定し ます。さらにYとZには、それぞれ内蔵ストレージの論理ユニット番号(LUN)とス ライス番号を指定します。

注-LUNとスライス番号は省略することができます。省略した場合は、LUN「0」、スライス 番号「a」が指定されたものとみなされます。内蔵ストレージをブートデバイスとして使用 する場合は、LUN「0」、スライス番号「a」を指定しますが、これらは省略したときの値と 同じです。そのため、使用例ではLUNとスライス番号の指定を省略した形式で表記していま す。

### 使用例

ブートディスクのPHY番号が「0」の場合は、以下のように指定します。

{0} ok boot /pci@8000/pci@4/pci@0/pci@0/scsi@0/disk@p0

# <span id="page-692-0"></span>I.3 ターゲットID指定方式

この方式では、ブートデバイスとして使用するディスクを特定するために、ディスク ごとに一意に付けられているターゲットIDを使用します。

この方式は、単体の内蔵ハードディスクをブートデバイスとして指定する場合に使用 できます。内蔵ハードウェアRAIDを指定する場合は、この方式は使用できません。

ブートディスクのターゲットIDを調べるには、OpenBoot PROM上でprobe-scsi-allコ マンドを実行し、Targetの値を確認します。

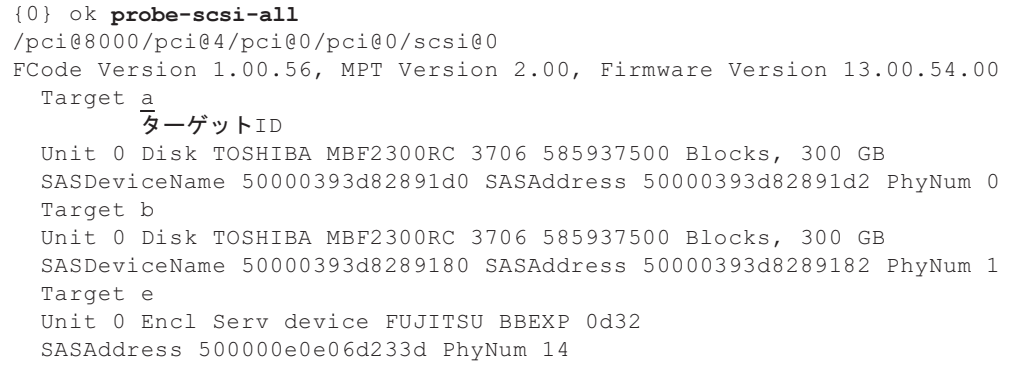

### ブートデバイスの表記フォーマット

<SASコントローラーのデバイスパス>/disk@X,Y:Z

ここで、「disk@」に続くXに、ターゲットIDを指定します。さらにYとZには、それ ぞれ内蔵ストレージのLUNとスライス番号を指定します。

注-LUNとスライス番号は省略することができます。省略した場合は、LUN「0」、スライス 番号「a」が指定されたものとみなされます。内蔵ストレージをブートデバイスとして使用 する場合は、LUN「0」、スライス番号「a」を指定しますが、これらは省略したときの値と 同じです。そのため、使用例ではLUNとスライス番号の指定を省略した形式で表記していま す。

### 使用例

ブートディスクのターゲットIDが「a」の場合は、以下のように指定します。

{0} ok boot /pci@8000/pci@4/pci@0/pci@0/scsi@0/disk@a

# <span id="page-693-0"></span>I.4 SASアドレス指定方式

この方式では、ディスクドライブに一意に付けられたSASアドレスを使用してブート デバイスを指定します。

内蔵ストレージの場合、SASアドレスはディスクドライブごとに固有に付けられ、ディ スクを交換するとSASアドレスも変更されます。そのため、ディスク交換後は、ブー ト時にすでに指定されているデバイス名も変わります。

この方式は、単体の内蔵ハードディスクをブートデバイスとして指定する場合に使用 できます。内蔵ハードウェアRAIDを指定する場合は、この方式は使用できません。

ブートディスクのSASアドレスを調べるには、OpenBoot PROM上でprobe-scsi-allコ マンドを実行し、SASAddressの値を確認します。

{0} ok probe-scsi-all /pci@8000/pci@4/pci@0/pci@0/scsi@0 FCode Version 1.00.56, MPT Version 2.00, Firmware Version 13.00.54.00 Target a Unit 0 Disk TOSHIBA MBF2300RC 3706 585937500 Blocks, 300 GB SASDeviceName 50000393d82891d0 SASAddress 50000393d82891d2 PhyNum 0 SASアドレス Target b Unit 0 Disk TOSHIBA MBF2300RC 3706 585937500 Blocks, 300 GB SASDeviceName 50000393d8289180 SASAddress 50000393d8289182 PhyNum 1 Target e Unit 0 Encl Serv device FUJITSU BBEXP 0d32 SASAddress 500000e0e06d233d PhyNum 14

ブートデバイスの表記フォーマット

<SASコントローラーのデバイスパス>/disk@wXXXXXXXX,Y:Z

ここで、「disk@w」に続くXXXXXXXXに、SASアドレスを指定します。さらにYとZ には、それぞれ内蔵ストレージのLUNとスライス番号を指定します。

注-LUNとスライス番号は省略することができます。省略した場合は、LUN「0」、スライス 番号「a」が指定されたものとみなされます。内蔵ストレージをブートデバイスとして使用 する場合は、LUN「0」、スライス番号「a」を指定しますが、これらは省略したときの値と 同じです。そのため、使用例ではLUNとスライス番号の指定を省略した形式で表記していま す。

### 使用例

ブートディスクのSASアドレスが「50000393d82891d2」の場合は、以下のように指 定します。

{0} ok boot /pci@8000/pci@4/pci@0/pci@0/scsi@0/disk@w50000393d82891d2

# <span id="page-694-0"></span>I.5 ボリュームデバイス名指定方式

この方式では、内蔵ハードウェアRAIDのボリュームデバイス名を使用してブートデ バイスを指定します。ボリュームデバイス名は、RAIDで構成されたボリュームごと に付けられています。

この方式は、内蔵ハードウェアRAIDをブートデバイスとする場合に使用できます。

ブートディスクのボリュームデバイス名を調べるには、OpenBoot PROM上で probe-scsi-allコマンドを実行し、VolumeDeviceNameの値を確認します。

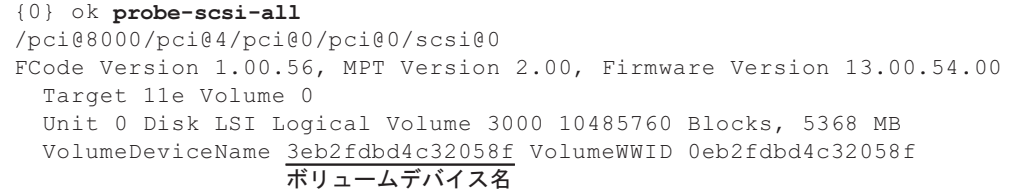

XCP 2070以前では、ボリュームデバイス名が出力されない場合があります。この場 合は、show-volumesコマンドによって出力されるRAIDボリュームのWWIDの先頭 の数字を「3」に置き換えた文字列が、ボリュームデバイス名になります。

```
{0} ok select /pci@8000/pci@4/pci@0/pci@0/scsi@0
{0} ok show-volumes
Volume 0 Target 11e Type RAID1 (Mirroring)
Name raid1-volume WWID 0eb2fdbd4c32058f
                        RAIDボリュームのWWID
Optimal Enabled Data Scrub In Progress
2 Members 1169920000 Blocks, 598 GB
Disk 1
  Primary Optimal
   Target a TOSHIBA MBF2300RC 3706
Disk 0
   Secondary Optimal
   Target b TOSHIBA MBF2300RC 3706
{0} ok
```
## ブートデバイスの表記フォーマット

<SASコントローラーのデバイスパス>/disk@wXXXXXXXX,Y:Z

ここで、「disk@w」に続くXXXXXXXXに、ボリュームデバイス名を指定します。さ らにYとZには、それぞれ内蔵ハードウェアRAIDのLUNとスライス番号を指定しま す。

注-LUNとスライス番号は省略することができます。省略した場合は、LUN「0」、スライス 番号「a」が指定されたものとみなされます。内蔵ハードウェアRAIDをブートデバイスとし て使用する場合は、LUN「0」、スライス番号「a」を指定しますが、これらは省略したとき の値と同じです。そのため、使用例ではLUNとスライス番号の指定を省略した形式で表記し ています。

### 使用例

ブートデバイスのボリュームデバイス名が「3eb2fdbd4c32058f」の場合は、以下のよ うに指定します。

# <span id="page-696-0"></span>I.6 オンボードLANなしSPARC M12のデ バイスエイリアス netの留意点

オンボードLANなしSPARC M12では、OpenBoot PROM のデバイスエイリアス net は設定されていません。必要であれば、OpenBoot PROM の nvaliasコマンドで設定 してください。

オンボードLANなしSPARC M12の型名は、『SPARC M12早わかりガイド』を参照し てください。

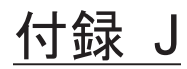

# DVDドライブのエイリアス一覧

この付録では、DVDドライブのエイリアスを説明します。

- 外付けDVD[ドライブの](#page-698-0)エイリアス
- [リモートストレージ用](#page-704-0)DVDドライブのエイリアス

# <span id="page-698-0"></span>J.1 外付けDVDドライブのエイリアス

SPARC M12/M10システムにおける外付けDVDドライブのエイリアスは以下のとお りです。

## J.1.1 SPARC M12-1の外付けDVDドライブのエイリア ス

| エイリアス              | デバイスパス                                                                    |  |
|--------------------|---------------------------------------------------------------------------|--|
| cdrom (front)      | /pci@8100/pci@4/pci@0/pci@8/usb@0/cdrom@6/disk@0<br>(USB2.0/1.1の場合)       |  |
| $cdrom0-30$ (rear) | /pci@8100/pci@4/pci@0/pci@8/usb@0/hub@1/cdrom@1/disk@0<br>(USB3.0の場合)     |  |
| cdrom0 (rear)      | /pci@8100/pci@4/pci@0/pci@8/usb@0/hub@5/cdrom@1/disk@0<br>(USB2.0/1.1の場合) |  |
| cdrom1 (front)     | /pci@8100/pci@4/pci@0/pci@8/usb@0/cdrom@6/disk@0<br>(USB2.0/1.1の場合)       |  |

表 J-1 SPARC M12-1の外付けDVDドライブのエイリアス

J.1.2 SPARC M12-2の外付けDVDドライブのエイリア ス

## 初期導入時のCPU構成が1 CPU(CMUL)または2 CPUの場合

表 J-2 SPARC M12-2の外付けDVDドライブのエイリアス(初期導入時:1 CPUまたは2 CPU)

| エイリアス                 | デバイスパス                                                                    |
|-----------------------|---------------------------------------------------------------------------|
| cdrom (front)         | /pci@8100/pci@4/pci@0/pci@1/usb@0/cdrom@6/disk@0<br>(USB3.0/2.0/1.1の場合)   |
| $cdrom00-0-30$ (rear) | /pci@8100/pci@4/pci@0/pci@1/usb@0/hub@1/cdrom@1/disk@0<br>(USB3.0の場合)     |
| $cdrom00-0$ $(rear)$  | /pci@8100/pci@4/pci@0/pci@1/usb@0/hub@5/cdrom@1/disk@0<br>(USB2.0/1.1の場合) |
| $cdrom00-1$ (front)   | /pci@8100/pci@4/pci@0/pci@1/usb@0/cdrom@6/disk@0<br>(USB3.0/2.0/1.1の場合)   |

## J.1.3 SPARC M12-2Sの外付けDVDドライブのエイリア ス

## 初期導入時のCPU構成が1 CPU(CMUL)または2 CPUの場合

表 J-3 SPARC M12-2Sの外付けDVDドライブのエイリアス(初期導入時:1 CPUまたは2 CPU)

| エイリアス                 | デバイスパス                                                                    |
|-----------------------|---------------------------------------------------------------------------|
| cdrom (front)         | /pci@8100/pci@4/pci@0/pci@1/usb@0/cdrom@6/disk@0<br>(USB3.0/2.0/1.1の場合)   |
| $cdrom00-0-30$ (rear) | /pci@8100/pci@4/pci@0/pci@1/usb@0/hub@1/cdrom@1/disk@0<br>(USB3.0の場合)     |
| cdrom00-0 (rear)      | /pci@8100/pci@4/pci@0/pci@1/usb@0/hub@5/cdrom@1/disk@0<br>(USB2.0/1.1の場合) |
| cdrom00-1 (front)     | /pci@8100/pci@4/pci@0/pci@1/usb@0/cdrom@6/disk@0<br>(USB3.0/2.0/1.1の場合)   |
| $cdrom01-0-30$ (rear) | /pci@8900/pci@4/pci@0/pci@1/usb@0/hub@1/cdrom@1/disk@0<br>(USB3.0の場合)     |
| $cdrom01-0$ (rear)    | /pci@8900/pci@4/pci@0/pci@1/usb@0/hub@5/cdrom@1/disk@0<br>(USB2.0/1.1の場合) |
| $cdrom01-1$ (front)   | /pci@8900/pci@4/pci@0/pci@1/usb@0/cdrom@6/disk@0<br>(USB3.0/2.0/1.1の場合)   |

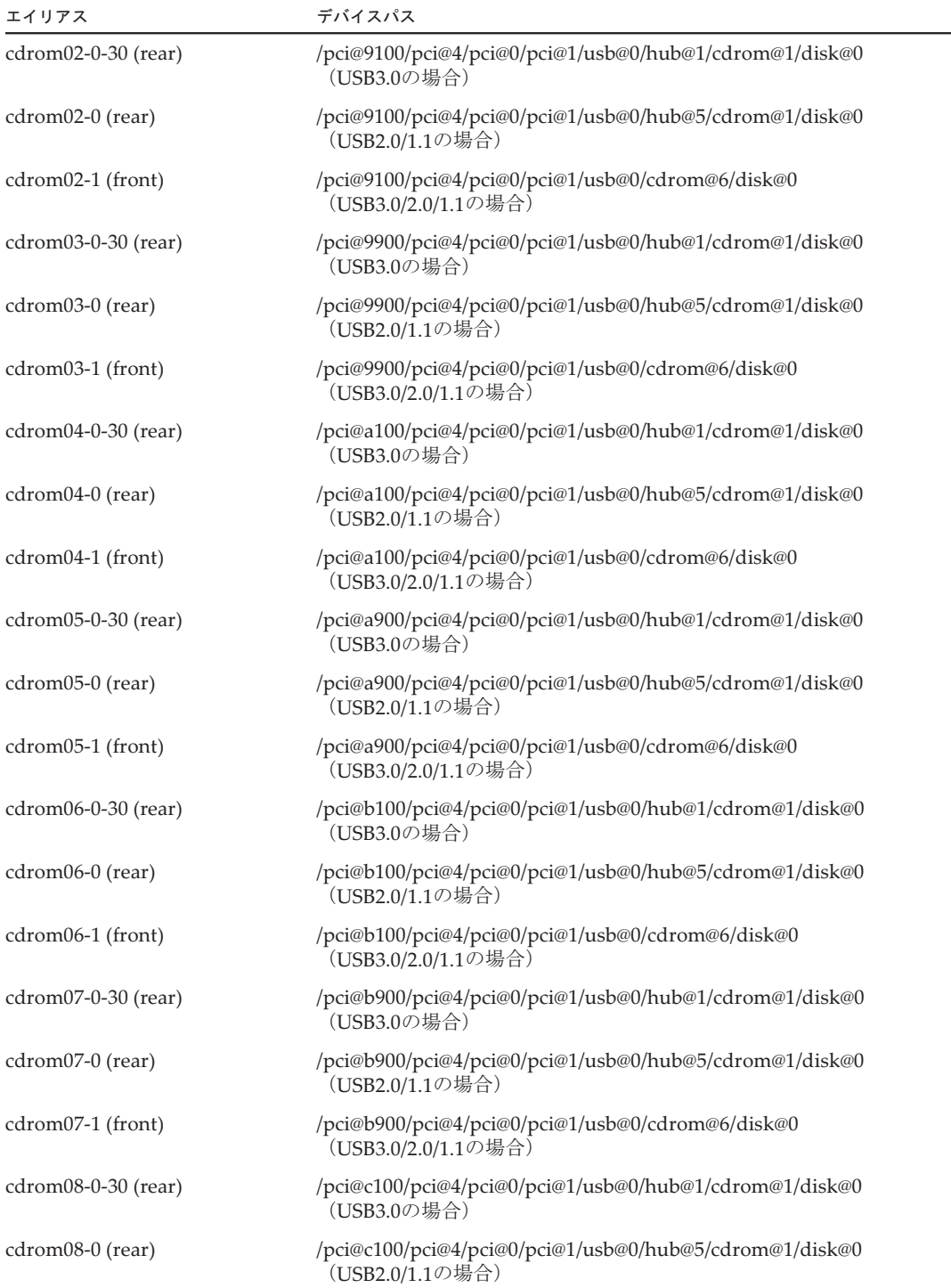

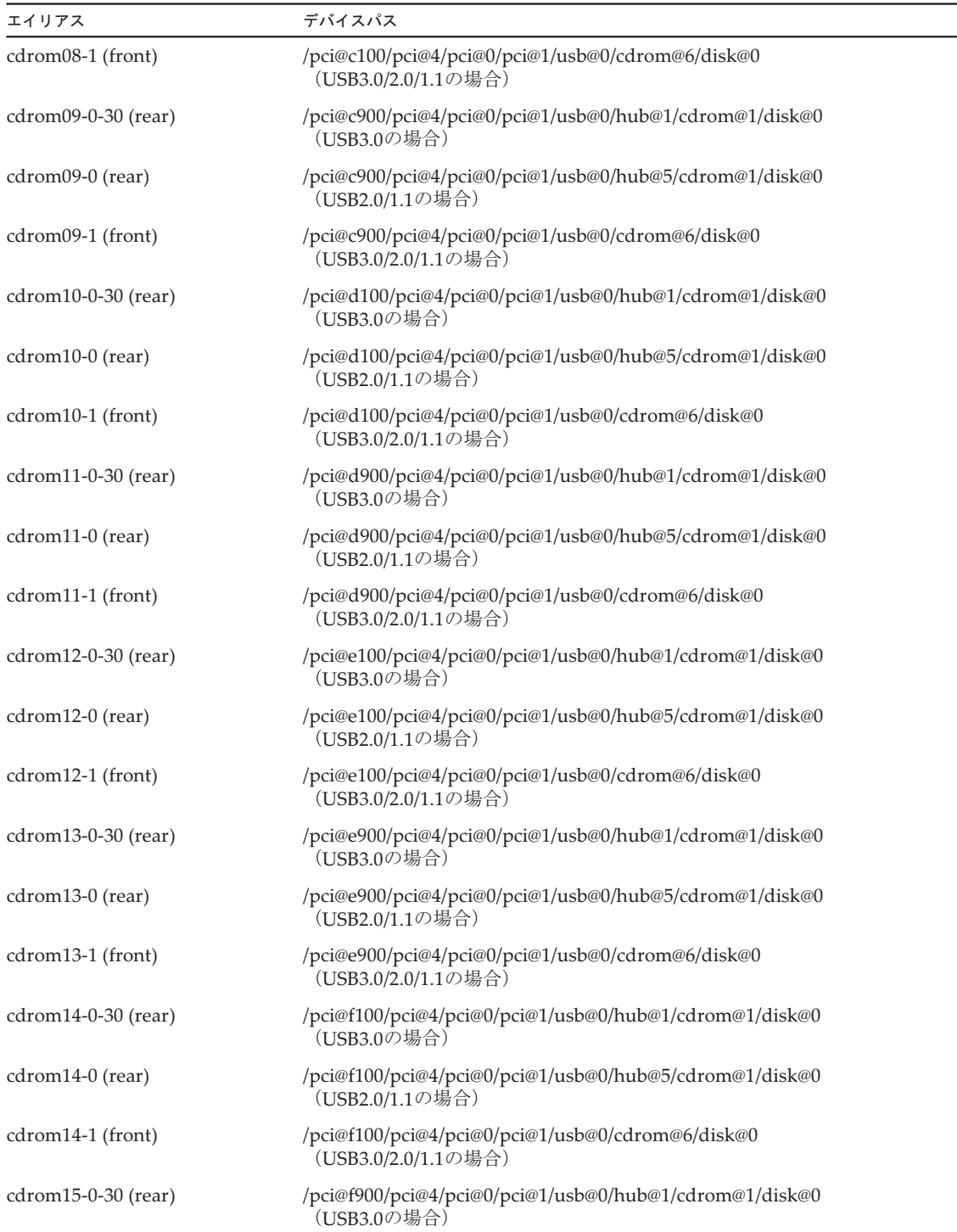

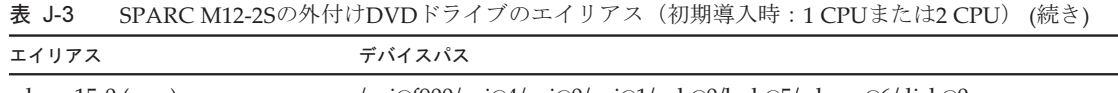

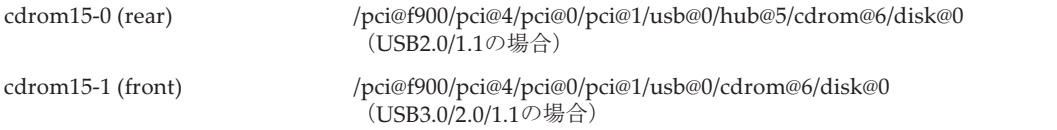

## J.1.4 SPARC M10-1の外付けDVDドライブのエイリア ス

表 J-4 SPARC M10-1の外付けDVDドライブのエイリアス

| エイリアス           | デバイスパス                                                   |
|-----------------|----------------------------------------------------------|
| cdrom (front)   | /pci@8000/pci@4/pci@0/pci@2/pci@0/usb@4,1/cdrom@2/disk@0 |
| $cdrom0$ (rear) | /pci@8000/pci@4/pci@0/pci@2/pci@0/usb@4,1/cdrom@1/disk@0 |
| cdrom1 (front)  | /pci@8000/pci@4/pci@0/pci@2/pci@0/usb@4,1/cdrom@2/disk@0 |

## J.1.5 SPARC M10-4の外付けDVDドライブのエイリア ス

## 初期導入時のCPU構成が2 CPU(CMUL)または4 CPUの場合

表 J-5 SPARC M10-4の外付けDVDドライブのエイリアス(初期導入時:2 CPUまたは4 CPU)

| エイリアス                | デバイスパス                                                             |
|----------------------|--------------------------------------------------------------------|
| cdrom (front)        | /pci@8000/pci@4/pci@0/pci@1/pci@0/usb@4,1/hub@2/cdrom@1/disk@0,0:a |
| $cdrom00-0$ $(rear)$ | /pci@8000/pci@4/pci@0/pci@1/pci@0/usb@4,1/cdrom@1/disk@0,0:a       |
| $cdrom00-1$ (front)  | /pci@8000/pci@4/pci@0/pci@1/pci@0/usb@4,1/hub@2/cdrom@1/disk@0,0:a |

## J.1.6 SPARC M10-4Sの外付けDVDドライブのエイリア ス

[表](#page-703-0) J-6は、論理システムボード (LSB) が0番から15番まで存在する場合の、外付け DVDドライブのエイリアスです。

## 初期導入時のCPU構成が2 CPU(CMUL)または4 CPUの場合

<span id="page-703-0"></span>表 J-6 SPARC M10-4Sの外付けDVDドライブのエイリアス(初期導入時:2 CPUまたは4 CPU)

| エイリアス                | デバイスパス                                                             |
|----------------------|--------------------------------------------------------------------|
| cdrom (front)        | /pci@8000/pci@4/pci@0/pci@1/pci@0/usb@4,1/hub@2/cdrom@1/disk@0,0:a |
| cdrom00-0 (rear)     | /pci@8000/pci@4/pci@0/pci@1/pci@0/usb@4,1/cdrom@1/disk@0,0:a       |
| $cdrom00-1$ (front)  | /pci@8000/pci@4/pci@0/pci@1/pci@0/usb@4,1/hub@2/cdrom@1/disk@0,0:a |
| $cdrom01-0$ $(rear)$ | /pci@8800/pci@4/pci@0/pci@1/pci@0/usb@4,1/cdrom@1/disk@0,0:a       |
| cdrom01-1 (front)    | /pci@8800/pci@4/pci@0/pci@1/pci@0/usb@4,1/hub@2/cdrom@1/disk@0,0:a |
| $cdrom02-0$ $(rear)$ | /pci@9000/pci@4/pci@0/pci@1/pci@0/usb@4,1/cdrom@1/disk@0,0:a       |
| cdrom02-1 (front)    | /pci@9000/pci@4/pci@0/pci@1/pci@0/usb@4,1/hub@2/cdrom@1/disk@0,0:a |
| $cdrom03-0$ $(rear)$ | /pci@9800/pci@4/pci@0/pci@1/pci@0/usb@4,1/cdrom@1/disk@0,0:a       |
| cdrom03-1 (front)    | /pci@9800/pci@4/pci@0/pci@1/pci@0/usb@4,1/hub@2/cdrom@1/disk@0,0:a |
| $cdrom04-0$ $(rear)$ | /pci@a000/pci@4/pci@0/pci@1/pci@0/usb@4,1/cdrom@1/disk@0,0:a       |
| cdrom04-1 (front)    | /pci@a000/pci@4/pci@0/pci@1/pci@0/usb@4,1/hub@2/cdrom@1/disk@0,0:a |
| cdrom05-0 (rear)     | /pci@a800/pci@4/pci@0/pci@1/pci@0/usb@4,1/cdrom@1/disk@0,0:a       |
| $cdrom05-1$ (front)  | /pci@a800/pci@4/pci@0/pci@1/pci@0/usb@4,1/hub@2/cdrom@1/disk@0,0:a |
| $cdrom06-0$ $(rear)$ | /pci@b000/pci@4/pci@0/pci@1/pci@0/usb@4,1/cdrom@1/disk@0,0:a       |
| $cdrom06-1$ (front)  | /pci@b000/pci@4/pci@0/pci@1/pci@0/usb@4,1/hub@2/cdrom@1/disk@0,0:a |
| $cdrom07-0$ $(rear)$ | /pci@b800/pci@4/pci@0/pci@1/pci@0/usb@4,1/cdrom@1/disk@0,0:a       |
| $cdrom07-1$ (front)  | /pci@b800/pci@4/pci@0/pci@1/pci@0/usb@4,1/hub@2/cdrom@1/disk@0,0:a |
| cdrom08-0 (rear)     | /pci@c000/pci@4/pci@0/pci@1/pci@0/usb@4,1/cdrom@1/disk@0,0:a       |
| $cdrom08-1$ (front)  | /pci@c000/pci@4/pci@0/pci@1/pci@0/usb@4,1/hub@2/cdrom@1/disk@0,0:a |
| $cdrom09-0$ $(rear)$ | /pci@c800/pci@4/pci@0/pci@1/pci@0/usb@4,1/cdrom@1/disk@0,0:a       |
| cdrom09-1 (front)    | /pci@c800/pci@4/pci@0/pci@1/pci@0/usb@4,1/hub@2/cdrom@1/disk@0,0:a |
| $cdrom10-0$ $(rear)$ | /pci@d000/pci@4/pci@0/pci@1/pci@0/usb@4,1/cdrom@1/disk@0,0:a       |
| cdrom10-1 (front)    | /pci@d000/pci@4/pci@0/pci@1/pci@0/usb@4,1/hub@2/cdrom@1/disk@0,0:a |
| cdrom11-0 (rear)     | /pci@d800/pci@4/pci@0/pci@1/pci@0/usb@4,1/cdrom@1/disk@0,0:a       |
| $cdrom11-1$ (front)  | /pci@d800/pci@4/pci@0/pci@1/pci@0/usb@4,1/hub@2/cdrom@1/disk@0,0:a |
| $cdrom12-0$ $(rear)$ | /pci@e000/pci@4/pci@0/pci@1/pci@0/usb@4,1/cdrom@1/disk@0,0:a       |
| cdrom12-1 (front)    | /pci@e000/pci@4/pci@0/pci@1/pci@0/usb@4,1/hub@2/cdrom@1/disk@0,0:a |
| $cdrom13-0$ $(rear)$ | /pci@e800/pci@4/pci@0/pci@1/pci@0/usb@4,1/cdrom@1/disk@0,0:a       |
| $cdrom13-1$ (front)  | /pci@e800/pci@4/pci@0/pci@1/pci@0/usb@4,1/hub@2/cdrom@1/disk@0,0:a |
| cdrom14-0 (rear)     | /pci@f000/pci@4/pci@0/pci@1/pci@0/usb@4,1/cdrom@1/disk@0,0:a       |
| $cdrom14-1$ (front)  | /pci@f000/pci@4/pci@0/pci@1/pci@0/usb@4,1/hub@2/cdrom@1/disk@0,0:a |
| $cdrom15-0$ $(rear)$ | /pci@f800/pci@4/pci@0/pci@1/pci@0/usb@4,1/cdrom@1/disk@0,0:a       |

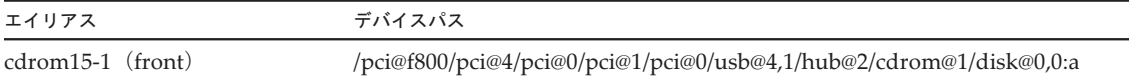

# <span id="page-704-0"></span>J.2 リモートストレージ用DVDドライブの エイリアス

SPARC M12/M10システムにおけるリモートストレージ用DVDドライブのエイリア スは以下のとおりです。

## J.2.1 SPARC M12-1のリモートストレージ用DVDドラ イブのエイリアス

表 J-7 SPARC M12-1のリモートストレージ用DVDドライブのエイリアス

| エイリアス  | デバイスパス                                             |
|--------|----------------------------------------------------|
| rcdrom | /pci@8100/pci@4/pci@0/pci@8/usb@0/storage@7/disk@0 |

## J.2.2 SPARC M12-2のリモートストレージ用DVDドラ イブのエイリアス

## 初期導入時のCPU構成が1 CPU(CMUL)または2 CPUの場合

### 表 J-8 SPARC M12-2のリモートストレージ用DVDドライブのエイリアス(初期導入時:1 CPUまたは2 CPU)

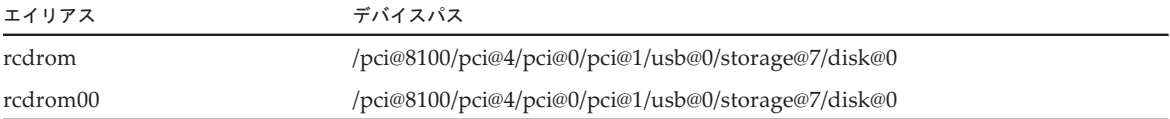

## J.2.3 SPARC M12-2Sのリモートストレージ用DVDドラ イブのエイリアス

## 初期導入時のCPU構成が1 CPU(CMUL)または2 CPUの場合

表 J-9 SPARC M12-2Sのリモートストレージ用DVDドライブのエイリアス(初期導入時:1 CPUまたは2 CPU)

| エイリアス    | デバイスパス                                             |  |
|----------|----------------------------------------------------|--|
| rcdrom   | /pci@8100/pci@4/pci@0/pci@1/usb@0/storage@7/disk@0 |  |
| rcdrom00 | /pci@8100/pci@4/pci@0/pci@1/usb@0/storage@7/disk@0 |  |
| rcdrom01 | /pci@8900/pci@4/pci@0/pci@1/usb@0/storage@7/disk@0 |  |
| rcdrom02 | /pci@9100/pci@4/pci@0/pci@1/usb@0/storage@7/disk@0 |  |
| rcdrom03 | /pci@9900/pci@4/pci@0/pci@1/usb@0/storage@7/disk@0 |  |
| rcdrom04 | /pci@a100/pci@4/pci@0/pci@1/usb@0/storage@7/disk@0 |  |
| rcdrom05 | /pci@a900/pci@4/pci@0/pci@1/usb@0/storage@7/disk@0 |  |
| rcdrom06 | /pci@b100/pci@4/pci@0/pci@1/usb@0/storage@7/disk@0 |  |
| rcdrom07 | /pci@b900/pci@4/pci@0/pci@1/usb@0/storage@7/disk@0 |  |
| rcdrom08 | /pci@c100/pci@4/pci@0/pci@1/usb@0/storage@7/disk@0 |  |
| rcdrom09 | /pci@c900/pci@4/pci@0/pci@1/usb@0/storage@7/disk@0 |  |
| rcdrom10 | /pci@d100/pci@4/pci@0/pci@1/usb@0/storage@7/disk@0 |  |
| rcdrom11 | /pci@d900/pci@4/pci@0/pci@1/usb@0/storage@7/disk@0 |  |
| rcdrom12 | /pci@e100/pci@4/pci@0/pci@1/usb@0/storage@7/disk@0 |  |
| rcdrom13 | /pci@e900/pci@4/pci@0/pci@1/usb@0/storage@7/disk@0 |  |
| rcdrom14 | /pci@f100/pci@4/pci@0/pci@1/usb@0/storage@7/disk@0 |  |
| rcdrom15 | /pci@f900/pci@4/pci@0/pci@1/usb@0/storage@7/disk@0 |  |

## J.2.4 SPARC M10-1のリモートストレージ用DVDドラ イブのエイリアス

表 J-10 SPARC M10-1のリモートストレージ用DVDドライブのエイリアス

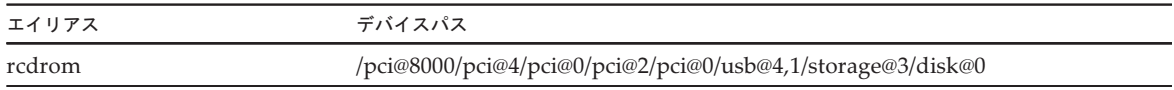

J.2.5 SPARC M10-4のリモートストレージ用DVDドラ イブのエイリアス

### 初期導入時のCPU構成が2 CPU(CMUL)または4 CPUの場合

表 J-11 SPARC M10-4のリモートストレージ用DVDドライブのエイリアス(初期導入時:2 CPUまたは4 CPU)

| エイリアス    | デバイスパス                                                         |
|----------|----------------------------------------------------------------|
| rcdrom   | /pci@8000/pci@4/pci@0/pci@1/pci@0/usb@4,1/storage@3/disk@0,0:a |
| rcdrom00 | /pci@8000/pci@4/pci@0/pci@1/pci@0/usb@4,1/storage@3/disk@0,0:a |

## J.2.6 SPARC M10-4Sのリモートストレージ用DVDドラ イブのエイリアス

表 I-12は、論理システムボード (LSB) が0番から15番まで存在する場合の、リモー トストレージ用DVDドライブのエイリアスです。

## 初期導入時のCPU構成が2 CPU(CMUL)または4 CPUの場合

| ™ ∪ ⊥    |                                                                |
|----------|----------------------------------------------------------------|
| エイリアス    | デバイスパス                                                         |
| rcdrom   | /pci@8000/pci@4/pci@0/pci@1/pci@0/usb@4,1/storage@3/disk@0,0:a |
| rcdrom00 | /pci@8000/pci@4/pci@0/pci@1/pci@0/usb@4,1/storage@3/disk@0,0:a |
| rcdrom01 | /pci@8800/pci@4/pci@0/pci@1/pci@0/usb@4,1/storage@3/disk@0,0:a |
| rcdrom02 | /pci@9000/pci@4/pci@0/pci@1/pci@0/usb@4,1/storage@3/disk@0,0:a |
| rcdrom03 | /pci@9800/pci@4/pci@0/pci@1/pci@0/usb@4,1/storage@3/disk@0,0:a |
| rcdrom04 | /pci@a000/pci@4/pci@0/pci@1/pci@0/usb@4,1/storage@3/disk@0,0:a |
| rcdrom05 | /pci@a800/pci@4/pci@0/pci@1/pci@0/usb@4,1/storage@3/disk@0,0:a |
| rcdrom06 | /pci@b000/pci@4/pci@0/pci@1/pci@0/usb@4,1/storage@3/disk@0,0:a |
| rcdrom07 | /pci@b800/pci@4/pci@0/pci@1/pci@0/usb@4,1/storage@3/disk@0,0:a |
| rcdrom08 | /pci@c000/pci@4/pci@0/pci@1/pci@0/usb@4,1/storage@3/disk@0,0:a |
| rcdrom09 | /pci@c800/pci@4/pci@0/pci@1/pci@0/usb@4,1/storage@3/disk@0,0:a |
| rcdrom10 | /pci@d000/pci@4/pci@0/pci@1/pci@0/usb@4,1/storage@3/disk@0,0:a |
| rcdrom11 | /pci@d800/pci@4/pci@0/pci@1/pci@0/usb@4,1/storage@3/disk@0,0:a |
| rcdrom12 | /pci@e000/pci@4/pci@0/pci@1/pci@0/usb@4,1/storage@3/disk@0,0:a |
| rcdrom13 | /pci@e800/pci@4/pci@0/pci@1/pci@0/usb@4,1/storage@3/disk@0,0:a |

<span id="page-706-0"></span>表 J-12 SPARC M10-4Sのリモートストレージ用DVDドライブのエイリアス(初期導入時:2 CPUまたは4 CPU)

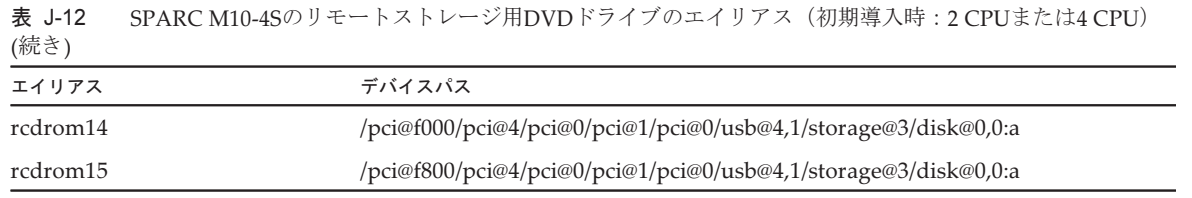

# 付録 K

# CPUコアの一時利用機能

この付録では、CPUコアの一時利用機能について説明します。CPUコアの一時利用 機能を使用すると、十分な数のCPUコア アクティベーションを追加して入手する前 に、その追加分のCPUコアリソースを使用できます。

- CPU[コアの一時利用](#page-708-0)機能とは
- CPU[コアの一時利用](#page-709-0)機能の利用条件と留意事項
- [関連コマンド](#page-710-0)
- CPUコアの一時利用機[能を利用する場合のながれと](#page-711-0)手順
- CPUコア一時利用機[能のイベント通知](#page-733-0)
- その他の重[要な](#page-735-0)注意点

# <span id="page-708-0"></span>K.1 CPUコアの一時利用機能とは

CPUコア アクティベーションは最適な運用を実現するためのSPARC M12/M10の機 能です。

SPARC M12/M10に追加のCPUコア アクティベーションキーを登録することで、シ ステムの稼働を中断することなくCPUコアを動的に追加することができます。 SPARC M12/M10では、この機能により、サーバへの投資を最適化することができま す。

しかし、CPUコアリソースをただちに追加する必要がある場合でも、CPUコア アク ティベーションの購入手続きに1日以上かかる場合があります。SPARC M12/M10の CPUコアの一時利用機能は、この問題を解決します。

CPUコアの一時利用機能を有効にするために、CPUコア アクティベーションキーを 追加する必要はありません。一度、CPUコアの一時利用機能を有効に設定すれば、 物理パーティション(PPAR)またはSPARC M12/M10にあるすべての使用可能な物 理コアを30日間利用することができます。

CPUコアの一時利用機能を利用することにより、追加するために購入したCPUコア アクティベーションキーが手元になくても、すぐに不足しているCPUコアリソース を使用できます。

# <span id="page-709-0"></span>K.2 CPUコアの一時利用機能の利用条件と 留意事項

CPUコアの一時利用機能は、XSCFファームウェアのコマンドを実行することにより 利用できます。CPUコアの一時利用機能を利用するために各システムで必要なXCP ファームウェアの版数は、表 [K-1](#page-709-1)のとおりです。表 [K-1](#page-709-1)の版数のファームウェアがシ ステムにインストールされていない場合、CPUコアの一時利用機能を利用できませ ん。

<span id="page-709-1"></span>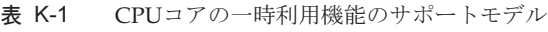

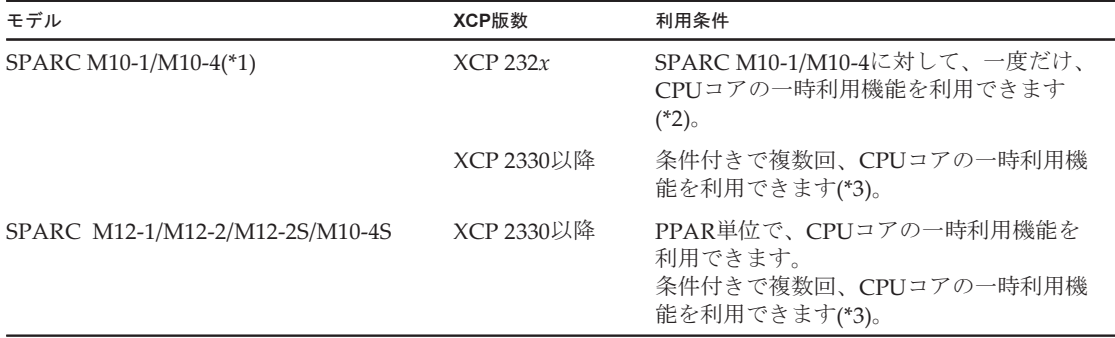

\*1: SPARC M10-1およびSPARC M10-4では、XCP 2320からCPUコアの一時利用機能がサポートされています。ただし、適切な条 件下でCPUコアの一時利用機能を再有効化できるXCP 2330以降からCPUコアの一時利用機能を利用することを推奨します。

\*2: CPUコアの一時利用機能を一度利用した場合は、XCP 2330以降にアップデートしても再び、CPUコアの一時利用機能を利用で きません。

\*3: 複数回、CPUコアの一時利用機能を利用する場合、追加で購入したCPUコア アクティベーションキーの登録および物理パー ティション(SPARC M12-2S/M10-4Sの場合)またはシステム(SPARC M12-1/M12-2/M10-1/M10-4の場合)への購入済みCPU コア アクティベーションの追加の設定を行っていることが条件となります。最後にCPUコアの一時利用機能を有効にしてから、 このCPUコア アクティベーションの追加登録および物理パーティション (SPARC M12-2S/M10-4Sの場合)またはシステム (SPARC M12-1/M12-2/M10-1/M10-4の場合)へのCPUコアリソースの追加の割り当て設定が行われていなかった場合、再び、 CPUコアの一時利用機能を有効に設定することはできません。詳細は、「複数回 CPU[コアの一時利用機能を有効にする場合](#page-720-0)」 を参照してください。

### 留意事項

- CPUコアの一時利用機能の利用期限は30日です。必ず、利用期限内に購入済みの CPUコア アクティベーションキーを追加してください。購入して登録済みのCPU コア アクティベーションの数以上のCPUコアをOracle VM Server for SPARCで使 用している状態で、CPUコアの一時利用機能の有効期限が切れると、Oracle VM Server for SPARCは、その超えた数のCPUコアを自動的に削除します。
- CPUコアの一時利用機能を有効に設定すると、システム (SPARC M12-2S/M10-4S の場合は物理パーティション)のすべてのCPUコアが有効となるため、CPUコア 異常時の「CPUの自動交替機能」は動作しません。
- ソフトウェアによって、使用するCPUコア数によりライセンス費用が異なるもの があります。CPUコアの一時利用機能を利用することにより、CPUコアを追加す る際は、ソフトウェアのライセンス条件を確認してください。

# <span id="page-710-0"></span>K.3 関連コマンド

ここでは、CPUコアの一時利用機能に関連するコマンドについて説明します。

## K.3.1 CPUコアの一時利用機能を利用するための コマンド

表 [K-2](#page-710-1)は、CPUコアの一時利用機能を利用するためのXSCFコマンドです。

<span id="page-710-1"></span>表 K-2 CPUコアの一時利用機能のXSCFコマンド

| 用途                     | コマンド                           |
|------------------------|--------------------------------|
| CPUコアの一時利用機能の有効/無効の設定  | setinterimpermit(8)            |
| CPUコアの一時利用機能の設定情報/状態表示 | show interimpermit(8)          |
| CPUコアの一時利用機能のCPUコア利用状況 | showinterimpermitusage(8) (*1) |

\*1: XCP 232xでは、showinterimpermitusage(8)コマンドはサポートされていません。

各コマンドの詳細は、『SPARC M12/M10 XSCFリファレンスマニュアル』を参照し てください。

## K.3.2 CPUコアの一時利用機能を利用時の関連コマンド

次のコマンドは、購入済みのCPUコア アクティベーションを管理(登録/削除)、ま たはCPUコアの状態を表示するためのコマンドです。CPUコアの一時利用機能を利 用している場合も、必要に応じて使用されます。

- addcodactivation
- deletecodactivation
- showcodactivation
- setcod
- showcod
- showcodusage
- showcodactivationhistory

これらのコマンドでは、CPUコアの一時利用機能の設定状態や、CPUコアの一時利 用機能を有効にしている場合の一時的なCPUコアリソースの利用状態は表示されま せん。

CPUコアの一時利用機能が有効に設定されている間は、CPUコア アクティベーショ ンキーは、CPUコアリソースの管理(使用違反かどうか)のためには使用されませ ん。しかし、その場合でも、CPUコアの一時利用機能の有効期限が切れる場合に備 えて、CPUコア アクティベーションキーを追加したり、削除したりして、システム に割り当てられているCPUコアの数を変更することができます。

# <span id="page-711-0"></span>K.4 CPUコアの一時利用機能を利用する場 合のながれと手順

ここでは、CPUコアの一時利用機能を利用する場合のながれと手順について説明し ます。CPUコアの一時利用機能を利用する前に、この項で説明するながれと手順を 注意深くお読みください。

ここでは、CPUコアの一時利用機能を有効にして、CPUコアを使用している場合に 有効期間を超えた場合、および、CPUコアの一時利用機能が無効に設定された場合 のシステム動作についても説明しています。

## K.4.1 XCP 2330以降のながれと手順

### XCP 2330以降の操作のながれ

操作のながれは次のとおりです。

- 1. CPUコアの追加の必要性を認識し、必要なCPUコア アクティベーションの購入 手続きを開始します。
- 2. CPUコアの一時利用機能を有効に設定します。
- 3. 入手したCPUコア アクティベーションキーをシステムに登録します。
- 4. CPUコアの一時利用機能を無効に設定します。

## 構成の例

「XCP 2330以降の[操作手順](#page-712-0)」では、次の構成を一例として説明します。

- 16個の物理CPUコアを持つ単一CPUソケットのSPARC M10-1
- 4個のCPUコアを有効にするCPUコア アクティベーションが購入済みかつシステ ムに登録済み
- システムでは、2個の論理ドメインで構成され稼働中
	- 制御ドメイン (プライマリドメイン) に2個のCPUコアを割り当て
	- ゲストドメイン(dm0)に2個のCPUコアを割り当て
- 負荷の増大に対応するため、ゲストドメイン(dm0)にさらに6個のCPUコアが必要

<span id="page-712-1"></span>図 K-1 XCP 2330以降における構成例(SPARC M10-1)

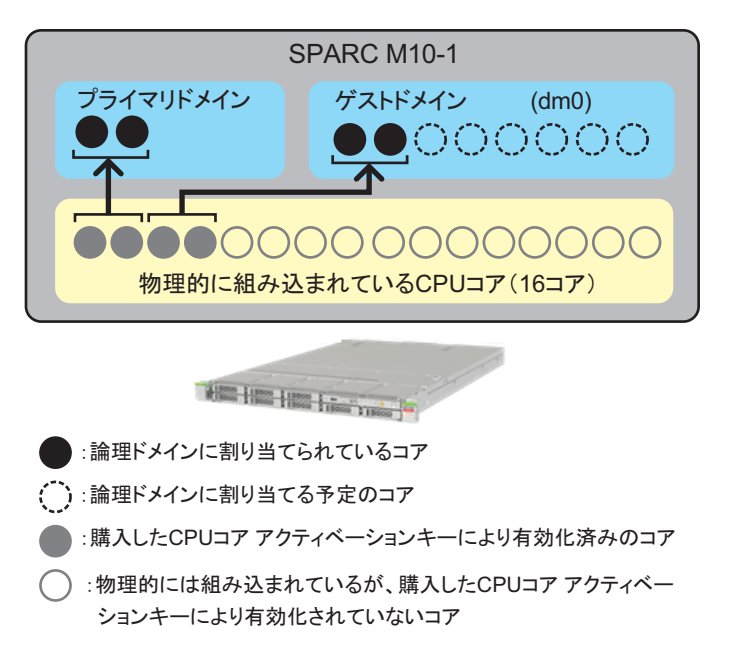

注-システムに登録済みのCPUコア アクティベーションキーは、一定数のCPUコアを有効化 するものです。特定のCPUソケット内の特定の物理位置のCPUコアを有効化するものではあ りません。図 [K-1](#page-712-1)ではわかりやすくするために、特定のCPUコアを有効にしている状態およ び論理ドメインへ割り当てている状態にしています。

注-SPARC M12-2S/M10-4Sシステムでは、CPUコアの一時利用機能の有効/無効はPPAR単 位で設定します。

### <span id="page-712-0"></span>XCP 2330以降の操作手順

操作手順は次のとおりです。

- 1. CPUコアの追加の必要性を確認し、必要なCPUコア アクティベーションの購入 手続きを開始します。
	- 購入手続きをする前に以下を確認してください。
	- a. CPUコアを追加する必要があるかどうかは、SPARC M12-1/M12-2/M10-1/ M10-4システムでは、システム全体で、SPARC M12-2S/M10-4Sシステムでは、 対象の物理パーティション(PPAR)で、負荷分析または見積もりを行い、そ れらをもとに確認してください。
	- b. CPUコアの一時利用期間は30日間です。お客さまの地域で、CPUコア アク ティベーションキーが届くまでの日数を事前に確認することをお勧めします。 担当営業に確認してください。
- 2. CPUコアの一時利用機能を有効に設定します。

以下を実施します。

a. XSCFのshowinterimpermitusageコマンドを実行して、現在のシステムの

XSCF> showinterimpermitusage

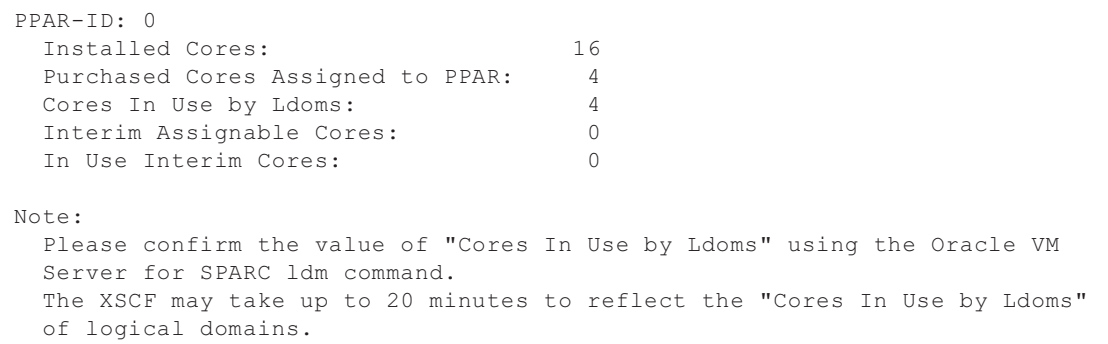

 SPARC M12-1/M12-2/M10-1/M10-4の場合、 PPAR-ID 0のみの情報が表示さ れます。SPARC M12-2S/M10-4Sの場合では、すべて、あるいは指定のPPAR の情報が表示されます。CPUコアの一時利用機能を使用する対象のPPARに ついてCPUコアの使用状況を確認します。

 showinterimpermitusageコマンドで表示される値の意味は、表 [K-3](#page-713-0)のとおり です。

| 欄表示                                        | 説明                                                                          | コマンド例の値の意味                                                          |
|--------------------------------------------|-----------------------------------------------------------------------------|---------------------------------------------------------------------|
| <b>Installed Cores</b>                     | システムまたはPPARに搭載されている<br>物理CPUコア数                                             | 「16」:システムに16個の物理CPUコアが<br>ある。                                       |
| <b>Purchased Cores</b><br>Assigned to PPAR | PPARに割り当てられているCPUコアア<br>クティベーションの数                                          | 「4」:4個のCPUコアを有効にするCPUコ<br>アアクティベーションがシステムに割り<br>当てられている。            |
| Cores In Use by Ldoms                      | 論理ドメインで現在使用されている<br>CPUコアリソースの数                                             | 「4」:論理ドメインで現在4個のCPUコア<br>が使用中                                       |
| Interim Assignable Cores                   | CPUコアの一時利用機能が有効に設定<br>された場合の追加で使用可能になった<br>CPUコア数                           | 「0」:まだCPUコアが追加で使用可能に<br>なっていない。<br>参考- 「12」:12コアが追加で使用可能に<br>なっている。 |
| In Use Interim Cores                       | CPUコアの一時利用機能が有効に設定<br>された場合の追加で使用可能になった<br>CPUコアのうち、現在論理ドメインで<br>使用中のCPUコア数 | 「0」:追加で使用可能になったCPUコア<br>を論理ドメインで未使用。                                |

<span id="page-713-0"></span>表 K-3 showinterimpermitusageの意味

 「Installed Cores」と「Purchased Cores Assigned to PPAR」の値が同じか、 「Installed Cores」よりも「Purchased Cores Assigned to PPAR」の値が大き い場合、物理的に組み込まれているすべてのCPUコアに対してCPUコア アク ティベーションキーが登録済みであることを示しています。この場合、CPU コアの一時利用機能は必要ないため、有効に設定しないでください。

b. XSCFのsetinterimpermitコマンドを実行して、CPUコアの一時利用機能を有

効に設定します。 SPARC M12-1/M12-2/M10-1/M10-4の場合、setinterimpermitコマンドで指定 するPPAR-IDは、0固定です。このコマンドの実行により物理パーティション (PPAR 0番固定)内に搭載されているCPUチップのすべてのCPUコアが使用 可能になります。 SPARC M12-2S/M10-4Sシステムの場合、物理パーティション(PPAR)を指 定してCPUコアの一時利用機能を有効に設定します。この場合、指定した PPARを構成する各ビルディングブロック (SPARC M12-2S/M10-4S) に搭載 されているすべてのCPUチップのすべてのCPUコアが使用可能になります。

### XSCF> setinterimpermit -p 0 -c enable

Note:

Please add CPU Activation(s) within 30 days of enabling the Interim Permit.

The Interim Permit for the PPAR will be changed to enabled. Continue?  $[y|n]$  :y

Completed.

c. XSCFのshowinterimpermitusageコマンドを実行して、CPUコアの一時利用機 能により追加で使用可能となったCPUコア数を確認します。

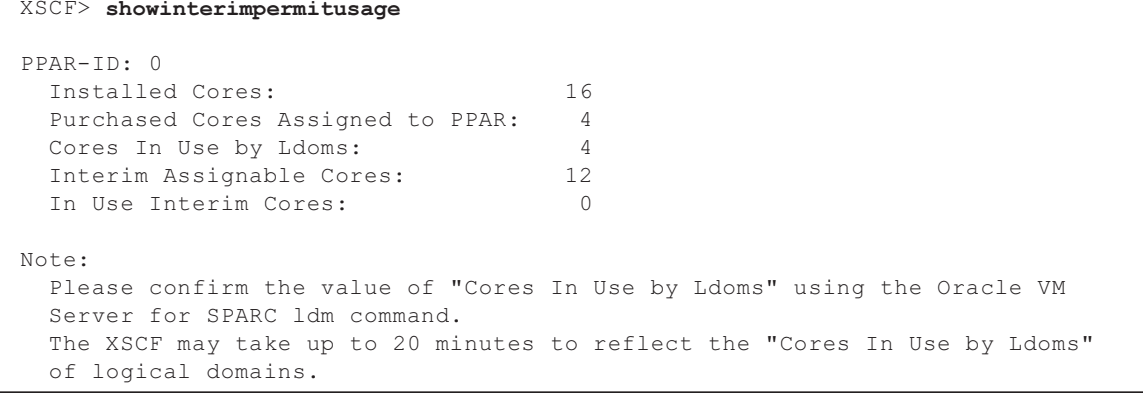

 この例では、「Interim Assignable Cores」には、「12」と表示され、CPUコア の一時利用機能を有効に設定して、12個のCPUコアが追加で使用可能になっ たことを示しています。この場合、追加で最大12コアが論理ドメインで30日 間使用できます。

 使用可能になった追加のCPUコアは、すべてを使用するのではなく、購入予 定のCPUコア アクティベーションの数だけのCPUコアを論理ドメインに割り 当ててください。

 たとえば、2個のCPUコアを購入して追加したい場合は、追加で論理ドメイン に割り当てるCPUコアは2個だけにすることを強く推奨します。4個のCPUコ アを論理ドメインに割り当てておいて、2個のCPUコアを有効にする追加の CPUコア アクティベーションだけを購入した場合、2個のCPUコアが減少し、 CPUコアの一時利用機能を無効に設定したあとで性能の問題が発生する可能

性があります。

d. ここで、XSCFのshowcodusageコマンドをオプションなしで実行すると、次 のように出力されます。

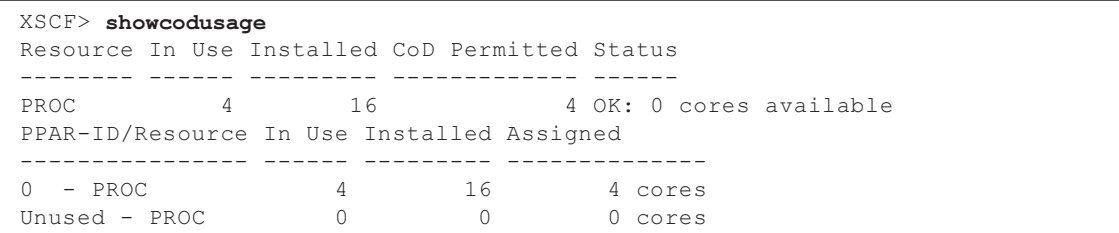

 ここで、XSCFのshowcodusageコマンドを実行すると、たとえCPUコアの一 時利用機能の利用により、使用可能なCPUコアが増えていても、CPUコアの 一時利用機能の有効化の前後で表示内容が変わらないことに注意してくださ い。

showcodusageコマンドで表示される値の意味は表 [K-4](#page-715-0)のとおりです。

<span id="page-715-0"></span>表 K-4 showcodusageの意味

| 欄表示             | 説明                                                                                                    | コマンド例の値の意味                                                                                                    |
|-----------------|----------------------------------------------------------------------------------------------------|----------------------------------------------------------------------------------------------------|
| In Use          | 購入済みのCPUコア アクティ<br>ベーション数で管理される場合<br>の、使用可能なCPUコアのうち、<br>システム全体、またはPPARご<br>との現在論理ドメインで使用中<br>のCPUコア数 | 「4」:システム全体で4個、およびPPAR 0<br>で4個のCPUコアが論理ドメインで使用中。                                                                                              |
| Installed       | システム全体、またはPPARご<br>とに搭載される物理CPUコア数                                                                    | 「16」:システム全体で16個、およびPPAR<br>0で16個の物理CPUコアが搭載されている。                                                                                             |
| CoD Permitted   | 購入してシステムに登録した<br>CPUコア アクティベーションの数                                                                    | 「4」:4個のCPUコアを有効にするCPUコア<br>アクティベーションがシステムに割り当て<br>られている。                                                                                      |
| <b>Status</b>   | システム(すべてのPPAR)で、<br>現在論理ドメインで未使用の<br>CPUコア アクティベーションの<br>数 (「CoD Permitted」と「In Use」<br>との差分)         | 「OK」: 「CoD Permitted」から「In Use」<br>の値を引いた差が0以上で違反していない状態。<br>参考- 「VIOLATION」 ; 「CoD Permitted 」<br>から「In Use」を引いた差が0未満で違反し<br>ている状態。          |
| Unused-Assigned | システム(すべてのPPAR)で、<br>現在論理ドメインで未使用の<br>CPUコア アクティベーションの<br>数。マイナス表示になると、違<br>反して使用中のCPUコアの数が<br>示される。   | 「0」:システム(すべてのPPAR)で割り当<br>てられたCPUコア アクティベーションの数<br>分のCPUコアが現在使用されている。<br>参考- 「-12」:割り当てられたCPUコアアク<br>ティベーションの数より12個多いCPUコア<br>が現在使用中のため違反の状態。 |

 showcodusageコマンドは、論理ドメインで使用中のCPUコア数と登録済み の(購入済みの)CPUコア アクティベーションの数を管理するためのコマン ドです。したがって、showcodusageコマンドの表示内容はCPUコアの一時 利用機能の有効/無効の設定により影響されません。購入済みかつ登録済み

のCPUコア アクティベーションの数「CoD Permitted」、および論理ドメイ ンにより使用されているCPUコア数「In Use」は、現在の値がそのまま表示 されます。

 この例では、まだ、論理ドメインに追加のCPUコアを割り当てていません。 システムに登録されたCPUコア アクティベーションの数を示す「CoD Permitted」が「4」で、物理CPUコア数を示す「Installed」は「16」であり、 12個分の物理CPUコアに対してCPUコア アクティベーションがない状態であ ることを示しています。しかし、CPUコアの一時利用機能が有効に設定され ているため、この12個のCPUコアは30日間使用可能な状態になります。

 このCPUコアの一時利用機能が有効に設定されている状態で、たとえば、12 個のCPUコアを論理ドメインに割り当てた場合、「Status」は、「VIOLATION: 12 cores in excess」と表示されます。その場合の「VIOLATION」は緊急性 を示すものではありません。CPUコアの一時利用機能が有効期限切れ、また は無効になった場合には、CPUコア アクティベーションの違反が発生するこ とを注意するものです。

 「Unused」の行の「Assigned」欄は、購入済みのCPUコア アクティベー ションに対して、システム(すべての物理パーティション(PPAR))の論理 ドメインで、まだ使用されていないCPUコア数を確認できます。これらの未 使用のCPUコアは、万が一、使用中のCPUコアが故障した場合に、CPU自動 交替機能により使用されます。

e. XSCFのshowinterimpermitコマンドを実行して、CPUコアの一時利用機能の 状態を確認します。 次の例では、CPUコアの一時利用機能が有効に設定されていて、有効期限ま で、残り29日であることを示しています。

XSCF> showinterimpermit -p 0 Interim permit for PPAR 0: enabled [29 days remaining]

f. 1つまたは複数の論理ドメインで追加のCPUコアの使用を開始するには、制御 ドメイン(プライマリドメイン)から、ldm add-core コマンドを実行します。 次の例では、論理ドメインに6個のCPUコアを追加することを示しています。

### # ldm add-core 6 dm0

g. XSCFのshowcodusageコマンドを実行します。 次の例では、論理ドメインに6個のCPUコアが追加され、使用されたため、 「In Used」が「4」から「10」に増えて、「CoD Permitted」との差分が6個あ るため、「VIOLATION: 6 cores in excess」と表示され、6個分のCPUコアが一 時的に違反の状態になっていることを示しています。この「VIOLATION」 は、前述のとおり、緊急性はありません。

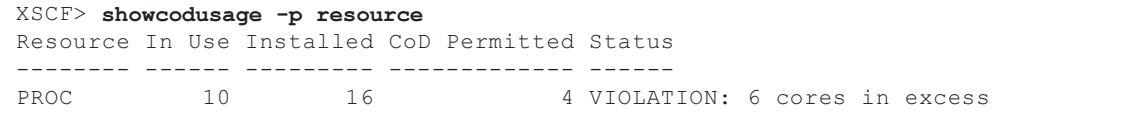

注-論理ドメインのCPUコアの使用情報の反映には最大20分かかります。したがって、 showcodusageコマンドには、ldmコマンドを使用したことによる変化が、最大で20分間表示 されない場合があります。

h. CPUコアの割り当てを変更した直後に、論理ドメインにより使用されている CPUコア数を確認したい場合は、制御ドメインからldm list-permitsコマンド を実行します。

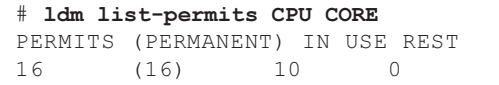

i. すべての論理ドメインの電源が切断されている状態でCPUコアの一時利用機 能が有効に設定された場合には、論理ドメインにCPUコアを追加するために、 ldmコマンドが必要ない場合があります。 XSCFのshowdomainconfigコマンドを実行して、次のように、「Booting config」に「factory-default」が表示される場合は、次回ドメインの電源を投 入したときに、すべての使用可能なCPUコアが自動的に制御ドメイン(プラ イマリドメイン)により使用されるようになります。制御ドメインが工場出 荷時モード(「factory-default」と表示)の場合、電源を投入すると、すべて の使用可能なハードウェアリソースがドメインに割り当てられるためです。

```
XSCF> showdomainconfig -p 0
PPAR-ID :0
Booting config
 (Current) :factory-default
 (Next) :factory-default
```
「Booting config」が「factory-default」ではない場合、制御ドメインのブー ト後にldmコマンドにより追加のCPUコアを割り当てます。ldmコマンド実行 後は、変更されたドメイン構成情報を「ldm add-spconfig」コマンドにより 保存してください。その後に、ドメインをリブートしたときに最新の論理ド メイン構成情報が使用されるようにするためです。

 次の例のように、論理ドメインの構成名には、現在使用している名称とは異 なる名称を使用することを強く推奨します。

```
XSCF> showdomainconfig -p 0
PPAR-ID :0
Booting config
 (Current) :before-IPermit
 (Next) :IPermit-enabled
```
j. XSCFのshowinterimpermitusageコマンドを実行して、現在のCPUコアリソー スの利用状況を確認します。

```
XSCF> showinterimpermitusage
PPAR-ID: 0
   Installed Cores: 16
  Purchased Cores Assigned to PPAR: 4<br>Cores In Use by Ldoms: 10
  Cores In Use by Ldoms: 10<br>Interim Assignable Cores: 12
  Interim Assignable Cores:
   In Use Interim Cores: 6
Note:
   Please confirm the value of "Cores In Use by Ldoms" using the Oracle VM
   Server for SPARC ldm command.
   The XSCF may take up to 20 minutes to reflect the "Cores In Use by Ldoms"
   of logical domains.
```
 この例では、「Cores In Use by Ldoms」には、「10」と表示され、現在、論理 ドメインが使用しているCPUコアの数が4個から10個になったことを示してい ます。また、「In Use Interim Cores」には「6」と表示され、「Interim Assignable Cores」の12個の使用可能なCPUコアのうち、現在、6個が追加で 論理ドメインに使用されていることを示しています。

- 3. 入手したCPUコア アクティベーションキーをシステムに登録します。 以下を実施します。
	- a. 新たに購入したCPUコア アクティベーションキーが届いたら、XSCFから addcodactivationコマンドを使用してCPUコア アクティベーションキーをシ ステムに登録します。

```
XSCF> addcodactivation
Product: SPARC M10-1 SequenceNumber: 1
Cpu: noExpiration 2
Text-Signature-SHA256-RSA2048:
U1VOVyxTUEFSQy1FbnRlcnByaXNlAA........
Above Key will be added, Continue?[y|n]: yXSCF>
```
b. setcodコマンドを使用して、物理パーティションに対してCPUコア アクティ ベーションの数を設定します。

```
XSCF> setcod -p 0 -s cpu -c set 10
PROC Permits assigned for PPAR 1 : 4 -> 10
PROC Permits assigned for PPAR will be changed.
Continue? [y|n] :y
Completed.
```
c. showcodusageコマンドを使用して、CPUコアの状態を確認します。

 次の例では、4個のCPUコア アクティベーションに対して、新たに6個のCPU コア アクティベーションが追加登録され、物理パーティションに対する設定 が行われたため、合計10個のCPUコアが使用可能になっている状態を示して います。

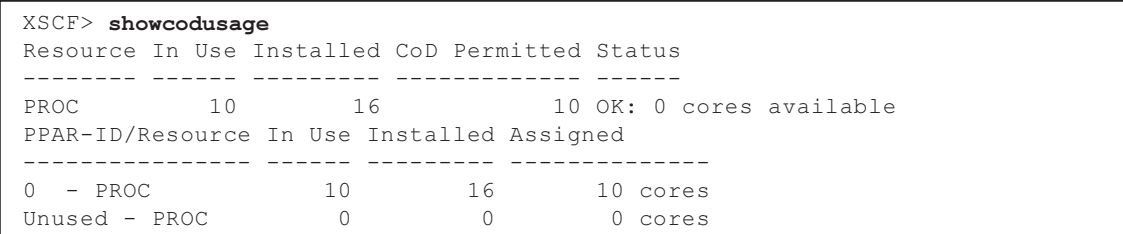

d. XSCFのshowinterimpermitusageコマンドを実行して、現在のCPUコアリ ソースの利用状況を確認します。

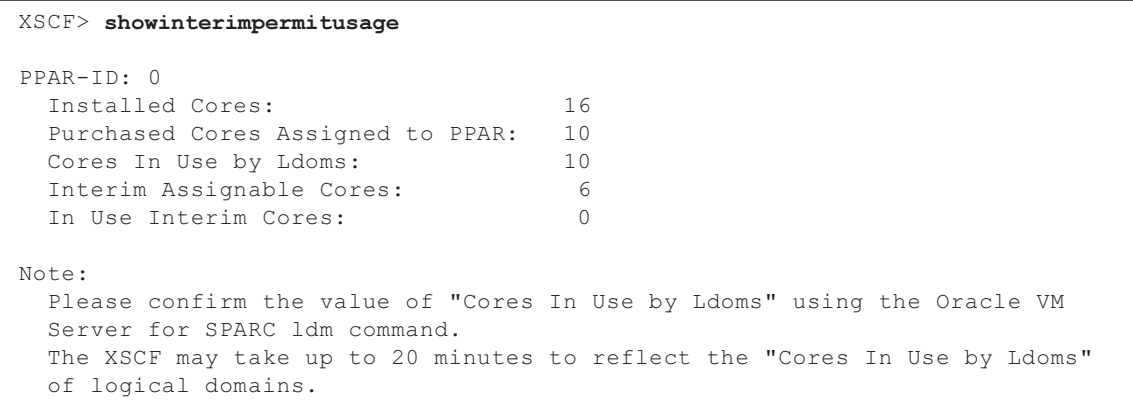

 手順4でCPUコアの一時利用機能を無効に設定するため、「In Use Interim Cores」が、「0」となっており、CPUコアの一時利用機能により、追加で使 用可能にしたCPUコアリソースが論理ドメインで使用されていないことを慎 重に確認してください。

 「Cores In Use by Ldoms」欄に表示されている数字が「Purchased Cores Assigned to PPAR」欄に表示されている数字より大きい場合は、システムに よりCPUコアの違反が検出されます。なお、CPUコアの一時利用機能が有効 期限切れになっているか、または無効に設定されているときに違反が検出さ れた場合のシステムの動作は、「K.4.3 有効期限[切れおよび](#page-729-0)無効に設定され [た場合」](#page-729-0)を参照してください。

4. CPUコアの一時利用機能を無効に設定します。

以下を実施します。

a. XSCFからsetinterimpermitコマンドを実行して、CPUコアの一時利用機能を 無効に設定します。
```
XSCF> setinterimpermit -p 0 -c disable
Interim permit will be disabled.
Continue?[y|n] :y
```
Completed.

b. showcodusageコマンドを実行して、現在のCPUコアの使用状況を確認しま す。

 「Status」欄が「OK」になっていて、購入済みのCPUコア アクティベー ションにより使用中のすべてのCPUコアが使用を許可されていることを確認 してください。

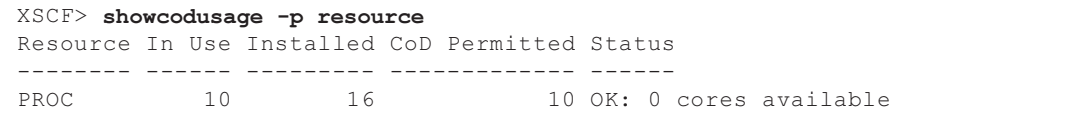

c. XSCFのshowinterimpermitusageコマンドを実行して、現在のCPUコアリソー スの利用状況を確認します。

 この例では「Interim Assignable Cores」が「0」と表示され、CPUコアの一 時利用機能により、追加で使用可能になったCPUコアがないことを示してい ます。

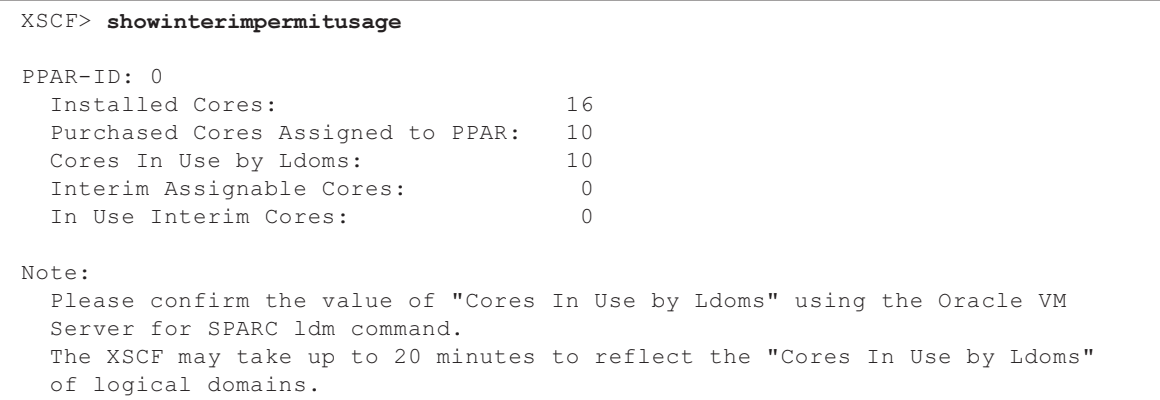

#### 複数回 CPUコアの一時利用機能を有効にする場合

XCP 2330以降では、CPUコアの一時利用機能を複数回利用できます。ただし、複数 回、CPUコアの一時利用機能を有効に設定する場合、以下のすべての条件を満たす 必要があります。

- 条件1. 有効の状態であっても、CPUコアの一時利用機能を無効に設定するこ と(setinterimpermit(8))。
- 条件2. 追加で購入したCPUコア アクティベーションキーをシステムに登録するこ と(addcodactivation(8))。

条件3. 物理パーティション (PPAR) に追加するCPUコアリソースを割り当てるこ と(setcod(8))。

最後にCPUコアの一時利用機能を有効に設定してから、これらの購入済みのCPUコ ア アクティベーションの追加登録、およびPPARへの追加設定の実績がない場合、再 び、CPUコアの一時利用機能を有効に設定することはできません。

注-上記の条件2および条件3が満たされても、30日の有効期間が延長されることはありませ ん。CPUコアの一時利用機能を一度、無効に設定してください。

 これらの条件は、showinterimpermit -vコマンドを実行することで次のとおりに 確認できます。

- (1) CPUコアの一時利用機能が、現在、有効なら、setinterimpermit(8)を実行して、 一度無効に設定することが必要です。実行後は、showinterimpermit -vコマンド を実行して表示される「Status」が、"Interim Permit cannot be enabled again (until more Purchased CPU Activations are installed and Purchased cores are assigned to the PPAR)"に変更されます。
- (2) システムに登録されている購入済みのCPUコア アクティベーションキーの数 が、増えていることが必要です。addcodactivation(8)を実行することで増やすこ とができます。 showinterimpermit -vコマンドを実行して表示される「Current CPU Activation Information」の「Registered CPU Activation Keys (in units of cores)」が、 「CPU Activation Information from the last time Interim Permit was enabled」 の「Registered CPU Activation Keys (in units of cores)」よりも大きい値である ことが必要です。
- (3) PPAR(SPARC M12-2S/M10-4Sの場合)/システム(SPARC M12-1/M12-2/ M10-1/M10-4の場合)のCPUコアリソースの数が、CPUコアの一時利用機能を 再び有効にしたいPPAR/システムで増えていることが必要です。setcod(8)を実 行することで増やすことができます。 showinterimpermit -vコマンドを実行して表示される「Current CPU Activation Information」の「Purchased Cores Assigned to PPAR」が「CPU Activation Information from the last time Interim Permit was enabled  $\Box$  Purchased Cores Assigned to PPAR」より大きい値であることが必要です。

次の例は、「Current CPU Activation Information」の「Registered CPU Activation Keys (in units of cores)」が16個増え、「Current CPU Activation Information」の 「Purchased Cores Assigned to PPAR」が8個増えているため、「can be enabled」と 表示され、CPUコアの一時利用機能の再利用が可能であることを示しています。

```
XSCF> showinterimpermit -v -p 0
PPAR-ID: 0
  Status: Interim Permit is disabled (can be enabled)
  CPU Activation Information from the last time Interim Permit was enabled:
    Registered CPU Activation Keys (in units of cores): 16
   Purchased Cores Assigned to PPAR: 8
  Current CPU Activation Information:
    Registered CPU Activation Keys (in units of cores): 32
   Purchased Cores Assigned to PPAR: 16
```
CPUコアの一時利用機能の再び利用するには、「XCP 2330以降の[操作手順](#page-712-0)」の手順3 と同様の操作を行って、CPUコア アクティベーションの登録追加およびPPARへの 追加設定を行ってください。

その後、「XCP 2330以降の[操作手順](#page-712-0)」の手順2と同様の操作を行って、CPUコアの一 時利用機能を有効に設定してください。

# K.4.2 XCP 232xのながれと手順

XCP 232xでは、SPARC M10-1/M10-4システムでのみ、CPUコアの一時利用機能が利 用できます。

XCP 232xの操作のながれ

操作のながれは次のとおりです。

- 1. CPUコアの追加の必要性を認識し、必要なCPUコア アクティベーションキーの 購入手続きを開始します。
- 2. CPUコアの一時利用機能を有効に設定します。
- 3. 入手したCPUコア アクティベーションキーをシステムに登録します。
- 4. CPUコアの一時利用機能を無効に設定します。

#### 構成の例

「XCP 232xの[操作手順](#page-723-0)」では、次の構成を一例として説明します。

- 16個の物理CPUコアを持つ単一CPUソケットのSPARC M10-1
- 4個のCPUコアを有効にするCPUコア アクティベーションが購入済みかつシステ ムに登録済み
- システムでは、2個の論理ドメインで構成され稼働中
	- 制御ドメイン (プライマリドメイン)に2個のCPUコアを割り当て
	- ゲストドメイン(dm0)に2個のCPUコアを割り当て
	- 負荷の増大に対応するため、ゲストドメイン(dm0)にさらに6個のCPUコアが 必要

<span id="page-723-1"></span>**図 K-2 XCP 232xにおける構成例 (SPARC M10-1)** 

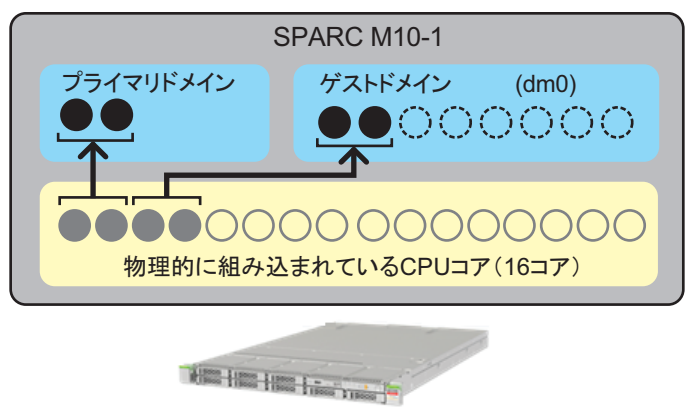

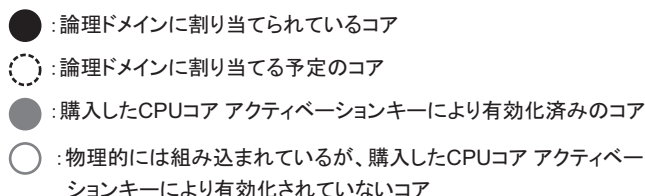

注-システムに登録済みのCPUコア アクティベーションキーは一定数のCPUコアを有効化す るものです。特定のCPUソケット内の特定の物理位置のCPUコアを有効化するものではあり ません。図 [K-2](#page-723-1)ではわかりやすくするために、特定のCPUコアを有効にしている状態および 論理ドメインへ割り当てている状態にしています。

#### <span id="page-723-0"></span>XCP 232xの操作手順

操作手順は次のとおりです。

1. CPUコアの追加の必要性を確認し、必要なCPUコア アクティベーションキーの 購入手続きを開始します。

購入手続きをする前に以下を確認してください。

- a. CPUコアを追加する必要があるかどうかは、システムの負荷分析または見積 もりを行い、それらをもとに確認してください。
- b. CPUコアの一時利用期間は30日間です。お客さまの地域で、CPUコア アク ティベーションキーが届くまでの日数を事前に確認することをお勧めします。 担当営業に確認してください。
- 2. CPUコアの一時利用機能を有効に設定します。

以下を実施します。

a. XSCFのshowcodusageコマンドを実行して、現在のシステムのCPUコアの使 用状況を確認します。

XSCF> showcodusage -p resource Resource In Use Installed CoD Permitted Status -------- ------ --------- ------------- ------

showcodusageコマンドで表示される値の意味は表 [K-5](#page-724-0)のとおりです。

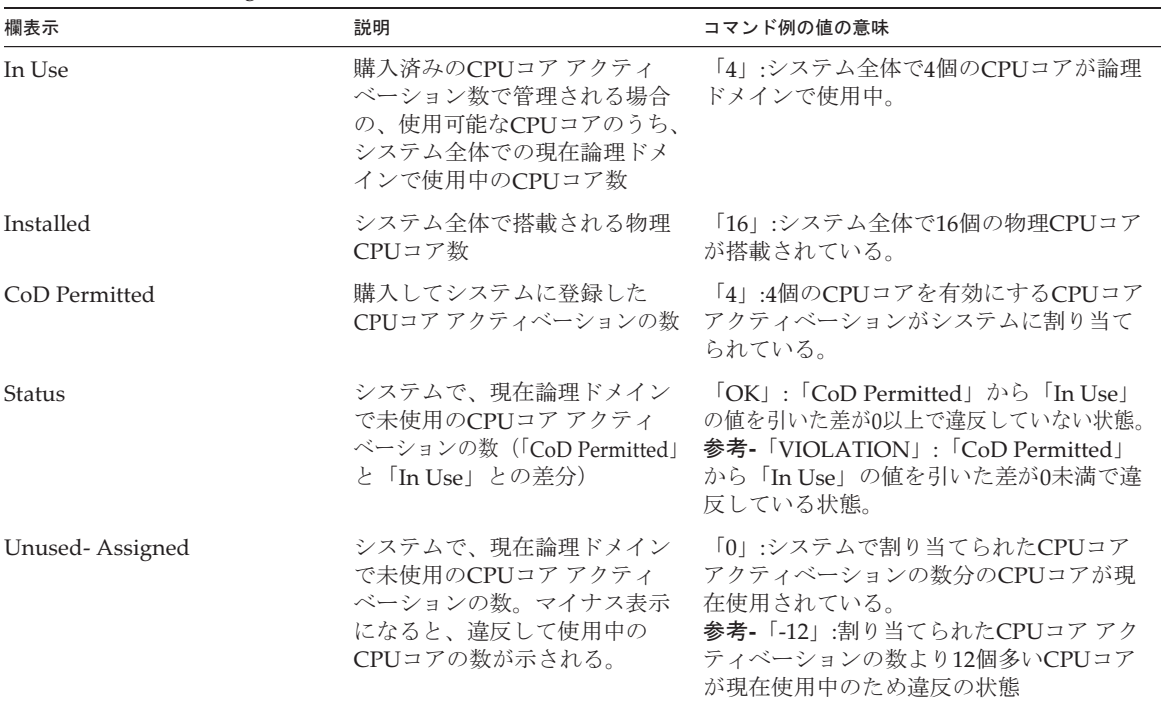

#### <span id="page-724-0"></span>表 K-5 showcodusageの意味

「Installed」と「CoD Permitted」の数が同じである場合、物理的に組み込 まれているすべてのコアに対してCPUコア アクティベーションキーが登録済 みであることを示しています。この場合、CPUコアの一時利用機能は必要な いため、有効に設定しないでください。

b. XSCFのsetinterimpermitコマンドを実行して、CPUコアの一時利用機能を有 効に設定します。このコマンドの実行によりシステムに搭載されているCPU チップのすべてのCPUコアが使用可能になります。

```
XSCF> setinterimpermit -p 0 -c enable
Note:
   Interim Permit can be used only once.
   Please add CPU activation(s) within 30 days of enabling the Interim Permit.
The Interim Permit for the PPAR will be changed to enabled.
Continue?[y|n] :y
Completed.
```
c. XSCFのshowcodusageコマンドを実行して、追加で使用可能となったCPUコ ア数を確認します。

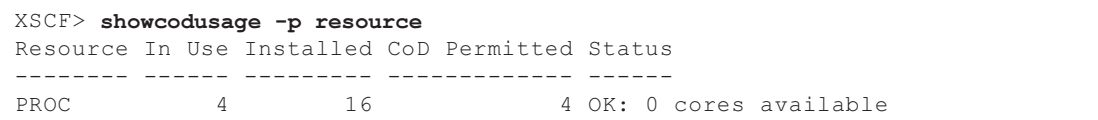

 この例では、「Installed」には、「16」と表示され、CPUコアの一時利用機能 の有効の設定前後で値は変わっていません。しかし、CPUコアの一時利用機 能を有効に設定して、12コアが追加で使用可能になったことを示しています。 この場合、追加で最大12コアが論理ドメイン(dm0)で30日間使用できます。

 使用可能になった追加のCPUコアは、すべてを使用するのではなく、購入予 定のCPUコア アクティベーションの数だけのCPUコアを論理ドメインに割り 当ててください。

 たとえば、2個のCPUコアを購入して追加したい場合は、追加で論理ドメイ ンに割り当てるCPUコアは2個だけにすることを強く推奨します。4個のCPU コアを論理ドメインに割り当てておいて、追加のCPUコア2個だけを有効に するCPUコア アクティベーションを購入した場合、2個のCPUコアが減少し、 CPUコアの一時利用機能を無効に設定したあとで性能の問題が発生する可能 性があります。

d. ここで、XSCFのshowcodusageコマンドをオプションなしで実行すると、次 のように出力されます。

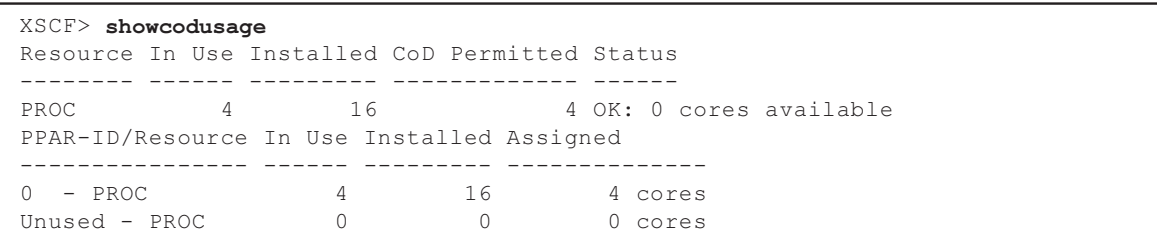

 ここで、XSCFのshowdusageコマンドを実行すると、たとえCPUコアの一時 利用機能の利用により、使用可能なCPUコアが増えていても、CPUコアの一 時利用機能の有効化の前後で表示内容が変わらないことに注意してください。

 showcodusageコマンドは、論理ドメインで使用中のCPUコア数と登録済み の(購入済みの)CPUコア アクティベーションの数を管理するためのコマン ドです。したがって、showcodusageコマンドの表示内容はCPUコアの一時 利用機能の有効/無効の設定により影響されません。購入済みかつ登録済み のCPUコア アクティベーションの数「CoD Permitted」、および論理ドメイ ンにより使用されているCPUコア数「In Used」は、現在の値がそのまま表 示されます。

 この例では、まだ、論理ドメインに追加のCPUコアを割り当てていません。 システムに登録されたCPUコア アクティベーションの数を示す「CoD Permitted」が「4」で物理CPUコア数を示す「Installed」は「16」であり、 12個分の物理CPUコアに対してCPUコア アクティベーションがない状態であ ることを示しています。しかし、CPUコアの一時利用機能が有効に設定され ているため、この12個のCPUコアは30日間、使用可能な状態になります。

 このCPUコアの一時利用機能が有効に設定されている状態で、たとえば、12 個のCPUコアを論理ドメインに割り当てた場合、「Status」は、「VIOLATION: 12 cores in excess」と表示されます。その場合の「VIOLATION」は緊急性 を示すものではありません。CPUコアの一時利用機能が有効期限切れ、また は無効になった場合には、CPUコア アクティベーションの違反が発生するこ とを注意するものです。

 「Unused」の行の「Assigned」欄は、購入済みのCPUコア アクティベー ションに対して、システムの論理ドメインで、まだ使用されていないCPUコ ア数を確認できます。これらの未使用のCPUコアは、万が一、使用中のCPU コアが故障した場合に、CPU自動交替機能により使用されます。

e. XSCFのshowinterimpermitコマンドを実行して、CPUコアの一時利用機能の 状態を確認します。次の例では、CPUコアの一時利用機能が有効に設定され ていて、有効期限まで、残り29日であることを示しています。

XSCF> showinterimpermit -p 0 Interim permit for PPAR 0: enabled [29 days remaining]

f. 1つまたは複数の論理ドメインで追加のCPUコアの使用を開始するには、制御 ドメイン(プライマリドメイン)から、ldm add-core コマンドを実行します。 次の例では、論理ドメインに6個のCPUコアを追加することを示しています。

# ldm add-core 6 dm0

g. XSCFのshowcodusageコマンドを実行します。 次の例では、論理ドメインに6個のCPUコアが追加され、使用されたため、 「In Used」が「4」から「10」に増えて、「CoD Permitted」との差分が6個あ るため、「VIOLATION: 6 cores in excess」と表示され、6個分のCPUコアが一 時的に違反の状態になっていることを示しています。この「VIOLATION」 は、前述のとおり、緊急性はありません。

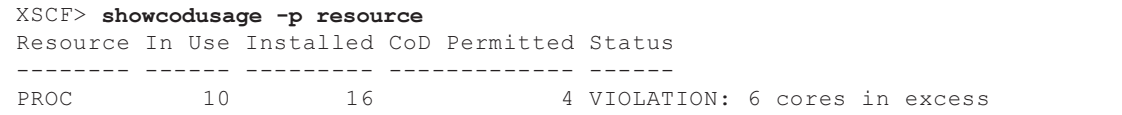

注-論理ドメインのCPUコアの使用情報の反映には最大20分かかります。したがって、 showcodusageコマンドには、ldmコマンドを使用したことによる変化が、最大で20分間表示 されない場合があります。

h. CPUコアの割り当てを変更した直後に、論理ドメインにより使用されている CPUコア数を確認したい場合は、制御ドメインからldm list-permitsコマンド を実行します。

#### # ldm list-permits

i. すべての論理ドメインの電源が切断されている状態でCPUコアの一時利用機 能が有効に設定された場合には、論理ドメインにCPUコアを追加するために、 ldmコマンドが必要ない場合があります。

 XSCFのshowdomainconfigコマンドを実行して、次のように、「Booting config」に「factory-default」が表示される場合は、次回ドメインの電源を投 入したときに、すべての使用可能なCPUコアが自動的に制御ドメイン(プラ イマリドメイン)により使用されるようになります。制御ドメイン (factory-default)では、電源を投入すると、すべての使用可能なハードウェ アリソースがドメインに割り当てられるためです。

```
XSCF> showdomainconfig -p 0
PPAR-ID :0
Booting config
 (Current) :factory-default
 (Next) :factory-default
```
 「Booting config」が「factory-default」ではない場合、制御ドメインのブー ト後にldmコマンドにより追加のCPUコアを割り当てます。ldmコマンド実 行後は、変更されたドメイン構成情報を「ldm add-spconfig」コマンドによ り保存してください。その後に、ドメインをリブートしたときに最新の論理 ドメイン構成情報が使用されるようにするためです。

 次の例のように、論理ドメインの構成名には、現在使用している名称とは異 なる名称を使用することを強く推奨します。

```
XSCF> showdomainconfig -p 0
PPAR-ID :0
Booting config
 (Current) :before-IPermit
 (Next) :IPermit-enabled
```
- 3. 入手したCPUコア アクティベーションキーをシステムに登録します。 以下を実施します。
	- a. 新たに購入したCPUコア アクティベーションが届いたら、XSCFから addcodactivationコマンドを使用してCPUコア アクティベーションキーをシ ステムに登録します。

```
XSCF> addcodactivation
Product: SPARC M10-1 SequenceNumber: 1
Cpu: noExpiration 2
Text-Signature-SHA256-RSA2048:
U1VOVyxTUEFSQy1FbnRlcnByaXNlAA........
Above Key will be added, Continue?[y|n]: yXSCF>
```
b. setcodコマンドを使用して、物理パーティションに対してCPUコア アクティ ベーションの数を設定します。

```
XSCF> setcod -p 0 -s cpu -c set 10
PROC Permits assigned for PPAR 1 : 4 -> 10
PROC Permits assigned for PPAR will be changed.
```

```
Continue? [y|n] :y
```
Completed.

c. showcodusageコマンドを使用して、CPUコアの状態を確認します。

 次の例では、4個のCPUコア アクティベーションに対して、新たに6個のCPU コア アクティベーションが追加登録され、物理パーティションに対する設定 が行われたため、合計10個のCPUコアが使用可能になっている状態を示して います。

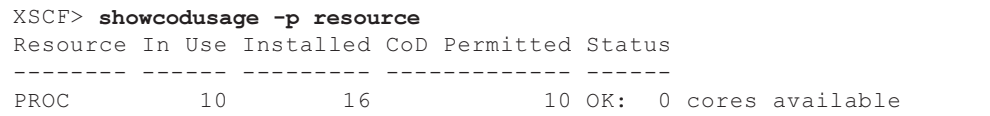

- d. 手順4でCPUコアの一時利用機能を無効に設定するため、「CoD Permitted」 には、必要なCPUコア数が表示されていることを慎重に確認してください。 ドメインの稼働中は「In Use」欄に表示されている数字は「CoD Permitted」 欄に表示されている数字以下である必要があります。 「In Use」欄に表示されている数字が「CoD Permitted」欄に表示されている 数字より大きい場合は、システムによりCPUコアの違反が検出されます。な お、CPUコアの一時利用機能が有効期限切れになっているか、または無効に
- 設定されているときに違反が検出された場合のシステムの動作は、「[K.4.3](#page-729-0) 有効期限切れおよび無効[に設定された場合](#page-729-0)」を参照してください。
- 4. CPUコアの一時利用機能を無効に設定します。

以下を実施します。

a. XSCFからsetinterimpermitコマンドを実行して、CPUコアの一時利用機能を 無効に設定します。

```
XSCF> setinterimpermit -p 0 -c disable
Interim permit will be disabled.
Continue?[y|n] :y
Completed.
```
b. showcodusageコマンドを実行して、現在のCPUコアの使用状況を確認しま す。

 「Status」欄が「OK」になっていて、購入済みのCPUコア アクティベー ションにより使用中のすべてのCPUコアが使用を許可されていることを確認 してください。

```
XSCF> showcodusage -p resource
Resource In Use Installed CoD Permitted Status
-------- ------ --------- ------------- ------
PROC 10 16 10 OK: 0 cores available
```
# <span id="page-729-0"></span>K.4.3 有効期限切れおよび無効に設定された場合

ここでは、CPUコアの一時利用機能が有効期限切れの状態になった、または、無効 に設定された場合のシステム動作、および対処について説明します。

#### 構成の例

ここでは、次の構成を一例として説明します。

- 16個の物理CPUコアを持つ単一CPUソケットのSPARC M10-1
- 4個のCPUコアを有効にするCPUコア アクティベーションが購入済みかつシステ ムに登録済み
- システムでは、2個の論理ドメインで構成され稼働中 - 制御ドメイン (プライマリドメイン)に2個のCPUコアを割り当て
	- ゲストドメイン(dm0)に2個のCPUコアを割り当て
- 負荷の増大に対応するため、ゲストドメイン(dm0)にさらに6個のCPUコアが必要
- CPUコアの一時利用機能が有効に設定され、一時的な対応として、追加で6個の CPUコアがゲストドメイン(dm0)に割り当て済み
- <span id="page-729-1"></span>図 K-3 有効期限切れおよび無効に設定された場合における1構成例(SPARC M10-1)

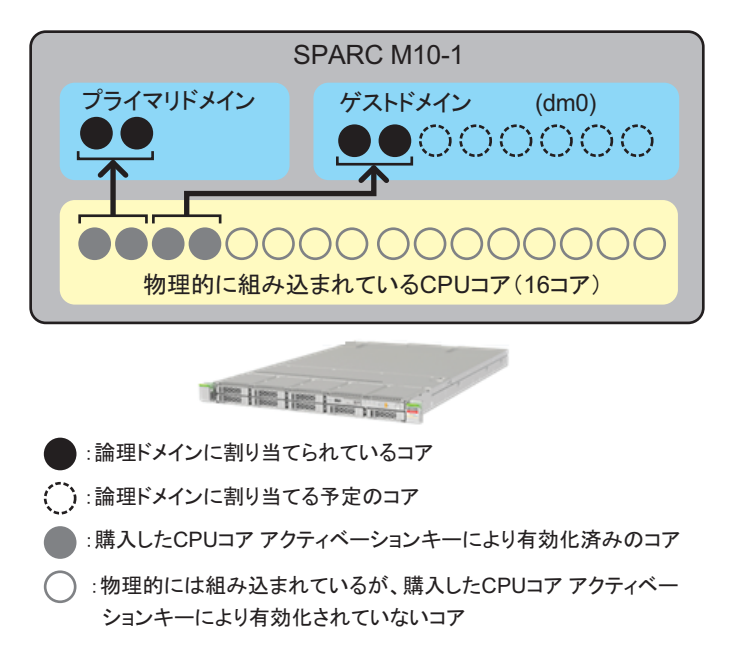

注-システムに登録済みのCPUコア アクティベーションキーは一定数のCPUコアを有効化す るものです。特定のCPUソケット内の特定の物理位置のCPUコアを有効化するものではあり ません。図 [K-3](#page-729-1)ではわかりやすくするために、特定のCPUコアを有効にしている状態と論理 ドメインへ割り当てている状態にしています。

#### システム動作と対処

CPUコアの一時利用機能は、追加のCPUコア アクティベーションキーがシステムに 登録されたかどうかにかかわらず、30日後に有効期限切れになります。また、CPU コアの一時利用機能が、XSCFのsetinterimpermitコマンドにより誤って無効に設定さ れる可能性もあります。CPUコアの一時利用機能は、いったん無効に設定されると、 XCP 232xでは、再び、有効にすることはできません。また、XCP 2330以降でも、そ の場ですぐに、再び有効にすることはできません。

CPUコアが使用違反「VIOLATION」の状態のときに、CPUコアの一時利用機能が 有効期限切れになるか、あるいは無効に設定されると、システムは次のように動作し ます。

- a. 違反後30分が経過すると、システムに通知が送信され、システムは過剰なCPU コアを論理ドメインから削除しようとします。
- b. 違反後60分が経過すると、システムは制御ドメインをシャットダウンしようと します。
- c. 違反後90分が経過すると、システムはすべてのドメインをシャットダウンしよ うとします。

違反を検出してから30分以内に以下のいずれかを実施すると、システムは上述のa.か らc.の動作を行いません。

- 論理ドメインで使用中のCPUコア数を削減する
- XSCFのaddcodactivationコマンドにより、追加で購入済みのCPUコア アク ティベーションキーの追加登録を行い、その後、setcodコマンドにより、物理 パーティションへのCPUコア アクティベーションの数を追加設定する。

CPUコアの一時利用機能の有効期限が切れた場合、XSCFのshowinterimpermitコマ ンドを実行すると、次の例のように「expired」と表示されます。

```
XSCF> showinterimpermit -p 0
Interim permit for PPAR 0: expired
```
また、CPUコアの一時利用機能の有効期限が切れた場合、または無効に設定された 場合、XSCFのshowcodusageコマンドを実行すると、CPUコアの使用状況は次の例 のようになります。

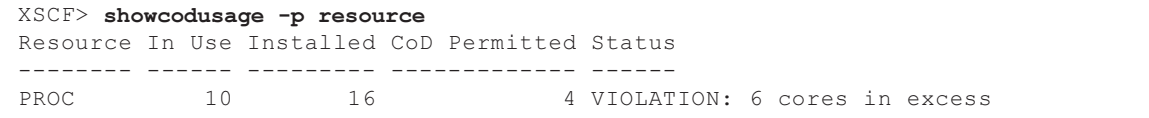

この場合、CPUコアの一時利用機能の有効期限が切れたため、「Status」欄には 「VIOLATION」と表示されています。ここでは、6個のCPUコアの使用違反を示し ており、実際にシステムに対して緊急性を警告しています。この例の場合では、すぐ に合計6個のCPUコアを論理ドメインから削除する必要があります。

システムが違反を検出すると、システムは使用中のCPUコア数が購入済みかつ登録 済みのCPUコア アクティベーションキーの数と一致するまで、論理ドメインから CPUコアを削除しようと試みます。この例では6個のCPUコアが削除されます。

システムは最大のCPUID (CID) 値を持つCPUコアから削除を始めます。CPUコア

に属するvcpuがpbindにより特定のプロセスに関連付けられている場合など、いくつ かの理由によりシステムがCPUコアを削除できない場合があります。その場合は次 に大きいCID値を持つCPUコアが削除されます。

CIDの値は、以下のようにOracle Solarisからldmコマンドを使用して確認することが できます。

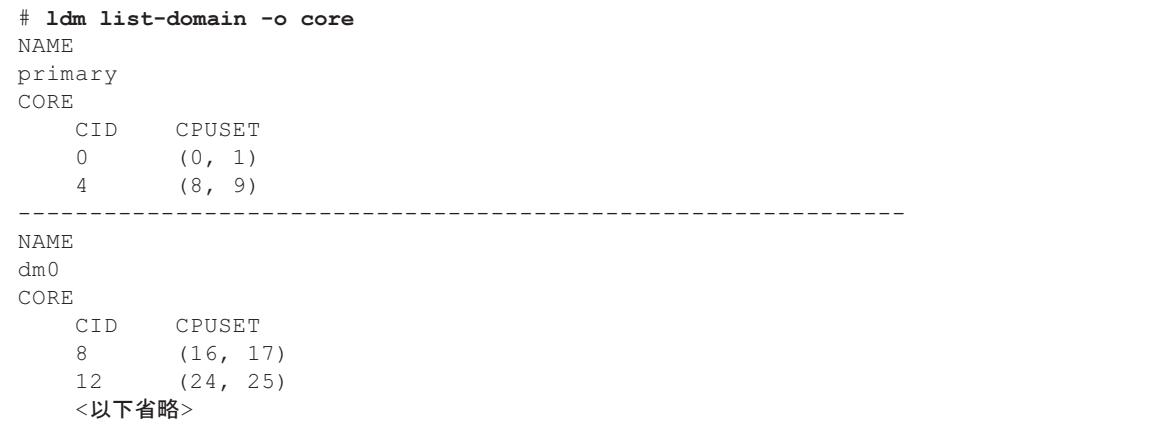

CPUコア数が購入済みのCPUコア アクティベーションキーにより使用を許可されて いるCPUコアの数以下になると、その後は、上述の対処は実行されません。

上記のように、CPUコアの削除は失敗することがあります。削除の失敗は、vcpuが pbindなどにより特定のプロセスに関連付けられている場合、あるいは削除対象の CPUコアが論理ドメイン内の最後のCPUコアである場合に発生します。システムが 十分な数だけCPUコアを削除できなかった場合(この例の場合は6個)、制御ドメイ ンがシャットダウンされます。

上記のような状況から回復するには以下のいずれかを実施します。

- ldmコマンドを使用して論理ドメインから十分な数だけCPUコアを削除する、あ るいは1つまたは複数の論理ドメインを停止する。
- XSCFのaddcodactivationコマンドにより、十分な数だけ購入済みのCPUコア ア クティベーションキーの追加登録を行い、その後、setcodコマンドにより、物理 パーティションへのCPUコア アクティベーションの数を追加設定する。

制御ドメインのシャットダウンにより十分な数のCPUコアを削除できない場合、す べての論理ドメインがシャットダウンされます。

すべての論理ドメインがシャットダウンされた場合、回復方法として以下が考えられ ます。

a. CPUコアの一時利用機能が有効に設定される前に保存した論理ドメイン構成情 報ファイルを選択します。

 XSCFのsetdomainconfigコマンドを使用して、以下のように旧論理ドメイン 構成情報ファイルを選択します。その後システムをブートします。

```
XSCF> setdomainconfig -p 0<br>PPAR-ID : 0
PPAR-ID :0
Booting config
(Current) :IPermit-enabled
```
(Next) :IPermit-enabled -------------------------------------------------------------- Index :1 config name : factory-default domains :1 date\_created:--------------------------------------------------------------- Index :2 config\_name :before-IPermit domains :2 date\_created:"2015-03-24 19:21:30" -------------------------------------------------------------- Index :3 config\_name :IPermit-enabled domains :2 date created:"2016-06-16 12:00:30" Select Index of Using config name : 2 PPAR-ID of PPARs that will be affected :00 Logical domain config name will be set to "before-IPermit". Continue?[y|n] :y

> b. 制御ドメインを回復することが目的である場合は、制御ドメインのみを起動し、 その後、制御ドメインから必要な数だけCPUコアリソースを削除します。

> 注-制御ドメインにより使用されているCPUコア数が購入済みのCPUコア アクティベーショ ンキーにより使用が許可されているCPUコア数より多い場合であっても、たとえCPUコアの 一時利用機能が有効期限切れ、または無効になっていても制御ドメインは正常にブートされ ます。しかし、違反が検出されてから30分経過してもCPUコアを十分に削除できなかった場 合、システムは上記の手順に従って、再びCPUコアの自動削除を開始します。CPUコアリソー スを正しく削除できたらldm add-spconfigコマンドを使用して修正済みの論理ドメイン構成 情報を保存し、将来制御ドメインをリブートした際に使用できるようにしてください。

- c. 特定のゲストドメインを回復することが目的である場合は次の手順に従います。 1. 制御ドメインのみをブートします。
	- 2. 制御ドメインからゲストドメインに割り当てられているCPUコアを削除し、 修正した論理ドメイン構成情報をldm add-spconfigコマンドにより保存しま す。

3. ゲストドメインをブートします。

d. 追加で購入したCPUコア アクティベーションキーをXSCFのaddcodactiovation コマンドを使用してシステムに登録し、setcodコマンドを使用して、物理パーティ ションにCPUコア アクティベーションの数を追加設定します。

旧論理ドメイン構成情報ファイルを使用しないで制御ドメインとゲストドメインの両 方を回復する必要がある場合は、上記のb.とc.の両方が必要になることがあります。

# K.5 CPUコア一時利用機能のイベント通知

<span id="page-733-0"></span>ここでは、CPUコアの一時利用機能に関係するイベントの通知について説明します。

# K.5.1 通知の種類

CPUコアの一時利用機能に関係して行われるイベントの通知は、以下の4つです。 a. XSCFイベントログ

XSCFのshowlogs eventコマンドから参照できるイベントログ

- b. ドメインコンソールのメッセージ(XCP 2330以降の場合) syslogに登録され、プライマリドメインのコンソール上に表示されるメッセージ
- c. 電子メール XSCFのメール通報機能が有効の場合に送信される電子メール(「10.2 [故障](#page-355-0)が発 生[したときにメールで通知を](#page-355-0)受け取る」)
- d. SNMPトラップ XSCFのSNMPエージェント機能によるシステム監視が行われている場合に受信 するSNMPトラップ(「10.3 SNMPエ[ージェントでシステム](#page-360-0)状態を監視する/ [管理する」](#page-360-0)参照)

# K.5.2 通知の例

CPUコアの一時利用機能の有効期限が切れる14日前から、機能が無効になる、また は有効期限が切れるまでは、4時間ごとに通知が送信されます。このイベント通知は、 「PPAR-ID 0: Interim Permit due to expire in 14 days」という形式です。

CPUコアの一時利用機能が有効期限切れになるとすぐに通知が送信されます。この イベント通知は、「PPAR-ID 0: Interim Permit has expired」という形式です。

CPUコアの一時利用機能が有効期限切れ、または無効に設定されたあとに、CPUコ ア使用違反があると、通知が送信されます。このイベント通知は、「PPAR-ID 0: CoD PROC violation occurred」という形式です。

また、CPUコア使用の違反が解消されると通知が送信されます。このイベント通知 は、「PPAR-ID 0: CoD PROC violation resolved」という形式です。

以下は、各イベントの通知の例です。

ここでは、CPUコアの一時利用機能の有効期限が切れる14日前であるイベントの例 で説明しています。

例1. XSCFイベントログ

```
XSCF> showlogs event
May 23 18:11:51 JST 2016 PPAR-ID 0: Interim Permit due to expire in 14
days
```
例2. プライマリドメインコンソールのsyslogメッセージ(XCP 2330以降の場合) ■ メッセージ例

PPAR-ID 0: Interim Permit due to expire in 14 days

■ syslogログの例

Jul 22 01:10:45 4S-441-D0 SC Alert: [ID 695932 daemon.notice] PPAR-ID 0: Interim Permit due to expire in 14 days

例3. 電子メール

From no-reply@xxxx Mon May 23 18:11:51 2016 Date: Mon, 23 May 2016 18:11:51 +0900 From: no-reply@xxxx Message-Id: <1463994711.2429@xxxx> To: administrator@m10.org Subject: Event: M10-1: M10-1: serial# TZ01111111, PPAR-ID 0: Interim Permit due to expire in 14 days Content-Length: 200 TYPE: Event, VER: XCP-2320 MODE-SWITCH: Service SEVERITY: Event EVENT-TIME: 05-23-2016 18:11:51 JST CSN: TZ01111111 SERVER-ID: xxxx FRU: - DIAGCODE: - MSG: PPAR-ID 0: Interim Permit due to expire in 14 days

例4. SNMPトラップ

OID 1.3.6.1.4.1.211.1.15.4.1.2.0.5のSNMPトラップが送信されます。このトラップには イベントのタイプを示す値を持つオブジェクト .1.3.6.1.4.1.211.1.15.4.1.2.1.1.0 (scfTrapEventType.0) が含まれています。

OIDについては『SPARC M12/M10 XSCF MIB・Trap一覧』を参照してください。

# K.6 その他の重要な注意点

<span id="page-735-0"></span>ここでは、CPUコアの一時利用機能を利用するうえで、注意すべき点を説明します。

# K.6.1 PPAR DRとCPUコアの一時利用機能

CPUコアの一時利用機能と物理パーティションの動的再構成(PPAR DR)は同時に利 用できます。

注-addboardコマンドまたはdeleteboardコマンドを使用してPPAR DRを実行中に、CPUコ アの一時利用機能のモード変更を行うと失敗します。つまり、setinterimpermitコマンドと、 ddboard/deleteboardコマンドの競合で、いずれのコマンドも失敗で終了します。

たとえば、BB#4をPPAR DRを使用して、CPUコアの一時利用機能が有効になってい るPPARに追加しようとしていると仮定します。この場合、BB#4に搭載されているす べてのCPU chip内のすべてのCPUコアはPPAR DRによる追加処理が完了した時点で すべて使用可能になります。

ただし、このPPARの論理ドメイン構成がfactory-defaultでは"ない"場合、追加され たCPUコアを論理ドメインに組み込むためにはOracle VM Server for SPARCのldmコ マンドを使用する必要があります。

逆に、このBB#4をPPAR DRを使用して、CPUコアの一時利用機能が有効になってい るPPARから削除しようとしていると仮定します。この場合、PPAR DRによる削除 処理の一環として、BB#4に搭載されているすべてのCPU chip内のすべてのCPUコア は、自動的にこのPPARから削除されます。そのため、PPARから削除する前に、論 理ドメインからCPUコアリソースをあらかじめ削除しておく必要があります。

# K.6.2 CPUコアの一時利用機能を再度利用しようとした 場合(XCP 232xのみ)

CPUコアの一時利用機能をすでに利用したことがあるシステムで、XSCFの setinterimpermitコマンドを使用して、再び、CPUコアの一時利用機能を有効に設定 しようとするとコマンドが失敗します。

次の例では、コマンドが失敗する場合を示しています。

```
XSCF> showinterimpermit -p 0
Interim permit for PPAR 0: disabled
XSCF> setinterimpermit -p 0 -c enable
Note:
   Interim Permit can be used only once.
   Please add CPU activation(s) within 30 days of enabling the Interim Permit.
The Interim Permit for the PPAR will be changed to enabled.
Continue?[y|n] :v
```
XCP 232xを使用している場合、CPUコアの一次利用機能を有効に設定できるのはシ ステムごとに1回だけなので、これは異常ではありません。

なお、以下にすべて該当する場合、契約されている担当営業にご連絡ください。

- XCP 232xをインストールしたシステムでCPUコアの一時利用機能を使用した
- その後、XCP 2330以降にファームウェアアップデートした
- CPUコア アクティベーションキーを追加で購入し、システムに登録して、 PPARにCPUコアリソースを割り当てた
- CPUコアの一時利用機能を再び使用したい

# K.6.3 CPUコア アクティベーションキーの移行(削除/ 移動)

CPUコアの一時利用機能が有効に設定されているときに、SPARC M12/M10から別の SPARC M12/M10に1つまたは複数の購入済みのCPUコア アクティベーションキーを 移行(削除して移動)しても、移行処理には影響しません。

削除は、XSCFのdeletecodactivationコマンド、追加はaddcodactivationコマンドによ り実施します。

deletecodactivationコマンドを使用して、CPUコア アクティベーションキーを SPARC M12/M10から削除する前には、showcodactivationコマンドを使用して必ず CPUコア アクティベーションキーをテキストファイルなどにして、外部に保存して ください。

保存したCPUコア アクティベーションキーは、addcodactivationコマンドにより別 のSPARC M12/M10に追加できます。

CPUコアの一時利用機能は、CPUコア アクティベーションの移行処理に影響されま せん。ただし、CPUコアの一時利用機能が有効に設定されていないシステムでは、 この移行処理のあと、使用中のCPUコア数が購入済みのCPUコア アクティベーショ ンの数を超えてはならないことに注意してください。

CPUコアの一時利用機能が有効に設定されている間は、すべての購入済みのCPUコ ア アクティベーションキーをシステムから削除でき、その後もシステムは稼働し続 けます。しかし、いったんCPUコアの一時利用機能が無効または有効期限切れにな ると、購入済みのCPUコア アクティベーションキーをシステムに登録するまでは、 システムは動作しません。

# K.6.4 ldmコマンドの出力

CPUコアの一時利用機能が有効に設定されている場合、追加で利用可能になってい るCPUコアは、実際には恒久的ではないにもかかわらず、Oracle VM Server for

SPARCのldmコマンドを使用すると、「PERMANENT」と表示されます。

例としてSPARC M12/M10のプライマリドメインに4個のコアがあり、これらが購入 済みのCPUコア アクティベーションキーにより使用が許可されていると仮定します。 CPUコアの一時利用機能が有効に設定されているときは「ldm list-domain -l」を実 行すると、以下のようになります。

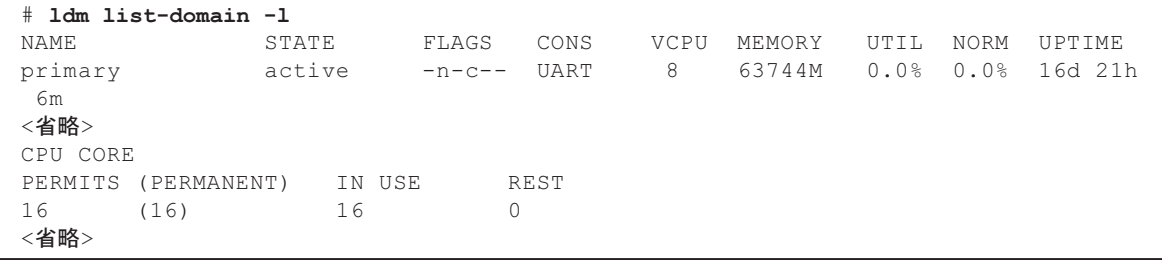

実際は、恒久的に使用可能(購入済みのCPUコア アクティベーションキーにより使 用可能)なCPUコアは4個しかありません。しかし、CPUコアの一時利用機能が有効 に設定されているときは、物理的に組み込まれた16個のCPUコアすべてが、恒久的 なCPUコアとしてコマンドの出力内容に表示されます。

# 索引

### A

Alive監視, [348](#page-377-0)

### $\mathcal{C}$

CPUコア アクティベーション情報, [292](#page-321-0) CPUコア アクティベーションのエラー, [254](#page-283-0) CPUコア アクティベーション, [235](#page-264-0) CPUコア アクティベーションの各種情報, [249](#page-278-0) CPUコア アクティベーションキー, [237](#page-266-0) CPUコア アクティベーションキーの復元, [253](#page-282-0) CPUコア アクティベーションキーの保存, [253](#page-282-0) CPUコア アクティベーションの重要事項, [255](#page-284-0) CPUコアの一時利用機能, [679](#page-708-0) CPUコアの一時利用機能, [679](#page-708-1), [680](#page-709-0), [682](#page-711-0) CPUコア一時利用機能のイベント通知, [704](#page-733-0) CPUコアの一時利用機能の関連コマンド, [681](#page-710-0) CPUコア一時利用機能の注意点, [706](#page-735-0) CPUコアリソースの移行, [247](#page-276-0) CPUコアリソースの削除, [244](#page-273-0) CPUコアリソースの追加, [238](#page-267-0) CPUソケット制約, [304](#page-333-0), [629](#page-658-0) CPU動作モード, [270](#page-299-0)

# D

DVDドライブのエイリアス, [669](#page-698-0) DVDドライブの接続, [189](#page-218-0)

### F

FAQ, [540](#page-569-0)

FCodeユーティリティー, [427](#page-456-0)

### H

Host watchdog, [348](#page-377-1) HTTPSサービス, [129](#page-158-0)

I iSCSIの使用, [452](#page-481-0)

### L

LDAPサービスの使用, [451](#page-480-0) Lockedモード, [421](#page-450-0)

### M

MIB定義ファイル, [333](#page-362-0) MIBのオブジェクト識別, [621](#page-650-0)

### $\Omega$

OpenBoot PROM, [25](#page-54-0) OpenBoot PROM環境変数を保存する/復元する , [365](#page-394-0) OpenBoot PROM環境変数, [657](#page-686-0) OpenBoot PROM環境変数の設定, [293](#page-322-0) OpenBoot PROMコマンド, [658](#page-687-0) OpenBoot PROM環境変数, [657](#page-686-1) Oracle Solarisカーネルゾーン, [284](#page-313-0) Oracle Solarisのアップデート, [533](#page-562-0) Oracle Solarisの起動抑止, [266](#page-295-0) Oracle VM Server for SPARC, [24](#page-53-0) Oracle VM Server for SPARCのアップデート, [533](#page-562-1)

### P

PCIeエンドポイントデバイス, [485](#page-514-0) PCIボックス, [488](#page-517-0) PHY番号指定方式, [662](#page-691-0) PPAR DRポリシーの変更方法, [315](#page-344-0) probe-scsi-allコマンド, [584](#page-613-0)

#### R

RESETスイッチ, [539](#page-568-0)

#### S

SANブートの使用, [451](#page-480-1) SAS2IRCUユーティリティー, [427](#page-456-1), [631](#page-660-0) SASアドレス指定方式, [664](#page-693-0) SASコントローラーのリスト, [631](#page-660-1) SCSIデバイス, [657](#page-686-2) Serviceモード, [421](#page-450-1) SNMPエージェント, [331](#page-360-1) SPARC M10-1のデバイスパス, [563](#page-592-0) SPARC M10-4Sのデバイスパス, [572](#page-601-0) SPARC M10-4のデバイスパス, [566](#page-595-0) SPARC M12/M10の概要, [1](#page-30-0) SPARC M12-2Sのデバイスパス, [552](#page-581-0) SPARC M12-2のデバイスパス, [546](#page-575-0) SSCP, [137](#page-166-0), [141](#page-170-0), [148](#page-177-0) SSH/Telnetサービス, [125](#page-154-0)

#### W

World Wide Name構文, [583](#page-612-0) WWN, [583](#page-612-0) WWN対応のSAS2デバイス, [583](#page-612-1)

#### X

X.509公開鍵証明書, [464](#page-493-0) XCPのイメージファイル, [502](#page-531-0) XCPファームウェアのアップデート, [493](#page-522-0) XSCF MIB情報, [621](#page-650-1) XSCF Web, [595](#page-624-0) XSCF Webページの概要, [595](#page-624-1) XSCF拡張MIB, [624](#page-653-0) XSCFスタートアップモード機能, [649](#page-678-0), [653](#page-682-0) XSCFスタートアップモード機能の制限事項, [651](#page-680-0)

XSCFスタートアップモード機能の留意点, [651](#page-680-0) XSCF設定情報の復元, [355](#page-384-0) XSCF設定情報の保存, [355](#page-384-0) XSCFで発生しうるトラブル, [535](#page-564-0) XSCFネットワーク, [16](#page-45-0), [136](#page-165-0) XSCFネットワークインターフェース, [138](#page-167-0) XSCFの故障対策, [326](#page-355-1) XSCFの時刻、日付の設定, [109](#page-138-0) XSCFの設定項目, [48](#page-77-0) XSCFのセットアップ, [45](#page-74-0) XSCFのセットアップ(XSCF Web), [56](#page-85-0) XSCFのセットアップ(XSCFシェル), [51](#page-80-0) XSCFのログファイル, [399](#page-428-0) XSCFファームウェア, [5](#page-34-0) XSCFファームウェアの設定内容, [47](#page-76-0) XSCFユーザー, [57](#page-86-0) XSCFユーザーアカウントの管理(Active Directory), [75](#page-104-0) XSCFユーザーアカウントの管理(LDAP over SSL), [92](#page-121-0) XSCFユーザーアカウントの管理(LDAP), [69](#page-98-0)

### う

運用モード, [422](#page-451-0) 運用モードの切り替え, [421](#page-450-2)

#### お

オンボードLANなしSPARC M12のデバイスエイ リアス netの留意点, [667](#page-696-0)

#### か

拡張MIB, [333](#page-362-1), [623](#page-652-0) 仮想CPU, [481](#page-510-0) 監査, [162](#page-191-0)

#### く

クラッシュダンプファイル, [375](#page-404-0)

# け

警告や通知メッセージの確認, [415](#page-444-0)

#### こ

故障CPUの自動交替, [628](#page-657-0)

故障リソースの確認, [350](#page-379-0), [628](#page-657-1) コンソールの切り替え, [286](#page-315-0), [287](#page-316-0) コンポーネントの冗長構成, [355](#page-384-1)

#### さ

サーバの初期化, [373](#page-402-0) サービスプロセッサ間通信プロトコル(SSCP), [137](#page-166-1) サマータイム, [113](#page-142-0)

### し

システム監視, [348](#page-377-2) システム管理, [323](#page-352-0) システム管理用端末, [27](#page-56-0) システム構成, [481](#page-510-1) システム構成の確認, [377](#page-406-0) システム構築, [425](#page-454-0) システム固有機能, [627](#page-656-0) システム状態の確認, [377](#page-406-0) システム設定, [45](#page-74-1) システムのインストレーション, [651](#page-680-1) システムの起動, [257](#page-286-0) システムの起動の制御, [177](#page-206-0) システムの高度, [175](#page-204-0) システムの再起動, [265](#page-294-0) システムの停止, [263](#page-292-0) システムのトラブル, [541](#page-570-0) システム制御ネットワーク, [16](#page-45-1) 縮退の仕組み, [349](#page-378-0) 状態確認, [377](#page-406-1) 消費電力, [182](#page-211-0)

## そ

外付けDVDドライブのエイリアス, [669](#page-698-1)

た ターゲットID指定方式, [663](#page-692-0) タイムゾーン, [112](#page-141-0) 暖機運転, [177](#page-206-1)

### ち

遅延ダンプ, [375](#page-404-1)

#### て

ディスクスロット, [587](#page-616-0) デバイスパス一覧, [543](#page-572-0) 電源連動機能, [452](#page-481-1)

### と

動的再構成ポリシー, [312](#page-341-0) ドメインコンソールロギング機能, [297](#page-326-0), [629](#page-658-1) トラップ, [625](#page-654-0) トラブルシューティング, [535](#page-564-1)

な

内蔵ストレージのデバイスパス, [661](#page-690-0)

# に

二系統受電, [179](#page-208-0)

#### ね

ネットワーク構成, [16](#page-45-2)

#### は

ハードウェアRAID, [427](#page-456-2) ハードウェアRAIDボリューム, [632](#page-661-0), [636](#page-665-0) ハードウェアRAIDボリュームの構築状況, [638](#page-667-0) ハードウェアRAIDボリュームの故障ディスクド ライブ, [643](#page-672-0) ハードウェアRAIDボリュームの削除, [641](#page-670-0) ハードウェアRAIDボリュームのホットスペア, [639](#page-668-0), [640](#page-669-0) ハードディスクの内容の復元, [369](#page-398-0) ハードディスクの内容の保存, [369](#page-398-0) ハイパーバイザ, [24](#page-53-1) ハイパーバイザダンプ, [300](#page-329-0), [629](#page-658-2) ハイパーバイザのダンプファイル, [300](#page-329-1) パスワード, [58](#page-87-0)

#### ひ

引き継ぎIPアドレス, [137](#page-166-2), [147](#page-176-0) 標準MIB, [333](#page-362-2), [623](#page-652-1)

#### ふ

ファームウェアアップデート, [493](#page-522-1), [497](#page-526-0), [501](#page-530-0),

#### [518](#page-547-0), [532](#page-561-0)

ファームウェアアップデート中のトラブル, [531](#page-560-0) ファームウェアのアップデート, [503](#page-532-0) ファームウェア版数合わせ, [526](#page-555-0) ブートデバイスの指定, [661](#page-690-1) 復旧モードの設定, [355](#page-384-2) 物理パーティション, [4](#page-33-0), [269](#page-298-0) 物理パーティションの確認, [390](#page-419-0) 物理パーティションの構成の変更, [282](#page-311-0) 物理パーティションの構築, [269](#page-298-1) 物理パーティションの電源の切断, [280](#page-309-0) 物理パーティションの電源の投入, [279](#page-308-0) 物理パーティションの動作モード, [270](#page-299-1) 物理パーティションのリセット, [372](#page-401-0)

#### へ

ベリファイドブート, [463](#page-492-0)

#### ほ

ボリュームデバイス名指定方式, [665](#page-694-0)

まわり まいしゅう まいしゅう

マニュアルページ, [51](#page-80-1)

#### おこ

無停電電源装置, [462](#page-491-0)

#### め

メール通報機能, [326](#page-355-2) メッセージを確認, [399](#page-428-1) メニューの構成, [598](#page-627-0) メモリ構成の変更, [483](#page-512-0) メモリミラー構成, [425](#page-454-1)

#### ゆ

ユーザー権限, [59](#page-88-0) ユーザーネットワーク, [16](#page-45-3) 優先度順シャットダウン, [290](#page-319-0)

#### り

リモートストレージ, [197](#page-226-0) リモートストレージ用DVDドライブのエイリア ス, [675](#page-704-0)

#### ろ

ログアウト, [27](#page-56-1) ログアウト(XSCF Web), [43](#page-72-0) ログアウト(XSCFシェル), [40](#page-69-0) ログイン, [27](#page-56-2) ログイン(XSCF Web), [41](#page-70-0) ログイン(XSCFシェル), [36](#page-65-0) ログを確認, [399](#page-428-2) 論理ドメイン, [4](#page-33-1) 論理ドメインの起動, [288](#page-317-0) 論理ドメインの構成情報の復元(XML), [363](#page-392-0) 論理ドメインの構成情報の復元(XSCF), [359](#page-388-0) 論理ドメインの構成情報の保存(XML), [363](#page-392-0) 論理ドメインの構成情報の保存(XSCF), [359](#page-388-0) 論理ドメインの構成変更, [299](#page-328-0) 論理ドメインの構築, [283](#page-312-0) 論理ドメインの最大ページサイズ, [316](#page-345-0) 論理ドメインの時刻, [300](#page-329-2) 論理ドメインのシャットダウン, [289](#page-318-0), [627](#page-656-1) 論理ドメインの制御, [283](#page-312-1) 論理ドメインのリセット, [369](#page-398-1) 論理ドメインのリソース管理, [304](#page-333-1) 論理ドメインへのパニック, [370](#page-399-0)